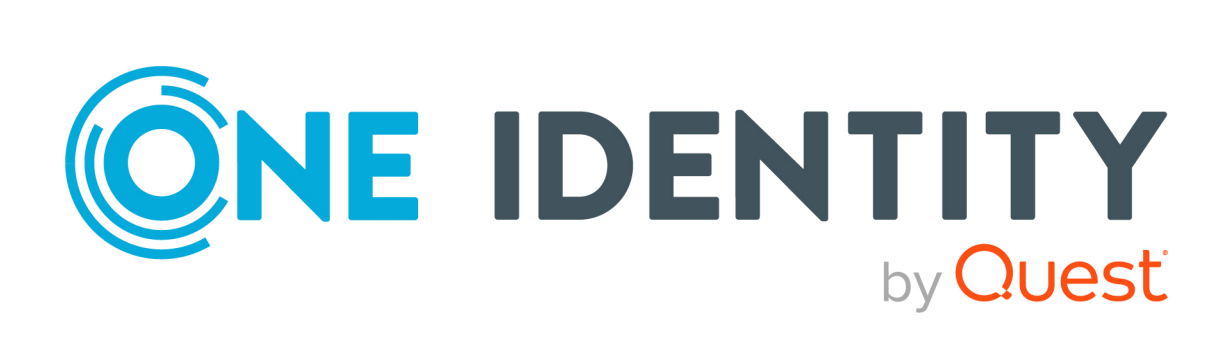

# One Identity Manager 9.2

# Konfigurationshandbuch

#### **Copyright 2023 One Identity LLC.**

#### **ALLE RECHTE VORBEHALTEN.**

Diese Anleitung enthält urheberrechtlich geschützte Informationen. Die in dieser Anleitung beschriebene Software wird unter einer Softwarelizenz oder einer Geheimhaltungsvereinbarung bereitgestellt. Diese Software darf nur in Übereinstimmung mit den Bestimmungen der geltenden Vereinbarung verwendet oder kopiert werden. Kein Teil dieser Anleitung darf ohne die schriftliche Erlaubnis von One Identity LLC in irgendeiner Form oder mit irgendwelchen Mitteln, elektronisch oder mechanisch reproduziert oder übertragen werden, einschließlich Fotokopien und Aufzeichnungen für irgendeinen anderen Zweck als den persönlichen Gebrauch des Erwerbers.

Die Informationen in diesem Dokument werden in Verbindung mit One Identity Produkten bereitgestellt. Durch dieses Dokument oder im Zusammenhang mit dem Verkauf von One Identity LLC Produkten wird keine Lizenz, weder ausdrücklich oder stillschweigend, noch durch Duldung oder anderweitig, an jeglichem geistigen Eigentumsrecht eingeräumt. MIT AUSNAHME DER IN DER LIZENZVEREINBARUNG FÜR DIESES PRODUKT GENANNTEN BEDINGUNGEN ÜBERNIMMT ONE IDENTITY KEINERLEI HAFTUNG UND SCHLIESST JEGLICHE AUSDRÜCKLICHE, IMPLIZIERTE ODER GESETZLICHE GEWÄHRLEISTUNG ODER GARANTIE IN BEZUG AUF IHRE PRODUKTE AUS, EINSCHLIESSLICH, ABER NICHT BESCHRÄNKT AUF DIE IMPLIZITE GEWÄHRLEISTUNG DER ALLGEMEINEN GEBRAUCHSTAUGLICHKEIT, EIGNUNG FÜR EINEN BESTIMMTEN ZWECK ODER NICHTVERLETZUNG VON RECHTEN. IN KEINEM FALL HAFTET ONE IDENTITY FÜR JEGLICHE DIREKTE, INDIREKTE, FOLGE-, STÖRUNGS-, SPEZIELLE ODER ZUFÄLLIGE SCHÄDEN (EINSCHLIESSLICH, OHNE EINSCHRÄNKUNG, SCHÄDEN FÜR VERLUST VON GEWINNEN, GESCHÄFTSUNTERBRECHUNGEN ODER VERLUST VON INFORMATIONEN), DIE AUS DER NUTZUNG ODER UNMÖGLICHKEIT DER NUTZUNG DIESES DOKUMENTS RESULTIEREN, SELBST WENN ONE IDENTITY AUF DIE MÖGLICHKEIT SOLCHER SCHÄDEN HINGEWIESEN HAT. One Identity übernimmt keinerlei Zusicherungen oder Garantien hinsichtlich der Richtigkeit und Vollständigkeit des Inhalts dieses Dokuments und behält sich das Recht vor, Änderungen an Spezifikationen und Produktbeschreibungen jederzeit ohne vorherige Ankündigung vorzunehmen. One Identity verpflichtet sich nicht, die in diesem Dokument enthaltenen Informationen zu aktualisieren.

Wenn Sie Fragen zu Ihrer potenziellen Nutzung dieses Materials haben, wenden Sie sich bitte an:

One Identity LLC. Attn: LEGAL Dept 4 Polaris Way Aliso Viejo, CA 92656

Besuchen Sie unsere Website [\(http://www.OneIdentity.com](http://www.oneidentity.com/)) für regionale und internationale Büro-Adressen.

#### **Patente**

One Identity ist stolz auf seine fortschrittliche Technologie. Für dieses Produkt können Patente und anhängige Patente gelten. Für die aktuellsten Informationen über die geltenden Patente für dieses Produkt besuchen Sie bitte unsere Website unter [http://www.OneIdentity.com/legal/patents.aspx.](http://www.oneidentity.com/legal/patents.aspx)

#### **Marken**

One Identity und das One Identity Logo sind Marken und eingetragene Marken von One Identity LLC. in den USA und anderen Ländern. Für eine vollständige Liste der One Identity Marken, besuchen Sie bitte unsere Website unter [www.OneIdentity.com/legal/trademark-information.aspx](http://www.oneidentity.com/legal/trademark-information.aspx). Alle anderen Marken sind Eigentum der jeweiligen Besitzer.

#### **Legende**

- **WARNUNG: Das Symbol WARNUNG weist auf ein potenzielles Risiko von Körperverletzungen oder Sachschäden hin, für das Sicherheitsvorkehrungen nach Industriestandard empfohlen werden. Dieses Symbol ist oft verbunden mit elektrischen Gefahren bezüglich Hardware.**
- **VORSICHT: Das Symbol VORSICHT weist auf eine mögliche Beschädigung von Hardware oder den möglichen Verlust von Daten hin, wenn die Anweisungen nicht befolgt werden.**

One Identity Manager Konfigurationshandbuch Aktualisiert - 29. September 2023, 03:54 Uhr

Die aktuellsten Versionen der Produktdokumentation finden Sie unter [One Identity Manager](https://support.oneidentity.com/identity-manager/technical-documents/) [Dokumentation](https://support.oneidentity.com/identity-manager/technical-documents/).

## **Inhalt**

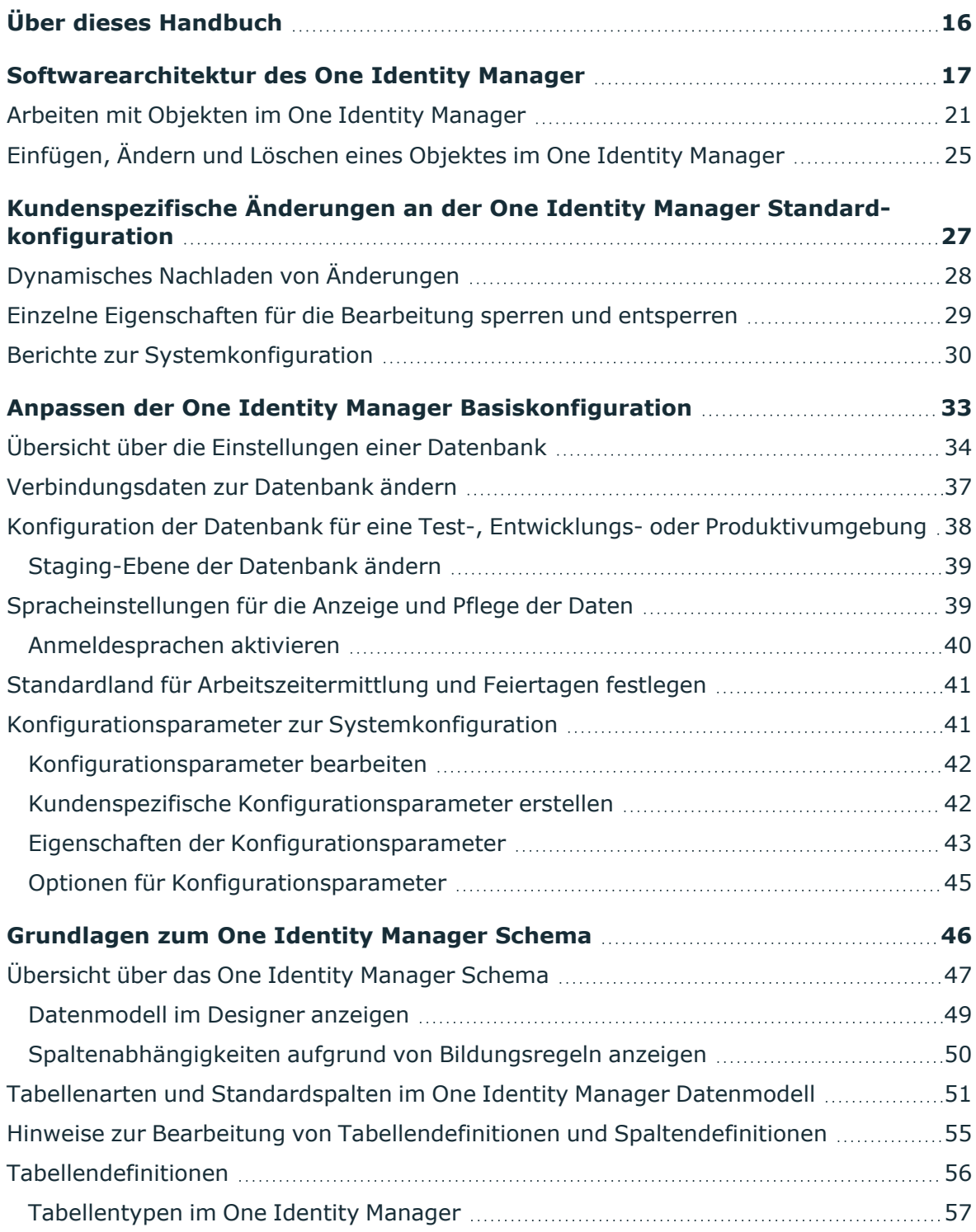

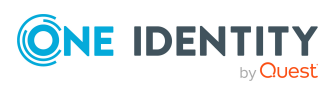

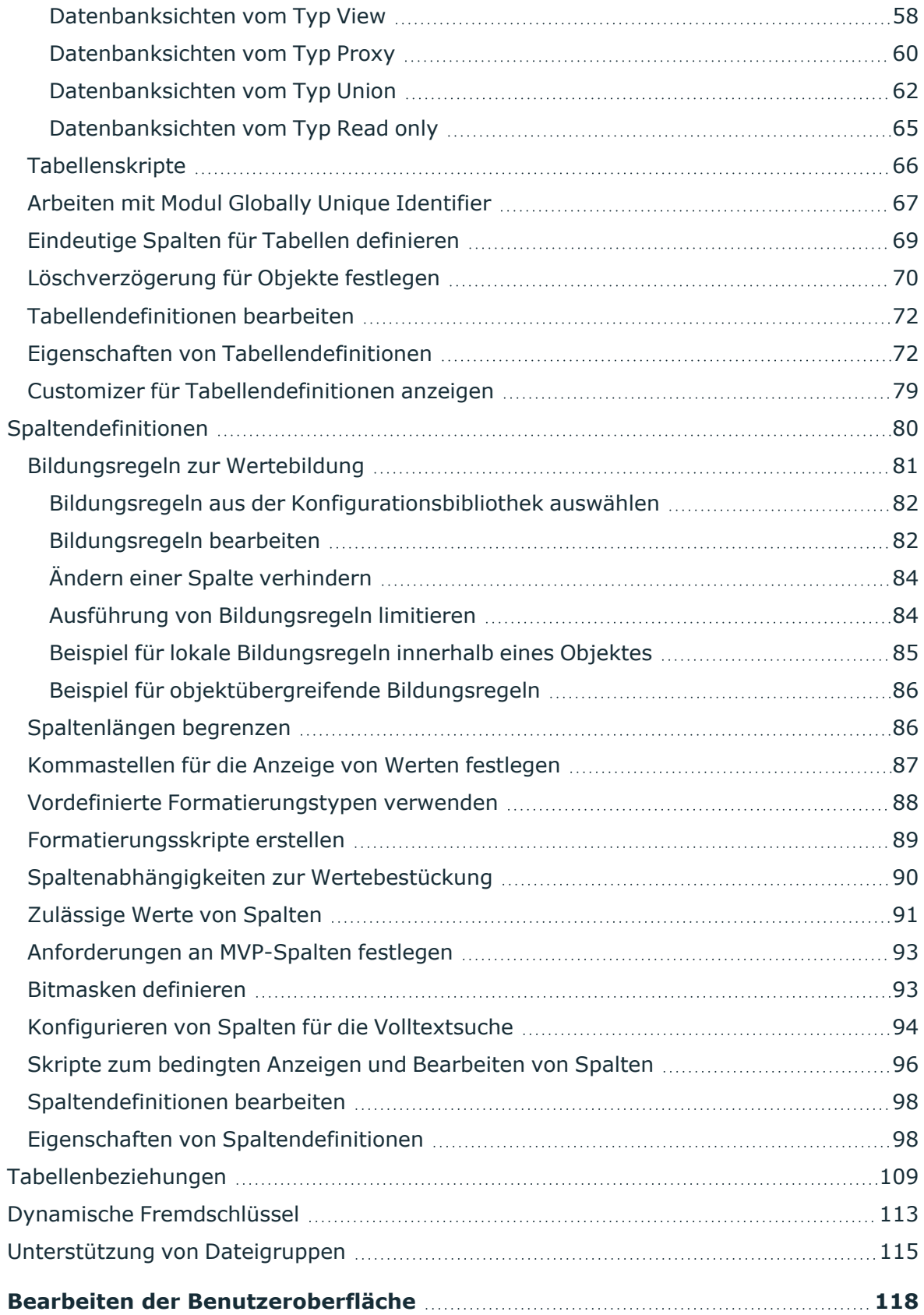

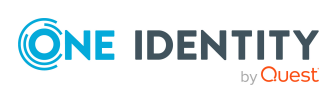

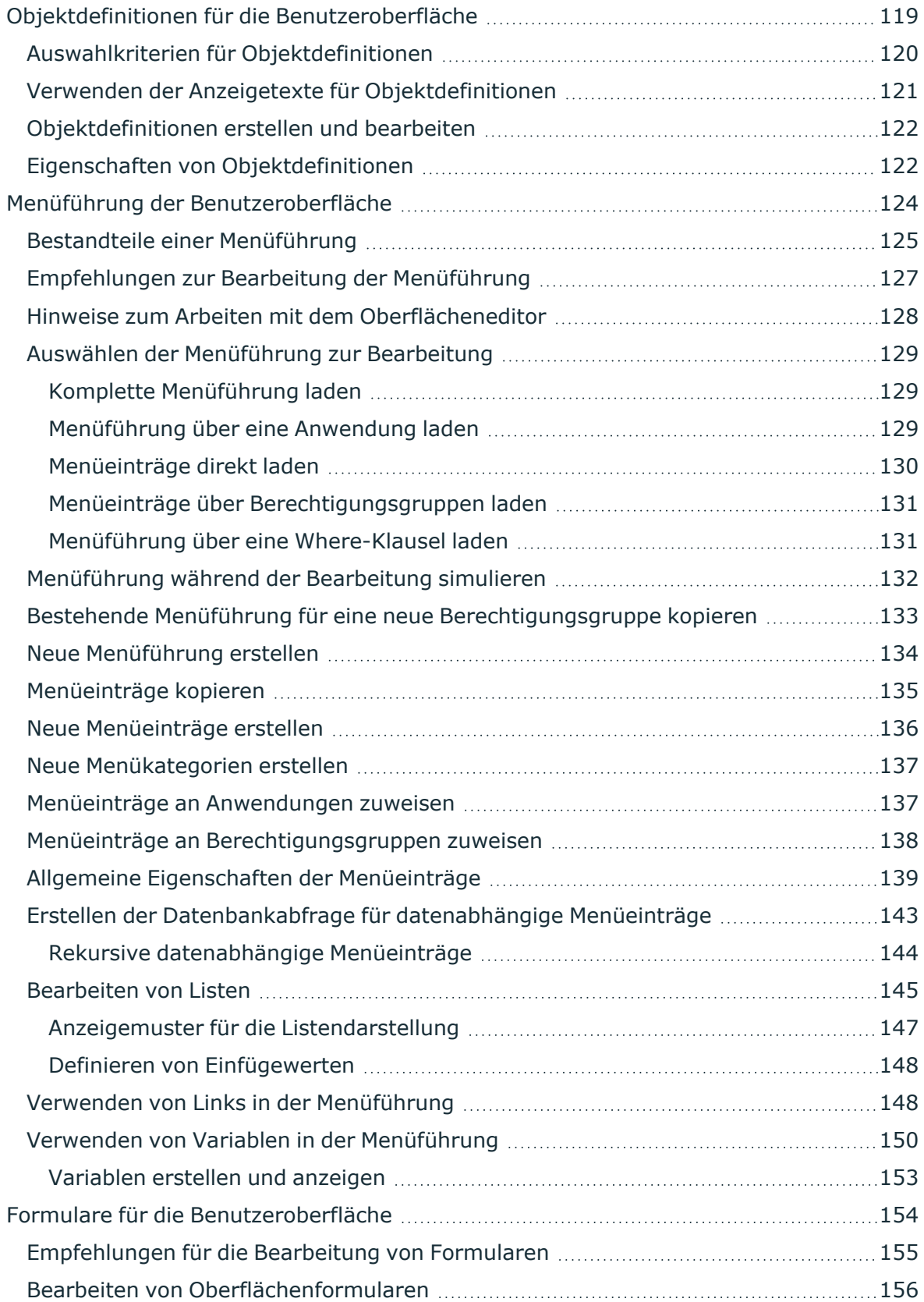

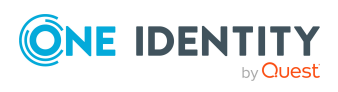

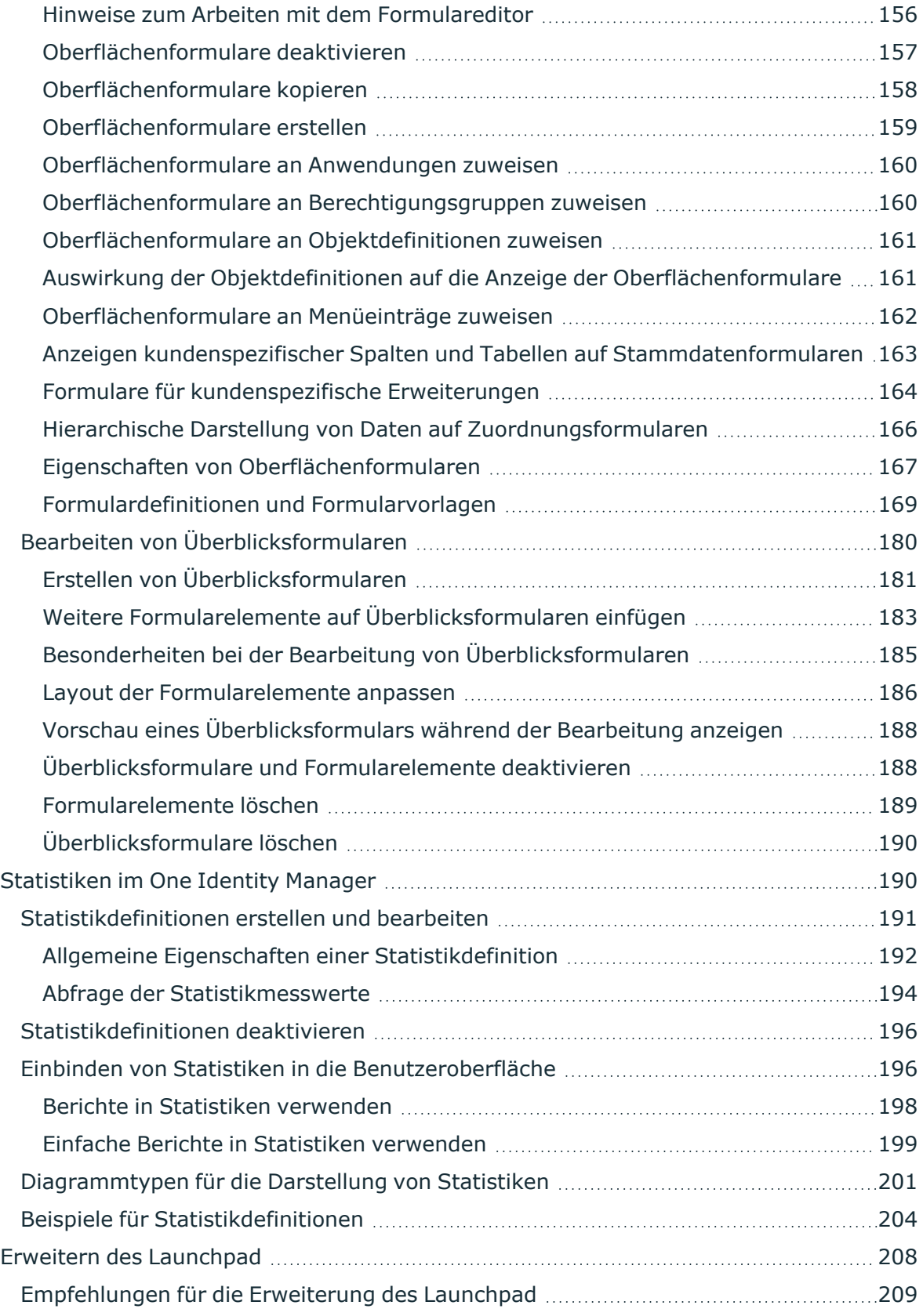

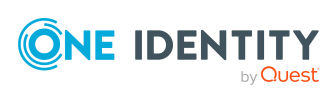

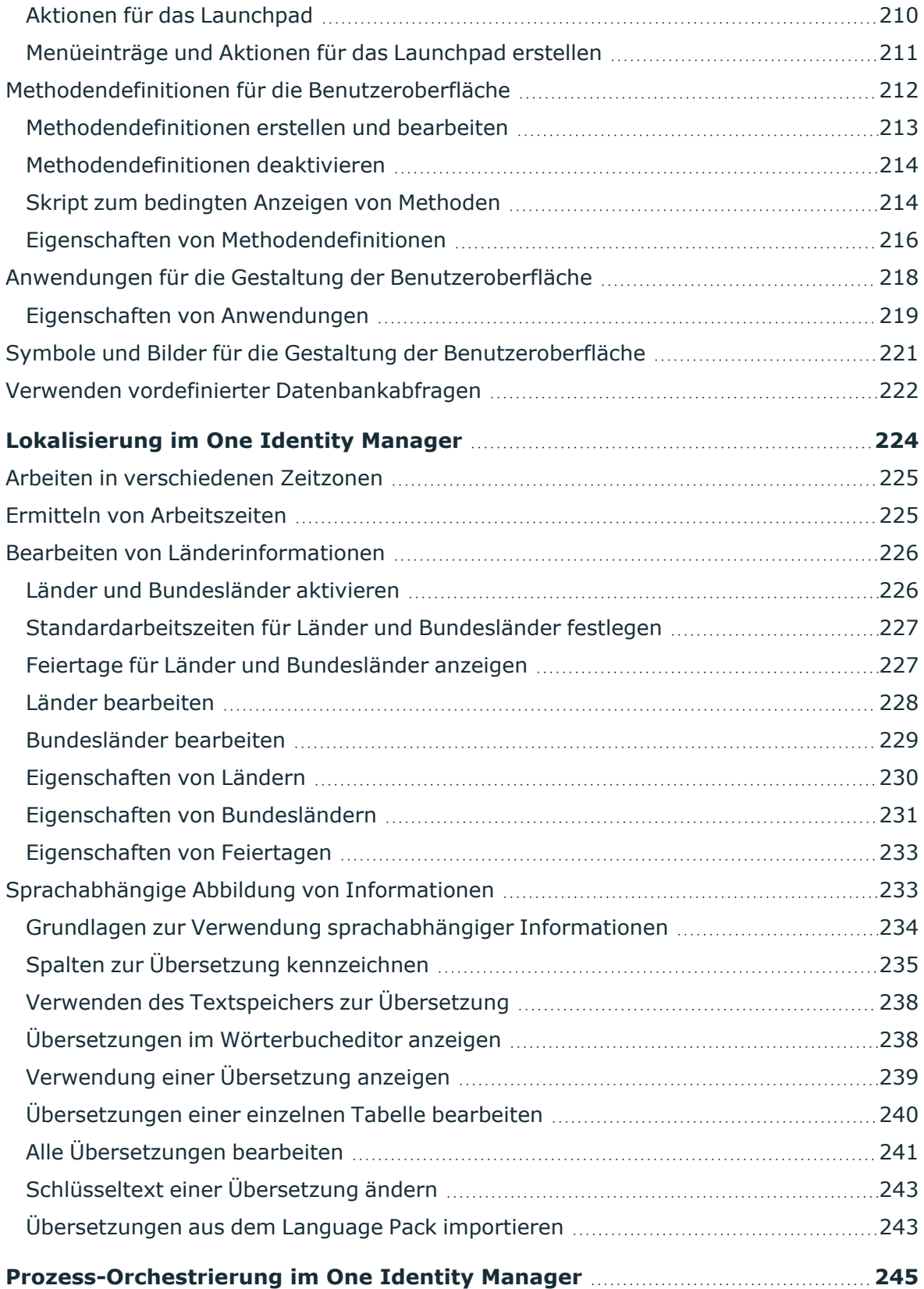

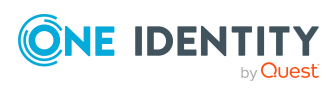

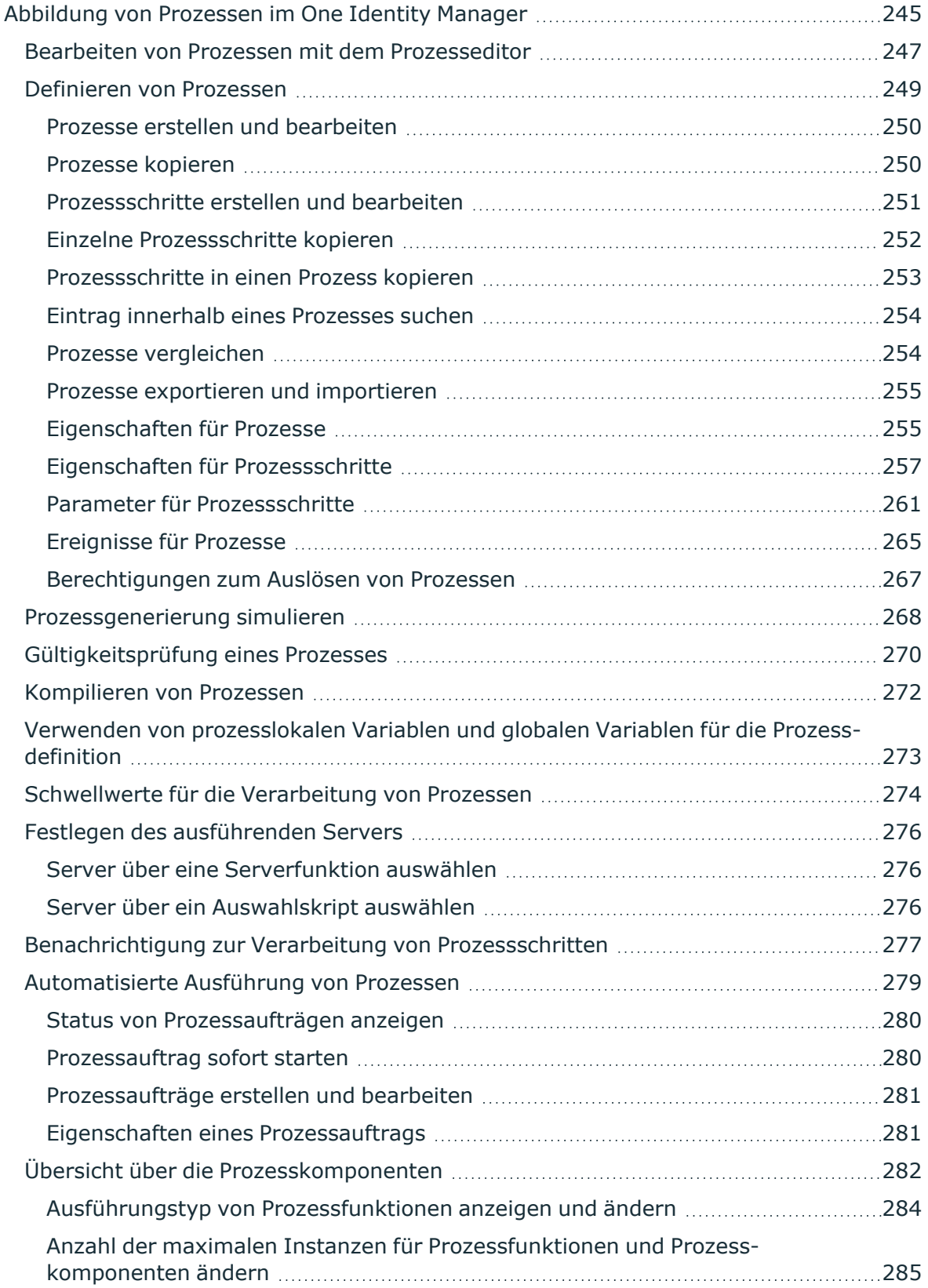

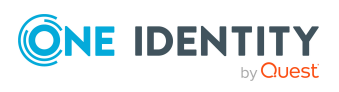

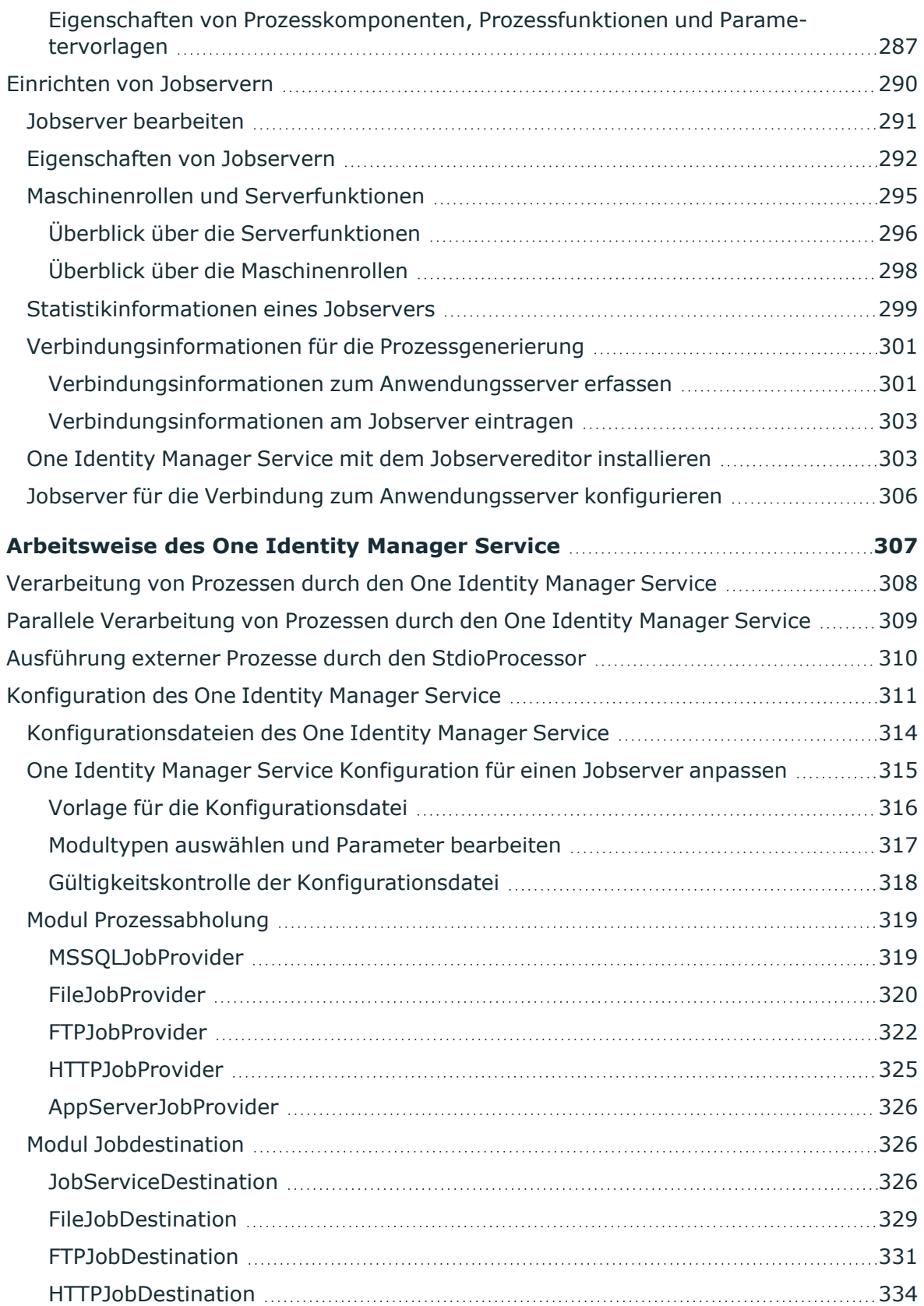

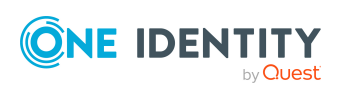

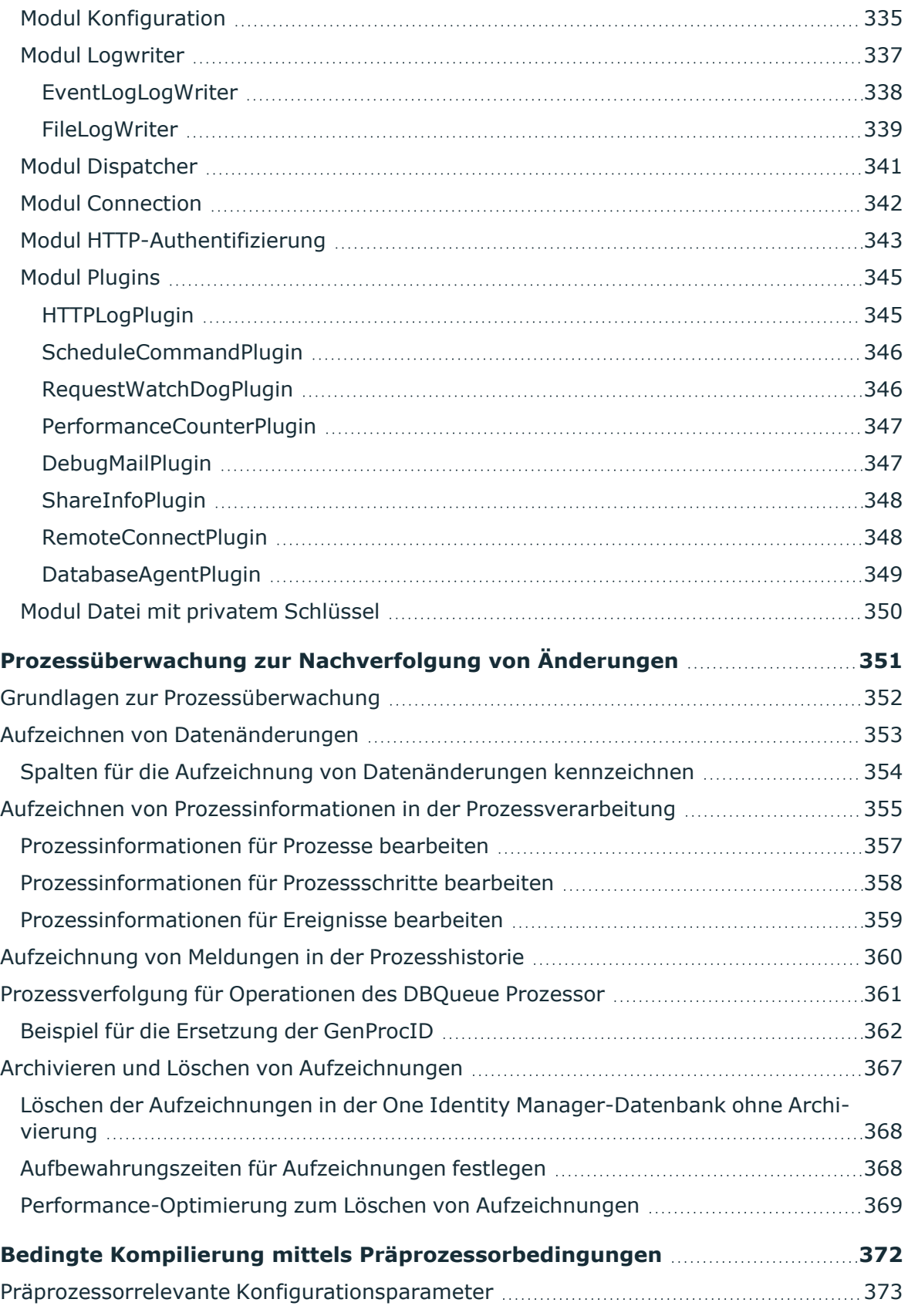

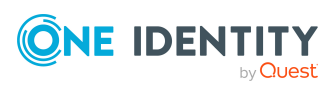

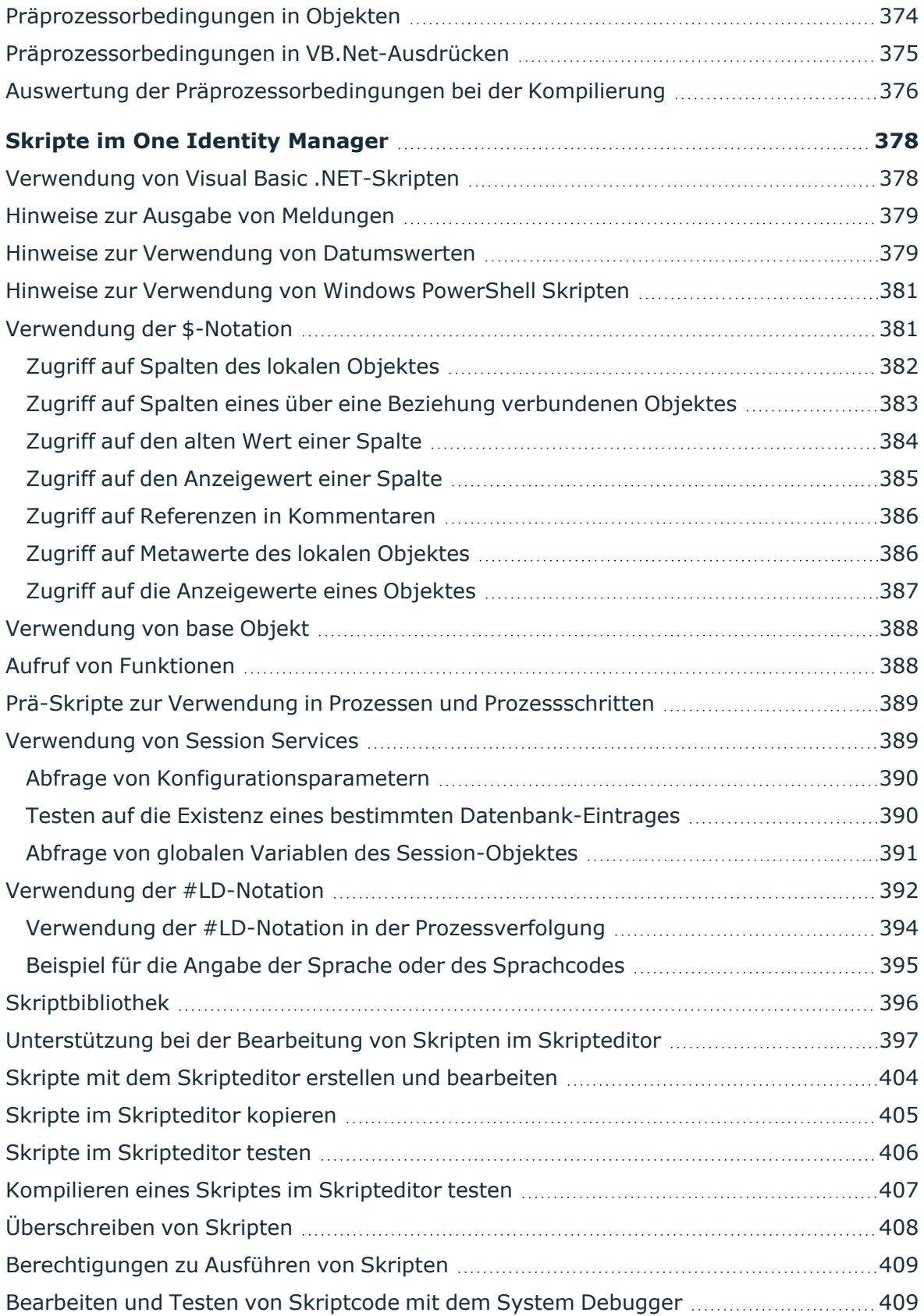

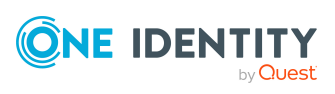

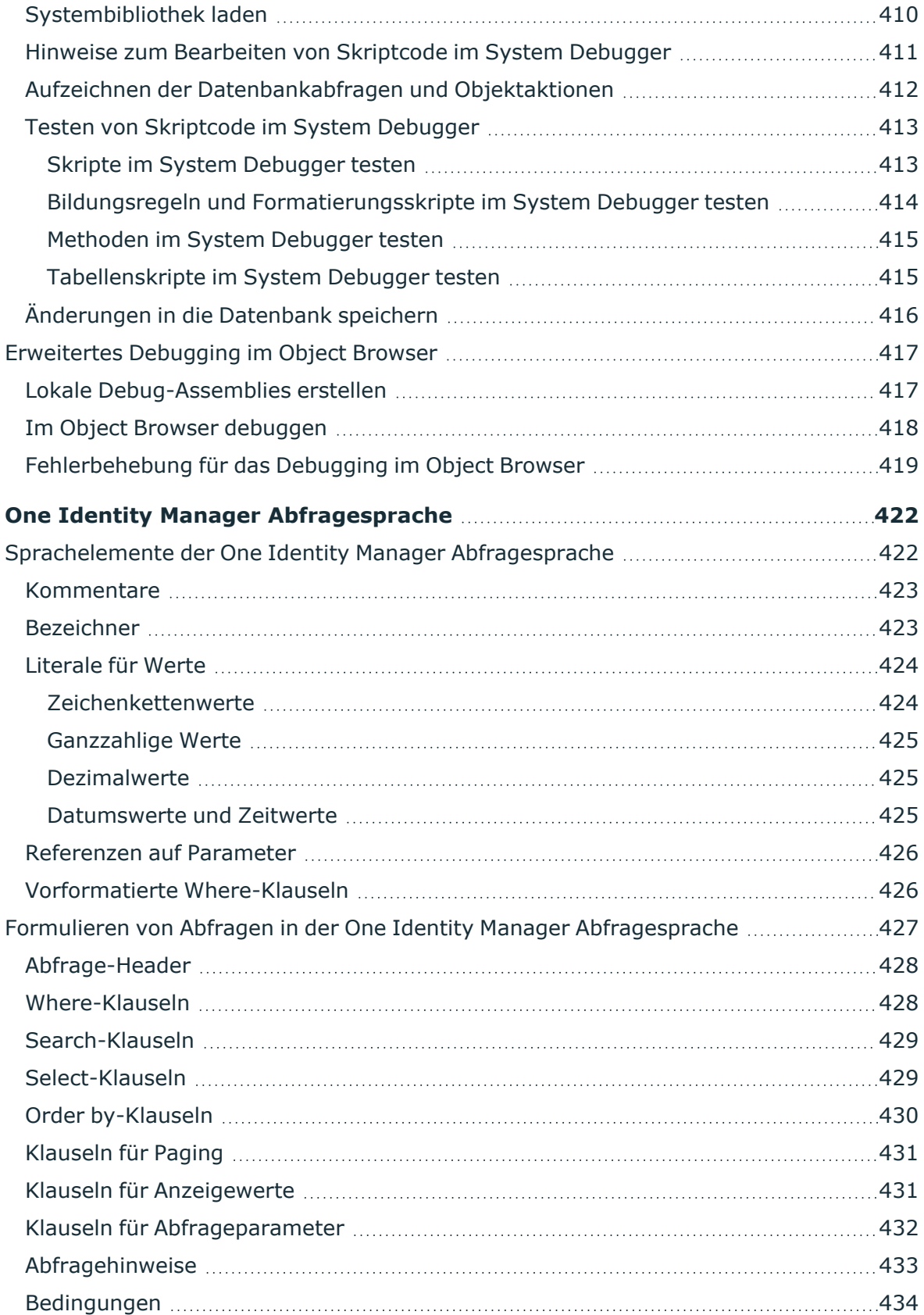

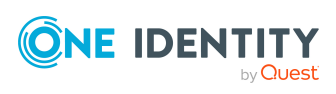

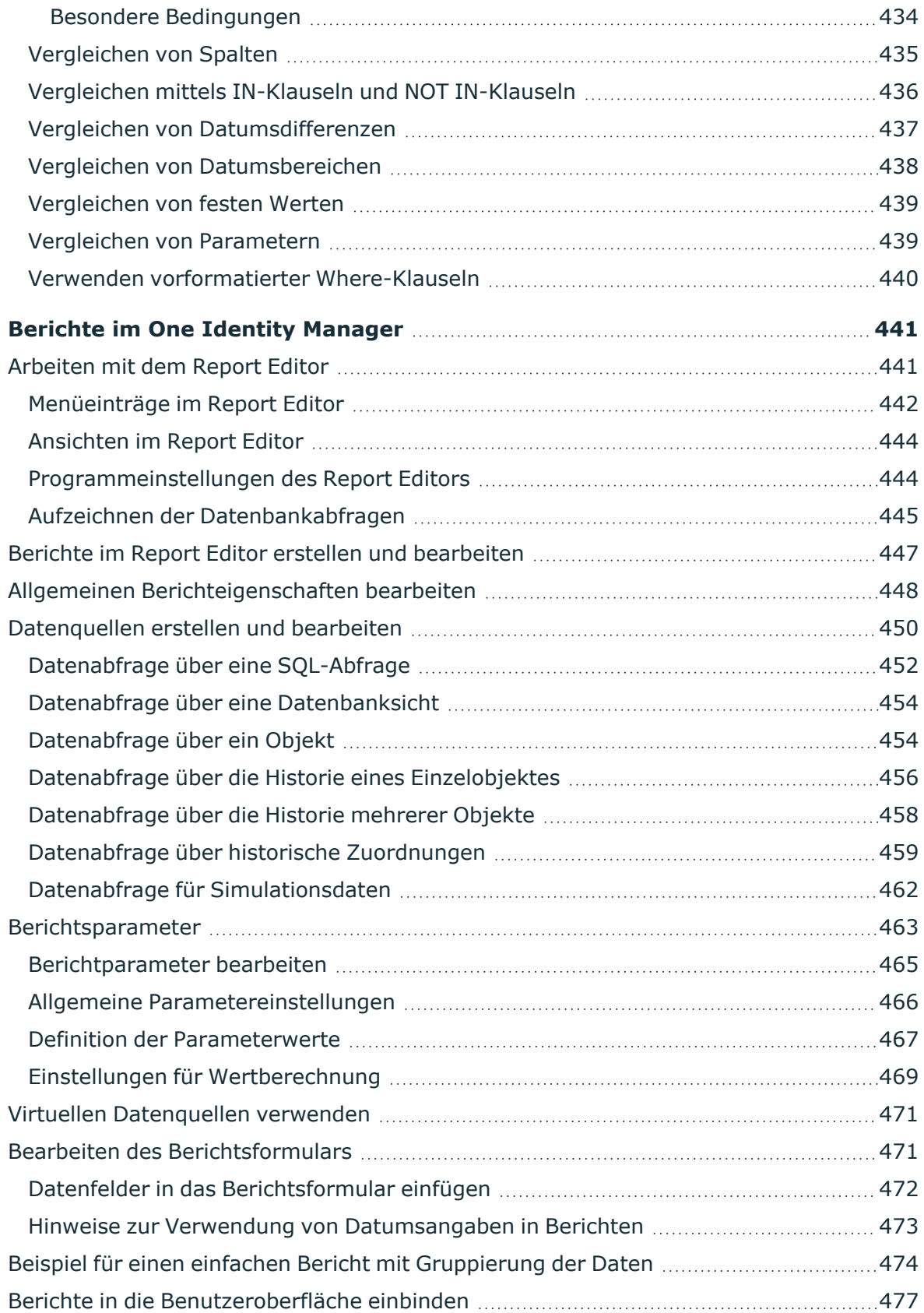

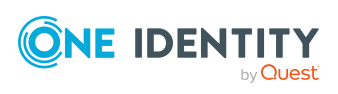

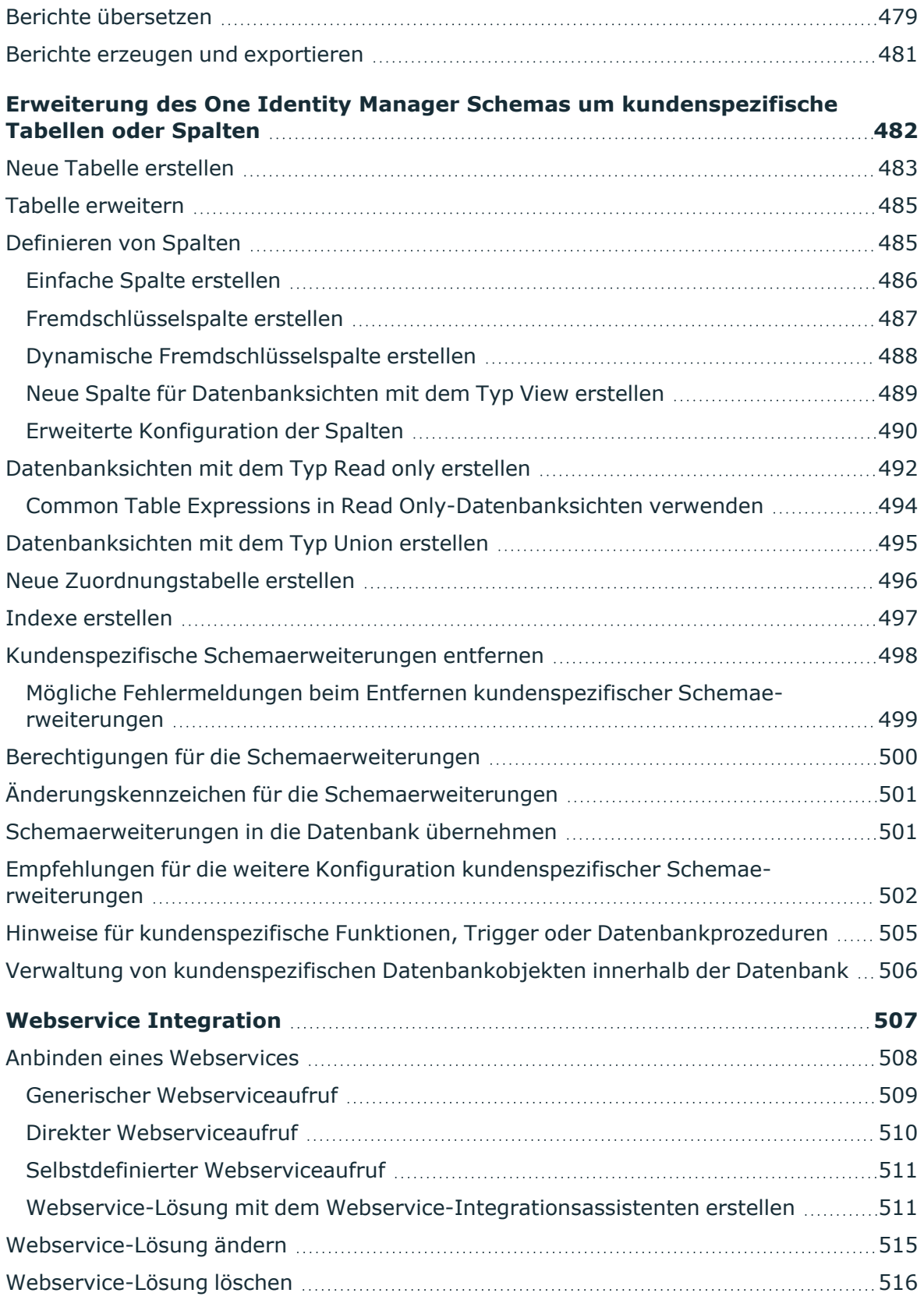

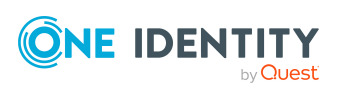

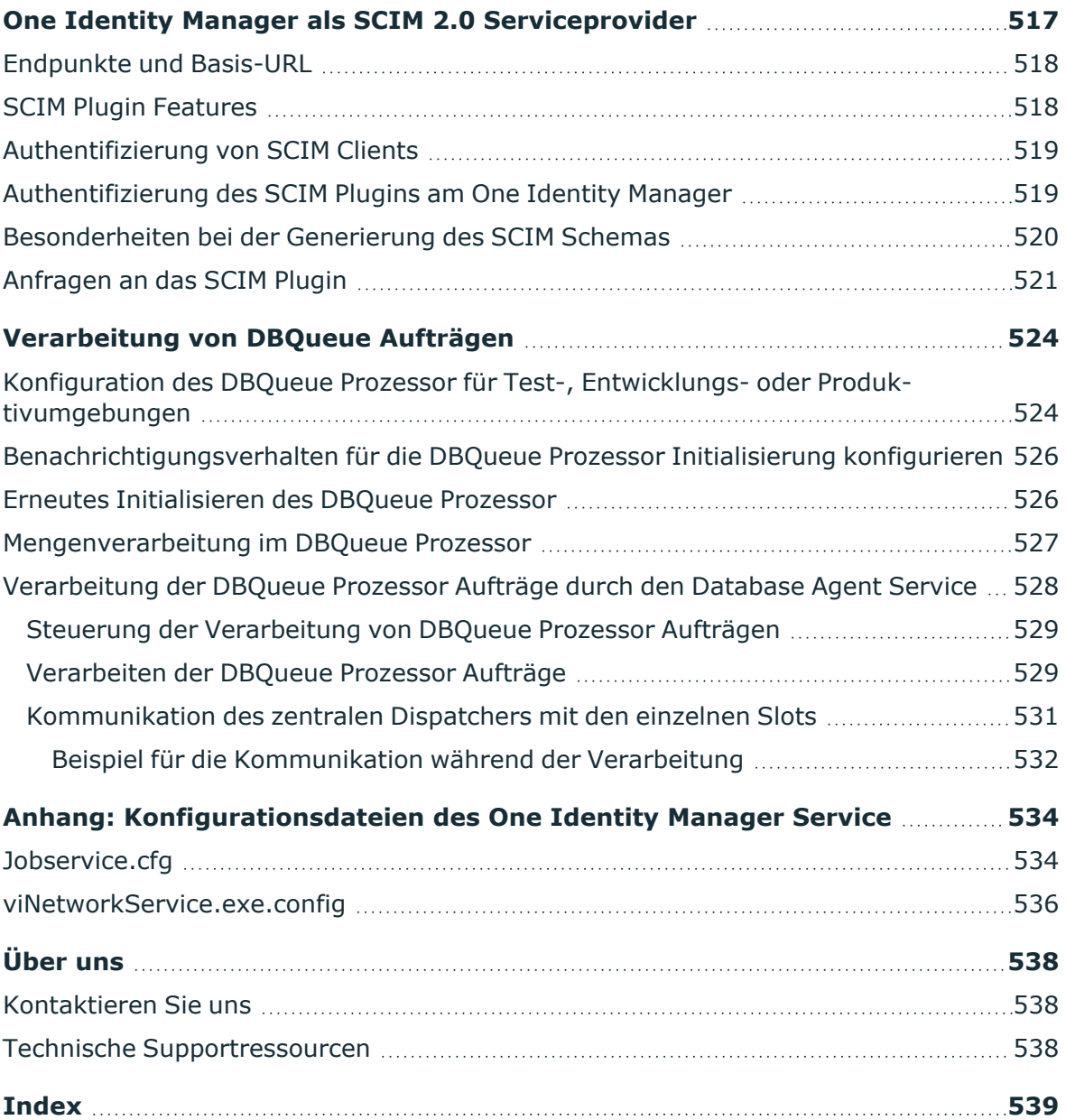

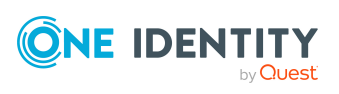

# **Über dieses Handbuch**

<span id="page-15-0"></span>Im *One Identity Manager Konfigurationshandbuch* erhalten Sie einen Überblick über die Architektur des One Identity Manager und die Grundlagen zum Arbeiten mit Objekten im One Identity Manager. Es wird der Aufbau des One Identity Manager Schemas erläutert und Sie erfahren, wie Sie das One Identity Manager Schema kundenspezifisch anpassen und erweitern.

Es wird der erklärt, wie Sie die Benutzeroberfläche der Administrationswerkzeuge, insbesondere Manager und Launchpad, kundenspezifisch anpassen können. Sie erfahren, wie Sie die Menüführung erweitern, Formulare anpassen, Berichte erstellen oder kundenspezifische Anzeigetexte lokalisieren.

Es werden die Grundlagen der Prozessorchestrierung im One Identity Manager beschrieben. Sie erfahren, wie Sie Prozesse an Ihre Anforderungen anpassen und eigene Prozesse erstellen. Es wird erläutert, wie Sie die Aufzeichnung von Datenänderungen und Informationen aus der Prozessverarbeitung konfigurieren. Die erweiterten Konfigurationseinstellungen der Jobserver und des One Identity Manager Service werden beschrieben. Zusätzlich erhalten Sie Informationen zur Integration von Webservices.

Dieses Handbuch wurde als Nachschlagewerk für End-Anwender, Systemadministratoren, Berater, Analysten und andere IT-Fachleute entwickelt.

HINWEIS: Dieses Handbuch beschreibt die Funktionen des One Identity Manager, die für den Standardbenutzer verfügbar sind. Abhängig von der Systemkonfiguration und den Berechtigungen stehen Ihnen eventuell nicht alle Funktionen zur Verfügung.

### **Verfügbare Dokumentation**

Die One Identity Manager Dokumentation erreichen Sie im Manager und im Designer über das Menü **Hilfe** > **Suchen**. Die Online Version der One Identity Manager Dokumentation finden Sie im Support-Portal unter [Online-Dokumentation.](https://support.oneidentity.com/identity-manager/technical-documents) Videos mit zusätzlichen Informationen finden Sie unter [www.YouTube.com/OneIdentity](http://www.youtube.com/OneIdentity).

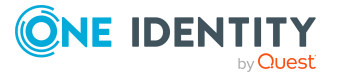

# **Softwarearchitektur des One Identity Manager**

<span id="page-16-0"></span>Grundlage für den Aufbau des One Identity Manager ist eine klassische 3-Schichten-Architektur. Im One Identity Manager ist jedoch die Objektschicht (die Geschäftslogik) geteilt. Dies ermöglicht einen hohen Performance-Gewinn durch eine räumlich und zeitlich getrennte Verarbeitung.

#### **Datenbankschicht**

Die Datenbank stellt den Kern des One Identity Manager dar. Sie erfüllt die Hauptaufgaben der Datenhaltung und der Berechnung von Vererbungen. Vererbt werden können Eigenschaften von Objekten entlang von hierarchischen Strukturen, wie Abteilungen, Kostenstellen, Standorten oder Geschäftsrollen. Bei der Datenhaltung bildet die Datenbank die zu verwaltenden Zielsysteme, die ERP-Strukturen sowie Regeln zur Compliance und Zugriffsberechtigungen ab.

Logisch ist die Datenbank in die zwei Bereiche der Nutzdaten und der Metadaten geteilt. Die Nutzdaten enthalten alle für die Datenpflege nötigen Informationen wie beispielsweise Informationen über Identitäten, Benutzerkonten, Gruppen, Mitgliedschaften und Betriebsdaten, Genehmigungsworkflows, Attestierungen, Rezertifizierungen und Complianceregeln.

Die Metadaten enthalten die Beschreibung des Anwendungsdatenmodell sowie Skripte für Format- und Bildungsvorschriften oder bedingte Wechselwirkungen. Die komplette Systemkonfiguration des One Identity Manager, die gesamten Einstellungen zur Steuerung der Frontends und die Queues für asynchrone Verarbeitung der Daten und Prozesse sind ebenfalls Teil der Metadaten.

Die Neuberechnung von Vererbungen wird durch die Triggerlogik der Datenbank ausgelöst. Die Trigger stellen dazu Verarbeitungsaufträge in eine als DBQueue bezeichnete Auftragsliste ein. Der DBQueue Prozessor verarbeitet diese Aufträge und berechnet die Vererbungen der jeweiligen Datenbankobjekte neu. Eine als Jobqueue bezeichnete Tabelle dient der Ablage von Verarbeitungsaufträgen, die von der Objektschicht auszuführen sind.

Als Datenbanksystem kommt SQL Server, eine verwaltete Instanz in Azure SQL-Datenbank, Azure SQL-Datenbank oder Amazon Relational Database Service (Amazon RDS) zum Einsatz.

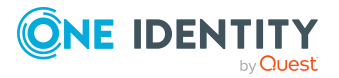

### **Objektschicht**

Die Objektschicht ermöglicht den objektorientierten Zugriff auf die Daten der Datenbank. Die VI.DB.DLL erzeugt Entitäten für Objekte und Collections. Entitäten nutzen externe Services der Session zum Laden (EntitySource) und Speichern (UnitOfWork) von Datenobjekten. Speicheroperationen werden gruppiert, so dass mehrere Datenobjekte im Bulkverfahren gespeichert werden. Für jedes Objekt stehen die Standardereignisse Insert, Update und Delete zur Verfügung, die nach dem Speichern generiert werden können.

Jeder Entität sind eine oder mehrere Verarbeitungslogiken zugeordnet (EntityLogic). Diese fassen Operationen zusammen, die für eine Entität ausgeführt werden können. Für die unterschiedlichen Entitäten wurden eigene Customizer entwickelt. Ein Customizer ist eine EntityLogic, die ein definiertes Verhalten für eine Entität bereitstellt. Customizer führen Verarbeitungslogiken aus, die üblicherweise im Objektcode selbst implementiert würden, wie beispielsweise den gegenseitigen Ausschluss von Eigenschaften.

Jeder Eigenschaft des generierten Objekts kann eine Bildungsregel zugeordnet werden. Bildungsregeln werden zur Generierung von Nutzdaten oder zur Transformation von Werten eingesetzt. Über Bildungsregeln ist es möglich Eigenschaften von Objekten mit Standardwerten zu belegen oder den Wert einer Eigenschaft aus anderen Eigenschaften desselben oder anderer Objekte zu bilden.

One Identity Manager verwendet zur Abbildung von Geschäftsprozessen sogenannte Prozesse. Ein Prozess besteht aus Prozessschritten, die Verarbeitungsaufgaben darstellen und über Vorgänger-Nachfolger-Beziehungen miteinander verbunden sind. Dieses Funktionsprinzip erlaubt es, flexibel Aktionen und Abläufe an die Ereignisse von Objekten zu koppeln. Die Modellierung der Prozesse erfolgt über Prozessvorlagen. Die Umwandlung der als Skript definierten Vorlagen in Prozessen und Prozessschritten in einen konkreten Prozess in der Jobqueue übernimmt der Jobgenerator.

Der One Identity Manager Service sorgt für die Verbreitung der in der One Identity Manager-Datenbank verwalteten Informationen im Netzwerk. Der One Identity Manager Service übernimmt die Datensynchronisation zwischen Datenbank und den angebundenen Zielsystemen sowie die Durchführung von Aktionen auf Datenbank- und Dateiebene. Zur Prozessverarbeitung muss der Dienst auf den Servern des One Identity Manager-Netzwerkes installiert sein. Ein Server, auf dem der One Identity Manager Service installiert ist, wird als Jobserver bezeichnet. Die Jobserver müssen in der One Identity Manager-Datenbank bekannt gegeben werden.

Der One Identity Manager Service holt die Prozessschritte aus der Jobqueue ab. Die Prozessschritte werden von Prozesskomponenten ausgeführt. Der One Identity Manager Service erzeugt dazu eine Instanz der benötigten Prozesskomponente und übergibt die Parameter des Prozessschrittes. Eine Entscheidungslogik überwacht die Ausführung der Prozessschritte und veranlasst abhängig vom gemeldeten Ausführungsergebnis die weitere Verarbeitung des Prozesses. Der One Identity Manager Service ermöglicht die parallele Verarbeitung von Prozessschritten, da er mehrere Instanzen von Prozesskomponenten erzeugen kann.

Der One Identity Manager Service ist die einzige Komponente des One Identity Manager, die berechtigt ist, Änderungen in den Zielsystemen auszuführen.

Streng betrachtet ist der One Identity Manager Service kein Bestandteil der Objektschicht, da er keine Geschäftslogik enthält. Der One Identity Manager Service stellt ein Hilfsmittel zur Realisierung der asynchronen Verarbeitung dar.

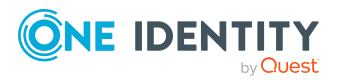

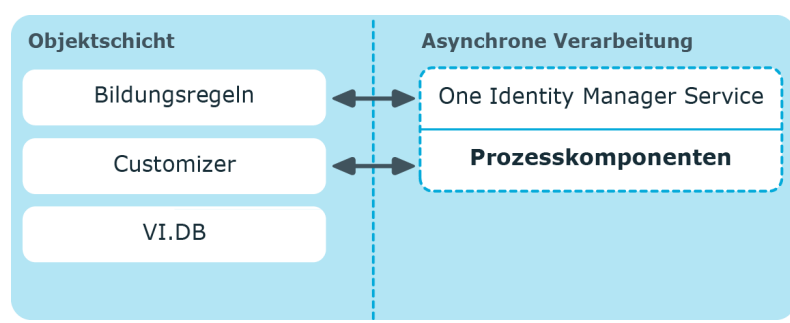

#### **Abbildung 1: Objektschicht des One Identity Manager**

### **Präsentationsschicht**

Die Präsentationsschicht besteht aus Frontends die zur Eingabe und Ausgaben von Daten dienen. Für unterschiedliche Aufgabenstellungen gibt es verschiedene Frontends. Beispielsweise wird zur Konfiguration des One Identity Manager ein anderes Frontend verwendet als zur Verwaltung von Identitäten. Die darzustellenden Inhalte und ihre Änderbarkeit werden in Abhängigkeit der Zugriffsberechtigungen des jeweiligen Benutzers durch die Objektschicht bestimmt. Als Frontends stehen sowohl Clients als auch eine browserbasierte Lösung zur Verfügung.

Die Clients verbinden sich zu einem Anwendungsserver, der die Geschäftslogik hält. Der Anwendungsserver stellt einen Verbindungspool für den Zugriff auf die Datenbank zur Verfügung und sorgt für eine sichere Verbindung zur Datenbank. Die Clients senden ihre Anfragen an den Anwendungsserver, dieser führt die Verarbeitung der Objekte wie beispielsweise die Bildung von Werten nach definierten Bildungsregeln aus und sendet die Ergebnisse an die Clients zurück. Mit dem Speichern eines Objektes werden die Daten vom Anwendungsserver an die Datenbank übergeben.

Die Clients können alternativ ohne externen Anwendungsserver arbeiten und selbst die Objektschicht halten und direkt auf die Datenbankschicht zugreifen. In den Clients kommt in diesem Fall nur der Teil der Objektschicht zum Einsatz, der die Erfassungsprozesse abbildet.

Für den Einsatz browserbasierter Frontends wird auf einem Webserver eine Applikation betrieben, die aus einer Renderengine für Webseiten besteht. Der Benutzer greift mittels eines Webbrowsers auf die für ihn dynamisch erstellte und angepasste Website zu. Der Austausch zwischen Datenbank und Webserver kann über den Anwendungsserver oder direkt erfolgen.

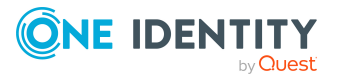

#### **Abbildung 2: Verteilung der Schichten mit Anwendungsserver**

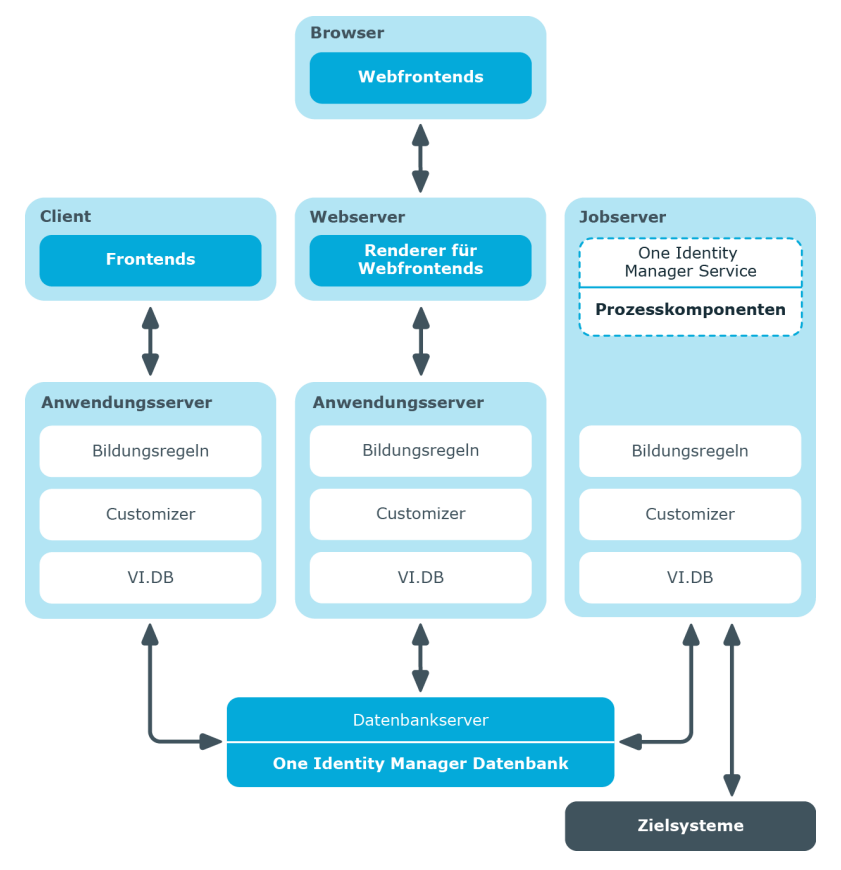

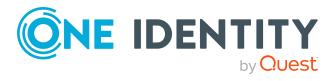

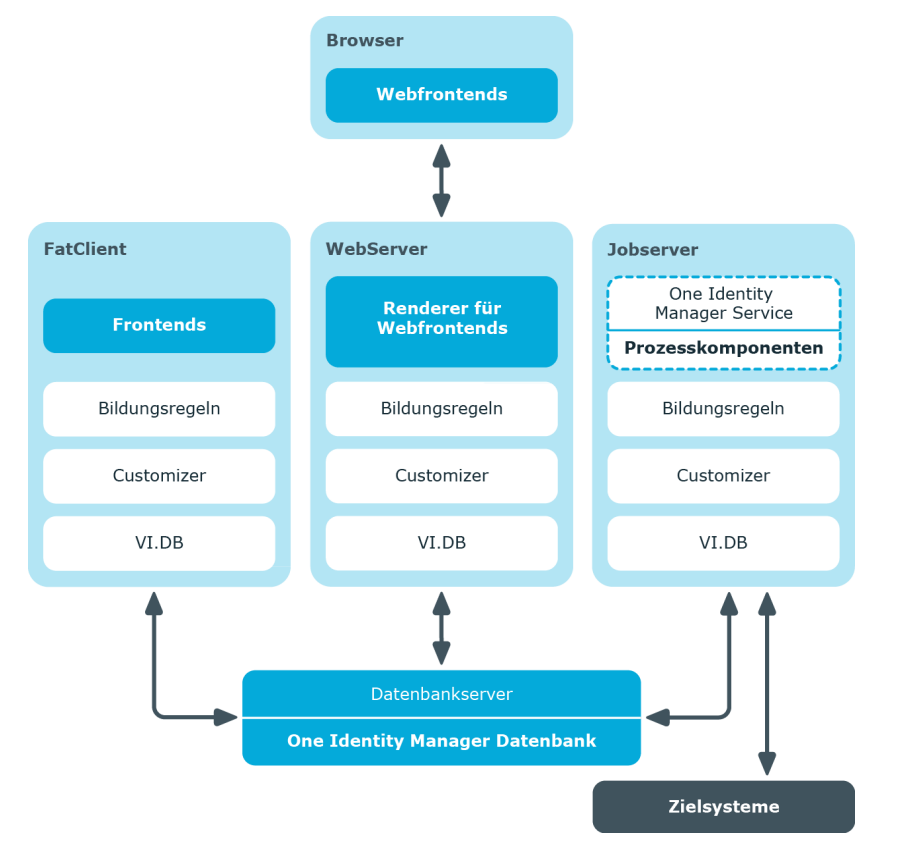

#### **Abbildung 3: Verteilung der Schichten ohne Anwendungsserver**

### **Verwandte Themen**

- Arbeiten mit Objekten im [One Identity Manager](#page-20-0) auf Seite 21
- Einfügen, Ändern und Löschen eines Objektes im [One Identity Manager](#page-24-0) auf Seite 25

### <span id="page-20-0"></span>**Arbeiten mit Objekten im One Identity Manager**

Durch die Objektschicht des One Identity Manager erfolgt der objektorientierte Zugriff auf die Tabellen und Datensätze.

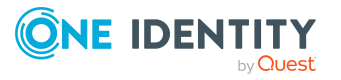

### **Abbildung 4: Zugriff auf Tabellen und Datensätze**

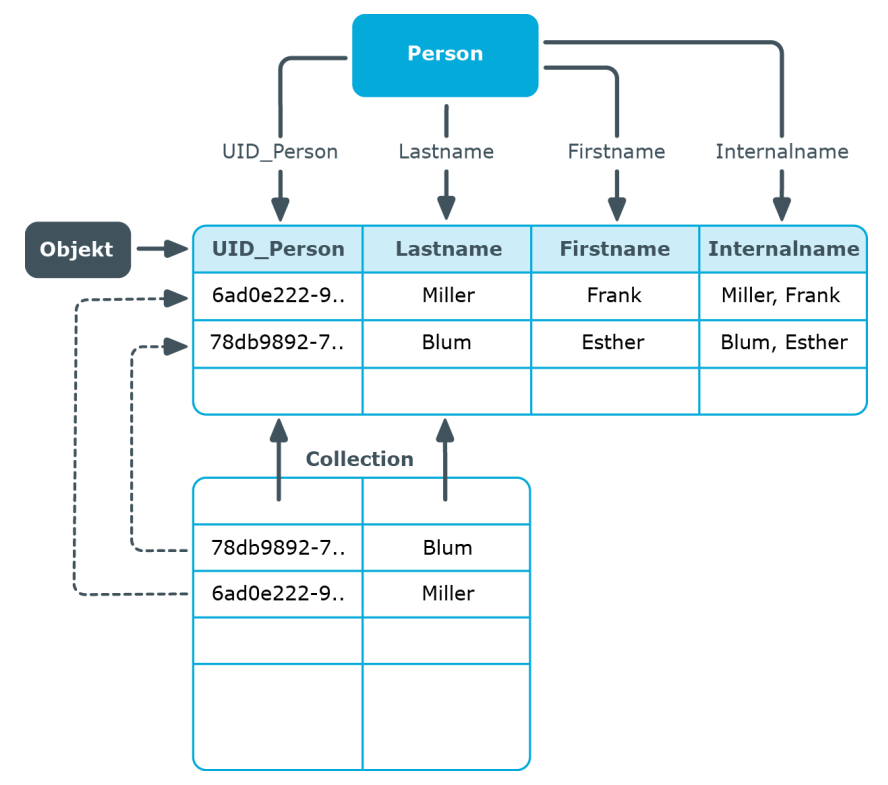

Dabei gelten folgende Abbildungen:

- Objektklasse Tabelle
- Eigenschaften Spalten
- Objekt Zeile
- Collection Anzahl (1-n) Spalten einer Tabelle über mehrere Zeilen

Objekte und Collections werden über Entitäten abgebildet. Entitäten sind die Dateneinheiten, die aus der Datenbank abgerufen und in der Datenbank gespeichert werden können. Eine Entität entspricht einer Zeile einer Tabelle in der Datenbank und enthält Datenspalten und einige Metawerte wie Anzeigewerte und Berechtigungen.

Entitäten können nur einige Spalten oder alle Spalten einer Tabelle enthalten. Im ersten Fall sind sie durch die IsPartial-Eigenschaft gekennzeichnet und können nicht geändert werden.

Es gibt drei Arten von Entitäten:

• Nur Lesen (Read only)

Datenwerte können nur gelesen werden. Die Entitäten können nicht gespeichert werden.

• Verzögerte Logik (Delayed logic)

Die Entitäten können geändert und gespeichert werden. Der verzögerte Logikmodus führt alle Regeln und Methoden der Geschäftslogik beim Speichern der Entität aus.

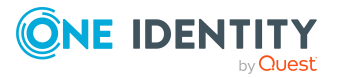

Wenn die Entität gegen einen Anwendungsserver läuft, lebt die Entität auf der Client-Seite und verwendet keine Server-Ressourcen.

• Interaktiv (Interactive)

Die Entitäten können geändert und gespeichert werden. Die zugrundeliegende Logik wird direkt nach der Änderung eines Wertes angewendet. Ihre primäre Anwendung sind Benutzeroberflächen, bei denen die Anwender das Ergebnis der Geschäftslogik direkt sehen wollen. Um die Logik ohne Einschränkung mit den Berechtigungen des Benutzers ausführen zu können, muss die Entität auf dem Anwendungsserver leben, wenn sie nicht direkt gegen eine Datenbank läuft.

Die Entitäten haben die folgenden Standardmethoden zum Ausführen der Datenbankoperationen.

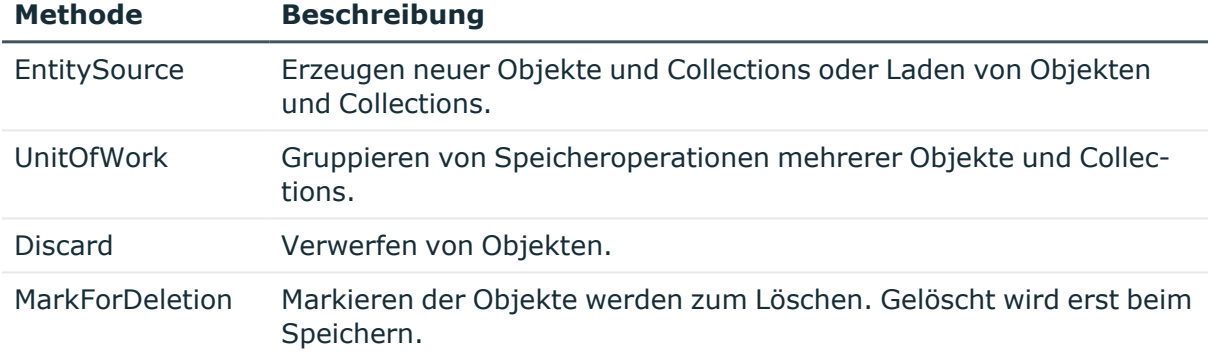

#### **Tabelle 1: Standardmethoden**

Beim Laden eines Objektes werden alle Spalten geladen. Beim Laden einer Collection werden aus Performancegründen nicht alle Spalten geladen. Es werden die Primärschlüsselspalten, alle Spalten, die im Anzeigemuster enthalten sind, und Spalten mit der Angabe, ob ein Objekt zum Löschen markiert ist, geladen. Definierte Anzeigemuster geben an, wie die einzelnen Objekte einer Collection im Frontend angezeigt werden. Die Standards für die Anzeigemuster jeder Tabelle sind im One Identity Manager Schema hinterlegt und können angepasst werden.

Objekte kennen die folgenden Standardereignisse, die als Folge des Speicherns generiert werden können.

#### **Tabelle 2: Standardereignisse der Objekte**

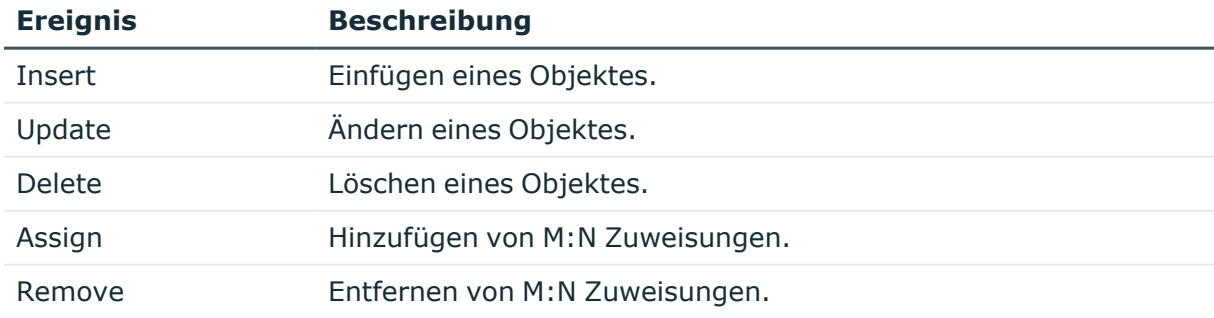

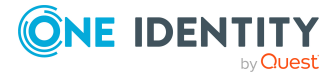

An diese Ereignisse können Prozesse gekoppelt werden, welche Aktionen in den verschiedenen Zielsystemen ausführen, wie beispielsweise Benutzerkonten anlegen, ein Homeverzeichnis auf einem Server anlegen oder Werte in die One Identity Manager-Datenbank schreiben.

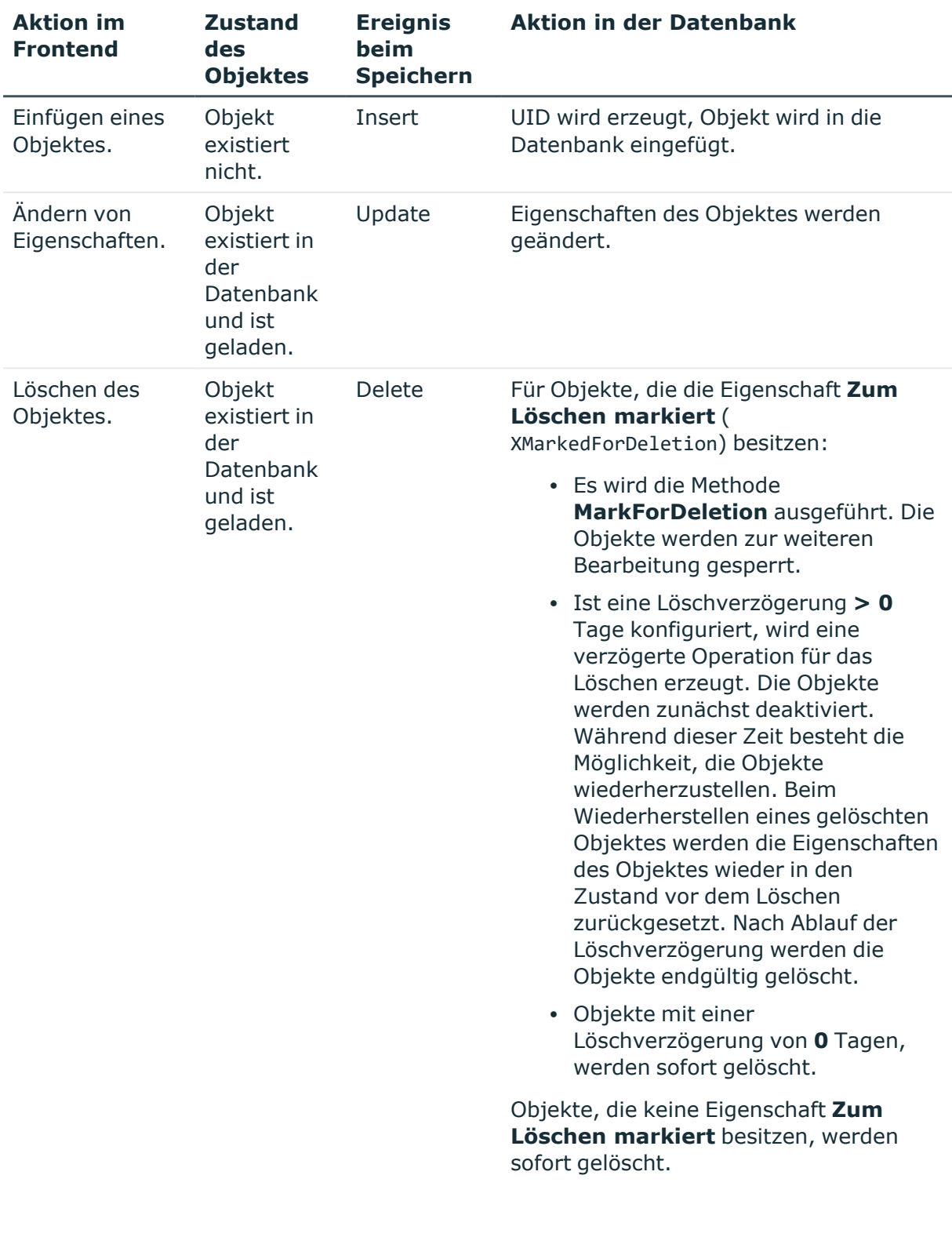

#### **Tabelle 3: Lebenszyklus eines Objektes**

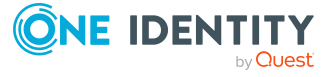

#### **Verwandte Themen**

<sup>l</sup> Einfügen, Ändern und Löschen eines Objektes im [One Identity Manager](#page-24-0) auf Seite 25

### <span id="page-24-0"></span>**Einfügen, Ändern und Löschen eines Objektes im One Identity Manager**

Alle Aktionen im One Identity Manager werden über die Objektschicht ausgeführt und in der One Identity Manager-Datenbank gespeichert. Jede Veränderung eines Objektes (Einfügen, Ändern und Löschen) wird innerhalb einer Transaktionsklammer ausgeführt. Ebenfalls fester Bestandteil einer solchen Transaktion ist das Erstellen der Verarbeitungsaufträge selbst. Nur wenn sowohl das Speichern der Änderung als auch das Erstellen der Verarbeitungsaufträge erfolgreich waren, wird die Transaktion erfolgreich abgeschlossen. Sollte innerhalb der Transaktion ein Fehler auftreten, erfolgt ein Rollback der gesamten Transaktion.

Nachfolgend wird der Ablauf beispielhaft für das Einfügen eines Objektes im One Identity Manager erläutert.

Folgende Aktionen werden im Frontend ausgeführt:

- Einfügen eines neuen Objektes
- Erfassen der Eigenschaften des Objektes

Abhängige Eigenschaften innerhalb des Objektes werden durch Bildungsregeln erzeugt. Im Customizer implementierte Nebenwirkungen, wie beispielsweise das gegenseitige Ausschließen bestimmter Eigenschaften, werden angewendet.

• Speichern des Objektes

Nach dem Speichern des Objektes im Frontend, werden durch die Objektschicht die folgenden Schritte ausgeführt:

- Starten einer Transaktion (Begin Transaction)
- Parallele Verarbeitung der folgenden Schritte:
	- Speichern des Objektes in der Datenbank
	- Anwenden der Bildungsregeln und Formatierungsskripte für abhängige Objekte
	- Erzeugen der Verarbeitungsaufträge für den One Identity Manager Service in der Jobqueue
	- <sup>l</sup> Erzeugen der Verarbeitungsaufträge für den DBQueue Prozessor in der DBQueue
	- <sup>l</sup> Erzeugen der Einträge zur Aufzeichnung von Änderungen in einer Historie
- Beenden der Transaktion im Erfolgsfall (Commit Transaction) oder Zurückrollen der Änderungen im Fehlerfall (Rollback Transaction)

Nachfolgende Abbildung verdeutlicht den Datenfluss beim Einfügen eines Objektes.

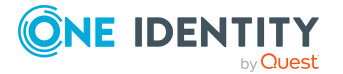

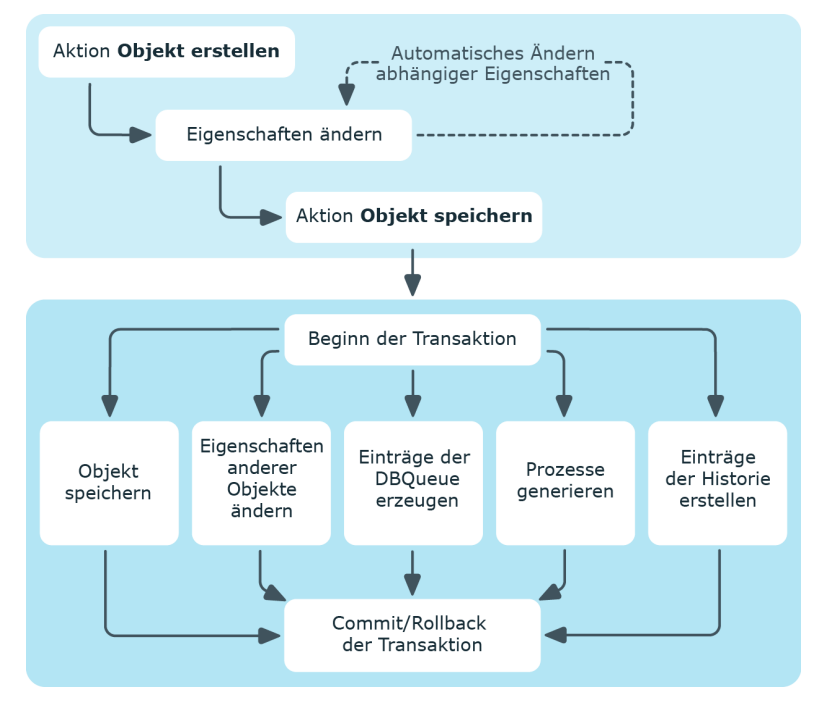

### **Abbildung 5: Datenfluss für das Einfügen eines Objektes**

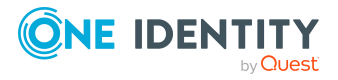

# <span id="page-26-0"></span>**Kundenspezifische Änderungen an der One Identity Manager Standardkonfiguration**

Große Teile der One Identity Manager Standardkonfiguration können Sie kundenspezifisch anpassen. So können Sie beispielsweise eigene Anzeigenamen für Spalten oder Menüeinträge festlegen oder eigene Bildungsregeln und Formatierungsregeln von Spaltenwerten definieren.

Wird eine Standardkonfiguration kundenspezifisch geändert, dann wird die Änderung über Trigger abgefangen und die Standardkonfiguration in einen Konfigurationsspeicher verschoben. Sie können Änderungen aus dem Konfigurationsspeicher zurückholen und somit die Standardkonfiguration wiederherstellen.

- Änderungen an Daten werden durch das Symbol C vor dem geänderten Wert gekennzeichnet. Solange die Änderungen noch nicht gespeichert sind, können Sie diese mit einem Mausklick auf das Symbol rückgängig machen.
- . Änderungen zur Standardkonfiguration werden im Designer mit dem Symbol gekennzeichnet. Um die Standardkonfiguration wieder herzustellen, klicken Sie auf das Symbol.

Sollte während einer Versionsänderung des One Identity Manager durch ein Service Pack oder eine vollständige Versionsänderung oder beim Einspielen eines Hotfixpaketes eine Änderung an einer Standardkonfiguration vorgenommen werden, so zunächst geprüft, ob es bereits eine kundenspezifische Anpassung gibt. Ist dies der Fall, dann wird die geänderte Standardkonfiguration in den Konfigurationsspeicher installiert. Somit ist sichergestellt, dass kundenspezifische Änderungen erhalten bleiben.

### **Verwandte Themen**

- [Dynamisches](#page-27-0) Nachladen von Änderungen auf Seite 28
- Einzelne [Eigenschaften](#page-28-0) für die Bearbeitung sperren und entsperren auf Seite 29
- Berichte zur [Systemkonfiguration](#page-29-0) auf Seite 30

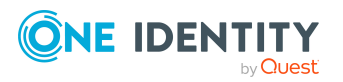

One Identity Manager 9.2 Konfigurationshandbuch

### <span id="page-27-0"></span>**Dynamisches Nachladen von Änderungen**

Gecachte Systemdaten können, wenn sich diese geändert haben, dynamisch nachgeladen werden. Das Nachladen der Änderungen erfolgt automatisch im Hintergrund.

Eine Ausnahme bilden die Änderungen, welche die Gestaltung der Benutzeroberfläche betreffen. Diese Anpassungen werden nur nach Rückfrage beim Benutzer nachgeladen. Der Benutzer kann entscheiden, wann er diese Änderungen übernimmt. In der Statuszeile des Managers wird über das Symbol G angezeigt, dass sich die Benutzeroberfläche geändert hat.

Bei Änderungen werden die Semaphore inkrementiert. Die Berechnung der Semaphore wird durch den DBQueue Prozessor ausgeführt.

#### *Um das Nachladen von Änderungen zu konfigurieren*

- 1. Prüfen Sie im Designer, ob der Konfigurationsparameter **Common | CacheReload** aktiviert ist. Anderenfalls aktivieren Sie den Konfigurationsparameter und kompilieren Sie die Datenbank.
- 2. Legen Sie über den Konfigurationsparameter **Common | CacheReload | Type** das Verfahren fest, nach welchem die Gültigkeit der gecachten Informationen überprüft werden soll. Zulässige Werte sind:
	- **· ALWAYS**: Die Gültigkeit der gecachten Informationen wird bei jedem Zugriff geprüft.
	- <sup>l</sup> **NEVER**: Die Gültigkeit der gecachten Informationen wird nie geprüft.
	- **· TIMER**: Die Gültigkeit der gecachten Informationen wird nach Ablauf des Intervalls geprüft.
- 3. Wenn Sie das Verfahren **TIMER** verwenden, legen Sie im Konfigurationsparameter **Common | CacheReload | Interval** die Zeit in Sekunden an, nach der bei einem Zugriff die Werte zu prüfen sind.

Im Datenmodell ist definiert, welche Spalten ein Nachladen erfordern. Einen Überblick über die Semaphore erhalten Sie im Designer in der Kategorie **Basisdaten > Erweitert > Semaphore**.

- Um bei Änderungen einer Spalte die Daten nachzuladen, muss die Spalte dem Semaphor zugewiesen sein.
- Um beim Einfügen oder Löschen in eine Tabelle die Daten nachzuladen, muss die Primärschlüsselspalte dem Semaphor zugewiesen sein.

#### **Tabelle 4: Nachzuladene Änderungen**

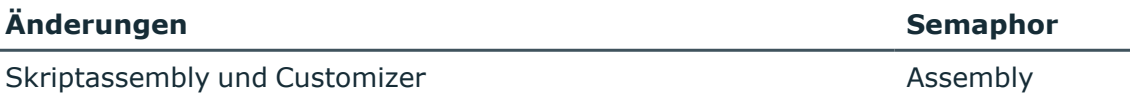

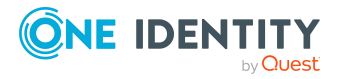

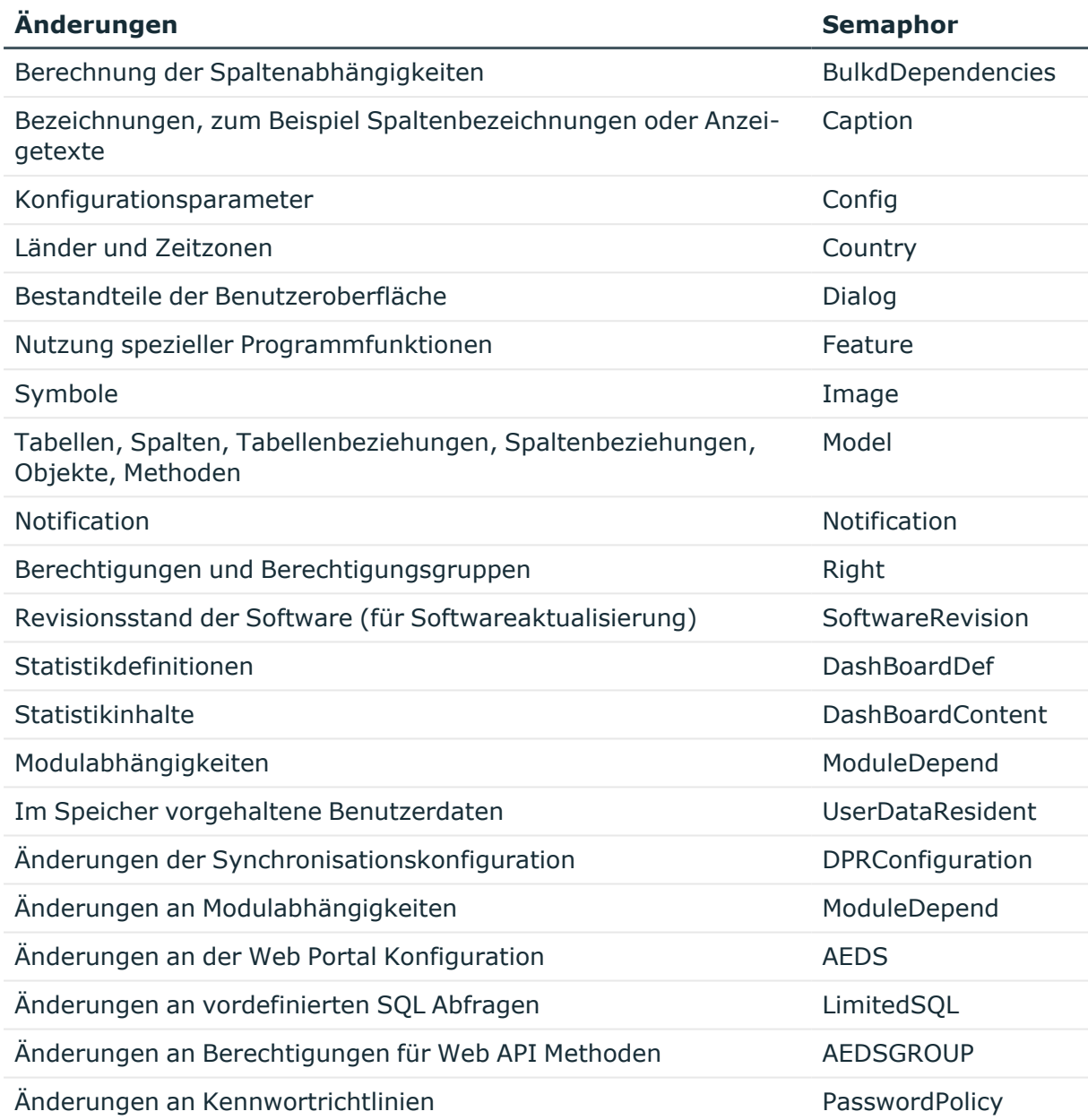

### <span id="page-28-0"></span>**Einzelne Eigenschaften für die Bearbeitung sperren und entsperren**

Einzelne Eigenschaften können gegen Überschreiben durch einen Transport als auch normale Bearbeitung gesperrt werden.

Beispiele, für die eine Bearbeitungssperre erforderlich sein kann:

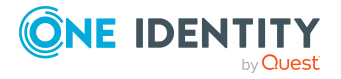

One Identity Manager 9.2 Konfigurationshandbuch Kundenspezifische Änderungen an der One Identity Manager

- Konfigurationsparameter mit ihren Werten sollen während eines Transportes von einer Testumgebung in der Produktivumgebung nicht überschrieben werden.
- Konfigurationen einzelner Server, die sowohl in der Testumgebung als auch in der Produktivumgebung vorhanden sind, sollen bei einem Transport nicht überschrieben werden.

HINWEIS: Um Eigenschaften für die Bearbeitung zu sperren, benötigen die Benutzer die Programmfunktion **Common\_AllowPropertyLocks**.

Soll es bestimmten Benutzern möglich sein, Eigenschaften für die Bearbeitung zu sperren, können Sie die Berechtigungen über Berechtigungsgruppen an die Benutzer vergeben.

- <sup>l</sup> Für die nicht-rollenbasierte Anmeldung wird die Berechtigungsgruppe **QBM\_ PropertyLock** bereitgestellt. Diese Gruppe besitzt die Programmfunktion. Nehmen Sie die Systembenutzer in die Berechtigungsgruppe auf. Administrative Systembenutzer erhalten diese Berechtigungsgruppe automatisch.
- <sup>l</sup> Für die rollenbasierte Anmeldung wird die Berechtigungsgruppe **QER\_4\_ PropertyLock** bereitgestellt. Diese Gruppe besitzt die Programmfunktion. Die Berechtigungsgruppe ist mit der Anwendungsrolle **Basisrollen | Sperren einzelner Eigenschaften** verbunden. Nehmen Sie die Identitäten in die Anwendungsrolle auf.

#### *Um eine einzelne Eigenschaft zu sperren und zu entsperren*

- 1. Öffnen Sie im Designer oder Manager das Objekt.
- 2. Klicken Sie auf die Bezeichnung der Eigenschaft und wählen Sie über das Kontextmenü einen der folgenden Einträge:
	- <sup>l</sup> **Bearbeitung sperren**: Die Eigenschaft wird für die Bearbeitung gesperrt. Das Eingabefeld wird gesperrt und grau angezeigt.
	- **· Bearbeitung zulassen:** Die Eigenschaft wird für die Bearbeitung freigeschaltet.

### <span id="page-29-0"></span>**Berichte zur Systemkonfiguration**

Im Designer werden verschiedene Berichte zur Systemkonfiguration und zu den Kundenanpassungen bereitgestellt. Bei Auswahl eines Eintrages in dieser Kategorie wird der entsprechende Bericht generiert. Je nach Umfang des Berichtes kann die Generierung einige Zeit in Anspruch nehmen.

#### *Um Berichte zur Systemkonfiguration anzuzeigen*

<sup>l</sup> Wählen Sie im Designer die Kategorie **Dokumentation**.

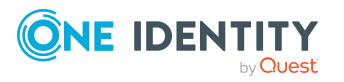

One Identity Manager 9.2 Konfigurationshandbuch

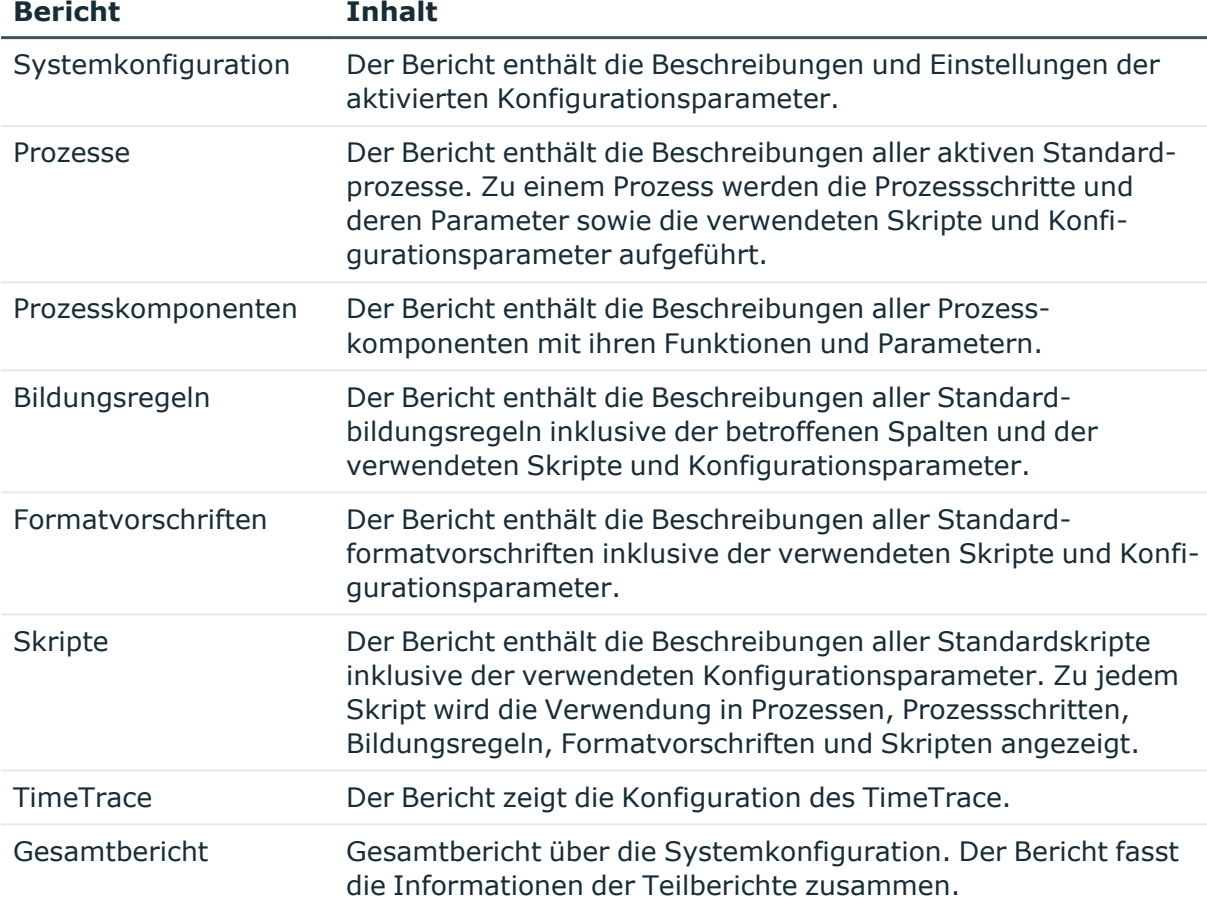

### **Tabelle 5: Verfügbare Berichte zur Systemkonfiguration**

#### **Tabelle 6: Verfügbare Berichte zu Kundenanpassungen**

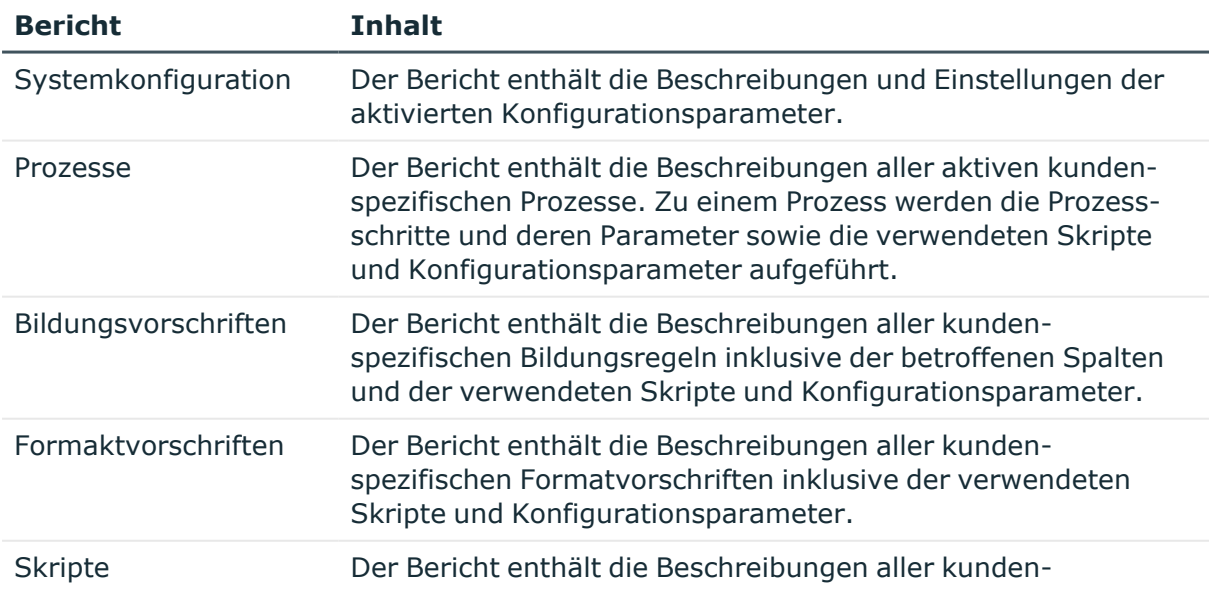

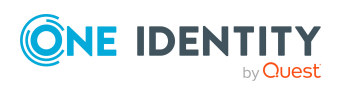

One Identity Manager 9.2 Konfigurationshandbuch

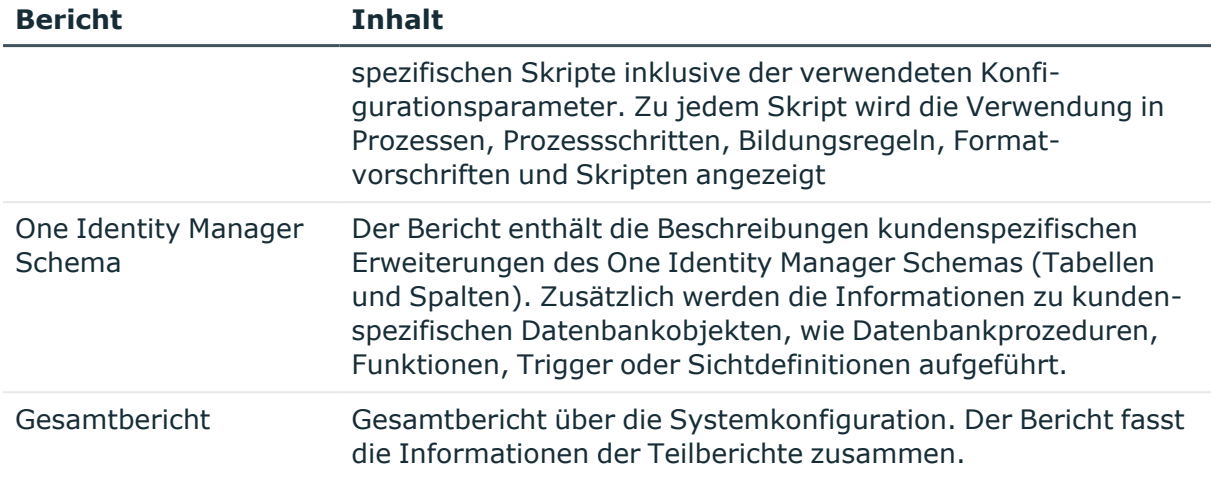

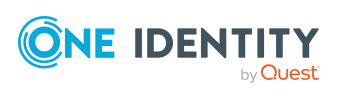

# <span id="page-32-0"></span>**Anpassen der One Identity Manager Basiskonfiguration**

Die Basisdaten umfassen Grundeinstellungen zur Konfiguration des One Identity Manager, die in der Regel einmalig vor Inbetriebnahme des Systems überprüft und angepasst werden. Dies beinhaltet beispielsweise die Datenbankverbindungsdaten, die Nutzung der Authentifizierungsmodule, die verwendeten Sprachen oder die Einstellung der Konfigurationsparameter.

#### **Verwandte Themen**

- Übersicht über die [Einstellungen](#page-33-0) einer Datenbank auf Seite 34
- [Verbindungsdaten](#page-36-0) zur Datenbank ändern auf Seite 37
- Konfiguration der Datenbank für eine Test-, Entwicklungs- oder [Produktivumgebung](#page-37-0) auf [Seite](#page-37-0) 38
- [Staging-Ebene](#page-38-0) der Datenbank ändern auf Seite 39
- [Spracheinstellungen](#page-38-1) für die Anzeige und Pflege der Daten auf Seite 39
- [Anmeldesprachen](#page-39-0) aktivieren auf Seite 40
- Standardland für [Arbeitszeitermittlung](#page-40-0) und Feiertagen festlegen auf Seite 41
- [Konfigurationsparameter](#page-40-1) zur Systemkonfiguration auf Seite 41
- [Konfigurationsparameter](#page-41-0) bearbeiten auf Seite 42
- Kundenspezifische [Konfigurationsparameter](#page-41-1) erstellen auf Seite 42
- Ausführliche Informationen den Authentifizierungsmodulen finden Sie im *One Identity Manager Handbuch zur Autorisierung und Authentifizierung*.

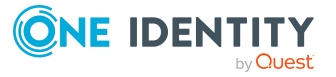

## <span id="page-33-0"></span>**Übersicht über die Einstellungen einer Datenbank**

HINWEIS: Änderungen an diesen Daten sind in der Regel nicht erforderlich und sollten nur von erfahrenen Benutzern vorgenommen werden.

#### *Um die Datenbankinformationen anzuzeigen*

- 1. Wählen Sie im Designer die Kategorie **Basisdaten > Allgemein > Datenbanken**.
- 2. Wählen Sie im Listeneditor die Datenbank.
- 3. Folgende Informationen werden angezeigt.

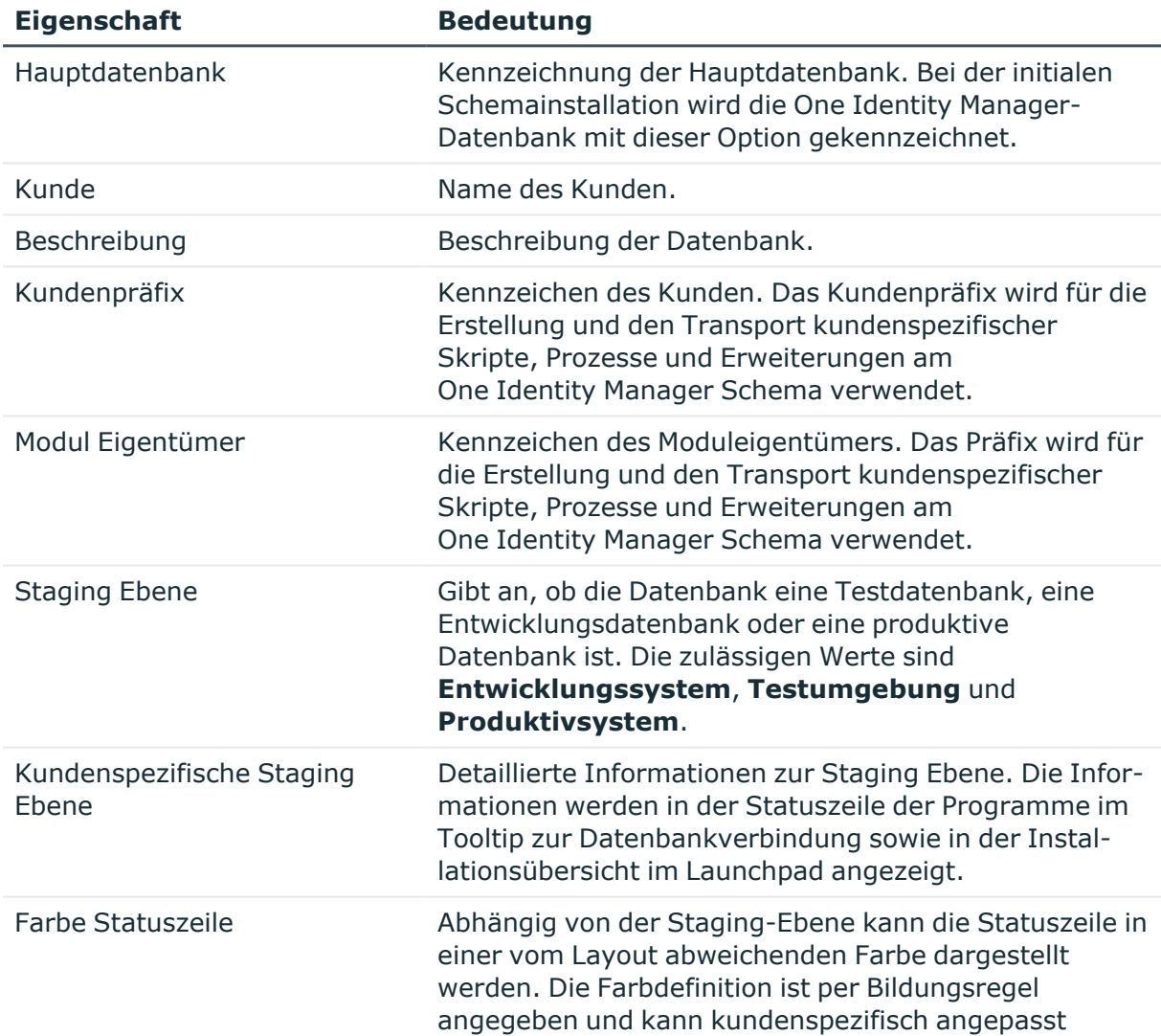

#### **Tabelle 7: Datenbankinformationen**

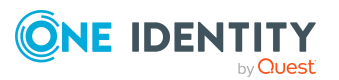

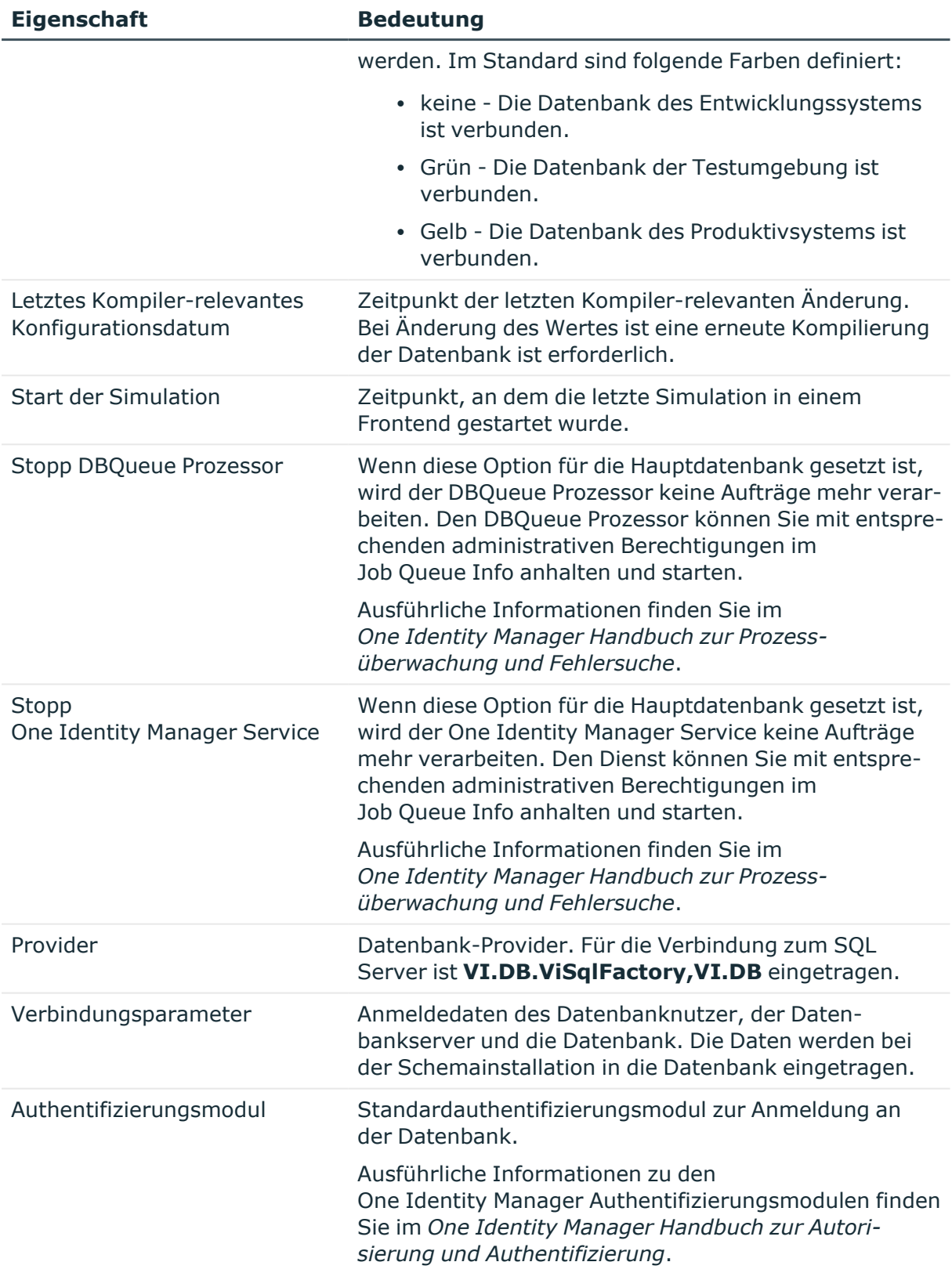

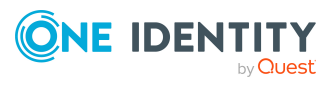

**35**

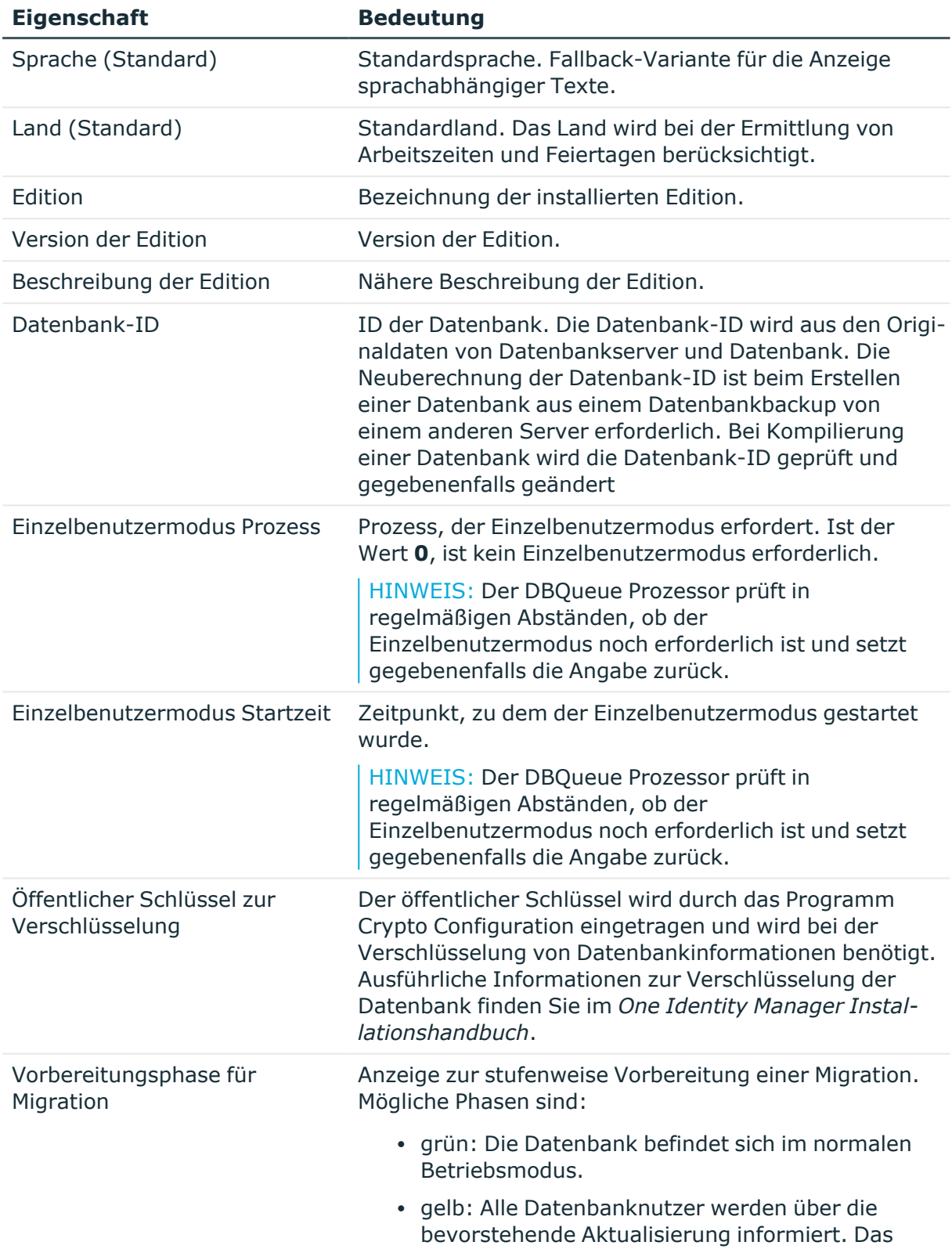

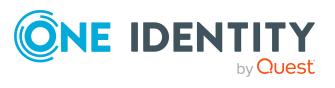
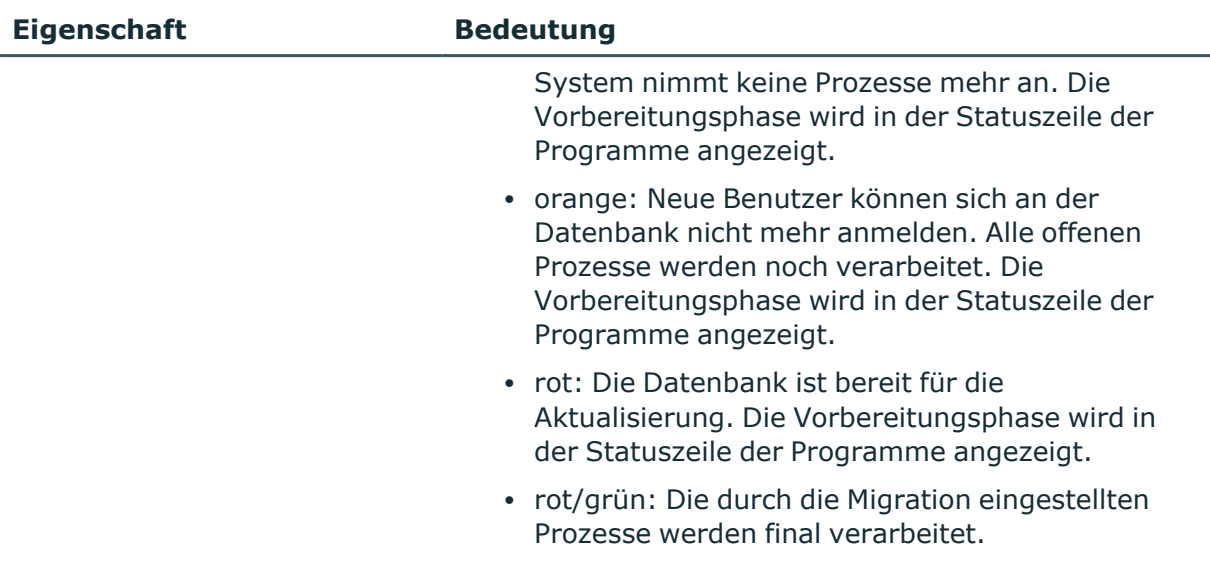

- [Verbindungsdaten](#page-36-0) zur Datenbank ändern auf Seite 37
- Konfiguration der Datenbank für eine Test-, Entwicklungs- oder [Produktivumgebung](#page-37-0) auf [Seite](#page-37-0) 38
- [Spracheinstellungen](#page-38-0) für die Anzeige und Pflege der Daten auf Seite 39
- Standardland für [Arbeitszeitermittlung](#page-40-0) und Feiertagen festlegen auf Seite 41

# <span id="page-36-0"></span>**Verbindungsdaten zur Datenbank ändern**

Die Verbindungsdaten zur One Identity Manager-Datenbank werden bei der initialen Schemainstallation übernommen. Auf diese Informationen wird auch beim Generieren von Aufträgen für den One Identity Manager Service zugegriffen.

HINWEIS: Änderungen an diesen Daten sind in der Regel nicht erforderlich und sollten nur von erfahrenen Benutzern vorgenommen werden.

#### *Um die Verbindungsparameter zu ändern*

- 1. Wählen Sie im Designer die Kategorie **Basisdaten > Allgemein > Datenbanken**.
- 2. Wählen Sie im Listeneditor die Datenbank.
- 3. Wählen Sie die Aufgabe **Verbindungsparameter für Datenbank definieren**.

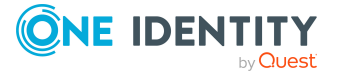

- 4. Geben Sie die Verbindungsdaten zur Datenbank an.
	- **· Server**: Datenbankserver.
	- <sup>l</sup> (Optional) **Windows Authentifizierung**: Gibt an, ob integrierte Windows-Authentifizierung verwendet wird. Die Verwendung dieser Authentifizierung wird nicht empfohlen. Sollten Sie dieses Verfahren dennoch einsetzen, stellen Sie sicher, dass Ihre Umgebung Windows-Authentifizierung unterstützt.
	- <sup>l</sup> **Nutzer**: SQL Server-Anmeldename des Benutzer.
	- **Kennwort: Kennwort für die SQL Server-Anmeldung des Benutzer.**
	- <sup>l</sup> **Datenbank**: Wählen Sie die Datenbank.
- 5. Klicken Sie **OK**.
- 6. Wählen Sie den Menüeintrag **Datenbank > Übertragung in Datenbank** und klicken Sie **Speichern**.

# <span id="page-37-0"></span>**Konfiguration der Datenbank für eine Test-, Entwicklungs- oder Produktivumgebung**

Über die Staging-Ebene der One Identity Manager-Datenbank legen Sie fest, ob es sich um eine Testdatenbank, Entwicklungsdatenbank oder produktive Datenbank handelt. Über die Staging-Ebene werden einige Datenbankeinstellungen gesteuert.

Wenn Sie die Staging-Ebene der Datenbank ändern, werden die folgenden Einstellungen konfiguriert.

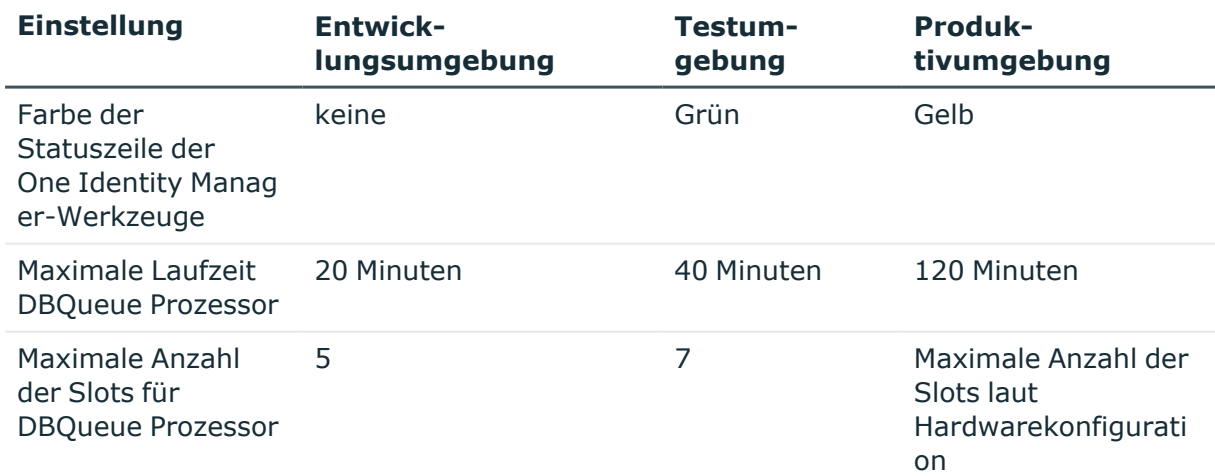

**Tabelle 8: Standardeinstellungen für Entwicklungsumgebung, Testumgebung und Produktivumgebung**

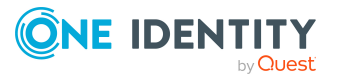

- [Staging-Ebene](#page-38-1) der Datenbank ändern auf Seite 39
- Konfiguration des [DBQueue Prozessor](#page-523-0) für Test-, Entwicklungs- oder [Produktivumgebungen](#page-523-0) auf Seite 524

### <span id="page-38-1"></span>**Staging-Ebene der Datenbank ändern**

Ändern Sie die Staging-Ebene um festzulegen, ob die Datenbank eine Testdatenbank, eine Entwicklungsdatenbank oder eine produktive Datenbank ist.

#### *Um die Staging-Ebene einer Datenbank anzupassen*

- 1. Wählen Sie im Designer die Kategorie **Basisdaten > Allgemein > Datenbanken**.
- 2. Wählen Sie im Listeneditor die Datenbank.
- 3. Wählen Sie in der Bearbeitungsansicht den Tabreiter **Allgemein**.
- 4. Ändern Sie den Wert der Eigenschaft **Staging Ebene** auf **Testumgebung**, **Entwicklungssystem** oder **Produktivsystem**.
- 5. Bestätigen Sie die Sicherheitsabfrage mit **Ja**.
- 6. Wählen Sie den Menüeintrag **Datenbank > Übertragung in Datenbank** und klicken Sie **Speichern**.

#### **Verwandte Themen**

- Konfiguration der Datenbank für eine Test-, Entwicklungs- oder [Produktivumgebung](#page-37-0) auf [Seite](#page-37-0) 38
- Konfiguration des [DBQueue Prozessor](#page-523-0) für Test-, Entwicklungs- oder [Produktivumgebungen](#page-523-0) auf Seite 524

# <span id="page-38-0"></span>**Spracheinstellungen für die Anzeige und Pflege der Daten**

Die Standardinstallation des One Identity Manager wird in den Sprachen **English - United States [en-US]** und **German - Germany [de-DE]** ausgeliefert. Bei Bedarf können Sie weitere Sprachen zur Gestaltung der Benutzeroberfläche und der Ausgabetexte einpflegen. Für diesen Fall müssen Sie vor Einsatz des One Identity Manager die verwendeten Texte in die neue Sprache übersetzen. Für die Übersetzung steht Ihnen im Designer einen Wörterbucheditor zur Verfügung. In den One Identity Manager-Werkzeugen wird die Eingabe mehrsprachiger Inhalte durch ein spezielles Steuerelement unterstützt.

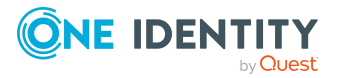

#### **Standardsprache des One Identity Manager**

Die Stammdatenpflege erfolgt immer in der Standardsprache. Die Standardsprache einer One Identity Manager-Installation ist **English - United States [en-US]**. Die Standardsprache ist systemweit gültig. Eine Änderung der Standardsprache im laufenden Betrieb wird nicht empfohlen.

Im Idealfall stimmen Standardsprache des One Identity Manager und die Anmeldesprache der Benutzer an den Administrationswerkzeugen überein. Unterscheiden sich die Anmeldesprache des Benutzers und die Standardsprache, so wird die Standardsprache dann verwendet, wenn bei einer sprachabhängigen Datenauflösung für die angeforderte Anmeldesprache des Benutzers keine übersetzten Bezeichnungen gefunden werden.

#### **Anmeldesprache des Benutzers**

Die Darstellung der Anzeigetexte in der Benutzeroberfläche erfolgt in der Sprache, mit der sich ein Benutzer an den Administrationswerkzeugen anmeldet. Bei der erstmaligen Anmeldung an den Werkzeugen wird die Systemsprache zur Anzeige der Benutzeroberfläche verwendet. Der Benutzer kann seine Anmeldesprache in jedem Administrationswerkzeug in den Programmeinstellungen ändern. Dabei wird die Anmeldesprache global für alle Werkzeuge, mit denen der Benutzer arbeitet, festgelegt. Somit muss die Einstellung der Anmeldesprache nicht in jedem Werkzeug erneut erfolgen. Die Änderung der Anmeldesprache wird erst mit dem Neustart der Werkzeuge wirksam.

Als Anmeldesprachen werden alle Sprachen angeboten, für die die Option **Wählbar im Frontend** aktiviert ist.

#### **Verwandte Themen**

- [Anmeldesprachen](#page-39-0) aktivieren auf Seite 40
- [Sprachabhängige](#page-232-0) Abbildung von Informationen auf Seite 233

### <span id="page-39-0"></span>**Anmeldesprachen aktivieren**

Als Anmeldesprachen werden alle Sprachen angeboten, für die die Option **Wählbar im Frontend** aktiviert ist. Führen Sie die folgenden Schritte aus, um eine Anmeldesprache zu aktivieren.

#### *Um weitere Anmeldesprachen zu aktivieren*

- 1. Wählen Sie im Designer die Kategorie **Basisdaten > Lokalisierung > Sprachen**.
- 2. Wählen Sie im Listeneditor die Sprache.
- 3. Setzen Sie in der Ansicht **Eigenschaften** die Eigenschaft **Wählbar im Frontend** auf den Wert **True**.
- 4. Speichern Sie die Änderungen.

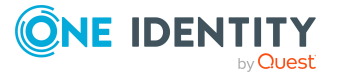

5. Wählen Sie den Menüeintrag **Datenbank > Übertragung in Datenbank** und klicken Sie **Speichern**.

# <span id="page-40-0"></span>**Standardland für Arbeitszeitermittlung und Feiertagen festlegen**

Um innerhalb eines Bestellprozesses im IT Shop oder bei der Attestierung Reaktionszeiten von Entscheidern oder Attestierern zu ermitteln, muss die Arbeitszeit der Identitäten bekannt sein. Ausführliche Informationen finden Sie im *One Identity Manager Administrationshandbuch für das Identity Management Basismodul*.

Kann für eine Identität kein Land ermittelt werden, wird auf das Land zurückgegriffen, das in der Datenbank als Standard eingetragen ist.

#### *Um ein Standardland festzulegen*

- 1. Wählen Sie im Designer die Kategorie **Basisdaten > Allgemein > Datenbanken**.
- 2. Wählen Sie im Listeneditor die Hauptdatenbank.
- 3. Wählen Sie in der Bearbeitungsansicht den Tabreiter **Einstellungen**.
- 4. Wählen Sie in der Eigenschaft **Land (Standard)** das Land.
- 5. Wählen Sie den Menüeintrag **Datenbank > Übertragung in Datenbank** und klicken Sie **Speichern**.

## **Konfigurationsparameter zur Systemkonfiguration**

Über Konfigurationsparameter konfigurieren Sie die Grundeinstellungen zum Systemverhalten. Der One Identity Manager stellt für verschiedene Konfigurationsparameter Standardeinstellungen zur Verfügung. Prüfen Sie die Konfigurationsparameter und passen Sie die Konfigurationsparameter gegebenenfalls an das gewünschte Verhalten an.

Die Konfigurationsparameter sind in den One Identity Manager Modulen definiert. Jedes One Identity Manager Modul kann zusätzliche Konfigurationsparameter installieren. Einen Überblick über alle Konfigurationsparameter finden Sie im Designer in der Kategorie **Basisdaten > Allgemein > Konfigurationsparameter**.

#### **Detaillierte Informationen zum Thema**

• [Konfigurationsparameter](#page-41-0) bearbeiten auf Seite 42

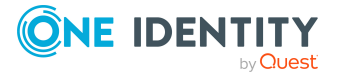

## <span id="page-41-0"></span>**Konfigurationsparameter bearbeiten**

Die mitgelieferten Konfigurationsparameter und zulässigen Werte werden durch die Schemainstallation gepflegt. Die Eigenschaften dieser Konfigurationsparameter können Sie nicht bearbeiten. Sie können diese Konfigurationsparameter aktivieren oder deaktivieren und den aktuellen Wert des Konfigurationsparameters festlegen. Weitere Eigenschaften vordefinierter Konfigurationsparameter sind nicht bearbeitbar. Aus der Änderung eines Konfigurationsparameters können Berechnungsaufträge für den DBQueue Prozessor resultieren.

WICHTIG: Handelt es sich um einen präprozessorrelevanten Konfigurationsparameter, kompilieren Sie nach einer Änderung die Datenbank.

TIPP: Geänderte Konfigurationsparameter werden im Designer in der hierarchischen Ansicht des Konfigurationsparametereditor mit einem gelben Rand gekennzeichnet.

#### *Um Konfigurationsparameter zu bearbeiten*

- 1. Wählen Sie im Designer die Kategorie **Basisdaten > Allgemein > Konfigurationsparameter**.
- 2. Wählen Sie im Konfigurationsparametereditor den Konfigurationsparameter.
- 3. Wählen Sie in der Ansicht **Konfigurationsparameter** den Tabreiter **Eigenschaften**.
- 4. Passen Sie die folgenden Einstellungen an.
	- **Aktiviert**: Gibt an, ob der Konfigurationsparameter wirksam ist. Um einen Konfigurationsparameter zu aktivieren, setzen Sie die Option. Um einen Konfigurationsparameter zu deaktivieren, entfernen Sie die Option.
	- **Wert**: Wert des Konfigurationsparameters.

TIPP: Für einige Konfigurationsparameter können Sie den Wert im Konfigurationsparametereditor mit einem separaten Assistenten bearbeiten. Klicken Sie **...** hinter dem Eingabefeld, um den Assistenten zu starten.

5. Wählen Sie den Menüeintrag **Datenbank > Übertragung in Datenbank** und klicken Sie **Speichern**.

#### **Verwandte Themen**

- Kundenspezifische [Konfigurationsparameter](#page-41-1) erstellen auf Seite 42
- Präprozessorrelevante [Konfigurationsparameter](#page-372-0) auf Seite 373

### <span id="page-41-1"></span>**Kundenspezifische Konfigurationsparameter erstellen**

Sollte die Definition weiterer kundenspezifischer Konfigurationsparameter erforderlich sein, können Sie diese unterhalb des Konfigurationsparameters **Custom** einfügen.

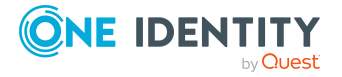

#### *Um einen neuen Konfigurationsparameter zu erstellen*

- 1. Wählen Sie im Designer die Kategorie **Basisdaten > Allgemein > Konfigurationsparameter**.
- 2. Wählen Sie den Konfigurationsparameter **Custom** und fügen Sie über das Kontextmenü **Einfügen** einen neuen Konfigurationsparameter ein.
- 3. Bearbeiten Sie in der Ansicht **Konfigurationsparameter** auf dem Tabreiter **Eigenschaften** die Stammdaten des Konfigurationsparameters.
- 4. (Optional) Soll ein Konfigurationsparameter nur bestimmte Werte zulassen, legen Sie auf dem Tabreiter **Optionen** die zulässigen Werte fest.
	- <sup>l</sup> Um eine neue Option zu erstellen, klicken Sie **Einfügen**.
	- <sup>l</sup> Um eine Option zu entfernen, klicken Sie **Löschen**.
- 5. Wählen Sie den Menüeintrag **Datenbank > Übertragung in Datenbank** und klicken Sie **Speichern**.

#### **Verwandte Themen**

- [Konfigurationsparameter](#page-41-0) bearbeiten auf Seite 42
- Eigenschaften der [Konfigurationsparameter](#page-42-0) auf Seite 43
- Optionen für [Konfigurationsparameter](#page-44-0) auf Seite 45
- Präprozessorrelevante [Konfigurationsparameter](#page-372-0) auf Seite 373

### <span id="page-42-0"></span>**Eigenschaften der Konfigurationsparameter**

#### **Tabelle 9: Eigenschaften der Konfigurationsparameter**

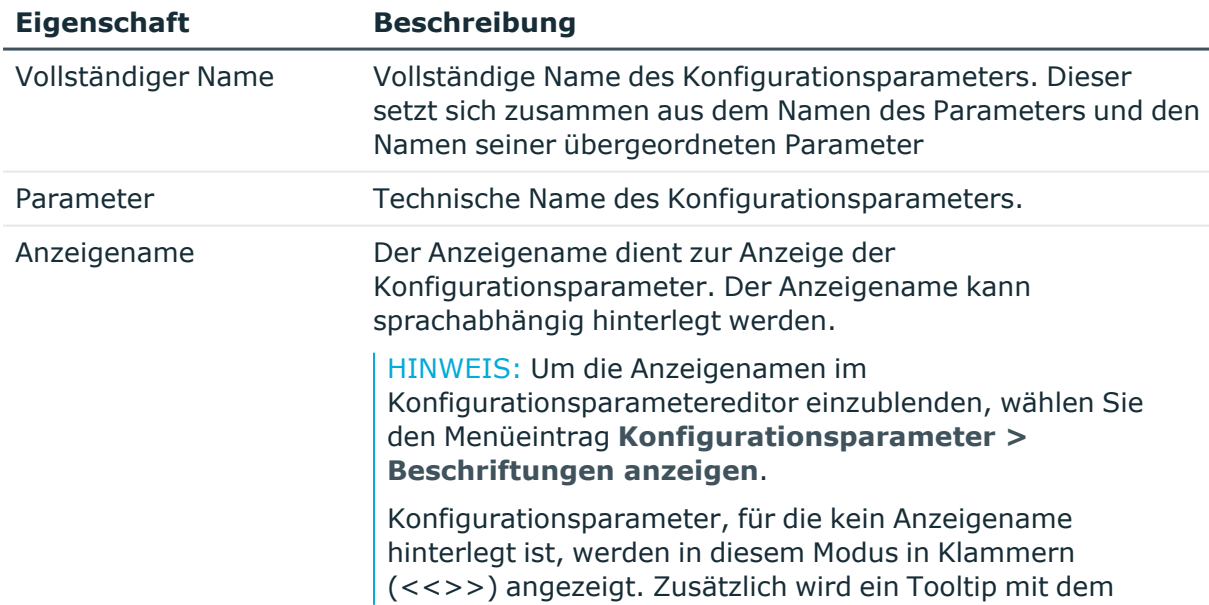

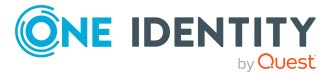

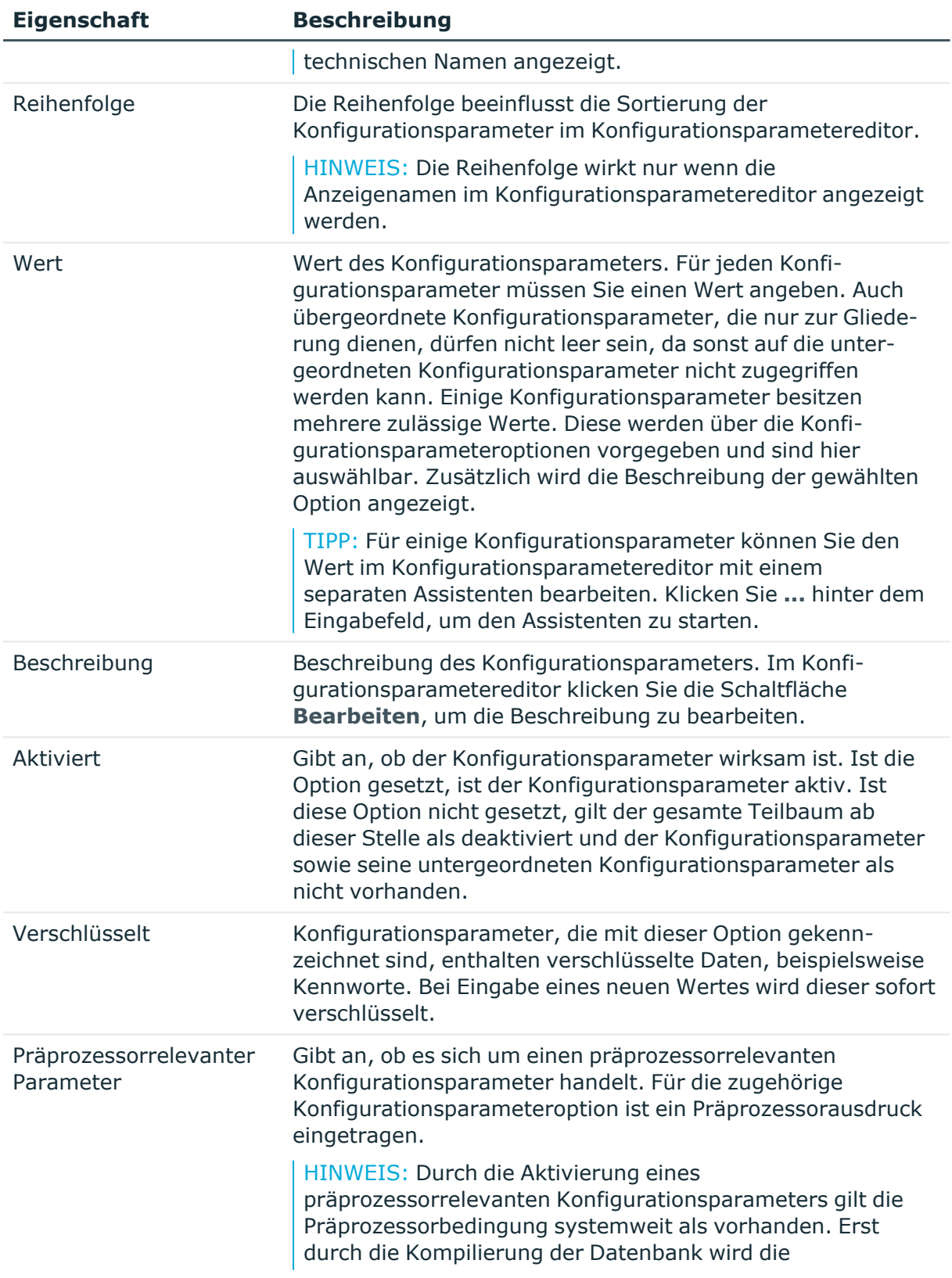

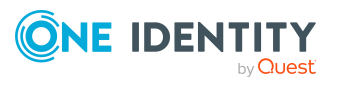

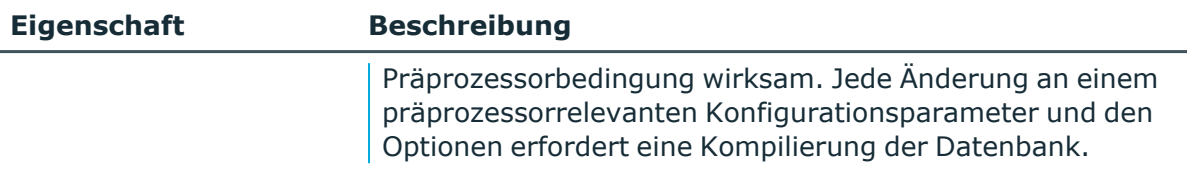

- [Konfigurationsparameter](#page-41-0) bearbeiten auf Seite 42
- Kundenspezifische [Konfigurationsparameter](#page-41-1) erstellen auf Seite 42
- Optionen für [Konfigurationsparameter](#page-44-0) auf Seite 45
- Präprozessorrelevante [Konfigurationsparameter](#page-372-0) auf Seite 373

### <span id="page-44-0"></span>**Optionen für Konfigurationsparameter**

Soll ein Konfigurationsparameter nur bestimmte Werte zulassen, sind diese zulässigen Werte über die Konfigurationsparameteroptionen definiert.

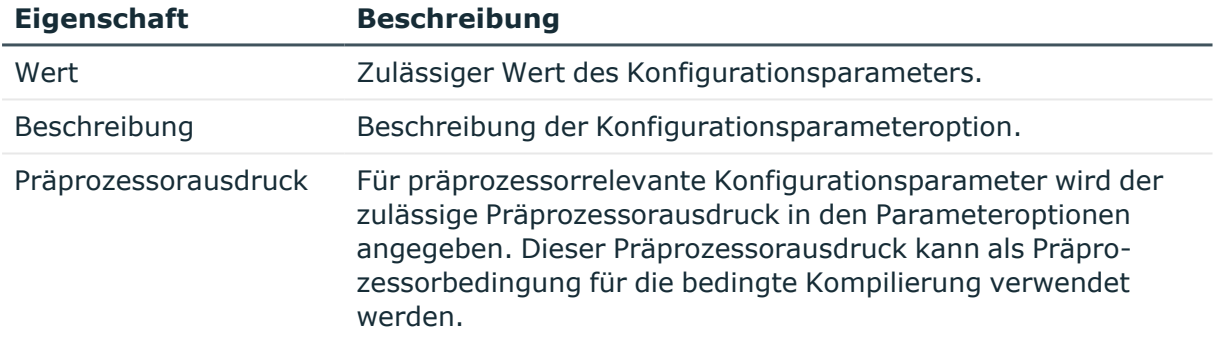

#### **Tabelle 10: Eigenschaften von Optionen**

#### **Verwandte Themen**

- [Konfigurationsparameter](#page-41-0) bearbeiten auf Seite 42
- Kundenspezifische [Konfigurationsparameter](#page-41-1) erstellen auf Seite 42
- Eigenschaften der [Konfigurationsparameter](#page-42-0) auf Seite 43
- Präprozessorrelevante [Konfigurationsparameter](#page-372-0) auf Seite 373

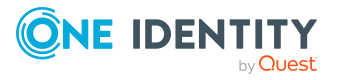

# **Grundlagen zum One Identity Manager Schema**

Das Datenmodell des One Identity Manager ist logisch in Module gruppiert. Die Module sind über Vorgänger-Beziehungen verknüpft. Ein Modul kann einen oder mehrere Vorgänger besitzen. Jedes Modul erweitert Schema um eigene Tabellen und Spalten und installiert eigene Standardobjekte wie beispielsweise eigene Bildungsregeln, Skripte oder Prozesse.

Die Funktionen eines Moduls sind erst verfügbar, wenn das Modul in der Datenbank vorhanden ist. Somit sind beispielsweise die Attestierungsfunktionen erst verfügbar, wenn das Modul Attestierung vorhanden ist. Sollen die Berichtsfunktionen des One Identity Manager verwendet werden, muss das Modul Berichtsabonnement in der Datenbank vorhanden sein.

Immer vorhanden ist das Konfigurationsmodul. Das Konfigurationsmodul enthält die Metadaten zur Beschreibung des Anwendungsdatenmodells sowie Skripte für Format- und Bildungsvorschriften oder bedingte Wechselwirkungen. Die Systemkonfiguration des One Identity Manager, die Einstellungen zur Steuerung der Frontends und die Queues für asynchrone Verarbeitung der Daten und Prozesse sind ebenfalls Teil der Metadaten. Die Metadaten werden durch das Systemdatenmodell beschrieben.

Die weiteren Module enthalten alle für die Datenpflege nötigen Informationen (Nutzdaten) wie beispielsweise Informationen über Identitäten, Benutzerkonten, Gruppen, Mitgliedschaften und Betriebsdaten, Genehmigungsworkflows, Attestierungen, Rezertifizierungen und Complianceregeln. Die Nutzdaten werden durch das Anwendungsdatenmodell beschrieben.

Die Tabellendefinitionen sind in der Tabelle DialogTable hinterlegt. Die Spaltendefinitionen aller Tabellen sind in der Tabelle DialogColumn hinterlegt. Die Tabellenbeziehungen und Spaltenbeziehungen sind in den Tabellen QBMRelation und DialogValidDynamicRef hinterlegt.

#### **Verwandte Themen**

- Übersicht über das [One Identity Manager](#page-46-0) Schema auf Seite 47
- Tabellenarten und Standardspalten im [One Identity Manager](#page-50-0) Datenmodell auf [Seite](#page-50-0) 51

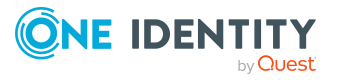

- Hinweise zur Bearbeitung von [Tabellendefinitionen](#page-54-0) und Spaltendefinitionen auf [Seite](#page-54-0) 55
- [Tabellendefinitionen](#page-55-0) auf Seite 56
- [Spaltendefinitionen](#page-79-0) auf Seite 80
- [Tabellenbeziehungen](#page-108-0) auf Seite 109
- Dynamische [Fremdschlüssel](#page-112-0) auf Seite 113
- **Erweiterung des [One Identity Manager](#page-481-0) Schemas um kundenspezifische Tabellen oder** [Spalten](#page-481-0) auf Seite 482
- Softwarearchitektur des [One Identity Manager](#page-16-0) auf Seite 17

# <span id="page-46-0"></span>**Übersicht über das One Identity Manager Schema**

Die Abbildung und Bearbeitung des Datenmodells erfolgt im Designer in der Kategorie **One Identity Manager Schema**. In dieser Kategorie werden die Standardtabellen des One Identity Manager sowie die kundenspezifischen Tabellen mit Ihren Eigenschaften dargestellt. Sie erhalten einen Überblick über Anpassungen an der Standardkonfiguration, die Bildungsregeln und Formatierungsvorschriften der Datenbankspalten.

#### *Um die Schemaübersicht anzuzeigen*

- 1. Wählen Sie im Designer die Kategorie **One Identity Manager Schema**.
- 2. Öffnen Sie die Schemaübersicht über die Aufgabe **One Identity Manager Schema anzeigen**.

TIPP: Bei Auswahl einer Tabelle oder einer Spalte im Designer können Sie die Schemaübersicht über die Aufgaben **Tabelle <Tabellenname> im Schema anzeigen** und **Spalte <Spaltenname> im Schema anzeigen** öffnen.

Die Schemaübersicht verfügt über zwei Modi zur Darstellung des One Identity Manager Schemas.

• Darstellung des Datenmodells

In diesem Modus erhalten Sie einen Überblick über alle Tabellen mit ihren Spalten sowie die Tabellenbeziehungen.

• Darstellung der Abhängigkeiten

In diesem Modus werden nur die Tabellen mit den Spalten dargestellt, für die aufgrund von Bildungsregeln Abhängigkeiten bestehen. Tabellen und Spalten ohne Abhängigkeiten werden nicht angezeigt.

Die Darstellung der Tabellen und ihrer Spalten erfolgt über ein spezielles Steuerelement. In der Kopfzeile des Steuerelementes wird die Bezeichnung der Datenbanktabelle angezeigt, alle weiteren Einträge repräsentieren die Spalten dieser Tabelle. Jeder Eintrag des Steuerelementes verfügt über einen Tooltip. Der Inhalt des Tooltip ist abhängig vom

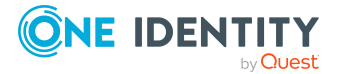

gewählten Darstellungsmodus. Die Spalteneinträge sind mit Symbolen gekennzeichnet, die abhängig vom gewählten Darstellungsmodus bestimmte Spalteneigenschaften repräsentieren.

#### **Abbildung 6: Steuerelement zur Darstellung der Datenbanktabellen und ihrer Spalten**

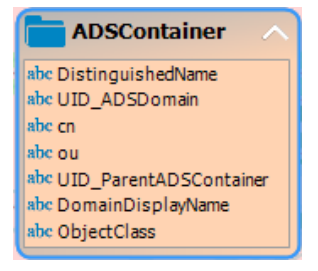

Über die Menüeinträge **Optionen > Alle Spalten einblenden** und **Optionen > Alle Spalten ausblenden** oder das Symbole in der Kopfzeile des Steuerelementes steuern Sie die Anzeige der Spalteneinträge. Über den Menüeintrag **Optionen > Kleine Tabellen ausblenden** wird für Tabellen mit maximal 20 Spalteneinträgen nur die Bezeichnung der Tabelle eingeblendet.

Um Tabellen und Spalten anzuzeigen, die über Präprozessorbedingungen deaktiviert sind, verwenden Sie das Menü **Optionen > Deaktivierte Spalten anzeigen**.

Die Layoutpositionen der Steuerelemente können Sie innerhalb der Schemaübersicht mausgesteuert verändern. Über den Menüeintrag **Optionen > Tabellenanordnung speichern** werden die geänderten Layoutpositionen zunächst in die interne Datenbank gespeichert und in das Änderungsprotokoll des Designers übernommen.

Beziehungen zwischen Tabellen oder Spalten werden über Verbinder dargestellt. Über den Menüeintrag **Optionen > Tabellenbeziehungen ausblenden** regeln Sie die Anzeige der Verbinder. Ist dieser Menüeintrag eingeschaltet werden keine Verbinder dargestellt. Ist der Menüeintrag ausgeschaltet, werden alle Verbinder angezeigt. Unabhängig von dieser Option werden bei Aktivierung eines Steuerelementes die Verbinder zu diesem Element farbig hervorgehoben.

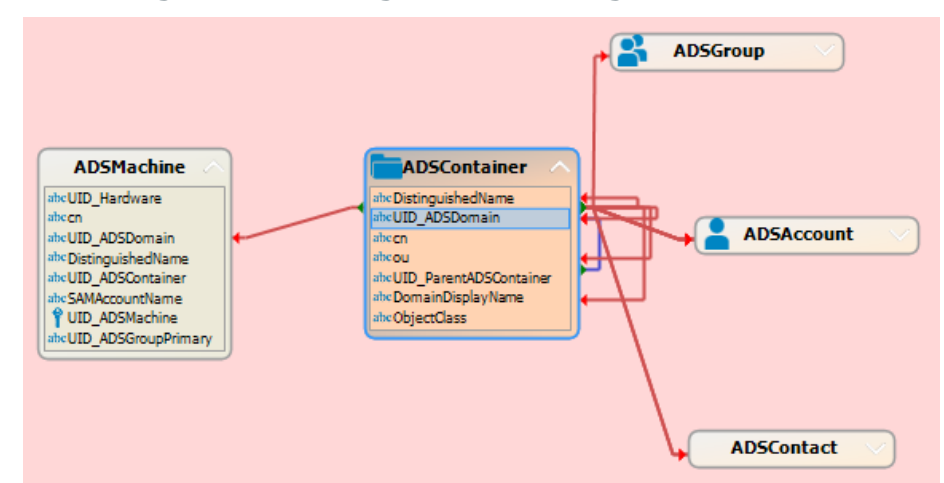

#### **Abbildung 7: Darstellung von Beziehungen über Verbinder**

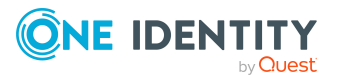

Ein Verbinder zeigt auf die Spalteneinträge, die miteinander in Bezug stehen. Über die Verbinder können Sie zwischen den Bezugspunkten navigieren. Bei Auswahl eines Verbinders wechselt der Mauszeiger zum Pfeilsymbol, bei Maus-Doppelklick auf einen Verbinder wird von einem Bezugspunkt zum anderen Bezugspunkt gewechselt. Die Navigationsrichtung wird durch die Pfeilausrichtung angezeigt. Die Bewegung wird über den Menüeintrag **Optionen > Bewegung animieren**gesteuert. Wenn der Mauszeiger einen Verbinder berührt, wird ein Tooltip angezeigt, dessen Inhalt vom gewählten Darstellungsmodus abhängig ist.

Um innerhalb der Schemaübersicht schnell zu navigieren, können Sie die Schnellübersicht nutzen. Die Schnellübersicht öffnen Sie über die Schaltfläche am rechten unteren Rand der Schemaübersicht. Der aktuelle Bildschirmausschnitt wird in der Schnellübersicht mit einem Rahmen gekennzeichnet. Diesen Rahmen können Sie innerhalb der Schnellübersicht mausgesteuert verschieben. Die Schemaübersicht wird an den gewählten Bildschirmausschnitt angepasst.

#### **Abbildung 8: Schnellübersicht öffnen**

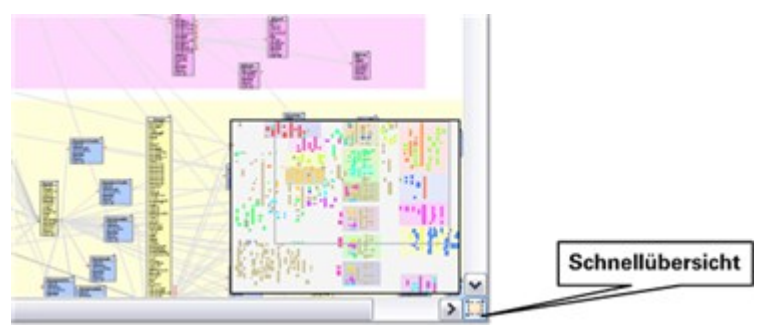

#### **Verwandte Themen**

- [Datenmodell](#page-48-0) im Designer anzeigen auf Seite 49
- [Spaltenabhängigkeiten](#page-49-0) aufgrund von Bildungsregeln anzeigen auf Seite 50

## <span id="page-48-0"></span>**Datenmodell im Designer anzeigen**

In diesem Modus erhalten Sie einen Überblick über alle Tabellen mit ihren Spalten sowie die Tabellenbeziehungen.

#### *Um das Datenmodell anzuzeigen*

- 1. Wählen Sie im Designer die Kategorie **One Identity Manager Schema**.
- 2. Öffnen Sie die Schemaübersicht über die Aufgabe **One Identity Manager Schema anzeigen**.
- 3. Wählen Sie den Menüeintrag **Optionen > Datenmodell**.

Der Tooltip eines Tabelleneintrags enthält den Namen der Tabelle sowie die Präprozessorbedingungen der Tabelle. Der Tooltip eines Spalteneintrags enthält den

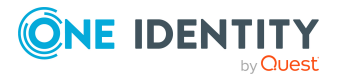

Namen der Spalte, die Beschreibung, den Datentyp sowie die minimale Länge und die maximale Länge der Spalte.

Der Tooltip eines Verbinders zeigt die Tabellenbeziehungen an. Der Inhalt des Tooltip enthält die Namen der Tabellen, die miteinander in Bezug stehen, sowie die Eigenschaften der Tabellenbeziehung. Bei einem Mausklick auf einen Verbinder werden in der Bearbeitungsansicht die Eigenschaften der Tabellenbeziehungen dargestellt.

Im Steuerelement sind die Spalteneinträge mit Symbolen gekennzeichnet, welche spezielle Eigenschaften wie beispielsweise den .Net-Datentyp der Spalte repräsentieren.

| <b>Symbol</b> | <b>Bedeutung</b>                                  |
|---------------|---------------------------------------------------|
| ≼             | Die Spalte ist eine Fremdschlüsselspalte (FK).    |
|               | Die Spalte ist eine Primärschlüsselspalte (PK).   |
| abe           | Die Spalte ist vom Datentyp String oder Text.     |
| ۹.            | Die Spalte ist vom Datentyp Binary.               |
|               | Die Spalte ist vom Datentyp Boo1.                 |
| 123           | Die Spalte ist vom Datentyp Int, Byte oder Short. |
| 13            | Die Spalte ist vom Datentyp Double oder Decimal.  |
| ira.          | Die Spalte ist vom Datentyp Date.                 |

**Tabelle 11: Bedeutung der Symbole**

#### **Verwandte Themen**

• [Spaltenabhängigkeiten](#page-49-0) aufgrund von Bildungsregeln anzeigen auf Seite 50

## <span id="page-49-0"></span>**Spaltenabhängigkeiten aufgrund von Bildungsregeln anzeigen**

In diesem Modus werden nur die Tabellen mit den Spalten dargestellt, für die aufgrund von Bildungsregeln Abhängigkeiten bestehen. Tabellen und Spalten ohne Abhängigkeiten werden nicht angezeigt.

#### *Um die Spaltenabhängigkeiten anzuzeigen*

- 1. Wählen Sie im Designer die Kategorie **One Identity Manager Schema**.
- 2. Öffnen Sie die Schemaübersicht über die Aufgabe **One Identity Manager Schema anzeigen**.
- 3. Wählen Sie den Menüeintrag **Optionen > Abhängigkeiten**.

Der Tooltip eines Tabelleneintrags enthält den Namen der Tabelle. Der Tooltip eines Spalteneintrags enthält den Namen der Spalte. Enthält eine Spalte eine Bildungsregel, so

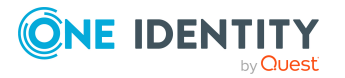

wird im Tooltip diese Bildungsregel angezeigt. Hat eine Spalte selbst keine Bildungsregel, wird aber in Bildungsregeln anderer Spalten referenziert, so werden im Tooltip diese betroffenen Spalten angezeigt.

Bei Auswahl einer Spalte werden die Verbindungen zu anderen Spalten farblich gekennzeichnet. Der Tooltip eines Verbinders zeigt die Sender-Empfänger-Beziehung der Spaltenabhängigkeiten an. Der Inhalt des Tooltip enthält die Namen der Tabellen, die miteinander in Bezug stehen. Zusätzlich werden der Sender, der Empfänger und der Teil der Bildungsregel, auf den sich die Abhängigkeit begründet, angezeigt.

#### **Tabelle 12: Bedeutung der Farben für Sender-Empfänger-Beziehungen**

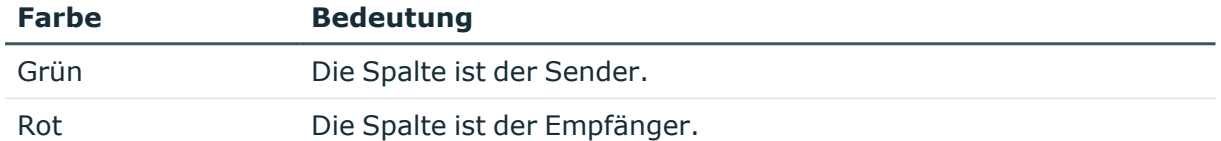

#### **Verwandte Themen**

• [Datenmodell](#page-48-0) im Designer anzeigen auf Seite 49

# <span id="page-50-0"></span>**Tabellenarten und Standardspalten im One Identity Manager Datenmodell**

Auf Datenbankebene werden im One Identity Manager verschiedene Arten von Tabellen verwendet.

#### **Tabelle 13: Tabellenarten**

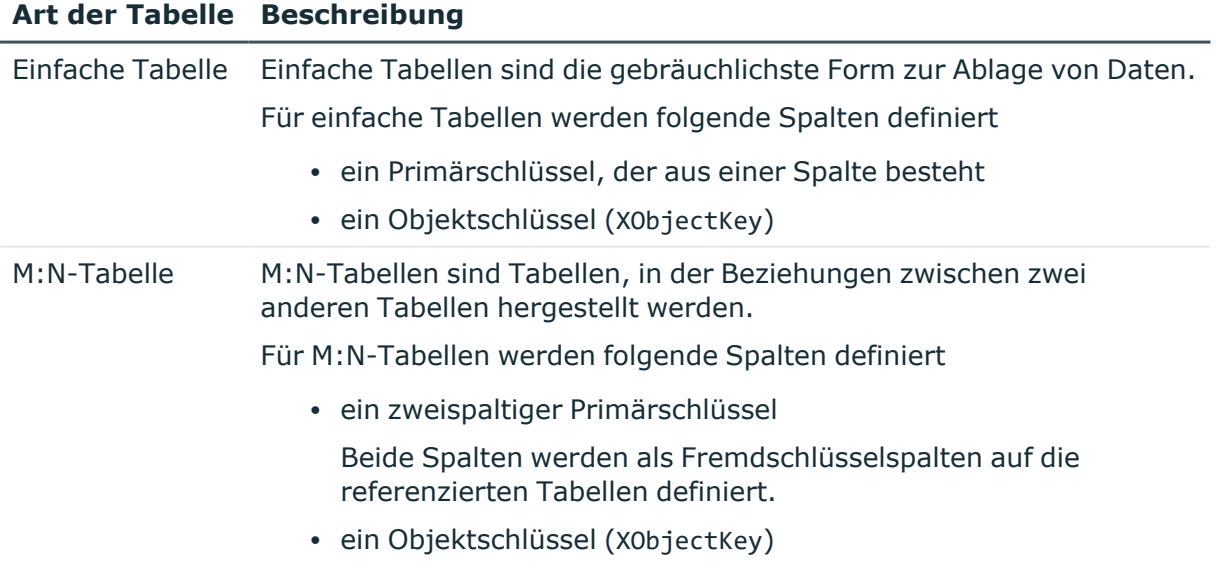

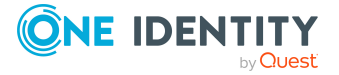

#### **Art der Tabelle Beschreibung**

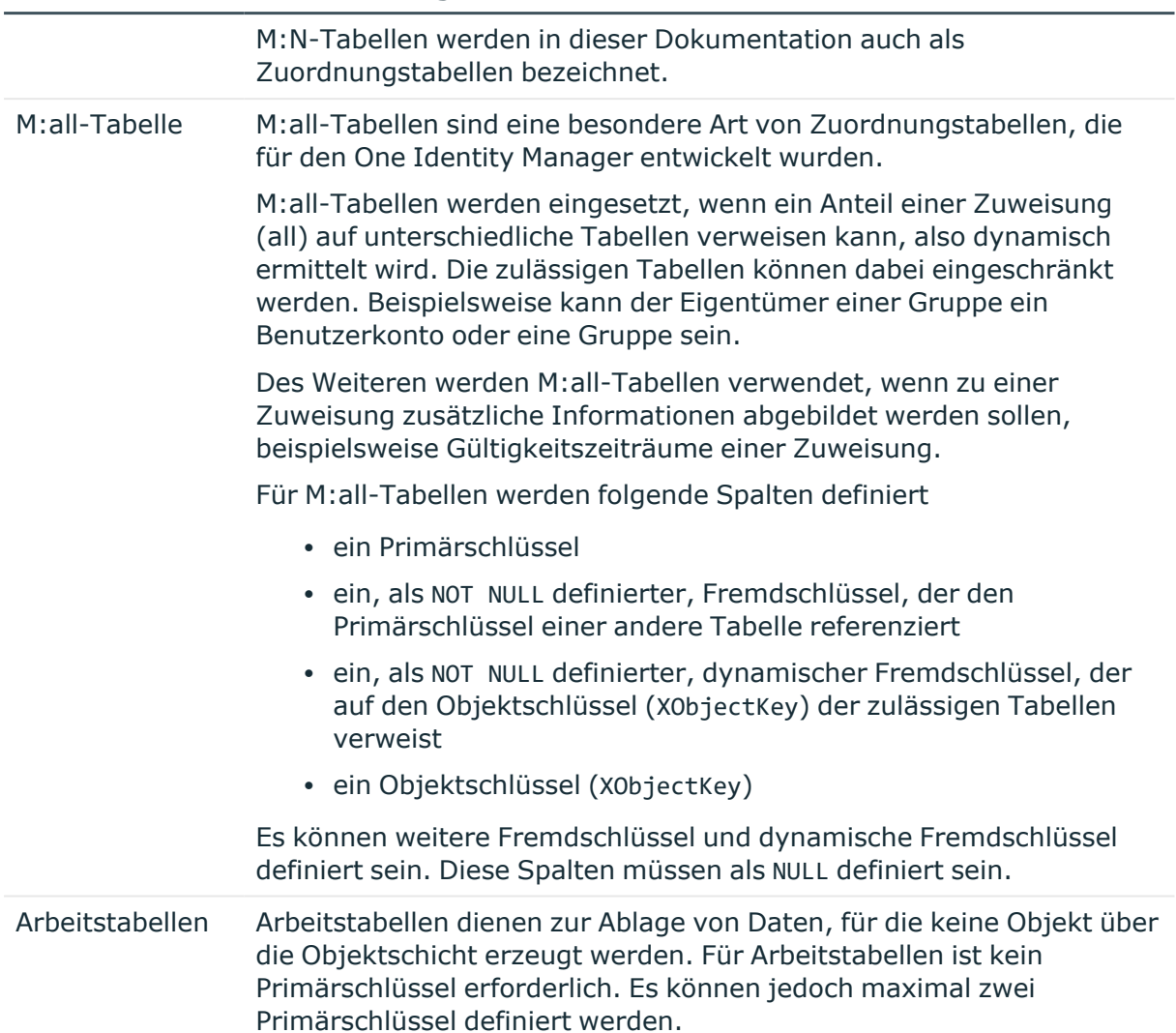

#### **Tabelle 14: Standardspalten**

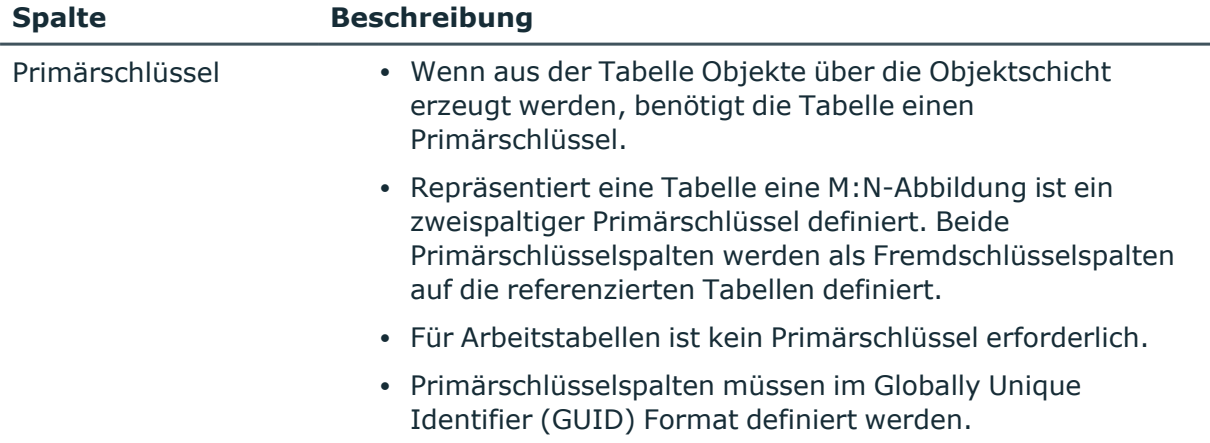

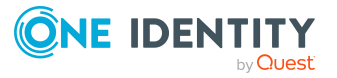

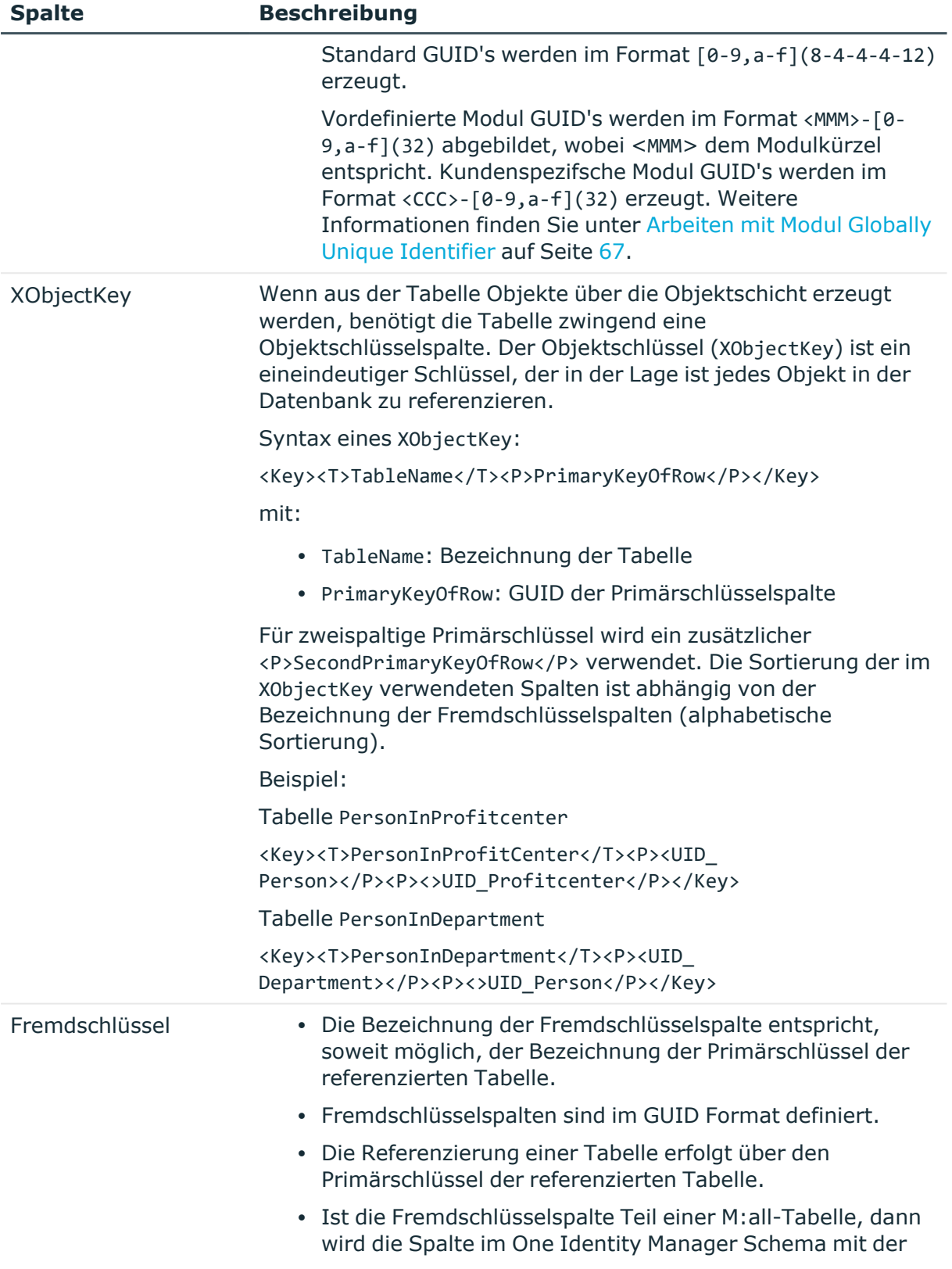

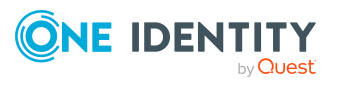

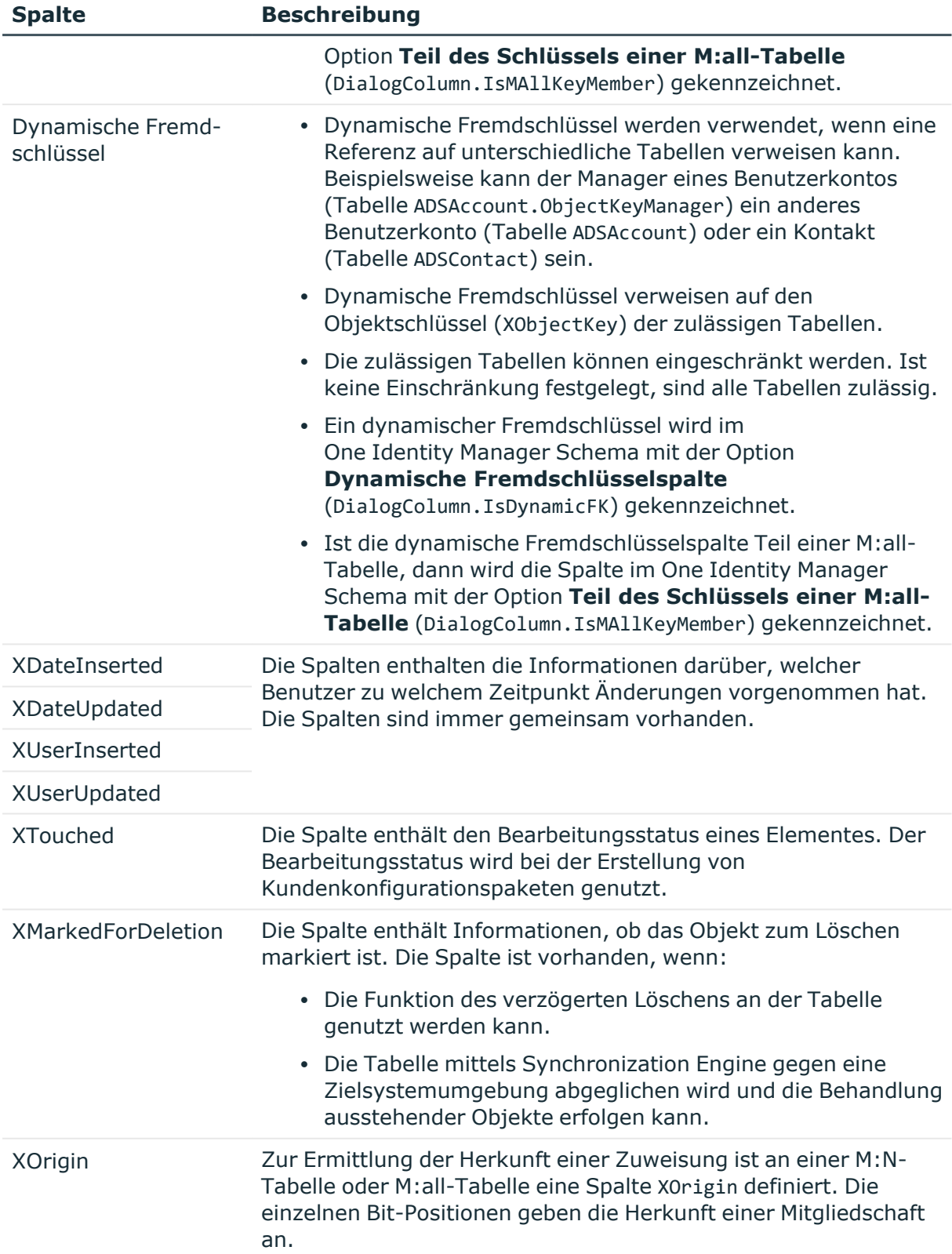

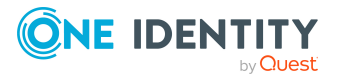

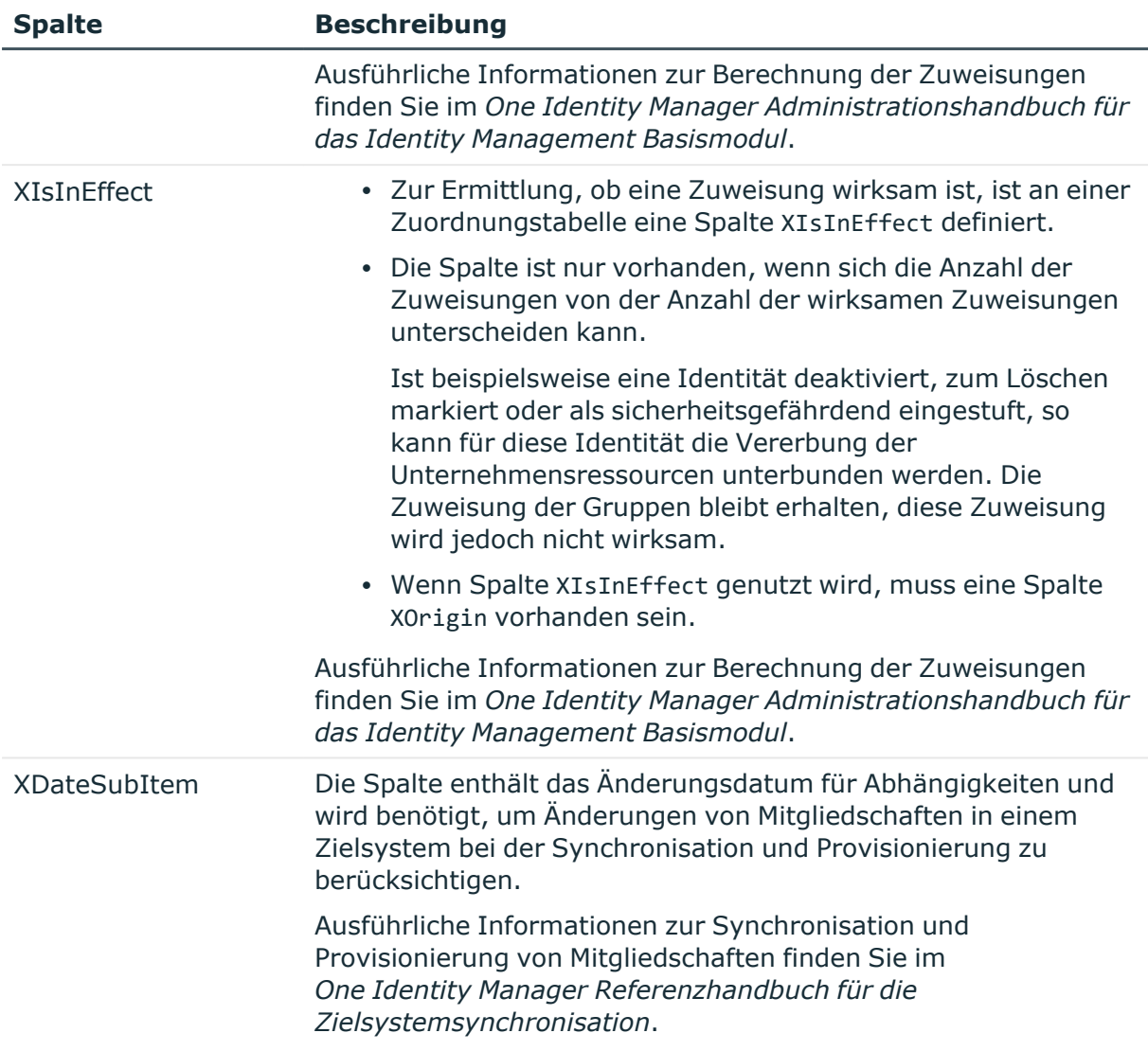

# <span id="page-54-0"></span>**Hinweise zur Bearbeitung von Tabellendefinitionen und Spaltendefinitionen**

- Die Tabellen und Spalten des One Identity Manager Schemas können Sie in großem Umfang an Ihre Anforderungen anpassen. Die Tabellen und Spalten bearbeiten Sie im Designer im Schemaeditor.
- Die Standardkonfiguration wird bei Bearbeitung in einen Konfigurationsspeicher verschoben. Sie können Änderungen aus dem Konfigurationsspeicher zurückholen

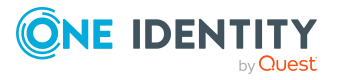

und somit die Standardkonfiguration wiederherstellen.

- Änderungen an Daten werden durch das Symbol in vor dem geänderten Wert gekennzeichnet. Solange die Änderungen noch nicht gespeichert sind, können Sie diese mit einem Mausklick auf das Symbol rückgängig machen.
- Änderungen zur Standardkonfiguration werden im Designer mit dem Symbol gekennzeichnet. Um die Standardkonfiguration wieder herzustellen, klicken Sie auf das Symbol.
- Kundenspezifisch angepasste Standardtabellen und -spalten werden im Designer in der Kategorie **One Identity Manager Schema > Angepasste Tabellen** angezeigt. Im Schema Schemaeditor werden die Tabellendefinitionen und Spaltendefinitionen mit einem Sternchen (\*) gekennzeichnet. Ein Tooltip zeigt weitere Informationen zu den Anpassungen.
- <sup>l</sup> Einige Änderungen an Tabellen und Spalten erfordern die Kompilierung der Datenbank.
- Setzen Sie zur Erweiterung des One Identity Manager Schemas um kundenspezifische Tabellen oder Spalten das Programm Schema Extension ein. Durch das Programm Schema Extension werden die Schemaerweiterungen in der Datenbank angelegt und die notwendigen Erweiterungen im One Identity Manager Schema sichergestellt.

Anschließend passen Sie im Designer die Tabellendefinitionen und Spaltendefinitionen weiter an.

- <sup>l</sup> Kundenspezifische Tabellen werden im Designer **One Identity Manager Schema > Kundenspezifische Tabellen** angezeigt.
- <sup>l</sup> Einen Überblick über die im System vorhandenen Spalten mit Bildungsregeln erhalten Sie im Designer in der Kategorie **One Identity Manager Schema > Bildungsregeln**. Die Abhängigkeiten von Spalten aufgrund von Bildungsregeln werden in der Schemaübersicht im Schemaeditor dargestellt.
- Einen Überblick über die im System vorhandenen Spalten mit vordefinierten Formatierungstypen oder Formatierungsskripten erhalten Sie im Designer in der Kategorie **One Identity Manager Schema > Formatvorschriften**.
- Berichte zur Systemkonfiguration und kundenspezifischen Anpassungen von Tabellen und Spalten finden Sie im Designer in der Kategorie **Dokumentation**.

#### **Verwandte Themen**

• Kundenspezifische Änderungen an der One Identity Manager [Standardkonfiguration](#page-26-0) auf [Seite](#page-26-0) 27

## <span id="page-55-0"></span>**Tabellendefinitionen**

Die Tabellendefinitionen der One Identity Manager-Module sind in der Tabelle DialogTable hinterlegt. Die vordefinierten Tabellendefinitionen des One Identity Manager Schemas

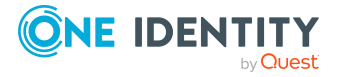

werden durch die Schemainstallation gepflegt und sind bis auf einige Eigenschaften nicht bearbeitbar.

Die Tabellendefinitionen des One Identity Manager Schemas bearbeiten Sie im Designer im Schemaeditor.

#### **Detaillierte Informationen zum Thema**

- Hinweise zur Bearbeitung von [Tabellendefinitionen](#page-54-0) und Spaltendefinitionen auf [Seite](#page-54-0) 55
- Tabellentypen im [One Identity Manager](#page-56-0) auf Seite 57
- [Tabellenskripte](#page-65-0) auf Seite 66
- Arbeiten mit Modul Globally Unique [Identifier](#page-66-0) auf Seite 67
- [Löschverzögerung](#page-69-0) für Objekte festlegen auf Seite 70
- [Tabellendefinitionen](#page-71-0) bearbeiten auf Seite 72
- Eigenschaften von [Tabellendefinitionen](#page-71-1) auf Seite 72
- [Unterstützung](#page-114-0) von Dateigruppen auf Seite 115

### <span id="page-56-0"></span>**Tabellentypen im One Identity Manager**

Für den Zugriff über die Objektschicht sind die Tabellen im One Identity Manager Schema mit einem Tabellentyp gekennzeichnet. Abhängig vom Tabellentyp werden bei der Tabellendefinition weitere Eigenschaften benötigt.

| <b>Tabellentyp</b>  | <b>Bedeutung</b>                                                                                                    |
|---------------------|----------------------------------------------------------------------------------------------------|
| <b>Tabelle</b>      | Der Tabellentyp Tabelle wird für einfache Tabellen, M:N-Tabellen,<br>M:all-Tabellen und Arbeitstabellen verwendet.                                                                                                    |
| <b>Basistabelle</b> | Der Tabellentyp Basistabelle wird für einfache Tabellen, M:N-Tabellen<br>und M:all-Tabellen verwendet, um daraus Datenbanksichten mit dem<br>Typ View zu definieren. Beispiele für Basistabellen sind die Tabelle<br>BaseTree zur Abbildung von Rollen und Organisationen und die<br>Zuordnungstabellen BasetreeHas* für die Zuordnung von<br>Unternehmensressourcen zu Organisationen und Rollen.                                              |
| View                | Der Tabellentyp View wird für Datenbanksichten auf Tabellen mit dem<br>Typ Basistabelle verwendet. Datenbanksichten mit dem Typ View<br>repräsentieren Teilausschnitte der zugrunde liegenden Tabellen.<br>Datenbanksichten mit dem Typ View werden hauptsächlich für die<br>Abbildung von Rollen verwendet. So sind beispielsweise die<br>Datenbanksichten Department, Locality und Profitcenter<br>Teilausschnitte der Basistabelle Basetree. |

**Tabelle 15: Tabellentypen im One Identity Manager Schema**

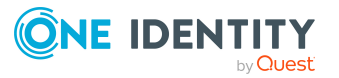

#### **Tabellentyp Bedeutung**

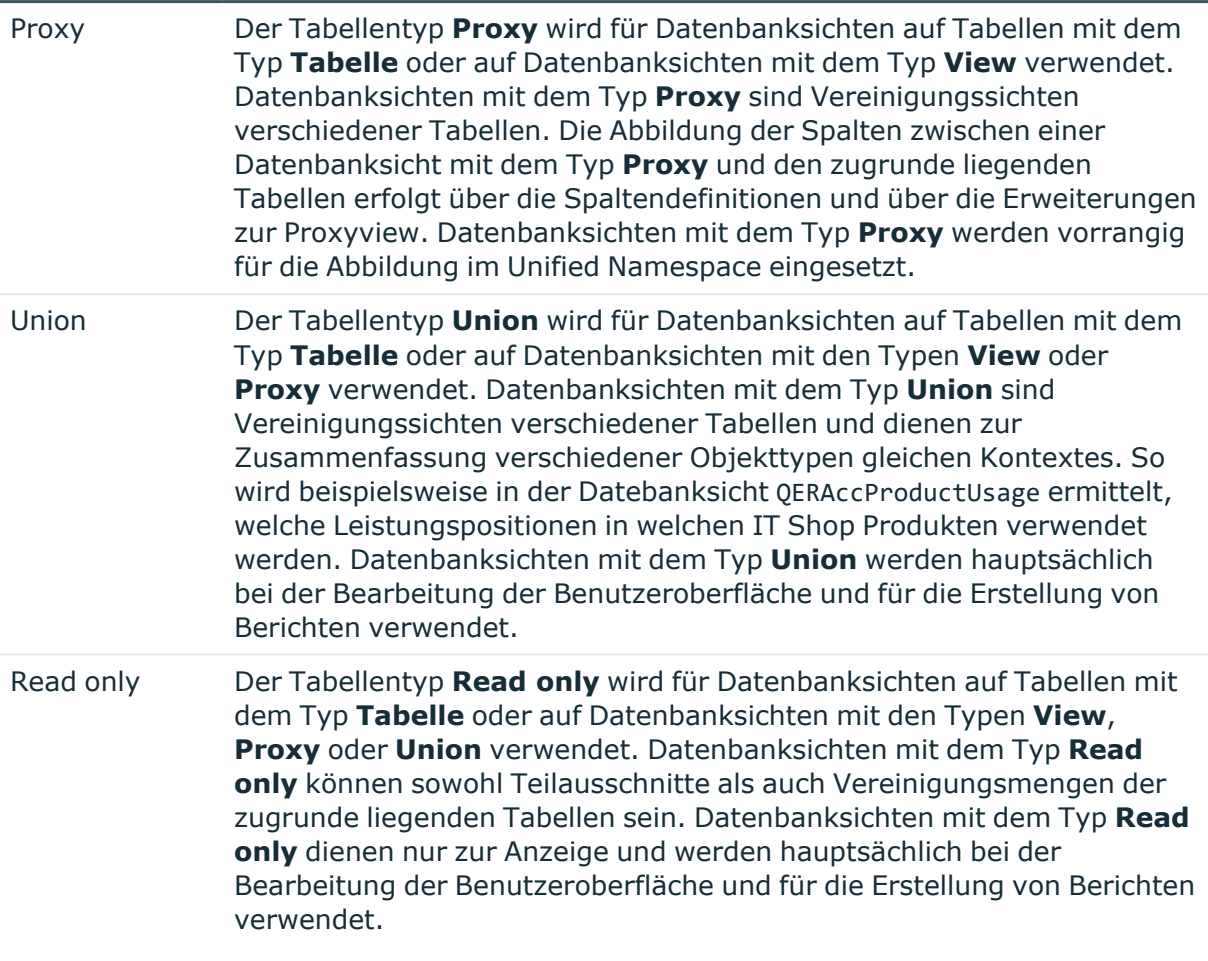

#### **Verwandte Themen**

- [Datenbanksichten](#page-57-0) vom Typ View auf Seite 58
- [Datenbanksichten](#page-59-0) vom Typ Proxy auf Seite 60
- [Datenbanksichten](#page-61-0) vom Typ Union auf Seite 62
- [Datenbanksichten](#page-64-0) vom Typ Read only auf Seite 65

### <span id="page-57-0"></span>**Datenbanksichten vom Typ View**

Datenbanksichten mit dem Typ **View** repräsentieren Teilausschnitte der zugrunde liegenden Tabellen. Datenbanksichten mit dem Typ **View** werden hauptsächlich für die Abbildung von Rollen verwendet. So sind beispielsweise die Datenbanksichten Department, Locality und Profitcenter Teilausschnitte der Basistabelle Basetree.

Datenbanksichten mit dem Typ **View** sind vordefinierte Datenbanksichten. Für die Spalten dieser Datenbanksichten können Bildungsregeln und Formatierungsregeln definiert werden.

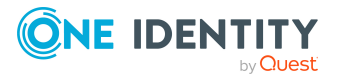

Zur Definition einer Datenbanksichten vom Typ **View** werden folgende Informationen verwendet.

| <b>Eigenschaft</b>               | <b>Bedeutung</b>                                                                                                    |
|----------------------------------|----------------------------------------------------------------------------------------------------|
| <b>Tabelle</b>                   | Bezeichnung der Tabelle im Datenmodell.                                                                                                    |
| Typ                              | Typ der Tabelle View.                                                                                                    |
| <b>Basistabelle</b>              | Basistabelle, auf der die Datenbanksicht basiert.                                                                                                    |
| Bedingung für<br>Sichtdefinition | Einschränkende Bedingung für die Erstellung der Datenbanksicht als<br>Where-Klausel für Datenbankabfragen. Die Bedingung bezieht sich auf<br>die zugrunde liegende Basistabelle. |
| Spalten                          | Für jede Spalte der Datenbanksicht wird ein Verweis auf die Spalte der<br>zugrunde liegenden Basisspalte benötigt. Die Zuordnung treffen Sie in<br>der Spaltendefinition.        |
| Einzufügende<br>Werte            | Standardeinstellungen für einzelne Spalten, die beim Einfügen eines<br>neuen Datensatzes zugewiesen werden. Die Angaben erfolgt in VB.Net-<br>Syntax.                            |
| Auswahlskript                    | Auswahlskript als VB.Net-Ausdruck, um zur Laufzeit zu bestimmen, ob<br>das übergebene Objekt zu dieser Datenbanksicht gehört.                                                    |

**Tabelle 16: Eigenschaften für die Definition einer Datenbanksicht vom Typ View**

#### **Beispiel:**

Die Tabelle Department ist als Datenbanksicht vom Typ **View** definiert. Bei Einfügen von Daten in die Tabelle Department soll die Spalte UID\_OrgRoot mit dem Wert **QER-V-Department** belegt werden.

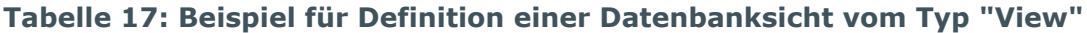

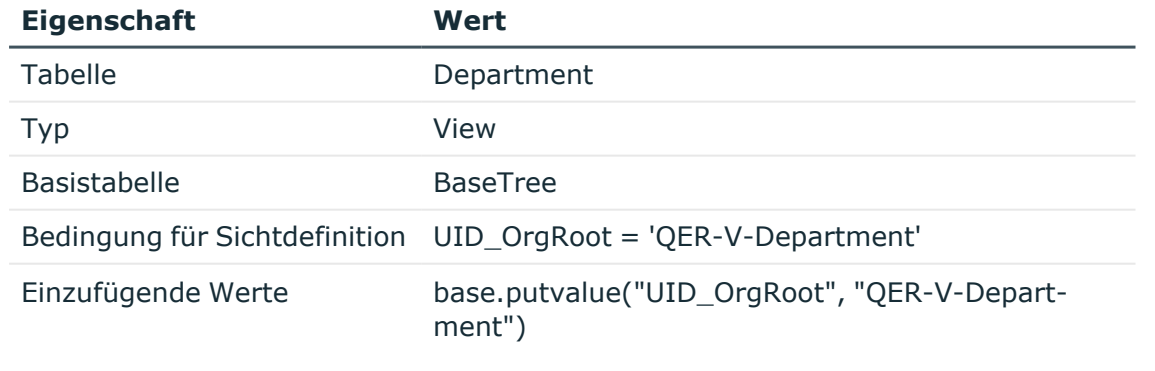

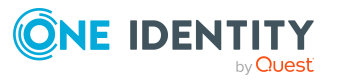

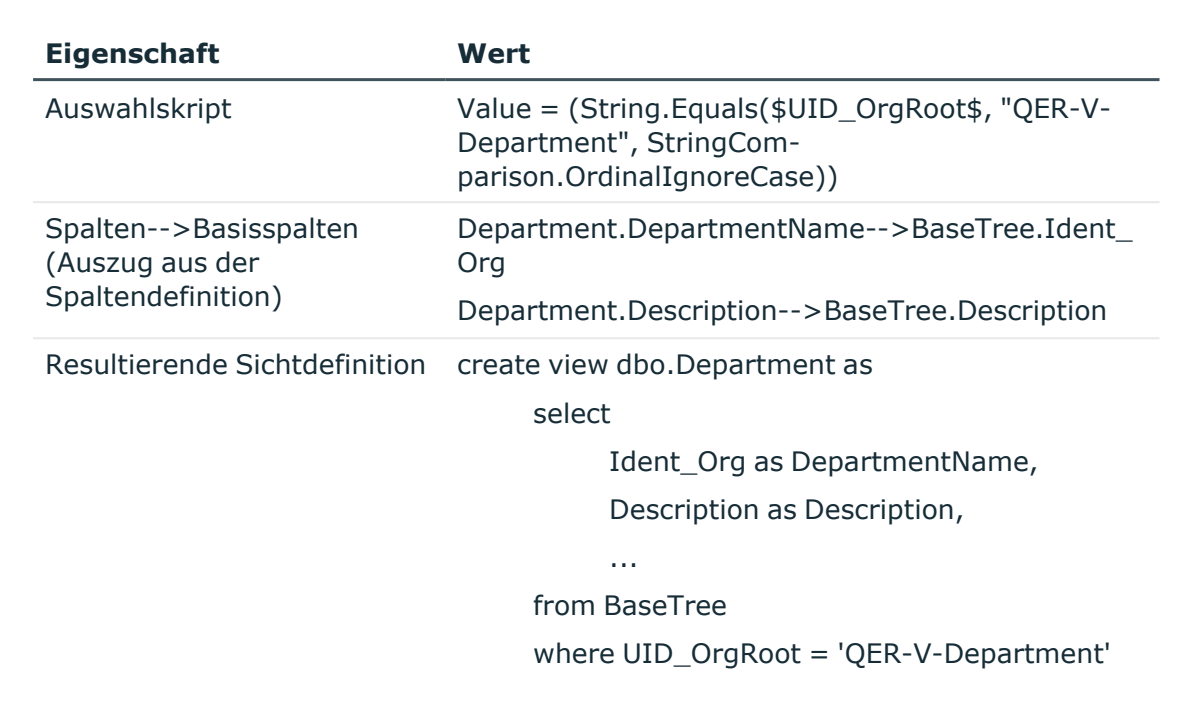

- Eigenschaften von [Tabellendefinitionen](#page-71-1) auf Seite 72
- Eigenschaften von [Spaltendefinitionen](#page-97-0) auf Seite 98
- Definieren von [Einfügewerten](#page-147-0) auf Seite 148
- Neue Spalte für [Datenbanksichten](#page-488-0) mit dem Typ View erstellen auf Seite 489
- [Datenbanksichten](#page-59-0) vom Typ Proxy auf Seite 60
- [Datenbanksichten](#page-61-0) vom Typ Union auf Seite 62
- [Datenbanksichten](#page-64-0) vom Typ Read only auf Seite 65

### <span id="page-59-0"></span>**Datenbanksichten vom Typ Proxy**

Datenbanksichten mit dem Tabellentyp **Proxy** sind Vereinigungssichten verschiedener Tabellen. Die Abbildung der Spalten zwischen einer Datenbanksicht vom Typ **Proxy** und den zugrunde liegenden Tabellen erfolgt über die Spaltendefinitionen und über die Erweiterungen zur Proxyview. Der DBQueue Prozessor berechnet abhängig von der Spaltenabbildung die aktuelle Sichtdefinition. Dabei werden nur Tabellen berücksichtigt, die nicht per Präprozessorbedingung deaktiviert sind. Für die Spalten dieser Datenbanksichten können keine Bildungsregeln und Formatierungsregeln definiert werden.

Datenbanksichten vom Typ **Proxy** werden vorrangig für die Abbildung des Unified Namespace eingesetzt. So wird beispielsweise die Abbildung der Tabellen ADSDomain oder LDAPDomain im Unified Namespace die Datenbanksicht UNSRoot verwendet.

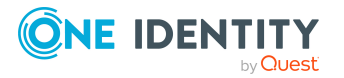

Für Definition einer Datenbanksichten vom Typ **Proxy** werden folgende Informationen verwendet.

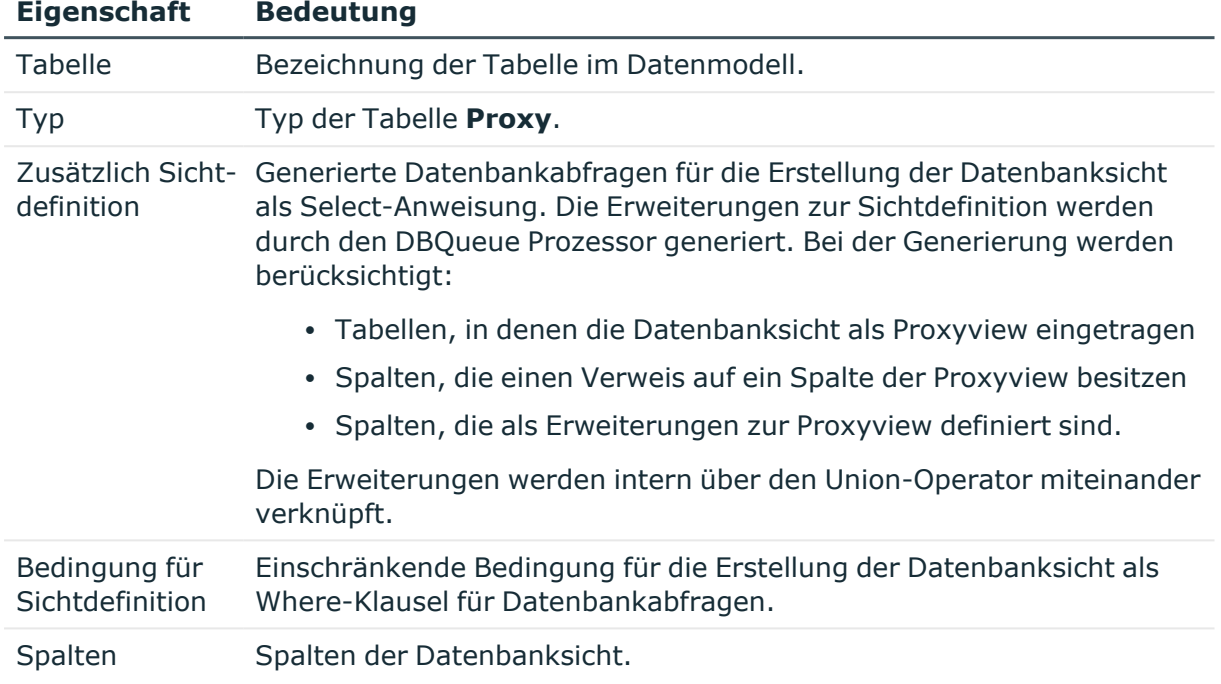

#### **Tabelle 18: Eigenschaften für die Definition einer Datenbanksicht vom Typ Proxy**

#### **Beispiel:**

Damit die Tabelle ADSDomain im Unified Namespace auf die Datenbanksicht UNSRoot abgebildet werden kann, sind folgende Abbildungen notwendig.

- In der Tabelle ADSDomain ist die Datenbanksicht UNSRoot als Proxview eingetragen.
- Die Spalten der Tabelle ADSDomain, die im Unified Namespace abgebildet werden sollen, erhalten einen Verweis auf die korrespondierende Spalten der Proxyview.

Beispielsweise wird die Spalte Ident\_Domain der Tabelle ADSDomain auf die Spalte Ident UNSRoot der Proxyview UNSRoot abgebildet.

• Spalten die in der Datenbanksicht UNSRoot erwartet werden, jedoch nicht in der Tabelle ADSDomain vorhanden sind, sind an der Tabelle ADSDomain als Erweiterungen zur Proxyview eingetragen.

Beispielsweise erwartet die Sicht UNSRoot in der Spalte UID\_DPRNameSpace die Angabe des Zielsystemtyps. Diese Spalte ist an den Tabellen ADSDomain nicht

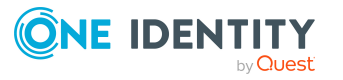

vorhanden. Daher wird an der Tabelle ADSDomain als Erweiterung zur Proxyview 'ADS-DPRNameSpace-ADS' as UID\_DPRNameSpace eingetragen.

Aus den Informationen generiert der DBQueue Prozessor die Erweiterung zur Sichtdefinition. Das nachfolgende Statement zeigt einen Auszug aus der generierten Erweiterung.

select ... Ident Domain as Ident UNSRoot..., 'ADS-DPRNameSpace-ADS' as UID DPRNameSpace from ADSDomain

#### **Verwandte Themen**

- Eigenschaften von [Tabellendefinitionen](#page-71-1) auf Seite 72
- Eigenschaften von [Spaltendefinitionen](#page-97-0) auf Seite 98
- [Datenbanksichten](#page-57-0) vom Typ View auf Seite 58
- [Datenbanksichten](#page-61-0) vom Typ Union auf Seite 62
- [Datenbanksichten](#page-64-0) vom Typ Read only auf Seite 65

### <span id="page-61-0"></span>**Datenbanksichten vom Typ Union**

Datenbanksichten mit dem Tabellentyp **Union** sind Vereinigungssichten verschiedener Tabellen und dienen zur Zusammenfassung verschiedener Objekttypen gleichen Kontextes. So wird beispielsweise in der Vereinigungssicht QERAccProductUsage ermittelt, welche Leistungspositionen in welchen IT Shop Produkten verwendet werden.

Datenbanksichten mit dem Typ **Union** sind vordefinierte Sichten. Für die Spalten dieser Datenbanksichten können keine Bildungsregeln und Formatierungsregeln definiert werden. In der Sichtdefinition muss die Objektschlüsselspalte (XObjectkey) referenziert werden. Somit ist die Erzeugung eines Einzelobjektes mit den dafür geltenden Berechtigungen möglich.

Datenbanksichten vom Typ **Union** werden hauptsächlich bei der Bearbeitung der Benutzeroberfläche und für die Erstellung von Berichten verwendet.

Für Definition einer Datenbanksichten vom Typ **Union** werden folgende Informationen verwendet.

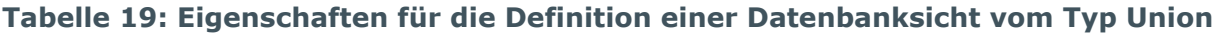

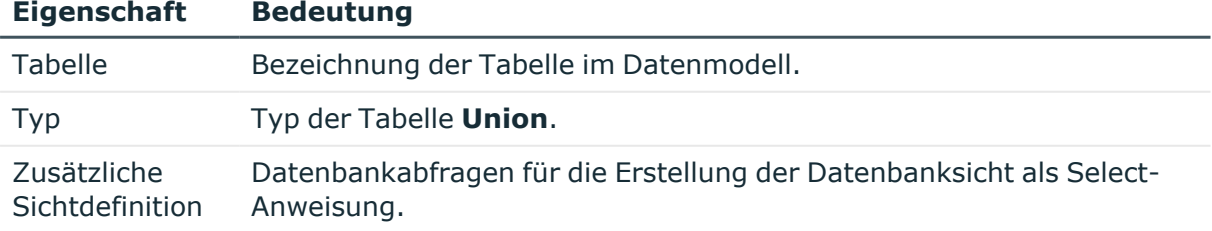

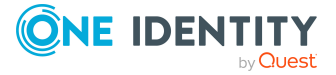

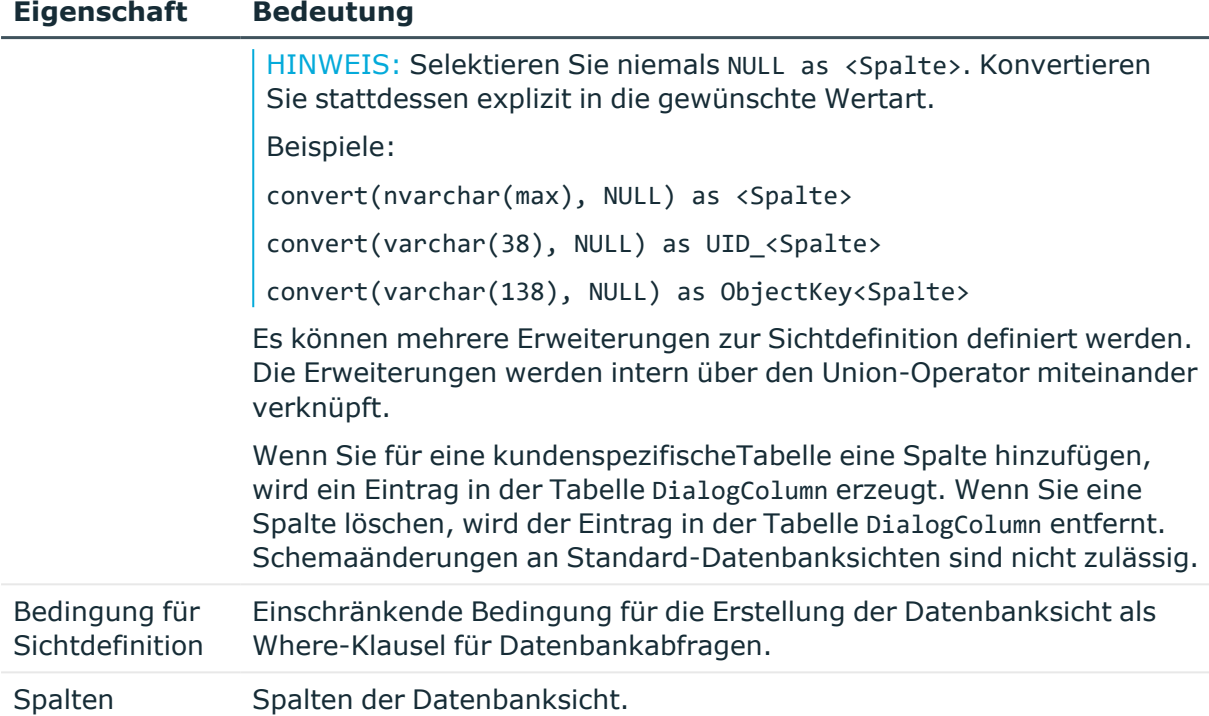

#### **Beispiel:**

Die Tabelle QERAccProductUsage ist als Datenbanksicht vom Typ **Union** definiert. In der Vereinigungssicht wird ermittelt, welche Leistungspositionen in welchen Produkten verwendet werden. Nachfolgendes Beispiel zeigt einen Auszug aus der Definition am Beispiel Systemberechtigungen (Tabelle ESet) und Berichtabonnements (Tabelle RPSReport).

#### **Tabelle 20: Beispiel für Definition einer Datenbanksicht vom Typ Union**

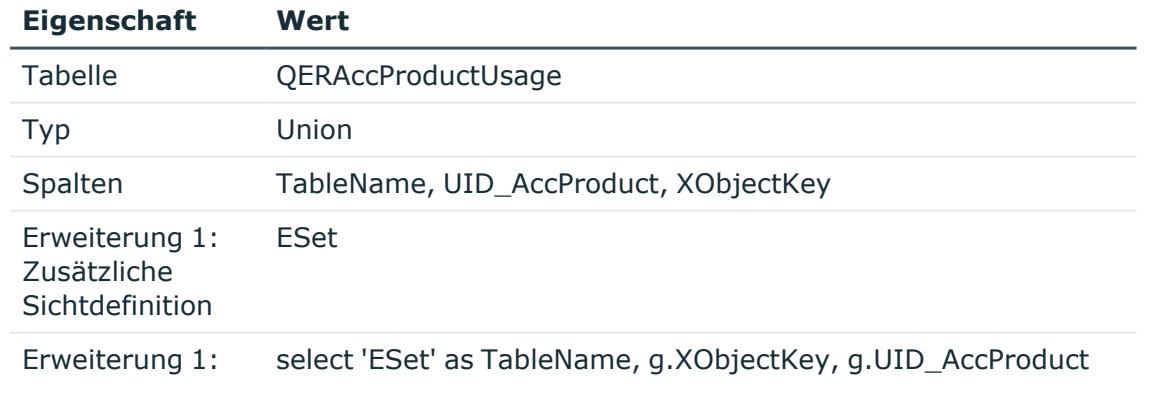

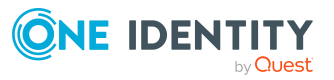

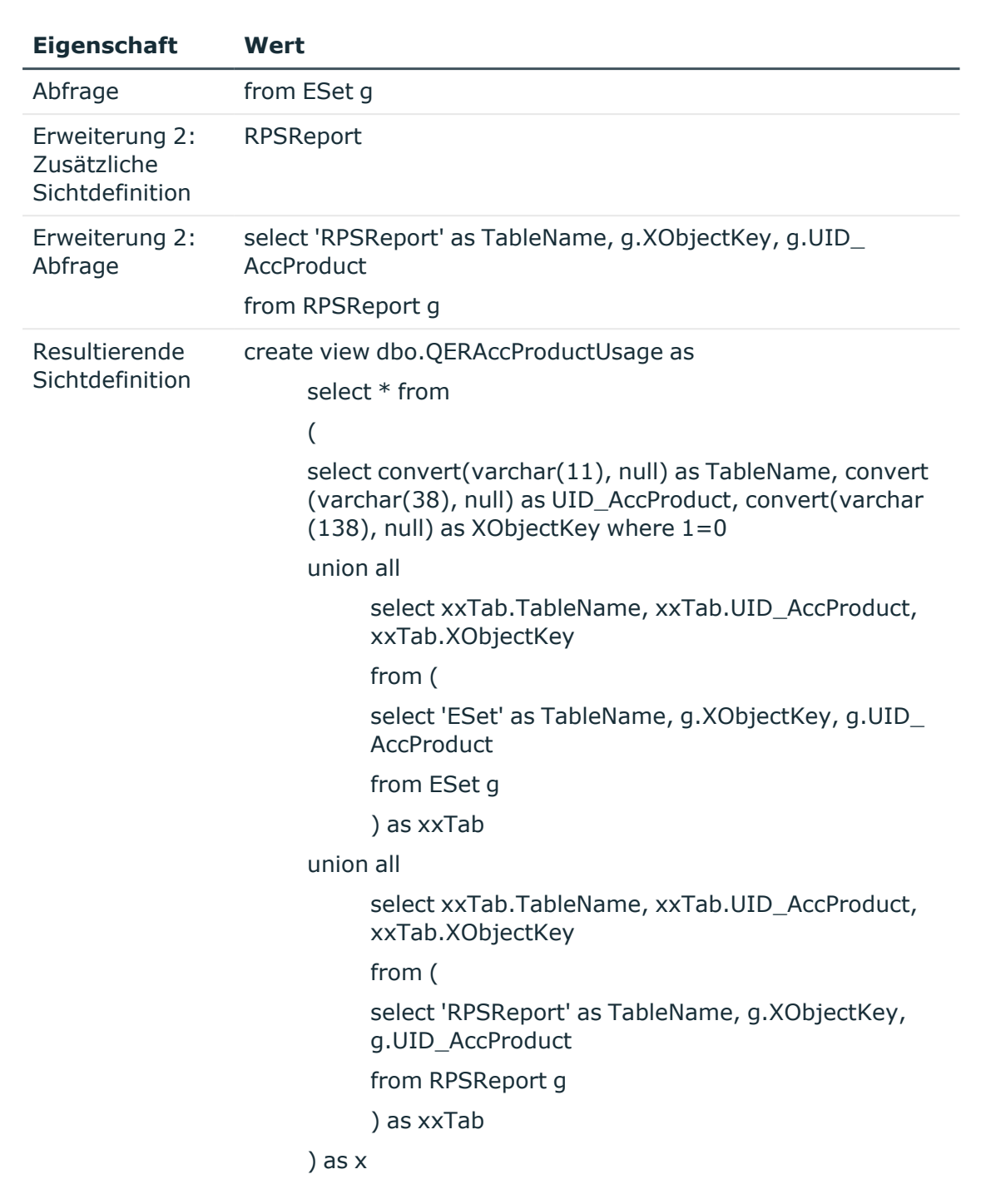

- Eigenschaften von [Tabellendefinitionen](#page-71-1) auf Seite 72
- Eigenschaften von [Spaltendefinitionen](#page-97-0) auf Seite 98

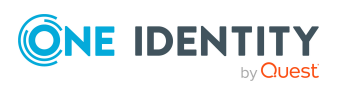

- [Datenbanksichten](#page-494-0) mit dem Typ Union erstellen auf Seite 495
- [Datenbanksichten](#page-57-0) vom Typ View auf Seite 58
- [Datenbanksichten](#page-59-0) vom Typ Proxy auf Seite 60
- [Datenbanksichten](#page-64-0) vom Typ Read only auf Seite 65

### <span id="page-64-0"></span>**Datenbanksichten vom Typ Read only**

Datenbanksichten mit dem Tabellentyp **Read only** können sowohl Teilausschnitte als auch Vereinigungsmengen der zugrunde liegenden Tabellen sein. Datenbanksichten mit dem Typ **Read only** sind vordefinierte Datenbanksichten. Für die Spalten dieser Datenbanksichten können keine Bildungsregeln und Formatierungsregeln definiert werden.

Datenbanksichten vom Typ **Read only** dienen nur zur Anzeige und werden hauptsächlich bei der Bearbeitung der Benutzeroberfläche und für die Erstellung von Berichten verwendet.

Für Definition einer Datenbanksichten vom Typ **Read only** werden folgende Informationen verwendet.

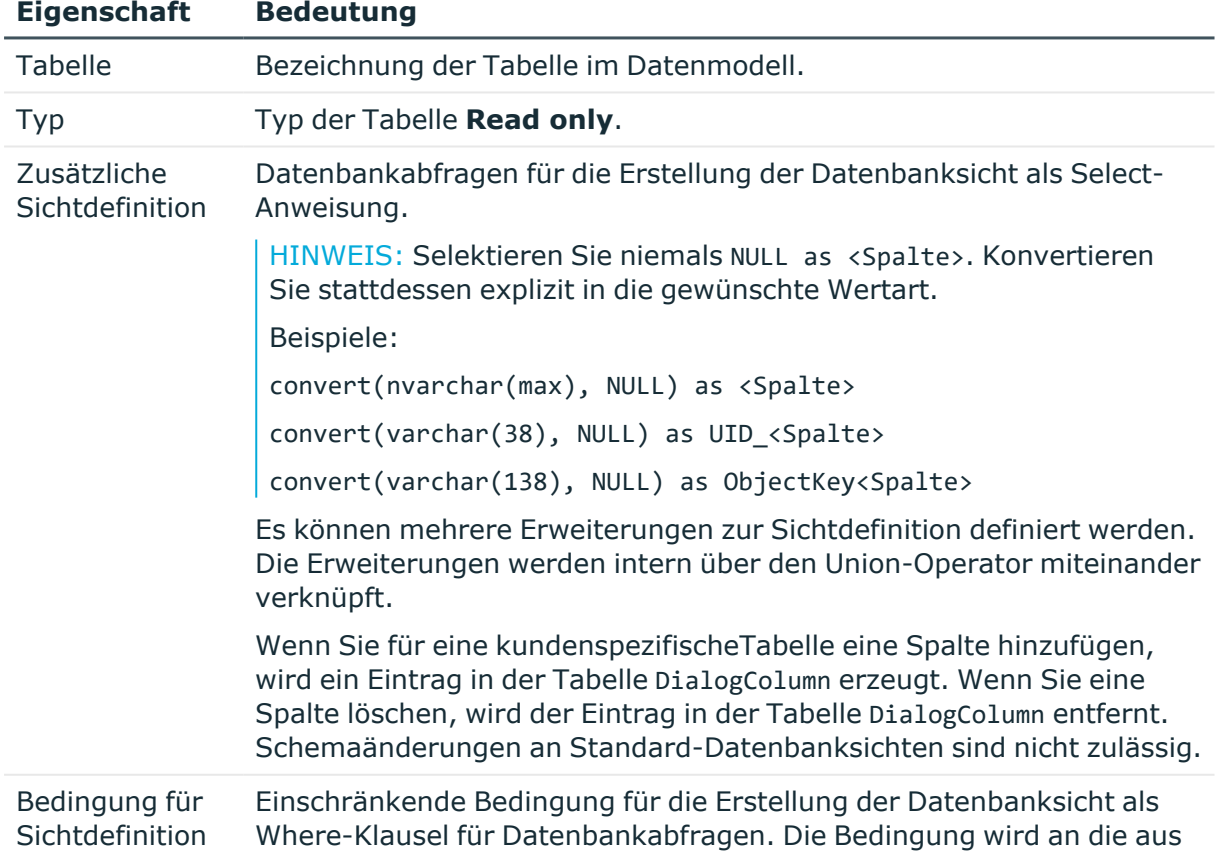

#### **Tabelle 21: Eigenschaften für die Definition einer Datenbanksicht vom Typ Read only**

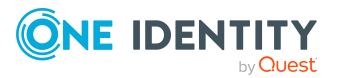

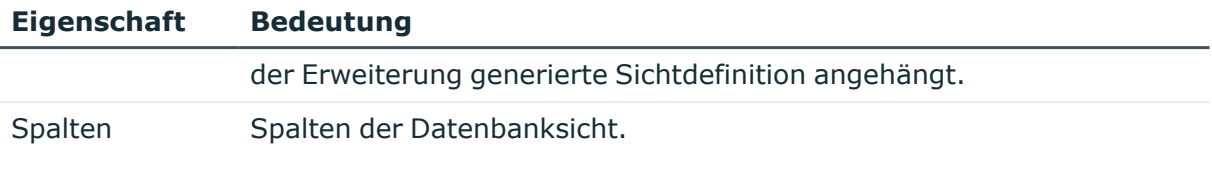

- Eigenschaften von [Tabellendefinitionen](#page-71-1) auf Seite 72
- Eigenschaften von [Spaltendefinitionen](#page-97-0) auf Seite 98
- [Datenbanksichten](#page-491-0) mit dem Typ Read only erstellen auf Seite 492
- Common Table Expressions in Read [Only-Datenbanksichten](#page-493-0) verwenden auf Seite 494
- [Datenbanksichten](#page-57-0) vom Typ View auf Seite 58
- [Datenbanksichten](#page-59-0) vom Typ Proxy auf Seite 60
- [Datenbanksichten](#page-61-0) vom Typ Union auf Seite 62

## <span id="page-65-0"></span>**Tabellenskripte**

Mit Hilfe der Tabellenskripte definieren Sie Aktionen, die vor oder nach dem Speichern, Laden oder Verwerfen eines Objektes ausgeführt werden. So können beispielsweise vor dem Speichern eines Objektes umfangreichere Änderungen oder Überprüfungen von Werten, die über Bildungsregeln oder Formatierungsskripte nur schwer realisierbar sind, durch ein Tabellenskript ausgeführt werden. Nach dem Speichern eines Objektes können beispielsweise Änderungen weiterer Objekte oder die Generierung von Methoden und Prozessen über Tabellenskripte ausgeführt werden. Die in den Customizern definierten Nebenwirkungen und Methoden werden nach der Ausführung der Tabellenskripte angewendet.

Sie können die vordefinierten Standard-Tabellenskripte an Ihre Anforderungen anpassen und zusätzliche eigene Tabellenskripte erstellen. Tabellenskripte werden in VB.Net Syntax abgelegt, was die Nutzung aller VB.Net Skriptfunktionen zulässt.

#### *Um Tabellenskripte zu erfassen*

- 1. Wählen Sie im Designer die Kategorie **One Identity Manager Schema**.
- 2. Wählen Sie die Tabelle aus und starten Sie den Schemaeditor über die Aufgabe **Tabellendefinition anzeigen**.
- 3. Wählen Sie in der Ansicht **Tabelleneigenschaften** den Tabreiter **Tabellenskript** und erstellen Sie die benötigten Skripte.

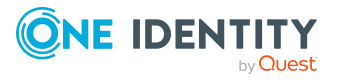

#### **Tabelle 22: Tabellenskripte**

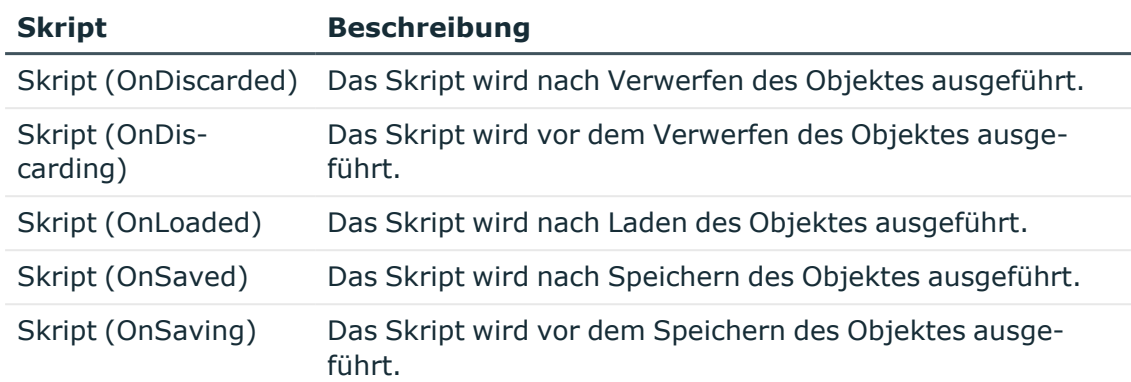

4. Wählen Sie den Menüeintrag **Datenbank > Übertragung in Datenbank** und klicken Sie **Speichern**.

WICHTIG: Damit die Tabellenskripte wirken, kompilieren Sie die Datenbank.

#### **Verwandte Themen**

- <sup>l</sup> Verwendung von [Visual Basic .NET-Skripten](#page-377-0) auf Seite 378
- $\cdot$  [Bildungsregeln](#page-80-0) zur Wertebildung auf Seite 81
- [Formatierungsskripte](#page-88-0) erstellen auf Seite 89

### <span id="page-66-0"></span>**Arbeiten mit Modul Globally Unique Identifier**

Um beispielsweise vordefinierte Berichte, Prozesse, Workflows oder Maildefinitionen mit einem kompletten Systemkonfigurationstransport zu transportieren, benötigen diese Objekte einen Primärschlüssel mit einem Modul Globally Unique Identifier (Modul GUID). Durch eine Modul GUID werden diese Objekte als Systemkonfigurationsbestandteil erkannt.

#### **Syntax**

Der Primärschlüssel der Tabelle hat das Format CCC-[0-9,a-f](32).

HINWEIS: Einträge mit einer Modul GUID werden beim Erstellen eines Transportes der kompletten Systemkonfiguration automatisch in das Transportpaket übernommen.

Für die Generierung einer Modul GUID sind an der Tabellendefinition folgende Einstellungen möglich:

<sup>l</sup> Sind die Optionen **Modul GUID zulässig** und **Modul GUID erforderlich** aktiviert, müssen die Objekte eine Modul GUID erhalten. Die Objekte in derart

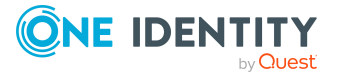

gekennzeichneten Tabellen, erhalten GUIDs mit dem Modulkürzel **CCC** .

<sup>l</sup> Ist nur die Option **Modul GUID zulässig** aktiviert, können die Objekte eine entsprechend formatierte Modul GUID enthalten. Standardmäßig erhalten die Objekte eine Standard GUID im Format [0-9,a-f](8-4-4-4-12). Sollen die Objekte eine Modul GUID erhalten, erstellen Sie die Objekte beginnend mit dem Modulkürzel **CCC**. Verwenden Sie dazu den Object Browser.

#### **Beispiel:**

- <sup>l</sup> Die Tabelle DialogGroup ist mit den Optionen **Modul GUID erforderlich** und **Modul GUID zulässig** gekennzeichnet. Beim Erstellen einer neuen Berechtigungsgruppe wird der Primärschlüssel automatisch im Format einer Modul GUID erzeugt.
- <sup>l</sup> Die Tabelle AERole ist nur mit der Option **Modul GUID zulässig** gekennzeichnet. Um sicherzustellen, dass Ihre eigenen Anwendungsrollen in das Transportpaket aufgenommen werden, erstellen Sie die Anwendungsrolle im Object Browser mit einer Modul GUID.

#### HINWEIS:

- Im Standardfall wird der Primärschlüssel der Tabelle mit einer Standard GUID erzeugt. Um nachträglich eine Standard GUID in eine Modul GUID zu ändern, verwenden Sie den Object Browser.
- GUIDs in Tabellen, die in der View QBM VHeavyLoadTables mit IsNoReload = 1 gekennzeichnet sind, können nicht geändert werden.

WICHTIG: Führen Sie die nachfolgenden Schritte nicht auf produktiven Datenbanken aus. Führen Sie die Schritte nur innerhalb des Wartungsfenster aus. Anderenfalls könnten inkonsistente Daten entstehen.

#### *Um eine Standard GUID in eine Modul GUID zu ändern*

- 1. Wählen Sie im Object Browser das Objekt, dessen Standard GUID Sie ändern möchten.
- 2. Öffnen Sie das Kontextmenü **Eigenschaften**.
- 3. Wählen Sie auf dem Tabreiter **Methoden** die Methode **SwitchToModuleGuid()** und klicken Sie **Ausführen**.

#### *Um eine Modul GUID in eine Standard GUID zu ändern*

- 1. Wählen Sie im Object Browser das Objekt, dessen Modul GUID Sie ändern möchten.
- 2. Öffnen Sie das Kontextmenü **Eigenschaften**.
- 3. Wählen Sie auf dem Tabreiter **Methoden** die Methode **SwitchToNormalGuid()** und klicken Sie **Ausführen**.

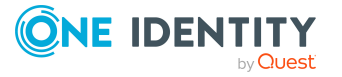

• Eigenschaften von [Tabellendefinitionen](#page-71-1) auf Seite 72

### **Eindeutige Spalten für Tabellen definieren**

Gibt es für eine Tabelle eine Spalte oder eine Kombination von Spalten, die eindeutig sein muss, definieren Sie im Designer mehrspaltige Eindeutigkeiten. Die Spalten werden in einer eindeutigen Gruppe zusammengefasst.

#### **Beispiel:**

- <sup>l</sup> Für die Tabelle Hardware muss sicher gestellt sein, das die Bezeichnung der Hardware eindeutig ist. Dazu wird für die Tabelle Hardware eine eindeutige Gruppe **Hardware** mit der Spalte Ident\_Hardewarelist erstellt.
- <sup>l</sup> Für die Tabelle ADSDomain muss die Kombination aus der Bezeichnung der Domäne und definiertem Namen der Domäne eindeutige Werte liefern. Dazu wird für die Tabelle ADSDomain eine eindeutige Gruppe **ADSDomain** mit den Spalten Ident\_Domain und DistinguishedName erstellt.

#### *Um Spalten zu einer eindeutigen Gruppe zusammenzufassen*

- 1. Wählen Sie im Designer die Kategorie **One Identity Manager Schema**.
- 2. Wählen Sie die Tabelle aus und starten Sie den Schemaeditor über die Aufgabe **Tabellendefinition anzeigen**.
- 3. Wählen Sie in der Ansicht **Tabelleneigenschaften** den Tabreiter **Mehrspaltige Eindeutigkeiten** und klicken Sie **.**
- 4. Erfassen Sie die folgenden Informationen.

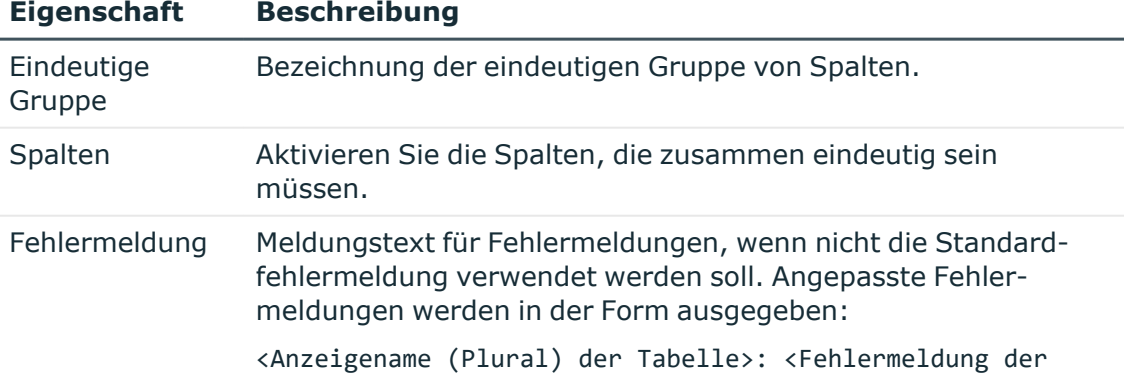

#### **Tabelle 23: Eigenschaften von Tabellen für eindeutige Gruppen**

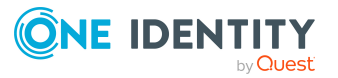

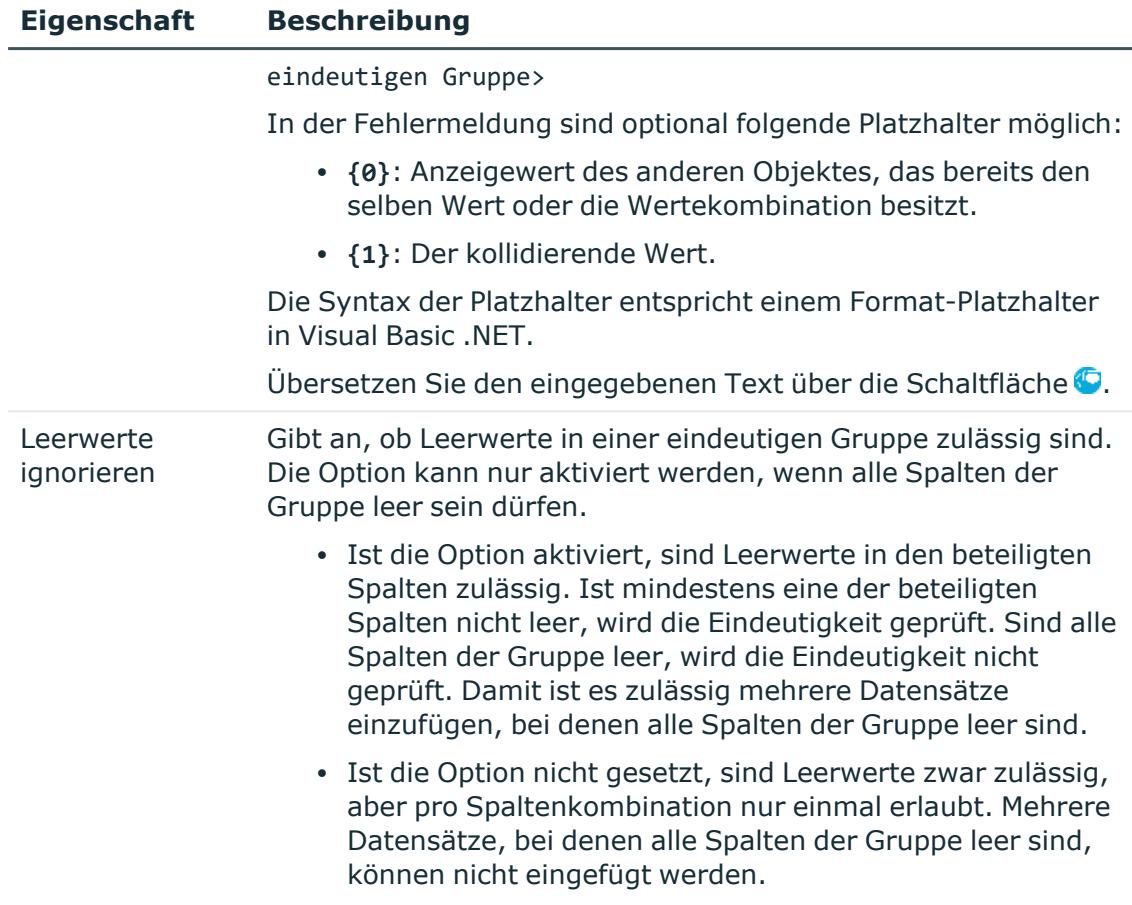

5. Wählen Sie den Menüeintrag **Datenbank > Übertragung in Datenbank** und klicken Sie **Speichern**.

TIPP: Um Leerwerte in einer Spalte zu verhindern, definieren Sie die minimale Länge der Spalte an der Spaltendefinition.

#### **Verwandte Themen**

- Eigenschaften von [Tabellendefinitionen](#page-71-1) auf Seite 72
- Eigenschaften von [Spaltendefinitionen](#page-97-0) auf Seite 98

## <span id="page-69-0"></span>**Löschverzögerung für Objekte festlegen**

Über eine Löschverzögerung legen Sie fest, wie lange die Objekte nach dem Auslösen des Löschens in der Datenbank verbleiben, bevor sie endgültig entfernt werden.

<sup>l</sup> Ist eine Löschverzögerung **> 0** Tage konfiguriert, wird eine verzögerte Operation für das Löschen erzeugt. Die Objekte werden zunächst deaktiviert. Während dieser Zeit

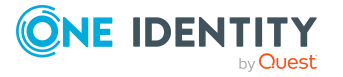

besteht die Möglichkeit, die Objekte wiederherzustellen. Beim Wiederherstellen eines gelöschten Objektes werden die Eigenschaften des Objektes wieder in den Zustand vor dem Löschen zurückgesetzt. Nach Ablauf der Löschverzögerung werden die Objekte endgültig gelöscht.

<sup>l</sup> Objekte mit einer Löschverzögerung von **0** Tagen, werden sofort gelöscht.

#### **Beispiel:**

Die Löschverzögerung wird insbesondere für Zielsysteme angewendet. Standardmäßig werden Benutzerkonten mit einer Löschverzögerung von 30 Tagen endgültig aus der Datenbank entfernt. Die Benutzerkonten werden zunächst deaktiviert oder gesperrt. Bis zum Ablauf der Löschverzögerung besteht die Möglichkeit die Benutzerkonten wieder zu aktivieren. Nach Ablauf der Löschverzögerung werden die Benutzerkonten aus der Datenbank gelöscht und ein Wiederherstellen ist nicht mehr möglich.

Die Löschverzögerung legen Sie an den einzelnen Tabellen fest. Nutzen Sie folgende Tabelleneigenschaften:

- <sup>l</sup> **Löschverzögerung [Tage]**(Standard): Verzögerung der Ausführung von Löschoperationen in Tagen. Ist der Wert **0**, wird sofort gelöscht. Nutzen Sie diese Angabe, wenn alle Objekte einer Tabelle mit einer definierten Löschverzögerung behandelt werden soll.
- <sup>l</sup> **Skript (Löschverzögerung)**: Skript in VB.Net-Syntax zur Ermittlung einer objektspezifischen Löschverzögerung. Das Skript überschreibt den Wert aus der Eigenschaft **Löschverzögerung [Tage]**. Nutzen Sie das Skript, um beispielsweise, abhängig von bestimmten Eigenschaften, für einzelne Objekte einer Tabelle unterschiedliche Zeiträume zu definieren.

#### **Beispiel:**

Die Löschverzögerung für privilegierte Benutzerkonten soll 10 Tage betragen. An der Tabelle UNSAccountB wird folgendes **Skript (Löschverzögerung)** eingetragen.

If \$IsPrivilegedAccount:Bool\$ Then

Value = 10

End If

#### **Verwandte Themen**

- [Tabellendefinitionen](#page-71-0) bearbeiten auf Seite 72
- Eigenschaften von [Tabellendefinitionen](#page-71-1) auf Seite 72

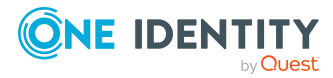

• Arbeiten mit Objekten im [One Identity Manager](#page-20-0) auf Seite 21

### <span id="page-71-0"></span>**Tabellendefinitionen bearbeiten**

#### *Um Tabelleneigenschaften zu bearbeiten*

- 1. Wählen Sie im Designer die Kategorie **One Identity Manager Schema**.
- 2. Wählen Sie die Tabelle aus und starten Sie den Schemaeditor über die Aufgabe **Tabellendefinition anzeigen**.
- 3. Bearbeiten Sie in der Ansicht **Tabelleneigenschaften** die Tabelleneigenschaften.
- 4. Wählen Sie den Menüeintrag **Datenbank > Übertragung in Datenbank** und klicken Sie **Speichern**.

#### **Verwandte Themen**

• Eigenschaften von [Tabellendefinitionen](#page-71-1) auf Seite 72

### <span id="page-71-1"></span>**Eigenschaften von Tabellendefinitionen**

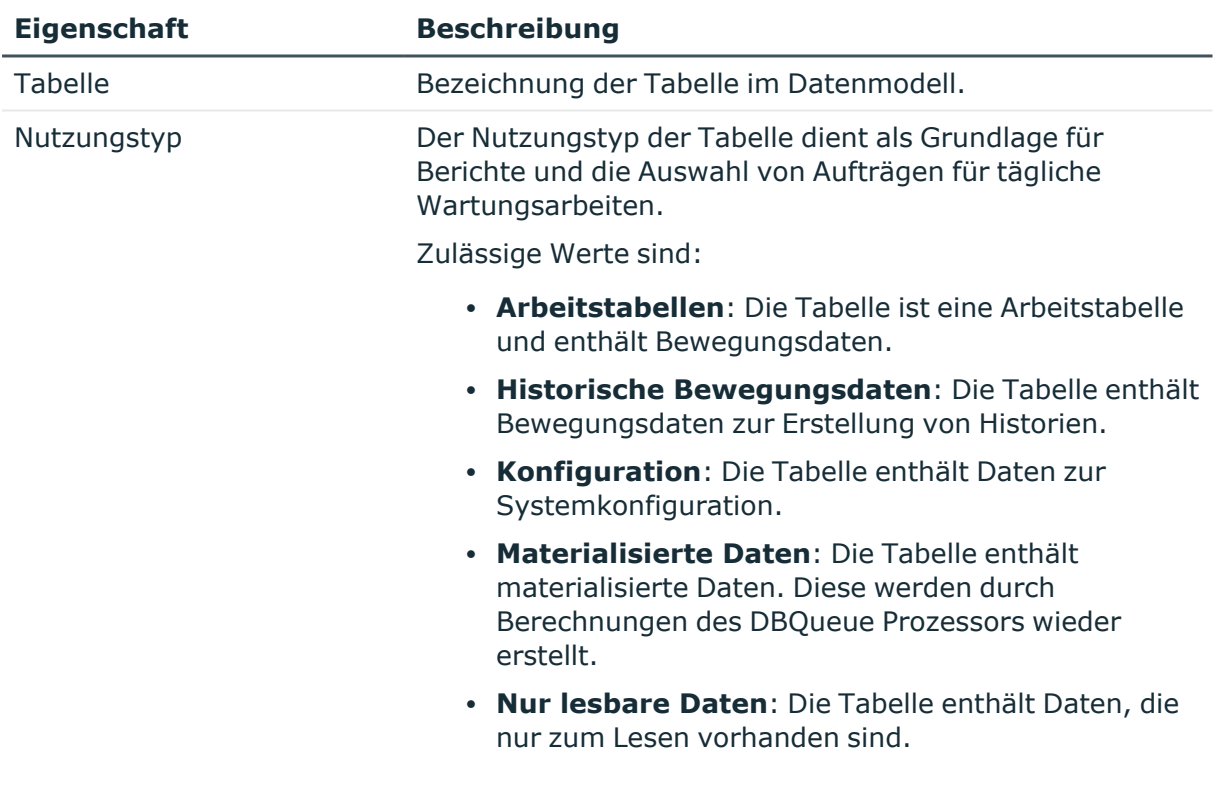

#### **Tabelle 24: Eigenschaften von Tabellendefinitionen**

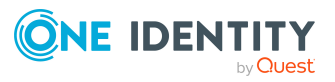
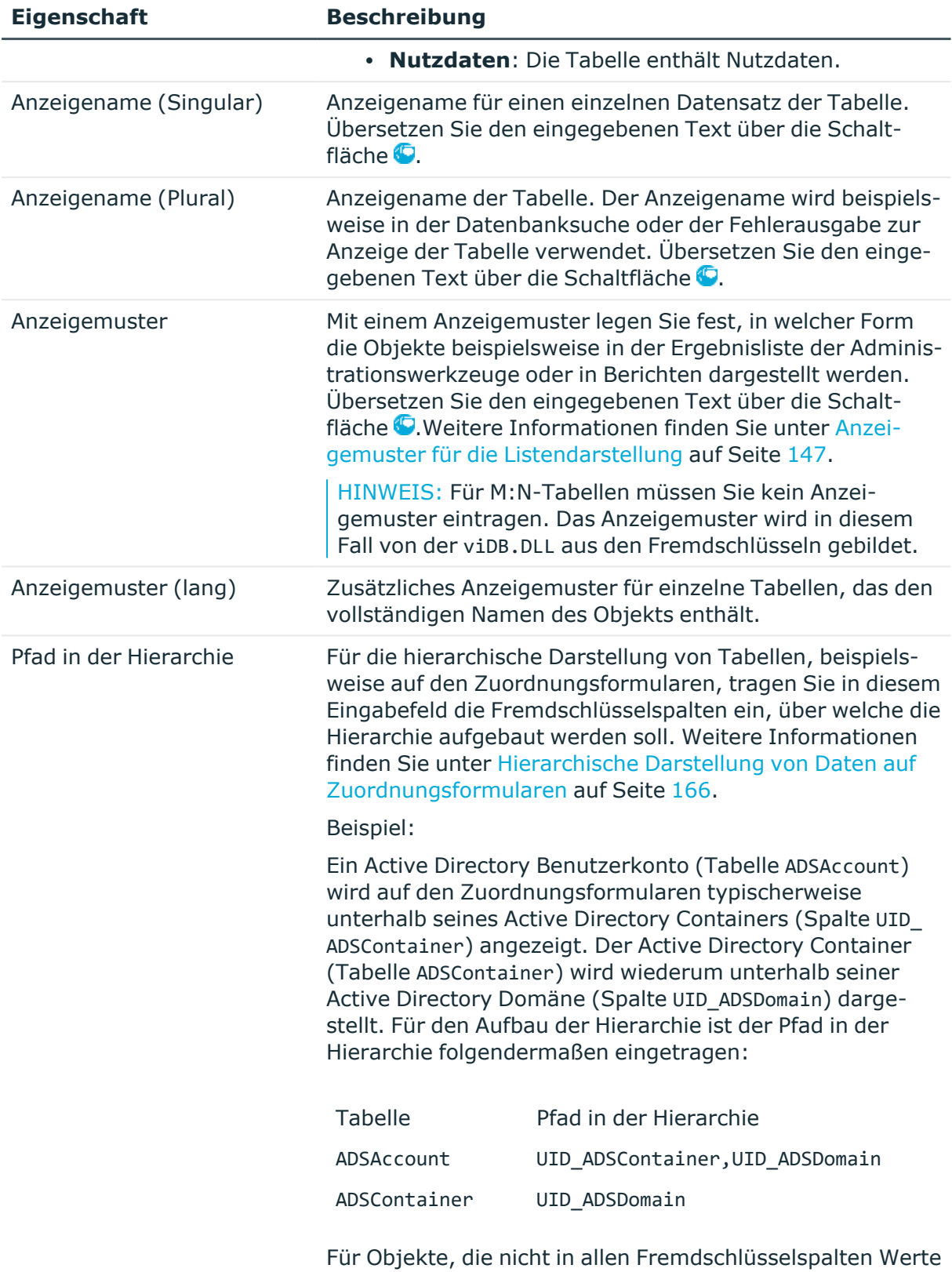

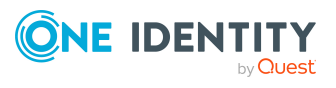

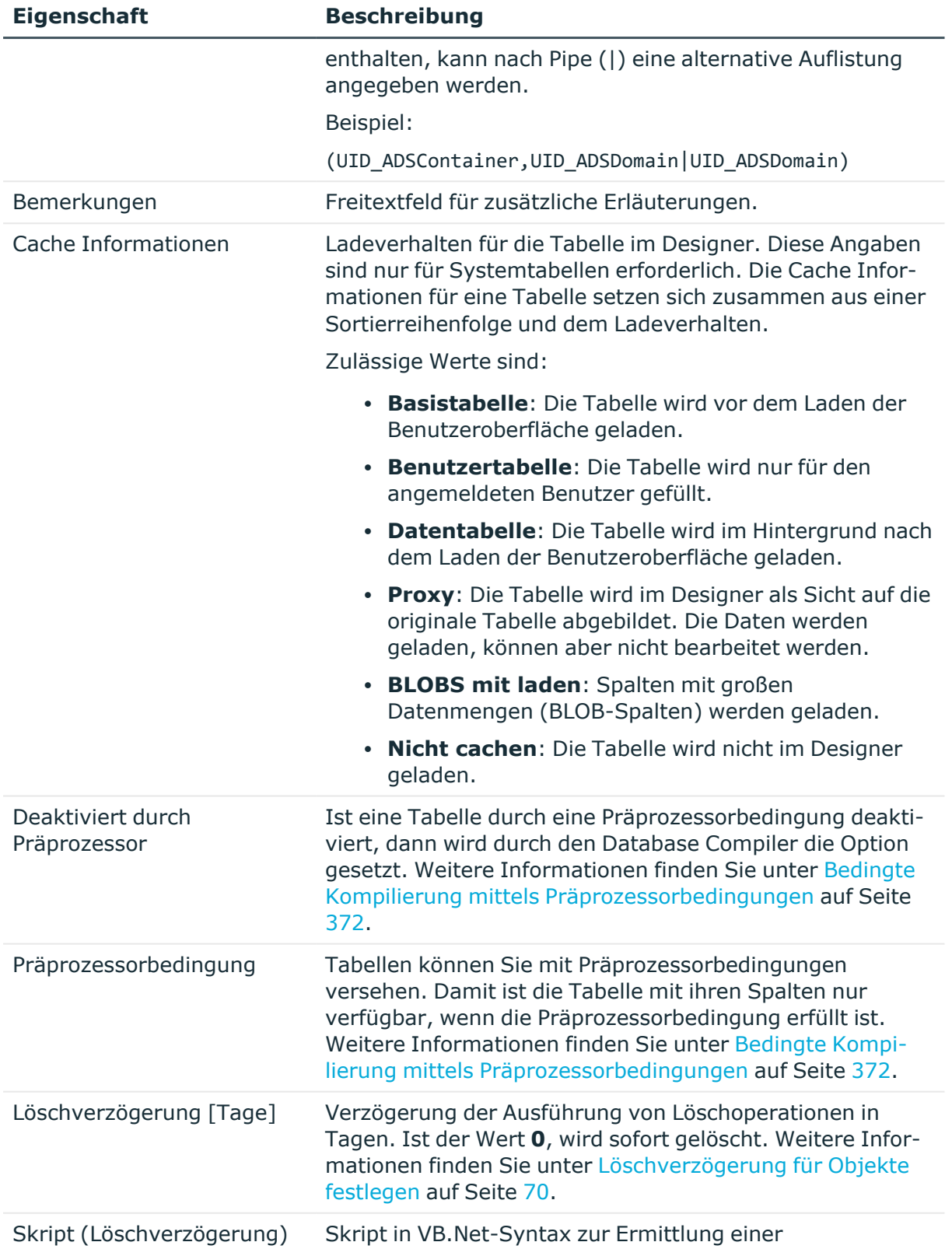

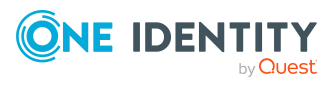

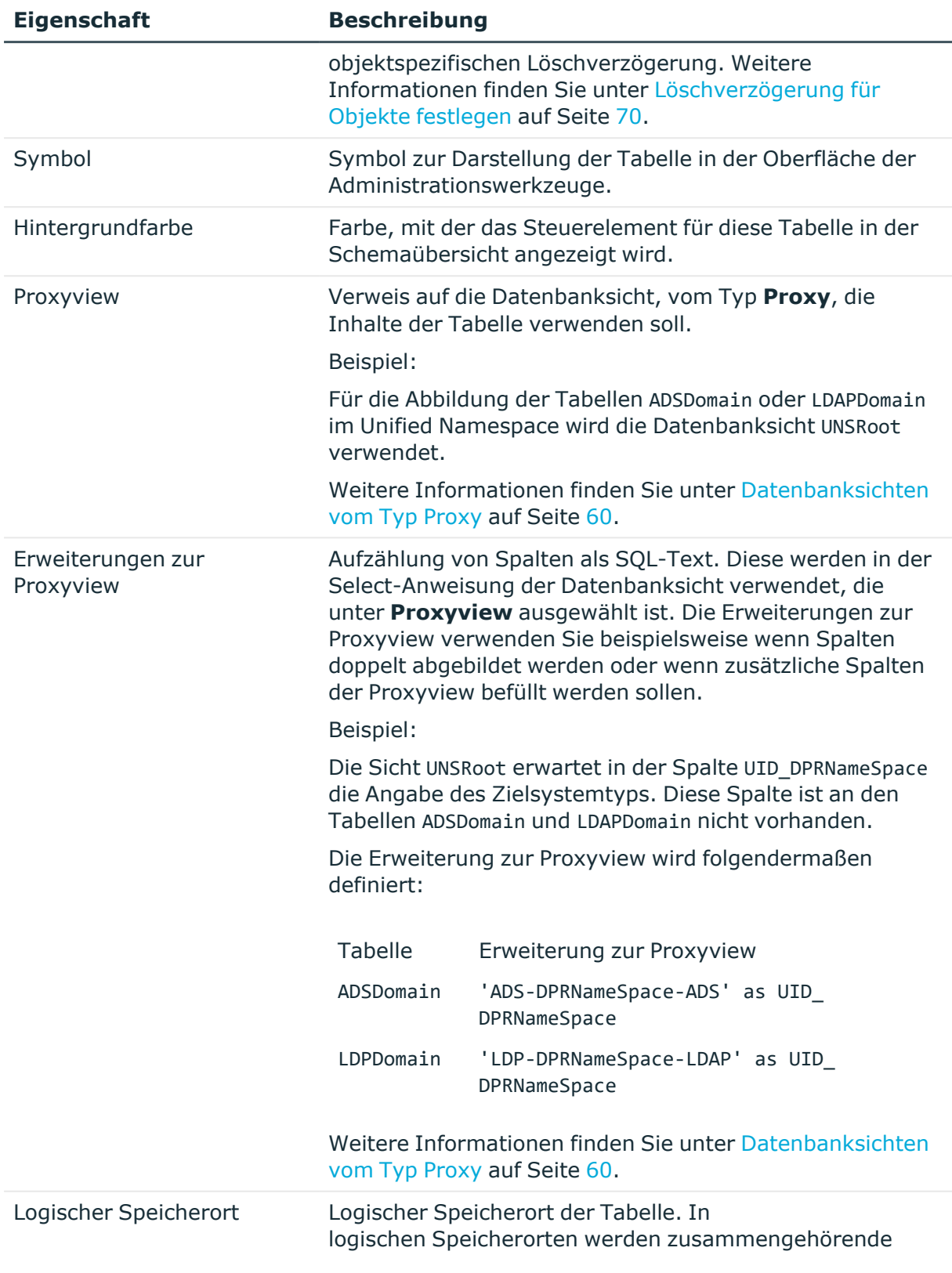

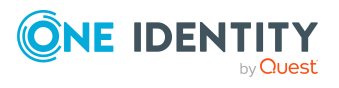

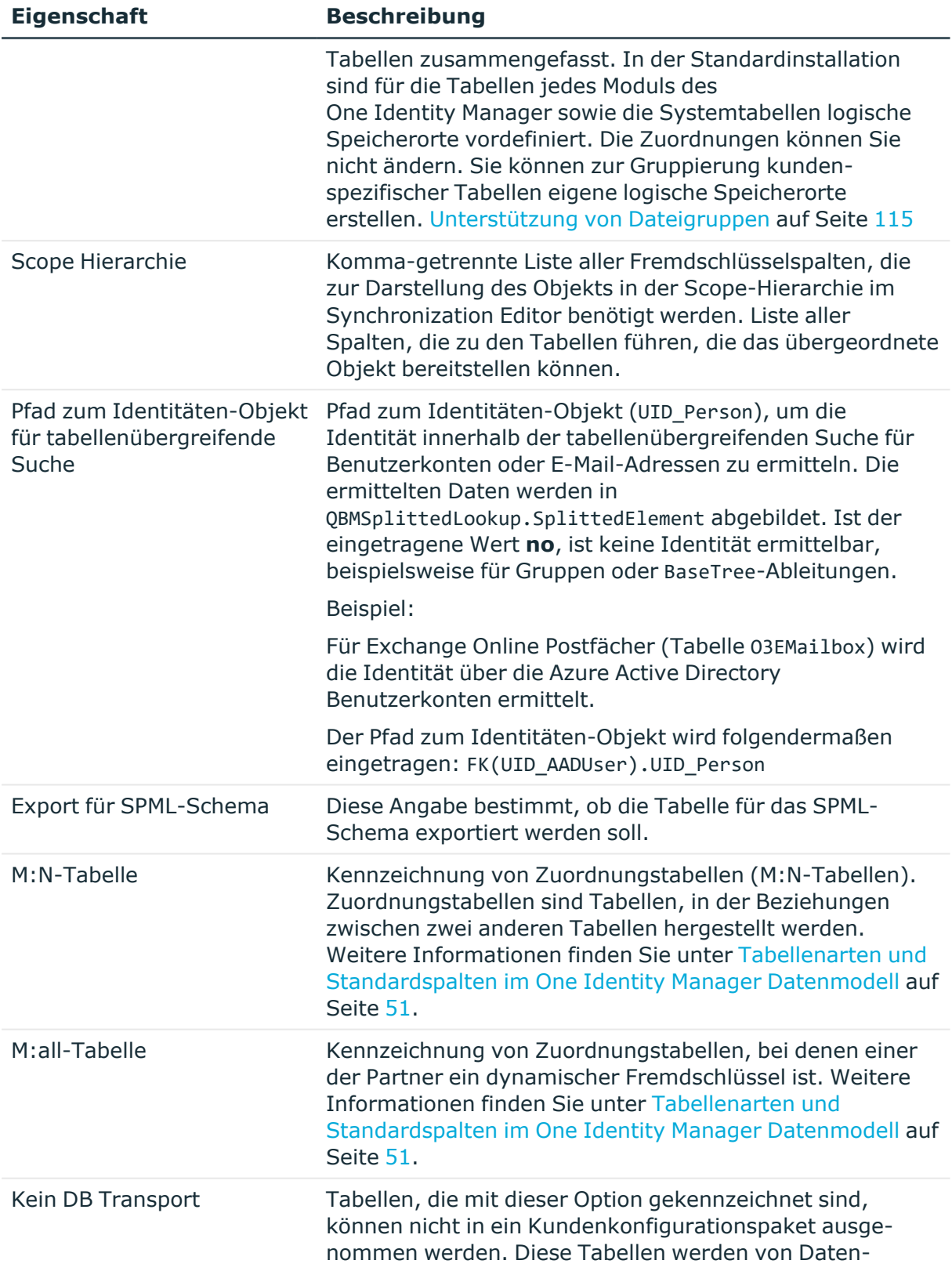

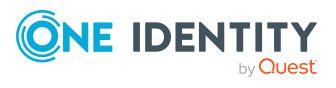

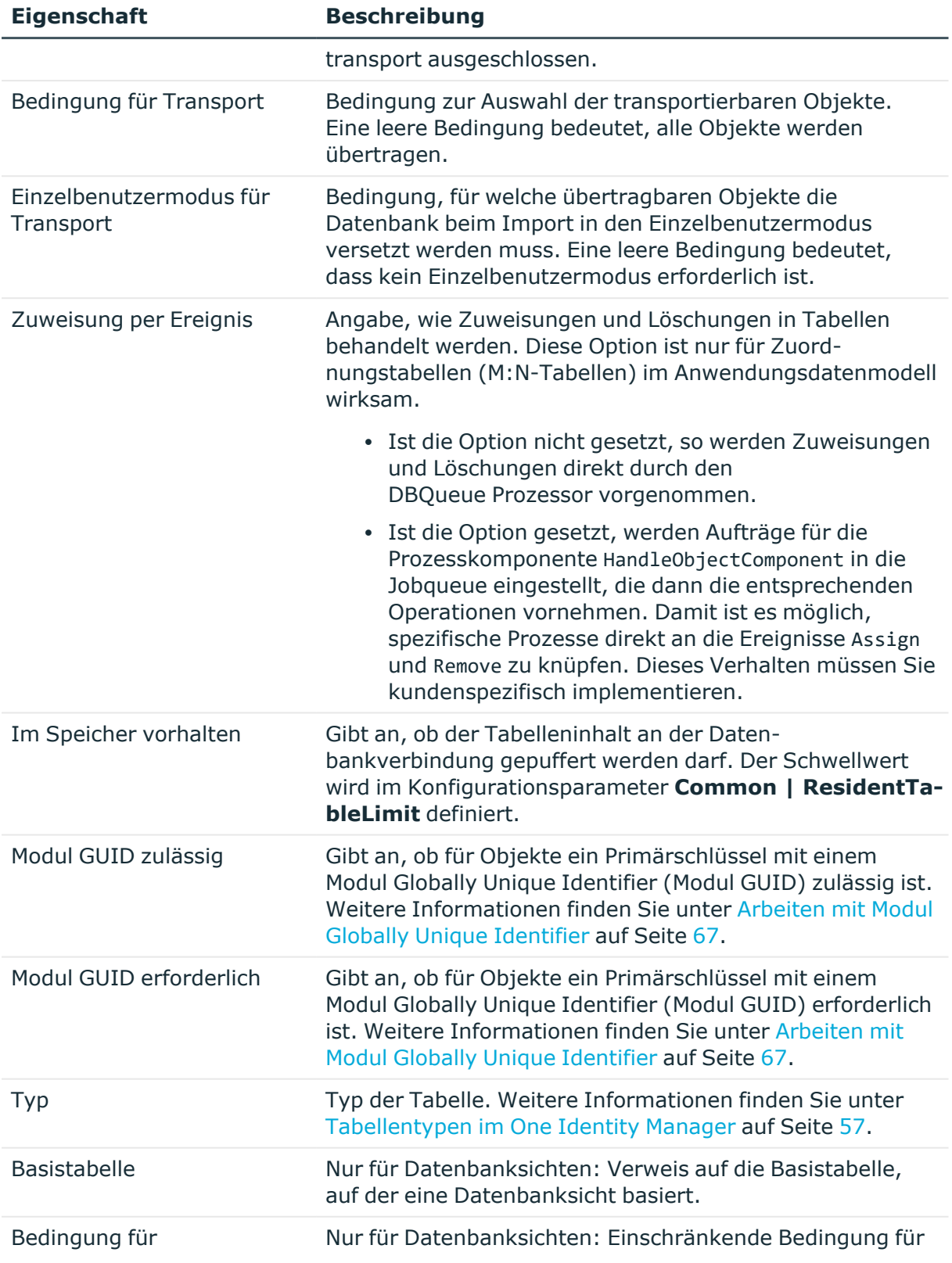

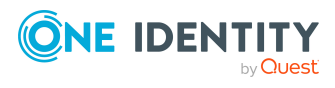

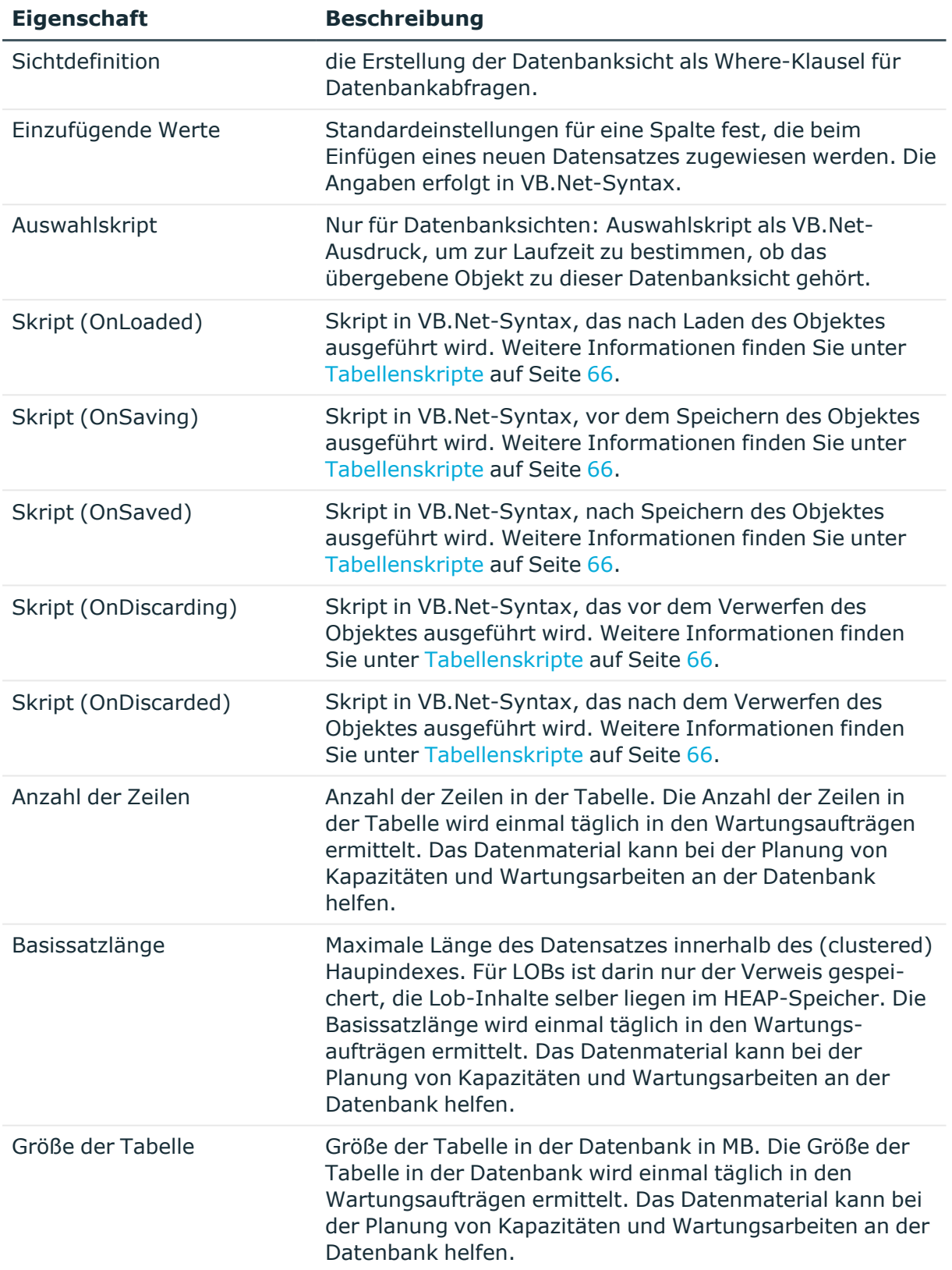

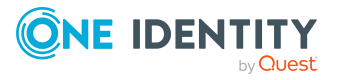

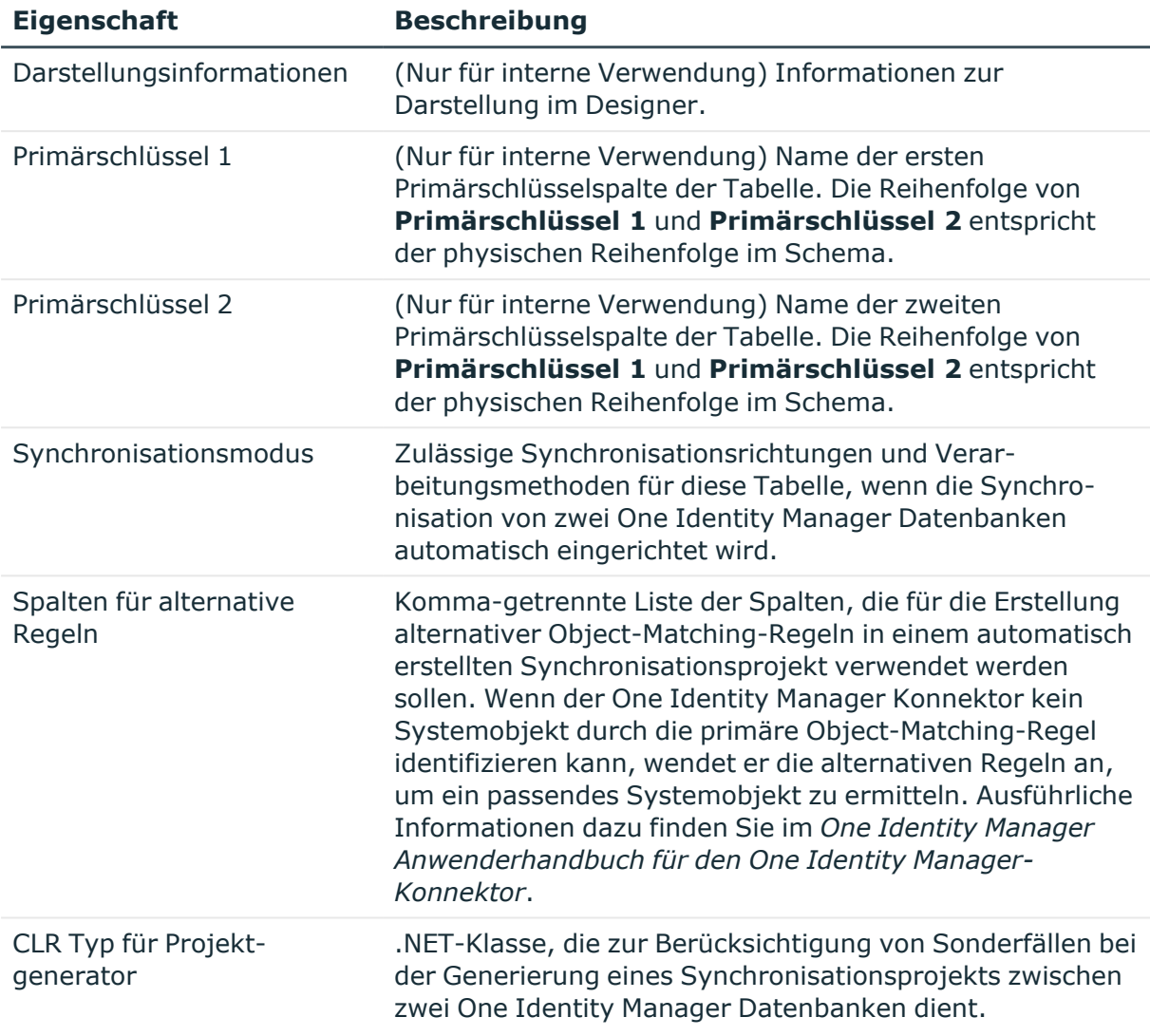

### **Verwandte Themen**

• [Tabellendefinitionen](#page-71-0) bearbeiten auf Seite 72

# <span id="page-78-0"></span>**Customizer für Tabellendefinitionen anzeigen**

Customizer führen Verarbeitungslogiken aus, die üblicherweise im Objektcode selbst implementiert würden, wie beispielsweise den gegenseitigen Ausschluss von Eigenschaften. Customizer enthalten spezielle Methoden und Nebenwirkungen an den Spalten der Tabelle. Für eine Tabelle können mehrere Customizer definiert sein.

In der One Identity Manager Standardinstallation sind verschiedene Customizer enthalten, die ein definiertes Verhalten bereitstellen.

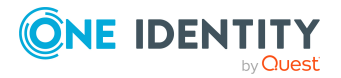

### *Um die Customizer für eine Tabellendefinition anzuzeigen*

- 1. Wählen Sie im Designer die Kategorie **One Identity Manager Schema**.
- 2. Wählen Sie die Tabelle aus und starten Sie den Schemaeditor über die Aufgabe **Tabellendefinition anzeigen**.
- 3. Wählen Sie in der Ansicht **Tabelleneigenschaften** den Tabreiter **Customizer**.

### **Verwandte Themen**

• [Spaltenabhängigkeiten](#page-89-0) zur Wertebestückung auf Seite 90

# **Spaltendefinitionen**

Die Spaltendefinitionen aller Tabellen des Anwendungsmodells und des Systemdatenmodells sind in der Tabelle DialogColumn hinterlegt. Die vordefinierten Spalteneigenschaften des One Identity Manager Schemas werden durch die Schemainstallation gepflegt und sind bis auf einige Ausnahmen nicht bearbeitbar.

Die Spaltendefinitionen des One Identity Manager Schemas bearbeiten Sie im Designer im Schemaeditor.

### **Detaillierte Informationen zum Thema**

- Hinweise zur Bearbeitung von [Tabellendefinitionen](#page-54-0) und Spaltendefinitionen auf [Seite](#page-54-0) 55
- [Bildungsregeln](#page-80-0) zur Wertebildung auf Seite 81
- [Eindeutige](#page-68-0) Spalten für Tabellen definieren auf Seite 69
- Dynamische [Fremdschlüssel](#page-112-0)
- [Spaltenlängen](#page-85-0) begrenzen auf Seite 86
- [Kommastellen](#page-86-0) für die Anzeige von Werten festlegen auf Seite 87
- Vordefinierte [Formatierungstypen](#page-87-0) verwenden auf Seite 88
- [Formatierungsskripte](#page-88-0) erstellen auf Seite 89
- [Spaltenabhängigkeiten](#page-89-0) zur Wertebestückung auf Seite 90
- · [Zulässige](#page-90-0) Werte von Spalten auf Seite 91
- [Anforderungen](#page-92-0) an MVP-Spalten festlegen auf Seite 93
- [Bitmasken](#page-92-1) definieren auf Seite 93
- [Konfigurieren](#page-93-0) von Spalten für die Volltextsuche auf Seite 94
- Skripte zum bedingten Anzeigen und [Bearbeiten](#page-95-0) von Spalten auf Seite 96
- Spalten zur Übersetzung [kennzeichnen](#page-234-0) auf Seite 235

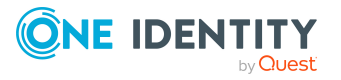

- [Spaltendefinitionen](#page-97-0) bearbeiten auf Seite 98
- Eigenschaften von [Spaltendefinitionen](#page-97-1) auf Seite 98

## <span id="page-80-0"></span>**Bildungsregeln zur Wertebildung**

Bildungsregeln werden im One Identity Manager zur Generierung von Nutzdaten oder zur Transformation von Werten eingesetzt. Über Bildungsregeln ist es möglich, Eigenschaften von Objekten mit Standardwerten zu belegen oder den Wert einer Eigenschaft aus anderen Eigenschaften zu bilden. Bildungsregeln können sowohl innerhalb eines Objektes als auch objektübergreifend wirken. Bildungsregeln ohne Abhängigkeiten wirken, wenn der Wert der Spalte abgefragt wird und in der Spalte noch kein Wert eingetragen ist. Bildungsregeln, die sich auf andere Spalten beziehen, wirken, wenn sich diese Spalten ändern.

Bildungsregeln wirken ohne Berücksichtigung der aktuellen Berechtigungen, es ist keine explizite Berechtigungsvergabe auf die abhängigen Spalten notwendig. Bei der Anwendung von Bildungsregeln werden angesprochene Spalten eines Objektes also auch gefüllt, wenn sie nicht auf dem aktuellen Formular im Programm Manager sichtbar sind.

Die Abhängigkeiten von Spalten aufgrund von Bildungsregeln werden in der Tabelle DialogNotification abgebildet. In dieser Tabelle werden die verbundenen Eigenschaften als Sender-Empfänger-Paar abgebildet. Die Spalte, die eine Änderung auslöst, ist dabei der Sender, die Spalte, die daraufhin geändert wird, der Empfänger. Die Verknüpfung der betroffenen Objekte erfolgt unter Einbeziehung der Spaltenbeziehungen. Die Einträge werden bei der Kompilierung der Bildungsregeln erzeugt und aktualisiert.

HINWEIS: Einen Überblick über die im System vorhandenen Spalten mit Bildungsregeln erhalten Sie im Designer in der Kategorie **One Identity Manager Schema > Bildungsregeln**. Die Abhängigkeiten von Spalten aufgrund von Bildungsregeln werden in der Schemaübersicht im Schemaeditor dargestellt.

### **Detaillierte Informationen zum Thema**

- Bildungsregeln aus der [Konfigurationsbibliothek](#page-81-0) auswählen auf Seite 82
- [Bildungsregeln](#page-81-1) bearbeiten auf Seite 82
- Ändern einer Spalte [verhindern](#page-83-0) auf Seite 84
- Ausführung von [Bildungsregeln](#page-83-1) limitieren auf Seite 84
- **Beispiel für lokale [Bildungsregeln](#page-84-0) innerhalb eines Objektes auf Seite 85**
- Beispiel für [objektübergreifende](#page-85-1) Bildungsregeln auf Seite 86
- [Spaltenabhängigkeiten](#page-49-0) aufgrund von Bildungsregeln anzeigen auf Seite 50

### **Verwandte Themen**

- [Eindeutige](#page-68-0) Spalten für Tabellen definieren auf Seite 69
- [Zulässige](#page-90-0) Werte von Spalten auf Seite 91
- [Spaltenabhängigkeiten](#page-89-0) zur Wertebestückung auf Seite 90

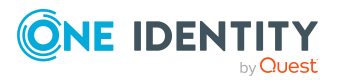

### <span id="page-81-0"></span>**Bildungsregeln aus der Konfigurationsbibliothek auswählen**

Für einige Spalten werden mehrere Bildungsregeln bereitgestellt. Sie können aus einer Konfigurationsbibliothek auswählen, welche Bildungsregel verwendet werden soll. Beispielsweise werden verschiedene Bildungsregeln für die Bildung des zentralen Benutzerkontos einer Identität bereitgestellt.

### *Um eine Bildungsregel aus der Konfigurationsbibliothek auszuwählen*

- 1. Wählen Sie im Designer die Kategorie **One Identity Manager Schema**.
- 2. Wählen Sie die Tabelle aus und starten Sie den Schemaeditor über die Aufgabe **Tabellendefinition anzeigen**.
- 3. Wählen Sie die Spalte und wählen Sie die Ansicht **Spalteneigenschaften**.
- 4. Wählen Sie den Tabreiter **Wertbildung**.
- 5. Klicken Sie im Bereich **Bildungsregel** auf den Link **Aus Bibliothek auswählen**. Der Link wird nur angezeigt, wenn für eine Spalte mehrere Bildungsregeln in der Bibliothek verfügbar sind.
- 6. In der Konfigurationsbibliothek werden die verschiedenen Bildungsregeln angezeigt.
	- a. Um den Konfigurationscode einer Bildungsregel anzuzeigen, klicken Sie **in**.
	- b. Um die Bildungsregel zu übernehmen, klicken Sie **OK**.
- 7. Wählen Sie den Menüeintrag **Datenbank > Übertragung in Datenbank** und klicken Sie **Speichern**.

### <span id="page-81-1"></span>**Bildungsregeln bearbeiten**

Sie können die vordefinierten Standardbildungsregeln an Ihre Anforderungen anpassen und zusätzliche eigene Bildungsregeln erstellen.

WICHTIG: Bei der Definition von Bildungsregeln sollten Sie Performance-Überlegungen mit in Betracht ziehen. Unter Umständen kann es bei einer überschreibenden Bildungsregel durch Änderung einer Eigenschaft dazu kommen, dass eine große Anzahl von abhängigen Objekten geändert, gespeichert und eventuell Prozesse generiert werden.

Um die Anzahl der direkt durch eine Bildungsregel geänderten Objekte zu limitieren, können Sie Schwellwerte für die Ausführung der Bildungsregel festlegen. [Weitere](#page-83-1) Informationen finden Sie unter Ausführung von [Bildungsregeln](#page-83-1) limitieren auf Seite 84.

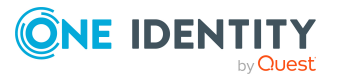

#### *Um eine Bildungsregel zu erstellen*

- 1. Wählen Sie im Designer die Kategorie **One Identity Manager Schema**.
- 2. Wählen Sie die Tabelle aus und starten Sie den Schemaeditor über die Aufgabe **Tabellendefinition anzeigen**.
- 3. Wählen Sie die Spalte und wählen Sie die Ansicht **Spalteneigenschaften**.
- 4. Wählen Sie den Tabreiter **Wertbildung** und bearbeiten Sie die folgenden Eigenschaften.

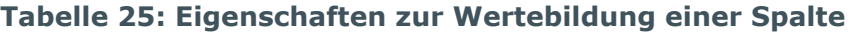

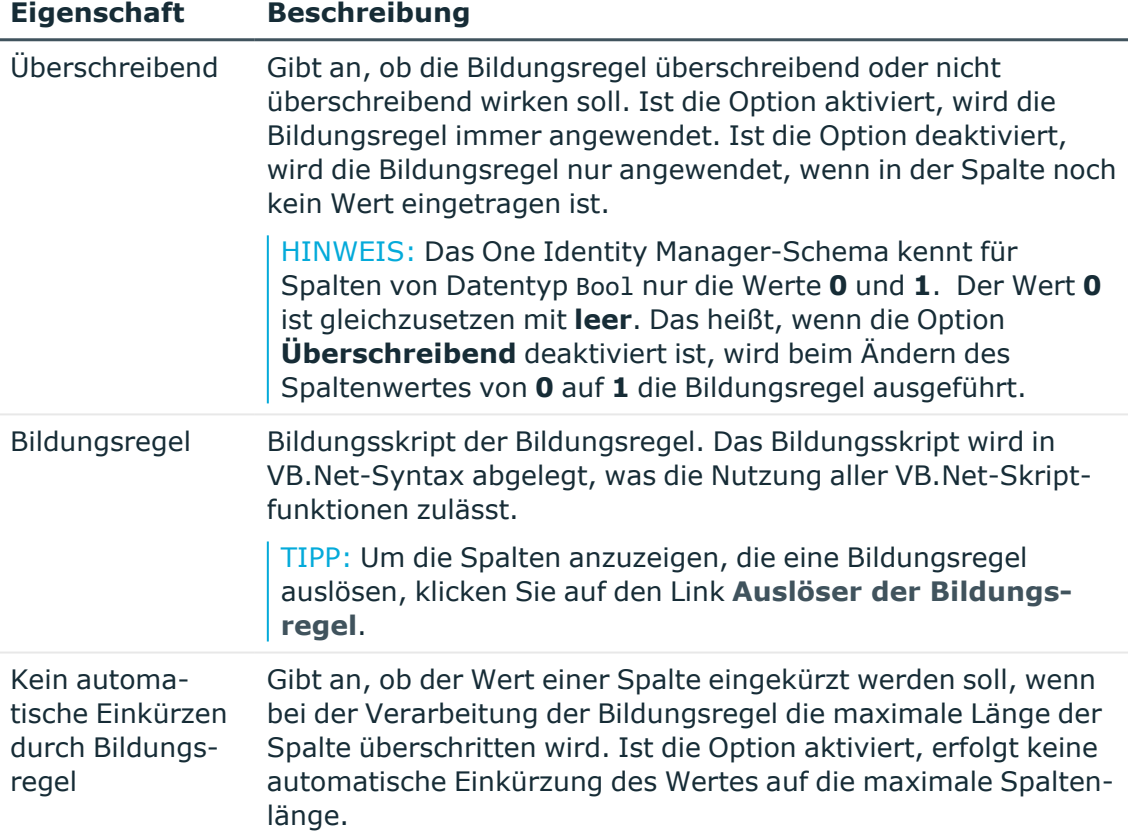

5. Wählen Sie den Menüeintrag **Datenbank > Übertragung in Datenbank** und klicken Sie **Speichern**.

WICHTIG: Damit die Bildungsregel wirkt, kompilieren Sie die Datenbank.

TIPP: Testen Sie die Kompilierung im Designer über das Menü **Schema > Kompiliertest**.

### **Verwandte Themen**

- Ändern einer Spalte [verhindern](#page-83-0) auf Seite 84
- Beispiel für lokale [Bildungsregeln](#page-84-0) innerhalb eines Objektes auf Seite 85

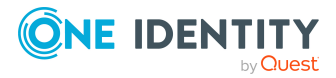

- Beispiel für [objektübergreifende](#page-85-1) Bildungsregeln auf Seite 86
- <sup>l</sup> [Präprozessorbedingungen](#page-374-0) in VB.Net-Ausdrücken auf Seite 375
- <sup>l</sup> Verwendung von [Visual Basic .NET-Skripten](#page-377-0) auf Seite 378
- Eigenschaften von [Spaltendefinitionen](#page-97-1) auf Seite 98

# <span id="page-83-0"></span>**Ändern einer Spalte verhindern**

Sie können durch eine Bildungsregel verhindern, dass der Anwender eine Spalte ändert, die durch eine Bildungsregel gefüllt wird. Ergänzen Sie dazu in der Bildungsregel einen Kommentar mit dem Spaltennamen dieser Spalte in \$-Notation. Die Bildungsregel verweist damit auf sich selbst. Eine Änderung in der Spalte wird sofort durch die Bildungsregel überschrieben. Sich selbst überschreibende Bildungsregeln wirken nur, wenn diese Bildungsregeln als überschreibend gekennzeichnet sind.

### **Beispiel:**

Der Anwender soll das zentrale Benutzerkonto einer Identität nicht ändern können. Das soll durch die Bildungsregel verhindert werden.

- Definieren Sie eine kundenspezifische Bildungsregel an der Spalte Person.CentralAccount.
- <sup>l</sup> Aktivieren Sie für die Bildungsregel die Option **Überschreibend**.
- Ergänzen Sie die Standardbildungsregel um folgenden Eintrag: '\$CentralAccount\$.

'\$CentralAccount\$

```
If Not CBool(Session.Variables.Get("FULLSYNC")) Then
```

```
Value=VI_AE_BuildCentralAccount(GetValue("UID_
Person").String,$Lastname$, $Firstname$)
```
End If

### <span id="page-83-1"></span>**Ausführung von Bildungsregeln limitieren**

Um die Anzahl der direkt durch eine Bildungsregel geänderten Objekte zu limitieren, können Sie Schwellwerte definieren.

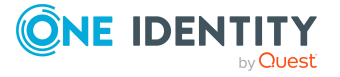

#### *Um Schwellwerte für eine Bildungsregel festzulegen*

- 1. Wählen Sie im Designer die Kategorie **One Identity Manager Schema**.
- 2. Wählen Sie die Tabelle aus und starten Sie den Schemaeditor über die Aufgabe **Tabellendefinition anzeigen**.
- 3. Wählen Sie die Spalte und wählen Sie die Ansicht **Spalteneigenschaften**.
- 4. Wählen Sie den Tabreiter **Wertbildung** und bearbeiten Sie die folgenden Eigenschaften.
	- <sup>l</sup> **Schwellwert (asynchron)**: Erfassen Sie die maximale Anzahl von Objekten, die direkt durch die Bildungsregel geändert werden dürfen. Wird die angegebene Anzahl erreicht, erfolgt die Verarbeitung asynchron über den One Identity Manager Service.
	- <sup>l</sup> **Schwellwert (Abbruch)**: Erfassen Sie die Anzahl an Objekten, bei denen ein Abbruch erfolgen soll. Bei Erreichen der angegebenen Anzahl wird die Verarbeitung mit einer Fehlermeldung abgebrochen.

HINWEIS: Ist ein Schwellwert für den Abbruch angegeben, muss er größer als der Schwellwert für die asynchrone Verarbeitung sein.

5. Wählen Sie den Menüeintrag **Datenbank > Übertragung in Datenbank** und klicken Sie **Speichern**.

### **Verwandte Themen**

- [Bildungsregeln](#page-81-1) bearbeiten auf Seite 82
- Eigenschaften von [Spaltendefinitionen](#page-97-1) auf Seite 98

### <span id="page-84-0"></span>**Beispiel für lokale Bildungsregeln innerhalb eines Objektes**

Der vollständige Name (Person.Internalname) einer Identität soll aus dem Nachnamen (Person.Lastname) und dem Vornamen (Person.Firstname) der Identität gebildet werden. Als Bildungsregel für die Spalte Person.Internalname wird angegeben:

Value = \$Lastname\$ & ", " & \$Firstname\$

Ist die Bildungsregel als überschreibend gekennzeichnet, wird bei jeder Änderung des Lastname einer Identität geprüft, ob in abhängigen Spalten Bezug auf diesen Wert in Form einer Bildungsregel genommen wird. Trifft dieses zu, wird das Bildungsskript abgearbeitet und der konkrete Wert in die Spalte Internalname eingetragen. Ist die Bildungsregel nicht als überschreibend gekennzeichnet, wird diese nur wirksam, wenn in der Spalte Internalname noch kein Wert eingetragen ist.

Die Spalten Person.Lastname und Person.Firstname sind die Sender und die Spalte Person.Internalname ist der Empfänger. Die Abbildung zum Einfügen eines Datenbankobjektes in der Tabelle DialogNotification lautet:

Person.Lastname --> Person.Internalname

Person.Firstname --> Person.Internalname

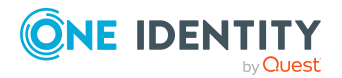

### <span id="page-85-1"></span>**Beispiel für objektübergreifende Bildungsregeln**

Bezieht sich eine Bildungsregel auf einen Wert eines anderen Objektes, so kann über die Fremdschlüssel (FK)-Beziehung zugegriffen werden.

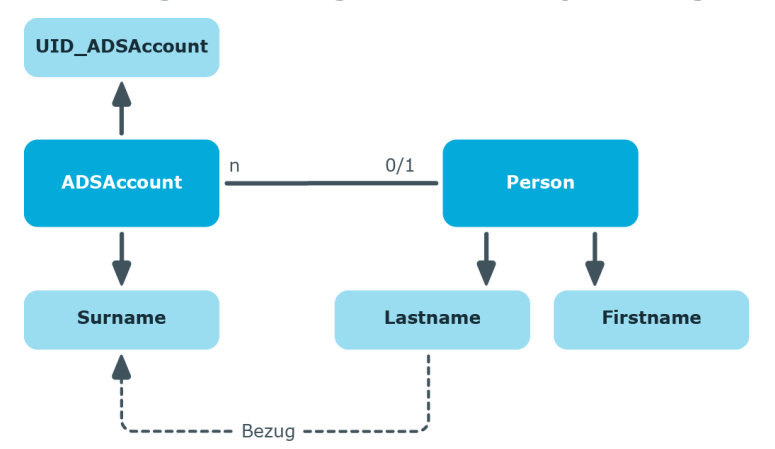

**Abbildung 9: Wirkungsweise von objektübergreifenden Bildungsregeln**

Soll beispielsweise der Nachname eines Active Directory Benutzerkontos (ADSAccount.Surname) aus dem Nachnamen einer Identität (Person.Lastname) gebildet werden, so ist die Bildungsregel für die Spalte ADSAccount.Surname folgendermaßen anzugeben:

Value = \$FK(UID\_Person),Person.Lastname\$

Erfolgt eine Änderung des Nachnamens der Identität, wird der Nachname des Active Directory Benutzers ebenfalls geändert. Die Spalte Person.Lastname ist somit der Sender und die Spalte ADSAccount.Surname ist der Empfänger. Die Abbildung der Beziehung in der Tabelle DialogNotification lautet:

<span id="page-85-0"></span>Person.Lastname --> ADSAccount.Surname

## **Spaltenlängen begrenzen**

Über die Spaltendefinition können Sie die Länge der einzugebenden Werte beeinflussen. So ist beispielsweise der Anmeldename eines Active Directory Benutzerkontos auf maximal 20 Zeichen begrenzt. Welche Spalten Pflichtfelder sind, legen Sie ebenfalls über die Spaltendefinition fest.

#### *Um die Länge einer Spalte festzulegen*

- 1. Wählen Sie im Designer die Kategorie **One Identity Manager Schema**.
- 2. Wählen Sie die Tabelle aus und starten Sie den Schemaeditor über die Aufgabe **Tabellendefinition anzeigen**.
- 3. Wählen Sie die Spalte und wählen Sie die Ansicht **Spalteneigenschaften**.

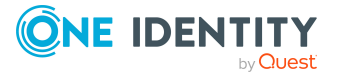

- 4. Wählen Sie den Tabreiter **Wertbildung** und bearbeiten Sie die folgenden Eigenschaften.
	- <sup>l</sup> **Max. Länge**: Erfassen Sie die maximale Länge der Spalte. Ist der Wert gleich **0**, wird die Länge aus dem Datenbankschema benutzt.
	- <sup>l</sup> **Min. Länge**: Erfassen Sie die minimale Länge der Spalte. Spalten mit einer minimalen Länge von **1** oder größer werden in den Frontends als Pflichtfelder markiert.
- 5. Wählen Sie den Menüeintrag **Datenbank > Übertragung in Datenbank** und klicken Sie **Speichern**.

### **Verwandte Themen**

• Eigenschaften von [Spaltendefinitionen](#page-97-1) auf Seite 98

# <span id="page-86-0"></span>**Kommastellen für die Anzeige von Werten festlegen**

Für Spalten mit den .Net-Datentypen Double, Decimal, Int, Long oder Short können Sie die Anzahl der Kommastellen für die Anzeige der Werte in den Frontends festlegen.

Bei Spalten mit den .Net-Datentypen Int, Long oder Short bewirkt die Angabe der Kommastellen eine Verschiebung des Kommas für die Anzeige der Werte. Bei Spalten mit den .Net-Datentypen Double oder Decimal wird der Wert mit der entsprechenden Anzahl an Nachkommastellen angezeigt. Beachten Sie dieses Verhalten insbesondere bei Berechnungen mit unterschiedlichen Datentypen.

### **Beispiel:**

- Preisangaben mit .Net-Datentyp Int werden inklusive Cent-Angabe nach dem Komma erfasst. Im Frontend wird eine Preisangabe von 3,50 € mit dem Wert **3,50** angezeigt, in der Datenbank ist der Wert **350** gespeichert.
- Eine Mengenangabe mit .Net-Datentyp Double erfolgt beispielsweise mit drei Stellen nach dem Komma. Im Frontend wird eine Mengenangabe von 100 Stück mit dem Wert **100,000** angezeigt, in der Datenbank ist der Wert **100** gespeichert.

### *Um die Anzahl der Kommastellen festzulegen*

- 1. Wählen Sie im Designer die Kategorie **One Identity Manager Schema**.
- 2. Wählen Sie die Tabelle aus und starten Sie den Schemaeditor über die Aufgabe **Tabellendefinition anzeigen**.
- 3. Wählen Sie die Spalte und wählen Sie die Ansicht **Spalteneigenschaften**.

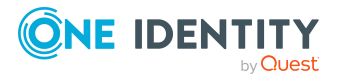

- 4. Wählen Sie den Tabreiter **Spalte** und erfassen Sie im Eingabefeld **Anzahl Kommastellen** die Anzahl der zu verwendenden Kommastellen für die Anzeige.
- 5. Wählen Sie den Menüeintrag **Datenbank > Übertragung in Datenbank** und klicken Sie **Speichern**.

### **Verwandte Themen**

• Eigenschaften von [Spaltendefinitionen](#page-97-1) auf Seite 98

# <span id="page-87-0"></span>**Vordefinierte Formatierungstypen verwenden**

Legen Sie das Format einer Spalte anhand vordefinierter Formatierungstypen fest. Die Formatierungstypen können mit einander kombiniert werden um eine gewünschte Formatierung zu erhalten.

HINWEIS: Gibt es für eine Tabelle eine Spalte oder eine Kombination von Spalten, die eindeutig sein muss, definieren Sie im Designer mehrspaltige Eindeutigkeiten. [Weitere](#page-68-0) [Informationen](#page-68-0) finden Sie unter Eindeutige Spalten für Tabellen definieren auf Seite 69.

#### *Um Formatierungstypen festzulegen*

- 1. Wählen Sie im Designer die Kategorie **One Identity Manager Schema**.
- 2. Wählen Sie die Tabelle aus und starten Sie den Schemaeditor über die Aufgabe **Tabellendefinition anzeigen**.
- 3. Wählen Sie die Spalte und wählen Sie die Ansicht **Spalteneigenschaften**.
- 4. Wählen Sie den Tabreiter **Wertbildung** und legen Sie im Eingabefeld **Spaltenformat** die Formatierungstypen fest.

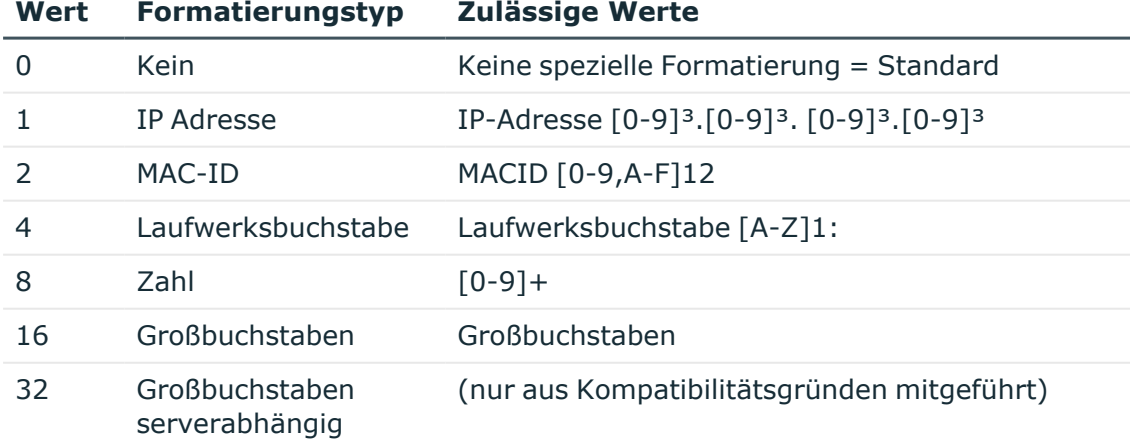

#### **Tabelle 26: Zulässige Formatierungstypen**

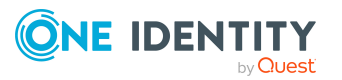

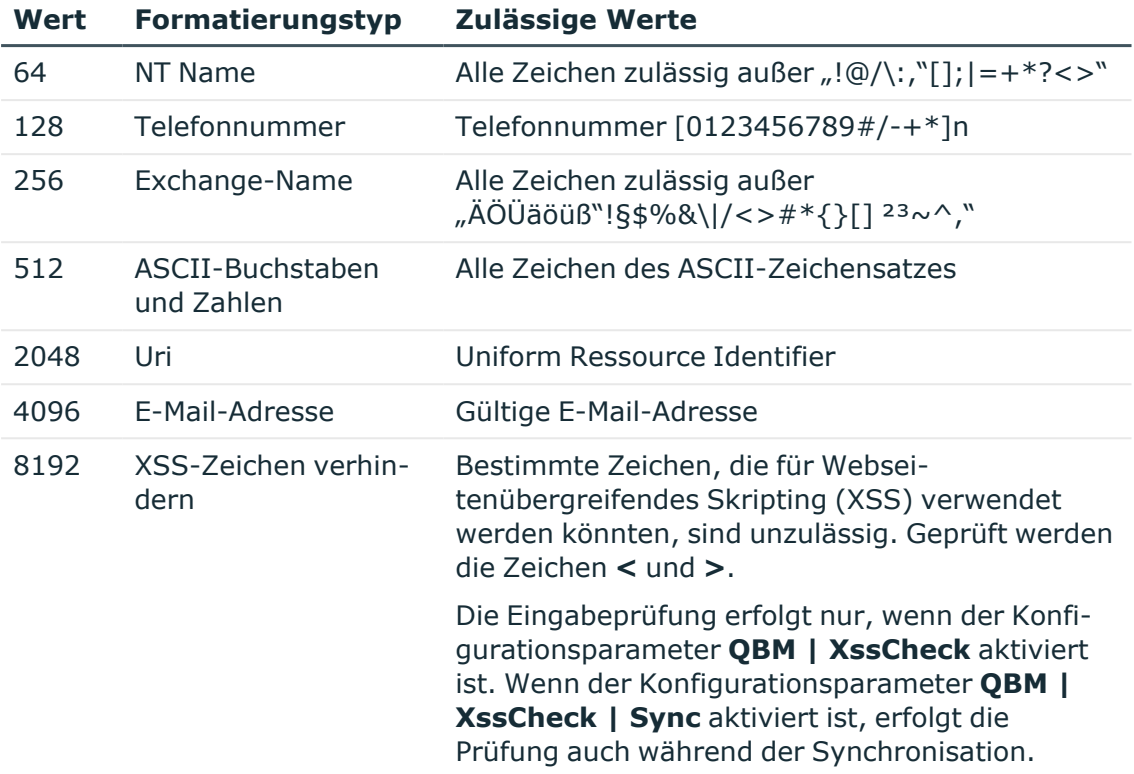

5. Wählen Sie den Menüeintrag **Datenbank > Übertragung in Datenbank** und klicken Sie **Speichern**.

WICHTIG: Damit der Formatierungstyp wirkt, kompilieren Sie die Datenbank.

### **Verwandte Themen**

- [Formatierungsskripte](#page-88-0) erstellen auf Seite 89
- Eigenschaften von [Spaltendefinitionen](#page-97-1) auf Seite 98

### <span id="page-88-0"></span>**Formatierungsskripte erstellen**

Sie können zur Wertüberprüfungen einer Spalte ein Formatierungsskript verwenden. Im Gegensatz zu Bildungsregeln werden Formatierungsskripte nur bei Wertzuweisung an die jeweilige Spalte ausgeführt.

#### *Um ein Formatierungsskript zu erstellen*

- 1. Wählen Sie im Designer die Kategorie **One Identity Manager Schema**.
- 2. Wählen Sie die Tabelle aus und starten Sie den Schemaeditor über die Aufgabe **Tabellendefinition anzeigen**.
- 3. Wählen Sie die Spalte und wählen Sie die Ansicht **Spalteneigenschaften**.

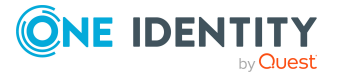

4. Wählen Sie den Tabreiter **Wertbildung** und erfassen Sie im Eingabefeld **Formatierungsskript** das Formatierungsskript für die Spalte.

Ein Formatierungsskript zur Wertüberprüfung wird in VB.Net Syntax abgelegt, was die Nutzung aller VB.Net Skript-Funktionen zulässt.

5. Wählen Sie den Menüeintrag **Datenbank > Übertragung in Datenbank** und klicken Sie **Speichern**.

WICHTIG: Damit das Formatierungsskript wirkt, kompilieren Sie die Datenbank.

TIPP: Testen Sie die Kompilierung über das Menü **Schema > Kompiliertest**.

### **Beispiel:**

Der Wert der Spalte Mail in der Tabelle ADSAccount soll dem SMPT-Format entsprechen. Ist dies nicht der Fall, soll eine Fehlermeldung ausgegeben werden. Das Formatierungsskript für die Spalte ADSAccount.Mail könnte folgendermaßen formuliert werden:

```
Dim str as String = Convert.ToString(Value)
```
If str.Length  $> 0$  Then

```
If Not VID IsSMTPAddress(str) Then
```
Throw New Exception("""" & str & """ ist keine gültige SMTP-Adresse.")

End If

End If

### **Verwandte Themen**

- Vordefinierte [Formatierungstypen](#page-87-0) verwenden auf Seite 88
- <sup>l</sup> Verwendung von [Visual Basic .NET-Skripten](#page-377-0) auf Seite 378
- Eigenschaften von [Spaltendefinitionen](#page-97-1) auf Seite 98

## <span id="page-89-0"></span>**Spaltenabhängigkeiten zur Wertebestückung**

Zwischen den einzelnen Werten eines Objektes bestehen, beispielsweise durch Bildungsregeln oder Customizer, Abhängigkeiten, die eine bestimmte Reihenfolge in der Wertebestückung voraussetzen. In den One Identity Manager-Werkzeugen wird die richtige Bestückungsreihenfolge durch die Sperrung oder die Freischaltung der Eingabefelder erzwungen. Für Datenimporte sowie bei Nutzung der Webservice-Schnittstelle muss die richtige Bestückungsreihenfolge sichergestellt werden.

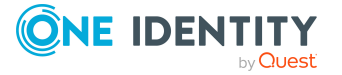

Folgende Datenquellen gehen in genannter Reihenfolge in die Bestimmung der Bestückungsreihenfolge ein:

1. Customizer

In den Customizern sind die Abhängigkeiten zwischen Spalten eines Objektes hinterlegt.

2. Kundenspezifisch definierte Abhängigkeiten

### *Um kundenspezifische Abhängigkeiten zwischen Spalten zu definieren*

- a. Wählen Sie im Schemaeditor eine Tabellenspalte aus.
- b. Legen Sie in der Ansicht **Spalteneigenschaften** auf dem Tabreiter **Abhängigkeiten** die Vorgänger dieser Spalte fest.
- 3. Abhängigkeiten von Spalten aufgrund von Bildungsregeln

Hierbei werden Werte, die eine Bildungsregel auslösen (beispielsweise Person.Firstname, Person.Lastname), vor den Werten bestückt, die durch eine Bildungsregel gebildet werden (beispielsweise Person.CentralAccount).

Treten bei der Ermittlung der Bestückungsreihenfolge zirkuläre Abhängigkeiten auf, werden diese an der Stelle mit der niedrigsten Priorität aufgebrochen.

### **Verwandte Themen**

- Customizer für [Tabellendefinitionen](#page-78-0) anzeigen auf Seite 79
- [Bildungsregeln](#page-80-0) zur Wertebildung auf Seite 81

### <span id="page-90-0"></span>**Zulässige Werte von Spalten**

Um für eine Spalte nur bestimmte Werte zu erlauben, definieren Sie eine Liste mit den zulässigen Werten. Bei der Bildung des Anzeigewertes für eine Spalte wird die Liste der zulässigen Werte aufgelöst. Für einige Spalten des One Identity Manager Schemas werden bei der Schemainstallation bereits zulässige Werte mitgeliefert.

HINWEIS: Eine Liste mit zulässigen Werten für eine Spalte können Sie nur erfassen oder erweitern, wenn für die Spalte die Option **Anpassung der Liste zulässiger Werte nicht erlaubt** nicht gesetzt ist.

#### *Um eine Liste zulässiger Werte zu erstellen*

- 1. Wählen Sie im Designer die Kategorie **One Identity Manager Schema**.
- 2. Wählen Sie die Tabelle aus und starten Sie den Schemaeditor über die Aufgabe **Tabellendefinition anzeigen**.
- 3. Wählen Sie die Spalte und wählen Sie die Ansicht **Spalteneigenschaften**.
- 4. Wählen Sie den Tabreiter **Werteigenschaften** und aktivieren Sie die Option **Werteliste definiert**.

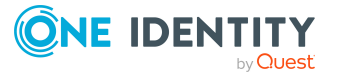

- 5. Klicken Sie  $\frac{1}{1}$  und erfassen Sie die folgenden Eigenschaften.
	- <sup>l</sup> **Wert**: Wert für die Werteliste (Technische Bezeichnung).
	- <sup>l</sup> **Anzeigename**: Bezeichnung des Wertes zur Anzeige. Übersetzen Sie den eingegebenen Text über die Schaltfläche **...**.
	- **· Reihenfolge**: Reihenfolge für die Anzeige in der Werteliste.
	- <sup>l</sup> **Deaktiviert**: Gibt an, ob der Wert deaktiviert ist.

HINWEIS: Um einen Wert zu bearbeiten, wählen Sie den Wert und klicken Sie $\mathbb{Z}$ . Um einen Wert zu löschen, wählen Sie den Wert und klicken Sie ix. Um alle Werte zu löschen, klicken Sie

6. Wählen Sie den Menüeintrag **Datenbank > Übertragung in Datenbank** und klicken Sie **Speichern**.

WICHTIG: Damit die Liste zulässiger Werte wirkt, kompilieren Sie die Datenbank.

### **Beispiel:**

Im Eingabefeld **Freies Feld Nr. 01** einer Identität sollen die Werte **intern** und **extern** zulässig sein. Die Liste der zulässigen Werte wird wie folgt definiert:

1=intern 2=Extern

Für eine Identität mit dem Wert **1** wird auf den Formularen im Manager der Anzeigewert **intern** dargestellt.

### **Darstellung von Spalten mit zulässigen Werten im Manager**

Für die Darstellung von Spalten, für die eine Liste an zulässigen Werten definiert ist, wird im Manager ein spezielles Steuerelement verwendet. Ist keine Liste definiert, wird das Steuerelement als einfaches Eingabefeld dargestellt. Ist eine Liste definiert, wird das Steuerelement als Auswahlliste angezeigt.

### **Abbildung 10: Eingabefeld für Liste definierte Werte (mit und ohne definierte Liste)**

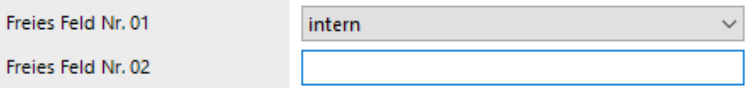

Das Steuerelement wird auf den Standardformularen nur für die vordefinierten Spalten sowie die kundenspezifischen Spalten (in der Regel CustomProperty01-CustomProperty10) angeboten.

### **Verwandte Themen**

• Eigenschaften von [Spaltendefinitionen](#page-97-1) auf Seite 98

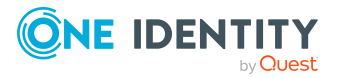

# <span id="page-92-0"></span>**Anforderungen an MVP-Spalten festlegen**

Die Werte in Multi-Valued-Property (MVP)-Spalten werden durch **char(7)** oder **chr(7)** getrennt. Spezifizieren Sie weitere Anforderungen an die Einzelwerte der MVP-Spalte.

#### *Um die Anforderungen an eine MVP-Spalte festzulegen*

- 1. Wählen Sie im Designer die Kategorie **One Identity Manager Schema**.
- 2. Wählen Sie die Tabelle aus und starten Sie den Schemaeditor über die Aufgabe **Tabellendefinition anzeigen**.
- 3. Wählen Sie die Spalte und wählen Sie die Ansicht **Spalteneigenschaften**.
- 4. Wählen Sie den Tabreiter **Werteeigenschaften** und aktivieren Sie die Option **MVP-Spalte**.
- 5. In der Liste **Multi-Value Spezifizierung** legen Sie folgende Einstellungen fest.
	- <sup>l</sup> **Eindeutig**: Wenn die Werte eindeutig sein müssen, aktivieren Sie die Option.
	- <sup>l</sup> **Groß- und Kleinschreibung beachten**: Wenn bei der Prüfung der Werte die Groß-und Kleinschreibung beachtet werden soll, aktivieren Sie die Option.
	- <sup>l</sup> **Akzent nicht berücksichtigen**: Wenn Akzentzeichen bei der Prüfung der Werte nicht berücksichtigt werden sollen, aktivieren Sie die Option.
- 6. Wählen Sie den Menüeintrag **Datenbank > Übertragung in Datenbank** und klicken Sie **Speichern**.

### **Verwandte Themen**

• Eigenschaften von [Spaltendefinitionen](#page-97-1) auf Seite 98

## <span id="page-92-1"></span>**Bitmasken definieren**

Bitmasken können Sie nur für Spalten mit dem Datentyp **Int** definieren.

HINWEIS: Eine Bitmaske für eine Spalte können Sie nur erfassen oder erweitern, wenn für die Spalte die Option **Anpassung der Bitmaske nicht erlaubt** nicht gesetzt ist.

#### *Um eine Bitmaske zu erstellen*

- 1. Wählen Sie im Designer die Kategorie **One Identity Manager Schema**.
- 2. Wählen Sie die Tabelle aus und starten Sie den Schemaeditor über die Aufgabe **Tabellendefinition anzeigen**.
- 3. Wählen Sie die Spalte und wählen Sie die Ansicht **Spalteneigenschaften**.
- 4. Wählen Sie den Tabreiter **Werteigenschaften** und aktivieren Sie die Option **Definierte Bitmaske**.

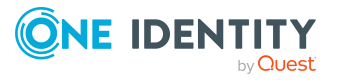

5. Wählen Sie unter **Sortierkriterium der Bitmaske** das Sortierungskriterium für die Anzeige der Werte.

Zur Auswahl stehen:

- **· Bit-Position**: Die Sortierung erfolgt nach der Position.
- **· Anzeigewert:** Die Sortierung erfolgt nach dem Anzeigewert.
- 6. Klicken Sie in und erfassen Sie die folgenden Eigenschaften.
	- <sup>l</sup> **Bit-Position**: Die einzelne Bit-Position. Das erste Bit in der Definition startet mit dem Index **0**.
	- <sup>l</sup> **Anzeigename**: Bezeichnung des Wertes zur Anzeige. Übersetzen Sie den eingegebenen Text über die Schaltfläche **...**.
	- **· Deaktiviert**: Gibt an, ob der Wert deaktiviert ist.

HINWEIS: Um einen Wert zu bearbeiten, wählen Sie den Wert und klicken Sie $\mathbb{Z}$ . Um einen Wert zu löschen, wählen Sie den Wert und klicken Sie iz. Um alle Werte zu löschen, klicken Sie

7. Wählen Sie den Menüeintrag **Datenbank > Übertragung in Datenbank** und klicken Sie **Speichern**.

### **Verwandte Themen**

• Eigenschaften von [Spaltendefinitionen](#page-97-1) auf Seite 98

## <span id="page-93-0"></span>**Konfigurieren von Spalten für die Volltextsuche**

Die Volltextsuche verwendet einen externen Suchindex, der als Ergebnisse Objektschlüssel zurück gibt. Mit den Objektschlüsseln wird eine Suchanfrage in der Datenbank ausgeführt. Die Suchanfrage in der Datenbank erfolgt unter Berücksichtigung der Berechtigungen das angemeldeten Benutzers. Durch den Suchindex werden maximal 1000 Objekte zurück geliefert.

Die Volltextsuche kann im Web Portal und im Manager genutzt werden. Ausführliche Informationen finden Sie im *One Identity Manager Web Designer Web Portal Anwenderhandbuch* und im *One Identity Manager Anwenderhandbuch für die Benutzeroberfläche der One Identity Manager-Werkzeuge*.

Voraussetzung für die Nutzung der Volltextsuche ist ein Anwendungsserver, auf dem der Suchdienst installiert ist.

- Wenn Sie das Web Portal direkt über einen Anwendungsserver mit installiertem Suchdienst betreiben, können Sie die Volltextsuche sofort nutzen.
- <sup>l</sup> Wenn Sie das Web Portal mit einem Anwendungsserver ohne installierten Suchdienst oder mit einer direkten Datenbankverbindung betreiben, tragen Sie in der Konfigurationsdatei des Web Portal einen Anwendungsserver mit installiertem

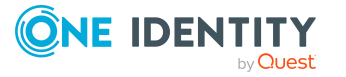

Suchdienst ein. Erst dann ist die Volltextsuche im Web Portal verfügbar.

• Um die Volltextsuche im Manager zu nutzen, müssen Sie den Manager über einen Anwendungsserver mit installiertem Suchdienst betreiben.

Ausführliche Informationen zur Installation eines Anwendungsservers und zur Konfiguration des Web Portal für die Volltextsuche finden Sie im *One Identity Manager Installationshandbuch*.

Für die Konfiguration für die Volltextsuche gilt:

- Soll eine Tabelle oder eine Datenbanksicht für die Volltextsuche indiziert werden, müssen die Spalten XDateInserted, XDateUpdated und XObjectKey vorhanden sein.
- <sup>l</sup> Spalten für die Volltextsuche benötigen eine Wichtung. Eine höhere Wichtung führt zu einer höheren Position im Ergebnis der Volltextsuche. In der Standardinstallation werden Spalten für die Volltextsuche mit einer Wichtung von **1** bereitgestellt.

#### **Beispiel:**

Die Spalte Person.CentralAccount ist mit dem Wert **1** gewichtet. Die Spalte ADSAccount.SAMAccountName ist mit dem Wert **0,5** gewichtet. Damit wird im Ergebnis der Volltextsuche die Identität vor dem Benutzerkonto aufgelistet.

HINWEIS: Die Wichtung hat keine Auswirkung auf die Sortierung der Ergebnisse in der Benutzeroberfläche. Wenn Sie beispielsweise im Web Portal die Suche auf die 100 besten Treffer beschränken, bestimmt die Wichtung, welche 100 Objekte zurückgegeben werden. Aber diese 100 Objekte werden dann wieder von der Benutzeroberfläche sortiert.

<sup>l</sup> Es können nur Spalten mit den .Net-Datentypen String, Text oder Int in die Volltextsuche aufgenommen werden.

Ausnahme: Spalten, die eine Liste zulässiger Werte enthalten, können immer in die Volltextsuche aufgenommen werden.

- <sup>l</sup> Spalten von Tabellen mit dem Nutzungstyp **Arbeitstabellen** oder **Historische Bewegungsdaten** können nicht in die Volltextsuche aufgenommen werden.
- <sup>l</sup> Spalten von Zuordnungstabellen (M:N-Tabellen, M:all-Tabellen) können nicht in die Volltextsuche aufgenommen werden.

Durch den Suchdienst indiziert werden:

- der Inhalt einer Spalte,
- die Anzeigewerte von Fremdschlüsselspalten,
- die Anzeigewerte von Listen zulässiger Werte,
- die Übersetzungen für jede aktivierte Sprache,
- der Anzeigewert eines Objektes, wenn die Primärschlüsselspalte der Tabelle für die Volltextsuche konfiguriert ist.

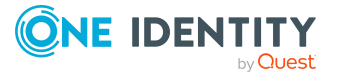

Der Anzeigewert eines Objektes ergibt sich aus dem Anzeigemuster, das für die Tabelle definiert ist. Die Wichtung des Anzeigewertes ergibt sich aus der Wichtung der Primärschlüsselspalte der Tabelle.

### **Beispiel:**

Die Spalte Person.UID\_Person ist für die Volltextsuche konfiguriert. Das Anzeigemuster der Tabelle Person ist definiert als %InternalName% (%CentralAccount%).

Für die Identität Alex Miller wird somit der Anzeigewert **Alex Miller (AlexM)** indiziert.

Bei Änderungen an einer Tabelle mit indizierten Spalten, den referenzierten Tabellen oder den Übersetzungen wird der Suchindex aktualisiert.

In der Standardinstallation sind bereits einige wichtige Spalten für die Volltextsuche konfiguriert. Bei Bedarf können Sie weitere Spalten für die Volltextsuche konfigurieren.

### *Um eine Spalte für die Volltextsuche zu konfigurieren*

- 1. Wählen Sie im Designer die Kategorie **One Identity Manager Schema**.
- 2. Wählen Sie die Tabelle aus und starten Sie den Schemaeditor über die Aufgabe **Tabellendefinition anzeigen**.
- 3. Wählen Sie die Spalte und wählen Sie die Ansicht **Spalteneigenschaften**.
- 4. Wählen Sie den Tabreiter **Spalte** und bearbeiten Sie die Eigenschaft **Index Wichtung**.
	- **·** Ist der Wert kleiner oder gleich **0** erfolgt keine Indizierung.
	- <sup>l</sup> Ist der Wert größer als **0** wird der Datenwert indiziert.
- 5. Wählen Sie den Menüeintrag **Datenbank > Übertragung in Datenbank** und klicken Sie **Speichern**.

### **Verwandte Themen**

• Eigenschaften von [Spaltendefinitionen](#page-97-1) auf Seite 98

## <span id="page-95-0"></span>**Skripte zum bedingten Anzeigen und Bearbeiten von Spalten**

Grundsätzlich werden die Berechtigungen eines Benutzers zum Anzeigen und Bearbeiten von Spalten über die Berechtigungen der Berechtigungsgruppen gesteuert.

Zusätzlich können Sie Skripte zum bedingten Anzeigen oder Bearbeiten einer Spalte verwenden. So kann beispielsweise gesteuert werden, dass eine Spalte auf einem

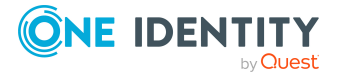

Stammdatenformular im Manager nur angezeigt wird oder bearbeitbar ist, wenn eine andere Spalte einen bestimmten Wert besitzt.

### **Beispiel:**

Eine Systemrolle ist bis zum Erreichen des Freigabedatums deaktiviert. Für diesem Zeitraum soll verhindert werden, dass die Benutzer im Manager die Option **deaktiviert** bearbeiten können.

Für diesen Fall ist ein Skript für die Bearbeitbarkeit an der Spalte ESet.IsInActive hinterlegt.

```
If $ReleaseDate:Date$>Connection.LocalNow Then
```

```
Value = False
```
Else

Value = True

End If

### HINWEIS:

- Die Skripte verändern nicht die Berechtigungen eines Benutzers, sondern lediglich das Verhalten beim Laden eines Objektes in den One Identity Manager-Werkzeugen. Wenn Sie die Sichtbarkeit und die Bearbeitbarkeit einer Spalte grundsätzlich einschränken wollen, passen Sie die Spaltenberechtigungen für die Berechtigungsgruppen an. Ausführliche Informationen finden Sie im *One Identity Manager Handbuch zur Autorisierung und Authentifizierung*.
- Die Skripte wirken nur für interaktiv geladene Objekte.
- In Listen, beispielsweise im Manager oder im Web Portal, werden die Objekte nichtinteraktiv geladen. Damit wirken die Skripte hier nicht.
- Im Web Portal werden viele Objekte aus Performancegründen nicht-interaktiv geladen. Wenn Sie das Verhalten im Web Portal nutzen möchten, passen Sie die Komponenten im Web Designer kundenspezifisch an. In diesem Fall kann es zur Beeinträchtigung der Performance beim Laden von Objekten kommen. Ausführliche Informationen zum Bearbeiten der Komponenten Web Designer finden Sie im *One Identity Manager Referenzhandbuch für den Web Designer*.

### *Um ein Skript zum bedingten Anzeigen oder Bearbeiten für eine Spalte festzulegen*

- 1. Wählen Sie im Designer die Kategorie **One Identity Manager Schema**.
- 2. Wählen Sie die Tabelle aus und starten Sie den Schemaeditor über die Aufgabe **Tabellendefinition anzeigen**.
- 3. Wählen Sie die Spalte und wählen Sie die Ansicht **Spalteneigenschaften**.

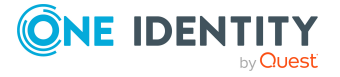

- 4. Wählen Sie den Tabreiter **Zugangsbildung** und erfassen Sie folgende Skripte in VB.Net Syntax.
	- <sup>l</sup> **Skript zur Sichtbarkeit**: Skript zum bedingten Anzeigen der Spalte. Ist der Rückgabewert **False**, wird die Spalte in den One Identity Manager-Werkzeugen nicht angezeigt.
	- <sup>l</sup> **Skript zur Bearbeitbarkeit**: Skript zum bedingten Bearbeiten der Spalte. Ist der Rückgabewert **False**, kann die Spalte in den One Identity Manager-Werkzeugen nicht bearbeitet werden.
- 5. Wählen Sie den Menüeintrag **Datenbank > Übertragung in Datenbank** und klicken Sie **Speichern**.

### **Verwandte Themen**

- Eigenschaften von [Spaltendefinitionen](#page-97-1) auf Seite 98
- Arbeiten mit Objekten im [One Identity Manager](#page-20-0) auf Seite 21

### <span id="page-97-0"></span>**Spaltendefinitionen bearbeiten**

### *Um Spalteneigenschaften zu bearbeiten*

- 1. Wählen Sie im Designer die Kategorie **One Identity Manager Schema**.
- 2. Wählen Sie die Tabelle aus und starten Sie den Schemaeditor über die Aufgabe **Tabellendefinition anzeigen**.
- 3. Wählen Sie im Schemaeditor die Spalte und bearbeiten Sie die Spalteneigenschaften.
- 4. Wählen Sie den Menüeintrag **Datenbank > Übertragung in Datenbank** und klicken Sie **Speichern**.

### **Verwandte Themen**

• Eigenschaften von [Spaltendefinitionen](#page-97-1) auf Seite 98

## <span id="page-97-1"></span>**Eigenschaften von Spaltendefinitionen**

#### **Tabelle 27: Eigenschaften von Spalten**

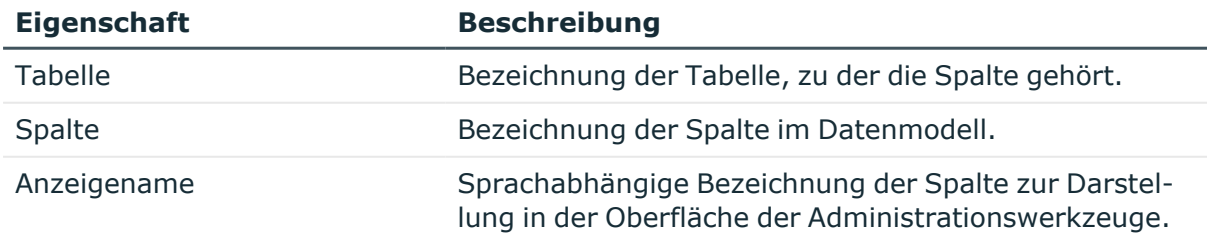

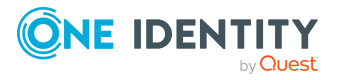

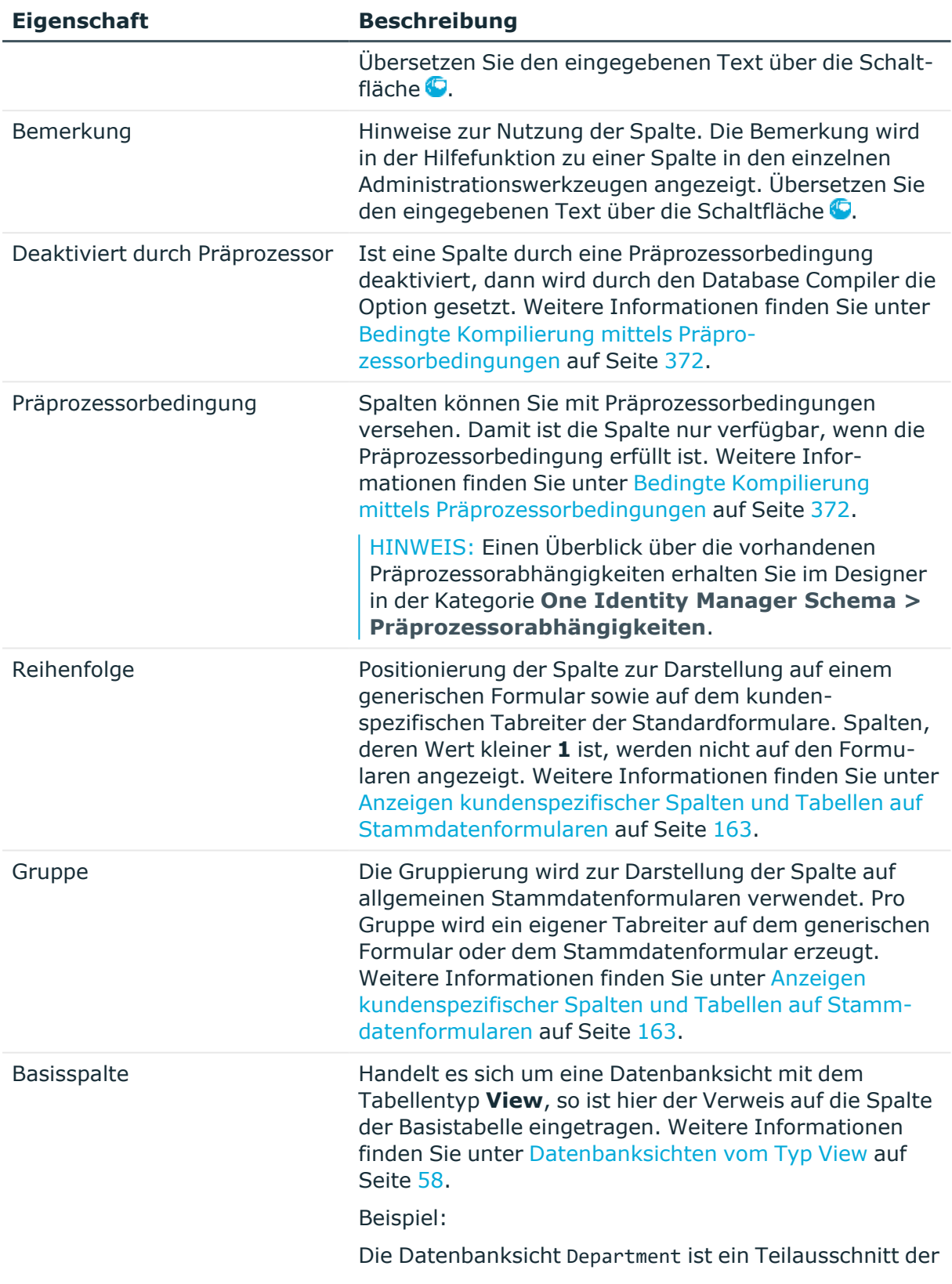

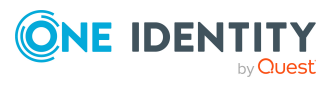

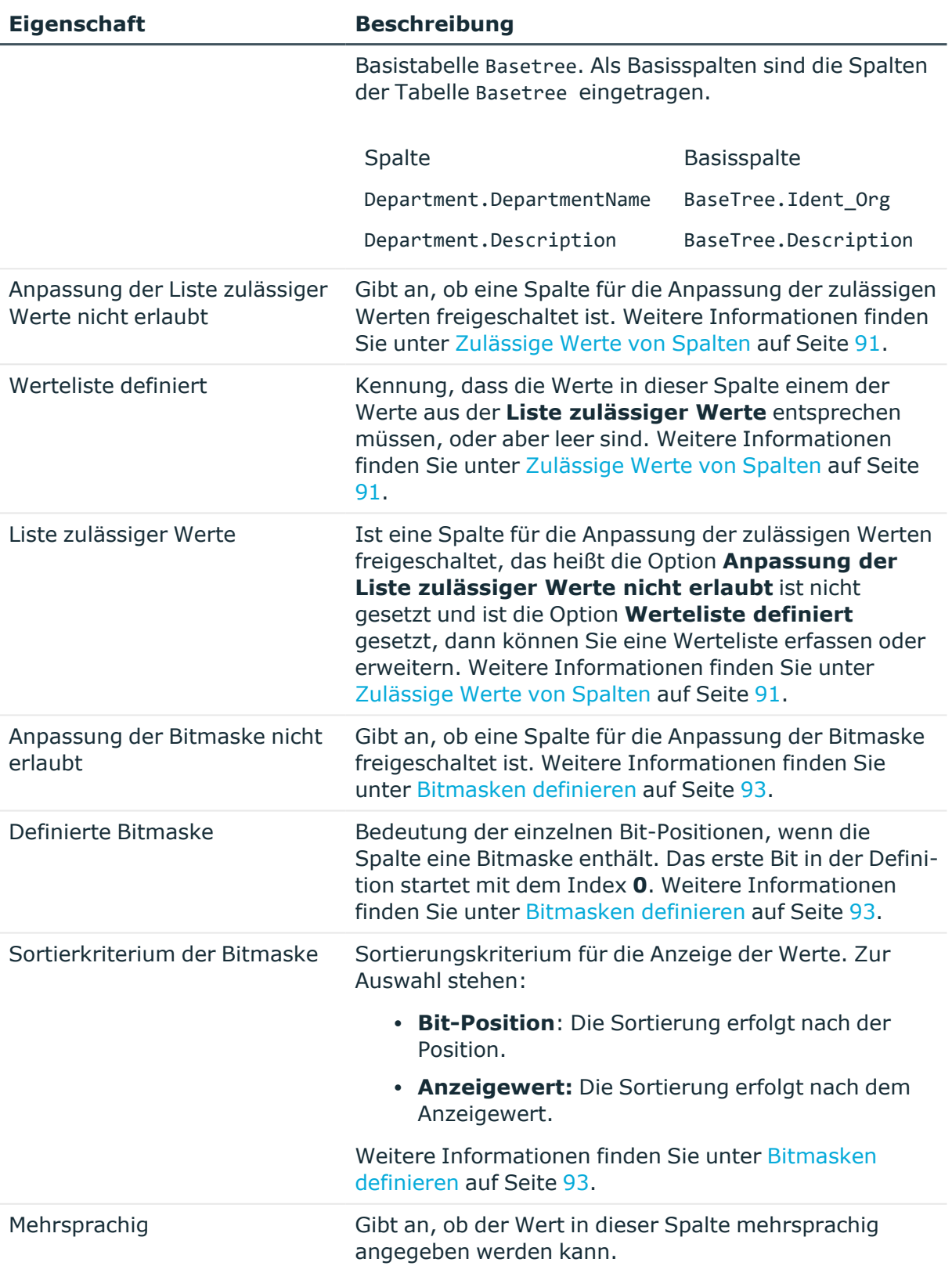

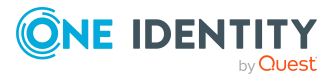

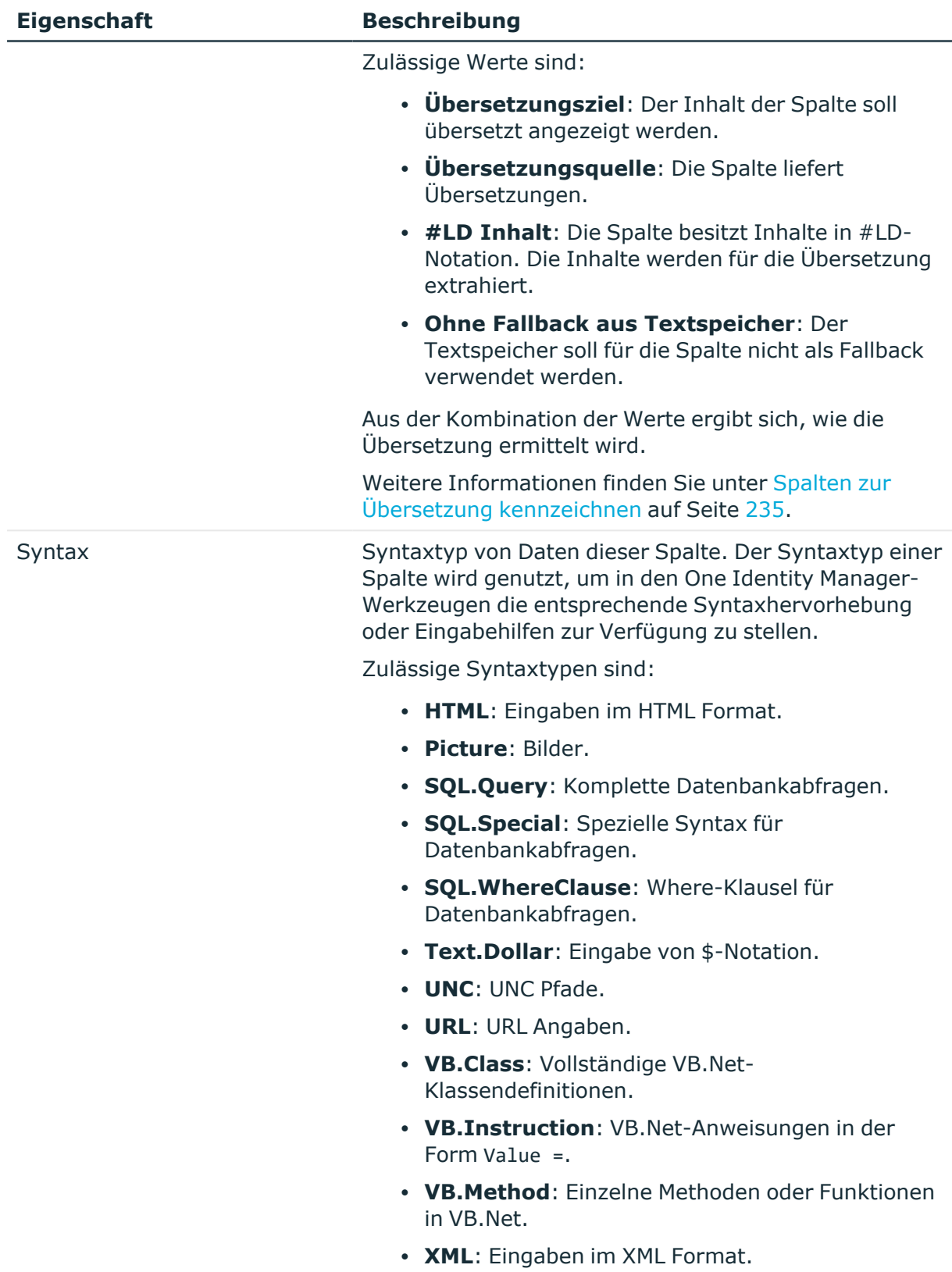

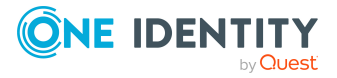

**101**

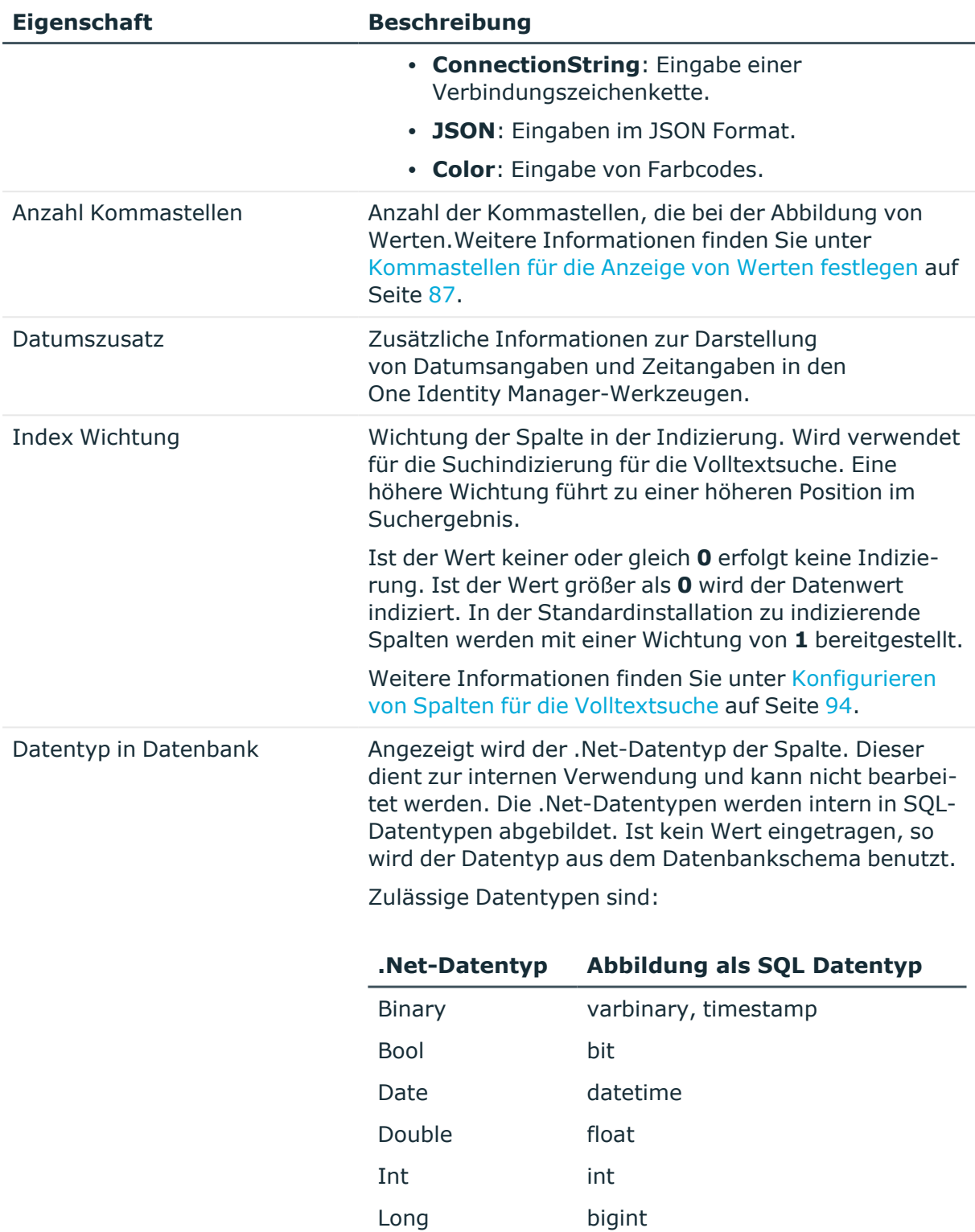

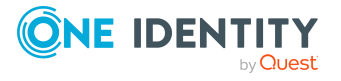

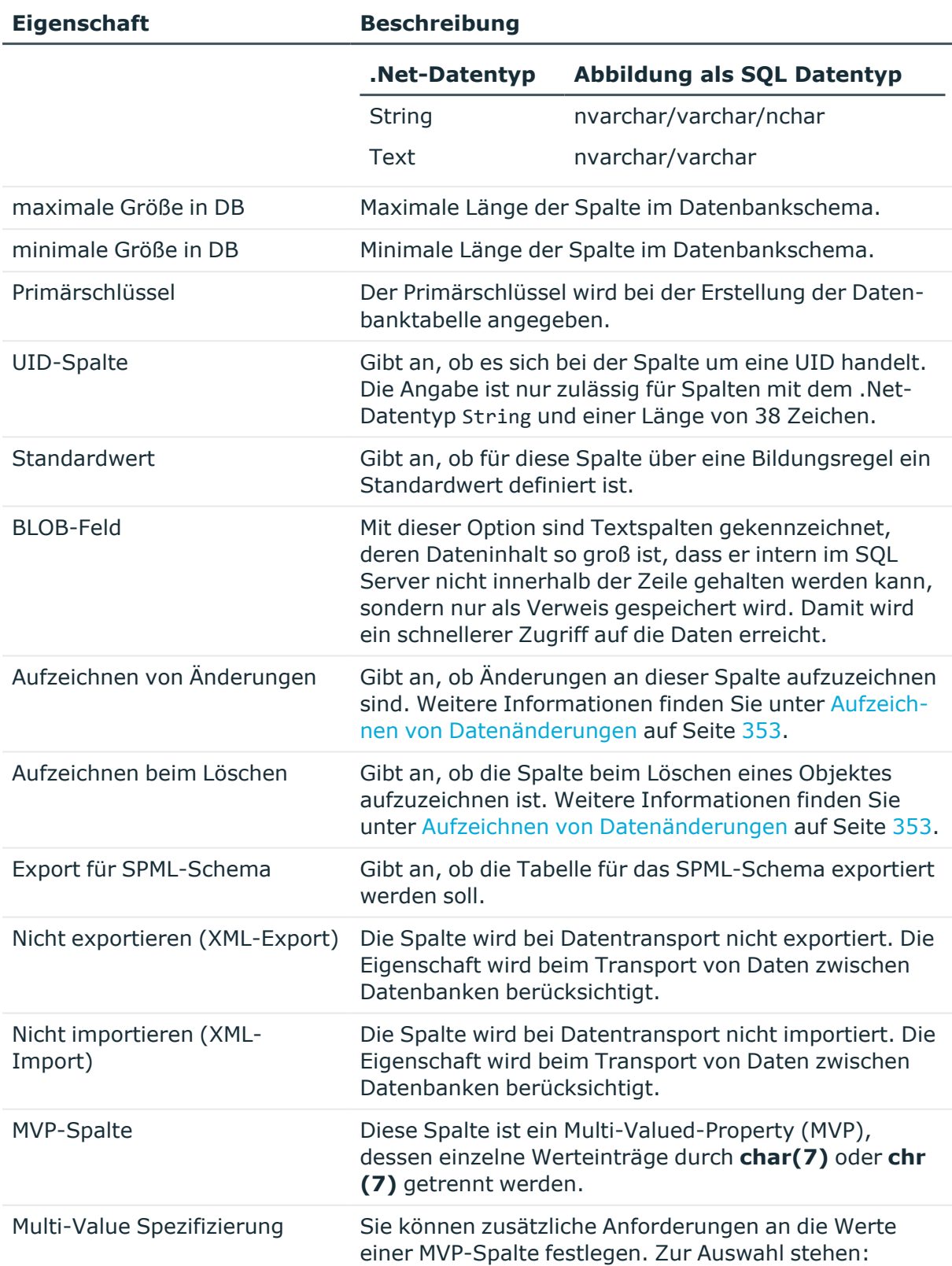

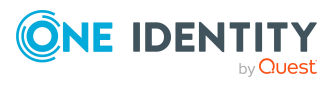

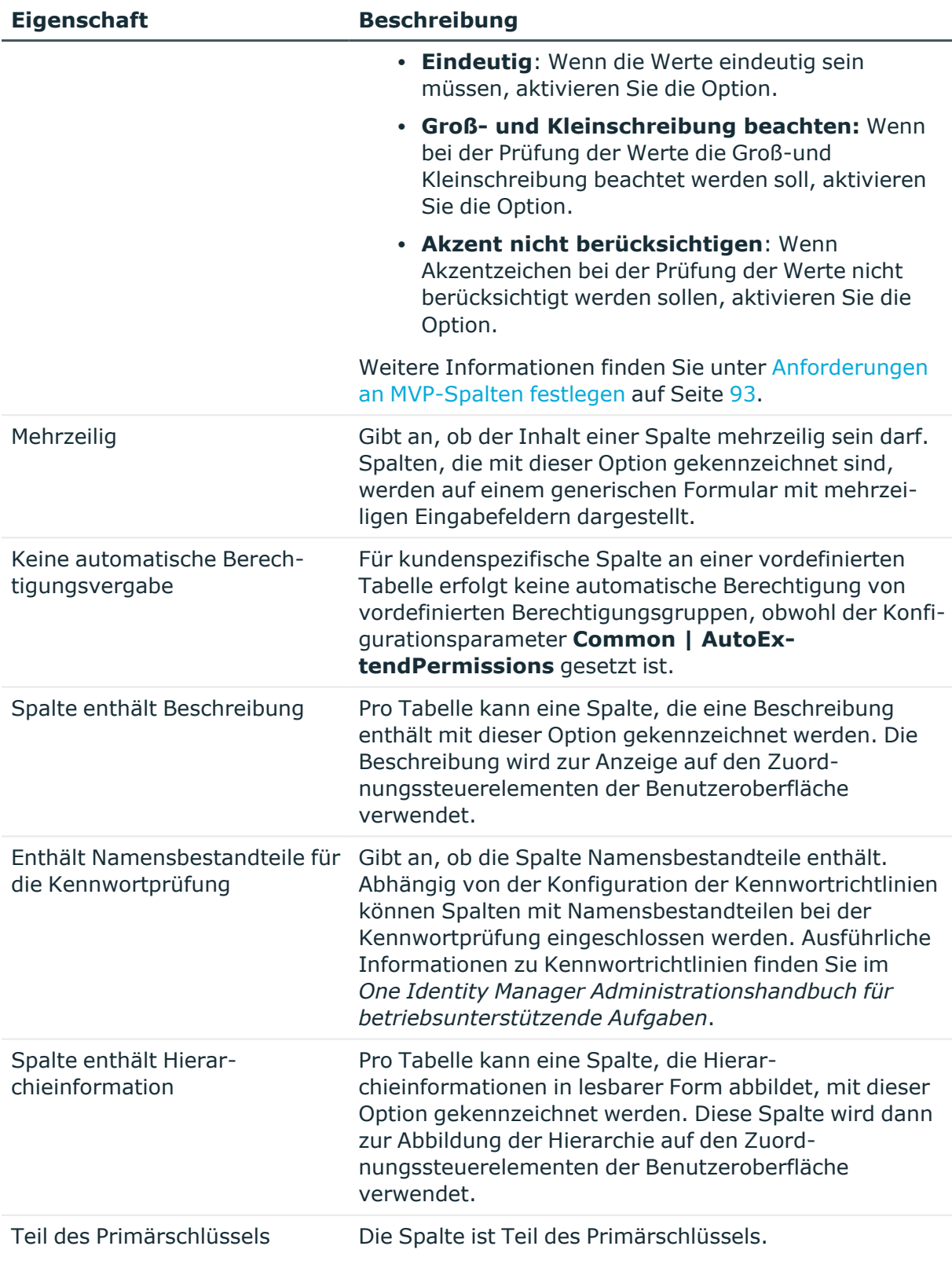

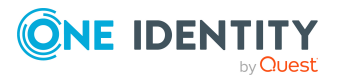

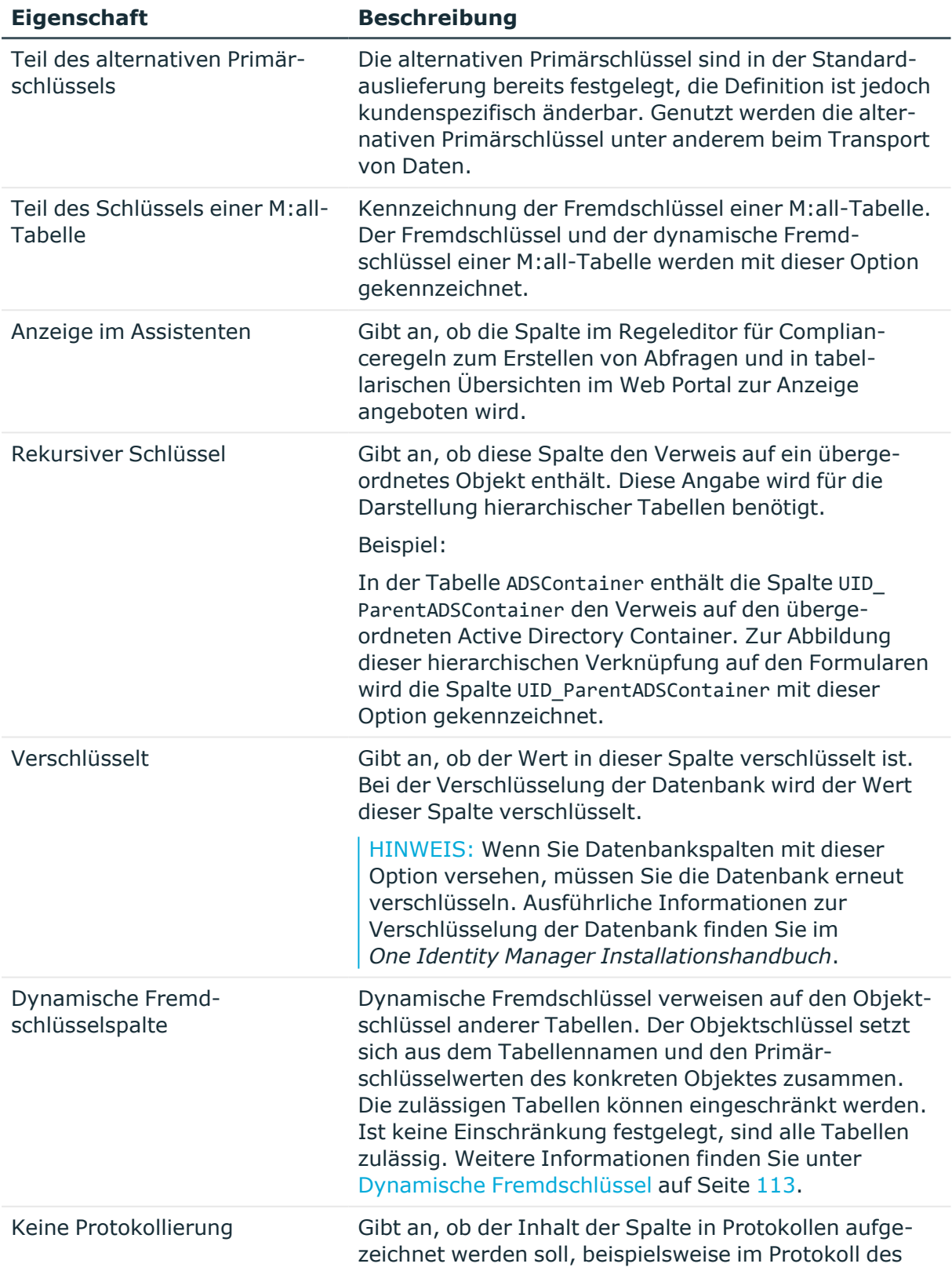

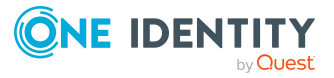

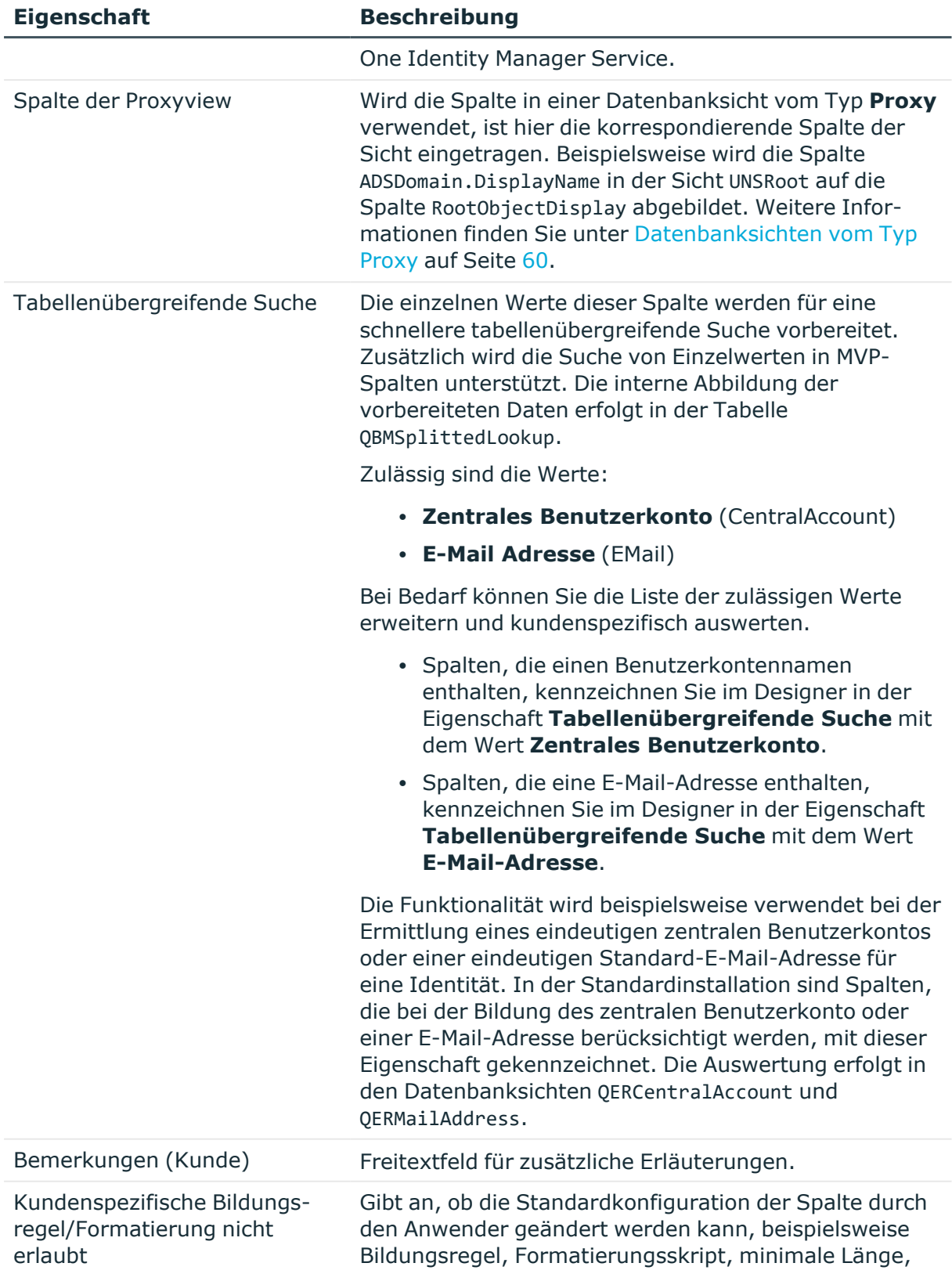

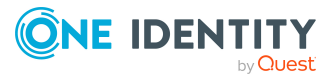

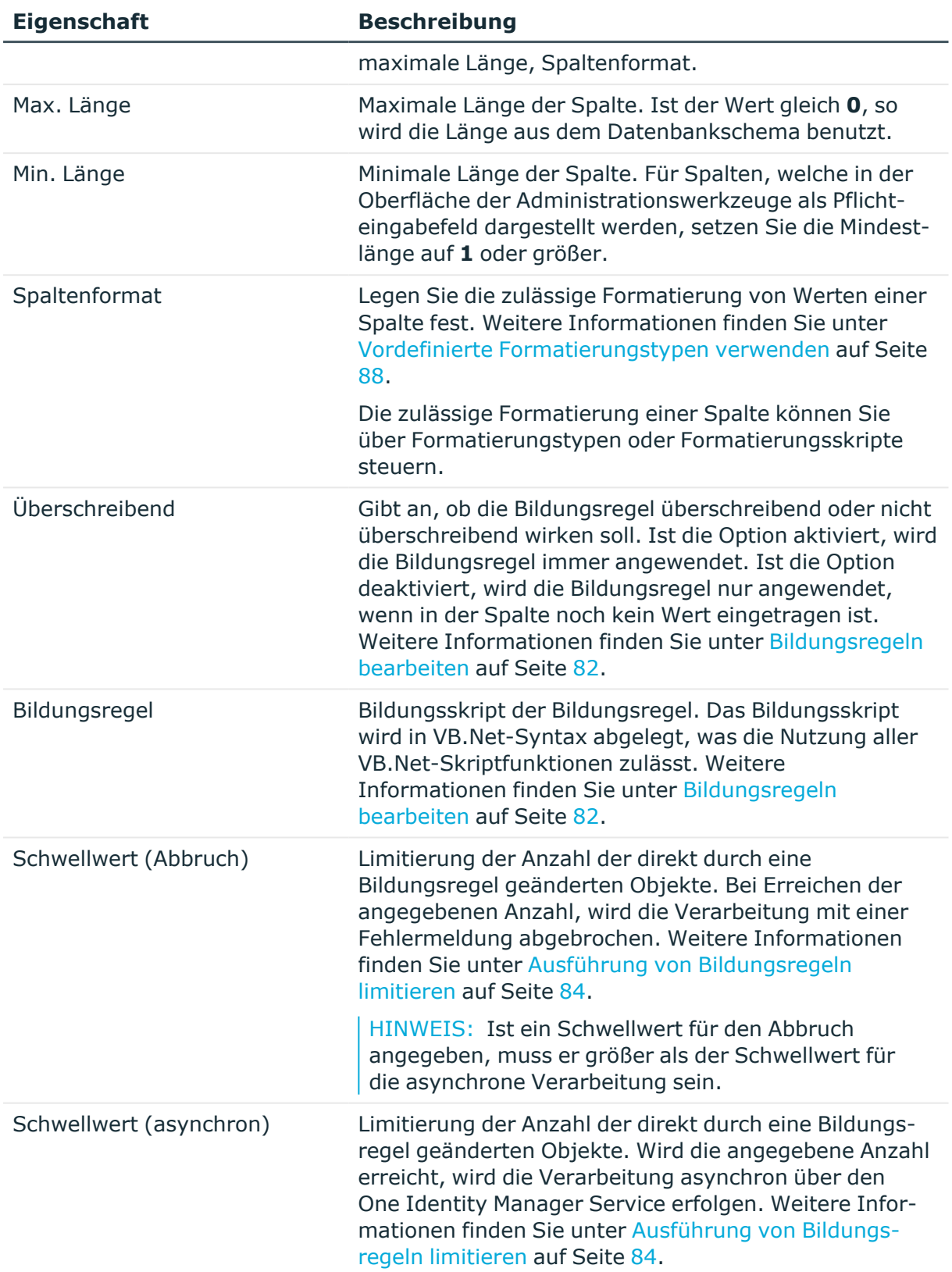

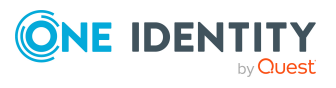

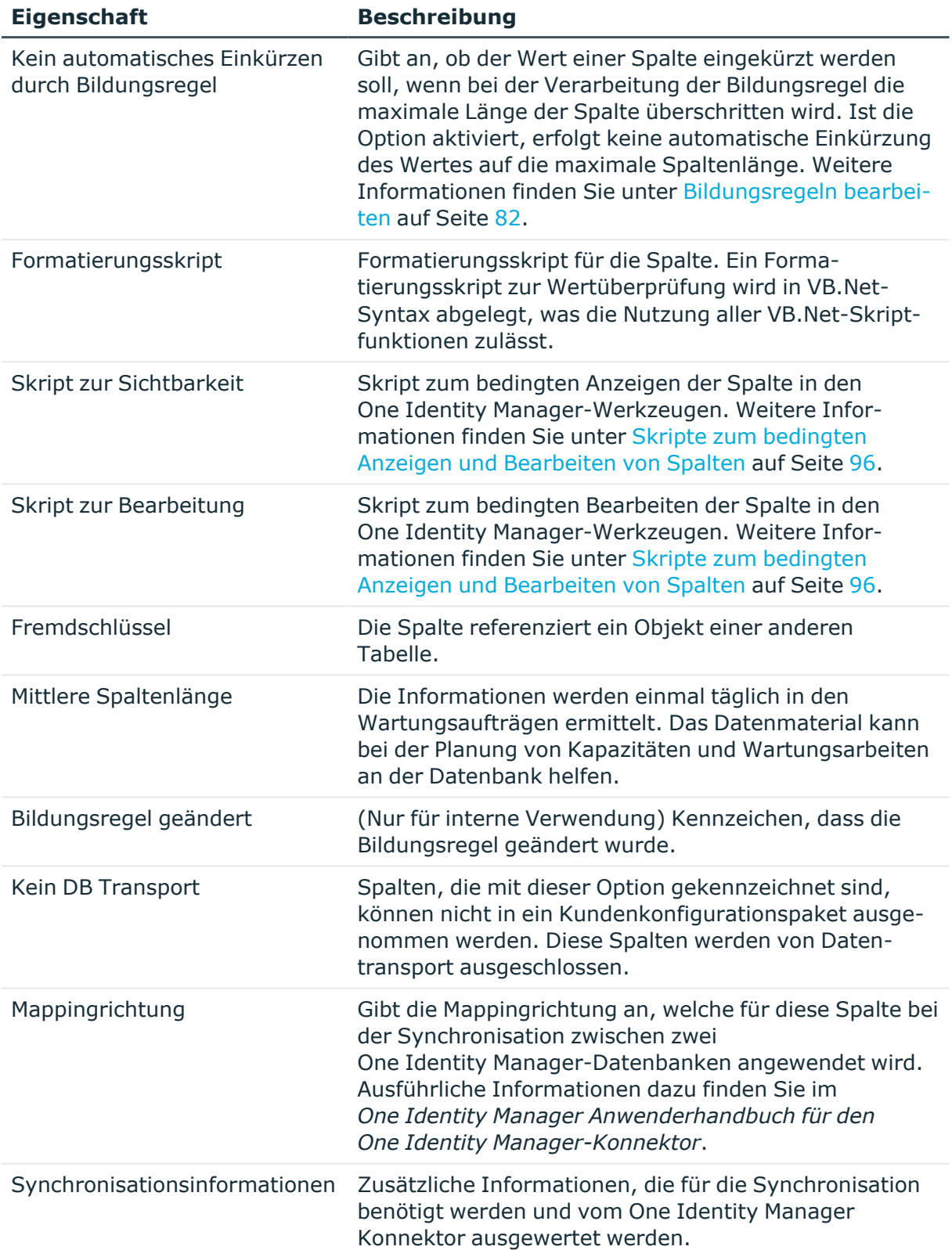

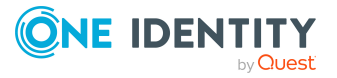
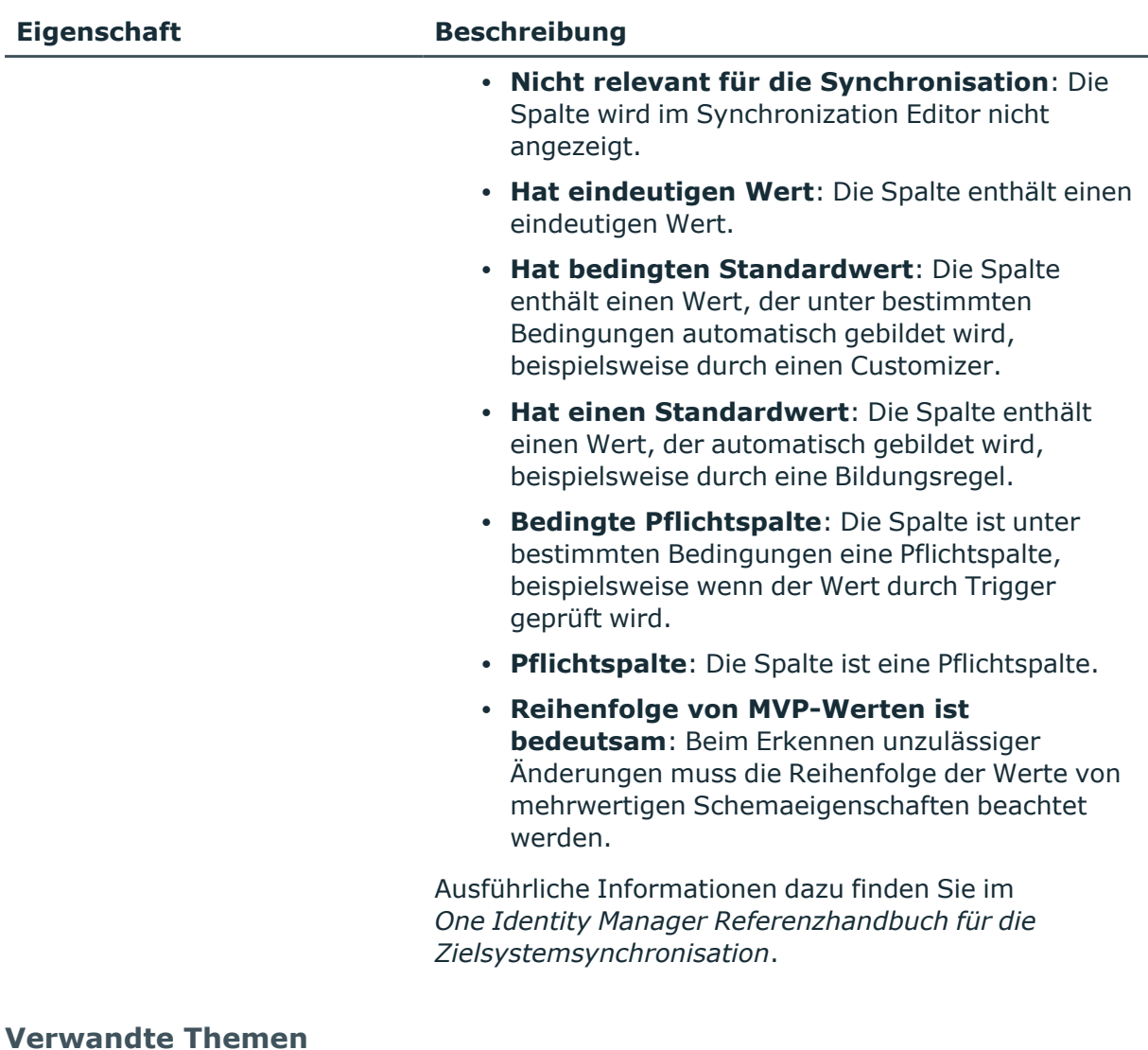

- [Spaltendefinitionen](#page-97-0) bearbeiten auf Seite 98
- <sup>l</sup> Verwendung von [Visual Basic .NET-Skripten](#page-377-0) auf Seite 378

# <span id="page-108-0"></span>**Tabellenbeziehungen**

Wie aus dem Datenmodell des One Identity Manager ersichtlich, bestehen zwischen den Objekten Beziehungen (Parent/Childrelations). Bei Bearbeitung eines Objektes über die Objektschicht des One Identity Manager besteht Zugriff auf alle mit diesem Objekt in Beziehung stehenden Fremdschlüssel-Objekte (FK). Der Zugriff auf Objekte über die Beziehungen erfolgt in VB.Net-Notation.

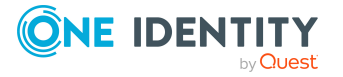

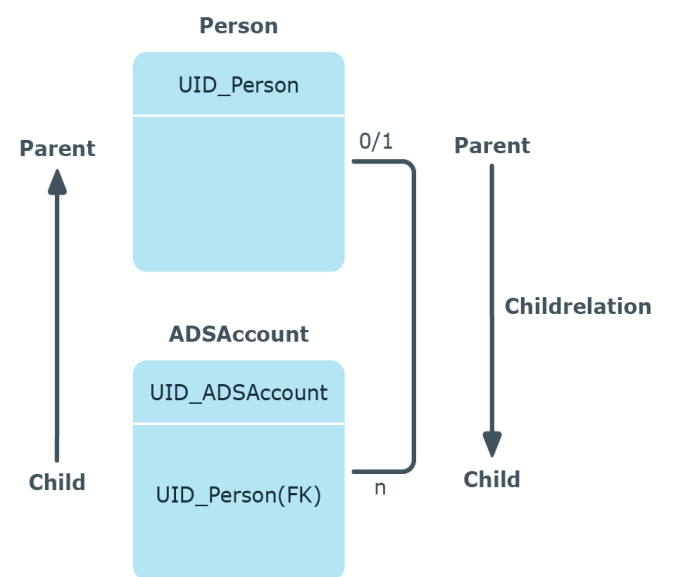

### **Abbildung 11: Parent/Childrelation am Beispiel Person-ADSAccount**

HINWEIS: Die Tabellenbeziehungen kundenspezifischer Tabellen sind immer bearbeitbar. Die Bearbeitung der Tabellenbeziehung der mitgelieferten Standardtabellen ist nur möglich, wenn die Überprüfung der referentiellen Integrität durch die Objektschicht erfolgt.

### *Um Tabellenbeziehungen zu bearbeiten*

- 1. Wählen Sie im Designer die Kategorie **One Identity Manager Schema**.
- 2. Wählen Sie die Tabelle aus und starten Sie den Schemaeditor über die Aufgabe **Tabellendefinition anzeigen**.
- 3. Wählen Sie unter **Tabellenrelationen** die Tabellenbeziehung und bearbeiten Sie in der Ansicht **Relationseigenschaften** die Eigenschaften.
- 4. Wählen Sie den Menüeintrag **Datenbank > Übertragung in Datenbank** und klicken Sie **Speichern**.

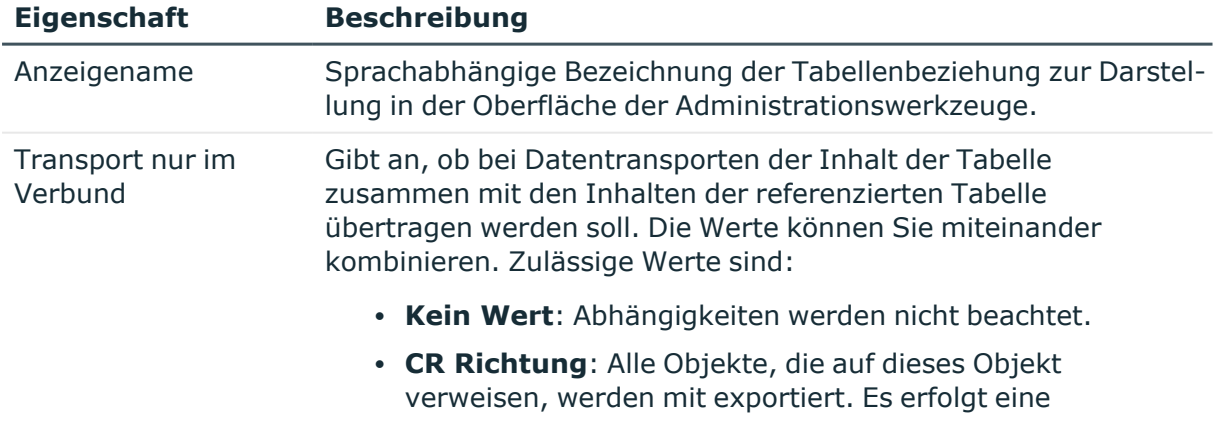

### **Tabelle 28: Eigenschaften von Tabellenbeziehungen**

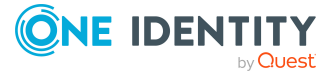

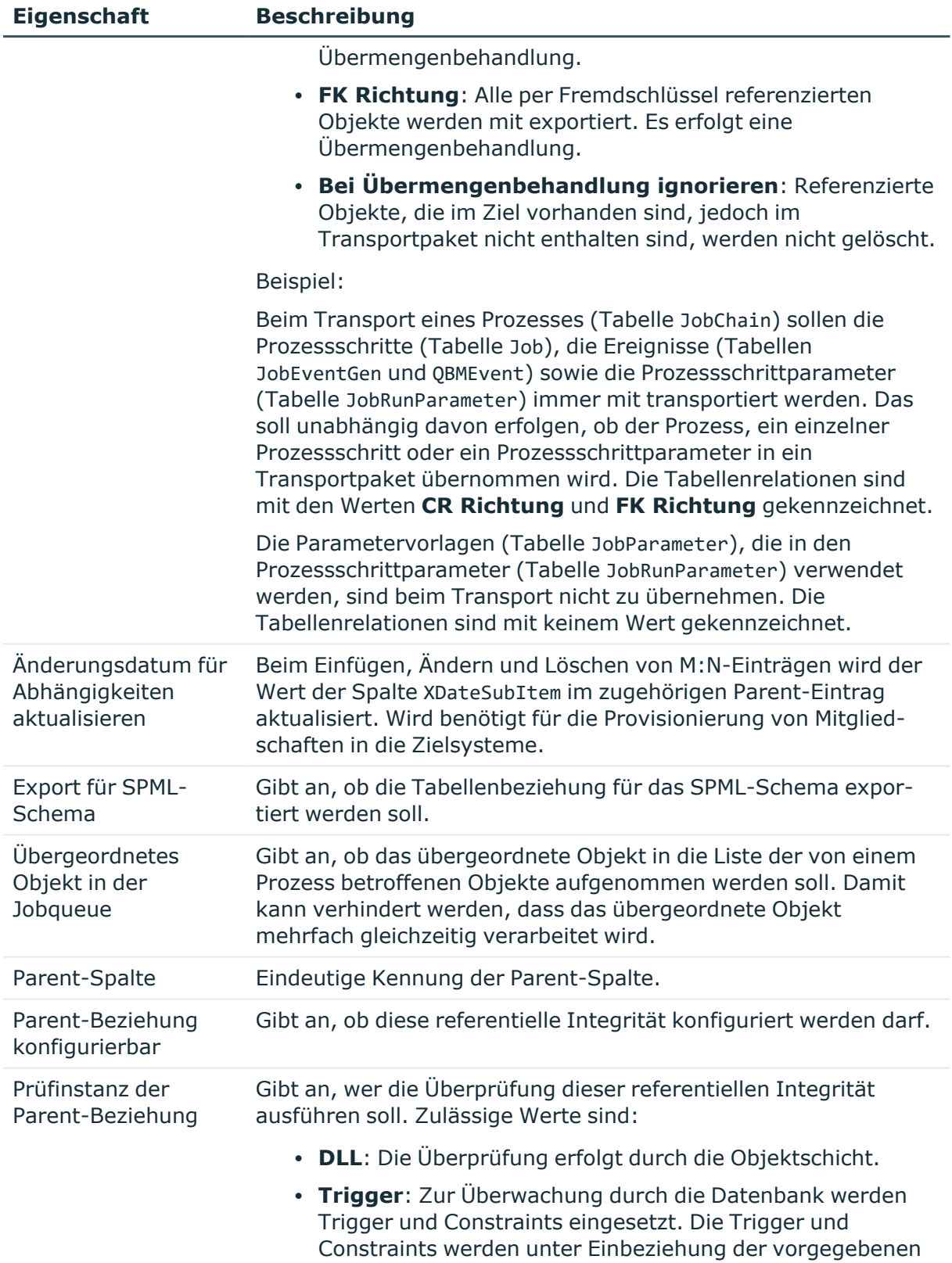

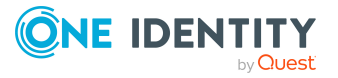

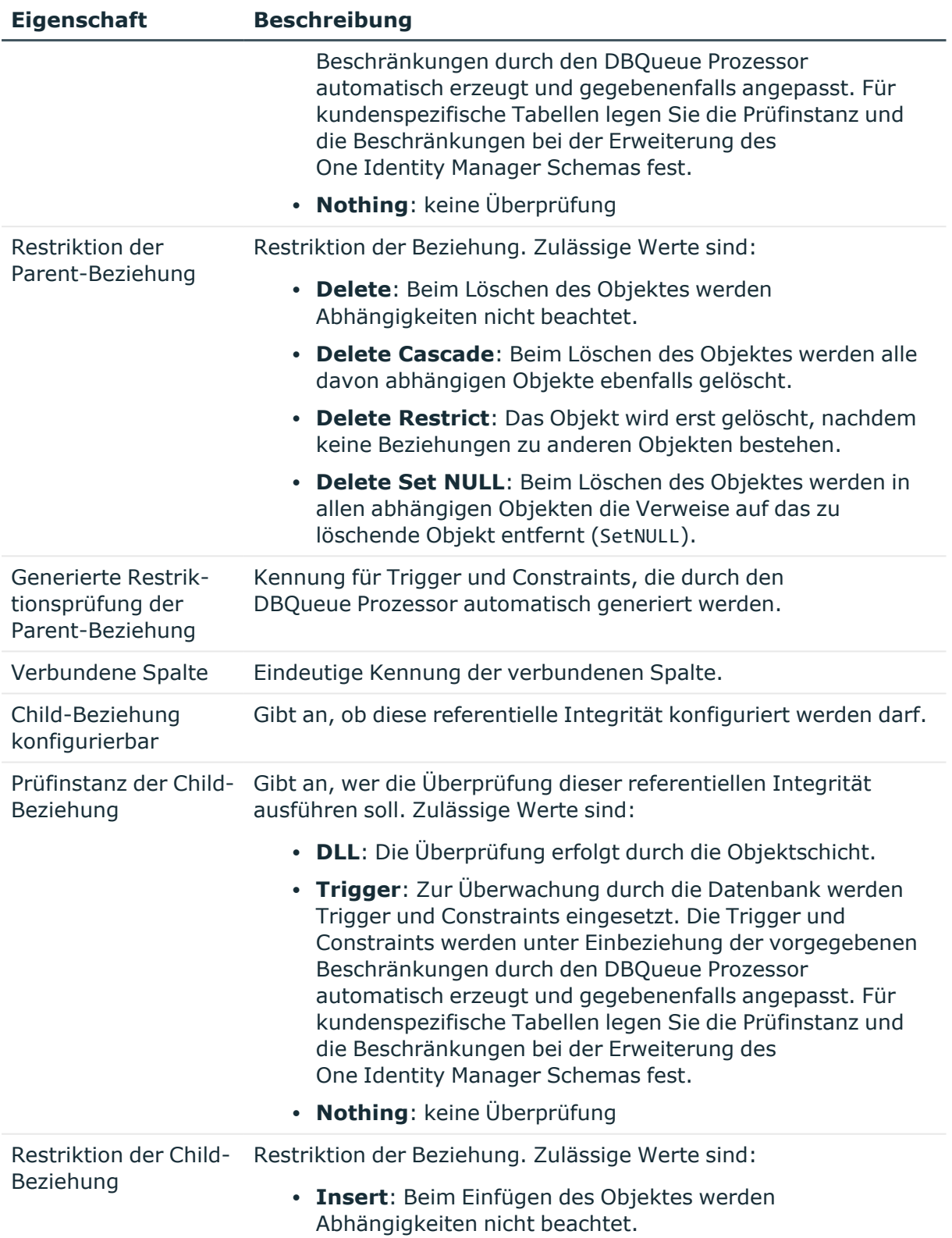

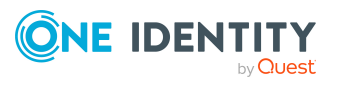

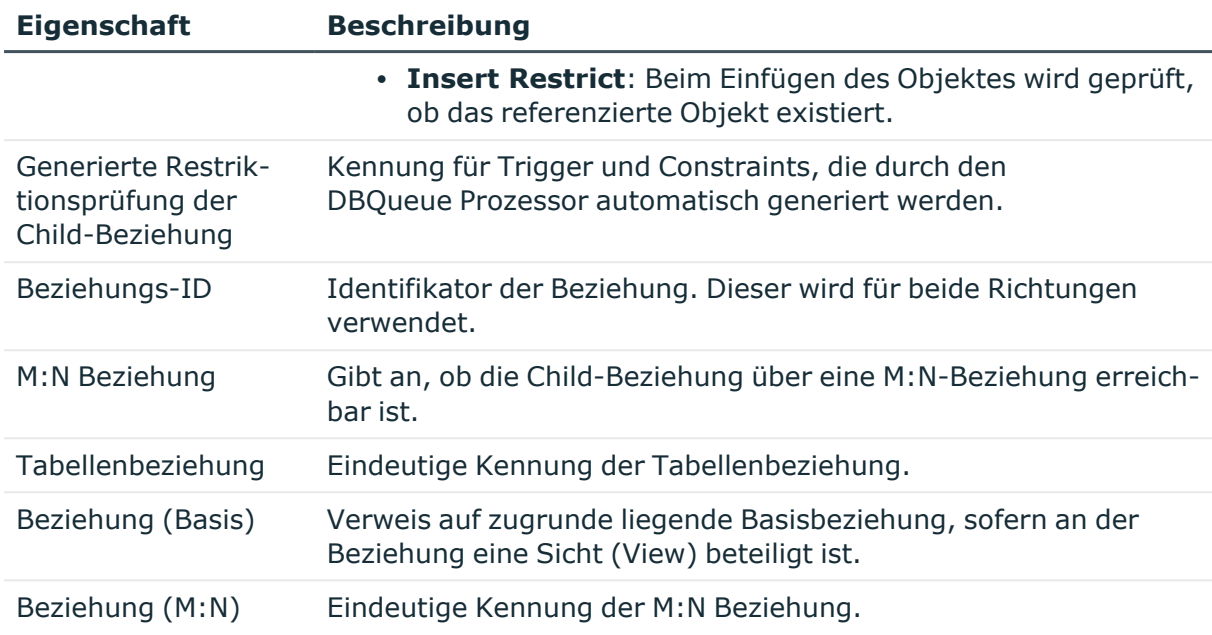

- Dynamische [Fremdschlüssel](#page-112-0) auf Seite 113
- [Datenmodell](#page-48-0) im Designer anzeigen auf Seite 49

# <span id="page-112-0"></span>**Dynamische Fremdschlüssel**

Dynamische Fremdschlüssel werden verwendet, wenn eine Referenz auf unterschiedliche Tabellen verweisen kann. Beispielsweise kann der Manager eines Benutzerkontos (Tabelle ADSAccount.ObjectKeyManager) ein anderes Benutzerkonto (Tabelle ADSAccount) oder ein Kontakt (Tabelle ADSContact) sein.

Dynamische Fremdschlüssel verweisen auf den Objektschlüssel (XObjectKey) der zulässigen Tabellen. Die zulässigen Tabellen können eingeschränkt werden. Ist keine Einschränkung festgelegt, sind alle Tabellen zulässig. Einschränkungen werden in der Tabelle DialogValidDynamicRef abgelegt.

Wenn Sie kundenspezifische dynamische Fremdschlüssel definieren, muss mindestens einer der beteiligten Partner - dynamische Fremdschlüsselspalte oder referenzierte Tabelle - ein kundenspezifisches Objekt sein. Die Erweiterung von vordefinierten dynamischen Fremdschlüsseln um Referenzen auf vordefinierte Tabellen ist nicht möglich.

### *Um dynamische Fremdschlüssel anzuzeigen*

- 1. Wählen Sie im Designer die Kategorie **One Identity Manager Schema**.
- 2. Wählen Sie die Tabelle aus und starten Sie den Schemaeditor über die Aufgabe **Tabellendefinition anzeigen**.

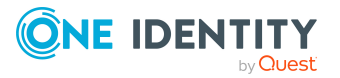

Die dynamischen Fremdschlüssel werden unter **Dynamische Tabellenrelationen** angezeigt.

### *Um einen dynamischen Fremdschlüssel zu definieren*

- 1. Wählen Sie im Designer die Kategorie **One Identity Manager Schema**.
- 2. Wählen Sie die Tabelle aus und starten Sie den Schemaeditor über die Aufgabe **Tabellendefinition anzeigen**.
- 3. Wählen Sie die Spalte und wählen Sie die Ansicht **Spalteneigenschaften**.
- 4. Auf dem Tabreiter **Sonstiges** bearbeiten Sie folgende Informationen.
	- a. Aktivieren Sie die Option **Dynamische Fremdsschlüsselspalte**.
	- b. Ist der dynamische Fremdschlüssel Bestandteil einer M:all-Tabelle, aktivieren Sie die Option **Teil des Schlüssels einer M:all-Tabelle**.
- 5. Auf dem Tabreiter **Zulässige Zieltabellen** klicken Sie neben der Auswahlliste **Dynamische referenzierte Tabellen** die Schaltfläche und erfassen Sie die folgenden Informationen.

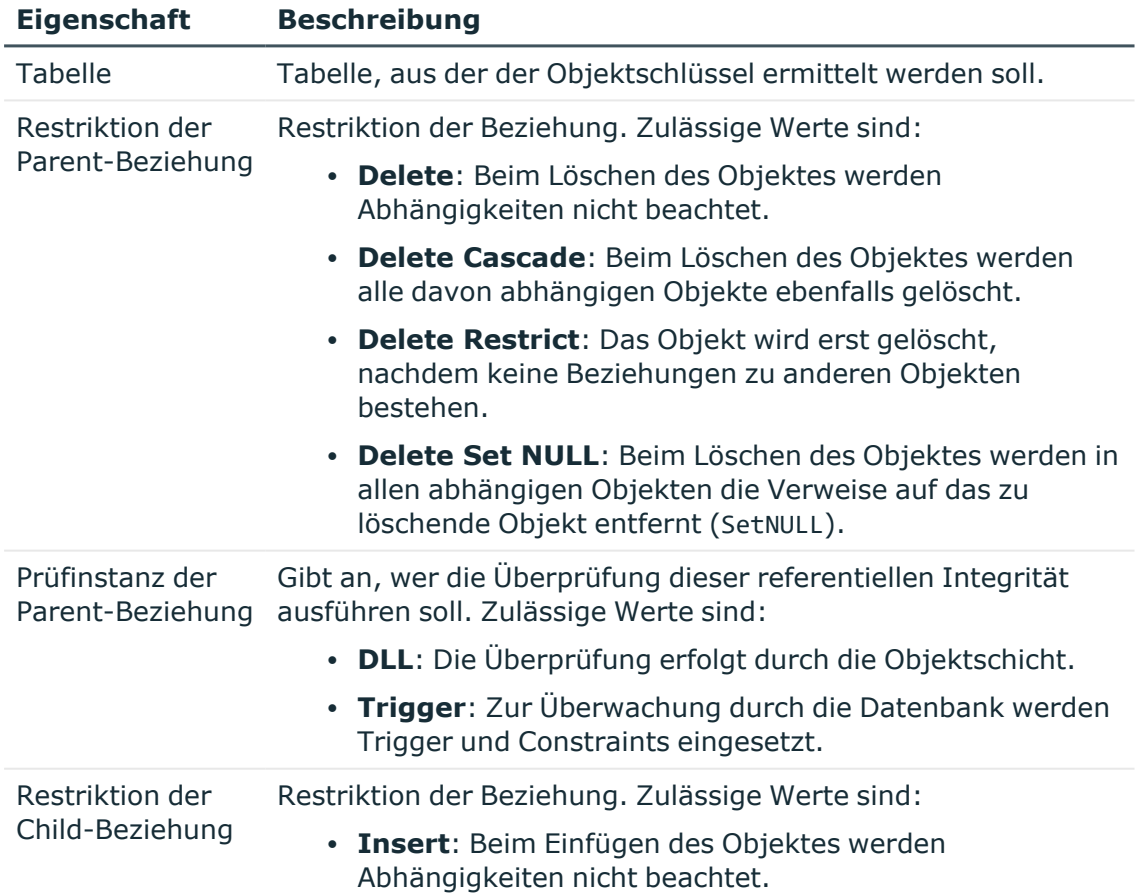

#### **Tabelle 29: Eigenschaften für dynamischer Fremdschlüssel**

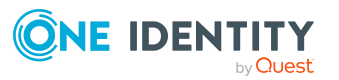

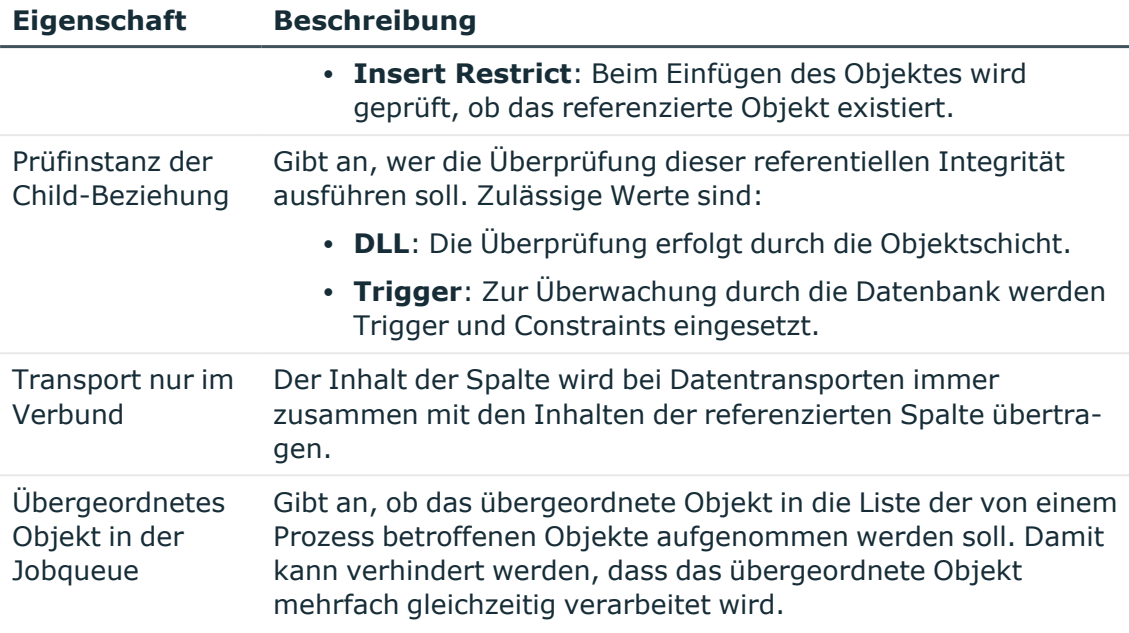

6. Wählen Sie den Menüeintrag **Datenbank > Übertragung in Datenbank** und klicken Sie **Speichern**.

### **Verwandte Themen**

- [Tabellenbeziehungen](#page-108-0) auf Seite 109
- Tabellenarten und Standardspalten im [One Identity Manager](#page-50-0) Datenmodell auf [Seite](#page-50-0) 51

# **Unterstützung von Dateigruppen**

One Identity Manager unterstützt Dateigruppen, um Tabellen zum Zweck der Verwaltung, Datenzuordnung und Datenverteilung zu Gruppen zusammenzufassen. Es werden dazu logische Speicherorte und physische Speicherorte unterschieden.

In der Standardinstallation sind für die Tabellen jedes Moduls des One Identity Manager sowie die Systemtabellen logische Speicherorte vordefiniert. Die Zuordnungen können Sie nicht ändern. Sie können zur Gruppierung kundenspezifischer Tabellen eigene logische Speicherorte erstellen.

### *Um logische Speicherorte für kundenspezifische Tabellen zu definieren*

- 1. Wählen Sie im Designer die Kategorie **One Identity Manager Schema > Logische Speicherorte**.
- 2. Wählen Sie den Menüeintrag **Objekt > Neu**.
- 3. Erfassen Sie die Bezeichnung des logische Speicherortes und eine Beschreibung.

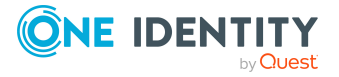

- 4. Weisen Sie dem logischen Speicherort die kundenspezifischen Tabellen zu.
- 5. Wählen Sie den Menüeintrag **Ansicht > Tabellenrelationen wählen** und aktivieren Sie die Tabelle DialogTable. In der Bearbeitungsansicht wird der Tabreiter **Tabellen** angezeigt, über welchen Sie die Tabellen zuweisen.

Logische Speicherorte können im One Identity Manager Schema mit physischen Speicherorten - den Dateigruppen - verbunden werden.

Werden beispielsweise für Tabellen mit Identitätendaten und für Tabellen mit Active Directory Inhalten Dateigruppen auf verschiedenen Datenträger erzeugt, kann durch parallelisierten Zugriff über eigene E/A-Controller die Performance erhöht werden. Werden beispielsweise die Tabellen zur Verarbeitung der DBQueue Prozessor Aufträge oder die Tabellen zur Prozessverarbeitung in Dateigruppen zusammengefasst, die auf einer SSD liegen, kann ebenfalls die Performance erhöht werden.

HINWEIS: Um die einwandfreie Funktion der One Identity Manager Datenbank zu gewährleisten, können die folgenden Tabellen nicht in andere Dateigruppen verschoben werden.

- DialogColumn
- DialogTable
- DialogValidDynamicRef
- OBMDBQueueTask
- QBMDBQueueTaskDepend
- QBMModuleDef
- OBMModuleDepend
- QBMRelation
- OBMViewAddOn
- QBMDiskStoreLogical
- OBMDiskStorePhysical

Der One Identity Manager unterstützt die Verteilung der Tabellen auf Dateigruppen mit einer Reihe von Datenbankprozeduren, die Sie in einem geeigneten Programm zur Ausführung von SQL Abfragen in der Datenbank ausführen.

VORSICHT: **Die nachfolgenden Schritte zum Einsatz von Dateigruppen sollten nur in Zusammenarbeit mit einem erfahrenen Datenbankadministrator ausgeführt werden.**

**Stellen Sie sicher, dass während der Bereitstellung der Dateigruppen keine Zugriffe auf die Datenbank erfolgen, beispielsweise durch Jobserver, Anwendungsserver, Webserver, Frontends, Web Portal. Warten Sie nach dem Reaktivieren des DBQueue Prozessor bis alle Aufträge der DBQueue verarbeitet wurden, bevor Sie Verbindungen zur Datenbank wieder zulassen.**

WICHTIG: Verwenden Sie für die Ausführung der SQL Abfragen den Benutzer, den Sie auch für die Migration der Datenbank verwenden.

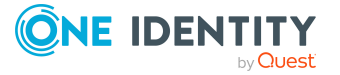

### *Um Tabellen unter SQL Server auf Dateigruppen zu verteilen*

- 1. Erstellen Sie Ihre Dateigruppen. Ausführliche Informationen dazu entnehmen Sie der Dokumentation Ihrer eingesetzten SQL Server Version.
- 2. Synchronisieren Sie die Dateigruppen in die One Identity Manager-Datenbank. Führen Sie dazu die folgende Abfrage in einem geeigneten Programm zur Ausführung von SQL Abfragen in der Datenbank aus.

exec QBM\_PDiskStorePhysicalSync

- 3. Weisen Sie im Designer die physischen Speicherorte an die logischen Speicherorte zu.
	- a. Wählen Sie im Designer die Kategorie **One Identity Manager Schema > Logische Speicherorte**.
	- b. Wählen Sie den logischen Speicherort und wählen Sie in der Ansicht **Eigenschaften** unter **Physischer Speicherort** die Dateigruppe.
	- c. Wählen Sie den Menüeintrag **Datenbank > Übertragung in Datenbank** und klicken Sie **Speichern**.
- 4. Deaktivieren Sie die Verarbeitung der DBQueue Prozessor Aufträge und die Prozessverarbeitung. Führen Sie dazu die folgende Abfragen in einem geeigneten Programm zur Ausführung von SQL Abfragen in der Datenbank aus.

exec QBM\_PWatchDogPrepare 1

exec QBM\_PDBQueuePrepare 1

5. Verschieben Sie die Tabellen in die konfigurierten Dateigruppen. Führen Sie dazu die folgende Abfrage in einem geeigneten Programm zur Ausführung von SQL Abfragen in der Datenbank aus.

exec QBM\_PTableMove

6. Reaktivieren Sie den DBQueue Prozessor. Führen Sie dazu die folgende Abfragen in einem geeigneten Programm zur Ausführung von SQL Abfragen in der Datenbank aus.

exec QBM PDBQueuePrepare 0,1

exec QBM\_PWatchDogPrepare

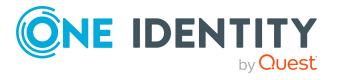

# **Bearbeiten der Benutzeroberfläche**

Einige der Bestandteile der Benutzeroberfläche der One Identity Manager-Werkzeuge werden im One Identity Manager Schema abgelegt und können an die benutzerdefinierten Anforderungen angepasst werden. So können die Menüeinträge der Navigationsstruktur, die Oberflächenformulare und die Methodendefinitionen (Aufgaben) konfiguriert werden.

Menüeinträge, Oberflächenformulare und Methodendefinitionen werden den Berechtigungsgruppen zugewiesen. Die gültigen Bestandteile der Benutzeroberfläche eines Benutzers sind abhängig vom Authentifizierungsmodul, das für die Anmeldung an den One Identity Manager-Werkzeugen verwendet wird. Meldet sich ein Benutzer an einem One Identity Manager-Werkzeug an, so wird ein Systembenutzer ermittelt und abhängig von den Berechtigungsgruppen des Systembenutzers die verfügbaren Menüeinträge, Oberflächenformulare, Methodendefinitionen sowie einzelne Programmfunktionen ermittelt und die angepasste Benutzeroberfläche geladen.

Daten werden in der Benutzeroberfläche als Objekte dargestellt. Die Objekte der Benutzeroberfläche sind Meta-Objekte. Sie stellen eine Auswahl von konfigurierbaren Elementen zur Verfügung, die die Sichtweise der in der Datenbank hinterlegten Daten beschreiben. Diese Objekte erlauben es, die Daten nach bestimmten Eigenschaften zu unterscheiden. Die Objekte bieten somit eine zusätzliche Steuerfunktion zur Gestaltung der Benutzeroberfläche. So werden Oberflächenformulare und Methoden an Objektdefinitionen gebunden, um abhängig vom ausgewählten Objekt unterschiedliche Formulare und Methoden in der Benutzeroberfläche anzubieten.

Die mitgelieferten Oberflächenbestandteile sind begrenzt bearbeitbar und werden bei Schemainstallationen überschrieben. Sie können die Bestandteile der Standardbenutzeroberflächen in Ihre benutzerdefinierten Benutzeroberflächen integrieren. Bei Bedarf können Sie einzelne Bestandteile der Standardbenutzeroberflächen deaktivieren, um deren Anzeige zu verhindern. Die mitgelieferten Systembenutzer sind von dieser Einschränkung nicht betroffen. Die Deaktivierung der Bestandteile bleibt auch bei Schemainstallationen erhalten.

Um benutzerfreundliche Bezeichnungen für die verschiedenen Bestandteilen der Benutzeroberfläche, wie beispielsweise Menüeinträge, Methodendefinitionen oder Spaltennamen anzuzeigen, werden in der Oberflächengestaltung Anzeigetexte verwendet. Um die Bezeichnungen in unterschiedlichen Sprachen anzuzeigen, können Sie die Anzeigetexte im One Identity Manager sprachabhängig pflegen.

Die Standardinstallation des One Identity Manager wird in den Sprachen **English - United States [en-US]** und **German - Germany [de-DE]** ausgeliefert. Bei Bedarf können Sie weitere Sprachen zur Gestaltung der Benutzeroberfläche und der Ausgabetexte einpflegen.

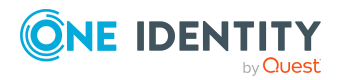

**118**

Für diesen Fall müssen Sie vor Einsatz des One Identity Manager die verwendeten Texte in die neue Sprache übersetzen. Für die Übersetzung steht Ihnen im Designer einen Wörterbucheditor zur Verfügung. In den One Identity Manager-Werkzeugen wird die Eingabe mehrsprachiger Inhalte durch ein spezielles Steuerelement unterstützt.

Die Erstellung einer Benutzeroberfläche erfolgt immer für eine Anwendung. In der Standardauslieferung des One Identity Manager werden die Anwendungen und die vordefinierte Menüführung für die Werkzeuge Manager, Designer und Launchpad mitgeliefert.

### **Detaillierte Informationen zum Thema**

- Objektdefinitionen für die [Benutzeroberfläche](#page-118-0) auf Seite 119
- Menüführung der [Benutzeroberfläche](#page-123-0) auf Seite 124
- Formulare für die [Benutzeroberfläche](#page-153-0) auf Seite 154
- Statistiken im [One Identity Manager](#page-189-0) auf Seite 190
- **Erweitern des [Launchpad](#page-207-0) auf Seite 208**
- <sup>l</sup> [Methodendefinitionen](#page-211-0) für die Benutzeroberfläche auf Seite 212
- <sup>l</sup> Anwendungen für die Gestaltung der [Benutzeroberfläche](#page-217-0) auf Seite 218
- <sup>l</sup> Symbole und Bilder für die Gestaltung der [Benutzeroberfläche](#page-220-0) auf Seite 221
- [Sprachabhängige](#page-232-0) Abbildung von Informationen auf Seite 233

# <span id="page-118-0"></span>**Objektdefinitionen für die Benutzeroberfläche**

Die Darstellung der Daten in der Benutzeroberfläche erfolgt über Objekte. Die Objekte der Benutzeroberfläche stellen eine Sicht auf die in der Datenbank hinterlegten Daten dar. Die Objekte sind konfigurierbar und erlauben es, die Daten nach bestimmten Eigenschaften zu unterscheiden.

Um abhängig vom ausgewählten Objekt unterschiedliche Formulare und Aufgaben in der Benutzeroberfläche anzubieten, werden Oberflächenformulare und Methodendefinitionen an Objektdefinitionen gebunden. Objektdefinitionen bieten somit eine zusätzliche Steuerfunktion zur Gestaltung der Benutzeroberfläche.

Zu jeder Tabelle des One Identity Manager Schemas können Sie mehrere Objektdefinitionen zuordnen. Grundsätzlich sollten Sie jedoch zu jeder Tabelle mindestens eine Objektdefinition mit allgemeiner Gültigkeit, das bedeutet, ohne einschränkende Auswahlkriterien, definieren. Weitere Objektdefinitionen beziehen sich dann auf den jeweiligen, den allgemeinen Fall einschränkenden, Sonderfall.

TIPP: Um Objektdefinitionen für neue Tabellen zu erstellen, führen Sie im Designer die Konsistenzprüfung **Missing DialogObject** aus und verwenden Sie die Reparaturmethode. Die so erstellten Objektdefinitionen müssen Sie nachträglich weiter bearbeiten.

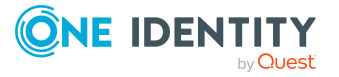

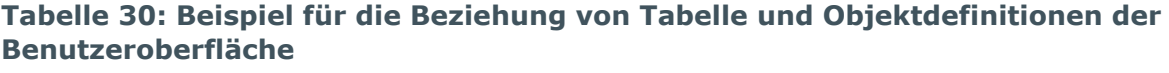

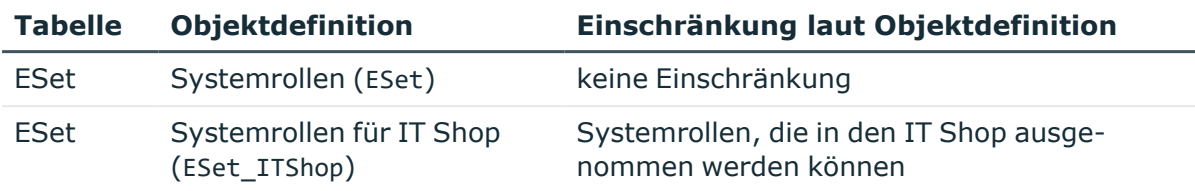

### **Detaillierte Informationen zum Thema**

- Auswahlkriterien für [Objektdefinitionen](#page-119-0) auf Seite 120
- Verwenden der Anzeigetexte für [Objektdefinitionen](#page-120-0) auf Seite 121
- [Objektdefinitionen](#page-121-0) erstellen und bearbeiten auf Seite 122
- Eigenschaften von [Objektdefinitionen](#page-121-1) auf Seite 122
- Auswirkung der Objektdefinitionen auf die Anzeige der [Oberflächenformulare](#page-160-0) auf [Seite](#page-160-0) 161

## <span id="page-119-0"></span>**Auswahlkriterien für Objektdefinitionen**

Die darzustellenden Einträge einer Tabelle werden über ein Auswahlskript und eine Bedingung der Objektdefinition ermittelt.

- <sup>l</sup> Formulieren Sie ein Auswahlskript als VB.Net-Ausdruck, das entweder **Wahr** (True) oder **Falsch** (False) zurück gibt, je nachdem, ob der übergebene Datensatz zu dieser Objektdefinition gehört oder nicht.
- <sup>l</sup> Formulieren Sie eine Bedingung als Where-Klausel als Datenbankabfrage, damit eine Objektdefinition auch für die Darstellung in Ergebnislisten genutzt werden kann.

WICHTIG: Damit die Auswahlkriterien wirksam werden, müssen Sie die Datenbank kompilieren.

### **Beispiel: Anzeige von Systemrollen für den IT Shop**

Auswahlskript, um zur Laufzeit zu bestimmen, ob es sich bei diesem Datensatz um eine Systemrolle für den IT Shop handelt:

Value = \$IsForITShop:Bool\$

Bedingung (Where-Klausel), um zu ermitteln, ob es sich um eine Systemrolle für den IT Shop handelt:

IsForITShop=1

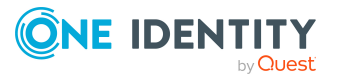

- [Objektdefinitionen](#page-121-0) erstellen und bearbeiten auf Seite 122
- Eigenschaften von [Objektdefinitionen](#page-121-1) auf Seite 122

## <span id="page-120-0"></span>**Verwenden der Anzeigetexte für Objektdefinitionen**

Für jede Objektdefinition können Sie folgende Anzeigetexte zur Darstellung in der Benutzeroberfläche der Administrationswerkzeuge definieren.

• Anzeigetext der Liste

Der Anzeigetext der Liste wird in den One Identity Manager-Werkzeugen für den Listentitel einer Ergebnisliste verwendet. Als Listentitel wird dabei der Anzeigetext derjenigen Objektdefinition verwendet, die Sie über die Listeneigenschaften des gewählten Menüeintrags festgelegt haben.

Der Wert kann von einem Listentitel, der direkt für den Menüeintrag definiert wird, überschrieben werden.

• Anzeigetext des Formulars

Der Anzeigetext des Formulars wird zur Anzeige der wirksamen Objektdefinition selbst, beispielsweise in der Statuszeile des Manager, verwendet.

Bei Auswahl eines Eintrags in einer Ergebnisliste der Administrationswerkzeuge wird die wirksame Objektdefinition ermittelt. Anhand des Auswahlskriptes werden die gültigen Objektdefinitionen und somit die möglichen Anzeigetexte bestimmt. Aus den möglichen Anzeigetexten wird der Anzeigetext der Objektdefinition mit der kleinsten Sortierreihenfolge angezeigt.

### **Beispiel:**

### **Tabelle 31: Anzeigetexte anhand der Sortierreihenfolge der Objektdefinitionen**

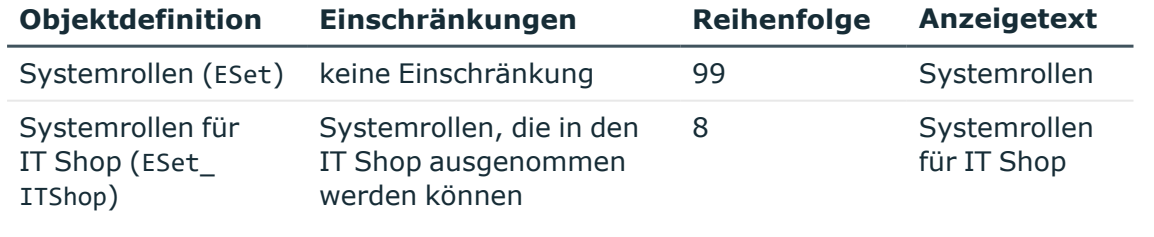

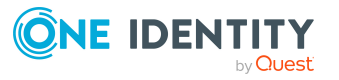

Bei der Auswahl einer Systemrolle in der Ergebnisliste lautet der zugehörige Anzeigetext **Systemrollen**. Ist die Systemrollen zusätzlich für den IT Shop gekennzeichnet (IsForITShop=1), dann wird dieses Objekt durch den VB.Net-Ausdruck einer anderen Objektdefinition zugeordnet und der Anzeigetext **Systemrollen für IT Shop** verwendet.

### **Verwandte Themen**

- Eigenschaften von [Objektdefinitionen](#page-121-1) auf Seite 122
- [Bearbeiten](#page-144-0) von Listen auf Seite 145

## <span id="page-121-0"></span>**Objektdefinitionen erstellen und bearbeiten**

Die vordefinierten Konfigurationen werden durch die Schemainstallation gepflegt und sind bis auf einige Eigenschaften nicht bearbeitbar.

### *Um eine Objektdefinition zu erstellen oder zu bearbeiten*

- 1. Wählen Sie im Designer die Kategorie **Benutzeroberfläche > Objektdefinitionen**.
- 2. Wählen Sie eine vorhandene Objektdefinition aus.
	- ODER -

Fügen Sie eine neue Objektdefinition über den Menüeintrag **Objekt > Neu** ein.

- 3. Bearbeiten Sie die Stammdaten der Objektdefinition.
- 4. Wählen Sie den Menüeintrag **Datenbank > Übertragung in Datenbank** und klicken Sie **Speichern**.

### **Verwandte Themen**

- Kundenspezifische Änderungen an der One Identity Manager [Standardkonfiguration](#page-26-0) auf [Seite](#page-26-0) 27
- Eigenschaften von [Objektdefinitionen](#page-121-1) auf Seite 122

## <span id="page-121-1"></span>**Eigenschaften von Objektdefinitionen**

### **Tabelle 32: Eigenschaften einer Objektdefinition**

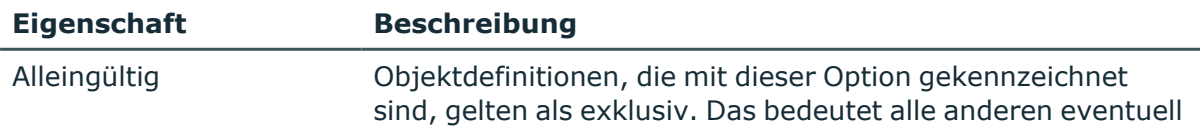

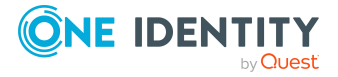

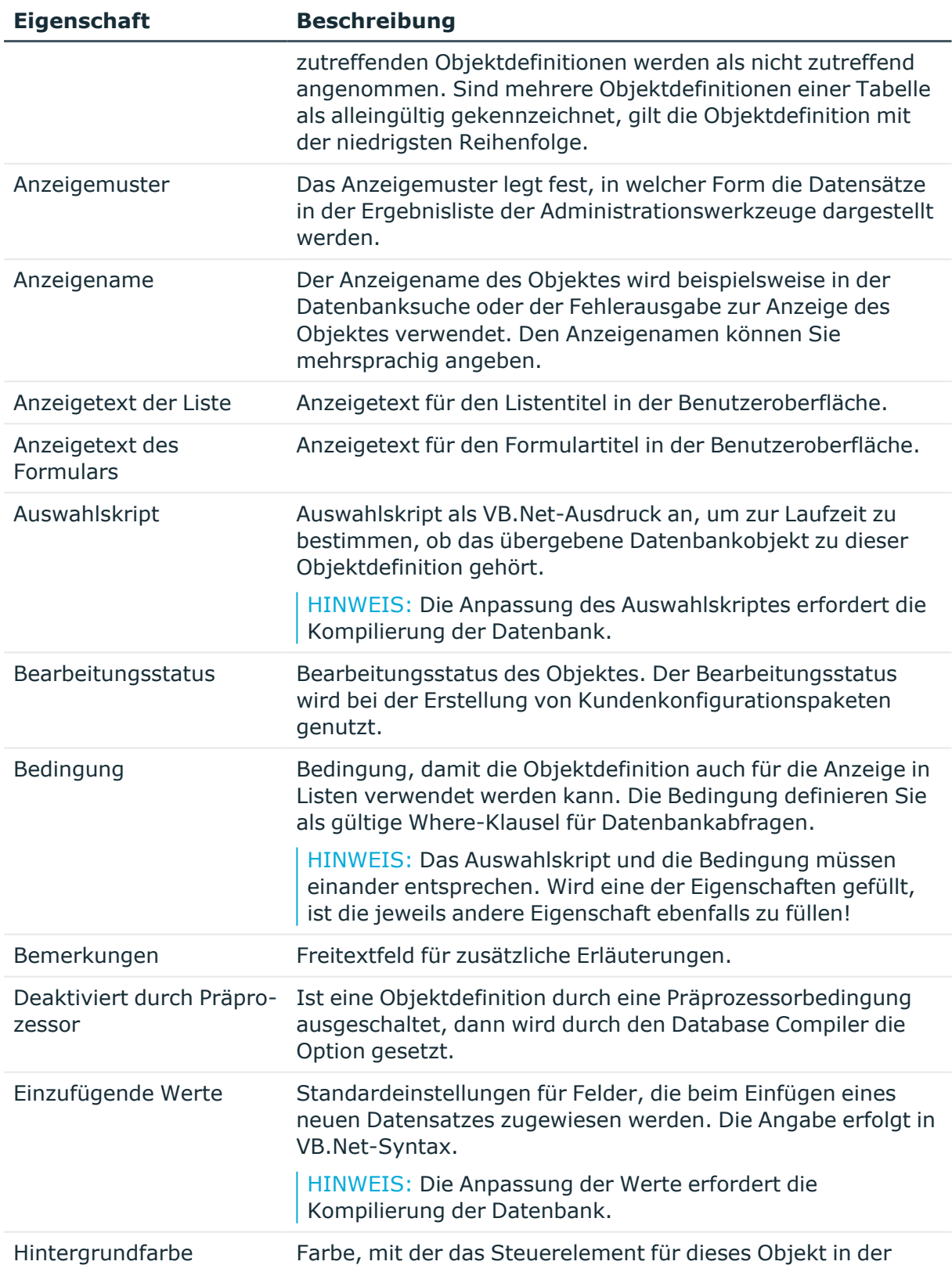

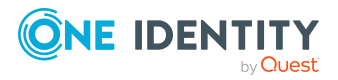

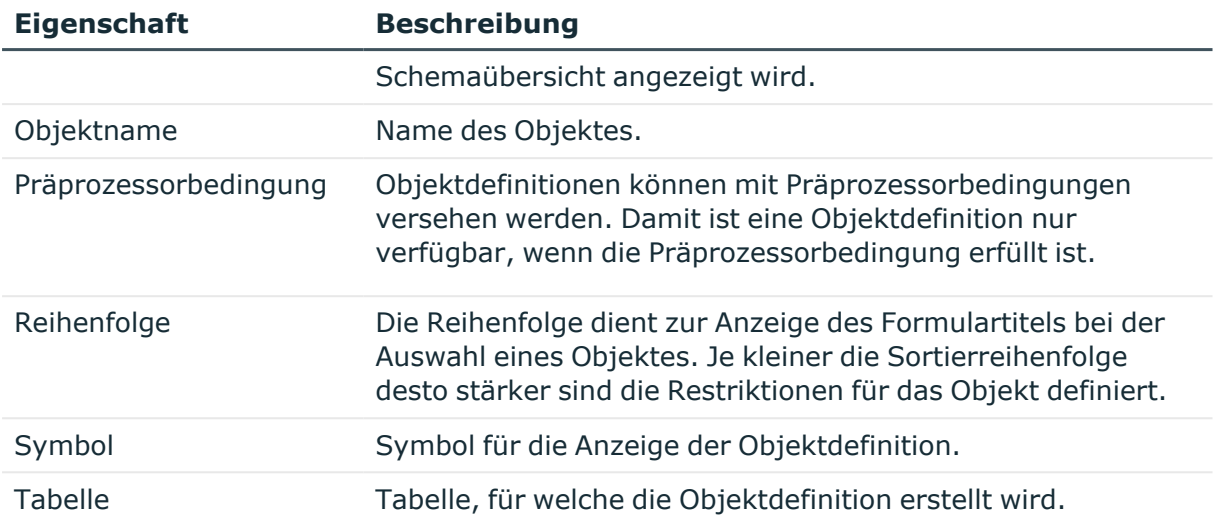

- [Objektdefinitionen](#page-121-0) erstellen und bearbeiten auf Seite 122
- Auswahlkriterien für [Objektdefinitionen](#page-119-0) auf Seite 120
- Verwenden der Anzeigetexte für [Objektdefinitionen](#page-120-0) auf Seite 121
- Anzeigemuster für die [Listendarstellung](#page-146-0) auf Seite 147
- [Sprachabhängige](#page-232-0) Abbildung von Informationen auf Seite 233
- Definieren von [Einfügewerten](#page-147-0) auf Seite 148
- Bedingte Kompilierung mittels [Präprozessorbedingungen](#page-371-0) auf Seite 372
- <sup>l</sup> Symbole und Bilder für die Gestaltung der [Benutzeroberfläche](#page-220-0) auf Seite 221

# <span id="page-123-0"></span>**Menüführung der Benutzeroberfläche**

Für die One Identity Manager-Werkzeuge mit eigener Benutzeroberfläche wird eine eigene Menüführung zur Verfügung gestellt. Durch die Menüführung werden gezielte Einstiegspunkte in die Oberflächennavigation der One Identity Manager-Werkzeuge vorgegeben und die anwenderorientierte Navigation bis hin zur Auswahl eines Objektes in der Ergebnisliste gesteuert. Der Aufbau der Menüführung der Benutzeroberflächen wird über Menüeinträge realisiert. Es gibt unterschiedliche Arten von Menüeinträgen mit definiertem Einsatzzweck. Durch die Kombination der verschiedenen Arten von Menüeinträgen können vielfältige Menüführungen entwickelt werden.

Die Menüführung wird im Designer in der Kategorie **Benutzeroberfläche > Menüführung** abgebildet und bearbeitet. Die Verfügbarkeit und Bearbeitbarkeit der Eigenschaften richten sich nach der Eintragsart der Menüeinträge.

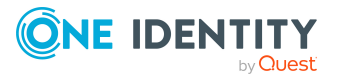

### **Detaillierte Informationen zum Thema**

- Bestandteile einer [Menüführung](#page-124-0) auf Seite 125
- [Empfehlungen](#page-126-0) zur Bearbeitung der Menüführung auf Seite 127
- Hinweise zum Arbeiten mit dem [Oberflächeneditor](#page-127-0) auf Seite 128
- Auswählen der [Menüführung](#page-128-0) zur Bearbeitung auf Seite 129
- [Menüführung](#page-131-0) während der Bearbeitung simulieren auf Seite 132
- Bestehende Menüführung für eine neue [Berechtigungsgruppe](#page-132-0) kopieren
- [Menüeinträge](#page-134-0) kopieren auf Seite 135
- Neue [Menüführung](#page-133-0) erstellen auf Seite 134
- Neue [Menüeinträge](#page-135-0) erstellen auf Seite 136
- Neue [Menükategorien](#page-136-0) erstellen auf Seite 137
- Allgemeine [Eigenschaften](#page-138-0) der Menüeinträge auf Seite 139
- <sup>l</sup> Erstellen der [Datenbankabfrage](#page-142-0) für datenabhängige Menüeinträge auf Seite 143
- [Bearbeiten](#page-144-0) von Listen auf Seite 145
- Verwenden von Links in der [Menüführung](#page-147-1) auf Seite 148
- Verwenden von Variablen in der [Menüführung](#page-149-0) auf Seite 150

## <span id="page-124-0"></span>**Bestandteile einer Menüführung**

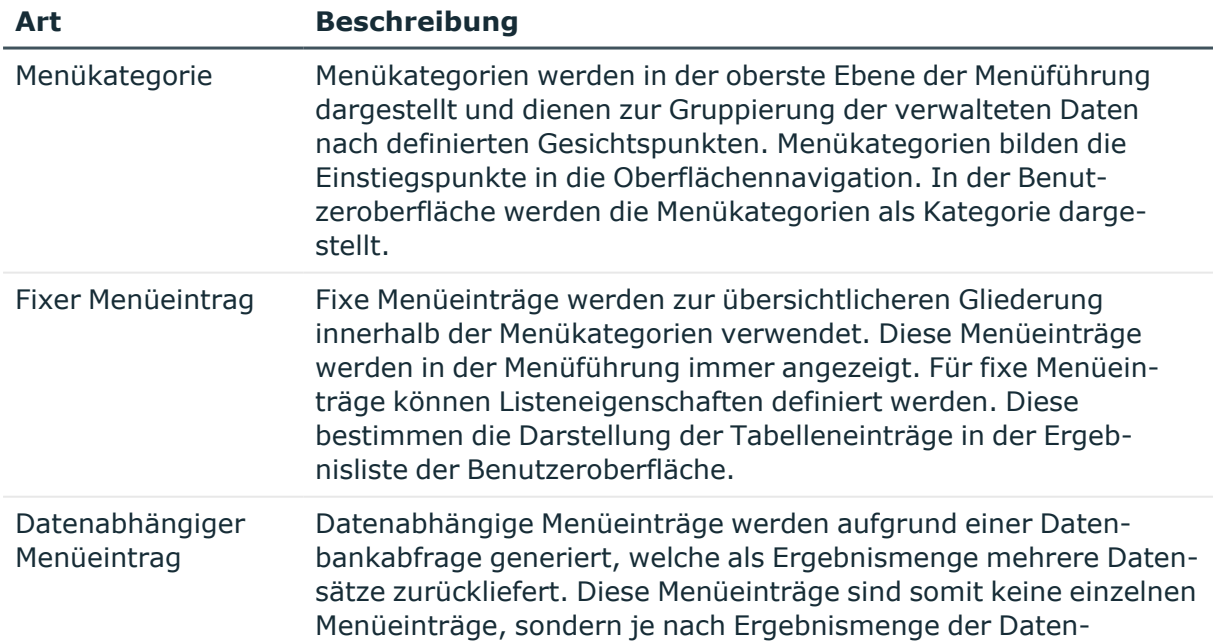

### **Tabelle 33: Arten von Menüeinträgen**

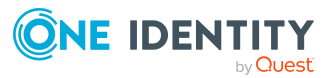

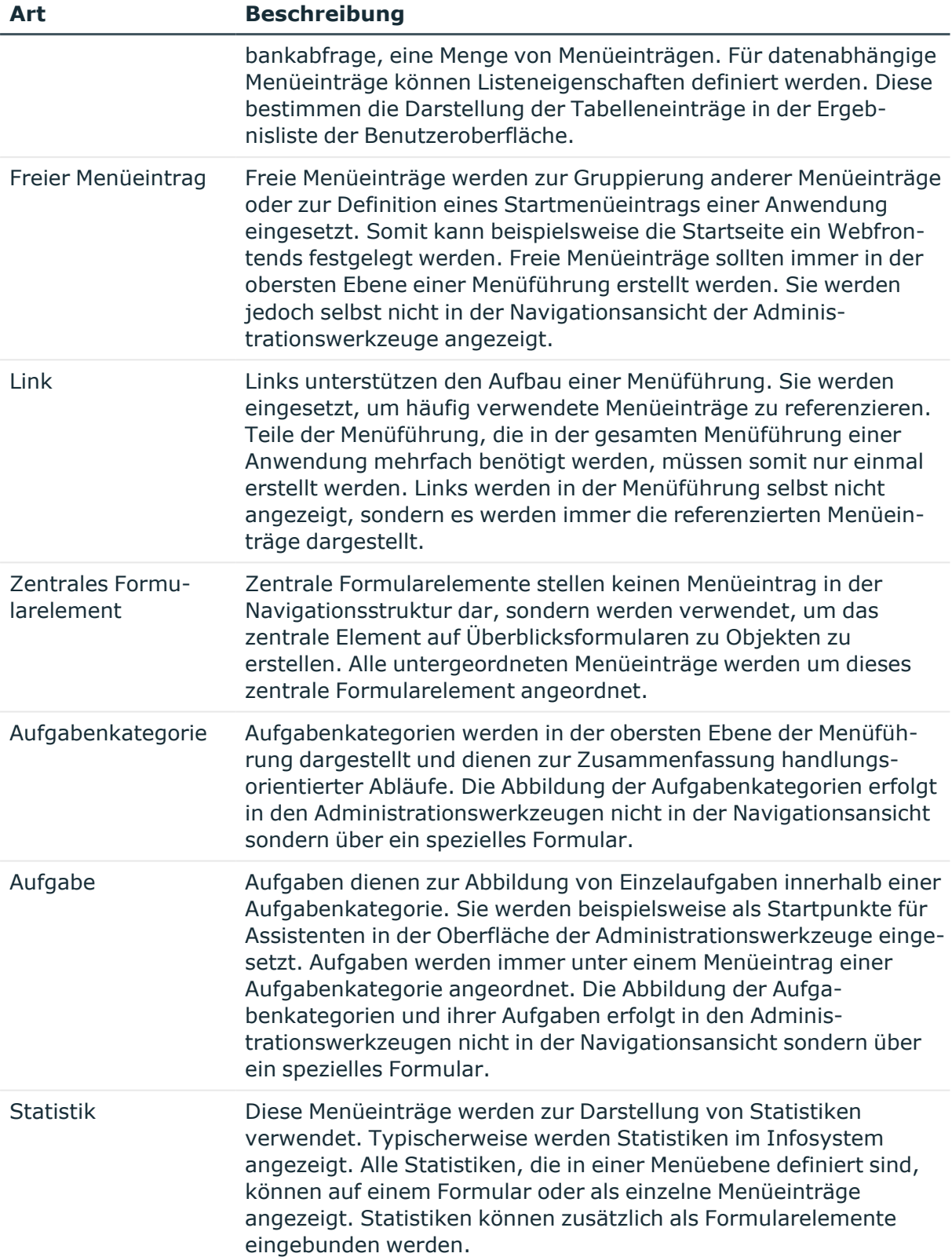

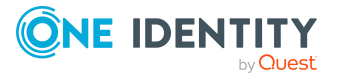

- [Empfehlungen](#page-126-0) zur Bearbeitung der Menüführung auf Seite 127
- Hinweise zum Arbeiten mit dem [Oberflächeneditor](#page-127-0) auf Seite 128
- Allgemeine [Eigenschaften](#page-138-0) der Menüeinträge auf Seite 139
- Erstellen der [Datenbankabfrage](#page-142-0) für datenabhängige Menüeinträge auf Seite 143
- [Bearbeiten](#page-144-0) von Listen auf Seite 145
- Verwenden von Links in der [Menüführung](#page-147-1) auf Seite 148
- Bearbeiten von [Überblicksformularen](#page-179-0) auf Seite 180
- <sup>l</sup> Einbinden von Statistiken in die [Benutzeroberfläche](#page-195-0) auf Seite 196

## <span id="page-126-0"></span>**Empfehlungen zur Bearbeitung der Menüführung**

<sup>l</sup> Für fixe Menüeinträge und datenbankhängige Menüeinträge können Sie Listeneigenschaften, wie beispielsweise Anzeigemuster oder zu verwendende Objektdefinition festlegen. Diese Eigenschaften bestimmen die Darstellung der Tabelleneinträge in der Ergebnisliste der Benutzeroberfläche.

TIPP: Anzeigemuster können Sie für die Listen der Menüeinträge, Objektdefinitionen und Tabellen definieren.

Die Ermittlung des zu verwendenden Anzeigemusters erfolgt in der Reihenfolge:

- 1. Anzeigemuster der Liste des Menüeintrags
- 2. Anzeigemuster der Objektdefinition
- 3. Anzeigemuster der Tabelle
- <sup>l</sup> Erstellen Sie Menüeinträge, die Sie als Verweise (Links) verwenden können. Teile der Menüführung, die in der gesamten Menüführung einer Anwendung mehrfach benötigt werden, müssen somit Sie nur einmal erstellen. Links werden in der Menüführung selbst nicht angezeigt, sondern es werden immer die referenzierten Menüeinträge dargestellt.
- Verwenden Sie Variablen, die Sie bei der Gestaltung der Bezeichnungen und der Anzeigemuster von Menüeinträgen, in Einfügewerten und in Datenbankabfragen einsetzen.

TIPP: Definieren Sie benötigte Variablen bereits am Menüeintrag für die Menükategorie. Innerhalb der hierarchischen Menüführung werden Variablen vererbt. Somit sind Variablen in tieferen Ebenen einer Hierarchie wiederverwendbar oder überschreibbar. Zur Laufzeit wird der aktuelle Wert an die Variablen übergeben.

• Zur Darstellung der Menüeinträge in der Benutzeroberfläche weisen Sie die Menüeinträge an die Anwendung, beispielsweise **Manager**, zu.

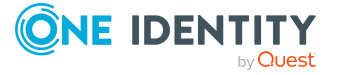

<sup>l</sup> Weisen Sie die Menüeinträge an die Berechtigungsgruppen für die nichtrollenbasierte Anmeldung und die rollenbasierte Anmeldung zu.

### **Verwandte Themen**

- Bestandteile einer [Menüführung](#page-124-0) auf Seite 125
- Menüeinträge an [Anwendungen](#page-136-1) zuweisen auf Seite 137
- Menüeinträge an [Berechtigungsgruppen](#page-137-0) zuweisen auf Seite 138
- [Bearbeiten](#page-144-0) von Listen auf Seite 145
- Verwenden von Links in der [Menüführung](#page-147-1) auf Seite 148
- Verwenden von Variablen in der [Menüführung](#page-149-0) auf Seite 150

## <span id="page-127-0"></span>**Hinweise zum Arbeiten mit dem Oberflächeneditor**

Mit dem Oberflächeneditor bearbeiten Sie die Menüführung der One Identity Manager-Werkzeuge. In der Übersicht der Menüführung werden die alle Menüeinträge hierarchisch dargestellt.

- Um eine Vorauswahl der Menüeinträge zur weiteren Bearbeitung zu treffen, verwenden Sie den Auswahlassistenten des Oberflächeneditors.
- <sup>l</sup> Per Drag and Drop können Sie im Menüeinträge innerhalb der Hierarchie verschieben.
- <sup>l</sup> Über das Menü **Optionen > Beschriftungen anzeigen** wechseln Sie zwischen den technischen Bezeichnungen der Menüeinträge und den benutzerfreundlichen Anzeigetexten.
- <sup>l</sup> Über das Menü **Optionen > Menümarkierungen erstellen** können Sie Menüeinträge markieren. Über einen Where-Klausel-Assistenten legen Sie die Menüeinträge fest. Diese werden in der Übersicht der Menüführung rot markiert. Über das Menü **Optionen > Menümarkierungen löschen** entfernen Sie die Markierung.
- <sup>l</sup> Über das Menü **Optionen > Spalten wählen** können Sie zusätzliche Spalten in der Übersicht der Menüführung anzeigen.
- Nutzen Sie den Simulationsmodus, um während der Bearbeitung die Menüführung zu simulieren.

### **Verwandte Themen**

- Auswählen der [Menüführung](#page-128-0) zur Bearbeitung auf Seite 129
- [Menüführung](#page-131-0) während der Bearbeitung simulieren auf Seite 132

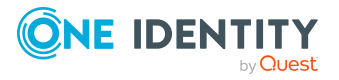

# <span id="page-128-0"></span>**Auswählen der Menüführung zur Bearbeitung**

Um die Menüführung zur Bearbeitung auszuwählen haben Sie verschiedene Möglichkeiten. Sie können die komplette Menüführung laden, die Menüführung einer einzelnen Anwendung auswählen oder über den Auswahlassistenten des Oberflächeneditors eine Vorauswahl der Menüeinträge treffen.

### **Detaillierte Informationen zum Thema**

- Komplette [Menüführung](#page-128-1) laden auf Seite 129
- [Menüführung](#page-128-2) über eine Anwendung laden auf Seite 129
- [Menüeinträge](#page-129-0) direkt laden auf Seite 130
- Menüeinträge über [Berechtigungsgruppen](#page-130-0) laden auf Seite 131
- Menüführung über eine [Where-Klausel](#page-130-1) laden auf Seite 131

### <span id="page-128-1"></span>**Komplette Menüführung laden**

Über diese Aufgabe laden Sie die komplette Menüführung zur Bearbeitung.

### *Um die komplette Menüführung zu laden*

- 1. Wählen Sie im Designer die Kategorie **Benutzeroberfläche > Menüführung**.
- 2. Wählen Sie die Aufgabe **Menüführung bearbeiten.**

Die Menüeinträge werden geladen und im Oberflächeneditor zur Bearbeitung angezeigt.

### **Verwandte Themen**

- [Menüführung](#page-128-2) über eine Anwendung laden auf Seite 129
- [Menüeinträge](#page-129-0) direkt laden auf Seite 130
- Menüeinträge über [Berechtigungsgruppen](#page-130-0) laden auf Seite 131
- Menüführung über eine [Where-Klausel](#page-130-1) laden auf Seite 131

### <span id="page-128-2"></span>**Menüführung über eine Anwendung laden**

Mit dieser Aufgabe laden Sie die Menüführung einer Anwendung. In der Standardauslieferung des One Identity Manager werden die Anwendungen und die vordefinierte Menüführung für die Werkzeuge Manager, Designer und Launchpad mitgeliefert.

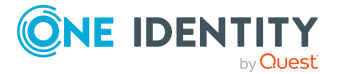

### *Um die Menüführung einer Anwendung zu laden*

- 1. Wählen Sie im Designer die Kategorie **Benutzeroberfläche > Menüführung**.
- 2. Wählen Sie die Anwendung **Manager**, **Designer** oder **Launchpad**.
- 3. Wählen Sie die Aufgabe **Menüführung der Anwendung bearbeiten**.

Die Menüeinträge werden geladen und im Oberflächeneditor zur Bearbeitung angezeigt.

### **Verwandte Themen**

- Komplette [Menüführung](#page-128-1) laden auf Seite 129
- [Menüeinträge](#page-129-0) direkt laden auf Seite 130
- Menüeinträge über [Berechtigungsgruppen](#page-130-0) laden auf Seite 131
- Menüführung über eine [Where-Klausel](#page-130-1) laden auf Seite 131

### <span id="page-129-0"></span>**Menüeinträge direkt laden**

Über diese Aufgabe wählen Sie die Menüeinträge, die Sie bearbeiten möchten, direkt im Auswahlassistenten des Oberflächeneditors aus.

#### *Um Menüeinträge direkt auszuwählen*

- 1. Wählen Sie im Designer die Kategorie **Benutzeroberfläche > Menüführung**.
- 2. Wählen Sie die Aufgabe **Auswahlassistent zum Bearbeiten der Menüführung starten**.
- 3. Auf der Startseite des Assistenten klicken Sie **Weiter**.
- 4. Auf der Seite **Lademethode wählen** klicken Sie .
- 5. Auf der Seite **Auswahl der Menüführung** werden die Menüführungen alle Anwendungen aus der Datenbank angezeigt. Aktivieren Sie die Menüeinträge, die Sie laden möchten.
- 6. Um den Assistenten zu beenden, klicken Sie **Fertig**.

Die Menüeinträge werden geladen und im Oberflächeneditor zur Bearbeitung angezeigt.

#### **Verwandte Themen**

- Komplette [Menüführung](#page-128-1) laden auf Seite 129
- [Menüführung](#page-128-2) über eine Anwendung laden auf Seite 129
- Menüeinträge über [Berechtigungsgruppen](#page-130-0) laden auf Seite 131
- Menüführung über eine [Where-Klausel](#page-130-1) laden auf Seite 131

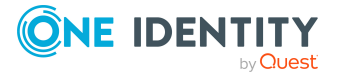

### <span id="page-130-0"></span>**Menüeinträge über Berechtigungsgruppen laden**

Über diese Aufgabe wählen Sie die Menüeinträge, die Sie bearbeiten möchten, im Auswahlassistenten des Oberflächeneditors über Berechtigungsgruppen aus.

### *Um Menüeinträge über Berechtigungsgruppen zu laden*

- 1. Wählen Sie im Designer die Kategorie **Benutzeroberfläche > Menüführung**.
- 2. Wählen Sie die Aufgabe **Auswahlassistent zum Bearbeiten der Menüführung starten**.
- 3. Auf der Startseite des Assistenten klicken Sie **Weiter**.
- 4. Auf der Seite **Lademethode wählen** klicken Sie .
- 5. Auf der Seite **Auswahl über die Berechtigungsgruppe** wählen Sie die Berechtigungsgruppen deren Menüeinträge geladen werden.

Sie können die Einschränkung der Berechtigungsgruppen über einen bestimmten Systembenutzer treffen oder die zu Berechtigungsgruppen direkt wählen.

6. Um den Assistenten zu beenden, klicken Sie **Fertig**.

Die Menüeinträge werden geladen und im Oberflächeneditor zur Bearbeitung angezeigt.

### **Verwandte Themen**

- Komplette [Menüführung](#page-128-1) laden auf Seite 129
- [Menüführung](#page-128-2) über eine Anwendung laden auf Seite 129
- [Menüeinträge](#page-129-0) direkt laden auf Seite 130
- Menüführung über eine [Where-Klausel](#page-130-1) laden auf Seite 131

### <span id="page-130-1"></span>**Menüführung über eine Where-Klausel laden**

Über diese Aufgaben wählen Sie die Menüeinträge, die Sie bearbeiten möchten, im Auswahlassistenten des Oberflächeneditors über eine Where-Klausel aus.

### *Um die Menüführung über eine Where-Klausel zu laden*

- 1. Wählen Sie im Designer die Kategorie **Benutzeroberfläche > Menüführung**.
- 2. Wählen Sie die Aufgabe **Auswahlassistent zum Bearbeiten der Menüführung starten**.
- 3. Auf der Startseite des Assistenten klicken Sie **Weiter**.
- 4. Auf der Seite **Lademethode wählen** klicken Sie .
- 5. Auf der Seite **Benutzerdefinierte Auswahl** erfassen Sie die Where-Klausel zum Laden der Menüführung. Geben Sie die Where-Klausel manuell ein oder nutzen Sie

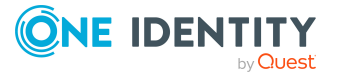

den Where-Klausel-Assistenten.

6. Um den Assistenten zu beenden, klicken Sie **Fertig**.

Die Menüeinträge werden geladen und im Oberflächeneditor zur Bearbeitung angezeigt.

### **Verwandte Themen**

- Komplette [Menüführung](#page-128-1) laden auf Seite 129
- [Menüführung](#page-128-2) über eine Anwendung laden auf Seite 129
- [Menüeinträge](#page-129-0) direkt laden auf Seite 130
- Menüeinträge über [Berechtigungsgruppen](#page-130-0) laden auf Seite 131

## <span id="page-131-0"></span>**Menüführung während der Bearbeitung simulieren**

Über die Simulation der Menüführung im Oberflächeneditor sehen Sie für einen Systembenutzer, welche Menüeinträge er aufgrund seiner Berechtigungsgruppe in einer Anwendung sieht.

#### *Um die Menüführung einer Anwendung zu simulieren*

- 1. Wählen Sie im Designer die Kategorie **Benutzeroberfläche > Menüführung**. Die Menüeinträge werden geladen und im Oberflächeneditor zur Bearbeitung angezeigt.
- 2. Legen Sie die Simulationsdaten fest.
	- a. Wählen Sie im Oberflächeneditor das Menü **Simulation > Simulationsdaten festlegen**.
	- b. Auf der Startseite des Assistenten klicken Sie **Weiter**.
	- c. Auf der Seite **Simulationsdaten festlegen** legen Sie folgende Einstellungen fest.
		- <sup>l</sup> **Benutzer für die Simulation**: Wählen Sie den Systembenutzer, für den die Menüführung simuliert werden soll.
		- <sup>l</sup> **Anwendung für die Simulation**: Wählen Sie die Anwendung, für die die Menüführung simuliert werden soll.
	- d. Auf der Seite **Basisobjekt wählen** klicken Sie **Weiter**.
	- e. Um den Assistenten zu beenden, klicken Sie auf der letzten Seite **Fertig**.
- 3. Starten Sie die Simulation über das Menü **Simulation > Simulation starten**.

Die Anwendung wird im Simulationsfenster geöffnet.

HINWEIS: Sie können die Simulation jederzeit beenden, indem Sie das Simulationsfenster schließen. Über **F9** können Sie die Simulation wieder starten. Die

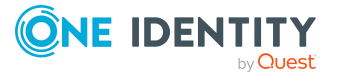

<span id="page-132-0"></span>Simulationsdaten (Systembenutzer und Anwendung) bleiben erhalten.

## **Bestehende Menüführung für eine neue Berechtigungsgruppe kopieren**

Mit dem Auswahlassistenten des Oberflächeneditors können Sie die Menüeinträge einer Berechtigungsgruppe für eine andere Berechtigungsgruppe kopieren. Optional können Sie mit dem Assistenten auch die benötigten Berechtigungen auf Tabellen und Spalten sowie die Objektdefinitionen und Methodendefinitionen für die Berechtigungsgruppe übernehmen.

### *Um eine bestehende Menüführung zu kopieren*

- 1. Wählen Sie im Designer die Kategorie **Benutzeroberfläche > Menüführung**.
- 2. Wählen Sie die Aufgabe **Auswahlassistent zum Bearbeiten der Menüführung starten**.
- 3. Auf der Startseite des Assistenten klicken Sie **Weiter**.
- 4. Auf der Seite **Lademethode wählen** klicken Sie .
- 5. Auf der Seite **Auswahl über die Berechtigungsgruppe** wählen Sie die Berechtigungsgruppen deren Menüeinträge kopiert werden.

Sie können die Einschränkung der Berechtigungsgruppen über einen bestimmten Systembenutzer treffen oder die zu Berechtigungsgruppen direkt wählen.

- 6. Auf der Seite **Zielberechtigungsgruppe definieren** erfassen Sie folgende Informationen.
	- <sup>l</sup> **Kopieren auf (neue) Gruppe**: Berechtigungsgruppe, auf die die einzelnen Bestandteile der Menüführung kopiert werden.
		- <sup>l</sup> Geben Sie den Namen der neuen Berechtigungsgruppe an. Beachten Sie, dass eigene Berechtigungsgruppen mit dem Kundenpräfix beginnen.
		- Wählen Sie eine vorhandene Berechtigungsgruppe aus.
	- <sup>l</sup> **Namenspräfix/-suffix**: Erweiterte Kennzeichnung der Menüeinträge. Zur Bildung der Bezeichnungen für die neuen Menüeinträge ist mindestens ein Namenspräfix erforderlich. Das Namenspräfix ist **CCC**. Erfassen Sie optional ein Namenssuffix.
- 7. (Optional) Wählen Sie die Kopieroptionen.
	- <sup>l</sup> **Spaltenberechtigungen kopieren**: Die Spaltenberechtigungen der Berechtigungsgruppe werden kopiert.
	- <sup>l</sup> **Tabellenberechtigungen kopieren**: Die Tabellenberechtigungen der Berechtigungsgruppe werden kopiert.
	- <sup>l</sup> **Zuordnungen der Oberflächenformulare kopieren**: Die Oberflächenformulare der Berechtigungsgruppe werden kopiert.

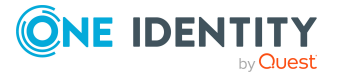

- <sup>l</sup> **Methodenzuordnungen kopieren**: Die Methodendefinitionen der Berechtigungsgruppe werden kopiert.
- 8. Um die Kopie zu starten, klicken Sie **Weiter**.
- 9. Auf der Seite **Menüdaten kopieren** werden die kopierten Bestandteile werden angezeigt. Je nach Umfang der ausgewählten Bestandteile kann die anschließende Kopie einige Zeit in Anspruch nehmen. Die kopierten Bestandteile werden angezeigt. Nach Abschluss des Kopiervorgangs, klicken Sie **Weiter**.
- 10. Um den Assistenten zu beenden, klicken Sie **Fertig**.

Die Menüeinträge werden geladen und im Oberflächeneditor zur Bearbeitung bereitgestellt.

HINWEIS: Nach dem Einfügen, Bearbeiten oder Löschen eines Menüeintrages müssen Sie die Datenbank kompilieren.

### **Verwandte Themen**

- Neue [Menüführung](#page-133-0) erstellen auf Seite 134
- Menüeinträge an [Anwendungen](#page-136-1) zuweisen auf Seite 137
- Menüeinträge an [Berechtigungsgruppen](#page-137-0) zuweisen auf Seite 138
- Allgemeine [Eigenschaften](#page-138-0) der Menüeinträge auf Seite 139

## <span id="page-133-0"></span>**Neue Menüführung erstellen**

Mit dieser Aufgabe erstellen Sie mit dem Auswahlassistenten des Oberflächeneditors eine neue Menüführung mit einer initialen Menükategorie.

#### *Um eine neue Menüführung zu erstellen*

- 1. Wählen Sie im Designer die Kategorie **Benutzeroberfläche > Menüführung**.
- 2. Wählen Sie die Aufgabe **Auswahlassistent zum Bearbeiten der Menüführung starten**.
- 3. Auf der Startseite des Assistenten klicken Sie **Weiter**.
- 4. Auf der Seite **Lademethode wählen** klicken Sie .
- 5. Um den Assistenten zu beenden, klicken Sie **Fertig**.
- 6. Bearbeiten Sie die Stammdaten der Menükategorie. Erfassen Sie mindestens die Bezeichnung des Menüeintrags.
- 7. Weisen Sie eine Anwendung und die Berechtigungsgruppen zu.
- 8. Wählen Sie den Menüeintrag **Datenbank > Übertragung in Datenbank** und klicken Sie **Speichern**.

HINWEIS: Nach dem Einfügen, Bearbeiten oder Löschen eines Menüeintrages müssen Sie die Datenbank kompilieren.

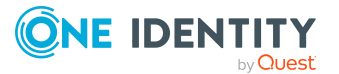

- <sup>l</sup> Bestehende Menüführung für eine neue [Berechtigungsgruppe](#page-132-0) kopieren auf Seite 133
- Neue [Menükategorien](#page-136-0) erstellen auf Seite 137
- Menüeinträge an [Anwendungen](#page-136-1) zuweisen auf Seite 137
- Menüeinträge an [Berechtigungsgruppen](#page-137-0) zuweisen auf Seite 138
- Allgemeine [Eigenschaften](#page-138-0) der Menüeinträge auf Seite 139

## <span id="page-134-0"></span>**Menüeinträge kopieren**

Mit dieser Aufgabe kopieren Sie einen Menüeintrag einer Menüführung und fügen ihn an einer anderen Stelle der Menüführung ein.

### *Um einen Menüeintrag zu kopieren und einzufügen*

- 1. Wählen Sie im Designer die Kategorie **Benutzeroberfläche > Menüführung**.
- 2. Wählen Sie die Anwendung **Manager**, **Designer** oder **Launchpad**.
- 3. Wählen Sie die Aufgabe **Menüführung der Anwendung bearbeiten**.

Die Menüeinträge werden geladen und im Oberflächeneditor zur Bearbeitung angezeigt.

- 4. Wählen Sie in der Übersicht der Menüführung den Menüeintrag, den Sie kopieren möchten.
- 5. Wählen Sie im Kontextmenü eine der Kopieroptionen.
	- <sup>l</sup> **Kopieren**: Wählen Sie diese Kopieroption, um den gewählten Menüeintrag zu kopieren.
	- <sup>l</sup> **Kopieren mit Untereinträgen**: Wählen Sie diese Kopieroption, um den gewählten Menüeintrag und die ihm untergeordneten Menüeinträge zu kopieren.
- 6. Wählen Sie in der Übersicht der Menüführung den Menüeintrag, unter dem Sie den neuen Menüeintrag einfügen möchten.
- 7. Wählen Sie das Kontextmenü **Einfügen**.
- 8. Bearbeiten Sie die Stammdaten des Menüeintrags.
- 9. Weisen Sie eine Anwendung und die Berechtigungsgruppen zu.
- 10. Wählen Sie den Menüeintrag **Datenbank > Übertragung in Datenbank** und klicken Sie **Speichern**.

HINWEIS: Nach dem Einfügen, Bearbeiten oder Löschen eines Menüeintrages müssen Sie die Datenbank kompilieren.

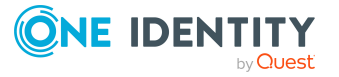

- Auswählen der [Menüführung](#page-128-0) zur Bearbeitung auf Seite 129
- Neue [Menüeinträge](#page-135-0) erstellen auf Seite 136
- Neue [Menükategorien](#page-136-0) erstellen auf Seite 137
- Menüeinträge an [Anwendungen](#page-136-1) zuweisen auf Seite 137
- Menüeinträge an [Berechtigungsgruppen](#page-137-0) zuweisen auf Seite 138
- Allgemeine [Eigenschaften](#page-138-0) der Menüeinträge auf Seite 139

## <span id="page-135-0"></span>**Neue Menüeinträge erstellen**

Mit dieser Aufgabe erstellen Sie einen neuen Menüeintrag in einer bestehenden Menüführung.

### *Um einen neuen Menüeintrag zu erstellen*

- 1. Wählen Sie im Designer die Kategorie **Benutzeroberfläche > Menüführung**. Die Menüeinträge werden geladen und im Oberflächeneditor zur Bearbeitung angezeigt.
- 2. Wählen Sie in der Übersicht der Menüführung den Menüeintrag, unter dem Sie den neuen Menüeintrag erstellen möchten.
- 3. Wählen Sie das Kontextmenü **Neu**.
- 4. Bearbeiten Sie die Stammdaten des Menüeintrag.
- 5. Weisen Sie eine Anwendung und die Berechtigungsgruppen zu.
- 6. Wählen Sie den Menüeintrag **Datenbank > Übertragung in Datenbank** und klicken Sie **Speichern**.

HINWEIS: Nach dem Einfügen, Bearbeiten oder Löschen eines Menüeintrages müssen Sie die Datenbank kompilieren.

### **Verwandte Themen**

- Auswählen der [Menüführung](#page-128-0) zur Bearbeitung auf Seite 129
- Neue [Menüführung](#page-133-0) erstellen auf Seite 134
- Neue [Menükategorien](#page-136-0) erstellen auf Seite 137
- [Menüeinträge](#page-134-0) kopieren auf Seite 135
- Menüeinträge an [Anwendungen](#page-136-1) zuweisen auf Seite 137
- Menüeinträge an [Berechtigungsgruppen](#page-137-0) zuweisen auf Seite 138
- Allgemeine [Eigenschaften](#page-138-0) der Menüeinträge auf Seite 139

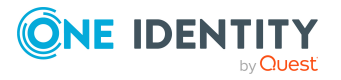

## <span id="page-136-0"></span>**Neue Menükategorien erstellen**

Mit dieser Aufgabe erstellen Sie eine neue Menükategorie in einer bestehenden Menüführung.

### *Um eine neue Kategorie zu erstellen*

1. Wählen Sie im Designer die Kategorie **Benutzeroberfläche > Menüführung**.

Die Menüeinträge werden geladen und im Oberflächeneditor zur Bearbeitung angezeigt.

- 2. Wählen Sie das Menü **Menüeintrag > Menükategorie erstellen**.
- 3. Bearbeiten Sie die Stammdaten der Menükategorie. Erfassen Sie mindestens die Bezeichnung des Menüeintrags.

HINWEIS: Soll der Eintrag eine Aufgabenkategorie repräsentieren, ändern Sie die Eintragsart des Menüeintrags auf **Aufgabenkategorie**.

- 4. Weisen Sie eine Anwendung und die Berechtigungsgruppen zu.
- 5. Wählen Sie den Menüeintrag **Datenbank > Übertragung in Datenbank** und klicken Sie **Speichern**.

HINWEIS: Nach dem Einfügen, Bearbeiten oder Löschen eines Menüeintrages müssen Sie die Datenbank kompilieren.

### **Verwandte Themen**

- Auswählen der [Menüführung](#page-128-0) zur Bearbeitung auf Seite 129
- Neue [Menüeinträge](#page-135-0) erstellen auf Seite 136
- Neue [Menüführung](#page-133-0) erstellen auf Seite 134
- Menüeinträge an [Anwendungen](#page-136-1) zuweisen auf Seite 137
- Menüeinträge an [Berechtigungsgruppen](#page-137-0) zuweisen auf Seite 138
- Allgemeine [Eigenschaften](#page-138-0) der Menüeinträge auf Seite 139

## <span id="page-136-1"></span>**Menüeinträge an Anwendungen zuweisen**

Alle Menüeinträge, die in der Benutzeroberfläche einer Anwendung dargestellt werden sollen, müssen Sie der Anwendung zuweisen.

#### *Um einen Menüeintrag an eine Anwendung zuzuweisen*

1. Wählen Sie im Designer die Kategorie **Benutzeroberfläche > Menüführung**.

Die Menüeinträge werden geladen und im Oberflächeneditor zur Bearbeitung angezeigt.

2. Wählen Sie in der Übersicht der Menüführung den Menüeintrag.

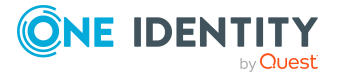

- 3. Wählen Sie in der Bearbeitungsansicht die Ansicht **Anwendung** und wählen Sie die Anwendung.
- 4. Wählen Sie den Menüeintrag **Datenbank > Übertragung in Datenbank** und klicken Sie **Speichern**.

TIPP: Über das Kontextmenü **Anwendung rekursiv zuweisen** weisen Sie die Anwendung dem gewählten Menüeintrag und seinen untergeordneten Menüeinträgen zu. Über das Kontextmenü **Anwendung rekursiv entfernen** entfernen Sie die Zuweisung der Anwendung vom gewählten Menüeintrag und seinen untergeordneten Menüeinträgen.

### **Verwandte Themen**

- Menüeinträge an [Berechtigungsgruppen](#page-137-0) zuweisen auf Seite 138
- <sup>l</sup> Anwendungen für die Gestaltung der [Benutzeroberfläche](#page-217-0) auf Seite 218

## <span id="page-137-0"></span>**Menüeinträge an Berechtigungsgruppen zuweisen**

Alle Menüeinträge, die in der Benutzeroberfläche einer Anwendung dargestellt werden sollen, müssen Sie einer Berechtigungsgruppe zuweisen. Weisen Sie die Menüeinträge an Berechtigungsgruppen für die nicht-rollenbasierte Anmeldung und die rollenbasierte Anmeldung zu. Die Menüeinträge werden den Systembenutzern abhängig von ihren Mitgliedschaften in Berechtigungsgruppen zur Verfügung gestellt. Ausführliche Informationen zu Berechtigungsgruppen finden Sie im *One Identity Manager Handbuch zur Autorisierung und Authentifizierung*.

### *Um einen Menüeintrag an eine Berechtigungsgruppe zuzuweisen*

1. Wählen Sie im Designer die Kategorie **Benutzeroberfläche > Menüführung**.

Die Menüeinträge werden geladen und im Oberflächeneditor zur Bearbeitung angezeigt.

- 2. Wählen Sie in der Übersicht der Menüführung den Menüeintrag.
- 3. Wählen Sie in der Bearbeitungsansicht die Ansicht **Berechtigungsgruppe** und wählen Sie die Berechtigungsgruppen.
- 4. Wählen Sie den Menüeintrag **Datenbank > Übertragung in Datenbank** und klicken Sie **Speichern**.

TIPP: Über das Kontextmenü **Berechtigungsgruppe rekursiv zuweisen** weisen Sie die Berechtigungsgruppe dem gewählten Menüeintrag und seinen untergeordneten Menüeinträgen zu. Über das Kontextmenü **Berechtigungsgruppe rekursiv entfernen** entfernen Sie die Zuweisung der Berechtigungsgruppe vom gewählten Menüeintrag und seinen untergeordneten Menüeinträgen.

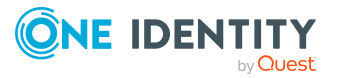

• Menüeinträge an [Anwendungen](#page-136-1) zuweisen auf Seite 137

## <span id="page-138-0"></span>**Allgemeine Eigenschaften der Menüeinträge**

Die nachfolgend beschriebenen Eigenschaften sind für alle Menüeinträge gültig. Für die unterschiedlichen Menüeintragsarten können weitere Eigenschaften erforderlich sein.

| <b>Eigenschaft</b>         | <b>Beschreibung</b>                                                                                                    |
|----------------------------|----------------------------------------------------------------------------------------------------|
| Menüeintrag                | Unikale Bezeichnung des Menüeintrags. Sie sollten hier<br>möglichst sprechende Namen vergeben, die sich in den unter-<br>geordneten Strukturen fortsetzen. Damit verbessert sich die<br>Nachvollziehbarkeit der Position der untergeordneten<br>Menüeinträge. Mit der Einfügeposition in die Menüführung<br>wird der übergeordnete Menüeintrag bestimmt und die Hierar-<br>chie aufgebaut. Zur Abbildung der Menüeinträge kann der<br>Name des Menüeintrags Variablen enthalten. |
| Eintragsart                | Eintragsart des Menüeintrags.                                                                                                    |
| Anzeigetext                | Sprachabhängiger Anzeigetext, mit dem dieser Menüeintrag<br>in der Benutzeroberfläche angezeigt wird. Der Anzeigetext<br>datenabhängiger Menüeinträge kann feste Zeichenketten und<br>Variablen enthalten. Der Anzeigetext rekursiver daten-<br>abhängiger Menüeinträge wird vom übergeordneten Menüein-<br>trag geerbt. Übersetzen Sie den eingegebenen Text über die<br>Schaltfläche <sup>D</sup> .                                                                            |
| Reihenfolge                | Besitzen mehrere Menüeinträge denselben übergeordneten<br>Menüeintrag, so legt die Reihenfolge der einzelnen Menüein-<br>träge deren Position in der Darstellungsreihenfolge fest.                                                                                                    |
|                            | Ist der Konfigurationsschalter Nachsortierung der unter-<br>geordneten Menüeinträge nach Anzeigetext beim<br>übergeordneten Menüeintrag gesetzt, dann ist die hier<br>angegebene Reihenfolge unwirksam.                                                                                                    |
| Symbol                     | Symbol für die Anzeige des Menüeintrags in der Menüführung.<br>Ist für rekursive datenabhängige Menüeinträge kein Symbol<br>angegeben, wird das Symbol vom übergeordneten Menüein-<br>trag geerbt.                                                                                                    |
| Skript zur Initialisierung | VB.Net-Ausdruck für das datenabhängige Überschreiben von<br>Werten des Eintrags. Mit dem Skript können Sie Variablen<br>initialisieren, die Sie dann bei der Gestaltung der Anzeigetexte<br>auf Überblicksformularen oder für die Listentitel                                                                                                    |

**Tabelle 34: Allgemeine Eigenschaften von Menüeinträgen**

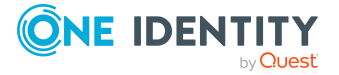

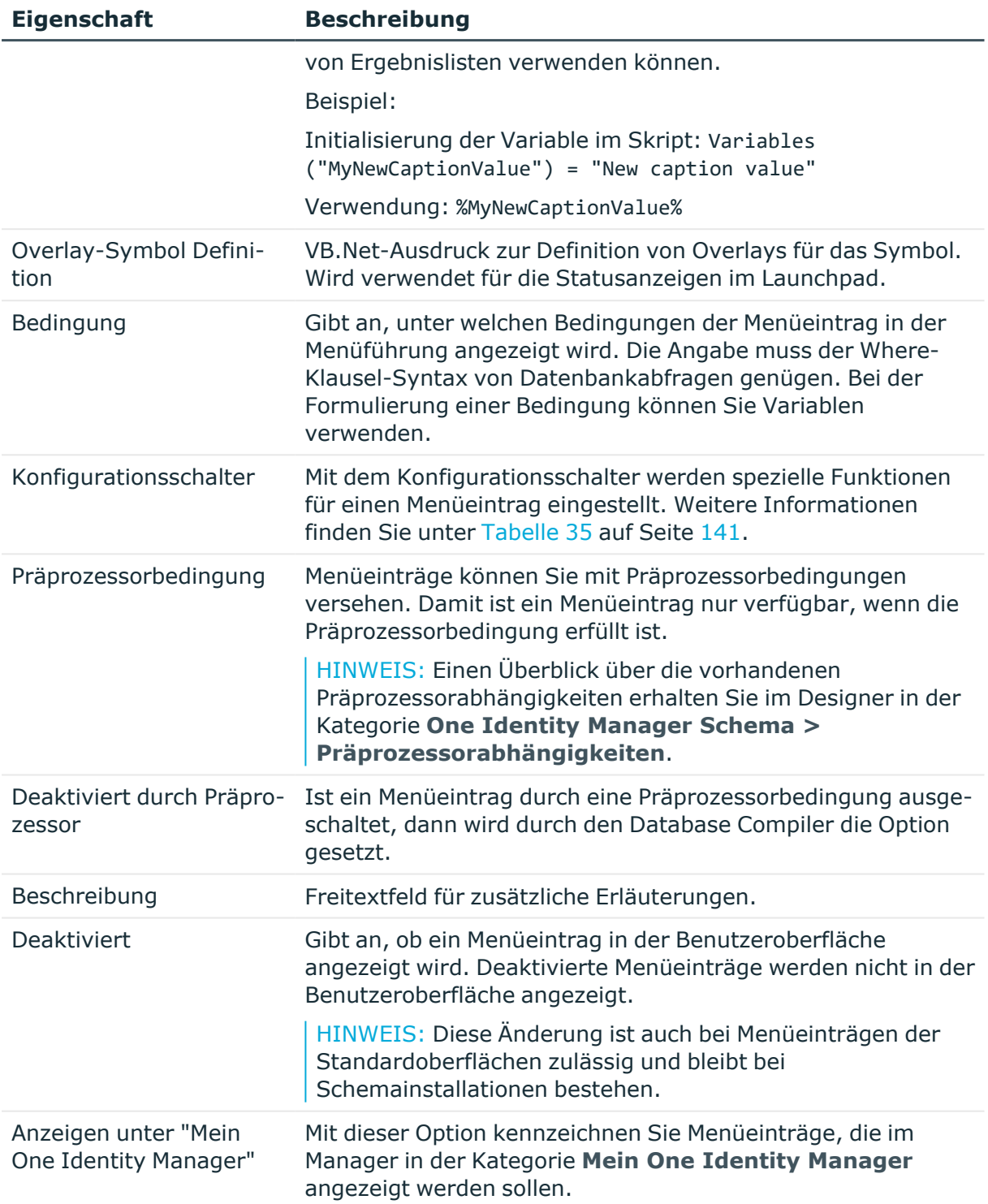

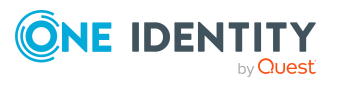

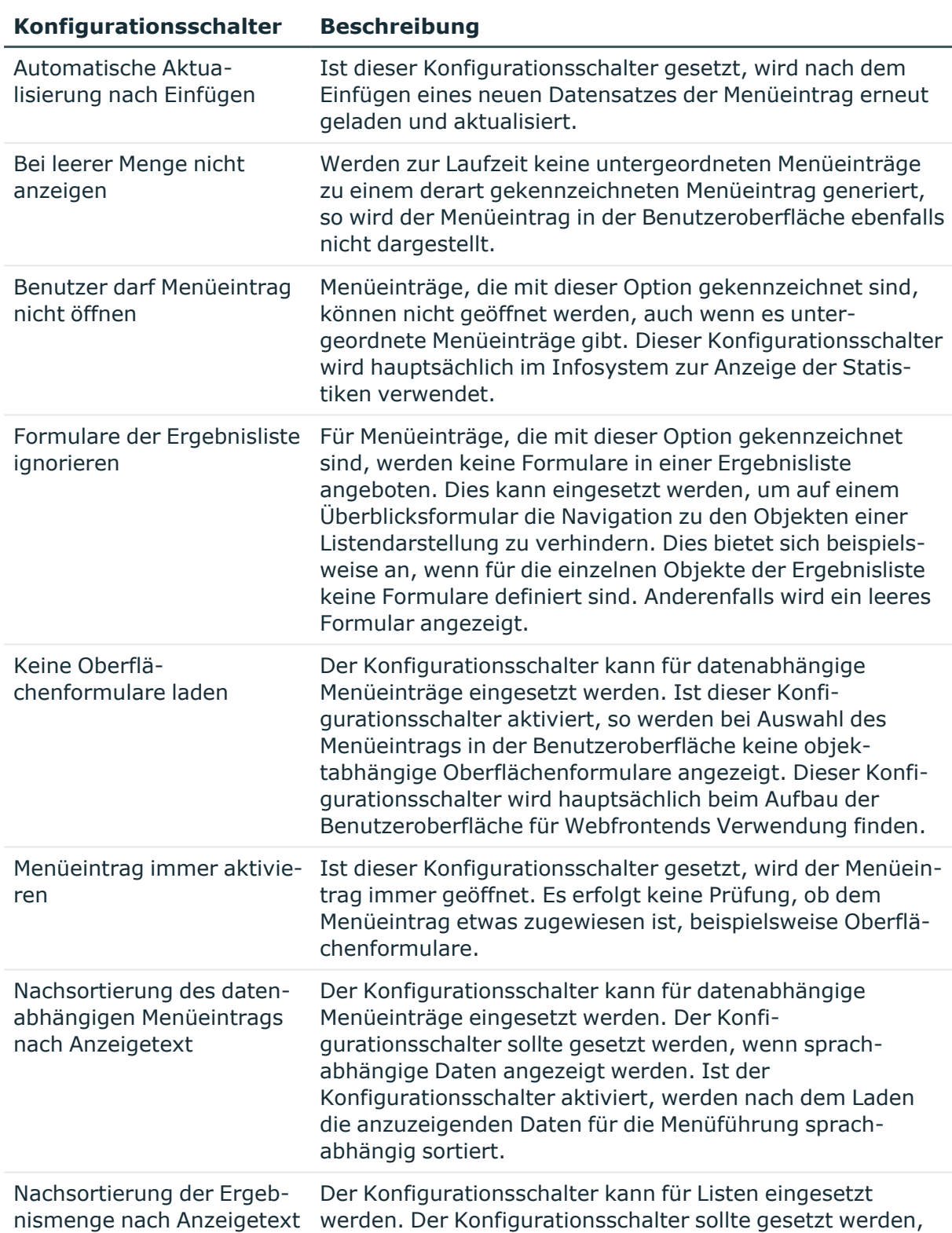

### <span id="page-140-0"></span>**Tabelle 35: Konfigurationsschalter für spezielle Funktionen**

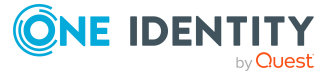

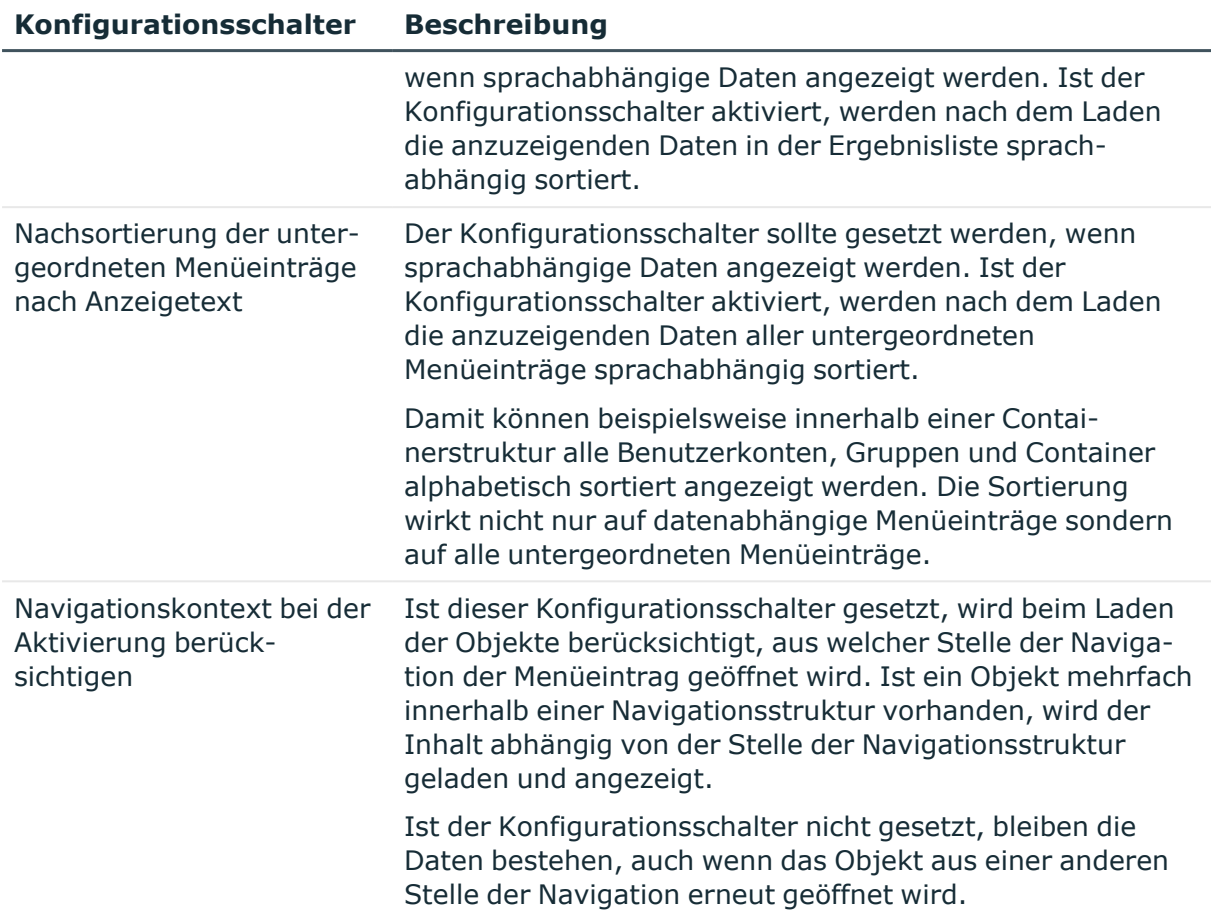

- Bestandteile einer [Menüführung](#page-124-0) auf Seite 125
- Erstellen der [Datenbankabfrage](#page-142-0) für datenabhängige Menüeinträge auf Seite 143
- [Bearbeiten](#page-144-0) von Listen auf Seite 145
- Verwenden von Links in der [Menüführung](#page-147-1) auf Seite 148
- Bearbeiten von [Überblicksformularen](#page-179-0) auf Seite 180
- <sup>l</sup> Einbinden von Statistiken in die [Benutzeroberfläche](#page-195-0) auf Seite 196
- **Erweitern des [Launchpad](#page-207-0) auf Seite 208**
- Verwenden von Variablen in der [Menüführung](#page-149-0) auf Seite 150
- Symbole und Bilder für die Gestaltung der [Benutzeroberfläche](#page-220-0) auf Seite 221
- Bedingte Kompilierung mittels [Präprozessorbedingungen](#page-371-0) auf Seite 372

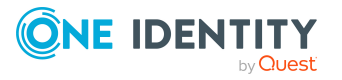

# <span id="page-142-0"></span>**Erstellen der Datenbankabfrage für datenabhängige Menüeinträge**

Datenabhängige Menüeinträge werden aufgrund einer Datenbankabfrage generiert, welche als Ergebnismenge mehrere Datensätze zurückliefert. Diese Menüeinträge sind somit keine einzelnen Menüeinträge, sondern je nach Ergebnismenge der Datenbankabfrage, eine Menge von Menüeinträgen.

Die Beschreibung der allgemeinen Eigenschaften für Menüeinträge finden Sie unter Allgemeine [Eigenschaften](#page-138-0) der Menüeinträge auf Seite 139. Für die Zusammenstellung der Datenbankabfrage sind die folgenden Eigenschaften erforderlich.

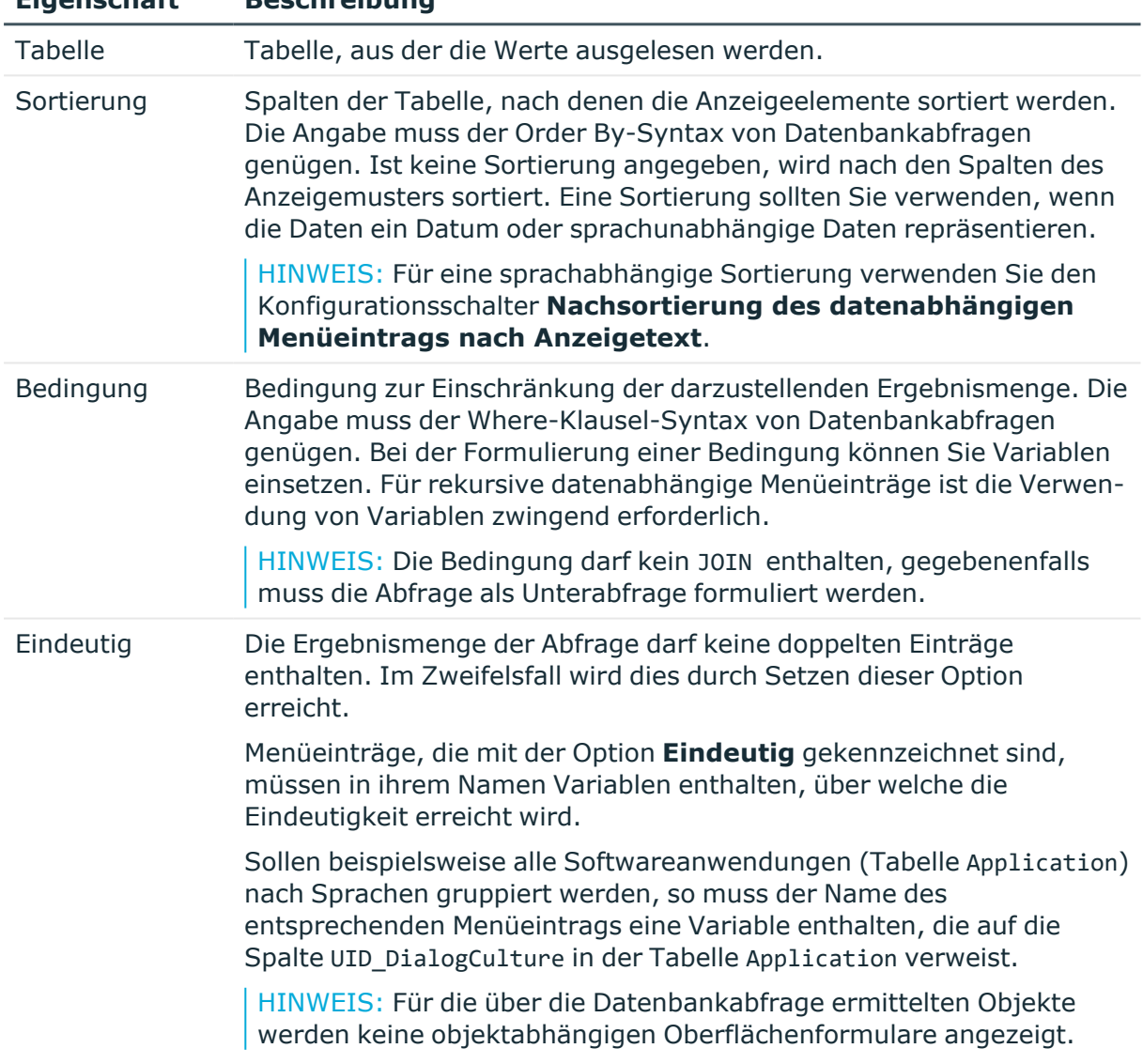

### **Tabelle 36: Eigenschaften für die Datenabfrage**

**Eigenschaft Beschreibung**

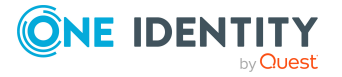

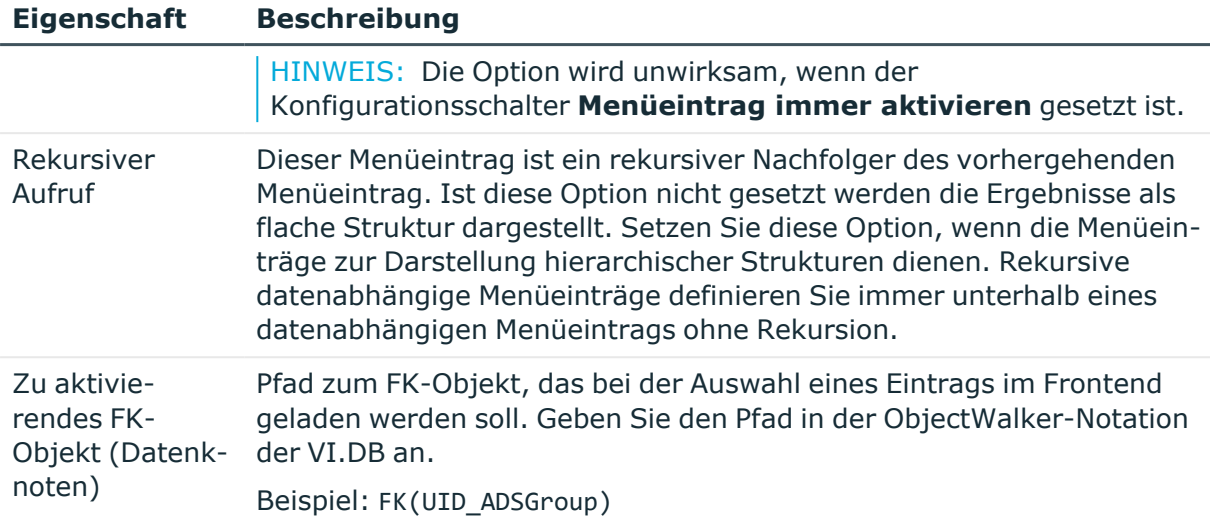

- Neue [Menüeinträge](#page-135-0) erstellen auf Seite 136
- Allgemeine [Eigenschaften](#page-138-0) der Menüeinträge auf Seite 139
- Rekursive [datenabhängige](#page-143-0) Menüeinträge auf Seite 144
- Verwenden von Variablen in der [Menüführung](#page-149-0) auf Seite 150

### <span id="page-143-0"></span>**Rekursive datenabhängige Menüeinträge**

Kernstück des Hierarchieaufbaus ist die Variablenersetzung. Variablen werden in einer hierarchischen Menüführung weitergereicht und können somit in tieferen Ebenen weiterverwendet oder überschrieben werden. Für rekursive datenabhängige Menüeinträge wird eine in der Datenbankabfrage enthaltene Variable zunächst mit dem vorhandenen Wert dieser Variablen aus der übergeordneten Ebene ersetzt und dann die Abfrage gestartet. Der Wert des Ergebnisses ergibt sofort den neuen Variablenwert, mit dem im nächsten Schritt der übergeordnete Elternknoten noch einmal verarbeitet wird. Der ursprüngliche Wert der alten Variablen ist nach der Ausführung der Datenbankabfrage nicht mehr verfügbar. Liefert die Datenbankabfrage eine leere Ergebnismenge, so erfolgt der Abbruch der Rekursion.

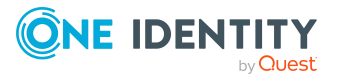
**Abbildung 12: Darstellung datenabhängiger Menüeinträge mit rekursivem Aufruf (links) und ohne rekursiven Aufruf (rechts)**

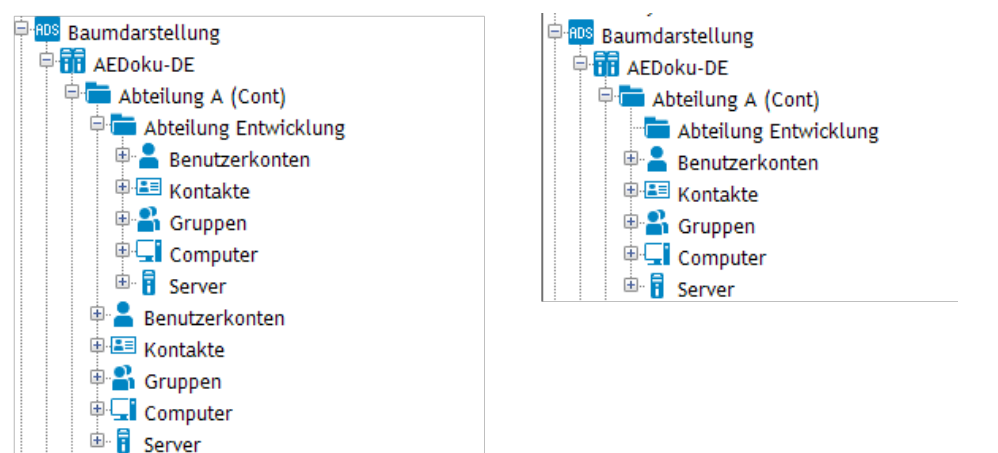

## **Verwandte Themen**

- Erstellen der [Datenbankabfrage](#page-142-0) für datenabhängige Menüeinträge auf Seite 143
- Verwenden von Variablen in der [Menüführung](#page-149-0) auf Seite 150

# <span id="page-144-0"></span>**Bearbeiten von Listen**

Für fixe Menüeinträge und datenbankhängige Menüeinträge können Sie Listeneigenschaften festlegen. Diese Eigenschaften bestimmen die Darstellung der Tabelleneinträge in der Ergebnisliste der Benutzeroberfläche.

Die Beschreibung der allgemeinen Eigenschaften für Menüeinträge finden Sie unter Allgemeine [Eigenschaften](#page-138-0) der Menüeinträge auf Seite 139. Für die Definition der Listen verwenden Sie die folgende Eigenschaften.

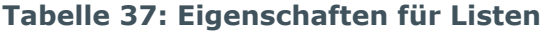

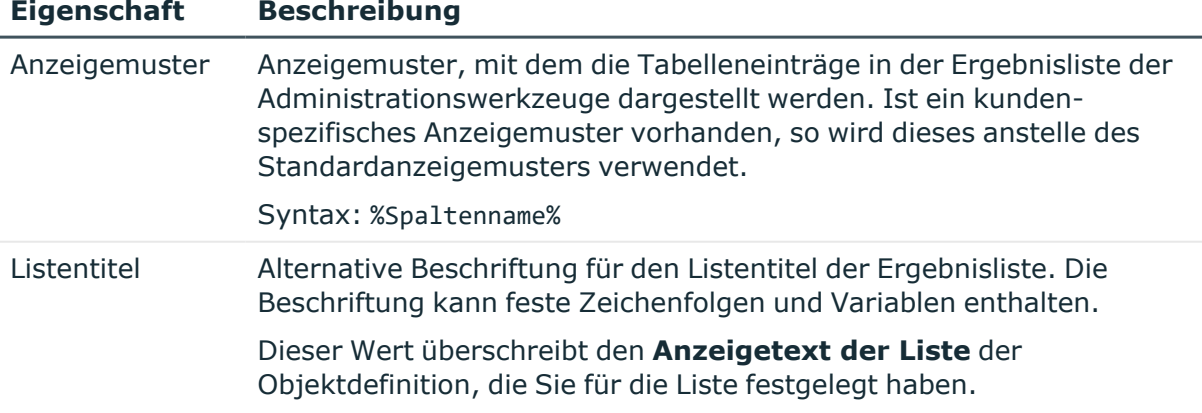

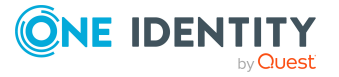

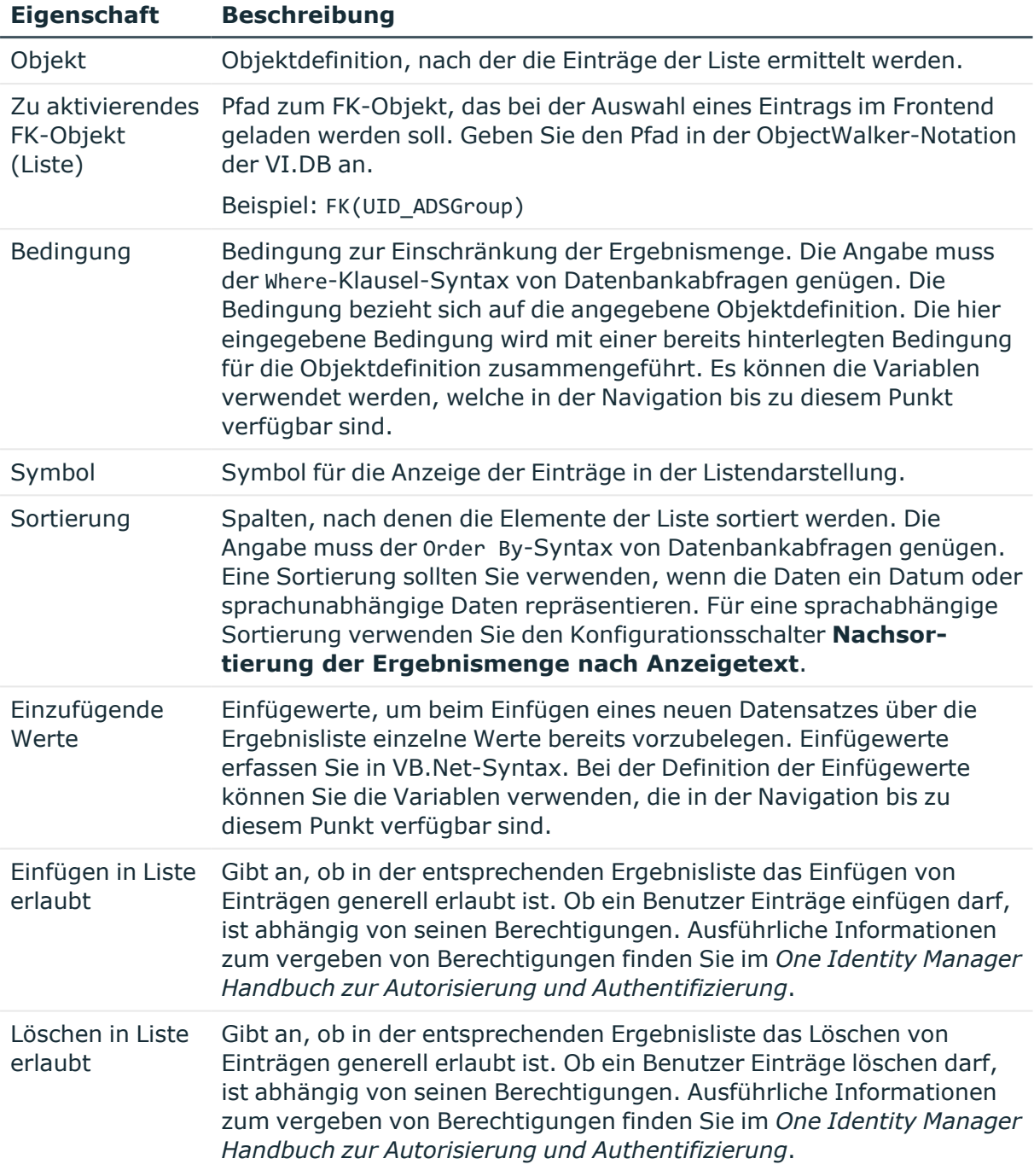

- Neue [Menüeinträge](#page-135-0) erstellen auf Seite 136
- Allgemeine [Eigenschaften](#page-138-0) der Menüeinträge auf Seite 139
- Verwenden der Anzeigetexte für [Objektdefinitionen](#page-120-0) auf Seite 121
- Anzeigemuster für die [Listendarstellung](#page-146-0) auf Seite 147

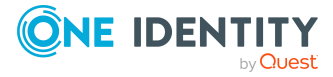

- Definieren von [Einfügewerten](#page-147-0) auf Seite 148
- Verwenden von Variablen in der [Menüführung](#page-149-0) auf Seite 150
- [Sprachabhängige](#page-232-0) Abbildung von Informationen auf Seite 233
- Objektdefinitionen für die [Benutzeroberfläche](#page-118-0) auf Seite 119

## <span id="page-146-0"></span>**Anzeigemuster für die Listendarstellung**

Mit einem Anzeigemuster für die Listendarstellung legen Sie fest, in welcher Form die Tabelleneinträge in der Ergebnisliste der Administrationswerkzeuge angezeigt werden. Anzeigemuster können Sie für die Listen der Menüeinträge, Objektdefinitionen und Tabellen definieren.

Die Ermittlung des zu verwendenden Anzeigemusters erfolgt in der Reihenfolge:

- 1. Anzeigemuster der Liste des Menüeintrags
- 2. Anzeigemuster der Objektdefinition
- 3. Anzeigemuster der Tabelle

Das Anzeigemuster für die Listendarstellung wird nach folgender Syntax beschrieben.

#### %Spaltenname%

Es sind alle Spalten der anzuzeigenden Tabelle zur Verwendung in einem Anzeigemuster zugelassen. Die Verwendung von Variablen in Anzeigemustern für die Listendarstellung ist nicht zulässig.

Die Ersetzung des Anzeigemusters unterstützt den ?? Operator. Damit können Sie bedingte Anzeigemuster nach folgender Syntax formulieren.

%Spaltenname1??Spaltenname2??Spaltenname3%

%Spaltenname1 ?? Spaltenname2%

Aus der Auflistung von Spaltennamen, wird die erste Spalte verwendet, die einen Wert zurückliefert. Vor und nach dem ?? Operator sind Leerzeichen zulässig. Am Anfang und Ende des bedingten Anzeigemusters sind Leerzeichen aus Performancegründen nicht zulässig.

### **Beispiel:**

Die Active Directory Benutzerkonten (Tabelle ADSAccount) sollen derart angezeigt werden:

Common Name (Vollqualifizierter Domänenname)

Das Anzeigemuster für die Tabelle ADSAccount ist dazu festzulegen mit:

%cn% (%CanonicalName%)

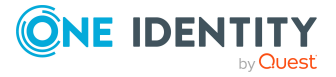

- [Bearbeiten](#page-144-0) von Listen auf Seite 145
- Definition der [Parameterwerte](#page-466-0) auf Seite 467

## <span id="page-147-0"></span>**Definieren von Einfügewerten**

Einfügewerte verwenden Sie um beim Einfügen eines neuen Datensatzes über die Ergebnisliste einzelne Werte bereits vorzubelegen. Einfügewerte können Sie für Oberflächenformulare, Objektdefinitionen, Listen für die Menüeinträge und Tabellen einsetzen.

Einfügewerte erfassen Sie in VB.Net-Syntax. Mit base. wird immer das aktuell geladene Objekt angesprochen. Einfügewerte werden nach folgender Syntax beschrieben:

• Einfache Wertzuweisung

```
Base.PutValue("<Spalte>", <Wert>)
```
• Wertzuweisung mit Variablenersetzung (Wert muss eine Zeichenkette sein)

```
Base.PutValue("<Spalte>", context.Replace(<Wert>))
```
Es sind alle Spalten der anzuzeigenden Tabelle zur Verwendung zugelassen. Sie können bei der Definition von Einfügewerten Variablen verwenden.

### **Beispiel:**

```
Base.PutValue("IsITShopOnly", 1)
```
Base.PutValue("UID\_ADSContainer", context.Replace("%cont%"))

HINWEIS: Haben Sie Einfügewerte bearbeitet, müssen Sie anschließend die Datenbank kompilieren!

### **Verwandte Themen**

• Verwenden von Variablen in der [Menüführung](#page-149-0) auf Seite 150

# <span id="page-147-1"></span>**Verwenden von Links in der Menüführung**

Verweise (Links) unterstützen den Aufbau einer Menüführung. Links werden eingesetzt, um häufig verwendete Menüeinträge zu referenzieren. Teile der Menüführung, die in der gesamten Menüführung einer Anwendung mehrfach benötigt werden, müssen somit nur einmal erstellt werden. Links werden in der Menüführung selbst nicht angezeigt, sondern es

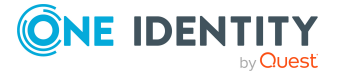

werden immer die referenzierten Menüeinträge und ihre untergeordneten Menüeinträge dargestellt.

### **Abbildung 13: Aufbau der Menüführung unter Verwendung von Links im Oberflächeneditor (links) und Darstellung in der Benutzeroberfläche des Manager (rechts)**

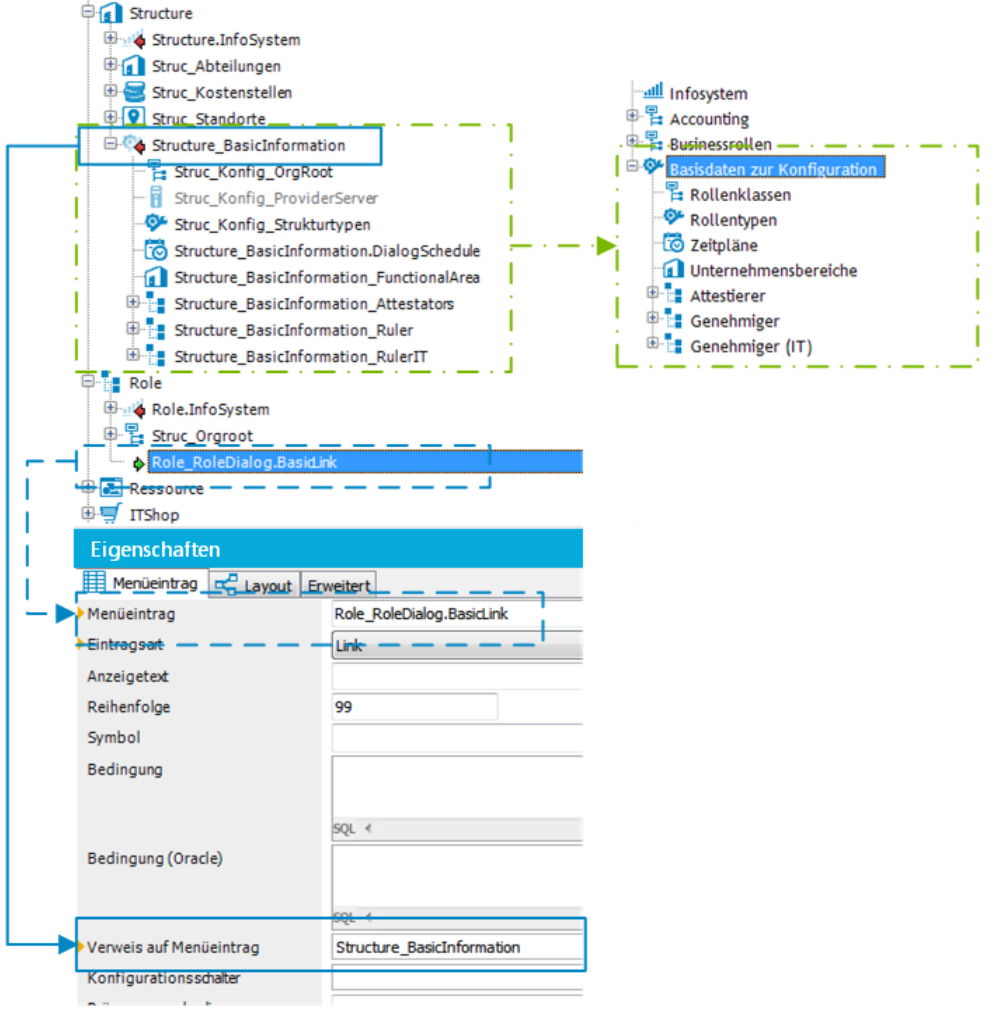

## **Besonderheiten bei der Verwendung von Links**

- Einige Eigenschaften des Referenzeintrags werden an die Links vererbt.
- Im Referenzeintrag können Sie Variablen verwenden, beispielsweise in Bedingungen für Listen oder datenabhängige Menüeinträge. Die Wertzuweisung zu den Variablen erfolgt erst im Link. Die Variablen müssen Sie im Link definieren.
- Der Anzeigetext und das Symbol des Referenzeintrags werden mit den entsprechenden Werten des Links überschrieben.

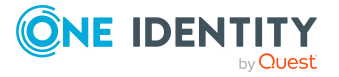

#### *Um Links zu verwenden*

- 1. Erstellen Sie den Menüeintrag, der als Referenzeintrag verwendet werden soll.
- 2. Erstellen Sie bei Bedarf unterhalb des Referenzeintrags weitere Menüeinträge.
- 3. Erstellen Sie die Menüeinträge, die als Link auf den Referenzeintrag verweisen. Erfassen Sie für den Link mindestens die folgenden Informationen.
	- **Menüeintrag:** Erfassen Sie die Bezeichnung des Menüeintrags.
	- <sup>l</sup> **Eintragsart**: Wählen Sie die Eintragsart **Link**.
	- <sup>l</sup> **Verweis auf Menüeintrag**: Wählen Sie den Referenzeintrag, der bei Aufruf des Links zur Laufzeit angezeigt wird.
- 4. Weisen Sie eine Anwendung und die Berechtigungsgruppen zu.
- 5. Wählen Sie den Menüeintrag **Datenbank > Übertragung in Datenbank** und klicken Sie **Speichern**.

### TIPP:

- <sup>l</sup> Handelt es sich um einen Menüeintrag vom Typ **Link**, können Sie über das Kontextmenü **Link folgen** zum Referenzeintrag navigieren.
- <sup>l</sup> Für einen Referenzeintrag können Sie über das Kontextmenü **Referenziert von** alle Links anzeigen, die auf diesen Referenzeintrag verweisen und zu diesen Einträgen navigieren.

### **Verwandte Themen**

- Neue [Menüeinträge](#page-135-0) erstellen auf Seite 136
- Allgemeine [Eigenschaften](#page-138-0) der Menüeinträge auf Seite 139
- Verwenden von Variablen in der [Menüführung](#page-149-0) auf Seite 150

# <span id="page-149-0"></span>**Verwenden von Variablen in der Menüführung**

Bei der Gestaltung der Bezeichnungen und der Anzeigemuster von Menüeinträgen, in Einfügewerten und in Datenbankabfragen können Sie Variablen einsetzen. In einigen Bestandteile der Menüführung ist die Verwendung von Variablen sogar zwingend erforderlich, so zum Beispiel bei der Formulierung der Datenbankabfrage für rekursive datenabhängige Menüeinträge.

Innerhalb der hierarchischen Menüführung werden Variablen vererbt. Somit sind Variablen in tieferen Ebenen einer Hierarchie wiederverwendbar oder überschreibbar. Zur Laufzeit wird der aktuelle Wert an die Variable übergeben.

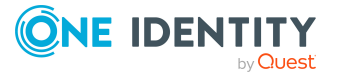

### **Abbildung 14: Vererbung von Variablen in der hierarchischen Menüführung**

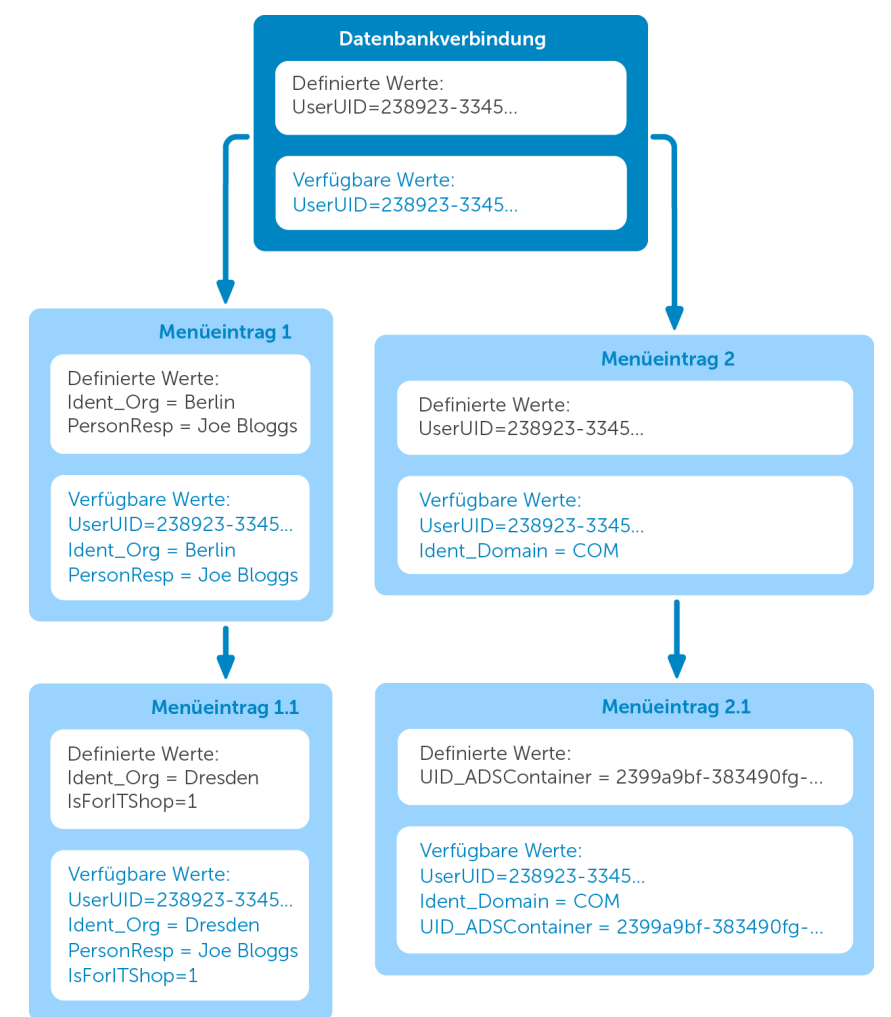

Die nachfolgend aufgeführten Variablen des Session-Objektes stehen bei der Einrichtung der Menüeinträge immer zur Verfügung.

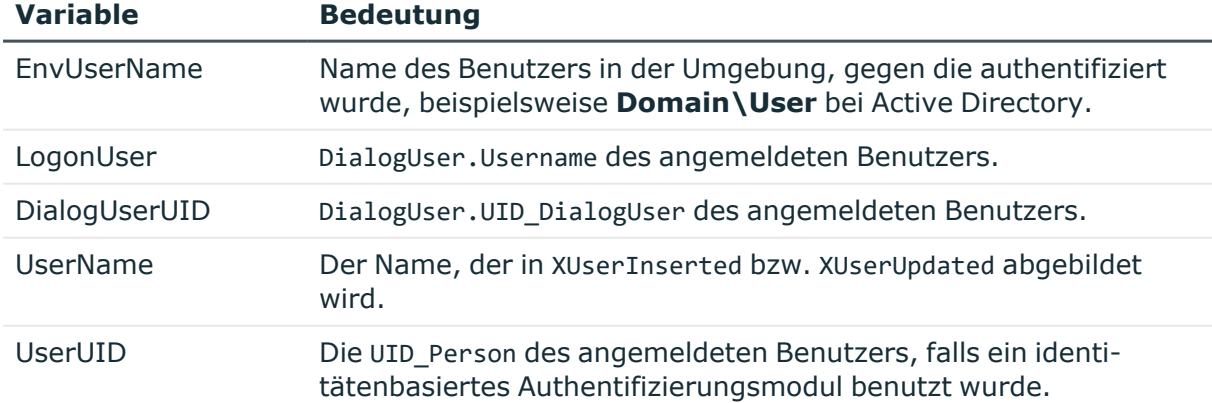

#### **Tabelle 38: Globale Variablen des Session-Objektes**

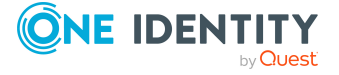

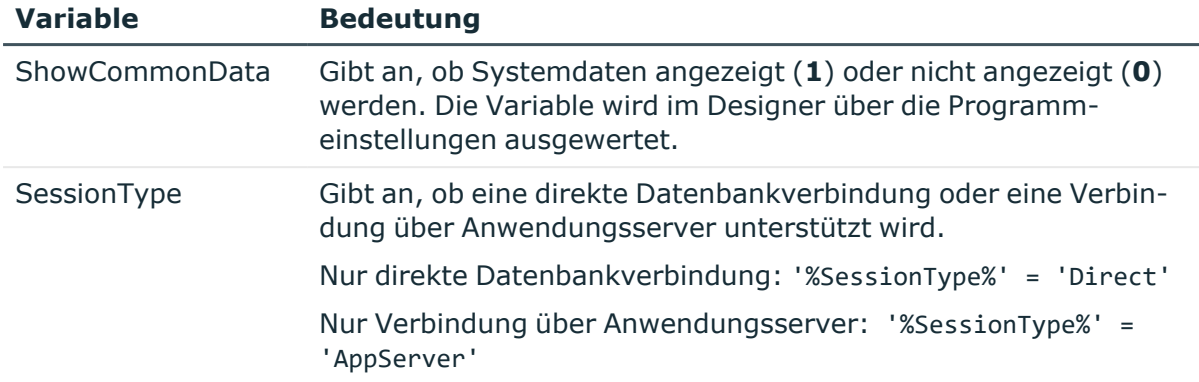

Zusätzlich zu den Variablen des Session-Objektes können Sie weitere Variablen definieren. Die Variablendefinition setzt sich zusammen aus dem Variablentyp, dem Namen der Variablen und dem Wert. Grundsätzlich ist zur Definition eigener Variablen jede mögliche Zeichenkette zulässig. Es hat sich jedoch bewährt, ein Muster zu verwenden, das nur mit geringer Wahrscheinlichkeit in Daten auftreten wird, jedoch als Zeichenkette vom verwendeten Datenbankserver akzeptiert wird.

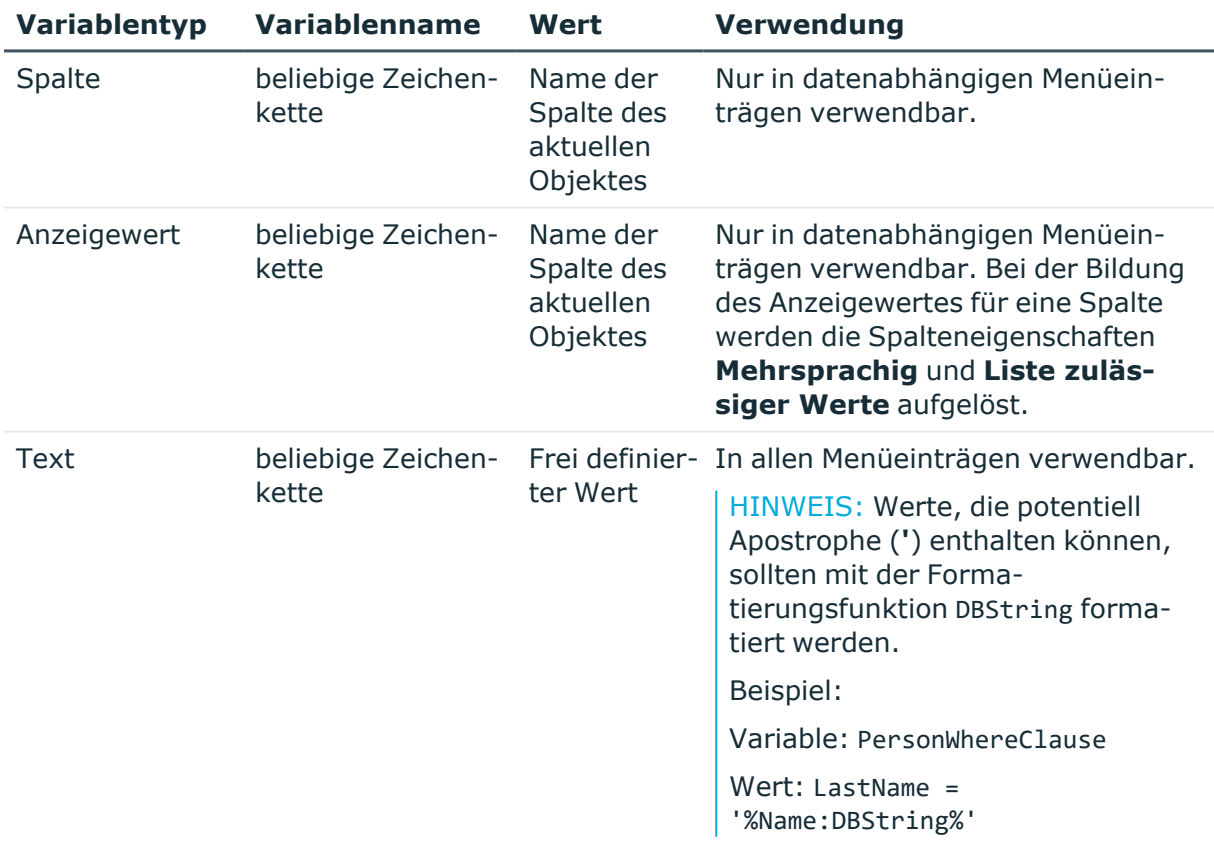

#### **Tabelle 39: Zulässige Variablendefinitionen**

Der Zugriff auf die Variablen in der Bearbeitung der Menüführung erfolgt über folgende Syntax:

%Variable%

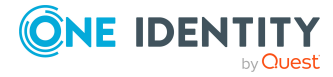

- [Variablen](#page-152-0) erstellen und anzeigen auf Seite 153
- Allgemeine [Eigenschaften](#page-138-0) der Menüeinträge auf Seite 139
- Erstellen der [Datenbankabfrage](#page-142-0) für datenabhängige Menüeinträge auf Seite 143
- [Bearbeiten](#page-144-0) von Listen auf Seite 145
- Verwenden von Links in der [Menüführung](#page-147-1) auf Seite 148
- Abfrage von globalen Variablen des [Session-Objektes](#page-390-0) auf Seite 391

## <span id="page-152-0"></span>**Variablen erstellen und anzeigen**

Variablen für die Menüführung erstellen Sie im Designer im Oberflächeneditor. In der Ansicht **Variablendefinition** werden über die Symbolleiste verschiedene Funktionen zur Bearbeitung angeboten.

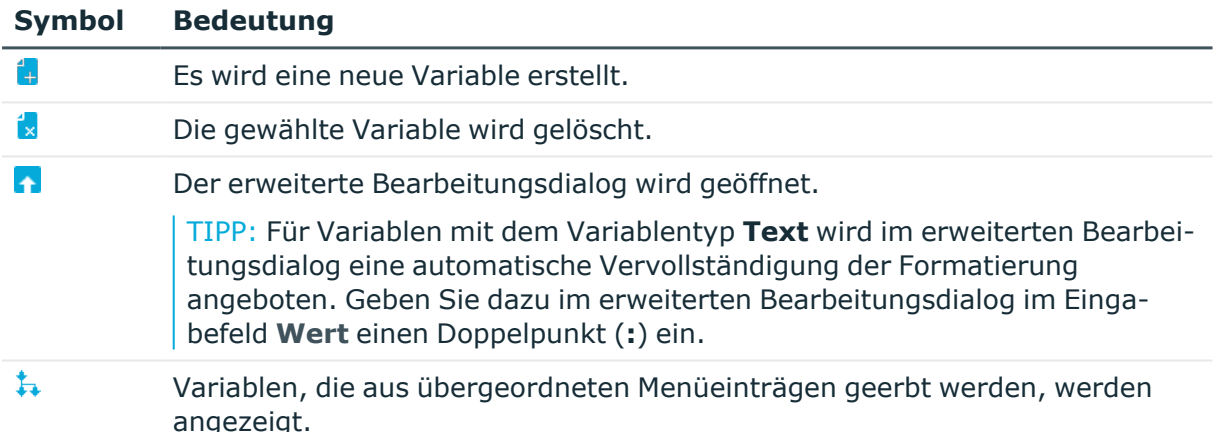

#### *Um Variablen zu erstellen*

1. Wählen Sie im Designer die Kategorie **Benutzeroberfläche > Menüführung**.

Die Menüeinträge werden geladen und im Oberflächeneditor zur Bearbeitung angezeigt.

- 2. Wählen Sie in der Übersicht der Menüführung den Menüeintrag.
- 3. Wählen Sie in der Bearbeitungsansicht die Ansicht **Variablendefinition**.

In dieser Ansicht erfolgt die tabellarische Darstellung aller zum gewählten Menüeintrag verfügbaren Variablendefinitionen mit ihrem Typ, dem Namen und der Wertzuweisung.

4. Um eine Variable zu erstellen, klicken Sie is und erfassen Sie die folgenden Informationen.

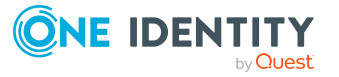

- <sup>l</sup> **Variablentyp**: Wählen Sie **Spalte**, **Anzeigewert** oder **Text**.
- **· Variable**: Erfassen Sie die Bezeichnung der Variable.
- <sup>l</sup> **Wert**: Erfassen Sie den Wert der Variable. Der einzugebende Wert ist abhängig vom Variablentyp.
- 5. Wählen Sie den Menüeintrag **Datenbank > Übertragung in Datenbank** und klicken Sie **Speichern**.

Die aktuelle Wertbelegung der Variablen kann in den Administrationswerkzeugen als zusätzliche Menüführungsinformation angezeigt werden.

#### *Um die Werte der Variablen eines Menüeintrages im Manager anzuzeigen*

- <sup>l</sup> Aktivieren Sie im Manager die Programmeinstellung **Zusätzliche Informationen zu Objekten der Menüführung anzeigen**.
- <sup>l</sup> Wählen Sie im Manager den Menüeintrag in der Menüführung aus und wählen das Kontextmenü **Definition > Definierte Variablen**.

## **Verwandte Themen**

• Verwenden von Variablen in der [Menüführung](#page-149-0) auf Seite 150

# **Formulare für die Benutzeroberfläche**

Zur Anzeige und Bearbeitung von Daten in der Benutzeroberfläche werden Oberflächenformulare verwendet. Grundlegende Informationen zur Darstellung der Daten auf den Oberflächenformularen werden in Formulardefinitionen und Formularvorlagen beschrieben. Für die Anzeige eines Oberflächenformulars wird die referenzierte Formulardefinition ermittelt. Es wird überprüft, ob die in der Formulardefinition angegebene Formularvorlage in den Formulararchiven vorhanden ist und ob diese Formularvorlage für den gewünschten Anzeigezweck gekennzeichnet ist.

## **Detaillierte Informationen zum Thema**

- [Empfehlungen](#page-154-0) für die Bearbeitung von Formularen auf Seite 155
- Bearbeiten von [Oberflächenformularen](#page-155-0) auf Seite 156
- Formulare für [kundenspezifische](#page-163-0) Erweiterungen auf Seite 164
- Bearbeiten von [Überblicksformularen](#page-179-0) auf Seite 180

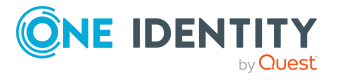

**154**

# <span id="page-154-0"></span>**Empfehlungen für die Bearbeitung von Formularen**

- Bei Bedarf können Sie einzelne vordefinierte Formulare deaktivieren, um deren Anzeige in der Benutzeroberfläche zu verhindern. Die Deaktivierung bleibt auch bei Schemainstallationen erhalten.
- In der Standardinstallation des One Identity Manager steht bereits eine Reihe von Formularvorlagen und Formulardefinitionen zur Verfügung, beispielsweise für die Bearbeitung von Stammdaten sowie M:N-Beziehungen und Objektbeziehungen (Parent/ChildRelation). Diese können Sie für die einfache Erstellung eigener Formulare verwenden.
- Zur Anzeige der Informationen zu einem Basisobjekt erstellen Sie ein Überblicksformular.
	- Verwenden Sie dazu im Designer den Überblicksformulareditor.
	- Erstellen Sie Menüeinträge für häufig dazustellende Objektbeziehungen und verwenden Sie diese Menüeinträge als Verweise in den Formularelementen des Überblicksformulars.

TIPP: Sie können die Menüeinträge für Objektbeziehungen vom Überblicksformulareditor erzeugen lassen.

- Wählen Sie die Objektbeziehung, die Sie darstellen möchten, und ziehen Sie diese per Drag and Drop auf ein Element in der Elementregion des Überblicksformulareditor.
- <sup>l</sup> Verwenden Sie die Kontextmenüs **Listenelement referenzieren** oder **Datenelement referenzieren**.

Die Menüeinträge werden unterhalb des Menüeintrags InfoSheets.QIM.Links mit den Bezeichnungen InfoSheet.List.<Tabelle> beziehungsweise InfoSheet.Node.<Tabelle> angelegt.

Die Bedingung der Menüeinträge wird als Variable %<Tabelle>WhereClause% definiert. Der Variablen weisen Sie am Formularelement eine als Where-Klausel formulierte Bedingung zu.

- <sup>l</sup> Für kundenspezifische Spaltenerweiterungen an Standardtabellen können unter bestimmten Voraussetzungen die Standardformulare verwendet werden.
- <sup>l</sup> Für die Bearbeitung der Stammdaten kundenspezifischer Tabellen erstellen Sie mit dem Formulareditor des Designer ein Oberflächenformular mit der Formulardefinition **VI\_Generic\_MasterData**.
- Um Zuordnungen vorzunehmen, erstellen Sie weitere Oberflächenformulare mit dem Formulartyp **MemberRelation**.
- Weisen Sie die Formulare und Menüeinträge an die Anwendung, beispielsweise **Manager**, zu.
- Weisen Sie die Formulare und Menüeinträge an die Berechtigungsgruppen für die nicht-rollenbasierte Anmeldung und die rollenbasierte Anmeldung zu.

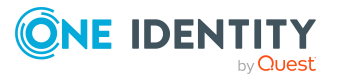

- Bearbeiten von [Oberflächenformularen](#page-155-0) auf Seite 156
- [Oberflächenformulare](#page-156-0) deaktivieren auf Seite 157
- <sup>l</sup> [Oberflächenformulare](#page-158-0) erstellen auf Seite 159
- Anzeigen kundenspezifischer Spalten und Tabellen auf [Stammdatenformularen](#page-162-0) auf [Seite](#page-162-0) 163
- Formulare für [kundenspezifische](#page-163-0) Erweiterungen auf Seite 164
- Bearbeiten von [Überblicksformularen](#page-179-0) auf Seite 180

# <span id="page-155-0"></span>**Bearbeiten von Oberflächenformularen**

Oberflächenformulare werden an Objektdefinitionen gebunden, so dass abhängig vom ausgewählten Objekt unterschiedliche Formulare in der Benutzeroberfläche angeboten werden. Durch die zusätzliche Zuweisung der Oberflächenformulare an Berechtigungsgruppen, werden diese Oberflächenformulare den Systembenutzern abhängig von ihren Mitgliedschaften in Berechtigungsgruppen zur Verfügung gestellt. Des Weiteren können Oberflächenformulare für einzelne Menüeinträge definiert werden. Diese Oberflächenformulare werden für alle Systembenutzer unabhängig von Mitgliedschaften in Berechtigungsgruppen angezeigt, wenn der zugehörige Menüeintrag in der Menüführung beziehungsweise ein Eintrag in der Ergebnisliste ausgewählt wird.

Die vordefinierten Konfigurationen werden durch die Schemainstallation gepflegt und sind bis auf einige Eigenschaften nicht bearbeitbar.

HINWEIS: Bei Bedarf können Sie einzelne vordefinierte Oberflächenformulare deaktivieren, um deren Anzeige in der Benutzeroberfläche zu verhindern. Die Deaktivierung bleibt auch bei Schemainstallationen erhalten.

### **Verwandte Themen**

- Hinweise zum Arbeiten mit dem [Formulareditor](#page-155-1) auf Seite 156
- [Oberflächenformulare](#page-156-0) deaktivieren auf Seite 157
- <sup>l</sup> [Oberflächenformulare](#page-157-0) kopieren auf Seite 158
- [Oberflächenformulare](#page-158-0) erstellen auf Seite 159
- Anzeigen kundenspezifischer Spalten und Tabellen auf [Stammdatenformularen](#page-162-0) auf [Seite](#page-162-0) 163
- Formulare für [kundenspezifische](#page-163-0) Erweiterungen auf Seite 164

## <span id="page-155-1"></span>**Hinweise zum Arbeiten mit dem Formulareditor**

Mit dem Formulareditor erstellen und bearbeiten Sie die Oberflächenformulare, wie beispielsweise Stammdatenformulare oder Zuordnungsformulare. In der

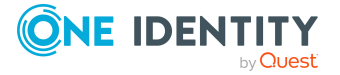

Formularübersicht des Editors werden alle Oberflächenformulare dargestellt.

- <sup>l</sup> Formulare, die über Präprozessorbedingungen deaktiviert sind, werden in der Formularübersicht grau dargestellt.
- <sup>l</sup> Die Formularübersicht im Formulareditor aktualisieren Sie mit **F5**.
- Die Anzeige der Formulare kann als Liste oder als hierarchisch erfolgen. In der hierarchischen Darstellung erfolgt eine Gruppierung der Oberflächenformulare nach Formularvorlagen und Formulardefinitionen. Verwenden Sie den Menüeintrag **Optionen > Listen/Baum-Darstellung** um die Darstellung zu ändern.
- <sup>l</sup> Über das Menü **Optionen > Beschriftungen anzeigen** wechseln Sie zwischen den technischen Bezeichnungen der Formulare und den benutzerfreundlichen Anzeigetexten.
- <sup>l</sup> Über das Menü **Optionen > Spalten wählen** können Sie zusätzliche Spalten in der Formularübersicht anzeigen.
- Um die Menge der angezeigten Formulare in der Formularliste einzuschränken definieren Sie Filter. Verwenden Sie die Menüeinträge Filter definieren oder Filter verwalten. Ausführliche Informationen zum Arbeiten mit benutzerdefinierten Filtern im Designerfinden Sie im *One Identity Manager Anwenderhandbuch für die Benutzeroberfläche der One Identity Manager-Werkzeuge*.
- Nutzen Sie während der Bearbeitung von Stammdatenformularen die Formularvorschau. Verwenden Sie den Menüeintrag **Ansicht > Formularvorschau** einen zusätzlichen Tabreiter **Formularvorschau** im Formulareditor einzublenden.

In der Formularvorschau wird der Inhalt des Oberflächenformulars anzeigt. Sie sehen, welche Basistabelle zur Darstellung der Daten verwendet wird. Beim Laden und Anzeigen eines Oberflächenformulars werden die Berechtigungen des angemeldeten Designer-Benutzers berücksichtigt.

Kann ein Formular nicht geladen und angezeigt werden, wird eine entsprechende Fehlermeldung ausgegeben.

## <span id="page-156-0"></span>**Oberflächenformulare deaktivieren**

Bei Bedarf können Sie einzelne Oberflächenformulare deaktivieren, um deren Anzeige in der Benutzeroberfläche zu verhindern. Die Deaktivierung für vordefinierte Oberflächenformulare bleibt auch bei der Schemaaktualisierung erhalten.

#### *Um ein Oberflächenformular zu deaktivieren*

- 1. Wählen Sie im Designer die Kategorie **Benutzeroberfläche > Formulare > Oberflächenformulare**.
- 2. Wählen Sie die Aufgabe **Formulare bearbeiten**.
- 3. Wählen Sie im Formulareditor das Oberflächenformular.
- 4. Wählen Sie in der Bearbeitungsansicht die Ansicht **Eigenschaften.**

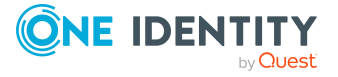

- 5. Wählen Sie den Tabreiter **Oberflächenformular** und setzen Sie die Option **Deaktiviert**.
- 6. Wählen Sie den Menüeintrag **Datenbank > Übertragung in Datenbank** und klicken Sie **Speichern**.

Zusätzlich können Oberflächenformulare über Präprozessorbedingungen deaktiviert sein.

## **Verwandte Themen**

• Eigenschaften von [Oberflächenformularen](#page-166-0) auf Seite 167

## <span id="page-157-0"></span>**Oberflächenformulare kopieren**

Nutzen Sie diese Aufgabe, wenn Sie nur geringfügige Anpassungen vornehmen möchten, wie beispielsweise einen anderen Anzeigetext oder eine andere Sortierreihenfolge.

#### *Um ein Oberflächenformular zu kopieren*

- 1. Wählen Sie im Designer die Kategorie **Benutzeroberfläche > Formulare > Oberflächenformulare**.
- 2. Wählen Sie die Aufgabe **Formulare bearbeiten**.
- 3. Wählen Sie im Formulareditor das Oberflächenformular, das Sie kopieren möchten.
- 4. Wählen Sie den Menüeintrag **Formular > Einfügen**.

Es wird eine Kopie des gewählten Oberflächenformulars erstellt.

- 5. Bearbeiten Sie die weiteren Stammdaten des Oberflächenformulars.
- 6. Weisen Sie das Oberflächenformular an die Anwendungen und Berechtigungsgruppen zu.
- 7. (Optional) Weisen Sie das Oberflächenformular an die Objektdefinitionen zu.
- 8. (Optional) Weisen Sie das Oberflächenformular an die Menüeinträge zu.
- 9. Wählen Sie den Menüeintrag **Datenbank > Übertragung in Datenbank** und klicken Sie **Speichern**.

HINWEIS: Deaktivieren Sie das originale Oberflächenformular. Anderenfalls werden beide Oberflächenformulare in der Benutzeroberfläche angezeigt.

### **Verwandte Themen**

- [Oberflächenformulare](#page-156-0) deaktivieren auf Seite 157
- Eigenschaften von [Oberflächenformularen](#page-166-0) auf Seite 167
- [Oberflächenformulare](#page-159-0) an Anwendungen zuweisen auf Seite 160
- Oberflächenformulare an [Berechtigungsgruppen](#page-159-1) zuweisen auf Seite 160
- [Oberflächenformulare](#page-160-0) an Objektdefinitionen zuweisen auf Seite 161

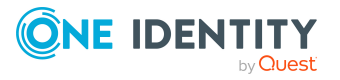

- [Oberflächenformulare](#page-161-0) an Menüeinträge zuweisen auf Seite 162
- <sup>l</sup> [Oberflächenformulare](#page-158-0) erstellen auf Seite 159

# <span id="page-158-0"></span>**Oberflächenformulare erstellen**

Erstellen Sie ein neues Oberflächenformular beispielsweise wenn Sie kundenspezifische Schemaerweiterungen in der Benutzeroberfläche anzeigen möchten. Der One Identity Manager stellt in der Standardinstallation eine Reihe von Formularvorlagen und Formulardefinitionen zur Verfügung, die Sie für die einfache Erstellung eigener Formulare verwenden können.

### *Um ein neues Oberflächenformular zu erstellen*

- 1. Wählen Sie im Designer die Kategorie **Benutzeroberfläche > Formulare > Oberflächenformulare**.
- 2. Wählen Sie die Aufgabe **Formulare bearbeiten**.
- 3. Wählen Sie den Menüeintrag **Formular > Einfügen**.

Der Formulareditor öffnet in der Bearbeitungsansicht ein neues Formular mit der Bezeichnung **new sheet**.

- 4. Auf dem Tabreiter **Formulardefinition** wählen Sie eine Formularvorlage und erfassen den Namen der Formulardefinition.
- 5. Auf dem Tabreiter **Oberflächenformular** erfassen Sie einen Formularnamen und den Anzeigetext. Bearbeiten Sie die weiteren Stammdaten des Oberflächenformulars.
- 6. Weisen Sie das Oberflächenformular an die Anwendungen und Berechtigungsgruppen zu.
- 7. (Optional) Weisen Sie das Oberflächenformular an die Objektdefinitionen zu.
- 8. (Optional) Weisen Sie das Oberflächenformular an die Menüeinträge zu.
- 9. Wählen Sie den Menüeintrag **Datenbank > Übertragung in Datenbank** und klicken Sie **Speichern**.

### **Verwandte Themen**

- Eigenschaften von [Oberflächenformularen](#page-166-0) auf Seite 167
- [Oberflächenformulare](#page-159-0) an Anwendungen zuweisen auf Seite 160
- Oberflächenformulare an [Berechtigungsgruppen](#page-159-1) zuweisen auf Seite 160
- [Oberflächenformulare](#page-160-0) an Objektdefinitionen zuweisen auf Seite 161
- [Oberflächenformulare](#page-161-0) an Menüeinträge zuweisen auf Seite 162
- [Oberflächenformulare](#page-157-0) kopieren auf Seite 158
- Anzeigen kundenspezifischer Spalten und Tabellen auf [Stammdatenformularen](#page-162-0)

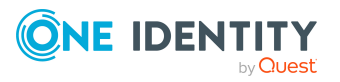

auf [Seite](#page-162-0) 163

• Formulare für [kundenspezifische](#page-163-0) Erweiterungen auf Seite 164

## <span id="page-159-0"></span>**Oberflächenformulare an Anwendungen zuweisen**

Um ein Oberflächenformular in der Benutzeroberfläche einer Anwendung anzuzeigen, weisen Sie das Formular der Anwendung zu

#### *Um ein Oberflächenformular an eine Anwendung zuzuweisen*

- 1. Wählen Sie im Designer die Kategorie **Benutzeroberfläche > Formulare > Oberflächenformulare**.
- 2. Wählen Sie die Aufgabe **Formulare bearbeiten**.
- 3. Wählen Sie im Formulareditor das Oberflächenformular.
- 4. Wählen Sie in der Bearbeitungsansicht die Ansicht **Anwendung** und wählen Sie die Anwendung.
- 5. Wählen Sie den Menüeintrag **Datenbank > Übertragung in Datenbank** und klicken Sie **Speichern**.

#### **Verwandte Themen**

- [Oberflächenformulare](#page-158-0) erstellen auf Seite 159
- Oberflächenformulare an [Berechtigungsgruppen](#page-159-1) zuweisen auf Seite 160
- <sup>l</sup> Anwendungen für die Gestaltung der [Benutzeroberfläche](#page-217-0) auf Seite 218

## <span id="page-159-1"></span>**Oberflächenformulare an Berechtigungsgruppen zuweisen**

Alle Oberflächenformulare, die in der Benutzeroberfläche einer Anwendung dargestellt werden sollen, müssen Sie einer Berechtigungsgruppe zuweisen. Weisen Sie die Oberflächenformulare an Berechtigungsgruppen für die nicht-rollenbasierte Anmeldung und die rollenbasierte Anmeldung zu. Die Oberflächenformulare werden den Systembenutzern abhängig von ihren Mitgliedschaften in Berechtigungsgruppen zur Verfügung gestellt. Ausführliche Informationen zu Berechtigungsgruppen finden Sie im *One Identity Manager Handbuch zur Autorisierung und Authentifizierung*.

#### *Um ein Oberflächenformular an Berechtigungsgruppen zuzuweisen*

- 1. Wählen Sie im Designer die Kategorie **Benutzeroberfläche > Formulare > Oberflächenformulare**.
- 2. Wählen Sie die Aufgabe **Formulare bearbeiten**.
- 3. Wählen Sie im Formulareditor das Oberflächenformular.

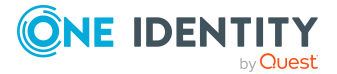

- 4. Wählen Sie in der Bearbeitungsansicht die Ansicht **Berechtigungsgruppe** und wählen Sie die Berechtigungsgruppen.
- 5. Wählen Sie den Menüeintrag **Datenbank > Übertragung in Datenbank** und klicken Sie **Speichern**.

- <sup>l</sup> [Oberflächenformulare](#page-158-0) erstellen auf Seite 159
- [Oberflächenformulare](#page-159-0) an Anwendungen zuweisen auf Seite 160

## <span id="page-160-0"></span>**Oberflächenformulare an Objektdefinitionen zuweisen**

Soll ein Oberflächenformular abhängig vom gewählten Objekt in der Benutzeroberfläche dargestellt werden, müssen Sie das Formular an die gültige Objektdefinition zuweisen.

### *Um ein Oberflächenformular an eine Objektdefinition zuzuweisen*

- 1. Wählen Sie im Designer die Kategorie **Benutzeroberfläche > Formulare > Oberflächenformulare**.
- 2. Wählen Sie die Aufgabe **Formulare bearbeiten**.
- 3. Wählen Sie im Formulareditor das Oberflächenformular.
- 4. Wählen Sie in der Bearbeitungsansicht die Ansicht **Objektzuweisung** und wählen Sie die Objektdefinition.
- 5. Wählen Sie den Menüeintrag **Datenbank > Übertragung in Datenbank** und klicken Sie **Speichern**.

## **Verwandte Themen**

- <sup>l</sup> [Oberflächenformulare](#page-158-0) erstellen auf Seite 159
- Objektdefinitionen für die [Benutzeroberfläche](#page-118-0) auf Seite 119
- Auswirkung der Objektdefinitionen auf die Anzeige der [Oberflächenformulare](#page-160-1) auf [Seite](#page-160-1) 161

## <span id="page-160-1"></span>**Auswirkung der Objektdefinitionen auf die Anzeige der Oberflächenformulare**

Oberflächenformulare, die für alle Einträge einer Datenbanktabelle gültig sein sollen, werden der allgemeinen Objektdefinition zugeordnet. Weiter eingeschränkte Objektdefinitionen können zusätzliche Oberflächenformulare erhalten. Wenn ein Eintrag in der Benutzeroberfläche angewählt wird, dann wird über die gültigen Objektdefinitionen die Gesamtmenge der Oberflächenformulare gebildet und die Oberflächenformulare werden in

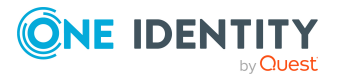

ihrer Sortierreihenfolge in der Aufgabenansicht und im Formularkontextmenü der Benutzeroberfläche angezeigt.

### **Beispiel:**

Für die Tabelle ESet wurden die folgenden Objektdefinitionen mit Oberflächenformularen angelegt.

#### **Tabelle 40: Beispiel: Oberflächenformulare für Objektdefinitionen**

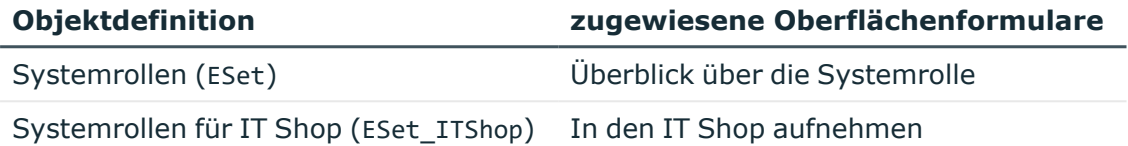

Zu einer Systemrolle, die die Objektdefinition **Systemrollen** erfüllt, wird das folgende Oberflächenformular angezeigt:

• Überblick über die Systemrolle

Zu einer Systemrolle, die die Objektdefinition **Systemrollen für IT Shop** erfüllt, werden die folgenden Oberflächenformulare angezeigt:

- Überblick über die Systemrolle
- In den IT Shop aufnehmen

### **Verwandte Themen**

- [Oberflächenformulare](#page-160-0) an Objektdefinitionen zuweisen auf Seite 161
- Objektdefinitionen für die [Benutzeroberfläche](#page-118-0) auf Seite 119

## <span id="page-161-0"></span>**Oberflächenformulare an Menüeinträge zuweisen**

Sie können Oberflächenformulare für einzelne Menüeinträge zuweisen. Wählt ein Benutzer den Menüeintrag in der Navigationsansicht oder einen Eintrag in der Ergebnisliste wird das Oberflächenformular angezeigt. Die Anzeige erfolgt unabhängig von den Berechtigungsgruppen des Benutzers.

#### *Um ein Oberflächenformular an einen Menüeintrag zuzuweisen*

- 1. Wählen Sie im Designer die Kategorie **Benutzeroberfläche > Formulare > Oberflächenformulare**.
- 2. Wählen Sie die Aufgabe **Formulare bearbeiten**.
- 3. Wählen Sie im Formulareditor das Oberflächenformular.

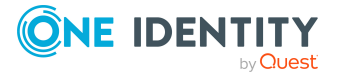

- 4. Wählen Sie in der Bearbeitungsansicht die Ansicht **Menüzuweisung** und wählen Sie den Menüeintrag.
- 5. (Optional) Aktivieren Sie die Option **Anzeige aus der Navigationsstruktur**, um das Formular aus der Navigationsansicht zu öffnen.
- 6. Wählen Sie den Menüeintrag **Datenbank > Übertragung in Datenbank** und klicken Sie **Speichern**.

• [Oberflächenformulare](#page-158-0) erstellen auf Seite 159

## <span id="page-162-0"></span>**Anzeigen kundenspezifischer Spalten und Tabellen auf Stammdatenformularen**

### **Anzeige von Spalten kundenspezifischer Tabellen**

Für die Darstellung kundenspezifischer Datenbanktabellen in der Oberfläche der Administrationswerkzeuge und die Bearbeitung der Stammdaten:

- <sup>l</sup> Erstellen Sie ein Oberflächenformular mit der Formulardefinition **VI\_Generic\_ MasterData**. Diese Formulardefinition stellt die Steuerelemente zur Bearbeitung der Stammdaten in der Benutzeroberfläche zur Verfügung.
- <sup>l</sup> Legen Sie im Designer in der Eigenschaft **Reihenfolge** (DialogColumn.SortOrder) die Anzeigereihenfolge der Eingabefelder fest. Spalten, deren Reihenfolge kleiner eins ist, werden nicht angezeigt.
- <sup>l</sup> Eine übersichtlichere Darstellung der Eingabefelder erreichen Sie über die Gruppierung der Datenbankspalten. Passen Sie im Designer die Eigenschaft **Gruppe** (DialogColumn.ColumnGroup) in der Spaltendefinition an. Pro Gruppe wird ein eigener Tabreiter angezeigt. Die Bezeichnung des Tabreiters entspricht dem Namen der Gruppe.
- Spalten, deren Dateninhalt mehrzeilig sein kann, werden auf dem generischen Formular mit einem mehrzeiligen Eingabefeld dargestellt. Die Spalten kennzeichnen Sie mit der Option **Mehrzeilig**.

### **Anzeige von kundenspezifischen Spalten an vordefinierten Tabellen**

Für die Darstellung kundenspezifischer Spaltenerweiterungen an den Standardtabellen können auf vordefinierten Stammdatenformularen separate Tabreiter eingeblendet werden.

Wenn das vordefinierte Stammdatenformular die Formulardefinition **VI\_Generic\_ MasterData** verwendet, gelten die oben beschriebenen Besonderheiten. Anderenfalls sind folgende Voraussetzungen für die Nutzung dieser Funktionalität notwendig:

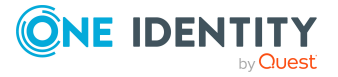

- <sup>l</sup> Das Stammdatenformular besitzt bereits Tabreiter. Einfache Stammdatenformulare ohne Tabreiter werden nicht erweitert.
- Die Anzeigereihenfolge der Eingabefelder auf dem Formular ändern Sie über die Eigenschaft **Reihenfolge** (DialogColumn.SortOrder) der Datenbankspalten. Spalten, deren Reihenfolge kleiner eins ist, werden nicht angezeigt.
- Die Datenbankspalten sind gruppiert. Passen Sie im Designer die Eigenschaft **Gruppe** (DialogColumn.ColumnGroup) in der Spaltendefinition an. Pro Gruppe wird ein eigener Tabreiter angezeigt. Die Bezeichnung des Tabreiters entspricht dem Namen der Gruppe. Wird keine Gruppe angegeben, dann wird ein Tabreiter mit der Bezeichnung **kundenspezifisch** angezeigt.

HINWEIS: Für die Anzeige kundenspezifischer Schemaerweiterungen an den Tabellen UNSAccountB, UNSContainerB, UNSGroupB, UNSItemB und UNSRootB gelten weitere Besonderheiten. Ausführliche Informationen finden Sie im *One Identity Manager Administrationshandbuch für die Anbindung kundendefinierter Zielsysteme*.

### **Verwandte Themen**

- Formulare für [kundenspezifische](#page-163-0) Erweiterungen auf Seite 164
- Bearbeiten von [Oberflächenformularen](#page-155-0) auf Seite 156
- Eigenschaften von [Spaltendefinitionen](#page-97-0) auf Seite 98

## <span id="page-163-0"></span>**Formulare für kundenspezifische Erweiterungen**

Der One Identity Manager stellt in der Standardinstallation eine Reihe von Formularvorlagen und Formulardefinitionen zur Verfügung, die Sie für die einfache Erstellung eigener Formulare verwenden können.

#### **Tabelle 41: Formularvorlagen und Formulardefinitionen für kundenspezifische Erweiterungen**

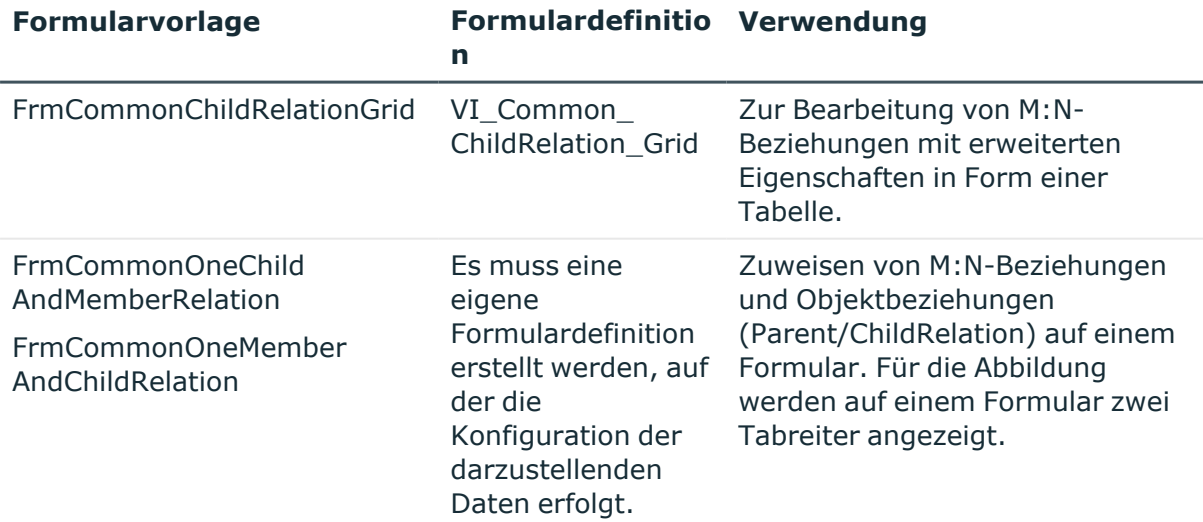

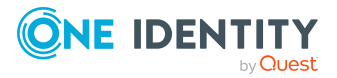

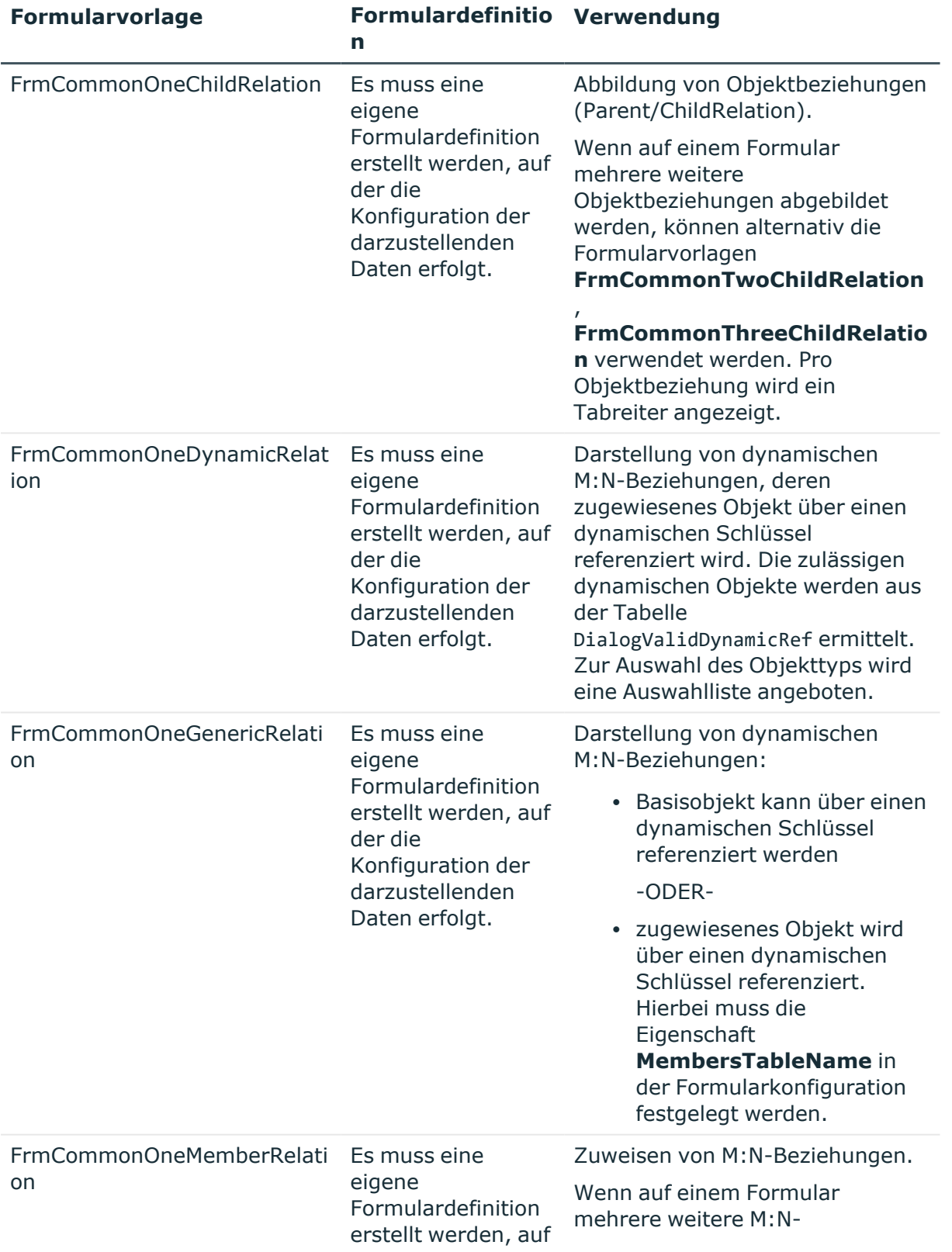

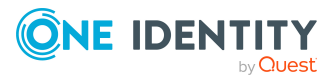

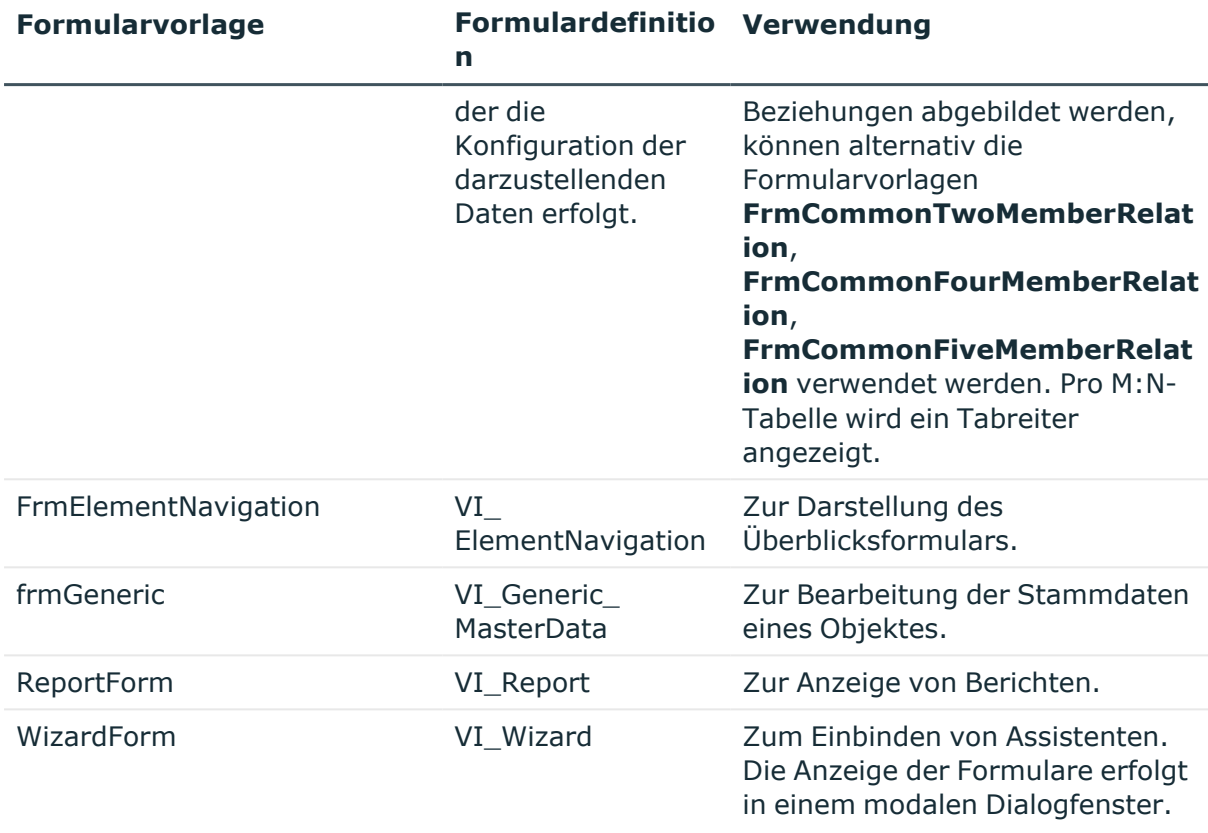

- Hierarchische Darstellung von Daten auf [Zuordnungsformularen](#page-165-0) auf Seite 166
- [Konfigurationsdaten](#page-172-0) für die Darstellung von M:N-Beziehungen und [Objektbeziehungen](#page-172-0) auf Formularen auf Seite 173

## <span id="page-165-0"></span>**Hierarchische Darstellung von Daten auf Zuordnungsformularen**

Zur Darstellung der Daten in einer Zuordnungsliste (M:N-Beziehungen) werden Formulare vom Typ **MemberRelation** eingesetzt. Für die hierarchische Darstellung von Tabellen tragen Sie in der Tabellendefinition den Pfad in der Hierarchie ein. Geben Sie die Fremdschlüsselspalten, über die die Hierarchie aufgebaut werden soll.

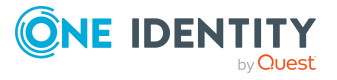

## **Beispiel:**

Ein Active Directory Benutzerkonto (Tabelle ADSAccount) wird auf den Zuordnungsformularen typischerweise unterhalb seines Active Directory Containers (Spalte UID\_ADSContainer) angezeigt. Der Active Directory Container (Tabelle ADSContainer) wird wiederum unterhalb seiner Active Directory Domäne (Spalte UID\_ ADSDomain) dargestellt. Für den Aufbau der Hierarchie ist der Pfad in der Hierarchie folgendermaßen eingetragen.

### **Tabelle 42: Beispiel für den Pfad zur Hierarchie**

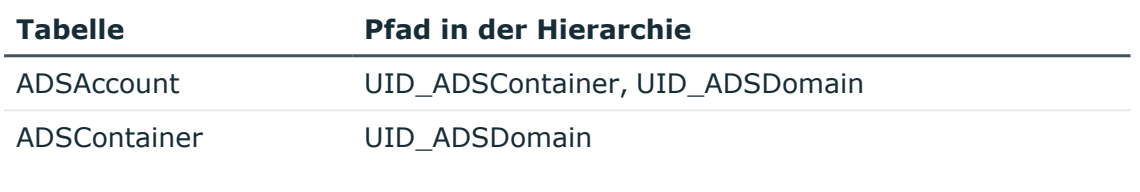

Für Objekte, die nicht in allen Fremdschlüsselspalten Werte enthalten, können Sie nach Pipe (|) eine alternative Auflistung angeben.

Beispiel:

(UID\_ADSContainer,UID\_ADSDomain|UID\_ADSDomain)

## **Verwandte Themen**

• Eigenschaften von [Tabellendefinitionen](#page-71-0) auf Seite 72

## <span id="page-166-0"></span>**Eigenschaften von Oberflächenformularen**

### **Tabelle 43: Eigenschaften von Oberflächenformularen**

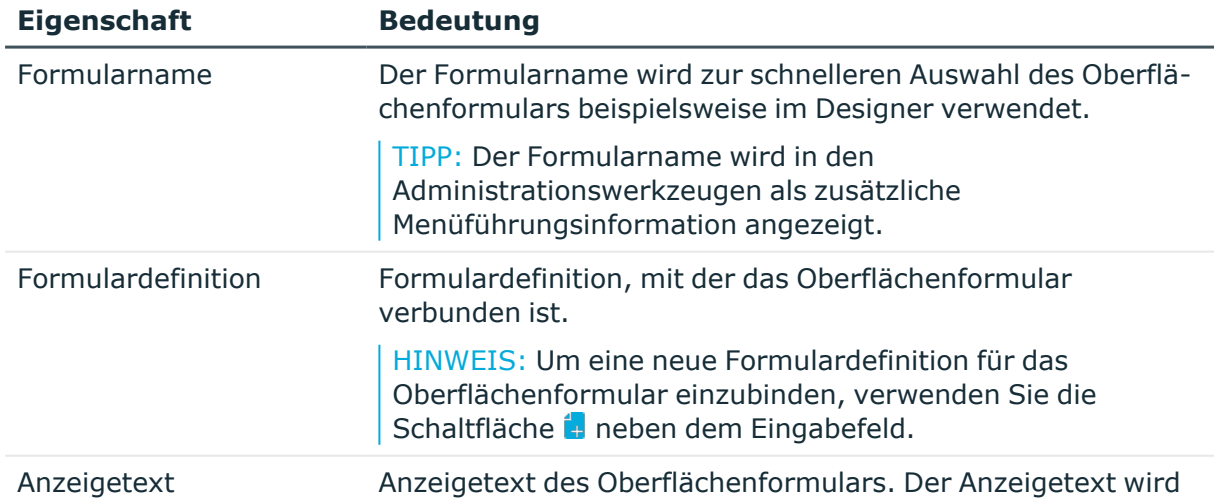

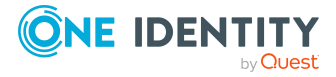

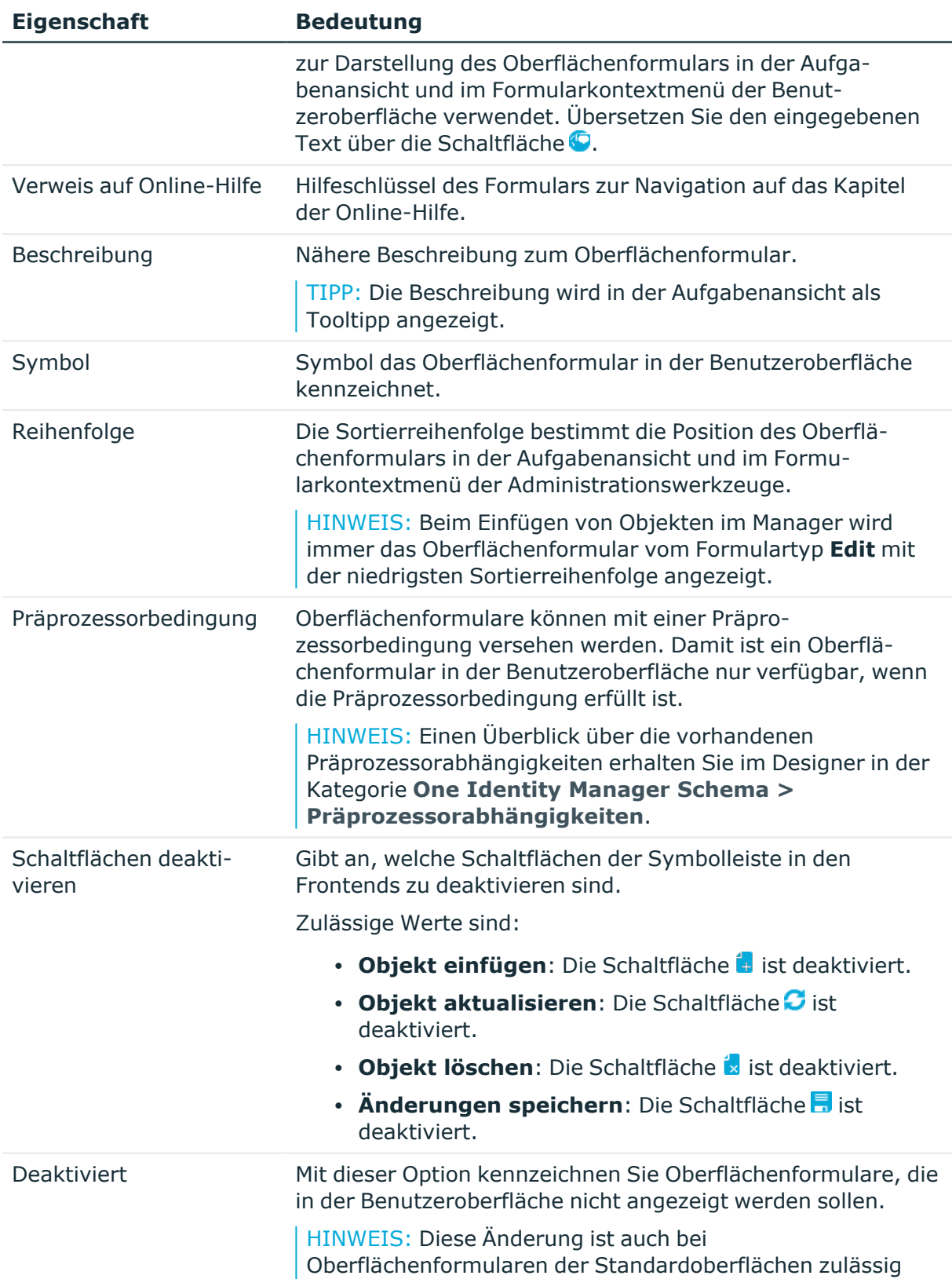

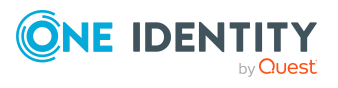

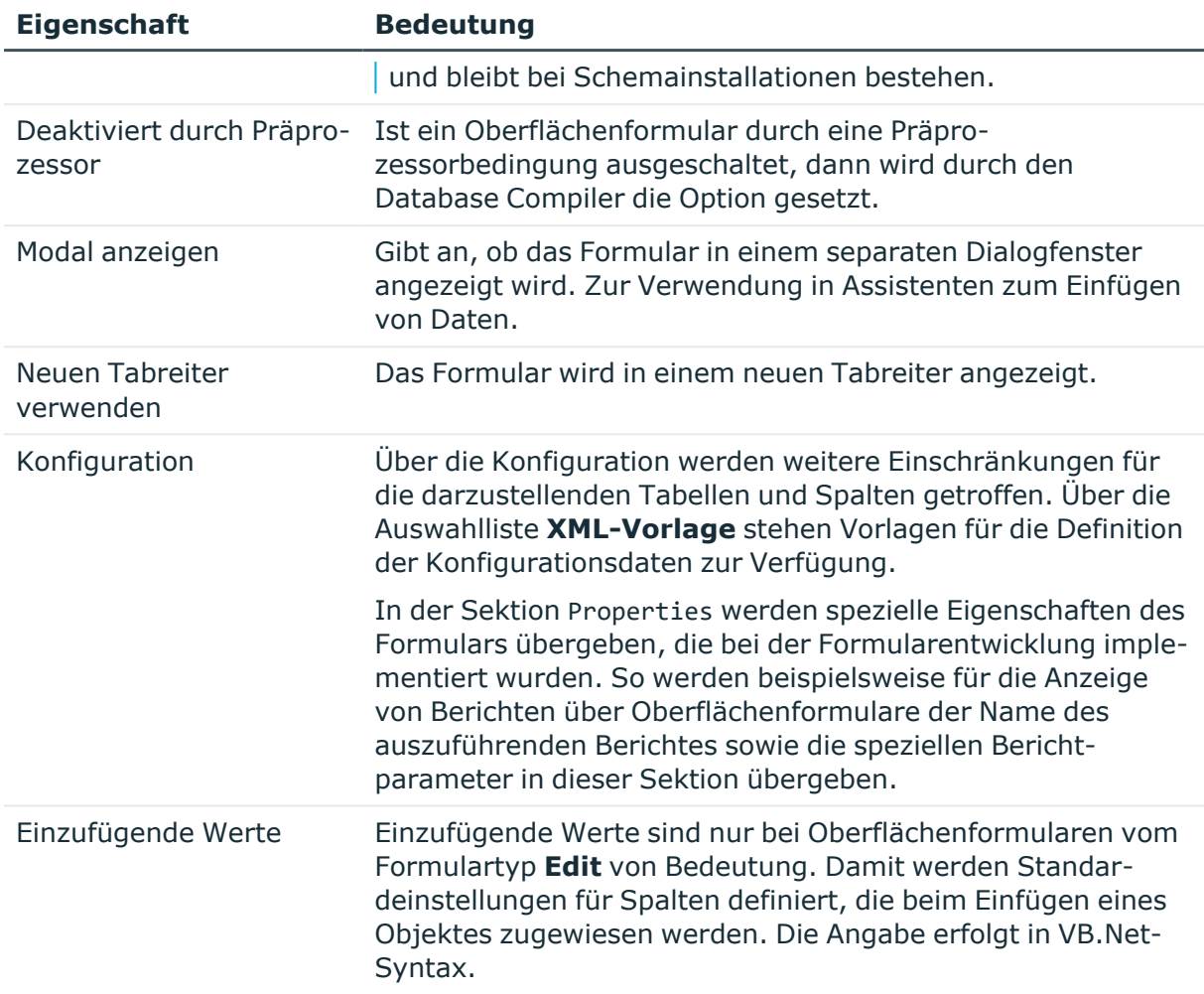

- [Formulardefinitionen](#page-168-0) und Formularvorlagen auf Seite 169
- Hierarchische Darstellung von Daten auf [Zuordnungsformularen](#page-165-0) auf Seite 166
- Definieren von [Einfügewerten](#page-147-0) auf Seite 148
- Bedingte Kompilierung mittels [Präprozessorbedingungen](#page-371-0) auf Seite 372

## <span id="page-168-0"></span>**Formulardefinitionen und Formularvorlagen**

Grundlage für die Darstellung der Oberflächenformulare bilden die Formulardefinitionen und Formularvorlagen. Formulardefinitionen enthalten Informationen über die auf den Formularen darzustellenden Daten, beispielsweise die Tabellen und Spalten sowie Beschriftungen von Tabreitern und Wurzelknoten in hierarchischen Zuordnungselementen (ChildRelationControl, Mitgliederbaum) für die in den Formulararchiven definierten Formularvorlagen.

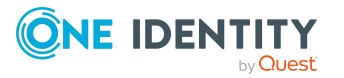

## **Detaillierte Informationen zum Thema**

- [Formularvorlagen](#page-169-0) auf Seite 170
- [Formulardefinitionen](#page-171-0) auf Seite 172
- [Konfigurationsdaten](#page-172-0) für die Darstellung von M:N-Beziehungen und [Objektbeziehungen](#page-172-0) auf Formularen auf Seite 173

## <span id="page-169-0"></span>**Formularvorlagen**

Alle Formularvorlagen werden im Designer in der Kategorie **Benutzeroberfläche > Formulare > Formularvorlagen** abgebildet. Die Definition eigener Formularvorlagen ist in der Regel nicht erforderlich.

## *Um die Formularvorlage eines Oberflächenformulars anzuzeigen*

- 1. Wählen Sie im Designer die Kategorie **Benutzeroberfläche > Formulare > Oberflächenformulare**.
- 2. Wählen Sie im Formulareditor das Oberflächenformular.
- 3. Wählen Sie in der Bearbeitungsansicht in der Ansicht **Eigenschaften** den Tabreiter **Formularvorlage**.

## **Tabelle 44: Eigenschaften der Formularvorlage**

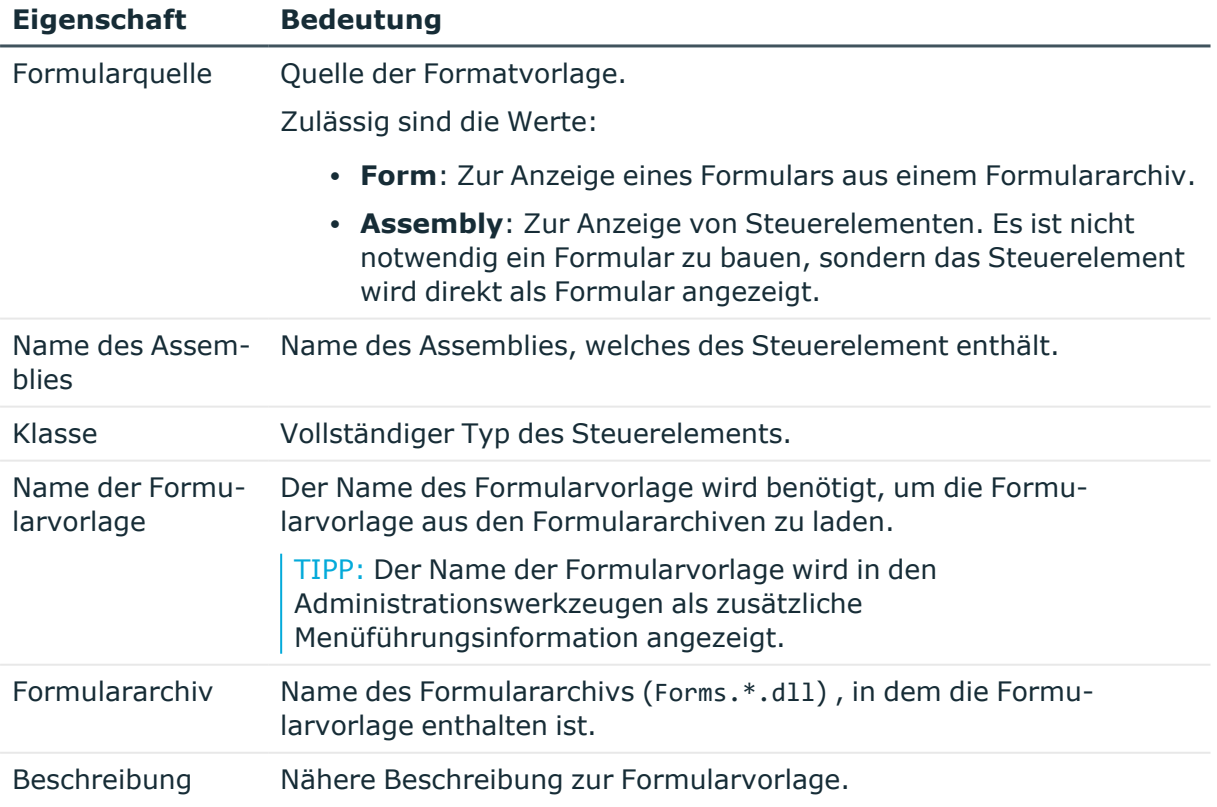

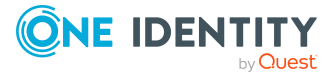

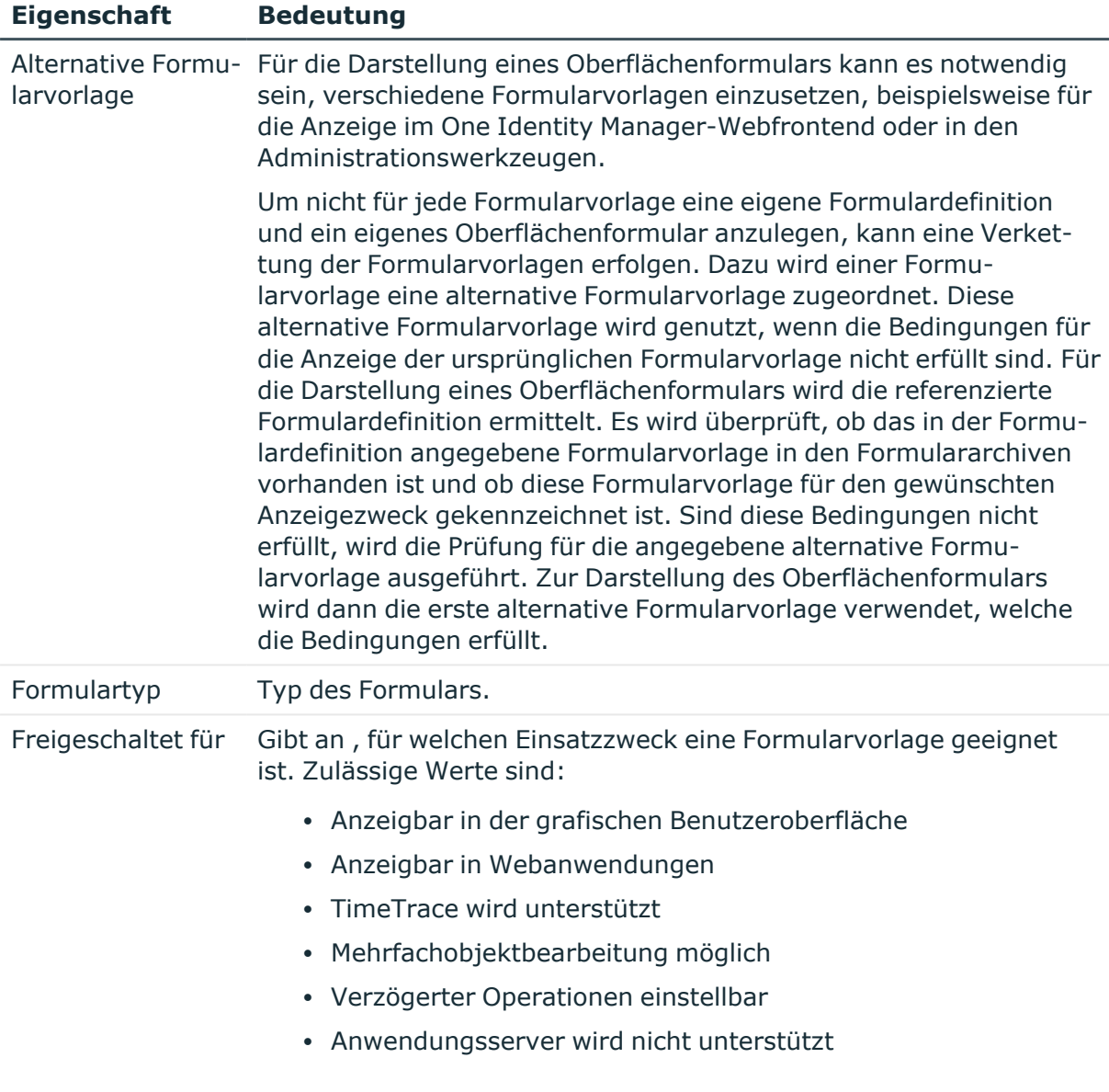

## **Tabelle 45: Formulartypen und ihr Einsatzzweck**

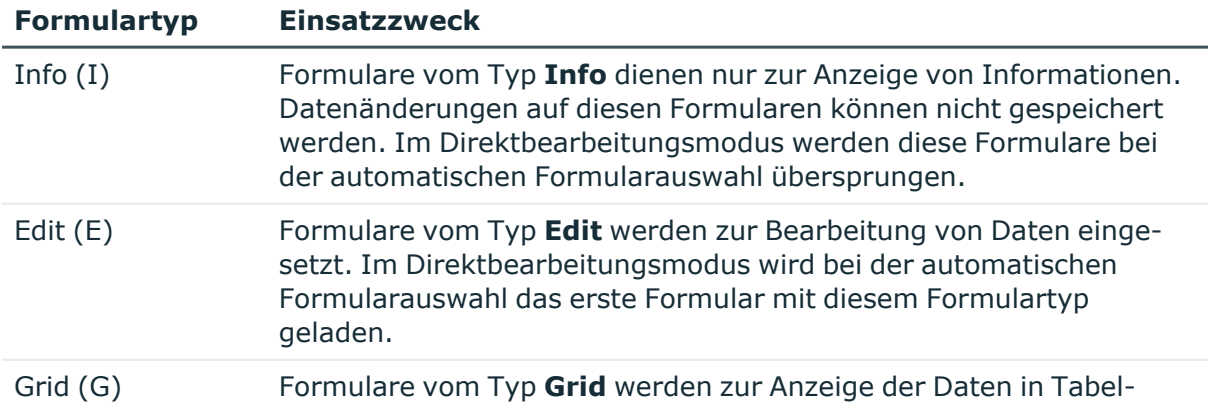

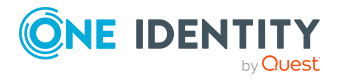

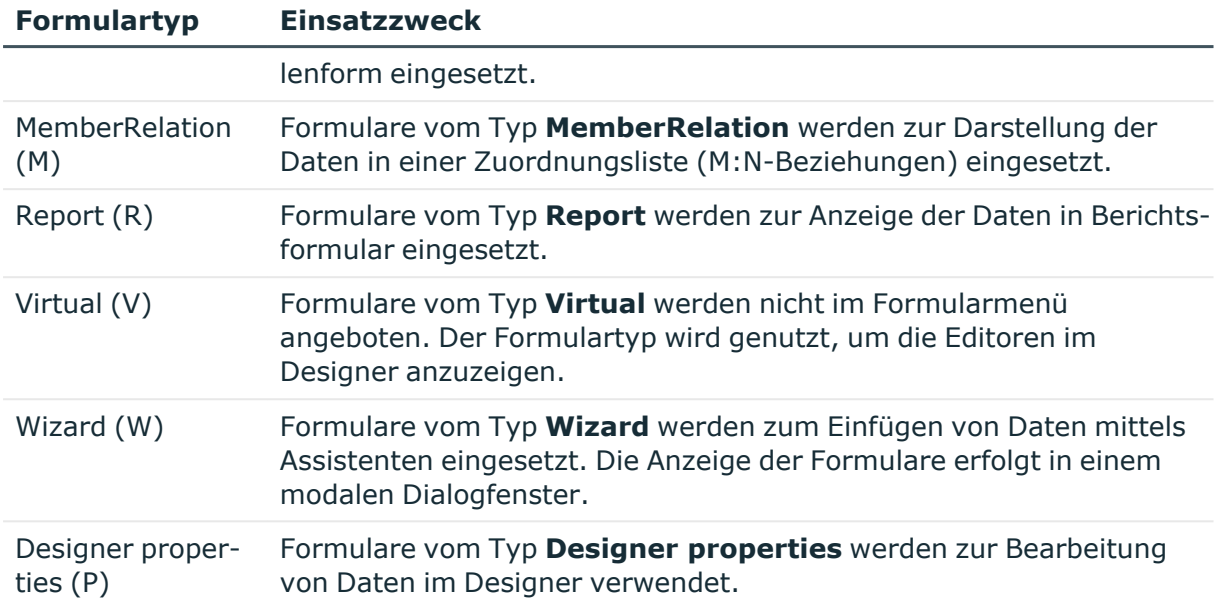

- [Formulardefinitionen](#page-171-0) auf Seite 172
- Hierarchische Darstellung von Daten auf [Zuordnungsformularen](#page-165-0) auf Seite 166

## <span id="page-171-0"></span>**Formulardefinitionen**

Die Formulardefinitionen werden im Designer in der Kategorie **Benutzeroberfläche > Formulare > Formulardefinitionen** abgebildet. Die Definition eigener Formulardefinitionen ist in der Regel nicht erforderlich.

### *Um die Formularvorlage eines Oberflächenformulars anzuzeigen*

- 1. Wählen Sie im Designer die Kategorie **Benutzeroberfläche > Formulare > Oberflächenformulare**.
- 2. Wählen Sie im Formulareditor das Oberflächenformular.
- 3. Wählen Sie in der Bearbeitungsansicht in der Ansicht **Eigenschaften** den Tabreiter **Formulardefinition**.

### **Tabelle 46: Eigenschaften einer Formulardefinition**

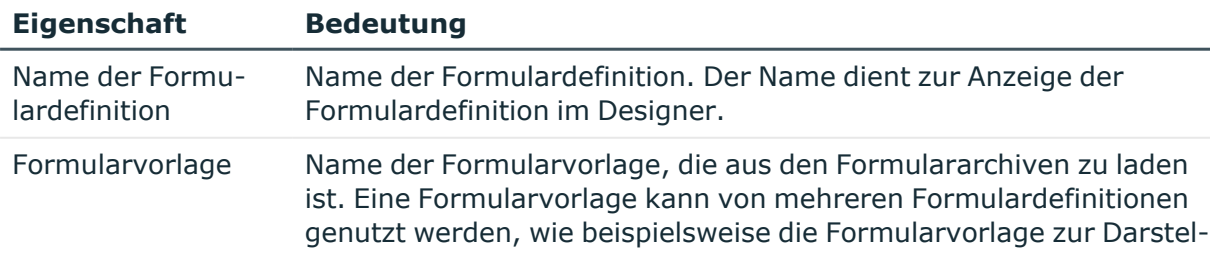

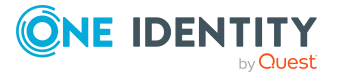

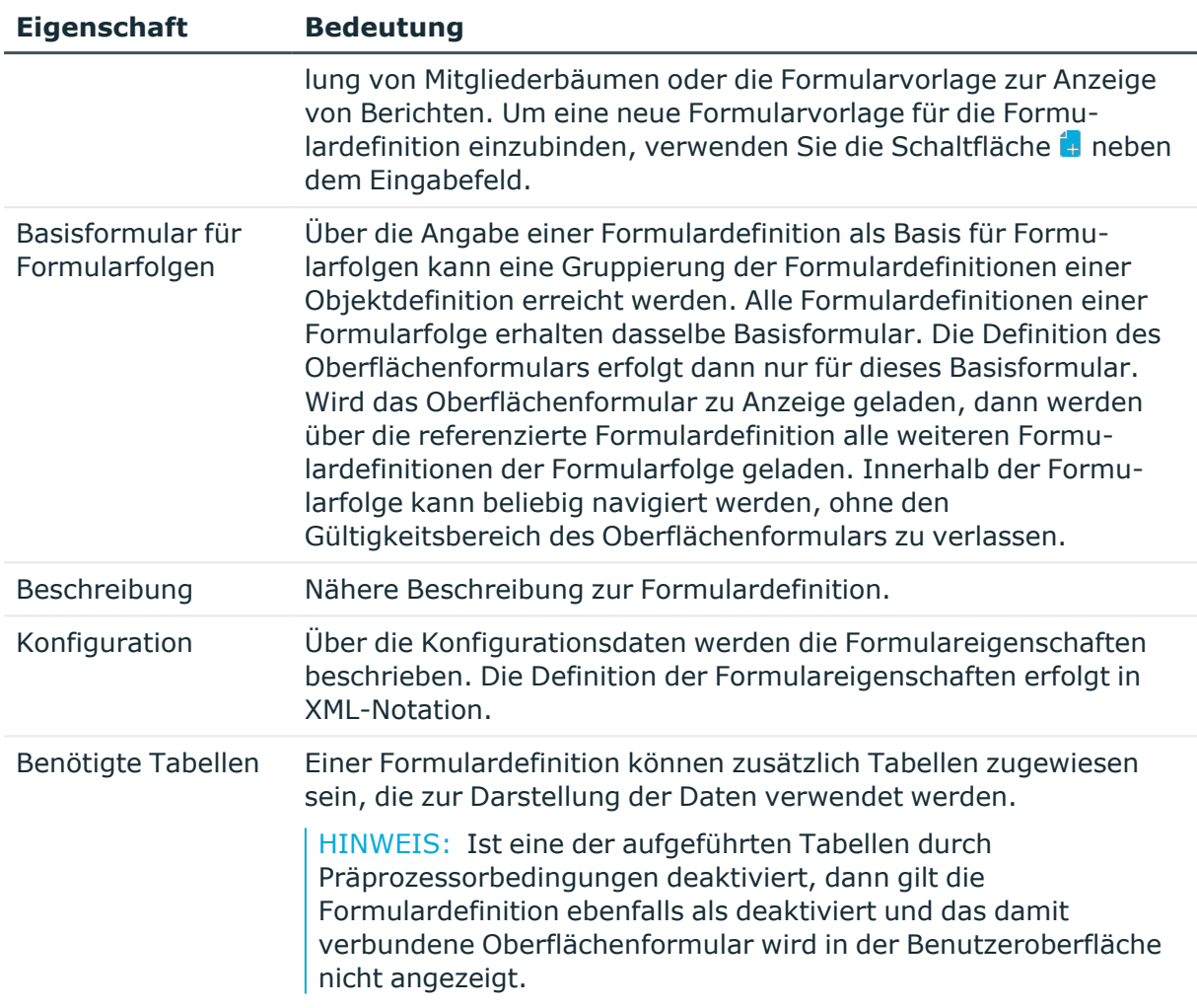

- [Formularvorlagen](#page-169-0) auf Seite 170
- [Konfigurationsdaten](#page-172-0) für die Darstellung von M:N-Beziehungen und [Objektbeziehungen](#page-172-0) auf Formularen auf Seite 173

## <span id="page-172-0"></span>**Konfigurationsdaten für die Darstellung von M:N-Beziehungen und Objektbeziehungen auf Formularen**

Über die Konfigurationsdaten der Formulardefinition werden die Formulareigenschaften beschrieben. Die Definition der Formulareigenschaften erfolgt in XML-Notation.

## **Empfehlungen zur XML -Notation:**

• Mehrzeiligen Werte sollten in einem Element übergeben werden. Beispiel:

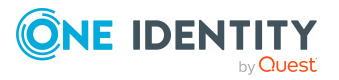

```
<Property Name="WhereClause">IsITShopOnly=0 and
HasReadOnlyMemberships=0</Property>
```
• Einfache Werte sollten in einem Attribut beschrieben werden.

```
Beispiel:
```

```
<Property Name="MNTableName" Value="DepartmentHasADSGroup" />
```
• Um die Maskierung von XML-Sonderzeichen (<,>,&,",') zu vermeiden, sollte der Wert in einem CData-Element übergeben werden.

Beispiel:

```
<Property Name="WhereClause"><![CDATA[UID_UNSGroupB3 <> $UID_
UNSGroupB3$]]></Property>
```

```
Beispiel: Aufbau der Konfigurationsdaten
<FormPatch FormatVersion="2.0">
     <Patches>
          <Component Name="MemberRelation1">
               <Properties>
                    <Property Name="MNBaseColumnName" Value="UID_
                    Department" />
                    <Property Name="MNTableName"
                    Value="DepartmentHasADSGroup" />
                    <Property Name="RootFilterTableName" Value="ADSDomain"
                    />
                    <Property Name="RootFilterMemberWhereClause">UID_
                    ADSDomain='%UID_ADSDomain%'</Property>
                    <Property Name="WhereClause">IsITShopOnly=0 and
                    HasReadOnlyMemberships=0</Property>
               </Properties>
          </Component>
     </Patches>
</FormPatch>
```
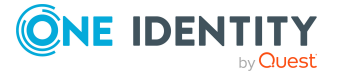

## **Darstellung von Beziehungen**

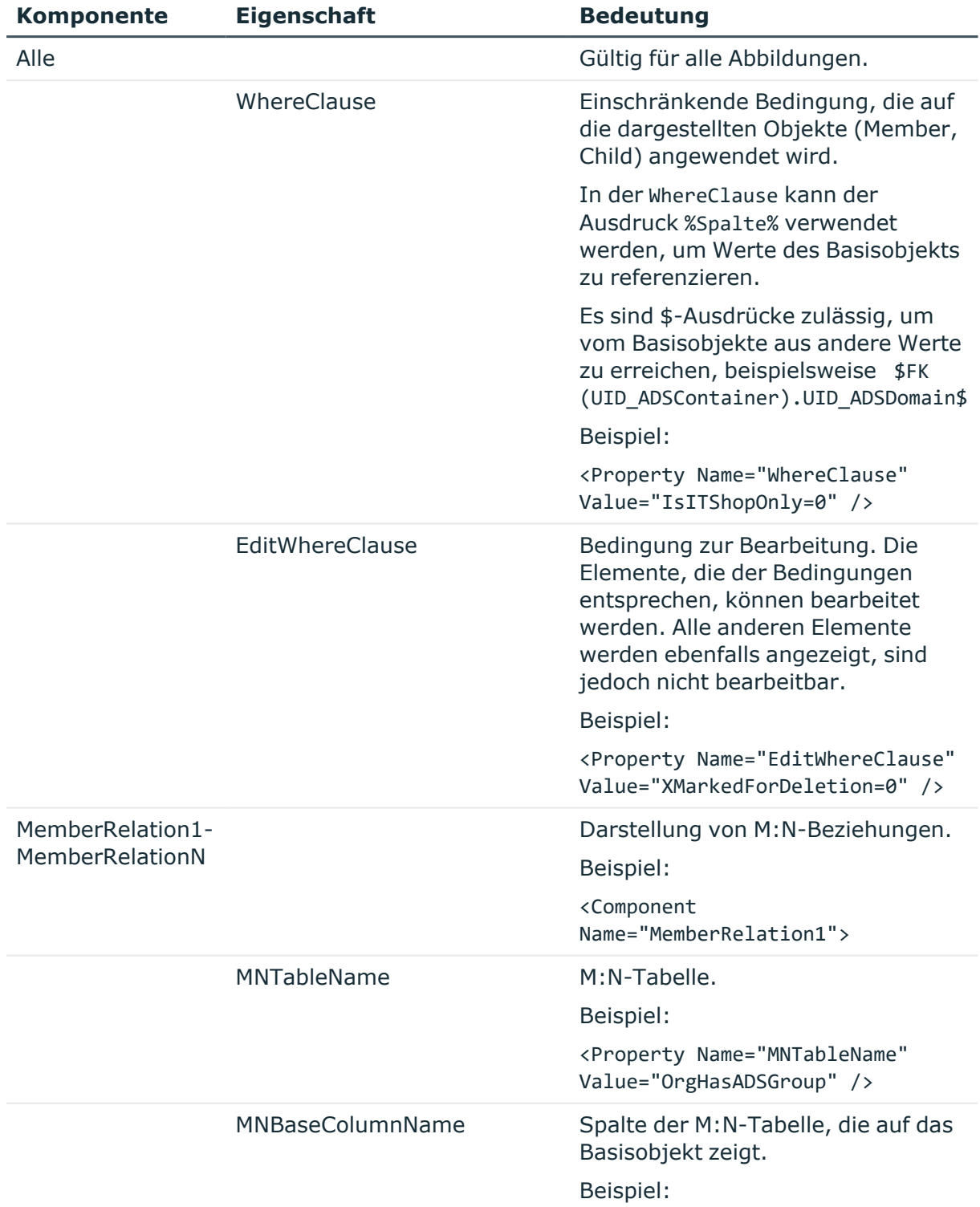

## **Tabelle 47: Eigenschaften für die Definition von Beziehungen**

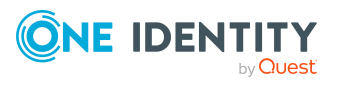

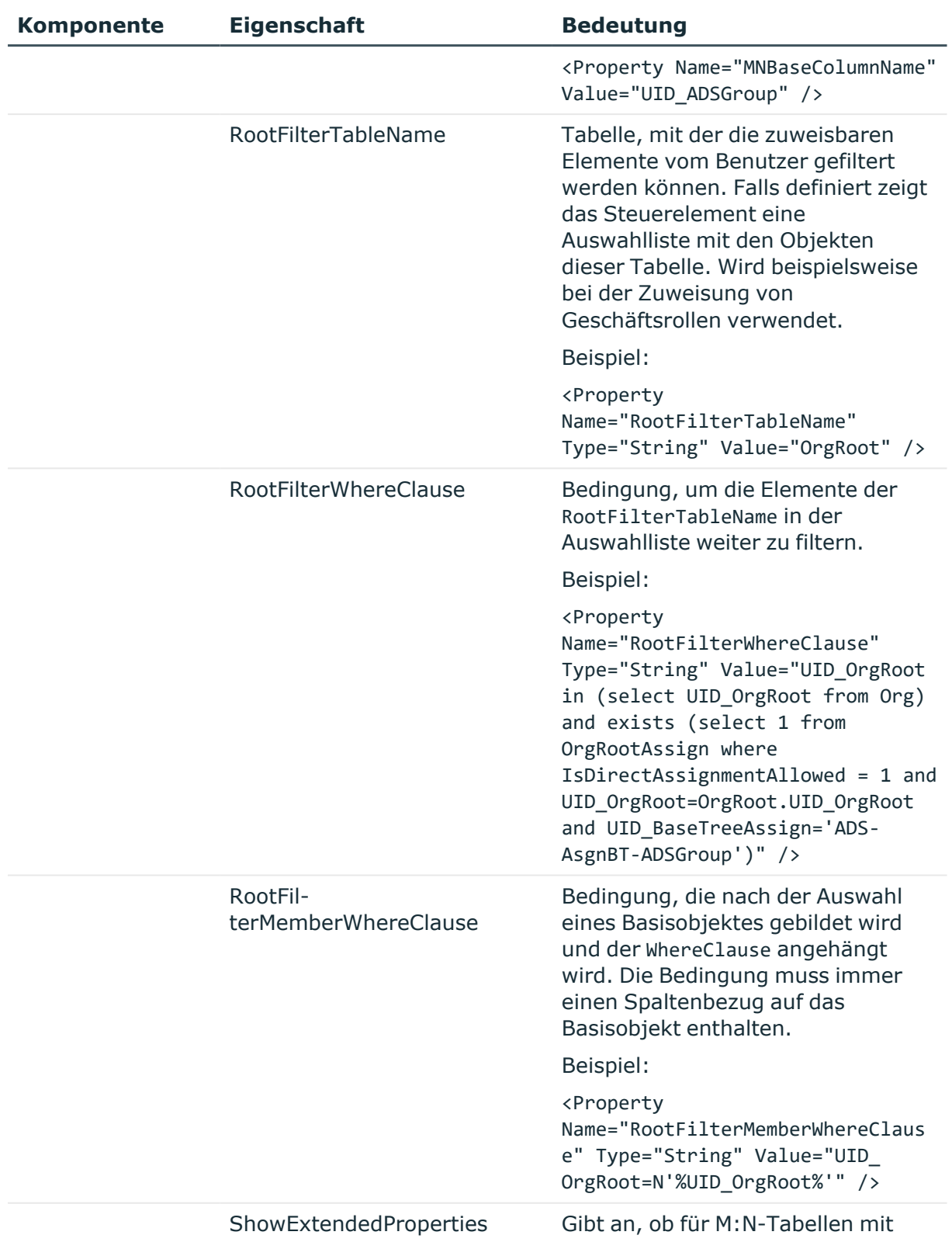

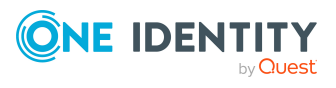

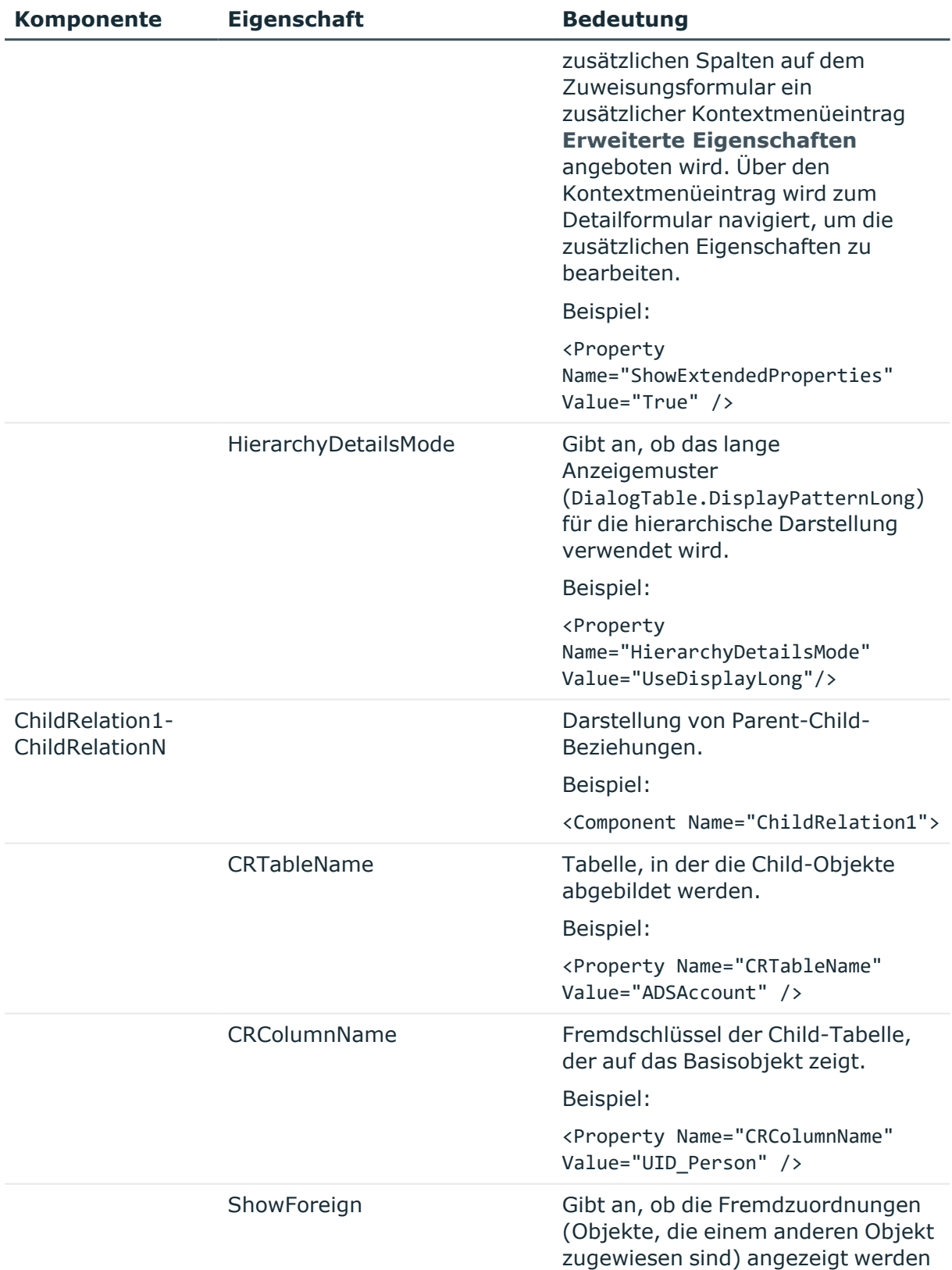

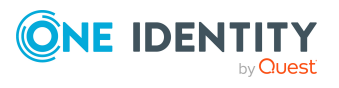

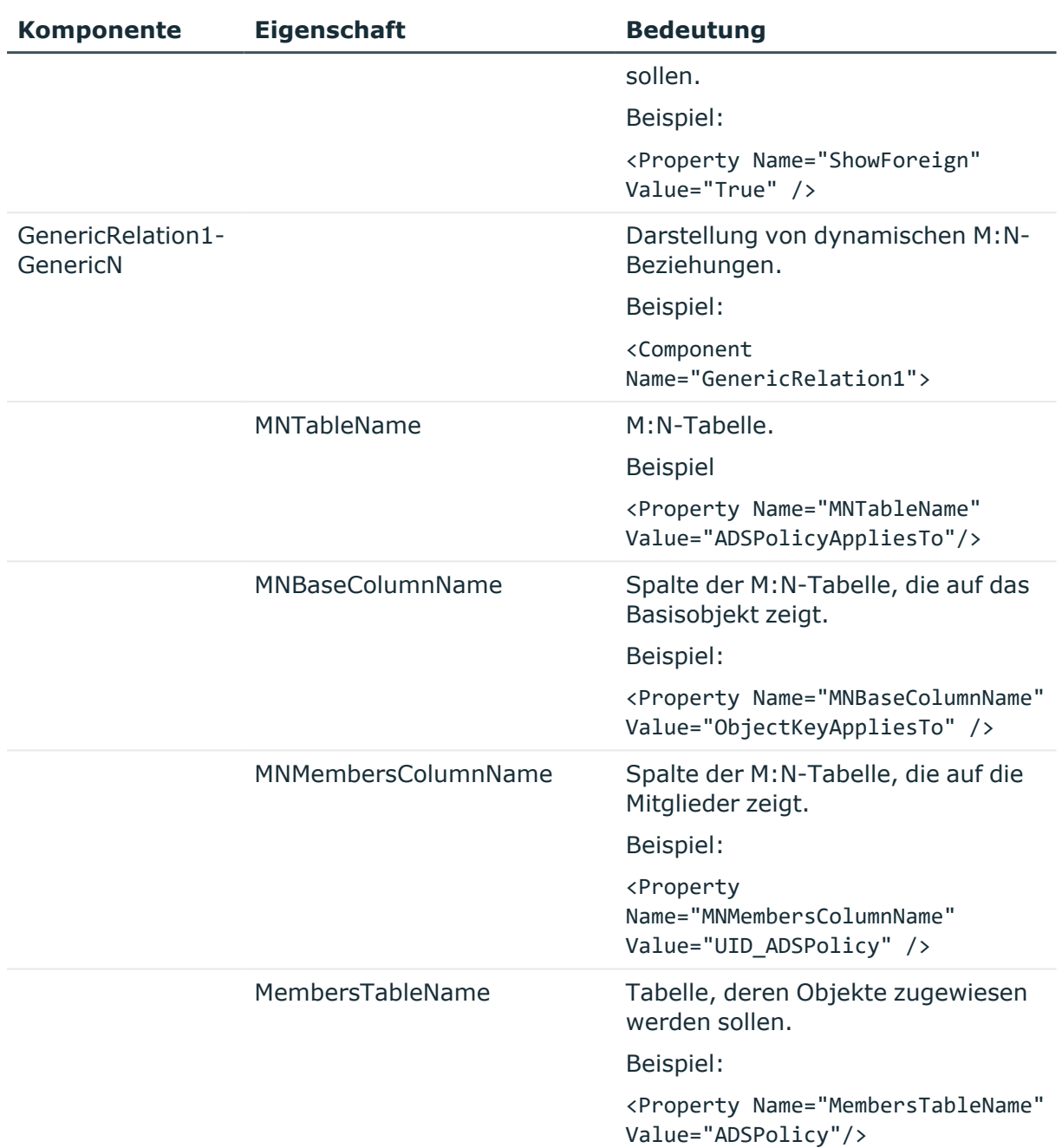

## **Verwenden von Tabreitern**

Sollen für die abgebildeten Beziehungen Tabreiter angezeigt werden, verwenden Sie die Komponente TabPage. In der Regel werden Tabreiter für Formulare verwendet, die mehrere Beziehungen abbilden, beispielsweise **FrmCommonTwoMemberRelation** oder **FrmCommonTwoChildRelation**. TabPage1 bildet den Tabreiter für Relation1, TabePage2 bildet den Tabreiter für Relation2.

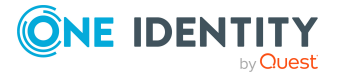

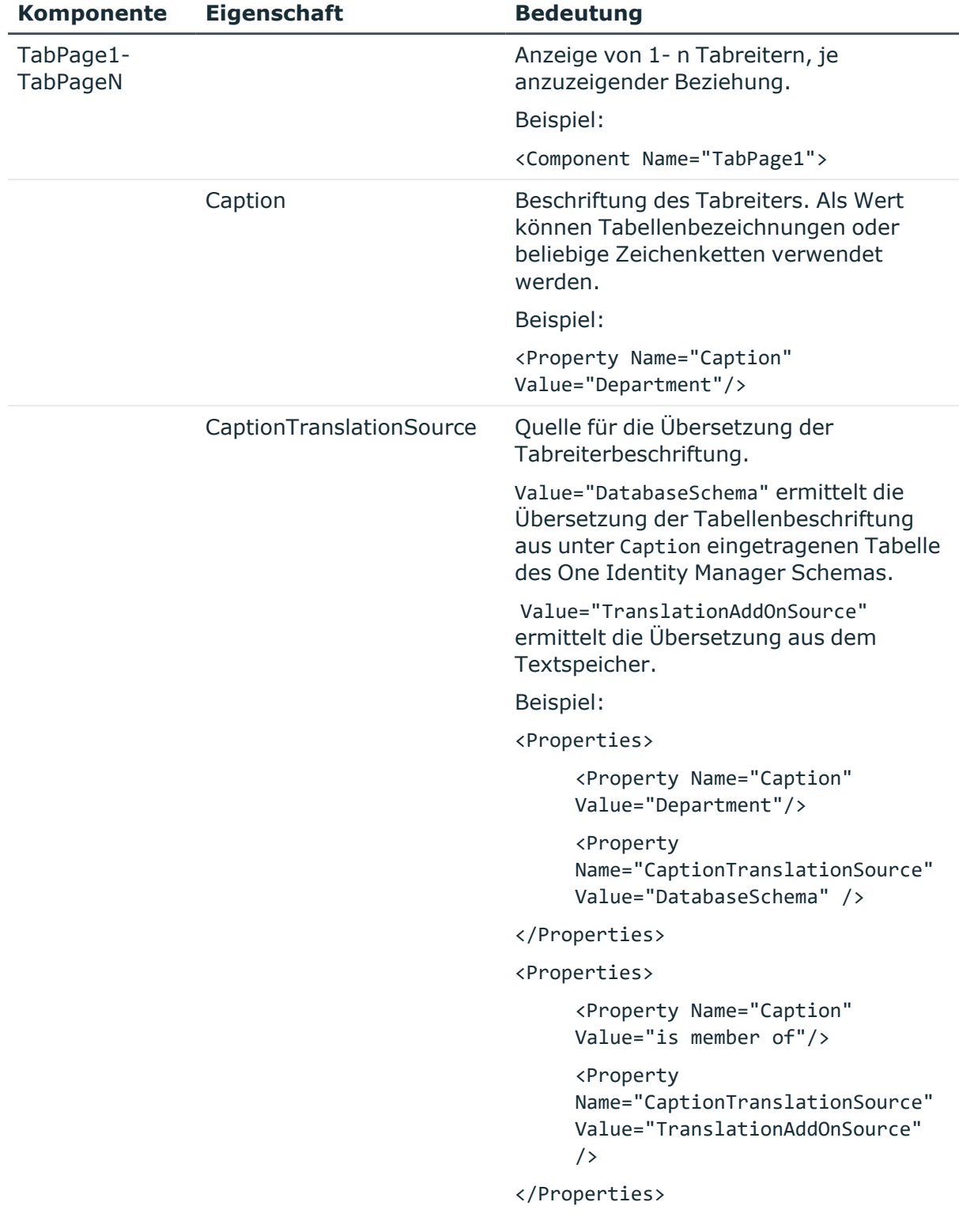

## **Tabelle 48: Eigenschaften für die Definition von Tabreitern**

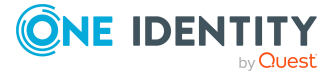

- Formulare für [kundenspezifische](#page-163-0) Erweiterungen auf Seite 164
- [Formulardefinitionen](#page-171-0) auf Seite 172

# <span id="page-179-0"></span>**Bearbeiten von Überblicksformularen**

Zur Anzeige der Überblicksformulare in der Benutzeroberfläche wird ein spezielles Steuerelement verwendet. Die Konfiguration der darzustellenden Informationen auf einem Überblicksformular erfolgt über Menüeinträge. Die Menüeinträge werden auf dem Überblicksformular als Formularelemente dargestellt, die miteinander verbunden sind. In der Oberflächenkonfiguration wird dazu eine hierarchische Struktur von Menüeinträgen erstellt.

Die Basis bildet ein Menüeintrag mit der Eintragsart **zentrales Formularelement**. Dieser Menüeintrag bestimmt das zentrale Element auf einem Überblicksformular. Zur Anzeige in einer Anwendung muss ein Oberflächenformular eingerichtet werden, welches auf diesen Menüeintrag verweist. Das zentrale Formularelement wird immer im Zentrum des Überblicksformulars angezeigt.

Unterhalb des Menüeintrags für das zentrales Formularelement werden die weiteren Menüeinträge als fixe Menüeinträge, datenabhängige Menüeinträge, Links oder Statistiken eingerichtet. Diese Menüeinträge werden als zusätzliche Formularelemente auf dem Überblicksformular um das zentrale Formularelement gruppiert.

Farbe und Positionierung der Formularelemente auf dem Überblicksformular sowie die dargestellten Eigenschaften werden über Layoutinformationen der Menüeinträge bestimmt und können auch für die mitgelieferten StandardÜberblicksformulare angepasst werden.

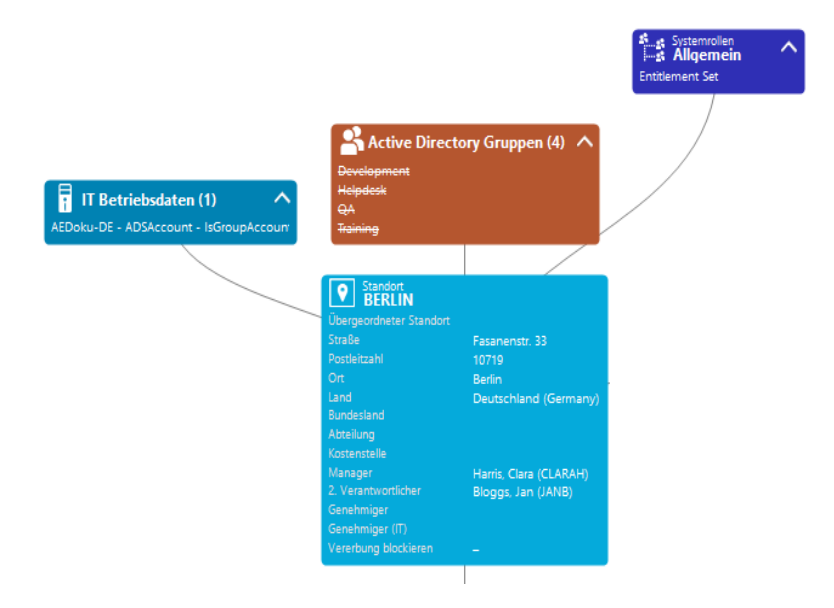

### **Abbildung 15: Beispiel für Formularelemente auf einem Überblicksformular**

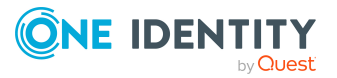
In der Kopfzeile eines Formularelementes werden der Anzeigetext des Menüeintrags, der Anzeigetext des darzustellenden Objektes sowie das Symbol des Objektes dargestellt. Die weiteren Einträge repräsentieren die Eigenschaften des Objektes und deren Werte. Zu jeder Eigenschaft wird ein Tooltip mit der Beschreibung zur Verwendung angezeigt. Einige Einträge des Formularelementes werden farbig hervorgehoben, wenn Sie diese mit dem Mauszeiger berühren. Per Mausklick auf den Eintrag können Sie dann zum referenzierten Objekt wechseln.

Wird das Formularelement zur Abbildung von Listen verwendet, werden die Einträge mit ihrem Anzeigenamen angezeigt. Die Anzahl der Einträge wird in der Kopfzeile des Formularelementes eingeblendet. Zusätzlich wird in der Kopfzeile des Formularelementes ein Symbol zum Einblenden und Ausblenden der Einträge angezeigt. Für die Listeneinträge wird kein Tooltip angezeigt.

### **Tabelle 49: Symbol des Formularelementes**

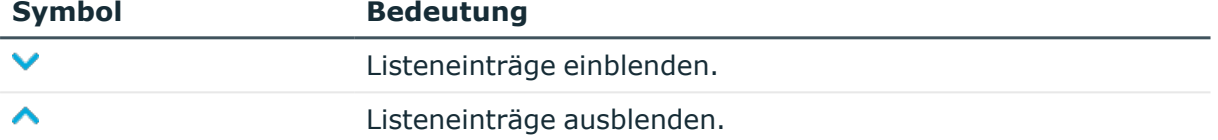

HINWEIS: Auf den Überblicksformularen werden die zum Löschen markierten Objekte durchgestrichen angezeigt.

# **Detaillierte Informationen zum Thema**

- <sup>l</sup> Erstellen von [Überblicksformularen](#page-180-0) auf Seite 181
- Weitere Formularelemente auf [Überblicksformularen](#page-182-0) einfügen auf Seite 183
- Besonderheiten bei der Bearbeitung von [Überblicksformularen](#page-184-0) auf Seite 185
- <sup>l</sup> Vorschau eines [Überblicksformulars](#page-187-0) während der Bearbeitung anzeigen auf Seite 188
- Layout der [Formularelemente](#page-185-0) anpassen auf Seite 186
- [Überblicksformulare](#page-187-1) und Formularelemente deaktivieren auf Seite 188
- <sup>l</sup> [Formularelemente](#page-188-0) löschen auf Seite 189
- [Überblicksformulare](#page-189-0) löschen auf Seite 190

# <span id="page-180-0"></span>**Erstellen von Überblicksformularen**

Der Überblicksformulareditor unterstützt Sie beim Erstellen von Überblicksformularen. Der Überblicksformulareditor führt die folgenden Schritte zur Erstellung von Überblicksformularen aus.

- <sup>l</sup> Erstellen eines Menüeintrags mit der Eintragsart **zentrales Formularelement**.
- <sup>l</sup> Erstellen der weiteren Menüeinträge unterhalb des zentralen Formularelementes.
- <sup>l</sup> Erstellen eines Oberflächenformulars für das zentrale Formularelement.

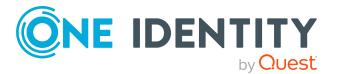

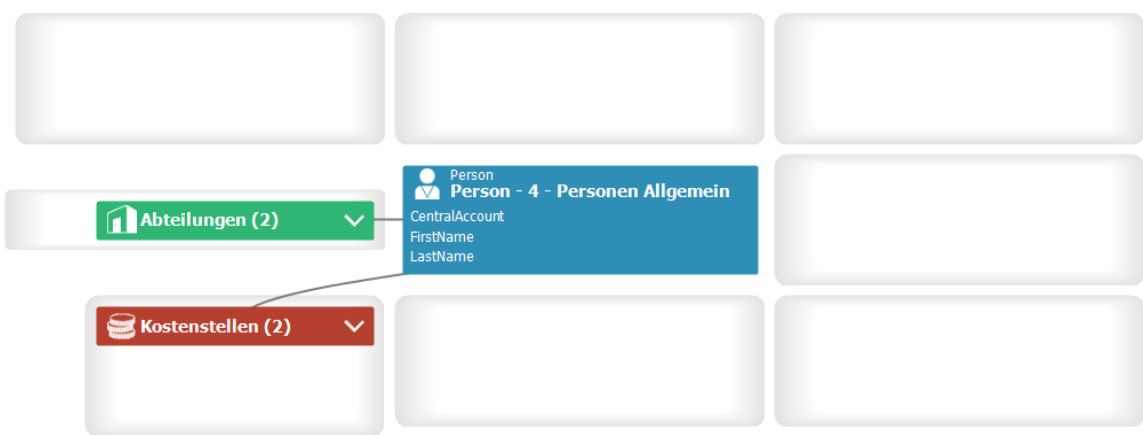

# **Abbildung 16: Entwurfsansicht im Überblicksformulareditor**

### *Um ein neues Überblicksformular zu erstellen*

- 1. Wählen Sie im Designer die Kategorie **Benutzeroberfläche > Formulare > Überblicksformulare**.
- 2. Wählen Sie die Aufgabe **Neue Überblicksseite erstellen**.
- 3. Erfassen Sie die Basisdaten für das Überblicksformular.

# **Eigenschaft Bedeutung** Menüeintrag Bezeichnung des Menüeintrags. Sie sollten hier möglichst sprechende Namen vergeben, die sich in den untergeordneten Strukturen fortsetzen. Anzeigetext Anzeigetext des Oberflächenformulars. Der Anzeigetext wird zur Darstellung des Oberflächenformulars in der Aufgabenansicht und im Formularkontextmenü der Benutzeroberfläche verwendet. Übersetzen Sie den eingegebenen Text über die Schaltfläche $\bullet$ . Objekt Objektdefinition, für welche das Formular angezeigt werden soll. Übergeordneter Menüeintrag Übergeordneter Menüeintrag zur Gruppierung der Überblicksformulare; in der Regel eine Menükategorie. Produktzuordnung Anwendung, in welcher das Formular angezeigt wird. Gruppenzuordnung Berechtigungsgruppe, für welche das Formular angezeigt wird. Darzustellende Spalten Spalten, die auf dem zentralen Formularelement angezeigt werden. TIPP: Über den Link **Beschriftung anzeigen** wechseln **Tabelle 50: Basisdaten für ein Überblicksformular**

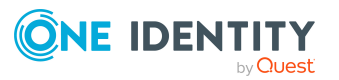

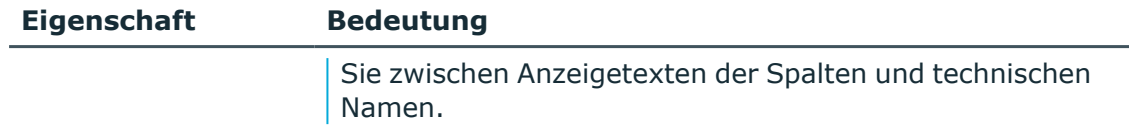

4. Um das Überblicksformular zu erstellen, klicken Sie **OK**.

Der Entwurf des Überblicksformulars wird im Überblicksformulareditor angezeigt. Sie können das Überblicksformular weiter bearbeiten.

# **Verwandte Themen**

- Weitere Formularelemente auf [Überblicksformularen](#page-182-0) einfügen auf Seite 183
- <sup>l</sup> Besonderheiten bei der Bearbeitung von [Überblicksformularen](#page-184-0) auf Seite 185
- <sup>l</sup> Vorschau eines [Überblicksformulars](#page-187-0) während der Bearbeitung anzeigen auf Seite 188
- Layout der [Formularelemente](#page-185-0) anpassen auf Seite 186
- [Überblicksformulare](#page-187-1) und Formularelemente deaktivieren auf Seite 188
- Menüführung der [Benutzeroberfläche](#page-123-0) auf Seite 124

# <span id="page-182-0"></span>**Weitere Formularelemente auf Überblicksformularen einfügen**

Für die weiteren Formularelemente auf einem Überblicksformular erstellen Sie Menüeinträge. Es werden verschiedene Arten von Menüeinträgen unterstützt.

Menüeinträge können direkt als Listenelement oder Datenelement erstellt werden oder als Referenz auf vorhandene Einträge. Beim Erstellen von Formularelemente über die Kontextmenüs **Listenelement referenzieren** und **Datenelement referenzieren** gelten folgende Besonderheiten.

- Es werden die Referenzeinträge unterhalb des Menüeintrags InfoSheets.QIM.Links verwendet.
- Sind die benötigten Referenzeinträge noch nicht vorhanden, werden neue Referenzeinträge mit den Bezeichnungen InfoSheet.List.<Tabelle> beziehungsweise InfoSheet.Node.<Tabelle> erzeugt.
- In der Bedingung des Referenzeintrags wird eine Variable %<Tabelle>WhereClause% verwendet.
- <sup>l</sup> Am Formularelement wird eine Variable mit dem Variablentyp **Text** erzeugt. Dieser Variablen wird am Formularelement eine als Where-Klausel formulierte Bedingung zugewiesen. Die Bedingung können Sie bei Bedarf weiter bearbeiten. Bearbeiten Sie die Variable in der Bearbeitungsansicht des Überblicksformulareditor in der Ansicht **Variablendefinition**.

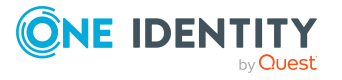

#### *Um weitere Formularelemente auf einem Überblicksformular einzufügen*

- 1. Wählen Sie im Designer die Kategorie **Benutzeroberfläche > Formulare > Überblicksformulare**.
- 2. Wählen Sie das Überblicksformular und wählen Sie die Aufgabe **Überblicksseite bearbeiten**.
- 3. Wählen Sie Ansicht **Objektbeziehungen**.

Angezeigt werden alle Fremdschlüsselbeziehungen vom Objekt (FK), Fremdzuordnungen des Objektes (CR) und Zuordnungsbeziehungen vom Objekt (M:N).

- 4. Wählen Sie die Objektbeziehung, die Sie darstellen möchten, und ziehen Sie diese per Drag and Drop auf ein Element in der Elementregion der Entwurfsansicht.
- 5. Wählen Sie beim Einfügen die Art des Menüeintrags, der erzeugt werden soll. Zur Auswahl stehen:
	- **Listenelement erstellen**: Es wird ein fixer Menüeintrag mit vordefinierten Listeneigenschaften erstellt.
	- <sup>l</sup> **Datenelement erstellen**: Es wird ein datenabhängiger Menüeintrag erstellt.
	- <sup>l</sup> **Listenelement referenzieren**: Es wird Menüeintrag mit dem Eintragsart **Link** mit einem Verweis auf einen Menüeintrag zur Darstellung als Liste erstellt.
	- <sup>l</sup> **Datenelement referenzieren**: Es wird Menüeintrag mit dem Eintragsart **Link** mit einem Verweis auf einen datenabhängigen Menüeintrag erstellt.

Die Stammdaten des Menüeintrags werden automatisch durch den Überblicksformulareditor erzeugt. Das Formularelement wird in der Entwurfsansicht des Überblicksformulareditor angezeigt.

TIPP: Über das Kontextmenü **Element erstellen** können Sie weitere Menüeinträge, Links oder Statistiken als Formularelemente in der Entwurfsansicht des Überblicksformulareditor erzeugen. In diesem Fall erfassen Sie manuell die Stammdaten für die Menüeinträge, Links oder Statistiken.

### **Verwandte Themen**

- <sup>l</sup> Erstellen von [Überblicksformularen](#page-180-0) auf Seite 181
- Besonderheiten bei der Bearbeitung von [Überblicksformularen](#page-184-0) auf Seite 185
- <sup>l</sup> Vorschau eines [Überblicksformulars](#page-187-0) während der Bearbeitung anzeigen auf Seite 188
- Menüführung der [Benutzeroberfläche](#page-123-0) auf Seite 124
- Verwenden von Links in der [Menüführung](#page-147-0) auf Seite 148
- Verwenden von Variablen in der [Menüführung](#page-149-0) auf Seite 150
- <sup>l</sup> Einbinden von Statistiken in die [Benutzeroberfläche](#page-195-0) auf Seite 196

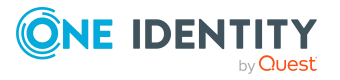

# <span id="page-184-0"></span>**Besonderheiten bei der Bearbeitung von Überblicksformularen**

# **Besonderheiten eines Oberflächenformulars für das zentrale Formularelement eines Überblicksformulars**

- <sup>l</sup> Das Oberflächenformular wird mit der Formulardefinition **VI\_ElementNavigation** erzeugt. Diese Formulardefinition stellt das Steuerelement zur Darstellung des Überblicksformulars in der Benutzeroberfläche zur Verfügung.
- In den Konfigurationsdaten des Oberflächenformulars wird in der Sektion Properties der Name des zentralen Formularelementes eingetragen.

# **Beispiel:**

<DialogSheetDefinition FormatVersion="1.0">

<Properties>

<Property Name="OverviewNode">VI\_Person\_Person\_ Overview</Property>

</Properties>

</DialogSheetDefinition>

# **Besonderheiten zur Abbildung von Listen auf einem Überblicksformular**

Wird ein Formularelement zur Abbildung von Listen verwendet, werden die Einträge mit ihrem Anzeigenamen angezeigt. Per Mausklick auf den Eintrag können Sie dann zum referenzierten Objekt wechseln.

Um zu verhindern, dass zum referenzierten Objekt navigiert werden kann, setzen Sie am Menüeintrag den Konfigurationsschalter auf den Wert **Formulare der Ergebnisliste ignorieren**. Dies bietet sich beispielsweise an, wenn für die einzelnen Objekte der Ergebnisliste keine Formulare definiert sind. Anderenfalls wird ein leeres Formular angezeigt.

### **Verwandte Themen**

- Erstellen von [Überblicksformularen](#page-180-0) auf Seite 181
- <sup>l</sup> Weitere Formularelemente auf [Überblicksformularen](#page-182-0) einfügen auf Seite 183
- Layout der [Formularelemente](#page-185-0) anpassen auf Seite 186
- Eigenschaften von [Oberflächenformularen](#page-166-0) auf Seite 167
- Formulare für [kundenspezifische](#page-163-0) Erweiterungen auf Seite 164

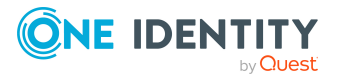

# <span id="page-185-0"></span>**Layout der Formularelemente anpassen**

Farbe und Positionierung der Formularelemente auf dem Überblicksformular sowie die dargestellten Eigenschaften werden über Layout-Informationen der Menüeinträge bestimmt. Sie können diese Eigenschaften auch für die vordefinierten Überblicksformulare anpassen.

# *Um die Layout-Informationen eines Formularelementes anzupassen*

- 1. Wählen Sie im Designer die Kategorie **Benutzeroberfläche > Formulare > Überblicksformulare**.
- 2. Wählen Sie das Überblicksformular und öffnen Sie dieses im Überblicksformulareditor.
- 3. Wählen Sie das Formularelement in der Entwurfsansicht aus.
- 4. Wählen Sie in der Ansicht **Eigenschaften** den Tabreiter **Layout** und passen Sie die Eigenschaften an.

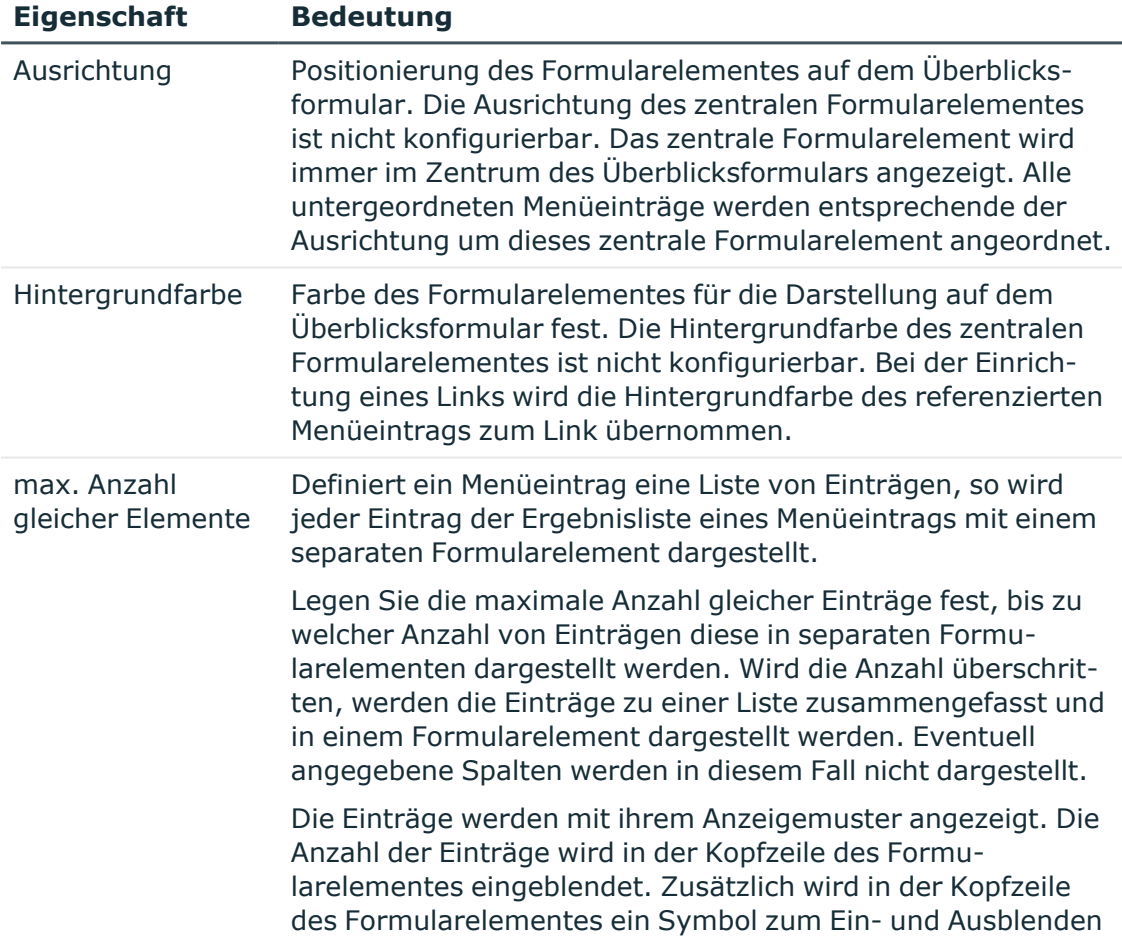

### **Tabelle 51: Layout-Informationen für Formularelemente**

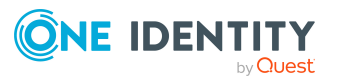

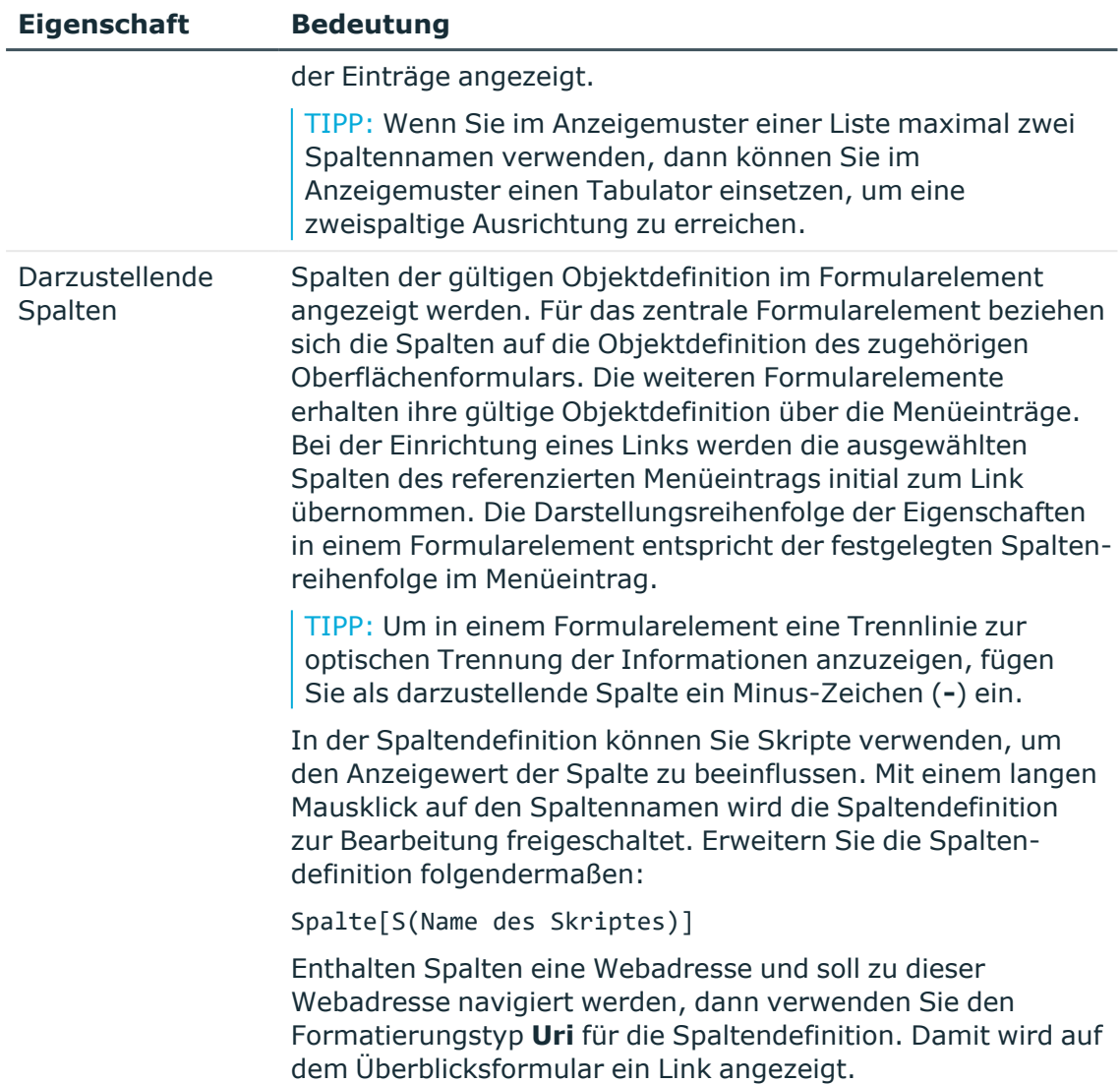

# **Gestaltung der Kopfzeile eines Formularelementes**

In der Kopfzeile eines Formularelementes werden der Anzeigetext des Menüeintrags, der Anzeigetext des darzustellenden Objektes sowie das Symbol des Menüeintrags dargestellt.

TIPP: Bei Klick auf den Anzeigetext in der Kopfzeile eines Formularelementes kann ein Oberflächenformular geöffnet werden.

- Weisen Sie dazu einem fixen Menüeintrag, der unterhalb des zentralen Formularelementes angeordnet ist, das Oberflächenformular zu. Das Oberflächenformular muss sich auf das Objekt des zentralen Formularelementes beziehen, wie beispielsweise ein Formular für Zuweisungen zu diesem Objekt.
- Zur Steuerung der Anzeige setzen Sie in der Ansicht der Formularzuweisungen die Option **Anzeige aus der Navigationsstruktur**.

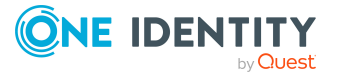

# **Verwandte Themen**

- Vordefinierte [Formatierungstypen](#page-87-0) verwenden auf Seite 88
- [Oberflächenformulare](#page-161-0) an Menüeinträge zuweisen auf Seite 162

# <span id="page-187-0"></span>**Vorschau eines Überblicksformulars während der Bearbeitung anzeigen**

Während der Bearbeitung eine Überblicksformular können Sie das Formular über eine Vorschau anzeigen.

#### *Um eine Vorschau eines Überblicksformulars zu erstellen*

- 1. Wählen Sie im Designer die Kategorie **Benutzeroberfläche > Formulare > Überblicksformulare**.
- 2. Wählen Sie das Überblicksformular und öffnen Sie dieses im Überblicksformulareditor.
- 3. Wählen Sie in der Symbolleiste des Überblicksformulareditor in der Auswahlliste **Tabelle** die Tabelle des zentralen Formularelementes und wählen Sie in der Auswahlliste **Objekt** ein konkretes Objekt, mit dem Sie die Vorschau erzeugen möchten.

HINWEIS: Wählen Sie in der Auswahlliste **Objekt** den Eintrag **Ohne Objekt** um die Vorschau zu beenden.

# <span id="page-187-1"></span>**Überblicksformulare und Formularelemente deaktivieren**

Bei Bedarf können Sie einzelne vordefinierte Überblicksformulare oder einzelne Formularelemente auf einem Überblicksformular deaktivieren, um deren Anzeige in der Benutzeroberfläche zu verhindern. Die Deaktivierung bleibt auch bei Schemainstallationen erhalten.

### *Um ein Überblicksformular zu deaktivieren*

- 1. Wählen Sie im Designer die Kategorie **Benutzeroberfläche > Formulare > Überblicksformulare**.
- 2. Wählen Sie das Überblicksformular und starten Sie den Formulareditor über die Aufgabe **Oberflächenformular bearbeiten**.
- 3. Setzen Sie die Option **Deaktiviert**.
- 4. Wählen Sie den Menüeintrag **Datenbank > Übertragung in Datenbank** und klicken Sie **Speichern**.

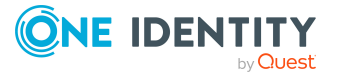

#### *Um ein Formularelement auf einem Überblicksformular zu deaktivieren*

- 1. Wählen Sie im Designer die Kategorie **Benutzeroberfläche > Formulare > Überblicksformulare**.
- 2. Wählen Sie das Überblicksformular und starten Sie den Überblicksformulareditor über die Aufgabe **Überblicksseite bearbeiten**.
- 3. Wählen Sie in der Entwurfsansicht das Formularelement.
- 4. Setzen Sie die Option **Deaktiviert**.
- 5. Wählen Sie den Menüeintrag **Datenbank > Übertragung in Datenbank** und klicken Sie **Speichern**.

Zusätzlich können Überblicksformulare oder einzelne Formularelemente über Präprozessorbedingungen deaktiviert sein.

HINWEIS: Einen Überblick über die vorhandenen Präprozessorabhängigkeiten erhalten Sie im Designer in der Kategorie **One Identity Manager Schema > Präprozessorabhängigkeiten**.

### **Verwandte Themen**

- <sup>l</sup> [Formularelemente](#page-188-0) löschen auf Seite 189
- <sup>l</sup> [Überblicksformulare](#page-189-0) löschen auf Seite 190

# <span id="page-188-0"></span>**Formularelemente löschen**

### *Um ein Formularelement auf einem Überblicksformular zu löschen*

- 1. Wählen Sie im Designer die Kategorie **Benutzeroberfläche > Formulare > Überblicksformulare**.
- 2. Wählen Sie das Überblicksformular und wählen Sie die Aufgabe **Überblicksseite bearbeiten**.
- 3. Wählen Sie in der Entwurfsansicht des Überblicksformulareditors das Formularelement und wählen Sie das Kontextmenü **Element löschen**.
- 4. Wählen Sie den Menüeintrag **Datenbank > Übertragung in Datenbank** und klicken Sie **Speichern**.

### **Verwandte Themen**

- <sup>l</sup> [Überblicksformulare](#page-189-0) löschen auf Seite 190
- <sup>l</sup> [Überblicksformulare](#page-187-1) und Formularelemente deaktivieren auf Seite 188

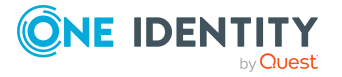

# <span id="page-189-0"></span>**Überblicksformulare löschen**

Um ein Überblicksformular zu löschen, löschen Sie das Oberflächenformular, den Menüeintrag für das zentrale Formularelement und die untergeordneten Menüeinträge für die weiteren Formularelemente.

### *Um ein Überblicksformular zu löschen*

- 1. Wählen Sie im Designer die Kategorie **Benutzeroberfläche > Formulare > Überblicksformulare**.
- 2. Wählen Sie das Überblicksformular und wählen Sie die Aufgabe **Oberflächenformular bearbeiten**.
- 3. Wählen Sie das Kontextmenü **Löschen**.
- 4. Wählen Sie im Designer die Kategorie **Benutzeroberfläche > Menüführung**.

Die Menüeinträge werden geladen und im Oberflächeneditor zur Bearbeitung angezeigt.

- 5. Wählen Sie in der Übersicht der Menüführung den Menüeintrag, der mit dem Überblicksformular verbunden war.
- 6. Um den Menüeintrag und seine untergeordneten Menüeintrag zu löschen, wählen Sie das Kontextmenü **Löschen**.
- 7. Wählen Sie den Menüeintrag **Datenbank > Übertragung in Datenbank** und klicken Sie **Speichern**.

# **Verwandte Themen**

- [Formularelemente](#page-188-0) löschen auf Seite 189
- [Überblicksformulare](#page-187-1) und Formularelemente deaktivieren auf Seite 188

# **Statistiken im One Identity Manager**

Im Infosystem des One Identity Manager erhalten Sie einen schnellen Überblick über die Systemsituation. Die Statistiken werden in zyklischen Abständen neu berechnet und in der Benutzeroberfläche über verschiedene Diagramme visualisiert. Mit dem One Identity Manager werden bereits Statistikdefinitionen mitgeliefert. Weitere kundenspezifische Statistikinformationen können Sie bei Bedarf im Designer erstellen.

Die Bereitstellung von Statistiken erfordert die folgenden Schritte:

- 1. Erstellen der Statistikdefinition
- 2. Einbinden der Statistikdefinition in die Benutzeroberfläche

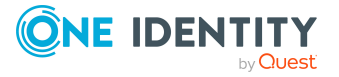

# **Detaillierte Informationen zum Thema**

- [Statistikdefinitionen](#page-190-0) erstellen und bearbeiten auf Seite 191
- [Statistikdefinitionen](#page-195-1) deaktivieren auf Seite 196
- <sup>l</sup> Einbinden von Statistiken in die [Benutzeroberfläche](#page-195-0) auf Seite 196
- [Diagrammtypen](#page-200-0) für die Darstellung von Statistiken auf Seite 201
- Beispiele für [Statistikdefinitionen](#page-203-0) auf Seite 204

# <span id="page-190-0"></span>**Statistikdefinitionen erstellen und bearbeiten**

Grundlage für das Infosystem ist die Definition von Statistiken. Die vordefinierten Konfigurationen werden durch die Schemainstallation gepflegt und sind bis auf einige Eigenschaften nicht bearbeitbar. Die Standardkonfiguration wird bei Bearbeitung in einen Konfigurationsspeicher verschoben. Sie können Änderungen aus dem Konfigurationsspeicher zurückholen und somit die Standardkonfiguration wiederherstellen.

### *Um eine Statistikdefinition zu erstellen oder zu bearbeiten*

- 1. Wählen Sie im Designer die Kategorie **Benutzeroberfläche > Statistikdefinitionen**.
- 2. Wählen Sie die Statistikdefinition und wählen Sie die Aufgabe **Stammdaten bearbeiten**.

- ODER -

Um eine neue Statistikdefinition zu erstellen, wählen Sie **Objekt > Einfügen**.

- 3. Erfassen Sie auf dem Tabreiter **Allgemein** die allgemeinen Eigenschaften.
- 4. Erfassen Sie auf dem Tabreiter **Abfragen** die Messwertabfrage.
- 5. Prüfen Sie die Abfragen und die Statistikdefinition auf Fehler.
	- <sup>l</sup> Über die Schaltfläche **Überprüfen** können Sie die einzelnen Abfragen prüfen.

Die SQL-Abfrage wird und das Ergebnis wird auf Gültigkeit geprüft. Dabei werden Anzahl der Spalten, Bezeichnung der Spalten sowie die Datentypen geprüft.

<sup>l</sup> Über die Schaltfläche **Vollständiger Test** prüfen Sie die gesamte Statistikdefinition.

Für die Prüfung wird die Statistikdefinition in der Datenbank gespeichert und eine Statistikberechnung simuliert. Nach der Simulation wird diese testweise Statistikberechnung wieder aus der Datenbank entfernt.

6. Wählen Sie den Menüeintrag **Datenbank > Übertragung in Datenbank** und klicken Sie **Speichern**.

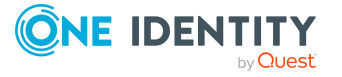

# **Detaillierte Informationen zum Thema**

- Allgemeine Eigenschaften einer [Statistikdefinition](#page-191-0) auf Seite 192
- Abfrage der [Statistikmesswerte](#page-193-0) auf Seite 194
- Beispiele für [Statistikdefinitionen](#page-203-0) auf Seite 204

# <span id="page-191-0"></span>**Allgemeine Eigenschaften einer Statistikdefinition**

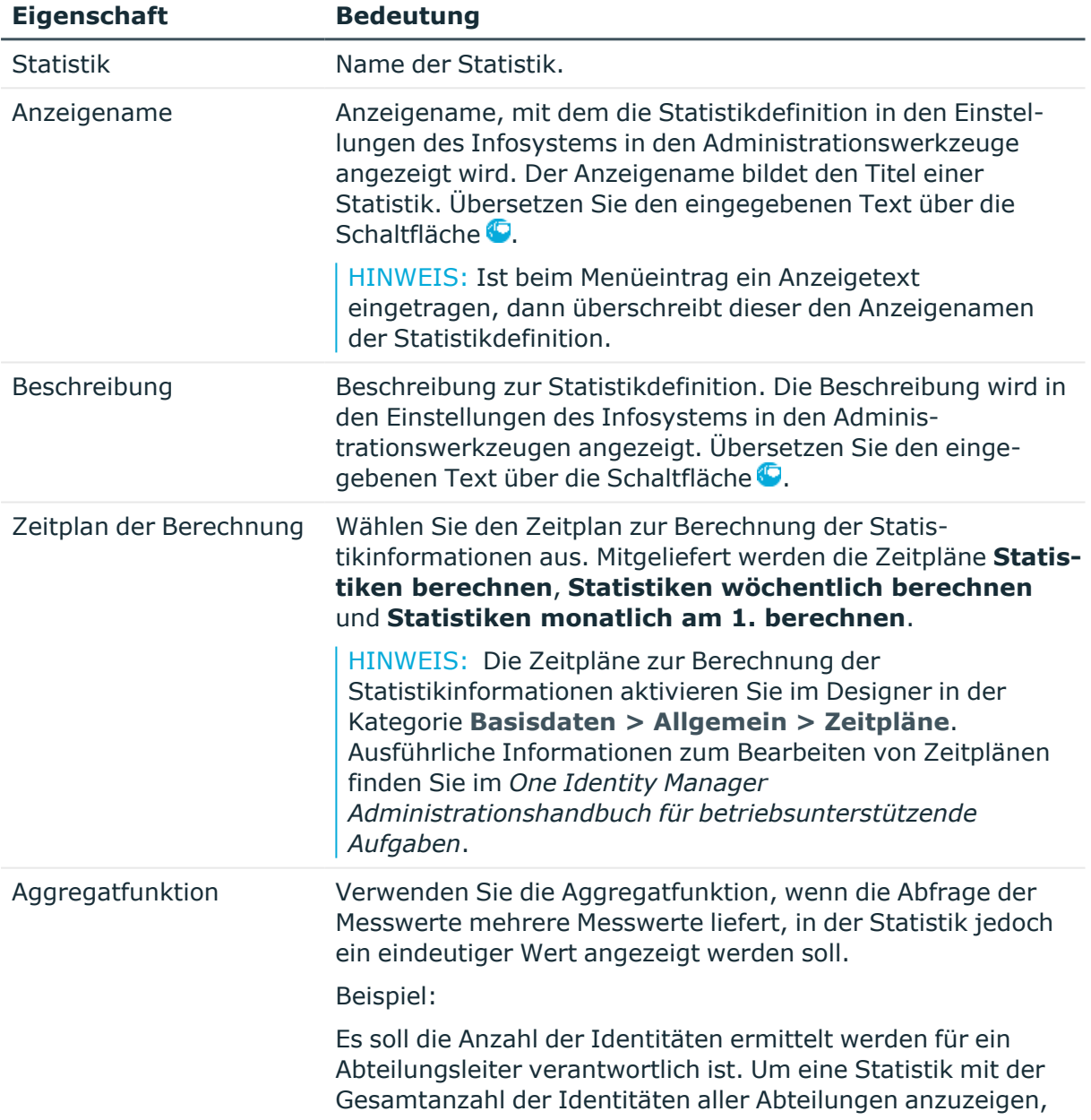

### **Tabelle 52: Eigenschaften von Statistikdefinitionen**

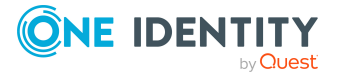

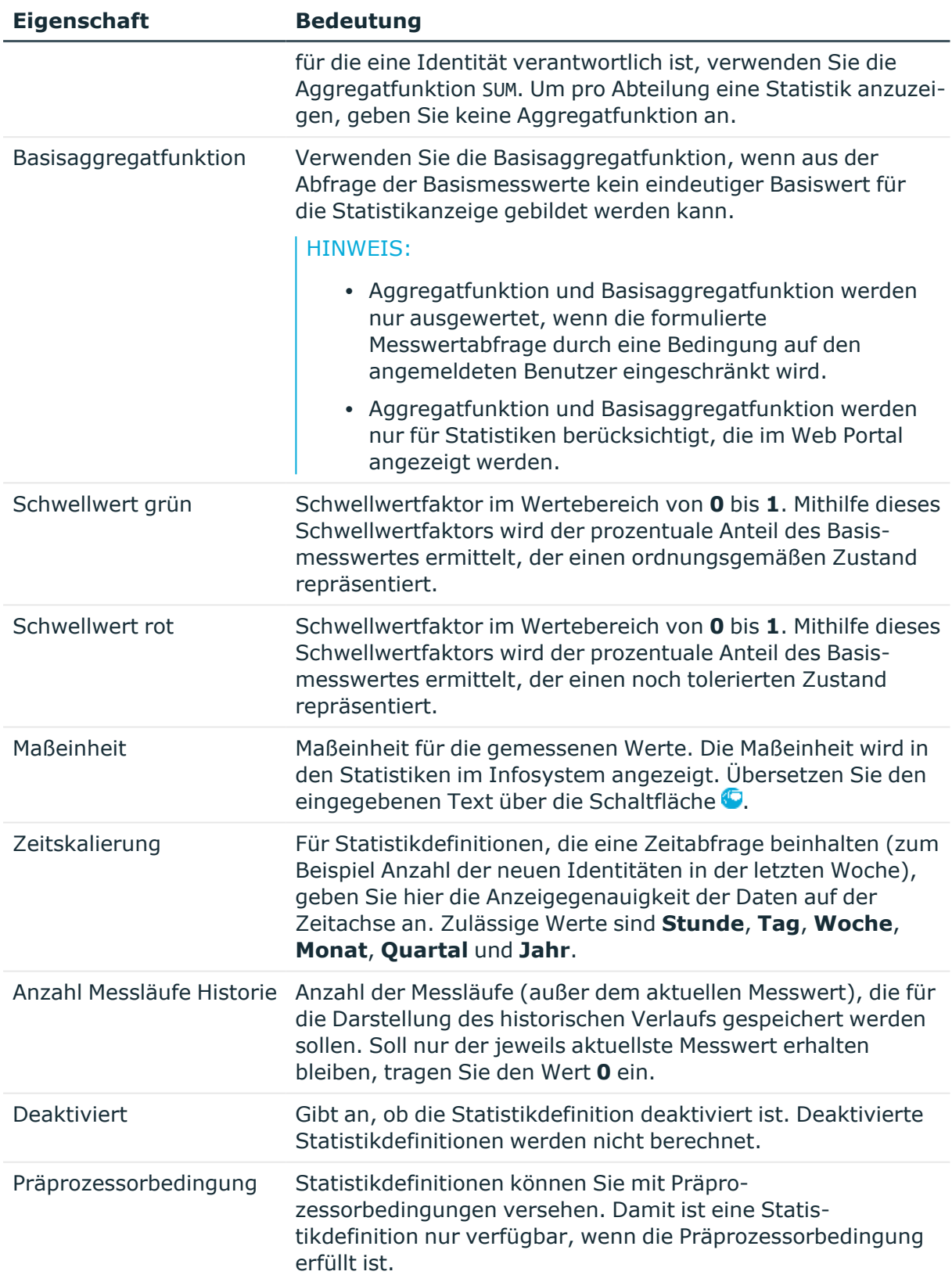

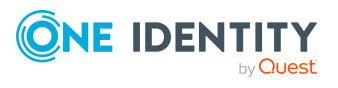

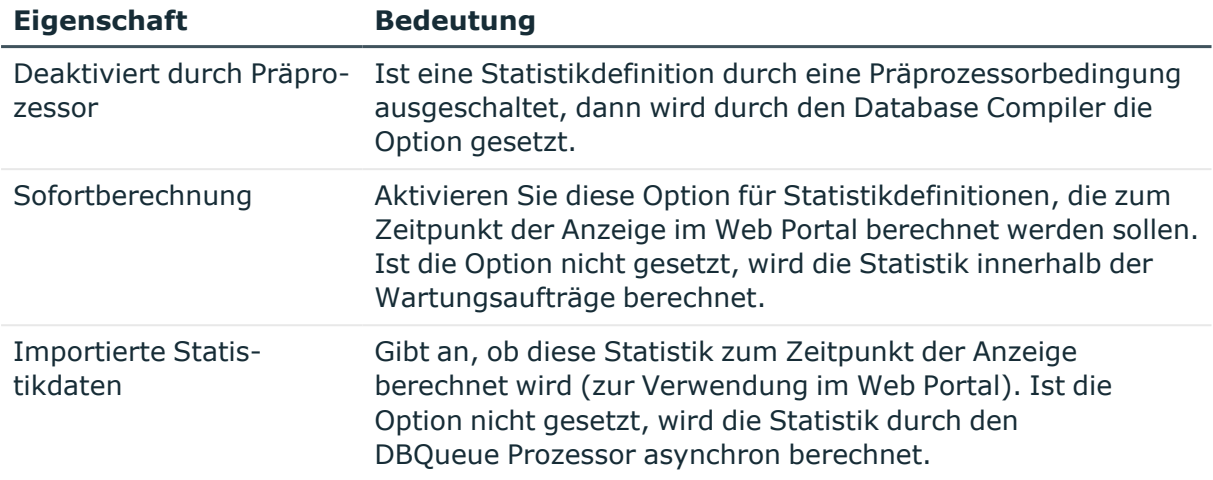

### **Verwandte Themen**

- <sup>l</sup> Abfrage der [Statistikmesswerte](#page-193-0) auf Seite 194
- Beispiele für [Statistikdefinitionen](#page-203-0) auf Seite 204
- Bedingte Kompilierung mittels [Präprozessorbedingungen](#page-371-0) auf Seite 372

# <span id="page-193-0"></span>**Abfrage der Statistikmesswerte**

#### **Tabelle 53: Eigenschaften zur Messwertabfrage**

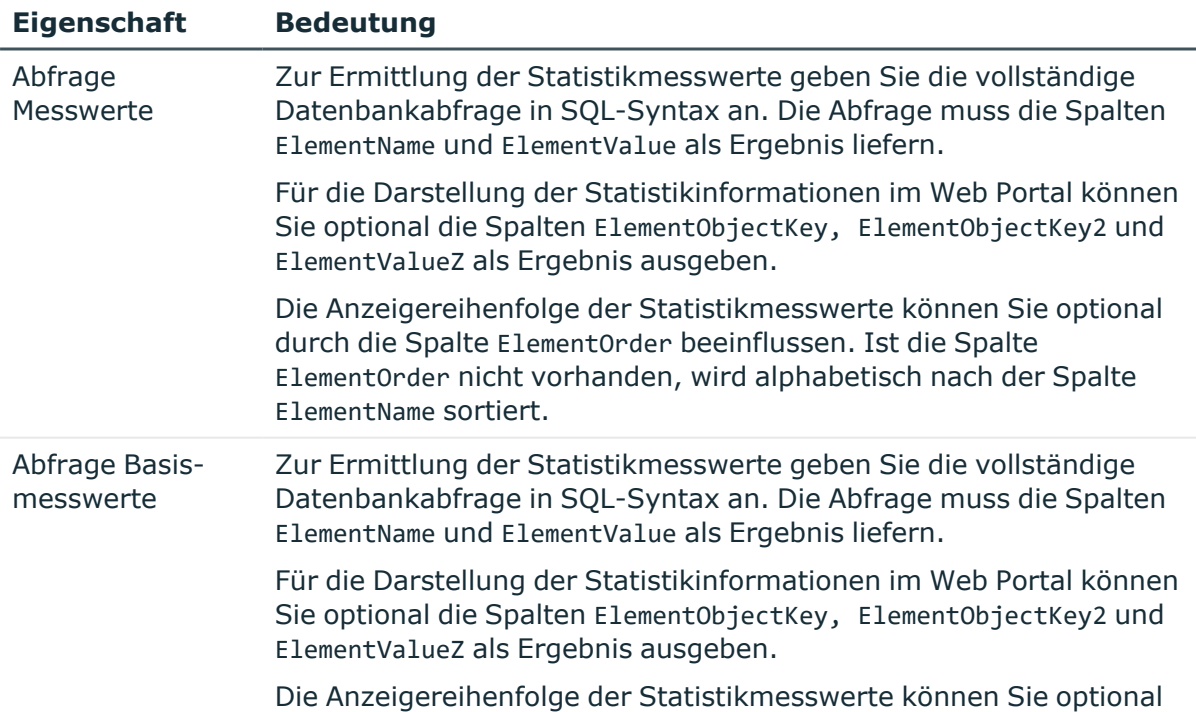

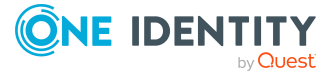

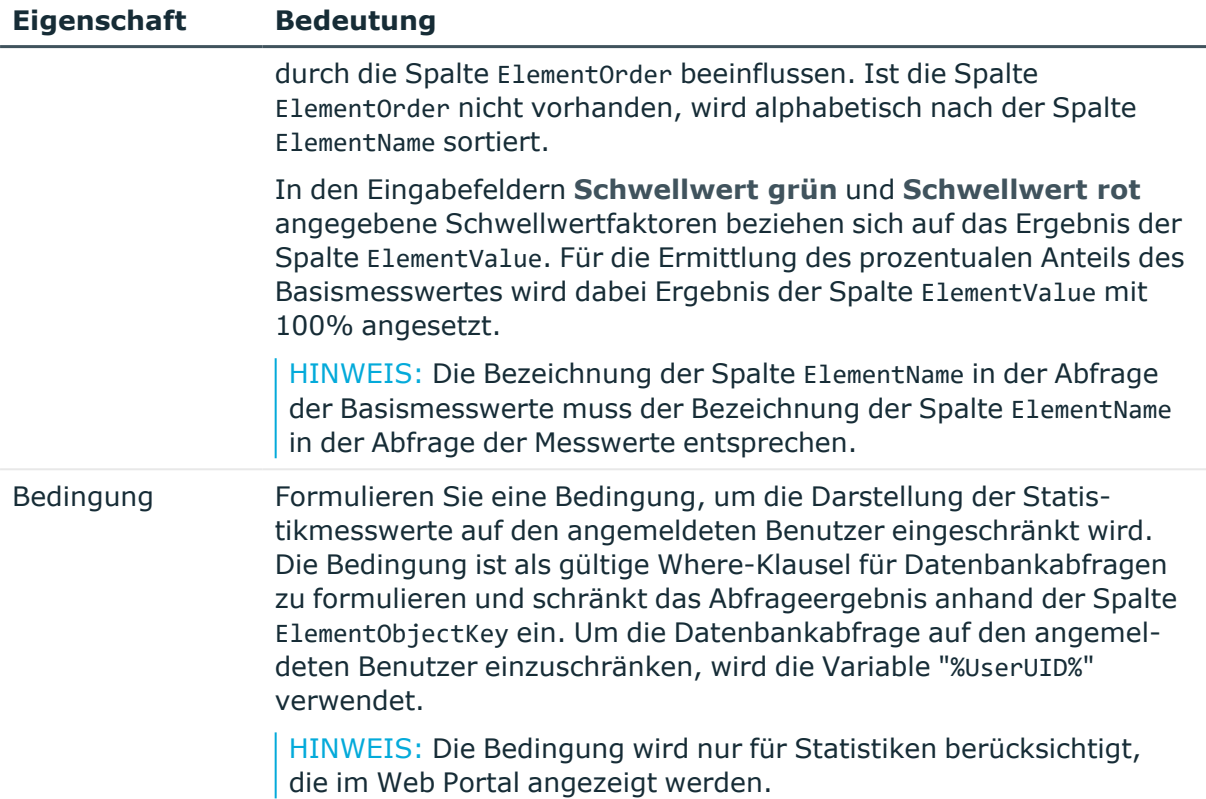

# **Beispiel: Schwellwertberechnung**

Mithilfe der Schwellwertfaktoren wird der prozentuale Anteil des Basismesswertes ermittelt, der einen ordnungsgemäßen Zustand oder einen noch tolerierten Zustand repräsentiert.

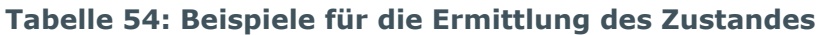

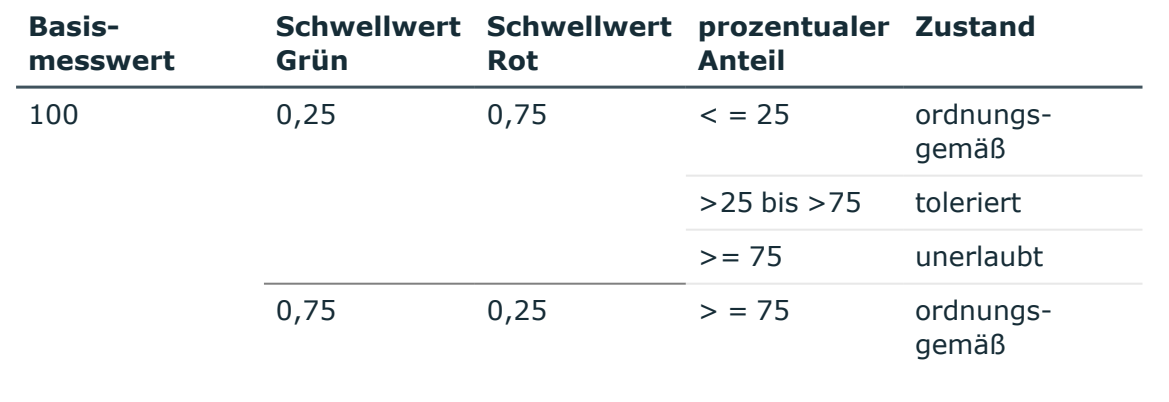

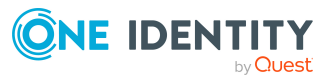

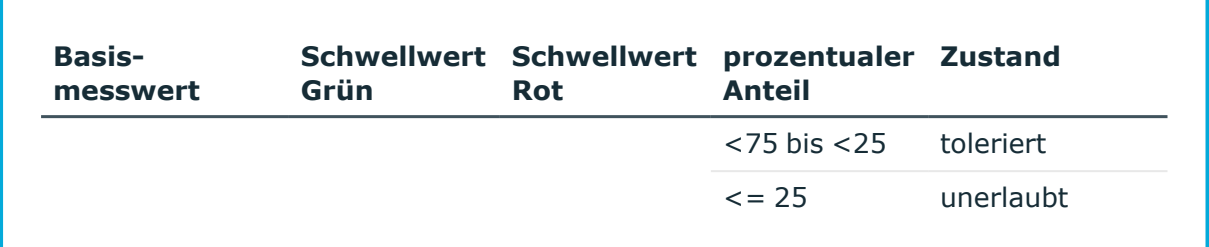

### **Verwandte Themen**

- Allgemeine Eigenschaften einer [Statistikdefinition](#page-191-0) auf Seite 192
- Beispiele für [Statistikdefinitionen](#page-203-0) auf Seite 204

# <span id="page-195-1"></span>**Statistikdefinitionen deaktivieren**

Bei Bedarf können Sie einzelne Statistikdefinitionen deaktivieren. Deaktivierte Statistikdefinitionen werden nicht berechnet. Die Deaktivierung für vordefinierte Statistikdefinitionen bleibt auch bei der Schemaaktualisierung erhalten.

### *Um eine Statistikdefinition zu bearbeiten*

- 1. Wählen Sie im Designer in der Kategorie **Benutzeroberfläche > Statistikdefinitionen** die Statistikdefinition.
- 2. Wählen Sie in der Bearbeitungsansicht die Ansicht **Eigenschaften.**
- 3. Wählen Sie den Tabreiter **Eigenschaften** und setzen Sie die Option **Deaktiviert**.
- 4. Wählen Sie den Menüeintrag **Datenbank > Übertragung in Datenbank** und klicken Sie **Speichern**.

Zusätzlich können Statistikdefinitionen über Präprozessorbedingungen deaktiviert sein.

# **Verwandte Themen**

• Allgemeine Eigenschaften einer [Statistikdefinition](#page-191-0) auf Seite 192

# <span id="page-195-0"></span>**Einbinden von Statistiken in die Benutzeroberfläche**

Um Statistiken in den Administrationswerkzeugen des One Identity Manager, wie beispielsweise dem Manager, darzustellen, müssen Sie die Statistik als kundenspezifischen Menüeintrag in die Benutzeroberfläche einbinden.

Typischerweise werden Statistiken im Manager unterhalb einer Kategorie im Menüeintrag **Infosystem** angezeigt. Kundenspezifische Menüeinträge für Statistiken, sollten Sie

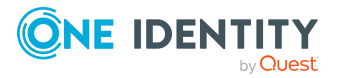

unterhalb eines solchen Infosystems einrichten. Alle Statistiken, die in einer Menüebene definiert sind, werden auf einem Formular angezeigt.

Berichte, die Sie im Report Editor oder im Manager erstellen, können Sie in den Statistiken anzeigen. Im Infosystem des Managers wird der Bericht bei Doppelklick auf die Kopfzeile der Statistik geöffnet.

Zusätzlich können Statistiken als Formularelemente in Überblicksformulare eingebunden werden. Dazu verwenden Sie den Überblicksformulareditor.

HINWEIS: Wenn Sie ein kundenspezifisches Infosystem einrichten, achten Sie darauf, dass der Menüeintrag, unter dem Sie die Statistiken definieren, mit den Konfigurationsschaltern **Benutzer darf Menüeintrag nicht öffnen** und **Menüeintrag immer aktivieren** gekennzeichnet ist.

Die Beschreibung der allgemeinen Eigenschaften für Menüeinträge finden Sie unter Allgemeine [Eigenschaften](#page-138-0) der Menüeinträge auf Seite 139. Beachten Sie bei der Erstellung von Menüeinträgen die folgenden Eigenschaften.

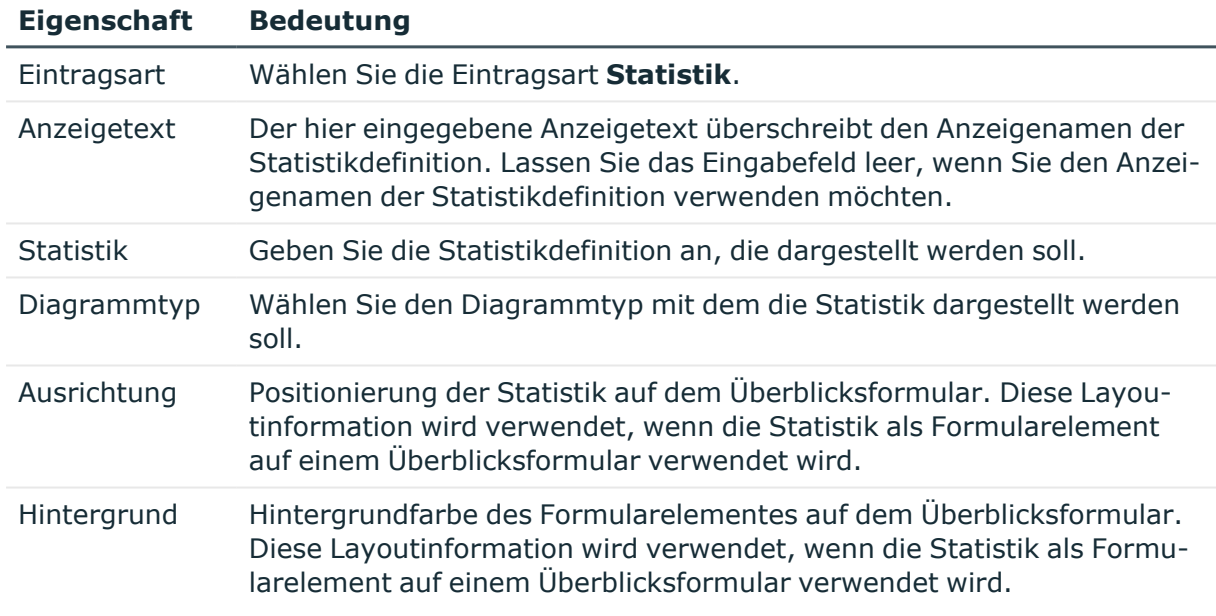

#### **Tabelle 55: Eigenschaften für Statistiken**

Alle Menüeinträge, die in der Benutzeroberfläche einer Anwendung dargestellt werden sollen, müssen Sie der Anwendung und einer Berechtigungsgruppe zuweisen.

### **Verwandte Themen**

- [Diagrammtypen](#page-200-0) für die Darstellung von Statistiken auf Seite 201
- Beispiele für [Statistikdefinitionen](#page-203-0) auf Seite 204
- Neue [Menüeinträge](#page-135-0) erstellen auf Seite 136
- Berichte in Statistiken [verwenden](#page-197-0) auf Seite 198

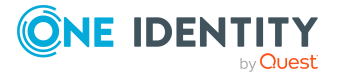

- Einfache Berichte in Statistiken [verwenden](#page-198-0) auf Seite 199
- Erstellen von [Überblicksformularen](#page-180-0) auf Seite 181

# <span id="page-197-0"></span>**Berichte in Statistiken verwenden**

Berichte, die Sie im Report Editor erzeugen, können Sie für Statistiken im Infosystem des Managers anzeigen. Dazu müssen Sie die Benutzeroberfläche für die Anwendung **Manager** anpassen. Der Bericht wird bei Doppelklick auf die Kopfzeile der Statistik geöffnet.

#### *Um einen Bericht für eine Statistik anzuzeigen*

- 1. Erstellen Sie im Designer ein Oberflächenformular.
	- a. Wählen Sie im Designer die Kategorie **Benutzeroberfläche > Formulare > Oberflächenformulare**.
	- b. Wählen Sie die Aufgabe **Formulare bearbeiten**.
	- c. Wählen Sie den Menüeintrag **Formular > Einfügen**.
	- d. Bearbeiten Sie die Stammdaten des Oberflächenformulars.

Beachten Sie die folgenden Besonderheiten:

<sup>l</sup> Verwenden Sie die Formulardefinition **VI\_Report**.

Diese Formulardefinition ist zur Anzeige in der grafischen Benutzeroberfläche und zur Anzeige in Webanwendungen konfiguriert. Damit müssen Sie nur ein Oberflächenformular einrichten. Anhand des Einsatzzweckes wird dynamisch entschieden, welche der Formularvorlagen zur Darstellung des Oberflächenformulars genutzt wird.

• In den Konfigurationsdaten des Formulars übergeben Sie in der Sektion Properties die Bezeichnung des auszuführenden Berichtes (DialogReport.ReportName).

Syntax:

<DialogSheetDefinition FormatVersion="1.0">

<Properties>

<Property Name="ReportName">ReportName aus Tabelle DialogReport</Property>

</Properties>

</DialogSheetDefinition>

- e. Weisen Sie das Oberflächenformular an die Anwendungen und an die Berechtigungsgruppen zu.
- 2. Erstellen Sie im Designer einen Menüeintrag.

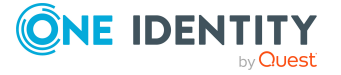

- a. Wählen Sie im Designer die Kategorie **Benutzeroberfläche > Menüführung**.
- b. Wählen Sie im Oberflächeneditor den Menüeintrag für die Statistik, für die der Bericht angezeigt werden soll.
- c. Wählen Sie das Kontextmenü **Neu**.
- d. Bearbeiten Sie die Stammdaten des Menüeintrag.
- e. Weisen Sie den Menüeintrag an die Anwendung **Manager** und an die Berechtigungsgruppen zu.
- 3. Weisen Sie das Oberflächenformular an den Menüeintrag zu.
- 4. Wählen Sie den Menüeintrag **Datenbank > Übertragung in Datenbank** und klicken Sie **Speichern**.

### **Verwandte Themen**

- Berichte im [Report Editor](#page-446-0) erstellen und bearbeiten auf Seite 447
- <sup>l</sup> [Oberflächenformulare](#page-158-0) erstellen auf Seite 159
- [Oberflächenformulare](#page-161-0) an Menüeinträge zuweisen auf Seite 162
- Neue [Menüeinträge](#page-135-0) erstellen auf Seite 136
- **·** Einfache Berichte in Statistiken [verwenden](#page-198-0) auf Seite 199

# <span id="page-198-0"></span>**Einfache Berichte in Statistiken verwenden**

Einfache Berichte, die Sie im Manager erzeugen, können Sie für Statistiken im Infosystem des Managers anzeigen. Dazu müssen Sie im Designer die Benutzeroberfläche für die Anwendung **Manager** anpassen. Im Infosystem des Managers wird der einfache Bericht bei Doppelklick auf die Kopfzeile der Statistik geöffnet.

Ausführliche Informationen wie Sie einfache Berichte im Manager erstellen, zum finden Sie im *One Identity Manager Administrationshandbuch für Berichtsabonnements*.

### *Um einen einfachen Bericht für eine Statistik anzuzeigen*

- 1. Erstellen Sie im Designer ein Oberflächenformular.
	- a. Wählen Sie im Designer die Kategorie **Benutzeroberfläche > Formulare > Oberflächenformulare**.
	- b. Wählen Sie die Aufgabe **Formulare bearbeiten**.
	- c. Wählen Sie den Menüeintrag **Formular > Einfügen**.
	- d. Bearbeiten Sie die Stammdaten des Oberflächenformulars.

Beachten Sie die folgenden Besonderheiten:

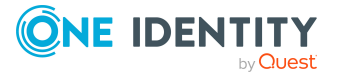

<sup>l</sup> Verwenden Sie die Formulardefinition **VI\_Report**.

Diese Formulardefinition ist zur Anzeige in der grafischen Benutzeroberfläche und zur Anzeige in Webanwendungen konfiguriert. Damit müssen Sie nur ein Oberflächenformular einrichten. Anhand des Einsatzzweckes wird dynamisch entschieden, welche der Formularvorlagen zur Darstellung des Oberflächenformulars genutzt wird.

• In den Konfigurationsdaten des Formulars übergeben Sie in der Sektion Properties die UID des einfachen Berichtes (RPSReport.UID\_RPSReport).

Syntax:

```
<DialogSheetDefinition FormatVersion="1.0">
```
<Properties>

<Property Name="UIDRPSReport">UID\_RPSReport aus der Tabelle RPSReport</Property>

</Properties>

</DialogSheetDefinition>

- e. Weisen Sie das Oberflächenformular an die Anwendung **Manager** und an die Berechtigungsgruppen zu.
- 2. Erstellen Sie im Designer einen Menüeintrag.
	- a. Wählen Sie im Designer die Kategorie **Benutzeroberfläche > Menüführung**.
	- b. Wählen Sie im Oberflächeneditor den Menüeintrag für die Statistik, für die der Bericht angezeigt werden soll.
	- c. Wählen Sie das Kontextmenü **Neu**.
	- d. Bearbeiten Sie die Stammdaten des Menüeintrag.
	- e. Weisen Sie den Menüeintrag an die Anwendung **Manager** und an die Berechtigungsgruppen zu.
- 3. Weisen Sie das Oberflächenformular an den Menüeintrag zu.
- 4. Wählen Sie den Menüeintrag **Datenbank > Übertragung in Datenbank** und klicken Sie **Speichern**.

#### **Verwandte Themen**

- <sup>l</sup> [Oberflächenformulare](#page-158-0) erstellen auf Seite 159
- [Oberflächenformulare](#page-161-0) an Menüeinträge zuweisen auf Seite 162
- Neue [Menüeinträge](#page-135-0) erstellen auf Seite 136
- Berichte in Statistiken [verwenden](#page-197-0) auf Seite 198

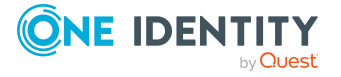

# <span id="page-200-0"></span>**Diagrammtypen für die Darstellung von Statistiken**

Für die Darstellung der Statistiken werden verschiedene Diagrammtypen zur Verfügung gestellt.

# **Balkendiagramm**

Mit einem Balkendiagramm können Vergleiche zwischen Messwerten dargestellt werden. Der aktuelle Messwert der Spalte ElementValue und die Bezeichnung der Spalte ElementName werden als Diagrammbeschriftung angezeigt.

### **Abbildung 17: Beispiel für Balkendiagramm**

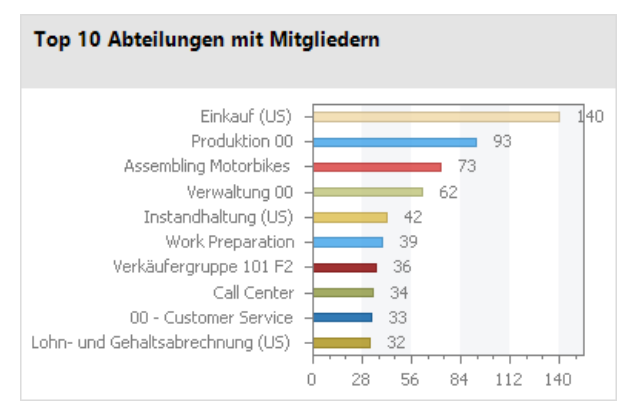

# **Kreisdiagramm**

Mit einem Kreisdiagramm wird der prozentuale Anteil der Messwerte am Basismesswert dargestellt. Der aktuelle Messwert der Spalte ElementValue und die Bezeichnung der Spalte ElementName werden als Diagrammbeschriftung angezeigt.

# Gruppen mit/ohne Benutzerkontenzuordnungen (Active Directory) Ohne Konten: 328 Mit Konten: 816 -

### **Abbildung 18: Beispiel für Kreisdiagramm**

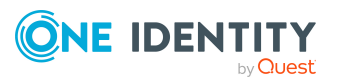

# **Liniendiagramm**

Mit einem Liniendiagramm wird der Verlauf der Daten über einen bestimmten Zeitraum dargestellt. Die Skalierung der Zeitachse richtet sich nach der Zeitskalierung, die in der Statistikdefinition angegeben ist. Die Anzahl der Messwerte im Liniendiagramm ergibt sich aus der Anzahl der Messläufe für die Historie, die in der Statistikdefinition angegeben ist. Mit Mausklick auf einen Messpunkt wird ein Tooltip mit dem Messwert angezeigt.

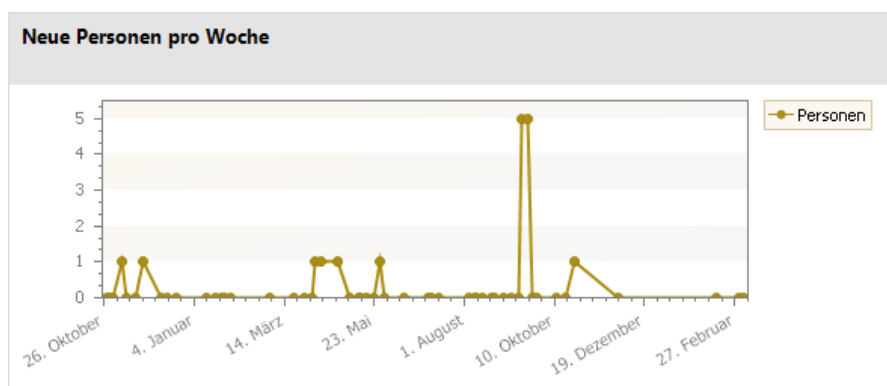

### **Abbildung 19: Beispiel für Liniendiagramm**

# **Ampel**

Mit einem Ampeldiagramm wird der Systemzustand dargestellt. Der Zustand wird über Farben angezeigt. Wann welcher Zustand erreicht ist, ergibt sich aus den Schwellwertfaktoren, die in der Statistikdefinition angegeben sind.

#### **Tabelle 56: Bedeutung der Farben**

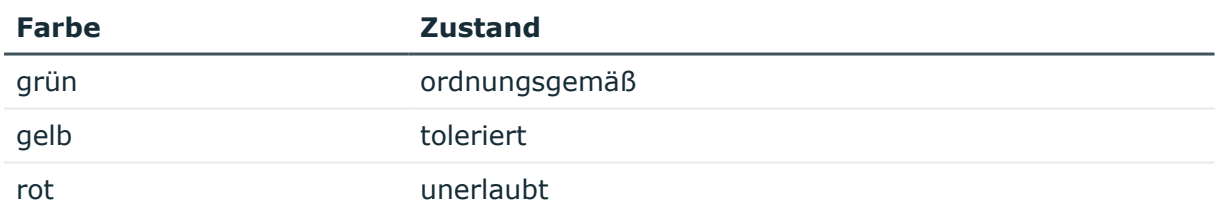

Der aktuelle Messwert der Spalte ElementValue und die Bezeichnung der Spalte ElementName werden als Diagrammunterschrift angezeigt.

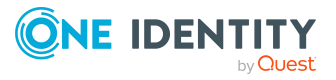

#### **Abbildung 20: Beispiel für Ampel**

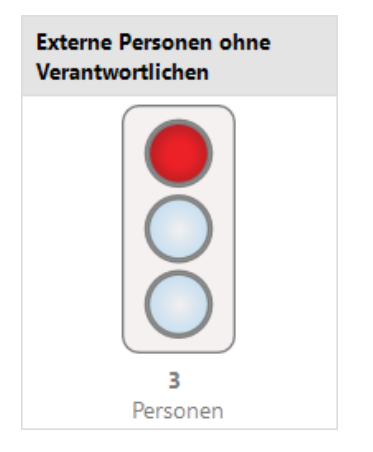

#### **Tachometer**

Mit einem Tachometer-Diagramm wird der Systemzustand detaillierter als mit einem Ampeldiagramm dargestellt. Zusätzlich wird der Basismesswert abgebildet. Der Zustand wird über Farben angezeigt. Wann welcher Zustand erreicht ist, ergibt sich aus den Schwellwertfaktoren, die in der Statistikdefinition angegeben sind. Der aktuelle Messwert der Spalte ElementValue und die Bezeichnung der Spalte ElementName werden als Diagrammunterschrift angezeigt.

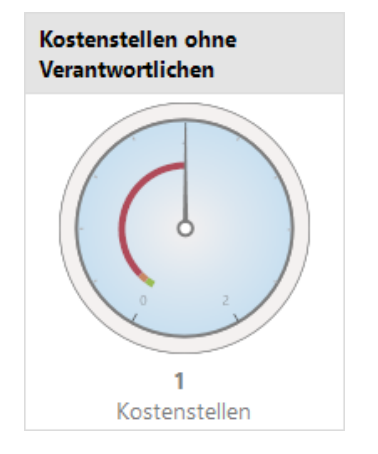

#### **Abbildung 21: Beispiel für Tachometer**

#### **Thermometer**

Mit einem Thermometer-Diagramm wird der Systemzustand detaillierter als mit einem Ampeldiagramm dargestellt. Der Zustand wird über eine Farbskala neben dem Diagramm angezeigt. Wann welcher Zustand erreicht ist, ergibt sich aus den Schwellwertfaktoren, die in der Statistikdefinition angegeben sind. Der aktuelle Messwert der Spalte ElementValue und die Bezeichnung der Spalte ElementName werden als Diagrammunterschrift angezeigt.

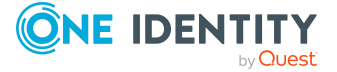

#### **Abbildung 22: Beispiel für Thermometer**

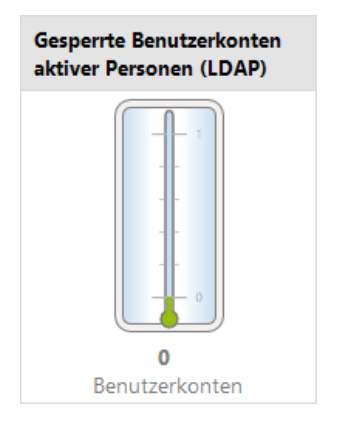

### **Tabelle**

Mit diesem Diagrammtyp werden die Messwerte tabellarisch aufbereitet. Um den Verlauf der Daten über einen bestimmten Zeitraum darzustellen, ist in der Statistikdefinition die Anzahl der Messläufe für die Historie anzugeben.

#### **Abbildung 23: Beispiel für Tabelle**

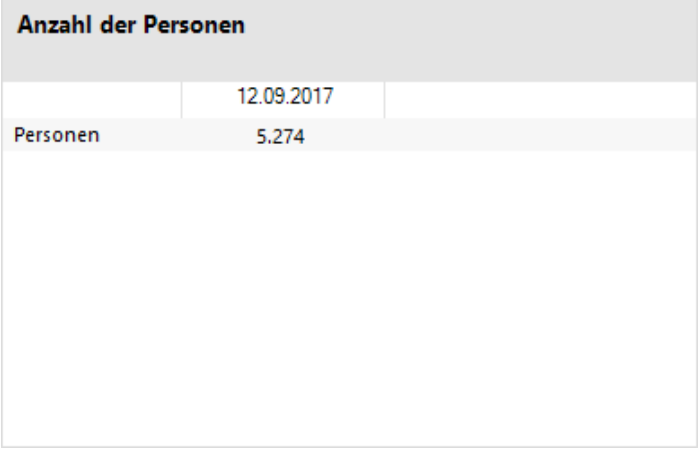

# <span id="page-203-0"></span>**Beispiele für Statistikdefinitionen**

# **Beispiel 1:**

In einer Statistik soll die Anzahl der Identitäten im Unternehmen dargestellt werden. Die Berechnung der Statistik soll täglich erfolgen. Die Definition der Statistik könnte folgendermaßen aussehen:

Statistik: CountIdentities

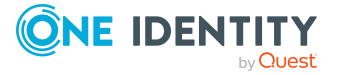

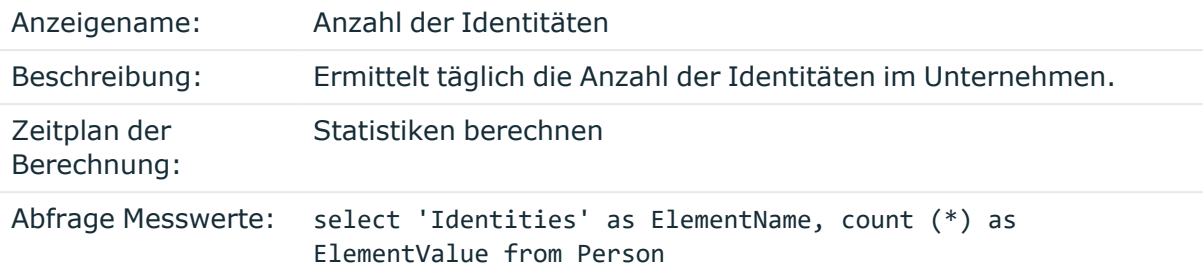

Um die Statistik im Manager in der Kategorie **Identitäten > Infosystem** anzuzeigen, wird ein Menüeintrag mit folgenden Werten erstellt:

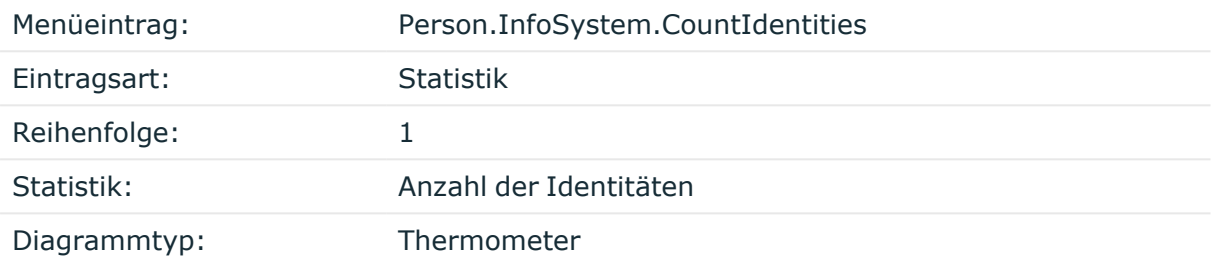

Der Menüeintrag wird der Anwendung **Manager** und einer Anwendungsrolle zugewiesen und kann dann im Manager angezeigt werden.

### **Beispiel 2:**

In einer Statistik soll die Anzahl der externen Identitäten im Unternehmen dargestellt werden. Die Berechnung der Statistik soll wöchentlich erfolgen. Sind mehr als 20 % aller Identitäten des Unternehmens externe Identitäten, soll im Infosystem statt eines ordnungsgemäßen Zustandes ein tolerierten Zustand angezeigt werden, ab 80% externer Identitäten soll ein unerlaubter Zustand angezeigt werden.

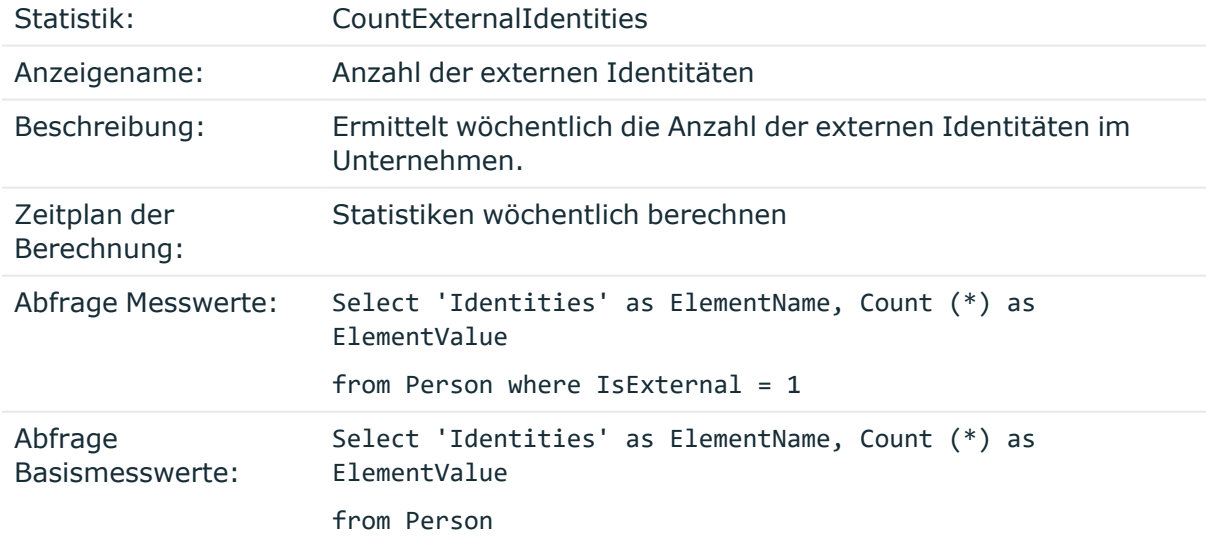

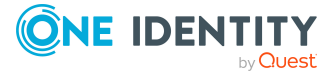

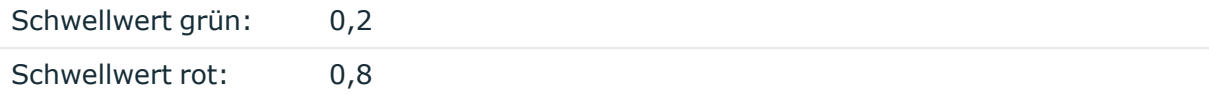

Um die Statistik im Manager in der Kategorie **Identitäten > Infosystem** anzuzeigen, wird ein Menüeintrag mit folgenden Werten erstellt:

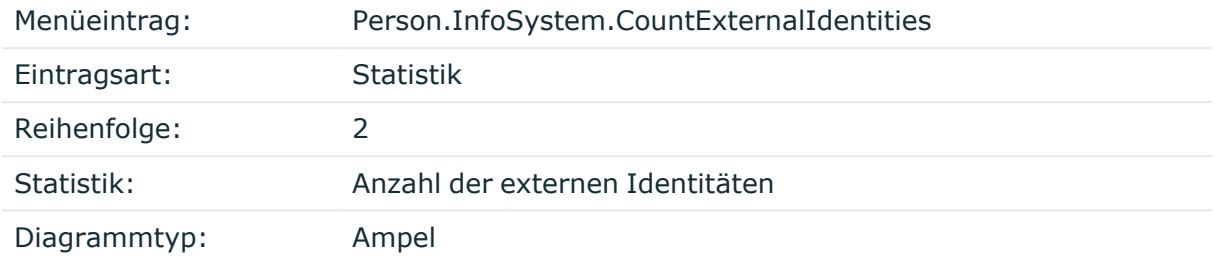

Der Menüeintrag wird der Anwendung **Manager** und einer Anwendungsrolle zugewiesen und kann dann im Manager angezeigt werden.

### **Beispiel 3:**

In einer Statistik soll die Anzahl der Identitäten dargestellt werden, für welche der angemeldete Benutzer direkt als Manager eingetragen ist. Die Einschränkung der für den angemeldeten Benutzer anzuzeigenden Werte erfolgt über die Bedingung.

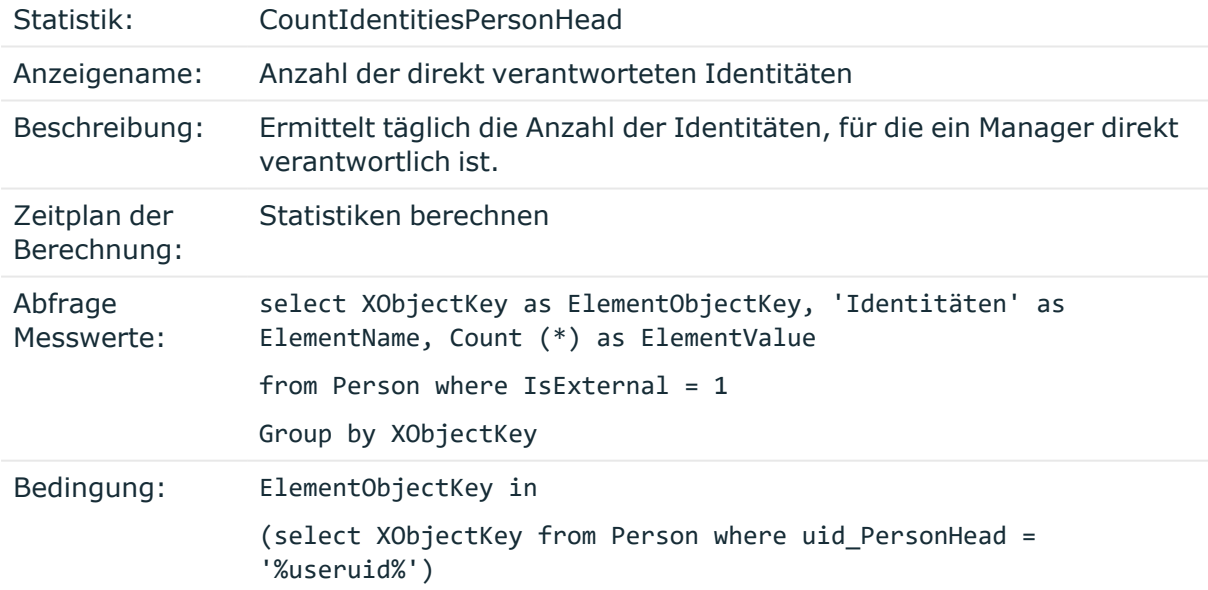

Um die Statistik im Infosystem des Web Designer Web Portals anzuzeigen, konfigurieren Sie das Webprojekt im Web Designer.

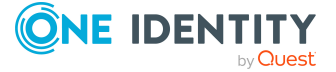

# **Beispiel 4:**

In einer Statistik soll die Anzahl der internen und externen Identitäten angezeigt werden, für welche der angemeldete Benutzer als Abteilungsleiter verantwortlich ist. Da ein Abteilungsleiter für mehrere Abteilungen verantwortlich sein kann, werden hier zur Ermittlung eines eindeutigen Ergebnisses zur Anzeige die Messwerte der einzelnen Abteilungen addiert.

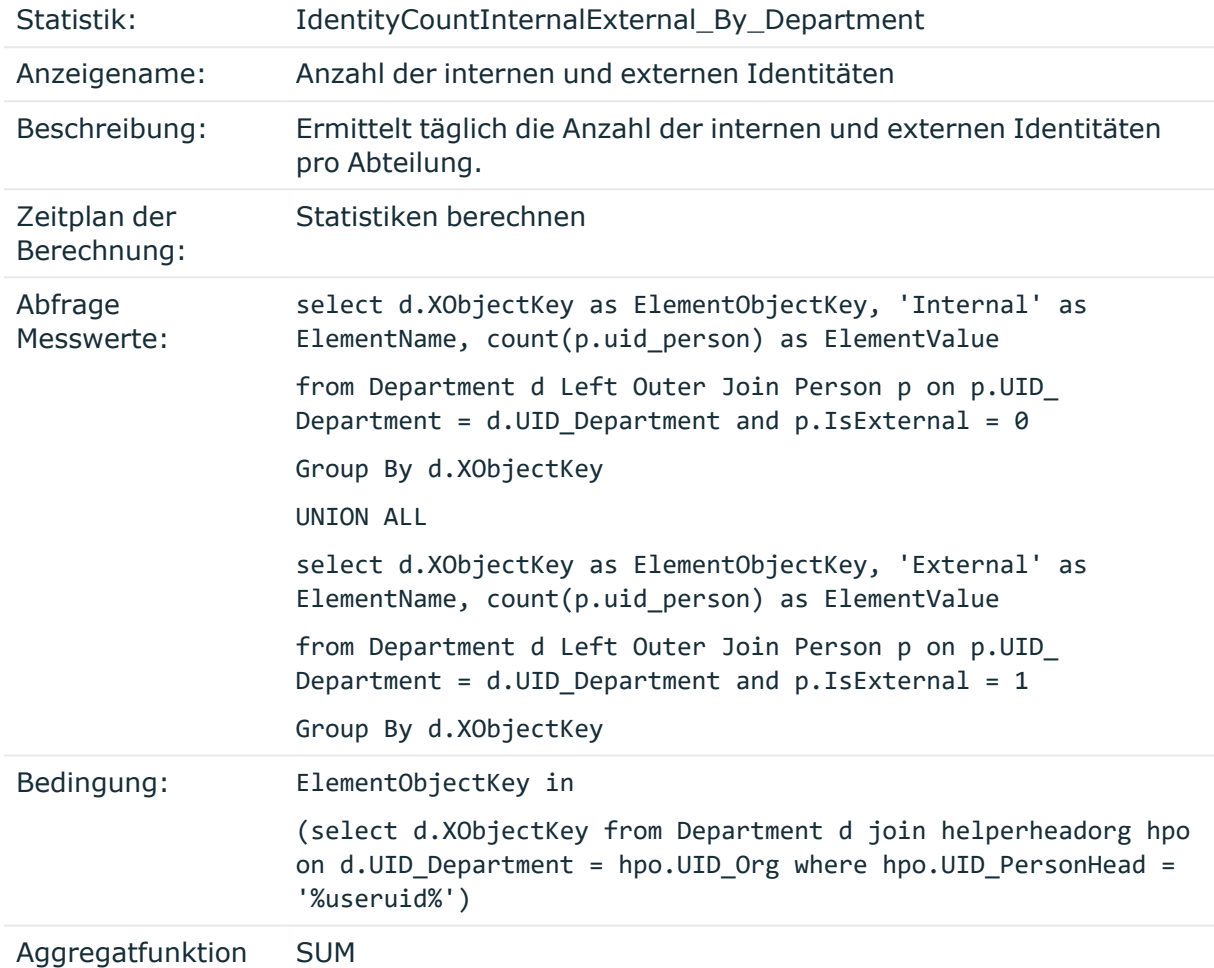

Um die Statistik im Infosystem des Web Designer Web Portals anzuzeigen, konfigurieren Sie das Webprojekt im Web Designer.

# **Beispiel 5:**

In einer Statistik sollen täglich die 10 aktiven Identitäten mit dem höchsten Risikoindex ermittelt werden. Die Darstellung soll sortiert nach der Messwertgröße erfolgen.

Statistik: Top10ActiveIdentitiesByRiskIndex

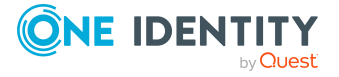

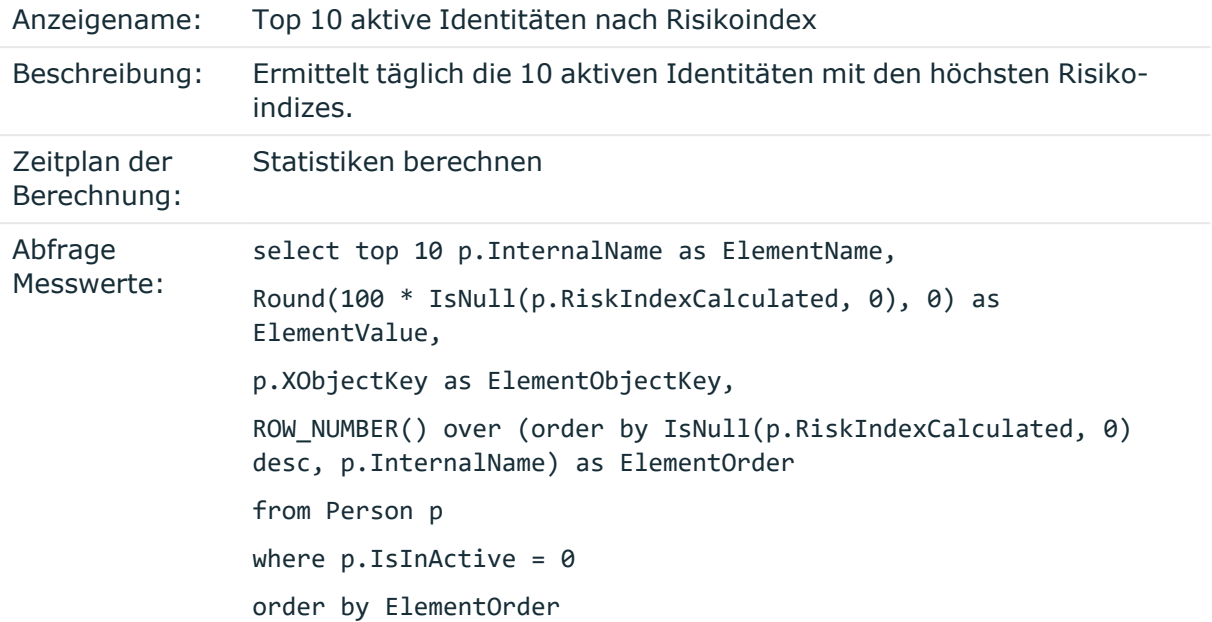

Um die Statistik im Infosystem des Web Designer Web Portals anzuzeigen, konfigurieren Sie das Webprojekt im Web Designer.

# **Erweitern des Launchpad**

Das Launchpad ist das zentrale Werkzeug zum Starten der Administrationswerkzeuge und Konfigurationswerkzeuge des One Identity Manager. Mit dem Launchpad können Sie die vorhandene One Identity Manager Installation prüfen und die Werkzeuge des One Identity Manager zur Ausführung einzelner Aufgaben starten.

Das Launchpad ist kundenspezifisch erweiterbar. Sie können im Designer eigene Menüeinträge und Aktionen für das Launchpad definieren.

Über die Hierarchie von Menüeinträgen und die verschiedenen Eintragsarten für Menüeinträge steuern Sie, an welcher Stelle und wie die Menüeinträge im Launchpad angezeigt werden. Ausführliche Informationen über den Aufbau einer Menüstruktur und die einzelnen Eintragsarten mit ihren Eigenschaften finden Sie unter [Menüführung](#page-123-0) der [Benutzeroberfläche](#page-123-0) auf Seite 124

One Identity Manager liefert eine Reihen von Launchpad Aktionen, die Sie zum Starten von Anwendungen über das Launchpad verwenden können. Bei Bedarf können Sie auch eigene Anwendungen über Launchpad Aktionen starten.

### **Detaillierte Informationen zum Thema**

- [Empfehlungen](#page-208-0) für die Erweiterung des Launchpad auf Seite 209
- Aktionen für das [Launchpad](#page-209-0) auf Seite 210
- [Menüeinträge](#page-210-0) und Aktionen für das Launchpad erstellen auf Seite 211

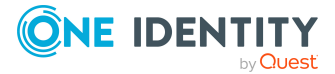

# <span id="page-208-0"></span>**Empfehlungen für die Erweiterung des Launchpad**

- Um eine neue Kategorie im linken Navigationsbereich des Launchpad zu erzeugen, verwenden Sie Menüeinträge mit der Eintragsart **Menükategorie**. Die Einträge werden mit ihrem Anzeigetext dargestellt.
- Um Aufgaben im Hauptbereich des Launchpad zusammenzufassen, verwenden Sie Menüeinträge mit der Eintragsart **Aufgabenkategorie**. Die Einträge werden mit ihrem Anzeigetext dargestellt.
- <sup>l</sup> Für die einzelnen Aufgaben des Launchpad verwenden Sie Menüeinträge mit den Eintragsarten **Aufgabe**, **Fixer Menüeintrag** oder **Datenabhängiger Menüeintrag**. Die Einträge werden mit ihrem Anzeigetext und ihrer Beschreibung dargestellt.
- Legen Sie eine Reihenfolge für die Anzeige der Menüeinträge fest.
- <sup>l</sup> Für eine Statusanzeige der Aufgaben verwenden Sie am Menüeintrag eine Overlay-Symbol Definition als VB.Net-Ausdruck. Verwenden Sie die NavigationNodeState-Klasse.

Syntax:

public NavigationNodeState(string state, string imageUidOrName, string description)

public NavigationNodeState(string state, string imageUidOrName, string description, bool enabled, bool visible, int count)

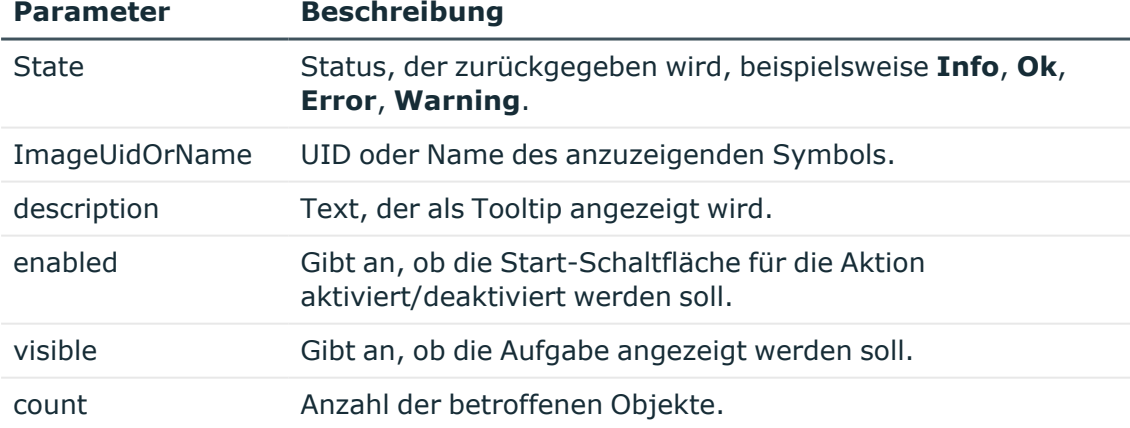

#### **Tabelle 57: Parameter des Skriptes NavigationNodeState**

Aufrufbeispiel:

```
Value = New NavigationNodeState("Ok", "QBM-33228392E9863141A9306B38ADF3D502",
#LD("Project is completed.")#)
```

```
Value = New NavigationNodeState("Error", "QBM-
a486f0eabf674392bbbdf8572453258c", #LD("Project is not completed.")#)
```
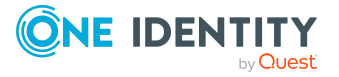

<sup>l</sup> Über die Bedingung können Sie einschränken, ob eine Aufgabe nur für eine direkte Datenbankverbindung oder für eine Verbindung über Anwendungsserver angeboten wird. Verwenden Sie dazu die Variable SessionType.

Beispiele für Bedingungen:

- Nur direkte Datenbankverbindung: '%SessionType%' = 'Direct'
- Nur Verbindung über Anwendungsserver: '%SessionType%' = 'AppServer'

Ist keine Bedingung angegeben, wird die Aufgabe immer angeboten.

• Soll über eine Aufgabe eine Aktion ausgeführt werden, verknüpfen Sie eine Launchpad Aktion mit dem Menüeintrag.

Damit wird die Schaltfläche **Starten** für die Aufgabe angezeigt. Die Beschreibung einer Launchpad Aktion wird als Tooltip der Schaltfläche verwendet.

<sup>l</sup> Sollen Aktionen im Launchpad nicht für alle Benutzer verfügbar sein, steuern Sie die Berechtigungen über die Zuweisung von Launchpad Aktionen an Programmfunktionen (Tabelle QBMLaunchActionHasFeature). Es werden nur die Aufgaben im Launchpad angezeigt, deren Aktionen ein Benutzer über seine Programmfunktion ausführen darf.

Ausführliche Informationen zum Steuern von Berechtigungen zum Ausführen von Launchpad Aktionen über Programmfunktionen finden Sie im *One Identity Manager Handbuch zur Autorisierung und Authentifizierung*.

#### **Verwandte Themen**

- [Menüeinträge](#page-210-0) und Aktionen für das Launchpad erstellen auf Seite 211
- Menüführung der [Benutzeroberfläche](#page-123-0) auf Seite 124
- <span id="page-209-0"></span>• Aktionen für das [Launchpad](#page-209-0) auf Seite 210

# **Aktionen für das Launchpad**

One Identity Manager liefert eine Reihen von Launchpad Aktionen, die Sie zum Starten von Anwendungen verwenden können. Bei Bedarf können Sie auch eigene Anwendungen über Launchpad Aktionen starten.

Zum Start einer Anwendung können Sie Aufrufparameter, Methoden und Methodenparameter übergeben, die der Anwendung bekannt sind. Dabei ist die Verwendung von Variablen zulässig. Unterstützt werden

- Umgebungsvariablen in der Syntax %Variable%
- Variablen aus der Menüführung in der Syntax %Variable%
- Spalten des übergebenen Objektes in der \$-Notation.

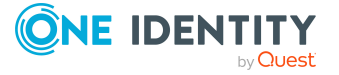

### *Um die Launchpad Aktionen anzuzeigen*

- 1. Wählen Sie im Designer die Kategorie **Benutzeroberfläche > Launchpad Aktionen**.
- 2. Wählen Sie die Launchpad Aktion. Folgende Stammdaten werden für eine Launchpad Aktion abgebildet.

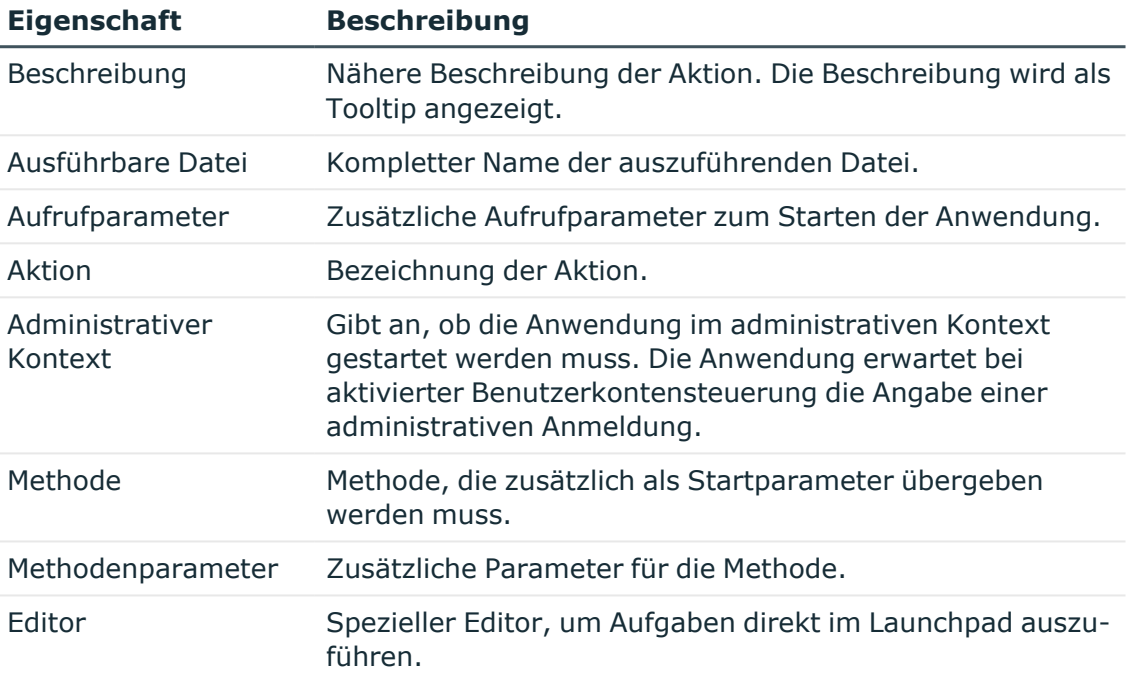

#### **Tabelle 58: Eigenschaften einer Aktion**

# <span id="page-210-0"></span>**Menüeinträge und Aktionen für das Launchpad erstellen**

Sie können im Designer eigene Menüeinträge und Aktionen für das Launchpad definieren.

#### *Um das Launchpad zu erweitern*

- 1. Erstellen Sie neue Menüeinträge für das Launchpad.
	- a. Wählen Sie im Designer die Kategorie **Benutzeroberfläche > Menüführung > Launchpad**.
	- b. Starten Sie den Oberflächeneditor über die Aufgabe **Menüführung der Anwendung 'Launchpad' bearbeiten**.
	- c. Erstellen Sie die Menüeinträge.

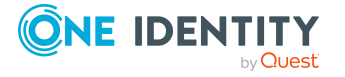

- d. Weisen Sie die Menüeinträge der Anwendung **Launchpad** zu.
- e. Weisen Sie die Menüeinträge der Berechtigungsgruppe zu **QBM-LaunchPad**.
- 2. Weisen Sie Launchpad Aktionen an die Menüeinträge zu.
	- a. Wählen Sie im Designer die Kategorie **Benutzeroberfläche > Launchpad Aktionen**.
	- b. Wählen Sie den Menüeintrag **Ansicht > Tabellenrelationen wählen** und aktivieren Sie die Tabelle DialogTree.
	- c. Wählen Sie die Launchpad Aktion und weisen Sie der Aktion über den Tabreiter **Menüeinträge** den Menüeintrag zu.
- 3. (Optional) Weisen Sie an die Launchpad Aktion eine Programmfunktion zu.
- 4. Wählen Sie den Menüeintrag **Datenbank > Übertragung in Datenbank** und klicken Sie **Speichern**.

### **Verwandte Themen**

- [Empfehlungen](#page-208-0) für die Erweiterung des Launchpad auf Seite 209
- Aktionen für das [Launchpad](#page-209-0) auf Seite 210

# **Methodendefinitionen für die Benutzeroberfläche**

Methoden setzen Sie ein um in den One Identity Manager-Werkzeugen bestimmte Aktionen mit Objekten auszuführen. Methodendefinitionen werden für Objektdefinitionen erstellt. Abhängig vom ausgewählten Objekt können unterschiedliche Methoden in der Benutzeroberfläche angeboten werden. Durch die zusätzliche Zuweisung der Methodendefinitionen an Berechtigungsgruppen, werden diese Methoden den Systembenutzern abhängig von ihren Mitgliedschaften in Berechtigungsgruppen zur Verfügung gestellt.

Wird eine Methodendefinition mit einer Programmfunktion (Tabelle QBMMethodHasFeature) versehen, so kann ein Benutzer diese Methode nur noch ausführen, wenn er auch die nötige Programmfunktion über seine Berechtigungsgruppen besitzt. Besitzt der Benutzer die Programmfunktion nicht, so wird beim Ausführungsversuch eine Fehlermeldung geworfen.

Ausführliche Informationen zum Steuern von Berechtigungen zum Ausführen von Methoden über Programmfunktionen finden Sie im *One Identity Manager Handbuch zur Autorisierung und Authentifizierung*.

Die vordefinierten Konfigurationen werden durch die Schemainstallation gepflegt und sind bis auf einige Eigenschaften nicht bearbeitbar. Bei Bedarf können Sie einzelne vordefinierte Methoden deaktivieren, um deren Anzeige in der Benutzeroberfläche zu verhindern. Die Deaktivierung bleibt auch bei Schemainstallationen erhalten.

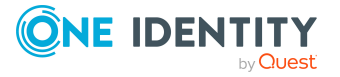

Neben objektabhängigen Methodendefinitionen werden Formularmethoden und Customizermethoden bereitgestellt, die nicht bearbeitbar sind.

HINWEIS: Die Methoden werden in der Aufgabenansicht der One Identity Manager-Werkzeuge in alphabetischer Sortierung angezeigt.

### **Detaillierte Informationen zum Thema**

- [Methodendefinitionen](#page-213-0) deaktivieren auf Seite 214
- [Methodendefinitionen](#page-212-0) erstellen und bearbeiten auf Seite 213
- Skript zum [bedingten](#page-213-1) Anzeigen von Methoden auf Seite 214
- Eigenschaften von [Methodendefinitionen](#page-215-0) auf Seite 216

# <span id="page-212-0"></span>**Methodendefinitionen erstellen und bearbeiten**

Sie können Eigenschaften von Methodendefinitionen bearbeiten oder neue Methodendefinitionen erstellen.

#### *Um eine Methodendefinition zu bearbeiten oder zu erstellen*

- 1. Wählen Sie im Designer die Kategorie **Benutzeroberfläche > Methodendefinitionen**.
- 2. Wählen Sie die Methode.
	- ODER -

Um eine neue Methode zu erstellen, wählen Sie den Menüeintrag **Objekt > Neu**.

- 3. Wählen Sie die Aufgabe **Stammdaten bearbeiten** und erfassen Sie die Stammdaten der Methode.
- 4. Weisen Sie die Methodendefinition einer Berechtigungsgruppe zu.
	- a. Wählen Sie den Menüeintrag **Ansicht > Tabellenrelationen wählen** und aktivieren Sie die Tabelle DialogGroupHasMethod.
	- b. Wählen Sie in der Bearbeitungsansicht die Ansicht **Berechtigungsgruppe** und wählen Sie die Berechtigungsgruppen.
- 5. Weisen Sie die Methodendefinition den Objektdefinition zu, für welche die Methode in der Benutzeroberfläche angeboten wird.
	- a. Wählen Sie den Menüeintrag **Ansicht > Tabellenrelationen wählen** und aktivieren Sie die Tabelle DialogObjectHasMethod.
	- b. Wählen Sie in der Bearbeitungsansicht die Ansicht **Objekt** und wählen Sie die Objektdefinitionen.
- 6. (Optional) Weisen Sie an die Methodendefinition eine Programmfunktion zu.

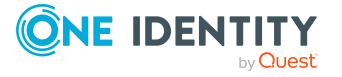

- a. Wählen Sie den Menüeintrag **Ansicht > Tabellenrelationen wählen** und aktivieren Sie die Tabelle QBMMethodHasFeature.
- b. Wählen Sie in der Bearbeitungsansicht die Ansicht **Programmfunktion** und wählen Sie die Programmfunktionen.
- 7. Wählen Sie den Menüeintrag **Datenbank > Übertragung in Datenbank** und klicken Sie **Speichern**.

### **Verwandte Themen**

- [Methodendefinitionen](#page-213-0) deaktivieren auf Seite 214
- Skript zum [bedingten](#page-213-1) Anzeigen von Methoden auf Seite 214
- Eigenschaften von [Methodendefinitionen](#page-215-0) auf Seite 216

# <span id="page-213-0"></span>**Methodendefinitionen deaktivieren**

Bei Bedarf können Sie einzelne vordefinierte Methoden deaktivieren, um deren Anzeige in der Benutzeroberfläche zu verhindern. Die Deaktivierung bleibt auch bei Schemainstallationen erhalten.

#### *Um eine Methode zu deaktivieren*

- 1. Wählen Sie im Designer in der Kategorie **Benutzeroberfläche > Methodendefinitionen** die Methode.
- 2. Wählen Sie die Aufgabe **Stammdaten bearbeiten**.
- 3. Setzen Sie die Option **Deaktiviert**.
- 4. Wählen Sie den Menüeintrag **Datenbank > Übertragung in Datenbank** und klicken Sie **Speichern**.

### **Verwandte Themen**

- [Methodendefinitionen](#page-212-0) erstellen und bearbeiten auf Seite 213
- Skript zum [bedingten](#page-213-1) Anzeigen von Methoden auf Seite 214
- Eigenschaften von [Methodendefinitionen](#page-215-0) auf Seite 216

# <span id="page-213-1"></span>**Skript zum bedingten Anzeigen von Methoden**

Grundsätzlich werden die Berechtigungen eines Benutzers zum Anzeigen und Bearbeiten von Methoden über die Berechtigungen der Berechtigungsgruppen gesteuert.

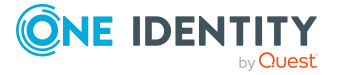

Zusätzlich können Sie in kundendefinierten Methodendefinitionen ein Skript zum bedingten Anzeigen einer Methode verwenden. So kann beispielsweise gesteuert werden, dass eine Methode im Manager nur angezeigt wird, wenn eine bestimmte Bedingung erfüllt ist.

### **Beispiel:**

Eine Methode soll nur angezeigt werden, wenn das Objekt aus der Datenbank geladen wird. Beim Einfügen eines neuen Objektes soll die Methode nicht angezeigt werden.

```
If Not Entity.IsLoaded Then
     Value = False
Else
     Value = True
End If
```
HINWEIS: Das Skript verändert nicht die Berechtigungen eines Benutzers, sondern lediglich das Verhalten beim Laden eines Objektes in den One Identity Manager-Werkzeugen. Wenn Sie die Sichtbarkeit einer Methode grundsätzlich einschränken wollen, passen Sie die Berechtigungen für die Berechtigungsgruppen an. Ausführliche Informationen finden Sie im *One Identity Manager Handbuch zur Autorisierung und Authentifizierung*.

### *Um ein Skript zum bedingten Anzeigen für eine Methode festzulegen*

- 1. Wählen Sie im Designer in der Kategorie **Benutzeroberfläche > Methodendefinitionen** die Methode.
- 2. Wählen Sie die Aufgabe **Stammdaten bearbeiten**.
- 3. Erfassen Sie ein **Skript zur Sichtbarkeit** in VB.Net Syntax. Ist der Rückgabewert **False**, wird die Methode in den One Identity Manager-Werkzeugen nicht angezeigt.
- 4. Wählen Sie den Menüeintrag **Datenbank > Übertragung in Datenbank** und klicken Sie **Speichern**.

#### **Verwandte Themen**

- [Methodendefinitionen](#page-212-0) erstellen und bearbeiten auf Seite 213
- [Methodendefinitionen](#page-213-0) deaktivieren auf Seite 214
- Eigenschaften von [Methodendefinitionen](#page-215-0) auf Seite 216

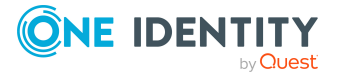

# <span id="page-215-0"></span>**Eigenschaften von Methodendefinitionen**

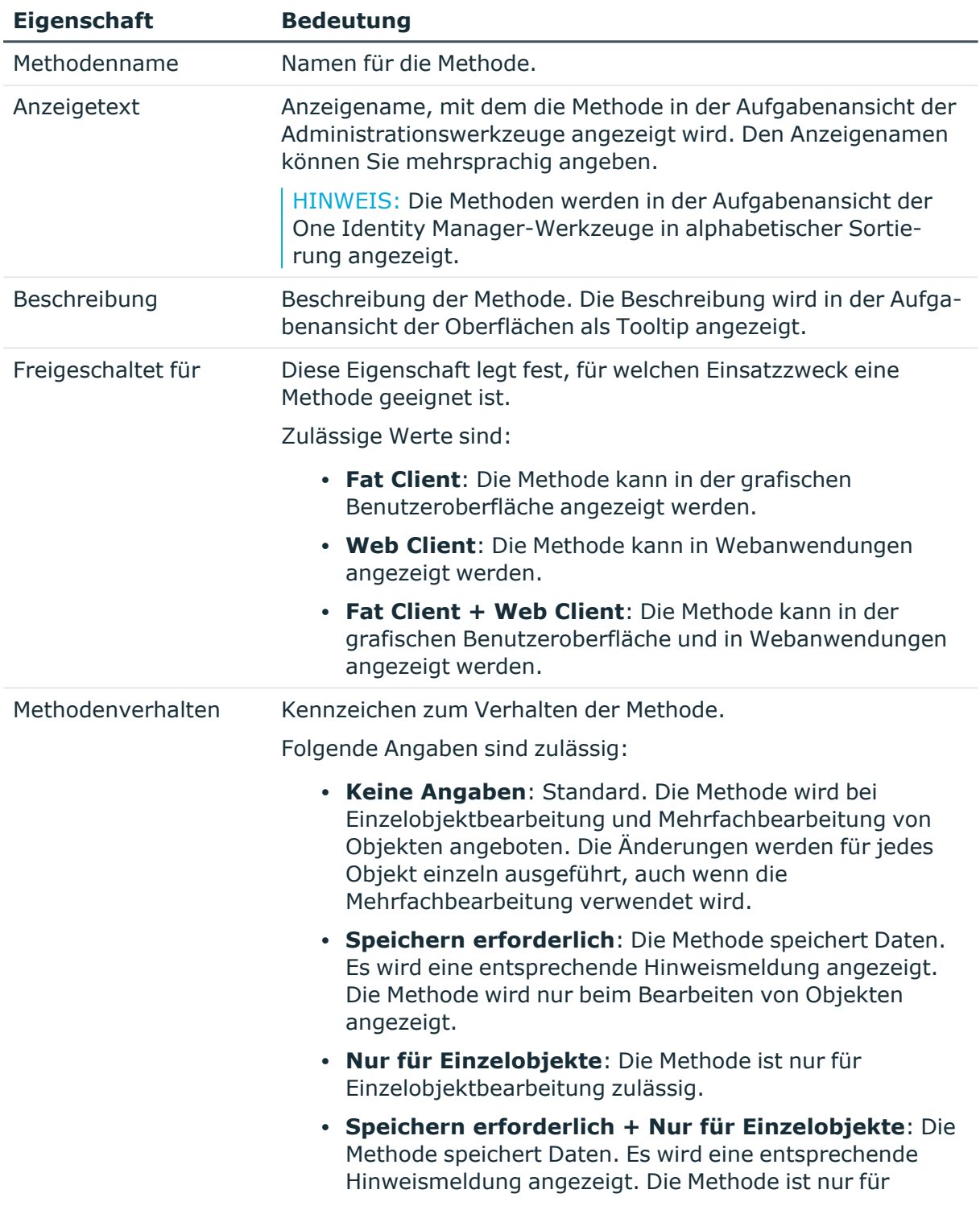

# **Tabelle 59: Eigenschaften einer Methode**

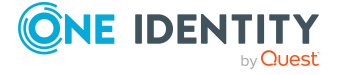
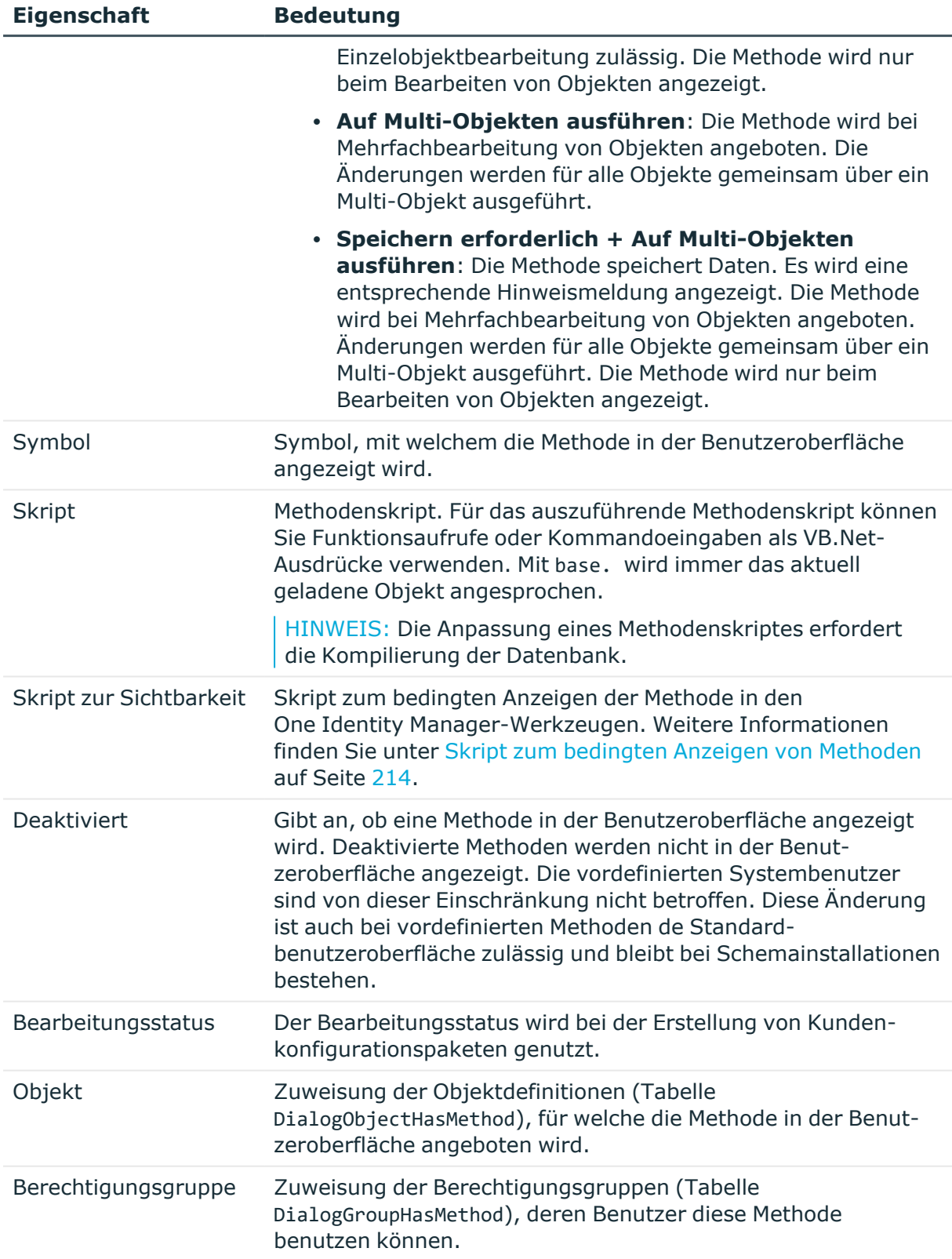

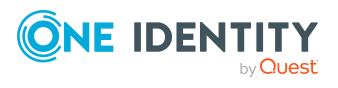

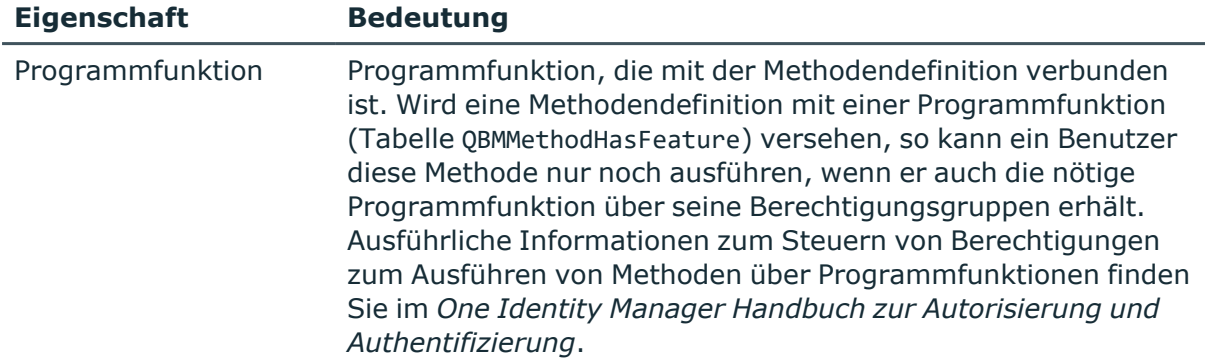

- [Methodendefinitionen](#page-212-0) erstellen und bearbeiten auf Seite 213
- [Methodendefinitionen](#page-211-0) für die Benutzeroberfläche auf Seite 212
- <sup>l</sup> Verwendung von [Visual Basic .NET-Skripten](#page-377-0) auf Seite 378
- Verwendung der [#LD-Notation](#page-391-0) auf Seite 392
- [Sprachabhängige](#page-232-0) Abbildung von Informationen auf Seite 233

# <span id="page-217-0"></span>**Anwendungen für die Gestaltung der Benutzeroberfläche**

In der Standardauslieferung des One Identity Manager werden die Anwendungen und die vordefinierte Menüführung für die One Identity Manager-Werkzeuge Manager, Designer und Launchpad mitgeliefert. Die vordefinierten Konfigurationen werden durch die Schemainstallation gepflegt und sind bis auf einige Eigenschaften nicht bearbeitbar. Die Definition eigener Anwendungen ist in der Regel nicht erforderlich. Lediglich für kundenspezifische Webfrontends könnten eigene Anwendungen erforderlich werden.

Die verfügbaren Anwendungen werden im Designer in der Kategorie **Basisdaten > Sicherheitseinstellungen > Anwendungen** abgebildet.

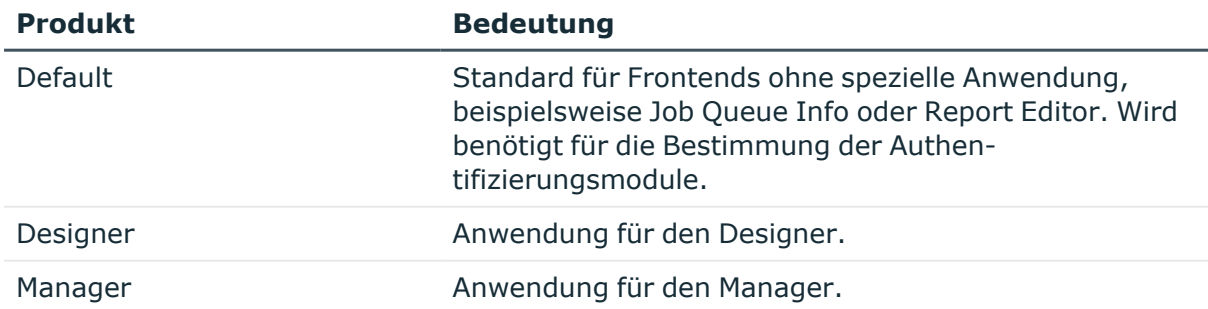

### **Tabelle 60: Vordefinierte Anwendungen**

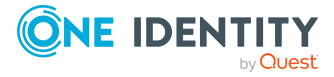

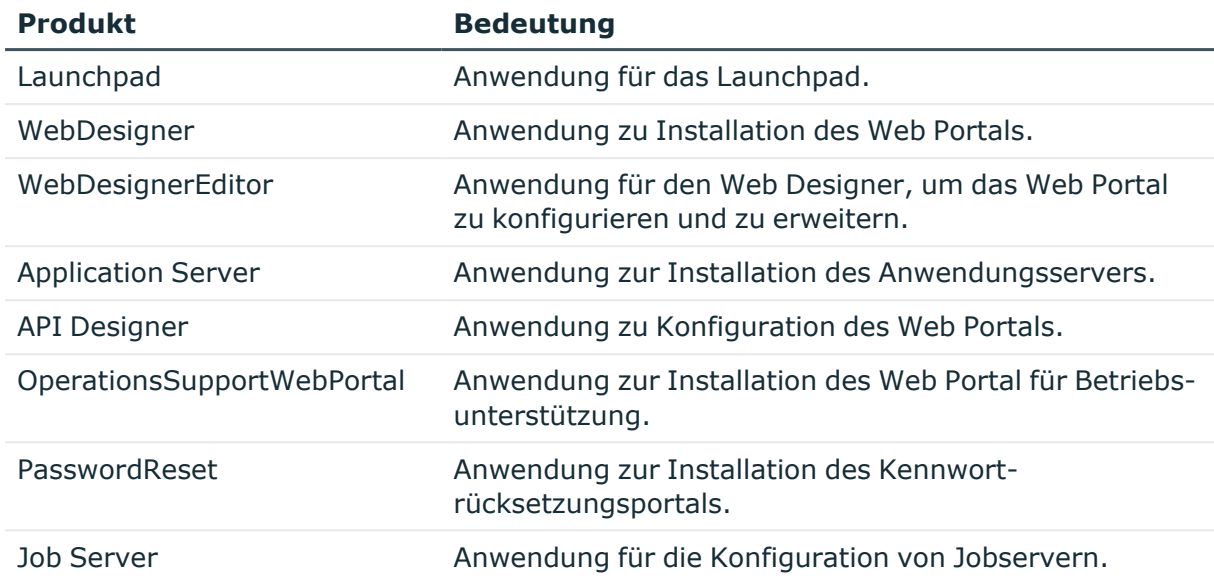

# **Eigenschaften von Anwendungen**

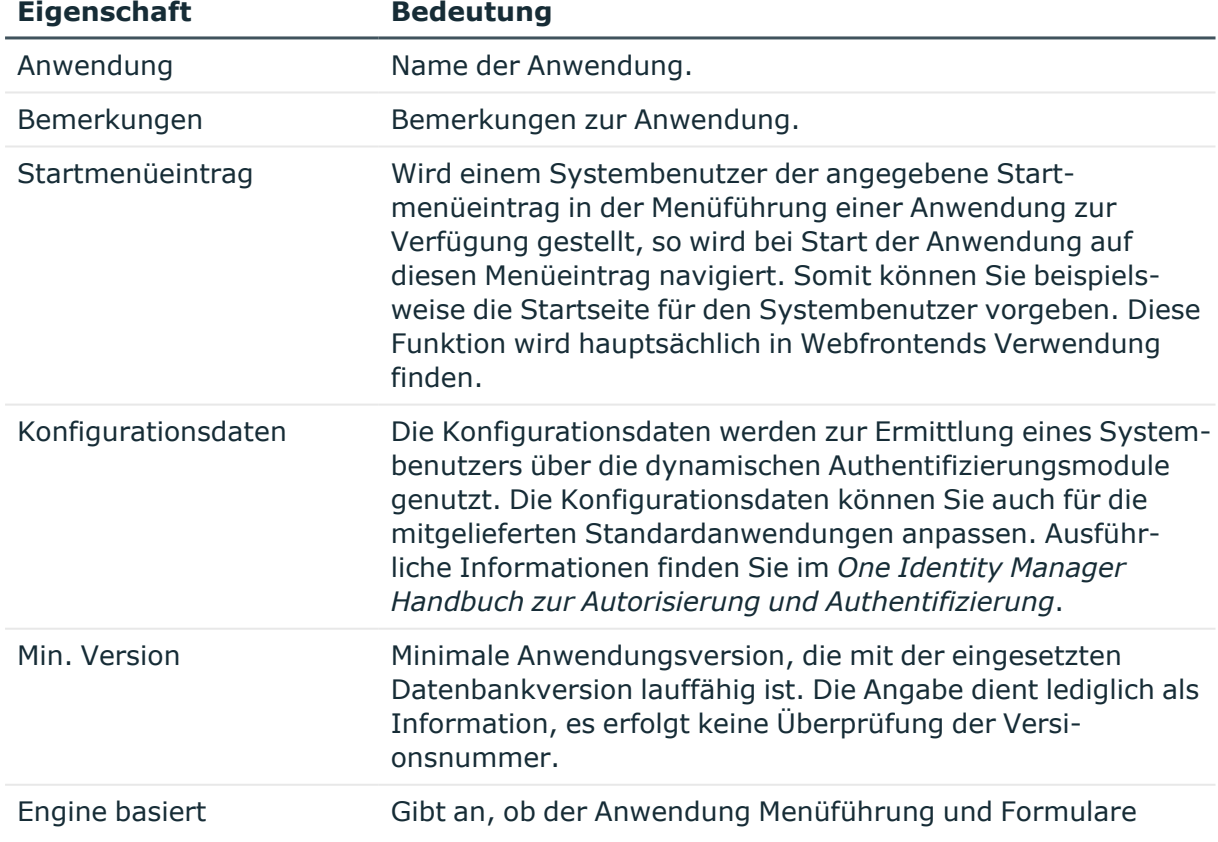

## **Tabelle 61: Eigenschaften von Anwendungen**

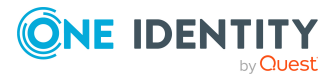

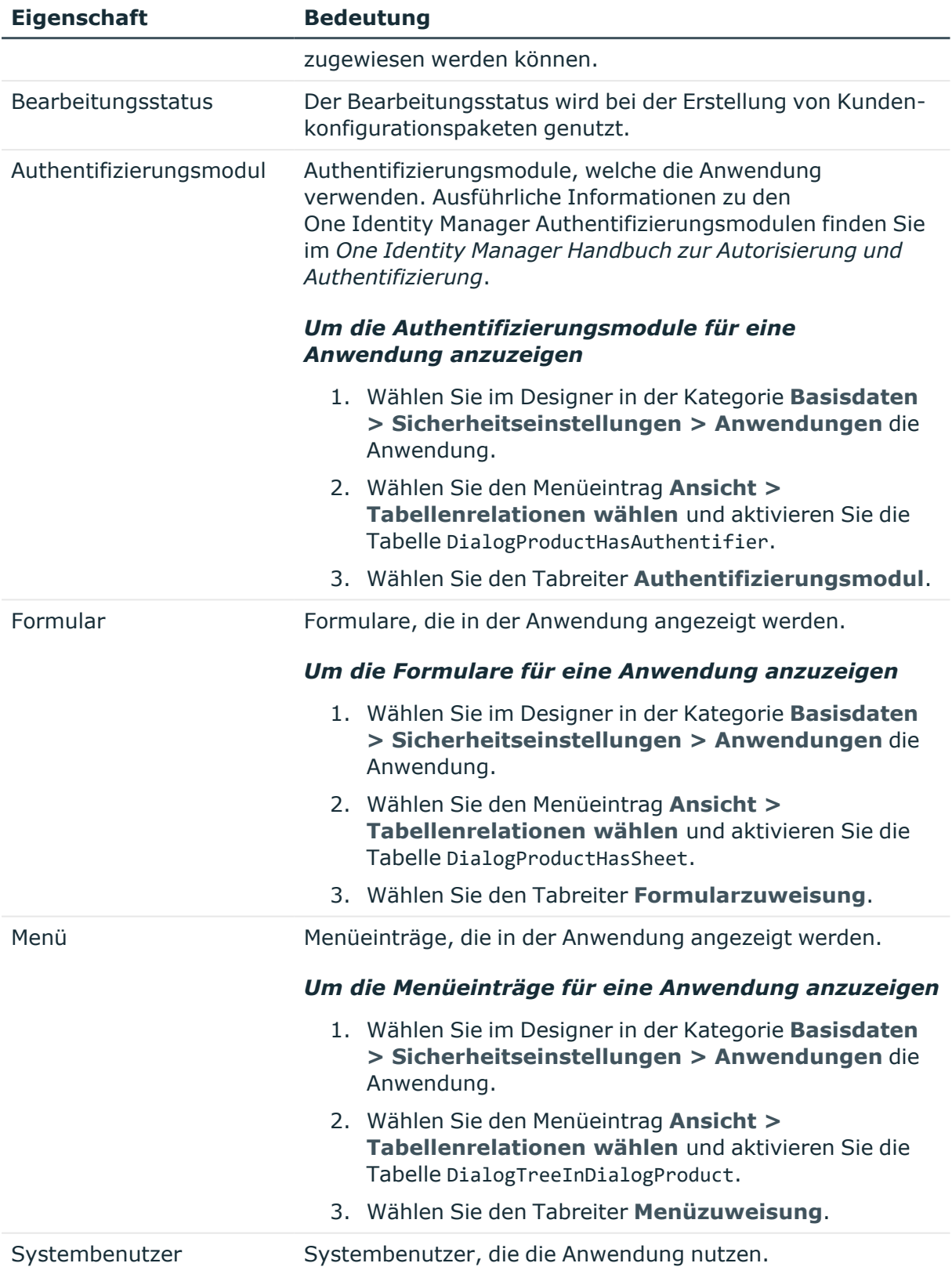

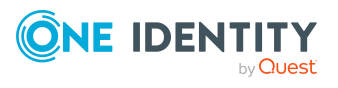

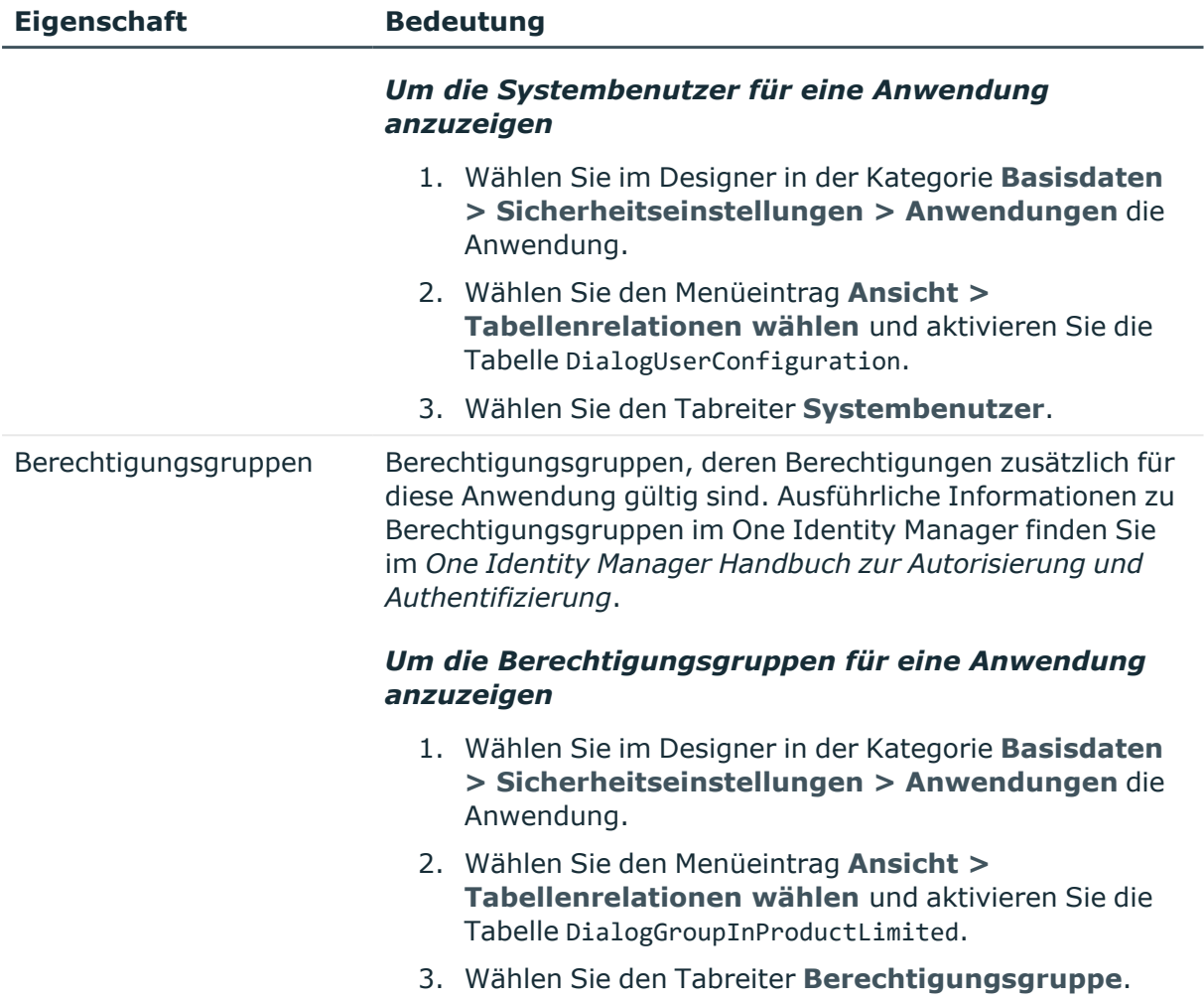

• Anwendungen für die Gestaltung der [Benutzeroberfläche](#page-217-0) auf Seite 218

## **Symbole und Bilder für die Gestaltung der Benutzeroberfläche**

Bei der Gestaltung der Benutzeroberfläche können Sie für verschiedene Bestandteile Symbole und Bilder für die Anzeige in den One Identity Manager-Werkzeugen hinterlegen. In der Standardauslieferung des One Identity Manager werden Symbole und Bilder mitgeliefert, die Sie bei der Bearbeitung der Benutzeroberfläche und bei der Erstellung von Berichten verwenden können. Die vordefinierten Konfigurationen werden durch die Schemainstallation gepflegt und sind bis auf einige Eigenschaften nicht bearbeitbar.

Für die graphische Oberfläche werden die Symbole im PNG-Format mit den Abmessungen 16x16 Pixel und 24x24 Pixel benötigt.

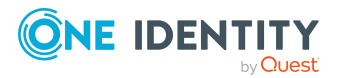

Symbole werden für die folgenden Verwendungen benötigt.

### **Tabelle 62: Verwendung der Symbole**

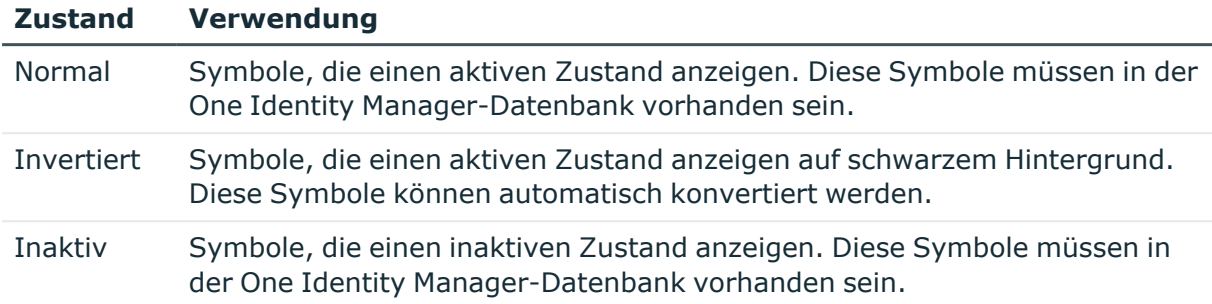

### *Um Symbole einzufügen*

- 1. Wählen Sie im Designer die Kategorie **Basisdaten > Allgemein > Symbole**.
- 2. Wählen Sie den Menüeintrag **Objekt > Neu**.
- 3. Geben Sie den Symbolnamen an.
- 4. Laden Sie das Symbol über die Schaltfläche
- 5. Wählen Sie den Menüeintrag **Datenbank > Übertragung in Datenbank** und klicken Sie **Speichern**.

### *Um Bilder für Berichte einzufügen*

- 1. Wählen Sie im Designer die Kategorie **Basisdaten > Allgemein > Große Bilder**.
- 2. Wählen Sie den Menüeintrag **Objekt > Neu**.
- 3. Geben Sie den Namen des Bildes an.
- 4. Laden Sie das Bild über die Schaltfläche
- 5. Speichern Sie das Bild über die Schaltfläche ...

Es wird das Bild mit einigen wichtigen Bildeigenschaften angezeigt.

6. Wählen Sie den Menüeintrag **Datenbank > Übertragung in Datenbank** und klicken Sie **Speichern**.

HINWEIS: Wenn Sie Symbole oder Bilder bearbeiten, die in einer Webanwendung verwendet werden, müssen Sie anschließend die API sowie die Webanwendung mit dem Database Compiler kompilieren.

# **Verwenden vordefinierter Datenbankabfragen**

Aus Sicherheitsgründen können von den Frontends und Webanwendungen keine direkten Datenbankanfragen ausgeführt werden. Datenbankabfragen, die beispielsweise die

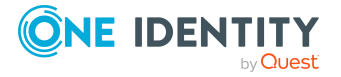

beispielsweise auf Formularen benötigt werden, müssen im One Identity Manager als vordefinierte Datenbankabfragen formuliert werden. Die Ausführung der Datenbankabfragen erfolgt immer mit den Berechtigungen des angemeldeten Benutzers. Die vordefinierten Datenbankabfragen müssen einer Berechtigungsgruppe zugewiesen sein.

Im Web Designer unterstützt Sie ein Assistent dabei Datenbankabfragen für das Web Designer Web Portal zu erstellen und mit mindestens einer Berechtigungsgruppe zu verknüpfen. Weitere vordefinierte Datenbankabfragen können Sie im Designer erfassen.

Beispiele für die Verwendung von vordefinierten Datenbankabfragen finden Sie auf dem Installationsmedium im Verzeichnis QBM\dvd\AddOn\ApiSamples.

### *Um vordefinierte Datenbankabfragen zu erstellen*

- 1. Wählen Sie im Designer die Kategorie **Basisdaten > Erweitert > Vordefiniertes SQL**.
- 2. Wählen Sie den Menüeintrag **Objekt > Neu**.
- 3. Bearbeiten Sie die Stammdaten.

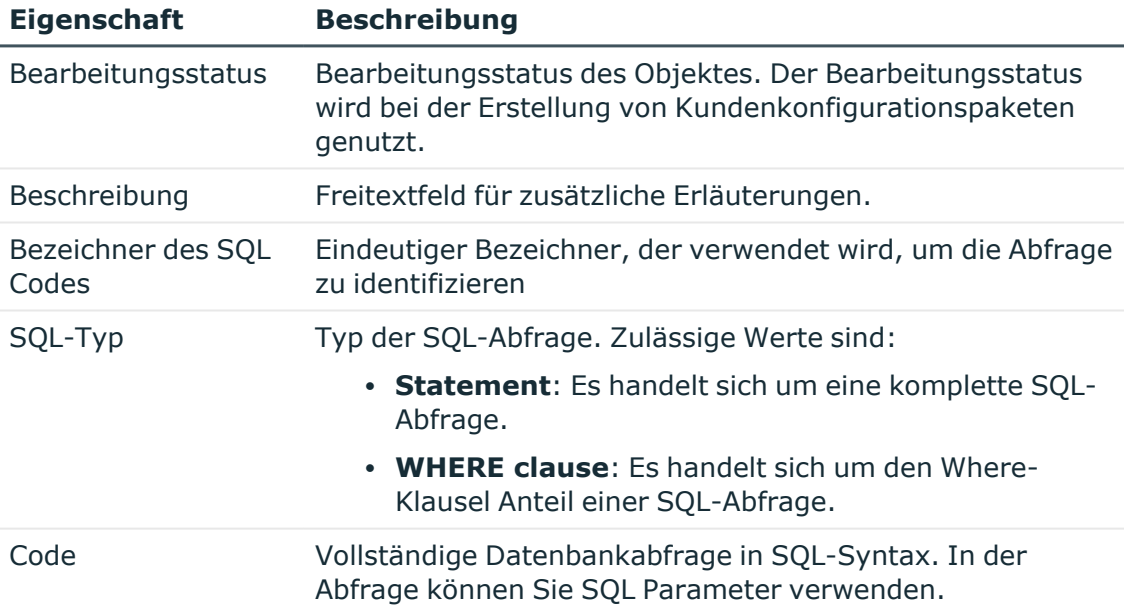

### **Tabelle 63: Eigenschaften von vordefinierten Datenbankabfragen**

- 4. Weisen Sie Berechtigungsgruppen zu.
	- a. Wählen Sie den Menüeintrag **Ansicht > Tabellenrelationen wählen** und aktivieren Sie die Tabelle QBMGroupHasLimitedSQL.
	- b. Wählen Sie in der Bearbeitungsansicht die Ansicht **Berechtigungsgruppe** und wählen Sie die Berechtigungsgruppen.
- 5. Wählen Sie den Menüeintrag **Datenbank > Übertragung in Datenbank** und klicken Sie **Speichern**.

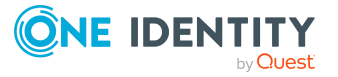

# **Lokalisierung im One Identity Manager**

Der One Identity Manager benötigt an verschiedenen Stellen Länderinformationen, so wird beispielsweise bei der Erstellung von E-Mail Benachrichtigungen oder bei der Ermittlung von IT Shop Abläufen auf die Zuordnung der Identitäten zu Ländern und Bundesländern zurückgegriffen. Neben den Ländern und Bundesländern werden Sprachen, Zeitzonen, Feiertage und Arbeitszeiten abgebildet. Die Basisdaten werden durch die Schemainstallation in die Datenbank eingespielt.

Der One Identity Manager unterstützt die sprachabhängige Abbildung von Informationen. So können Sie Anzeigetexte für die Benutzeroberflächen der One Identity Manager-Werkzeuge für unterschiedliche Sprachen anpassen. Des Weiteren können Sie Ausgabetexte der Prozessinformationen und der Skriptverarbeitung sowie Benachrichtigungen aus der Prozessverarbeitung mehrsprachig gestalten.

Die Standardinstallation des One Identity Manager wird in den Sprachen **English - United States [en-US]** und **German - Germany [de-DE]** ausgeliefert. Bei Bedarf können Sie weitere Sprachen zur Gestaltung der Benutzeroberfläche und der Ausgabetexte einpflegen. Für diesen Fall müssen Sie vor Einsatz des One Identity Manager die verwendeten Texte in die neue Sprache übersetzen. Für die Übersetzung steht Ihnen im Designer einen Wörterbucheditor zur Verfügung. In den One Identity Manager-Werkzeugen wird die Eingabe mehrsprachiger Inhalte durch ein spezielles Steuerelement unterstützt.

Zur Übersetzung des Web Portal werden mit dem One Identity Manager Language Pack weitere Sprachen bereitgestellt.

HINWEIS: Das One Identity Manager Language Pack finden Sie im Support Portal unter <https://support.oneidentity.com/>.

## **Detaillierte Informationen zum Thema**

- [Spracheinstellungen](#page-38-0) für die Anzeige und Pflege der Daten auf Seite 39
- Arbeiten in [verschiedenen](#page-224-0) Zeitzonen auf Seite 225
- Ermitteln von [Arbeitszeiten](#page-224-1) auf Seite 225
- Bearbeiten von [Länderinformationen](#page-225-0) auf Seite 226
- [Sprachabhängige](#page-232-0) Abbildung von Informationen auf Seite 233
- [Übersetzungen](#page-242-0) aus dem Language Pack importieren auf Seite 243

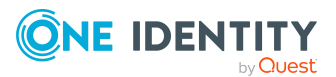

One Identity Manager 9.2 Konfigurationshandbuch

# <span id="page-224-0"></span>**Arbeiten in verschiedenen Zeitzonen**

Zeitstempel, wie beispielsweise Einfügedatum oder Änderungsdatum, werden im One Identity Manager mit der jeweils aktuellen UTC Zeit vermerkt. Die Objektschicht wandelt diese Zeitinformationen beim Laden eines Objektes in die jeweils gültige Zeitzoneninformationen um. Der Anwender sieht also alle Werte in seiner lokalen Zeit. Beim Speichern eines Objektes werden die aktuellen Zeitzoneninformationen in UTC Zeitinformationen umgewandelt.

Länder und Zeitzonen sind im One Identity Manager Schema miteinander verknüpft. Damit können die Zeitzonen bei Einsatz von Webfrontends wie beispielsweise dem Web Portal einfach ermittelt werden.

### **Verwandte Themen**

- Länder und [Bundesländer](#page-225-1) aktivieren auf Seite 226
- Länder [bearbeiten](#page-227-0) auf Seite 228
- <span id="page-224-1"></span>• [Bundesländer](#page-228-0) bearbeiten auf Seite 229

## **Ermitteln von Arbeitszeiten**

Für verschiedene Funktionen des One Identity Manager werden die Arbeitszeiten berechnet, beispielsweise bei der Ermittlung von Bearbeitungszeiten im IT Shop oder für die Ermittlung von Reaktionszeiten und Lösungszeiten für Tickets im Helpdeskmodul. Die Ermittlung der Arbeitszeiten erfolgt unter Berücksichtigung der Wochenenden und der Feiertage.

#### *Um die Arbeitszeiten zu ermitteln*

- Stellen Sie sicher, dass in den Stammdaten der Identitäten ein Bundesland und/oder ein Bundesstaat eingetragen ist.
- Die Feiertage werden im One Identity Manager nach Bundesländern erfasst. Für die Bundesländer können Sie die einzelnen Feiertage hinterlegen.
- Um Feiertage bei der Berechnung der Arbeitszeiten nicht zu berücksichtigen, aktivieren Sie im Designer den Konfigurationsparameter **QBM | WorkingHours | IgnoreHoliday**.
- Um Wochenenden bei der Berechnung der Arbeitszeiten nicht zu berücksichtigen, aktivieren Sie im Designer den Konfigurationsparameter **QBM | WorkingHours | IgnoreWeekend**.

### **Verwandte Themen**

- <sup>l</sup> [Standardarbeitszeiten](#page-226-0) für Länder und Bundesländer festlegen auf Seite 227
- Feiertage für Länder und [Bundesländer](#page-226-1) anzeigen auf Seite 227

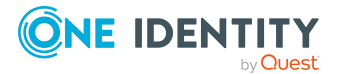

- Länder [bearbeiten](#page-227-0) auf Seite 228
- <span id="page-225-0"></span>• [Bundesländer](#page-228-0) bearbeiten auf Seite 229

## **Bearbeiten von Länderinformationen**

Der One Identity Manager benötigt an verschiedenen Stellen Länderinformationen, so wird beispielsweise bei der Erstellung von E-Mail Benachrichtigungen oder bei der Ermittlung von IT Shop Abläufen auf die Zuordnung der Identitäten zu Ländern und Bundesländern zurückgegriffen.

Neben den Ländern und Bundesländern werden Sprachen, Zeitzonen, Feiertage und Arbeitszeiten abgebildet. Die Basisdaten werden durch die Schemainstallation in die Datenbank eingespielt.

### **Detaillierte Informationen zum Thema**

- Länder und [Bundesländer](#page-225-1) aktivieren auf Seite 226
- <sup>l</sup> [Standardarbeitszeiten](#page-226-0) für Länder und Bundesländer festlegen auf Seite 227
- Feiertage für Länder und [Bundesländer](#page-226-1) anzeigen auf Seite 227
- Länder [bearbeiten](#page-227-0) auf Seite 228
- [Bundesländer](#page-228-0) bearbeiten auf Seite 229
- [Eigenschaften](#page-229-0) von Ländern auf Seite 230
- <sup>l</sup> Eigenschaften von [Bundesländern](#page-230-0) auf Seite 231
- [Eigenschaften](#page-232-1) von Feiertagen auf Seite 233

## <span id="page-225-1"></span>**Länder und Bundesländer aktivieren**

Nur Länder und Bundesländer, die aktiviert sind, können beispielsweise im Manager ausgewählt werden.

#### *Um ein Land zu aktivieren*

- 1. Wählen Sie im Designer die Kategorie **Basisdaten > Lokalisierung > Land > Deaktiviert**.
- 2. Wählen Sie das Land.
- 3. Setzen Sie die Option **Aktiviert**.

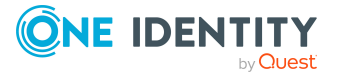

### *Um ein Bundesland zu aktivieren*

- 1. Wählen Sie im Designer die Kategorie **Basisdaten > Lokalisierung > Land > <Länderbezeichnung> > Bundesländer**.
- 2. Wählen Sie das Bundesland.
- 3. Setzen Sie die Option **Aktiviert**.

## **Verwandte Themen**

- Arbeiten in [verschiedenen](#page-224-0) Zeitzonen auf Seite 225
- Länder [bearbeiten](#page-227-0) auf Seite 228
- [Bundesländer](#page-228-0) bearbeiten auf Seite 229

## <span id="page-226-0"></span>**Standardarbeitszeiten für Länder und Bundesländer festlegen**

Legen Sie gültigen Arbeitszeiten Länder und Bundesländer fest. Die Arbeitszeiten werden bei der Berechnung von Zeitabläufen, beispielsweise innerhalb des IT Shops, berücksichtigt.

#### *Um die Arbeitszeiten eines Landes zu bearbeiten*

- 1. Wählen Sie im Designer die Kategorie **Basisdaten > Lokalisierung > Land**.
- 2. Wählen Sie das Land.
- 3. Legen Sie unter **Arbeitsstunden (Standard)** die Standardarbeitszeiten fest.

#### *Um die Standardarbeitszeiten für ein Bundesland zu bearbeiten*

- 1. Wählen Sie im Designer die Kategorie **Basisdaten > Lokalisierung > Land > <Länderbezeichnung> > Bundesländer**.
- 2. Wählen Sie das Bundesland.
- 3. Legen Sie unter **Arbeitsstunden (Standard)** die Standardarbeitszeiten fest.

## **Verwandte Themen**

**• Ermitteln von [Arbeitszeiten](#page-224-1) auf Seite 225** 

## <span id="page-226-1"></span>**Feiertage für Länder und Bundesländer anzeigen**

Die Feiertage werden durch die Schemainstallation in die Datenbank eingespielt und müssen in der Regel nicht angepasst werden.

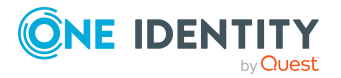

#### *Um die Feiertage eines Landes zu anzuzeigen*

<sup>l</sup> Wählen Sie im Designer die Kategorie **Basisdaten > Lokalisierung > Land > <Länderbezeichnung> > Feiertage**.

#### *Um die Feiertage eines Bundeslandes anzuzeigen*

<sup>l</sup> Wählen Sie im Designer die Kategorie **Basisdaten > Lokalisierung > Land > <Länderbezeichnung> > Bundesländer > <Bundesland> > Feiertage**.

## **Verwandte Themen**

- [Eigenschaften](#page-232-1) von Feiertagen auf Seite 233
- **Ermitteln von [Arbeitszeiten](#page-224-1) auf Seite 225**

## <span id="page-227-0"></span>**Länder bearbeiten**

Die Länder werden durch die Schemainstallation in die Datenbank eingespielt und müssen in der Regel nicht angepasst werden.

HINWEIS: Für aktivierte Länder wird im Designer in der Kategorie **Basisdaten > Lokalisierung > Land** ein Eintrag mit der Länderbezeichnung eingeblendet. Nicht aktivierte Länder werden in der Kategorie **Basisdaten > Lokalisierung > Land > Deaktiviert** angezeigt.

#### *Um ein Land zu bearbeiten*

- 1. Wählen Sie im Designer die Kategorie **Basisdaten > Lokalisierung > Land**.
- 2. Wählen Sie das Land.
- 3. Bearbeiten Sie die Stammdaten.
- 4. (Optional) Weisen Sie Sprachen an das Land zu.
	- a. Wählen Sie den Menüeintrag **Ansicht > Tabellenrelationen wählen** und aktivieren Sie die Tabelle DialogCountryHasCulture.
	- b. Wählen Sie auf dem Tabreiter **Sprache** die Sprachen.
- 5. (Optional) Weisen Sie Zeitzonen an das Land zu.
	- a. Wählen Sie den Menüeintrag **Ansicht > Tabellenrelationen wählen** und aktivieren Sie die Tabelle DialogCountryHasTimeZone.
	- b. Wählen Sie auf dem Tabreiter **Zeitzone** die Zeitzonen.
- 6. (Optional) Weisen Sie Feiertage an das Land zu.
	- a. Wählen Sie den Menüeintrag **Ansicht > Tabellenrelationen wählen** und aktivieren Sie die Tabelle DialogCountryHoliday.
	- b. Wählen Sie auf dem Tabreiter **Feiertage** die Feiertage.
- 7. (Optional) Weisen Sie Bundesländer an das Land zu.

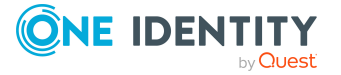

- a. Wählen Sie den Menüeintrag **Ansicht > Tabellenrelationen wählen** und aktivieren Sie die Tabelle DialogState.
- b. Wählen Sie auf dem Tabreiter **Bundesländer** die Bundesländer.

- Arbeiten in [verschiedenen](#page-224-0) Zeitzonen auf Seite 225
- <sup>l</sup> Länder und [Bundesländer](#page-225-1) aktivieren auf Seite 226
- <sup>l</sup> [Standardarbeitszeiten](#page-226-0) für Länder und Bundesländer festlegen auf Seite 227
- Feiertage für Länder und [Bundesländer](#page-226-1) anzeigen auf Seite 227
- [Bundesländer](#page-228-0) bearbeiten auf Seite 229
- [Eigenschaften](#page-229-0) von Ländern auf Seite 230

## <span id="page-228-0"></span>**Bundesländer bearbeiten**

Die Bundesländer werden durch die Schemainstallation in die Datenbank eingespielt und müssen in der Regel nicht angepasst werden.

### *Um ein Bundesland zu bearbeiten*

- 1. Wählen Sie im Designer die Kategorie **Basisdaten > Lokalisierung > Land > <Länderbezeichnung> > Bundesländer**.
- 2. Wählen Sie das Bundesland.
- 3. Bearbeiten Sie die Stammdaten.
- 4. (Optional) Weisen Sie Sprachen an das Bundesland zu.
	- a. Wählen Sie den Menüeintrag **Ansicht > Tabellenrelationen wählen** und aktivieren Sie die Tabelle DialogStateHasCulture.
	- b. Wählen Sie auf dem Tabreiter **Sprache** die Sprachen.
- 1. (Optional) Weisen Sie Zeitzonen an das Bundesland zu.
	- a. Wählen Sie den Menüeintrag **Ansicht > Tabellenrelationen wählen** und aktivieren Sie die Tabelle DialogStateHasTimeZone.
	- b. Wählen Sie auf dem Tabreiter **Zeitzone** die Zeitzonen.
- 2. (Optional) Weisen Sie Feiertage an das Bundesland zu.
	- a. Wählen Sie den Menüeintrag **Ansicht > Tabellenrelationen wählen** und aktivieren Sie die Tabelle DialogStateHoliday.
	- b. Wählen Sie auf dem Tabreiter **Feiertage** die Feiertage.

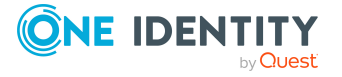

- Arbeiten in [verschiedenen](#page-224-0) Zeitzonen auf Seite 225
- Länder und [Bundesländer](#page-225-1) aktivieren auf Seite 226
- [Standardarbeitszeiten](#page-226-0) für Länder und Bundesländer festlegen auf Seite 227
- Feiertage für Länder und [Bundesländer](#page-226-1) anzeigen auf Seite 227
- Länder [bearbeiten](#page-227-0) auf Seite 228
- Eigenschaften von [Bundesländern](#page-230-0) auf Seite 231

## <span id="page-229-0"></span>**Eigenschaften von Ländern**

## **Eigenschaft Beschreibung** Länderbezeichnung Bezeichnung des Landes. Beschreibung Nähere Beschreibung zum Land. Aktiviert Ist die Option aktiviert, dann wird dieses Land in den Administrationswerkzeugen zur Auswahl angeboten. Damit kann die Auswahl von Zeitzonen und Sprachen eingeschränkt werden. Sommerzeit Angabe , ob bei der Berechnung der Differenz zur UTC Zeit eine Sommerzeit zu berücksichtigen ist. Arbeitsstunden (Standard) Legen Sie die landesweit gültigen Arbeitszeiten fest. Die Arbeitszeiten werden bei der Berechnung von Zeitabläufen, beispielsweise innerhalb des IT Shops, berücksichtigt. Länderbezeichnung (Landessprache) Name des Landes in der nationalen Sprache mit nationalen Schriftzeichen. Hauptstadt (Landessprache) Name der Hauptstadt in der nationalen Sprache mit nationalen Schriftzeichen. Länderkürzel Internationale Telefonvorwahlnummer des Landes. Kfz-Nationalitätskennzeichen Nationalitätskennzeichen für Kraftfahrzeuge. ISO-Kennung (2-stellig) Zweibuchstabiges Länderkürzel eines Landes. Die Angaben sind entsprechend der ISO 3166 einzutragen, einem Standard für die Kodierung von geographischen Einheiten. ISO-Kennung (3-stellig) Dreibuchstabiges Länderkürzel eines Landes. Die Angaben sind entsprechend der ISO 3166 einzutragen, einem Standard für die Kodierung von geographischen Einheiten.

### **Tabelle 64: Eigenschaften von Ländern**

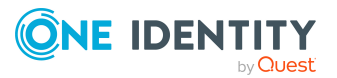

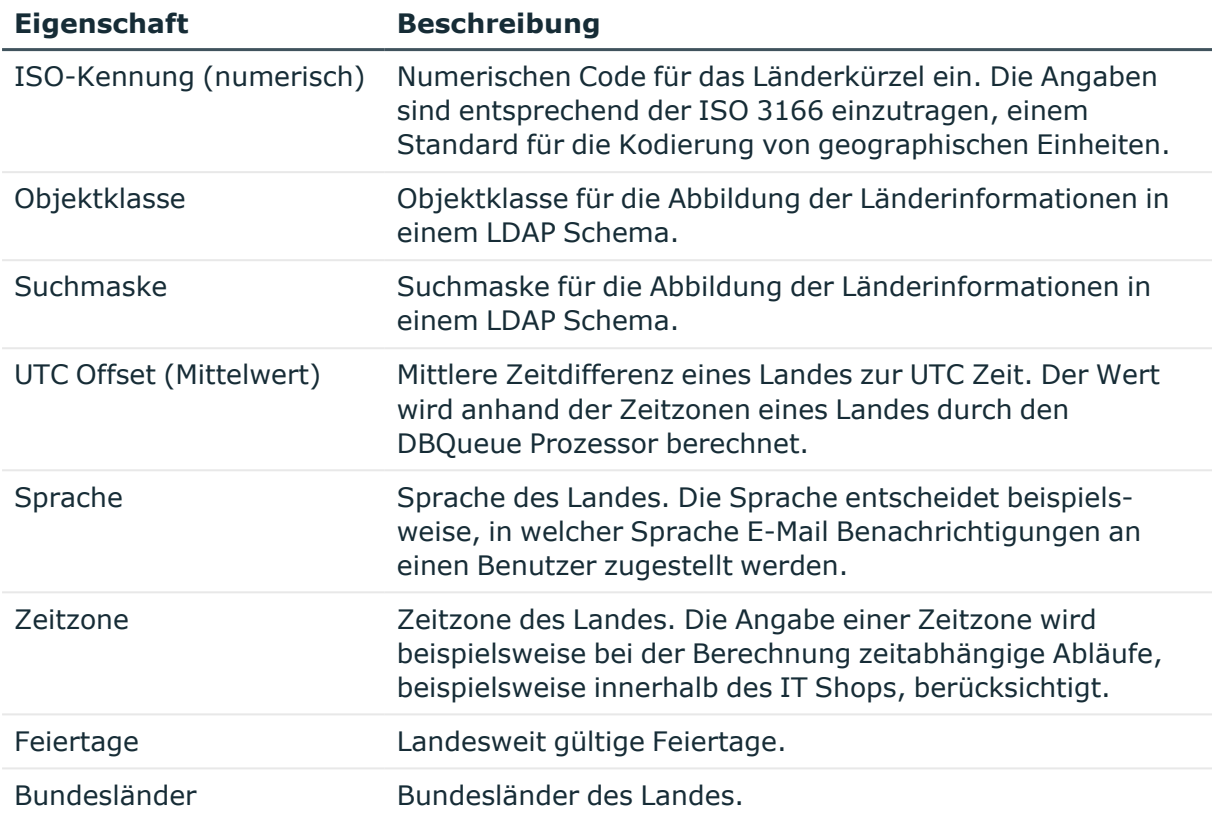

- Arbeiten in [verschiedenen](#page-224-0) Zeitzonen auf Seite 225
- **Ermitteln von [Arbeitszeiten](#page-224-1) auf Seite 225**
- <sup>l</sup> Länder und [Bundesländer](#page-225-1) aktivieren auf Seite 226
- [Standardarbeitszeiten](#page-226-0) für Länder und Bundesländer festlegen auf Seite 227
- Feiertage für Länder und [Bundesländer](#page-226-1) anzeigen auf Seite 227
- <sup>l</sup> Länder [bearbeiten](#page-227-0) auf Seite 228
- [Bundesländer](#page-228-0) bearbeiten auf Seite 229

## <span id="page-230-0"></span>**Eigenschaften von Bundesländern**

### **Tabelle 65: Eigenschaften von Bundesländern**

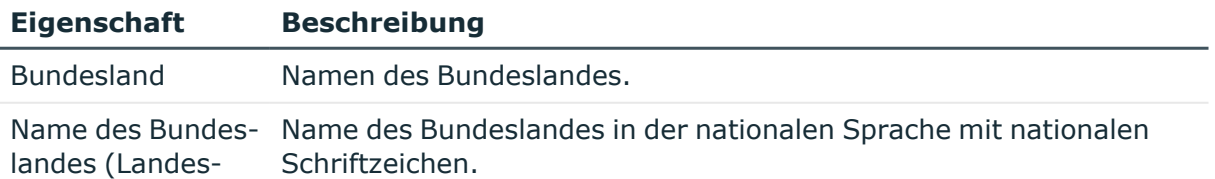

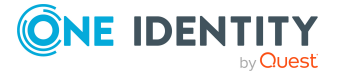

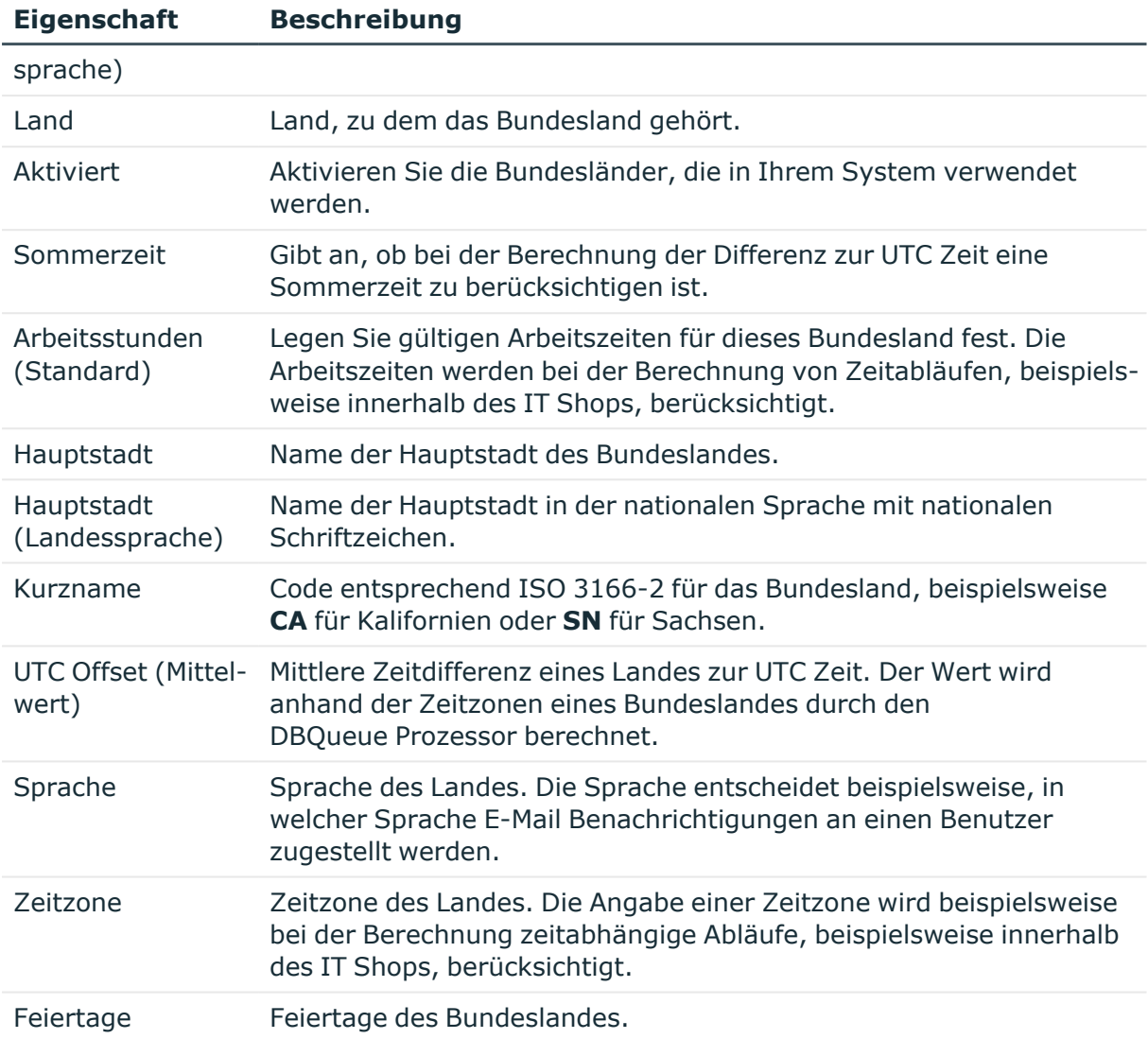

- Arbeiten in [verschiedenen](#page-224-0) Zeitzonen auf Seite 225
- **Ermitteln von [Arbeitszeiten](#page-224-1) auf Seite 225**
- Länder und [Bundesländer](#page-225-1) aktivieren auf Seite 226
- [Standardarbeitszeiten](#page-226-0) für Länder und Bundesländer festlegen auf Seite 227
- Feiertage für Länder und [Bundesländer](#page-226-1) anzeigen auf Seite 227
- <sup>l</sup> Länder [bearbeiten](#page-227-0) auf Seite 228
- [Bundesländer](#page-228-0) bearbeiten auf Seite 229

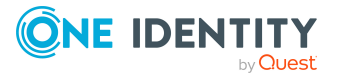

## <span id="page-232-1"></span>**Eigenschaften von Feiertagen**

### **Tabelle 66: Eigenschaften von Feiertagen**

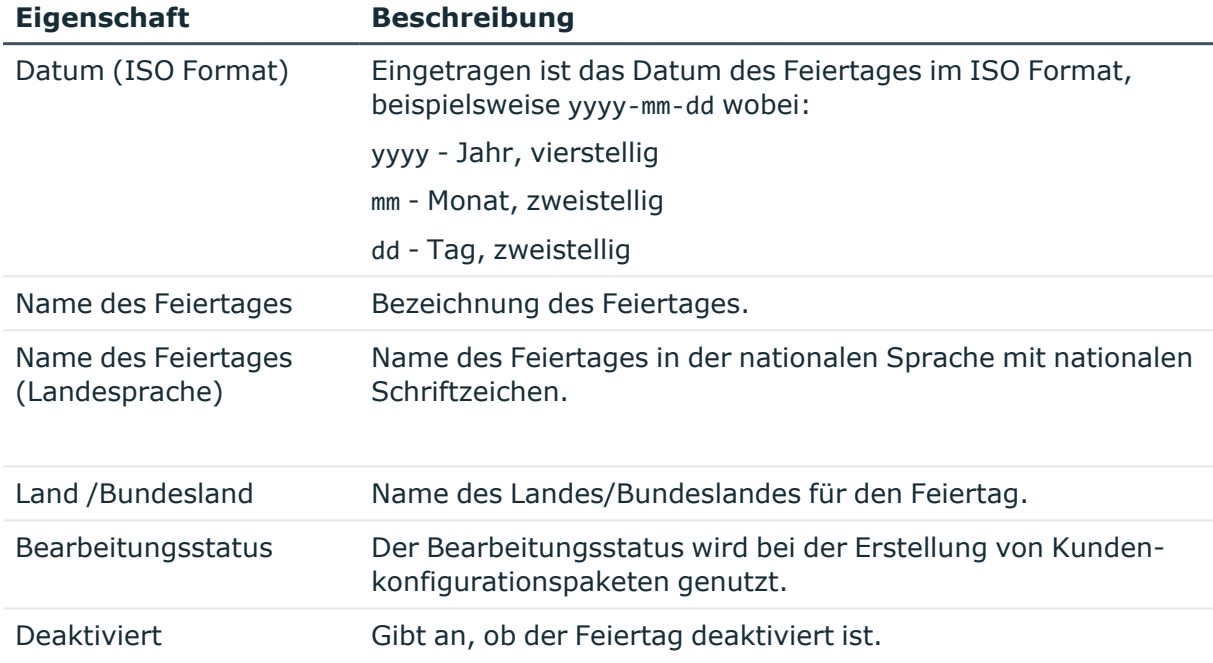

## **Verwandte Themen**

- **Ermitteln von [Arbeitszeiten](#page-224-1) auf Seite 225**
- Feiertage für Länder und [Bundesländer](#page-226-1) anzeigen auf Seite 227
- <sup>l</sup> Länder [bearbeiten](#page-227-0) auf Seite 228
- [Bundesländer](#page-228-0) bearbeiten auf Seite 229

# <span id="page-232-0"></span>**Sprachabhängige Abbildung von Informationen**

Der One Identity Manager unterstützt die sprachabhängige Abbildung von Informationen. So können Sie Anzeigetexte für die Benutzeroberflächen der One Identity Manager-Werkzeuge für unterschiedliche Sprachen anpassen. Des Weiteren können Sie Ausgabetexte der Prozessinformationen und der Skriptverarbeitung sowie Benachrichtigungen aus der Prozessverarbeitung mehrsprachig gestalten.

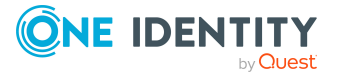

## **Detaillierte Informationen zum Thema**

- <sup>l</sup> Grundlagen zur Verwendung [sprachabhängiger](#page-233-0) Informationen auf Seite 234
- Spalten zur Übersetzung [kennzeichnen](#page-234-0) auf Seite 235
- Verwenden des [Textspeichers](#page-237-0) zur Übersetzung auf Seite 238
- Übersetzungen im [Wörterbucheditor](#page-237-1) anzeigen auf Seite 238
- Verwendung einer [Übersetzung](#page-238-0) anzeigen auf Seite 239
- [Übersetzungen](#page-239-0) einer einzelnen Tabelle bearbeiten auf Seite 240
- Alle [Übersetzungen](#page-240-0) bearbeiten auf Seite 241
- [Schlüsseltext](#page-242-1) einer Übersetzung ändern auf Seite 243
- [Übersetzungen](#page-242-0) aus dem Language Pack importieren auf Seite 243

## **Verwandte Themen**

• [Spracheinstellungen](#page-38-0) für die Anzeige und Pflege der Daten auf Seite 39

## <span id="page-233-0"></span>**Grundlagen zur Verwendung sprachabhängiger Informationen**

Um die sprachabhängige Abbildung von Informationen innerhalb des One Identity Manager zu verwenden, müssen die folgenden Voraussetzungen erfüllt werden:

- <sup>l</sup> Die Sprache ist in der Datenbank eingerichtet und mit der Option **Wählbar im Frontend** gekennzeichnet.
- <sup>l</sup> Es ist eine Sprache als Fallback-Variante für die Datenbank bekannt. In der Standardinstallation des One Identity Manager wird die Sprache **English - United States [en-US]** verwendet. Diese Sprache wird verwendet, wenn bei einer sprachabhängigen Datenauflösung für die angeforderte Anmeldesprache des Benutzers keine übersetzen Bezeichnungen gefunden werden.
- Zur Verwendung sprachabhängiger Anzeigetexte in der Benutzeroberfläche sind die Spaltendefinitionen mit der Option **Mehrsprachig** gekennzeichnet.
- <sup>l</sup> Es sind die Quelle der Übersetzung und das Ziel der Übersetzung bekannt.
- <sup>l</sup> Zur Ausgabe sprachabhängiger Informationen innerhalb von Visual Basic .NET-Ausdrücken wird die #LD-Notation genutzt. Die #LD Texte werden für die Übersetzung automatisch extrahiert. Dazu muss eine Spalte als #LD Inhalt gekennzeichnet sein.

Die Übersetzungen werden in der Tabelle DialogMultiLanguage abgelegt. In der Tabelle wird ein Schlüssel, die Sprache und die sprachabhängige Ersetzung eingetragen.

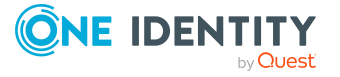

## **Beispiel:**

Als Spaltenbezeichnung (DialogColumn.Caption) für die Spalte QERResource.Ident\_ QERResource soll in der Anmeldesprache **English - United States [en-US]** der Text **Resource** angezeigt werden. Für die Anmeldesprache **German - Germany [de-DE]** soll die Spaltenbezeichnung **Ressource** verwendet werden.

In der Spalte QERResource.Ident\_QERResource ist der Wert **Car** eingetragen. Einem Benutzer mit der Anmeldesprache **English - United States [en-US]** soll der Wert **Car** angezeigt werden. Einem Benutzer mit der Anmeldesprache **German - Germany [de-DE]** soll der Wert **Auto** angezeigt werden.

**Tabelle 67: Beispiel für sprachabhängige Einträge in der Tabelle DialogMultiLanguage**

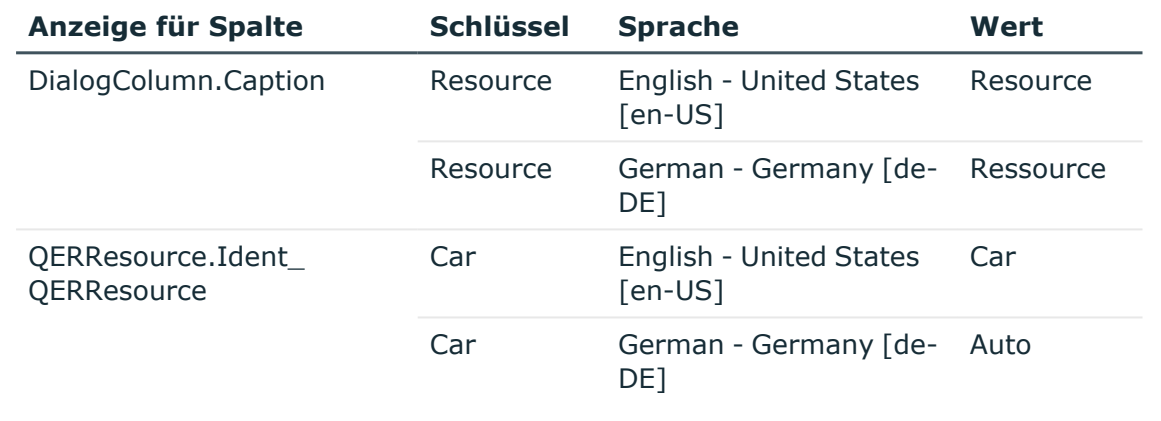

### **Verwandte Themen**

- Spalten zur Übersetzung [kennzeichnen](#page-234-0) auf Seite 235
- Verwenden des [Textspeichers](#page-237-0) zur Übersetzung auf Seite 238
- Übersetzungen im [Wörterbucheditor](#page-237-1) anzeigen auf Seite 238
- [Spracheinstellungen](#page-38-0) für die Anzeige und Pflege der Daten auf Seite 39
- Verwendung der [#LD-Notation](#page-391-0) auf Seite 392

## <span id="page-234-0"></span>**Spalten zur Übersetzung kennzeichnen**

Damit der Inhalt einer Spalte übersetzt werden kann, müssen Sie die Spalte für die Übersetzung kennzeichnen.

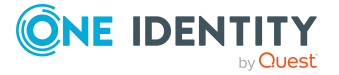

### *Um eine Spalte für die Übersetzung zu kennzeichnen*

- 1. Wählen Sie im Designer die Kategorie **One Identity Manager Schema**.
- 2. Wählen Sie die Tabelle aus und starten Sie den Schemaeditor über die Aufgabe **Tabellendefinition anzeigen**.
- 3. Wählen Sie die Spalte und wählen Sie die Ansicht **Spalteneigenschaften**.
- 4. Wählen Sie den Tabreiter **Spalte** und bearbeiten Sie die Eigenschaft **Mehrsprachig**. Legen Sie die folgenden Einstellungen fest:
	- **· Übersetzungsziel**: Der Inhalt der Spalte soll übersetzt angezeigt werden.
	- **· Übersetzungsquelle**: Die Spalte liefert Übersetzungen.
	- **· #LD Inhalt**: Die Spalte besitzt Inhalte in #LD-Notation. Die Inhalte werden für die Übersetzung extrahiert.
	- <sup>l</sup> **Ohne Fallback aus Textspeicher**: Der Textspeicher soll für die Spalte nicht als Fallback verwendet werden.
	- <sup>l</sup> **Zeichenkette am Trennzeichen teilen**: Der Inhalt der Spalte wird an Trennzeichen getrennt. Als Trennzeichen werden Schrägstrich (**/**), Backslash (**\**) und Doppelpunkt (**:**) berücksichtigt. Es werden die Übersetzungen der einzelnen Bestandteile ermittelt und zum kompletten Inhalt zusammengesetzt. Die Einstellung wird beispielsweise für die Übersetzung vollständiger Namen von Abteilungen oder Anwendungsrollen verwendet.

HINWEIS: Stellen Sie für die Verwendung dieser Funktion sicher, dass die Einzelbestandteile übersetzt sind oder ihre Übersetzungen aus einer Übersetzungsquelle ermittelt werden können.

Sie können die Werte kombinieren. Aus der Kombination der Werte ergibt sich, wie die Übersetzung ermittelt wird.

- 5. Ein Übersetzungsziel wird in der Regel selbst auch die Übersetzungsquelle sein. Sollen die Übersetzungen jedoch aus einer anderen Übersetzungsquelle ermittelt werden, geben Sie diese zusätzlich als Sprachabhängigkeit an.
	- <sup>l</sup> Wechseln Sie auf den Tabreiter **Sprachabhängigkeiten** und wählen Sie unter **Quelle für Übersetzungen** die Spalte, die als Übersetzungsquelle dienen soll.

HINWEIS: Stellen Sie sicher, dass die Spalte, die als Übersetzungsquelle verwendet wird, mit dem Wert **Übersetzungsquelle** gekennzeichnet ist.

### **Beispiel: Eine Spalte ist Übersetzungsziel und Übersetzungsquelle.**

Der Inhalt der Spalte QERResource.Ident\_QERResource soll übersetzt werden. In der Spalte Ident\_QERResource ist der Wert **Car** eingetragen. Einem Benutzer mit der Anmeldesprache **English - United States [en-US]** soll der Wert **Car** angezeigt werden. Einem Benutzer mit der Anmeldesprache **German - Germany [de-DE]** soll

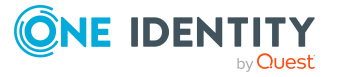

der Wert **Auto** angezeigt werden. Die Übersetzung selbst soll an der Spalte QERResource.Ident\_QERResource gepflegt werden.

- Kennzeichnen Sie die Spalte QERResource.Ident QERResource in der Eigenschaft **Mehrsprachig** mit dem Wert **Übersetzungsziel**.
- Kennzeichnen Sie die Spalte QERResource.Ident QERResource in der Eigenschaft **Mehrsprachig** mit dem Wert **Übersetzungsquelle**.
- Übersetzen Sie im Wörterbucheditor die Einträge für die Spalte Ident\_ QERResource der Tabelle QERResource.

Bei Laden der Spalte wird ermittelt, dass die Spalte QERRessource.Ident\_QERResource übersetzt werden soll. Zur Übersetzung wird aus der Tabelle DialogMultiLanguage der entsprechende Schlüssel für die Spalte QERRessource.Ident\_QERResource ermittelt und der Wert angezeigt, der für die Anmeldesprache des Benutzers hinterlegt ist.

## **Beispiel: Eine Spalte ist Übersetzungsziel und bezieht ihre Übersetzungen aus einer anderen Übersetzungsquelle.**

In der Prozessansicht des Manager wird die ausgeführte Aktion in der Anmeldesprache des Benutzers angezeigt. In der Prozessverfolgung wird der Inhalt der Spalte DialogProcess.DisplayName aus der Spalte JobEventGen.ProcessDisplay ermittelt. Zur Bildung der Anzeigetexte kann die Spalte JobEventGen.ProcessDisplay die #LD-Notation verwenden.

- Kennzeichnen Sie die Spalte JobEventGen.ProcessDisplay in der Eigenschaft **Mehrsprachig** mit dem Wert **Übersetzungsquelle** und dem Wert **#LD Inhalt**.
- Kennzeichnen Sie die Spalte DialogProcess.DisplayName in der Eigenschaft **Mehrsprachig** mit dem Wert **Übersetzungsziel** und tragen Sie als **Sprachabhängigkeit** die Spalte JobEventGen.ProcessDisplay ein.
- <sup>l</sup> Übersetzen Sie im Wörterbucheditor die Einträge für die Spalte ProcessDisplay der Tabelle JobEventGen .

Bei Laden der Prozessansicht wird ermittelt, dass die Spalte DialogProcess.DisplayName übersetzt werden soll. Zur Übersetzung wird aus der Tabelle DialogMultiLanguage der entsprechende Schlüssel für die Spalte JobEventGen.ProcessDisplay ermittelt und der Wert angezeigt, der für die Anmeldesprache des Benutzers hinterlegt ist.

## **Verwandte Themen**

- Verwenden des [Textspeichers](#page-237-0) zur Übersetzung auf Seite 238
- Übersetzungen im [Wörterbucheditor](#page-237-1) anzeigen auf Seite 238

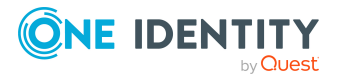

- Eigenschaften von [Spaltendefinitionen](#page-97-0) auf Seite 98
- Verwendung der [#LD-Notation](#page-391-0) auf Seite 392

## <span id="page-237-0"></span>**Verwenden des Textspeichers zur Übersetzung**

Übersetzungen, die häufig vorkommen oder nicht einer bestimmten Datenbankspalte zugeordnet werden können, können in einem Textspeicher (Tabelle QBMTranslationAddOnSource) abgelegt werden. So bezieht beispielsweise das Web Portal Übersetzungen von Anzeigetexten aus diesem Textspeicher. Ebenso werden Ausgabetexte aus Datenbanktriggern aus dem Textspeicher ermittelt. Den Textspeicher können Sie als Übersetzungsquelle referenzieren.

Zusätzlich wird der Textspeicher als Fallback eingesetzt, wenn über andere Übersetzungsquellen keine passende Übersetzung gefunden wird.

TIPP: Um die Verwendung des Textspeichers als Fallback abzuschalten, kennzeichnen Sie die Spalte in der Eigenschaft **Mehrsprachig** mit dem Wert **Ohne Fallback aus Textspeicher**.

## *Um Einträge für den Textspeicher zu erfassen*

- 1. Wählen Sie im Designer die Kategorie **Basisdaten > Lokalisierung > Übersetzbare Texte**.
- 2. Wählen Sie **Objekt > Neu** und erfassen Sie den zu übersetzenden Schlüssel.
- 3. Übersetzen Sie im Wörterbucheditor die Einträge für QBMTranslationAddOnSource.Entrykey.

## **Verwandte Themen**

• Spalten zur Übersetzung [kennzeichnen](#page-234-0) auf Seite 235

## <span id="page-237-1"></span>**Übersetzungen im Wörterbucheditor anzeigen**

Mit dem Wörterbucheditor können Sie Übersetzungen vornehmen für:

- <sup>l</sup> Inhalte von Spalten, die für die mehrsprachige Eingabe gekennzeichnet sind
- #LD Ausdrücke aus Spalten, die VB.Net-Code enthalten
- Texte, die im Textspeicher (Tabelle QBMTranslationAddOnSource) abgelegt sind

Alle Einträge, für die Sie Übersetzungen vornehmen können, werden in der Übersetzungstabelle des Wörterbucheditors dargestellt.

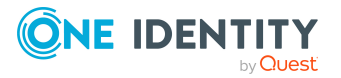

## *Um die Übersetzungen anzuzeigen*

- 1. Wählen Sie im Designer die Kategorie **Basisdaten > Lokalisierung**.
- 2. Starten Sie den Wörterbucheditor über die Aufgabe **Übersetzungen bearbeiten**. Angezeigt werden die folgenden Informationen.

## **Tabelle 68: Informationen in der Übersetzungstabelle**

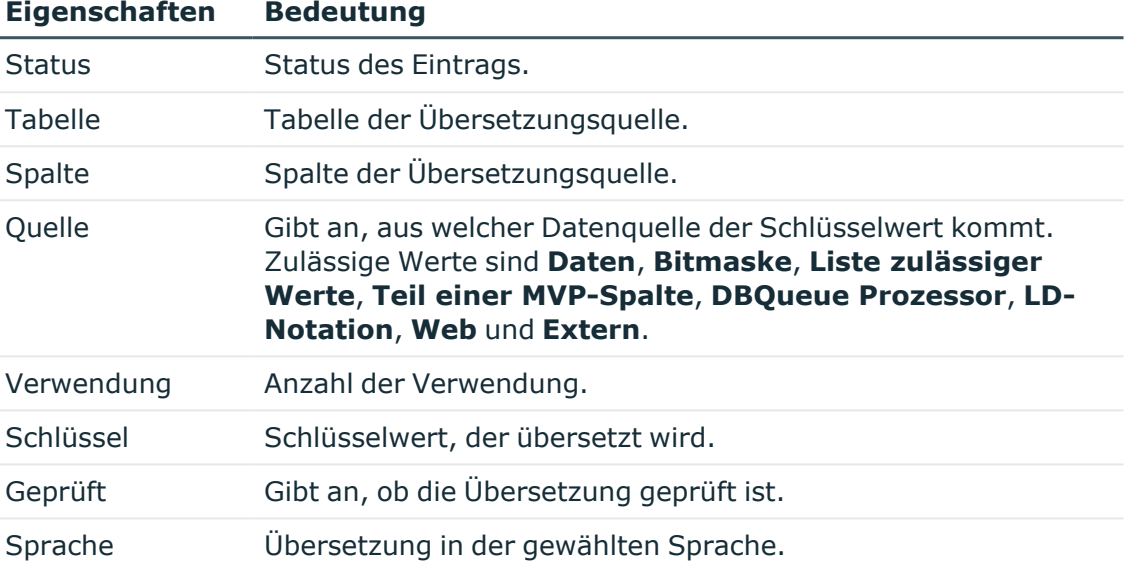

HINWEIS: Kundenspezifische Änderungen an Standardübersetzungen werden in der Übersetzungstabelle gelb hinterlegt.

TIPP: Über einen Mausklick auf eine Spalte im Tabellenkopf wird nach der gewählten Spalte sortiert.

### **Verwandte Themen**

- Verwendung einer [Übersetzung](#page-238-0) anzeigen auf Seite 239
- [Übersetzungen](#page-239-0) einer einzelnen Tabelle bearbeiten auf Seite 240
- Alle [Übersetzungen](#page-240-0) bearbeiten auf Seite 241
- [Schlüsseltext](#page-242-1) einer Übersetzung ändern auf Seite 243

## <span id="page-238-0"></span>**Verwendung einer Übersetzung anzeigen**

HINWEIS: Um die Aufgabe auszuführen, benötigen die Benutzer die Programmfunktion **Common\_AllowRiskyWhereClauses**.

Eine Übersetzung kann an mehreren Stellen verwendet werden. Wenn Sie eine Übersetzung ändern, wird diese an allen Stellen angezeigt. Bevor Sie eine Übersetzung ändern, prüfen Sie im Designer die Verwendung der Übersetzung.

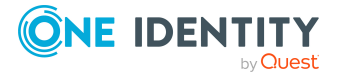

### *Um die Verwendung eines Schlüsseltextes anzuzeigen*

- 1. Wählen Sie im Designer die Kategorie **Basisdaten > Lokalisierung**.
- 2. Starten Sie den Wörterbucheditor über die Aufgabe **Übersetzungen bearbeiten**.
- 3. Wählen Sie für den gewünschten Eintrag in der Spalte **Verwendung** das Kontextmenü **Verwendung anzeigen**.

Es wird ein Dialogfenster geöffnet, in dem alle Fundstellen angezeigt werden. Mit Maus-Doppelklick auf einen Eintrag sehen Sie die erweiterten Eigenschaften zum Objekt.

## **Verwandte Themen**

- [Übersetzungen](#page-239-0) einer einzelnen Tabelle bearbeiten auf Seite 240
- Alle [Übersetzungen](#page-240-0) bearbeiten auf Seite 241
- [Schlüsseltext](#page-242-1) einer Übersetzung ändern auf Seite 243

## <span id="page-239-0"></span>**Übersetzungen einer einzelnen Tabelle bearbeiten**

### HINWEIS:

- Eine Übersetzung kann an mehreren Stellen verwendet werden. Wenn Sie eine Übersetzung ändern, wird diese an allen Stellen angezeigt. Bevor Sie eine Übersetzung ändern, prüfen Sie im Designer die Verwendung der Übersetzung.
- Benutzer können nur Übersetzungen für die Objekte und Spalten bearbeiten, für die sie die Bearbeitungsberechtigungen besitzen.
- Um alle Übersetzungen zu bearbeiten, benötigen die Benutzer die Programmfunktion **Common\_Translation**.
- <sup>l</sup> Kundenspezifische Änderungen an Standardübersetzungen werden in der Übersetzungstabelle gelb hinterlegt.

#### *Um die Inhalte einer einzelnen Tabelle zu übersetzen*

- 1. Wählen Sie im Designer die Kategorie **One Identity Manager Schema**.
- 2. Wählen Sie die Tabelle aus und starten Sie den Wörterbucheditor über die Aufgabe **Übersetzungen in der Tabelle bearbeiten**.

Der Wörterbucheditor zeigt alle vorhanden Übersetzungen für die Spalten der gewählten Tabelle, die für die Übersetzung gekennzeichnet sind.

- 3. Wählen Sie über den Eintrag **Sprachen wählen** in der Symbolleiste, die Sprachen, deren Übersetzungen Sie bearbeiten möchten.
- 4. Um Einträge zu ermitteln, für welche noch keine Übersetzung vorhanden ist, klicken Sie <sup>2</sup>.
- 5. Bearbeiten Sie die Übersetzungen.

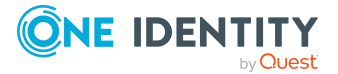

- a. Schalten Sie über Maus-Doppelklick das Eingabefeld frei und tragen Sie die Übersetzung ein.
- b. Wenn Sie eine Übersetzung überprüft haben, setzen Sie die Übersetzung auf **Geprüft**.

TIPP:

- Über **Strg + K** können Sie den Schlüsselwert in die Übersetzung übernehmen.
- Über die Schaltfläche können Sie eine Rechtschreibprüfung ausführen lassen.
- <sup>l</sup> Verwenden Sie das Kontextmenü **Bearbeiten** um:
	- die Datenquelle eines Schlüsselwertes einzutragen
	- einen zusätzlichen Kommentar
	- eine Übersetzung für eine Sprache zu löschen

Um die sprachabhängigen Informationen allen Systembenutzern zur Verfügung zu stellen, muss nach der Übernahme der Änderungen in die Hauptdatenbank der DBQueue Prozessor die Systemdaten neu berechnen.

Ausführliche Informationen zur Übersetzung der zulässigen Werte einer Spalte finden Sie unter [Zulässige](#page-90-0) Werte von Spalten auf Seite 91.

### **Verwandte Themen**

- Verwendung einer [Übersetzung](#page-238-0) anzeigen auf Seite 239
- Alle [Übersetzungen](#page-240-0) bearbeiten auf Seite 241
- [Schlüsseltext](#page-242-1) einer Übersetzung ändern auf Seite 243

## <span id="page-240-0"></span>**Alle Übersetzungen bearbeiten**

### HINWEIS:

- <sup>l</sup> Eine Übersetzung kann an mehreren Stellen verwendet werden. Wenn Sie eine Übersetzung ändern, wird diese an allen Stellen angezeigt. Bevor Sie eine Übersetzung ändern, prüfen Sie im Designer die Verwendung der Übersetzung.
- Benutzer können nur die Objekte und Spalten bearbeiten, für die sie die Bearbeitungsberechtigungen besitzen.
- Um alle Übersetzungen zu bearbeiten, benötigen die Benutzer die Programmfunktion **Common\_Translation**.
- <sup>l</sup> Kundenspezifische Änderungen an Standardübersetzungen werden in der Übersetzungstabelle gelb hinterlegt.

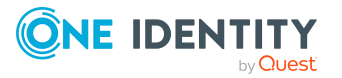

## *Um alle Übersetzungen im Wörterbucheditor anzuzeigen und zu bearbeiten*

- 1. Wählen Sie im Designer die Kategorie **Basisdaten > Lokalisierung**.
- 2. Starten Sie den Wörterbucheditor über die Aufgabe **Übersetzungen bearbeiten**.
- 3. Wählen Sie über den Eintrag **Sprachen wählen** in der Symbolleiste, die Sprachen, deren Übersetzungen Sie bearbeiten möchten.
- 4. Um Einträge zu ermitteln, für welche noch keine Übersetzung vorhanden ist, klicken Sie ...
- 5. Schränken Sie bei Bedarf die angezeigten Daten über Filter ein.
	- Über einen Mausklick auf eine Spalte im Tabellenkopf wird nach der gewählten Spalte sortiert.
	- Um die Einträge einer Spalte einzuschränken, klicken Sie auf den Pfeil im Tabellenkopf einer Spalte. Es wird ein Eingabefeld geöffnet, im welches Sie den Text eingeben, nach dem gefiltert werden soll. Ist ein Filter definiert, wird im Tabellenkopf ein Y Symbol angezeigt. Im den Filter zu entfernen, klicken Sie auf den Pfeil im Tabellenkopf und wählen Sie den Eintrag **Filter entfernen**.
	- <sup>l</sup> Zusätzlich können die Sie über den Eintrag **Darstellung filtern** in der Symbolleiste einen Filter eingeben. Über das  $\blacktriangledown$  Symbol wird der Filter auf die Schlüssel und die Übersetzungen angewendet. Um den Filter zurückzusetzen, verwenden Sie das Symbol k. Über das Symbol können Sie zusätzliche Filterabfragen über Platzhalter, Volltextsuche oder SQL Abfragen erstellen und speichern.

Wenn Sie in einem Übersetzungsfeld einen Eintrag per Maus-Doppelklick zur Bearbeitung freischalten und dann markieren, wird dieser automatisch in das Eingabefeld **Darstellung filtern** der Darstellung übernommen.

- 6. Bearbeiten Sie die Übersetzungen.
	- a. Schalten Sie über Maus-Doppelklick das Eingabefeld frei und tragen Sie die Übersetzung ein.
	- b. Wenn Sie eine Übersetzung überprüft haben, setzen Sie die Übersetzung auf **Geprüft**.

TIPP:

- Über **Strg + K** können Sie den Schlüsselwert in die Übersetzung übernehmen.
- Über die Schaltfläche in können Sie eine Rechtschreibprüfung ausführen lassen.
- <sup>l</sup> Verwenden Sie das Kontextmenü **Bearbeiten** um:
	- die Datenquelle eines Schlüsselwertes einzutragen
	- einen zusätzlichen Kommentar
	- eine Übersetzung für eine Sprache zu löschen

Um die sprachabhängigen Informationen allen Systembenutzern zur Verfügung zu stellen, muss nach der Übernahme der Änderungen in die Hauptdatenbank der DBQueue Prozessor die Systemdaten neu berechnen.

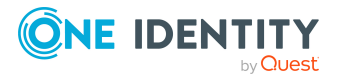

- Verwendung einer [Übersetzung](#page-238-0) anzeigen auf Seite 239
- [Übersetzungen](#page-239-0) einer einzelnen Tabelle bearbeiten auf Seite 240
- [Schlüsseltext](#page-242-1) einer Übersetzung ändern auf Seite 243

## <span id="page-242-1"></span>**Schlüsseltext einer Übersetzung ändern**

Mit dieser Aufgabe ändern Sie den Schlüssel einer Übersetzung (Entrykey) in der Tabelle DialogMultiLanguage und den Quelltext an allen Objekten, die diesen Schlüssel verwenden, beispielsweise eine Spaltenbezeichnung oder einen Beschreibungstext.

WICHTIG: Bevor Sie einen Schlüsseltext ändern, prüfen Sie im Designer die Verwendung der Übersetzung.

## *Um einen Schlüsseltext zu ändern*

- 1. Wählen Sie im Designer die Kategorie **Basisdaten > Lokalisierung**.
- 2. Starten Sie den Wörterbucheditor über die Aufgabe **Übersetzungen bearbeiten**.
- 3. Wählen Sie für den gewünschten Eintrag in der Spalte **Schlüssel** das Kontextmenü **Schlüsseltext ändern**.

## **Verwandte Themen**

• Verwendung einer [Übersetzung](#page-238-0) anzeigen auf Seite 239

## <span id="page-242-0"></span>**Übersetzungen aus dem Language Pack importieren**

Die Standardinstallation des One Identity Manager wird in den Sprachen **English - United States [en-US]** und **German - Germany [de-DE]** ausgeliefert. Zur Übersetzung des Web Portal werden mit dem One Identity Manager Language Pack CSV-Dateien mit weiteren Sprachen bereitgestellt.

HINWEIS: Das One Identity Manager Language Pack finden Sie im Support Portal unter <https://support.oneidentity.com/>.

Der Import:

- Erstellt die Übersetzungen in der Tabelle DialogMultiLanguage.
- Aktualisiert bestehende Einträge, anhand des Schlüssels, der Tabelle und der Spalte.
- Löscht keine Einträge.

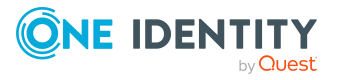

### *Um die Sprachdateien zu importieren*

- 1. Wählen Sie im Designer die Kategorie **Basisdaten > Lokalisierung**.
- 2. Starten Sie den Wörterbucheditor über die Aufgabe **Übersetzungen bearbeiten**.
- 3. Klicken Sie in der Symbolleiste des Editors
- 4. Wählen Sie \*.CSV-Datei mit der benötigten Sprache und klicken Sie **Öffnen**.

Der Import wird gestartet. Der Vorgang kann einige Zeit in Anspruch nehmen.

5. Übertragen Sie die Änderungen in die Hauptdatenbank. Verwenden Sie den Menüeintrag **Datenbank > Übertragung in die Datenbank**.

Um die sprachabhängigen Informationen allen Systembenutzern zur Verfügung zu stellen, muss nach der Übernahme der Änderungen in die Hauptdatenbank der DBQueue Prozessor die Systemdaten neu berechnen.

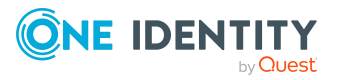

# **Prozess-Orchestrierung im One Identity Manager**

Der One Identity Manager verwendet zur Abbildung von Geschäftsprozessen sogenannte Prozesse. Ein Prozess besteht aus Prozessschritten, die Verarbeitungsaufgaben darstellen und über Vorgänger-Nachfolger-Beziehungen miteinander verbunden sind. Dieses Funktionsprinzip erlaubt es, flexibel Aktionen und Abläufe an die Ereignisse von Objekten zu koppeln. Die Modellierung der Prozesse erfolgt über Prozessvorlagen. Die Umwandlung der als Skript definierten Vorlagen in Prozessen und Prozessschritten in einen konkreten Prozess in der Jobqueue übernimmt der Jobgenerator.

Die Verarbeitung der definierten Prozesse erfolgt über den One Identity Manager Service. Zur Prozessverarbeitung muss der Dienst auf den Servern des One Identity Manager-Netzwerkes installiert sein. Die Server müssen in der One Identity Manager-Datenbank als Jobserver bekannt gegeben werden.

Der One Identity Manager Service ist die einzige Komponente des One Identity Manager, die berechtigt ist, Änderungen in den Zielsystemen auszuführen.

Zur Überwachung der Prozessverarbeitung nutzen Sie das Programm Job Queue Info. Ausführliche Informationen finden Sie im *One Identity Manager Handbuch zur Prozessüberwachung und Fehlersuche*.

## **Detaillierte Informationen zum Thema**

- **·** Einrichten von [Jobservern](#page-289-0) auf Seite 290
- Abbildung von Prozessen im [One Identity Manager](#page-244-0) auf Seite 245
- Arbeitsweise des [One Identity Manager Service](#page-306-0) auf Seite 307

## <span id="page-244-0"></span>**Abbildung von Prozessen im One Identity Manager**

Der One Identity Manager verwendet zur Abbildung von Geschäftsprozessen sogenannte Prozesse. Ein Prozess besteht aus Prozessschritten, die Verarbeitungsaufgaben darstellen und über Vorgänger-Nachfolger-Beziehungen miteinander verbunden sind. Dieses

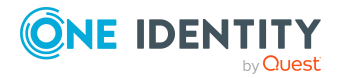

Funktionsprinzip erlaubt es, flexibel Aktionen und Abläufe an die Ereignisse von Objekten zu koppeln.

Um die einzelnen elementaren Arbeiten auf Systemebene zu verrichten, wie beispielsweise das Anlegen von Verzeichnissen, werden sogenannte Prozessfunktionen verwendet. Ein oder mehrere Prozessfunktionen und deren Parameter sind in Prozesskomponenten zusammengefasst. Die Prozesskomponenten sowie deren Prozessfunktionen und Parameter sind in den Tabellen Jobcomponent, Jobtask und Jobparameter definiert. Die vordefinierten Konfigurationen werden durch die Schemainstallation gepflegt und sind bis auf einige Eigenschaften nicht bearbeitbar.

Die Modellierung der Prozesse erfolgt über Prozessvorlagen. Die Umwandlung der als Skript definierten Vorlagen in Prozessen und Prozessschritten in einen konkreten Prozess in der Jobqueue übernimmt der Jobgenerator.

In der nachfolgenden Abbildung ist als Beispiel eine Verkettung von Prozessschritten dargestellt, mit der Sie eine Identität anlegen, anschließend zu dieser Identität ein Active Directory Benutzerkonto einrichten und im letzten Schritt ein Postfach anlegen.

Diesen Ablauf können Sie durch einen Prozess abbilden. Innerhalb dieser Verkettung können Sie jedoch auch Einstiegspunkte für verschiedene Prozesse definieren. Der Einstiegspunkt des Prozesses 1 hat das Anlegen einer Identität mit Active Directory Benutzerkonto und Postfach als Ergebnis. Der Einstiegspunkt des Prozesses 2 führt nur zum Anlegen eines Active Directory Benutzerkontos mit einem Postfach.

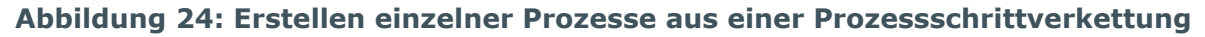

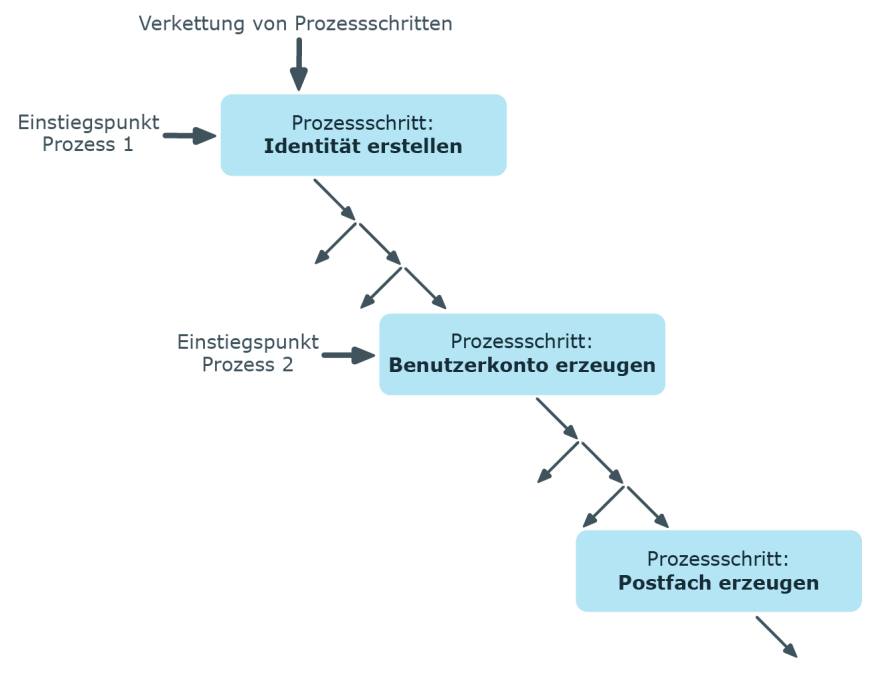

### **Verwandte Themen**

- Bearbeiten von Prozessen mit dem [Prozesseditor](#page-246-0) auf Seite 247
- [Definieren](#page-248-0) von Prozessen auf Seite 249

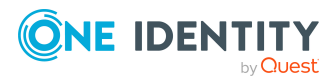

- [Automatisierte](#page-278-0) Ausführung von Prozessen auf Seite 279
- Übersicht über die [Prozesskomponenten](#page-281-0) auf Seite 282

## <span id="page-246-0"></span>**Bearbeiten von Prozessen mit dem Prozesseditor**

Prozesse bearbeiten Sie im Designer mit dem Prozesseditor. Im Prozesseditor wird ein Prozess mit seinen Prozessschritten in einem Prozessdokument zusammengefasst und über spezielle Steuerelemente dargestellt und bearbeitet.

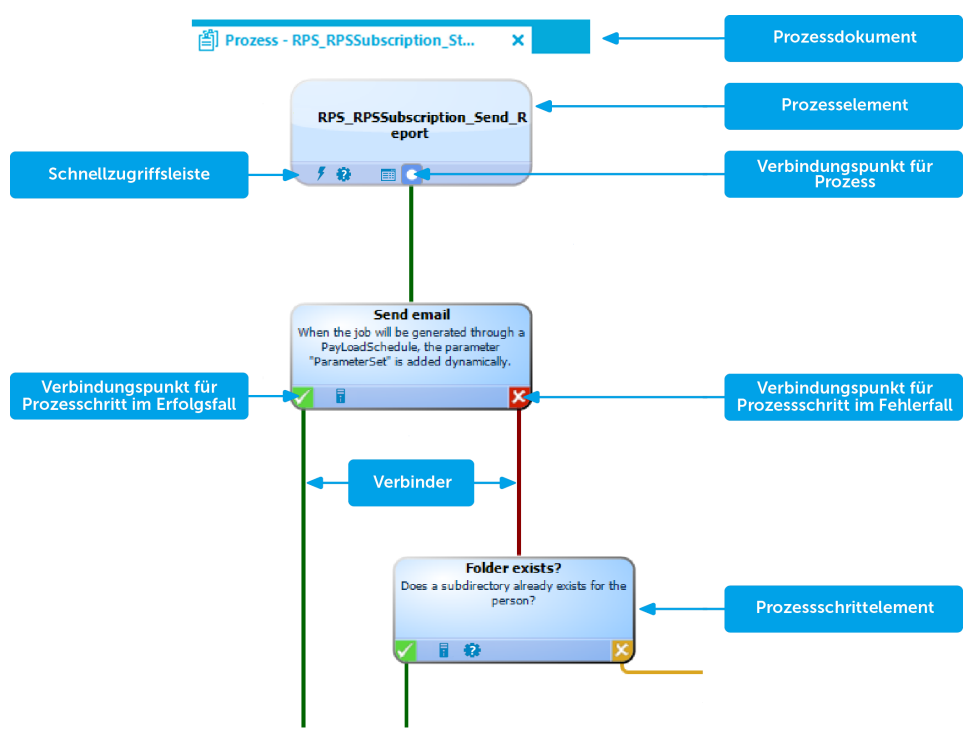

### **Abbildung 25: Darstellung eines Prozesses im Prozesseditor**

Beim Einfügen eines neuen Prozesses wird zunächst ein neues Prozessdokument mit einem Prozesselement erzeugt. Beim Einfügen eines Prozessschrittes wird ein zugehöriges Prozessschrittelement erzeugt.

Die einzelnen Elemente verketten Sie über Verbinder miteinander. Die Verbindungspunkte aktivieren Sie mausgesteuert.

- Um eine Verbindung herzustellen, klicken Sie auf einen Verbindungspunkt, halten Sie die linke Maustaste gedrückt und ziehen Sie einen Verbinder zum zweiten Verbindungspunkt.
- Um eine Verbindung zu entfernen, aktivieren Sie den Ausgangspunkt der Verbindung erneut per Mausklick. Bestätigen Sie die Sicherheitsabfrage mit **OK**.

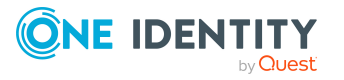

Mit Maus-Doppelklick auf ein Prozesselement oder ein Prozessschrittelement wird die jeweilige Bearbeitungsansicht geöffnet, in welcher Sie den Prozess oder den Prozessschritt bearbeiten.

Die Elemente verfügen über einen Tooltip. Der Tooltip eines Prozesselementes zeigt den Namen und die Beschreibung des Prozesses. Der Tooltip eines Prozessschrittelementes zeigt den Namen und die Beschreibung des Prozessschrittes sowie die Beschreibung der verwendeten Prozessfunktion.

Die Elemente besitzen eine Schnellzugriffsleiste. Die Symbole repräsentieren spezielle Eigenschaften des Prozesses oder Prozessschrittes. Der Tooltip eines Symbols zeigt genauere Informationen zur Eigenschaft. Bei Maus-Doppelklick auf ein Symbol wird der Bearbeitungsansicht des Prozesses oder des Prozessschrittes geöffnet und zur entsprechenden Eigenschaft gewechselt.

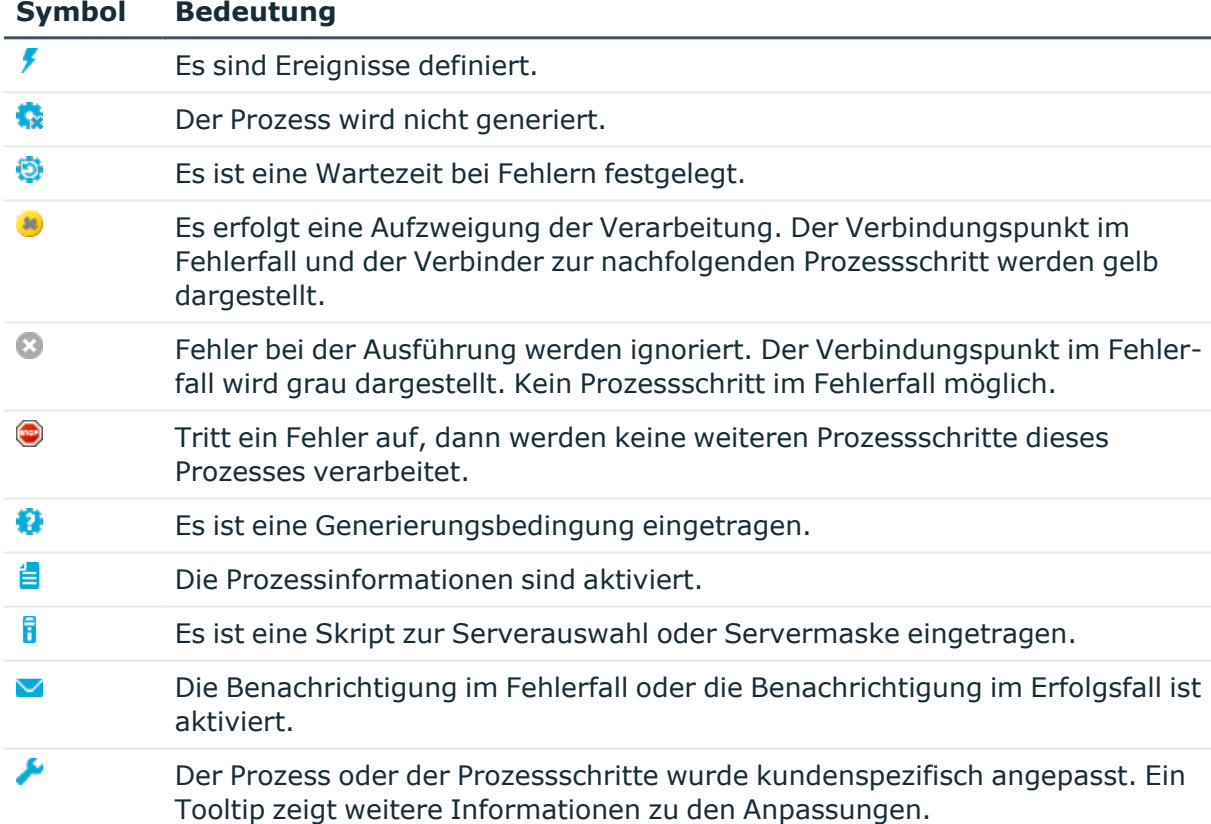

### **Tabelle 69: Symbole der Schnellzugriffsleisten**

Einige wichtige Eigenschaften werden durch die Farbe der Elemente angezeigt.

#### **Tabelle 70: Farben der Elemente**

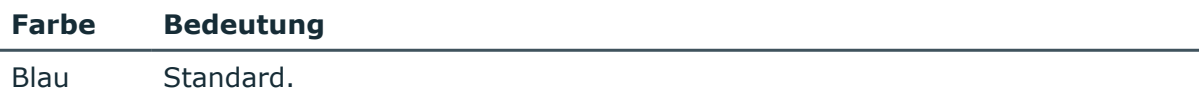

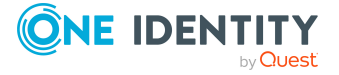

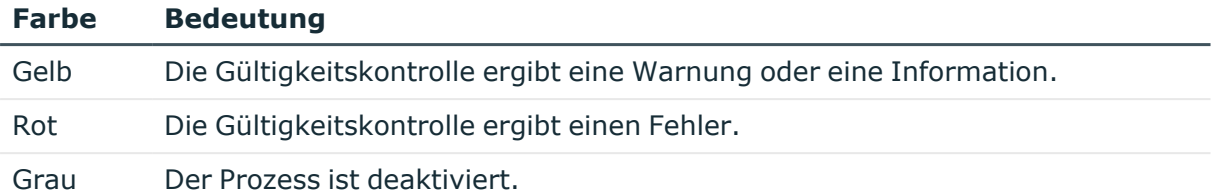

Sie können die Elemente im Prozessdokument mausgesteuert verschieben. Über das Kontextmenü **Anordnen** setzen Sie die Elemente wieder auf ihre Standardpositionen zurück. Mit dem Speichern des gesamten Prozesses werden die Positionen der einzelnen Elemente in die One Identity Manager-Datenbank übertragen und stehen damit bei Neustart des Designer für alle Benutzer zur Verfügung.

## <span id="page-248-0"></span>**Definieren von Prozessen**

WICHTIG: Der Prozess und die Prozessschrittes werden in der One Identity Manager-Datenbank erst durch das Speichern des gesamten Prozesses erzeugt. Der Prozess ist ab diesem Zeitpunkt für weitere Benutzer im Prozesseditor bearbeitbar, kann jedoch noch nicht generiert werden. Die Generierung wird erst durch Kompilieren des Prozesses möglich.

Bei Bedarf können Sie die Standardprozesse an Ihre kundenspezifischen Anforderungen anpassen. Um zu einem Prozess weitere Prozessschritte hinzuzufügen, erstellen Sie einen kundenspezifischen Prozess.

#### *Um einen Prozess zu erstellen sind folgende Schritte erforderlich*

- 1. Erstellen eines Prozesses.
- 2. Festlegen des auszulösenden Ereignisses.
- 3. Erstellen der Prozessschritte.
- 4. Bearbeiten der Parameter.
- 5. Testen des Prozesses.
- 6. Kompilieren des Prozesses.

### **Verwandte Themen**

- Bearbeiten von Prozessen mit dem [Prozesseditor](#page-246-0) auf Seite 247
- <sup>l</sup> Prozesse erstellen und [bearbeiten](#page-249-0) auf Seite 250
- [Prozesse](#page-249-1) kopieren auf Seite 250
- [Prozessschritte](#page-250-0) erstellen und bearbeiten auf Seite 251
- **.** Einzelne [Prozessschritte](#page-251-0) kopieren auf Seite 252
- [Prozessschritte](#page-252-0) in einen Prozess kopieren auf Seite 253
- Eintrag innerhalb eines [Prozesses](#page-253-0) suchen auf Seite 254

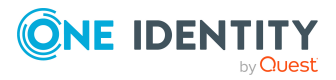

- Parameter für [Prozessschritte](#page-260-0) auf Seite 261
- [Ereignisse](#page-264-0) für Prozesse auf Seite 265
- [Berechtigungen](#page-266-0) zum Auslösen von Prozessen auf Seite 267
- [Prozessgenerierung](#page-267-0) simulieren auf Seite 268
- [Gültigkeitsprüfung](#page-269-0) eines Prozesses auf Seite 270
- [Kompilieren](#page-271-0) von Prozessen auf Seite 272

## <span id="page-249-0"></span>**Prozesse erstellen und bearbeiten**

### *Um einen vorhandenen Prozess zu bearbeiten*

- 1. Wählen Sie im Designer in der Kategorie **Prozess-Orchestrierung** den Prozess aus.
- 2. Starten Sie den Prozesseditor über die Aufgabe **Prozess bearbeiten**. Der Prozess wird im Prozesseditor geöffnet.

### *Um einen neuen Prozess zu erstellen*

- 1. Wählen Sie im Designer die Kategorie **Prozess-Orchestrierung**.
- 2. Starten Sie den Prozesseditor über die Aufgabe **Einen neuen Prozess** erstellen. Ein neues Element für den Prozess wird erzeugt und im Prozesseditor geöffnet.

## **Verwandte Themen**

- [Prozesse](#page-249-1) kopieren auf Seite 250
- [Eigenschaften](#page-254-0) für Prozesse auf Seite 255
- Prozesse [vergleichen](#page-253-1) auf Seite 254
- Prozesse exportieren und [importieren](#page-254-1) auf Seite 255

## <span id="page-249-1"></span>**Prozesse kopieren**

Um einen Prozess zu kopieren, wird eine Assistent bereitgestellt.

#### *Um einen Prozess zu kopieren*

- 1. Wählen Sie im Designer in der Kategorie **Prozess-Orchestrierung** den Prozess.
- 2. Starten Sie den Prozesseditor über die Aufgabe **Prozess bearbeiten**.
- 3. Wählen Sie den Menüeintrag **Prozess > Kopieren**.
- 4. Auf der Startseite des Assistenten legen Sie die Kopieroptionen fest.

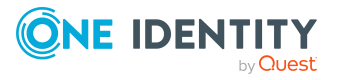

#### **Tabelle 71: Kopieroptionen**

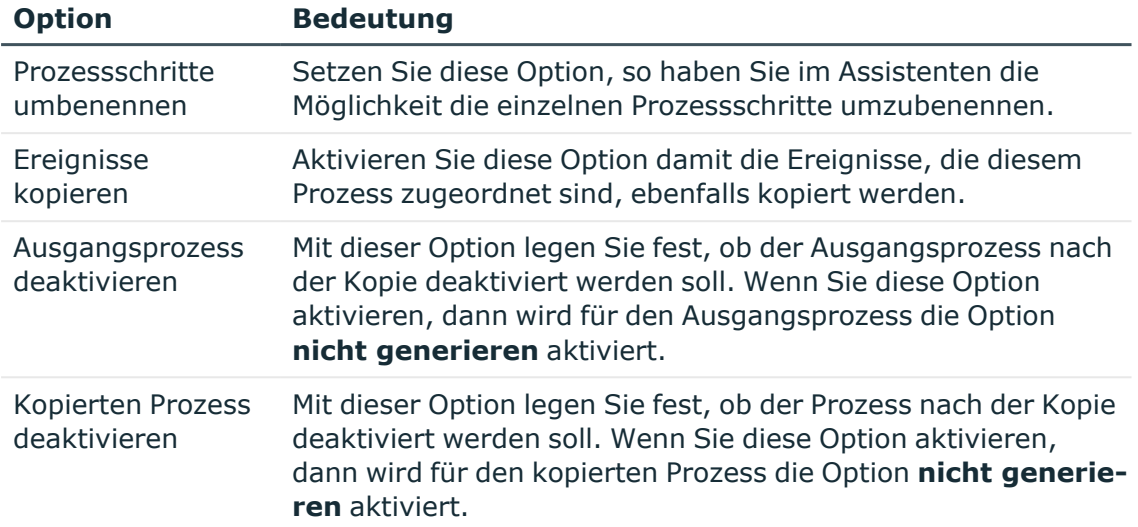

- 5. Auf der Seite **Kopieroptionen** legen Sie den Namen des neuen Prozesses fest.
- 6. (Optional) Auf der Seite **Namen der Prozessschritte festlegen** benennen Sie die einzelnen Prozessschritte.

Durch Mausklick auf den neuen Namen des Prozessschrittes können Sie diesen ändern.

HINWEIS: Dieser Schritt wird nur angeboten, wenn Sie die Kopieroption **Prozessschritte umbenennen** gesetzt haben.

7. Um den Kopiervorgang zu starten, klicken Sie auf der letzten Seite des Assistenten **Fertig**.

Der Prozess wird im Prozesseditor geöffnet und kann weiter bearbeitet werden.

## **Verwandte Themen**

- Prozesse erstellen und [bearbeiten](#page-249-0) auf Seite 250
- Prozesse [vergleichen](#page-253-1) auf Seite 254
- <span id="page-250-0"></span>• Prozesse exportieren und [importieren](#page-254-1) auf Seite 255

## **Prozessschritte erstellen und bearbeiten**

#### *Um einen neuen Prozessschritt zu erstellen*

- 1. Wählen Sie im Designer in der Kategorie **Prozess-Orchestrierung** den Prozess.
- 2. Starten Sie den Prozesseditor über die Aufgabe **Prozess bearbeiten**.
- 3. Wählen Sie den Menüeintrag **Prozessschritt > Neu**.

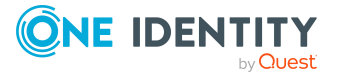

Ein neues Element für den Prozessschritt wird erzeugt und im Prozesseditor angezeigt.

- 4. Bearbeiten Sie in der Ansicht **Prozessschritteigenschaften** die Stammdaten des Prozessschrittes.
- 5. Verknüpfen Sie den Prozessschritt innerhalb des Prozesses.

### *Um einen vorhandenen Prozessschritt zu bearbeiten*

- 1. Wählen Sie im Designer in der Kategorie **Prozess-Orchestrierung** den Prozess.
- 2. Starten Sie den Prozesseditor über die Aufgabe **Prozess bearbeiten**.
- 3. Klicken Sie im Prozessdokument auf das Element für den Prozessschritt.

HINWEIS: Um mehrere Prozessschritte zu bearbeiten, halten Sie die **Strg**-Taste gedrückt und klicken Sie die Prozessschritte an.

In der Bearbeitungsansicht für Prozessschritte werden Eingabefelder, deren Werte unterschiedlich belegt sind, mit dem Symbol **hervorgehoben**. Bei Bearbeitung eines Eingabefeldes und Speichern der Änderung wird der Wert in alle gewählten Prozessschritte übernommen.

## **Verwandte Themen**

- Einzelne [Prozessschritte](#page-251-0) kopieren auf Seite 252
- [Prozessschritte](#page-252-0) in einen Prozess kopieren auf Seite 253
- Eigenschaften für [Prozessschritte](#page-256-0) auf Seite 257

## <span id="page-251-0"></span>**Einzelne Prozessschritte kopieren**

#### *Um einen Prozessschritt zu kopieren*

- 1. Wählen Sie im Designer in der Kategorie **Prozess-Orchestrierung** den Prozess.
- 2. Starten Sie den Prozesseditor über die Aufgabe **Prozess bearbeiten**.
- 3. Wählen Sie den zu kopierenden Prozessschritt und kopieren Sie den Prozessschritt über das Kontextmenü **Kopieren** oder **Strg + C** in die Zwischenablage.

HINWEIS: Um mehrere Prozessschritte zu kopieren, halten Sie die **Strg**-Taste gedrückt und klicken Sie die Prozessschritte an.

4. Fügen Sie den Prozessschritt über das Kontextmenü **Einfügen** oder **Strg + V** ein.

Der Prozessschritt erhält einen neue UID, alle Eigenschaften des Prozessschrittes werden übernommen.

- 5. Bearbeiten Sie die Stammdaten des Prozesses.
- 6. Verknüpfen Sie den Prozessschritt innerhalb des Prozesses.

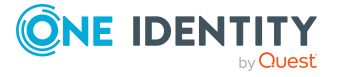
- [Prozessschritte](#page-250-0) erstellen und bearbeiten auf Seite 251
- [Prozessschritte](#page-252-0) in einen Prozess kopieren auf Seite 253
- Eigenschaften für [Prozessschritte](#page-256-0) auf Seite 257

# <span id="page-252-0"></span>**Prozessschritte in einen Prozess kopieren**

#### *Um einen Prozessschritt zu importieren*

- 1. Wählen Sie im Designer in der Kategorie **Prozess-Orchestrierung** den Prozess.
- 2. Starten Sie den Prozesseditor über die Aufgabe **Prozess bearbeiten**.
- 3. Wählen Sie dem Menüeintrag **Prozessschritt > Importieren**.
- 4. Wählen Sie in der Bearbeitungsansicht die Ansicht **Prozessschritte suchen und importieren**.
- 5. Geben Sie in das Eingabefeld den Suchtext ein.
- 6. Legen Sie über <sup>or</sup> die Suchoptionen fest, in welchen Objekten gesucht werden soll.

In den angegebenen Objekten wird intern über eine Where-Klausel gesucht. Sind mehrere Objekte angegeben, wird diese intern über Join-Bedingungen erweitert.

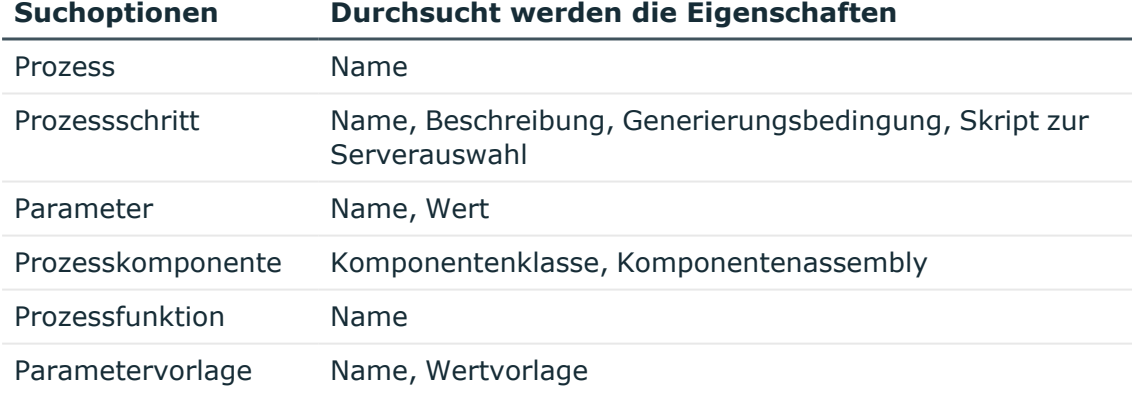

#### **Tabelle 72: Durchsuchbare Objekte und Eigenschaften**

7. Um die Suche zu starten, klicken Sie

Die gefunden Prozessschritte werden in der Ergebnisliste aufgeführt.

8. Wählen Sie in der Ergebnisliste der Suche den gewünschten Prozessschritt aus und klicken Sie 1

Der Prozessschritt wird in das Prozessdokument importiert.

- 9. Bearbeiten Sie die Stammdaten des Prozesses.
- 10. Verknüpfen Sie den Prozessschritt innerhalb des Prozesses.

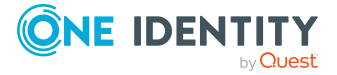

# **Eintrag innerhalb eines Prozesses suchen**

### *Um einen Eintrag innerhalb eines Prozesses zu suchen*

- 1. Wählen Sie im Designer in der Kategorie **Prozess-Orchestrierung** den Prozess.
- 2. Starten Sie den Prozesseditor über die Aufgabe **Prozess bearbeiten**.
- 3. Öffnen Sie den Suchendialog über **Strg + F**.
- 4. Geben Sie unter **Text** den Suchtext ein.
- 5. Starten Sie die Suche über die Schaltfläche **Suchen**.
- 6. Verwenden Sie **F3** zum weiteren suchen.

Der eingetragene Text wird im Prozess und in den Prozessschritten gesucht.

### **Tabelle 73: Durchsuchte Objekte und Eigenschaften**

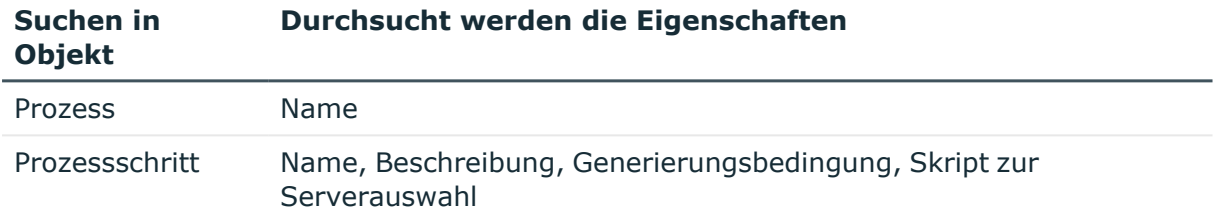

# **Prozesse vergleichen**

#### *Um Unterschiede zwischen zwei Prozessen zu ermitteln*

- 1. Wählen Sie im Designer in der Kategorie **Prozess-Orchestrierung** den Prozess.
- 2. Starten Sie den Prozesseditor über die Aufgabe **Prozess bearbeiten**.
- 3. Wählen Sie den Menüeintrag **Prozess > Prozesse vergleichen**.

In der Auswahlliste **Prozess A** ist der aktuelle Prozess vorausgewählt.

- 4. Wählen Sie in der Auswahlliste **Prozess B** den Prozess mit dem verglichen werden soll.
- 5. (Optional) Über die Schaltfläche liegen Sie fest, welche Eigenschaften der Prozesse in den Vergleich einbezogen werden. Im Standard werden alle Eigenschaften des Prozesses, der Prozessschritte, der Parameter und der Ereignisse verglichen.
- 6. Starten Sie den Vergleich über die Schaltfläche $\mathbb{R}$ .

In der Auswertung werden die Unterschiede zwischen den Prozessen werden farblich hervorgehoben.

TIPP: Um Text aus der Auswertung in die Zwischenablage zu kopieren, markieren Sie den Text und klicken Sie die Schaltfläche <u>』</u>

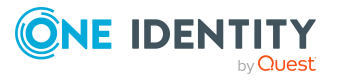

# **Prozesse exportieren und importieren**

Der Export und der Import von Prozessen erfolgt über XML-Dateien.

### *Um einen Prozess in eine XML-Datei zu exportieren*

- 1. Wählen Sie im Designer in der Kategorie **Prozess-Orchestrierung** den Prozess.
- 2. Starten Sie den Prozesseditor über die Aufgabe **Prozess bearbeiten**.
- 3. Wählen Sie den Menüeintrag **Prozess > Exportieren**.
- 4. Geben Sie den Dateinamen an und klicken Sie **Speichern**.

### *Um einen Prozess aus einer XML-Datei zu importieren*

- 1. Wählen Sie im Designer die Kategorie **Prozess-Orchestrierung**.
- 2. Starten Sie den Import über die Aufgabe **Prozesse importieren**.
- 3. Wählen Sie die XML-Datei und klicken Sie **Öffnen**. Der Prozess wird im Prozesseditor geöffnet.

## **Verwandte Themen**

• Prozesse erstellen und [bearbeiten](#page-249-0) auf Seite 250

# <span id="page-254-0"></span>**Eigenschaften für Prozesse**

#### **Tabelle 74: Eigenschaften eines Prozesses**

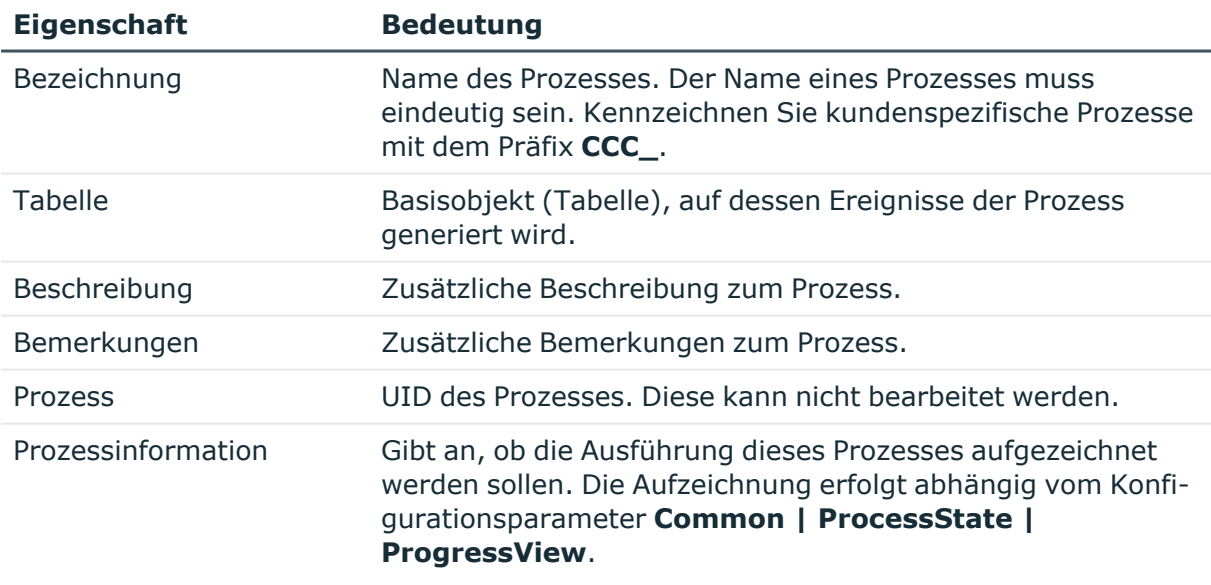

Zulässige Werte sind:

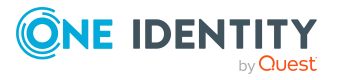

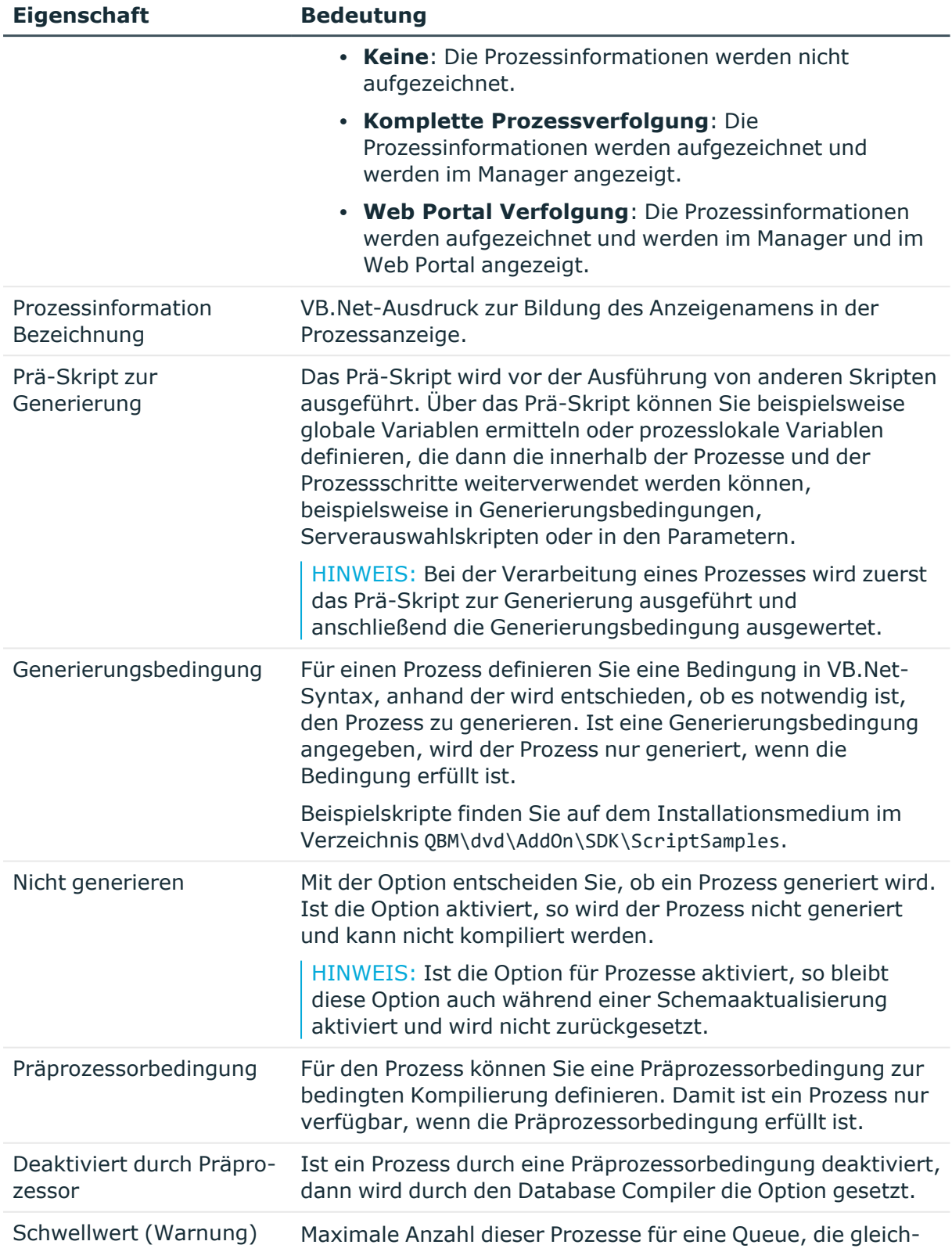

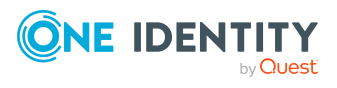

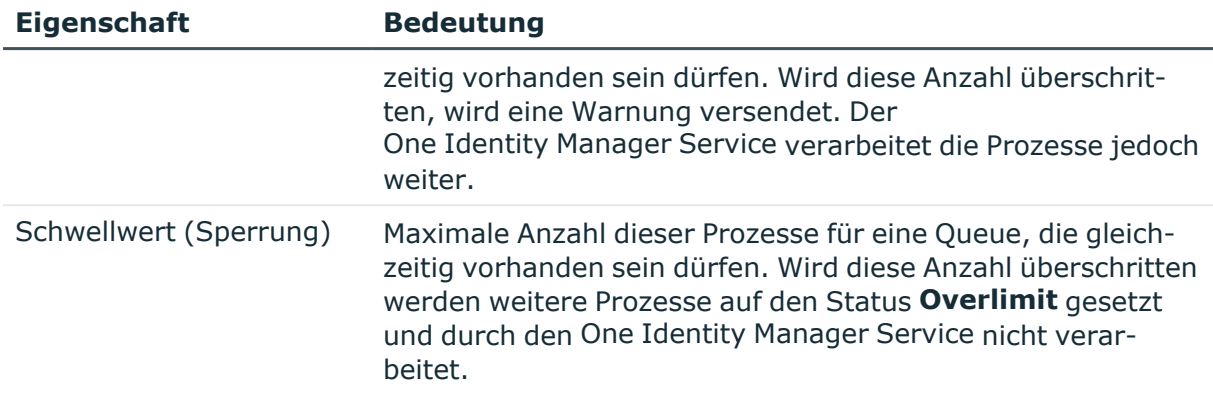

- Verwenden von [prozesslokalen](#page-272-0) Variablen und globalen Variablen für die [Prozessdefinition](#page-272-0) auf Seite 273
- [Schwellwerte](#page-273-0) für die Verarbeitung von Prozessen auf Seite 274
- Aufzeichnen von [Prozessinformationen](#page-354-0) in der Prozessverarbeitung auf Seite 355
- Bedingte Kompilierung mittels [Präprozessorbedingungen](#page-371-0) auf Seite 372
- <sup>l</sup> Verwendung von [Visual Basic .NET-Skripten](#page-377-0) auf Seite 378

# <span id="page-256-0"></span>**Eigenschaften für Prozessschritte**

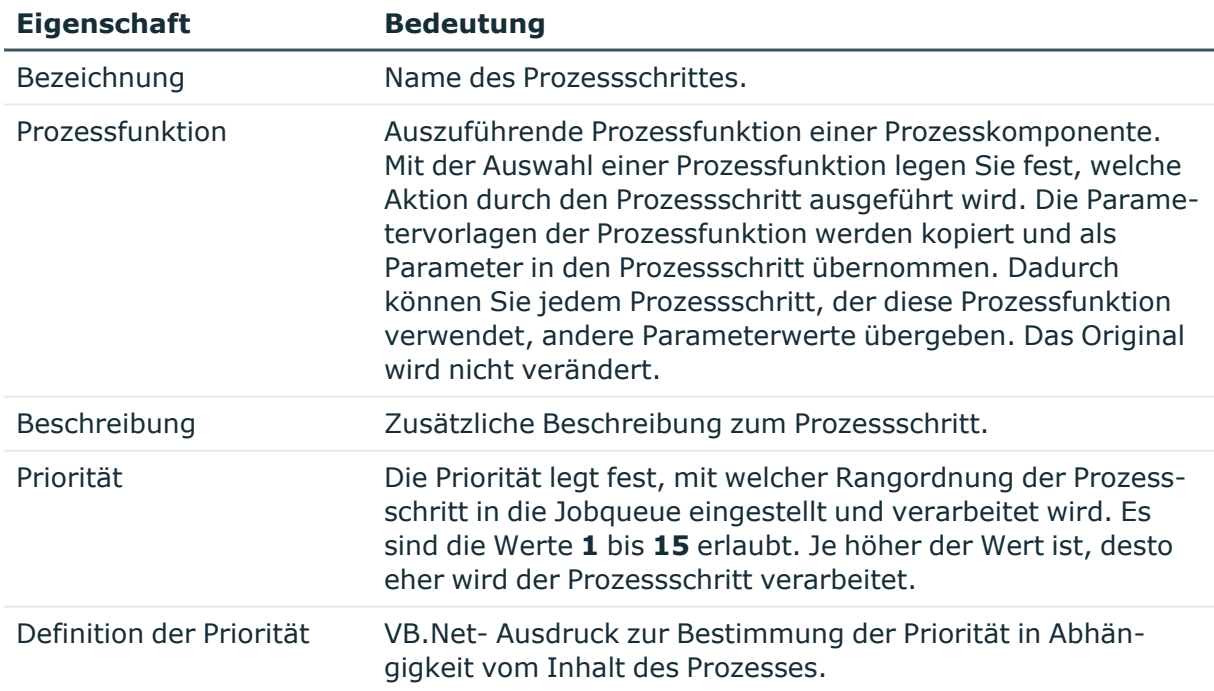

#### **Tabelle 75: Allgemeine Eigenschaften eines Prozessschrittes**

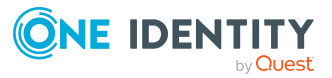

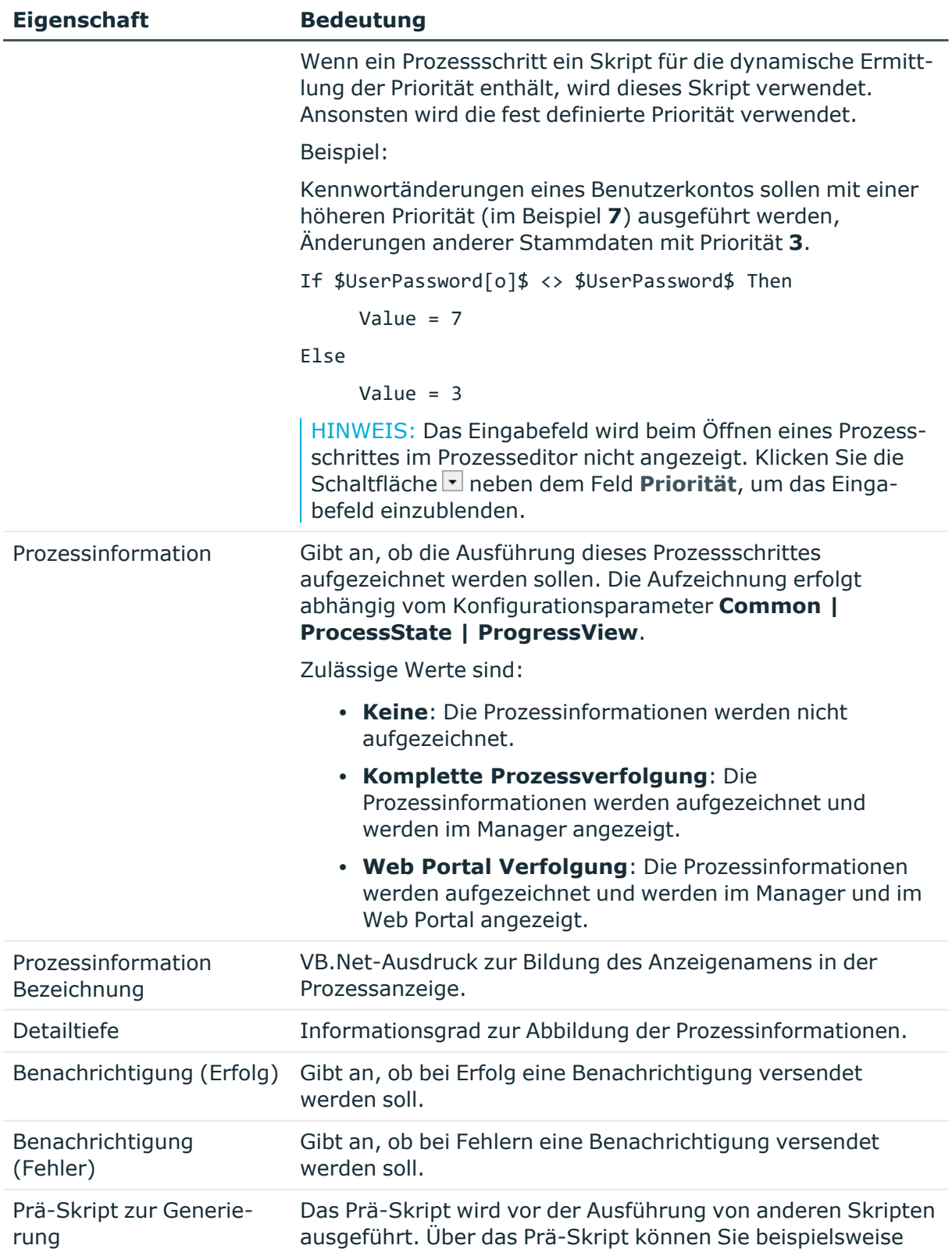

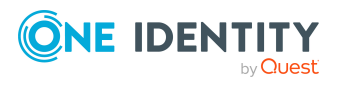

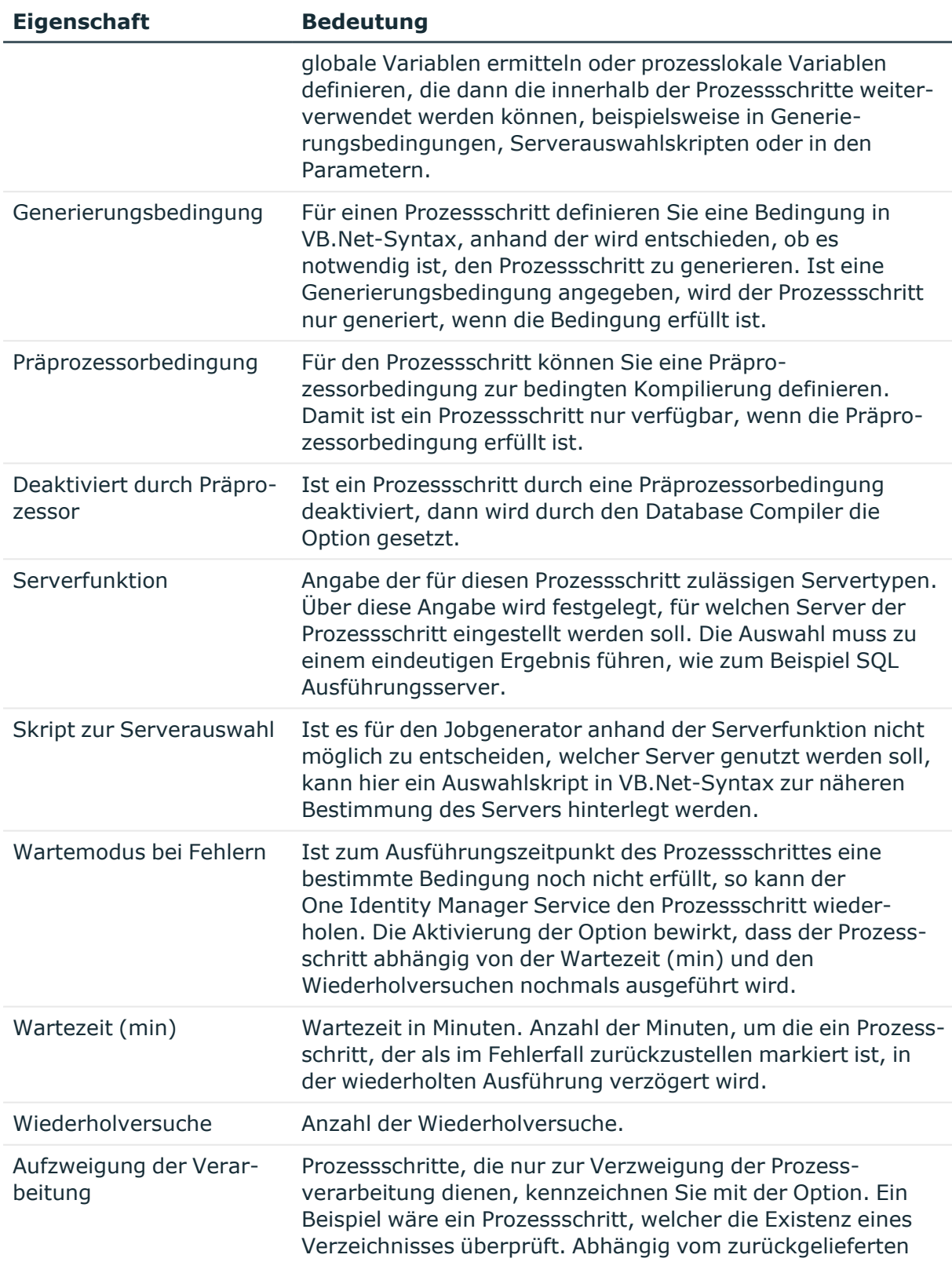

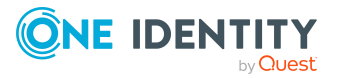

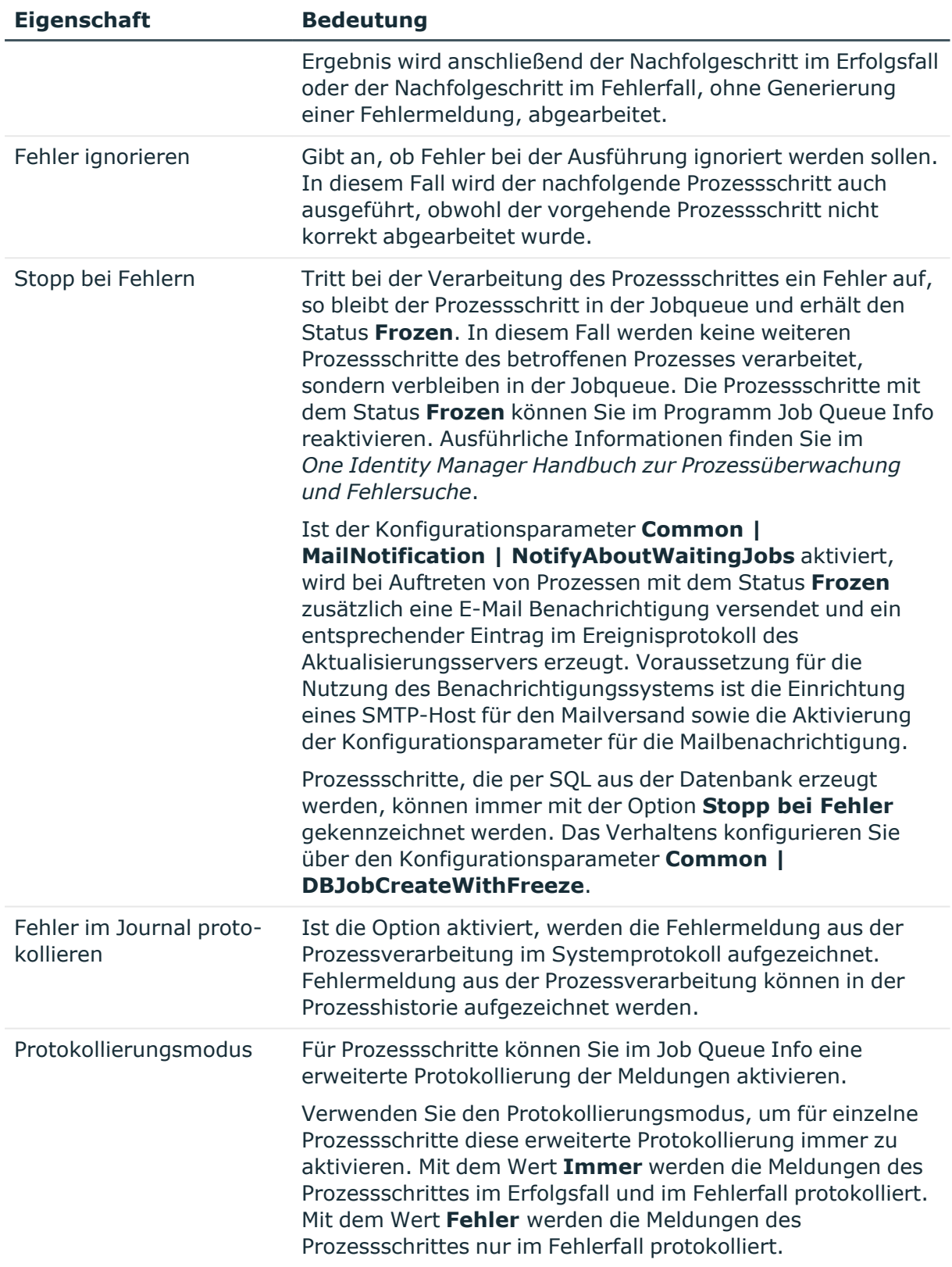

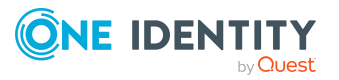

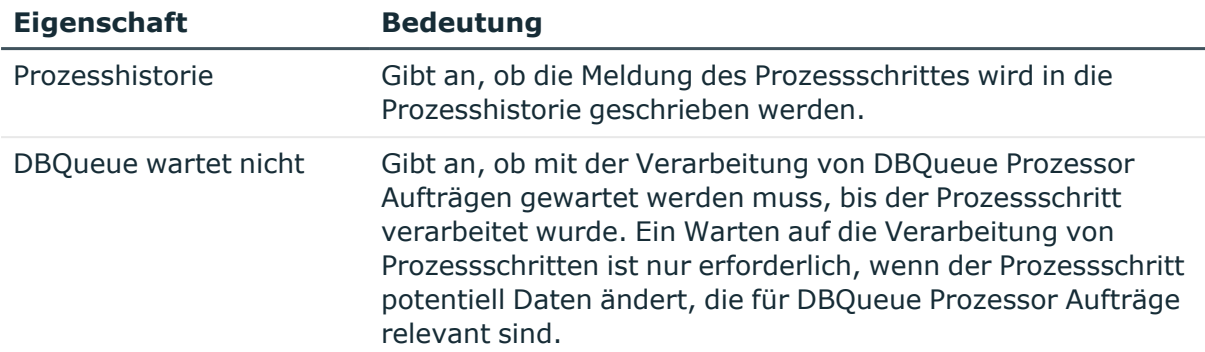

- [Gültigkeitsprüfung](#page-269-0) eines Prozesses auf Seite 270
- Festlegen des [ausführenden](#page-275-0) Servers auf Seite 276
- [Benachrichtigung](#page-276-0) zur Verarbeitung von Prozessschritten auf Seite 277
- Verwenden von [prozesslokalen](#page-272-0) Variablen und globalen Variablen für die [Prozessdefinition](#page-272-0) auf Seite 273
- Übersicht über die [Prozesskomponenten](#page-281-0) auf Seite 282
- Aufzeichnen von [Prozessinformationen](#page-354-0) in der Prozessverarbeitung auf Seite 355
- Bedingte Kompilierung mittels [Präprozessorbedingungen](#page-371-0) auf Seite 372
- <sup>l</sup> Verwendung von [Visual Basic .NET-Skripten](#page-377-0) auf Seite 378

# **Parameter für Prozessschritte**

Mit der Auswahl einer Prozessfunktion im Prozessschritt legen Sie fest, welche Aktion durch den Prozessschritt ausgeführt wird. Die Parametervorlagen der Prozessfunktion werden kopiert und als Parameter in den Prozessschritt übernommen. Dadurch können Sie jedem Prozessschritt, der diese Prozessfunktion verwendet, andere Parameterwerte übergeben. Das Original wird nicht verändert.

Pflichtparameter werden bei der Auswahl der Prozessfunktion sofort in den Prozessschritt eingefügt, optionale Parameter fügen Sie einzeln zum Prozessschritt hinzu. Beim Einfügen eines Parameters wird die Wertvorlage aus der Parametervorlage übernommen. Die Vorlagen für die Werte der Parameter sind zum größten Teil vordefiniert, weil beispielsweise Prozeduren die UID's von Objekten auswerten und entsprechend vermerken.

## **Detaillierte Informationen zum Thema**

- Parameter für [Prozessschritte](#page-261-0) bearbeiten auf Seite 262
- Eigenschaften der Parameter für [Prozessschritte](#page-261-1) auf Seite 262
- [Wertbelegung](#page-262-0) von Parametern auf Seite 263

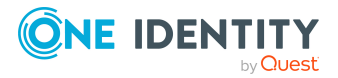

## <span id="page-261-0"></span>**Parameter für Prozessschritte bearbeiten**

### *Um Parameter eines Prozessschrittes zu bearbeiten*

- 1. Wählen Sie im Designer in der Kategorie **Prozess-Orchestrierung** den Prozess.
- 2. Starten Sie den Prozesseditor über die Aufgabe **Prozess bearbeiten**.
- 3. Klicken Sie im Prozessdokument auf das Element für den Prozessschritt.
- 4. Wählen Sie die Ansicht **Parameter**.

Es werden alle Parameter angezeigt, die für den Prozess definiert sind.

5. Prüfen Sie, ob die benötigten Parameter zugewiesen sind und bearbeiten Sie die Parameter.

Über die Symbolleiste können Sie Parameter einfügen, löschen oder bearbeiten.

TIPP: Durch Mausklick auf einen Eintrag können Sie den Parameterwert direkt bearbeiten.

#### **Tabelle 76: Bedeutung der verwendeten Symbole**

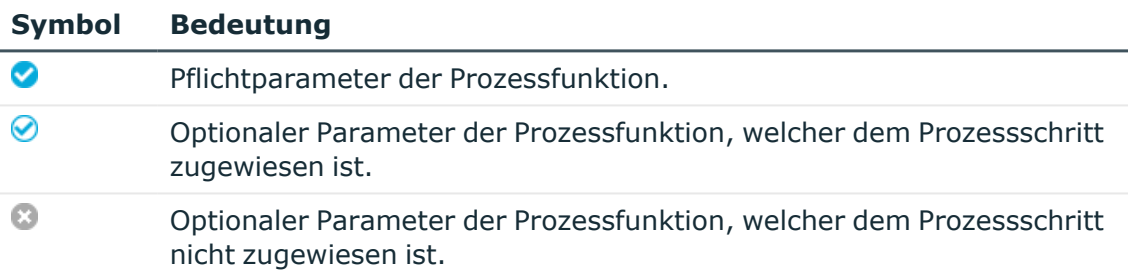

## **Verwandte Themen**

- Parameter für [Prozessschritte](#page-261-0) bearbeiten auf Seite 262
- [Wertbelegung](#page-262-0) von Parametern auf Seite 263

## <span id="page-261-1"></span>**Eigenschaften der Parameter für Prozessschritte**

#### **Tabelle 77: Eigenschaften für Parameter**

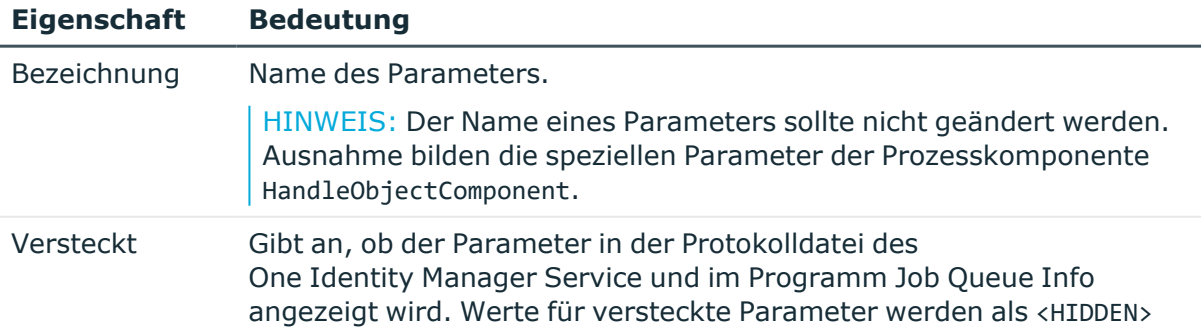

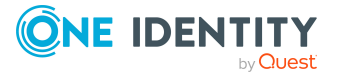

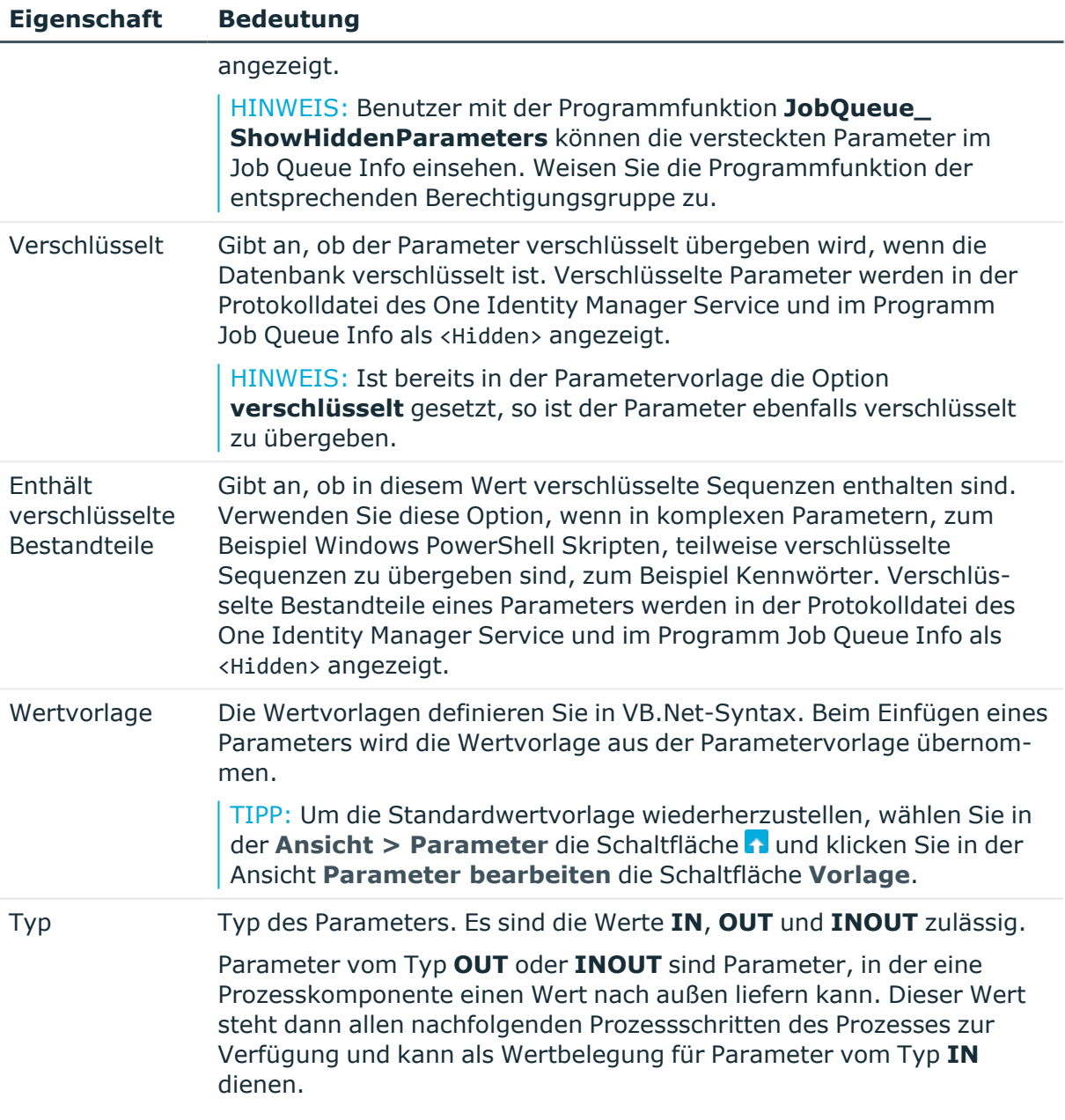

- [Wertbelegung](#page-262-0) von Parametern auf Seite 263
- <sup>l</sup> Verwendung von [Visual Basic .NET-Skripten](#page-377-0) auf Seite 378

## <span id="page-262-0"></span>**Wertbelegung von Parametern**

Die Wertvorlagen definieren Sie in VB.Net-Syntax. Für die Belegung der Werte können folgende Ausdrücke verwendet werden:

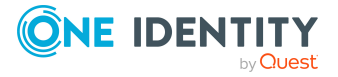

- leer
- Spalten eines Objektes oder Spalten eines über eine Beziehung verbundenen Objektes

Syntax:

Value = \$<Spaltenname>:<Datentyp>\$

```
Value = ${FK(<Fremdschlüsselspalte>).}<Spaltenname>:<Datentyp>$
```
Beispiel:

Value = \$Lastname\$

Value = \$PasswordNeverExpires:bool\$

- Value = \$FK(Ident Domain).Description\$
- Parameter aus der optionalen Parametercollection

Syntax:

```
Value = $PC(<Parametername>)$
```
Beispiel:

Value = \$PC(SRCUID Application)\$

• Out-Parameter

Parameter vom Typ **OUT** oder **INOUT** sind Parameter, in der eine Prozesskomponente einen Wert nach außen liefern kann. Dieser Wert steht dann allen nachfolgenden Prozessschritten des Prozesses zur Verfügung und kann als Wertbelegung für Parameter vom Typ **IN** dienen.

Bei der Verwendung von **OUT**-Parametern ist darauf zu achten, dass diese zur Laufzeit auch belegt sind. Anderenfalls wird bei Abarbeitung der Text "&OUT (<parametername>)&" eingetragen, das bedeutet die Variable wird nicht ersetzt.

Syntax:

```
Value = "&OUT(<Parametername>)&"
```
Beispiel:

Value = "&Out(FileSize)&"

• Globale Variablen, die das einstellende Programm besetzt

Syntax:

```
Value = Variables("<Variablenname>")
```
Beispiel:

Value = Variables("GENPROCID")

```
Value = Variables("FULLSYNC")
```
• Per Prä-Skript erzeugte lokale Variablen des Prozessschrittes oder des Prozesses

Syntax:

```
Value = values("Name")
```
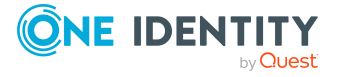

```
Beispiel:
```

```
Value = Values("FirstHomeServer")
```
• Abfrage von Konfigurationsparametern

Hierbei muss immer der gesamte Pfad zum Konfigurationsparameter angegeben werden.

Syntax:

```
Value = Session.Config().GetConfigParm("<vollständiger Pfad>")
```
Beispiel:

```
Value = Session.Config().GetConfigParm("TargetSystem\ADS\PersonAutoDefault")
```
• VB.Net

Es können beliebige Ausdrücke in VB.Net-Syntax angegeben werden.

• Abfrage von Umgebungsvariablen

```
Syntax:
```
&ENV(Variablenname)&

Beispiel:

Value = "&ENV(COMPUTERNAME)&"

• Abfrage von Secrets

In der Konfiguration des One Identity Manager Service müssen die Parameter SecretAllowList und SecretsFolder konfiguriert sein.

```
Syntax:
```
&SECRET(Name)&

```
Beispiel:
```
Value = "&SECRET(API\_KEY)&"

## **Verwandte Themen**

- Eigenschaften der Parameter für [Prozessschritte](#page-261-1) auf Seite 262
- <sup>l</sup> Verwendung von [Visual Basic .NET-Skripten](#page-377-0) auf Seite 378
- Konfiguration des [One Identity Manager Service](#page-310-0) auf Seite 311

# **Ereignisse für Prozesse**

Um Prozesse zu Objekten zuzuordnen, werden Ereignisse definiert. Erst nachdem die Verbindung zwischen Objekt, Ereignis und Prozess hergestellt wurde, können die Prozesse generiert und verarbeitet werden. Es werden bereits einige vordefinierte Ereignisse zur Verfügung gestellt. Diese sind in der nachfolgenden Tabelle aufgeführt.

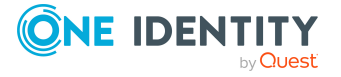

#### **Tabelle 78: Vordefinierte Ereignisse**

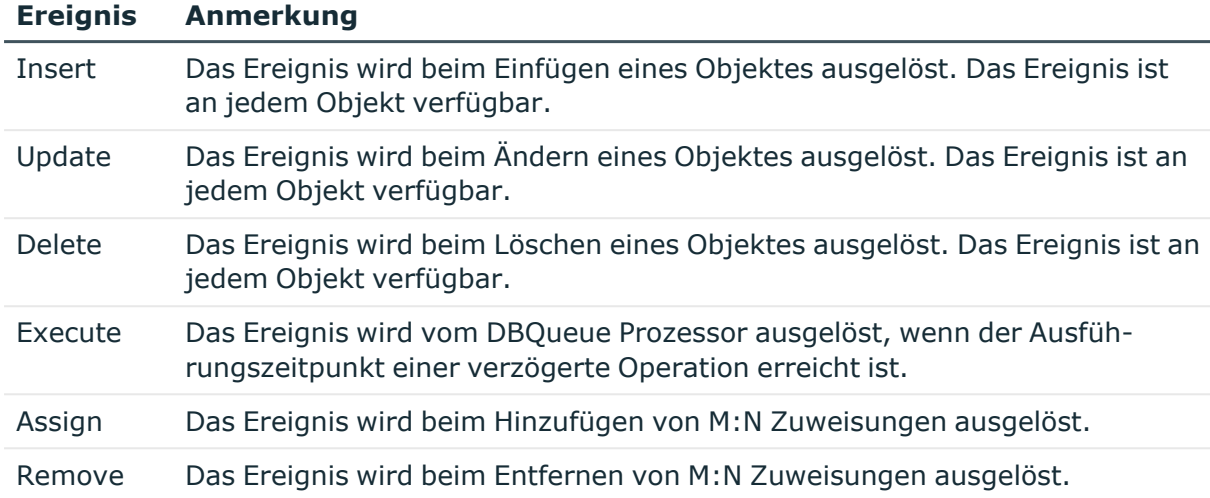

Weitere Ereignisse werden über die Customizer zur Verfügung gestellt.Sie können weitere kundenspezifische Ereignisse definieren, um Prozesse auszulösen.

#### **Detaillierte Informationen zum Thema**

- [Ereignisse](#page-265-0) für Prozesse erstellen auf Seite 266
- [Berechtigungen](#page-266-0) zum Auslösen von Prozessen auf Seite 267

## <span id="page-265-0"></span>**Ereignisse für Prozesse erstellen**

Wird das Objektereignis mit einer Programmfunktion versehen, dann können Benutzer, die diese Programmfunktion über ihre Berechtigungsgruppen besitzen, das Objektereignis und damit auch den Prozess auslösen, unabhängig von ihren Berechtigungen. Ausführliche Informationen zum Steuern von Berechtigungen zum Ausführen von Prozessen über Programmfunktionen finden Sie im *One Identity Manager Handbuch zur Autorisierung und Authentifizierung*.

#### *Um ein Ereignis zu erstellen*

- 1. Wählen Sie im Designer in der Kategorie **Prozess-Orchestrierung** den Prozess.
- 2. Starten Sie den Prozesseditor über die Aufgabe **Prozess bearbeiten**.
- 3. Klicken Sie im Prozessdokument auf das Element für den Prozess.
- 4. Wählen Sie die Ansicht **Ereignisse** und klicken Sie .
- 5. Erfassen Sie folgende Informationen.

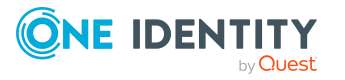

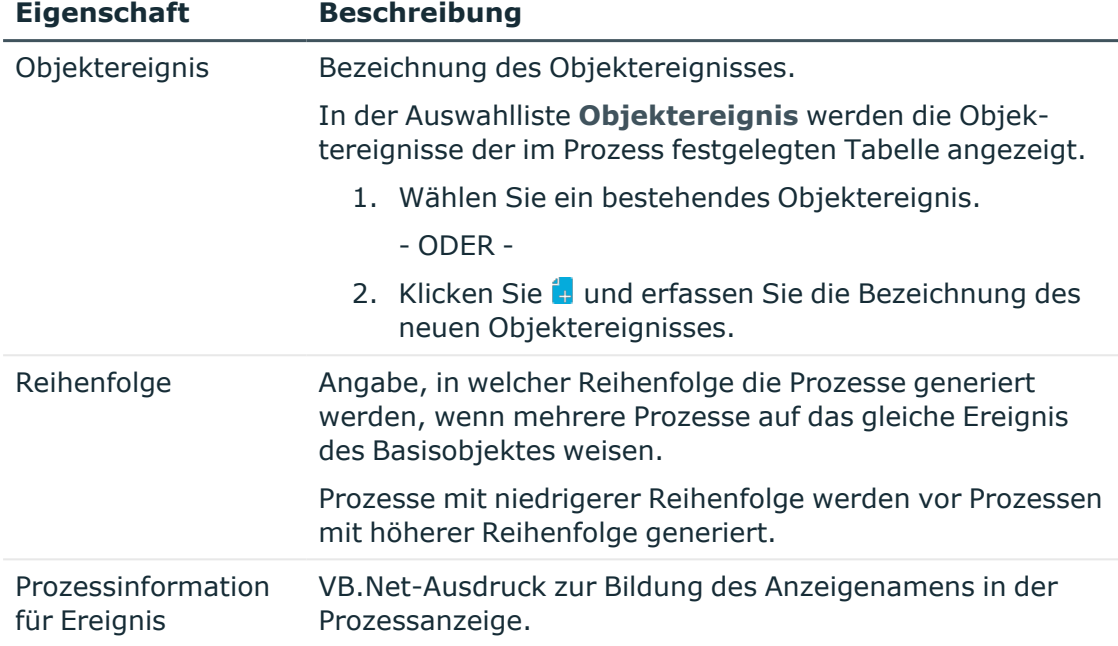

#### **Tabelle 79: Eigenschaften von Ereignissen**

- 6. (Optional) Weisen Sie an das Objektereignis eine Programmfunktion zu.
	- a. Wählen Sie im Designer in der Kategorie **Prozess-Orchestrierung > Objektereignisse** das Ereignis.
	- b. Wählen Sie den Menüeintrag **Ansicht > Tabellenrelationen wählen** und aktivieren Sie die Tabelle QBMEventHasFeature.
	- c. Wählen Sie in der Bearbeitungsansicht die Ansicht **Programmfunktion** und wählen Sie die Programmfunktionen.

#### **Verwandte Themen**

- Aufzeichnen von [Prozessinformationen](#page-354-0) in der Prozessverarbeitung auf Seite 355
- [Berechtigungen](#page-266-0) zum Auslösen von Prozessen auf Seite 267

# <span id="page-266-0"></span>**Berechtigungen zum Auslösen von Prozessen**

Die grundlegende Berechtigung zum Auslösen von Prozessen erhält der angemeldete Benutzer über die Programmfunktion **Common\_TriggerEvents**.

Im One Identity Manager ist das Auslösen von Ereignissen an den hinterlegten Prozessen mit dem Berechtigungskonzept verbunden. Benutzer dürfen nur an solchen Objekten Ereignisse auslösen, für die Sie auch Bearbeitungsberechtigungen besitzen. Dies kann dazu führen, dass Benutzer an Tabellen, für die nur Sichtbarkeitsberechtigungen definiert sind, keine zusätzlichen Ereignisse für Prozesse auslösen können.

Für diesen Fall gibt es die Möglichkeit die Objektereignisse (Tabelle QBMEvent) mit einer Programmfunktion (Tabelle QBMFeature) zu verbinden. Ein Ereignis (Tabelle JobEventGen),

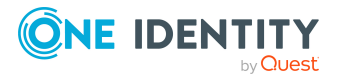

welches für einen Prozess definiert wird, wird mit einem Objektereignis (Spalte JobEventGen.UID\_QBMEvent) verknüpft. Das Objektereignis wird mit einer Programmfunktion (Tabelle QBMEventHasFeature) verbunden. Benutzer mit dieser Programmfunktion können, unabhängig von ihren Berechtigungen, das Objektereignis und damit auch den Prozess auslösen.

TIPP: Die Programmfunktion **Common\_TriggerSpecificEvents** ermöglicht das Auslösen bestimmter Ereignisse vom Frontend aus. Diese Programmfunktion können Sie an kundenspezifische Objektereignissen zuweisen, die jeder Benutzer auslösen können soll. Die Programmfunktion ist der Berechtigungsgruppe **QBM\_BaseRight** zugewiesen.

Ausführliche Informationen zum Steuern von Berechtigungen zum Ausführen von Prozessen über Programmfunktionen finden Sie im *One Identity Manager Handbuch zur Autorisierung und Authentifizierung*.

#### **Verwandte Themen**

• [Ereignisse](#page-265-0) für Prozesse erstellen auf Seite 266

# **Prozessgenerierung simulieren**

Mit der Simulation der Prozessgenerierung können Sie überprüfen, ob der gewählte Prozess erfolgreich generiert werden kann oder die Syntax der Parameterübergabe korrekt ist. Somit können die Prozesse bei Bedarf ohne weiteren Aufwand weiter angepasst werden.

#### HINWEIS:

- <sup>l</sup> Bei der Simulation eines Prozesses wird die Option **Nicht generieren** beachtet. Deaktivieren Sie die Option für die Simulation des Prozesses.
- Die generierten Assemblies werden lokal auf der Arbeitsstation, auf der die Simulation durchgeführt wird, abgelegt. Eine Simulation hat daher keine Auswirkung auf andere Benutzer.

#### *Um die Generierung eines Prozesses zu testen*

- 1. Wählen Sie im Designer in der Kategorie **Prozess-Orchestrierung** den Prozess.
- 2. Starten Sie den Prozesseditor über die Aufgabe **Prozess bearbeiten**.
- 3. Starten Sie über den Menüeintrag **Prozess > Ansicht > Simulationsansicht** den Simulationsassistenten.
- 4. Auf der Startseite des Assistenten klicken Sie **Weiter**.
- 5. Auf der Seite **Ereignis wählen** wählen Sie das Ereignis, für welches der Prozess generiert werden soll und legen Sie die Datenbankverbindung für die Simulation fest. Wählen Sie **Designer Datenbank** oder **Hauptdatenbank**.
- 6. Auf der Seite **Objekt wählen** wählen Sie das Objekt, für welches das Ereignis simuliert werden soll.

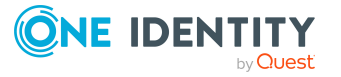

- 7. (Optional) Auf der Seite **Objekteigenschaften ändern** ändern Sie die Eigenschaften des Objektes.
- 8. (Optional) Auf der Seite **Parametercollection definieren** erfassen Sie die Parameter für die Parametercollection. Folgende Aktionen können Sie ausführen:
	- <sup>l</sup> **Prozessschritt laden**: Für den gewählten Prozess werden alle Elemente der Parametercollections aller Prozessschritte geladen.
	- <sup>l</sup> **Einfügen**: Fügen Sie einzelne Parameter für die Simulation ein. Erfassen Sie den Parameternamen und den Parameterwert .
	- <sup>l</sup> **Löschen**: Löschen Sie einzelne Parameter für die Simulation.

HINWEIS: Für Prozesse, die mit Parametercollections generiert werden, müssen Sie die Parameter und die zu übergebenden Werte festlegen (beispielsweise Parameter SourceDir bei Kopien von Profilen oder Parameter ConfigName für das Einlesen eines Zielsystems). In Prozessen, die für die Standardereignisse (Insert, Update, Delete) generiert werden, werden keine Parametercollections verwendet.

- 9. (Optional) Auf der Seite **Connectionvariablen definieren** legen Sie die globalen Variablen des Session-Objektes fest, die für die Simulation verwendet werden. Klicken Sie **Einfügen** und geben Sie den Variablennamen und den Wert an.
- 10. (Optional) Auf der Seite **Präprozessoranweisungen definieren** wählen Sie die Präprozessorbedingungen, die bei der Generierung des Prozesses beachtet werden.
- 11. Um die Simulation zu starten, klicken Sie auf der letzten Seite des Assistenten **Fertig**.

Der Simulationsvorgang kann einige Zeit in Anspruch nehmen. Nach Abschluss der Simulation wird der generierte Prozess im Prozesseditor angezeigt. Je nach Generierung werden die Prozessschritte farbig gekennzeichnet.

#### **Tabelle 80: Farbcode in der Simulation**

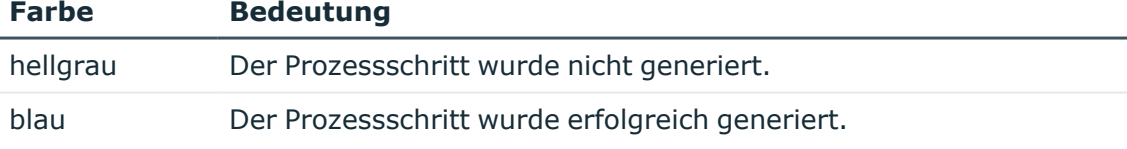

#### HINWEIS:

Mit Maus-Doppelklick auf einen erfolgreich generierten Prozessschritt werden im Bearbeitungsfenster die Eigenschaften und Parameter mit den konkreten Werten dargestellt.

Mit **Strg + C** können Sie die Parameterwerte in die Zwischenablage kopieren.

#### TIPP:

- <sup>l</sup> Zur Nachbearbeitung der Prozesse können Sie über das Menü **Prozesse > Ansicht** zwischen der Bearbeitungsansicht und der Simulationsansicht wechseln.
- Für jeden Simulationsvorgang wird in der Symbolleiste  $\square$  des Prozesseditor ein Eintrag erzeugt, über den Sie die Simulation erneut ausführen können, ohne die

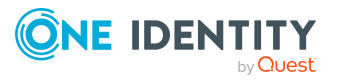

Simulationsdaten nochmals festzulegen.

• Um das Protokoll zur Prozessgenerierung anzuzeigen, wählen Sie den Menüeintrag **Prozess > Ansicht > Prozessgeneratorlog**.

# <span id="page-269-0"></span>**Gültigkeitsprüfung eines Prozesses**

HINWEIS: Bevor Sie einen Prozess kompilieren, sollten Sie eine Gültigkeitsprüfung des Prozesses und der Prozessschritte durchführen.

#### *Um einen Prozess zu prüfen*

- 1. Wählen Sie im Designer in der Kategorie **Prozess-Orchestrierung** den Prozess.
- 2. Starten Sie den Prozesseditor über die Aufgabe **Prozess bearbeiten**.
- 3. Wählen Sie den Menüeintrag **Prozess > Fehlerkontrolle**.

Das Ergebnis der Gültigkeitsprüfung wird in der Ansicht **Prozessfehlerkontrolle** ausgegeben und bleibt bis zur erneuten Gültigkeitsprüfung erhalten.

#### **Tabelle 81: Verwendete Symbole in der Gültigkeitsprüfung**

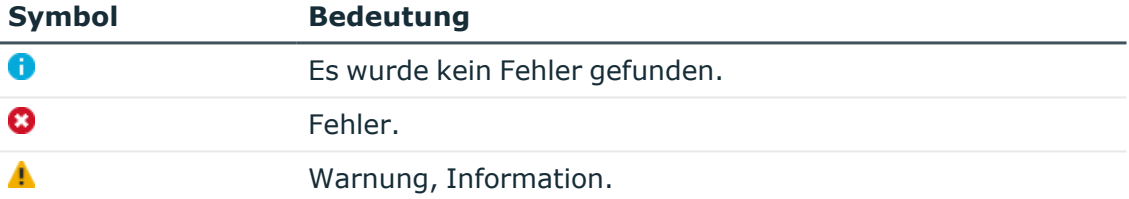

#### TIPP:

- Bei Warnungen und Informationen werden die Steuerelemente des Prozesses und der Prozessschritte gelb dargestellt. Bei Fehlern werden die Steuerelemente des Prozesses und der Prozessschritte rot dargestellt.
- Durch Maus-Doppelklick auf eine Fehlermeldung in der Ansicht **Prozessfehlerkontrolle** wird zum entsprechenden Eintrag im Prozess gesprungen.

#### **Tabelle 82: Mögliche Fehlerursachen in Prozessen**

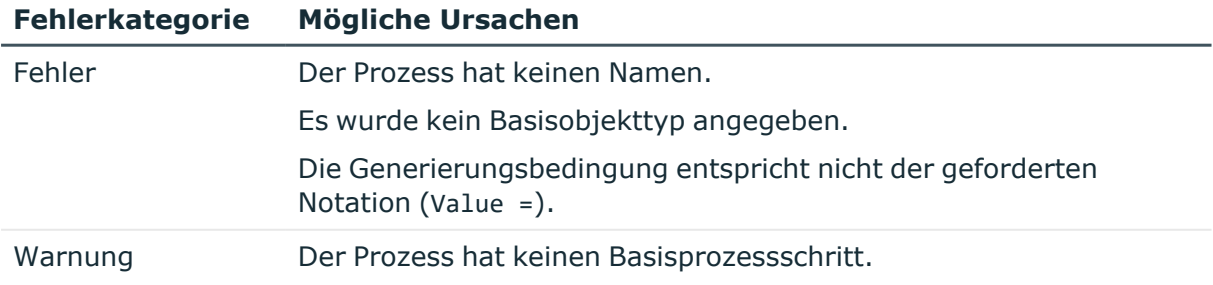

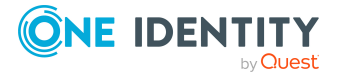

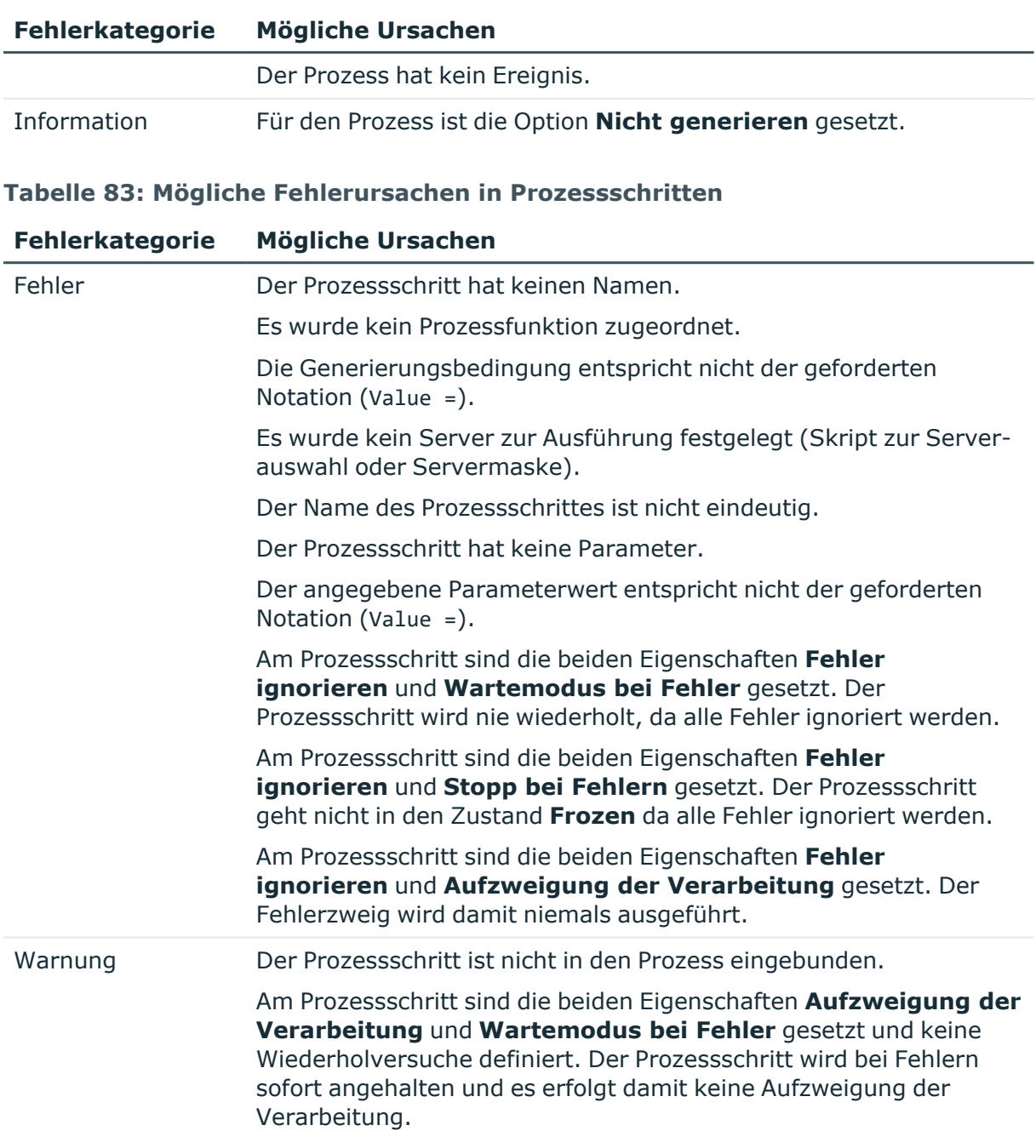

• [Kompilieren](#page-271-0) von Prozessen auf Seite 272

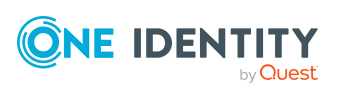

# <span id="page-271-0"></span>**Kompilieren von Prozessen**

Haben Sie einen neuen Prozess erstellt, einen Prozess importiert oder Änderungen an einem vorhandenen Prozess vorgenommen, müssen Sie den Prozess kompilieren. Erst durch die Kompilierung wird der Prozess generierbar.

HINWEIS: Bevor Sie einen Prozess kompilieren, sollten Sie eine Gültigkeitsprüfung des Prozesses und der Prozessschritte durchführen.

Die Kompilierung erfolgt pro Basisobjekt, das bedeutet alle Prozesse eines Basisobjektes werden übersetzt. Bei der Kompilierung werden die Assemblies erstellt und lokal auf der Arbeitsstation, auf der die Generierung durchgeführt wird, abgelegt. Während der Übersetzung wird eine Gültigkeitskontrolle des Quellcodes durchgeführt. Der Vorgang kann daher etwas Zeit in Anspruch nehmen.

Im Prozesseditor sind zur Kompilierung eines Prozesses zwei Verfahren verfügbar.

### **Lokale Kompilierung**

Dieses Verfahren können Sie nutzen, um die Kompilierung eines Prozesses zu testen.

#### *Um einen Prozess lokal zu kompilieren*

- 1. Wählen Sie im Designer in der Kategorie **Prozess-Orchestrierung** den Prozess.
- 2. Starten Sie den Prozesseditor über die Aufgabe **Prozess bearbeiten**.
- 3. Wählen Sie den Menüeintrag **Prozess > Kompilieren**.

## **Kompilierung mit Übernahme der Assemblies in die Hauptdatenbank**

Haben Sie die Kompilierung eines Prozesses getestet, setzen Sie dieses Verfahren ein, um nach der Kompilierung eines Prozesses, die generierten Assemblies in die Hauptdatenbank zu übernehmen. Mit Übernahme der Änderungen stehen die geänderten Prozesse sofort im System zur Verfügung.

#### *Um einen Prozess mit Übernahme der Assemblies in die Hauptdatenbank zu kompilieren*

- 1. Wählen Sie im Designer in der Kategorie **Prozess-Orchestrierung** den Prozess.
- 2. Starten Sie den Prozesseditor über die Aufgabe **Prozess bearbeiten**.
- 3. Wählen Sie den Menüeintrag **Prozess > Kompilieren und in DB speichern**.

#### **Fehler anzeigen**

Fehlermeldungen während der Kompilierung werden in der Ansicht **Compilerfehler** ausgegeben. Treten während der Übersetzung Fehler auf, dann ist die Quellcodeansicht aktiviert. Diese Ansicht dient lediglich zur Darstellung des Quellcodes, eine Bearbeitung des Eintrages ist nicht möglich.

HINWEIS:

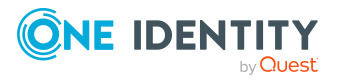

- Bearbeiten mehrere Benutzer gleichzeitig Prozesse eines Basisobjektes, so werden eventuelle Fehlermeldungen anderer Benutzer ebenfalls ausgegeben. Diese können jedoch vom aktuellen Benutzer nicht bearbeitet werden.
- **Durch Maus-Doppelklick auf eine Fehlermeldung in der Ansicht Compilerfehler** wird im Prozess zum entsprechenden Eintrag gesprungen. Diesen können Sie hier bearbeiten.
- <sup>l</sup> Durch Maus-Doppelklick auf die Fehlermeldung in der Ansicht **Compilerfehler** wird bei angeschalteter Quellcodeansicht zur entsprechenden Zeile gesprungen.

<sup>l</sup> [Gültigkeitsprüfung](#page-269-0) eines Prozesses auf Seite 270

# <span id="page-272-0"></span>**Verwenden von prozesslokalen Variablen und globalen Variablen für die Prozessdefinition**

Prozesslokale Variablen sind lokale Datenspeicher bei der Generierung eines Prozesses. Sie dienen zur einmaligen Bestimmung von Werten innerhalb eines Prä-Skriptes, die dann innerhalb der Prozesse und ihrer Prozessschritte weiterverwendet werden können, beispielsweise in Generierungsbedingungen, Serverauswahlskripten oder in den Parametern.

HINWEIS: Es wird empfohlen, die prozesslokalen Variablen nur im Prä-Skript zu besetzen und bei der weiteren Verwendung lesend darauf zuzugreifen.

## **Syntax im Prä-Skript**

values("Name") = "Wert"

## **Verwendung in den Codeteilen des Prozesses und seiner Prozessschritte**

Value = values("Name")

Zur Steuerung der Prozessgenerierung können zusätzlich globale Variablen verwendet werden, die über das Session-Objekt zur Verfügung gestellt werden. Diese Variablen sind solange gültig wie die Session besteht. Zusätzlich zu den vordefinierten Variablen können alle am Session-Objekt definierten kundenspezifischen Variablen verwendet werden. Kundenspezifische globale Variablen können beispielsweise über Skripte, Methoden oder Customizer definiert und in den Prozessen verwendet werden.

#### HINWEIS:

- <sup>l</sup> Globale Variablen sollten in den Prozessen nur lesend verwendet werden.
- Bei der Verarbeitung eines Prozesses wird zuerst das Prä-Skript zur Generierung ausgeführt und anschließend die Generierungsbedingung ausgewertet. Es wird

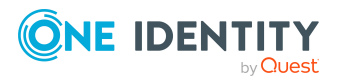

empfohlen, globale Variablen, die in der Generierungsbedingung verwendet werden sollen, ebenfalls im Prä-Skript auszuwerten. Dadurch können unnötige Datenzugriffe verhindert werden.

Wird eine kundenspezifische Session-Variable definiert, dann sollte sie anschließend wieder entfernt werden. Andernfalls bleibt sie bei Nachnutzung der Session bestehen und es werden unter Umständen falsche Prozesse generiert.

### **Beispiel:**

Ein Prozess soll nur im Fall einer Vollsynchronisation generiert werden. Dazu wird die Session-Variable **FullSync** verwendet. Diese Variable kann die Werte **True** und **False** annehmen. Die Variable ist für alle Prozesse verfügbar, die innerhalb der Vollsynchronisation generiert werden.

Die Variable wird im Prä-Skript zur Generierung und in der Generierungsbedingung abgefragt. Dadurch wird bereits bei der Ausführung des Prä-Skriptes verhindert, das weitere nicht benötigte Objekte geladen werden.

Prä-Skript zur Generierung:

```
If CBool(Session.Variables("FULLSYNC")) Then
```

```
values("Name1") = "Wert1"
     values("Name2") = "Wert2"
     ...
End If
Generierungsbedingung:
Value = CBool(Session.Variables("FULLSYNC"))
```
### **Verwandte Themen**

- <sup>l</sup> Prä-Skripte zur Verwendung in Prozessen und [Prozessschritten](#page-388-0) auf Seite 389
- Abfrage von globalen Variablen des [Session-Objektes](#page-390-0) auf Seite 391

# <span id="page-273-0"></span>**Schwellwerte für die Verarbeitung von Prozessen**

Zur Verhinderung von Massenänderungen können Sie pro Prozess festlegen, wie oft dieser Prozess in der Jobqueue vorhanden sein darf.

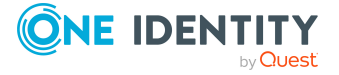

#### **Voraussetzungen**

- Bei Überschreitung des Schwellwertes für die Warnung wird eine E-Mail Benachrichtung an einen bestimmten Empfänger versendet. Voraussetzung für die Nutzung des Benachrichtigungssystems ist die Einrichtung eines SMTP Host für den Mailversand sowie die Aktivierung der Konfigurationsparameter für die Mailbenachrichtigung. Ausführliche Informationen zur Konfiguration der E-Mail Benachrichtigung finden Sie im *One Identity Manager Installationshandbuch*.
- <sup>l</sup> Prüfen Sie im Designer den Konfigurationsparameter **Common | MailNotification | NotifyAboutWaitingJobs** und aktivieren Sie diesen bei Bedarf. Ist der Konfigurationsparameter aktiviert, wird bei Auftreten von Prozessen mit dem Status **Overlimit** eine E-Mail Benachrichtigung versendet und ein entsprechender Eintrag im Ereignisprotokoll des Aktualisierungsservers erzeugt.

#### *Um Schwellwerte zu definieren*

- 1. Wählen Sie im Designer in der Kategorie **Prozess-Orchestrierung** den Prozess aus.
- 2. Starten Sie den Prozesseditor über die Aufgabe **Prozess bearbeiten**.
- 3. Klicken Sie im Prozessdokument auf das Element für den Prozess.
- 4. Bearbeiten Sie in der Ansicht **Prozesseigenschaften** auf dem Tabreiter **Allgemein** die folgenden Informationen.
	- **· Schwellwert (Warnung)**: Erfassen Sie die maximale Anzahl dieser Prozesse für eine Queue, die gleichzeitig vorhanden sein dürfen. Wird diese Anzahl überschritten, wird eine Warnung versendet. Der One Identity Manager Service verarbeitet die Prozesse jedoch weiter.
	- <sup>l</sup> **Schwellwert (Sperrung)**: Erfassen Sie die maximale Anzahl dieser Prozesse für eine Queue, die gleichzeitig vorhanden sein dürfen. Bei Überschreitung des Schwellwertes für die Sperrung werden die betroffenen Prozesse in der Jobqueue auf den Status **Overlimit** gesetzt. Diese Prozesse werden nicht mehr durch den One Identity Manager Service zur Verarbeitung abgeholt und verbleiben in der Jobqueue.

Im Job Queue Info können Sie diese Prozesse reaktivieren. Ausführliche Informationen finden Sie im *One Identity Manager Handbuch zur Prozessüberwachung und Fehlersuche*.

TIPP: Für die initiale Befüllung des Schwellwertes für die Sperrung können Sie das Datenbankskript SDK\_SetLimitationCount\_in\_Jobchain verwenden. Dieses Datenbankskript finden Sie auf dem Installationsmedium im Verzeichnis QBM\dvd\AddOn\SDK\SQLSamples.

#### **Verwandte Themen**

• [Eigenschaften](#page-254-0) für Prozesse auf Seite 255

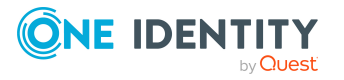

# <span id="page-275-0"></span>**Festlegen des ausführenden Servers**

Für jeden Prozessschritt legen Sie fest, welcher Server den Prozessschritt verarbeiten soll. Die Auswahl des ausführenden Servers können Sie über die Serverfunktion oder ein Auswahlskript vornehmen. Die Auswahl des Servers muss immer zu einem eindeutigen Ergebnis führen. Bei der Ermittlung des gültigen Servers wird zuerst das Auswahlskript ausgewertet. Kann über das Auswahlskript kein Server bestimmt werden, wird die Serverfunktion ausgewertet. Der Prozessschritt wird für den ersten gefundenen Server zur Verarbeitung eingestellt.

### **Detaillierte Informationen zum Thema**

- Server über eine [Serverfunktion](#page-275-1) auswählen auf Seite 276
- Server über ein [Auswahlskript](#page-275-2) auswählen auf Seite 276

# <span id="page-275-1"></span>**Server über eine Serverfunktion auswählen**

Es sind die gängigen Serverfunktionen, wie beispielsweise Domänen-Controller oder SQL Ausführungsserver definiert. Nutzen Sie die direkte Angabe einer Serverfunktion, wenn Sie den Server eindeutig bestimmen können.

#### *Um einen Server über eine Serverfunktion festzulegen*

- 1. Wählen Sie im Designer in der Kategorie **Prozess-Orchestrierung** den Prozess.
- 2. Starten Sie den Prozesseditor über die Aufgabe **Prozess bearbeiten**.
- 3. Klicken Sie im Prozessdokument auf das Element für den Prozessschritt.
- 4. Wählen Sie in der Ansicht **Prozessschritteigenschaften** auf dem Tabreiter **Generierung** in der Auswahlliste **Serverfunktion** die Serverfunktion.

#### **Verwandte Themen**

- Überblick über die [Serverfunktionen](#page-295-0) auf Seite 296
- Eigenschaften für [Prozessschritte](#page-256-0) auf Seite 257

# <span id="page-275-2"></span>**Server über ein Auswahlskript auswählen**

Ist es anhand der Serverfunktion nicht möglich zu entscheiden, welcher Server genutzt werden soll, beispielsweise bei Vorhandensein mehrerer SMTP Server, verwenden Sie ein Auswahlskript zur näheren Bestimmung des Servers.

Zur Ermittlung des Servers über ein Auswahlskript verwenden Sie VB.Net-Ausdrücke:

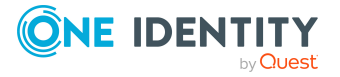

- die eine Zeichenkette mit der UID des Jobservers zurückgeben
- die eine Zeichenkette mit der Angabe einer Where-Klausel für Datenbankabfragen liefern. Die Auswahl muss eine Zeichenkette liefern, die mit where beginnt und eine logische Bedingung enthält. Die Where-Klausel wird auf die Tabelle QBMServer angewendet.

Alternativ können Sie im Auswahlskript die Queue, welche den Prozessschritt abarbeiten soll, direkt angeben. Jeder One Identity Manager Service innerhalb des gesamten Netzwerkes hat einen eindeutigen Queuenamen. Mit exakt diesem Queuenamen werden die Prozessschritte an der Jobqueue angefordert.

## **Syntax für die direkte Angabe der Queue**

DIRECT:<Queue>

#### **Beispiel:**

Value = "DIRECT:\Server01"

#### *Um einen Server über ein Auswahlskript festzulegen*

- 1. Wählen Sie im Designer in der Kategorie **Prozess-Orchestrierung** den Prozess.
- 2. Starten Sie den Prozesseditor über die Aufgabe **Prozess bearbeiten**.
- 3. Klicken Sie im Prozessdokument auf das Element für den Prozessschritt.
- 4. Erfassen Sie in der Ansicht **Prozessschritteigenschaften** auf dem Tabreiter **Generierung** in der Eigenschaft **Skript zur Serverauswahl** das Auswahlskript.

#### **Verwandte Themen**

- <sup>l</sup> Verwendung von [Visual Basic .NET-Skripten](#page-377-0) auf Seite 378
- Server über eine [Serverfunktion](#page-275-1) auswählen auf Seite 276
- Eigenschaften für [Prozessschritte](#page-256-0) auf Seite 257

# <span id="page-276-0"></span>**Benachrichtigung zur Verarbeitung von Prozessschritten**

Sie haben die Möglichkeit für einen Prozessschritt E-Mail Benachrichtigungen für den Erfolgsfall und Fehlerfall der Prozessverarbeitung zu versenden. Voraussetzung für die Nutzung des Benachrichtigungssystems ist die Einrichtung eines SMTP-Host für den Mailversand sowie die Aktivierung der Konfigurationsparameter für die E-Mail Benachrichtigung. Nutzen Sie bei der Einrichtung der Benachrichtigungen die verschiedenen Konfigurationsparameter für die Mailbenachrichtigung. Ausführliche Informationen zur Konfiguration der E-Mail Benachrichtigung finden Sie im *One Identity Manager Installationshandbuch*.

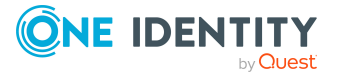

#### *Um E-Mail Benachrichtigungen für einen Prozessschritt zu konfigurieren*

- 1. Wählen Sie im Designer in der Kategorie **Prozess-Orchestrierung** den Prozess.
- 2. Starten Sie den Prozesseditor über die Aufgabe **Prozess bearbeiten**.
- 3. Klicken Sie im Prozessdokument auf das Element für den Prozessschritt.
- 4. Wählen Sie die Ansicht **Prozessschritteigenschaften**.
- 5. Auf dem Tabreiter **Allgemein** aktivieren Sie die Optionen **Benachrichtigung (Erfolg)** und **Benachrichtigung (Fehler)**.
- 6. Auf den Tabreitern **Benachrichtigung bei Erfolg** und **Benachrichtigung bei Fehler** erfassen Sie die Daten zum Versenden von Benachrichtigungen.

HINWEIS: Alle Angaben müssen Sie in VB.Net-Syntax eintragen. Zur sprachabhängigen Bildung der Informationen verwenden Sie die #LD-Notation.

#### **Tabelle 84: Eigenschaften für Benachrichtigungen**

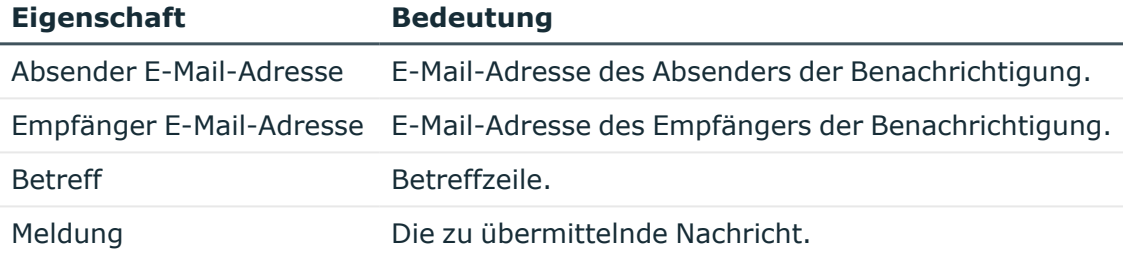

HINWEIS: E-Mail Benachrichtigungen während der Verarbeitung werden nur versendet, wenn alle Angaben für einen Fall (Fehler oder Erfolg) hinterlegt sind!

#### **Beispiel für die Konfiguration der E-Mail Benachrichtigung**

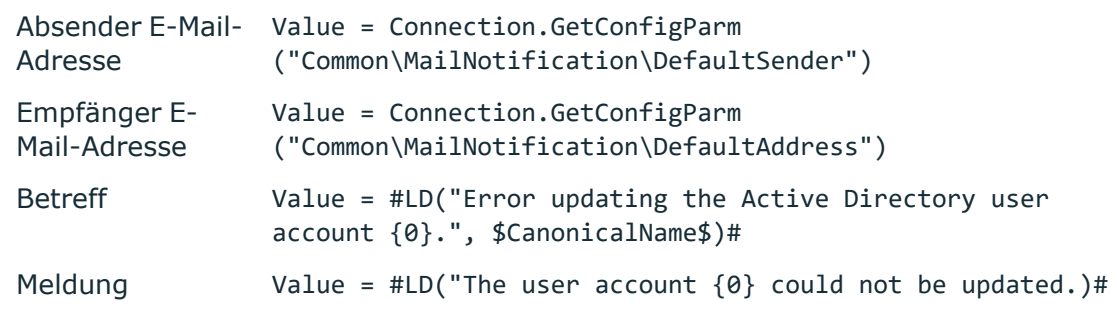

Zum Versenden von E-Mail Benachrichtigungen aus der Prozessverarbeitung wird der Prozess VID\_SendMail (Tabelle DialogDatabase) genutzt. Dieser Prozess nutzt die Parameter der Datenbankprozedur vid\_InsertForSendMail. Um diesen Prozess kundenspezifisch anzupassen, erstellen Sie eine Kopie des Prozesses und passen den Prozess weiter an.

TIPP:

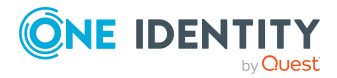

Um im Fehlerfall die vom One Identity Manager Service protokollierten Fehlermeldungen per E-Mail Benachrichtigung zu versenden, stellt die Datenbankprozedur vid\_ InsertForSendMail den Parameter pcAdditionalMessage zur Verfügung.

Verwenden Sie bei der Einrichtung der Benachrichtigungen im Fehlerfall in der Meldung die Variable [AdditionalMessage] um auf diese Funktionalität zuzugreifen.

Beispiel für eine Meldung:

Value = "Prozess fehlgeschlagen." & vbcrlf \_

& vbcrlf \_

& "------------------------------------------------------------------------

- " & vbcrlf \_
- & "[AdditionalMessage]"

### **Verwandte Themen**

- <sup>l</sup> Verwendung von [Visual Basic .NET-Skripten](#page-377-0) auf Seite 378
- Verwendung der [#LD-Notation](#page-391-0) auf Seite 392
- Eigenschaften für [Prozessschritte](#page-256-0) auf Seite 257

# **Automatisierte Ausführung von Prozessen**

Um die zyklische Ausführung von Prozessen, wie beispielsweise die regelmäßige Synchronisation mit einer Zielsystem-Umgebung zu realisieren, richten Sie Prozessaufträge ein. Prozessaufträge sind mit Zeitplänen verbunden und werden somit in regelmäßigen Abständen ausgeführt.

Für die automatisierte Ausführung von Prozessen sind die folgenden Schritte erforderlich:

1. Erstellen eines Prozessauftrags

Ein Prozessauftrag umfasst die Grundkonfiguration für die automatisierte Ausführung eines Prozesses.

2. Einrichten und Konfiguration eines Zeitplans

Ein Zeitplan umfasst die Konfiguration der Ausführungszeiten für einen regelmäßig auszuführenden Prozess. Ausführliche Informationen zu Zeitplänen finden Sie im *One Identity Manager Administrationshandbuch für betriebsunterstützende Aufgaben*.

#### **Detaillierte Informationen zum Thema**

- Status von [Prozessaufträgen](#page-279-0) anzeigen auf Seite 280
- [Prozessauftrag](#page-279-1) sofort starten auf Seite 280
- [Prozessaufträge](#page-280-0) erstellen und bearbeiten auf Seite 281
- Eigenschaften eines [Prozessauftrags](#page-280-1) auf Seite 281

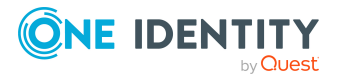

# <span id="page-279-0"></span>**Status von Prozessaufträgen anzeigen**

#### *Um den Status der Prozessaufträge anzuzeigen*

- 1. Wählen Sie im Designer die Kategorie **Prozess-Orchestrierung > Prozessautomatisierung**.
- 2. Starten Sie den Editor über die Aufgabe **Prozessaufträge bearbeiten**.

In der Listenansicht des Editors für Prozessaufträge werden alle Prozessaufträge mit ihrem Status dargestellt.

#### **Tabelle 85: Bedeutung der Symbole in der Listenansicht**

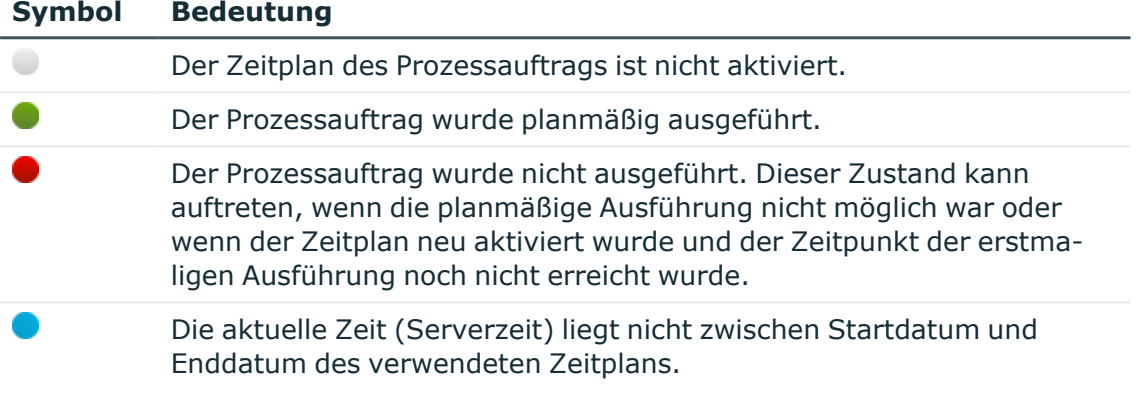

TIPP: Um die Startzeiten aller Prozessaufträge neu zu laden, verwenden Sie den Menüeintrag **Prozessauftrag > Aktualisieren**.

#### **Verwandte Themen**

- [Prozessauftrag](#page-279-1) sofort starten auf Seite 280
- [Prozessaufträge](#page-280-0) erstellen und bearbeiten auf Seite 281

# <span id="page-279-1"></span>**Prozessauftrag sofort starten**

Prozessaufträge sind mit Zeitplänen verbunden und werden somit in regelmäßigen Abständen ausgeführt. Bei Bedarf können Sie einen Prozessauftrag sofort ausführen.

#### *Um einen Prozessauftrag sofort zu starten*

- 1. Wählen Sie im Designer die Kategorie **Prozess-Orchestrierung > Prozessautomatisierung**.
- 2. Starten Sie den Editor über die Aufgabe **Prozessaufträge bearbeiten**.
- 3. Wählen Sie den Prozessauftrag und wählen Sie das Kontextmenü **Ausführen**.

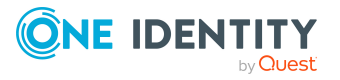

- Status von [Prozessaufträgen](#page-279-0) anzeigen auf Seite 280
- [Prozessaufträge](#page-280-0) erstellen und bearbeiten auf Seite 281

# <span id="page-280-0"></span>**Prozessaufträge erstellen und bearbeiten**

Ein Prozessauftrag umfasst die Grundkonfiguration für die automatisierte Ausführung eines Prozesses.

#### *Um einen Prozessauftrag zu erstellen oder bearbeiten*

- 1. Wählen Sie im Designer die Kategorie **Prozess-Orchestrierung > Prozessautomatisierung**.
- 2. Starten Sie den Editor über die Aufgabe **Prozessaufträge bearbeiten**.
- 3. Erstellen Sie einen neuen Prozessauftrag über den Menüeintrag **Prozessauftrag > Neu**.

- ODER-

Wählen Sie einen vorhanden Prozessauftrag.

4. Bearbeiten Sie in der Ansicht **Prozessauftrag konfigurieren** die Stammdaten des Prozessauftrags.

TIPP: Welcher Prozess durch einen Prozessauftrag ausgelöst wird, sehen Sie über das Kontextmenü **Prozess bearbeiten**.

#### **Verwandte Themen**

- Status von [Prozessaufträgen](#page-279-0) anzeigen auf Seite 280
- [Prozessauftrag](#page-279-1) sofort starten auf Seite 280
- Eigenschaften eines [Prozessauftrags](#page-280-1) auf Seite 281

## <span id="page-280-1"></span>**Eigenschaften eines Prozessauftrags**

#### **Tabelle 86: Eigenschaften eines Prozessauftrags**

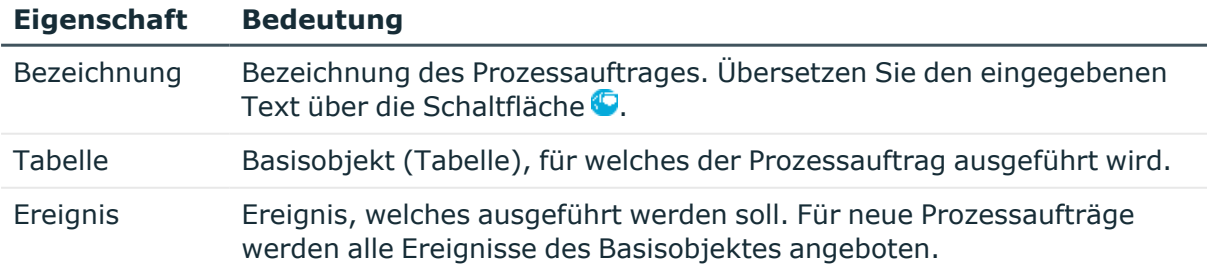

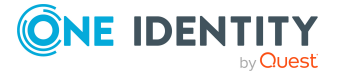

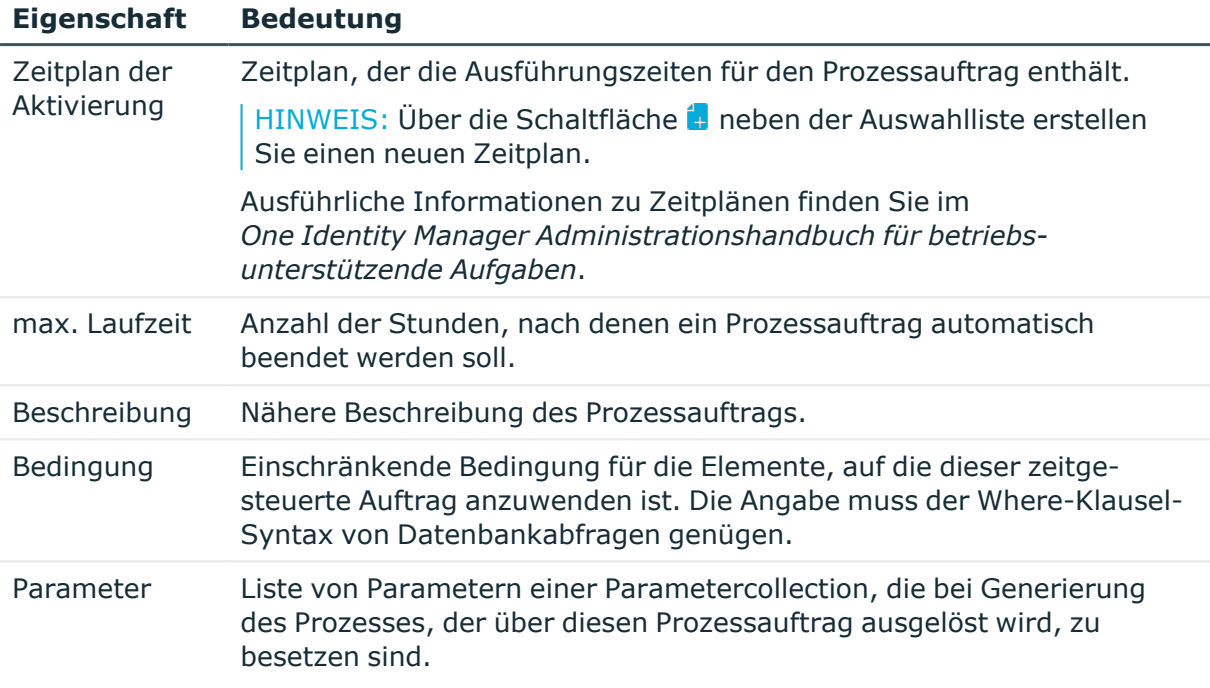

- Status von [Prozessaufträgen](#page-279-0) anzeigen auf Seite 280
- [Prozessauftrag](#page-279-1) sofort starten auf Seite 280
- [Prozessaufträge](#page-280-0) erstellen und bearbeiten auf Seite 281

# <span id="page-281-0"></span>**Übersicht über die Prozesskomponenten**

Die Prozesskomponenten und ihre Prozessfunktionen bilden das Vorgabegerüst, auf dem alle Prozessschritte basieren. Die Tabellen Jobcomponent, JobTask und Jobparameter definieren den Gesamtumfang der zum One Identity Manager gehörenden Prozesskomponenten und deren Prozessfunktionen mit ihren zugehörigen Parametern.

Um die einzelnen elementaren Arbeiten auf Systemebene zu verrichten, wie beispielsweise das Anlegen von Verzeichnissen, werden die Prozessfunktionen verwendet. Ein oder mehrere Prozessfunktionen und deren Parameter sind in Prozesskomponenten zusammengefasst.

Beim Erstellen eines Prozesses werden die Parametervorlagen der Prozessfunktion kopiert und als Parameter in den Prozessschritt übernommen. Dadurch können Sie jedem Prozessschritt, der diese Prozessfunktion verwendet, andere Parameterwerte übergeben. Das Original wird nicht verändert.

HINWEIS: Die zur Verfügung stehenden Informationen zu den Prozesskomponenten und ihren Prozessfunktionen werden durch die Schemainstallation eingepflegt und sind bis auch wenige Eigenschaften nicht bearbeitbar.

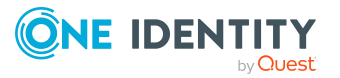

#### *Um eine vollständige Übersicht über die Prozesskomponenten mit ihren Prozessfunktionen und Parametern zu erhalten*

<sup>l</sup> Wählen Sie im Designer die Kategorie **Dokumentation > Berichte zur Systemkonfiguration** den Bericht **Prozesskomponenten**.

#### *Um einzelnen Prozesskomponenten mit ihren Prozessfunktionen und Parametern anzuzeigen*

<sup>l</sup> Wählen Sie im Designer die Kategorie **Prozess-Orchestrierung > Prozesskomponenten**.

Die nachfolgende Tabelle enthält die Kurzbeschreibungen der Prozesskomponenten.

HINWEIS: Abhängig von den installierten Modulen können weitere Prozesskomponenten verfügbar sein.

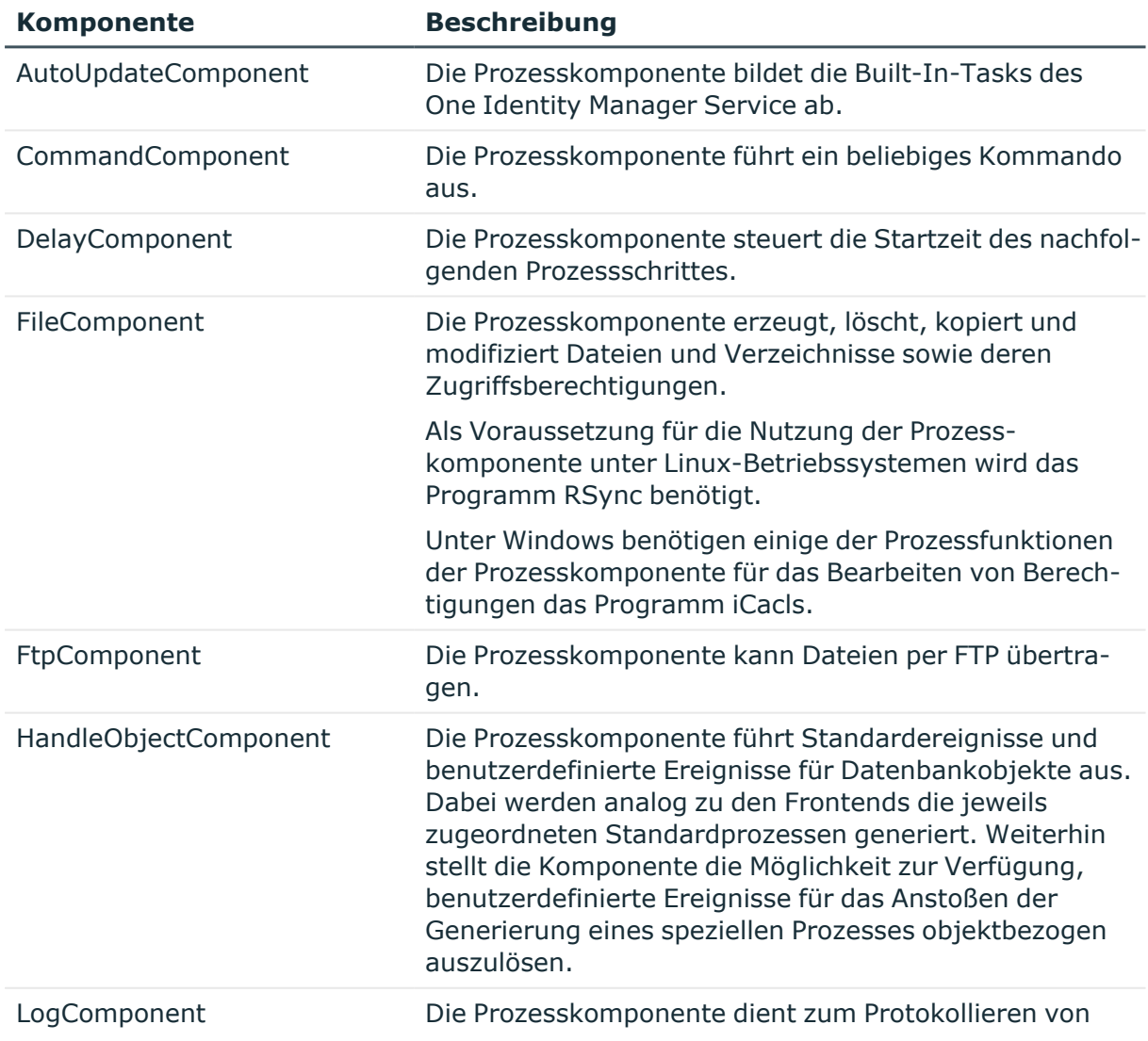

### **Tabelle 87: Kurzbeschreibung der Prozesskomponenten**

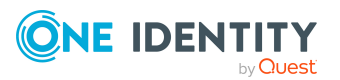

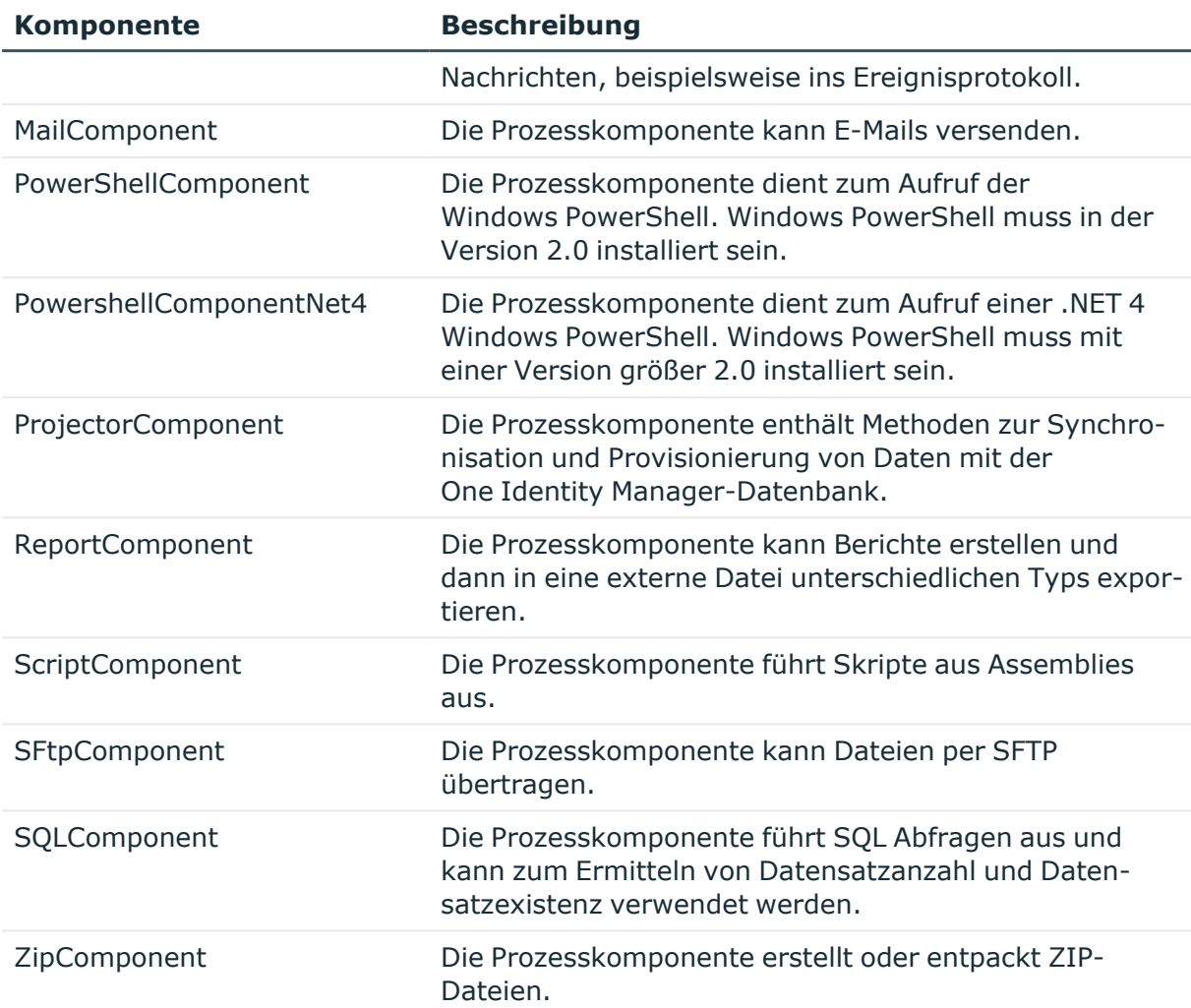

## **Detaillierte Informationen zum Thema**

- Ausführungstyp von [Prozessfunktionen](#page-283-0) anzeigen und ändern auf Seite 284
- Anzahl der maximalen Instanzen für Prozessfunktionen und [Prozesskomponenten](#page-284-0) [ändern](#page-284-0) auf Seite 285
- Eigenschaften [von Prozesskomponenten,](#page-286-0) Prozessfunktionen und Parametervorlagen auf [Seite](#page-286-0) 287

# <span id="page-283-0"></span>**Ausführungstyp von Prozessfunktionen anzeigen und ändern**

Über den Ausführungstyp einer Prozessfunktion ist definiert, ob die Verarbeitung intern im One Identity Manager Service oder in einem externen Prozess erfolgen soll.

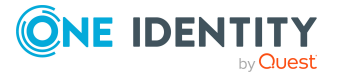

### *Um den Ausführungstyp der Prozessfunktionen einer Prozesskomponente anzuzeigen*

<sup>l</sup> Wählen Sie im Designer die Kategorie **Prozess-Orchestrierung > Prozesskomponenten > <Prozesskomponente>**.

Auf dem Formular Überblick zu Prozesskomponente werden alle Prozessfunktionen mit ihren Ausführungstypen angezeigt.

#### *Um den Ausführungstyp einer Prozessfunktion zu ändern*

- 1. Wählen Sie im Designer die Kategorie **Prozess-Orchestrierung > Prozesskomponenten**.
- 2. Wählen Sie im Prozesskomponenteneditor die Prozesskomponente.
- 3. Wählen Sie die Prozessfunktion und passen Sie in der Bearbeitungsansicht auf dem Tabreiter **Eigenschaften** den Wert für den Ausführungstyp an.

Zulässige Werte sind:

- **· Internal**: Interne Ausführung im One Identity Manager Service.
- **External**: Externe Ausführung als eigener Prozess.
- **External32:** Externe Ausführung als eigener 32-bit Prozess.
- 4. Speichern Sie die Änderungen.

#### **Verwandte Themen**

- Übersicht über die [Prozesskomponenten](#page-281-0) auf Seite 282
- Eigenschaften [von Prozesskomponenten,](#page-286-0) Prozessfunktionen und Parametervorlagen auf [Seite](#page-286-0) 287
- Arbeitsweise des [One Identity Manager Service](#page-306-0) auf Seite 307
- Ausführung externer Prozesse durch den [StdioProcessor](#page-309-0) auf Seite 310

# <span id="page-284-0"></span>**Anzahl der maximalen Instanzen für Prozessfunktionen und Prozesskomponenten ändern**

Über die Anzahl der maximalen Instanzen für Prozessfunktionen und Prozesskomponenten kann die Parallelisierung der Prozessverarbeitung durch den One Identity Manager Service erreicht werden.

#### *Um die Anzahl der maximalen Instanzen einer Prozessfunktion zu ändern*

- 1. Wählen Sie im Designer die Kategorie **Prozess-Orchestrierung > Prozesskomponenten**.
- 2. Wählen Sie im Prozesskomponenteneditor die Prozesskomponente.

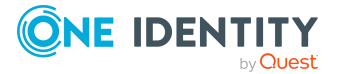

3. Wählen Sie die Prozessfunktion und passen Sie in der Bearbeitungsansicht auf dem Tabreiter **Eigenschaften** im Eingabefeld **Max.Instanzen** den Wert für den die maximalen Instanzen an.

Zulässige Werte sind:

- **-1**: Alle Instanzen dieser Prozessfunktion werden nacheinander abgearbeitet. Weitere Instanzen von Prozessfunktionen derselben Prozesskomponente werden zeitgleich nicht ausgeführt.
- <sup>l</sup> **0**: Es wird die an der Prozesskomponente angegebene Anzahl der maximalen Instanzen genutzt.
- <sup>l</sup> **1** oder größer: Genaue Anzahl der Instanzen einer Prozessfunktion, die gleichzeitig abgearbeitet werden.
- 4. Speichern Sie die Änderungen.

#### *Um die Anzahl der maximalen Instanzen einer Prozesskomponente zu ändern*

- 1. Wählen Sie im Designer die Kategorie **Prozess-Orchestrierung > Prozesskomponenten**.
- 2. Wählen Sie im Prozesskomponenteneditor die Prozesskomponente und passen Sie in der Bearbeitungsansicht auf dem Tabreiter **Eigenschaften** im Eingabefeld **Max.Instanzen** den Wert für den die maximalen Instanzen an.

Zulässige Werte sind:

**-1**: Alle Instanzen dieser Prozesskomponente werden nacheinander abgearbeitet.

Für diese Komponenten muss sichergestellt sein, dass sie exklusiv auf einem Jobserver ausgeführt werden, das heißt es dürfen nicht mehrere Queues vorhanden sein, die Prozesse dieser Komponente verarbeiten.

- **· 0**: Alle Instanzen dieser Prozesskomponente können gleichzeitig abgearbeitet werden.
- <sup>l</sup> **1** oder größer: Genaue Anzahl der Instanzen einer Prozesskomponente, die gleichzeitig abgearbeitet werden.

HINWEIS: Der Wert wird nur genutzt, wenn die maximale Anzahl der Instanzen einer Prozessfunktion auf **0** gesetzt ist. Andernfalls gilt der an der Prozessfunktion gesetzte Wert.

3. Speichern Sie die Änderungen.

## **Verwandte Themen**

- Übersicht über die [Prozesskomponenten](#page-281-0) auf Seite 282
- Eigenschaften [von Prozesskomponenten,](#page-286-0) Prozessfunktionen und Parametervorlagen auf [Seite](#page-286-0) 287
- Arbeitsweise des [One Identity Manager Service](#page-306-0) auf Seite 307
- Parallele Verarbeitung von Prozessen durch den [One Identity Manager Service](#page-308-0) auf [Seite](#page-308-0) 309

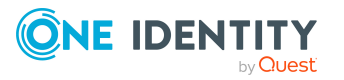

# <span id="page-286-0"></span>**Eigenschaften von Prozesskomponenten, Prozessfunktionen und Parametervorlagen**

#### **Tabelle 88: Eigenschaften einer Prozesskomponente**

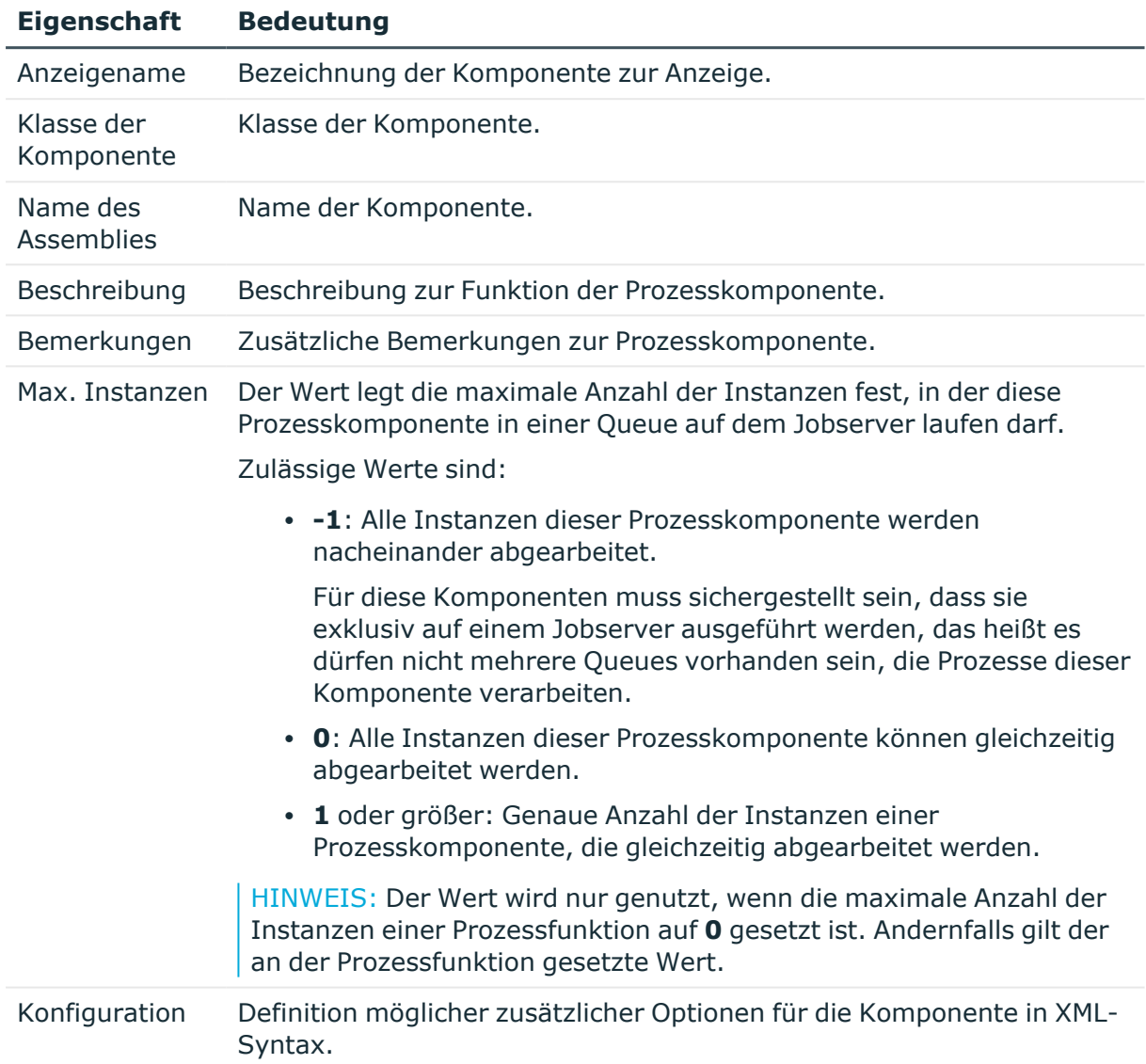

#### **Tabelle 89: Eigenschaften einer Prozessfunktion**

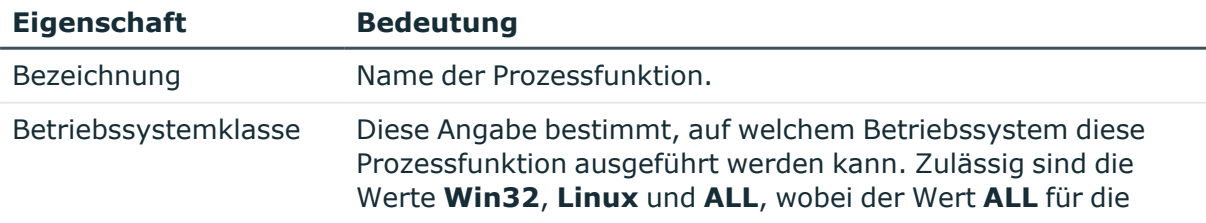

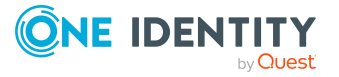

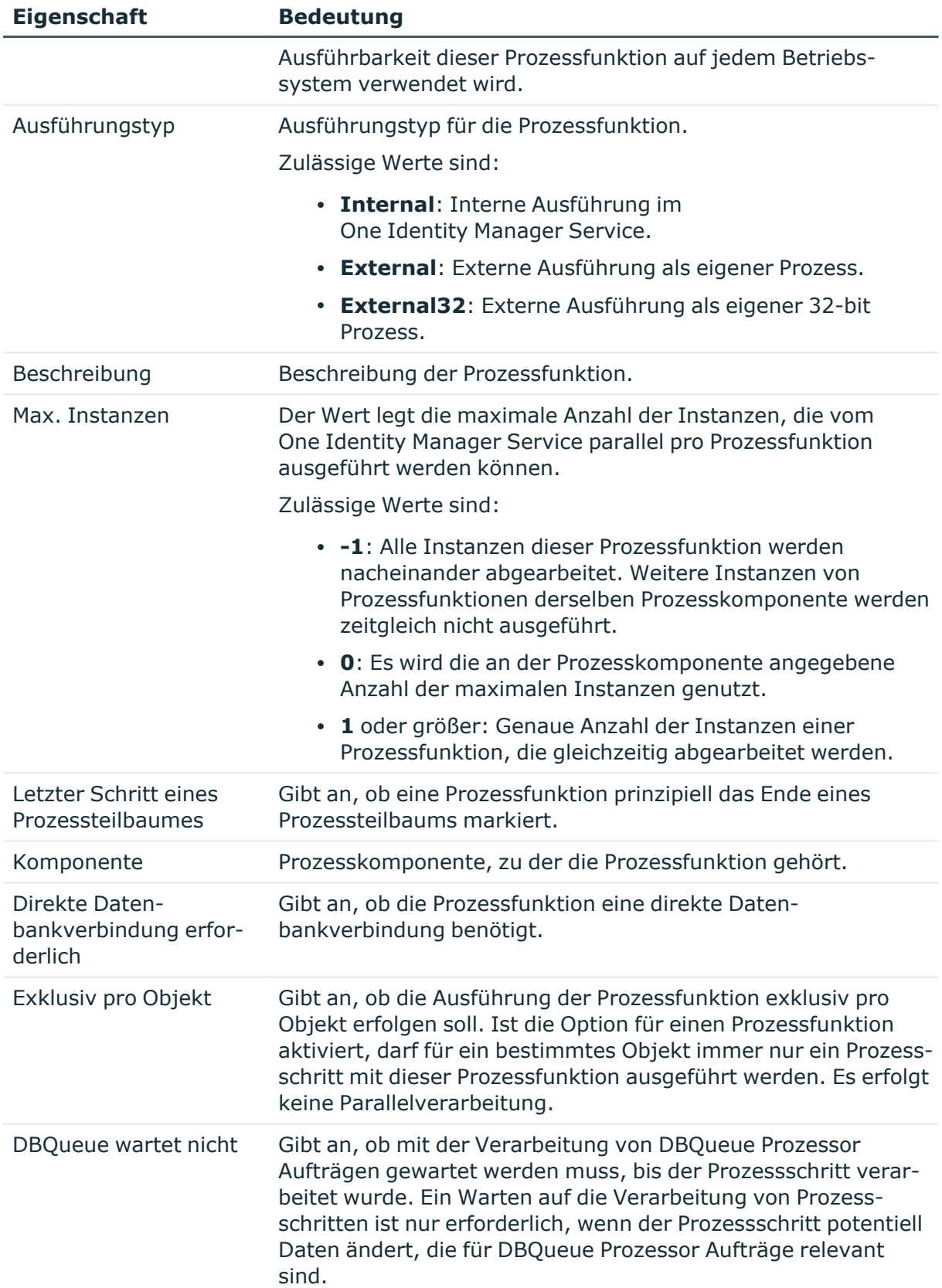

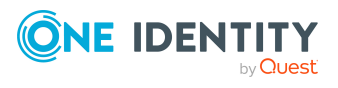
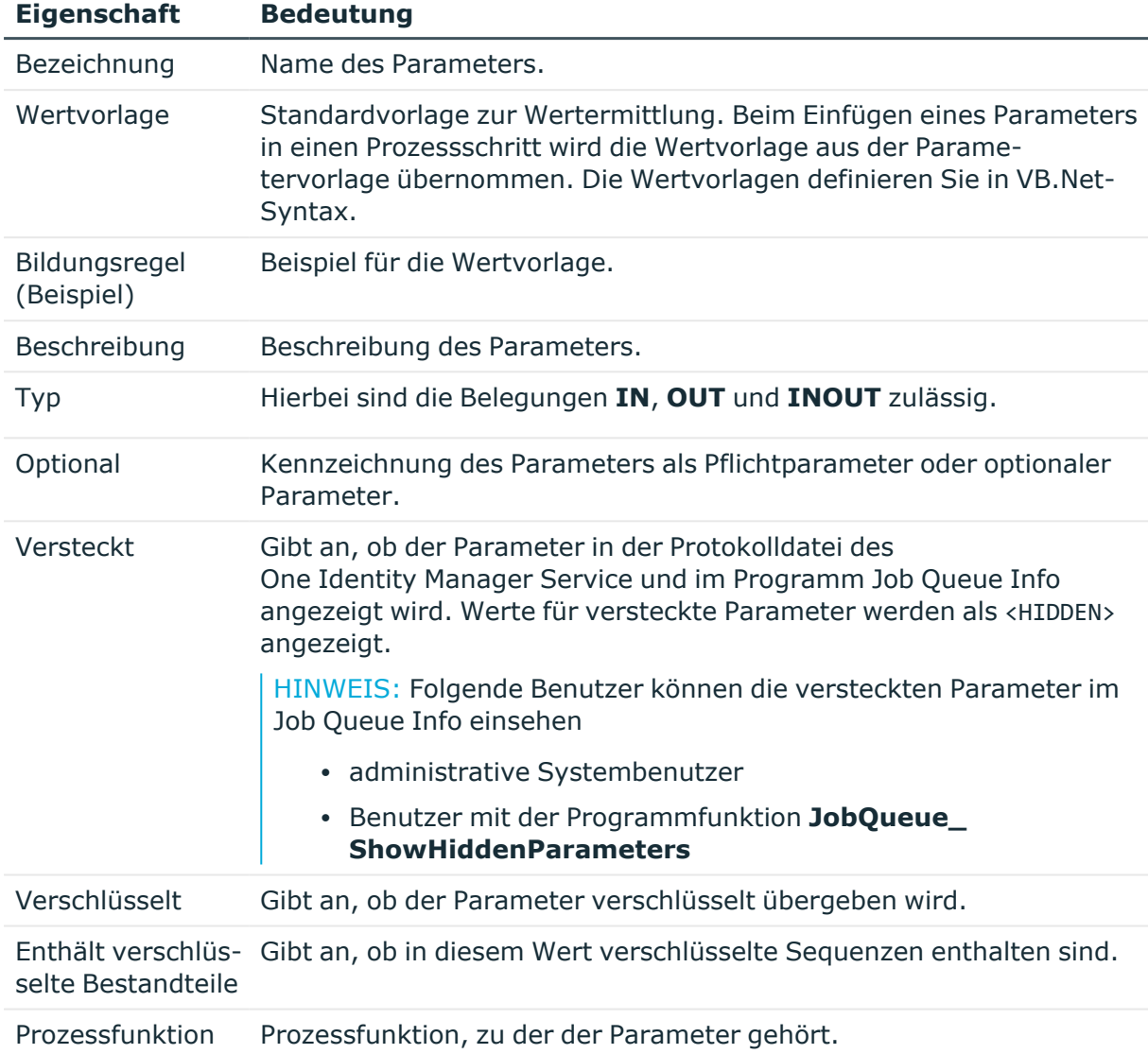

### **Tabelle 90: Eigenschaften eines Parametervorlagen**

- Anzahl der maximalen Instanzen für Prozessfunktionen und [Prozesskomponenten](#page-284-0) [ändern](#page-284-0) auf Seite 285
- Ausführungstyp von [Prozessfunktionen](#page-283-0) anzeigen und ändern auf Seite 284
- Parallele Verarbeitung von Prozessen durch den [One Identity Manager Service](#page-308-0) auf [Seite](#page-308-0) 309
- Ausführung externer Prozesse durch den [StdioProcessor](#page-309-0) auf Seite 310

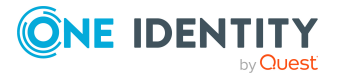

# <span id="page-289-0"></span>**Einrichten von Jobservern**

Die Verarbeitung der definierten Prozesse erfolgt über den One Identity Manager Service. Zur Prozessverarbeitung muss der One Identity Manager Service auf den Servern des One Identity Manager-Netzwerkes installiert sein. Ausführliche Informationen finden Sie im *One Identity Manager Installationshandbuch*.

Jeder Jobserver innerhalb des gesamten Netzwerkes muss eine eindeutige Queue-Bezeichnung erhalten. Mit exakt diesem Queue-Bezeichnung werden die Prozessschritte an der Jobqueue angefordert.

- <sup>l</sup> Für jede Queue muss ein Jobserver in der One Identity Manager-Datenbank bekannt sein.
- Die Queue-Bezeichnung tragen Sie in die Konfigurationsdatei des One Identity Manager Service ein.

Die Einrichtung eines Jobservers umfasst folgende Schritte:

- Erstellen Sie einen Eintrags für den Jobserver in der One Identity Manager-Datenbank.
- Legen Sie die Maschinenrollen und Serverfunktionen für den Jobserver fest.

Abhängig von den gewählten Maschinenrollen werden die Installationspakete ermittelt, die auf dem Jobserver installiert werden. Die Serverfunktion definiert die Funktion eines Servers in der One Identity Manager-Umgebung. Abhängig von der Serverfunktion wird die Verarbeitung der One Identity Manager-Prozesse ausgeführt.

- Installieren Sie den One Identity Manager Service.
- Konfigurieren Sie den One Identity Manager Service.
- Starten Sie den One Identity Manager Service.

Jobserver können Sie über verschiedene Wege einrichten:

- Bei der initialen Schemainstallation mit dem Configuration Wizard richten Sie bereits einen Jobserver mit den Serverfunktionen **SQL Ausführungsserver** und **Aktualisierungsserver** ein. Mit dem Configuration Wizard konfigurieren Sie den Dienst und installieren den Dienst auf einem Server. Ausführliche Informationen finden Sie im *One Identity Manager Installationshandbuch*.
- Weitere Jobserver richten Sie mit dem Programm Server Installer ein.

Mit dem Server Installer erstellen Sie den Jobserver mit seinen Maschinenrollen und Serverfunktionen in der Datenbank. Mit dem Server Installer konfigurieren Sie den Dienst und installieren den Dienst auf einem Server. Ausführliche Informationen finden Sie im *One Identity Manager Installationshandbuch*.

• Jobserver können Sie im Designer erstellen.

Im Designer können Sie einen Jobserver mit die Maschinenrollen und Serverfunktionen erstellen, den Dienst auf dem Server konfigurieren und remote installieren.

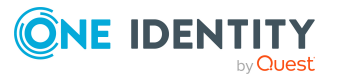

- Alternativ können Sie die Dienstkomponenten mit dem Installationsassistenten auf dem Server installieren. Anschließend konfigurieren Sie den Dienst mit dem Programm Job Service Configuration.
- <sup>l</sup> Wenn der Konfigurationsparameter **Common | Jobservice | AutoCreateServerFromQueues** aktiviert ist, werden bei Anfragen des One Identity Manager Service für unbekannte Queues neue Jobserver in der Datenbank erzeugt. Die Informationen zu Maschinenrollen und Serverfunktionen werden in die Datenbank übertragen.

### **Detaillierte Informationen zum Thema**

- Jobserver [bearbeiten](#page-290-0) auf Seite 291
- Maschinenrollen und [Serverfunktionen](#page-294-0) auf Seite 295
- [Statistikinformationen](#page-298-0) eines Jobservers auf Seite 299
- [Verbindungsinformationen](#page-300-0) für die Prozessgenerierung auf Seite 301
- [One Identity Manager Service](#page-302-0) mit dem Jobservereditor installieren auf Seite 303
- Jobserver für die Verbindung zum [Anwendungsserver](#page-305-0) konfigurieren auf Seite 306
- [One Identity Manager Service](#page-314-0) Konfiguration für einen Jobserver anpassen auf [Seite](#page-314-0) 315
- Arbeitsweise des [One Identity Manager Service](#page-306-0) auf Seite 307
- Konfiguration des [One Identity Manager Service](#page-310-0) auf Seite 311

## <span id="page-290-0"></span>**Jobserver bearbeiten**

### *Um einen Jobserver zu bearbeiten*

- 1. Wählen Sie im Designer die Kategorie **Basisdaten > Installationen > Jobserver**.
- 2. Fügen Sie über den Menüeintrag **Jobserver > Neu** einen neuen Jobserver ein. - ODER -

Wählen Sie in der Jobserverübersicht den Jobserver zur Bearbeitung aus.

- 3. Bearbeiten Sie die Stammdaten des Jobservers.
- 4. Wählen Sie den Menüeintrag **Ansicht > Serverfunktionen** und legen Sie die Serverfunktionen fest.
- 5. Wählen Sie den Menüeintrag **Ansicht > Maschinenrollen** und weisen Sie die Rollen des Servers zu.

Die von einer Serverfunktion erwarteten Maschinenrollen sind bereits zugewiesen.

### **Detaillierte Informationen zum Thema**

- [Eigenschaften](#page-291-0) von Jobservern auf Seite 292
- Maschinenrollen und [Serverfunktionen](#page-294-0) auf Seite 295

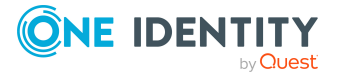

One Identity Manager 9.2 Konfigurationshandbuch Prozess-Orchestrierung im One Identity Manager

- <sup>l</sup> Überblick über die [Serverfunktionen](#page-295-0) auf Seite 296
- <sup>l</sup> Überblick über die [Maschinenrollen](#page-297-0) auf Seite 298
- [Statistikinformationen](#page-298-0) eines Jobservers auf Seite 299
- [Verbindungsinformationen](#page-300-0) für die Prozessgenerierung auf Seite 301

## <span id="page-291-0"></span>**Eigenschaften von Jobservern**

HINWEIS: Abhängig von den installierten Modulen können weitere Eigenschaften verfügbar sein.

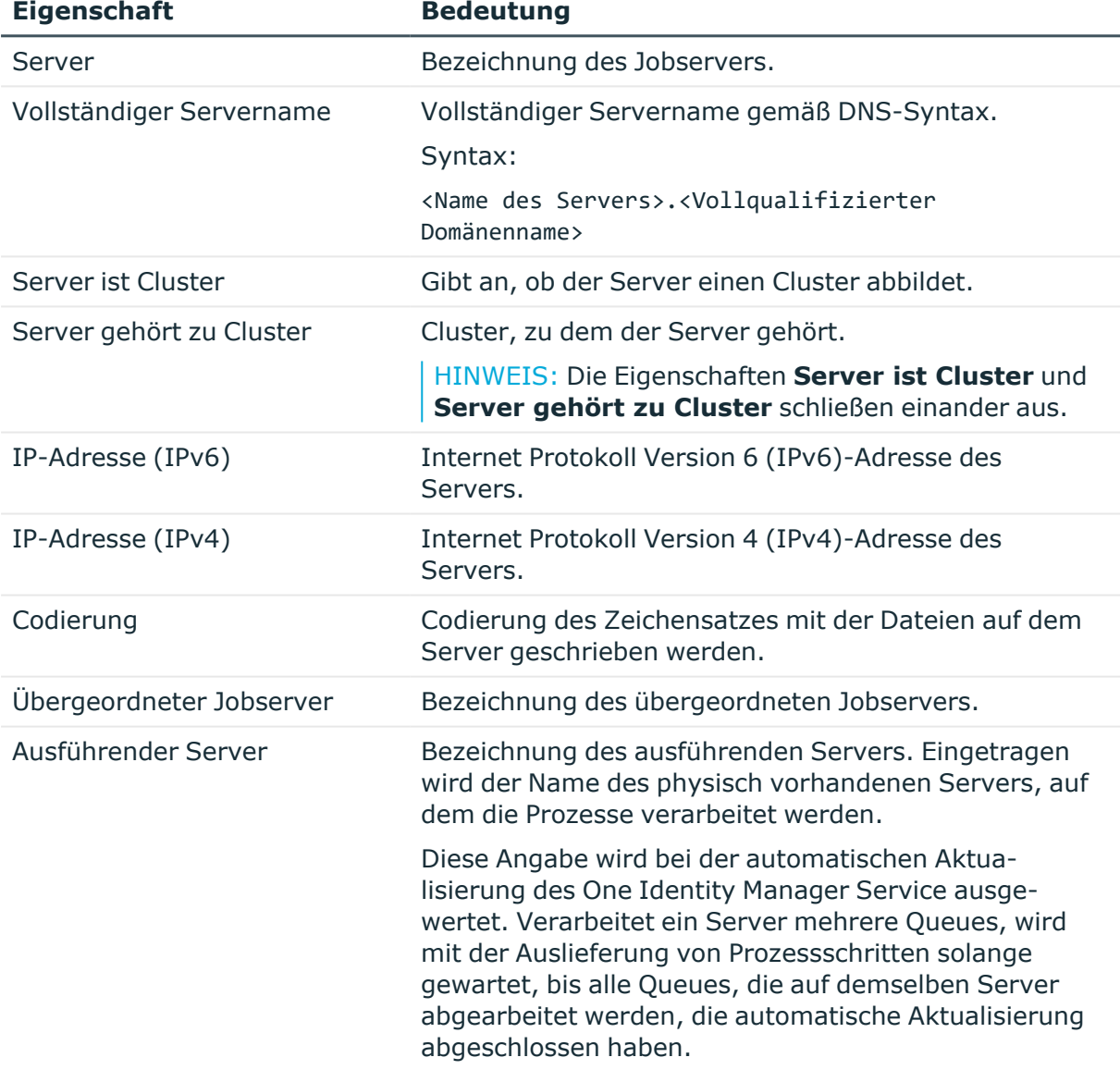

### **Tabelle 91: Eigenschaften eines Jobservers**

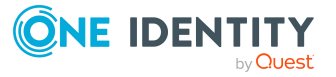

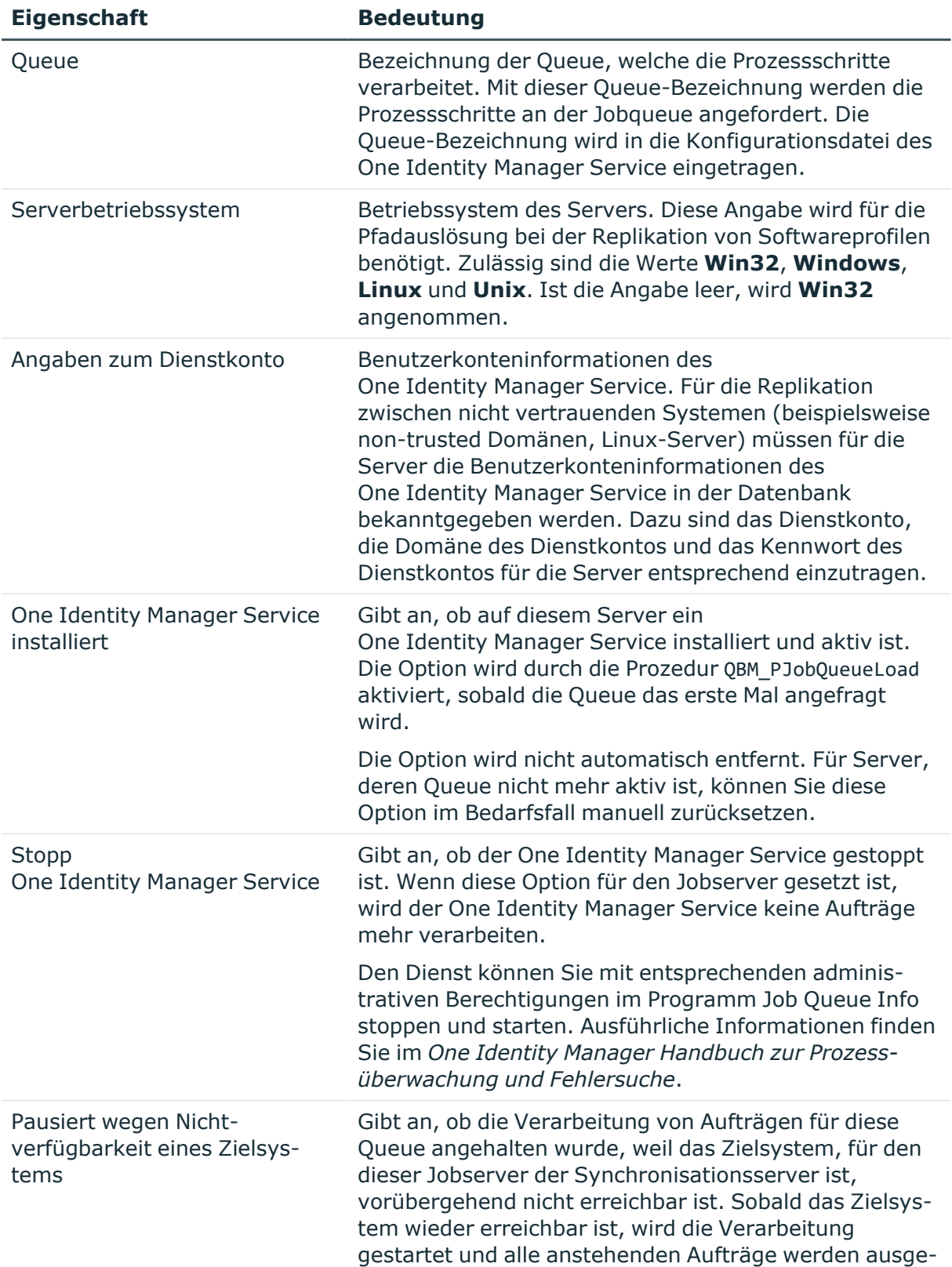

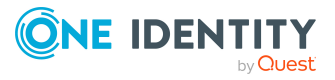

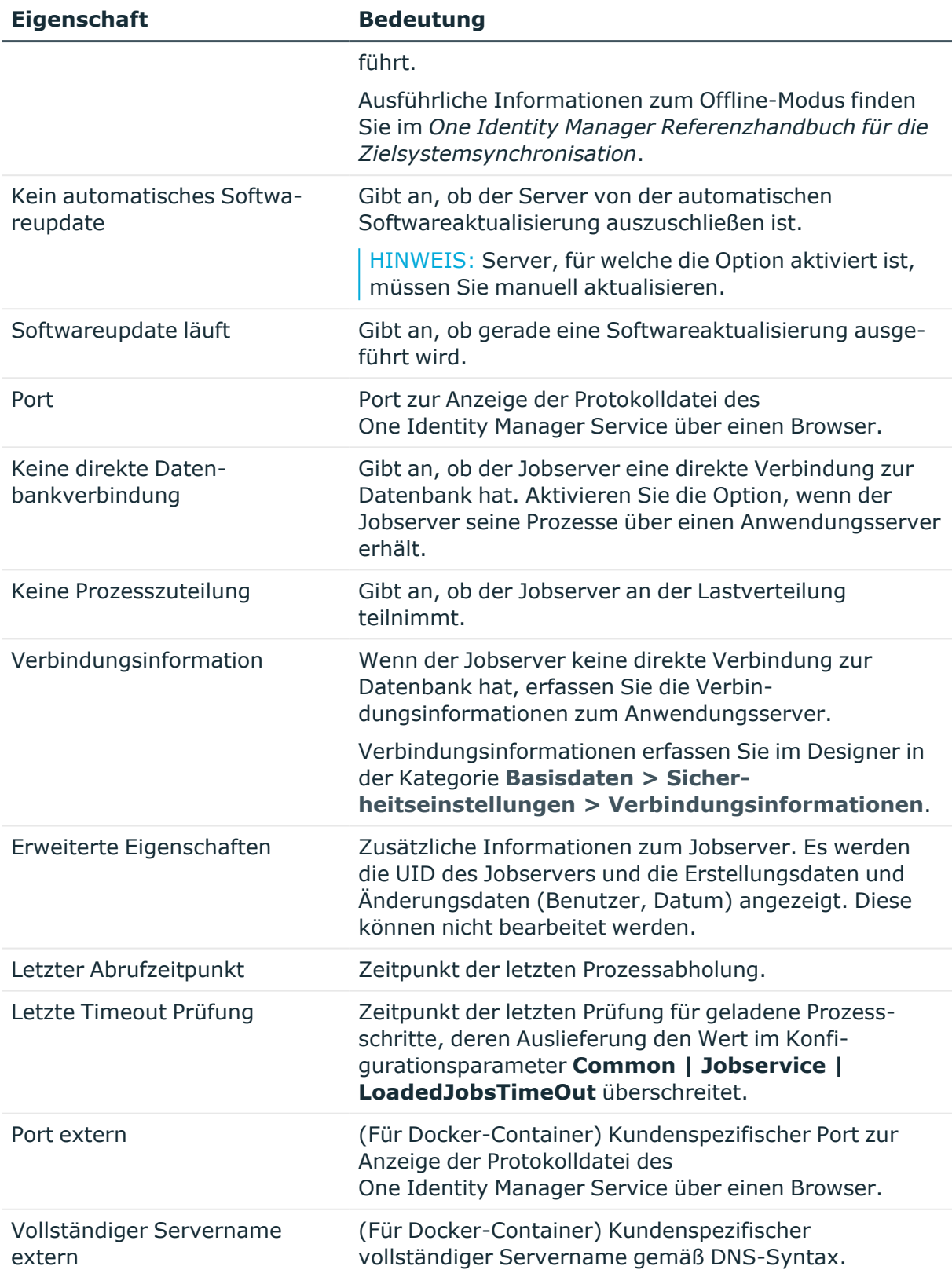

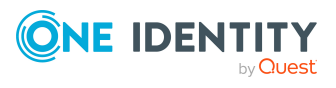

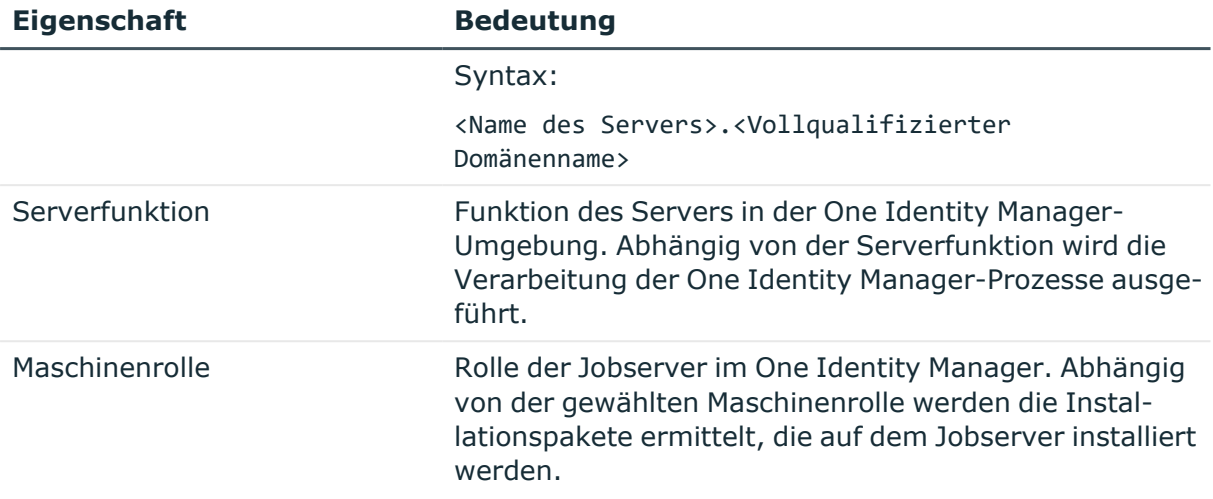

- Überblick über die [Serverfunktionen](#page-295-0) auf Seite 296
- <sup>l</sup> Überblick über die [Maschinenrollen](#page-297-0) auf Seite 298
- [Statistikinformationen](#page-298-0) eines Jobservers auf Seite 299
- [Verbindungsinformationen](#page-300-0) für die Prozessgenerierung auf Seite 301
- [JobServiceDestination](#page-325-0) auf Seite 326

## <span id="page-294-0"></span>**Maschinenrollen und Serverfunktionen**

Eine Maschinenrolle beschreibt die Rolle, die ein Computer oder ein Server in einer One Identity Manager-Umgebung einnimmt. Jeder Computer oder Server kann eine oder mehrere Rollen übernehmen. Somit können eine oder mehrere Maschinenrollen zugeordnet werden. Die Maschinenrollen werden bei der Installation der One Identity Manager Komponenten gewählt.

Maschinenrollen sind hierarchisch aufgebaut. Wird eine Maschinenrolle bei der Installation gewählt so werden zusätzlich alle übergeordneten Maschinenrollen zugewiesen.

### **Beispiel: Aufbau von Maschinenrollen**

Server

Jobserver

Active Directory

Wird bei der Installation die Maschinenrolle **Active Directory** gewählt, dann werden zusätzlich die Maschinenrollen **Jobserver** und **Server** zugewiesen.

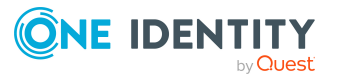

Einige Maschinenrolle wie beispielsweise **Web** können bei der Installation nicht aktiv gewählt werden. Diese Maschinenrollen werden automatisch bei der Installation der verschiedenen Webanwendungen mit dem Web Installer zugewiesen.

Maschinenrollen für die Installation des One Identity Manager Service sind mit Serverfunktionen verbunden. Die Serverfunktion definiert die Funktion eines Servers in der One Identity Manager-Umgebung. Abhängig von der Serverfunktion wird die Verarbeitung der One Identity Manager-Prozesse ausgeführt. Bei der Installation eines Servers sind aufgrund der ausgewählten Maschinenrolle die möglichen Serverfunktionen vorgegeben.

### **Beispiel: Zusammenhang von Maschinenrollen und Serverfunktionen**

Die Maschinenrolle **Active Directory** ist mit der Serverfunktion **Active Directory Konnektor** verbunden. Somit steht nach Installation dieser Maschinenrolle der Server im One Identity Manager als Synchronisationsserver bei der Einrichtung eines Active Directory Synchronisationsprojektes zur Verfügung.

In einer Maschinenrolle sind die Installationspakete und Dateien festgelegt, welche auf dem Computer oder dem Server installiert werden sollen. Die Informationen über die Maschinenrollen, die Installationspakete und die Dateien werden bei der Installation in einer Datei InstallState.config gespeichert und stehen damit für die automatische Softwareaktualisierung zur Verfügung.

HINWEIS: Wenn Sie neue Dateien mit dem Software Loader in die One Identity Manager-Datenbank importieren, sollten Sie die Dateien einer Maschinenrolle zuordnen. Damit wird sichergestellt, dass die Dateien über die Mechanismen der automatischen Softwareaktualisierung verteilt werden. Ausführliche Informationen zur automatischen Softwareaktualisierung finden Sie im *One Identity Manager Installationshandbuch*.

### **Verwandte Themen**

- Überblick über die [Serverfunktionen](#page-295-0) auf Seite 296
- Überblick über die [Maschinenrollen](#page-297-0) auf Seite 298
- Jobserver [bearbeiten](#page-290-0) auf Seite 291

## <span id="page-295-0"></span>**Überblick über die Serverfunktionen**

### *Um Informationen zu Serverfunktionen anzuzeigen*

<sup>l</sup> Wählen Sie im Designer die Kategorie **Basisdaten > Installationen > Serverfunktionen**.

Die Serverfunktion definiert die Funktion eines Servers in der One Identity Manager-Umgebung. Abhängig von der Serverfunktion wird die Verarbeitung der One Identity Manager-Prozesse ausgeführt.

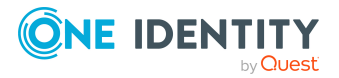

HINWEIS: Abhängig von den installierten Modulen können weitere Serverfunktionen verfügbar sein.

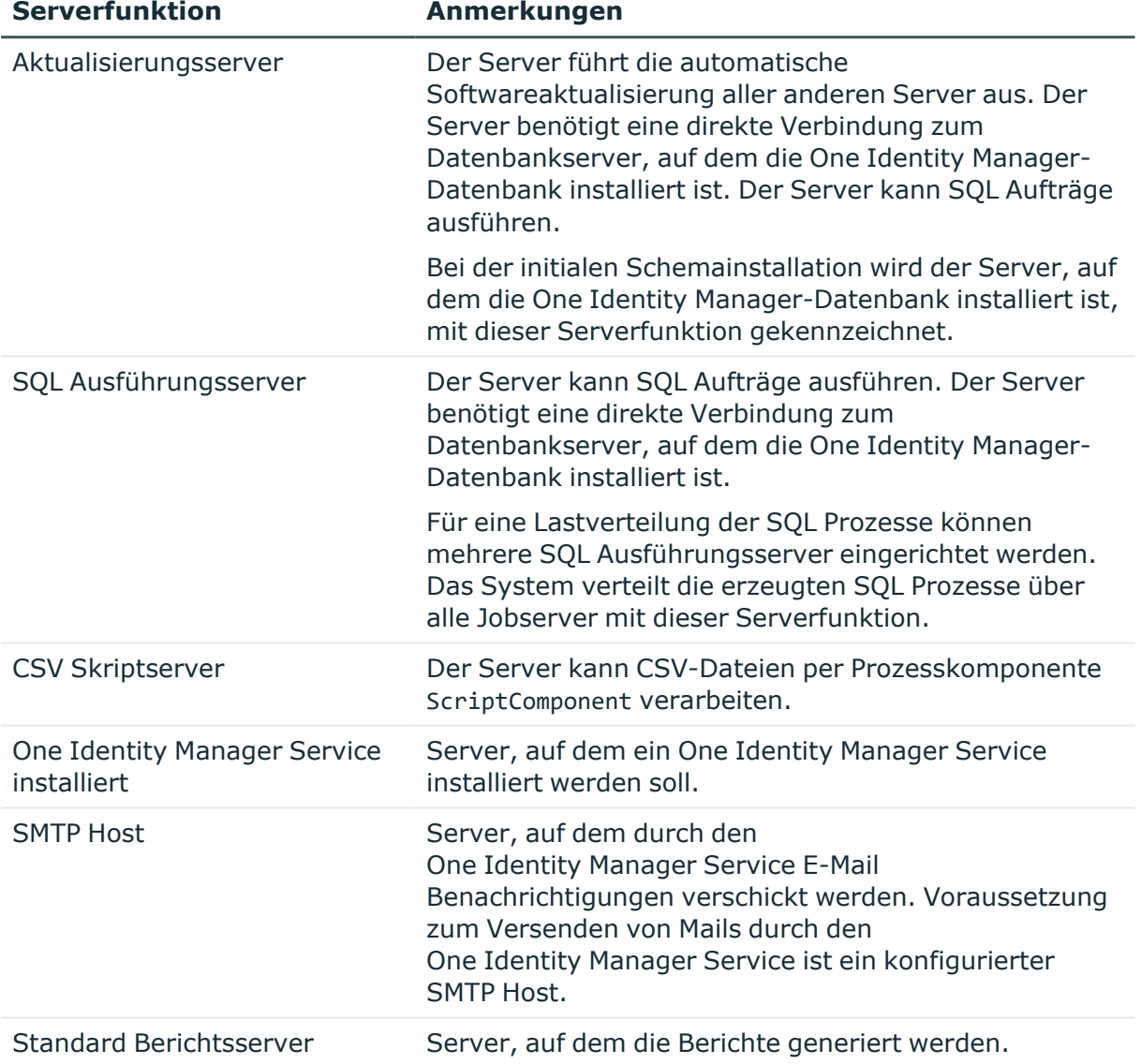

### **Tabelle 92: Zulässige Serverfunktionen**

- Maschinenrollen und [Serverfunktionen](#page-294-0) auf Seite 295
- Jobserver [bearbeiten](#page-290-0) auf Seite 291
- <sup>l</sup> Überblick über die [Maschinenrollen](#page-297-0) auf Seite 298

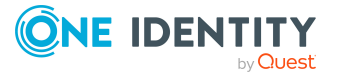

# <span id="page-297-0"></span>**Überblick über die Maschinenrollen**

### *Um Informationen zu Maschinenrollen anzuzeigen*

<sup>l</sup> Wählen Sie im Designer die Kategorie **Basisdaten > Installationen > Maschinenrollen**.

Abhängig von der gewählten Maschinenrolle werden die Installationspakete ermittelt, die auf dem Jobserver installiert werden.

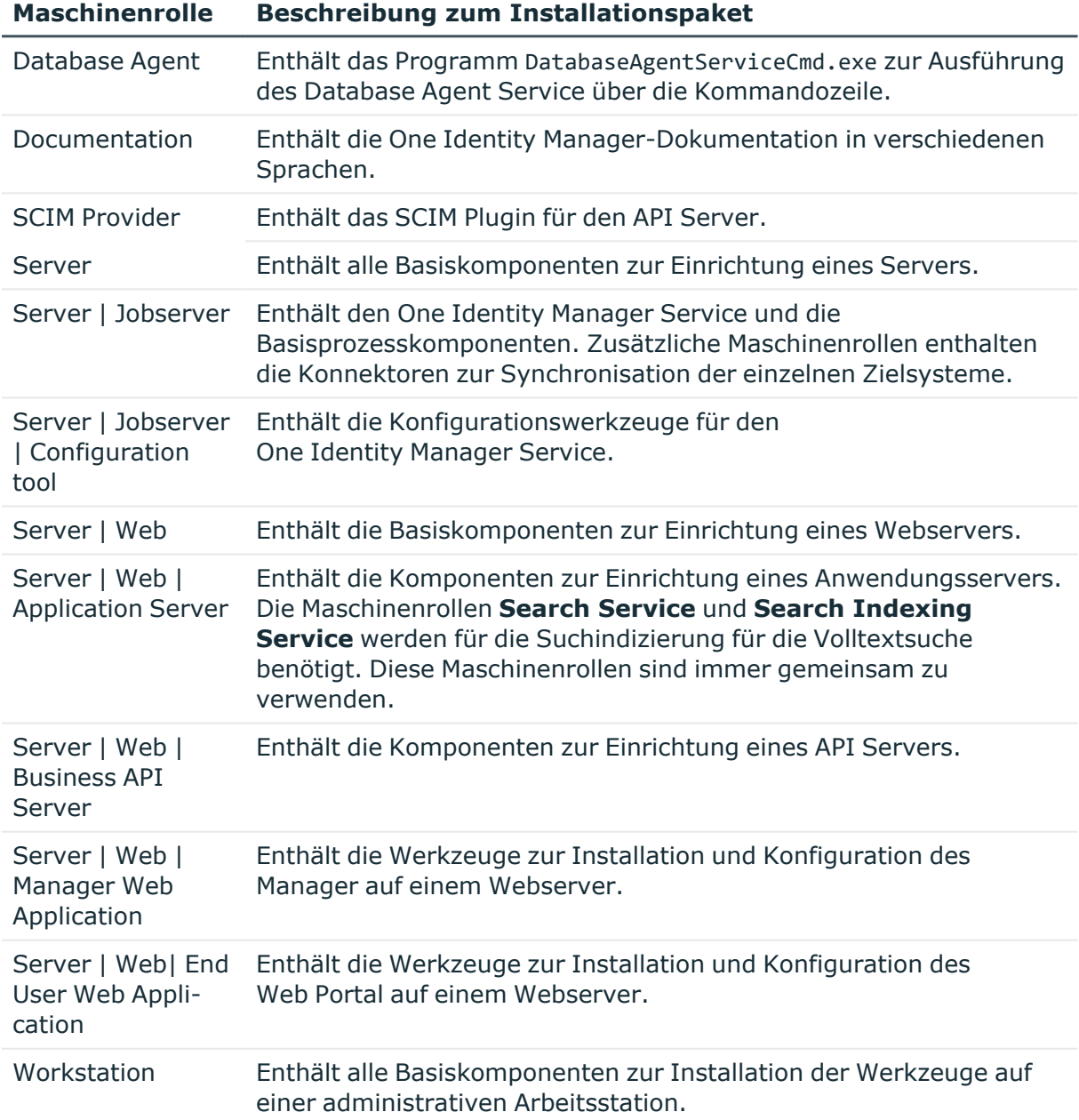

### **Tabelle 93: Mögliche Maschinenrollen und zugehörige Installationspakete**

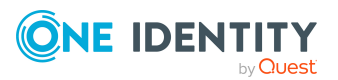

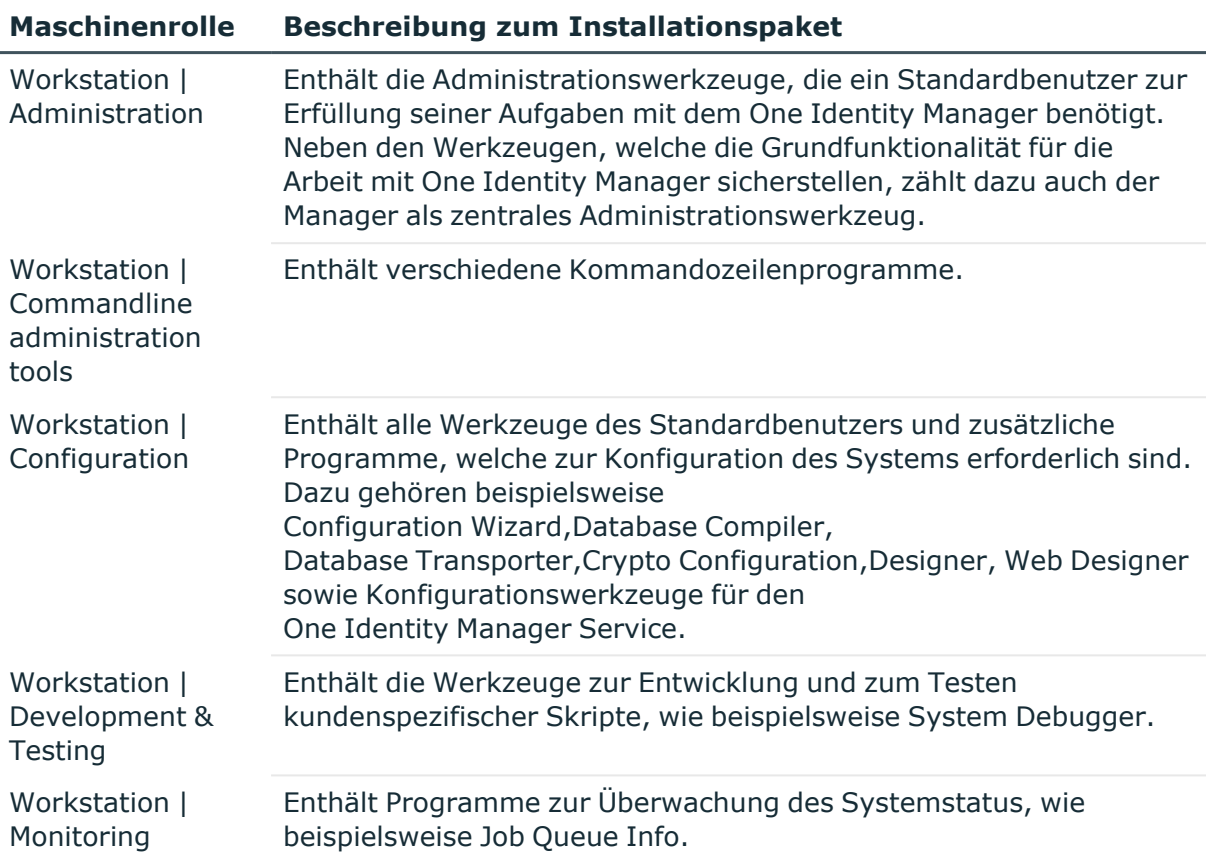

- Maschinenrollen und [Serverfunktionen](#page-294-0) auf Seite 295
- Überblick über die [Serverfunktionen](#page-295-0) auf Seite 296
- <sup>l</sup> Jobserver [bearbeiten](#page-290-0) auf Seite 291

# <span id="page-298-0"></span>**Statistikinformationen eines Jobservers**

Die Statistikinformationen eines Jobservers werden ausgewertet und bilden die Grundlage für die Konfigurationsvorschläge für die Ladeintervalle von Jobservern. Es werden die Statistikinformationen der letzten 100 Tage in die Berechnung der Konfigurationsvorschläge einbezogen. Diese Konfigurationsvorschläge sollten Sie bei der Konfiguration des One Identity Manager Service berücksichtigen.

### *Um Statistikinformationen zu ermitteln*

<sup>l</sup> Aktivieren Sie im Designer den Konfigurationsparameter **Common | JobQueueStats**. Ist der Konfigurationsparameter aktiviert, werden Statistikinformationen des One Identity Manager Service in die Tabelle

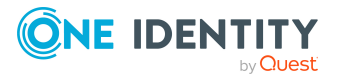

JobQueueStats geschrieben.

<sup>l</sup> Aktivieren Sie im Designer den Konfigurationsparameter **Common | JobQueueStats | MaxAge** und geben Sie die Aufbewahrungszeit der Statistikinformationen in Tagen an.

Es werden bei jeder Aktion in der Jobqueue, wie Einfügen, Ändern oder Löschen von Prozessen, neue Statistikeinträge für die Jobserver erstellt. Durch den DBQueue Prozessor Auftrag QBMJobQueueStatsShrink werden diese Einträge stundenweise komprimiert. Die Komprimierung erfolgt für alle Stunden, die nicht der aktuellen Stunde entsprechen.

### *Um Statistikinformationen der Jobserver anzuzeigen*

- 1. Wählen Sie im Designer die Kategorie **Basisdaten > Installationen > Jobserver**.
- 2. Starten Sie den Jobservereditor über die Aufgabe **Jobserver bearbeiten**.
- 3. Wählen Sie in der Jobserverübersicht den Jobserver zur Bearbeitung aus.
- 4. Wählen Sie die Spalten mit Statistikinformationen über das Kontextmenü **Spalten wählen**.

Die Spalten mit Statistikinformationen werden in der Jobserverübersicht farblich hervorgehoben.

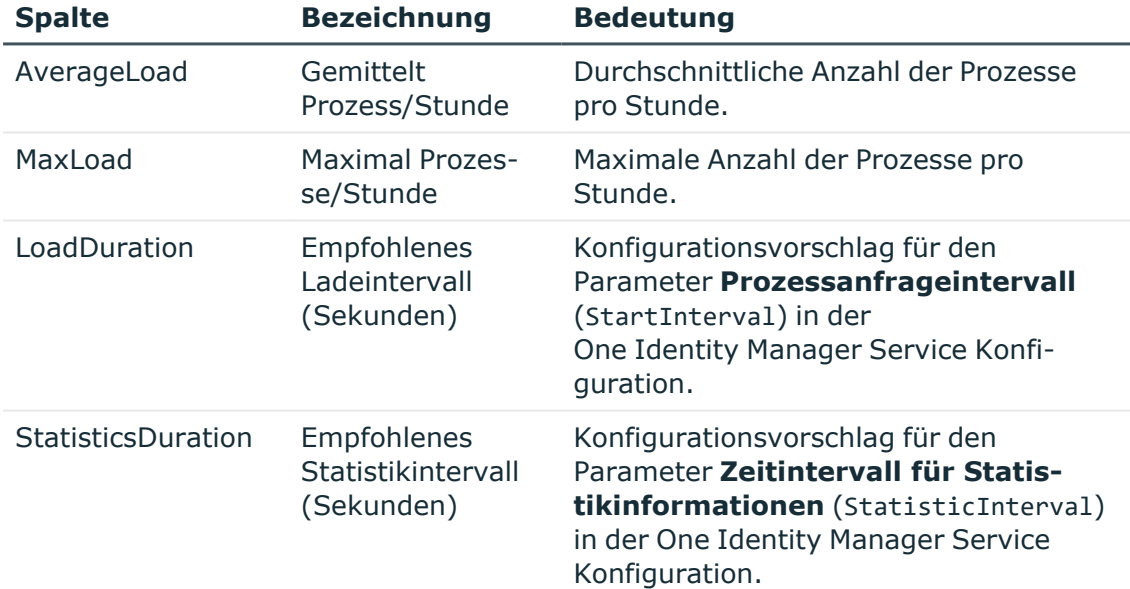

### **Tabelle 94: Spalten für die Abbildung der Statistikinformationen**

- Konfiguration des [One Identity Manager Service](#page-310-0) auf Seite 311
- [JobServiceDestination](#page-325-0) auf Seite 326

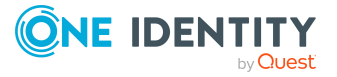

# <span id="page-300-0"></span>**Verbindungsinformationen für die Prozessgenerierung**

Für die Generierung von Prozessen für die Jobserver werden der Provider, Verbindungsparameter und die Authentifizierungsdaten benötigt. Diese Informationen werden im Standardfall aus den Verbindungsdaten der Datenbank ermittelt.

Wenn ein Jobserver keine direkte Verbindung zur Datenbank hat, sondern gegen einen Anwendungsserver arbeitet:

- Erfassen Sie die Verbindungsinformationen zum Anwendungsserver.
- <sup>l</sup> Kennzeichnen Sie den Jobserver mit der Option **Keine direkte Datenbankverbindung** und weisen Sie die Verbindungsinformationen zum Anwendungsserver zu.

TIPP: Kennzeichnen Sie eine der Verbindungsinformationen zum Anwendungsserver als **Fallback Verbindung**. Diese Verbindungsinformation wird verwendet, wenn Sie am Jobserver keinen Verweis auf eine konkrete Verbindungsinformation eintragen.

### **Ermitteln der Verbindungsinformationen bei der Prozessgenerierung**

- <sup>l</sup> Für alle Jobserver mit direkter Datenbankverbindung werden die Verbindungsinformationen aus den Datenbankinformationen verwendet.
- Für Jobserver ohne direkte Datenbankverbindung werden die Verbindungsinformationen folgendermaßen ermittelt:
	- 1. Verbindungsinformation, die am Jobserver eingetragen ist.
	- 2. Verbindungsinformation, die als Fallback Verbindung gekennzeichnet ist.
	- 3. Verbindungsinformationen, die in den Datenbankinformationen eingetragen sind.

### **Detaillierte Informationen zum Thema**

- [Verbindungsdaten](#page-36-0) zur Datenbank ändern auf Seite 37
- <sup>l</sup> [Verbindungsinformationen](#page-300-1) zum Anwendungsserver erfassen auf Seite 301
- [Verbindungsinformationen](#page-302-1) am Jobserver eintragen auf Seite 303

### <span id="page-300-1"></span>**Verbindungsinformationen zum Anwendungsserver erfassen**

Erfassen Sie die Verbindungsinformationen zum Anwendungsserver.

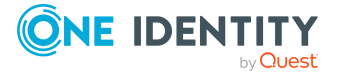

### *Um Verbindungsinformationen zum Anwendungsserver zu erfassen*

- 1. Wählen Sie im Designer die Kategorie **Basisdaten > Sicherheitseinstellungen> Verbindungsinformationen**.
- 2. Fügen Sie über den Menüeintrag **Objekt > Neu** eine neue Verbindungsinformation ein.
- 3. Erfassen Sie folgende Informationen.

### **Tabelle 95: Eigenschaften einer Verbindungsinformation**

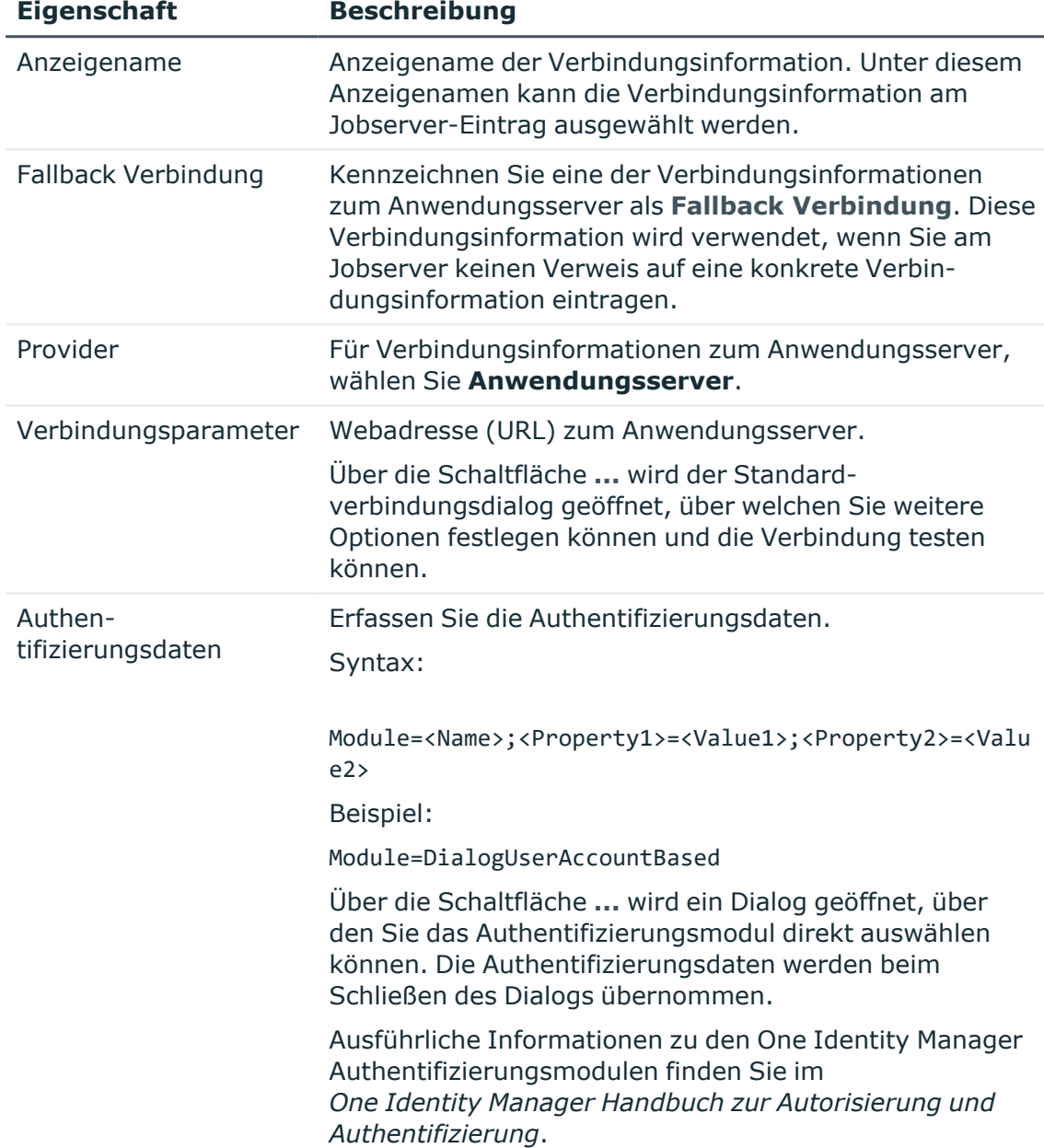

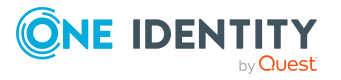

- [Verbindungsinformationen](#page-300-0) für die Prozessgenerierung auf Seite 301
- [Verbindungsinformationen](#page-302-1) am Jobserver eintragen auf Seite 303

## <span id="page-302-1"></span>**Verbindungsinformationen am Jobserver eintragen**

Kennzeichnen Sie den Jobserver mit der Option **Keine direkte Datenbankverbindung** und weisen Sie die Verbindungsinformationen zum Anwendungsserver zu.

### *Um die Verbindungsinformation am Jobserver bekanntzugeben*

- 1. Wählen Sie im Designer die Kategorie **Basisdaten > Installationen > Jobserver**.
- 2. Wählen Sie im Jobservereditor in der Jobserverübersicht den Jobserver zur Bearbeitung aus.
- 3. Auf dem Tabreiter **Eigenschaften** bearbeiten Sie folgende Informationen.
	- <sup>l</sup> Aktivieren Sie für den Jobserver die Option **Keine direkte Datenbankverbindung**.
	- <sup>l</sup> Wählen Sie unter **Verbindungsinformation** eine vorhandene Verbindungsinformation zum Anwendungsserver.
- 4. Um die Verbindungsinformationen zu übernehmen, klicken Sie **OK**.
- 5. Wählen Sie den Menüeintrag **Datenbank > Übertragung in Datenbank** und klicken Sie **Speichern**.

### **Verwandte Themen**

- [Verbindungsinformationen](#page-300-0) für die Prozessgenerierung auf Seite 301
- <span id="page-302-0"></span><sup>l</sup> [Verbindungsinformationen](#page-300-1) zum Anwendungsserver erfassen auf Seite 301

## **One Identity Manager Service mit dem Jobservereditor installieren**

Im Jobservereditor haben Sie die Möglichkeit einzelne Jobserver remote zu installieren. Der Assistent zur Remote-Installation führt die folgende Schritte aus:

- Installieren der One Identity Manager Service Komponenten.
- Konfigurieren des One Identity Manager Service.
- Starten des One Identity Manager Service.

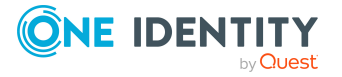

HINWEIS: Für die Generierung von Prozessen für die Jobserver werden der Provider, Verbindungsparameter und die Authentifizierungsdaten benötigt. Diese Informationen werden im Standardfall aus den Verbindungsdaten der Datenbank ermittelt. Arbeitet der Jobserver über einen Anwendungsserver müssen Sie zusätzliche Verbindungsinformationen im Designer konfigurieren. Weitere [Informationen](#page-305-0) finden Sie unter Jobserver für die Verbindung zum [Anwendungsserver](#page-305-0) konfigurieren auf Seite 306.

### **Voraussetzung für die Installation**

- Der Jobserver ist in der Datenbank eingetragen.
- <sup>l</sup> Es steht ein Benutzerkonto mit ausreichenden Berechtigungen zur Installation des One Identity Manager Service zur Verfügung.

HINWEIS: Wenn Sie mit einer verschlüsselten One Identity Manager-Datenbank arbeiten, beachten Sie die im *One Identity Manager Installationshandbuch* aufgeführten Hinweise zum Arbeiten mit einer verschlüsselten Datenbank.

### *Um den One Identity Manager Service remote zu installieren*

- 1. Wählen Sie im Designer die Kategorie **Basisdaten > Installationen > Jobserver**.
- 2. Starten Sie den Jobservereditor über die Aufgabe **Jobserver bearbeiten**.
- 3. Wählen Sie in der Jobserverübersicht den Jobserver zur Bearbeitung aus.
- 4. Wählen Sie den Menüeintrag **Jobserver > Dienst installieren**.

Der Assistent zur Remote-Installation des One Identity Manager Service wird gestartet.

- 5. Auf der Startseite des Assistenten klicken Sie **Weiter.**
- 6. Auf der Seite **Dienst konfigurieren** erfassen Sie die Konfigurationseinstellungen des One Identity Manager Service.

Die initiale Konfiguration des Dienstes für die Verbindung mit einer Datenbank ist bereits vordefiniert. Um diese Vorlage zu nutzen, erfassen Sie die Verbindungsdaten für die Prozessabholung. Für eine erweitere Konfiguration sind in der Modulliste die einzelnen Konfigurationssektionen des One Identity Manager Service aufgeführt.

Für eine direkte Verbindung zu Datenbank:

- a. Wählen Sie in der Modulliste **Prozessabholung > sqlprovider**.
- b. Klicken Sie auf den Eintrag **Verbindungsparameter** und klicken Sie die Schaltfläche **Bearbeiten**.
- c. Erfassen Sie die Verbindungsdaten zur One Identity Manager-Datenbank.
- d. Klicken Sie **OK**.

Für eine Verbindung zum Anwendungsserver:

- a. Wählen Sie in der Modulliste den Eintrag **Prozessabholung**, klicken Sie die Schaltfläche **Einfügen**.
- b. Wählen Sie **AppServerJobProvider** und klicken Sie **OK**.
- c. Wählen Sie in der Modulliste **Prozessabholung > AppServerJobProvider**.

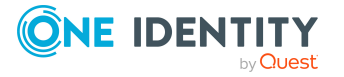

- d. Klicken Sie auf den Eintrag **Verbindungsparameter** und klicken Sie die Schaltfläche **Bearbeiten**.
- e. Erfassen Sie die Adresse (URL) zum Anwendungsserver und klicken Sie **OK**.
- f. Klicken Sie auf den Eintrag **Authentifizierungsdaten** und klicken Sie die Schaltfläche **Bearbeiten**.
- g. Wählen Sie unter **Authentifizierungsverfahren** das Authentifizierungsmodul für die Anmeldung. Abhängig vom Authentifizierungsmodul können weitere Daten, wie beispielsweise Benutzer und Kennwort erforderlich sein. Ausführliche Informationen zu den One Identity Manager Authentifizierungsmodulen finden Sie im *One Identity Manager Handbuch zur Autorisierung und Authentifizierung*.
- h. Klicken Sie **OK**.
- 7. Auf der Seite **Installationsquelle und -ziel** erfassen Sie folgende Informationen.
	- a. Allgemeine Informationen:
		- **· Installationsverzeichnis**: Wählen Sie das Verzeichnis mit den Installationsdateien.
		- <sup>l</sup> **Privater Schlüssel**: Wenn die Datenbank verschlüsselt ist, wählen Sie die Datei mit dem privaten Schlüssel.
	- b. Klicken Sie **Weiter**.
	- c. Erfassen Sie die Installationsinformationen für den Dienst.
		- <sup>l</sup> **Computer**: Wählen Sie den Server über die Auswahlliste oder erfassen Sie den Namen oder die IP-Adresse des Servers, auf dem der Dienst installiert und gestartet wird.
		- <sup>l</sup> **Dienstkonto**: Erfassen Sie die Angaben zum Benutzerkonto unter dem der One Identity Manager Service läuft. Erfassen Sie das Benutzerkonto, das Kennwort zum Benutzerkonto und die Kennwortwiederholung.

Die Installation des Dienstes erfolgt mit dem Benutzerkonto, mit dem Sie an der administrativen Arbeitsstation angemeldet sind. Möchten Sie ein anderes Benutzerkonto für die Installation des Dienstes nutzen, können Sie dieses in den erweiterten Optionen eintragen.

Angaben zum One Identity Manager Service können Sie ebenfalls über die erweiterten Optionen ändern, beispielsweise das Installationsverzeichnis, den Namen, den Anzeigenamen und die Beschreibung für den One Identity Manager Service.

8. Um die Installation des Dienstes zu starten, klicken Sie **Weiter**.

Die Installation des Dienstes wird automatisch ausgeführt und kann einige Zeit dauern.

9. Klicken Sie **Fertig**, um den Installationsassistenten zu beenden.

HINWEIS: In einer Standardinstallation wird der Dienst mit der Bezeichnung **One Identity Manager Service** in der Dienstverwaltung des Servers eingetragen.

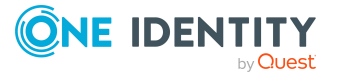

TIPP: Über den Menüeintrag **Jobserver > HTTP Anfrage starten** wird für einen Jobserver der HTTP Server des One Identity Manager Service angesprochen und die verschiedenen Dienste des One Identity Manager Service werden angezeigt.

### **Verwandte Themen**

- Einrichten von [Jobservern](#page-289-0) auf Seite 290
- Arbeitsweise des [One Identity Manager Service](#page-306-0) auf Seite 307
- Konfiguration des [One Identity Manager Service](#page-310-0) auf Seite 311

# <span id="page-305-0"></span>**Jobserver für die Verbindung zum Anwendungsserver konfigurieren**

Führen Sie diese Schritte aus, um einen Jobserver für die Verbindung zum Anwendungsserver konfigurieren.

### *Um einen Jobserver für die Verbindung zum Anwendungsserver zu konfigurieren*

- <sup>l</sup> Geben Sie den Jobserver in der One Identity Manager-Datenbank bekannt.
- Installieren Sie den One Identity Manager Service und konfigurieren Sie den **AppServerJobProvider** für die Prozessabholung.
- <sup>l</sup> Für die Generierung der Prozesse über einen Anwendungsserver tragen Sie im Designer die Verbindungsinformationen am Jobserver ein.
	- Erfassen Sie die Verbindungsinformationen zum Anwendungsserver.
	- <sup>l</sup> Kennzeichnen Sie den Jobserver mit der Option **Keine direkte Datenbankverbindung** und weisen Sie die Verbindungsinformationen zum Anwendungsserver zu.

- Jobserver [bearbeiten](#page-290-0) auf Seite 291
- [One Identity Manager Service](#page-302-0) mit dem Jobservereditor installieren auf Seite 303
- [AppServerJobProvider](#page-325-1) auf Seite 326
- <sup>l</sup> [Verbindungsinformationen](#page-300-1) zum Anwendungsserver erfassen auf Seite 301
- [Verbindungsinformationen](#page-302-1) am Jobserver eintragen auf Seite 303
- [Verbindungsinformationen](#page-300-0) für die Prozessgenerierung auf Seite 301

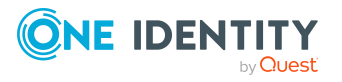

# <span id="page-306-0"></span>**Arbeitsweise des One Identity Manager Service**

Der One Identity Manager Service sorgt für die Verbreitung der in der One Identity Manager-Datenbank verwalteten Informationen im Netzwerk. Der One Identity Manager Service übernimmt die Datensynchronisation zwischen Datenbank und den angebundenen Zielsystemen sowie die Durchführung von Aktionen auf Datenbank- und Dateiebene.

Die Prozessschritte werden von Prozesskomponenten ausgeführt. Der One Identity Manager Service erzeugt dazu eine Instanz der benötigten Prozesskomponente und übergibt die Parameter des Prozessschrittes. Eine Entscheidungslogik überwacht die Ausführung der Prozessschritte und veranlasst abhängig vom gemeldeten Ausführungsergebnis die weitere Verarbeitung des Prozesses.

Ausführliche Informationen zur Installation und zur Aktualisierung des One Identity Manager Service finden Sie im *One Identity Manager Installationshandbuch*.

Ausführliche Informationen zur Protokollierung und Überwachung der Prozessverarbeitung sowie zur Unterstützung bei der Fehlersuche finden Sie im *One Identity Manager Handbuch zur Prozessüberwachung und Fehlersuche*.

- Verarbeitung von Prozessen durch den [One Identity Manager Service](#page-307-0) auf Seite 308
- Parallele Verarbeitung von Prozessen durch den [One Identity Manager Service](#page-308-0) auf [Seite](#page-308-0) 309
- Ausführung externer Prozesse durch den [StdioProcessor](#page-309-0) auf Seite 310
- Konfiguration des [One Identity Manager Service](#page-310-0) auf Seite 311
- **·** Einrichten von [Jobservern](#page-289-0) auf Seite 290
- [Prozess-Orchestrierung](#page-244-0) im One Identity Manager auf Seite 245

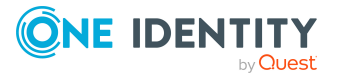

# <span id="page-307-0"></span>**Verarbeitung von Prozessen durch den One Identity Manager Service**

Die Verarbeitungsaufträge für den One Identity Manager Service werden in der Jobqueue (Tabelle JobQueue) für eine definierte Queue abgelegt. Ein One Identity Manager Service kann mehrere Queues verarbeiten. Die Queues, die ein One Identity Manager Service verarbeiten kann, werden in der Konfiguration des One Identity Manager Service bekanntgegeben. Für jede Queue muss ein Jobserver in der One Identity Manager-Datenbank bekannt sein. Der One Identity Manager Service fragt in der Jobqueue, welche Prozesse für seine Queues bereitstehen. Die Initialisierung einer Queue erfolgt beim Start des One Identity Manager Service.

Die Prozessanfragen und die Verarbeitungsergebnisse werden intern in einer Anfrage-Queue (RequestQueue) und einer Rückmelde-Queue (ResultQueue) gechached. Die Anfrage-Queue wird parallel zur Rückmelde-Queue abgearbeitet. Über die zwei internen Queues gehen folgende Anfragen:

- Anfrage-Queue
	- Anfrage der anstehenden Prozessschritte
	- Anfrage von Statistikinformationen
- Rückmelde-Queue
	- Anfrage der Verarbeitungsergebnisse
	- Anfrage des Verarbeitungsstatus
	- Anfrage von Ereignisse
	- Initiale Anfrage der anstehenden Prozessschritte beim Start des One Identity Manager Service. Damit wird sichergestellt, dass noch fehlende Verarbeitungsergebnisse in der Datenbank angekommen sind, bevor Prozessschritte, die noch im Status **Loaded** sind, wieder aktiviert werden.

Beim Herunterfahren des One Identity Manager Service werden eventuell noch in der Rückmelde-Queue vorhandene Anfragen in eine Datei serialisiert, die beim nächsten Start des One Identity Manager Service verarbeitet wird. Damit soll sichergestellt werden, dass keine Verarbeitungsergebnisse verloren gehen. Die Sicherungsdateien werden im lokalen Anwendungsdatenverzeichnis abgelegt (%APPDATA%\One Identity\One Identity Manager\JobService).

- Konfiguration des [One Identity Manager Service](#page-310-0) auf Seite 311
- **·** Einrichten von [Jobservern](#page-289-0) auf Seite 290

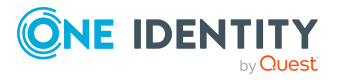

# <span id="page-308-0"></span>**Parallele Verarbeitung von Prozessen durch den One Identity Manager Service**

Der One Identity Manager Service ermöglicht die parallele Verarbeitung von Prozessschritten, da er mehrere Instanzen von Prozesskomponenten erzeugen kann. Ob eine parallele Verarbeitung von Prozessschritten erfolgen kann, ist für jede Prozesskomponente und ihre Prozessfunktionen festgelegt.

Die Parallelisierung wird über folgende Eigenschaften der Prozessfunktionen und Prozesskomponten beeinflusst:

• Anzahl der maximale zulässigen Instanzen für eine Prozessfunktion (JobTask.MaxInstance)

Zulässige Werte sind:

- <sup>l</sup> **-1**: Alle Instanzen dieser Prozessfunktion werden nacheinander abgearbeitet. Weitere Instanzen von Prozessfunktionen derselben Prozesskomponente werden zeitgleich nicht ausgeführt.
- <sup>l</sup> **0**: Es wird die an der Prozesskomponente angegebene Anzahl der maximalen Instanzen genutzt.
- <sup>l</sup> **1** oder größer: Genaue Anzahl der Instanzen einer Prozessfunktion, die gleichzeitig abgearbeitet werden.
- Anzahl der maximale zulässigen Instanzen für eine Prozesskomponte (JobComponent.MaxInstance)

Der Wert wird nur genutzt, wenn die maximale Anzahl der Instanzen einer Prozessfunktion auf **0** gesetzt ist. Andernfalls gilt der an der Prozessfunktion gesetzte Wert.

Zulässige Werte sind:

<sup>l</sup> **-1**: Alle Instanzen dieser Prozesskomponente werden nacheinander abgearbeitet.

Für diese Komponenten muss sichergestellt sein, dass sie exklusiv auf einem Jobserver ausgeführt werden, das heißt es dürfen nicht mehrere Queues vorhanden sein, die Prozesse dieser Komponente verarbeiten.

- **· 0**: Alle Instanzen dieser Prozesskomponente können gleichzeitig abgearbeitet werden.
- **1** oder größer: Genaue Anzahl der Instanzen einer Prozesskomponente, die gleichzeitig abgearbeitet werden.
- Angabe, ob die exklusive Ausführung einer Prozessfunktion pro Objekt erforderlich ist (JobTask.IsExclusivePerObject)

Ist die Option für eine Prozessfunktion aktiviert, darf für ein bestimmtes Objekt immer nur ein Prozessschritt mit dieser Prozessfunktion ausgeführt werden. Es erfolgt keine Parallelverarbeitung.

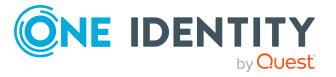

- Übersicht über die [Prozesskomponenten](#page-281-0) auf Seite 282
- Eigenschaften [von Prozesskomponenten,](#page-286-0) Prozessfunktionen und Parametervorlagen auf [Seite](#page-286-0) 287
- Anzahl der maximalen Instanzen für Prozessfunktionen und [Prozesskomponenten](#page-284-0) [ändern](#page-284-0) auf Seite 285

# <span id="page-309-0"></span>**Ausführung externer Prozesse durch den StdioProcessor**

Über den Ausführungstyp einer Prozessfunktion ist definiert, ob die Verarbeitung intern im One Identity Manager Service oder in einem externen Prozess erfolgen soll. Wenn eine Prozessfunktion in einem externen Prozess ausgeführt werden soll, wird automatisch der StdioProcessor (StdioProcessor.exe) in einem externen Slot gestartet. Nach der Ausführung bleibt der externe Prozess für weitere Ausführungen verfügbar, bis eine der folgenden Bedingungen eintritt:

- <sup>l</sup> Es wurde für 30 Sekunden kein weiterer Prozessschritt in diesem externen Slot gestartet.
- Die Anzahl der maximalen Nachnutzungen laut Konfiguration des One Identity Manager Service wurde erreicht.

Die Anzahl der maximalen Nachnutzungen wird in Konfiguration des One Identity Manager Service über den Parameter **Max. Nachnutzung externer Prozessoren** (MaxExternalSlotReuse) festgelegt. Der Standardwert ist **100**. [Weitere](#page-325-0) Informationen finden Sie unter [JobServiceDestination](#page-325-0) auf Seite 326.

<sup>l</sup> Der Prozessschritt hat den Rückgabe-Code ErrorAndTerminate zurückgegeben.

- Übersicht über die [Prozesskomponenten](#page-281-0) auf Seite 282
- Eigenschaften [von Prozesskomponenten,](#page-286-0) Prozessfunktionen und Parametervorlagen auf [Seite](#page-286-0) 287
- Ausführungstyp von [Prozessfunktionen](#page-283-0) anzeigen und ändern auf Seite 284
- Konfiguration des [One Identity Manager Service](#page-310-0) auf Seite 311

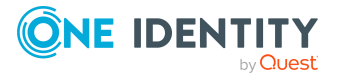

# <span id="page-310-0"></span>**Konfiguration des One Identity Manager Service**

Innerhalb des One Identity Manager Service stellt ein Jobprovider einer Jobdestination die Prozessschritte zur Verfügung. Die Jobdestination verarbeitet die Prozessschritte und liefert ein Ergebnis an den Jobprovider zurück. Der Jobprovider wertet das Ergebnis aus.

Die Kombination von einem Jobprovider auf dem einen Server und einer Jobdestination auf einem anderen Server wird auch als Jobgate bezeichnet. In einem Jobgate sind Jobprovider und Jobdestination so konfiguriert, dass diese miteinander kommunizieren können.

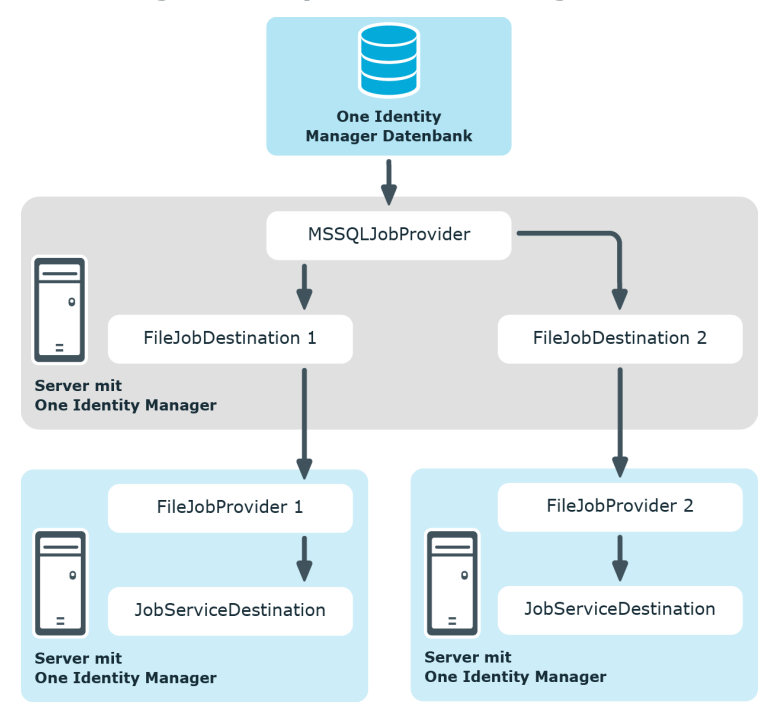

**Abbildung 26: Beispiel für die Konfiguration des One Identity Manager Service**

### **Tabelle 96: Provider des One Identity Manager Service**

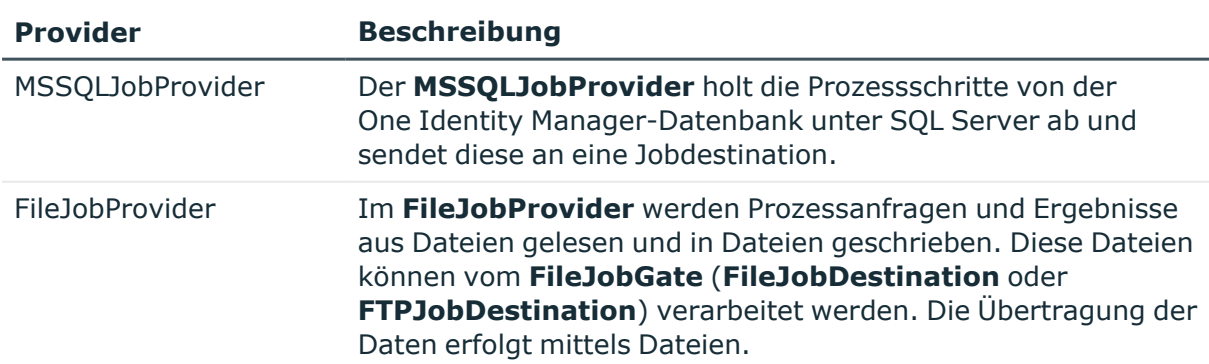

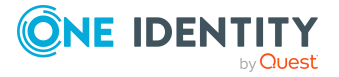

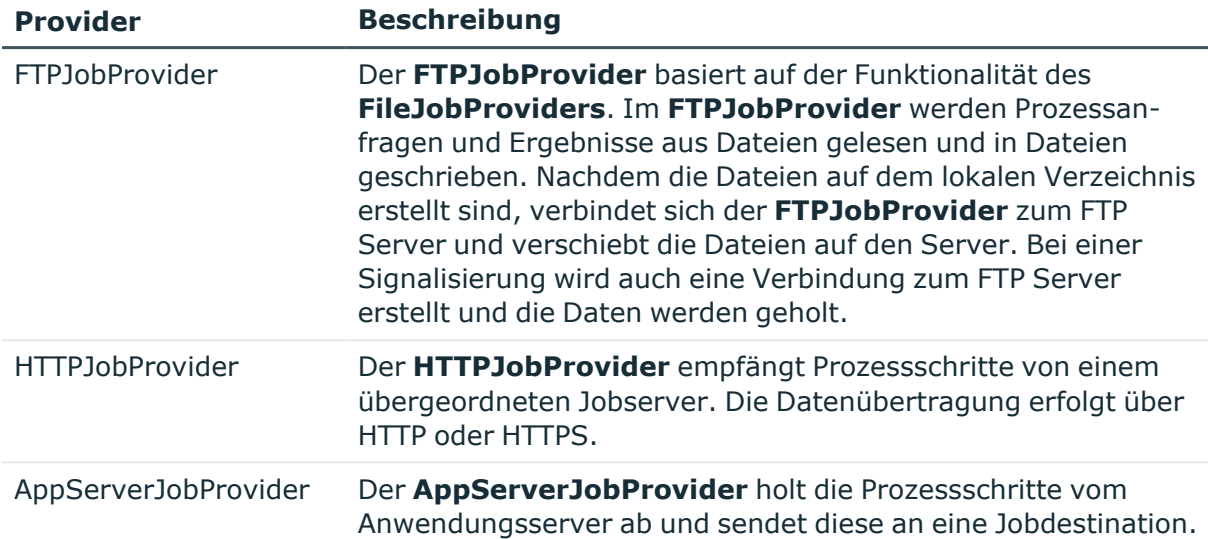

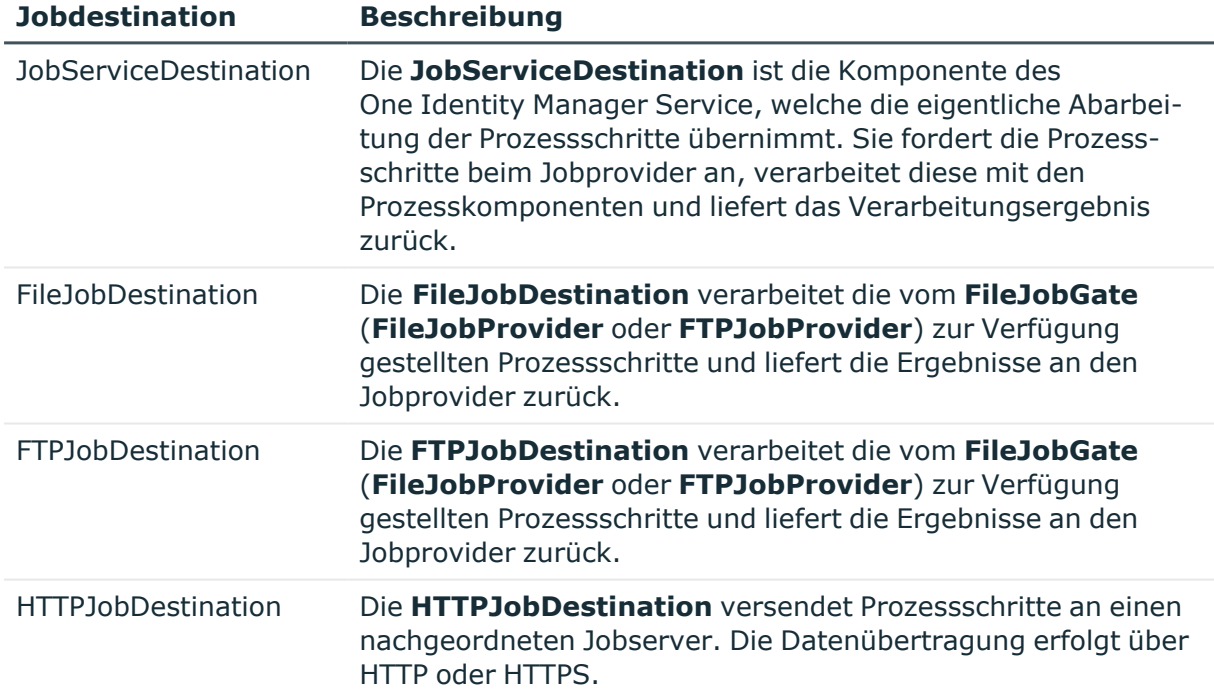

### **Tabelle 97: Jobdestinations des One Identity Manager Service**

### **Tabelle 98: Jobgates des One Identity Manager Service**

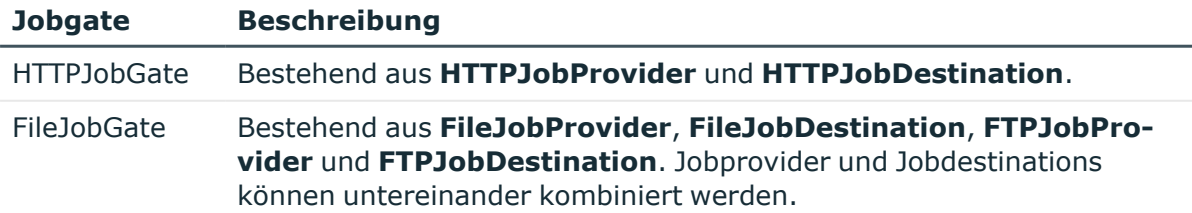

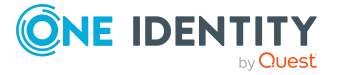

### **Abbildung 27: Beispielkonfiguration für FileJobGate**

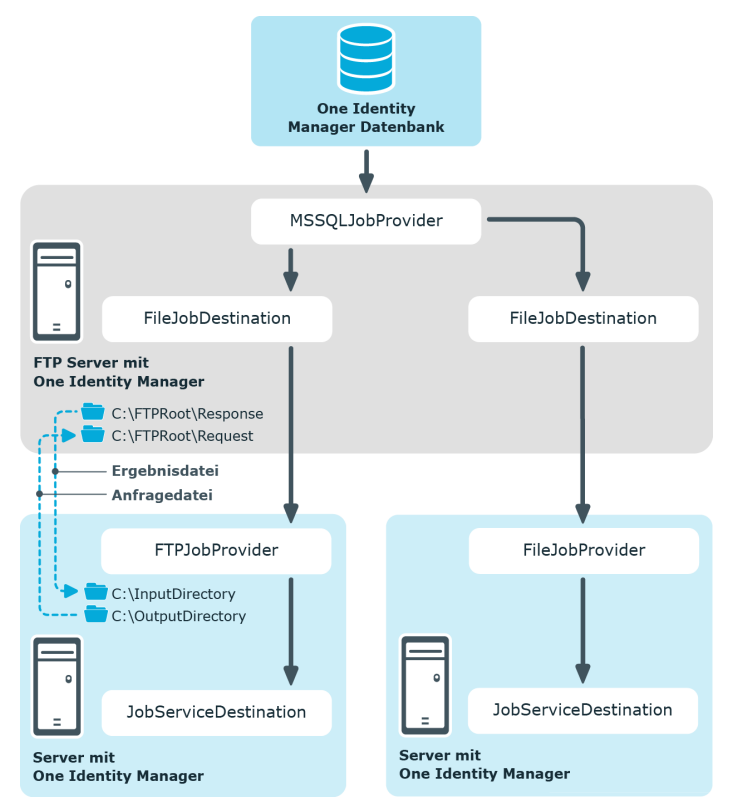

### **Detaillierte Informationen zum Thema**

- Konfigurationsdateien des [One Identity Manager Service](#page-313-0) auf Seite 314
- [One Identity Manager Service](#page-314-0) Konfiguration für einen Jobserver anpassen auf [Seite](#page-314-0) 315
- Modul [Prozessabholung](#page-318-0) auf Seite 319
- Modul [Jobdestination](#page-325-2) auf Seite 326
- Modul [Konfiguration](#page-334-0) auf Seite 335
- Modul [Logwriter](#page-336-0) auf Seite 337
- Modul [Dispatcher](#page-340-0) auf Seite 341
- Modul [Connection](#page-341-0) auf Seite 342
- Modul [HTTP-Authentifizierung](#page-342-0) auf Seite 343
- Modul [Plugins](#page-344-0) auf Seite 345
- Modul Datei mit privatem [Schlüssel](#page-349-0) auf Seite 350

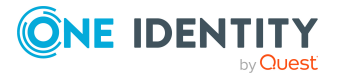

# <span id="page-313-0"></span>**Konfigurationsdateien des One Identity Manager Service**

Den One Identity Manager Service und seine Plugins konfigurieren Sie über eine Konfigurationsdatei. Diese Datei muss im gleichen Verzeichnis wie die Datei viNetworkService.exe liegen. Die Konfigurationsdatei ist sowohl für den One Identity Manager Service auf einem windowsbasierten Betriebssystem als auch für den Linux-Deamon notwendig.

Es werden zwei Formate der Konfigurationsdatei unterstützt:

• Jobservice.cfg

Die Jobservice.cfg ist eine XML-Konfigurationsdatei im eigenen Format. Vorteil dieser Datei ist, dass ein Nachladen im laufenden Betrieb unterstützt wird.

• viNetworkService.exe.config

Die viNetworkService.exe.config ist die Standard-Konfigurationsdatei für .NET-exe's und hat das dafür vorgegebene Format.

Bei der Ermittlung der Einstellungen wird ein Parameter zuerst in der Konfigurationsdatei Jobservice.cfg gesucht. Wird der Parameter nicht gefunden, wird automatisch die Konfigurationsdatei viNetworkService.exe.config benutzt. Somit kann der One Identity Manager Service auch nur mit der Konfigurationsdatei viNetworkService.exe.config arbeiten.

Die Konfiguration des One Identity Manager Service bearbeiten Sie im Designer in der **Kategorie Basisdaten > Installationen > Jobserver** oder mit dem Programm Job Service Configuration.

Für die verschiedenen Module innerhalb des One Identity Manager Service gibt es jeweils eine eigene Sektion innerhalb der Konfigurationsdatei.

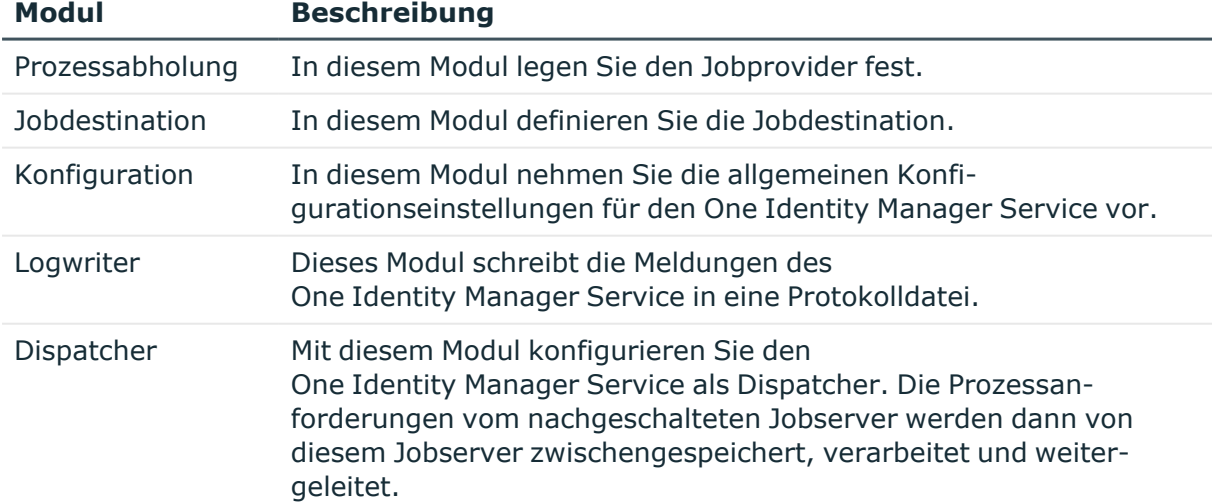

### **Tabelle 99: Module des One Identity Manager Service**

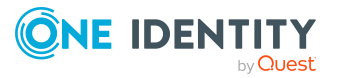

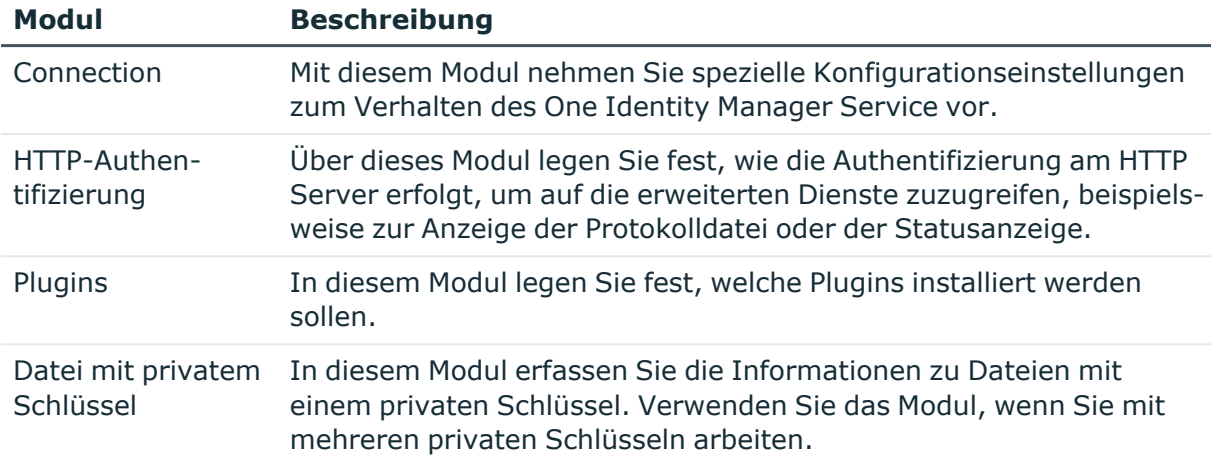

### **Detaillierte Informationen zum Thema**

- Konfiguration des [One Identity Manager Service](#page-310-0) auf Seite 311
- [One Identity Manager Service](#page-314-0) Konfiguration für einen Jobserver anpassen auf [Seite](#page-314-0) 315
- Modul [Prozessabholung](#page-318-0) auf Seite 319
- Modul [Jobdestination](#page-325-2) auf Seite 326
- Modul [Konfiguration](#page-334-0) auf Seite 335
- Modul [Logwriter](#page-336-0) auf Seite 337
- Modul [Dispatcher](#page-340-0) auf Seite 341
- Modul [Connection](#page-341-0) auf Seite 342
- Modul [HTTP-Authentifizierung](#page-342-0) auf Seite 343
- Modul [Plugins](#page-344-0) auf Seite 345
- Modul Datei mit privatem [Schlüssel](#page-349-0) auf Seite 350
- Konfigurationsdateien des [One Identity Manager Service](#page-533-0) auf Seite 534

## <span id="page-314-0"></span>**One Identity Manager Service Konfiguration für einen Jobserver anpassen**

Die Konfiguration erzeugen Sie bereits bei der Installation des One Identity Manager Service. Verwenden Sie den Jobservereditor, um einzelne Konfigurationseinstellungen anzupassen. Alle Konfigurationseinstellungen können Sie auch im Programm Job Service Configuration anpassen.

HINWEIS: Bevor Sie die Konfiguration der One Identity Manager Service ändern, stellen Sie sicher, dass die Konfiguration in die Datenbank eingelesen ist. Konfigurieren und aktivieren Sie im Designer den Zeitplan **Konfigurationsdatei vom Jobserver holen**

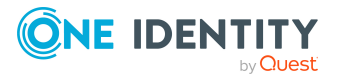

### **und in die Jobserverkonfiguration schreiben**.

### *Um die Konfiguration des One Identity Manager Service auf einem Jobserver zu ändern*

- 1. Wählen Sie im Designer die Kategorie **Basisdaten > Installationen > Jobserver**.
- 2. Starten Sie den Jobservereditor über die Aufgabe **Jobserver bearbeiten**.
- 3. Aktivieren Sie die Ansicht **One Identity Manager Service konfigurieren**.
- 4. Wählen Sie in der Jobserverübersicht den Jobserver zur Bearbeitung aus.
- 5. Bearbeiten Sie die Konfigurationseinstellungen.

TIPP: Über die Schaltflächen <sup>ou</sup> und i∎ können Sie die Darstellung der Konfigurationsdaten ändern.

- 6. Speichern die Sie die Konfigurationsdatei über die Schaltfläche  $\frac{1}{2}$ .
- 7. Prüfen Sie die Konfiguration über die Schaltfläche
- 8. Übertragen Sie die geänderte Konfiguration an den Jobserver über den Menüeintrag **Jobserver > Konfiguration auf den Jobserver übertragen**.

Es wird ein Prozess generiert, der die Konfigurationsdatei auf dem Jobserver aktualisiert.

TIPP: Über den Menüeintrag **Jobserver > HTTP Anfrage starten** wird für einen Jobserver der HTTP Server des One Identity Manager Service angesprochen und die verschiedenen Dienste des One Identity Manager Service werden angezeigt.

### **Verwandte Themen**

- Konfiguration des [One Identity Manager Service](#page-310-0) auf Seite 311
- Vorlage für die [Konfigurationsdatei](#page-315-0) auf Seite 316
- [Modultypen](#page-316-0) auswählen und Parameter bearbeiten auf Seite 317
- <sup>l</sup> Gültigkeitskontrolle der [Konfigurationsdatei](#page-317-0) auf Seite 318

### <span id="page-315-0"></span>**Vorlage für die Konfigurationsdatei**

HINWEIS: Die Vorlage ist nur im Programm Job Service Configuration verfügbar.

Für die Konfiguration des One Identity Manager Service mit einer direkten Datenbankverbindung wird die Vorlage **SQL Server direkt** mitgeliefert.

Diese Vorlage enthält bereits die wichtigsten Module mit ihren Einstellungen für eine einfache Konfiguration des One Identity Manager Service mit direkter Anbindung an einen SQL Server. Die Vorlage laden Sie über den Menüeintrag **Vorlagen > SQL Server direkt**. Nach dem Laden müssen Sie die Vorlage weiter anpassen.

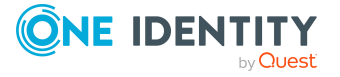

- [One Identity Manager Service](#page-314-0) Konfiguration für einen Jobserver anpassen auf [Seite](#page-314-0) 315
- [Modultypen](#page-316-0) auswählen und Parameter bearbeiten auf Seite 317
- <sup>l</sup> Gültigkeitskontrolle der [Konfigurationsdatei](#page-317-0) auf Seite 318

### <span id="page-316-0"></span>**Modultypen auswählen und Parameter bearbeiten**

In der Modulliste der One Identity Manager Service Konfiguration sind die einzelnen Konfigurationssektionen aufgeführt. Für einige Module steht eine Auswahl von Modultypen zur Verfügung.

### *Um einen Modultyp auszuwählen*

- 1. Klicken Sie auf das Modul in der Modulliste.
- 2. Öffnen Sie die Auswahlliste der Modultypen über **Einfügen**.
- 3. Wählen Sie aus der Auswahlliste den gewünschten Modultyp aus und fügen diesen per **OK** ein.

### *Um die Bezeichnung eines Modultyps zu ändern*

- 1. Klicken Sie auf das Modul in der Modulliste.
- 2. Wählen Sie den Modultyp und klicken Sie **Umbenennen**.
- 3. Ändern Sie die Bezeichnung des Modultyps.
- 4. Drücken Sie die Eingabetaste.

### *Um einen Modultyp zu entfernen*

- 1. Klicken Sie auf das Modul in der Modulliste.
- 2. Wählen Sie den Modultyp und klicken Sie **Entfernen**.

### *Um den Wert eines Parameters zu bearbeiten*

- 1. Wählen Sie den Parameter in der Spalte **Eigenschaft** aus.
- 2. Klicken Sie **Bearbeiten**.

Bei Auswahl eines Eintrags in der Modulliste werden die möglichen Parameter und deren Werte angezeigt. Einige Werte können Sie direkt per Mausklick in das Eingabefeld oder die Optionsschaltfläche in der Spalte **Wert** ändern.

HINWEIS: Die Beschreibung der Parameter in den einzelnen Modulen enthält in Klammern zusätzlich die Bezeichnung der Parameter, die in der Konfigurationsdatei verwendet wird.

Es werden die folgenden Symbole verwendet.

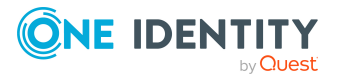

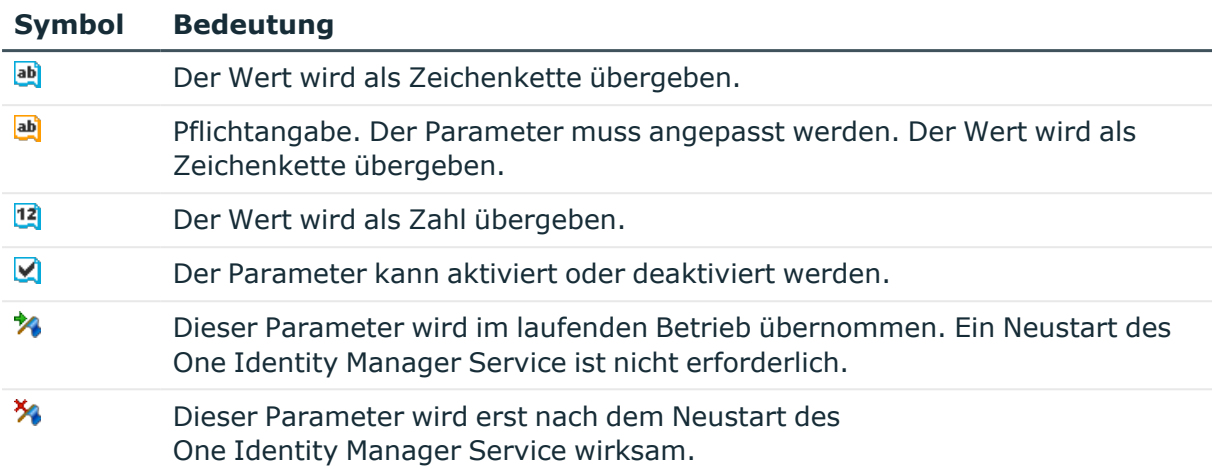

### **Tabelle 100: Bedeutung der Symbole für die Parameter**

### **Verwandte Themen**

- [One Identity Manager Service](#page-314-0) Konfiguration für einen Jobserver anpassen auf [Seite](#page-314-0) 315
- Vorlage für die [Konfigurationsdatei](#page-315-0) auf Seite 316
- <sup>l</sup> Gültigkeitskontrolle der [Konfigurationsdatei](#page-317-0) auf Seite 318

### <span id="page-317-0"></span>**Gültigkeitskontrolle der Konfigurationsdatei**

In der Gültigkeitskontrolle wird überprüft, ob die Mindestanforderungen an eine Konfigurationsdatei erfüllt sind.

### *Um die Gültigkeitskontrolle in der One Identity Manager Service Konfiguration zu starten*

 $\cdot$  Prüfen Sie die Konfiguration über die Schaltfläche $\checkmark$ . Fehler und Warnungen werden in einem separaten Dialogfenster ausgegeben.

### **Tabelle 101: Fehlerausgabe bei Gültigkeitsprüfung**

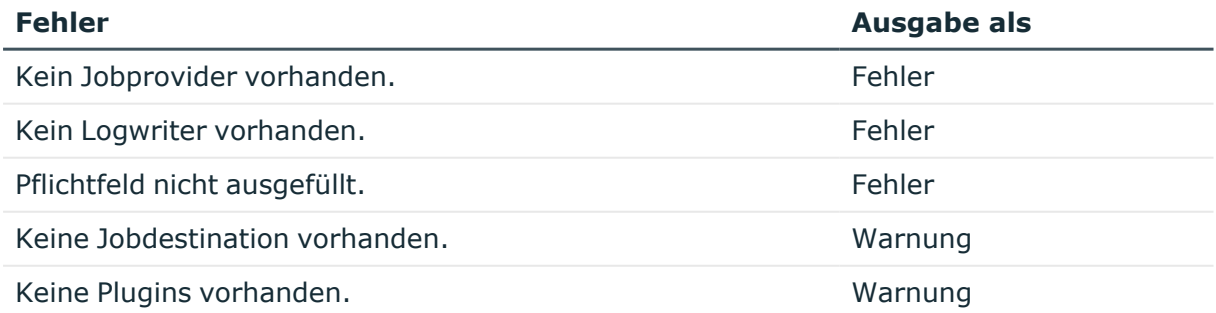

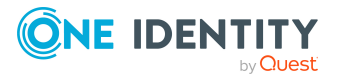

- [One Identity Manager Service](#page-314-0) Konfiguration für einen Jobserver anpassen auf [Seite](#page-314-0) 315
- Vorlage für die [Konfigurationsdatei](#page-315-0) auf Seite 316
- [Modultypen](#page-316-0) auswählen und Parameter bearbeiten auf Seite 317

# <span id="page-318-0"></span>**Modul Prozessabholung**

In diesem Modul definieren Sie den Jobprovider. Der Jobprovider stellt einer Jobdestination Prozessschritte zur Verfügung und wertet das Ergebnis aus. Als Modultypen stehen zur Auswahl:

- MSSOLJobProvider
- [FileJobProvider](#page-319-0)
- [FTPJobProvider](#page-321-0)
- [HTTPJobProvider](#page-324-0)
- [AppServerJobProvider](#page-325-1)

Innerhalb einer Konfigurationsdatei können Sie beliebig viele Jobprovider konfigurieren. Die zugehörige Konfigurationssektion wird über den Namen ermittelt. Die zugefügten Jobprovider sollten Sie dazu umbenennen.

## <span id="page-318-1"></span>**MSSQLJobProvider**

Der **MSSQLJobProvider** verarbeitet Prozessanforderungen an eine One Identity Manager-Datenbank auf einem SQL Server.

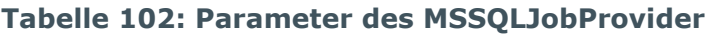

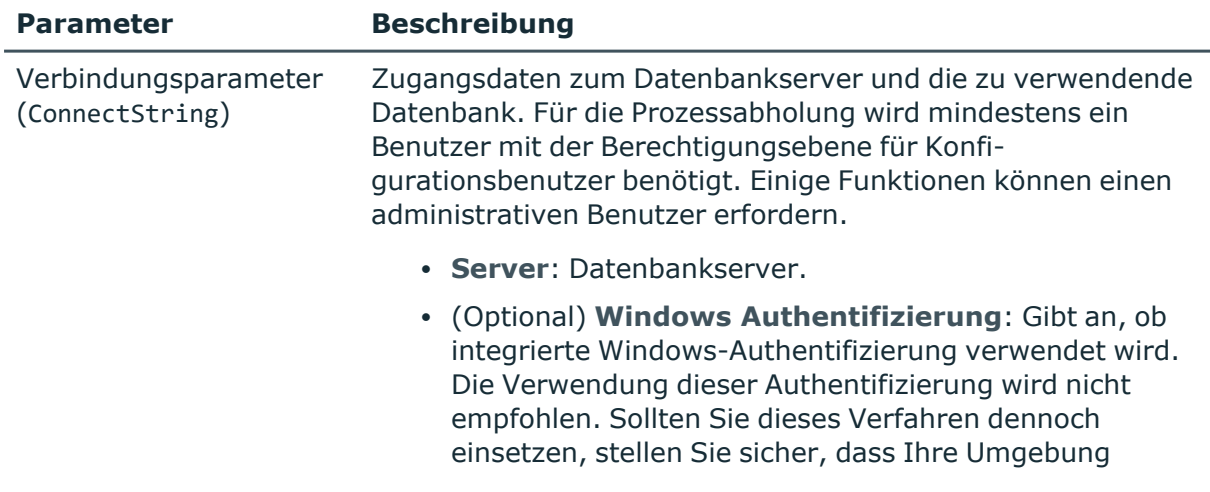

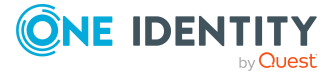

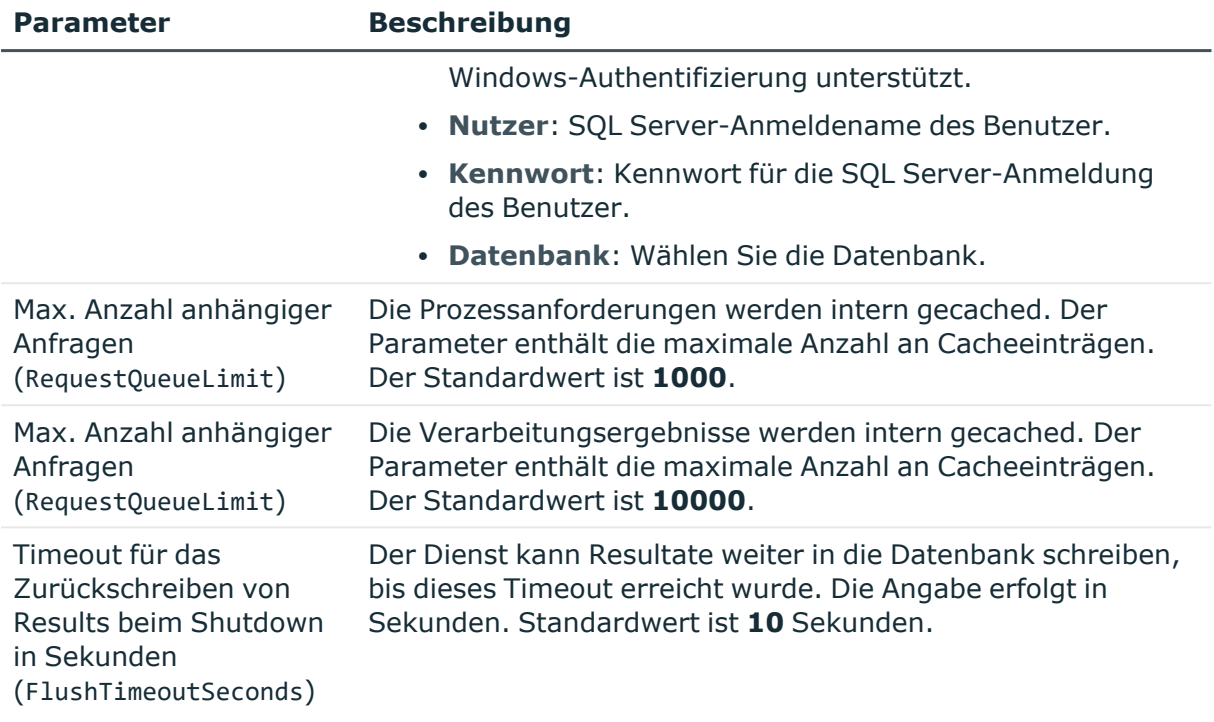

### <span id="page-319-0"></span>**FileJobProvider**

Im **FileJobProvider** erfolgt die Datenübertragung mittels Dateien. Prozessanfragen und Ergebnisse werden in Dateien geschrieben oder aus Dateien gelesen. Diese Dateien können von der **FileJobDestination** verarbeitet werden.

### **Tabelle 103: Parameter des FileJobProvider**

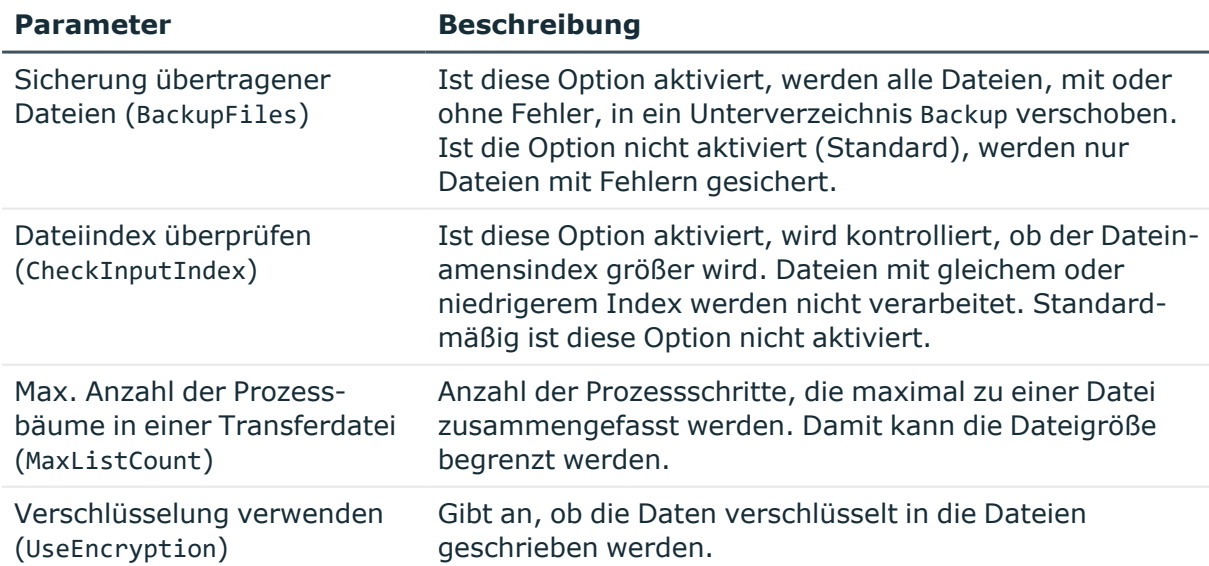

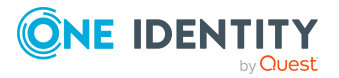

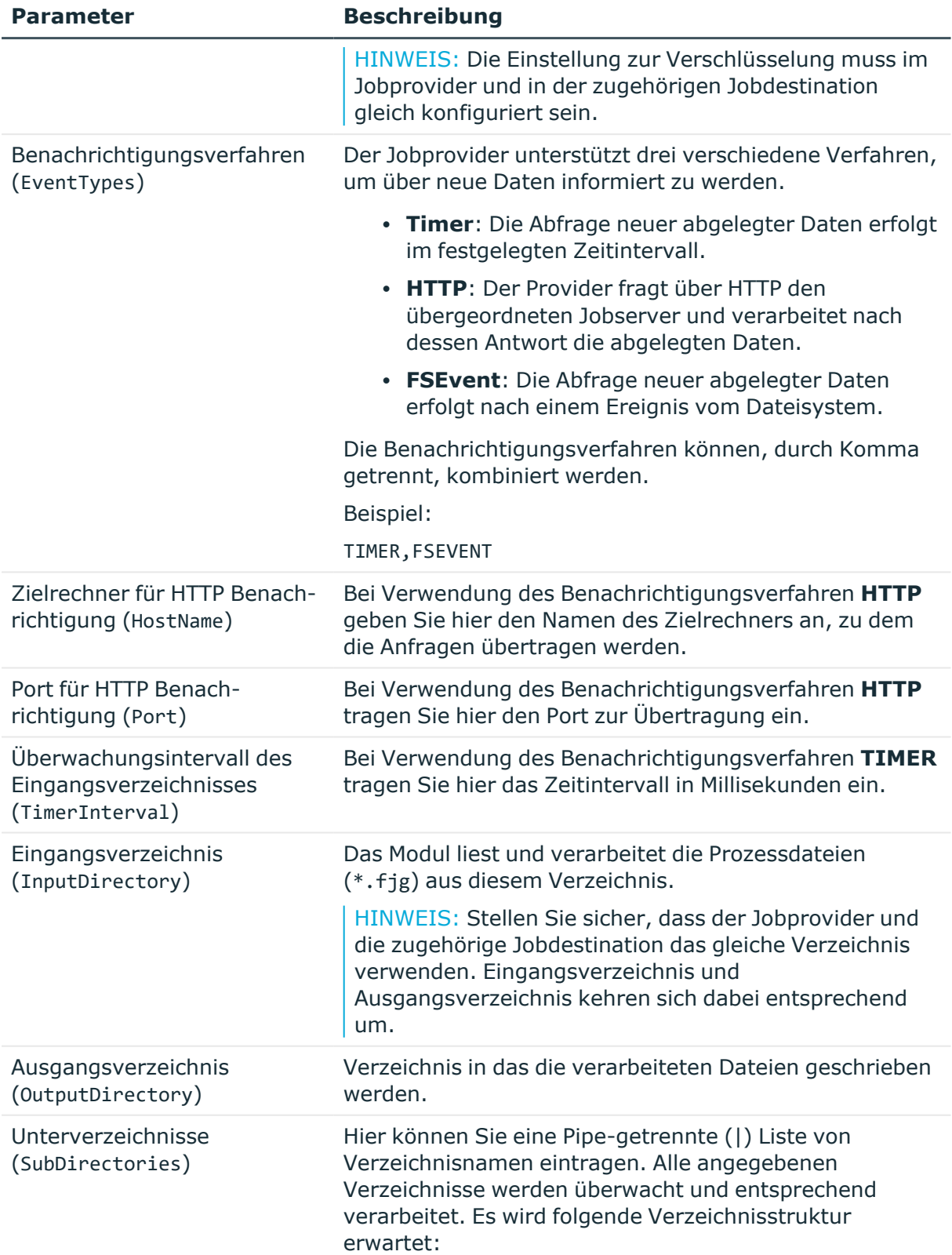

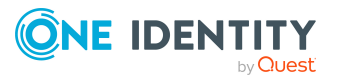

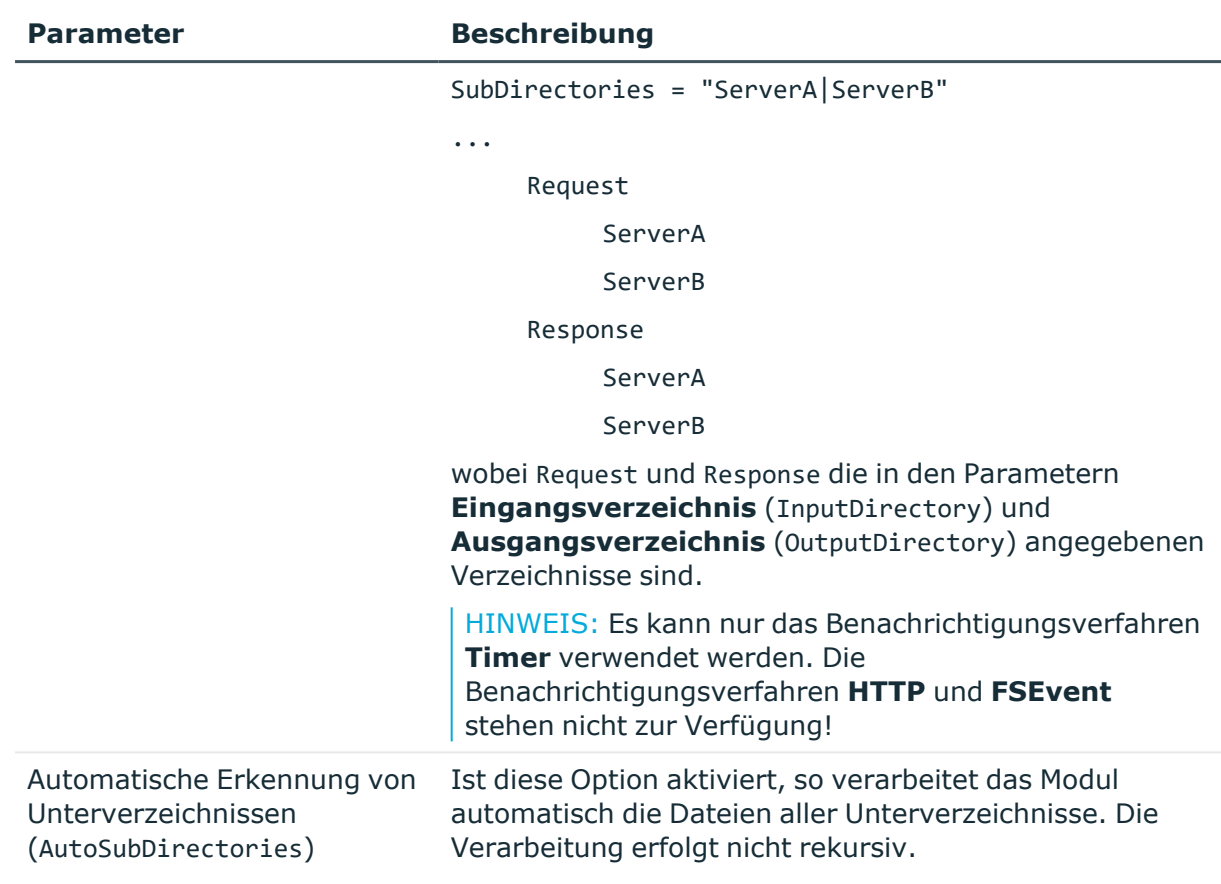

- [FTPJobProvider](#page-321-0) auf Seite 322
- [FileJobDestination](#page-328-0) auf Seite 329
- [FTPJobDestination](#page-330-0) auf Seite 331

## <span id="page-321-0"></span>**FTPJobProvider**

Nachdem die Dateien auf dem lokalen Verzeichnis erstellt sind, verbindet sich der **FTPJobProvider** zum FTP Server und verschiebt die Dateien auf den Server. Bei einer Signalisierung wird eine Verbindung zum FTP Server erstellt und die Daten werden geholt. Auf dem FTP Server werden zwei Unterverzeichnisse Request und Response erwartet. Diese Namen sind fest definiert und können nicht geändert werden. In diesen Verzeichnissen legen die Komponenten (Jobprovider/Jobdestination) die Dateien ab oder holen sie. Der FTP Benutzer benötigt dazu die Berechtigungen zum Erstellen, Umbenennen und Löschen von Dateien.

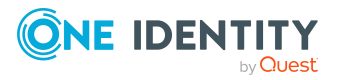

### **Tabelle 104: Parameter des FTPJobProvider**

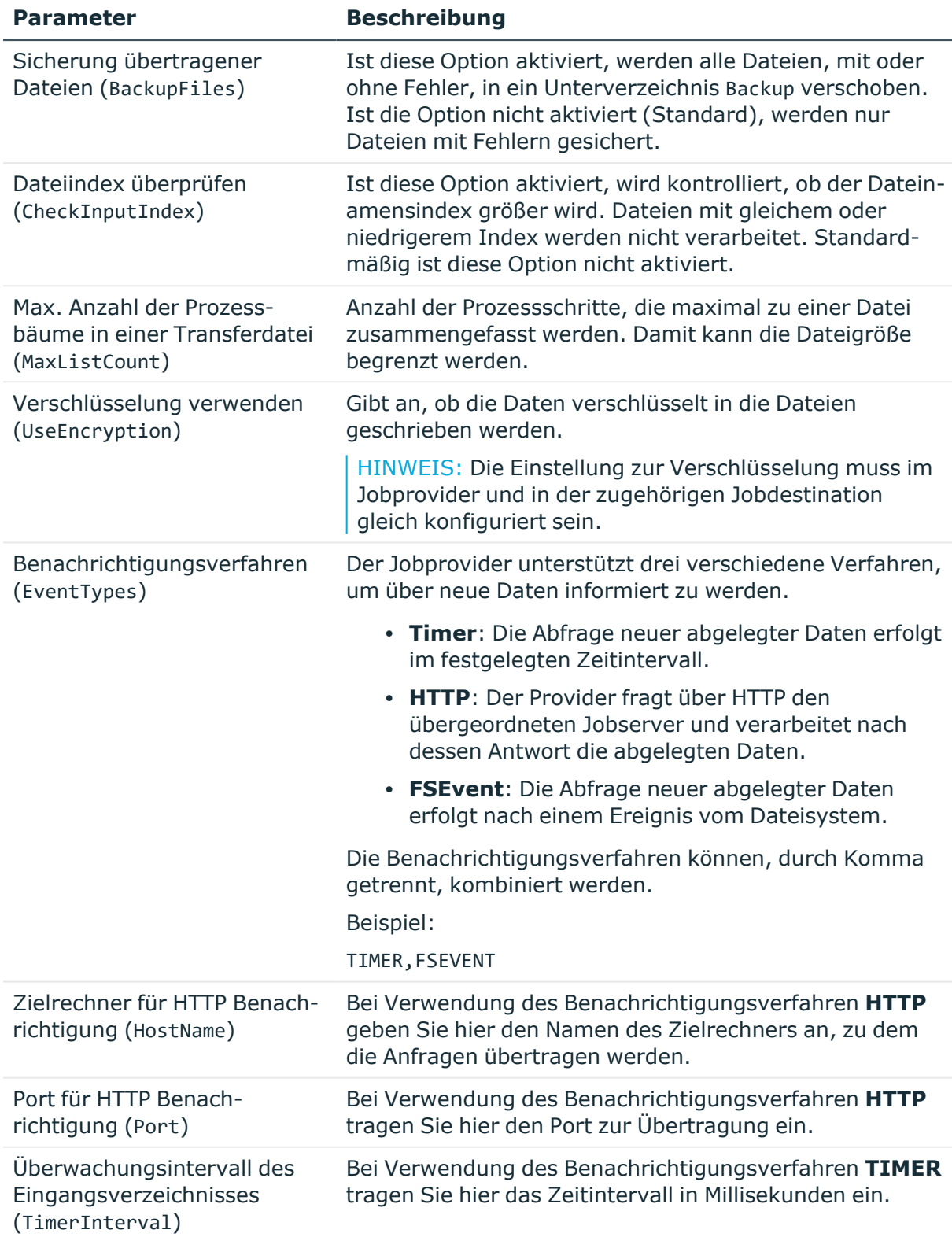

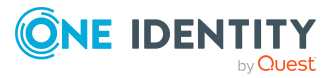

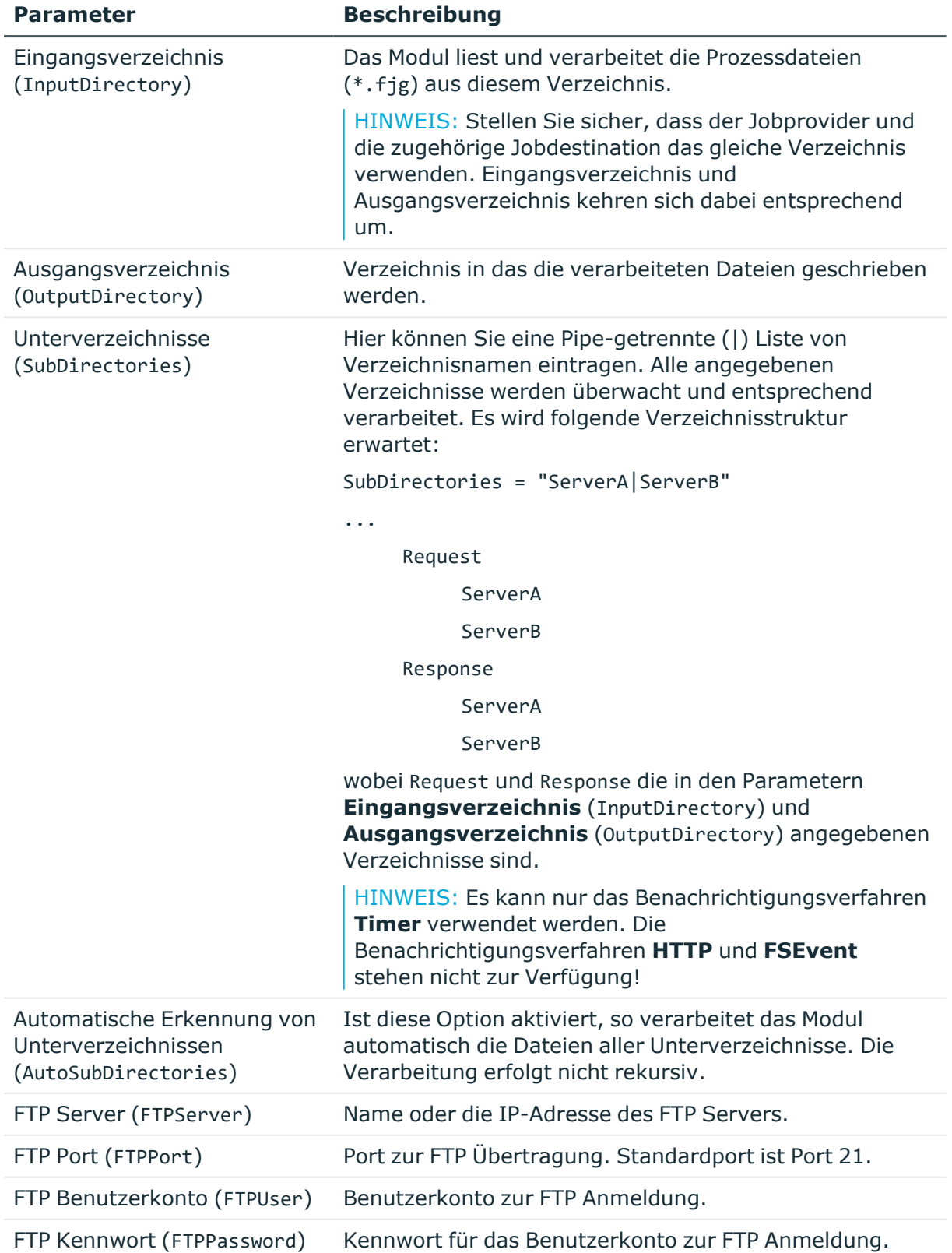

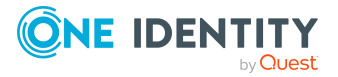
- [FileJobProvider](#page-319-0) auf Seite 320
- [FileJobDestination](#page-328-0) auf Seite 329
- [FTPJobDestination](#page-330-0) auf Seite 331

# <span id="page-324-0"></span>**HTTPJobProvider**

Der **HTTPJobProvider** empfängt Prozessschritte von einem übergeordneten Jobserver. Die Datenübertragung erfolgt über HTTP oder HTTPS.

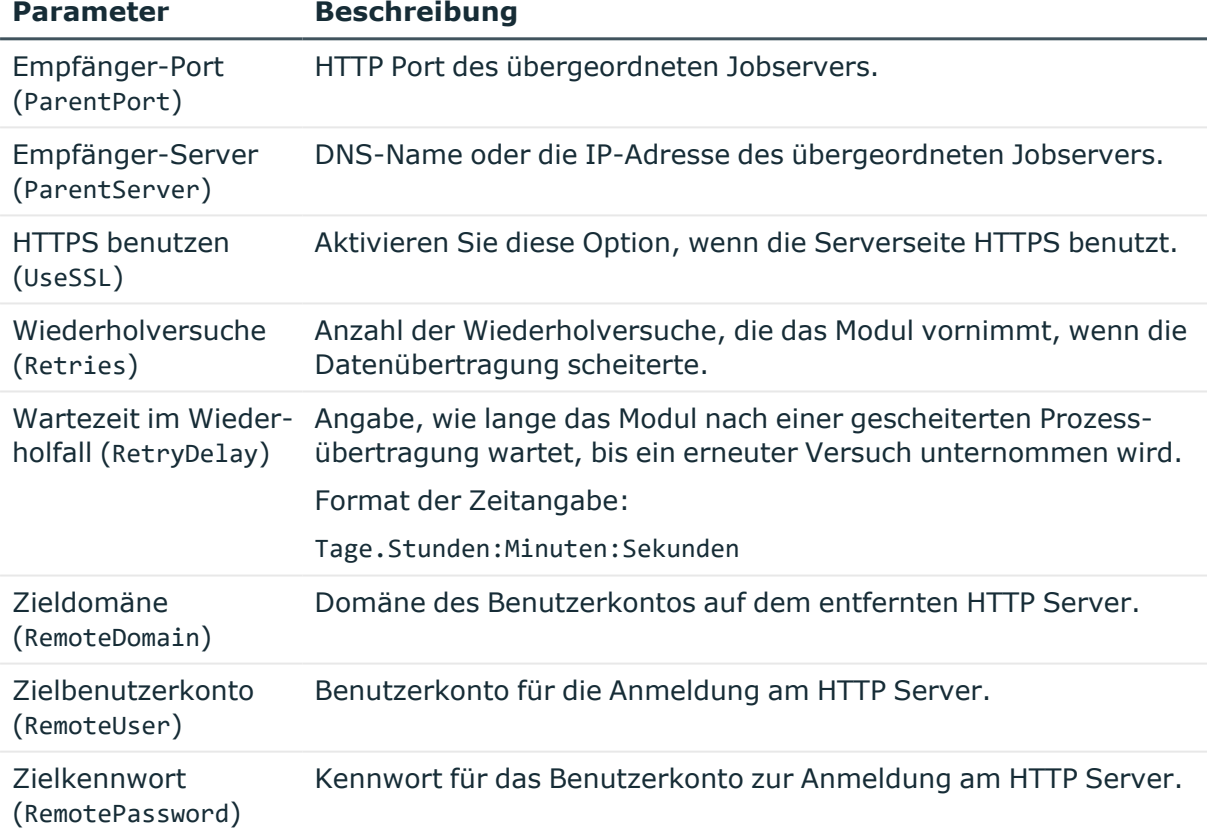

### **Tabelle 105: Parameter des HTTPJobProvider**

### **Verwandte Themen**

• [HTTPJobDestination](#page-333-0) auf Seite 334

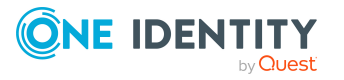

# **AppServerJobProvider**

Der **AppServerJobProvider** holt die Prozessschritte vom Anwendungsserver ab und sendet diese an eine Jobdestination.

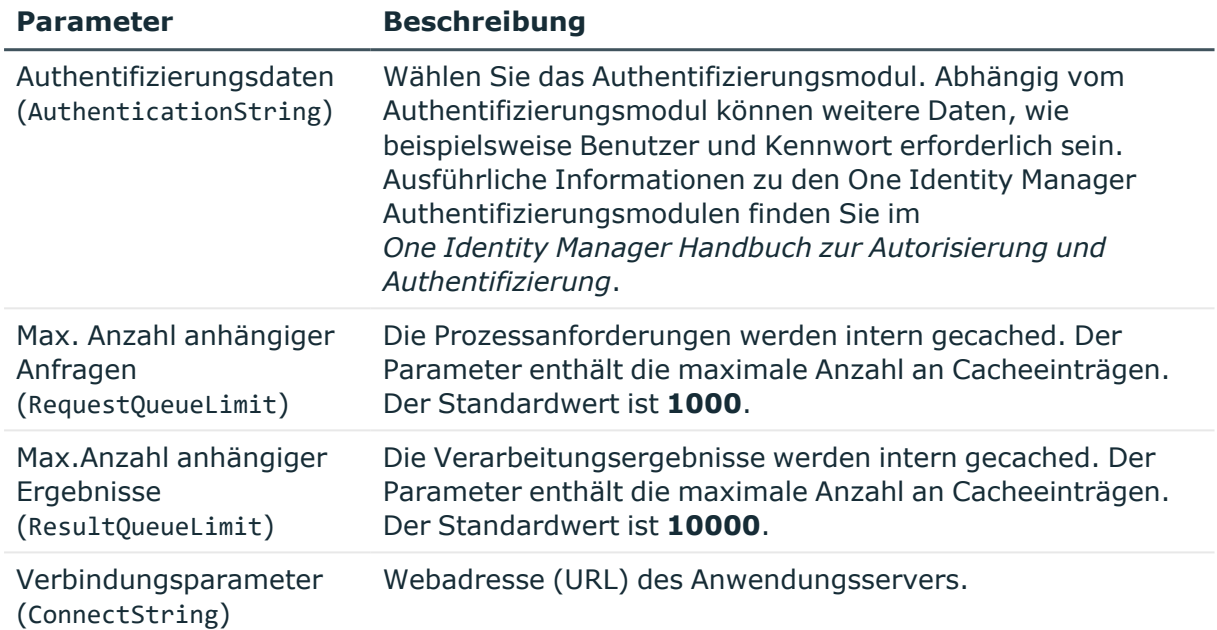

#### **Tabelle 106: Parameter des AppServerJobProvider**

# **Modul Jobdestination**

In diesem Modul definieren Sie die Jobdestination. Diese verarbeitet die Prozessschritte und liefert ein Ergebnis an den Jobprovider zurück. Als Modultypen stehen zur Auswahl:

- [JobServiceDestination](#page-325-0)
- [FileJobDestination](#page-328-0)
- [FTPJobDestination](#page-330-0)
- [HTTPJobDestination](#page-333-0)

HINWEIS: Innerhalb einer Konfigurationsdatei können Sie beliebig viele Jobdestinations konfigurieren. Die zugehörige Konfigurationssektion wird über den Namen ermittelt. Die zugefügten Jobdestinations sollten Sie dazu umbenennen.

## <span id="page-325-0"></span>**JobServiceDestination**

Das Modul **JobServiceDestination** des One Identity Manager Service übernimmt die eigentliche Abarbeitung der Prozessschritte. Eine **JobServiceDestination** fordert die

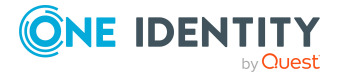

Prozessschritte beim Jobprovider an, verarbeitet diese mit den Prozesskomponenten und liefert das Verarbeitungsergebnis zurück.

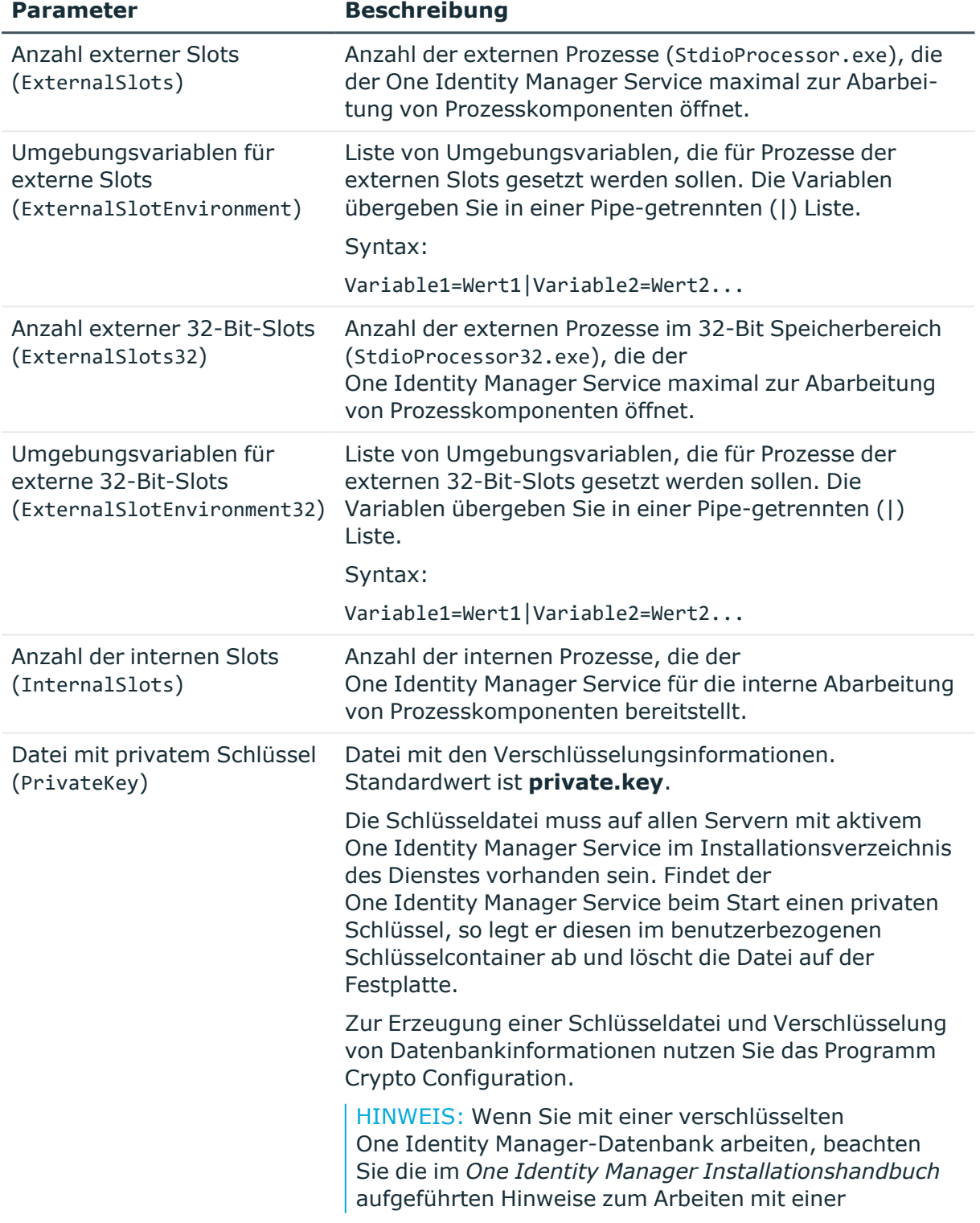

### **Tabelle 107: Parameter der JobServiceDestination**

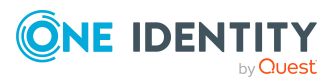

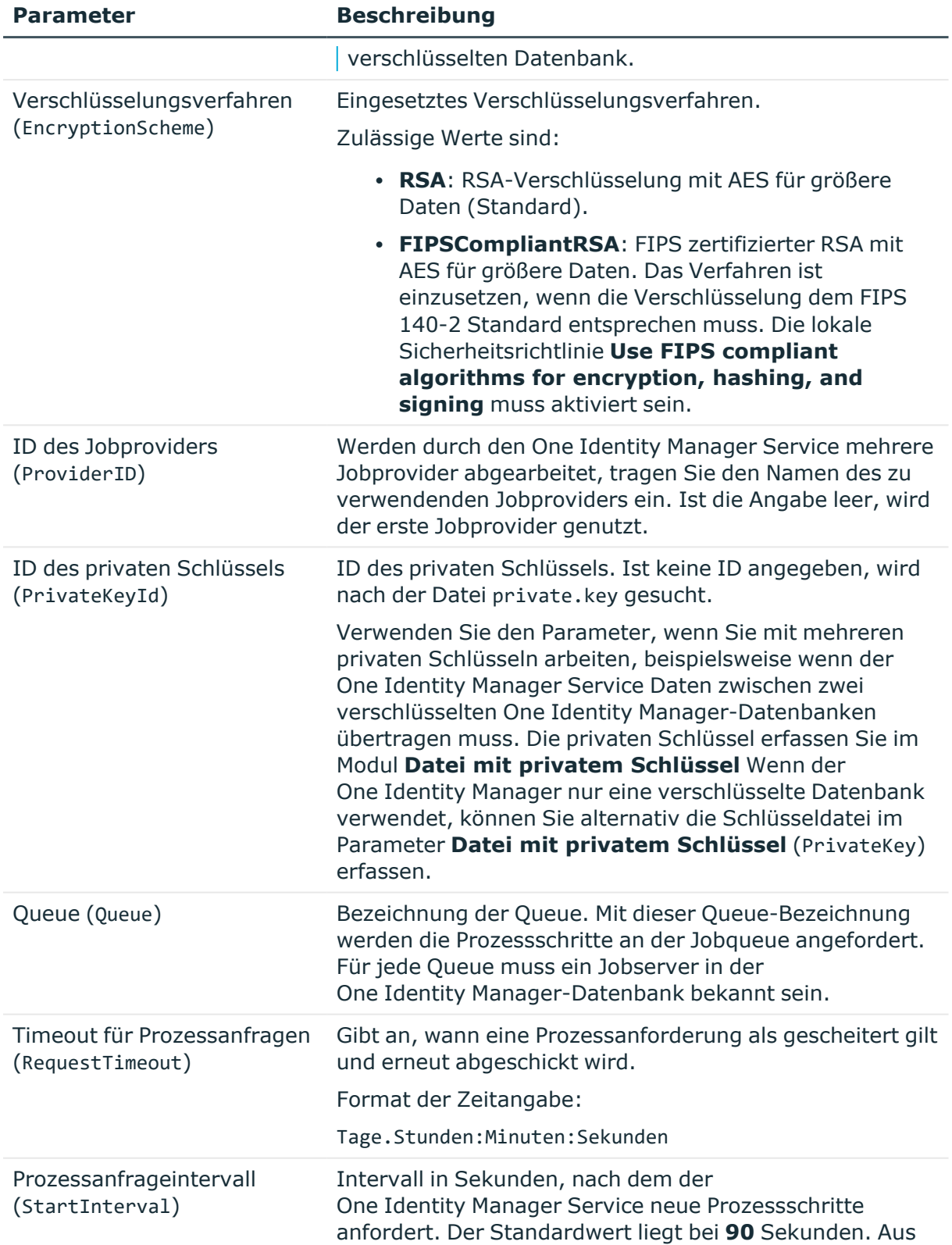

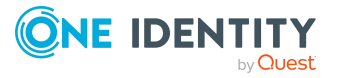

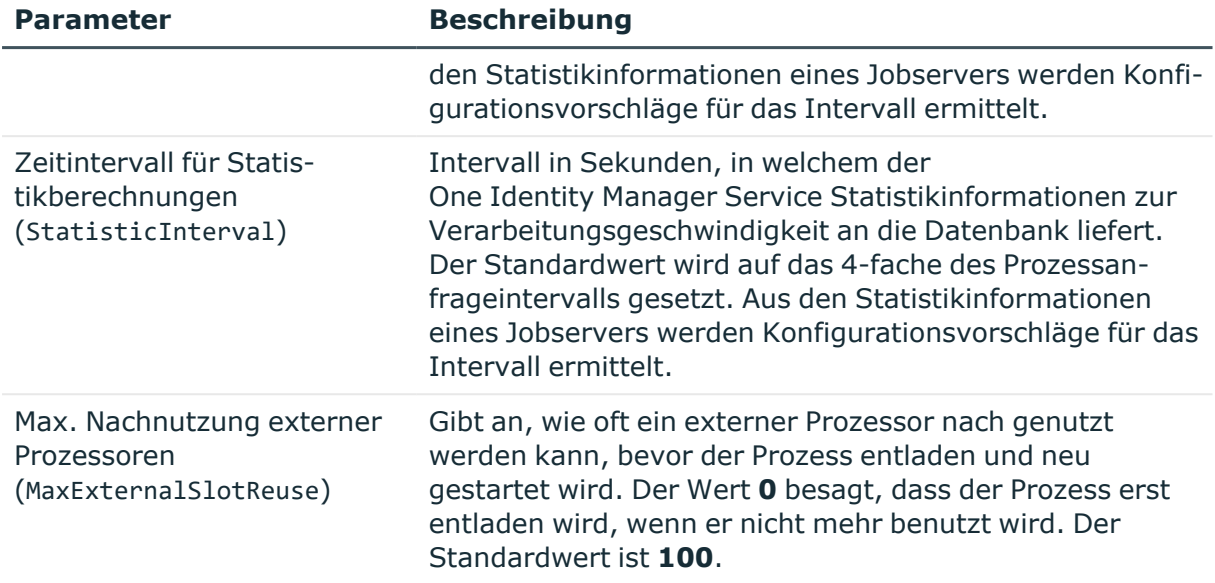

- **·** Einrichten von [Jobservern](#page-289-0) auf Seite 290
- [Eigenschaften](#page-291-0) von Jobservern auf Seite 292
- [Statistikinformationen](#page-298-0) eines Jobservers auf Seite 299
- Modul Datei mit privatem [Schlüssel](#page-349-0) auf Seite 350
- Ausführung externer Prozesse durch den [StdioProcessor](#page-309-0) auf Seite 310

# <span id="page-328-0"></span>**FileJobDestination**

Die **FileJobDestination** verarbeitet die vom **FileJobGate** (**FileJobProvider** oder **FTPJobProvider**) zur Verfügung gestellten Prozessschritte und liefert die Ergebnisse an den Jobprovider zurück.

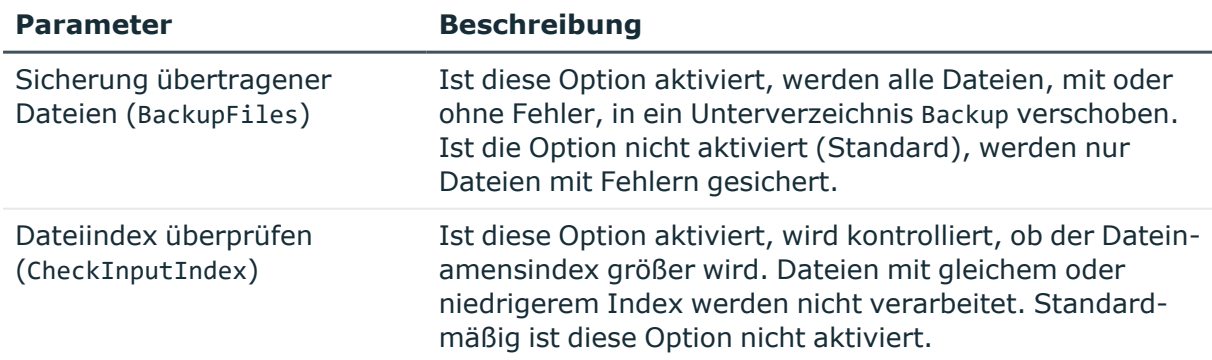

### **Tabelle 108: Parameter der FileJobDestination**

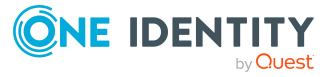

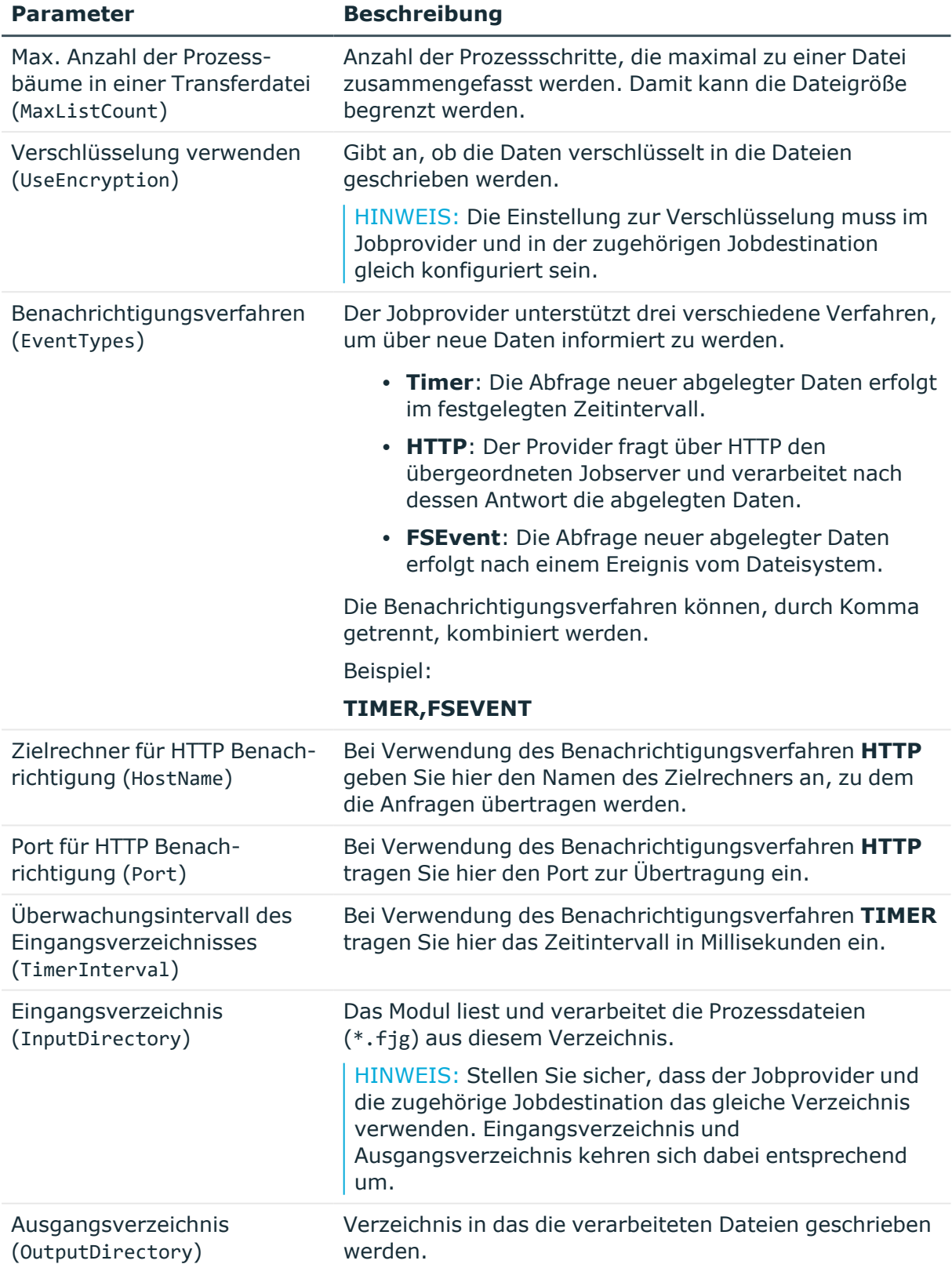

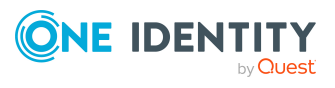

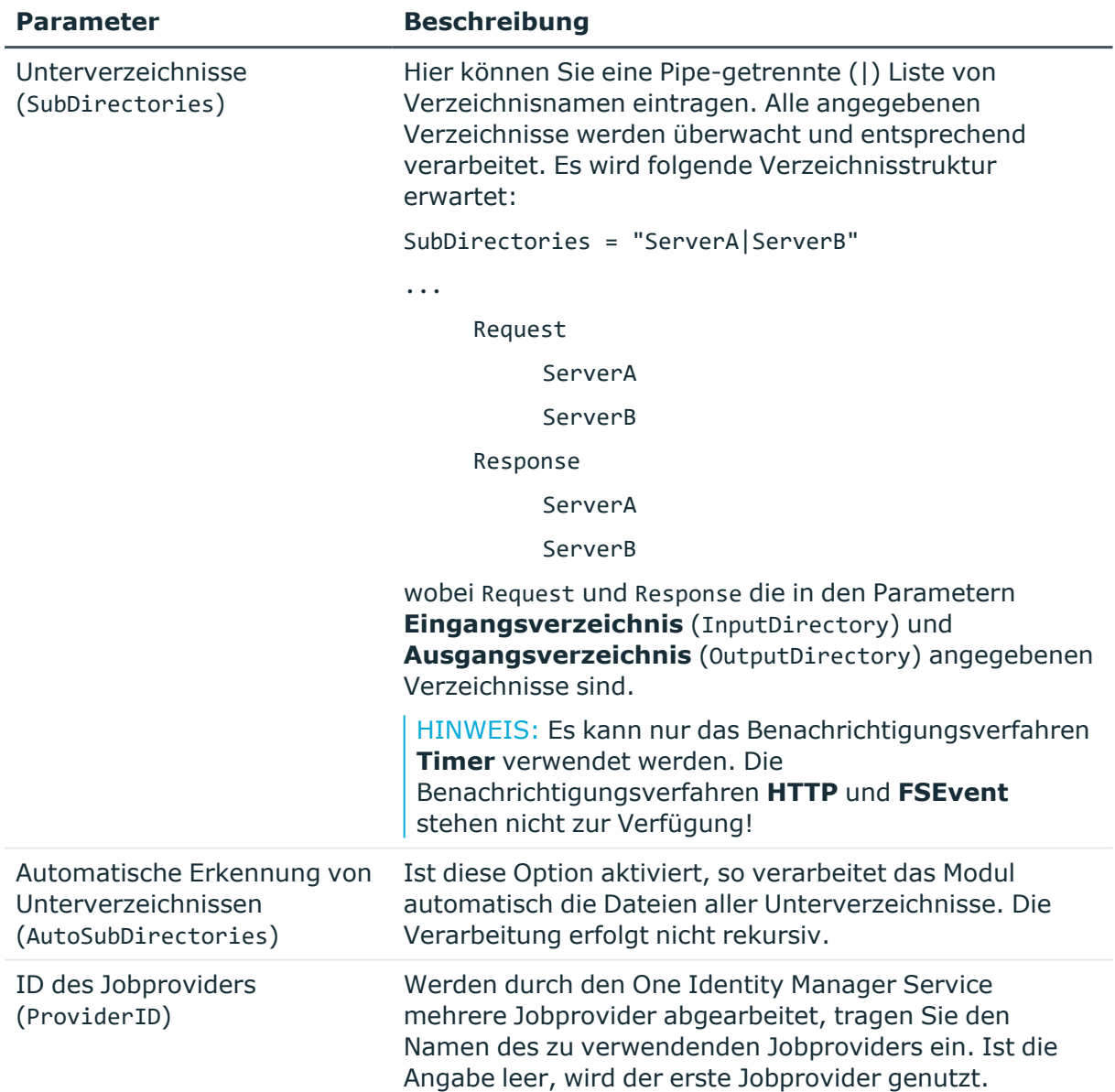

- [FileJobProvider](#page-319-0) auf Seite 320
- [FTPJobProvider](#page-321-0) auf Seite 322
- [FTPJobDestination](#page-330-0) auf Seite 331

# <span id="page-330-0"></span>**FTPJobDestination**

Die **FTPJobDestination** verarbeitet die im **FileJobGate** (**FileJobProvider** oder **FTPJobProvider**) zur Verfügung gestellten Prozessschritte und liefert die Ergebnisse an den Jobprovider zurück.

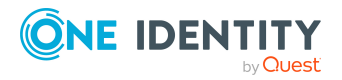

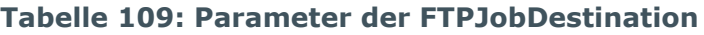

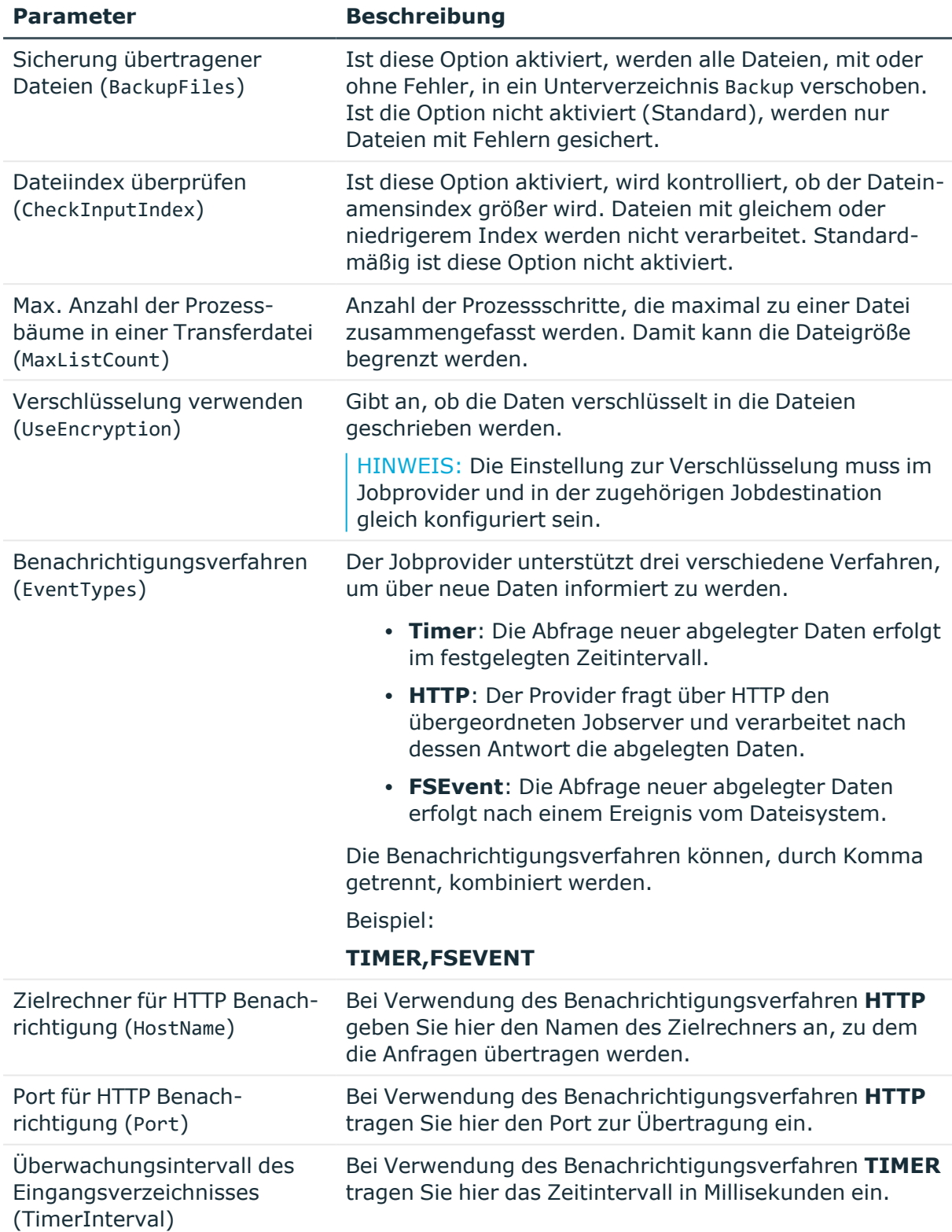

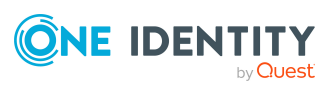

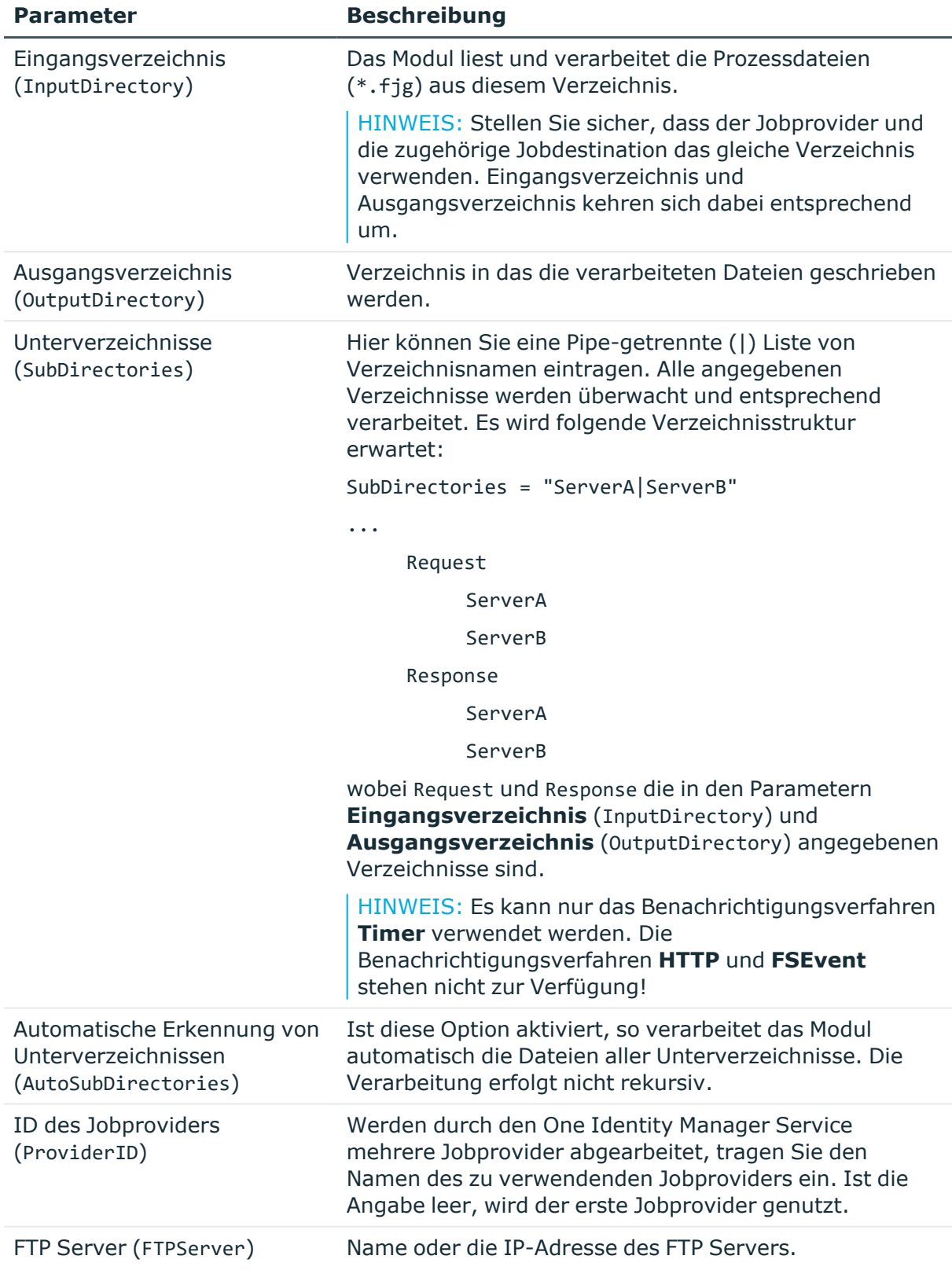

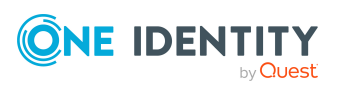

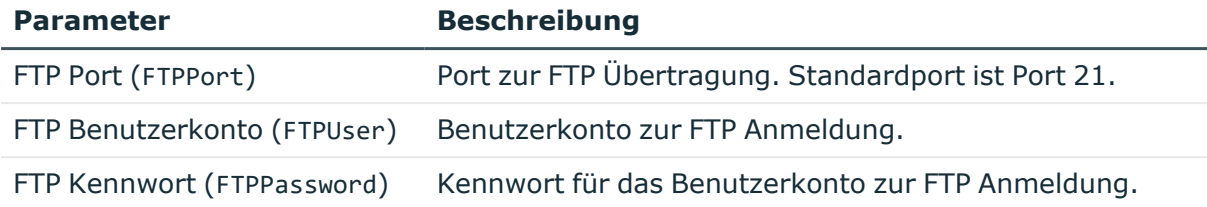

- [FileJobProvider](#page-319-0) auf Seite 320
- [FTPJobProvider](#page-321-0) auf Seite 322
- [FileJobDestination](#page-328-0) auf Seite 329

# <span id="page-333-0"></span>**HTTPJobDestination**

Eine **HTTPJobDestination** versendet Prozessschritte an einen nachgeordneten Jobserver. Die Datenübertragung erfolgt über HTTP oder HTTPS.

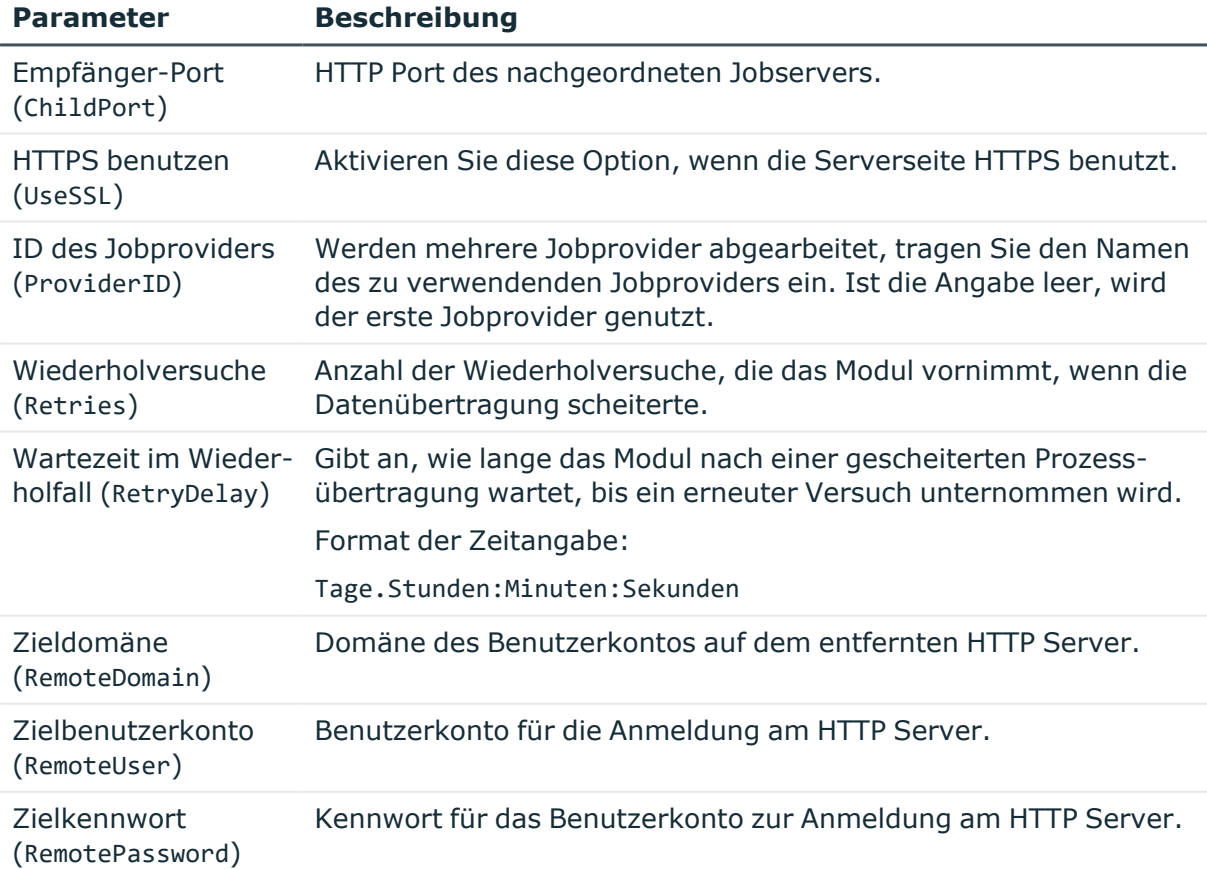

### **Tabelle 110: Parameter der HTTPJobDestination**

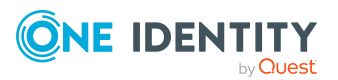

• [HTTPJobProvider](#page-324-0) auf Seite 325

# **Modul Konfiguration**

Mit diesem Modul werden die allgemeinen Konfigurationseinstellungen des One Identity Manager Services vorgenommen.

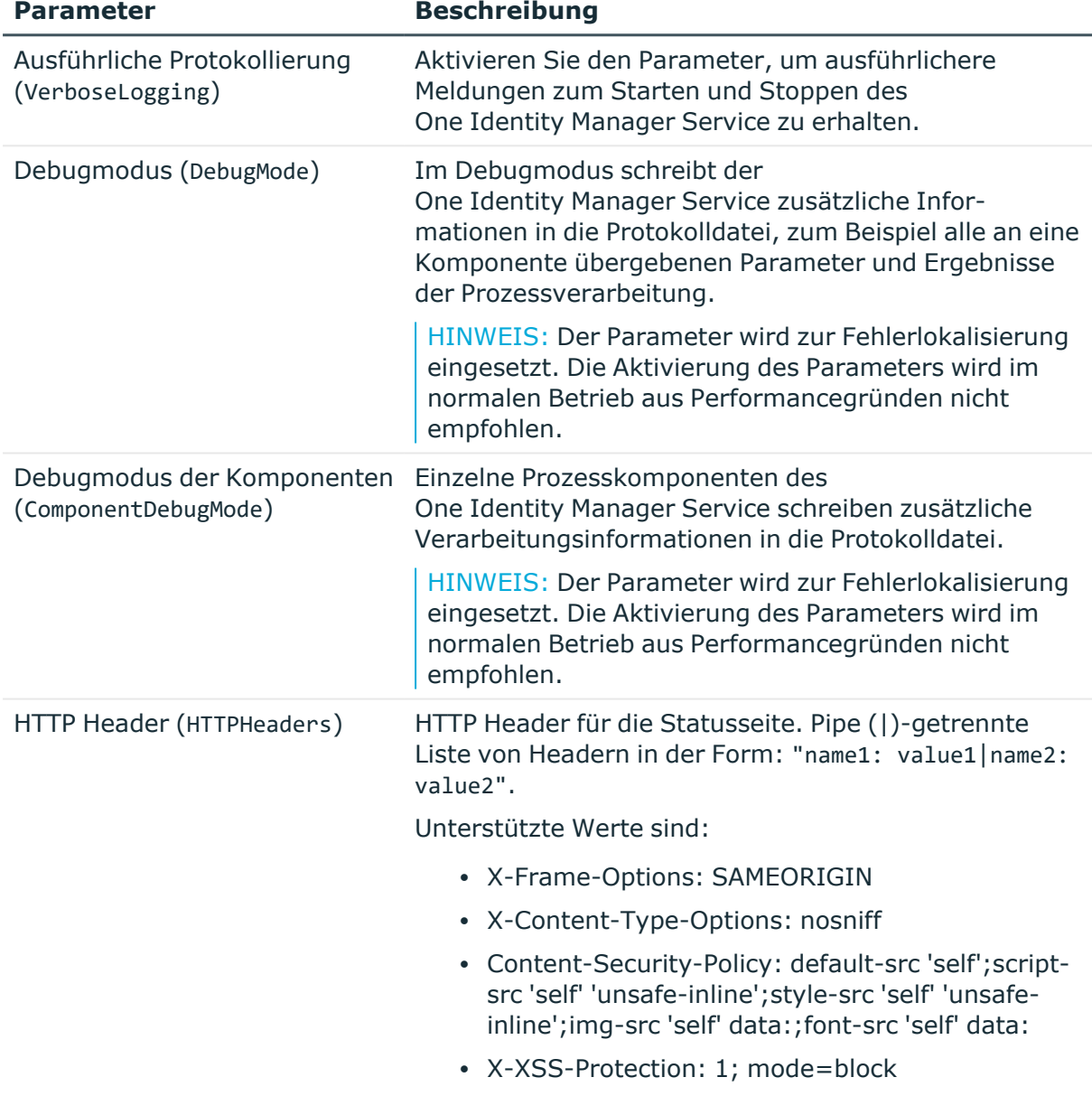

### **Tabelle 111: Parameter des Moduls Konfiguration**

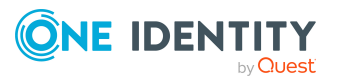

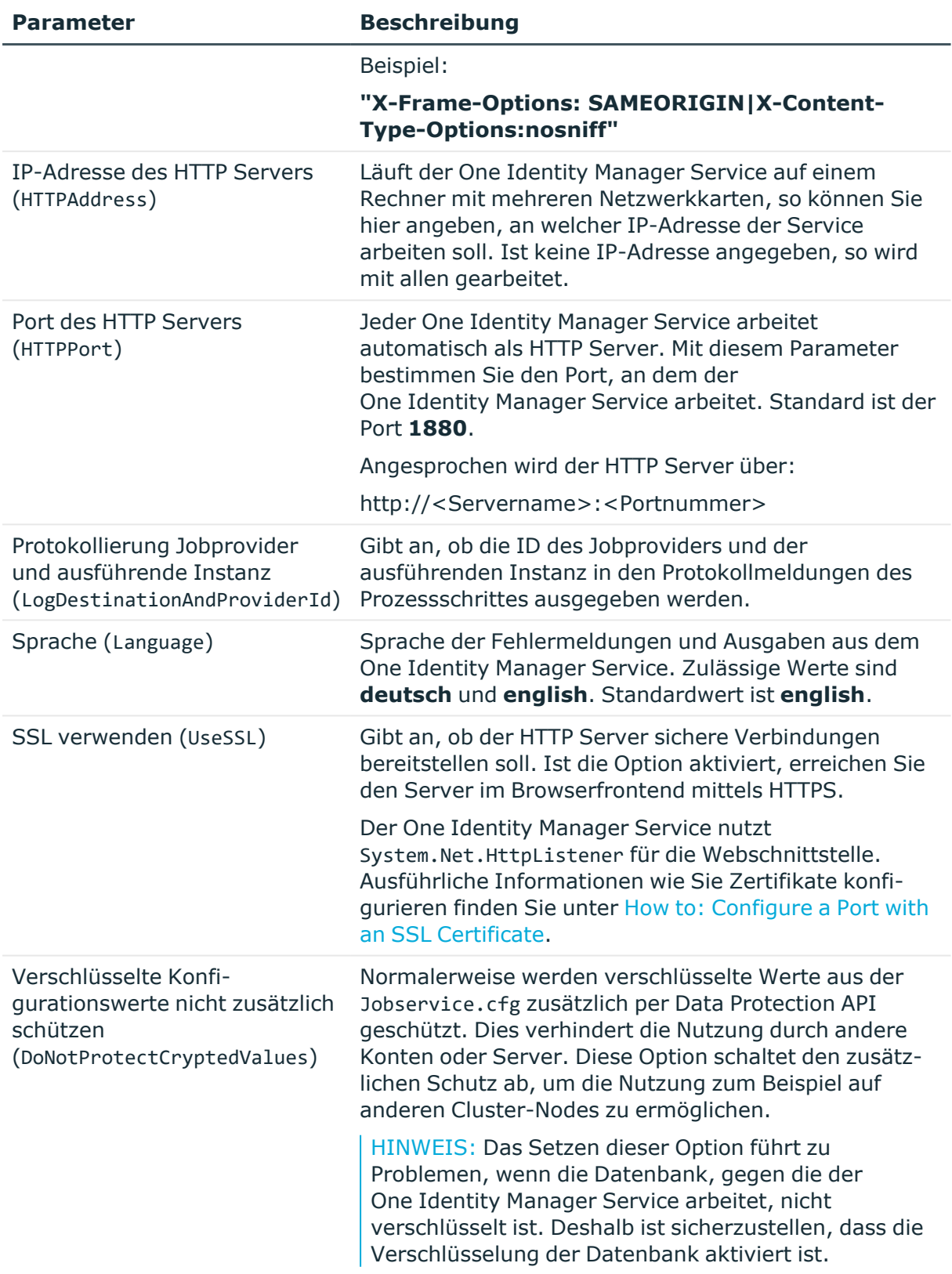

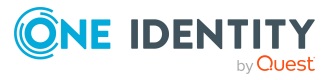

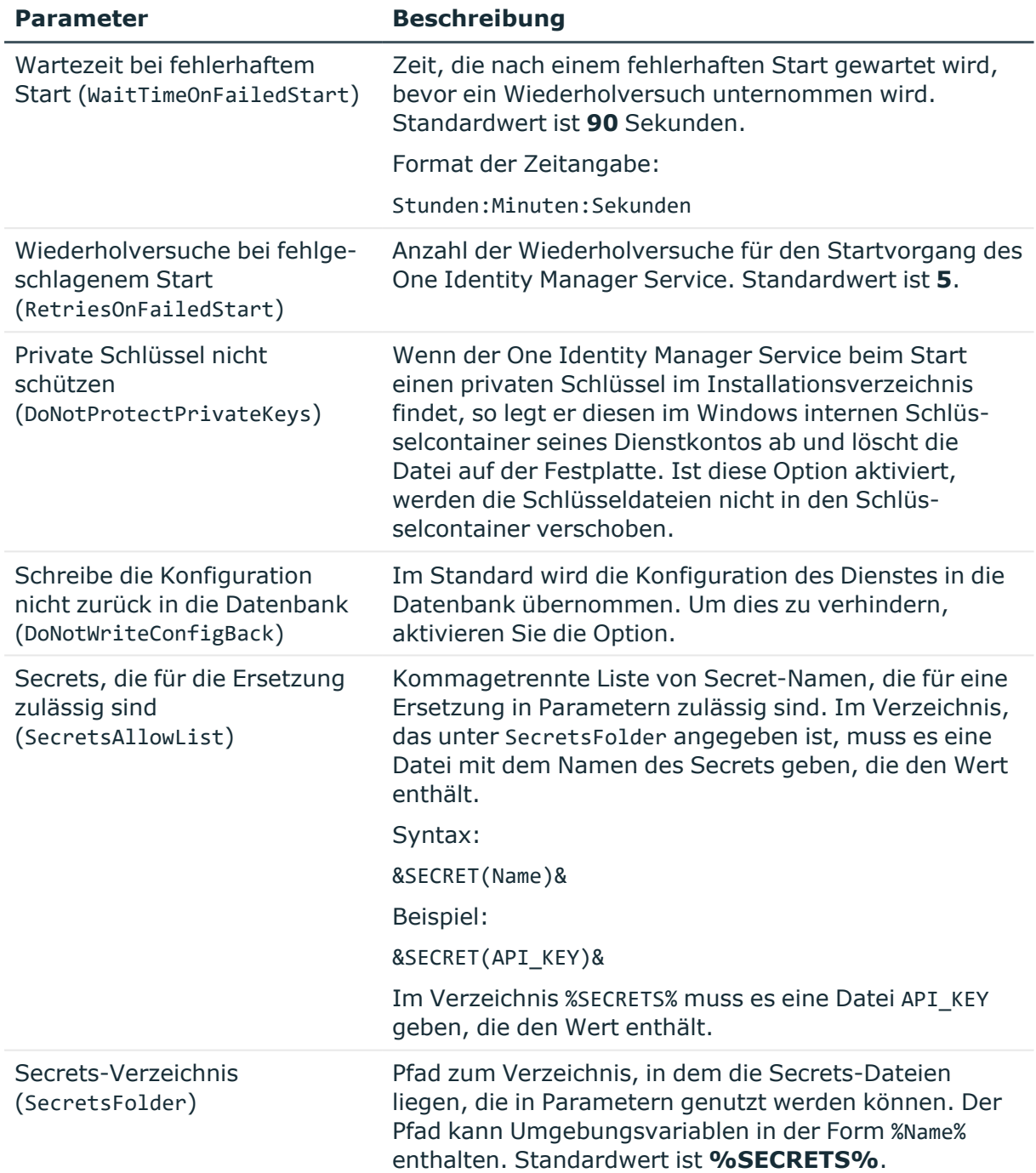

# **Modul Logwriter**

Dieses Modul schreibt die Meldungen des One Identity Manager Service. Als Modultypen stehen zur Auswahl:

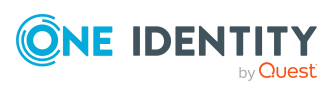

- [EventLogLogWriter](#page-337-0)
- [FileLogWriter](#page-338-0)

# <span id="page-337-0"></span>**EventLogLogWriter**

Der **EventLogLogWriter** schreibt die Meldungen des One Identity Manager Service in ein Ereignisprotokoll. Das Ereignisprotokolls können Sie beispielsweise über die Ereignisanzeige in der Microsoft Management Console anzeigen.

| <b>Parameter</b>                | <b>Beschreibung</b>                                                                                                    |
|---------------------------------|----------------------------------------------------------------------------------------------------|
| Ereignisprotokoll<br>(EventLog) | Name des Ereignisprotokolls, in das die Meldungen geschrieben<br>werden. Mit dem Standardwert Application werden die Meldungen<br>in das Anwendungsprotokoll geschrieben.                                        |
|                                 | HINWEIS: Wenn mehrere One Identity Manager Service auf einem<br>Server Ereignisprotokolle schreiben, achten Sie darauf, dass die<br>ersten 8 Buchstaben des Protokollnamens auf diesem Server<br>eindeutig sind. |
| Schweregrad<br>(LogSeverity)    | Informationsgrad der protokollierten Meldungen.                                                                                                    |
|                                 | Zulässige Werte sind:                                                                                                    |
|                                 | • Info: Alle Meldungen werden in das Ereignisprotokoll<br>geschrieben. Das Ereignisprotokoll wird schnell groß und<br>unübersichtlich.                                                                           |
|                                 | • Warning: Nur Warnungen und Ausnahmefehler werden in das<br>Ereignisprotokoll geschrieben (Standard).                                                                                                    |
|                                 | • Serious: Nur Ausnahmefehler werden in das Ereignisprotokoll<br>geschrieben.                                                                                                    |
| Ereignis-ID<br>(EventID)        | ID mit der Meldungen in das Ereignisprotokoll geschrieben werden.                                                                                                    |
| Kategorie<br>(Category)         | Kategorie mit der Meldungen in das Ereignisprotokoll geschrieben<br>werden.                                                                                                    |
| Quelle (Source)                 | Bezeichnung für die Quelle mit der Meldungen in das Ereig-<br>nisprotokoll geschrieben werden.                                                                                                    |

**Tabelle 112: Parameter des EventLogLogWriter**

Der One Identity Manager Service protokolliert Meldungen standardmäßig nur im Ereignisprotokoll **Application**.

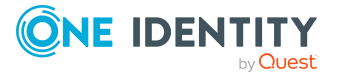

#### *Um ein Ereignisprotokoll mit einem anderen Namen zu verwenden*

- 1. Legen Sie die Datei, in die der One Identity Manager Service schreiben soll, manuell auf dem Jobserver an. Nutzen Sie dafür beispielsweise Windows PowerShell.
	- a. Führen Sie auf dem Jobserver Windows PowerShell als Administrator aus.
	- b. Führen Sie folgendes CmdLet aus:

New-EventLog -Source "Foobar" -LogName "<Dateiname>"

- 2. Geben Sie diesen Dateinamen in der Konfigurationsdatei des One Identity Manager Service im Modul **EventLogLogWriter** als Namen für das Ereignisprotokoll an.
- 3. Starten Sie den Computer neu.
- 4. Starten Sie den One Identity Manager Service neu.

### **Verwandte Themen**

• [FileLogWriter](#page-338-0) auf Seite 339

## <span id="page-338-0"></span>**FileLogWriter**

Der **FileLogWriter** schreibt die Meldungen des One Identity Manager Service in eine Protokolldatei. Die Anzeige der Protokolldatei ist über ein Browserfrontend möglich.

Der Aufruf der Protokolldatei erfolgt mit der entsprechenden URL.

http://<Servername>:<Portnummer>

Standard ist der Port 1880.

#### **Tabelle 113: Parameter des FileLogWriter**

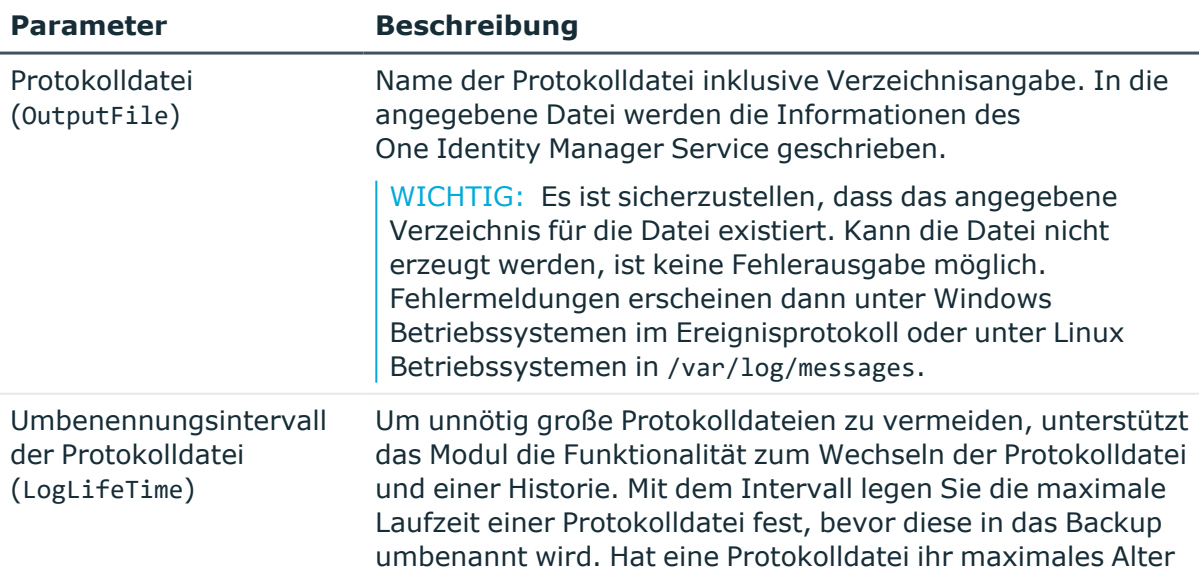

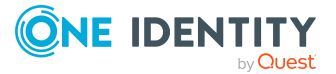

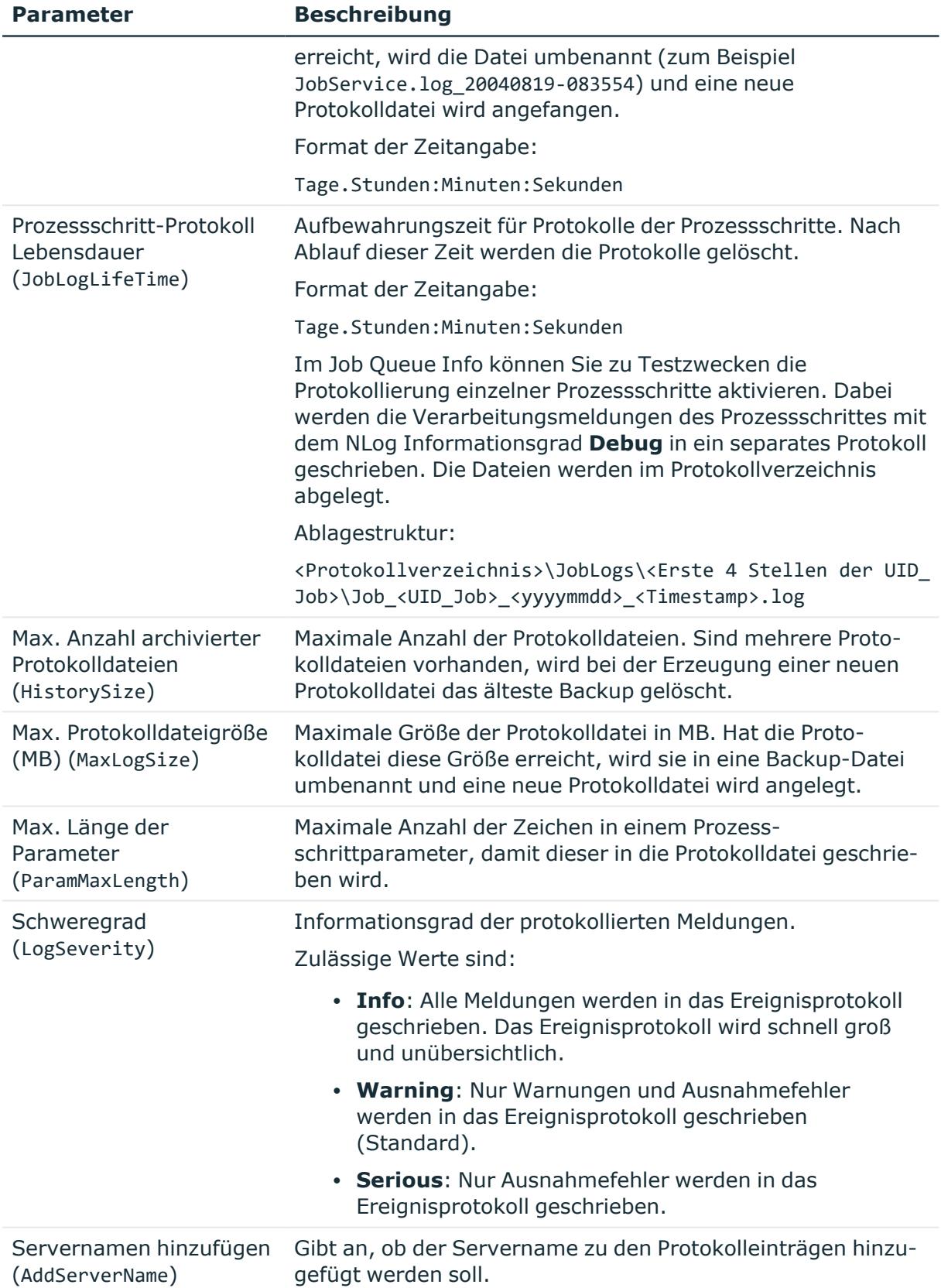

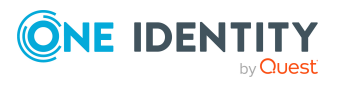

# **Modul Dispatcher**

In einer hierarchischen Serverstruktur kann ein Server als Proxyserver für andere Server dienen. Der Proxyserver fragt in einem definierten Zeitintervall nach, ob für einen Server Prozessschritte zur Verarbeitung bereitstehen und verschickt diese an den nachfolgenden Server. Die Einrichtung eines Proxyservers empfiehlt sich, wenn die Anfragelast zur Datenbank minimiert werden soll.

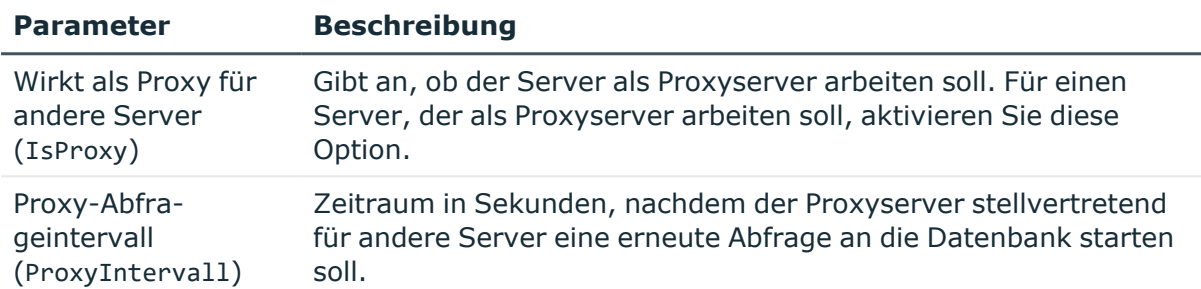

#### **Tabelle 114: Parameter des Moduls Dispatcher**

Die folgenden Richtwerte dienen zur Orientierung für die Konfiguration der Abfrageintervalle des One Identity Manager Service in einer kaskadierenden Umgebung:

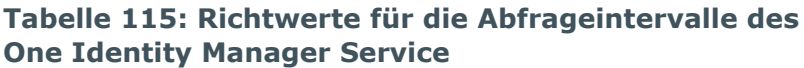

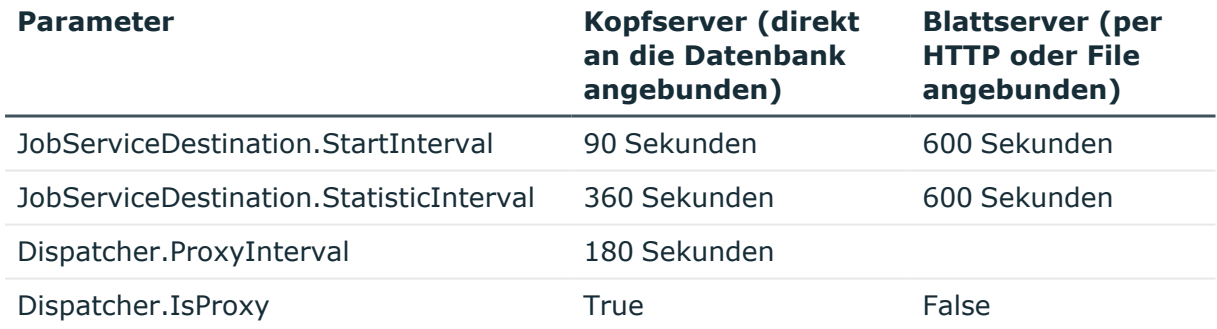

Der Proxymodus des Kopfservers sorgt dafür, dass dieser stellvertretend für die Blattserver Prozessschritte im kürzeren Proxyintervall abfragt. Beim Neustart des Kopfservers kann es zwar etwas dauern, bis alle Blattserver ihre erste Anfrage gestellt haben (in diesem Fall maximal 600 Sekunden), das System schwingt sich dann aber ein.

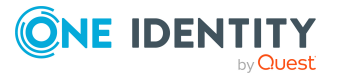

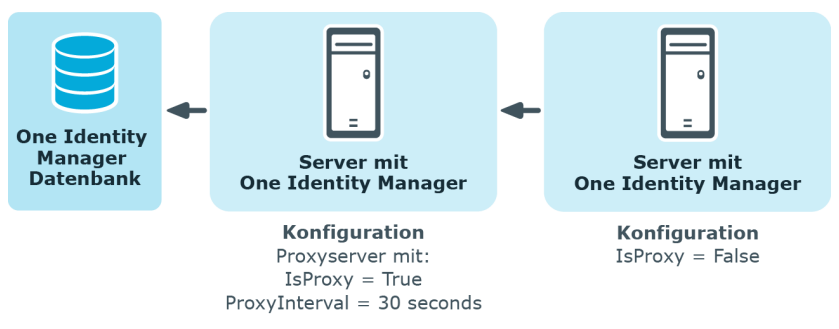

### **Abbildung 28: Konfigurationsbeispiel für einen Dispatcher**

# **Modul Connection**

Mit diesem Modul nehmen Sie spezielle Konfigurationseinstellungen zum Verhalten des One Identity Manager Service vor.

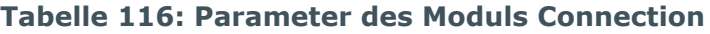

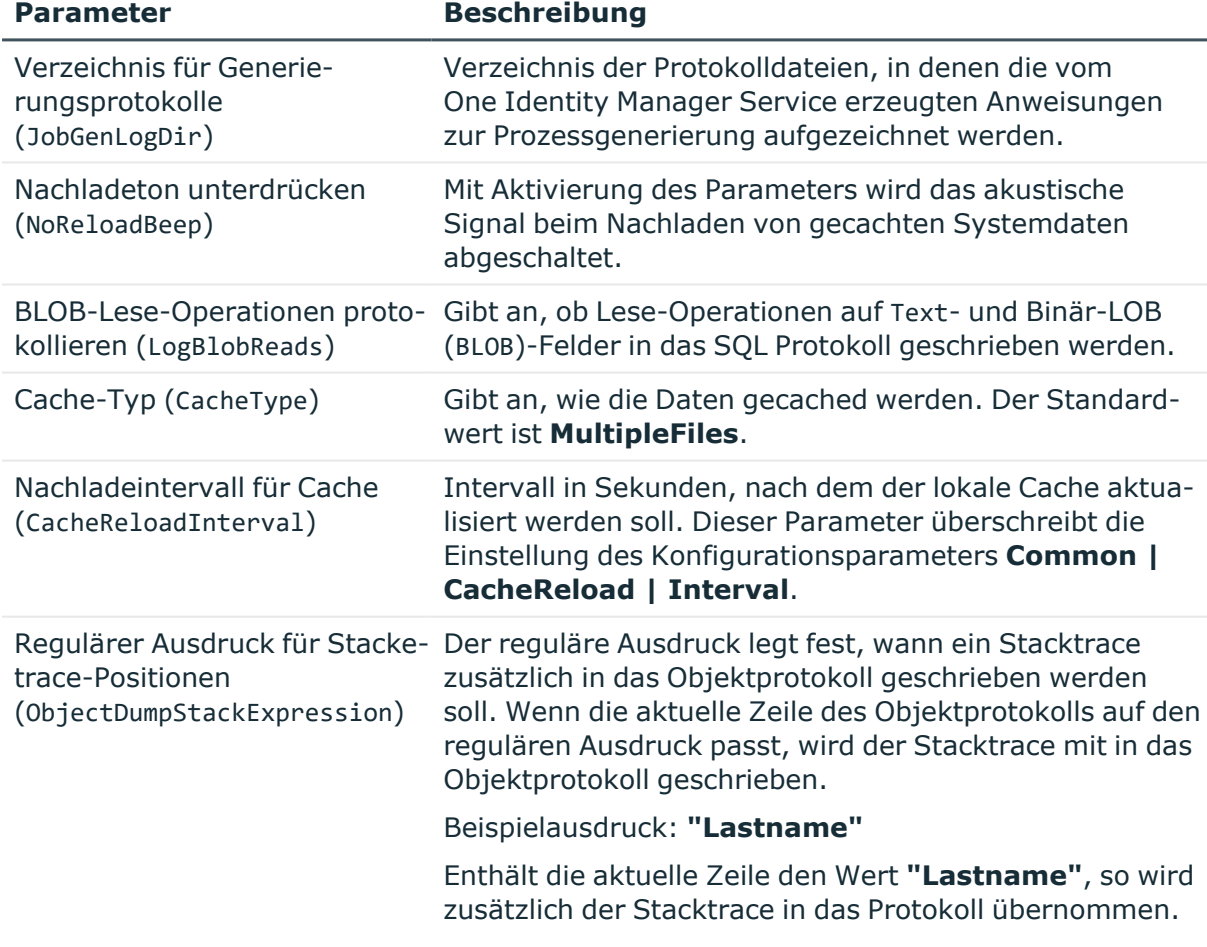

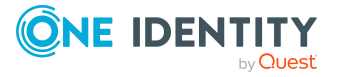

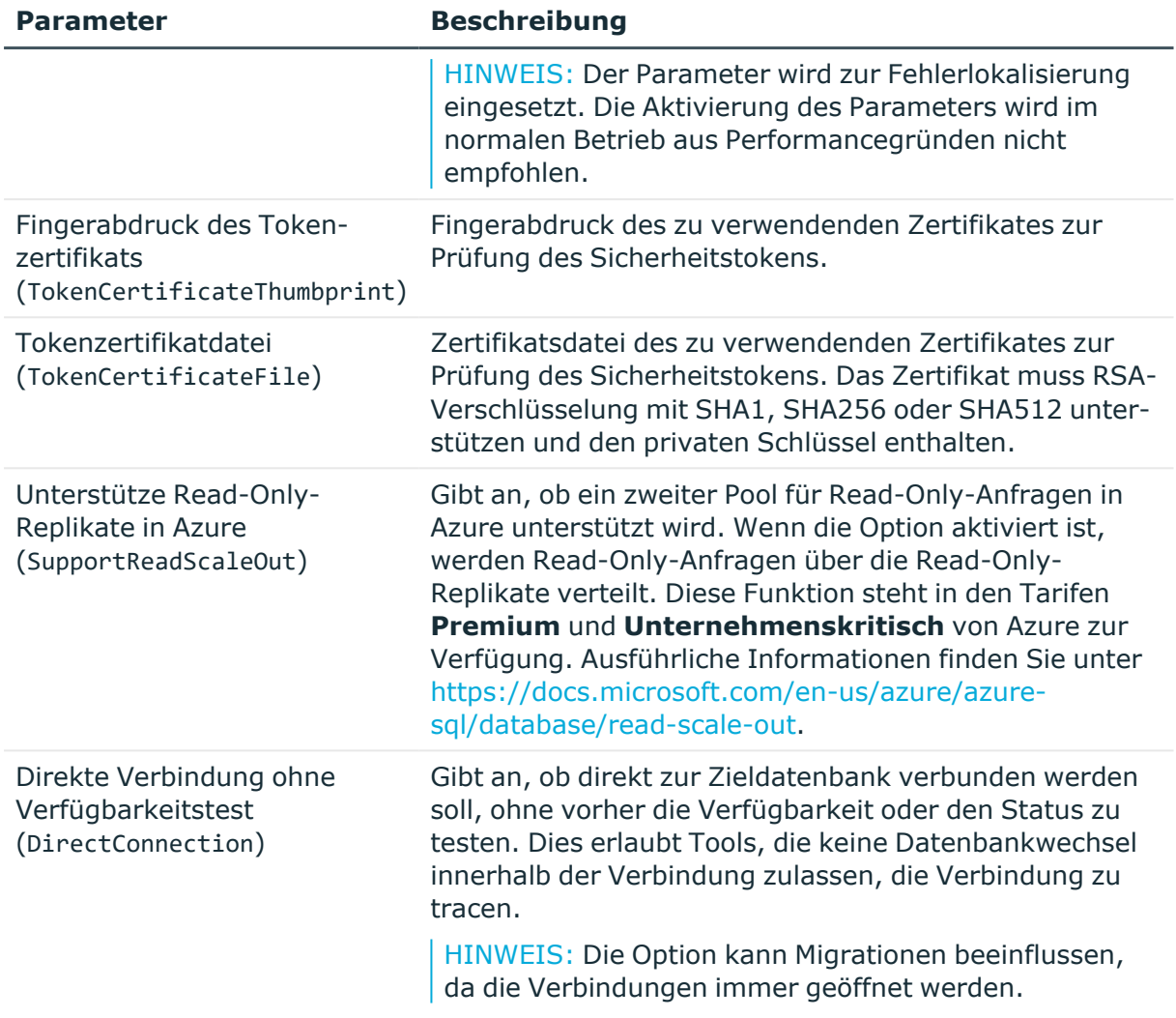

# **Modul HTTP-Authentifizierung**

Jeder One Identity Manager Service arbeitet automatisch als HTTP Server. Welche Dienste der One Identity Manager Service zur Verfügung stellt, hängt von der Konfiguration der Plugins ab. Über dieses Modul legen Sie fest, wie die Authentifizierung am HTTP Server erfolgt, um auf die Dienste zuzugreifen, beispielsweise zur Anzeige der Protokolldatei oder der Statusanzeige.

Als Modultypen stehen zur Auswahl:

- BasicHttpAuthentication
	- Mit diesem Authentifizierungstyp geben Sie ein bestimmtes Benutzerkonto für den Zugriff auf den HTTP Server an.

Parameter des Moduls sind:

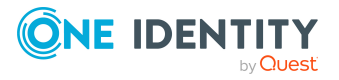

- **· Benutzerkonto** (User): Benutzerkonto zur Anmeldung.
- **· Kennwort** (Password): Kennwort des Benutzerkontos.
- SessionHttpAuthentication

Die Benutzer können sich mit den Authentifizierungsmodulen anmelden, die der Anwendung **Job Server** zugewiesen sind und aktiviert sind.

Die Benutzer benötigen die Programmfunktion **JobServer\_Status**.

| <b>Parameter</b>                                               | <b>Beschreibung</b>                                                                                                    |
|----------------------------------------------------------------|----------------------------------------------------------------------------------------------------|
| ID des Jobsproviders<br>(ProviderID)                           | ID des Jobproviders, dessen konfigurierte<br>Verbindung für die Anmeldung genutzt werden<br>soll. Es muss sich dabei entweder um einen<br>MSSQLJobProvider oder einen<br>AppServerJobProvider handeln. Ist die<br>Angabe leer, wird der erste Jobprovider genutzt.                                                                                                    |
| Anwendungs-URL (AppUrl)                                        | (Optional) Diese Option wird nur benötigt, wenn<br>sich der Benutzer über OAuth2 oder OpenID<br>Connect anmelden können soll. Die URL muss<br>dem Wert in der Spalte<br>QBMWebApplication. BaseURL entsprechen. An die<br>Webanwendung ist eine OAuth 2.0/OpenID<br>Connect Konfiguration zugewiesen.<br>Als Weiterleitungs-URL muss in der<br>Konfiguration und im angebundenen externen<br>System die folgende URL angegeben werden.<br>https:// <jobserver>:<port>/login</port></jobserver> |
| Bereinigung nach Inaktivität<br>(RemoveSessionAfterInactivity) | Gibt an nach welcher Zeitspanne die Sitzung aus<br>dem Speicher entfernt wird. Beim nächsten<br>Zugriff wird die Sitzung transparent für den<br>Benutzer wieder aufgebaut. Standardwert ist<br>00:10:00.<br>Format der Zeitangabe:<br>Stunden: Minuten: Sekunden                                                                                                    |
| Sitzungs-Timeout<br>(SessionTimeout)                           | Gibt an, wie lange eine Sitzung bestehen bleibt.<br>Nach Ablauf dieser Zeitspanne oder bei Neustart<br>des Jobservers wird die Sitzung beendet.<br>Standardwert ist 1.00:00:30.<br>Format der Zeitangabe:<br>Tage.Stunden:Minuten:Sekunden                                                                                                    |

**Tabelle 117: Parameter des Moduls**

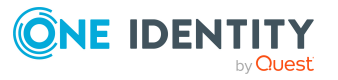

Ausführliche Informationen zu den Authentifizierungsmodulen finden Sie im *One Identity Manager Handbuch zur Autorisierung und Authentifizierung.*

• WindowsHttpAuthentication

Über diesen Authentifizierungstyp legen Sie eine Active Directory Gruppe fest, deren Benutzer sich am HTTP Server authentifizieren können.

Parameter des Moduls sind:

- **Gruppe** (Role): Active Directory Gruppe. Es kann entweder eine Sicherheits-ID (SID) oder der Active Directory Gruppenname in der Domäne des Jobservers angegeben werden. Befindet sich die Active Directory Gruppe nicht in der Domäne des Jobservers, muss die SID verwendet werden.
- **· Anmeldefehler debuggen** (DebugLoginErrors): (Optional) Daten zu Benutzerkonten und Gruppen werden ins Protokoll geschrieben, um Anmeldeprobleme zu debuggen. Diese Option darf in Produktionsumgebungen nicht gesetzt werden, da Gruppenzuordnungen protokolliert werden können.

HINWEIS: Wenn kein Modul angegeben ist, dann ist keine Authentifizierung erforderlich. In diesem Fall können alle Benutzer auf die Dienste zugreifen.

# **Modul Plugins**

Plugins sind Programmklassen, die der One Identity Manager Service lädt und die den Service um Funktionalitäten erweitern. Als Plugins stehen derzeit zur Verfügung:

- [HTTPLogPlugin](#page-344-0)
- [ScheduleCommandPlugin](#page-345-0)
- [RequestWatchDogPlugin](#page-345-1)
- [PerformanceCounterPlugin](#page-346-0)
- [DebugMailPlugin](#page-346-1)
- [ShareInfoPlugin](#page-347-0)
- [RemoteConnectPlugin](#page-347-1)
- [DatabaseAgentPlugin](#page-348-0)

## <span id="page-344-0"></span>**HTTPLogPlugin**

Das Plugin schreibt eine Protokolldatei, in welcher die HTTP Anfragen des One Identity Manager Service aufgezeichnet werden.

Als Parameter ist anzugeben:

• Ausgabedatei (LogFile)

Tragen Sie den Namen der Datei ein, in welche die Meldungen protokolliert werden. Die Datei wird im Apache HTTP Server Combined Log Format geschrieben.

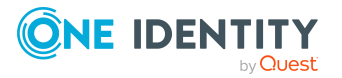

# <span id="page-345-0"></span>**ScheduleCommandPlugin**

Das Plugin ruft in regelmäßigen Abständen ein externes Programm auf. Dies ist zum Beispiel nützlich, wenn Prozessschritte über eigene Übertragungswege geleitet werden sollen.

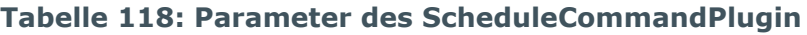

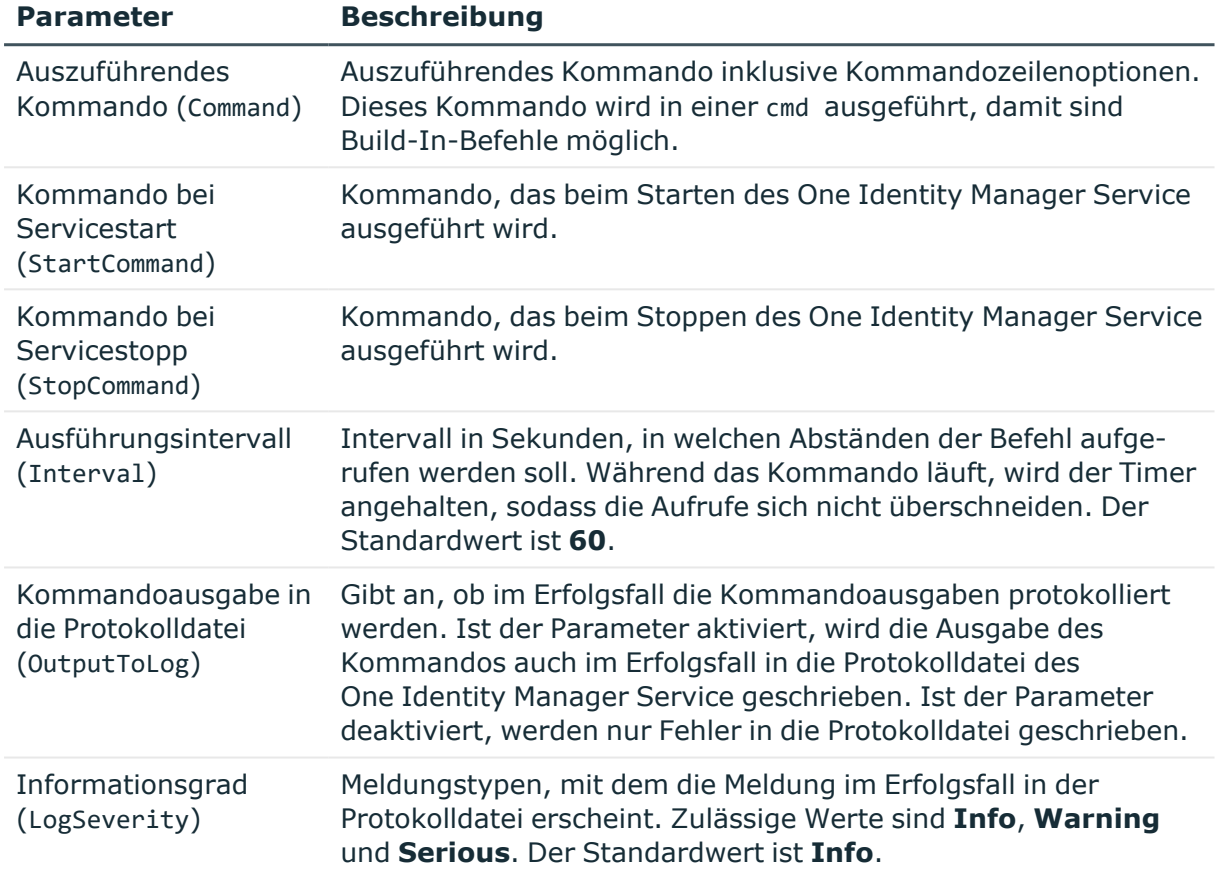

### <span id="page-345-1"></span>**RequestWatchDogPlugin**

Dieses Plugin startet den One Identity Manager Service neu, wenn innerhalb eines einstellbaren Intervalls weniger als eine definierte Anzahl von Anfragen gestellt wird.

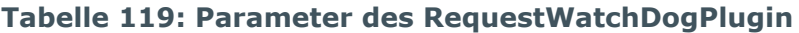

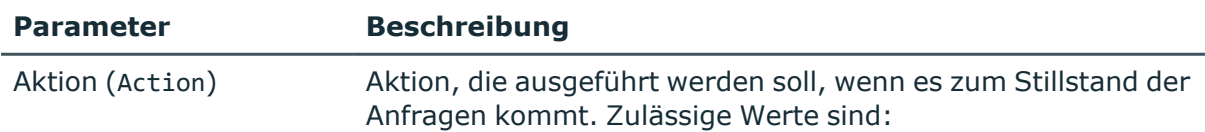

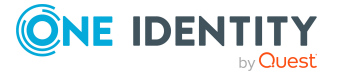

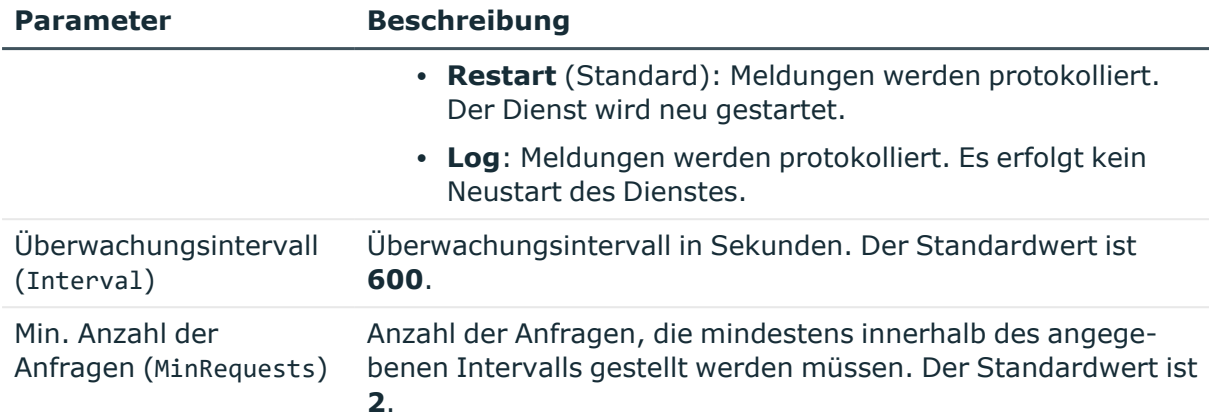

## <span id="page-346-0"></span>**PerformanceCounterPlugin**

Dieses Plugin exportiert Statuswerte des One Identity Manager Service als Leistungszähler. Damit ist die Überwachung mittels Systemmonitor möglich. Die Liste der aktuell verfügbaren Leistungszähler wird unter http://<servername>:1880/PerfCounter angezeigt.

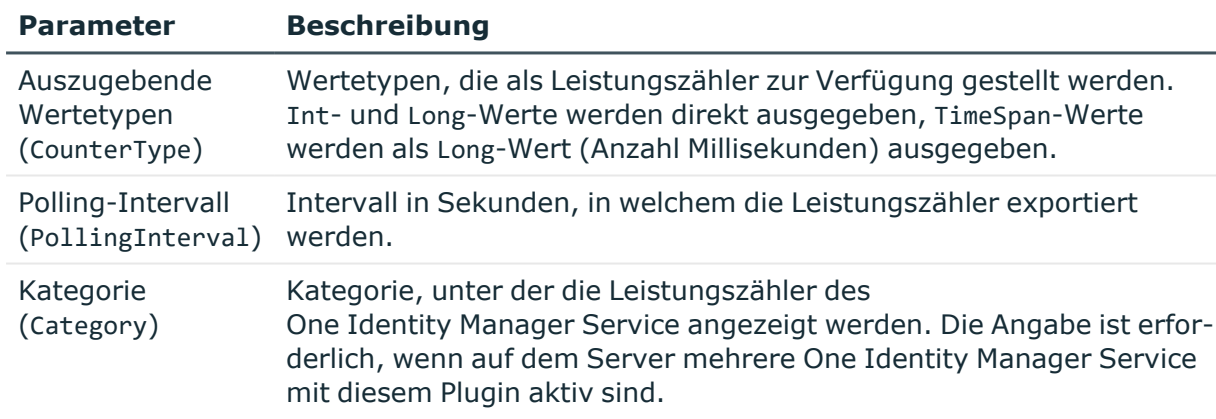

### **Tabelle 120: Parameter des PerformanceCounterPlugin**

HINWEIS: Wenn nach dem Neustart des One Identity Manager Service ein Fehler der Art Mindestens ein Dienst konnte nicht gestartet werden auftritt, tragen Sie den WMI Performance Adapter Dienst als Abhängigkeit des One Identity Manager Service ein.

# <span id="page-346-1"></span>**DebugMailPlugin**

Ist dieses Plugin aktiv, werden die vom One Identity Manager Service generierten E-Mail Benachrichtigung nicht versendet, sondern in einem Ablageverzeichnis abgelegt. Die Dateinamen enthalten dabei den Zeitstempel. Wenn eine Mail HTML Text enthält, wird

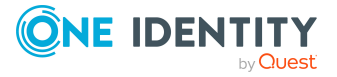

zusätzlich zur beschreibenden \*.txt-Datei eine gleichnamige \*.html-Datei mit dem Body abgelegt. Auch E-Mail Anhänge werden nach diesem Schema gespeichert.

HINWEIS:

- Das Plugin arbeitet nur für intern im One Identity Manager Service ausgeführte Prozesse.
- Mit Aktivierung des Plugins werden keine E-Mail Benachrichtigung durch den One Identity Manager Service versendet. Dieses Plugin dient nur zur Fehlerlokalisierung und sollte im normalen Betrieb nicht eingesetzt werden.

Als Parameter ist anzugeben:

• Ablageverzeichnis (DropFolder)

Verzeichnis, in dem die E-Mail-Benachrichtigungen abgelegt werden.

## <span id="page-347-0"></span>**ShareInfoPlugin**

Dieses Plugin wird zur Auflösung von Samba-Freigaben (smb.conf) unter Linux Betriebssystemen benötigt. Das Plugin löst UNC-Pfade in lokale Pfade auf. Dieses Plugin benötigt keine weiteren Parameter.

HINWEIS: Installieren Sie das Plugin, wenn der One Identity Manager Service Kopieraktionen zwischen Servern mit Linux Betriebssystemen ausführt.

# <span id="page-347-1"></span>**RemoteConnectPlugin**

Ausführliche Informationen zum Einrichten einer Remoteverbindung finden Sie im *One Identity Manager Referenzhandbuch für die Zielsystemsynchronisation*.

Um die Synchronisation mit einem Zielsystem zu konfigurieren, muss der One Identity Manager Daten aus dem Zielsystem auslesen. Dabei kommuniziert der One Identity Manager direkt mit dem Zielsystem. Mitunter ist der direkte Zugriff von der Arbeitsstation, auf welcher der Synchronization Editor installiert ist, nicht möglich, beispielsweise aufgrund der Firewall-Konfiguration oder weil die Arbeitsstation nicht die notwendigen Hard- oder Softwarevoraussetzungen erfüllt. Wenn der direkte Zugriff von der Arbeitsstation nicht möglich ist, kann eine Remoteverbindung eingerichtet werden. Voraussetzung dafür ist, dass auf dem Jobserver das **RemoteConnectPlugin** installiert ist.

#### **Tabelle 121: Parameter des RemoteConnectPlugins**

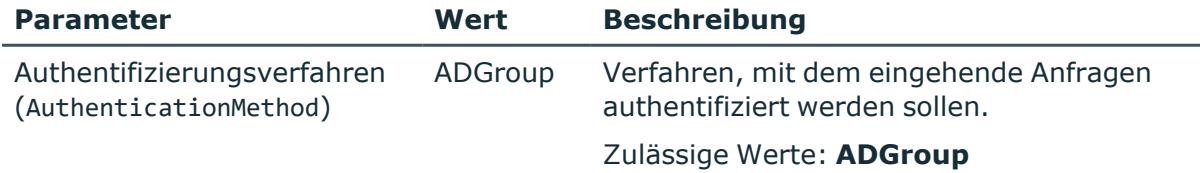

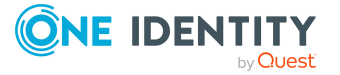

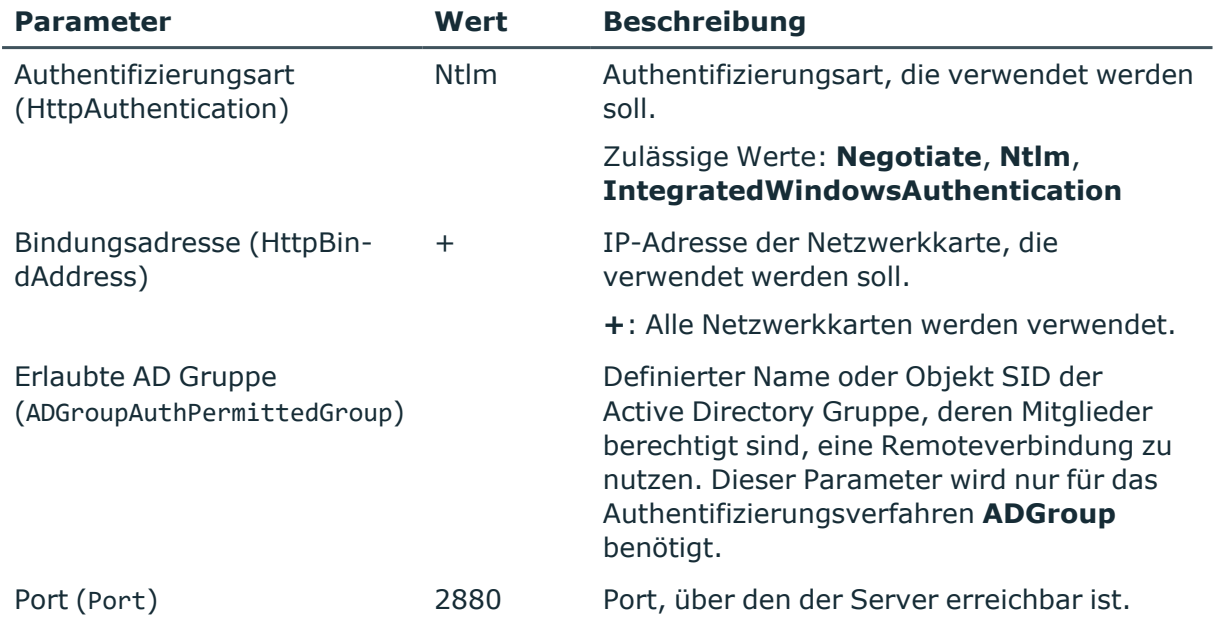

HINWEIS: Die Authentifizierung der Remoteverbindung ist nur über eine Active Directory Gruppe möglich!

# <span id="page-348-0"></span>**DatabaseAgentPlugin**

Durch dieses One Identity Manager Service Plugin wird der Database Agent Service bereitgestellt. Der Database Agent Service steuert die Verarbeitung der DBQueue Prozessor Aufträge. Das Plugin sollte auf dem Jobserver konfiguriert sein, der die Serverfunktion **Aktualisierungsserver** übernimmt. Für die Datenbankverbindung im Jobprovider muss ein administrativer Benutzer verwendet werden.

Als Parameter ist anzugeben:

• IDs der Jobprovider (ProviderIDs)

IDs der zu nutzenden Jobprovider. Einzutragen ist eine mit dem Pipe-Symbol (|) getrennte Liste der Namen der Jobprovider. Ist die Angabe leer, wird der erste Jobprovider genutzt. Bei Angabe von \* werden alle Jobprovider genutzt.

Alternativ kann der Database Agent Service über das Kommandozeilenprogramm DatabaseAgentServiceCmd.exe ausgeführt werden. Ausführliche Informationen finden Sie im *One Identity Manager Administrationshandbuch für betriebsunterstützende Aufgaben*.

### **Verwandte Themen**

- [MSSQLJobProvider](#page-318-0) auf Seite 319
- Verarbeitung der DBQueue Prozessor Aufträge durch den [Database Agent Service](#page-527-0) auf [Seite](#page-527-0) 528

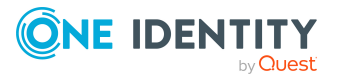

# <span id="page-349-0"></span>**Modul Datei mit privatem Schlüssel**

In diesem Modul erfassen Sie die Informationen zu Dateien mit einem privaten Schlüssel. Verwenden Sie das Modul, wenn Sie mit mehreren privaten Schlüsseln arbeiten, beispielsweise wenn der One Identity Manager Service Daten zwischen zwei verschlüsselten One Identity Manager-Datenbanken übertragen muss.

Ist hier kein Schlüssel eintragen, wird die privaten Schlüsseldatei aus dem Parameter **Datei mit privatem Schlüssel** (PrivateKey) der **JobServiceDestination** verwendet.

#### *Um eine Datei mit einem privaten Schlüssel zu erfassen*

- 1. Klicken Sie **Neu** und erfassen Sie folgende Informationen:
	- <sup>l</sup> **Eigenschaft**: Tragen Sie die ID des privaten Schlüssels ein. Die ID wird in der **JobServiceDestination** im Parameter **ID des privaten Schlüssels** (PrivateKeyId) erwartet. Der Standardschlüssel hat die ID **Default**.
	- <sup>l</sup> **Wert**: Erfassen Sie den Pfad zur privaten Schlüsseldatei. Die Pfadangabe kann absolut oder relativ zum One Identity Manager Service erfolgen.

```
Beispiel: Konfiguration in der Datei Jobservice.cfg
configuration>
     <category name="privatekeys">
          <value name="Default">private.key</value>
          <value name="Key2">key2.key</value>
          <value name="OtherKey">C:\Path\To\Other.key</value>
     </category>
</configuration>
```
### **Verwandte Themen**

• **[JobServiceDestination](#page-325-0) auf Seite 326** 

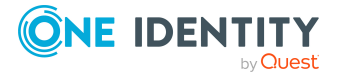

# **Prozessüberwachung zur Nachverfolgung von Änderungen**

Um der Berichtspflicht gegenüber internen Gremien und der Erfüllung der Nachweispflicht aufgrund gesetzlicher Auflagen nachzukommen, bietet der One Identity Manager die Möglichkeit den Änderungsverlauf an Objekten und deren Eigenschaften zu protokollieren. Innerhalb des One Identity Manager können unterschiedliche Verfahren zur Nachverfolgung von Änderungen genutzt werden. Über die Kombination der Verfahren können alle Änderungen im One Identity Manager nachvollzogen werden.

• Aufzeichnung von Datenänderungen

Die Aufzeichnung von Datenänderungen kann für Neuanlagen oder Löschoperationen von Objekten bis hin zu Änderungen einzelner Objekteigenschaften erfolgen.

• Aufzeichnung von Prozessinformationen

Die Aufzeichnung der Prozessinformationen erlaubt die Nachverfolgung aller Prozesse und Prozessschritte bei deren Verarbeitung durch den One Identity Manager Service.

• Aufzeichnung von Meldungen in der Prozesshistorie

In der Prozesshistorie werden Erfolgs- und Fehlermeldungen zur Verarbeitung der einzelnen Prozessschritte in der Jobqueue durch den One Identity Manager Service aufgezeichnet.

Alle im One Identity Manager protokollierten Aufzeichnungen werden zunächst in der One Identity Manager-Datenbank gespeichert. Der Anteil der historisierten Daten am Gesamtvolumen einer One Identity Manager-Datenbank sollte maximal 25 % betragen. Anderenfalls kann es zu Performance-Problemen kommen. Die Aufzeichnungen sollten in regelmäßigen Abständen aus der One Identity Manager-Datenbank entfernt und archiviert werden. Ausführliche Informationen zur Archivierung von Daten finden Sie im *One Identity Manager Administrationshandbuch für die Datenarchivierung*.

### **Detaillierte Informationen zum Thema**

- Grundlagen zur [Prozessüberwachung](#page-351-0) auf Seite 352
- Aufzeichnen von [Datenänderungen](#page-352-0) auf Seite 353
- Aufzeichnen von [Prozessinformationen](#page-354-0) in der Prozessverarbeitung auf Seite 355

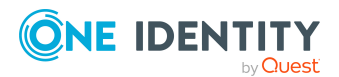

- Aufzeichnung von Meldungen in der [Prozesshistorie](#page-359-0) auf Seite 360
- Archivieren und Löschen von [Aufzeichnungen](#page-366-0) auf Seite 367

# <span id="page-351-0"></span>**Grundlagen zur Prozessüberwachung**

#### *Um die Prozessüberwachung im One Identity Manager zu nutzen*

1. Prüfen Sie im Designer, ob der Konfigurationsparameter aktiviert **Common | ProcessState** ist. Anderenfalls aktivieren Sie den Konfigurationsparameter.

Ist der Konfigurationsparameter aktiviert, können Sie die Prozessüberwachung konfigurieren. Zusätzlich wird im Manager die Prozessansicht aktiviert.

2. Den Umfang der Aufzeichnungen steuern Sie über die Konfiguration der einzelnen Verfahren.

Die vom One Identity Manager eingesetzten Verfahren erlauben die Beobachtung aller im System ausgeführten Änderungen, die durch eine Benutzeraktion ausgelöst werden. Jede Aktion im One Identity Manager wird durch eine unikale ID-Nummer gekennzeichnet. Diese ID-Nummer wird als GenProcID bezeichnet. Alle Änderungen, die auf eine Ursache zurückzuführen sind, erhalten dieselbe GenProcID und werden auf diese Art zusammengefasst. Wird keine GenProcID von einer vorgelagerten Aktion an die aktuelle Aktion übergeben, so wird automatisch eine neue ID gebildet.

Wird eine Aktion über die Objektschicht des One Identity Manager ausgelöst, so wird die GenProcID in die Kontextinformationen der Datenbankverbindung geschrieben. Der angemeldete Benutzer wird ebenfalls in den Kontextinformationen vermerkt und steht somit zur Verfügung.

Wird eine Aktion direkt auf der Datenbank oder über eine Anwendung, die ohne die One Identity Manager-Objektschicht arbeitet, vorgenommen, so wird durch die Trigger eine neue GenProcID erzeugt. Diese GenProcID ist für die Dauer der Datenbankverbindung gültig, das bedeutet alle Änderungen gehören zur selben Aktion und verweisen somit auf dieselbe GenProcID. Die Benutzerinformationen werden aus dem Namen des Datenbankbenutzers, der MAC-Adresse und dem Namen der Arbeitsstation sowie dem Namen der Anwendung gebildet.

Alle Aktionen (Prozessauslöser), die eine Änderung am System auslösen, und deren aktuelle Statusinformationen werden intern in der Statustabelle DialogProcess protokolliert. Diese Protokollierung erfolgt unabhängig vom eingesetzten Verfahren zur Änderungsverfolgung. Somit ist ein Einstiegspunkt für die Beobachtung gegeben und die Zusammenfassung der Änderungen, die auf einer Aktion beruhen, möglich.

Zu einer Aktion werden die folgenden Informationen aufgezeichnet:

- ID-Nummer (GenProcID)
- Anzeigename für die ausgeführte Aktion
- Basisobjekt, für dass die Aktion ausgelöst wurde
- Benutzer, der die Aktion ausgelöst hat

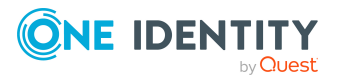

- Zeitpunkt, an dem die Aktion ausgelöst wurde
- Objektschlüssel zur Selektion des Prozessauslösers
- Kommentar zur Aktion
- aktueller Verarbeitungsstatus

HINWEIS: Die Darstellung der Informationen erfolgt im Manager in der Prozessansicht. Ausführliche Informationen finden Sie im *One Identity Manager Administrationshandbuch für betriebsunterstützende Aufgaben*.

#### **Detaillierte Informationen zum Thema**

- Aufzeichnen von [Datenänderungen](#page-352-0) auf Seite 353
- Aufzeichnen von [Prozessinformationen](#page-354-0) in der Prozessverarbeitung auf Seite 355

# <span id="page-352-0"></span>**Aufzeichnen von Datenänderungen**

HINWEIS: Die Darstellung der Informationen erfolgt im Manager in der Prozessansicht. Ausführliche Informationen finden Sie im *One Identity Manager Administrationshandbuch für betriebsunterstützende Aufgaben*.

#### *Um Datenänderungen aufzuzeichnen*

- <sup>l</sup> Prüfen Sie im Designer, ob der Konfigurationsparameter **Common | ProcessState** aktiviert ist. Anderenfalls aktivieren Sie den Konfigurationsparameter.
- <sup>l</sup> Aktivieren Sie im Designer den Konfigurationsparameter **Common | ProcessState | PropertyLog** und kompilieren Sie die Datenbank.

Ist der Konfigurationsparameters aktiviert, werden Änderungen einzelner Werte aufgezeichnet und im Manager in der Prozessansicht angezeigt.

Wenn Sie den Konfigurationsparameter zu einem späteren Zeitpunkt deaktivieren, werden die nicht benötigten Modellbestandteile und Skripte deaktiviert. SQL Prozeduren und Trigger werden weiterhin ausgeführt. Ausführliche Informationen zum Verhalten präprozessorrelevanter Konfigurationsparameter und zur bedingten Kompilierung finden Sie unter Bedingte [Kompilierung](#page-371-0) mittels Präpro[zessorbedingungen](#page-371-0) auf Seite 372.

- <sup>l</sup> (Optional ) Um für den Systemanteil Änderungen an Eigenschaften aufzuzeichnen, die zu einem alternativen Schlüssel gehört, aktivieren Sie im Designer den Konfigurationsparameter **Common | ProcessState | PropertyLog | AutoTrackAlternatePK**.
- <sup>l</sup> (Optional ) Um für den Nutzdatenanteil Änderungen an Eigenschaften aufzuzeichnen, die zu einem alternativen Schlüssel gehört, aktivieren Sie im Designer den Konfigurationsparameter **Common | ProcessState | PropertyLog | AutoTrackAlternatePK | PayLoad**.
- <sup>l</sup> Kennzeichnen Sie die Spalten, für welche Änderungen aufzuzeichnen sind.

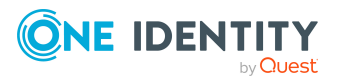

• Kennzeichnen Sie die Spalten, die beim Löschen eines Objektes aufzuzeichnen sind.

TIPP: Wenn Sie im Designer den Konfigurationsparameter **Common | ProcessState | PropertyLog | AllDefaultPropertiesForModel** aktivieren, werden Spalten des One Identity Manager Schemas bereits zum Aufzeichnen von Änderungen und zum Aufzeichnen beim Löschen gekennzeichnet. Welche Spalten betroffen sind, ist in der Tabelle QBMVDefaultHistoryColumns definiert.

Die Aufzeichnung kann für Neuanlagen, Änderungen oder Löschoperationen auf Objekten erfolgen. Für jede Aufzeichnung wird die auslösende GenProcID mitgeführt, somit können die Änderungen eines Objektes zusammengefasst werden. Die Aufzeichnungen der Datenänderungen werden in den Tabellen DialogWatchOperation und DialogWatchProperty abgelegt. Zusätzlich wird für die auslösende Aktion ein Eintrag in der Statustabelle DialogProcess erzeugt.

Für die einzelnen Operationen werden die folgenden Informationen erfasst:

• Anlegen eines Objektes

Bei Neuanlage eines Objektes werden der Objektschlüssel, der Anzeigename des Objektes, das Erstellungsdatum und der Benutzer aufgezeichnet.

• Ändern eines Objektes

Bei Änderung einer Spalte werden der alte Wert, das Änderungsdatum und der Benutzer aufgezeichnet. Abhängig von den Konfigurationsparametern **Common | ProcessState | PropertyLog | AutoTrackAlternatePK** und **Common | ProcessState | PropertyLog | AutoTrackAlternatePK | PayLoad** werden Änderungen an Eigenschaften, die zu einem alternativen Schlüssel gehören, aufgezeichnet.

• Löschen eines Objektes

Beim Löschen eines Objektes werden die beim Löschen aufzuzeichnenden Spalten sowie alle Primärschlüsselspalten aufgezeichnet. Es werden der Wert, das Löschdatum und der Benutzer aufgezeichnet.

### **Verwandte Themen**

- Spalten für die Aufzeichnung von [Datenänderungen](#page-353-0) kennzeichnen auf Seite 354
- Grundlagen zur [Prozessüberwachung](#page-351-0) auf Seite 352
- Aufzeichnen von [Prozessinformationen](#page-354-0) in der Prozessverarbeitung auf Seite 355

# <span id="page-353-0"></span>**Spalten für die Aufzeichnung von Datenänderungen kennzeichnen**

TIPP: Wenn Sie im Designer den Konfigurationsparameter **Common | ProcessState | PropertyLog | AllDefaultPropertiesForModel** aktivieren, werden Spalten des One Identity Manager Schemas bereits zum Aufzeichnen von Änderungen und zum Aufzeichnen beim Löschen gekennzeichnet. Welche Spalten betroffen sind, ist in der

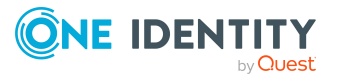

Datenbanksicht QBMVDefaultHistoryColumns definiert.

#### *Um eine Spalte für die Aufzeichnung zu kennzeichnen*

- 1. Wählen Sie im Designer die Kategorie **One Identity Manager Schema**.
- 2. Wählen Sie die Tabelle aus und starten Sie den Schemaeditor über die Aufgabe **Tabellendefinition anzeigen**.
- 3. Wählen Sie die Spalte und wählen Sie die Ansicht **Spalteneigenschaften**.
- 4. Wählen Sie den Tabreiter **Sonstiges** und bearbeiten Sie folgende Eigenschaften.
	- <sup>l</sup> **Aufzeichnen von Änderungen**: Um Datenänderungen der Spalte aufzuzeichnen, aktivieren Sie die Option.
	- <sup>l</sup> **Aufzeichnen beim Löschen**: Um die Spalte beim Löschen des Objektes aufzuzeichnen, aktivieren Sie die Option.

### **Verwandte Themen**

- Aufzeichnen von [Datenänderungen](#page-352-0) auf Seite 353
- Eigenschaften von [Spaltendefinitionen](#page-97-0) auf Seite 98

# <span id="page-354-0"></span>**Aufzeichnen von Prozessinformationen in der Prozessverarbeitung**

HINWEIS: Die Darstellung der Informationen erfolgt im Manager in der Prozessansicht. Ausführliche Informationen finden Sie im *One Identity Manager Administrationshandbuch für betriebsunterstützende Aufgaben*.

#### *Um Prozessinformationen aufzuzeichnen*

- <sup>l</sup> Prüfen Sie im Designer, ob der Konfigurationsparameter **Common | ProcessState** aktiviert ist. Anderenfalls aktivieren Sie den Konfigurationsparameter.
- <sup>l</sup> Prüfen Sie im Designer, ob der Konfigurationsparameter **Common | ProcessState | ProgressView** aktiviert ist. Anderenfalls aktivieren Sie den Konfigurationsparameter. Wählen Sie über die Option des Konfigurationsparameters den Umfang der Aufzeichnungen.

Zulässige Werte sind:

- **1**: Komplette Prozessverfolgung. Es werden Prozessinformationen aller Prozesse aufgezeichnet, die für die Prozessverfolgung markiert sind.
- <sup>l</sup> **2**: Web Portal Verfolgung. Es werden nur Prozessinformationen der Prozesse aufgezeichnet, die für die Prozessverfolgung im Web Portal markiert sind. (Standard).
- Kennzeichnen Sie die Prozesse und die Prozessschritte für die Prozessverfolgung und definieren Sie die Vorlagen für die Prozessinformationen für Ereignisse, Prozesse und

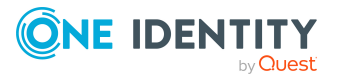

Prozessschritte.

Die Vorlagen für die Erzeugung von Prozessinformationen für Prozesse, Prozessschritte und Ereignisse richten Sie im Designer mit dem Prozesseditor ein. Für die sprachabhängige Definition der Prozessinformationen verwenden Sie die #LD-Notation.

Ist der Konfigurationsparameter **Common | ProcessState | ProgressView** aktiviert, erzeugt der Jobgenerator bei der Prozessgenerierung für Prozesse, Prozessschritte und Ereignisse mit Prozessinformationen Einträge in den Statustabellen.

Der Jobgenerator nutzt beim Start die GenProcID für den auszuführenden Generierungsvorgang. Wird keine GenProcID per Laufzeit übergeben, so wird automatisch eine neue GenProcID gebildet. Diese ID wird vor dem Generierungsprozess auf die globale Variable **GenProcID** des aktuellen Datenbankverbindungsobjektes geschrieben und ist somit in allen Prozessen verwendbar. Alle Teilschritte, die über einen Generierungsvorgang ausgelöst wurden, werden auf diese Art zusammengefasst und aufgezeichnet. Eine Ausnahme bilden Massenoperationen wie Synchronisationen und CSV-Importe. Hier wird zur Nachverfolgung von Änderungen an den einzelnen Objekten, anstelle einer GenProcID für den gesamten Prozess, für jeden Einzelschritt eine neue GenProcID erzeugt.

Für jeden zur Prozessverfolgung markierten Prozessschritt wird ein Eintrag in der Statustabelle DialogProcessStep erstellt. Für jeden Prozess, in welchem mindestens ein solcher Prozessschritt gefunden wird, erfolgt ein Eintrag in die Statustabelle DialogProcessChain. Für jeden Generierungsvorgang, der einen Eintrag in die Statustabelle DialogProcessChain veranlasst hat, wird ein Eintrag in die Statustabelle DialogProcess geschrieben. Dabei bildet der Jobgenerator den Anzeigenamen für die Prozessansicht durch Ausführung des angegebenen VB.Net-Ausdruckes für die Prozessinformationen.

Die möglichen Verarbeitungszustände und die verfügbaren Zusatzinformationen zum jeweiligen Verarbeitungsstatus sind in den folgenden Tabellen aufgeführt.

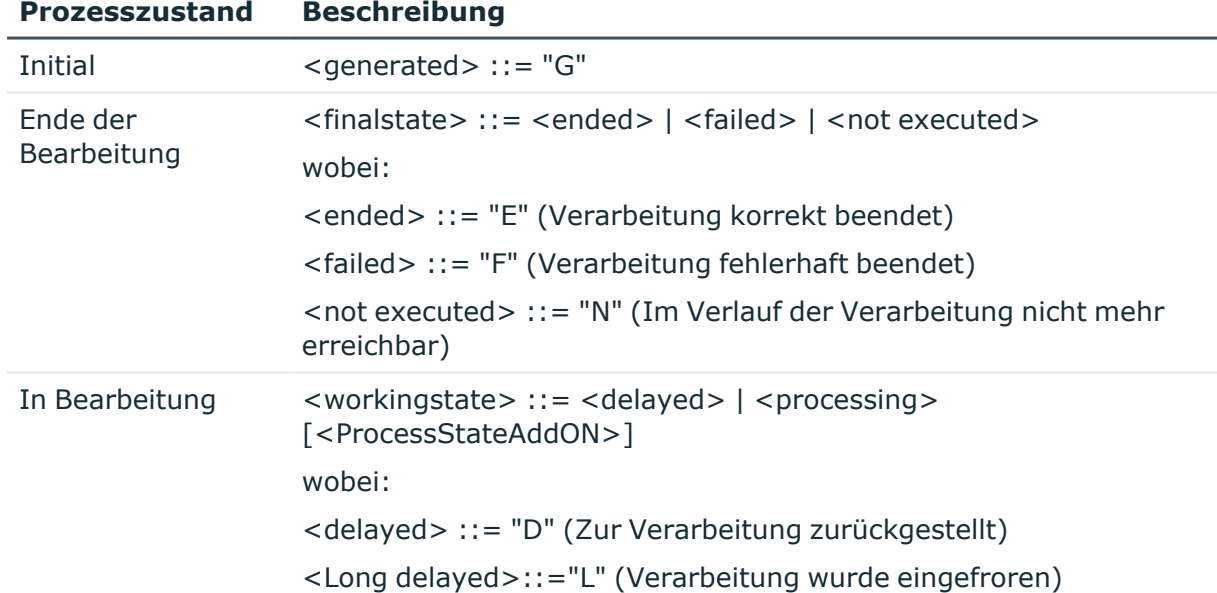

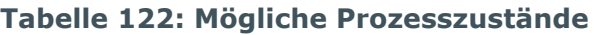

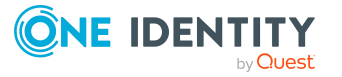

#### **Prozesszustand Beschreibung**

<processing> ::= "P" (In Verarbeitung)

<ProcessStateAddON> (optionale Zusatzinformationen)

#### **Tabelle 123: Mögliche Zusatzinformationen**

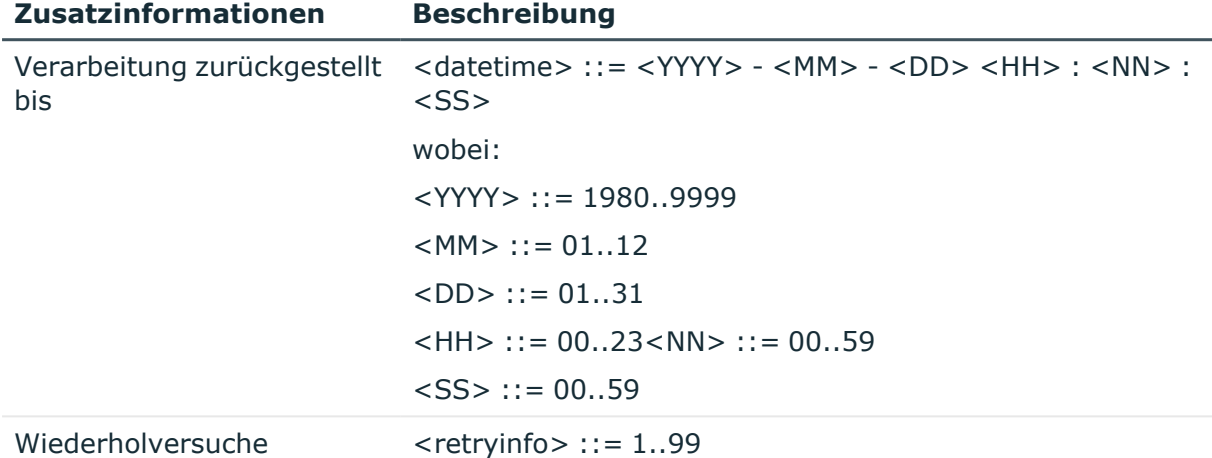

#### **Verwandte Themen**

- [Prozessinformationen](#page-356-0) für Prozesse bearbeiten auf Seite 357
- [Prozessinformationen](#page-357-0) für Prozessschritte bearbeiten auf Seite 358
- [Prozessinformationen](#page-358-0) für Ereignisse bearbeiten auf Seite 359
- Grundlagen zur [Prozessüberwachung](#page-351-0) auf Seite 352
- Aufzeichnen von [Datenänderungen](#page-352-0) auf Seite 353

# <span id="page-356-0"></span>**Prozessinformationen für Prozesse bearbeiten**

#### *Um Prozessinformationen für einen Prozess zu bearbeiten*

- 1. Wählen Sie im Designer in der Kategorie **Prozess-Orchestrierung** den Prozess aus.
- 2. Starten Sie den Prozesseditor über die Aufgabe **Prozess bearbeiten**.
- 3. Klicken Sie im Prozessdokument auf das Element für den Prozess.
- 4. Bearbeiten Sie in der Ansicht **Prozesseigenschaften** auf dem Tabreiter **Allgemein** folgende Information.
	- <sup>l</sup> **Prozessinformation**: Wählen Sie wie die Aufzeichnung der Prozessinformation erfolgen soll.

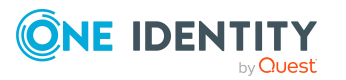

Zulässige Werte sind:

- **Keine**: Die Prozessinformationen werden nicht aufgezeichnet.
- <sup>l</sup> **Komplette Prozessverfolgung**: Die Prozessinformationen werden aufgezeichnet und werden im Manager angezeigt.
- <sup>l</sup> **Web Portal Verfolgung**: Die Prozessinformationen werden aufgezeichnet und werden im Manager und Web Portal angezeigt.
- 5. Erfassen Sie in der Ansicht **Prozesseigenschaften** auf dem Tabreiter **Prozessverfolgung** folgende Information.
	- **Prozessinformation:** Bildungsvorschrift für die Prozessinformationen als VB.Net-Ausdruck. Für die sprachabhängige Definition der Prozessinformationen verwenden Sie die #LD-Notation.

### **Verwandte Themen**

- Verwendung der [#LD-Notation](#page-391-0) auf Seite 392
- [Eigenschaften](#page-254-0) für Prozesse auf Seite 255
- [Prozessinformationen](#page-357-0) für Prozessschritte bearbeiten auf Seite 358
- [Prozessinformationen](#page-358-0) für Ereignisse bearbeiten auf Seite 359

# <span id="page-357-0"></span>**Prozessinformationen für Prozessschritte bearbeiten**

### *Um Prozessinformationen für einen Prozessschritt zu bearbeiten*

- 1. Wählen Sie im Designer in der Kategorie **Prozess-Orchestrierung** den Prozess aus.
- 2. Starten Sie den Prozesseditor über die Aufgabe **Prozess bearbeiten**.
- 3. Klicken Sie im Prozessdokument auf das Element für den Prozessschritt.
- 4. Bearbeiten Sie in der Ansicht **Prozessschritteigenschaften** auf dem Tabreiter **Allgemein** folgende Information.
	- <sup>l</sup> **Prozessinformation**: Wählen Sie wie die Aufzeichnung der Prozessinformation erfolgen soll.

Zulässige Werte sind:

- **Keine**: Die Prozessinformationen werden nicht aufgezeichnet.
- <sup>l</sup> **Komplette Prozessverfolgung**: Die Prozessinformationen werden aufgezeichnet und werden im Manager angezeigt.
- <sup>l</sup> **Web Portal Verfolgung**: Die Prozessinformationen werden aufgezeichnet und werden im Manager und Web Portal angezeigt.
- 5. Erfassen Sie in der Ansicht **Prozessschritteigenschaften** auf dem Tabreiter **Prozessverfolgung** folgende Informationen.

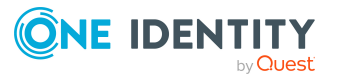

<sup>l</sup> **Detailtiefe**: Wählen Sie die Detailtiefe der Prozessinformationen. Zur Auswahl stehen **grundlegende Informationen**, **erweiterte Informationen** und **vollständige Informationen**.

Über die Detailtiefe wird die Darstellung der Prozessinformationenim Manager in der Prozessansicht geregelt. Abhängig von den Programmeinstellungen des Manager, werden dem Benutzer unterschiedliche detaillierte Sichten auf die Prozessinformationen zur Verfügung gestellt. Ausführliche Informationen finden Sie im *One Identity Manager Administrationshandbuch für betriebsunterstützende Aufgaben*.

**· Prozessinformation**: Erfassen Sie die Bildungsvorschrift für die Prozessinformationen als VB.Net-Ausdruck. Für die sprachabhängige Definition der Prozessinformationen verwenden Sie die #LD-Notation.

### **Verwandte Themen**

- Verwendung der [#LD-Notation](#page-391-0) auf Seite 392
- Eigenschaften für [Prozessschritte](#page-256-0) auf Seite 257
- [Prozessinformationen](#page-356-0) für Prozesse bearbeiten auf Seite 357
- [Prozessinformationen](#page-358-0) für Ereignisse bearbeiten auf Seite 359

# <span id="page-358-0"></span>**Prozessinformationen für Ereignisse bearbeiten**

WICHTIG: Um Prozessinformationen für Ereignisse zu generieren, muss mindestens ein Prozess des Ereignisses für die Prozessverfolgung aktiviert sein.

#### *Um Prozessinformationen für Ereignisse zu bearbeiten*

- 1. Wählen Sie im Designer in der Kategorie **Prozess-Orchestrierung** den Prozess aus.
- 2. Starten Sie den Prozesseditor über die Aufgabe **Prozess bearbeiten**.
- 3. Klicken Sie im Prozessdokument auf das Element für den Prozess.
- 4. Wählen Sie in der Ansicht **Ereignisse** das Ereignis und klicken Sie
- 5. Erfassen Sie folgende Information.
	- <sup>l</sup> **Prozessinformation für Ereignis**: Bildungsvorschrift für die Prozessinformationen als VB.Net-Ausdruck. Für die sprachabhängige Definition der Prozessinformationen verwenden Sie die #LD-Notation.

Ist keine Bildungsvorschrift hinterlegt, werden die Prozessinformationen folgendermaßen ermittelt:

```
<Tabelle> - <Ereignis> - <Anzeigename des Objektes>
```
Weisen mehrere Prozesse auf ein Ereignis, wird das Ereignis mit der niedrigsten Generierungsreihenfolge ermittelt, für das eine Bildungsvorschrift für die Prozessinformation hinterlegt ist. Diese Bildungsvorschrift wird ausgewertet und im

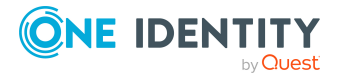

Manager in der Prozessansicht dargestellt. Ausführliche Informationen finden Sie im *One Identity Manager Administrationshandbuch für betriebsunterstützende Aufgaben*.

### **Verwandte Themen**

- Verwendung der [#LD-Notation](#page-391-0) auf Seite 392
- [Ereignisse](#page-265-0) für Prozesse erstellen auf Seite 266
- [Prozessinformationen](#page-356-0) für Prozesse bearbeiten auf Seite 357
- [Prozessinformationen](#page-357-0) für Prozessschritte bearbeiten auf Seite 358

# <span id="page-359-0"></span>**Aufzeichnung von Meldungen in der Prozesshistorie**

In der Prozesshistorie (Tabelle JobHistory) werden die verarbeiteten Prozesse aufgezeichnet. Die Prozesshistorie können Sie im Job Queue Info analysieren. Ausführliche Informationen finden Sie im *One Identity Manager Handbuch zur Prozessüberwachung und Fehlersuche*.

### *Um Meldungen in der Prozesshistorie aufzuzeichnen*

- <sup>l</sup> Prüfen Sie im Designer, ob der Konfigurationsparameter **Common | ProcessState** aktiviert ist. Anderenfalls aktivieren Sie den Konfigurationsparameter.
- <sup>l</sup> Prüfen Sie im Designer, ob der Konfigurationsparameter **Common | ProcessState | JobHistory** aktiviert ist. Anderenfalls aktivieren Sie den Konfigurationsparameter. Wählen Sie über die Option des Konfigurationsparameters den Umfang der Aufzeichnungen.

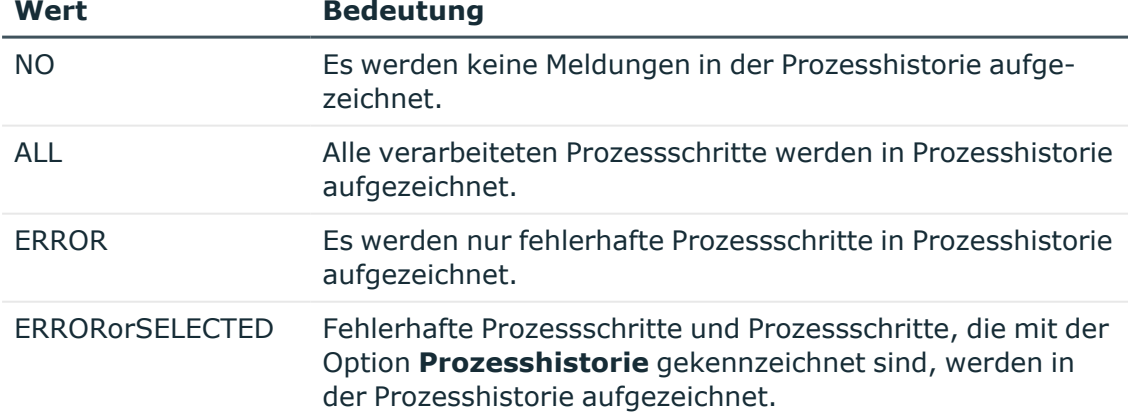

#### **Tabelle 124: Zulässige Werte des Konfigurationsparameters Common | ProcessState | JobHistory**

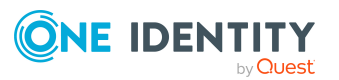
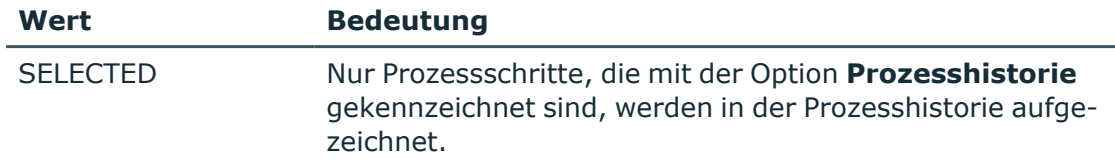

<sup>l</sup> Legen Sie über den Konfigurationsparameter **Common | ProcessState | JobHistory | TrimLongParameters** fest, wie lang der Wert von Prozessparametern sein darf, die in der Prozesshistorie aufgezeichnet werden.

Die Aufzeichnungen in der Prozesshistorie sollten in regelmäßigen Abständen aus der One Identity Manager-Datenbank entfernt und archiviert werden. Der One Identity Manager bietet dazu verschiedene Verfahren an. Weitere [Informationen](#page-366-0) finden Sie unter Archivieren und Löschen von [Aufzeichnungen](#page-366-0) auf Seite 367.

# **Prozessverfolgung für Operationen des DBQueue Prozessor**

Um Vererbungsberechnungen als Folge einer Änderung am System zu verfolgen, wird die GenProcID in den Operationen des DBQueue Prozessor mitgeführt. Für eventuelle Folgeoperationen muss sichergestellt sein, dass es je Operation und Objekt nur einen Eintrag in der DBQueue gibt. Um derartige Prozesse abzubilden, wird für diese eine neue GenProcID vergeben und in weiteren Prozessen verwendet. Die kollidierten Prozesse und ihre GenProcID's werden in der Tabelle DialogProcessSubstitute abgebildet.

Bei der Erzeugung neuer GenProcID für kollidierte Prozesse gelten folgende Regeln:

- Mehrere gleiche Operationen des DBQueue Prozessor auf einem Objekt werden zu einem Prozess (einer GenProcID) zusammengeführt. Dabei werden vorhandene Ersatzprozesse genutzt, wenn die Menge ihrer Vorgänger, bezogen auf Basisprozesse, identisch ist.
- Sollte es in der Folge zu weiteren Kollisionen kommen, so werden schon ersetzte GenProcID zuerst in ihre Ursprünge aufgelöst und dann ein neuer Ersatz gebildet.
- Ein Ersatz gilt genau für eine Menge an Ursprungsprozessen.

Der Konfigurationsparameter **QBM | DBQueue | GenProcIDReplaceLimit** definiert den Grenzwert für Prozessersetzungen. Diese Maximalzahl von kollidierenden Prozessen wird in der Tabelle DialogProcessSubstitute abgebildet. Bei Bedarf können Sie den Konfigurationsparameter im Designer aktivieren und den Wert anpassen.

### **Verwandte Themen**

- Beispiel für die Ersetzung der [GenProcID](#page-361-0) auf Seite 362
- [Verarbeitung](#page-523-0) von DBQueue Aufträgen auf Seite 524

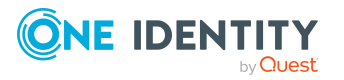

## <span id="page-361-0"></span>**Beispiel für die Ersetzung der GenProcID**

Es existiert eine hierarchische Rollenstruktur bestehend aus 4 Rollen O1, O2, O3 und O4. Die Identität X ist den Rollen O1, O4 und O3 zugeordnet. Nachfolgend wird die Zuweisung von Software an die Rollen betrachtet.

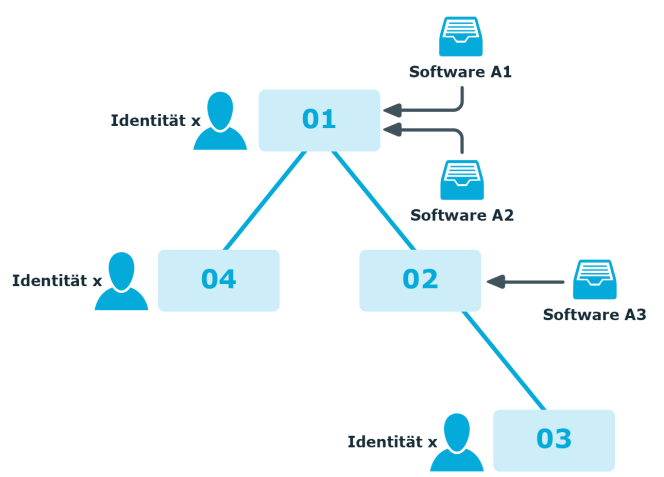

#### **Abbildung 29: Abbildung der Rollenstruktur laut Beispiel**

Zwischen zwei Ausführungen des DBQueue Prozessor laufen drei Prozesse mit jeweils eigener GenProcID an der Oberfläche ab:

- P1: Zuweisung Software A1 an die Rolle O1
- P2: Zuweisung Software A2 an die Rolle O1
- P3: Zuweisung Software A3 an die Rolle O2

Im Ergebnis stehen folgende Operationen in der DBQueue (Tabelle DialogDBQueue) und der Prozessinformation:

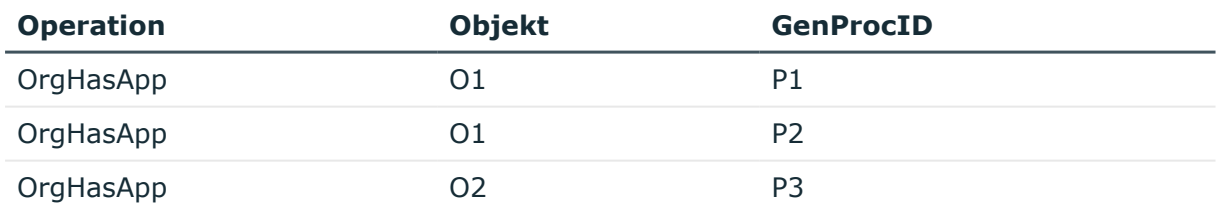

Die Operation OrgHasApp bezüglich O1 kann nicht aufgeteilt werden, da für O1 die Vereinigungsmenge der Software errechnet wird. Zu diesem Zeitpunkt ist auch keine Information mehr verfügbar, welche GenProcID durch die Zuordnung welcher Software eingetragen wurde.

Um Eindeutigkeit bezüglich der Kombination Operation und Objekt zu erreichen, wird eine neue GenProcID P4 eingeführt und die beiden Operationen bezüglich O1 auf diese verdichtet. In der Tabelle DialogProcessSubstitute wird vermerkt, dass P4 die möglichen (aber in der Einzelaktion nicht eindeutigen) Vorgänger P1 und P2 hat.

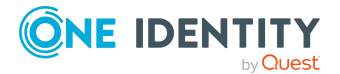

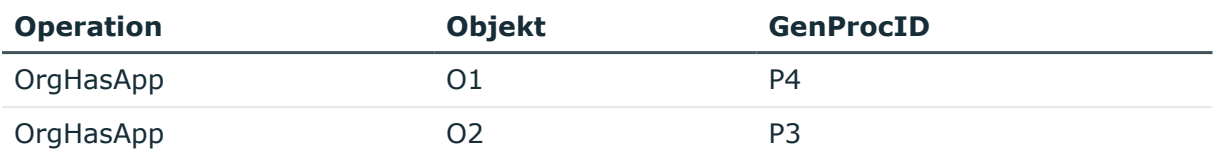

Abhängig, ob OrgHasApp eine Operation ist, die im Einzelschritt- oder im Bulkverfahren abgearbeitet wird, kann es jetzt zu folgenden Konstellationen kommen:

- Fall 1) Die Berechnung für O1 wird ausgeführt, dann die Operation für O2.
- Fall 2) Die Berechnung für O2 wird ausgeführt, dann die Operation für O1.
- Fall 3) Die Berechnungen für O1 und O2 werden in einer Bulkoperation gleichzeitig ausgeführt.

Nach Ausführung dieser Operationen und unter der Annahme, dass sie alle zu Änderungen an den betroffenen totalen Mengen führen, ergeben sich folgende Zustände:

### **Fall 1) Die Berechnung für O1 wird ausgeführt, dann die Operation für O2.**

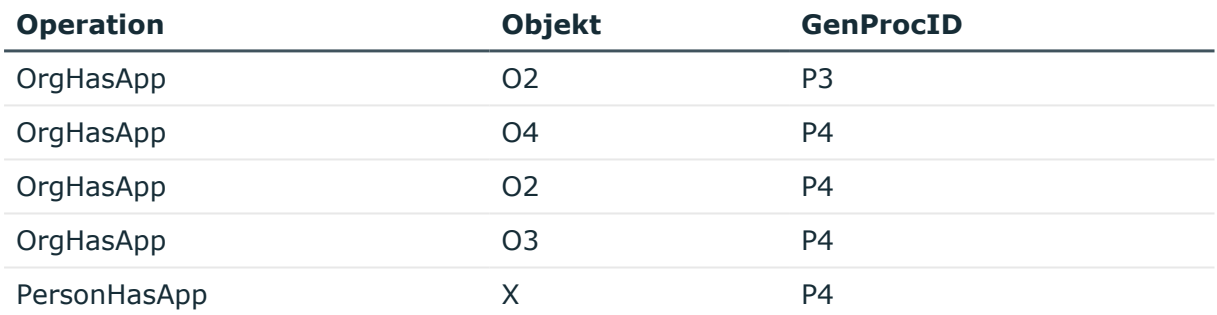

Vor dem nächsten Lauf des DBQueue Prozessors muss wieder eine Verdichtung der GenProcID's vorgenommen werden, da für die Operation OrgHasApp für Objekt O2 keine Eindeutigkeit gegeben ist. P5 wird eingeführt, mit den möglichen Vorgängern P4 und P3.

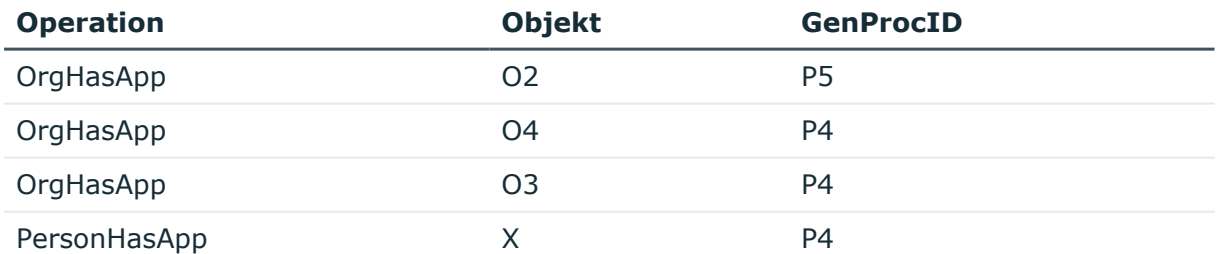

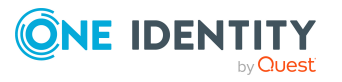

Jetzt wird die Berechnung für O2 ausgeführt:

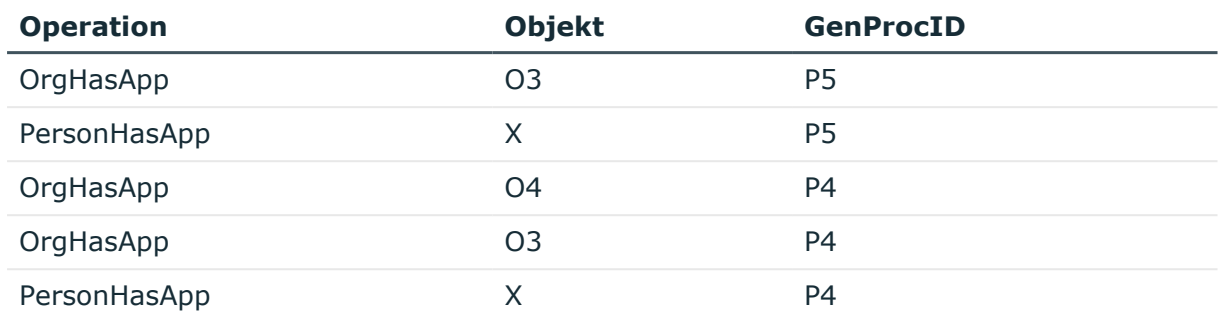

Da für O3 keine Eindeutigkeit gegeben ist, wird P6 eingeführt mit den möglichen Vorgängern P4 und P5.

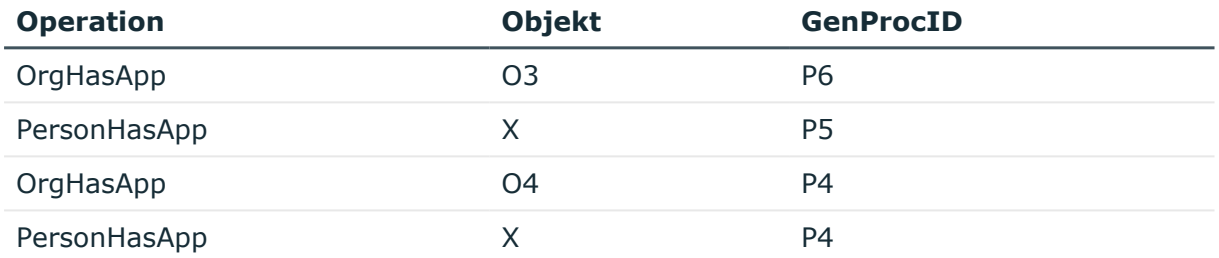

Nach den Berechnungen für O3 und O4 liegt folgende Situation vor:

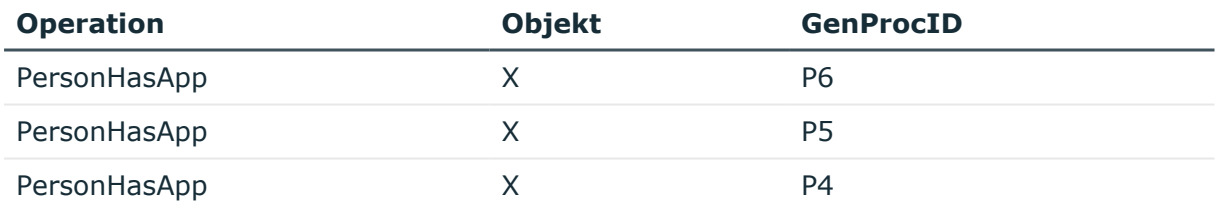

Für das Objekt X ist keine Eindeutigkeit gegeben, so dass P7 mit den möglichen Vorgängern P4, P5 und P6 eingeführt wird.

### **Fall 2) Die Berechnung für O2 wird ausgeführt, dann die Operation für O1.**

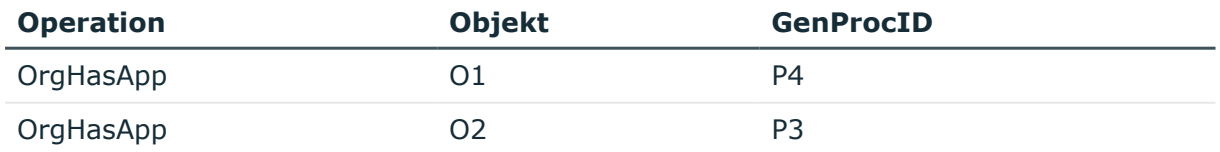

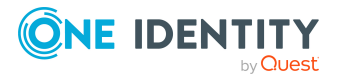

Nach der Ausführung stehen folgende Einträge in der DBQueue:

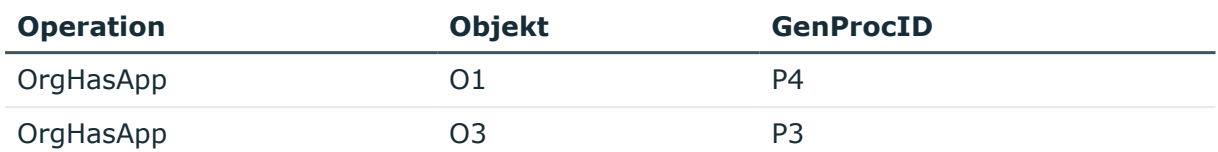

Nach dem nächsten Ausführungsschritt liegt folgende Situation vor:

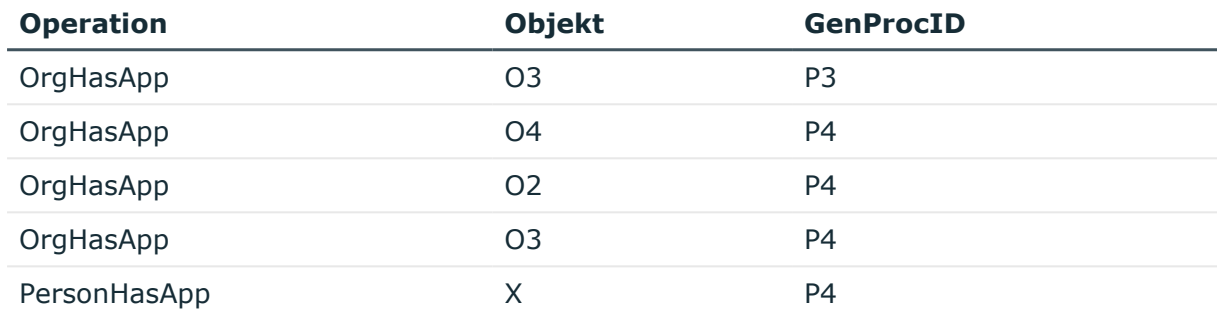

Für die Eindeutigkeit von O3 muss ein Prozess P5 mit den möglichen Vorgängern P3 und P4 erzeugt werden:

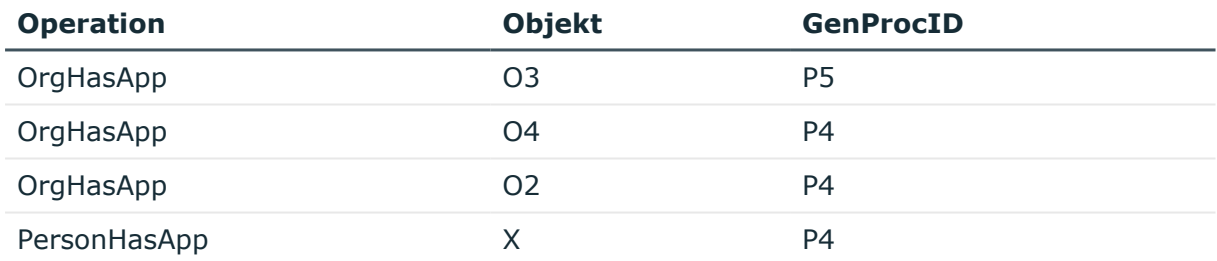

Nach den Berechnungen liegt folgende Situation vor:

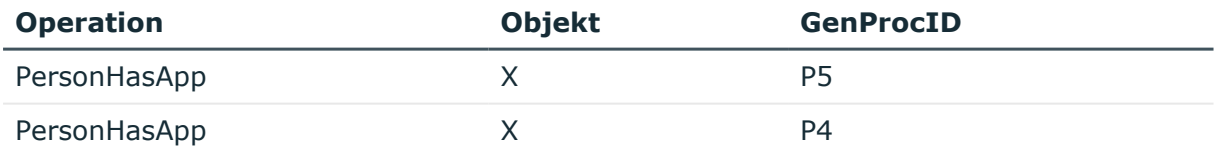

Für das Objekt X ist keine Eindeutigkeit gegeben, so dass P6 mit den möglichen Vorgängern P4 und P5 eingeführt wird.

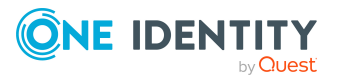

## **Fall 3) Die Berechnungen für O1 und O2 werden in einer Bulkoperation gleichzeitig ausgeführt.**

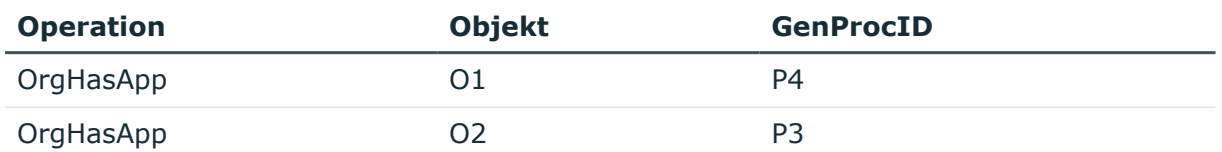

Nach dem ersten Berechnungsschritt stehen folgende Informationen in der DBQueue:

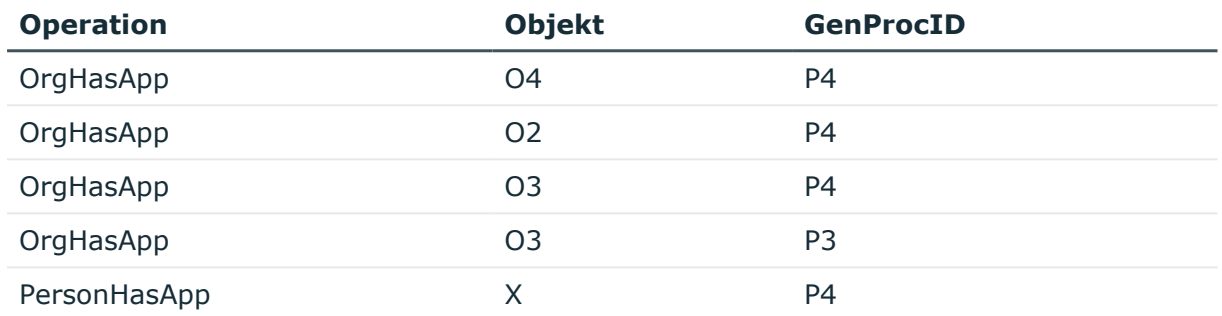

Für O3 wird durch Prozess P5 mit den möglichen Vorgängern P3 und P4 Eindeutigkeit hergestellt:

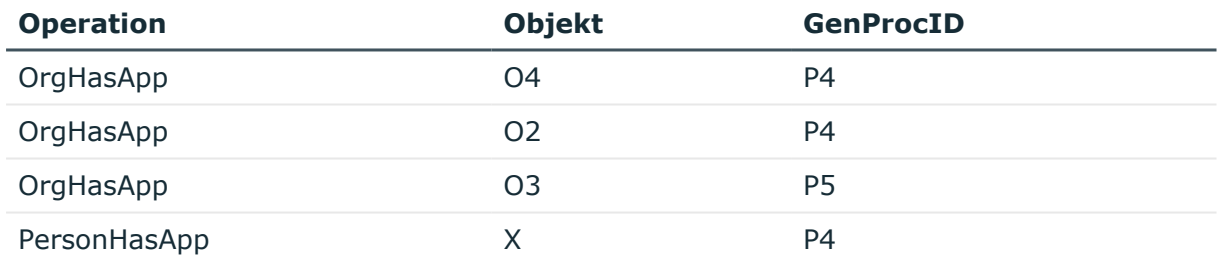

Nach dem nächsten Berechnungsschritt ist folgender Inhalt zu finden:

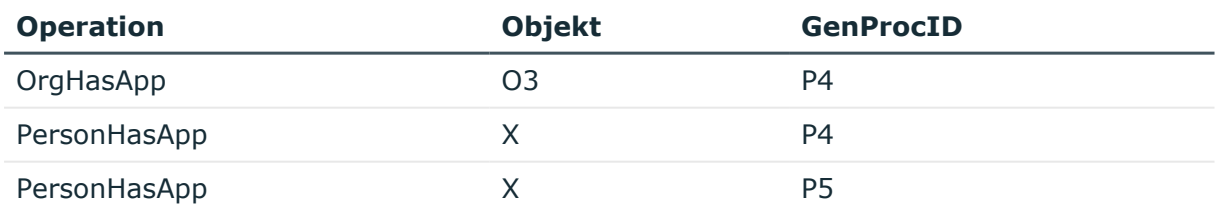

Nachdem im nächsten Durchlauf O3 errechnet wurde und dieser keinen neuen PersonHasApp-Eintrag erzeugt hat, da X mit P4 schon existiert, steht zum Schluss nur X mit P4 und P5.

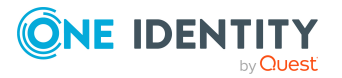

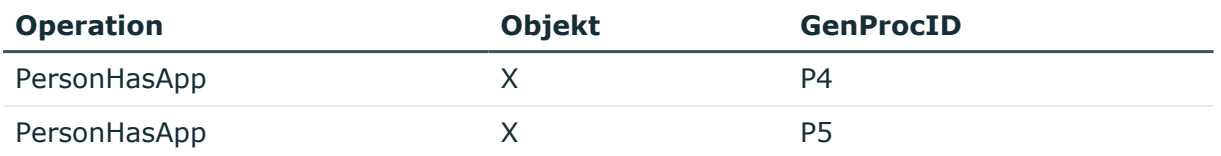

Für das Objekt X ist keine Eindeutigkeit gegeben, so dass P6 mit den möglichen Vorgängern P4 und P5 eingeführt wird.

# <span id="page-366-0"></span>**Archivieren und Löschen von Aufzeichnungen**

Alle im One Identity Manager protokollierten Aufzeichnungen werden zunächst in der One Identity Manager-Datenbank gespeichert. Der Anteil der historisierten Daten am Gesamtvolumen einer One Identity Manager-Datenbank sollte maximal 25 % betragen. Anderenfalls kann es zu Performance-Problemen kommen. Die Aufzeichnungen sollten in regelmäßigen Abständen aus der One Identity Manager-Datenbank entfernt und archiviert werden.

Um die aufgezeichneten Daten in regelmäßigen Abständen aus der One Identity Manager-Datenbank zu entfernen, werden folgende Verfahren angeboten:

- Die Daten können direkt aus der One Identity Manager-Datenbank in eine One Identity Manager History Database übernommen werden. Dieses ist das Standardverfahren für die Datenarchivierung. Wählen Sie dieses Verfahren, wenn die Server auf denen die One Identity Manager-Datenbank und die One Identity Manager History Database liegen einander sehen.
- Die Daten werden ohne Archivierung nach einer festgelegten Zeitspanne aus der One Identity Manager-Datenbank gelöscht.

Ausführliche Informationen zur Einrichtung der Archivierung von Daten in einer History Database finden Sie im *One Identity Manager Administrationshandbuch für die Datenarchivierung*.

#### **Detaillierte Informationen zum Thema**

- Löschen der Aufzeichnungen in der [One Identity Manager-Datenbank](#page-367-0) ohne [Archivierung](#page-367-0) auf Seite 368
- [Aufbewahrungszeiten](#page-367-1) für Aufzeichnungen festlegen auf Seite 368
- <sup>l</sup> [Performance-Optimierung](#page-368-0) zum Löschen von Aufzeichnungen auf Seite 369

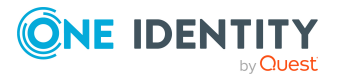

## <span id="page-367-0"></span>**Löschen der Aufzeichnungen in der One Identity Manager-Datenbank ohne Archivierung**

Sollen die Aufzeichnungen einzelner Teilbereiche für einen gewissen Zeitraum in der One Identity Manager-Datenbank gehalten werden, jedoch keine spätere Archivierung erfolgen, dann haben Sie folgende Möglichkeiten:

- Um einen einzelnen Teilbereich von der Archivierung auszuschließen, konfigurieren Sie diesen Teilbereich nicht für den Export, sondern legen nur den Aufbewahrungszeitraum fest.
- Um alle Teilbereiche ohne Archivierung direkt zu löschen, legen Sie die Aufbewahrungszeiten fest. Aktivieren Sie im Designer den Konfigurationsparameter **Common | ProcessState | ExportPolicy** und tragen Sie den Wert **NONE** ein.

Die Aufzeichnungen werden nach Ablauf der Aufbewahrungszeit durch den DBQueue Prozessor aus der One Identity Manager-Datenbank gelöscht. Zusätzlich werden alle Einträge für ausgelöste Aktionen gelöscht, zu denen es keine Aufzeichnungen in den Teilbereichen gibt.

HINWEIS: Wenn Sie keine Aufbewahrungszeiten festlegen, werden die Aufzeichnungen dieser Teilbereiche innerhalb der täglichen Wartungsaufträge des DBQueue Prozessor aus der One Identity Manager-Datenbank gelöscht.

#### **Verwandte Themen**

- [Aufbewahrungszeiten](#page-367-1) für Aufzeichnungen festlegen auf Seite 368
- Weitere Informationen finden Sie unter [Performance-Optimierung](#page-368-0) zum Löschen von [Aufzeichnungen](#page-368-0) auf Seite 369.

## <span id="page-367-1"></span>**Aufbewahrungszeiten für Aufzeichnungen festlegen**

Die Aufzeichnungen werden, abhängig vom gewählten Archivierungsverfahren, nach Ablauf der Aufbewahrungszeiten aus der One Identity Manager-Datenbank exportiert oder gelöscht. Für die Teilbereiche, deren Aufzeichnungen exportiert werden, sollte eine längere Aufbewahrungszeit gewählt werden, als für die Teilbereiche, deren Aufzeichnungen gelöscht werden.

HINWEIS: Wenn Sie keine Aufbewahrungszeiten festlegen, werden die Aufzeichnungen dieser Teilbereiche täglich innerhalb der tägliche Wartungsaufträge des DBQueue Prozessors aus der One Identity Manager-Datenbank gelöscht.

Die Aufzeichnungen werden erst exportiert, wenn die Aufbewahrungszeiten aller Teilbereiche abgelaufen ist und keine weiteren aktiven Prozesse für die Prozessgruppe (GenProcID) in der DBQueue, der Prozesshistorie oder als geplante Operation existieren.

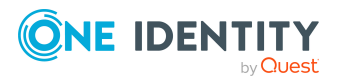

One Identity Manager 9.2 Konfigurationshandbuch Prozessüberwachung zur Nachverfolgung von Änderungen

Die Aufbewahrungszeiten für die einzelnen Bereiche legen Sie über Konfigurationsparameter fest.

#### **Tabelle 125: Konfigurationsparameter für die Behandlung der aufgezeichneten Datenänderungen**

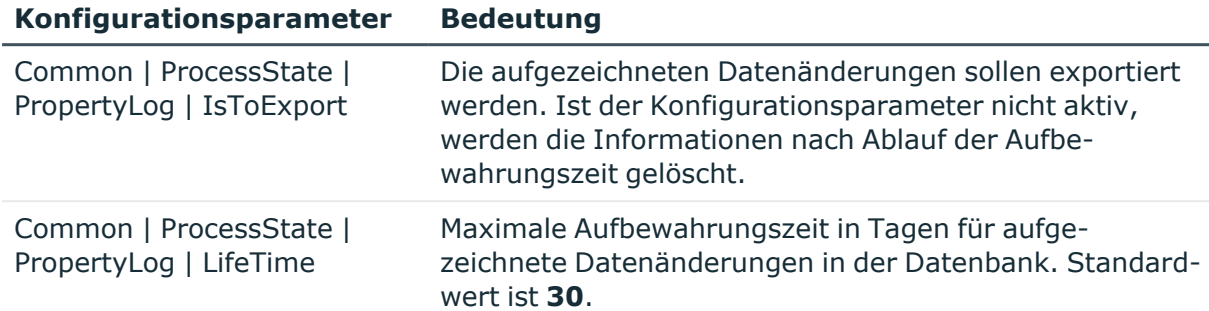

#### **Tabelle 126: Konfigurationsparameter für die Behandlung der Prozessinformationen**

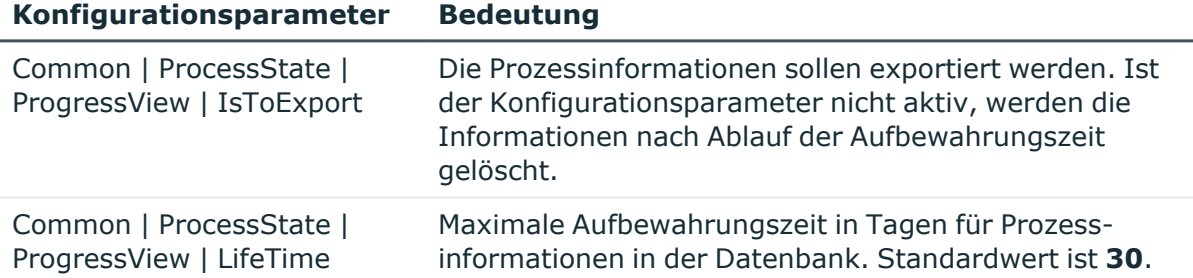

#### **Tabelle 127: Konfigurationsparameter für die Behandlung der Prozesshistorie**

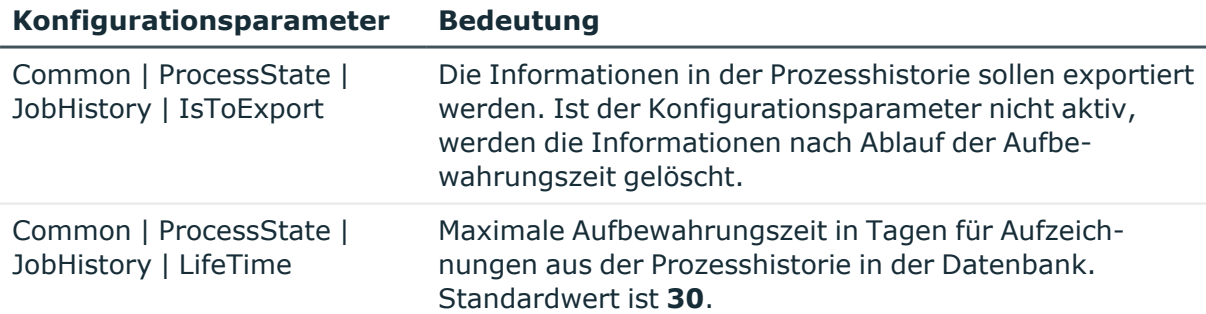

## <span id="page-368-0"></span>**Performance-Optimierung zum Löschen von Aufzeichnungen**

Bei großen Datenmengen können Sie zur Performance-Optimierung die Menge der zu löschenden Objekte pro Operation und Verarbeitungslauf des DBQueue Prozessor

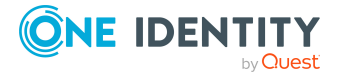

festlegen. Die Festlegung für die einzelnen Bereiche treffen Sie über Konfigurationsparameter.

#### **Tabelle 128: Konfigurationsparameter für das Löschen der aufgezeichneten Datenänderungen**

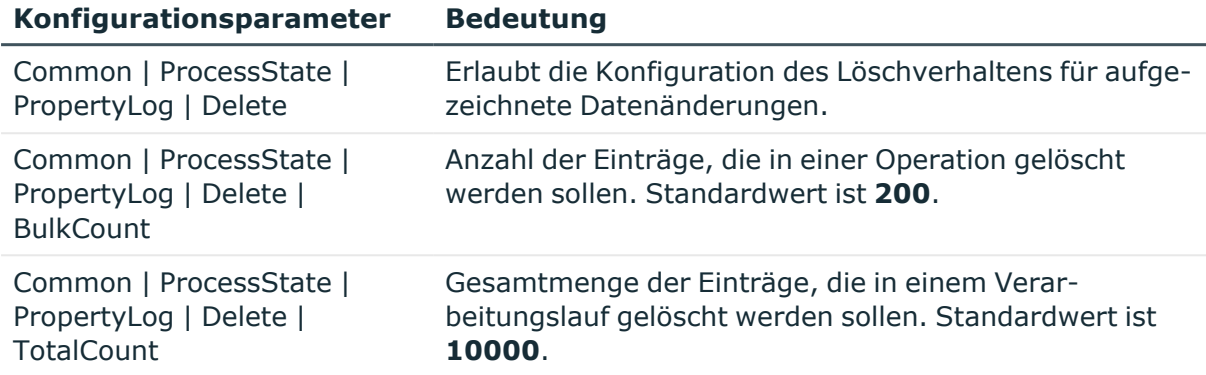

#### **Tabelle 129: Konfigurationsparameter für das Löschen der Prozessinformationen**

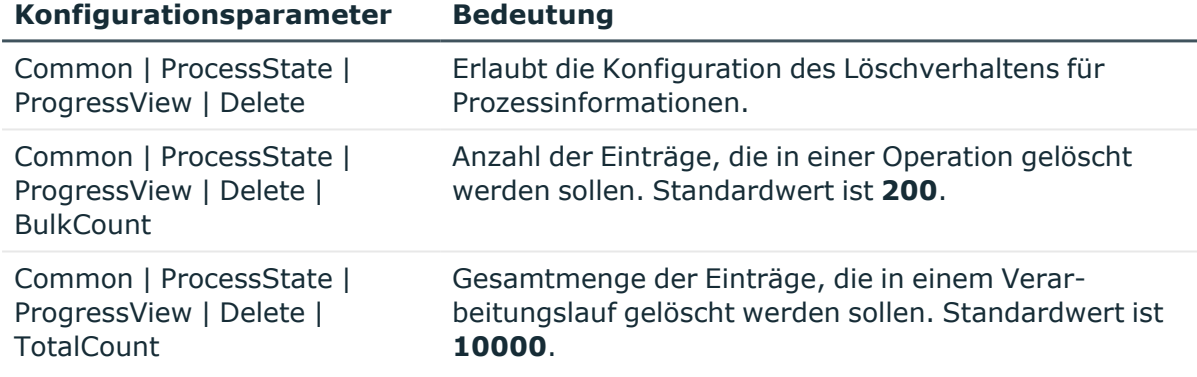

#### **Tabelle 130: Konfigurationsparameter für das Löschen der Prozesshistorie**

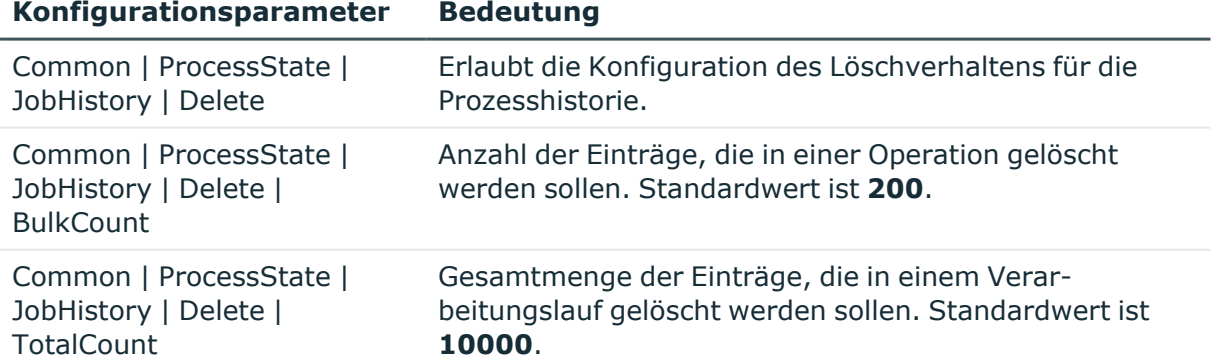

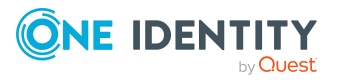

#### **Tabelle 131: Konfigurationsparameter für das Löschen von Prozessstatus-Einträge**

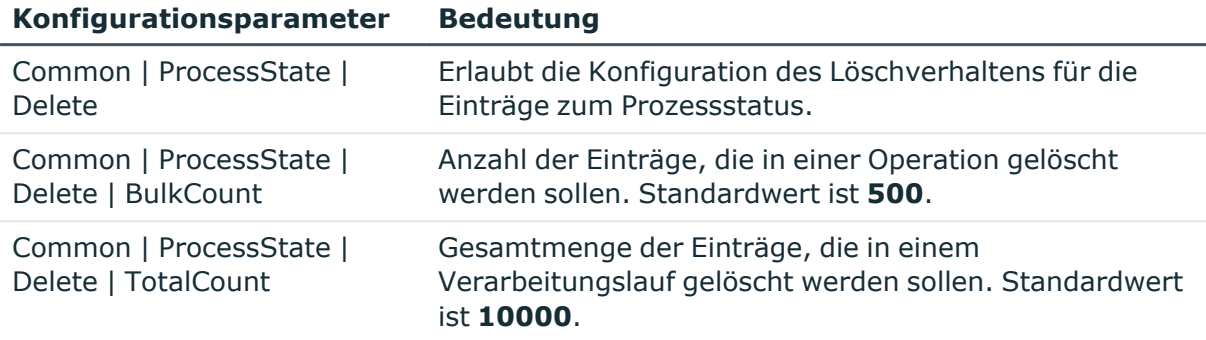

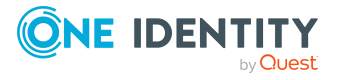

# **Bedingte Kompilierung mittels Präprozessorbedingungen**

Im One Identity Manager ist die bedingte Kompilierung von Programmcode integriert. Über die bedingte Kompilierung können Teile des Programmcodes übersetzt werden, während andere Teile von der Kompilierung ausgeschlossen werden.

Die bedingte Kompilierung bietet folgende Vorteile:

- Verkleinern der Assemblies
- Strukturieren der Systemkonfiguration
- Erhöhen der Übersicht im Modell und in den Berechtigungen
- Beschleunigen der Verarbeitung
- Ausblenden nicht benötigter Informationen in allen VB.Net-Ausdrücken
- Ausblenden von nicht benötigten Modellanteilen

Die bedingte Kompilierung im One Identity Manager wird über Präprozessorbedingungen gesteuert. Präprozessorbedingungen können angewendet werden in:

- <sup>l</sup> Objekten, die die Eigenschaft **Präprozessorbedingung** besitzen
- VB.Net-Ausdrücken

HINWEIS: Mit Hilfe der Präprozessorbedingungen wird ein Modul nicht deaktiviert. So werden beispielsweise SQL Prozeduren und Trigger weiterhin ausgeführt, auch wenn die Objekte durch Präprozessorbedingungen deaktiviert sind. Um ein Modul zu deaktivieren, entfernen Sie das Modul aus der One Identity Manager-Datenbank. Ausführliche Informationen zum Entfernen von Modulen finden Sie im *One Identity Manager Installationshandbuch*.

Die möglichen Präprozessorbedingungen werden über Konfigurationsparameter und deren Optionen definiert. Um systemweit wirksam zu werden, erfordert jegliche Änderung an präprozessorrelvanten Konfigurationsparametern sowie Änderungen der Präprozessorbedingungen an Objekten und in VB.Net-Ausdrücken eine Kompilierung der One Identity Manager-Datenbank.

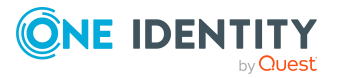

### **Detaillierte Informationen zum Thema**

- Präprozessorrelevante [Konfigurationsparameter](#page-372-0) auf Seite 373
- [Präprozessorbedingungen](#page-373-0) in Objekten auf Seite 374
- [Präprozessorbedingungen](#page-374-0) in VB.Net-Ausdrücken auf Seite 375
- Auswertung der [Präprozessorbedingungen](#page-375-0) bei der Kompilierung auf Seite 376

# <span id="page-372-0"></span>**Präprozessorrelevante Konfigurationsparameter**

WICHTIG: Jede Änderung an einem präprozessorrelevanten Konfigurationsparameter und seinen Optionen erfordert eine Kompilierung der One Identity Manager-Datenbank.

Ein präprozessorrelevanter Konfigurationsparameter ist durch die Option **Präprozessorrelevanter Parameter** gekennzeichnet. Für die zugehörige Konfigurationsparameteroption ist ein Präprozessorausdruck eingetragen, der als Präprozessorbedingung verwendet werden kann.

Durch die Aktivierung eines präprozessorrelevanten Konfigurationsparameters gilt die Präprozessorbedingung systemweit als vorhanden. Erst durch die Kompilierung der Datenbank wird die Präprozessorbedingung wirksam.

HINWEIS: Vordefinierte präprozessorrelevante Konfigurationsparameter und Optionen werden bei Schemainstallationen überschrieben. Kundenspezifische präprozessorrelevante Konfigurationsparameter und Optionen definieren Sie im Designer unter dem Konfigurationsparameter **Custom**.

#### *Um präprozessorrelevante Konfigurationsparameter anzuzeigen*

- 1. Wählen Sie im Designer die Kategorie **Basisdaten > Allgemein > Konfigurationsparameter**.
- 2. Wählen Sie im Konfigurationsparametereditor den Menüeintrag **Ansicht > Präprozessordefinitionen**.

In der Ansicht **Präprozessordefinitionen** alle Präprozessorbedingungen angezeigt. Mit Maus-Doppelklick auf einen Eintrag wird der Konfigurationsparameter angezeigt.

HINWEIS: Einen Überblick über die vorhandenen Präprozessorabhängigkeiten erhalten Sie im Designer in der Kategorie **One Identity Manager Schema > Präprozessorabhängigkeiten**.

### **Verwandte Themen**

- Kundenspezifische [Konfigurationsparameter](#page-41-0) erstellen auf Seite 42
- [Präprozessorbedingungen](#page-373-0) in Objekten auf Seite 374

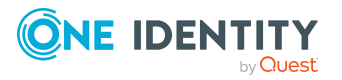

- [Präprozessorbedingungen](#page-374-0) in VB.Net-Ausdrücken auf Seite 375
- Auswertung der [Präprozessorbedingungen](#page-375-0) bei der Kompilierung auf Seite 376

# <span id="page-373-0"></span>**Präprozessorbedingungen in Objekten**

WICHTIG: Jede Änderung der Präprozessorbedingungen an Objekten erfordert eine Kompilierung der One Identity Manager-Datenbank.

An einigen Objekten können Sie eine Präprozessorbedingung direkt angeben.

#### *Um eine Präprozessorbedingung zu erfassen*

<sup>l</sup> Tragen Sie in der Eigenschaft **Präprozessorbedingung** die Präprozessorausdrücke der Konfigurationsparameter ein. Die Präprozessorausdrücke können Sie über AND, OR, NOT, () miteinander verknüpfen.

#### **Beispiel:**

Die Spalte Person.RiskIndexCalculated soll in der Oberfläche nur angezeigt werden, wenn die Risikoberechnung aktiviert ist.

In der Spaltendefinition (Tabelle DialogColumn) wird folgende Präprozessorbedingung eingetragen.

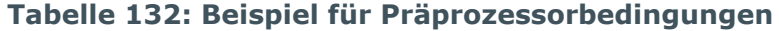

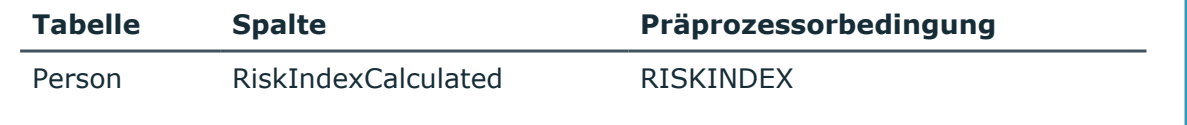

Wird ein präprozessorrelvanter Konfigurationsparameter aktiviert oder deaktiviert, werden für den DBQueue Prozessor Aufträge zur kompletten Berechnung aller Präprozessoraufträge und Berechnungsaufträge für die betroffenen Objekte erzeugt. An den betroffenen Objekten wird die Option **Deaktiviert durch Präprozessor** aktualisiert. Führt die erneute Auswertung der Präprozessorbedingungen zu einer Änderung der Option, werden weitere Folgeaufträge zur Präprozessorauswertung an den abhängigen Objekten erzeugt. Die Benutzerberechtigungen können ebenfalls betroffen sein. Nach der Abarbeitung der Aufträge durch den DBQueue Prozessor ist eine Kompilierung der Datenbank erforderlich.

Die Auswertung der Präprozessorbedingungen hat folgende Auswirkungen:

• Ist eine Tabelle über eine Präprozessorbedingung deaktiviert, werden auch alle ihre Spalten, alle Objektdefinitionen, die sich auf die Tabelle beziehen sowie die Oberflächenformulare und die zugehörige Menüführung deaktiviert.

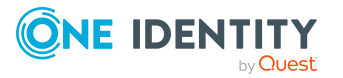

- <sup>l</sup> Ist eine Primärschlüsselspalte deaktiviert, so werden alle Fremdschlüsselspalten deaktiviert, die sich auf diesen Primärschlüssel beziehen.
- Wird nach der vorhergehenden Regel ein Primärschlüssel-Mitglied deaktiviert, beispielsweise bei M:N-Tabellen, so werden auch die Tabelle dieses Primärschlüssels sowie alle weiteren Spalten dieser Tabelle deaktiviert.

Dieses Verfahren hat den Vorteil, dass beispielsweise bei Deaktivierung der Tabelle ADSGroup automatisch auch alle Zuordnungen deaktiviert werden, wie beispielsweise die Tabelle DepartmentHasADSGroup.

HINWEIS: Einen Überblick über die vorhandenen Präprozessorabhängigkeiten erhalten Sie im Designer in der Kategorie **One Identity Manager Schema > Präprozessorabhängigkeiten**.

#### **Verwandte Themen**

- Präprozessorrelevante [Konfigurationsparameter](#page-372-0) auf Seite 373
- [Präprozessorbedingungen](#page-374-0) in VB.Net-Ausdrücken auf Seite 375
- Auswertung der [Präprozessorbedingungen](#page-375-0) bei der Kompilierung auf Seite 376

# <span id="page-374-0"></span>**Präprozessorbedingungen in VB.Net-Ausdrücken**

WICHTIG: Jede Änderung der Präprozessorbedingungen in VB.Net-Ausdrücken erfordert eine Kompilierung der One Identity Manager-Datenbank.

Präprozessorbedingungen können in VB.Net-Ausdrücken verwendet werden. Skriptcode, der von einer Präprozessorbedingung abhängig ist, müssen Sie in einer #If...Then...#Else - Anweisung übergeben. Zur Formulierung der Präprozessorbedingung verwenden Sie die Präprozessorausdrücke der präprozessorrelevanten Konfigurationsparameter. Die Präprozessorausdrücke können Sie über AND, OR, NOT, () miteinander verknüpfen.

Die Auswertung der Präprozessorbedingungen erfolgt erst bei der Generierung der Skripte.

#### **Syntax**

```
#If <Präprozessorbedingung_1>
```
' Code, der für diese Präprozessorbedingung gelten soll

#ElseIf <Präprozessorbedingung\_2> Then

' Code, der für diese Präprozessorbedingung gelten soll

#Else

```
' Code, der sonst gelten soll
```
#Endif

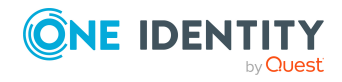

One Identity Manager 9.2 Konfigurationshandbuch Bedingte Kompilierung mittels Präprozessorbedingungen

### **Beispiel:**

Für die Spalte ADSGroup.IsForITShop wurde in der Spaltendefinition (Tabelle DialogColumn) die Präprozessorbedingung ITSHOP eingetragen. In der Bildungsregel der Spalte ADSGroup.DisplayName soll die Spalte IsForITShop referenziert werden. Um kompilierfähig zu bleiben, muss für die Bildungsregel folgende Konstruktion verwendet werden:

```
#If ITSHOP Then
     If $IsForITShop:Bool$ And $UID_AccProduct$ <> "" Then
          Value = $FK(UID AccProduct).Ident AccProduct$
     Else
          value = $cn$
     End If
#Else
     value = $cn$
#End If
```
### **Verwandte Themen**

- Präprozessorrelevante [Konfigurationsparameter](#page-372-0) auf Seite 373
- [Präprozessorbedingungen](#page-373-0) in Objekten auf Seite 374
- Auswertung der [Präprozessorbedingungen](#page-375-0) bei der Kompilierung auf Seite 376

# <span id="page-375-0"></span>**Auswertung der Präprozessorbedingungen bei der Kompilierung**

Um systemweit wirksam zu werden, erfordert jegliche Änderung an präprozessorrelvanten Konfigurationsparametern sowie Änderungen der Präprozessorbedingungen an Objekten und in VB.Net-Ausdrücken eine Kompilierung der One Identity Manager-Datenbank.

Für die Kompilierung gilt Folgendes:

• Für Objekte mit einer Präprozessorbedingung wird intern ein Programmcode mit einer entsprechenden #If...Then...#Else - Anweisung erzeugt. Der Programmcode, der in Sektionen liegt, deren Präprozessorbedingung nicht zutrifft, ist für den Compiler nicht vorhanden und wird nicht übersetzt. Diese Objekte gelten als nicht vorhanden.

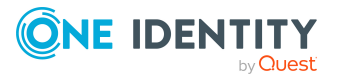

<sup>l</sup> VB.Net-Ausdrücke, die Präprozessorbedingungen enthalten, werden kompiliert. Der Programmcode ist vorhanden. Die Auswertung der Präprozessorbedingungen erfolgt erst bei der Generierung der Skripte.

Für das Kompilieren der Bildungsregeln gilt:

- Bildungsregeln auf Spalten, die per Präprozessorbedingung deaktiviert sind, werden nicht kompiliert und die daraus resultierenden Beziehungen werden nicht in der Tabelle DialogNotification gespeichert. Diese Spalten sind also komplett als nicht vorhanden anzusehen.
- Bildungsregeln, die sich auf deaktivierte Spalten beziehen, werfen beim Kompilieren eine Fehlermeldung, falls der entsprechende Code-Teil nicht auch in eine Präprozessoranweisung eingebunden ist.

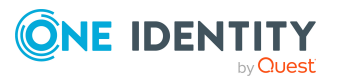

# **Skripte im One Identity Manager**

Skripte im One Identity Manager dienen zur Überwachung und Erhaltung der Datenkonsistenz und der Businesslogik des Kunden in der Datenbank. Skripte können eingesetzt werden zum:

- Überprüfen von Spaltenwerten
- Auslösen von Ereignissen
- <sup>l</sup> Erzeugen, Verändern und Löschen von Objekten und damit zur Manipulation der Datenbank

### **Detaillierte Informationen zum Thema**

- <sup>l</sup> Verwendung von [Visual Basic .NET-Skripten](#page-377-0) auf Seite 378
- Hinweise zur Ausgabe von [Meldungen](#page-378-0) auf Seite 379
- Hinweise zur Verwendung von [Datumswerten](#page-378-1) auf Seite 379
- Hinweise zur Verwendung von [Windows PowerShell](#page-380-0) Skripten auf Seite 381
- [Verwendung](#page-380-1) der \$-Notation auf Seite 381
- [Verwendung](#page-387-0) von base Objekt auf Seite 388
- Aufruf von [Funktionen](#page-387-1) auf Seite 388
- Prä-Skripte zur Verwendung in Prozessen und [Prozessschritten](#page-388-0) auf Seite 389
- [Verwendung](#page-388-1) von Session Services auf Seite 389
- Verwendung der [#LD-Notation](#page-391-0) auf Seite 392
- <span id="page-377-0"></span>• [Skriptbibliothek](#page-395-0) auf Seite 396

# **Verwendung von Visual Basic .NET-Skripten**

Die One Identity Manager-Skripte werden in VB.Net-Syntax abgelegt, was die Nutzung aller VB.Net-Funktionen zulässt. Die zu verarbeitenden Werte werden als

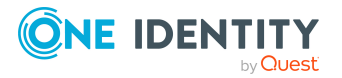

**378**

Präprozessoranweisungen angegeben.

HINWEIS: Umfangreiche Beispiele für die Syntax und die Verwendung von Skripten finden Sie auf dem Installationsmedium im Verzeichnis QBM\dvd\AddOn\SDK\ScriptSamples.

Skripte können Sie verwenden in:

- Bildungsregeln und Formatierungsskripten (Tabelle DialogColumn)
- Tabellenskripte (Tabelle DialogTable)
- Skriptbibliothek (Tabelle DialogScript)
- Methoden (Tabelle DialogMethod)
- Auswahlskripten für Objektdefinitionen (Tabelle DialogObject)
- Auswahlskripten für Datenbanksichten (Tabelle DialogTable)
- Skripten zur Serverermittlung zur Ausführung von Prozessschritten (Tabelle Job)
- Parametern von Prozessschritten (Tabelle Jobrunparameter)
- Benachrichtigungen zur Prozessverarbeitung (Tabelle Job)
- <sup>l</sup> Generierungsbedingungen von Prozessschritten und Prozessen (Tabellen Job und JobChain)
- Prä-Skripten von Prozessschritten und Prozessen (Tabellen Job und JobChain)
- Prozessinformationen (Tabellen Job, JobChain und JobEventgen)
- Mailvorlagen (Tabelle DialogRichMailBody)

# <span id="page-378-0"></span>**Hinweise zur Ausgabe von Meldungen**

Auf Servern dürfen niemals die VB.Net-Funktionen Msgbox und Inputbox verwendet werden. Nutzen Sie die Funktionen VID\_Write2Log, RaiseMessage oder AppData.Instance.RaiseMessage.

Beispiele für Ausgaben in die Protokolldatei des One Identity Manager Service entnehmen Sie den Skriptbeispielen auf dem Installationsmedium im Verzeichnis QBM\dvd\AddOn\SDK\ScriptSamples.

# <span id="page-378-1"></span>**Hinweise zur Verwendung von Datumswerten**

• Ist explizit kein Datum angegeben, wird intern das Datum 30.12.1899 verwendet. Dies ist bei Wertevergleichen zu beachten, beispielsweise bei der Verwendung in

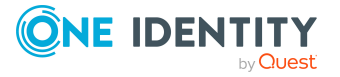

Berichten.

### **Beispiel: Ausdruck für die Darstellung der Datenspalten in Berichten**

```
{IIF(Person.ExitDate.ToString() = "12/30/1899 12:00:00 AM","-
",Person.ExitDate)}
```
<sup>l</sup> Datumszeitwerte, wie beispielsweise Erstellungsdatum oder Änderungsdatum, werden in der Datenbank mit der jeweils aktuellen UTC vermerkt. Die Objektschicht wandelt diese Zeitinformationen beim Laden eines Objektes in die jeweils gültige Zeitzoneninformationen um. Der Anwender sieht also alle Werte in seiner lokalen Zeit. Beim Speichern eines Objektes werden die aktuellen Zeitzoneninformationen in UTC Zeitinformationen umgewandelt.

HINWEIS: Die Verwendung von DateTime.Now in Skripten sollte kritisch geprüft werden. Um den Wert für den Anwender anzuzeigen sollte statt DateTime.Now besser DateTime.UTCNow verwendet werden.

• Es ist fehlerbehaftet, in Skripten Datumswerte in deutscher Notation vom Datentyp String in den Datentyp DateTime zu konvertieren:

Value = CDate("31.12.2014")

Dies führt immer dann zu Problemen, wenn das Skript in nicht-deutschen Systemen läuft. Im günstigsten Fall erhält man eine Fehlermeldung "Cast from string...to type Date is not valid.". Im ungünstigsten Fall wird das falsche Datum geliefert, da Monat und Tag vertauscht werden (aus dem 12.3.2014 wird der 3.12.2014).

Wenn möglich, sollte man in diesem Fall Zeichenkettenkonvertierungen vermeiden. Der Typ DateTime stellt für diesen Zweck verschiedene Konstruktoren zur Verfügung. Für das oben genannte Beispiel wäre das:

Value = new DateTime(2014, 12, 31)

Wenn trotzdem der Datentyp String verwendet werden soll, so ist die ISO-Notation des Datumswertes zu verwenden, da diese in allen Einstellungen korrekt umgewandelt wird:

```
Value = CDate("2014-12-31")
```
Value = CDate("2014-12-31 15:22:12")

Die komplizierte Variante ist die Angabe des zu benutzenden Sprachcodes beziehungsweise die Angabe des Formats, in dem das Datum vorliegt:

Value = DateTime.Parse("31.12.2014", new CultureInfo("de-DE"))

Value = DateTime.ParseExact("31.12.2014", "dd.MM.yyyy", CultureInfo.InvariantCulture)

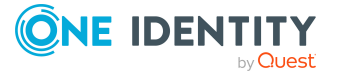

# <span id="page-380-0"></span>**Hinweise zur Verwendung von Windows PowerShell Skripten**

Beispiele für die Syntax und die Verwendung von Windows PowerShell Skripten im One Identity Manager finden Sie unter [https://github.com/OneIdentity/IdentityManager.PoSh.](https://github.com/OneIdentity/IdentityManager.PoSh) Beachten Sie die dort

beschriebenen Installationsvoraussetzungen und Hinweise.

Standardmäßig versucht das Windows PowerShell Modul, alle referenzierten DLLs von einer gültigen One Identity Manager Installation zu laden. In der Standardinstallation wird der One Identity Manager installiert unter:

- %ProgramFiles(x86)%\One Identity (auf 32-Bit Betriebssystemen)
- <span id="page-380-1"></span>• %ProgramFiles%\One Identity (auf 64-Bit Betriebssystemen)

# **Verwendung der \$-Notation**

Die \$-Notation wird im One Identity Manager verwendet, um auf die Eigenschaften von Objekten zuzugreifen.

#### **Syntax**

#### \$<Definition>:<Datentyp>{<Format>}\$

Bei Verwendung der \$-Notation ist darauf zu achten, dass der Wert den korrekten Datentyp erhält. Die \$-Notation liefert als Standard den Typ String zurück.

Als Datentypen sind zulässig:

Binary Bool Byte Date Decimal Double Int Long Short String (Standard) Text

Die Formatangabe ist optional. Wenn das Format angegeben wird, ist der Zieltyp des Ausdrucks ein String. Wird das Format nicht angegeben, ist es der angegebene Datentyp.

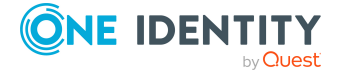

Die Formatangaben entsprechen den Formatzeichenfolgen der Funktion String.Format für die einzelnen Typen. Ausführliche Informationen zu den Formatzeichenfolgen finden Sie unter [https://docs.microsoft.com/en-us/dotnet/standard/base-types/composite](https://docs.microsoft.com/en-us/dotnet/standard/base-types/composite-formatting#format-string-component)[formatting#format-string-component](https://docs.microsoft.com/en-us/dotnet/standard/base-types/composite-formatting#format-string-component).

#### **Beispiele:**

\$MaxValidDays:Int{000}\$ ergibt für den Wert **42** die Ausgabe "**042**" \$XDateUpdated:Date{t}\$ ergibt "**11:16**"

HINWEIS: Wenn Sie in Skripten ein **\$**-Zeichen verwenden möchten, ohne das es den Zugriff auf einen Spaltennamen repräsentieren soll, dann müssen Sie dieses Zeichen durch Verdopplung maskieren.

Beispiel:

In Windows PowerShell Skripten ist statt

theScript.AppendLine("foreach (\$Domain in \$Domains)")

Folgendes zu verwenden:

theScript.AppendLine("foreach (\$\$Domain in \$\$Domains)")

### **Detaillierte Informationen zum Thema**

- Zugriff auf Spalten des lokalen [Objektes](#page-381-0) auf Seite 382
- Zugriff auf Spalten eines über eine Beziehung [verbundenen](#page-382-0) Objektes auf Seite 383
- [Zugriff](#page-383-0) auf den alten Wert einer Spalte auf Seite 384
- Zugriff auf den [Anzeigewert](#page-384-0) einer Spalte auf Seite 385
- Zugriff auf Referenzen in [Kommentaren](#page-385-0) auf Seite 386
- Zugriff auf [Metawerte](#page-385-1) des lokalen Objektes auf Seite 386
- Zugriff auf die [Anzeigewerte](#page-386-0) eines Objektes auf Seite 387

## <span id="page-381-0"></span>**Zugriff auf Spalten des lokalen Objektes**

### **Syntax**

\$<Spaltenname>:<Datentyp>{<Format>}\$

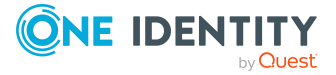

### **Beispiele zur Verwendung in Bildungsregeln**

Der Anzeigename eines Active Directory Benutzers soll aus dem Vornamen und dem Nachnamen des Active Directory Benutzers gebildet werden. Die Bildungsregel auf ADSAccount.Displayname lautet:

```
If $Givenname$<>"" And $Surname$<>"" Then
     Value = $Surname$ & " " & $Givenname$ 
ElseIf $Givenname$<>"" Then
     Value = $Givenname$
ElseIf $Surname$<>"" then
     Value = $Surname$
```
End If

Wird eine Identität deaktiviert, so soll das Austrittsdatum der Identität gesetzt werden. Die Bildungsregel auf Person.Exitdate lautet:

If \$IsInActive:bool\$ Then

Value = Date.Today

End If

#### **Verwandte Themen**

- Zugriff auf Spalten eines über eine Beziehung [verbundenen](#page-382-0) Objektes auf Seite 383
- [Zugriff](#page-383-0) auf den alten Wert einer Spalte auf Seite 384
- Zugriff auf den [Anzeigewert](#page-384-0) einer Spalte auf Seite 385
- Zugriff auf Referenzen in [Kommentaren](#page-385-0) auf Seite 386
- Zugriff auf [Metawerte](#page-385-1) des lokalen Objektes auf Seite 386
- Zugriff auf die [Anzeigewerte](#page-386-0) eines Objektes auf Seite 387

## <span id="page-382-0"></span>**Zugriff auf Spalten eines über eine Beziehung verbundenen Objektes**

Derzeit ist als Beziehung nur die Fremdschlüsselbeziehung zugelassen.

### **Syntax**

\$FK(<Fremdschlüsselspalte>).<Spaltenname>:<Datentyp>{<Format>}\$

#### **Beispiel zur Verwendung in Bildungsregeln**

Der Vorname eines Active Directory Benutzers soll aus dem Vornamen der zugeordneten Identität gebildet werden. Die Bildungsregel auf ADSAccount.Givenname lautet:

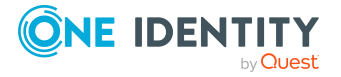

#### Value = \$FK(UID Person).Firstname\$

#### **Verwandte Themen**

- Zugriff auf Spalten des lokalen [Objektes](#page-381-0) auf Seite 382
- [Zugriff](#page-383-0) auf den alten Wert einer Spalte auf Seite 384
- Zugriff auf den [Anzeigewert](#page-384-0) einer Spalte auf Seite 385
- Zugriff auf Referenzen in [Kommentaren](#page-385-0) auf Seite 386
- Zugriff auf [Metawerte](#page-385-1) des lokalen Objektes auf Seite 386
- Zugriff auf die [Anzeigewerte](#page-386-0) eines Objektes auf Seite 387

## <span id="page-383-0"></span>**Zugriff auf den alten Wert einer Spalte**

#### **Syntax**

\$Spaltenname[o]\$

### **Beispiel zur Verwendung in den Parametern der Prozessschritte**

Optionale Parameter von Prozessschritten werden nicht generiert, wenn der Wert auf **Nothing** gesetzt wird oder in der Wertvorlage nicht zugewiesen wird. Damit ist es möglich die Parameterzahl bei Zielsystem-Komponenten einzuschränken. Soll ein solcher Wert geleert werden, ist statt **Nothing** ein Leerstring zu übergeben.

Eine Wertvorlage könnte beispielsweise so aussehen:

If \$Lastname[o]\$ <> \$Lastname\$ Then

Value = \$Lastname\$

#### End If

HINWEIS: Für einige der Standardspalten wie beispielsweise XDateInserted, XDateUpdated, XUserInserted, XUserUpdated, XOrigin, XIsInEffect und XMarkedForDeletion werden die neuen Werte erst nach dem Speichern des Objektes gebildet. Damit ist während der Verarbeitung der Bildungsregeln der neue Wert der Spalten immer gleich dem alten Wert (beispielsweise \$XDateUpdated[o]\$ = \$XDateUpdated\$).

### **Verwandte Themen**

- Zugriff auf Spalten des lokalen [Objektes](#page-381-0) auf Seite 382
- Zugriff auf Spalten eines über eine Beziehung [verbundenen](#page-382-0) Objektes auf Seite 383
- Zugriff auf den [Anzeigewert](#page-384-0) einer Spalte auf Seite 385
- Zugriff auf Referenzen in [Kommentaren](#page-385-0) auf Seite 386

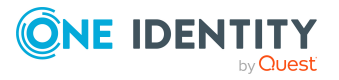

- Zugriff auf [Metawerte](#page-385-1) des lokalen Objektes auf Seite 386
- Zugriff auf die [Anzeigewerte](#page-386-0) eines Objektes auf Seite 387

## <span id="page-384-0"></span>**Zugriff auf den Anzeigewert einer Spalte**

Bei der Bildung des Anzeigewertes für eine Spalte werden die Eigenschaften **Mehrsprachig** (IsMultiLanguage) und **Liste zulässiger Werte** (LimitedValues) aufgelöst.

### **Syntax**

\$Spaltenname[D]\$

Um auf den Anzeigewert eines alten Wertes einer Spalte zuzugreifen, können die Eigenschaften [O] und [D] kombiniert werden.

\$Spaltenname[OD]\$

\$Spaltenname[DO]\$

### **Beispiel zur Verwendung**

Für die Beschränkungsart der HCL Domino Server Beschränkungen ist eine Liste zulässiger Werte definiert.

PrivateList=Run Personal Agent RestrictedList=Run Restricted Agent UnrestrictedList=Run Unrestricted Agent

Für eine Serverbeschränkung mit den Wert **PrivateList** wird auf dem Informationsformular der Anzeigewert **Run Personal Agent** dargestellt.

### **Beispiel zur Verwendung in Bildungsregeln**

Der Anzeigewert der konkreten Serverbeschränkung soll aus dem Namen des HCL Domino Benutzers und dem Anzeigewert des Beschränkungsart gebildet werden.

Value = vid\_Left(\$FK(UID\_NotesUser).FullName1st\$,39) & " [" & vid\_Left (\$NotesAgentMgrType[D]\$, 22) & "]"

#### **Verwandte Themen**

- Zugriff auf Spalten des lokalen [Objektes](#page-381-0) auf Seite 382
- Zugriff auf Spalten eines über eine Beziehung [verbundenen](#page-382-0) Objektes auf Seite 383
- [Zugriff](#page-383-0) auf den alten Wert einer Spalte auf Seite 384
- Zugriff auf Referenzen in [Kommentaren](#page-385-0) auf Seite 386
- Zugriff auf [Metawerte](#page-385-1) des lokalen Objektes auf Seite 386
- Zugriff auf die [Anzeigewerte](#page-386-0) eines Objektes auf Seite 387

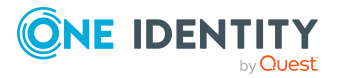

## <span id="page-385-0"></span>**Zugriff auf Referenzen in Kommentaren**

Der Präprozessor interpretiert auch Referenzen, die innerhalb von Kommentaren liegen, beispielsweise '\$Lastname\$. Die Referenzierung einer Spalte in einem Skript-Kommentar führt dazu, dass ein Skript bei Änderung des Spaltenwerts ausgeführt wird.

#### **Beispiel zur Verwendung in Bildungsregeln**

Das Eintrittsdatum einer Identität wird mit einer Bildungsregel belegt. Diese Bildungsregel soll wirksam werden, wenn sich der Nachname der Identität ändert. Die Bildungsregel auf Person.Entrydate ist dann:

'\$Lastname\$

Value = Date

#### **Verwandte Themen**

- Zugriff auf Spalten des lokalen [Objektes](#page-381-0) auf Seite 382
- Zugriff auf Spalten eines über eine Beziehung [verbundenen](#page-382-0) Objektes auf Seite 383
- [Zugriff](#page-383-0) auf den alten Wert einer Spalte auf Seite 384
- Zugriff auf den [Anzeigewert](#page-384-0) einer Spalte auf Seite 385
- Zugriff auf [Metawerte](#page-385-1) des lokalen Objektes auf Seite 386
- Zugriff auf die [Anzeigewerte](#page-386-0) eines Objektes auf Seite 387

## <span id="page-385-1"></span>**Zugriff auf Metawerte des lokalen Objektes**

#### **Syntax**

\$[IsLoaded]:Bool\$

#### **Tabelle 133: Metawerte und ihre Bedeutung**

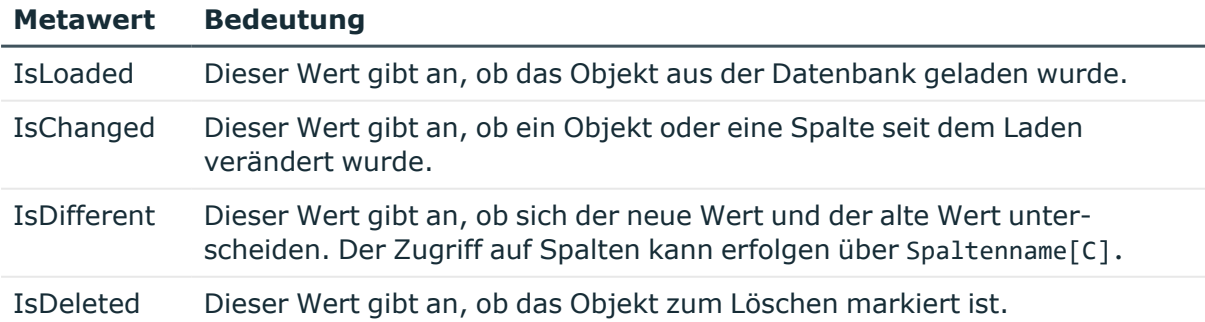

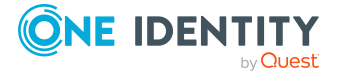

### **Verwandte Themen**

- Zugriff auf Spalten des lokalen [Objektes](#page-381-0) auf Seite 382
- Zugriff auf Spalten eines über eine Beziehung [verbundenen](#page-382-0) Objektes auf Seite 383
- [Zugriff](#page-383-0) auf den alten Wert einer Spalte auf Seite 384
- Zugriff auf den [Anzeigewert](#page-384-0) einer Spalte auf Seite 385
- Zugriff auf Referenzen in [Kommentaren](#page-385-0) auf Seite 386
- Zugriff auf die [Anzeigewerte](#page-386-0) eines Objektes auf Seite 387

## <span id="page-386-0"></span>**Zugriff auf die Anzeigewerte eines Objektes**

### **Syntax**

Anzeigemuster entsprechend der Spalte DisplayPattern eines Objektes: \$[Display]\$ Anzeigemuster entsprechend der Spalte DisplayPatternLong eines Objektes: \$[LongDisplay]\$

### **Beispiel zur Verwendung am Basisobjekt**

\$[Display]\$

### **Beispiel zur Verwendung über Fremdschlüsselbeziehung**

Für Zuweisungen von Active Directory Gruppen an Abteilungen soll der DisplayPatternLong der ADSGroup verwendet werden.

\$FK(UID\_ADSGroup).[LongDisplay]\$

#### **Verwandte Themen**

- Zugriff auf Spalten des lokalen [Objektes](#page-381-0) auf Seite 382
- Zugriff auf Spalten eines über eine Beziehung [verbundenen](#page-382-0) Objektes auf Seite 383
- [Zugriff](#page-383-0) auf den alten Wert einer Spalte auf Seite 384
- Zugriff auf den [Anzeigewert](#page-384-0) einer Spalte auf Seite 385
- Zugriff auf Referenzen in [Kommentaren](#page-385-0) auf Seite 386
- Zugriff auf [Metawerte](#page-385-1) des lokalen Objektes auf Seite 386

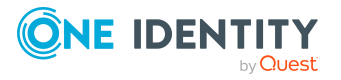

# <span id="page-387-0"></span>**Verwendung von base Objekt**

Mit base. wird immer das aktuell geladene Objekt angesprochen. Das base.-Objekt kann in Methoden, Auswahlskripten für Objektdefinitionen und in Einfügewerten verwendet werden. In Bildungsregeln, Formatierungsskripten und Prozessen kann das base. Objekt nicht eingesetzt werden.

## **Syntax**

- Einfache Wertzuweisung Base.PutValue("<Spalte>", <Wert>)
- Wertzuweisung mit Variablenersetzung (Wert muss eine Zeichenkette sein) Base.PutValue("<Spalte>", context.Replace(<Wert>))

## **Beispiel**

```
Base.PutValue("IsForITShop", 1)
Base.PutValue("UID_ADSContainer", context.Replace("%cont%"))
```
# <span id="page-387-1"></span>**Aufruf von Funktionen**

Aufrufe von Funktionen werden in der Skriptbibliothek (Tabelle DialogScript) abgelegt.

## **Beispiel für eine Funktion in der Skriptbibliothek**

```
Public Function BuildInternalName(ByVal Firstname As String,ByVal Lastname As
String) As String
```
BuildInternalName = Lastname & Firstname

End Function

## **Verwendung der Funktion in einer Bildungsregel auf Person.Internalname**

Value = BuildInternalName(\$Firstname\$, \$Lastname\$)

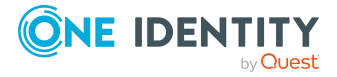

# <span id="page-388-0"></span>**Prä-Skripte zur Verwendung in Prozessen und Prozessschritten**

Der Code von Prä-Skripten wird vor der Ausführung von anderen Skripten ausgeführt. Es können prozesslokale Variablen definiert werden. Prozesslokale Variablen sind lokale Datenspeicher bei der Generierung eines Prozesses. Sie dienen zur einmaligen Bestimmung von Werten innerhalb eines Prä-Skriptes, die dann innerhalb der Prozesse und ihrer Prozessschritte weiterverwendet werden können, beispielsweise in Generierungsbedingungen, Serverauswahlskripten oder in den Parametern.

HINWEIS: Es wird empfohlen, die prozesslokalen Variablen nur im Prä-Skript zu besetzen und bei der weiteren Verwendung lesend darauf zuzugreifen.

### **Syntax im Prä-Skript eines Prozesses**

values("Name") = "Wert"

#### **Verwendung in den Codeteilen des Prozesses und seiner Prozessschritte**

Value = values("Name")

#### **Verwandte Themen**

- Verwenden von [prozesslokalen](#page-272-0) Variablen und globalen Variablen für die [Prozessdefinition](#page-272-0) auf Seite 273
- <span id="page-388-1"></span>• Abfrage von globalen Variablen des [Session-Objektes](#page-390-0) auf Seite 391

## **Verwendung von Session Services**

Das Session-Objekt ist die Instanz, welche die Daten zu einer Benutzersitzung zur Verfügung stellt. Dazu gehören der angemeldete Benutzer, seine Berechtigungsgruppen und seine Programmfunktionen. Des Weiteren stellt das Session-Objekt verschiedene Services zum Zugriff auf Daten bereit. Die angebotenen Services des Session-Objektes werden über ein generisches Interface (Resolve (Of Service)()) zur Verfügung gestellt. Nachfolgend werden Beispiele für häufig verwendete Services erläutert.

HINWEIS: Die vollständige Beschreibung aller Services entnehmen Sie der Dokumentation zur VI.DB.DLL.

### **Detaillierte Informationen zum Thema**

- Abfrage von [Konfigurationsparametern](#page-389-0) auf Seite 390
- <sup>l</sup> Testen auf die Existenz eines bestimmten [Datenbank-Eintrages](#page-389-1) auf Seite 390
- Abfrage von globalen Variablen des [Session-Objektes](#page-390-0) auf Seite 391

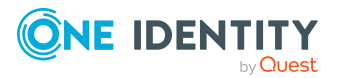

## <span id="page-389-0"></span>**Abfrage von Konfigurationsparametern**

Bei der Abfrage von Konfigurationsparametern muss immer der gesamte Pfad zum Konfigurationsparameter angegeben werden.

## **Syntax**

Session.Config().GetConfigParm("<vollständiger Pfad>")

Wenn in einer Generierungsbedingung in VB.Net-Syntax ein Konfigurationsparameter getestet wird, so liefert die Funktion eine Zeichenkette. Soll dieser Wert gegen einen numerischen Wert verglichen werden, so klappt das nur so lange, wie der Konfigurationsparameter aktiv ist und einen numerischen Inhalt hat. Das liegt an der impliziten Wertart-Konvertierung von VB.Net. Ist der Konfigurationsparameter nicht aktiv, so liefert die Funktion eine leere Zeichenkette (""), die nicht gegen einen numerischen Wert verglichen werden kann, was in einen Laufzeitfehler von VB.Net mündet. Konfigurationsparameterwerte werden daher immer gegen Zeichenketten verglichen.

Nicht zu verwenden:

Session.Config().GetConfigParm("QER\Person\User\DeleteOptions\Homedir")=1

Stattdessen zu verwenden:

Session.Config().GetConfigParm("QER\Person\User\DeleteOptions\Homedir")="1"

Um sicher zu gehen, dass immer ein logischer Wert geliefert wird, sollte die Funktion VID\_ IsTrue verwendet werden.

### **Beispiel**

```
If VID_IsTrue(Session.Config().GetConfigParm
("QER\Person\User\DeleteOptions\Homedir")) Then ...
```
### **Verwandte Themen**

- <sup>l</sup> Testen auf die Existenz eines bestimmten [Datenbank-Eintrages](#page-389-1) auf Seite 390
- Abfrage von globalen Variablen des [Session-Objektes](#page-390-0) auf Seite 391

## <span id="page-389-1"></span>**Testen auf die Existenz eines bestimmten Datenbank-Eintrages**

HINWEIS: Der Test sollte ohne Beachtung von Bearbeitungsberechtigungen erfolgen.

### **Syntax**

```
Session.Source().Exists("<Tablename>","<WhereClause>")
```
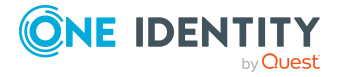

### **Beispiel**

```
Session.Source().Exists("Person", "CentralAccount = '" & accnt & "' and uid_person
\leftrightarrow '" & uid person & "'")
```
#### **Verwandte Themen**

- Abfrage von [Konfigurationsparametern](#page-389-0) auf Seite 390
- Abfrage von globalen Variablen des [Session-Objektes](#page-390-0) auf Seite 391

## <span id="page-390-0"></span>**Abfrage von globalen Variablen des Session-Objektes**

Globale Variablen werden durch das einstellende Programm besetzt. Zusätzlich zu den vordefinierten Variablen können alle Umgebungsvariablen und alle am Session-Objekt definierten kundenspezifischen Variablen verwendet werden. Kundenspezifische Session-Variablen können beispielsweise über Skripte, Methoden oder Customizer definiert werden.

HINWEIS: Wird eine kundenspezifische Session-Variable definiert, dann sollte sie anschließend wieder entfernt werden. Andernfalls bleibt sie bei Nachnutzung der Session bestehen und es werden unter Umständen falsche Prozesse generiert.

#### **Syntax**

```
Variables("<Variablenname>")
```
### **Beispiel zur Verwendung in den Parametern der Prozessschritten**

Value = Variables("GENPROCID") Value = CBool(Session.Variables("FULLSYNC"))

#### **Tabelle 134: Zulässige vordefinierte globale Variablen**

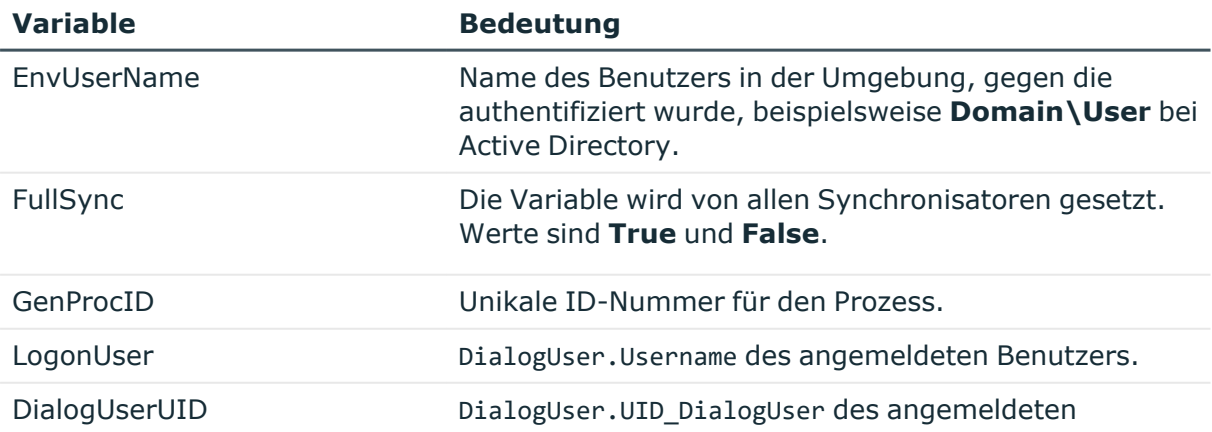

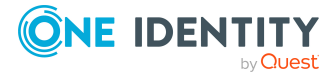

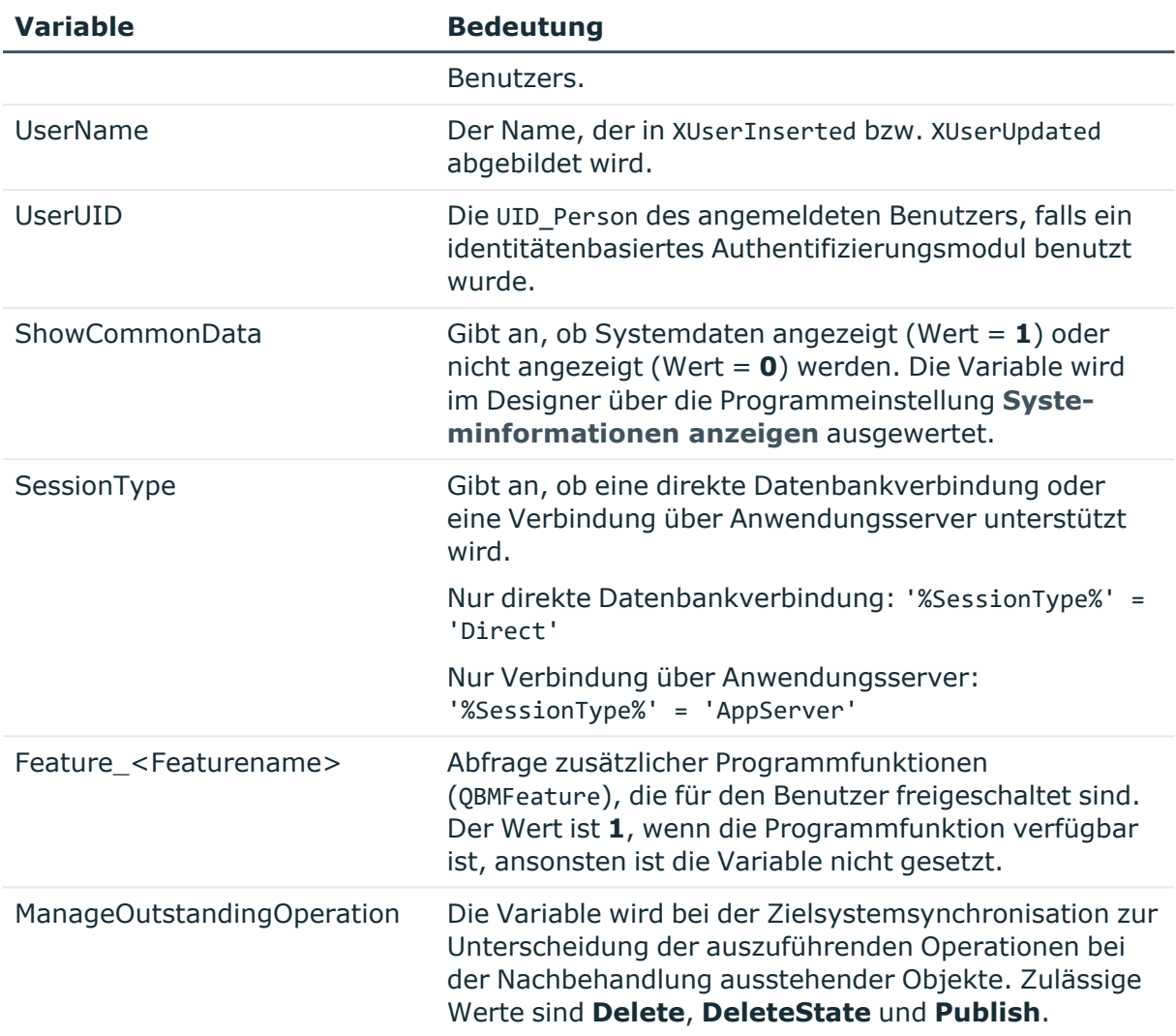

### **Verwandte Themen**

- Abfrage von [Konfigurationsparametern](#page-389-0) auf Seite 390
- Testen auf die Existenz eines bestimmten [Datenbank-Eintrages](#page-389-1) auf Seite 390

# <span id="page-391-0"></span>**Verwendung der #LD-Notation**

Die #LD-Notation wird zur sprachabhängigen Abbildung von Informationen genutzt. Die #LD-Notation wird vorrangig in der Prozessverfolgung und der Benachrichtigung zur Prozessverarbeitung eingesetzt, kann aber auch in Skripten, die in der Skriptbibliothek abgelegt sind, verwendet werden.

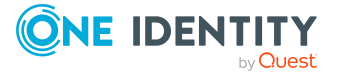

## **Syntax**

```
Value=#LD[<Sprache>|<Sprachcode>](<Schlüssel>,{<Parameter>}*)#
wobei:
```
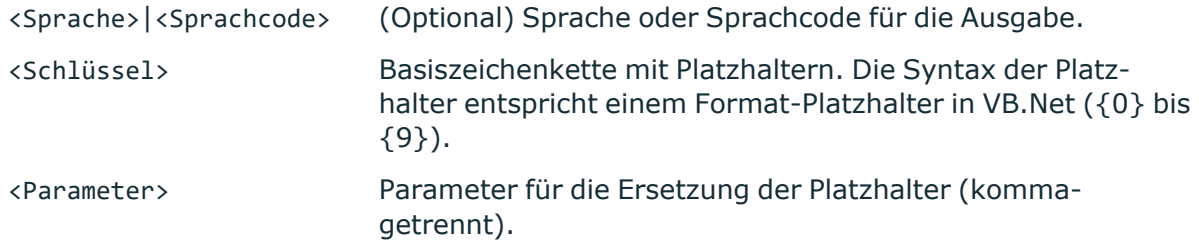

#### **Tabelle 135: Verwendung der #LD-Notation**

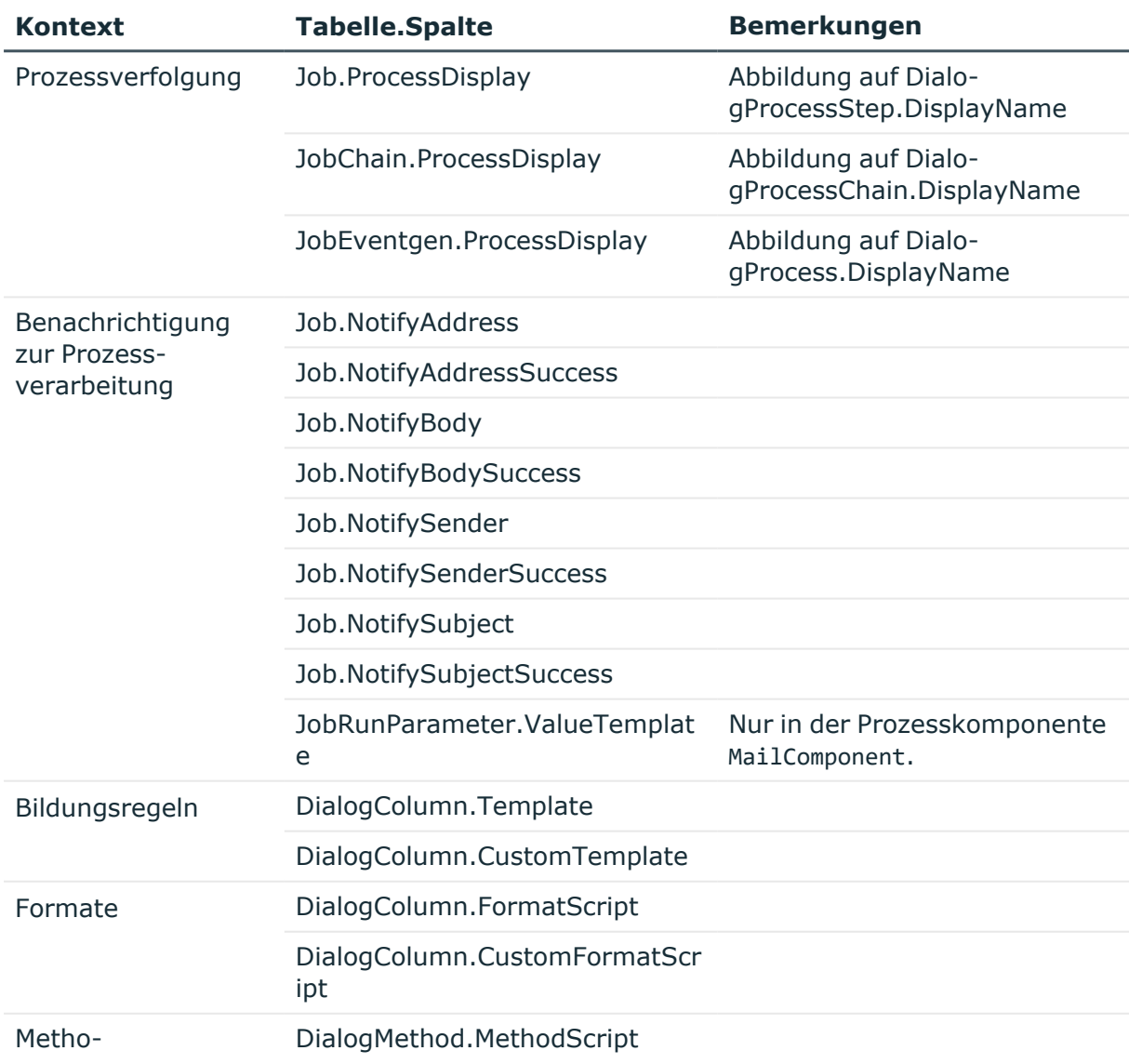

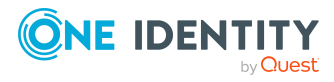

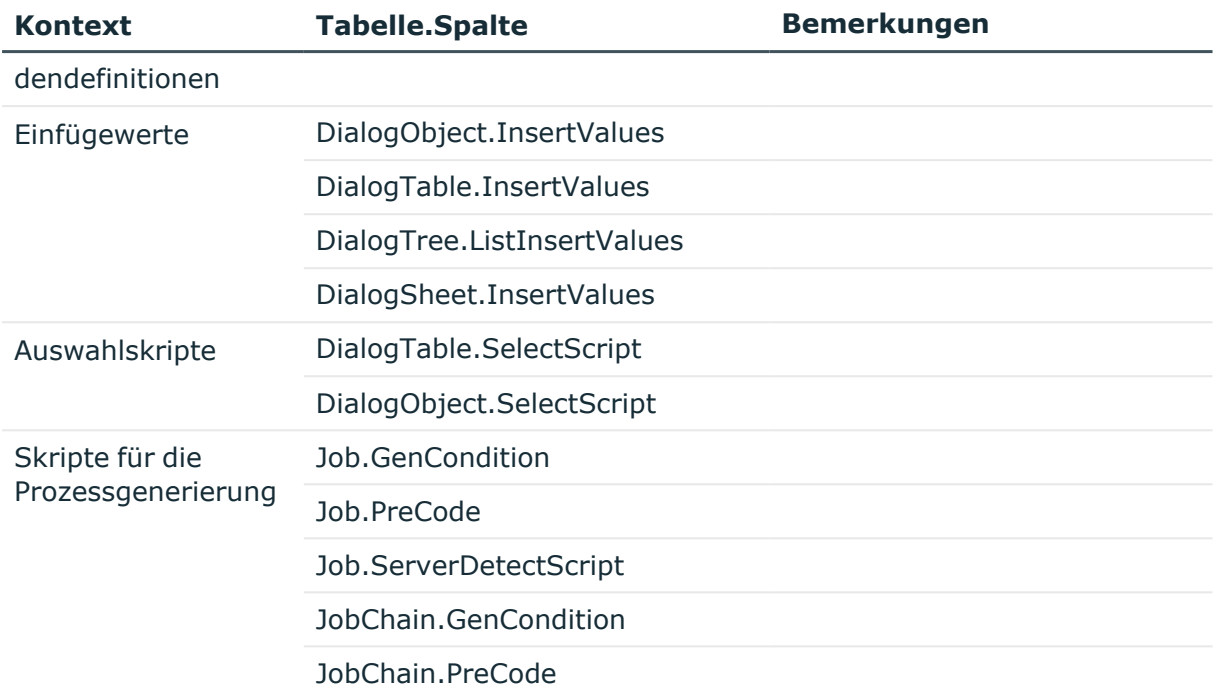

### **Verwandte Themen**

- Verwendung der #LD-Notation in der [Prozessverfolgung](#page-393-0) auf Seite 394
- <sup>l</sup> Beispiel für die Angabe der Sprache oder des [Sprachcodes](#page-394-0) auf Seite 395

## <span id="page-393-0"></span>**Verwendung der #LD-Notation in der Prozessverfolgung**

Voraussetzung für die sprachabhängige Darstellung der Prozessinformationen ist die Definition einer entsprechenden Vorlage für die Ausgabetexte in den möglichen aktiven Sprachen.

Die Vorlagen für sprachabhängige Ausgabetexte werden bei der Kompilierung der Skripte in die Tabelle DialogMultiLanguage eingetragen. In dieser Tabelle wird ein Schlüssel (Spalte Entrykey), die Sprache und die sprachabhängige Ersetzung (Spalte EntryValue) eingetragen. Der Schlüssel sollte dabei dem Wert in der Standardsprache entsprechen. Ist für eine Sprache keine Vorlage hinterlegt, so wird der Schlüssel als Ausgabetext verwendet. Um die Vorlagen in weitere Sprachen zu übersetzten, verwenden Sie den Wörterbucheditor.

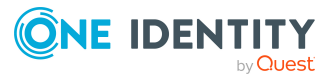

### **Beispiel:**

Für eine Identität wird eine Änderung vorgenommen. Die sprachabhängige Bildung der Prozessinformation könnte folgendermaßen formuliert werden.

- Bildungsvorschrift für die Prozessinformation am Ereignis Update
	- Value = #LD("Change of properties of identity {0}.", \$InternalName\$)#
- Vorlagen für die Ausgabetexte in der Tabelle DialogMultiLanguage

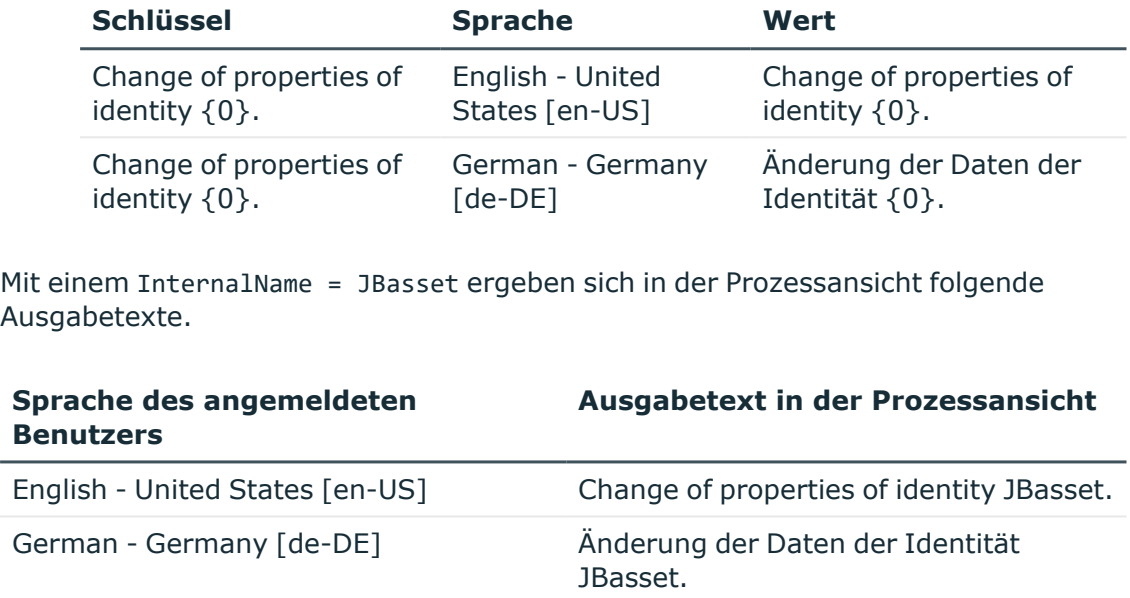

### **Verwandte Themen**

• Übersetzungen im [Wörterbucheditor](#page-237-0) anzeigen auf Seite 238

## <span id="page-394-0"></span>**Beispiel für die Angabe der Sprache oder des Sprachcodes**

Die #LD-Notation unterstützt die Angabe einer Sprache oder eines Sprachcodes. Dies ist besonders in den Fällen sinnvoll, in denen Anwender eine Nachricht des Systems in ihrer bevorzugten Sprache erhalten sollen.

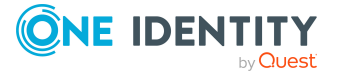

## **Beispiele**

• Ausgabe in der Standardsprache

```
Value = #LD("Test: {0}", <Parameter>)#
```

```
Value = #LD[""]("Test: {0}", <Parameter>)#
```
• Ausgabe immer auf englisch Value = #LD["en-US"]("Test: {0}", <Parameter>)#

```
Value = #LD["english"]("Test: {0}", <Parameter>)#
```
• Nutzung einer Variable

```
Dim lang As String = "en-US"
Value = #LD[lang]("Test: {0}", <Parameter>)#
```
Die Angabe der Sprache in eckigen Klammern ist optional. Wichtig ist, dass der Sprachausdruck immer ein String-Ausdruck sein muss. Ist die Sprache nicht angegeben oder ergibt der String-Ausdruck einen Leerstring oder **Nothing**, wird zur Übersetzung die derzeit eingestellte Sprache der Anwendung verwendet.

# <span id="page-395-0"></span>**Skriptbibliothek**

Die Skriptbibliothek enthält den Quellcode der im One Identity Manager verwendeten Skripte. Die mitgelieferten Standardskripte sind nicht bearbeitbar. Während der Schemainstallation werden diese Skripte, auch bei Verwendung in kundenspezifischen Skripten, überschrieben.

HINWEIS: Umfangreiche Beispiele für die Syntax und die Verwendung von Skripten finden Sie auf dem Installationsmedium im Verzeichnis QBM\dvd\AddOn\SDK\ScriptSamples. Beispiele für Unittests finden Sie unter QBM\dvd\AddOn\SDK\UnitTestSamples.

Die Skripte werden im Designer in der Kategorie **Skriptbibliothek** abgebildet. Auf dem Überblicksformular eines Skriptes erhalten Sie Informationen über dessen Verwendung beispielsweise in Spaltendefinitionen, Prozessen oder anderen Skripten.

Skripte erstellen, bearbeiten und testen Sie mit dem Skripteditor. Um umfangreichere Debug- und Bearbeitungsmöglichkeiten des Visual Studio zu nutzen, können die Skripte im den System Debugger bearbeiten und testen.

HINWEIS: Skripte für Synchronisationsprojekte aus der Skriptbibliothek des Synchronization Editors stehen im Designer nicht zur Verfügung. Ausführliche Informationen zur Skriptbibliothek des Synchronization Editors finden Sie im *One Identity Manager Referenzhandbuch für die Zielsystemsynchronisation*.

## **Detaillierte Informationen zum Thema**

- <sup>l</sup> [Unterstützung](#page-396-0) bei der Bearbeitung von Skripten im Skripteditor auf Seite 397
- Skripte mit dem [Skripteditor](#page-403-0) erstellen und bearbeiten auf Seite 404

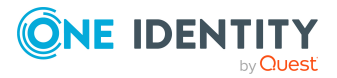
- Skripte im [Skripteditor](#page-404-0) kopieren auf Seite 405
- [Kompilieren](#page-406-0) eines Skriptes im Skripteditor testen auf Seite 407
- Skripte im [Skripteditor](#page-405-0) testen auf Seite 406
- [Überschreiben](#page-407-0) von Skripten auf Seite 408
- [Berechtigungen](#page-408-0) zu Ausführen von Skripten auf Seite 409
- Bearbeiten und Testen von Skriptcode mit dem [System Debugger](#page-408-1) auf Seite 409
- Erweitertes Debugging im [Object Browser](#page-416-0) auf Seite 417

# **Unterstützung bei der Bearbeitung von Skripten im Skripteditor**

Für die Bearbeitung von Skripten wird ein spezielles Eingabefeld verwendet. Das Eingabefeld besitzt einen erweiterten Bearbeitungsmodus, in dem zusätzliche Aktionen möglich sind.

#### *Um in den erweiterten Bearbeitungsmodus zu wechseln*

<sup>l</sup> Verwenden Sie **Strg + Alt + Eingabe** oder die Schaltfläche am rechten unteren Rand.

#### **Abbildung 30: Direkte Eingabe einer Datenbankabfrage**

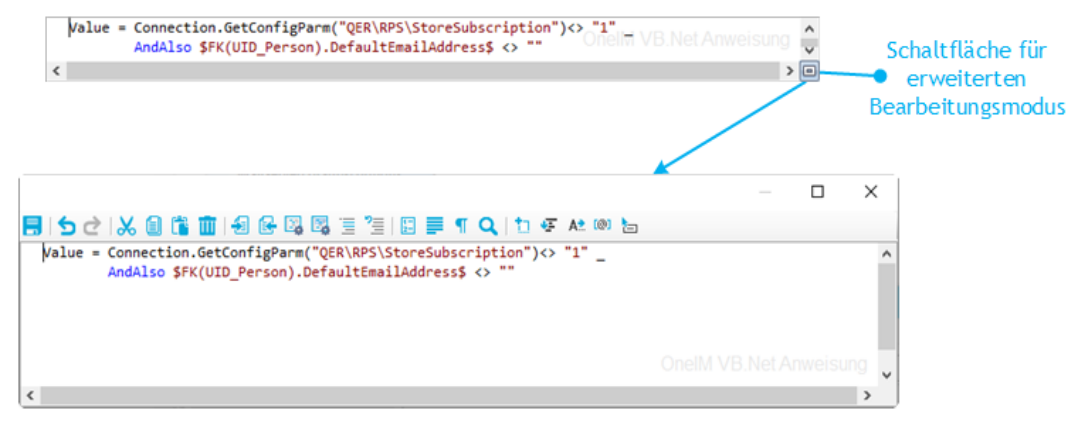

#### **Tabelle 136: Bedeutung der Symbole des erweiterten Bearbeitungsmodus**

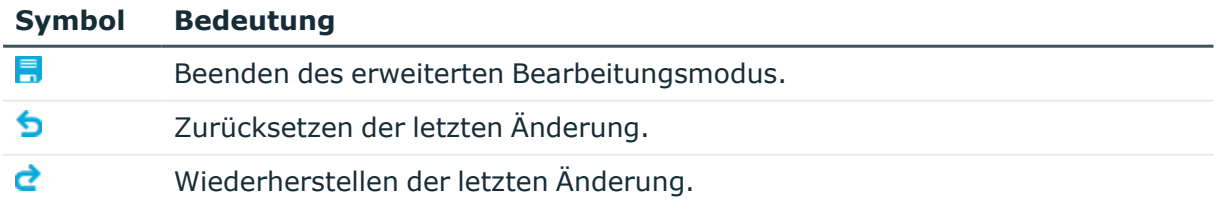

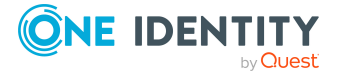

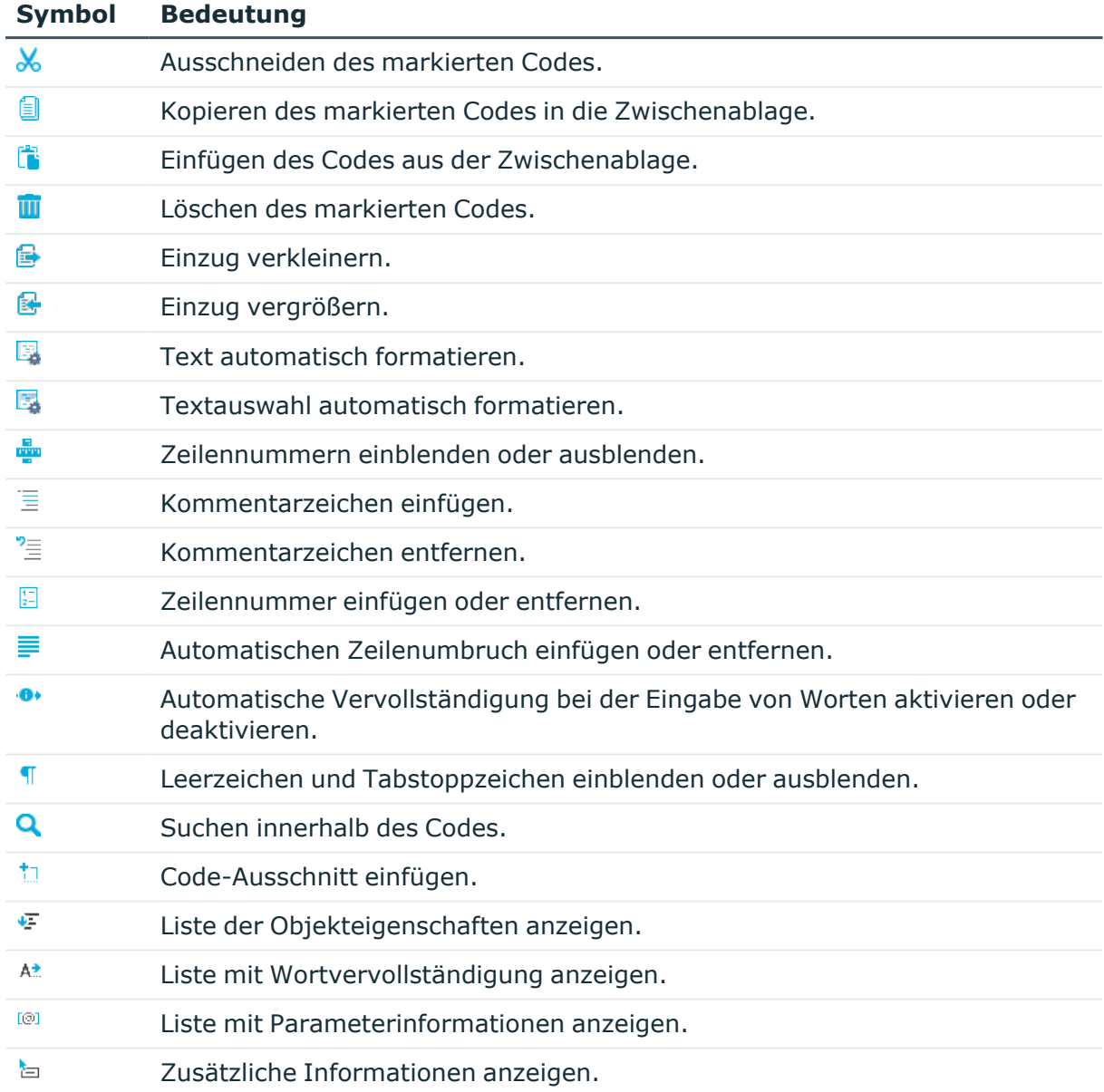

#### **Tabelle 137: Tastenkombinationen für die Bearbeitung von Skripten**

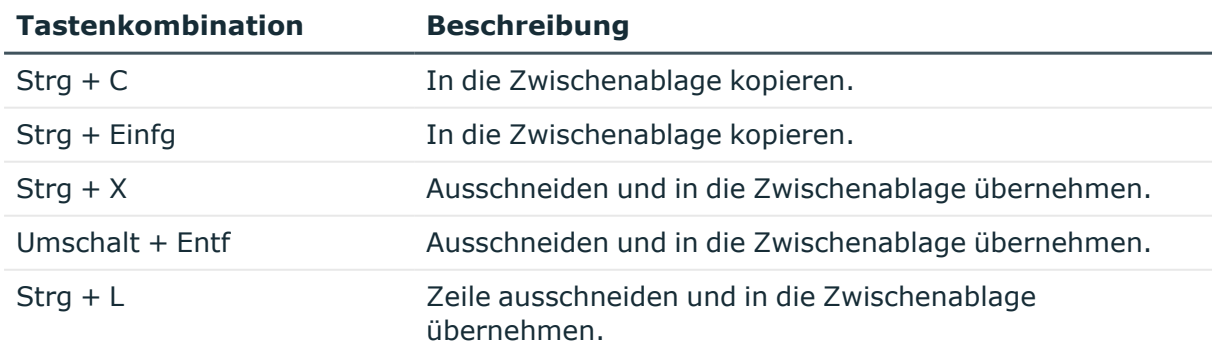

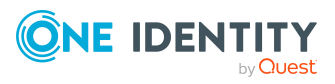

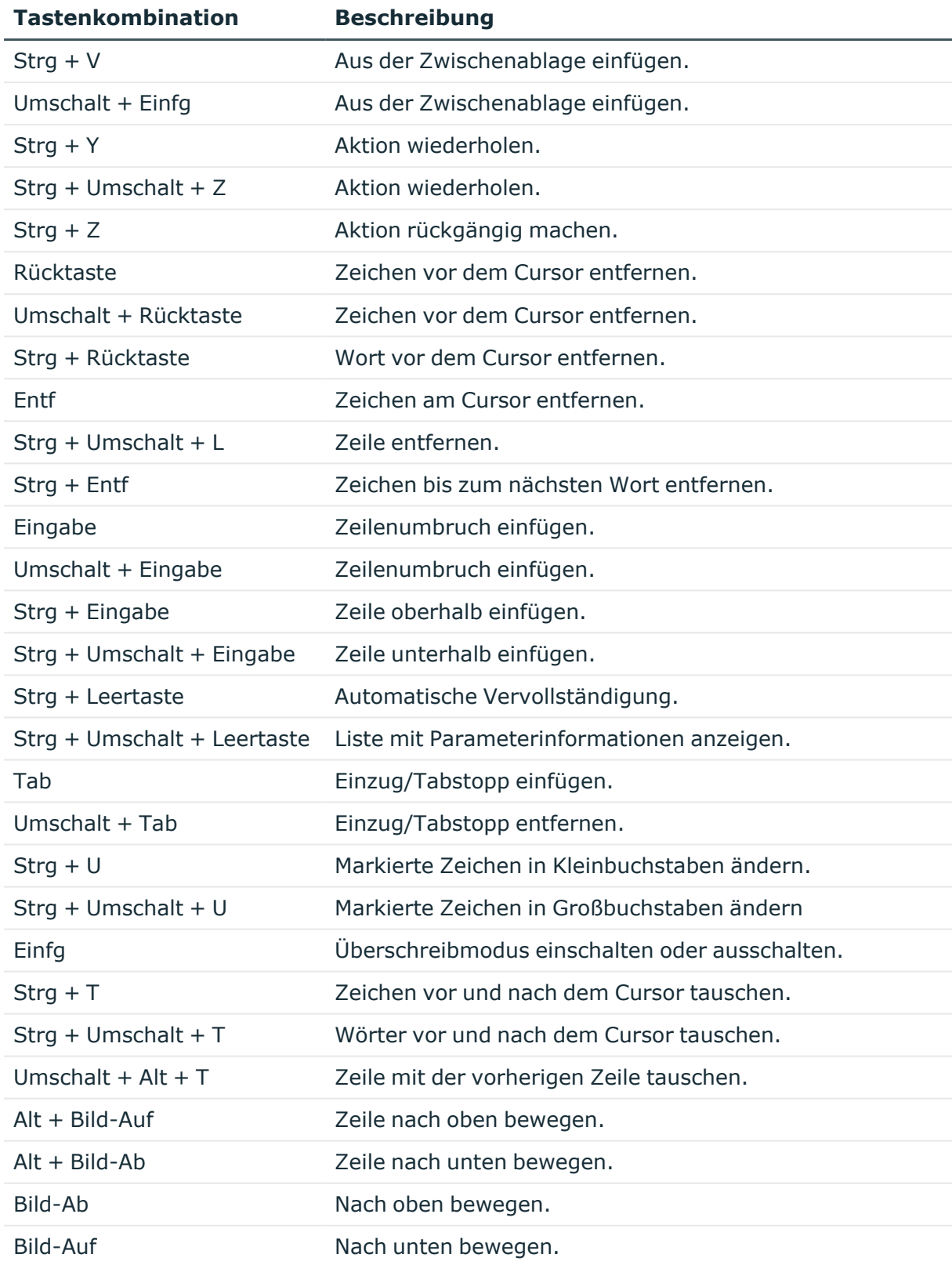

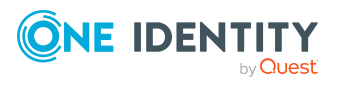

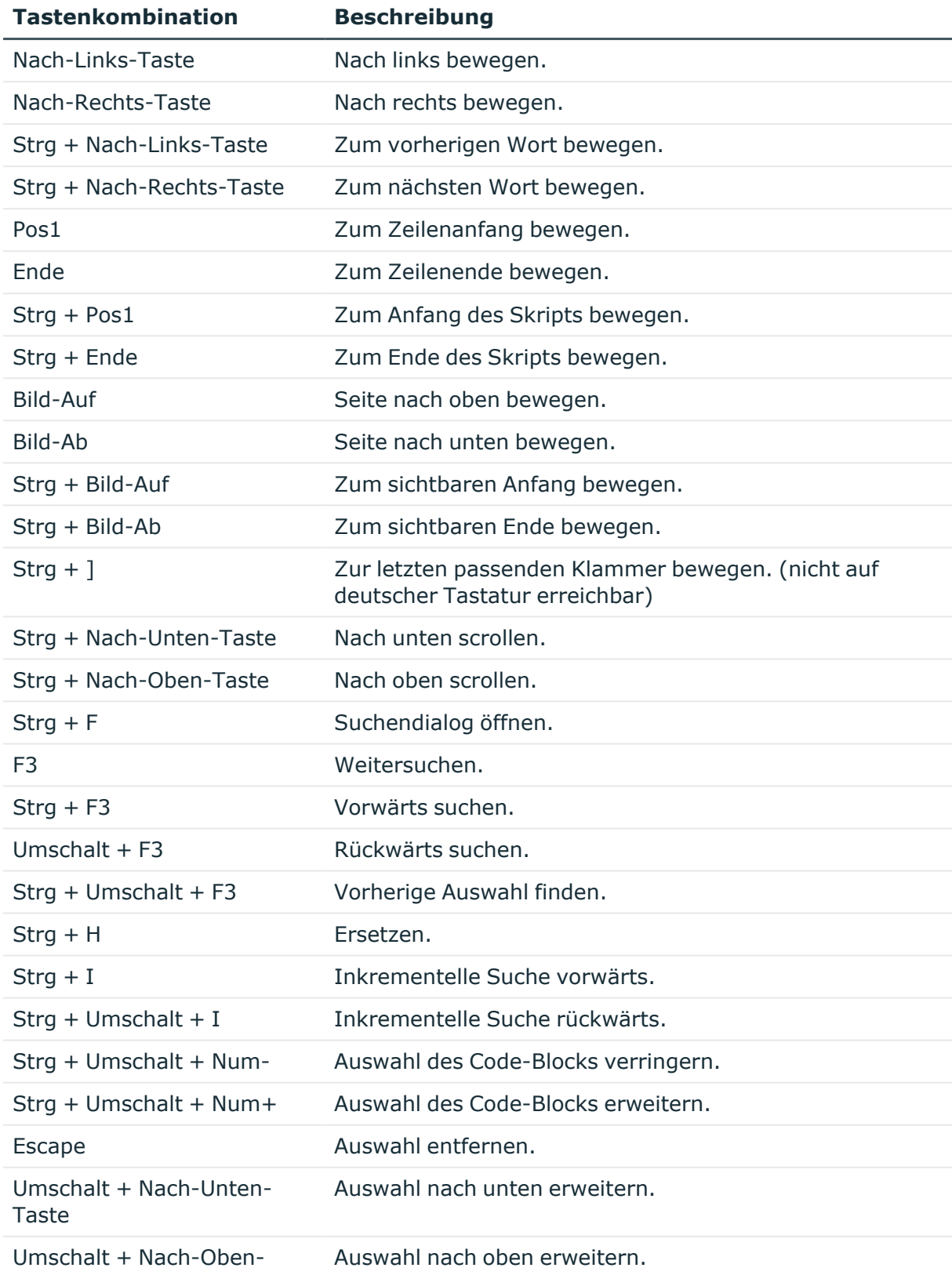

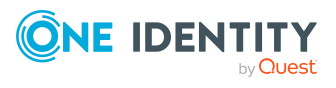

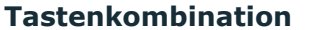

#### **Beschreibung**

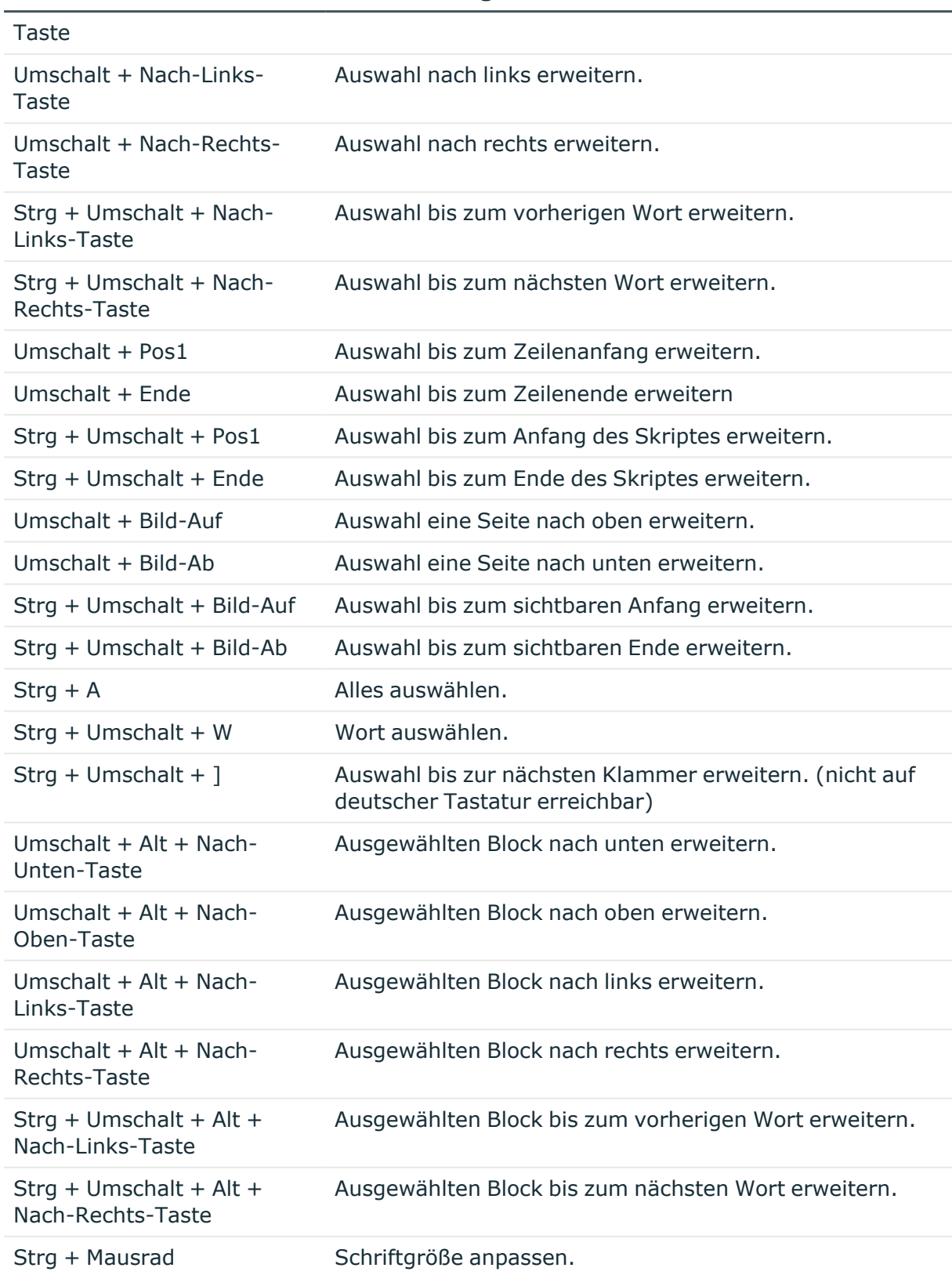

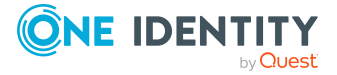

Für die Erstellung des Skriptcodes werden zusätzliche Eingabehilfen angeboten.

#### **Syntaxhervorhebung**

Die Eingabefelder unterstützen abhängig vom Syntaxtyp die Syntaxhervorhebung.

#### **Automatische Vervollständigung**

Bei der Erstellung von Skriptcode kann die automatische Vervollständigung genutzt werden. Die automatische Vervollständigung können Sie in den Eingabefeldern im erweiterten Bearbeitungsmodus über Schaltfläche <sup>a</sup> aktivieren. Damit wird die automatische Vervollständigung bereits bei der Eingabe der Schlüsselwörter angeboten. Wird im Quellcode an einer Stelle ein Schlüsselwort erwartet, wird die automatische Vervollständigung nach einigen Buchstaben automatisch geöffnet. Nach einigen Zeichen, wie beispielsweise Punkt (**.**) oder Klammer (**(**), wird die Autovervollständigung hingegen immer angeboten. Alternativ können Sie die automatische Vervollständigung über die Tastenkombination **Strg + Leertaste** an geeigneten Stellen der Eingabefelder aufrufen.

Durch die Einblendung verwendbarer Bezeichnungen von Eigenschaften oder Funktionen, wird die Menge des manuell einzutragenden Skriptcodes verringert. Welche Inhalte zur Auswahl angeboten werden, wird über Schlüsselwörter im Skriptcode bestimmt.

#### **Eingabe von Code-Ausschnitten**

Eingabefelder, die den Syntaxtyp VB.Net erfordern, unterstützen die Eingabe von Code-Ausschnitten. In der Kategorie **Visual Basic** werden allgemeine Code-Ausschnitte angeboten. Die Kategorie **Object Layer** enthält spezielle Code-Ausschnitte für die One Identity Manager-Objektschicht. In der Kategorie **SQL Formatter** werden Code-Ausschnitte für Datenbankabfragen aus VB.Net heraus.

Code-Ausschnitte können Sie über folgende Varianten einfügen:

- 1. Eingabe über Symbol ta
	- a. Wählen Sie in der Menüleiste das Symbol <sup>t.</sup>.
	- b. Wählen Sie die Kategorie **Object Layer**, **SQL Formatter** oder **Visual Basic**.
	- c. Wählen Sie den Code-Ausschnitt aus.
- 2. Eingabe über Tastenkombination
	- a. Drücken Sie die Taste **F2**.
	- b. Wählen Sie die Kategorie **Object Layer**, **SQL Formatter** oder **Visual Basic**.
	- c. Wählen Sie den Code-Ausschnitt aus.
- 3. Einfügen über Verknüpfungsnamen
	- a. Geben Sie einen Verknüpfungsnamen ein.
	- b. Über **Tab** wird der Code-Ausschnitt eingefügt.

HINWEIS: Beachten Sie bei der Eingabe der Verknüpfungsnamen die Großund Kleinschreibung.

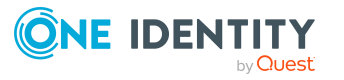

HINWEIS: Bei direkter Auswahl eines Code-Ausschnittes über Tastenkombination oder über das Symbol **ta werden eine Kurzbeschreibung sowie der Verknüpfungsname als** Tooltip angezeigt.

#### **Kundendefinierte Code-Ausschnitte**

Sie können kundenspezifische Code-Ausschnitte verwenden. Erstellen Sie dazu im Installationsverzeichnis des One Identity Manager ein Verzeichnis CustomSnippets, in welches Sie die Dateien für die Code-Ausschnitte einfügen. Für die Entwicklung eigener Code-Ausschnitte nutzen Sie die Dokumentation von Visual Studio.

Für eine Sortierung der kundenspezifische Code-Ausschnitte verwenden Sie in der Snippet-Datei im Titel der Code-Ausschnitte eine Sortierung in folgender Syntax. Bei der Anzeige währender der Eingabe eine Code-Ausschnitts wird die Nummerierung unterdrückt.

<Title>(1) Ihr Titel für den Code-Ausschnitt</Title> <Title>(2) Ihr Titel für den Code-Ausschnitt</Title>

#### **Eingabe von Werten in \$-Notation**

In Eingabefeldern, die einen VB.Net-Ausdruck erwarten, wird bei Eingabe von **\$** eine Eingabehilfe geöffnet. Alle Eigenschaften des aktuellen Objektes werden angezeigt. Zusätzlich wird ein Tooltip mit einer näheren Beschreibung der Eigenschaft eingeblendet. Wenn Sie eine Fremdschlüssel (FK)-Spalte auswählen, können Sie mit den Pfeiltasten zu den Spalten der zugehörigen Tabelle navigieren. Beenden Sie die Auswahl auf der Zielspalte mit **Eingabe** oder Doppelklick. In der Eingabespalte wird nun die vollständige \$- Notation für Ihre Auswahl angezeigt. Um die Eingabehilfe ohne Datenübernahme zu schließen, verwenden Sie **Esc** oder verlassen Sie das Eingabefeld.

#### **Abbildung 31: Eingabehilfe für \$-Notation**

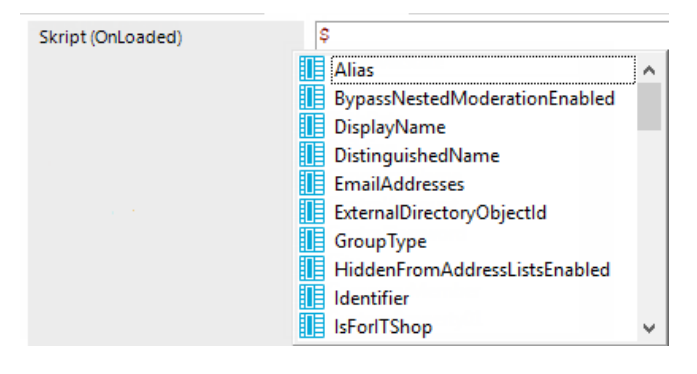

#### **Tabelle 138: Bedeutung der verwendeten Symbole in der Eingabehilfe für \$- Notation**

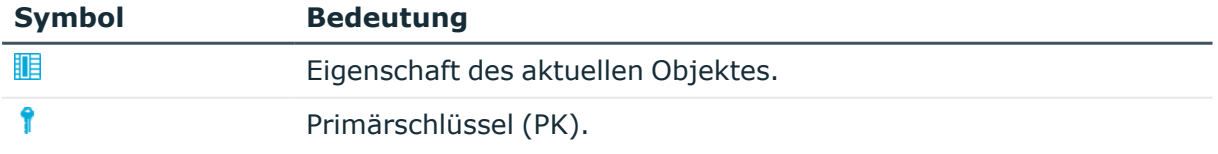

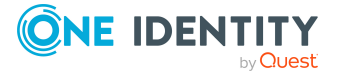

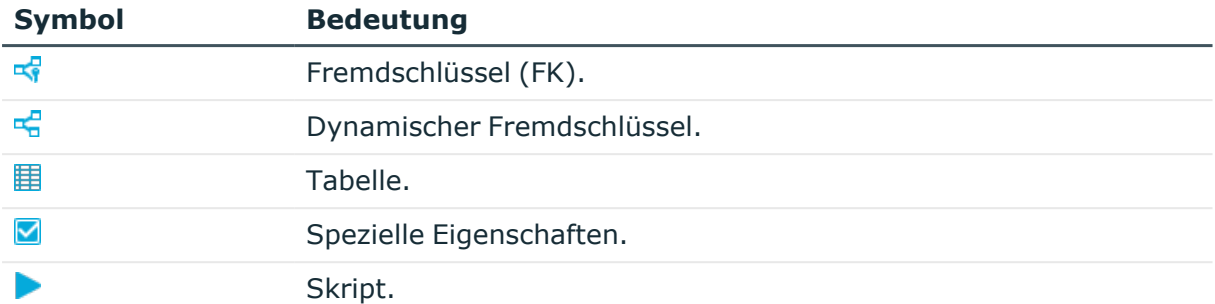

#### **Tabelle 139: Funktionen der Eingabehilfe für die \$-Notation**

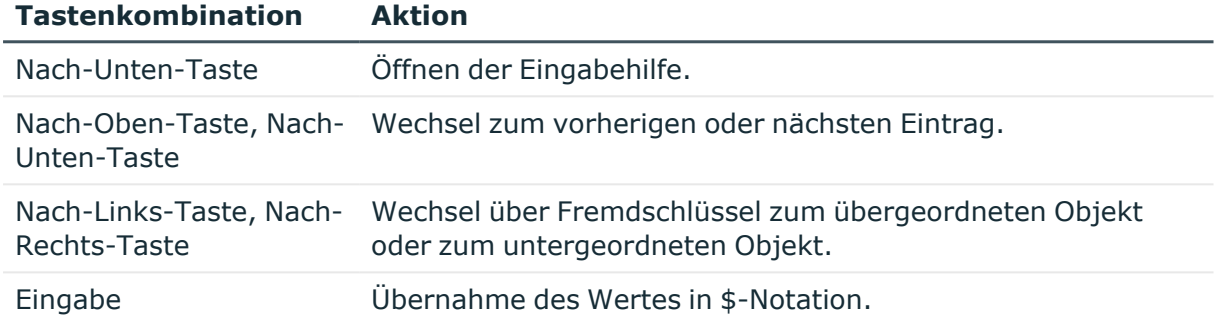

# <span id="page-403-0"></span>**Skripte mit dem Skripteditor erstellen und bearbeiten**

WICHTIG: Nach der Erstellung und Bearbeitung eines Skriptes, testen Sie die Kompilierung des Skriptes. Damit ein Skript wirkt, kompilieren Sie die Skripte der Skriptbibliothek.

HINWEIS: Umfangreiche Beispiele für die Syntax und die Verwendung von Skripten finden Sie auf dem Installationsmedium im Verzeichnis QBM\dvd\AddOn\SDK\ScriptSamples.

#### *Um ein neues Skript zu erstellen*

- 1. Wählen Sie im Designer die Kategorie **Skriptbibliothek**.
- 2. Starten Sie den Skripteditor über die Aufgabe **Ein neues Skript erstellen**.
- 3. Bearbeiten Sie die Stammdaten.

#### **Tabelle 140: Stammdaten des Skript**

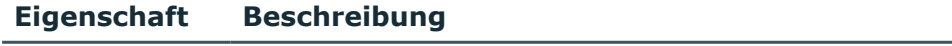

Skript Name des Skriptes. Kennzeichnen Sie kundenspezifische Skripte

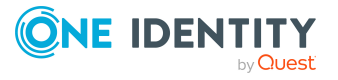

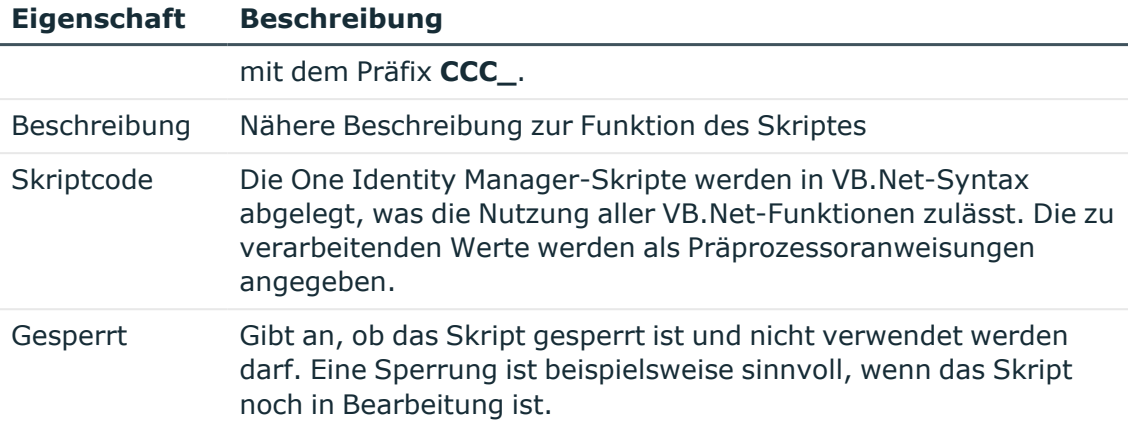

#### *Um ein Skript zu bearbeiten*

- 1. Wählen Sie im Designer in der Kategorie **Skriptbibliothek** das Skript.
- 2. Wählen Sie die Aufgabe **Skript bearbeiten**.
- 3. Bearbeiten Sie die Stammdaten des Skriptes.

#### **Detaillierte Informationen zum Thema**

- Skripte im [Skripteditor](#page-404-0) kopieren auf Seite 405
- [Überschreiben](#page-407-0) von Skripten auf Seite 408
- Skripte im [Skripteditor](#page-405-0) testen auf Seite 406
- <span id="page-404-0"></span><sup>l</sup> Verwendung von [Visual Basic .NET-Skripten](#page-377-0) auf Seite 378

# **Skripte im Skripteditor kopieren**

WICHTIG: Nach der Erstellung und Bearbeitung eines Skriptes, testen Sie die Kompilierung des Skriptes. Damit ein Skript wirkt, kompilieren Sie die Skripte der Skriptbibliothek.

#### *Um ein vorhandenes Skript zu kopieren*

- 1. Wählen Sie im Designer in der Kategorie **Skriptbibliothek** das Skript, welches Sie kopieren möchten.
- 2. Wählen Sie die Aufgabe **Skript kopieren**.
- 3. Prüfen Sie im Dialog **Skript kopieren** die folgenden Informationen und passen Sie diese bei Bedarf an.

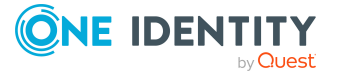

#### **Tabelle 141: Kopieren eines Skriptes**

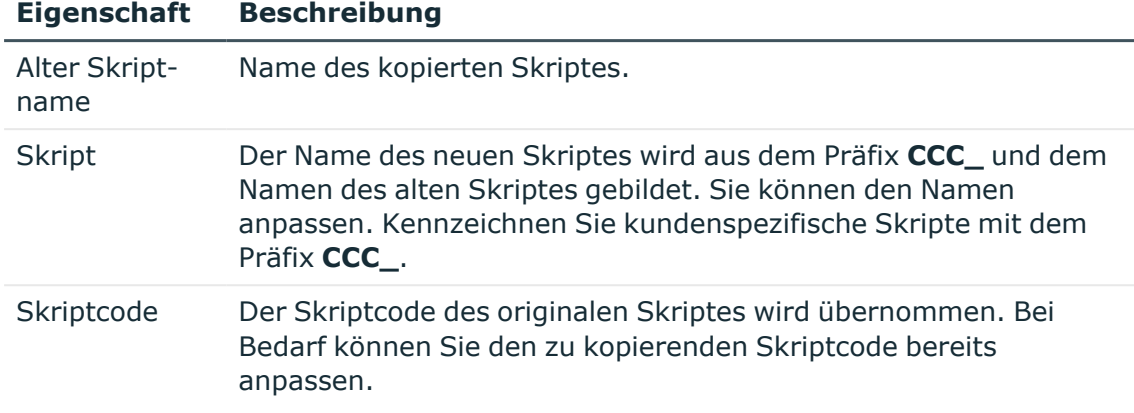

- 4. Um die Kopie zu erstellen, klicken Sie **OK**.
- 5. Bearbeiten Sie im Skripteditor die Stammdaten des Skriptes.

#### **Verwandte Themen**

<span id="page-405-0"></span>• Skripte mit dem [Skripteditor](#page-403-0) erstellen und bearbeiten auf Seite 404

## **Skripte im Skripteditor testen**

Zum Testen eines Skriptes können Sie den Skripteditor verwenden.

#### *Um ein Skript zu testen*

- 1. Wählen Sie im Designer in der Kategorie **Skriptbibliothek** das Skript.
- 2. Wählen Sie die Aufgabe **Skript bearbeiten**.
- 3. Wählen Sie den Menüeintrag **Ansicht > Skript testen**.
- 4. Wählen Sie in der Ansicht **Skript testen** in der Auswahlliste das Skript und passen Sie die Parameter für das Skript an.

Alle Übergabeparameter des Skriptes und deren Datentyp werden angezeigt und können mit Werten belegt werden. Zusätzlich können die Variablen Base und Value der Skript-Basisklasse als Eingabeparameter vorbelegt werden, um im Skript damit zu arbeiten.

- 5. Wählen Sie über die **Optionen** eine oder mehrere der folgenden Optionen zur Ausführung des Tests.
	- <sup>l</sup> **Hauptdatenbankverbindung verwenden**: Gibt an, ob die Skript-Tests gegen die Hauptdatenbank oder gegen die interne SQLite-Datenbank getestet werden. Skripte, die sich auf den Anwendungsanteil des One Identity Manager-Datenmodells beziehen, sollten Sie immer gegen die Hauptdatenbank

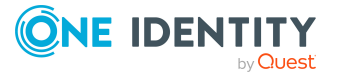

ausführen. Skripte für den Systemanteil können Sie gegen die Hauptdatenbank oder die interne SQLite-Datenbank testen.

- **Transaktion verwenden**: Gibt an, ob die Ausführung des Skriptes innerhalb einer Transaktion mit anschließendem Rollback erfolgt oder ob das Skript direkt gegen die Datenbank ausgeführt wird.
- <sup>l</sup> **SQL Protokoll aufzeichnen**: Gibt an, ob bei der Ausführung des Skriptes die Datenbankaktionen im SQL Protokoll aufzuzeichnen sind. Die Ausgabe erfolgt in einem separaten Dialogfenster. Zusätzlich zum ausgeführten Statement wird die Ausführungszeit des Skriptes ausgegeben.
- 6. Starten Sie den Test über die Schaltfläche **Start**.

Nach Ausführung eines Skriptes wird das Ergebnis im Eingabefeld **Ergebnis** angezeigt.

#### **Verwandte Themen**

• Bearbeiten und Testen von Skriptcode mit dem [System Debugger](#page-408-1) auf Seite 409

# <span id="page-406-0"></span>**Kompilieren eines Skriptes im Skripteditor testen**

Haben Sie ein neues Skript erstellt, müssen Sie dieses Skript kompilieren. Erst durch die Kompilierung wird das Skript generierbar. Im Skripteditor können Sie die Skriptkompilierung testen.

#### *Um die Skriptkompilierung zu testen*

- <sup>l</sup> Wählen Sie im Designer in der Kategorie **Skriptbibliothek** das Skript.
- <sup>l</sup> Wählen Sie die Aufgabe **Skript bearbeiten**.
- <sup>l</sup> Starten Sie den Kompiliervorgang über das Symbol , den Menüeintrag **Skript > Skript kompilieren** oder **F9**.

Bei der Kompilierung werden alle Skripte übersetzt. Bei der Kompilierung werden die Assemblies erstellt und lokal auf der Arbeitsstation, auf der die Generierung durchgeführt wird, abgelegt. Während der Übersetzung wird eine Gültigkeitskontrolle des Skriptcodes durchgeführt. Der Vorgang kann daher etwas Zeit in Anspruch nehmen.

Fehlermeldungen werden in der Ansicht **Compilerfehler** ausgegeben. Durch Maus-Doppelklick auf eine Fehlermeldung in der Ansicht wird im Skriptcode zum entsprechenden Eintrag gesprungen. Dieser kann hier angepasst werden.

WICHTIG: Nach dem Testen des Skriptes übernehmen Sie das Skript in die One Identity Manager-Datenbank und führen eine Skriptkompilierung mit dem Database Compiler durch. Ausführliche Informationen finden Sie im *One Identity Manager Administrationshandbuch für betriebsunterstützende Aufgaben*.

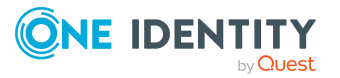

# <span id="page-407-0"></span>**Überschreiben von Skripten**

Das Überschreiben von Skripten bietet sich an, wenn nur geringe kundenspezifische Änderungen an den Standardskripten erforderlich sind. Überschreibbare Skripte sind mit der Eigenschaft overridable gekennzeichnet.

HINWEIS: Es können nur die mitgelieferten Standardskripte überschrieben werden. Kundenspezifische Skripte können nicht überschrieben werden, da diese in einer Skriptklasse Custom scripts gespeichert werden.

#### *Um ein Skript zu überschreiben*

- 1. Wählen Sie im Designer in der Kategorie **Skriptbibliothek > Überschreibbare Skripte** das Skript, dass Sie überschreiben möchten.
- 2. Wählen Sie die Aufgabe **Skript kopieren**.
- 3. Passen Sie im Dialog **Skript kopieren** die folgenden Informationen an.
	- <sup>l</sup> **Skript**: Der Name des neuen Skriptes wird aus dem Präfix **CCC\_** und dem Namen des alten Skriptes gebildet. Sie können den Namen anpassen. Kennzeichnen Sie kundenspezifische Skripte mit dem Präfix **CCC\_**.
- 4. Um die Kopie zu erstellen, klicken Sie **OK**.
- 5. Im Skripteditor ersetzen Sie im Header des Skriptes die Eigenschaft overridable mit overrides.
- 6. Passen Sie den weiteren Skriptcode entsprechend kundenspezifisch an.

WICHTIG: Nach der Erstellung und Bearbeitung eines Skriptes, testen Sie die Kompilierung des Skriptes. Damit ein Skript wirkt, kompilieren Sie die Skripte der Skriptbibliothek.

#### **Syntaxbeispiel**

Public overridable Function My Function() as Boolean

'Skriptcode der originalen Funktion

End Function

Public overrides Function My\_Function() as Boolean

'Kundenspezifisch angepasster Skriptcode

End Function

#### **Verwandte Themen**

- Skripte mit dem [Skripteditor](#page-403-0) erstellen und bearbeiten auf Seite 404
- Skripte im [Skripteditor](#page-404-0) kopieren auf Seite 405
- [Kompilieren](#page-406-0) eines Skriptes im Skripteditor testen auf Seite 407

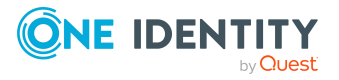

- Skripte im [Skripteditor](#page-405-0) testen auf Seite 406
- <sup>l</sup> Verwendung von [Visual Basic .NET-Skripten](#page-377-0) auf Seite 378

# <span id="page-408-0"></span>**Berechtigungen zu Ausführen von Skripten**

Die grundlegende Berechtigung zum Ausführen von Skripten erhält der angemeldete Benutzer über die Programmfunktion **Common\_StartScripts**.

Wird ein Skript zusätzlich mit einer Programmfunktion versehen (Tabelle QBMScriptHasFeature), so kann ein Benutzer dieses Skript nur noch ausführen, wenn er auch die nötige Programmfunktion über seine Berechtigungsgruppen besitzt. Besitzt der Benutzer die Programmfunktion nicht, so wird beim Ausführungsversuch eine Fehlermeldung geworfen.

Ausführliche Informationen zum Steuern von Berechtigungen zum Ausführen von Skripten über Programmfunktionen finden Sie im *One Identity Manager Handbuch zur Autorisierung und Authentifizierung*.

# <span id="page-408-1"></span>**Bearbeiten und Testen von Skriptcode mit dem System Debugger**

Mit dem System Debugger haben Sie die Möglichkeit Skripte, Bildungsregeln, Formatierungsskripte, Methoden und Tabellenskripte zu testen. Es stehen Ihnen hier die Debug- und Bearbeitungsmöglichkeiten des Visual Studio zur Verfügung.

Um den System Debugger zu nutzen, muss folgende Software installiert sein:

- Visual Studio 2017 mit aktuellem Service Pack
- Microsoft .NET Framework Version 4.8 Developer Pack oder höher

HINWEIS: Um den System Debugger ohne das Starten des Visual Studio mit privilegierten Berechtigungen betreiben zu können, müssen die One Identity Manager-Komponenten lokal in einem Verzeichnis installiert werden, dass nicht über die Benutzerkontensteuerung verwaltet wird.

#### **Detaillierte Informationen zum Thema**

- [Systembibliothek](#page-409-0) laden auf Seite 410
- Hinweise zum Bearbeiten von Skriptcode im [System Debugger](#page-410-0) auf Seite 411
- Aufzeichnen der [Datenbankabfragen](#page-411-0) und Objektaktionen auf Seite 412

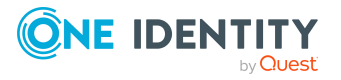

- Testen von Skriptcode im [System Debugger](#page-412-0) auf Seite 413
- [Änderungen](#page-415-0) in die Datenbank speichern auf Seite 416

## <span id="page-409-0"></span>**Systembibliothek laden**

Beim Aufruf des System Debuggers wird im Visual Studio ein Solutiontemplate SystemLibrary.sln mit der Solution **SystemLibrary** zum Bearbeiten und Testen der Skripte geladen.

Innerhalb der Solution sind die folgenden Projekte definiert.

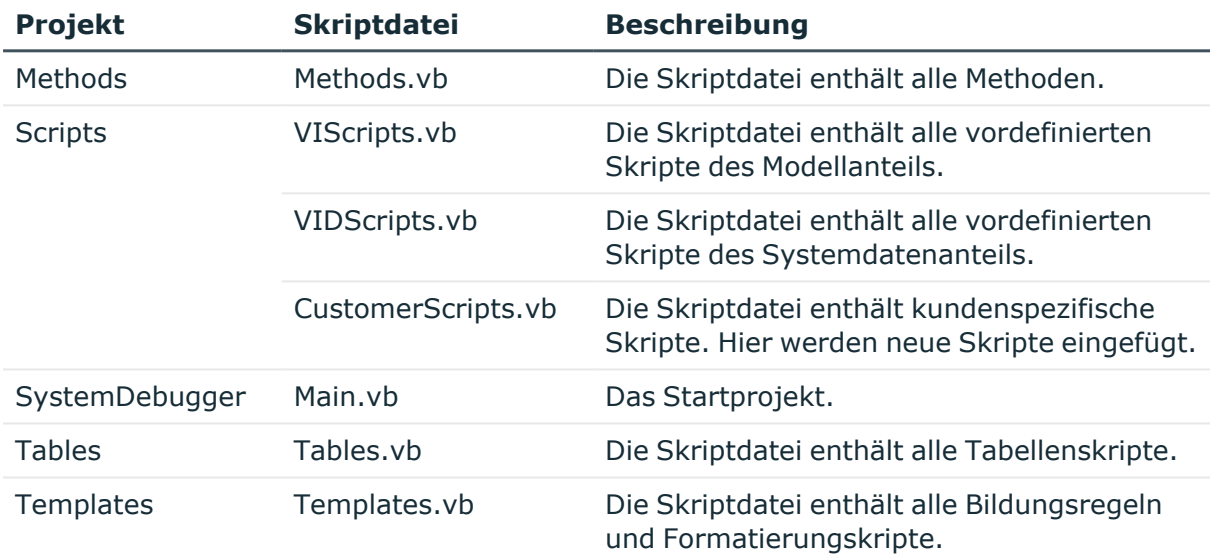

#### **Tabelle 142: Projektdateien der Solution**

#### *Um die Systembibliothek zu laden*

- 1. Führen Sie die Datei SystemLibrary.sln im One Identity Manager Installationsverzeichnis aus.
- 2. Prüfen Sie, ob das Projekt **SystemDebugger** im Visual Studio als Startprojekt eingetragen ist.
- 3. Starten Sie das Solution über **F5** im Visual Studio.
- 4. Stellen Sie eine Verbindung zur Datenbank her.
- 5. Prüfen Sie das Verzeichnis der Solutiondatei und die Optionen für die Erzeugung der Skriptbibliothek.

#### **Optionen Bedeutung**

Systemskripte expor- Gibt an, ob vordefinierte Skripte in die Systembibliothek

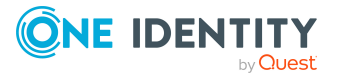

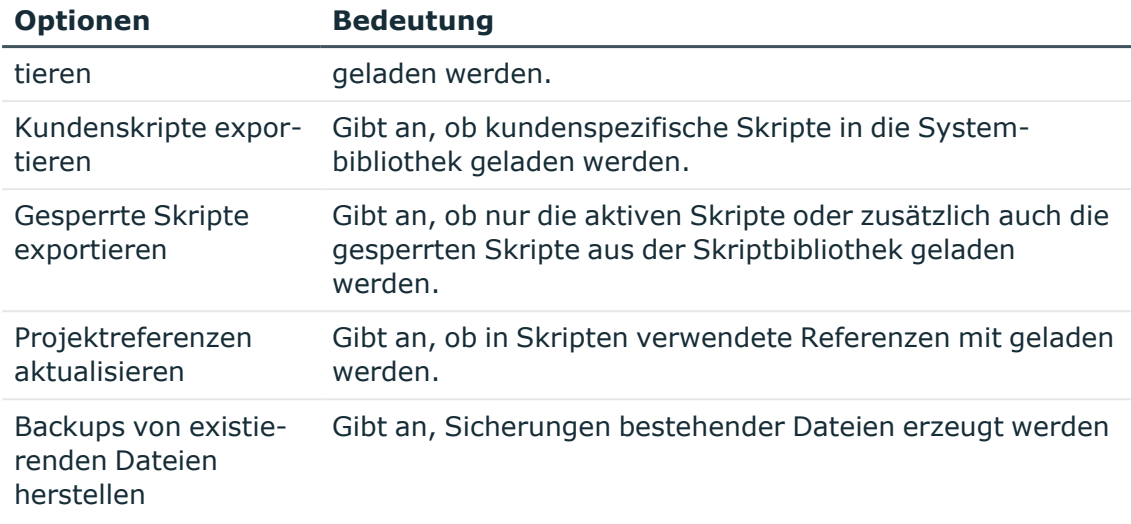

6. Klicken Sie **OK**.

Die Dateien der Systembibliothek werden mit den Informationen aus der Datenbank befüllt.

- 7. Bestätigen Sie im Visual Studio das Nachladen der einzelnen Projekte.
- 8. Starten Sie die Solution nochmals über **F5** im Visual Studio. Die generierten Quellen der Solution werden kompiliert.
- 9. Stellen Sie erneut die Verbindung zur Datenbank her. Der System Debugger wird gestartet.

#### **Verwandte Themen**

• Testen von Skriptcode im [System Debugger](#page-412-0) auf Seite 413

### <span id="page-410-0"></span>**Hinweise zum Bearbeiten von Skriptcode im System Debugger**

Nach dem Laden der Systembibliothek können Sie die Skripte, Bildungsregeln, Formatierungsskripte, Methoden und Tabellenskripte im System Debugger bearbeiten und testen.

Beachten Sie Folgendes:

• Im Quellcode dürfen die VI-KEY-Kommentare nicht bearbeitet oder entfernt werden, da diese die einzelnen Codeblöcke kennzeichnen und für die Rücksicherung der Skripte in die Datenbank benötigt werden.

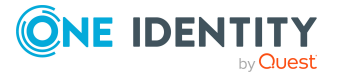

• Beim Laden der Bildungsregeln und Formatierungsskripte wird die \$-Notation in einen Methodenaufruf GetTriggerValue konvertiert. Alle Aufruf der GetTriggerValue-Methode werden beim Speichern der Änderungen in die Datenbank in die \$-Notation konvertiert.

Beispiel:

\$FK(UID\_Person).IsExternal:Bool\$ wird beim Laden konvertiert zu GetTriggerValue ("FK(UID\_Person).IsExternal").Bool

- Zur Erstellung von Skripten nutzen Sie den Skripteditor im Designer. Im Skripteditor geben Sie den Namen des Skriptes und mindestens den Skript-Body an, damit der Export des Skriptes in die Systembibliothek erfolgen kann und das Skript mit dem System Debugger bearbeitbar ist.
- Bildungsregeln, Formatierungsskripte, Methoden und Tabellenskripte erstellen Sie im Designer. Nach dem Export in die Systembibliothek können Sie diese Elemente mit dem System Debugger bearbeiten.

#### **Verwandte Themen**

- Testen von Skriptcode im [System Debugger](#page-412-0) auf Seite 413
- [Änderungen](#page-415-0) in die Datenbank speichern auf Seite 416

### <span id="page-411-0"></span>**Aufzeichnen der Datenbankabfragen und Objektaktionen**

Nutzen Sie im System Debugger die Aufzeichnung der Datenbankabfragen und Objektaktionen für die Fehlersuche und die Optimierung der Skripte während der Entwicklung. Aufgezeichnet werden die Ausführungszeit und das ausgeführte Kommando.

• SQL Protokoll

Öffnen Sie das Aufzeichnungsfenster über den Menüeintrag **Ansicht > SQL Protokoll**.

• Objektprotokoll

Öffnen Sie das Aufzeichnungsfenster über den Menüeintrag **Ansicht > Objektprotokoll**.

#### **Tabelle 143: Funktionen für die Aufzeichnung von Datenbankabfragen und Objektaktionen**

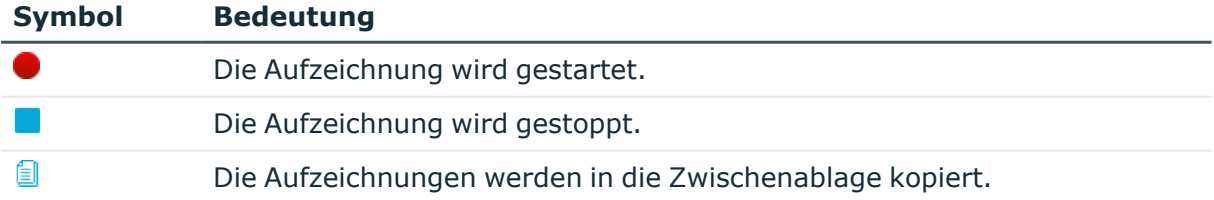

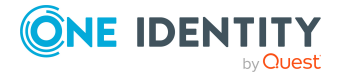

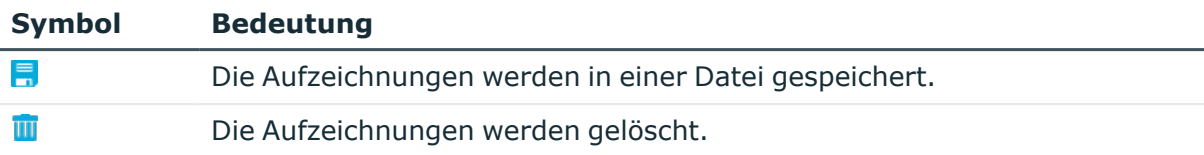

### <span id="page-412-0"></span>**Testen von Skriptcode im System Debugger**

Mit dem System Debugger haben Sie die Möglichkeit Skripte, Bildungsregeln, Formatierungsskripte, Methoden und Tabellenskripte zu testen. Es stehen Ihnen hier die Debug- und Bearbeitungsmöglichkeiten des Visual Studio zur Verfügung.

#### **Detaillierte Informationen zum Thema**

- Skripte im [System Debugger](#page-412-1) testen auf Seite 413
- Bildungsregeln und [Formatierungsskripte](#page-413-0) im System Debugger testen auf Seite 414
- Methoden im [System Debugger](#page-414-0) testen auf Seite 415
- Tabellenskripte im [System Debugger](#page-414-1) testen auf Seite 415

### <span id="page-412-1"></span>**Skripte im System Debugger testen**

#### *Um ein Skript zu testen*

- 1. Wählen Sie im System Debugger im Bereich **Skripte** das Skript aus.
- 2. Sofern erforderlich, geben Sie die Werte für die Parameter des Skriptes an.
- 3. Prüfen Sie die Optionen für die Ausführung des Skriptes.
	- <sup>l</sup> **Debug Methode verwenden**: Es wird in den Quellcode gesprungen. Somit können alle Debug-Möglichkeiten des Visual Studio genutzt werden.
	- <sup>l</sup> **Base Eigenschaften definieren**: Die Variablen Base und Value der Skript-Basisklasse können als Eingabeparameter vorbelegt werden, um im Skript damit zu arbeiten.

Beispiel:

Base wird mit einem DB-Object-Key initialisiert um base.GetValue ("SpaltenName").String zu verwenden.

- <sup>l</sup> **Transaktion mit Rollback**: Mit dieser Option legen Sie fest, ob die Ausführung des Skriptes innerhalb einer Transaktion mit anschließendem Rollback erfolgt oder ob das Skript direkt gegen die Datenbank ausgeführt wird.
- 4. Wählen Sie **Start**.

Die Ausführung des Skriptes wird gestartet. Nach Ausführung eines Skriptes werden das Ergebnis und die Ausführungszeit des Skriptes angezeigt.

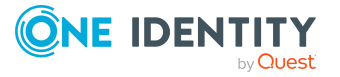

TIPP: Um Skripte leichter zu finden, können Sie im Bereich **Skripte** die folgenden Funktionen nutzen.

- <sup>l</sup> Um Skripte zu filtern, geben Sie im Eingabefeld **Skript suchen** die Zeichenkette ein, nach der gefiltert werden soll.
- Geänderte Skripte werden im System Debugger mit einem \* gekennzeichnet.
- Um alle geänderten Skripte zu finden, klicken Sie auf  $\mathbf Q$  und verwenden Sie im Menü den Eintrag **Geänderte Skripte**.

#### **Verwandte Themen**

- Hinweise zum Bearbeiten von Skriptcode im [System Debugger](#page-410-0) auf Seite 411
- [Änderungen](#page-415-0) in die Datenbank speichern auf Seite 416
- Skripte im [Skripteditor](#page-405-0) testen auf Seite 406

### <span id="page-413-0"></span>**Bildungsregeln und Formatierungsskripte im System Debugger testen**

#### *Um eine Bildungsregel zu testen*

- 1. Wählen Sie im System Debugger im Bereich **Bildungsregeln** die Spalte mit Bildungsregel aus.
- 2. Wählen Sie unter **Datenspalte für Bildungsregel**, die Spalte deren Bildungsregel Sie testen.
- 3. Wählen Sie unter **Datenbankobjekt** das Objekt, auf welches die Bildungsregel angewendet werden soll.
- 4. Prüfen Sie die Option **Transaktion mit Rollback** für die Ausführung der Bildungsregel.

Mit dieser Option legen Sie fest, ob die Ausführung der Bildungsregel innerhalb einer Transaktion mit anschließendem Rollback erfolgt oder ob die Bildungsregel direkt gegen die Datenbank ausgeführt wird.

5. Wählen Sie eine der folgenden Aktionen zum Testen der Bildungsregel.

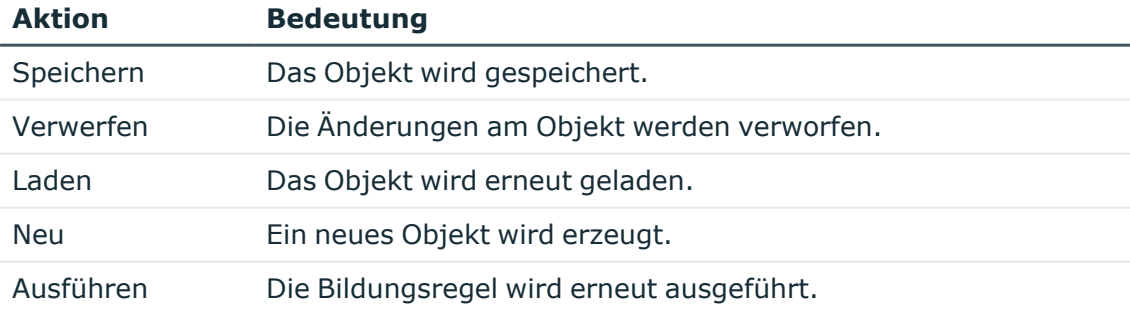

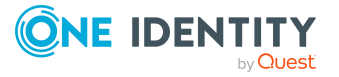

#### *Um ein Formatierungsskript zu testen*

- 1. Wählen Sie im System Debugger im Bereich **Formate** die Spalte mit Formatierungsskript aus.
- 2. Wählen Sie unter **Datenbankobjekt** das Objekt, auf welches das Formatierungsskript angewendet werden soll.

#### **Verwandte Themen**

- Hinweise zum Bearbeiten von Skriptcode im [System Debugger](#page-410-0) auf Seite 411
- [Änderungen](#page-415-0) in die Datenbank speichern auf Seite 416

### <span id="page-414-0"></span>**Methoden im System Debugger testen**

#### *Um eine Methode zu testen*

- 1. Wählen Sie im System Debugger im Bereich **Dialogmethoden** die Methode aus.
- 2. Wählen Sie unter **Basisobjekt** das Objekt, auf welches die Methode angewendet werden soll.
- 3. Prüfen Sie die Option **Transaktion mit Rollback** für die Ausführung der Methode.

Mit dieser Option legen Sie fest, ob die Ausführung der Methode innerhalb einer Transaktion mit anschließendem Rollback erfolgt oder ob die Methode direkt gegen die Datenbank ausgeführt wird.

4. Wählen Sie **Start**.

Die Ausführung der Methode wird gestartet.

#### **Verwandte Themen**

- Hinweise zum Bearbeiten von Skriptcode im [System Debugger](#page-410-0) auf Seite 411
- [Änderungen](#page-415-0) in die Datenbank speichern auf Seite 416

### <span id="page-414-1"></span>**Tabellenskripte im System Debugger testen**

#### *Um Tabellenskripte zu testen*

- 1. Wählen Sie im System Debugger im Bereich **Tabellenskripte** die Tabelle mit Tabellenskript aus.
- 2. Wählen Sie unter **Datenbankobjekt** das Objekt, für welches die Ausführung der Tabellenskripte getestet wird.
- 3. Prüfen Sie die Option **Transaktion mit Rollback** für die Ausführung der Tabellenskripte.

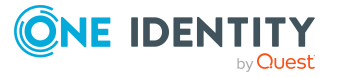

Mit dieser Option legen Sie fest, ob die Ausführung der Tabellenskripte innerhalb einer Transaktion mit anschließendem Rollback erfolgt oder ob die Tabellenskripte direkt gegen die Datenbank ausgeführt wird.

4. Wählen Sie eine der folgenden Aktionen zum Testen der Tabellenskripte.

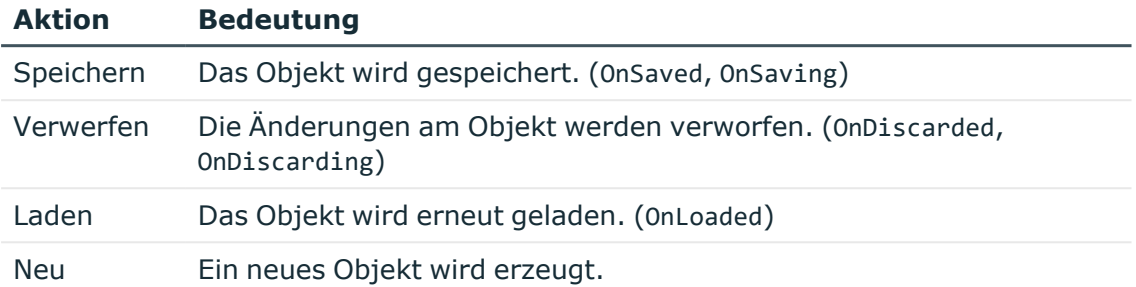

#### **Verwandte Themen**

- Hinweise zum Bearbeiten von Skriptcode im [System Debugger](#page-410-0) auf Seite 411
- [Änderungen](#page-415-0) in die Datenbank speichern auf Seite 416

# <span id="page-415-0"></span>**Änderungen in die Datenbank speichern**

#### *Um Änderungen in die Datenbank zu speichern*

- 1. Wählen Sie im System Debugger das Skript, die Bildungsregel, das Formatierungsskript, die Methode oder das Tabellenskript.
- 2. Wählen Sie das Menü **Skripte > Skript speichern**.

Es wird ein Dialogfenster geöffnet, in welchem der Skriptname, das Datenbankobjekt, die Datenbankverbindung und der einzufügende Skriptcode dargestellt werden.

- 3. Wählen Sie unter **Änderungskennzeichen** ein Änderungskennzeichen unter dem Ihre Änderungen zusammengefasst werden.
- 4. Klicken Sie **Speichern**.

TIPP: Um mehrere Skripte im Bereich **Skripte** zum Speichern auszuwählen, halten Sie die **Strg**-Taste gedrückt, klicken Sie die Skripte an und wählen Sie das Menü **Skripte > Skript speichern**.

HINWEIS: Achten Sie darauf, nach Änderungen die Datenbank neu zu kompilieren.

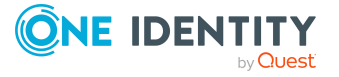

# <span id="page-416-0"></span>**Erweitertes Debugging im Object Browser**

Der Object Browser unterstützt das Debuggen von Skripten, Bildungsregeln, Formatierungsskripten, Tabellenskripten, Prozessen und Methoden. Es stehen Ihnen hier die Debug-Möglichkeiten des Visual Studio zur Verfügung. Eine Bearbeitung von Skripten, Bildungsregeln, Formatierungsskripten, Tabellenskripten, Prozessen und Methoden ist nicht möglich. Korrigieren Sie Fehler im Designer.

#### **Voraussetzungen**

- Um die Debug-Funktion im Object Browser zu nutzen, muss folgende Software installiert sein:
	- Visual Studio 2017 mit aktuellem Service Pack
	- Microsoft .NET Framework Version 4.8 Developer Pack oder höher
- <sup>l</sup> Der Benutzer benötigt die Programmfunktion **Common\_CompileForDebug**. Der Benutzer hat im Configuration Wizard damit eine zusätzliche Kompilier-Option zum Erzeugen lokaler Debug-Assemblies.

Weisen Sie im Designer die Programmfunktion an eine kundenspezifische Berechtigungsgruppe zu und nehmen Sie den Systembenutzer in die Berechtigungsgruppe auf. Ausführliche Informationen Steuern von Berechtigungen über Programmfunktionen finden Sie im *One Identity Manager Handbuch zur Autorisierung und Authentifizierung*.

• Auf der lokalen Arbeitsstation des Benutzers sind lokale Debug-Assemblies vorhanden.

#### **Detaillierte Informationen zum Thema**

- Lokale [Debug-Assemblies](#page-416-1) erstellen auf Seite 417
- Im [Object Browser](#page-417-0) debuggen auf Seite 418
- [Fehlerbehebung](#page-418-0) für das Debugging im Object Browser auf Seite 419

### <span id="page-416-1"></span>**Lokale Debug-Assemblies erstellen**

#### *Um lokale Debug-Assemblies zu erzeugen*

- 1. Aktivieren Sie im Database Compiler auf der Seite **Kompiliervorgaben** die Option **Debuginformationen erzeugen**.
- 2. Wählen Sie die Kompilervorgabe **Skripte inkl. aller Abhängigkeiten**.
- 3. Starten Sie die Kompilierung.

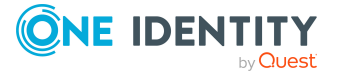

Während der Kompilierung werden zusätzlich Meldungen ausgegeben, die auf die lokale Erstellung der Debug-Assemblies hinweisen. Einige Kompilierschritte, wie beispielsweise die Kompilierung der Webprojekte, werden übersprungen, da diese nicht lokal debuggt werden können.

Der Database Compiler erzeugt auf dem lokalen Computer im Verzeichnis %USERPROFILE%\AppData\Local\One Identity\One Identity Manager\AssemblyCache die Assemblies, die zugehörigen PDB Dateien.

Der Quellcode wird im Verzeichnis

%USERPROFILE%\AppData\Local\

One Identity\One Identity Manager\AssemblyCache\Sources erzeugt.

<span id="page-417-0"></span>Die Assemblies werden dabei nicht in die Datenbank übertragen.

### **Im Object Browser debuggen**

HINWEIS: Das lokale Debuggen kann so lange verwendet werden bis auf der Arbeitsstation selbst Assemblies ohne Debug-Informationen erzeugt werden oder über die Datenbankverbindung neuer Assemblies geladen werden.

#### *Um im Object Browser zu debuggen*

1. Starten Sie den Object Browser und wählen Sie das Menü **Debug > Debugger starten/stoppen**.

Das Visual Studio gestartet und der Object Browser wird mit dem Debugger verbunden. Dieser Vorgang kann etwas Zeit in Anspruch nehmen. Ist die Verbindung zum Visual Studio hergestellt, wird Dialog **Breakpoints verwalten** geöffnet.

- 2. Im Dialog **Breakpoints verwalten** können Sie verschiedene Breakpoints für Skripte, Bildungsregeln, Formatskripten, Tabellenskripten, Prozessen und Methoden definieren.
	- Um einen neuen Breakpoint zu definieren, klicken Sie is und wählen Sie eine der folgenden Optionen
		- <sup>l</sup> **Skriptausführung**: Ein neuer Breakpoint vom Typ **Skript** wird hinzugefügt. Wählen Sie unter **Breakpoint-Operation** das Skript.
		- <sup>l</sup> **Spaltenmethoden**: Ein Breakpoint vom Typ **Spalte** wird hinzugefügt. Wählen Sie unter **Breakpoint-Operation** das Formatierungsskript, die Bildungsregel oder das Skript zum bedingten Entfernen von Berechtigungen.
		- <sup>l</sup> **Tabellenmethoden**: Ein neuer Breakpoint vom Typ **Tabellenskipt** wird hinzugefügt. Wählen Sie unter **Breakpoint-Operation** das Tabellenskript.
		- **Prozessgenerierung: Ein Breakpoint vom Typ Prozess wird** hinzugefügt. Wählen Sie unter **Breakpoint-Operation** den Prozess.

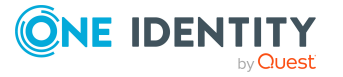

- <sup>l</sup> **Objektmethode**: Ein Breakpoint vom Typ **Objektmethode** wird hinzugefügt. Wählen Sie unter **Breakpoint-Operation** die Methodendefinition.
- Um einen vorhandenen Breakpoint zu verwenden, wählen die den Breakpoint aus der Liste.
- Um einen Breakpoint zu entfernen, wählen Sie den Breakpoint in der Liste und klicken Sie **kl**.
- Um alle Breakpoints zu entfernen, klicken Sie  $\mathbb{R}$ .
- 3. Klicken Sie OK.

Der Dialog **Breakpoints verwalten** wird geschlossen. Die Breakpoint-Definitionen werden an das Visual Studio übertragen.

HINWEIS: Sie können den Dialog **Breakpoints verwalten** über das Menü **Debug > Breakpoints konfiguieren** wieder erreichen.

4. Führen Sie nun im Object Browser die Aktionen aus, die Sie debuggen möchten, beispielsweise das Skript aufrufen, die Bildungsregel einer Spalte ausführen oder den Prozess generieren.

Sobald die Aktion ausgeführt werden soll, wird die Visual Studio Anwendung in den Vordergrund geholt und zeigt die Quellcodestelle mit dem gewählten Breakpoint. Ab diesen Punkt stehen Ihnen die umfangreichen Debug-Möglichkeiten von Visual Studio im vollen Umfang zur Verfügung. Mit **F10** können Sie beispielsweise Zeile für Zeile den Quellcode durchlaufen und mit **F5** die Anwendung wieder fortsetzen.

5. Haben Sie das Debugging abgeschlossen, wählen Sie das Menü **Debug > Debugger starten/stoppen**.

Das Visual Studio wird von Object Browser getrennt und geschlossen.

#### **Verwandte Themen**

- Lokale [Debug-Assemblies](#page-416-1) erstellen auf Seite 417
- [Fehlerbehebung](#page-418-0) für das Debugging im Object Browser auf Seite 419

### <span id="page-418-0"></span>**Fehlerbehebung für das Debugging im Object Browser**

#### **Problem**

Im Database Compiler wird die Option **Debuginformationen erzeugen** nicht angezeigt.

#### **Ursache**

Dem verwendeten Systembenutzer ist die Programmfunktion **Common\_ CompileForDebug** nicht über seine Berechtigungsgruppen zugewiesen.

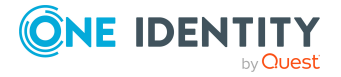

#### **Lösung**

Weisen Sie im Designer die Programmfunktion an eine kundenspezifische Berechtigungsgruppe zu und nehmen Sie den Systembenutzer in die Berechtigungsgruppe auf. Ausführliche Informationen Steuern von Berechtigungen über Programmfunktionen finden Sie im *One Identity Manager Handbuch zur Autorisierung und Authentifizierung*.

#### **Problem**

Im Object Browser wird das Menü **Debug** nicht angezeigt.

#### **Mögliche Ursachen**

- Das Visual Studio ist nicht im erwarteten Umfang installiert.
- Die geladenen Assemblies enthalten keine Debug-Informationen.

#### **Mögliche Lösungen**

- Überprüfen Sie die Installation vom Visual Studio auf der lokalen Arbeitsstation. Weitere Informationen finden Sie unter Erweitertes Debugging im [Object Browser](#page-416-0) auf [Seite](#page-416-0) 417.
- <sup>l</sup> Prüfen Sie die Datenbankverbindung. Die Debug-Assemblies gehören immer zu einer konkreten Datenbank. Bei Auswahl einer anderen Datenbankverbindung steht die Debug-Informationen nicht zur Verfügung.
- <sup>l</sup> Prüfen Sie, ob eventuell bereits neuere Assemblies aus der Datenbank nachgeladen wurden. Das Änderungsdatum von DLL und PDB Dateien darf sich nicht unterscheiden.
- Kompilieren Sie gegebenenfalls die Assemblies erneut mit Debug-Informationen. Weitere Informationen finden Sie unter Lokale [Debug-Assemblies](#page-416-1) erstellen auf [Seite](#page-416-1) 417.

#### **Problem**

Die Breakpoints im Visual Studio werden als inaktiv angezeigt.

#### **Ursache**

Breakpoints werden als inaktiv angezeigt, wenn die Assembly mit der zu debuggenden Funktion noch nicht im Prozessraum geladen ist. Beispielsweise werden die Assemblies zur Prozessgenerierung erst zum Zeitpunkt der Generierung in die Anwendung geladen. Ab dann wird der Breakpoint als aktiv erkannt und angesprungen.

#### **Problem**

Die Breakpoints im Visual Studio werden immer als inaktiv angezeigt und werden auch nicht angesprungen.

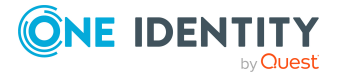

#### **Mögliche Ursachen**

- Der Object Browser hat noch falsche Assemblies geladen.
- Der Object Browser konnte zu den Assemblies keine Debug-Informationen finden.

#### **Mögliche Lösung**

Ist das Visual Studio mit dem Object Browser verbunden, wechseln Sie in das verbundene Visual Studio und öffnen die Ansicht **Debug > Windows > Modules**. Hier finden Sie die Auflistung aller geladenen Modulen und Zusatzinformationen.

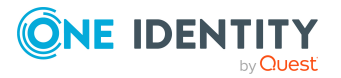

# **One Identity Manager Abfragesprache**

Die One Identity Manager Abfragesprache (auch One Identity Manager Query Language) kann zum Erstellen von Abfragen oder Where-Klausel-Ausdrücke gegen die One Identity Manager-Objektschicht verwendet werden.

Die One Identity Manager Abfragesprache wird beispielsweise für die Kommunikation zwischen Anwendungsserver und Client genutzt. Sie können die One Identity Manager Abfragesprache derzeit im Object Browser im Abfragefenster verwenden.

Die Abfragesprache unterscheidet nicht zwischen Groß- und Kleinschreibung. Schlüsselwörter können in Groß- oder Kleinschreibung geschrieben werden. Um leichter erkennbar zu sein, werden Schlüsselwörter in den folgenden Beispielen immer in Großbuchstaben geschrieben.

Die Abfragesyntax in vielen Teilen an die SQL-Syntax angelehnt. Das macht es einfacher, einfache Where-Klauseln von SQL-Syntax in die Abfragesyntax zu konvertieren.

#### **Detaillierte Informationen zum Thema**

- Sprachelemente der [One Identity Manager](#page-421-0) Abfragesprache auf Seite 422
- Formulieren von Abfragen in der [One Identity Manager](#page-426-0) Abfragesprache auf Seite 427

# <span id="page-421-0"></span>**Sprachelemente der One Identity Manager Abfragesprache**

Die One Identity Manager Abfragesprache unterstützt verschiedene Sprachelemente.

#### **Detaillierte Informationen zum Thema**

- [Kommentare](#page-422-0) auf Seite 423
- [Bezeichner](#page-422-1) auf Seite 423

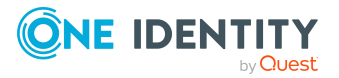

- [Literale](#page-423-0) für Werte auf Seite 424
- [Referenzen](#page-425-0) auf Parameter auf Seite 426
- Vorformatierte [Where-Klauseln](#page-425-1) auf Seite 426

### <span id="page-422-0"></span>**Kommentare**

In der One Identity Manager Abfragesprache gibt es zwei Arten von Kommentaren, die analog zu Kommentaren in SQL-Syntax sind.

#### **Zeilenkommentare**

Zeilenkommentare beginnen mit der Markierung -- und enden mit dem Zeilenende.

-- This is a line comment

Zeilenkommentare müssen nicht am Anfang der Zeile stehen.

FROM Person -- This is a line comment too

#### **Blockkommentare**

Blockkommentare beginnen mit den Zeichen /\* und enden mit \*/. Blockkommentare können sich über mehr als eine Zeile erstrecken.

/\* This is a block comment that spreads over more than one line \*/

### <span id="page-422-1"></span>**Bezeichner**

In der One Identity Manager Abfragesprache beginnen Bezeichner immer mit einem ASCII-Zeichen aus dem Bereich A bis Z oder einem Unterstrichzeichen (\_). Ziffern sind nur nach der ersten Stelle gültig. Bezeichner können mehrere durch Punkte (.) getrennte Teile enthalten.

#### **Beispiele für gültige Bezeichner**

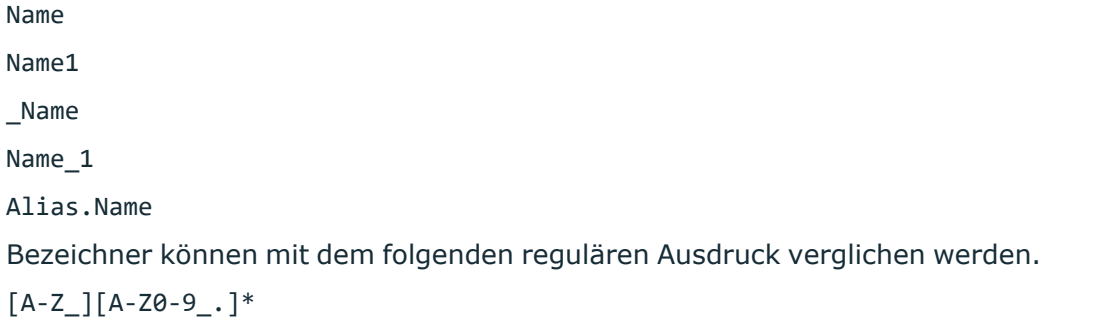

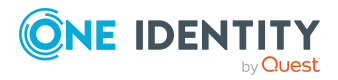

One Identity Manager 9.2 Konfigurationshandbuch

### <span id="page-423-0"></span>**Literale für Werte**

Literale definieren Werte von bestimmten Datentypen in der Abfrage. In der One Identity Manager Abfragesprache werden folgenden Literale für Werte unterstützt.

#### **Detaillierte Informationen zum Thema**

- [Zeichenkettenwerte](#page-423-1) auf Seite 424
- [Ganzzahlige](#page-424-0) Werte auf Seite 425
- [Dezimalwerte](#page-424-1) auf Seite 425
- [Datumswerte](#page-424-2) und Zeitwerte auf Seite 425

### <span id="page-423-1"></span>**Zeichenkettenwerte**

In der One Identity Manager Abfragesprache werden Zeichenketten in einfache Anführungszeichen gesetzt. Einfache Anführungszeichen innerhalb von Zeichenketten werden durch Verdoppelung des einfachen Anführungszeichens maskiert. Alle Zeichenfolgeninhalte sind Unicode. Das N-Zeichen am Anfang der Zeichenkette ist erlaubt, um eine gewisse Kompatibilität zur SQL-Syntax zu gewährleisten. Es hat keine besondere Bedeutung.

#### **Beispiele für zulässige Zeichenketten**

 $\mathbf{r}$ 

 $N'$ '

'A string'

```
'A ''string'''
```
N'A string'

Zeichenketten können mit dem folgenden regulären Ausdruck verglichen werden.

#### N?'([^']|'')\*'

Ein Spezialfall von Zeichenketten sind mehrwertige Eigenschaften. Dies sind Zeichenketten, die durch ASCII-7-Zeichen getrennt sind. Mehrwertige Eigenschaften können in der Abfragesyntax in dieser Form ausgedrückt werden:

MVP('Value 1', 'Value 2', 'Value 3')

Der resultierende Wert kann an den meisten Stellen verwendet werden, an denen Zeichenketten gültig sind.

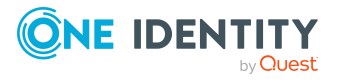

### <span id="page-424-0"></span>**Ganzzahlige Werte**

In der One Identity Manager Abfragesprache enthalten ganzzahlige Werte (Integer-Werte) Ziffern und ein optionales Pluszeichen (+) oder Minuszeichen (-).

#### **Beispiele für zulässige Werte**

 $\Delta$ 

+42

 $-42$ 

Ganzzahlige Werte können mit dem folgenden regulären Ausdruck verglichen werden.

<span id="page-424-1"></span> $[-+ -]$ ?\d+

### **Dezimalwerte**

In der One Identity Manager Abfragesprache enthalten Dezimalwerte Ziffern und ein optionales Pluszeichen (+) oder Minuszeichen (-). Die Nachkommaanteil wird durch einen Punkt (.) abgeteilt.

### **Beispiele für zulässige Werte**

3.14

+3.14

-3.14

Dezimalwerte können mit dem folgenden regulären Ausdruck verglichen werden.

<span id="page-424-2"></span> $[-+ -]$ ?\d\*\.\d+

### **Datumswerte und Zeitwerte**

In der One Identity Manager Abfragesprache werden Datumswerte und Zeitwerte in der ISO-Notation spezifiziert. Der Angabe des Zeitanteils ist optional. Wenn eine Zeit angegeben wird, sind die Sekundenanteile und die Millisekundenanteile ebenfalls optional.

Standardmäßig werden die Zeitwerte in der UTC-Zeitzone angegeben. Optional kann eine Zeitzone mit dem Schlüsselwort TIMEZONE und einer Zeichenkette angegeben werden, die den Bezeichner der Zeitzone enthält. In Datumsbereichen steht der TIMEZONE-Bezeichner hinter dem gesamten Bereich und wirkt sich auf beide Daten aus.

### **Beispiele für zulässige Werte**

2020-04-01

2020-4-1

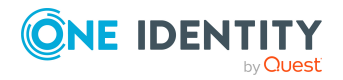

```
2020-04-01 12:30
2020-04-01 12:30:24
2020-04-01 12:30:24.523
2020-04-01 12:30:24 TIMEZONE 'W. Europe Standard Time'
Datumswerte können mit dem folgenden regulären Ausdruck verglichen werden.
d{4}-\d{1,2}-\d{1,2} \ddot{1,2} \d{1,2}:\d{1,2}(:\d{1,2}(.\d{1,3}))?
```
### <span id="page-425-0"></span>**Referenzen auf Parameter**

In der One Identity Manager Abfragesprache werden Abfrageparameter in SQL-Syntax spezifiziert.

@ParameterName

Der Parametername stimmt mit der Definition von Bezeichnern überein.

#### **Beispiele für gültige Referenzen auf Parameter**

@Parameter @Parameter1 @Parameter\_1 @Parameter.SecondPart Parameter können mit dem folgenden regulären Ausdruck verglichen werden.  $@[A-Z][A-Z0-9].$ <sup>\*</sup>

#### **Verwandte Themen**

• [Bezeichner](#page-422-1) auf Seite 423

### <span id="page-425-1"></span>**Vorformatierte Where-Klauseln**

Da nicht alle möglichen Where-Klauseln in der eingeschränkten One Identity Manager Abfragesprache geschrieben werden können, können vorformatierte Where -Klauseln in der SQL-Syntax des zugrunde liegenden Datenbanksystems verwendet werden.

Vorformatierte Where-Klauseln werden in eckige Klammern ([ und ]) eingeschlossen. Öffnende eckige Klammern in der Klausel können mit [[] maskiert werden.

#### **Beispiel für eine vorformatierte Where-Klausel**

[isnull(lastname, '') = N'Harris']

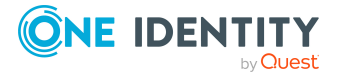

Vorformatierte Where-Klauseln können mit dem folgenden regulären Ausdruck verglichen werden.

 $[([^1][1]]^*)]$ 

#### **Verwandte Themen**

• Verwenden vorformatierter [Where-Klauseln](#page-439-0) auf Seite 440

# <span id="page-426-0"></span>**Formulieren von Abfragen in der One Identity Manager Abfragesprache**

Die One Identity Manager Abfragesprache kann zum Erstellen von Abfragen oder Where-Klausel-Ausdrücke gegen die One Identity Manager-Objektschicht verwendet werden.

Die Abfragesprache unterscheidet nicht zwischen Groß- und Kleinschreibung. Schlüsselwörter können in Groß- oder Kleinschreibung geschrieben werden. Um leichter erkennbar zu sein, werden Schlüsselwörter in den folgenden Beispielen immer in Großbuchstaben geschrieben. Die Abfragesyntax in vielen Teilen an die SQL-Syntax angelehnt.

#### **Detaillierte Informationen zum Thema**

- [Abfrage-Header](#page-427-0) auf Seite 428
- [Where-Klauseln](#page-427-1) auf Seite 428
- [Search-Klauseln](#page-428-0) auf Seite 429
- [Select-Klauseln](#page-428-1) auf Seite 429
- Order [by-Klauseln](#page-429-0) auf Seite 430
- [Klauseln](#page-430-0) für Paging auf Seite 431
- Klauseln für [Anzeigewerte](#page-430-1) auf Seite 431
- [Abfragehinweise](#page-432-0) auf Seite 433
- [Bedingungen](#page-433-0) auf Seite 434
- [Vergleichen](#page-434-0) von Spalten auf Seite 435
- [Vergleichen](#page-435-0) mittels IN-Klauseln und NOT IN-Klauseln auf Seite 436
- Vergleichen von [Datumsdifferenzen](#page-436-0) auf Seite 437
- Vergleichen von [Datumsbereichen](#page-437-0) auf Seite 438
- [Vergleichen](#page-438-0) von festen Werten auf Seite 439
- [Vergleichen](#page-438-1) von Parametern auf Seite 439
- Verwenden vorformatierter [Where-Klauseln](#page-439-0) auf Seite 440

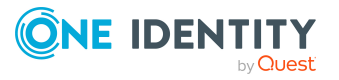

## <span id="page-427-0"></span>**Abfrage-Header**

Datenabfragen in der One Identity Manager Abfragesprache beginnen immer mit dem Schlüsselwort FROM und einem Tabellennamen. Ein optionaler Alias für die Tabelle kann nach dem Schlüsselwort AS angegeben werden.

FROM <table name>

FROM <table name> AS <table alias>

Eine Alternative ist die direkte Abfrage über einen Objektschlüssel.

#### **Beispiel für die Langform der Abfrage**

```
FROM Table WHERE PRIMARYKEY '<Key><T>Table</T><P>UID</P></Key>'
```
#### **Beispiel für die Kurzform der Abfrage**

FROM '<Key><T>Table</T><P>UID</P></Key>'

Nach dem Abfrage-Header kann eine Liste von Klauseln angegeben werden. Die Klauseltypen müssen nicht in einer bestimmten Reihenfolge stehen.

### <span id="page-427-1"></span>**Where-Klauseln**

Where-Klauseln in der One Identity Manager Abfragesprache beginnen mit dem Schlüsselwort WHERE und enthalten eine Bedingung, die resultierenden Daten entsprechen müssen. Anders als in der SQL-Syntax können in der One Identity Manager Abfragesprache mehrere Where-Klauseln in einer Abfrage kombiniert werden.

#### **Beispiele für Where-Klauseln**

WHERE Lastname = 'Harris' WHERE Lastname = 'Harris' AND Firstname = 'Clara' WHERE [isnull(lastname, '') = N'Harris'] WHERE Lastname IN ('Harris', 'Basset') WHERE XDateInserted IN RANGE LAST MONTH

#### **Verwandte Themen**

• [Bedingungen](#page-433-0) auf Seite 434

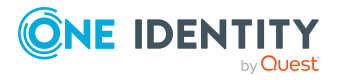

### <span id="page-428-0"></span>**Search-Klauseln**

Für die Suche nach allen passenden Einträgen aus dem Volltextindex wird in der One Identity Manager Abfragesprache das Schlüsselwort SEARCH verwendet. Um diesen Klauseltyp zu verwenden muss ein Volltextindex installiert und von der Anwendung erreichbar sein.

<span id="page-428-1"></span>SEARCH 'Search string'

## **Select-Klauseln**

Select-Klauseln der One Identity Manager Abfragesprache beschreiben die Daten, die aus der zugrunde liegenden Datenbank geholt werden. Sie definieren die Mindestmenge der zurückgegebenen Daten. Die Objektschicht kann mehr Daten auswählen, um beliebige Anforderungen zu erfüllen. Ein Beispiel ist der Primärschlüssel, der immer ausgewählt wird, oder spezielle Spalten wie die X-Spalten.

Mehrere Select-Klauseln können in einer Abfrage kombiniert werden.

Es werden verschiedene Select-Varianten unterstützt.

#### **Auswählen bestimmter Spalten einer Tabelle**

SELECT COLUMNS <list of columns>

#### **Beispiel**

FROM Person SELECT COLUMNS Firstname, Lastname, CentralAccount

#### **Auswählen aller Spalten einer Tabelle**

SELECT ALL

#### **Auswählen aller Anzeigewerte einer Tabelle**

SELECT DISPLAYS

Anzeigespalten, die selektiert werden sind:

- Anzeigemuster der Tabelle (DialogTable.DisplayPattern)
- Anzeigemuster (lang) der Tabelle (DialogTable.DisplayPatternLong)
- Primärschlüssel der Tabelle

Für die zurückgegebenen Einträge kann das Anzeigemuster und das Anzeigemuster (lang) der Tabelle mit einer Klausel für Anzeigewerte überschrieben werden. [Weitere](#page-430-1) [Informationen](#page-430-1) finden Sie unter Klauseln für Anzeigewerte auf Seite 431.

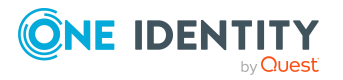

#### **Auswählen der Anzeigemuster einer Tabelle**

#### SELECT DISPLAYPATTERN

Wählt nur die Spalten aus dem Anzeigemuster der Tabelle oder der DISPLAY-Klausel, wenn diese verwendet wird. Dies kann eine Leistungsverbesserung gegenüber SELECT DISPLAYS sein, da weniger Spalten ausgewählt werden.

#### **Auswählen aller Spalten einer Tabelle, die nicht als BLOB-Feld gekennzeichnet sind**

SELECT NONLOBS

Selektiert alle Spalten der Tabelle, die nicht als sehr langes Binärobjekt oder Textobjekt durch die Spalte DialogColumn.IsBlobExternal gekennzeichnet sind.

#### **Existiert ein passender Eintrag**

**EXTSTS** 

Ermittelt, ob ein Eintrag gemäß den WHERE-Klauseln vorhanden ist. Die Exist-Klausel überschreibt alle anderen Select-Klauseln außer der Count-Klausel.

#### **Ermitteln der Anzahl passender Einträge**

COUNT

Zählt die Einträge, die mit den Where-Klauseln übereinstimmen. Die Count-Klausel überschreibt alle anderen Klauseln.

### <span id="page-429-0"></span>**Order by-Klauseln**

Mit einer Order by-Klausel wird in der One Identity Manager Abfragesprache festgelegt, in welcher Reihenfolge die Einträge zurückgegeben werden.

ORDER BY <list of columns>

Die Reihenfolge der Spalten kann angegeben werden über

- ASC oder ASCENDING (Standard)
- DESC oder DESCENDING

Wenn Anzeigewerte ausgewählt werden, wird eine standardmäßige Order by-Klausel über die Anzeigespalten erzeugt.

#### **Beispiele für Order by-Klauseln**

ORDER BY Lastname, Firstname ORDER BY EntryDate DESC

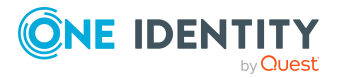

Es können Fallback-Spalten angegeben werden, die für die Sortierung verwendet werden, wenn die vorherigen Werte **NULL** sind. Diese Fallback-Werte werden durch den Null-Koaleszenz Operator ?? angegeben.

#### **Beispiele für die Angabe einer Fallback-Spalte**

ORDER BY DisplayName ?? CN ORDER BY DisplayName ?? CN DESC, XDateInserted

### <span id="page-430-0"></span>**Klauseln für Paging**

Die Paging-Operatoren der One Identity Manager Abfragesprache ermöglichen es, nur eine Teilmenge der ausgewählten Einträge zurückzugeben.

#### **Take-Klausel**

Die Take-Klausel gibt die Anzahl der Einträge an, die maximal zurückgegeben werden sollen. Wenn mehr als eine Take-Klausel angegeben wurde, ist nur die letzte Take-Klausel wirksam.

TAKE <integer>

#### **Beispiel**

-- Return only the first ten identities from the result set

FROM Person SELECT DISPLAYS TAKE 10

#### **Skip-Klausel**

Die Skip-Klausel gibt an, wie viele Einträge am Anfang des Ergebnisses übersprungen werden sollen, bevor Einträge zurückgegeben werden.

SKIP <integer>

#### **Beispiel**

-- Skip 50 identities and return the following 15

<span id="page-430-1"></span>FROM Person SELECT DISPLAYS SKIP 50 TAKE 15

### **Klauseln für Anzeigewerte**

Die Klauseln für Anzeigewerte ermöglichen die Definition eines benutzerdefinierten Anzeigemusters. Für die zurückgegebenen Einträge kann das Anzeigemuster und das Anzeigemuster (lang) der Tabelle mit einer Klausel für Anzeigewerte überschrieben werden.

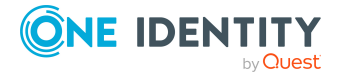

DISPLAY 'Display pattern'

LONGDISPLAY 'Display pattern'

Parameter ist in beiden Fällen eine Zeichenkette, die das Anzeigemuster mit Platzhaltern in der Form %Spaltenname% enthält.

#### **Beispiel**

FROM Person SELECT DISPLAYS DISPLAY '%Lastname%, %Firstname%' LONGDISPLAY '%Lastname%, %Firstname% - %CentralAccount%'

#### **Verwandte Themen**

• [Select-Klauseln](#page-428-1) auf Seite 429

### **Klauseln für Abfrageparameter**

Klauseln für Abfrageparameter ermöglichen in der One Identity Manager Abfragesprache die Übergabe von Parameterwerten, die in Where-Klauseln verwendet werden. Es kann entweder ein einzelner Parameter oder eine Liste von Parametern übergeben werden.

#### **Syntax für einen einzelnen Parameter**

```
PARAM <Parameter name> [ OF <Type> ] = <Value>
```
#### **Syntax für mehrere Parameter**

PARAMS

<Param1> [ OF <Type> ] = <Value>, <Param2> [ OF <Type> ] = <Value>

Als Parametername sind zulässig:

- Syntax für Parameterreferenzen mit einem qualifizierenden @-Zeichen
- Bezeichner

Gültige Typen sind die in ValType-Enumeration definierten .Net-Datentypen der Objektschicht. Wenn der Typ aus dem Wert abgeleitet werden kann, ist die Angabe eines Typs optional.

#### **Beispiele für Abfrageparameter**

```
PARAM Parameter1 = 'Harris'
PARAM @Parameter2 = 'Harris'
```
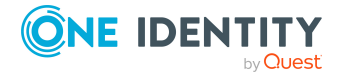
```
PARAM Parameter3 OF String = 'Harris'
PARAM @Parameter4 OF String = 'Harris'
PARAM Parameter5 = 42
PARAM Parameter6 OF Int = 42
PARAMS
     Parameter7 OF Double = 3.14,
     Parameter8 OF Date = 2020-04-30
```
**Beispiel: Vollständige Abfrage mit Parameterreferenz und Definition**

FROM Person WHERE LastName = @Param1 SELECT DISPLAYS PARAM Param1 = 'Harris'

### **Verwandte Themen**

- [Bezeichner](#page-422-0) auf Seite 423
- [Referenzen](#page-425-0) auf Parameter auf Seite 426

# **Abfragehinweise**

Abfragehinweise (Schlüsselwort HINT) können in der One Identity Manager Abfragesprache verwendet werden, um den Abfrageprozessor mit zusätzlichen Daten zu versorgen. Abfragehinweise werden intern verwendet, um einen Kontext für zusätzliche Berechtigungsabfragen zum Anzeigen von Spalten bereitzustellen, die nur verfügbar sind, wenn sie als Anzeigewerte für Fremdschlüssel einer anderen Tabelle geladen werden.

HINT 'Name' = 'Value'

## **Beispiel: Laden einer Identität, die in einer Unternehmensstruktur als UID\_PersonHead referenziert wird**

FROM Person

WHERE PRIMARYKEY '<Key><T>Person</T><P>99918ef1-113f-480a-8e6e-704b1a3cf73a</P></Key>'

SELECT DISPLAYS

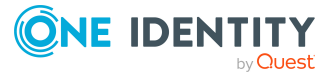

HINT 'SourceContext' = 'Org'

# **Bedingungen**

Bedingungen kombinieren alle Ausdrücke, die die resultierenden Entitäten nach einem oder mehreren Kriterien filtern.

In der One Identity Manager Abfragesprache können Bedingungen mit den Operatoren AND und OR verknüpft werden. Die Vorrangigkeit der Operatoren kann mit geschweiften Klammern ({ }) außer Kraft gesetzt werden. Bedingungen können durch das Schlüsselwort NOT invertiert werden.

### **Beispiel für eine Bedingung**

WHERE Lastname = 'Harris' AND (Firstname = 'Fred' OR Firstname = 'Clara')

### **Verwandte Themen**

• Besondere [Bedingungen](#page-433-0) auf Seite 434

## <span id="page-433-0"></span>**Besondere Bedingungen**

### **Auswählen einer Entität über den Primärschlüssel**

Mit dem Schlüsselwort PRIMARYKEY wählen Sie in der One Identity Manager Abfragesprache die Entität mit dem passenden Primärschlüssel aus. Der Primärschlüssel muss in Objektschlüssel-Notation angegeben werden.

WHERE PRIMARYKEY 'Object Key'

## **Beispiel**

FROM Person WHERE PRIMARYKEY '<Key><T>Person</T><P>99918ef1-113f-480a-8e6e-704b1a3cf73a</P></Key>'

SELECT DISPLAYS

## **Auswählen einer Entität über einen Schlüssel**

Mit dem Schlüsselwort KEY wählen Sie die Entität mit dem passenden Schlüssel aus. Schlüssel können Objektschlüssel oder alternative Objektschlüssel sein, jeweils in ihrer XML-Notation.

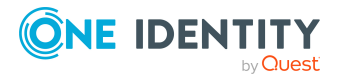

WHERE KEY 'Key'

## **Beispiel**

FROM ADSAccount

```
WHERE KEY '<Key><Table Name="ADSAccount" Key="c149784b-6386-45d7-a38d-
3c6e8e1b69d4"><Prop Name="UID_ADSAccount"><Value>c149784b-6386-45d7-a38d-
3c6e8e1b69d4</Value></Prop></Table></Key>'
```
SELECT COLUMNS cn

## **Auswählen über vordefiniertes SQL**

Mit dem Schlüsselwort LIMITEDSQL verwenden Sie eine vorformatierte Where-Klausel aus der Tabelle QBMLimitedSQL. Eventuell darin verwendete Parameter können mit den Klauseln PARAMETER oder PARAMETERS angegeben werden.

<span id="page-434-0"></span>WHERE LIMITEDSQL 'Identifier'

# **Vergleichen von Spalten**

Spalten können gegen einen anderen Satz von Zielen verglichen werden. In der One Identity Manager Abfragesprache beginnen alle diese Vergleiche mit dem Spaltennamen.

WHERE <Column> <Operator> <Operand>

Die folgenden Operatoren werden beim Vergleich von Spalten unterstützt.

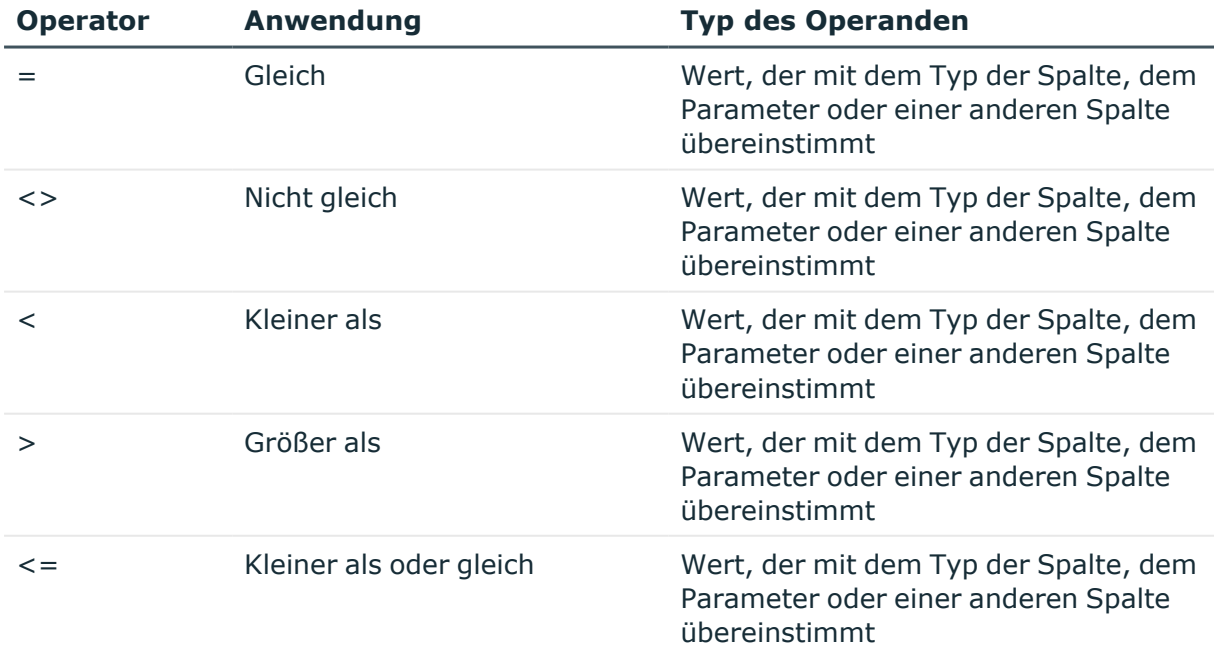

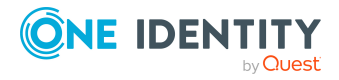

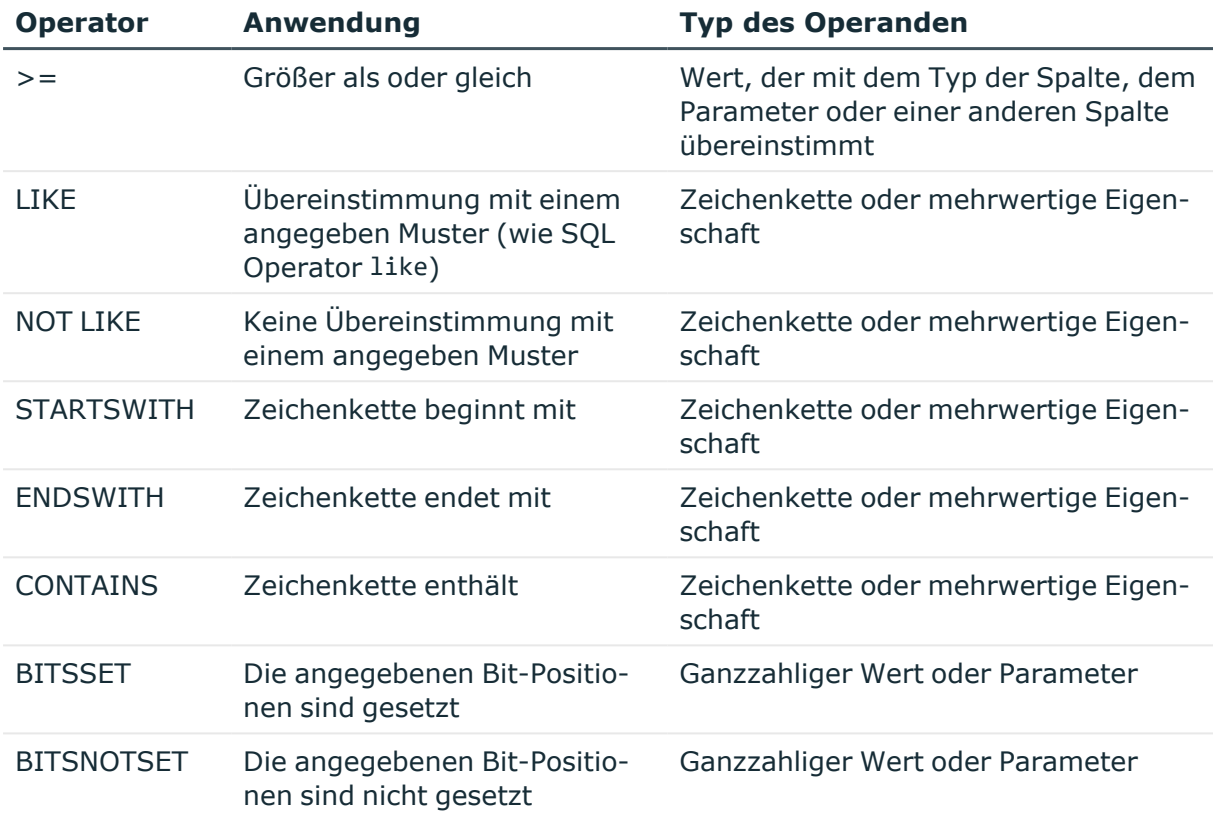

## **Beispiele für Spaltenvergleiche**

WHERE Lastname = 'Einstein' WHERE XDateInserted > 2020-02-01 WHERE Lastname STARTSWITH 'Ein' WHERE XMarkedForDeletion BITSSET 2

# **Vergleichen mittels IN-Klauseln und NOT IN-Klauseln**

Vergleiche mit den Schlüsselworten IN und NOT IN ermöglichen in der One Identity Manager Abfragesprache den Vergleich einer Spalte mit einer Menge von Werten.

Die Werte können angegeben werden

- in Form einer Werteliste
- als mehrwertige Zeichenkette, getrennt durch ein ASCII-7-Zeichen
- als Parameter, der eine durch ein ASCII-7-Zeichen getrennte mehrwertige Zeichenkette enthält

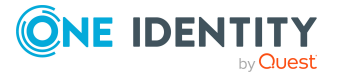

### **Wertelisten**

WHERE <Column> IN ( <Value>, <Value>, ...) WHERE <Column> NOT IN ( <Value>, <Value>, ...) Alle Werte müssen vom gleichen Typ sein und müssen in den Typ der Spalte konvertierbar sein.

### **Beispiele für Wertlisten**

WHERE StringColumn IN ('Value 1', 'Value 2', 'Value 3') WHERE StringColumn NOT IN ('Value 1', 'Value 2', 'Value 3')

#### **Mehrwertige Zeichenkette**

WHERE <Column> IN 'Separated string value' WHERE <Column> NOT IN 'Separated string value'

### **Beispiel für mehrwertige Zeichenketten**

WHERE Lastname IN 'Harris Basset Bloggs'

### **Parameter**

Mehrwertigen Zeichenketten können über Parameter an Abfragen übergeben werden.

WHERE <Column> IN @Parameter

### **Beispiel für Parameter**

WHERE Lastname IN @Lastnames

Die MVP-Syntax kann ebenfalls verwendet werden. Die normale IN-Klausel-Syntax sollte in diesem Fall bevorzugt werden. Weitere Informationen finden Sie unter [Zeichenkettenwerte](#page-423-0) auf [Seite](#page-423-0) 424.

## **Vergleichen von Datumsdifferenzen**

Ein Spezialfall von Spaltenvergleichen in der One Identity Manager Abfragesprache sind die Vergleiche von Datumsdifferenzen. Diese vergleichen den Wert einer Spalte mit einem Zeitbereich, der auf der aktuellen Uhrzeit basiert.

WHERE <Column> <Operator> DATE <Integer> <Unit> AGO

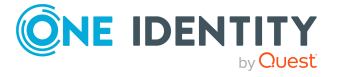

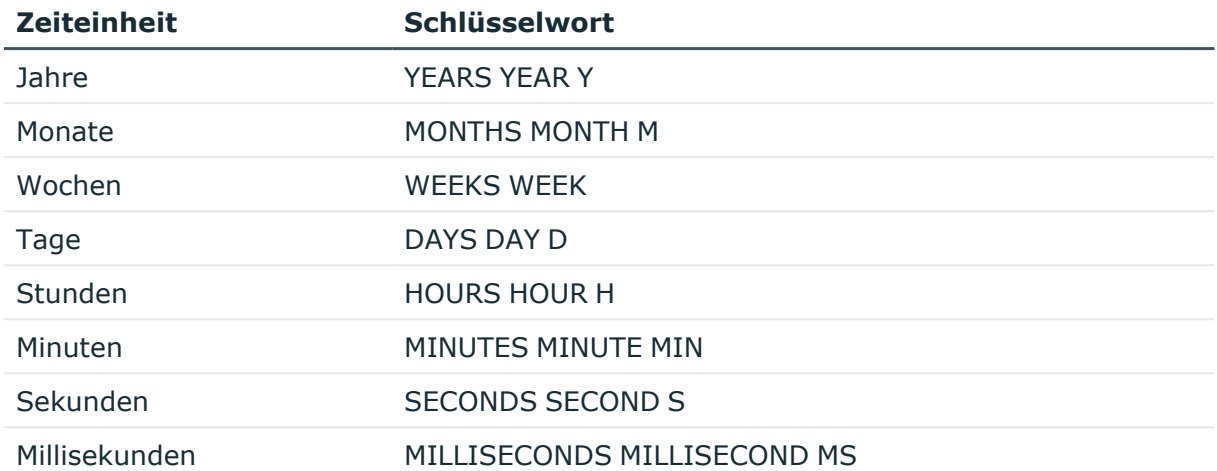

### **Beispiele**

WHERE XDateInserted < DATE 3 MONTHS AGO WHERE XDateInserted > DATE 5 MIN AGO

## **Vergleichen von Datumsbereichen**

Vergleiche von Datumsbereichen in der One Identity Manager Abfragesprache prüfen, ob ein Datum in einen bestimmten Datumsbereich fällt.

### **Syntax für benannte Bereiche**

WHERE <Column> IN RANGE <Range name> [ TIMEZONE 'Timezone ID'] [CULTURE 'Language code ID']

### **Syntax für einen bestimmten Zeitbereich**

WHERE <Column> IN RANGE <Start time> TO <End time> [TIMEZONE <Timezone ID>] Die Startzeit von Bereichen ist eingeschlossen, die Endzeit ist ausgeschlossen.

Zulässige Bezeichnungen sind:

- TODAY
- YESTERDAY
- THIS WEEK
- THIS MONTH
- THIS YEAR
- LAST WEEK
- LAST MONTH

LAST YEAR

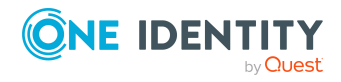

LAST <integer> DAYS

LAST <integer> DAY

Die Namen der Zeitzonen müssen mit den Bezeichnern auf dem System übereinstimmen, das die Abfrage ausführt. Wenn keine Zeitzone angegeben wird, wird die UTC-Zone verwendet.

De Sprachcode gibt den Wochenanfangstag an. Sie ist nur sinnvoll, wenn einer der Wochenbereiche angegeben wird.

### **Beispiele**

WHERE XDateInserted IN RANGE YESTERDAY WHERE XDateInserted IN RANGE YESTERDAY TIMEZONE 'W. Europe Standard Time' WHERE XDateInserted IN RANGE LAST YEAR WHERE XDateInserted IN RANGE THIS WEEK TIMEZONE 'W. Europe Standard Time' CULTURE 'de-DE' WHERE XDateInserted IN RANGE 2020-01-01 TO 2020-02-01 TIMEZONE 'W. Europe Standard Time'

### **Verwandte Themen**

• [Datumswerte](#page-424-0) und Zeitwerte auf Seite 425

## **Vergleichen von festen Werten**

In der One Identity Manager Abfragesprache unterstützen Vergleiche zwischen festen Werten nur die Operatoren gleich (=) und nicht gleich (<>).

### **Beispiel**

FROM Person WHERE  $1 = 0$ SELECT DISPLAYS

## **Vergleichen von Parametern**

In der One Identity Manager Abfragesprache können Parameter nur gegen feste Werte verglichen werden. Alle Vergleiche, die für Spalten gültig sind, können auch für Parameter verwendet werden.

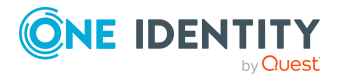

HINWEIS: IN-Klauseln und NOT-IN-Klauseln können nicht verwendet werden.

## **Beispiele**

```
WHERE @StringParameter = ''
WHERE @IntParameter > 5
WHERE @IntParameter BITSSET 4
```
## **Verwandte Themen**

• [Vergleichen](#page-434-0) von Spalten auf Seite 435

# **Verwenden vorformatierter Where-Klauseln**

Komplexere Where-Klauseln können in der One Identity Manager Abfragesprache im Format des zugrunde liegenden Datenbanksystems angegeben werden. Sie werden bei der Ausführung auf SQL-Injection-Versuche geprüft. Vorformatierte Where-Klauseln werden in eckige Klammern ([ und ]) eingeschlossen.

WHERE [pre-formatted clause]

## **Beispiel**

FROM Person WHERE [isnull(LastName, N'') = N'Einstein'] SELECT DISPLAYS

## **Verwandte Themen**

• Vorformatierte [Where-Klauseln](#page-425-1) auf Seite 426

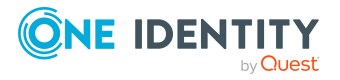

# **Berichte im One Identity Manager**

Der One Identity Manager bietet die Möglichkeit Berichte über mehrere Objekte, einschließlich Summen und anderer Aggregatfunktionen zu erstellen und auszuführen. Gruppenbildungen und die graphische Darstellung von Werten ist ebenfalls möglich. Bei der Schemainstallation werden vordefinierte Berichte mitgeliefert. Kundenspezifische Berichte erstellen und bearbeiten Sie mit dem Report Editor.

Berichte können Sie über zeitlich geplante Berichtsabonnements an definierte E-Mail Adressen versenden. Sie können Berichte über den aktuellen Zustand oder über einen definierten Zeitraum erstellen. Zu jedem Bericht können Sie verschiedene abonnierbare Berichte erstellen, die von den Benutzern des Web Portal bestellt werden. Zusätzlich können Sie den Bericht in die Benutzeroberfläche des Managers oder des Designers einbinden.

Ausführliche Informationen zu Berichtsabonnements finden Sie im *One Identity Manager Administrationshandbuch für Berichtsabonnements* und im *One Identity Manager Web Designer Web Portal Anwenderhandbuch*>.

## **Detaillierte Informationen zum Thema**

- Berichte im [Report Editor](#page-446-0) erstellen und bearbeiten auf Seite 447
- Beispiel für einen einfachen Bericht mit [Gruppierung](#page-473-0) der Daten auf Seite 474
- Berichte in die [Benutzeroberfläche](#page-476-0) einbinden auf Seite 477
- Berichte [übersetzen](#page-478-0) auf Seite 479
- Berichte erzeugen und [exportieren](#page-480-0) auf Seite 481

# **Arbeiten mit dem Report Editor**

Der Report Editor ist das Programm zur Erstellung und Bearbeitung von Berichten. Das Programm nutzt StimulReport.Net-Komponenten für den Entwurf der Berichte. Die genaue Beschreibung und Funktionalität zu den einzelnen Komponenten entnehmen Sie der Online-Hilfe der Firma Stimulsoft ([www.stimulsoft.com](http://www.stimulsoft.com/)).

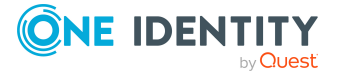

HINWEIS: Beim ersten Start des Report Editors können Sie den Konfigurationstyp (**Basis-Bericht**, **Standard** oder **Professionell**) für die Berichte wählen. Der Konfigurationstyp entscheidet über den Umfang der dargestellten Eigenschaften bei der Bearbeitung eines Berichtes. Den Konfigurationstyp können Sie nachträglich in der Bearbeitungsansicht über das Kontextmenü des Eigenschaftenfensters ändern.

HINWEIS: Berichte mit historischen Datenänderungen werten Datenänderungen aus, die sich in einer One Identity Manager History Database befinden. Ist die One Identity Manager History Database über eine Kennung im TimeTrace der One Identity Manager-Datenbank eingebunden, muss die Anmeldung am Report Editor über einen Anwendungsserver erfolgen, für den diese Kennung in der Konfigurationsdatei (web.config) eingetragen ist. Ausführliche Informationen zur Verbindung zur One Identity Manager History Database über Anwendungsserver und die erforderliche Konfiguration finden Sie im *One Identity Manager Administrationshandbuch für die Datenarchivierung*.

# **Menüeinträge im Report Editor**

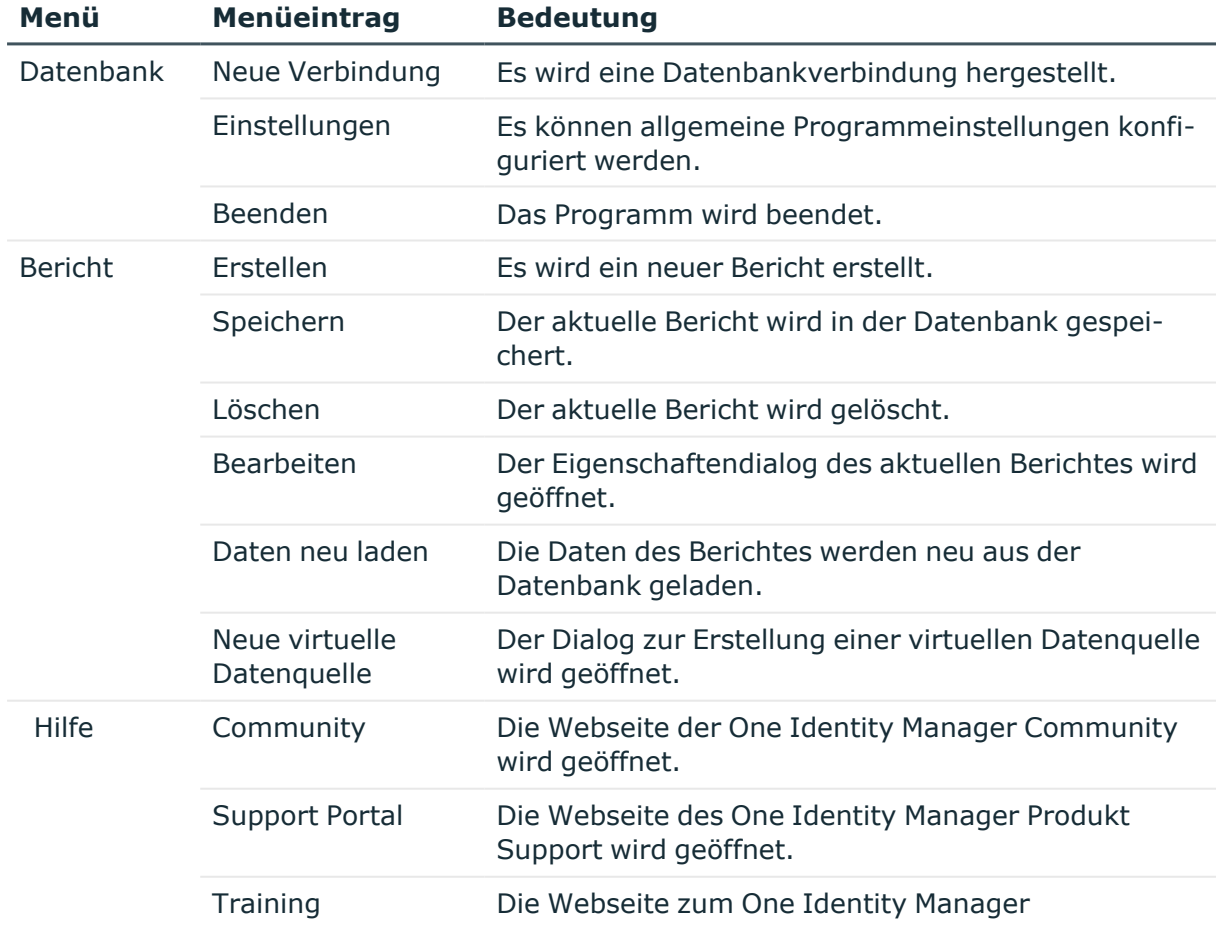

### **Tabelle 144: Bedeutung der Einträge in der Menüleiste**

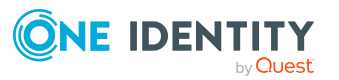

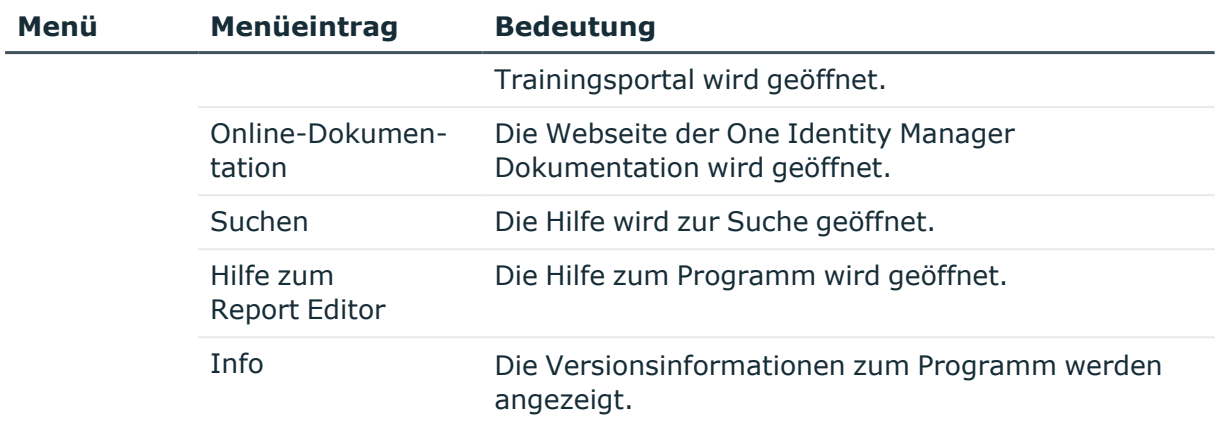

## **Tabelle 145: Bedeutung der Einträge in der allgemeinen Symbolleiste**

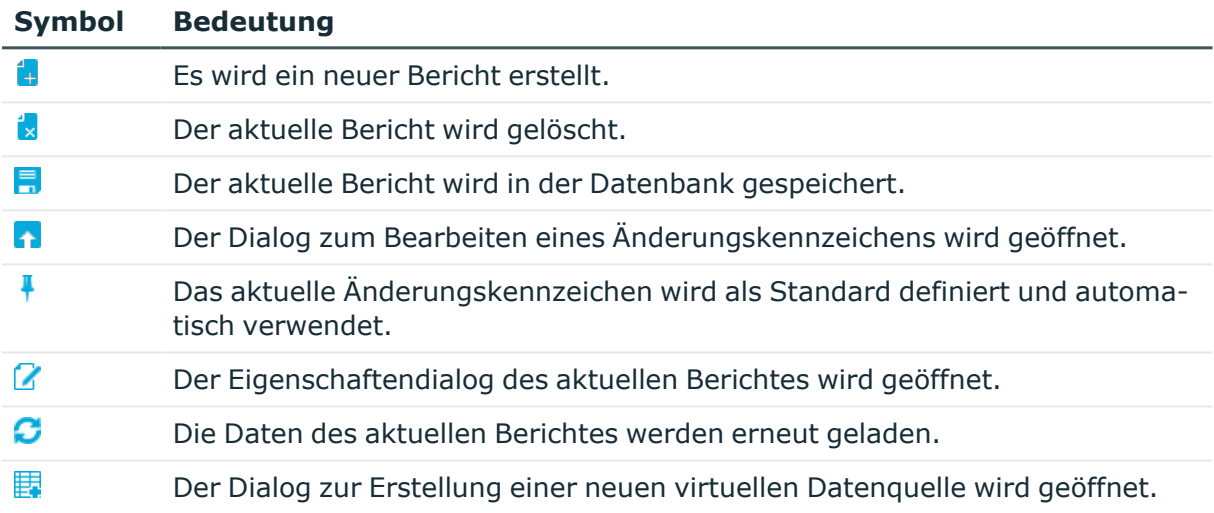

### **Tabelle 146: Funktionen der Symbolleiste in der Berichtliste**

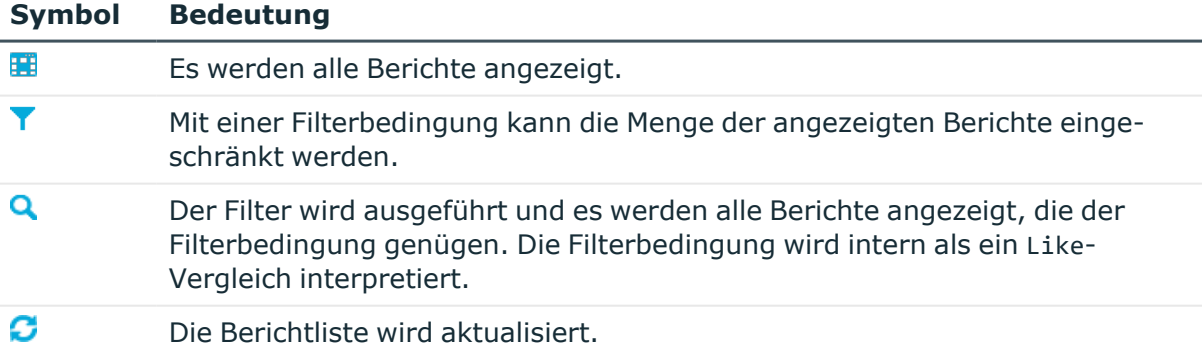

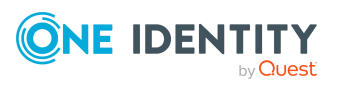

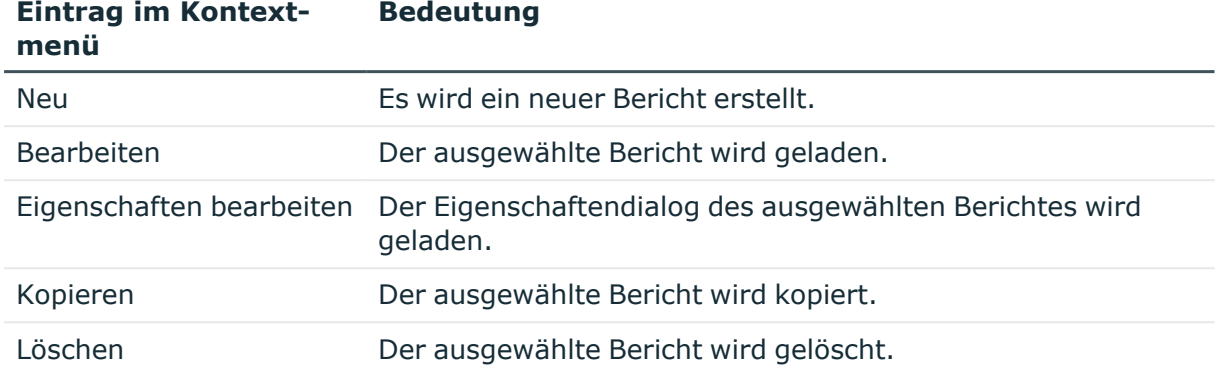

### **Tabelle 147: Einträge im Kontextmenü der Berichtliste**

## **Ansichten im Report Editor**

Der Report Editor verfügt über verschiedene Ansichten zur Bearbeitung der Berichte.

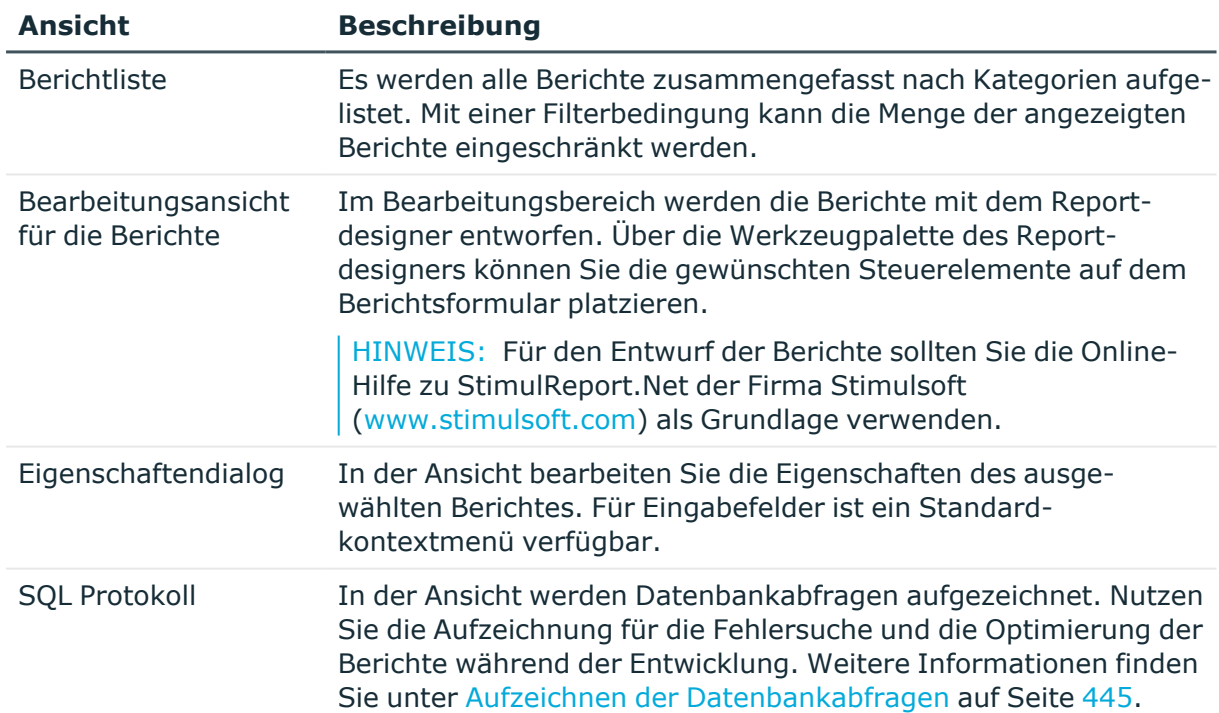

### **Tabelle 148: Ansichten des Report Editor**

# **Programmeinstellungen des Report Editors**

Allgemeine Konfigurationseinstellungen werden in einer Konfigurationsdatei ReportEdit2.exe.config vorgegeben. Die Konfigurationsdatei ist im Programmverzeichnis

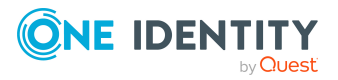

abgelegt. Ausführliche Informationen finden Sie im *One Identity Manager Handbuch zur Prozessüberwachung und Fehlersuche*.

### *Um im Report Editor die Programmeinstellungen zu ändern*

- 1. Wählen Sie im Report Editor den Menüeintrag **Datenbank > Einstellungen**.
- 2. Im Bereich **Spracheinstellungen** passen Sie folgende Einstellungen an:
	- **Allgemeine Sprache**: Sprache für die Formatierung von Daten wie beispielsweise Datumsformate, Zeitformate oder Zahlenformate.
	- <sup>l</sup> **Andere Sprache der Benutzeroberfläche**: Sprache für die Benutzeroberfläche. Bei der ersten Anmeldung am Programm wird die Systemsprache zur Anzeige der Benutzeroberfläche verwendet. Die Änderung der Sprache wird mit dem Neustart des Programms wirksam. Die Sprache wird global für alle Programme des One Identity Manager festgelegt, somit muss die Spracheinstellung nicht in jedem Programm erneut vorgenommen werden.
- 3. Im Bereich **Verhalten** passen Sie folgende Einstellungen an:
	- <sup>l</sup> **Code-Tabreiter anzeigen**: Gibt an, ob der Tabreiter zur Bearbeitung des Skriptcodes im Reportdesigner eingeblendet wird.
	- <sup>l</sup> **Beim Speichern ohne Änderungskennzeichen nachfragen**: Änderungen an Berichten sollten Sie auf ein Änderungskennzeichen buchen. Setzen Sie die Option, damit beim Speichern von Änderungen ohne Änderungskennzeichen eine Hinweismeldung angezeigt wird.
	- <sup>l</sup> **Maximale Anzahl an Vorschausätzen**:Anzahl der Datensätze, die maximal bei der Vorschauanzeige des Berichtes verwendet werden.
- <span id="page-444-0"></span>4. Übernehmen Sie die Einstellungen mit **OK**.

## **Aufzeichnen der Datenbankabfragen**

Nutzen Sie im Report Editor die Aufzeichnung der Datenbankabfragen für die Fehlersuche und die Optimierung der Berichte während der Entwicklung. Aufgezeichnet werden die Ausführungszeit und das ausgeführte Kommando.

### *Um die Aufzeichnungen zu starten und zu stoppen*

- 1. Öffnen Sie das Aufzeichnungsfenster im Report Editor über den Eintrag **SQL Protokoll** im unteren Bereich des Programms.
- 2. (Optional) Legen Sie über das Kontextmenü **Spalten wählen** fest, welche Spalten im Protokoll angezeigt werden.
- 3. Um die Aufzeichnung zu starten, wählen Sie das Kontextmenü **Start/Stopp**.
- 4. Um die Aufzeichnung zu stoppen, wählen Sie erneut das Kontextmenü **Start/Stopp**.

TIPP: Sie können die Darstellung der Meldungen im Protokoll konfigurieren. Schalten Sie dazu die Anzeige des Protokolls über die Schaltfläche **auch am rechten Rand der Tabelle in** den erweiterten Modus.

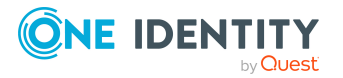

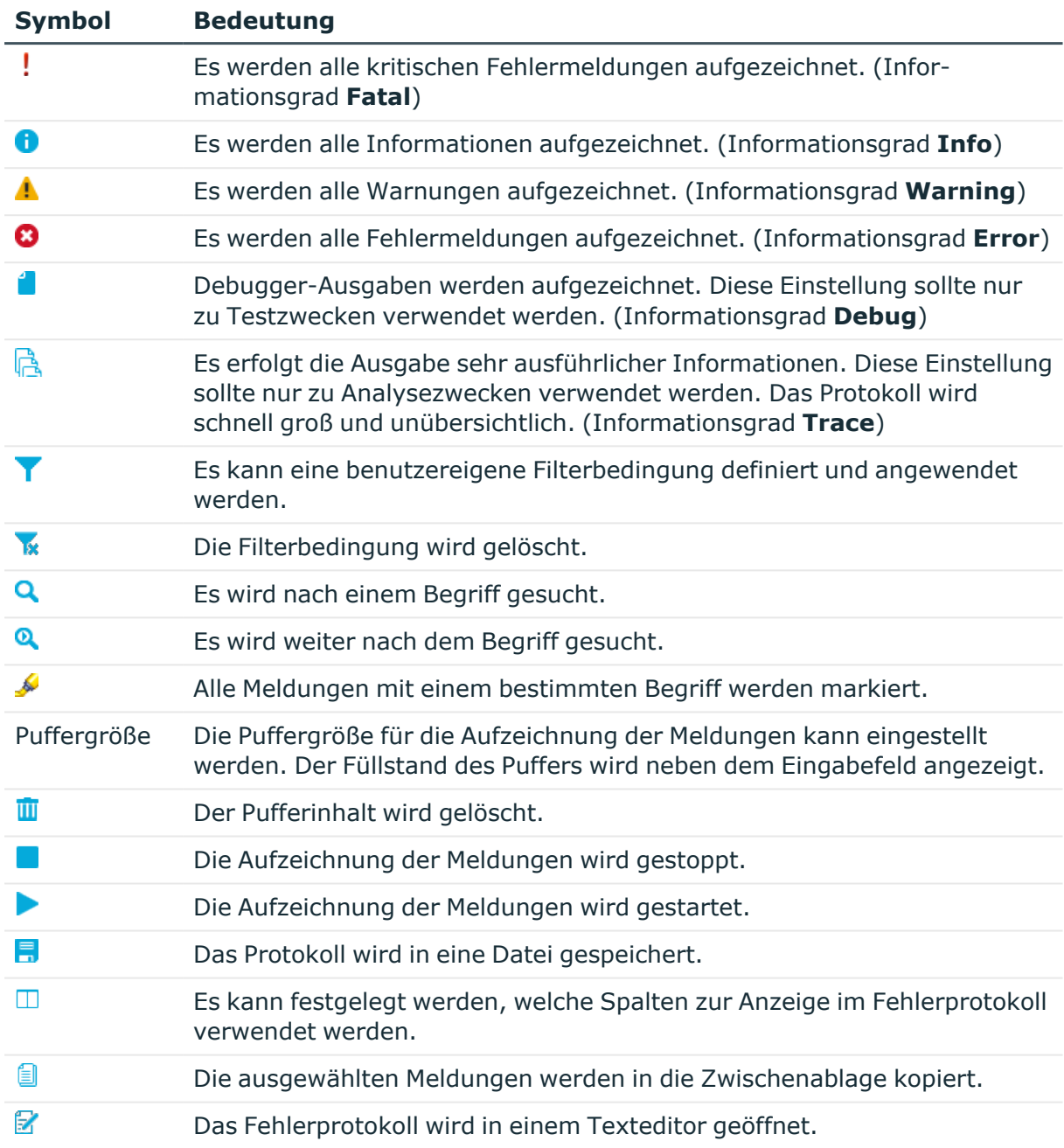

### **Tabelle 149: Bedeutung der Symbole im Protokoll**

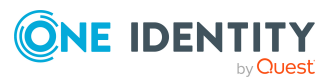

# <span id="page-446-0"></span>**Berichte im Report Editor erstellen und bearbeiten**

HINWEIS: Berichte mit historischen Datenänderungen werten Datenänderungen aus, die sich in einer One Identity Manager History Database befinden. Ist die One Identity Manager History Database über eine Kennung im TimeTrace der One Identity Manager-Datenbank eingebunden, muss die Anmeldung am Report Editor über einen Anwendungsserver erfolgen, für den diese Kennung in der Konfigurationsdatei (web.config) eingetragen ist. Ausführliche Informationen zur Verbindung zur One Identity Manager History Database über Anwendungsserver und die erforderliche Konfiguration finden Sie im *One Identity Manager Administrationshandbuch für die Datenarchivierung*.

Berichte erstellen und bearbeiten Sie im Programm Report Editor. Berichte werden in der Datenbanktabelle DialogReport abgelegt. Die Erstellung eines Berichtes beinhaltet die folgenden Schritte:

- 1. Definieren der Berichtseigenschaften, Datenquellen und Berichtsparameter
- 2. Entwerfen des Berichtsformulars mit dem Reportdesigner

Standardmäßig werden mit dem One Identity Manager bereits definierte Berichte mitgeliefert, die während einer Schemainstallation automatisch angepasst werden. Sind kundenspezifischen Anpassungen an den mitgelieferten Berichten erforderlich:

- 1. Erstellen Sie eine Kopie des Berichtes.
- 2. Bearbeiten Sie die benötigten Berichtseigenschaften.
- 3. Verwenden Sie im Weiteren die kundenspezifische Version des Berichtes.

Beim Einfügen oder Kopieren eines Berichtes wird zunächst der Eigenschaftendialog geöffnet, über welchen Sie die allgemeinen Daten zum Bericht, die notwendigen Datenquellen sowie eventuelle Parameter für die Berichtdefinition erfassen. Anschließend wird im Bearbeitungsbereich mit dem Reportdesigner eine neues Berichtsformular erstellt. Dieses bildet die Grundlage für den Entwurf des Berichtes. Über die Werkzeugpalette des Reportdesigners können Sie die gewünschten Steuerelemente auf dem Berichtsformular platzieren.

HINWEIS: Für den Entwurf der Berichte sollten Sie die Online-Hilfe zu StimulReport.Net der Firma Stimulsoft [\(www.stimulsoft.com\)](http://www.stimulsoft.com/) als Grundlage verwenden.

#### *Um die einen neuen Bericht zu erstellen*

<sup>l</sup> Wählen Sie im Report Editor den Menüeintrag **Bericht > Erstellen**.

### *Um einen Bericht zu kopieren*

<sup>l</sup> Wählen Sie im Report Editor den Bericht in der Berichtliste und wählen Sie den Kontextmenüeintrag **Kopieren.**

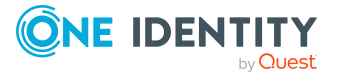

Es wird eine neuer Bericht erstellt und der Eigenschaftendialog zur Bearbeitung angezeigt. Die Eigenschaften des neuen Berichtes werden aus dem Originalbericht übernommen.

#### *Um einen Bericht zu bearbeiten*

1. Wählen Sie im Report Editor den Bericht in der Berichtliste und öffnen Sie den Bericht per Maus-Doppelklick oder über den Kontextmenüeintrag **Bearbeiten**.

Das Berichtsformular wird im Reportdesigner geöffnet.

2. Um den Eigenschaftendialog zu öffnen, wählen Sie anschließend den Menüeintrag **Bericht > Bearbeiten**.

### *Um die Berichtseigenschaften zu bearbeiten ohne den Bericht im Reportdesigner zu laden*

• Wählen Sie im Report Editor den Bericht in der Berichtliste und wählen Sie das Kontextmenü **Eigenschaften bearbeiten**.

Der Eigenschaftendialog wird geöffnet.

HINWEIS: Nachdem Sie einen Bericht angepasst haben, können Sie ein Änderungskennzeichen festlegen, mit dem der Bericht gekennzeichnet wird. Diese Änderungskennzeichen werden im Database Transporter bei der Erstellung eines Kundentransportpaketes als Exportkriterium angeboten.

### **Detaillierte Informationen zum Thema**

- Allgemeinen [Berichteigenschaften](#page-447-0) bearbeiten auf Seite 448
- [Datenquellen](#page-449-0) erstellen und bearbeiten auf Seite 450
- [Berichtsparameter](#page-462-0) auf Seite 463
- Virtuellen [Datenquellen](#page-470-0) verwenden auf Seite 471
- Bearbeiten des [Berichtsformulars](#page-470-1) auf Seite 471

# <span id="page-447-0"></span>**Allgemeinen Berichteigenschaften bearbeiten**

Die allgemeinen Eigenschaften eines Berichtes bearbeiten Sie über den Eigenschaftendialog. Beim Einfügen oder Kopieren eines Berichtes wird der Eigenschaftendialog sofort geöffnet. Wenn Sie die Eigenschaften eines vorhandenen Berichtes bearbeiten wollen, müssen Sie den Eigenschaftendialog zunächst öffnen.

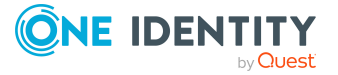

### *Um die allgemeinen Berichteigenschaften zu bearbeiten*

1. Wählen Sie im Report Editor den Bericht in der Berichtliste und wählen Sie das Kontextmenü **Eigenschaften bearbeiten**.

Der Eigenschaftendialog wird geöffnet.

- 2. Wählen Sie im Eigenschaftendialog den Tabreiter **Eigenschaften**.
- 3. Bearbeiten Sie die allgemeinen Eigenschaften.
- 4. Speichern Sie die Änderungen.

### **Tabelle 150: Allgemeine Eigenschaften eines Berichtes**

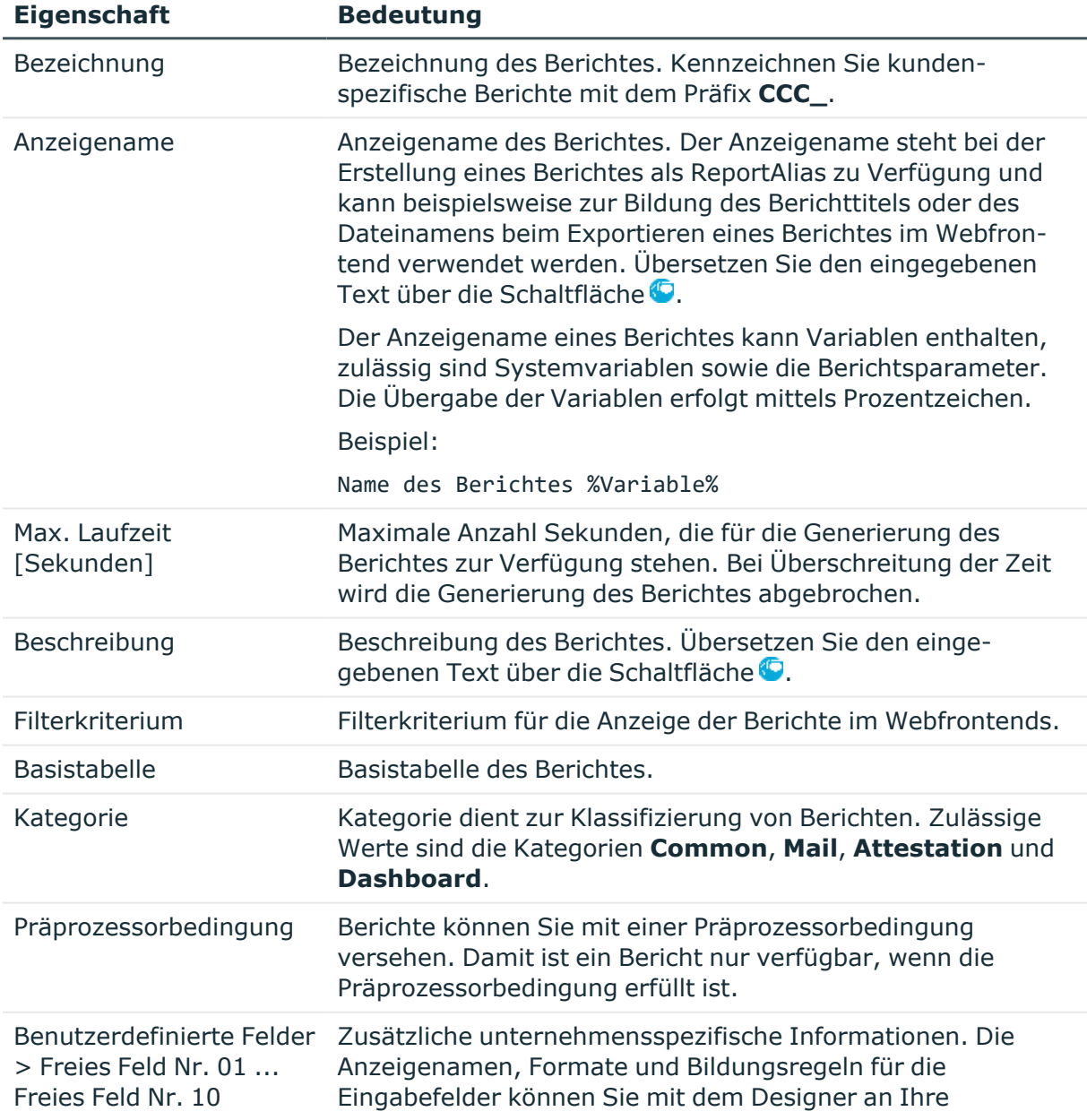

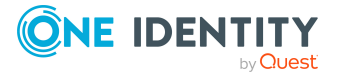

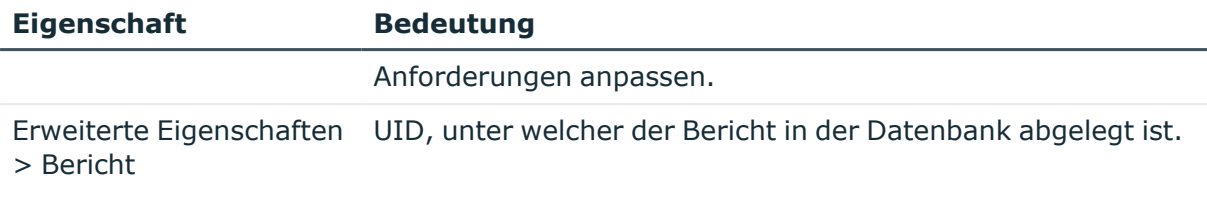

### **Verwandte Themen**

- [Datenquellen](#page-449-0) erstellen und bearbeiten auf Seite 450
- [Berichtsparameter](#page-462-0) auf Seite 463

# <span id="page-449-0"></span>**Datenquellen erstellen und bearbeiten**

Für jeden Bericht müssen Sie eine Datenquelle erstellen aus der die darzustellenden Daten des Berichtes ausgelesen werden. In der Regel genügt eine Datenquelle für einen Bericht, Sie können aber mehrere Datenquellen pro Bericht definieren. Während der Bearbeitung einer Datenquelle können Sie das resultierende Ergebnis prüfen.

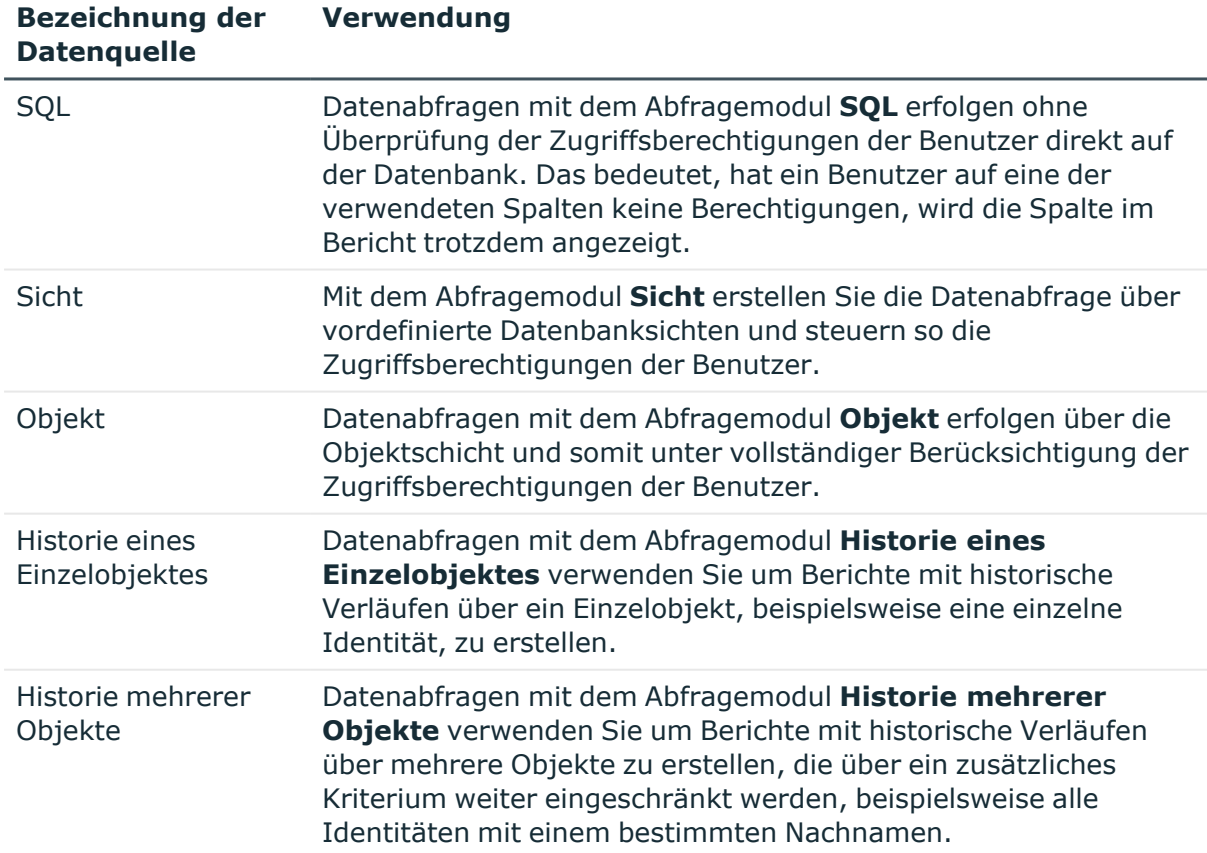

### **Tabelle 151: Datenquellen für Berichte**

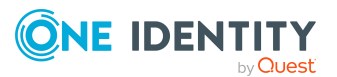

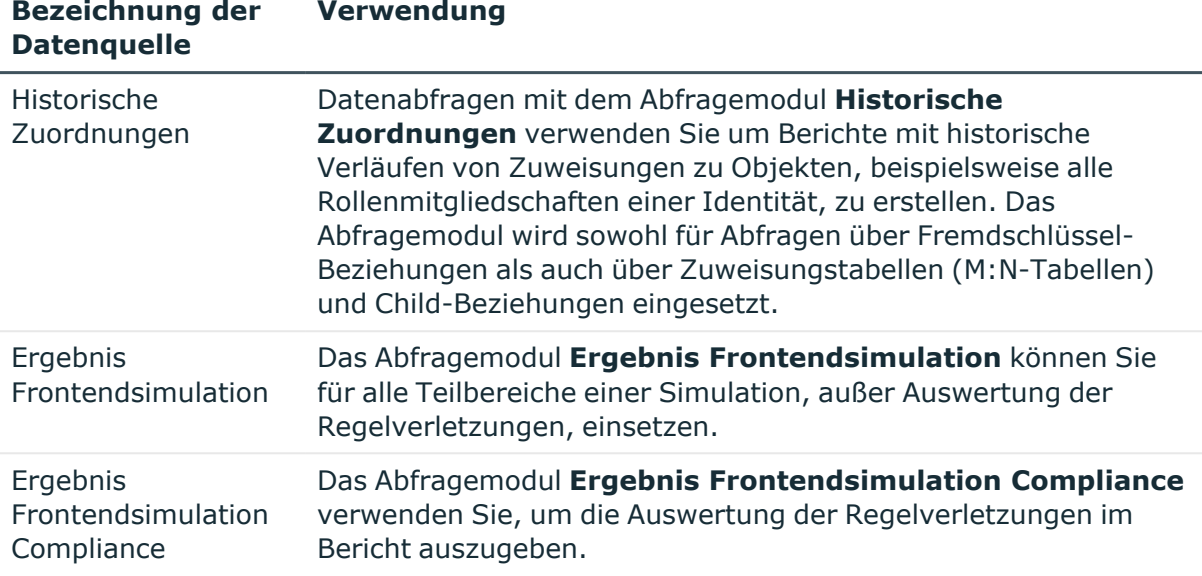

#### *Um eine Datenquelle zu bearbeiten*

1. Wählen Sie im Report Editor den Bericht in der Berichtliste und wählen Sie das Kontextmenü **Eigenschaften bearbeiten**.

Der Eigenschaftendialog wird geöffnet.

- 2. Wählen Sie im Eigenschaftendialog den Tabreiter **Datenquelle**.
- 3. Wählen Sie in der Liste **Vorhandene Datenquellen** die Datenquelle.
	- ODER -

Klicken Sie die Schaltfläche **Hinzufügen**.

Eine neue Datenquelle wird erstellt.

- 4. Bearbeiten Sie die Eigenschaften der Datenquelle.
- 5. Speichern Sie die Änderungen.

### *Um eine Datenabfrage zu testen*

1. Wählen Sie im Report Editor den Bericht in der Berichtliste und wählen Sie das Kontextmenü **Eigenschaften bearbeiten**.

Der Eigenschaftendialog wird geöffnet.

- 2. Wählen Sie im Eigenschaftendialog den Tabreiter **Datenquelle**.
- 3. Wählen Sie in der Liste **Vorhandene Datenquellen** die Datenquelle.
- 4. Klicken Sie die Schaltfläche neben der Auswahlliste **Abfragemodul**.

Das Ergebnis einer Datenquelle wird in einem separaten Dialogfenster geöffnet.

HINWEIS: Beim Kopieren der Datenabfrage in die Zwischenablage wird eine Datenbankabfrage in SQL Syntax generiert, die Sie mit einem geeigneten Programm zur Ausführung von SQL Abfragen in der Datenbank ausführen können. Um die Datenabfrage zu kopieren, verwenden Sie die Schaltfläche **in der Auswahlliste Abfragemodul**.

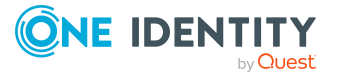

### *Um eine Datenquelle zu löschen*

1. Wählen Sie im Report Editor den Bericht in der Berichtliste und wählen Sie das Kontextmenü **Eigenschaften bearbeiten**.

Der Eigenschaftendialog wird geöffnet.

- 2. Wählen Sie im Eigenschaftendialog den Tabreiter **Datenquelle**.
- 3. Wählen Sie in der Liste **Vorhandene Datenquellen** die Datenquelle.
- 4. Klicken Sie die Schaltfläche **Löschen**.
- 5. Speichern Sie die Änderungen.

### **Detaillierte Informationen zum Thema**

- [Datenabfrage](#page-451-0) über eine SQL-Abfrage auf Seite 452
- Datenabfrage über eine [Datenbanksicht](#page-453-0) auf Seite 454
- [Datenabfrage](#page-453-1) über ein Objekt auf Seite 454
- Datenabfrage über die Historie eines [Einzelobjektes](#page-455-0) auf Seite 456
- [Datenabfrage](#page-457-0) über die Historie mehrerer Objekte auf Seite 458
- [Datenabfrage](#page-458-0) über historische Zuordnungen auf Seite 459
- Datenabfrage für [Simulationsdaten](#page-461-0) auf Seite 462
- Virtuellen [Datenquellen](#page-470-0) verwenden auf Seite 471

# <span id="page-451-0"></span>**Datenabfrage über eine SQL-Abfrage**

Datenabfragen mit dem Abfragemodul **SQL** erfolgen ohne Überprüfung der Zugriffsberechtigungen der Benutzer direkt auf der Datenbank. Das bedeutet, hat ein Benutzer auf eine der verwendeten Spalten keine Berechtigungen, wird die Spalte im Bericht trotzdem angezeigt.

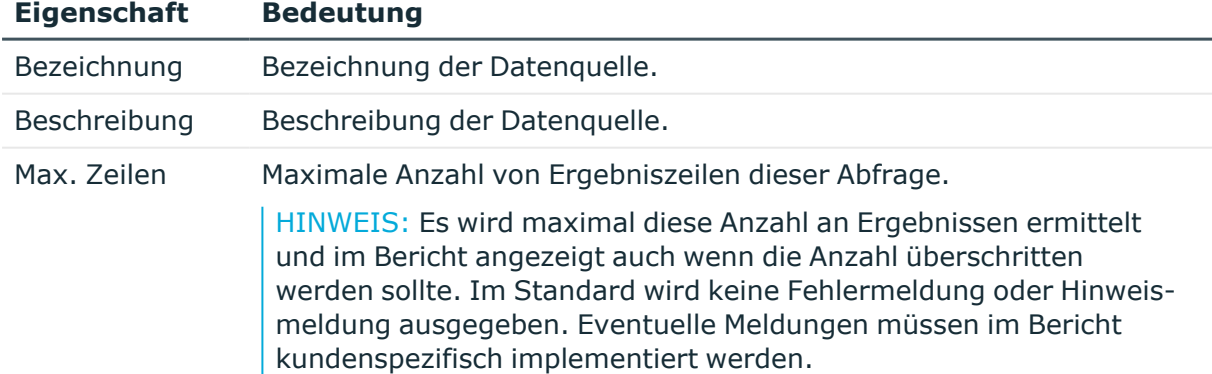

## **Tabelle 152: Eigenschaften für Datenquelle SQL**

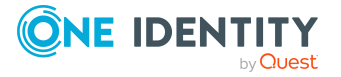

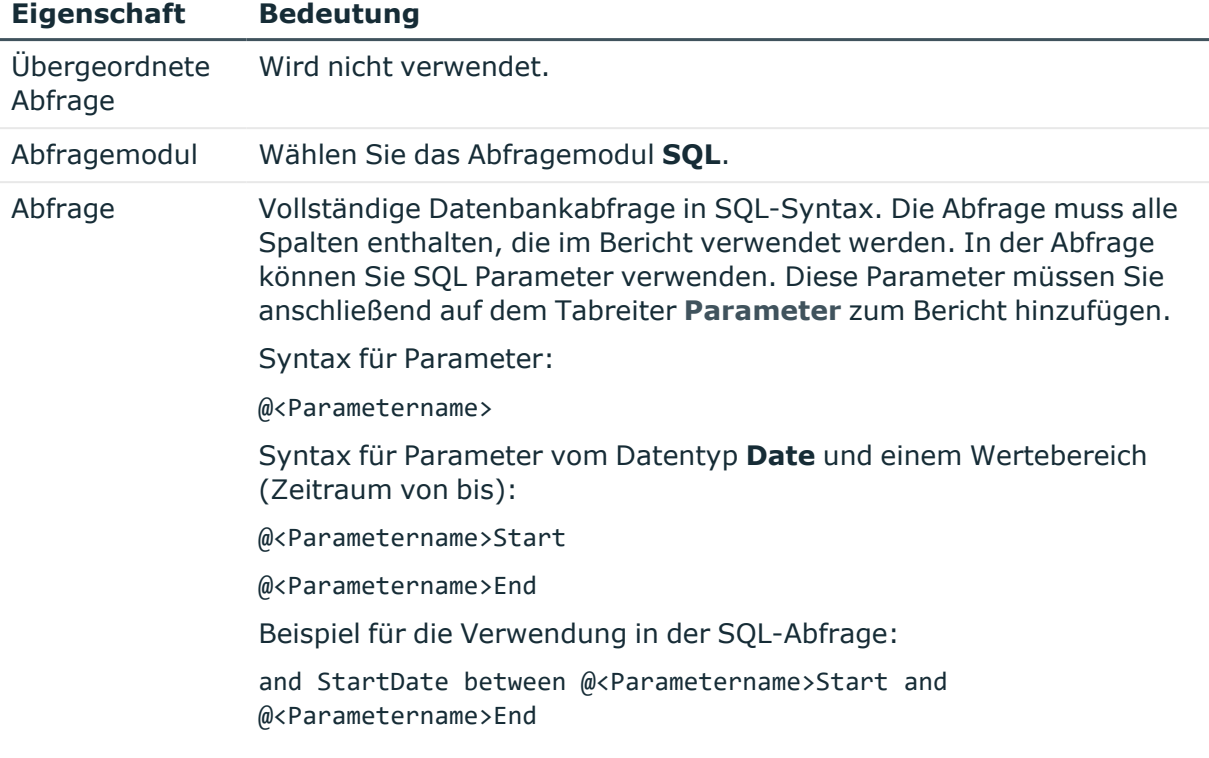

## **Beispiel:**

Die Abfrage soll die Identitäten (Tablle Person) liefern die einer Abteilung zugeordnet sind. Die Abteilung (UID Department) wird über den Objektschlüssel (XObjektKey) ermittelt. Dieser wird als Parameter an den Bericht übergeben. Abgefragt werden Vorname (Firstname) und Nachname (Lastname) der Identität sowie der Name der Abteilung (Departmentname).

Select Firstname, Lastname, Departmentname

from person join Department

on person.uid\_Department = department.uid\_Department

where Department.XObjectKey = @ObjectKeyBase

### **Verwandte Themen**

- [Datenquellen](#page-449-0) erstellen und bearbeiten auf Seite 450
- [Berichtsparameter](#page-462-0) auf Seite 463

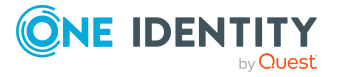

# <span id="page-453-0"></span>**Datenabfrage über eine Datenbanksicht**

Mit dem Abfragemodul **Sicht** erstellen Sie die Datenabfrage über vordefinierte Datenbanksichten und steuern so die Zugriffsberechtigungen der Benutzer.

| <b>Eigenschaft</b>       | <b>Bedeutung</b>                                                                                                    |
|--------------------------|----------------------------------------------------------------------------------------------------|
| Bezeichnung              | Bezeichnung der Datenquelle.                                                                                                    |
| Beschreibung             | Beschreibung der Datenquelle.                                                                                                    |
| Max. Zeilen              | Maximale Anzahl von Ergebniszeilen dieser Abfrage. Bei Überschrei-<br>tung der Anzahl wird die Berichtserstellung abgebrochen.                                                                                                    |
| Übergeordnete<br>Abfrage | Wird nicht verwendet.                                                                                                    |
| Abfragemodul             | Wählen Sie das Abfragemodul Sicht.                                                                                                    |
| Name der Sicht           | Bezeichnung der Datenbanksicht.                                                                                                    |
| Bedingung                | Bedingung zum Einschränken der Datensätze, die über die Daten-<br>banksicht geliefert werden. Die Bedingung formulieren Sie als gültige<br>Where-Klausel für Datenbankabfragen. In der Bedingung können Sie<br>SQL Parameter verwenden. Diese Parameter müssen Sie anschließend<br>auf dem Tabreiter Parameter zum Bericht hinzufügen.<br>Syntax für Parameter:<br>@ <parametername></parametername> |
| Sortierung               | Spalten der Datenbanksicht, nach denen die Datenabfrage sortiert<br>wird.                                                                                                    |

**Tabelle 153: Eigenschaften für Datenquelle Sicht**

### **Verwandte Themen**

- [Datenquellen](#page-449-0) erstellen und bearbeiten auf Seite 450
- [Berichtsparameter](#page-462-0) auf Seite 463

# <span id="page-453-1"></span>**Datenabfrage über ein Objekt**

Datenabfragen mit dem Abfragemodul **Objekt** erfolgen über die Objektschicht und somit unter vollständiger Berücksichtigung der Zugriffsberechtigungen der Benutzer.

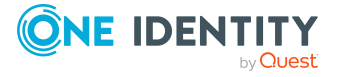

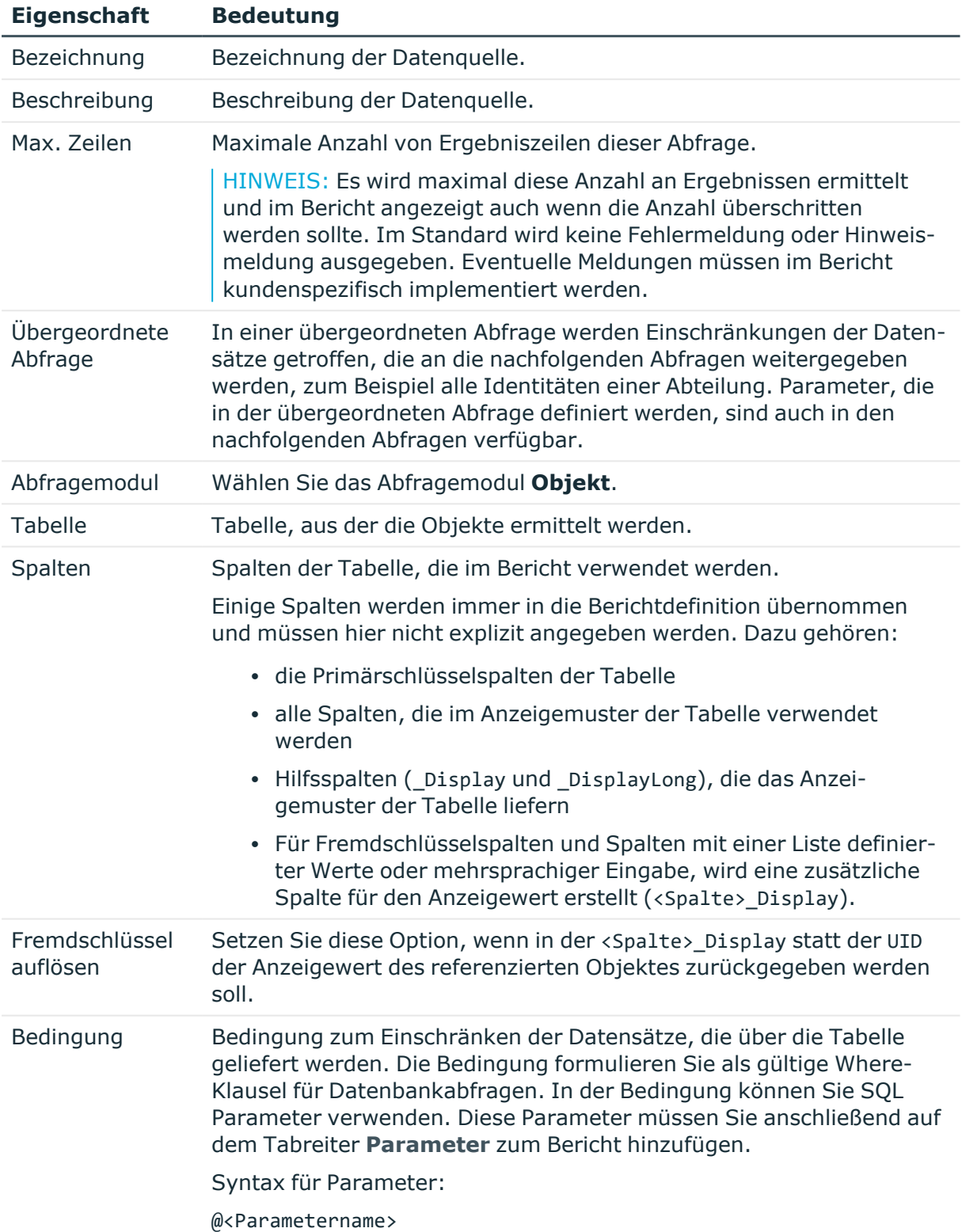

## **Tabelle 154: Eigenschaften für Datenquelle Objekt**

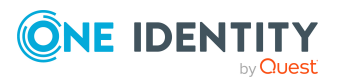

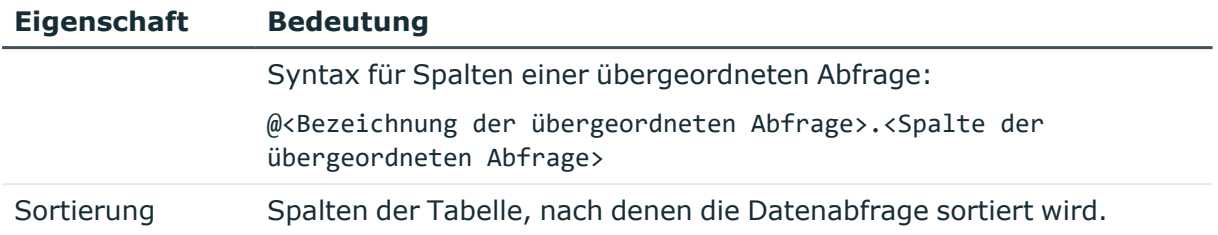

### **Verwandte Themen**

- [Datenquellen](#page-449-0) erstellen und bearbeiten auf Seite 450
- [Berichtsparameter](#page-462-0) auf Seite 463

# <span id="page-455-0"></span>**Datenabfrage über die Historie eines Einzelobjektes**

Datenabfragen mit dem Abfragemodul **Historie eines Einzelobjektes** verwenden Sie um Berichte mit historische Verläufen über ein Einzelobjekt, beispielsweise eine einzelne Identität, zu erstellen.

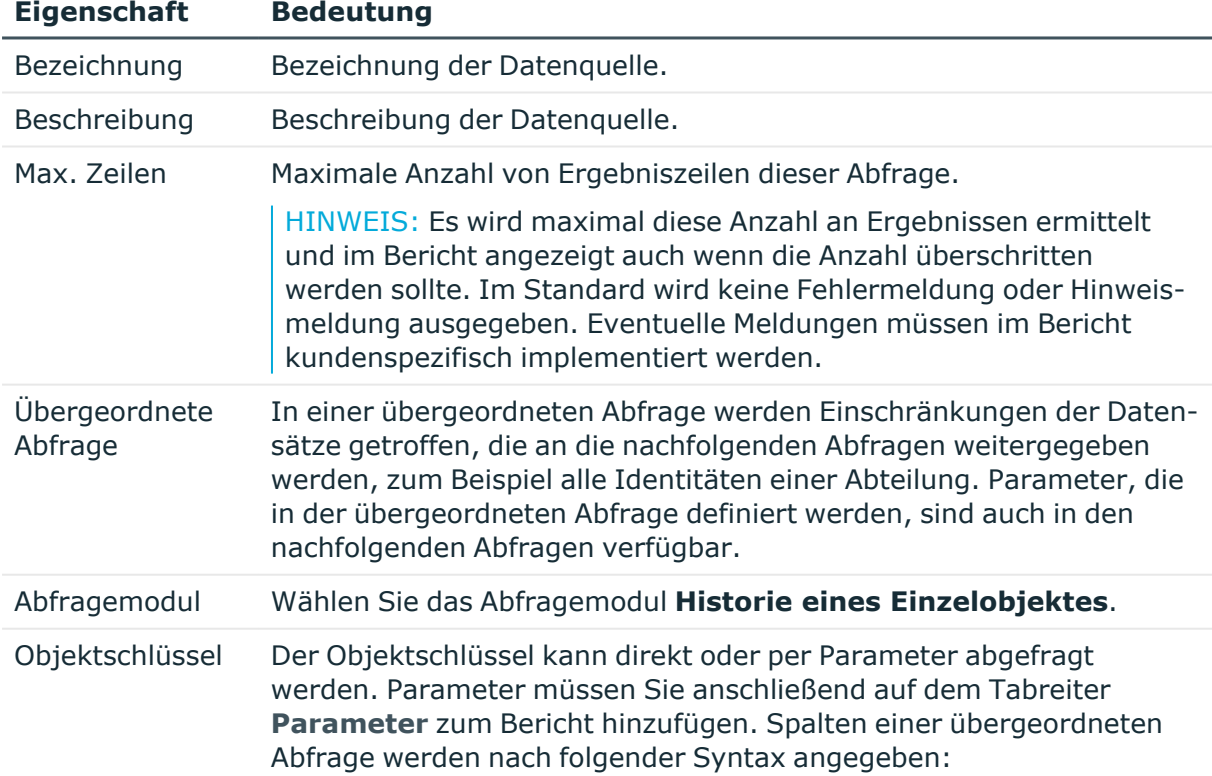

## **Tabelle 155: Eigenschaften für Datenquelle Historie eines Einzelobjektes**

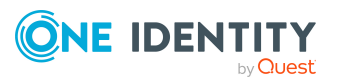

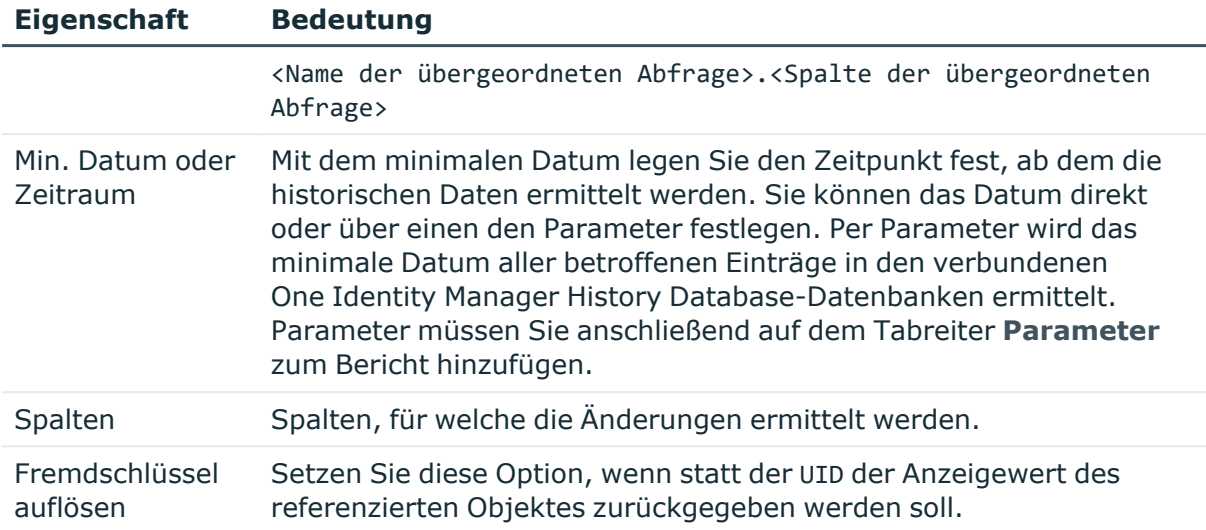

Die Datenabfrage liefert folgende Spalten.

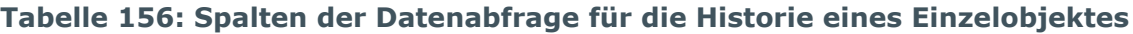

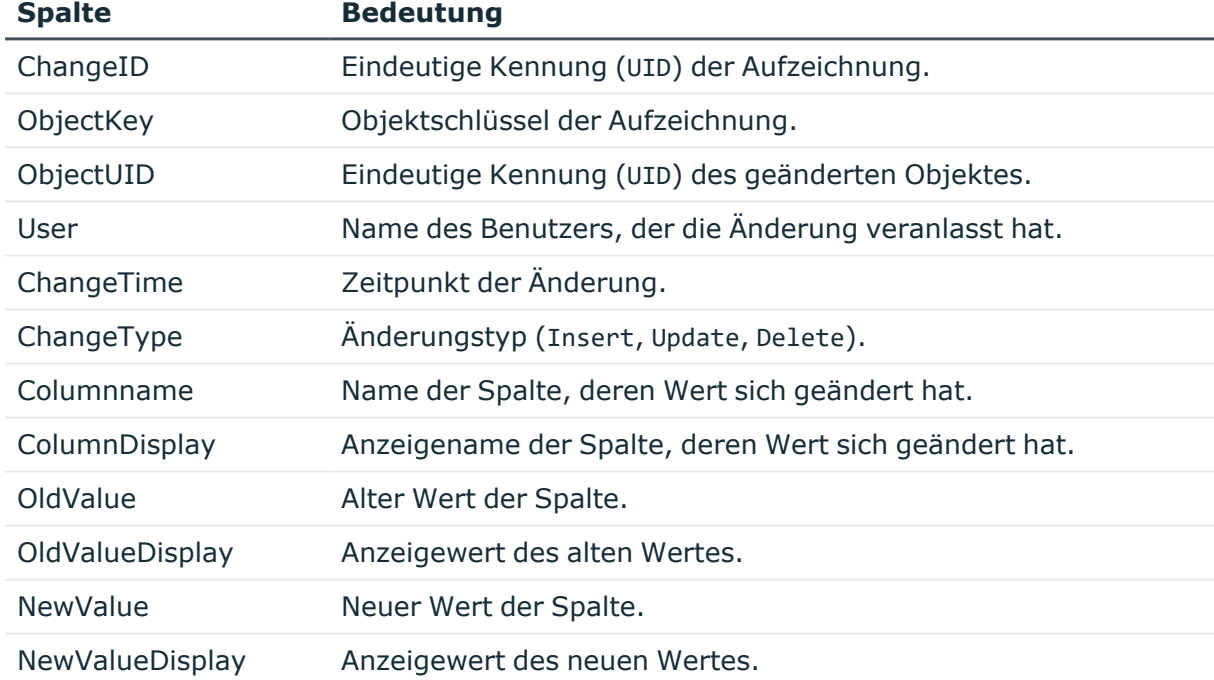

## **Verwandte Themen**

- [Datenquellen](#page-449-0) erstellen und bearbeiten auf Seite 450
- [Berichtsparameter](#page-462-0) auf Seite 463

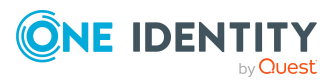

# <span id="page-457-0"></span>**Datenabfrage über die Historie mehrerer Objekte**

Datenabfragen mit dem Abfragemodul **Historie mehrerer Objekte** verwenden Sie um Berichte mit historische Verläufen über mehrere Objekte zu erstellen, die über ein zusätzliches Kriterium weiter eingeschränkt werden, beispielsweise alle Identitäten mit einem bestimmten Nachnamen.

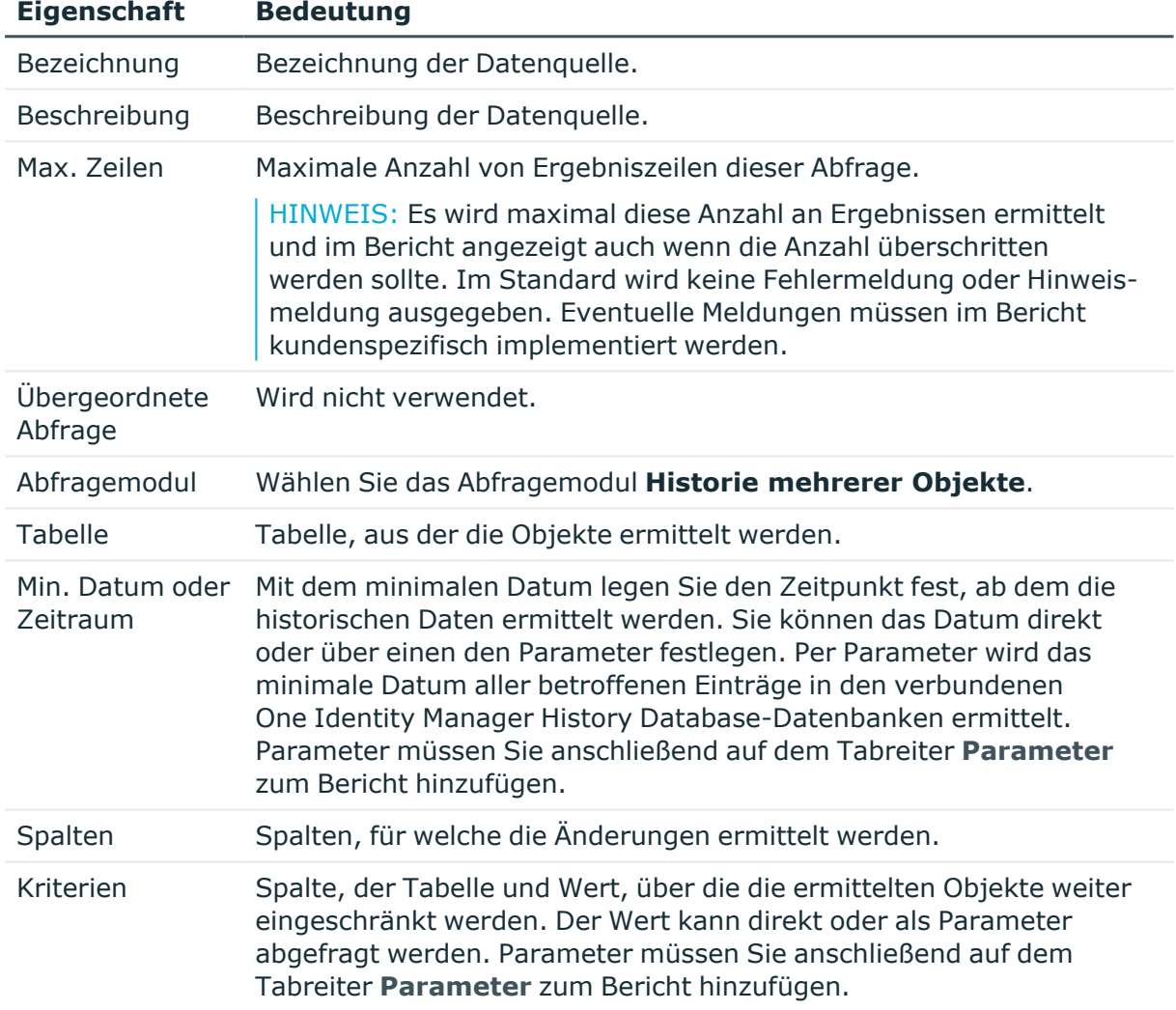

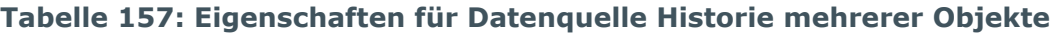

Die Datenabfrage liefert folgende Spalten.

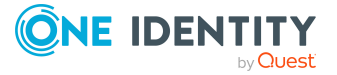

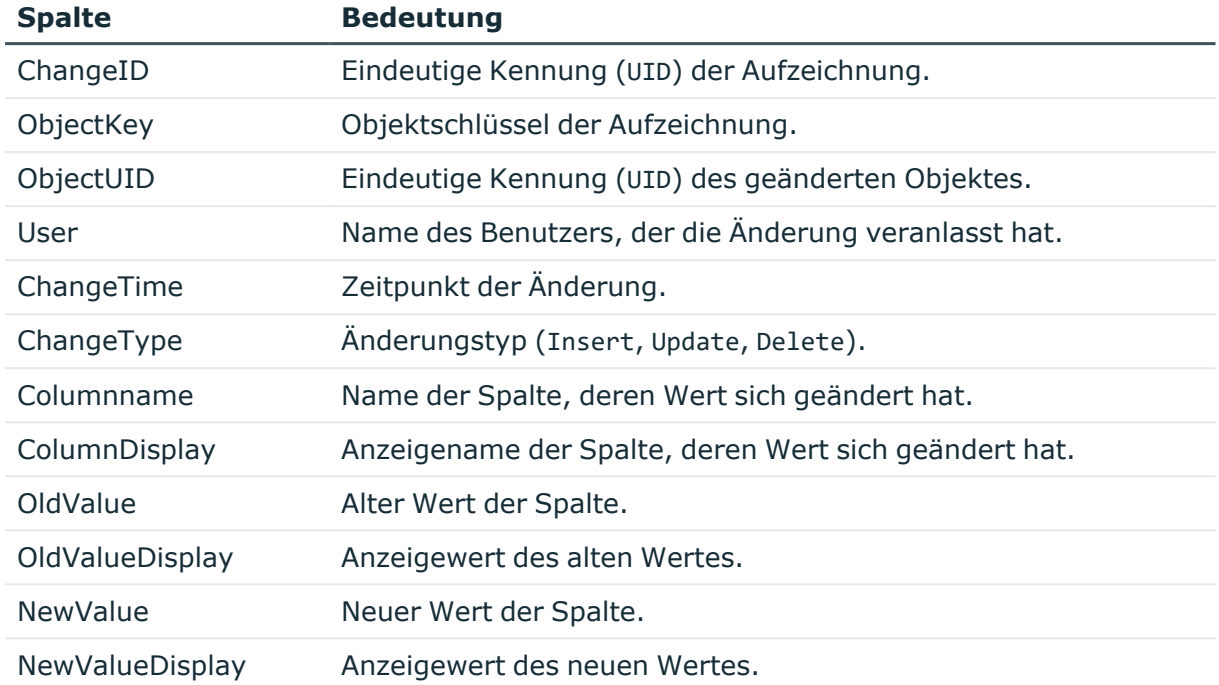

### **Tabelle 158: Spalten der Datenabfrage für die Historie eines Einzelobjektes**

### **Beispiel:**

Es soll die Historie aller Identitäten mit dem Nachnamen "Harris" erstellt werden. Die Berichtdaten können folgendermaßen definiert werden:

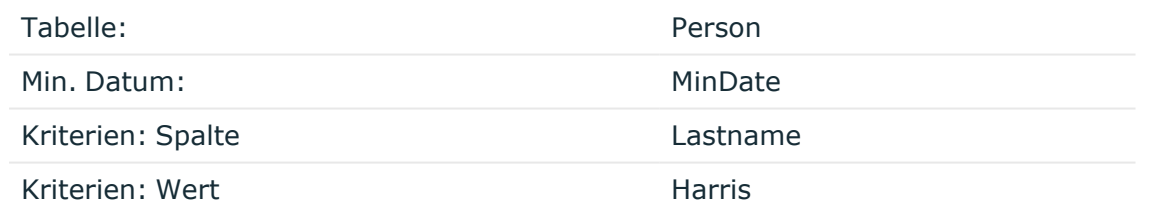

### **Verwandte Themen**

- [Datenquellen](#page-449-0) erstellen und bearbeiten auf Seite 450
- [Berichtsparameter](#page-462-0) auf Seite 463

# <span id="page-458-0"></span>**Datenabfrage über historische Zuordnungen**

Datenabfragen mit dem Abfragemodul **Historische Zuordnungen** verwenden Sie um Berichte mit historische Verläufen von Zuweisungen zu Objekten, beispielsweise alle

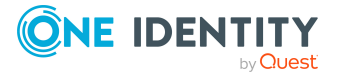

Rollenmitgliedschaften einer Identität, zu erstellen. Das Abfragemodul wird sowohl für Abfragen über Fremdschlüssel-Beziehungen als auch über Zuweisungstabellen (M:N-Tabellen) und Child-Beziehungen eingesetzt.

| <b>Eigenschaft</b>          | <b>Bedeutung</b>                                                                                                    |
|-----------------------------|----------------------------------------------------------------------------------------------------|
| Bezeichnung                 | Bezeichnung der Datenquelle.                                                                                                    |
| Beschreibung                | Beschreibung der Datenquelle.                                                                                                    |
| Max. Zeilen                 | Maximale Anzahl von Ergebniszeilen dieser Abfrage.                                                                                                    |
|                             | HINWEIS: Es wird maximal diese Anzahl an Ergebnissen<br>ermittelt und im Bericht angezeigt auch wenn die Anzahl<br>überschritten werden sollte. Im Standard wird keine Fehler-<br>meldung oder Hinweismeldung ausgegeben. Eventuelle<br>Meldungen müssen im Bericht kundenspezifisch implementiert<br>werden.                                                                                                    |
| Übergeordnete<br>Abfrage    | In einer übergeordneten Abfrage werden Einschränkungen der<br>Datensätze getroffen, die an die nachfolgenden Abfragen weiter-<br>gegeben werden, zum Beispiel alle Identitäten einer Abteilung.<br>Parameter, die in der übergeordneten Abfrage definiert werden,<br>sind auch in den nachfolgenden Abfragen verfügbar.                                                                                                    |
| Abfragemodul                | Wählen Sie das Abfragemodul Historische Zuordnungen.                                                                                                    |
| Zuordnungsrichtung          | Zuordnungen, die im Bericht verwendet werden sollen. Zulässig<br>sind die Werte Zuweisungen (CR & MN) und Referenzierte<br>Objekte (FK).                                                                                                    |
| <b>Tabelle</b>              | Tabelle, über welche die Zuweisung erfolgt ist.                                                                                                    |
| Min. Datum oder<br>Zeitraum | Mit dem minimalen Datum legen Sie den Zeitpunkt fest, ab dem<br>die historischen Daten ermittelt werden. Sie können das Datum<br>direkt oder über einen den Parameter festlegen. Per Parameter<br>wird das minimale Datum aller betroffenen Einträge in den<br>verbundenen One Identity Manager History Database-Daten-<br>banken ermittelt. Parameter müssen Sie anschließend auf dem<br>Tabreiter Parameter zum Bericht hinzufügen. |
| Auswahlspalte               | Spalte der Tabelle, über die auf das Basisobjekt verwiesen wird.                                                                                                    |
| Auswahlwert                 | Wert der Auswahlspalte kann direkt oder per Parameter<br>abgefragt werden. Parameter müssen Sie anschließend auf dem<br>Tabreiter Parameter zum Bericht hinzufügen. Spalten einer<br>übergeordneten Abfrage werden nach folgender Syntax<br>angegeben:                                                                                                    |
|                             | <name abfrage="" der="" übergeordneten="">.<spalte der<br="">übergeordneten Abfrage&gt;</spalte></name>                                                                                                    |
| Abzufragender Fremd-        | Fremdschlüsselspalte, um historische Zuordnungen zu erhalten.                                                                                                    |

**Tabelle 159: Eigenschaften für Datenquelle Historische Zuordnungen**

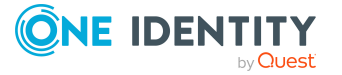

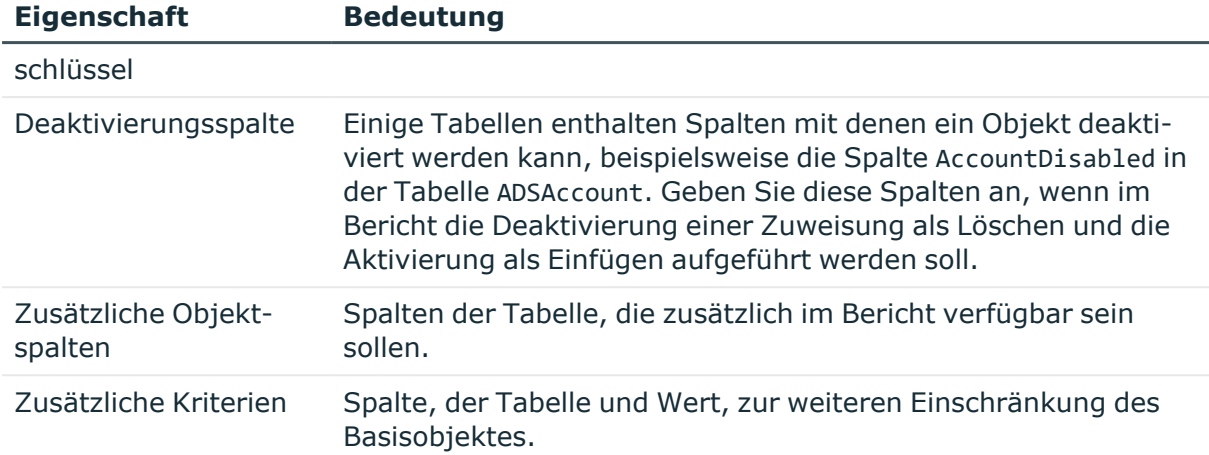

Die Datenabfrage liefert folgende Spalten. Zusätzlich werden die Spalten geliefert, die als zusätzliche Objektspalten erfasst sind.

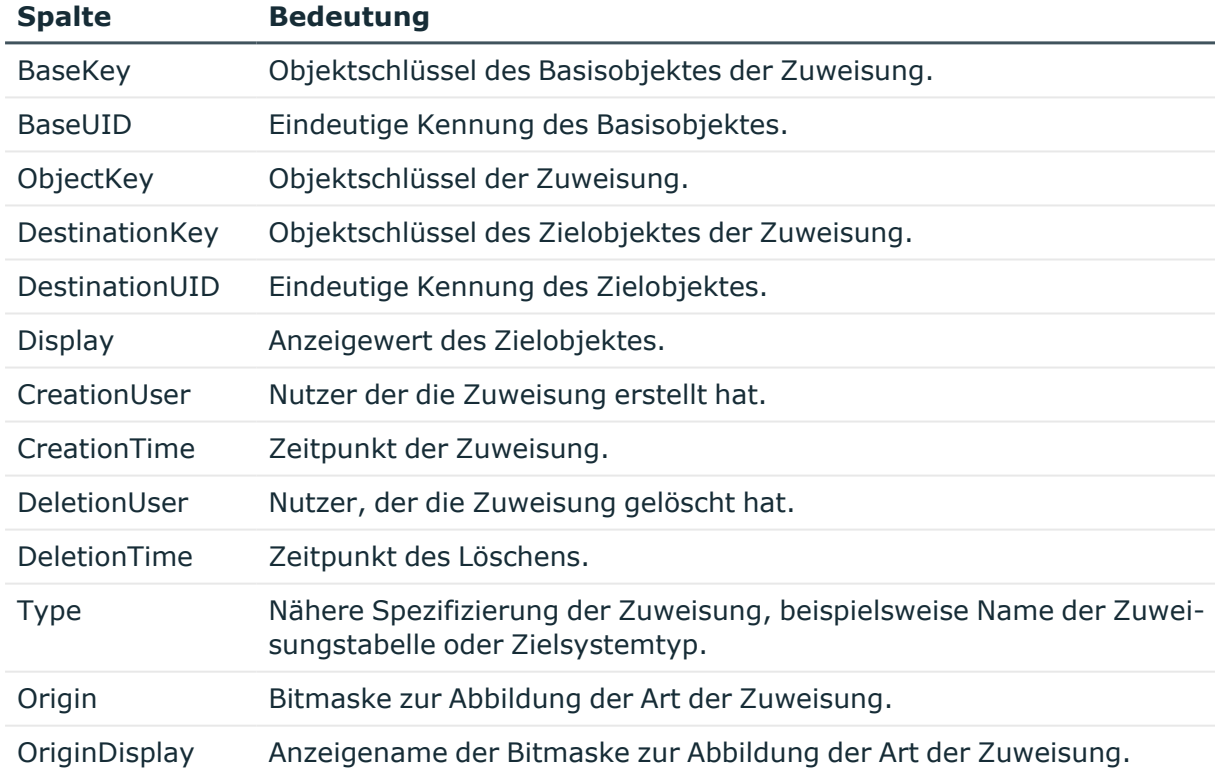

### **Tabelle 160: Spalten der Datenabfrage über historische Zuordnungen**

### **Verwandte Themen**

- [Datenquellen](#page-449-0) erstellen und bearbeiten auf Seite 450
- [Berichtsparameter](#page-462-0) auf Seite 463

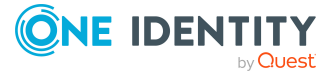

# <span id="page-461-0"></span>**Datenabfrage für Simulationsdaten**

Um die Simulationsdaten, die während der Simulation im Manager erzeugt werden, in einem Bericht auszuwählen, verwenden Sie folgende Abfragemodule:

- <sup>l</sup> Das Abfragemodul **Ergebnis Frontendsimulation** können Sie für alle Teilbereiche einer Simulation, außer Auswertung der Regelverletzungen, einsetzen.
- <sup>l</sup> Das Abfragemodul **Ergebnis Frontendsimulation Compliance** verwenden Sie, um die Auswertung der Regelverletzungen im Bericht auszugeben.

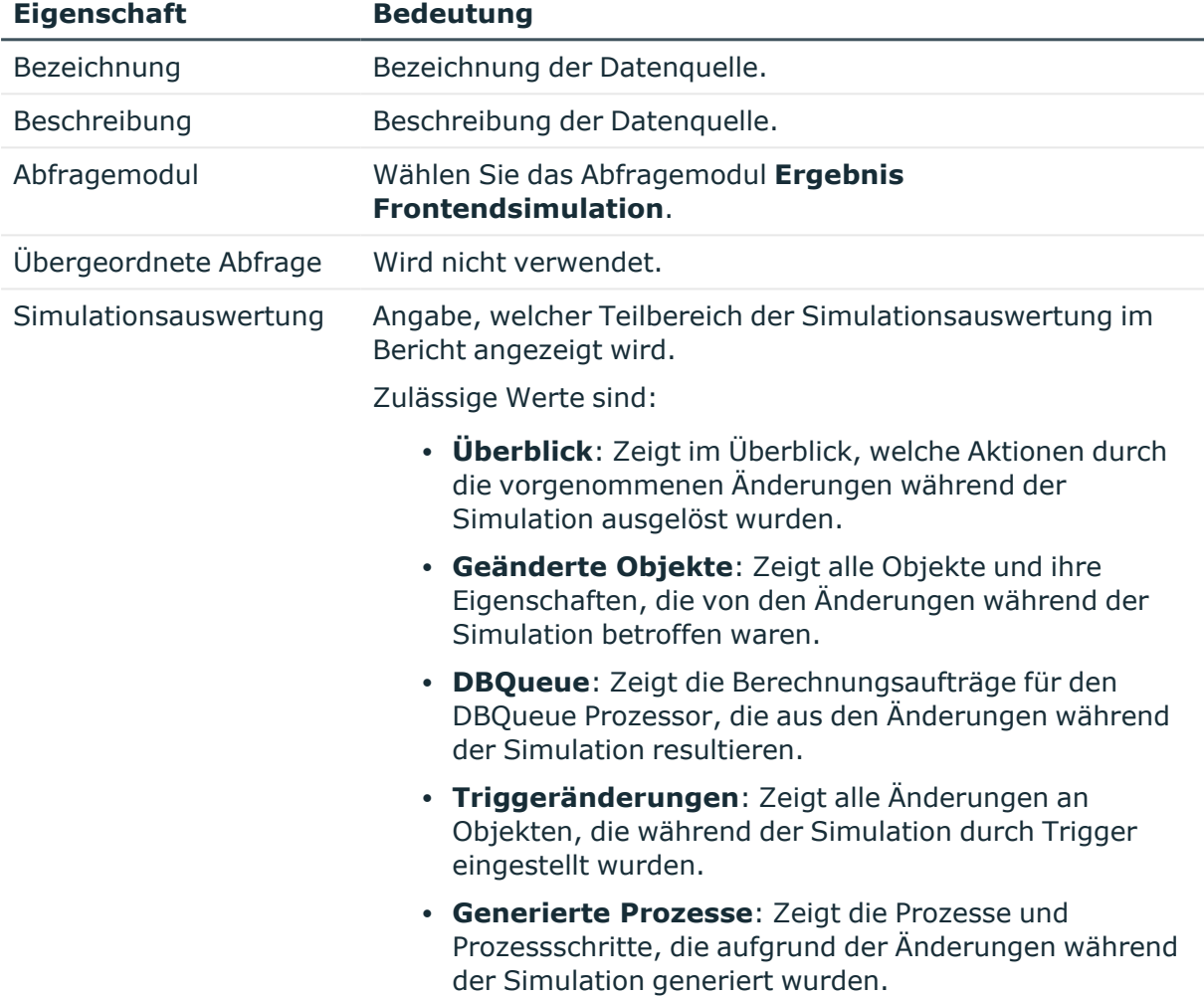

#### **Tabelle 161: Eigenschaften für Datenquelle Ergebnis Frontendsimulation**

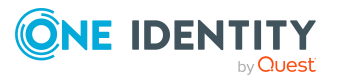

### **Tabelle 162: Eigenschaften für Datenquelle Ergebnis Frontendsimulation Compliance**

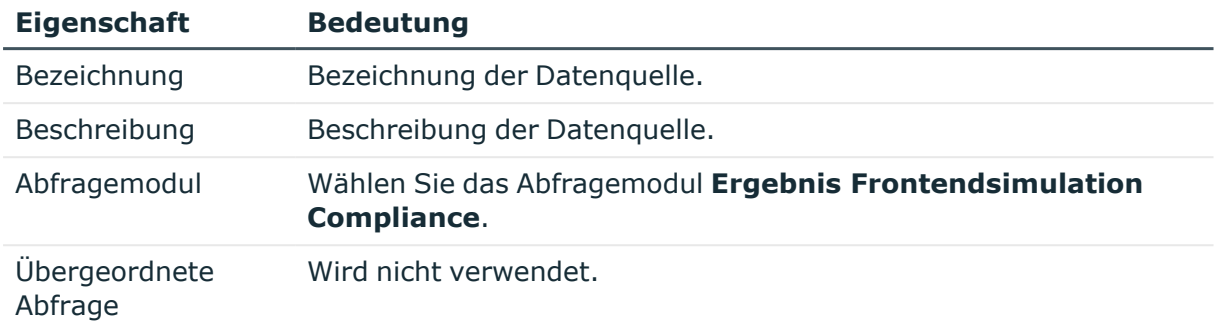

## **Verwandte Themen**

• [Datenquellen](#page-449-0) erstellen und bearbeiten auf Seite 450

# <span id="page-462-0"></span>**Berichtsparameter**

Ein Bericht kann verschiedene Berichtsparameter enthalten, die bei der Erzeugung des Berichtes oder bei der Generierung der E-Mail Benachrichtigung ermittelt und dem Bericht übergeben werden. Der berechnete Bericht wird dann angezeigt oder entsprechend der eingerichteten Berichtsabonnements per E-Mail an den Abonnenten versendet. Berichtsparameter können vor der Anzeige des Berichtes vom Benutzer abgefragt werden. So kann beispielsweise der Bericht auf ein Zeitraum eingegrenzt oder eine bestimmte Abteilung übergeben werden, für die ein Bericht angezeigt wird.

Berichtsparameter werden intern in Parametersätzen zusammengefasst. Für jeden Bericht, jeden abonnierbaren Bericht und jedes Berichtsabonnement wird automatisch ein separater Parametersatz erzeugt. Über die Abfolge *Bericht->Abonnierbarer Bericht- >Berichtsabonnement* werden die Berichtsparameter und deren Einstellungen vererbt.

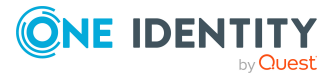

### **Abbildung 32: Vererbung von Berichtsparametern**

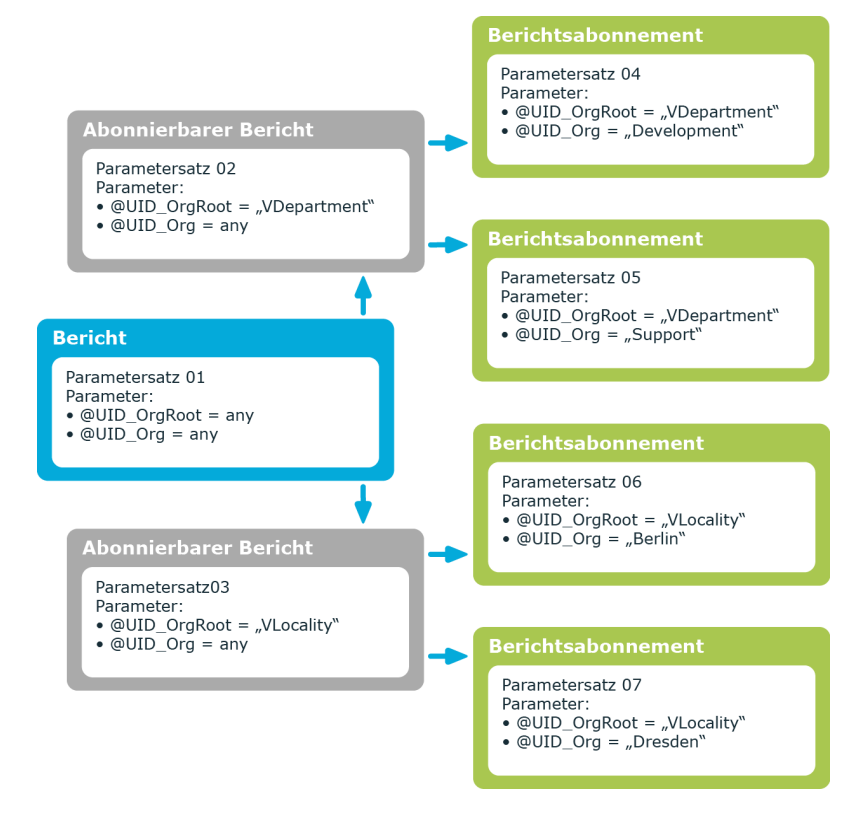

Berichtsparameter konfigurieren Sie an verschiedenen Stellen.

### **Berichtsparameter am Bericht**

Welche Berichtsparameter in einem Bericht verwendet werden, definieren Sie bei der Erstellung des Berichtes im Report Editor. Hier legen Sie fest, welche Berichtsparameter bei der Erstellung eines abonnierbaren Berichtes sichtbar und überschreibbar sind und welche Berichtsparameter bereits definierte Werte enthalten.

### **Berichtsparameter am abonnierbaren Bericht**

Sichtbare Berichtsparameter werden beim Einfügen eines abonnierbaren Berichtes im Manager angezeigt. Sie können diese Berichtsparameter, sofern sie auch überschreibbar sind, weiter konfigurieren. Das heißt Sie legen fest, welche Berichtsparameter für den Benutzer des Web Portals sichtbar und überschreibbar sind und definieren Parameterwerte.

#### **Berichtsparameter am Berichtsabonnement**

Berichtsparameter, die im abonnierbaren Bericht als sichtbar und überschreibbar gekennzeichnet sind, werden den Web Portal Benutzern bei der Erstellung ihrer persönlichen Berichtsabonnements angezeigt. Sofern die Berichtsparameter auch überschreibbar sind, kann der Web Portal Benutzer die Werte der Berichtsparameter weiter anpassen.

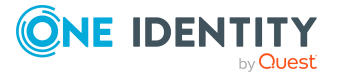

HINWEIS: Alle Berichtsparameter die Anwendern zur Verfügung stehen sollen, beispielsweise bei der Anzeige der Berichte, der Erstellung abonnierbarer Berichte im Manager oder in den Berichtsabonnements im Web Portal, müssen Sie bereits im Bericht definieren.

### **Detaillierte Informationen zum Thema**

- [Berichtparameter](#page-464-0) bearbeiten auf Seite 465
- Allgemeine [Parametereinstellungen](#page-465-0) auf Seite 466
- Definition der [Parameterwerte](#page-466-0) auf Seite 467
- Einstellungen für [Wertberechnung](#page-468-0) auf Seite 469

## <span id="page-464-0"></span>**Berichtparameter bearbeiten**

Bearbeiten Sie vorhandene Berichtsparameter oder erstellen Sie neue Berichtsparameter. Legen Sie fest, welche Berichtsparameter bei der Erstellung eines abonnierbaren Berichtes sichtbar und überschreibbar sind und welche Berichtsparameter bereits definierte Werte enthalten.

#### *Um Berichtsparameter zu bearbeiten*

1. Wählen Sie im Report Editor den Bericht in der Berichtliste und wählen Sie das Kontextmenü **Eigenschaften bearbeiten**.

Der Eigenschaftendialog wird geöffnet.

- 2. Wählen Sie im Eigenschaftendialog den Tabreiter **Parameter**.
- 3. Wählen Sie in der Liste **Vorhandene Parameter** den Berichtsparameter.

- ODER -

Klicken Sie die Schaltfläche **Hinzufügen**.

Ein neuer Berichtsparameter wird erstellt.

- 4. Bearbeiten Sie die Eigenschaften des Berichtsparameters.
	- **Auf dem Tabreiter Allgemein** erfassen Sie die allgemeinen Eigenschaften des Parameters.
	- <sup>l</sup> Auf dem Tabreiter **Wertdefinition** legen Sie den Parameterwert fest und definieren wie der Parameterwert aussehen soll. Abhängig von den Werten der Parameterdefinition werden die weiteren Eingaben ausgeblendet oder eingeblendet.
	- **Auf dem Tabreiter Wertberechnung** erfassen Sie Einstellungen für die Berechnung von Parameterwerten.
- 5. Speichern Sie die Änderungen.

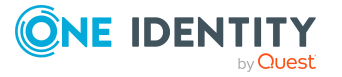

### *Um einen Berichtsparameter zu löschen*

1. Wählen Sie im Report Editor den Bericht in der Berichtliste und wählen Sie das Kontextmenü **Eigenschaften bearbeiten**.

Der Eigenschaftendialog wird geöffnet.

- 2. Wählen Sie im Eigenschaftendialog den Tabreiter **Parameter**.
- 3. Wählen Sie in der Liste **Vorhandene Parameter** den Berichtsparameter.
- 4. Klicken Sie die Schaltfläche **Löschen**.
- 5. Speichern Sie die Änderungen.

### **Verwandte Themen**

- [Berichtsparameter](#page-462-0) auf Seite 463
- Allgemeine [Parametereinstellungen](#page-465-0) auf Seite 466
- Definition der [Parameterwerte](#page-466-0) auf Seite 467
- Einstellungen für [Wertberechnung](#page-468-0) auf Seite 469

## <span id="page-465-0"></span>**Allgemeine Parametereinstellungen**

Erfassen Sie die allgemeinen Einstellungen für Parameter.

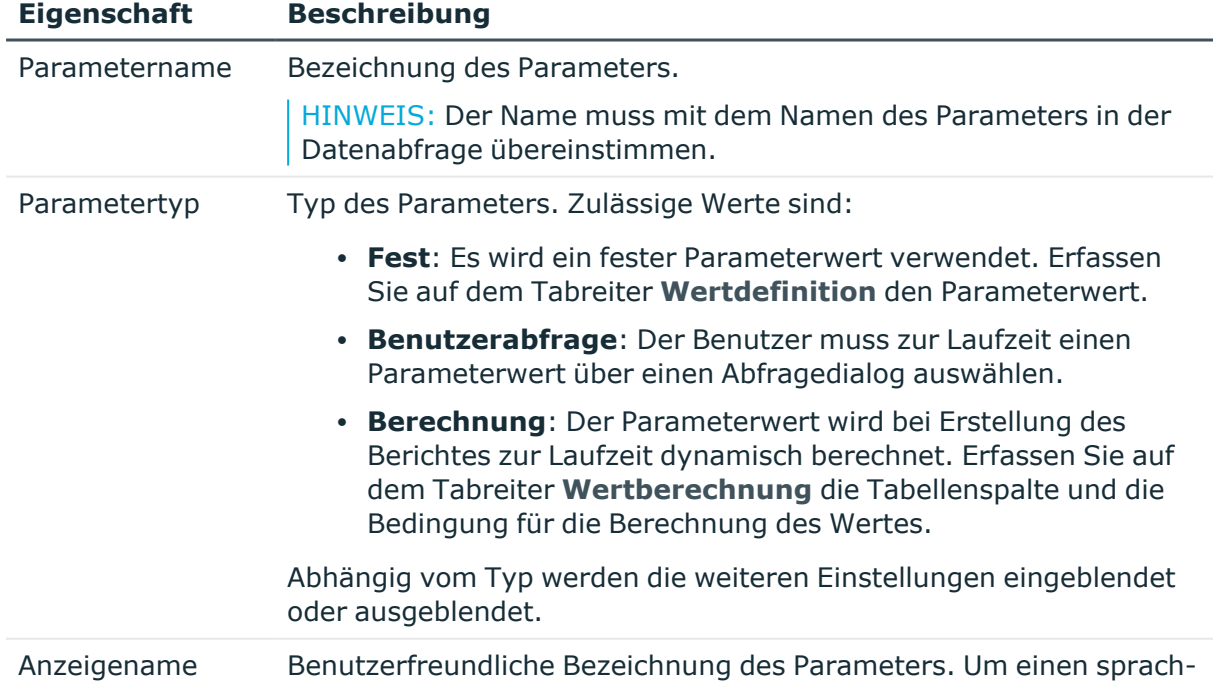

### **Tabelle 163: Allgemeine Parametereinstellungen**

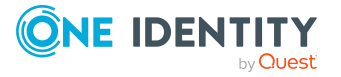

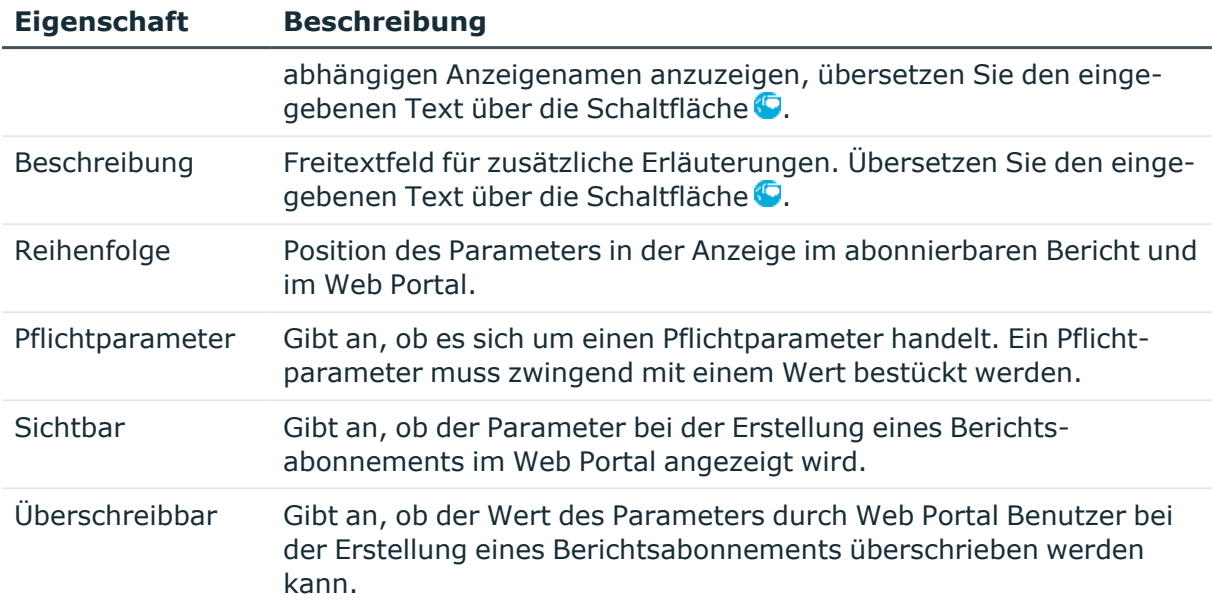

### **Verwandte Themen**

- [Berichtparameter](#page-464-0) bearbeiten auf Seite 465
- Definition der [Parameterwerte](#page-466-0) auf Seite 467
- Einstellungen für [Wertberechnung](#page-468-0) auf Seite 469

# <span id="page-466-0"></span>**Definition der Parameterwerte**

Legen Sie den Parameterwert fest und definieren wie der Parameterwert aussehen soll. Abhängig von den Werten der Parameterdefinition werden die weiteren Eingaben ausgeblendet oder eingeblendet.

HINWEIS: Die Eingaben **Beispielwert** und **Standardwert** werden stark durch die Werte der Parameterdefinition beeinflusst. Dies äußert sich einerseits durch die dynamische Anpassung der Steuerelemente zur Auswahl eines Beispielwertes oder Standardwertes und anderseits durch die dynamische Anpassung der auswählbaren Werte selbst. Es wird daher empfohlen, diese Werte zuletzt zu bearbeiten.

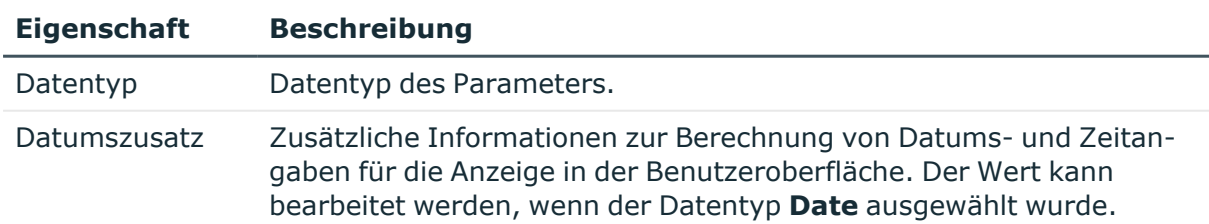

#### **Tabelle 164: Wertdefinition**

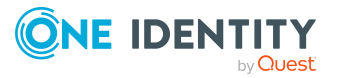

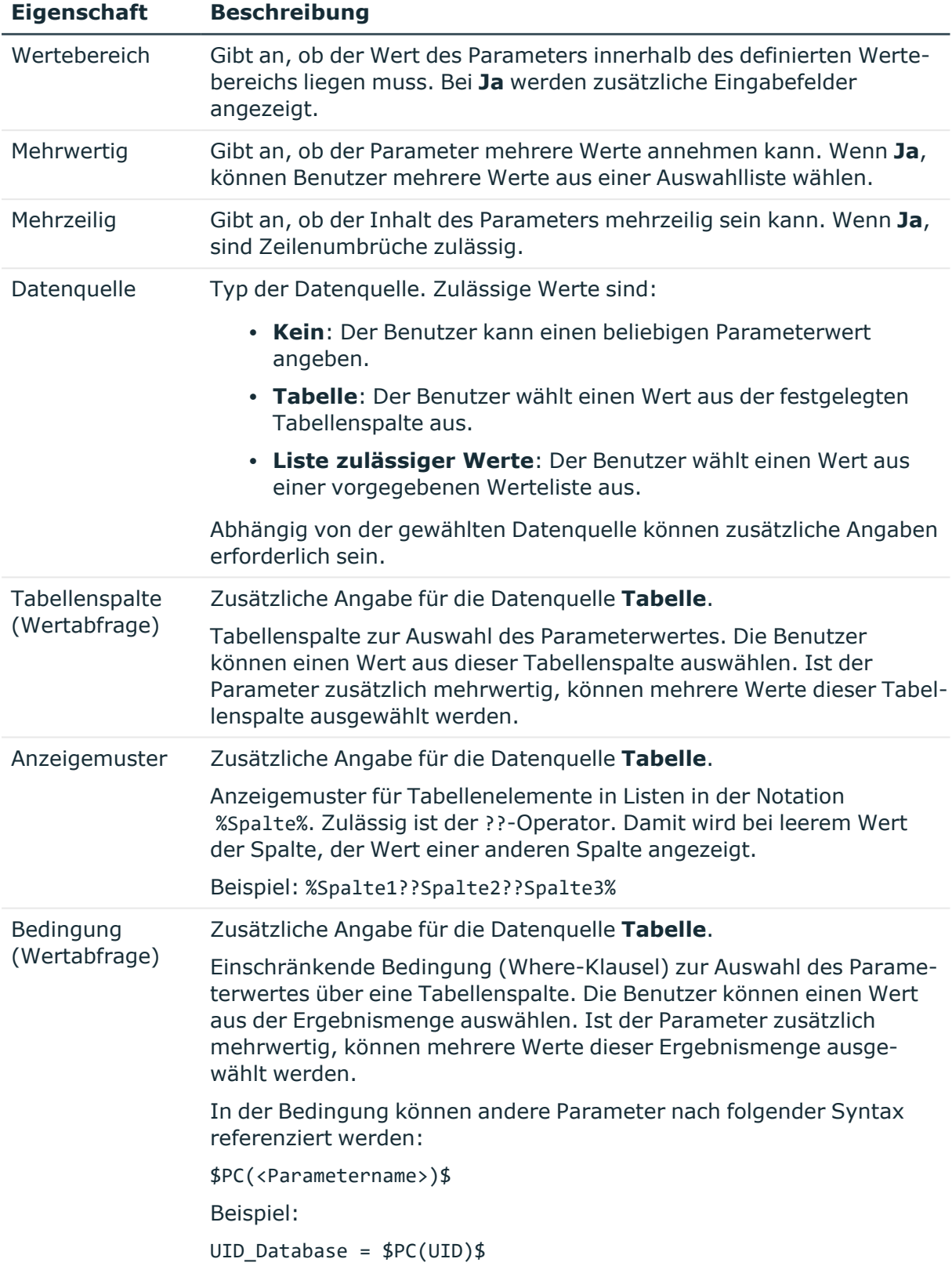

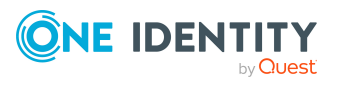
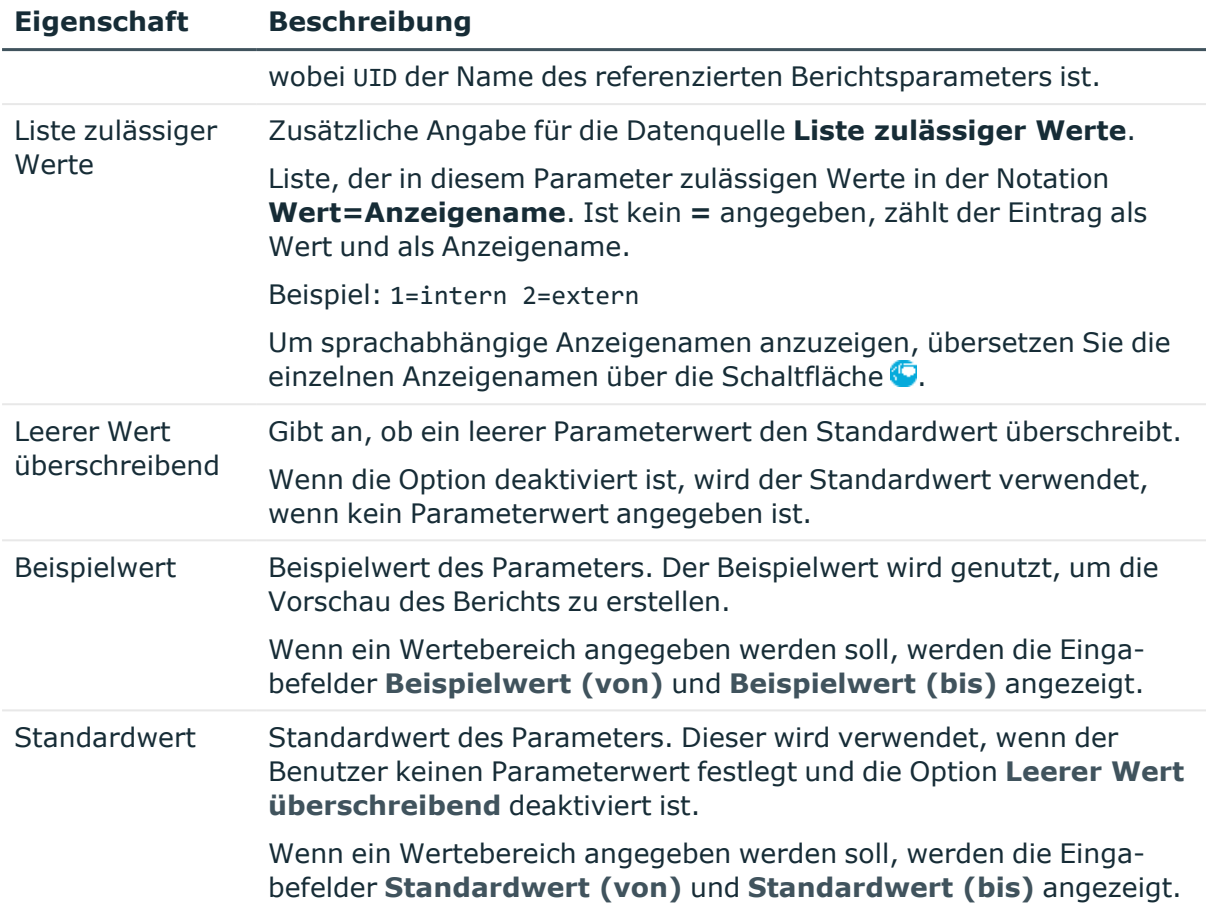

## **Verwandte Themen**

- [Berichtparameter](#page-464-0) bearbeiten auf Seite 465
- Allgemeine [Parametereinstellungen](#page-465-0) auf Seite 466
- Einstellungen für [Wertberechnung](#page-468-0) auf Seite 469
- Anzeigemuster für die [Listendarstellung](#page-146-0) auf Seite 147

## <span id="page-468-0"></span>**Einstellungen für Wertberechnung**

Erfassen Sie Einstellungen für die Berechnung von Parameterwerten.

## **Tabelle 165: Skripte zur Wertberechnung**

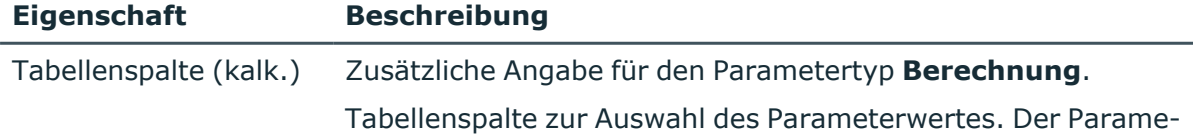

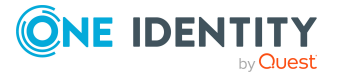

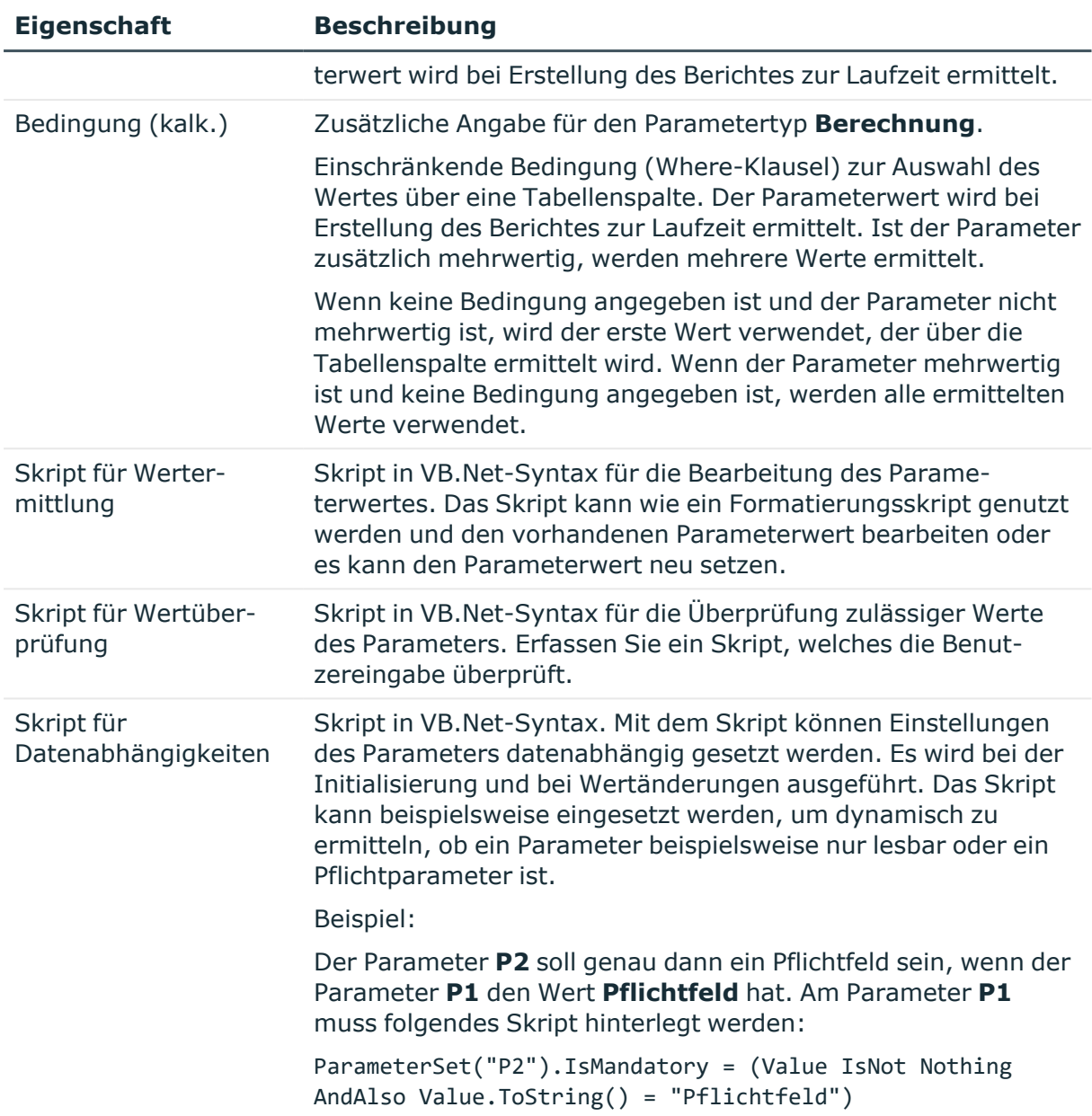

## **Hinweise zur internen Verarbeitung der Skripte**

Die Skripteigenschaften der Parameter erzeugen immer ein Skript der Notation:

public void OnPropertyChanged\_<UID-Parameter>(DialogParameterSet ParameterSet, DialogParameter Parameter)

```
{ ... }
```

```
public void Valid_<UID-Parameter>(DialogParameterSet ParameterSet,
DialogParameter Parameter)
```
{ ... }

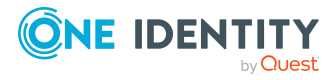

public void Value\_<UID-Parameter>(DialogParameterSet ParameterSet, DialogParameter Parameter)

{ ... }

Auf der Member-Variablen Value wird der aktuelle Wert des Parameters übergeben und der Parameter selbst auf der Variablen Entity. Als Argument der Methode werden das DialogParameterSet und der DialogParameter übergeben. Das sind nicht die Entities, sondern die Parameterklassen aus der VI.DB.

## **Verwandte Themen**

- [Berichtparameter](#page-464-0) bearbeiten auf Seite 465
- Allgemeine [Parametereinstellungen](#page-465-0) auf Seite 466
- Definition der [Parameterwerte](#page-466-0) auf Seite 467

## **Virtuellen Datenquellen verwenden**

Virtuelle Datenquellen verwenden Sie, wenn Sie eine definierte Datenquelle innerhalb eines Berichtes mehrfach verwenden möchten, jedoch weitere Einschränkungen oder eine andere Datensortierung benötigen.

#### *Um eine virtuelle Datenquelle zu erstellen*

- 1. Öffnen Sie den Bericht im Report Editor.
- 2. Wählen Sie den Menüeintrag **Bericht > Neue virtuelle Datenquelle**.

Es wird eine Dialogfenster geöffnet, indem alle vorhandenen Datenquellen des Berichtes angezeigt werden.

3. Konfigurieren Sie die Eigenschaften der virtuellen Datenquelle.

## **Verwandte Themen**

• [Datenquellen](#page-449-0) erstellen und bearbeiten auf Seite 450

# <span id="page-470-0"></span>**Bearbeiten des Berichtsformulars**

In der Bearbeitungsansicht des Report Editors erstellen und bearbeiten Sie die Formulare des Berichtes. In die Bearbeitungsansicht ist der Reportdesigner Firma Stimulsoft integriert. Die genaue Beschreibung und Funktionalität zu den einzelnen Komponenten entnehmen Sie der Online-Hilfe der Firma Stimulsoft ([www.stimulsoft.com](http://www.stimulsoft.com/)).

HINWEIS: Beim ersten Start des Report Editors können Sie den Konfigurationstyp (**Basis-Bericht**, **Standard** oder **Professionell**) für die Berichte wählen. Der Konfigurationstyp entscheidet über den Umfang der dargestellten Eigenschaften bei der

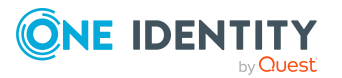

Bearbeitung eines Berichtes. Den Konfigurationstyp können Sie nachträglich in der Bearbeitungsansicht über das Kontextmenü des Eigenschaftenfensters ändern.

Die Symbolleiste des Reportdesigners wurde um folgende Funktionen erweitert.

## **Tabelle 166: Erweiterungen der Symbolleiste des Stimulsoft Reports.Ultimate Reportdesigners**

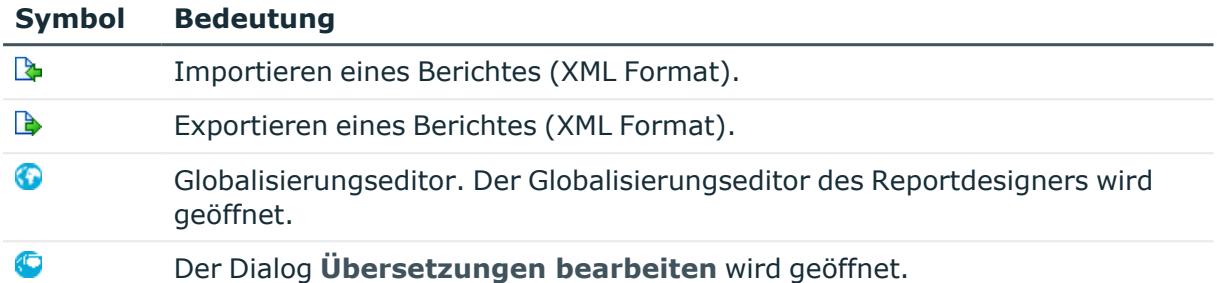

## **Verwandte Themen**

- Datenfelder in das [Berichtsformular](#page-471-0) einfügen auf Seite 472
- Hinweise zur Verwendung von [Datumsangaben](#page-472-0) in Berichten auf Seite 473
- Beispiel für einen einfachen Bericht mit [Gruppierung](#page-473-0) der Daten auf Seite 474
- Berichte in die [Benutzeroberfläche](#page-476-0) einbinden auf Seite 477
- Berichte [übersetzen](#page-478-0) auf Seite 479

## <span id="page-471-0"></span>**Datenfelder in das Berichtsformular einfügen**

Die genaue Beschreibung und Funktionalität zu den einzelnen Komponenten entnehmen Sie der Online-Hilfe der Firma Stimulsoft [\(www.stimulsoft.com\)](http://www.stimulsoft.com/).

Zur Anzeige der Daten im Bericht müssen Sie die gewünschten Steuerelemente auf dem Berichtsformular einfügen und mit den Spalten der Datenquellen verknüpfen. Nachdem Sie die Datenquellen erstellt haben, werden diese mit allen verwendeten Spalten im Wörterbuch des Reportdesigners unterhalb des Eintrags **Quest** aufgelistet. Die Berichtsparameter stehen als Variablen unterhalb des Eintrags **Quest** zur Verfügung.

## *Um Datenfelder in das Berichtsformular einzufügen*

- 1. Wählen Sie die Spalte, die Sie in den Bericht einfügen möchten, im Wörterbuch (Tabreiter **Wörterbuch**) aus.
- 2. Platzieren Sie die Spalte per Drag and Drop auf dem Berichtsformular.

Es wird ein neues Steuerelement auf dem Berichtsformular erzeugt und mit einigen Eigenschaften vorbelegt.

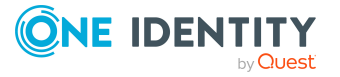

TIPP: Weitere Steuerelemente können Sie nach Bedarf über die Werkzeugpaletten des Reportdesigners hinzufügen.

- 3. Über das Eigenschaftenfenster des Reportdesigners (Tabreiter **Eigenschaften**) passen Sie die einzelnen Steuerelemente an.
- 4. Über die **Vorschau** können Sie den Bericht während der Erstellung einsehen. Die Vorschau nutzt dabei die angegebenen Beispielwerte der Berichtsparameter für die Ermittlung der Daten.

## **Verwandte Themen**

- Beispiel für einen einfachen Bericht mit [Gruppierung](#page-473-0) der Daten auf Seite 474
- Berichte [übersetzen](#page-478-0) auf Seite 479

## <span id="page-472-0"></span>**Hinweise zur Verwendung von Datumsangaben in Berichten**

Ist explizit kein Datum angegeben, wird intern das Datum 30.12.1899 verwendet. Dies ist bei Wertevergleichen zu beachten, beispielsweise bei der Verwendung in Berichten.

Um anstelle des internen Wertes **30.12.1899** eine andere Zeichenkette anzuzeigen, haben Sie folgende Möglichkeiten.

<sup>l</sup> Für Datenquellen mit dem Abfragemodul **SQL** können Sie die Datumskonvertierung in der Datenquelle anpassen.

Beispiel:

```
select ISNULL(convert(varchar, Person.ExitDate, 121), '-') as date_
substituted
```
<sup>l</sup> Passen Sie bei der Erstellung des Berichtformulars den Ausdruck für die Darstellung der Datenspalten an.

Beispiel:

```
{IIF(Person.ExitDate.ToString() = "12/30/1899 12:00:00 AM","-
",Person.ExitDate)}
```
• Definieren Sie bei der Erstellung des Berichtformulars eine Bedingung für die Darstellung der Datenspalte.

Bedingungen können Sie über das Symbol  $\psi$  in der Symbolleiste im Reportdesigner hinzufügen.

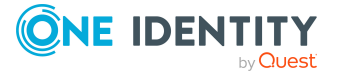

# <span id="page-473-0"></span>**Beispiel für einen einfachen Bericht mit Gruppierung der Daten**

Es soll ein Bericht erstellt werden, der alle Identitäten gruppiert nach ihren Abteilungen auflistet.

- 1. Es wird ein neuer Bericht erzeugt.
	- Als Bezeichnung des Berichtes wird **CCC\_Identity\_by\_Department** festgelegt. Als Anzeigename wird **Identitäten nach Abteilungen %UID%** festgelegt.
	- <sup>l</sup> Es wird eine Datenquelle **Identity by Department** mit dem Abfragemodul **SQL** für den Bericht erstellt. Die Datenabfrage soll die Identitäten liefern die einer Abteilung zugeordnet sind. Die Abteilung wird über den Objektschlüssel (XObjektKey) ermittelt. Dieser wird als Parameter an den Bericht übergeben. Abgefragt werden Vorname (Firstname) und Nachname (Lastname) der Identität sowie der Name der Abteilung (Departmentname).

Select Firstname, Lastname, Departmentname

from person join Department

on person.uid\_Department = department.uid\_Department

where Department.XObjectKey = @UIDDepartment

- Der Parameter UIDDepartment wird zum Bericht hinzugefügt und mit einem Beispielwert für die Vorschau belegt.
- 2. Die Steuerelemente für die Datenbankspalten werden auf dem Berichtsformular angeordnet.

Für die Gruppierung wird über die Werkzeugpalette des Reportdesigners ein Band vom Typ **Gruppenkopf** in das Berichtsformular eingefügt. Als Gruppen-Bedingung wird der Spaltenname, nach dem gruppiert werden soll, angegeben, im Beispiel Departmentname.

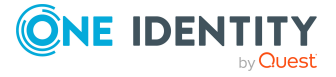

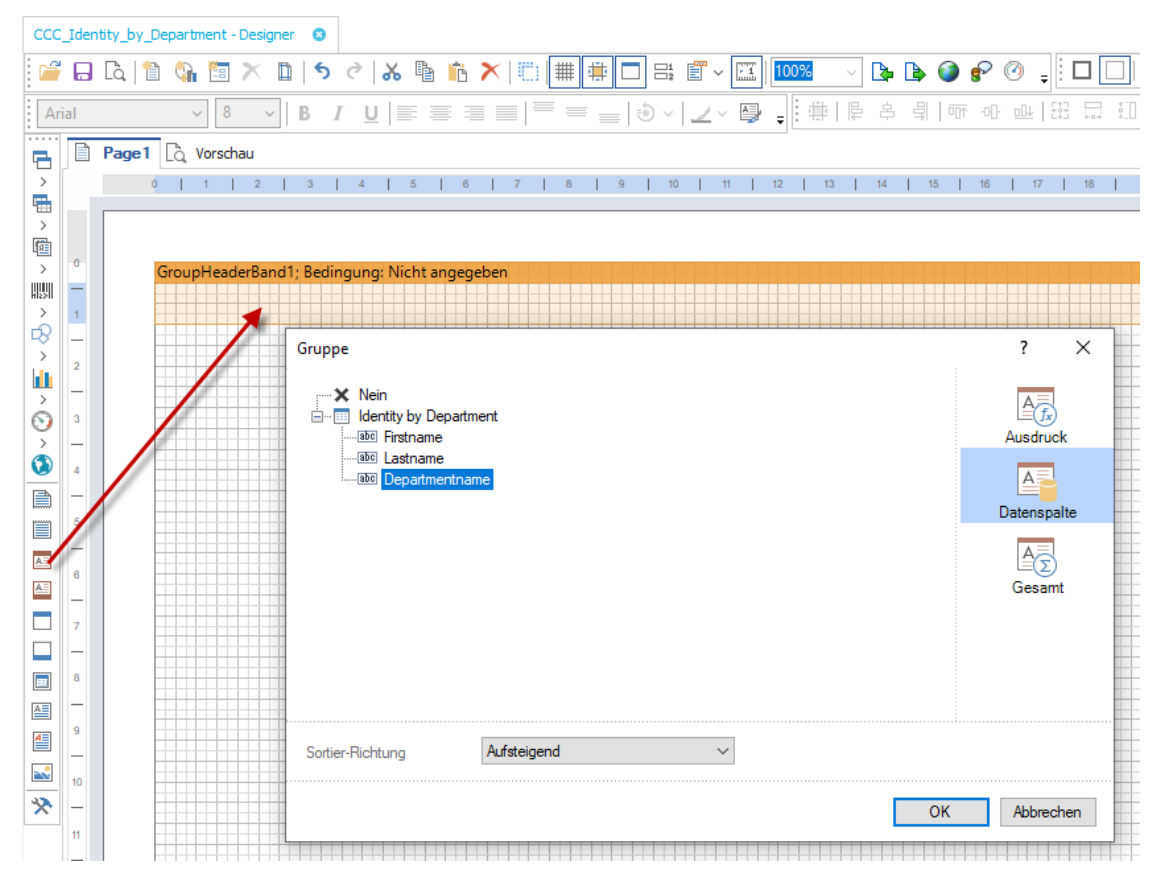

## **Abbildung 33: Festlegen der Gruppen-Bedingung**

3. Die Spalte Departmentname wird per Drag and Drop aus dem Wörterbuch des Reportdesigners (Tabreiter **Wörterbuch**) in den Gruppenkopf eingefügt.

#### **Abbildung 34: Erstellen einer Gruppierung**

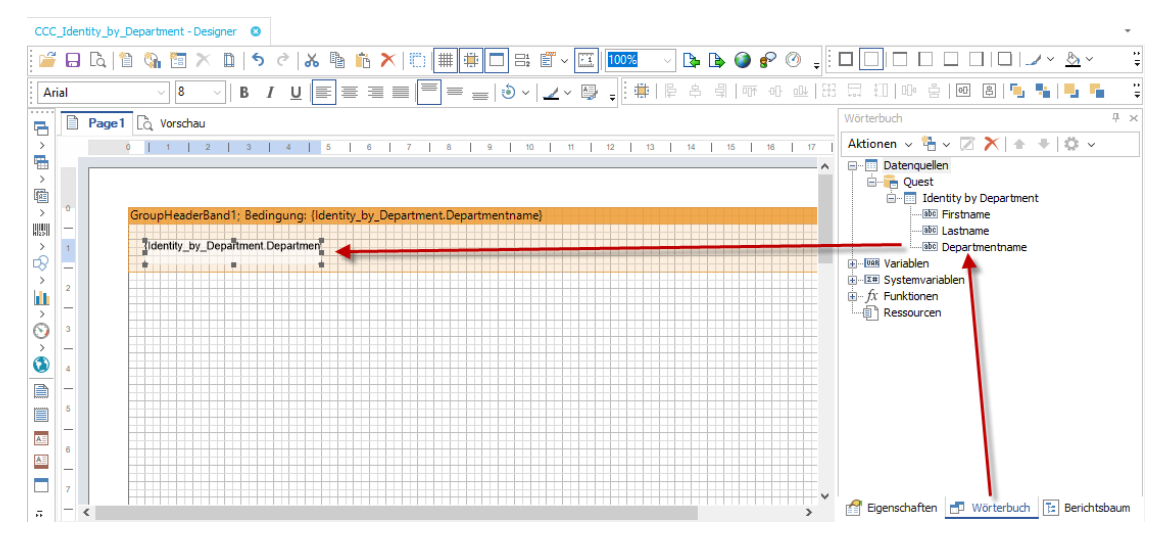

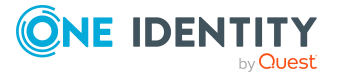

4. Für die Darstellung der Identitäten wird über die Werkzeugpalette des Reportdesigners ein neues Band vom Typ **Datenband** in das Berichtsformular eingefügt. Als Datenquelle wird die Datenquelle **Identity by Department** festgelegt.

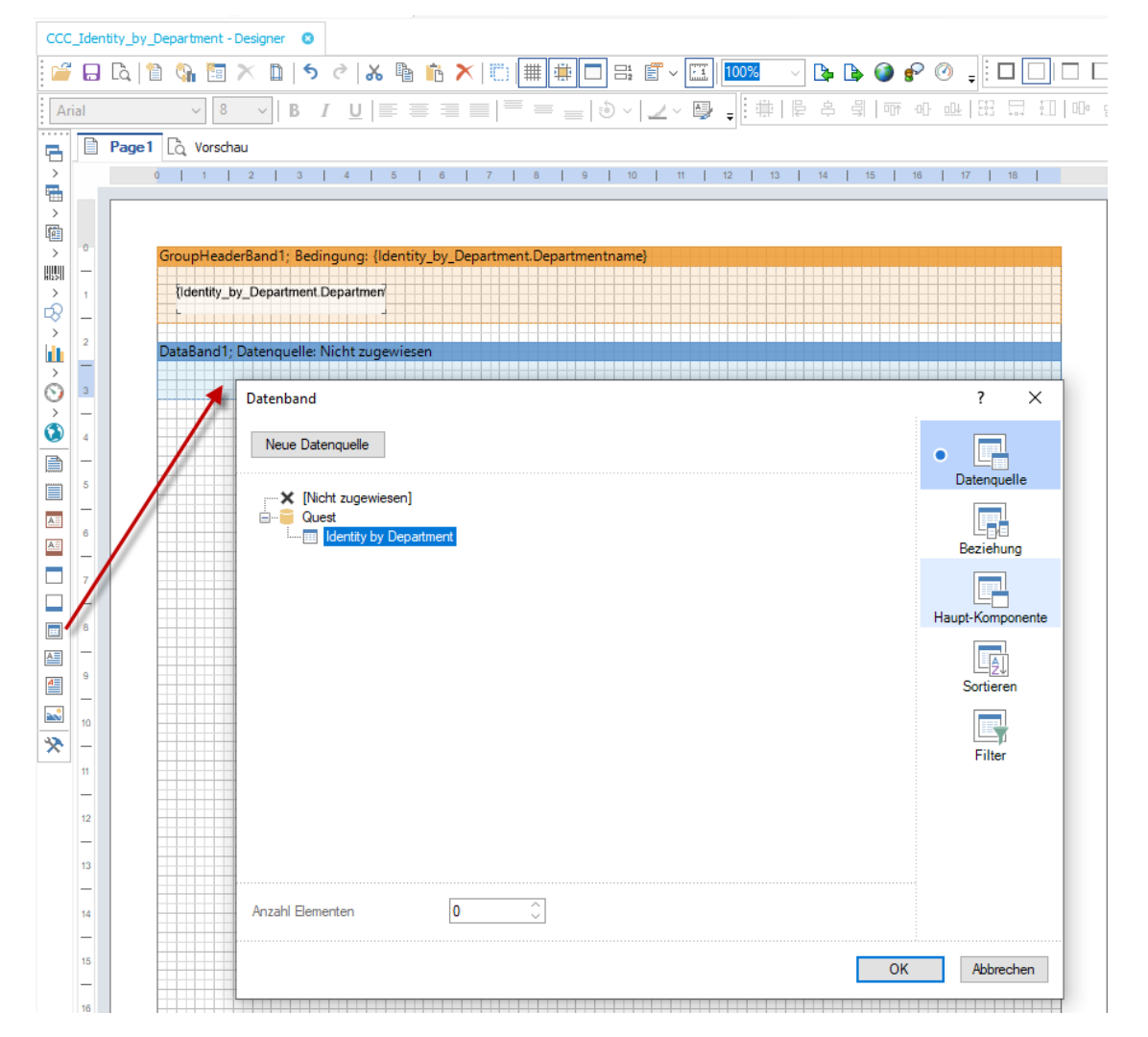

#### **Abbildung 35: Festlegen der Datenquelle**

5. Die Spalten Lastname und Firstname werden per Drag and Drop aus dem Wörterbuch des Reportdesigners (Tabreiter **Wörterbuch**) in das Datenband eingefügt. Dabei werden die entsprechenden Steuerelemente auf dem Berichtsformular erzeugt.

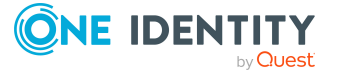

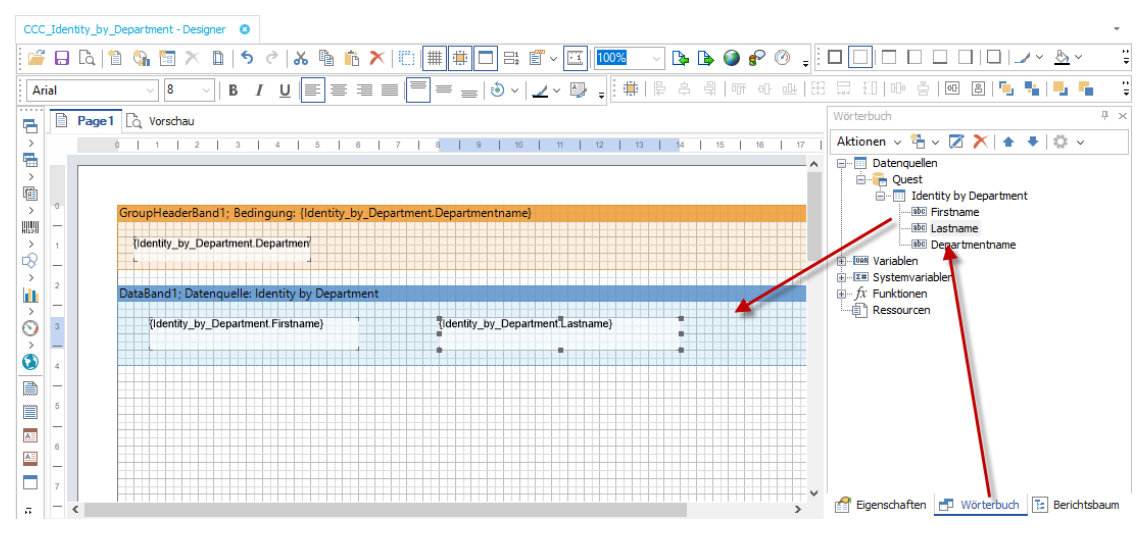

## **Abbildung 36: Anordnung der Steuerelemente auf dem Berichtsformular**

- 6. Weitere Steuerelemente beispielsweise ein Titel (**PageHeader**) können nach Bedarf mit dem Reportdesigner hinzugefügt werden. Über das Eigenschaftenfenster des Reportdesigners (Tabreiter **Eigenschaften**) werden die einzelnen Steuerelemente angepasst.
- 7. Über die Vorschau kann der Bericht während der Erstellung eingesehen werden. Die Vorschau nutzt dabei den angegebenen Beispielwert des Parameters für die Ermittlung der Daten.
- 8. Um den Bericht beispielsweise in Manager anzuzeigen, erstellen Sie ein kundenspezifisches Oberflächenformular. Weitere [Informationen](#page-476-0) finden Sie unter Berichte in die [Benutzeroberfläche](#page-476-0) einbinden auf Seite 477.

## **Detaillierte Informationen zum Thema**

- Allgemeinen [Berichteigenschaften](#page-447-0) bearbeiten auf Seite 448
- [Datenquellen](#page-449-0) erstellen und bearbeiten auf Seite 450
- Hinweise zur Verwendung von [Datumsangaben](#page-472-0) in Berichten auf Seite 473
- [Berichtsparameter](#page-462-0) auf Seite 463
- Bearbeiten des [Berichtsformulars](#page-470-0) auf Seite 471
- Berichte [übersetzen](#page-478-0) auf Seite 479

# <span id="page-476-0"></span>**Berichte in die Benutzeroberfläche einbinden**

Um einen Bericht in One Identity Manager-Werkzeugen, wie beispielsweise dem Manager, darzustellen, müssen Sie den Bericht als kundenspezifisches Oberflächenformular in die Benutzeroberfläche einbinden.

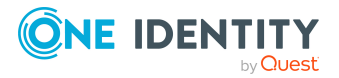

Berichte, die Sie im Report Editor erzeugen, können Sie für Statistiken im Infosystem des Managers anzeigen. Dazu müssen Sie die Benutzeroberfläche für die Anwendung **Manager** anpassen. Der Bericht wird bei Doppelklick auf die Kopfzeile der Statistik geöffnet.

#### *Um ein Oberflächenformular zu erstellen*

- 1. Wählen Sie im Designer die Kategorie **Benutzeroberfläche > Formulare > Oberflächenformulare**.
- 2. Wählen Sie die Aufgabe **Formulare bearbeiten**.
- 3. Wählen Sie den Menüeintrag **Formular > Einfügen**.
- 4. Bearbeiten Sie die Stammdaten des Oberflächenformulars.

Beachten Sie die folgenden Besonderheiten:

**• Verwenden Sie die Formulardefinition VI\_Report.** 

Diese Formulardefinition ist zur Anzeige in der grafischen Benutzeroberfläche und zur Anzeige in Webanwendungen konfiguriert. Damit müssen Sie nur ein Oberflächenformular einrichten. Anhand des Einsatzzweckes wird dynamisch entschieden, welche der Formularvorlagen zur Darstellung des Oberflächenformulars genutzt wird.

• In den Konfigurationsdaten des Formulars übergeben Sie in der Sektion Properties den Namen des auszuführenden Berichtes sowie die Berichtsparameter.

Syntax:

```
<DialogSheetDefinition FormatVersion="1.0">
```
<Properties>

<Property Name="ReportName">ReportName aus Tabelle DialogReport</Property>

- <Property Name="ReportParameter.Parameter1">Wert1</Property>
- <Property Name="ReportParameter.Parameter2">Wert2</Property>

</Properties>

</DialogSheetDefinition>

Beispiel:

<DialogSheetDefinition FormatVersion="1.0">

<Properties>

<Property Name="ReportName">CCC\_Identity\_by\_ Department</Property>

<Property

Name="ReportParameter.UIDDepartment">%XObjectKey%</Property>

</Properties>

</DialogSheetDefinition>

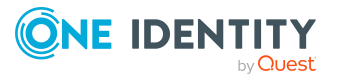

• Um beim Klick auf einen Bericht diesen Bericht zu exportieren, erweitern Sie die Konfigurationsdaten des Formulars um die Eigenschaften **ReportInstantExport** und **ReportInstantExportFormat**. Die verfügbaren Bezeichner für das Exportformat sind XLSX, DOCX, HTML, PDF. Standard ist **PDF**.

Beispiel:

<DialogSheetDefinition FormatVersion="1.0">

<Properties>

…

<Property Name="ReportName">CCC\_Identity\_by\_ Department</Property>

<Property Name="ReportInstantExport">True</Property>

```
<Property Name="ReportInstantExportFormat">XLSX</Property>
```
</Properties>

</DialogSheetDefinition>

- 5. Weisen Sie das Oberflächenformular an die Anwendungen und an die Berechtigungsgruppen zu.
- 6. (Optional) Weisen Sie das Oberflächenformular an die Objektdefinitionen zu.
- 7. (Optional) Weisen Sie das Oberflächenformular an die Menüeinträge zu.

## **Verwandte Themen**

- Bearbeiten von [Oberflächenformularen](#page-155-0) auf Seite 156
- [Oberflächenformulare](#page-158-0) erstellen
- [Oberflächenformulare](#page-159-0) an Anwendungen zuweisen
- Oberflächenformulare an [Berechtigungsgruppen](#page-159-1) zuweisen
- [Oberflächenformulare](#page-161-0) an Menüeinträge zuweisen auf Seite 162
- [Oberflächenformulare](#page-160-0) an Objektdefinitionen zuweisen auf Seite 161
- <span id="page-478-0"></span>• Berichte in Statistiken [verwenden](#page-197-0) auf Seite 198

## **Berichte übersetzen**

Ein Bericht kann verschiedene Elemente enthalten, die für die sprachabhängige Anzeige des Berichtes zu übersetzen sind.

• Datenbankspalten, die in der Berichtsdefinition verwendet werden.

Datenbankspalten übersetzen Sie im Wörterbucheditor des Designers.

• Anzeigename/ ReportAlias des Berichtes.

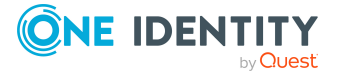

Der Anzeigename des Bericht kann bei der Erstellung eines Berichtes als **ReportAlias** verwendet werden. Der Anzeigename wird im Eigenschaftendialog des Berichtes eingetragen. Übersetzen Sie den eingegebenen Text über die Schaltfläche .

• Text-Elemente auf dem Berichtsformular.

Die Text-Elemente übersetzen Sie direkt im Report Editor mit dem Globalisierungseditor.

HINWEIS: Übersetzungen von Standardvariablen, die im Wörterbuch des Reportdesigners unterhalb der Kategorie **Quest** angezeigt werden, werden beim Generieren von Berichten mit den Werten aus der One Identity Manager-Datenbank überschrieben. Wenn Sie kundenspezifische Übersetzungen benötigen, legen Sie eigene Variablen an, die im Wörterbuch des Reportdesigners außerhalb der Kategorie **Quest** angeordnet sind. Diese Variablen können übersetzt werden.

## *Um alle Text-Elemente eines Berichtes zu übersetzen*

1. Wählen Sie den Bericht in der Berichtliste und öffnen Sie den Bericht per Maus-Doppelklick oder über den Kontextmenüeintrag **Bearbeiten**.

Das Berichtsformular wird im Reportdesigner geöffnet.

- 2. Starten Sie den Globalisierungseditor.
	- Klicken Sie auf die Schaltfläche  $\bigcirc$  in der Symbolleiste des Reportdesigners.
		- ODER -
	- Wählen Sie im Eigenschaftenfenster des Reportdesigners auf den Tabreiter **Eigenschaften** in der Auswahlliste den Bericht aus und Sie öffnen den Globalisierungseditor über den Eintrag **Globalisierungs-Zeichenfolgen**.

HINWEIS: Den Globalisierungseditor können Sie über das Eigenschaftenfenster des Reportdesigners nur starten, wenn Sie den Konfigurationstyp **Professionell** gewählt haben. Den Konfigurationstyp können Sie nachträglich in der Bearbeitungsansicht über das Kontextmenü des Eigenschaftenfensters ändern.

3. Stellen Sie sicher, dass die Schaltfläche **Bericht beim Starten automatisch lokalisieren** aktiviert ist.

Damit wird der Bericht in der jeweiligen Sprache generiert.

4. Fügen Sie über **Kultur hinzufügen** die Sprache ein und übersetzen Sie die einzelnen Einträge.

## *Um einzelne Text-Elemente zu übersetzen*

1. Wählen Sie den Bericht in der Berichtliste und öffnen Sie den Bericht per Maus-Doppelklick oder über den Kontextmenüeintrag **Bearbeiten**.

Das Berichtsformular wird im Reportdesigner geöffnet.

- 2. Wählen Sie das Text-Element auf dem Berichtsformular.
- 3. Starten Sie den Dialog über die Schaltfläche <sup>in</sup> in der Symbolleiste des

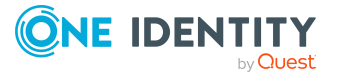

Reportdesigners.

4. Übersetzen Sie den Text und übernehmen Sie die Änderungen mit **OK**.

## **Verwandte Themen**

- Übersetzungen im [Wörterbucheditor](#page-237-0) anzeigen auf Seite 238
- Allgemeinen [Berichteigenschaften](#page-447-0) bearbeiten auf Seite 448
- Datenfelder in das [Berichtsformular](#page-471-0) einfügen auf Seite 472

## **Berichte erzeugen und exportieren**

Berichte werden beispielsweise im Manager oder im Web Portal angezeigt und können dort gespeichert werden. Berichte können Sie über zeitlich geplante Berichtsabonnements an definierte E-Mail Adressen versenden. So können beispielsweise die Benutzer des Web Portal Ihre eigenen Berichtsabonnements konfigurieren.

Sie können die Erstellung und den Export von Berichten über weitere Konfigurationen kundenspezifisch erweitern.

- Um im Manager beim Klick auf einen Bericht diesen Bericht zu exportieren, erstellen Sie ein kundenspezifisches Oberflächenformular für den Bericht und erweitern Sie die Konfigurationsdaten des Formulars um die Eigenschaften **ReportInstantExport** und **ReportInstantExportFormat**. Die verfügbaren Bezeichner für das Exportformat sind XLSX, DOCX, HTML, PDF. Standard ist **PDF**.
- Um die Erstellung von Berichten und den Export auch zyklisch oder ereignisgesteuert vorzunehmen, erstellen Sie kundenspezifische Prozesse.
	- <sup>l</sup> Berichte können Sie mit der Prozesskomponente ReportComponent erstellen und in verschiedene Dateiformate exportieren. Es werden die Formate HTML, PDF, RTF, TEXT, XLS, TIFF, XML, CSV, XPS, DOCX und XLSX unterstützt.
	- Um Berichte im CSV Format zu exportieren, können Sie auch die Prozesskomponente ScriptComponent mit den Prozessfunktionen CSVExport oder CSVExportSingle verwenden.

HINWEIS: Nutzen Sie in den Prozessen den Standard Berichtserver als ausführenden Server.

## **Verwandte Themen**

- Berichte in die [Benutzeroberfläche](#page-476-0) einbinden auf Seite 477
- [Definieren](#page-248-0) von Prozessen auf Seite 249

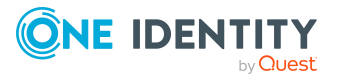

# **Erweiterung des One Identity Manager Schemas um kundenspezifische Tabellen oder Spalten**

Mit der im One Identity Manager verwendeten Objekttechnologie ist es möglich, das bestehende Anwendungsdatenmodell kundenspezifisch um Spalten und Tabellen auf Datenbankebene zu erweitern, so dass diese Erweiterungen auf der Objektebene mit allen Funktionen zur Verfügung stehen. Die kundenspezifische Erweiterung des Systemdatenmodells ist nicht empfohlen.

Voraussetzung für die Schemaerweiterung sind Grundkenntnisse des eingesetzten Datenbanksystems SQL Server. Es wird vorausgesetzt, dass Sie das Konzept sowie die Architektur des One Identity Manager verstanden haben.

Setzen Sie zur kundenspezifischen Erweiterung des One Identity Manager Schemas das Programm Schema Extension ein. Folgende Erweiterungen können Sie im Schema Extension ausführen:

- Erstellen neuer Tabellen
- Erstellen neuer Zuordnungstabellen
- Erstellen neuer Spalten
- Erstellen neuer Sichten
- Erstellen neuer Indexe
- Entfernen kundenspezifischer Schemaerweiterungen

HINWEIS: Kundenspezifische Schemaerweiterungen können Sie nur auf Datenbanken mit einer Staging-Ebene **Testumgebung** oder **Entwicklungssystem** entfernen. Ein Transport der Änderungen ist nicht möglich.

Durch das Programm Schema Extension werden die Schemaerweiterungen in der Datenbank angelegt und die notwendigen Erweiterungen im One Identity Manager Schema sichergestellt. Es werden die grundlegenden Tabellendefinitionen und Spaltendefinitionen der kundenspezifischen Tabellen in den Tabellen DialogTable, DialogColumn, QBMRelation und DialogValidDynamicRef eingetragen. Die Eigenschaften müssen Sie im Designer weiter an die gewünschten Anforderungen anpassen.

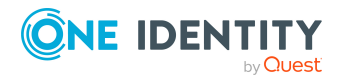

Im Designer finden Sie verschiedene Konsistenzprüfungen. Führen Sie nach einer Schemaerweiterung sowie nach Änderungen der Tabellendefinitionen und Spaltendefinitionen die Konsistenzprüfungen aus und verwenden Sie die Reparaturmethoden. Ausführliche Informationen zum Prüfen der Datenkonsistenz finden Sie im *One Identity Manager Administrationshandbuch für betriebsunterstützende Aufgaben*.

## **Detaillierte Informationen zum Thema**

- Neue Tabelle [erstellen](#page-482-0) auf Seite 483
- Neue [Zuordnungstabelle](#page-495-0) erstellen auf Seite 496
- Tabelle [erweitern](#page-484-0) auf Seite 485
- [Datenbanksichten](#page-491-0) mit dem Typ Read only erstellen auf Seite 492
- [Datenbanksichten](#page-494-0) mit dem Typ Union erstellen auf Seite 495
- Indexe [erstellen](#page-496-0) auf Seite 497
- Kundenspezifische [Schemaerweiterungen](#page-497-0) entfernen auf Seite 498
- Berechtigungen für die [Schemaerweiterungen](#page-499-0) auf Seite 500
- [Änderungskennzeichen](#page-500-0) für die Schemaerweiterungen auf Seite 501
- [Schemaerweiterungen](#page-500-1) in die Datenbank übernehmen auf Seite 501

#### **Verwandte Themen**

- Grundlagen zum [One Identity Manager](#page-45-0) Schema auf Seite 46
- Tabellenarten und Standardspalten im [One Identity Manager](#page-50-0) Datenmodell auf [Seite](#page-50-0) 51
- Empfehlungen für die weitere Konfiguration [kundenspezifischer](#page-501-0) [Schemaerweiterungen](#page-501-0) auf Seite 502
- Hinweise für kundenspezifische Funktionen, Trigger oder [Datenbankprozeduren](#page-504-0) auf [Seite](#page-504-0) 505
- Verwaltung von kundenspezifischen [Datenbankobjekten](#page-505-0) innerhalb der Datenbank auf [Seite](#page-505-0) 506

## <span id="page-482-0"></span>**Neue Tabelle erstellen**

Mit dieser Aufgabe erstellen Sie eine einfache Tabelle im One Identity Manager Schema.

## **Technische Details**

- Die technische Bezeichnung der Tabelle wird automatisch nach dem Schema CCC<Tabellenname> gebildet.
- Folgende Spalten werden automatisch erzeugt:

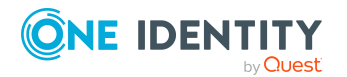

• Primärschlüsselspalte

Die Primärschlüsselspalte wird automatisch als UID übernommen. Der Name der Primärschlüsselspalte wird nach dem Schema UID\_ CCC<Tabellenname> gebildet.

<sup>l</sup> X-Spalten (XUserInserted, XUserUpdated, XDateInserted, XDateUpdated, XTouched, XObjectKey, XMarkedForDeletion)

#### *Um im Schema Extension eine einfache Tabelle zu erstellen*

- 1. Starten Sie das Launchpad und melden Sie sich an der One Identity Manager-Datenbank an.
- 2. Öffnen Sie das Launchpad und wählen Sie den Eintrag **One Identity Manager Schema erweitern**. Das Programm Schema Extension wird gestartet.
- 3. Auf der Startseite klicken Sie **Weiter**.
- 4. Auf der Seite **Datenbankverbindung** prüfen Sie die Verbindungsdaten zur One Identity Manager-Datenbank.
- 5. Auf der Seite **Erweiterungsmethode** wählen Sie **Neue Tabelle**.
- 6. Auf der Seite **Neue Tabelle erstellen** erfassen Sie die folgenden Informationen.

#### **Tabelle 167: Tabelleneigenschaften**

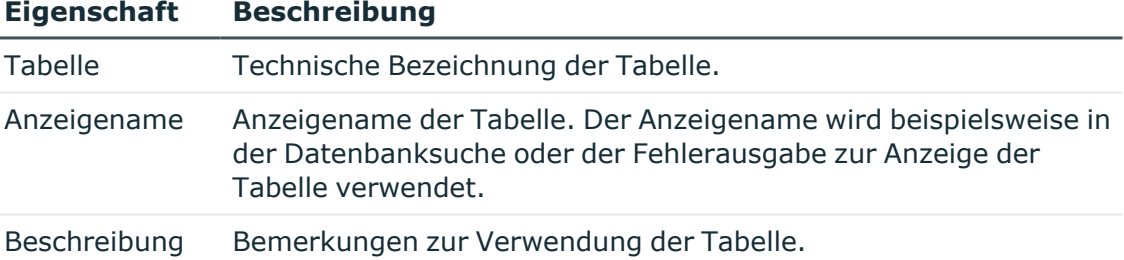

7. Auf der Seite **Spalten der Tabelle definieren** erstellen Sie die neuen Spalten. Weitere [Informationen](#page-484-1) finden Sie unter Definieren von Spalten auf Seite 485.

## **Verwandte Themen**

- Tabellenarten und Standardspalten im [One Identity Manager](#page-50-0) Datenmodell auf [Seite](#page-50-0) 51
- Tabelle [erweitern](#page-484-0) auf Seite 485
- Neue [Zuordnungstabelle](#page-495-0) erstellen auf Seite 496
- [Datenbanksichten](#page-491-0) mit dem Typ Read only erstellen auf Seite 492
- [Datenbanksichten](#page-494-0) mit dem Typ Union erstellen auf Seite 495

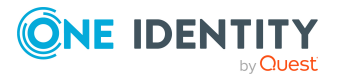

# <span id="page-484-0"></span>**Tabelle erweitern**

#### *Um im Schema Extension eine bestehende Tabelle zu erweitern*

- 1. Starten Sie das Launchpad und melden Sie sich an der One Identity Manager-Datenbank an.
- 2. Öffnen Sie das Launchpad und wählen Sie den Eintrag **One Identity Manager Schema erweitern**. Das Programm Schema Extension wird gestartet.
- 3. Auf der Startseite klicken Sie **Weiter**.
- 4. Auf der Seite **Datenbankverbindung** prüfen Sie die Verbindungsdaten zur One Identity Manager-Datenbank.
- 5. Auf der Seite **Erweiterungsmethode** wählen Sie **Tabelle erweitern**.
- 6. Auf der Seite **Tabelle erweitern** wählen Sie in der Auswahlliste **Tabelle** die Tabelle, die Sie erweitern möchten.
- 7. Auf der Seite **Spalten der Tabelle definieren** erstellen Sie die neuen Spalten. Weitere [Informationen](#page-484-1) finden Sie unter Definieren von Spalten auf Seite 485.

## **Verwandte Themen**

- Tabellenarten und Standardspalten im [One Identity Manager](#page-50-0) Datenmodell auf [Seite](#page-50-0) 51
- Neue Tabelle [erstellen](#page-482-0) auf Seite 483
- Neue [Zuordnungstabelle](#page-495-0) erstellen
- [Datenbanksichten](#page-491-0) mit dem Typ Read only erstellen auf Seite 492
- [Datenbanksichten](#page-494-0) mit dem Typ Union erstellen auf Seite 495

## <span id="page-484-1"></span>**Definieren von Spalten**

Auf der Seite **Spalten der Tabelle definieren** im Schema Extension wird zur gewählten Tabelle angezeigt, welche Spalten bereits vorhanden sind und wie viele Ressourcen für neue Spalten frei sind.

HINWEIS: Beachten Sie bei der Erweiterung einer Tabelle die maximal zulässige Größe einer Tabelle.

## **Detaillierte Informationen zum Thema**

- **·** Einfache Spalte [erstellen](#page-485-0) auf Seite 486
- [Fremdschlüsselspalte](#page-486-0) erstellen auf Seite 487
- Dynamische [Fremdschlüsselspalte](#page-487-0) erstellen auf Seite 488

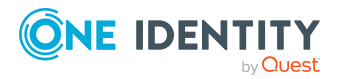

- Neue Spalte für [Datenbanksichten](#page-488-0) mit dem Typ View erstellen auf Seite 489
- Erweiterte [Konfiguration](#page-489-0) der Spalten auf Seite 490

## **Verwandte Themen**

• Tabellenarten und Standardspalten im [One Identity Manager](#page-50-0) Datenmodell auf [Seite](#page-50-0) 51

## <span id="page-485-0"></span>**Einfache Spalte erstellen**

## **Technische Details**

• Die technische Bezeichnung der Spalte wird automatisch nach dem Schema CCC <Spaltenname> gebildet.

#### *Um im Schema Extension eine einfache Spalte zu erstellen*

- 1. Auf der Seite **Spalten der Tabelle definieren** klicken Sie die Schaltfläche .
- 2. Wählen Sie die Option **Einfache Spalte** und erfassen Sie unter **Spaltenname** die Bezeichnung der Spalte.
- 3. Klicken Sie **OK**.
- 4. Auf der Seite **Spalten der Tabelle definieren** erfassen Sie mindestens die folgenden Informationen.

#### **Tabelle 168: Allgemeine Spalteneigenschaften**

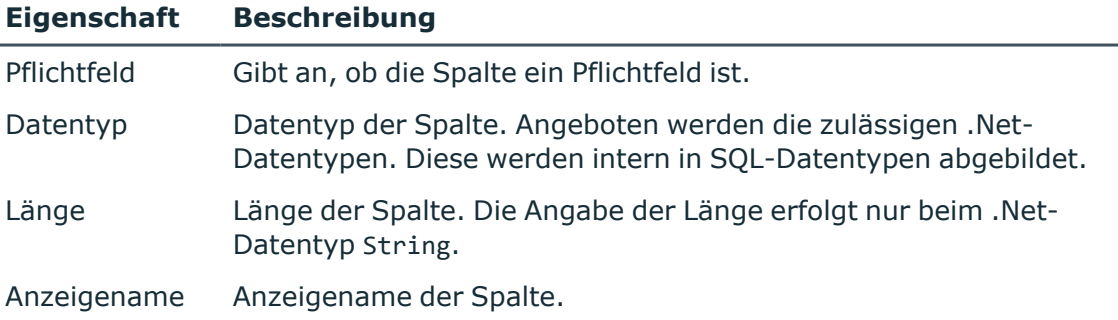

5. (Optional) Klicken Sie aum weitere Spalteneigenschaften zu konfigurieren. [Weitere](#page-489-0) [Informationen](#page-489-0) finden Sie unter Erweiterte Konfiguration der Spalten auf Seite 490.

#### **Verwandte Themen**

- Tabellenarten und Standardspalten im [One Identity Manager](#page-50-0) Datenmodell auf [Seite](#page-50-0) 51
- Neue Spalte für [Datenbanksichten](#page-488-0) mit dem Typ View erstellen auf Seite 489

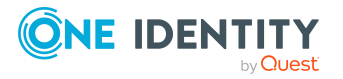

- [Fremdschlüsselspalte](#page-486-0) erstellen auf Seite 487
- Dynamische [Fremdschlüsselspalte](#page-487-0) erstellen auf Seite 488

## <span id="page-486-0"></span>**Fremdschlüsselspalte erstellen**

## **Einschränkungen**

• Die referenzierte Tabelle hat einen einspaltigen Primärschlüssel.

## **Technische Details**

- Die technische Bezeichnung der Spalte wird automatisch nach dem Schema CCC <Spaltenname> gebildet.
- Fremdschlüsselspalten werden mit dem Datentyp String und einer Länge von 38 Zeichen erstellt.
- Die Tabellenbeziehungen und Spaltenbeziehungen werden automatisch erzeugt.
	- Die Beziehungs-ID's folgen der Namenskonvention:

CCC-<Datenbank-ID>-<4-stellige laufende Nummer>

• Wird eine Datenbanksicht um eine Fremdschlüsselspalte erweitert, folgen die Beziehungs-ID's der Namenskonvention:

CCC-<Datenbank-ID>-<4-stellige laufende Nummer> <Name der referenzierten Tabelle>

- <sup>l</sup> Wird eine Spalte aus einer Basistabelle mit dem Tabellentyp **Basistabelle** referenziert, werden die Tabellenbeziehungen und Spaltenbeziehungen auch für die Basistabelle erzeugt.
- Die Überprüfung der referentiellen Integrität erfolgt per DLL oder Trigger.

## *Um im Schema Extension eine Fremdschlüsselspalte zu erstellen*

- 1. Auf der Seite **Spalten der Tabelle definieren** klicken Sie die Schaltfläche .
- 2. Wählen Sie die Option **Fremdschlüsselspalte** und erfassen Sie folgende Informationen.
	- <sup>l</sup> **Spaltenname**: Erfassen Sie die Bezeichnung der Spalte. Die Bezeichnung der Fremdschlüsselspalte sollte, soweit möglich, der Bezeichnung der Primärschlüssel der referenzierten Tabelle entsprechen.
	- **aus Tabelle**: Wählen Sie die referenzierte Tabelle.
- 3. Klicken Sie **OK**.
- 4. Auf der Seite **Spalten der Tabelle definieren** erfassen Sie mindestens die folgenden Informationen.

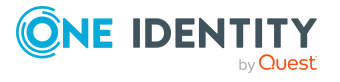

- **Pflichtfeld**: Gibt an, ob die Spalte ein Pflichtfeld ist.
- **· Anzeigename**: Anzeigename der Spalte.
- 5. Klicken Sie und erfassen Sie auf dem Tabreiter **Key-Spaltenwerte** folgende Informationen.

#### **Tabelle 169: Eigenschaften für Fremdschlüsselspalten**

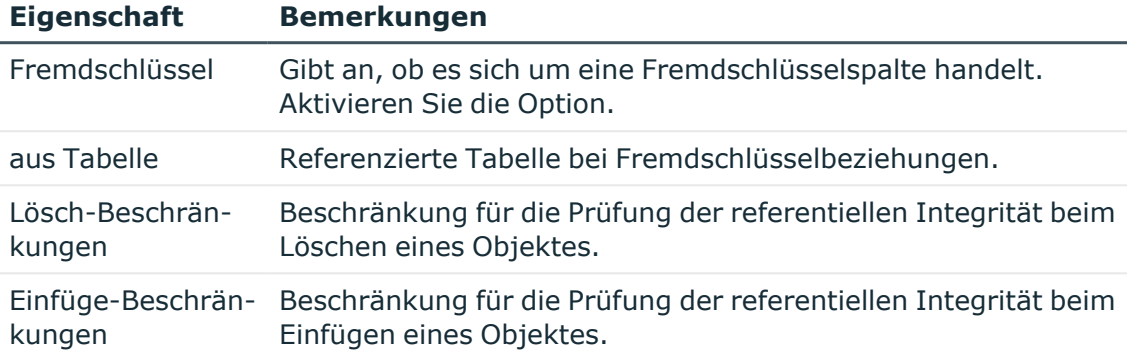

6. (Optional) Konfigurieren Sie weitere Spalteneigenschaften.Weitere [Informationen](#page-489-0) finden Sie unter Erweiterte [Konfiguration](#page-489-0) der Spalten auf Seite 490.

## **Verwandte Themen**

- Tabellenarten und Standardspalten im [One Identity Manager](#page-50-0) Datenmodell auf [Seite](#page-50-0) 51
- [Tabellenbeziehungen](#page-108-0) auf Seite 109
- **Einfache Spalte [erstellen](#page-485-0) auf Seite 486**
- Neue Spalte für [Datenbanksichten](#page-488-0) mit dem Typ View erstellen auf Seite 489
- Dynamische [Fremdschlüsselspalte](#page-487-0) erstellen auf Seite 488

## <span id="page-487-0"></span>**Dynamische Fremdschlüsselspalte erstellen**

## **Technische Details**

- Die technische Bezeichnung der Spalte wird automatisch nach dem Schema CCC <Spaltenname> gebildet.
- <sup>l</sup> Dynamische Fremdschlüsselspalten werden mit dem Datentyp String und einer Länge von 138 Zeichen erstellt.

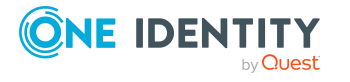

#### *Um im Schema Extension eine dynamische Fremdschlüsselspalte zu erstellen*

- 1. Auf der Seite **Spalten der Tabelle definieren** klicken Sie die Schaltfläche .
- 2. Wählen Sie die Option **Dynamischer Fremdschlüssel** und erfassen Sie unter **Spaltenname** die Bezeichnung der Spalte
- 3. Klicken Sie **OK**.
- 4. Auf der Seite **Spalten der Tabelle definieren** erfassen Sie mindestens die folgenden Informationen.
	- **Pflichtfeld**: Gibt an, ob die Spalte ein Pflichtfeld ist.
	- **· Anzeigename**: Anzeigename der Spalte.
- 5. Klicken Sie und erfassen Sie auf dem Tabreiter **Dynamischer Fremdschlüssel** folgende Informationen.

#### **Tabelle 170: Eigenschaften für Fremdschlüsselspalten**

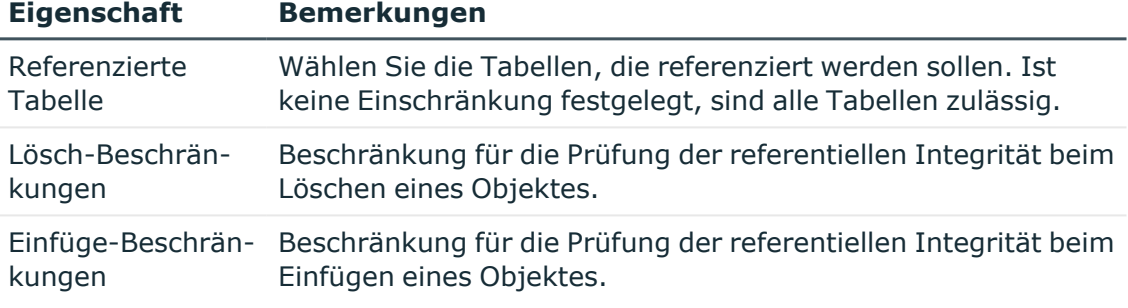

1. (Optional) Konfigurieren Sie weitere Spalteneigenschaften.Weitere [Informationen](#page-489-0) finden Sie unter Erweiterte [Konfiguration](#page-489-0) der Spalten auf Seite 490.

#### **Verwandte Themen**

- Tabellenarten und Standardspalten im [One Identity Manager](#page-50-0) Datenmodell auf [Seite](#page-50-0) 51
- Dynamische [Fremdschlüssel](#page-112-0) auf Seite 113
- **·** Einfache Spalte [erstellen](#page-485-0) auf Seite 486
- Neue Spalte für [Datenbanksichten](#page-488-0) mit dem Typ View erstellen auf Seite 489
- [Fremdschlüsselspalte](#page-486-0) erstellen auf Seite 487

## <span id="page-488-0"></span>**Neue Spalte für Datenbanksichten mit dem Typ View erstellen**

Handelt es sich bei der zu erweiternden Tabelle um eine Datenbanksicht mit dem Tabellentyp **View**, wird die Auswahl für neue Spalten auf die kundenspezifischen Spalten

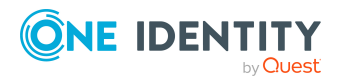

der zugrunde liegenden Basistabelle beschränkt. Es werden nur die kundenspezifischen Spalten der Basistabelle zur Auswahl angeboten, die in der Datenbanksicht noch nicht verwendet werden.

- <sup>l</sup> Erweitern Sie zunächst die Basistabelle um die neue Spalte (einfache Spalte oder Fremdschlüsselspalte).
- Anschließend erweitern Sie die Datenbanksicht um die neuen Spalten.

#### *Um im Schema Extension eine neue Spalte für eine Datenbanksicht mit dem Typ View zu erstellen*

- 1. Auf der Seite **Spalten der Tabelle definieren** klicken Sie die Schaltfläche .
- 2. Erfassen Sie folgende Informationen.
	- <sup>l</sup> **Spaltenname**: Erfassen Sie die Bezeichnung der Spalte.
	- <sup>l</sup> **Basisspalte**: Wählen Sie die Spalte der Basistabelle, die in die Datenbanksicht eingefügt werden soll.
- 3. Klicken Sie **OK**.
- 4. (Optional) Klicken Sie v um weitere Spalteneigenschaften zu konfigurieren. [Weitere](#page-489-0) [Informationen](#page-489-0) finden Sie unter Erweiterte Konfiguration der Spalten auf Seite 490.

## **Verwandte Themen**

- **·** Einfache Spalte [erstellen](#page-485-0) auf Seite 486
- [Datenbanksichten](#page-57-0) vom Typ View auf Seite 58

## <span id="page-489-0"></span>**Erweiterte Konfiguration der Spalten**

#### *Um die Spalteneigenschaften zu bearbeiten*

- 1. Wählen Sie auf der Seite **Spalten der Tabelle definieren** die Spalte aus und wählen Sie die Schaltfläche
- 2. Konfigurieren Sie die Spalteneigenschaften.
- 3. Auf dem Tabreiter **Erweitert** erfassen Sie folgende Informationen.

#### **Tabelle 171: Erweiterte Konfiguration der Spalten**

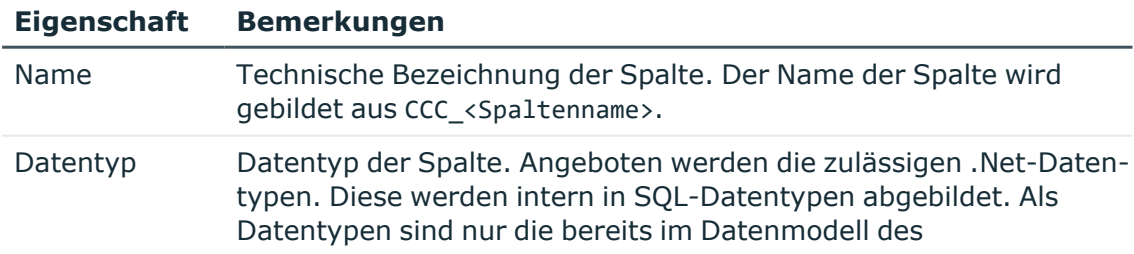

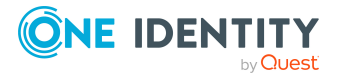

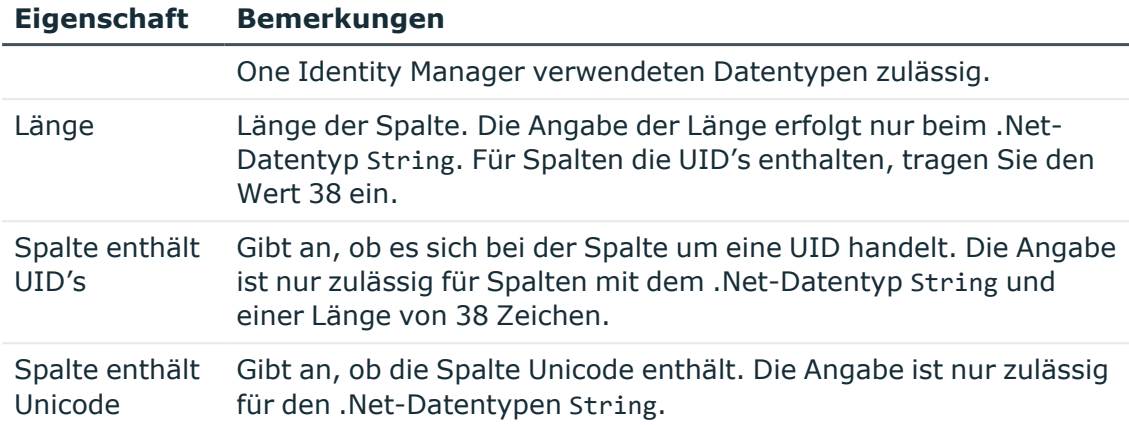

4. Auf dem Tabreiter **Basiswerte** erfassen Sie folgende Informationen.

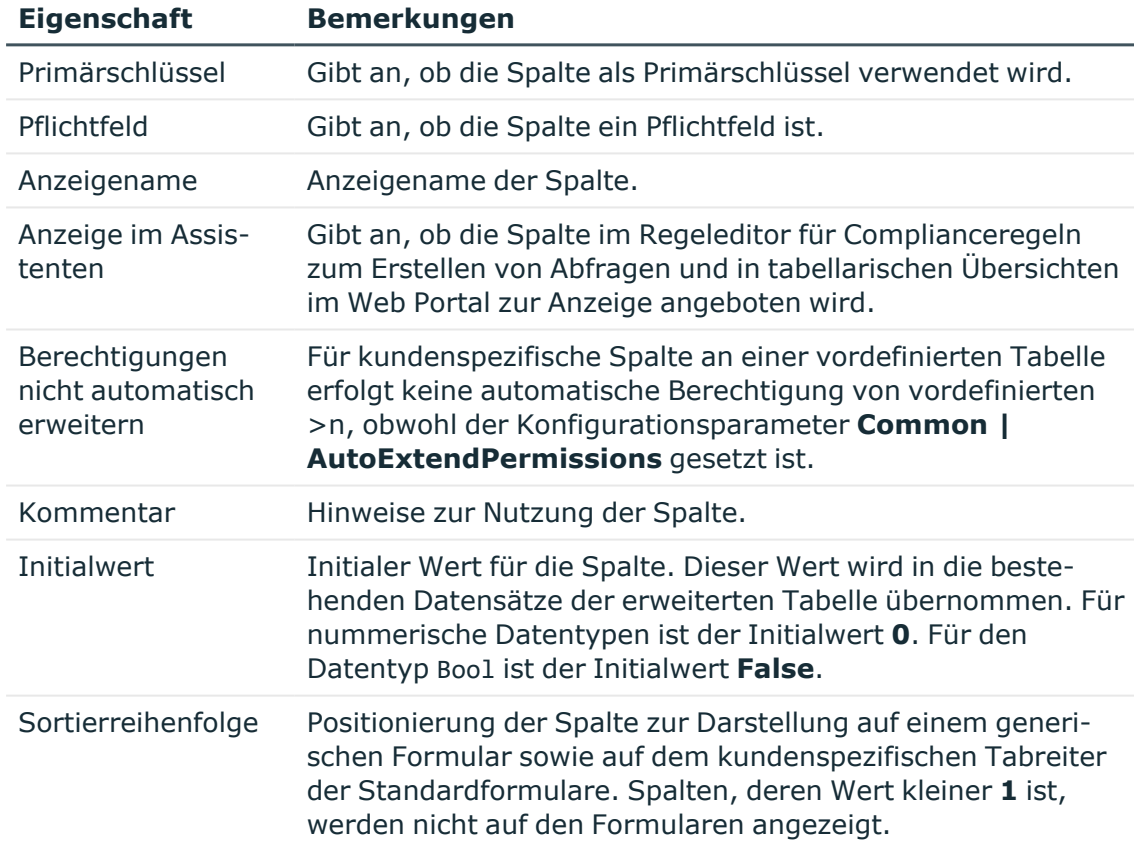

#### **Tabelle 172: Basiswerte der Spalten**

5. Auf dem Tabreiter **Key-Spaltenwerte** erfassen Sie folgende Informationen für Fremdschlüsselspalten.

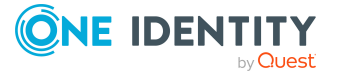

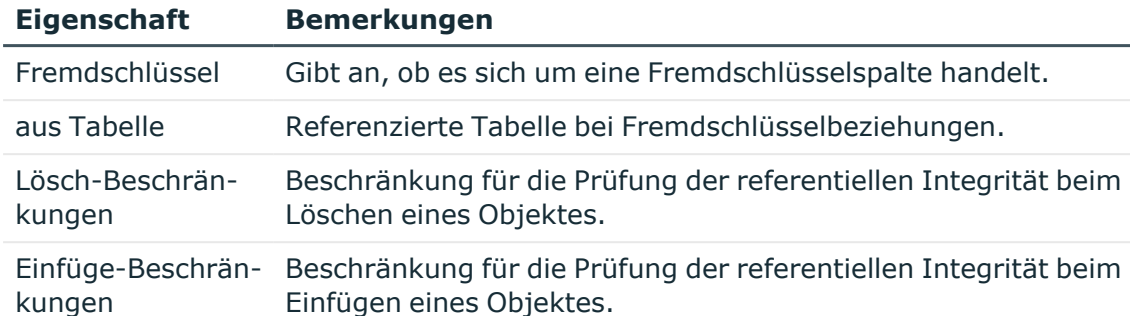

#### **Tabelle 173: Eigenschaften für Fremdschlüsselspalten**

6. Auf dem Tabreiter **Dynamischer Fremdschlüssel** erfassen Sie folgende Informationen für dynamische Fremdschlüssel.

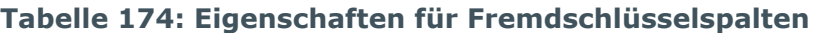

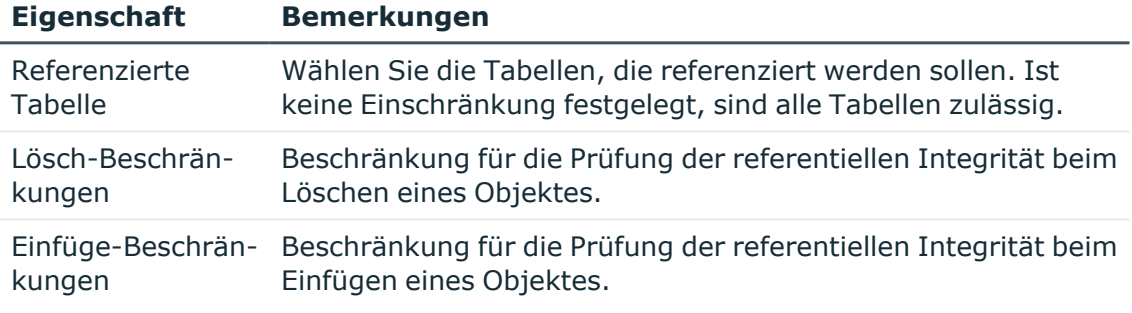

7. Klicken Sie **OK**.

## **Verwandte Themen**

- **·** Einfache Spalte [erstellen](#page-485-0) auf Seite 486
- [Fremdschlüsselspalte](#page-486-0) erstellen auf Seite 487
- Dynamische [Fremdschlüsselspalte](#page-487-0) erstellen auf Seite 488
- Neue Spalte für [Datenbanksichten](#page-488-0) mit dem Typ View erstellen auf Seite 489
- [Tabellenbeziehungen](#page-108-0) auf Seite 109
- Dynamische [Fremdschlüssel](#page-112-0) auf Seite 113

# <span id="page-491-0"></span>**Datenbanksichten mit dem Typ Read only erstellen**

Datenbanksichten mit dem Tabellentyp **Read only** können sowohl Teilausschnitte als auch Vereinigungsmengen der zugrunde liegenden Tabellen sein. Datenbanksichten mit dem

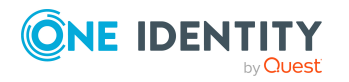

Typ **Read only** sind vordefinierte Datenbanksichten. Für die Spalten dieser Datenbanksichten können keine Bildungsregeln und Formatierungsregeln definiert werden.

Datenbanksichten vom Typ **Read only** dienen nur zur Anzeige und werden hauptsächlich bei der Bearbeitung der Benutzeroberfläche und für die Erstellung von Berichten verwendet.

## **Technische Details**

- Die technische Bezeichnung der Datenbanksicht wird automatisch nach dem Schema CCC<Tabellenname> gebildet.
- Die erste Spalte der Datenbankabfrage (Sichtdefinition) wird als Primärschlüsselspalte der Datenbanksicht verwendet.

HINWEIS: Es wird empfohlen die Primärschlüsselspalte der abgefragten Tabelle in der Sichtdefinition als erste Spalte zu referenzieren. Sollte dies nicht möglich sein, ist ein möglichst eindeutiges Merkmal zu wählen.

- <sup>l</sup> Enthält eine Datenbanksicht Fremdschlüsselspalten, legen Sie fest, welche Zieltabelle referenziert werden soll. Die Tabellen-und Spaltenbeziehungen werden automatisch erzeugt.
- <sup>l</sup> Soll die Datenbanksicht für die Volltextsuche indiziert werden, müssen die Spalten XDateInserted, XDateUpdated und XObjectKey vorhanden sein.

#### *Um im Schema Extension eine Datenbanksicht mit dem Typ Read only zu erstellen*

- 1. Starten Sie das Launchpad und melden Sie sich an der One Identity Manager-Datenbank an.
- 2. Öffnen Sie das Launchpad und wählen Sie den Eintrag **One Identity Manager Schema erweitern**. Das Programm Schema Extension wird gestartet.
- 3. Auf der Startseite klicken Sie **Weiter**.
- 4. Auf der Seite **Datenbankverbindung** prüfen Sie die Verbindungsdaten zur One Identity Manager-Datenbank.
- 5. Auf der Seite **Erweiterungsmethode** wählen Sie **Neue Sicht**.
- 6. Auf der Seite **Erstellen einer Sicht** erfassen Sie folgende Informationen.

#### **Tabelle 175: Eigenschaften für Datenbanksichten**

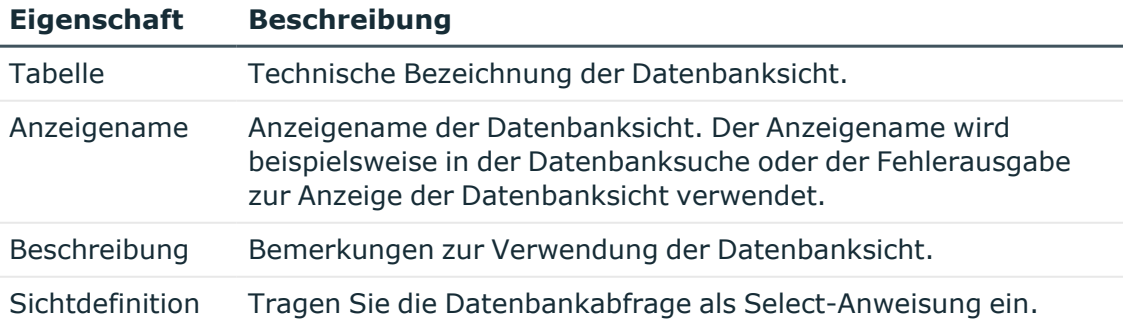

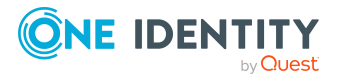

- 7. (Optional) Auf der Seite **Erzeugen von FK-Beziehungen für Sichten** erzeugen Sie die Fremdschlüsselbeziehungen.
	- Doppelklicken Sie auf das Symbol  $\frac{d}{d}$  vor dem Spaltennamen und wählen Sie in der Spalte **Zieltabelle** die Zieltabelle.
- 8. Auf der Seite **Spalten der Tabelle definieren** erfassen Sie den Anzeigenamen der Spalten.
- 9. (Optional) Klicken Sie v um weitere Spalteneigenschaften zu konfigurieren. [Weitere](#page-489-0) [Informationen](#page-489-0) finden Sie unter Erweiterte Konfiguration der Spalten auf Seite 490.

## **Verwandte Themen**

- [Datenbanksichten](#page-64-0) vom Typ Read only auf Seite 65
- Common Table Expressions in Read [Only-Datenbanksichten](#page-493-0) verwenden auf Seite 494
- [Datenbanksichten](#page-494-0) mit dem Typ Union erstellen auf Seite 495
- Neue Spalte für [Datenbanksichten](#page-488-0) mit dem Typ View erstellen auf Seite 489

## <span id="page-493-0"></span>**Common Table Expressions in Read Only-Datenbanksichten verwenden**

Mit One Identity Manager 7.0 wurde das Verhalten bei Verwendung von Common Table Expressions mit Schlüsselwort with als Bedingung für Sichtdefinitionen in Datenbanksichten vom Typ **Read only** geändert. Die Bedingungen für Sichtdefinitionen werden in eine zusammenfassende Abfrage eingebettet. Damit ist nicht mehr gewährleistet, dass Common Table Expressions als allererster Ausdruck innerhalb einer Abfrage stehen.

## **Mögliche Fehlermeldung**

(execute slot single)50000 0 re-throw in Procedure QBM\_ZViewBuildR, Line 1050000 0 rethrow in Procedure QBM\_PViewBuildR\_intern, Line 10250000 0 re-throw in Procedure QBM\_PViewBuildR\_intern, Line 8250000 0 re-throw in Procedure QBM\_ PViewBuild\_FromAddOn, Line 6550000 0 re-throw in Procedure QBM\_PSQLCreate, Line 26156 0 detected in (...) Procedure ..., Line 6156 0 Incorrect syntax near the keyword 'with'

## **Empfohlenes Vorgehen**

1. Erstellen Sie eine Datenbanksicht unter Verwendung der Common Table Expression. Beispiel:

create view CCC\_Vxy as

with myWithClause (column1, column2) as (

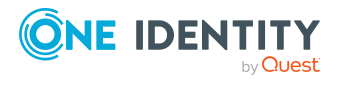

```
select 1 as column1, 2 as column2
\lambdaselect * from myWithClause
go
```
2. Verwenden Sie die Datenbanksicht in der zusätzlichen Sichtdefinition (QBMViewAddon) der Datenbanksichten vom Typ **Read only**.

select \* from CCC\_Vxy

# <span id="page-494-0"></span>**Datenbanksichten mit dem Typ Union erstellen**

Datenbanksichten mit dem Tabellentyp **Union** sind Vereinigungssichten verschiedener Tabellen und dienen zur Zusammenfassung verschiedener Objekttypen gleichen Kontextes. So wird beispielsweise in der Vereinigungssicht QERAccProductUsage ermittelt, welche Leistungspositionen in welchen IT Shop Produkten verwendet werden.

Datenbanksichten mit dem Typ **Union** sind vordefinierte Sichten. Für die Spalten dieser Datenbanksichten können keine Bildungsregeln und Formatierungsregeln definiert werden. In der Sichtdefinition muss die Objektschlüsselspalte (XObjectkey) referenziert werden. Somit ist die Erzeugung eines Einzelobjektes mit den dafür geltenden Berechtigungen möglich.

Datenbanksichten vom Typ **Union** werden hauptsächlich bei der Bearbeitung der Benutzeroberfläche und für die Erstellung von Berichten verwendet.

## **Technische Details**

- Die technische Bezeichnung der Datenbanksicht wird automatisch nach dem Schema CCC<Tabellenname> gebildet.
- Als erste Spalte der Datenbankabfrage (Sichtdefinition) muss der Objektschlüssel (XObjectKey) referenziert werden. Über den Objektschlüssel ist der schnellere Zugriff auf ein Einzelobjektes mit den dafür geltenden Berechtigungen möglich.
- Soll die Datenbanksicht für die Volltextsuche indiziert werden, müssen die Spalten XDateInserted, XDateUpdated und XObjectKey vorhanden sein.

## *Um im Schema Extension eine Datenbanksicht mit dem Typ Union zu erstellen*

- 1. Starten Sie das Launchpad und melden Sie sich an der One Identity Manager-Datenbank an.
- 2. Öffnen Sie das Launchpad und wählen Sie den Eintrag **One Identity Manager Schema erweitern**. Das Programm Schema Extension wird gestartet.
- 3. Auf der Startseite klicken Sie **Weiter**.

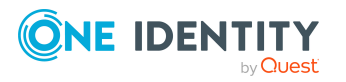

- 4. Auf der Seite **Datenbankverbindung** prüfen Sie die Verbindungsdaten zur One Identity Manager-Datenbank.
- 5. Auf der Seite **Erweiterungsmethode** wählen Sie **Vereinigungssicht erstellen**.
- 6. Auf der Seite **Vereinigungssicht erstellen** erfassen Sie folgende Informationen.

#### **Tabelle 176: Eigenschaften für Datenbanksichten**

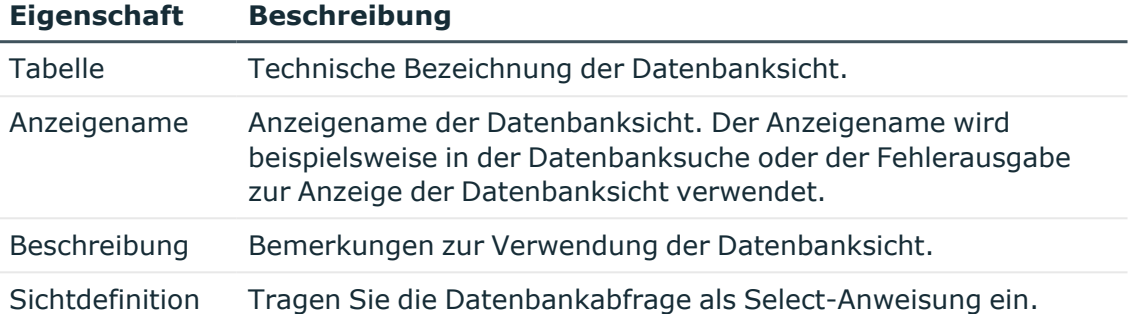

## **Verwandte Themen**

- [Datenbanksichten](#page-61-0) vom Typ Union auf Seite 62
- [Datenbanksichten](#page-491-0) mit dem Typ Read only erstellen auf Seite 492
- <span id="page-495-0"></span>• Neue Spalte für [Datenbanksichten](#page-488-0) mit dem Typ View erstellen auf Seite 489

## **Neue Zuordnungstabelle erstellen**

## **Technische Details**

- Die technische Bezeichnung der Tabelle wird automatisch nach dem Schema CCC<Tabellenname> gebildet.
- Die Spalten XObjectKey und XMarkedForDeletion werden automatisch erzeugt.
- Die Tabellenbeziehungen und Spaltenbeziehungen werden automatisch erzeugt.

#### *Um im Schema Extension eine Zuordnungstabelle (M:N-Tabelle) zu erstellen*

- 1. Starten Sie das Launchpad und melden Sie sich an der One Identity Manager-Datenbank an.
- 2. Öffnen Sie das Launchpad und wählen Sie den Eintrag **One Identity Manager Schema erweitern**. Das Programm Schema Extension wird gestartet.
- 3. Auf der Startseite klicken Sie **Weiter**.
- 4. Auf der Seite **Datenbankverbindung** prüfen Sie die Verbindungsdaten zur One Identity Manager-Datenbank.
- 5. Auf der Seite **Erweiterungsmethode** wählen Sie **Neue Zuordnungstabelle**.

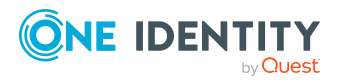

6. Auf der Seite **Zuordnungstabelle erstellen** erfassen Sie folgende Informationen.

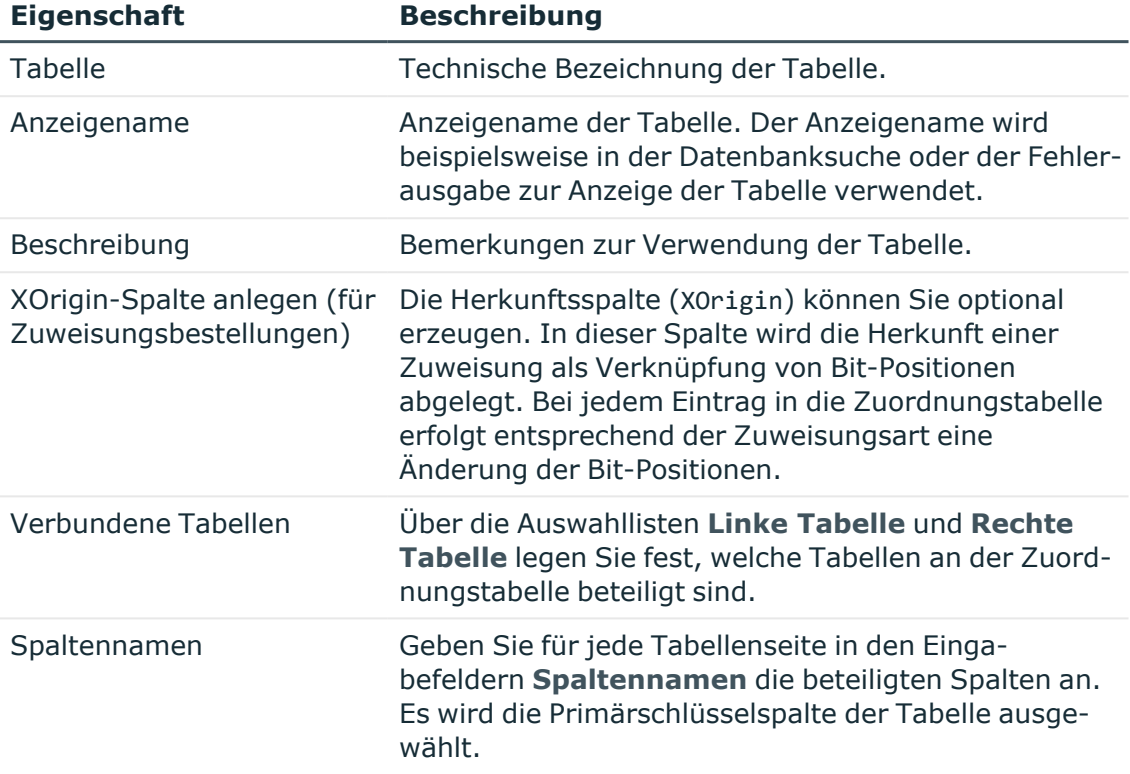

#### **Tabelle 177: Eigenschaften für Zuordnungstabellen**

- 7. Auf der Seite **Spalten der Tabelle definieren** erfassen Sie den Anzeigenamen der Spalten.
- 8. (Optional) Klicken Sie vum weitere Spalteneigenschaften zu konfigurieren. [Weitere](#page-489-0) [Informationen](#page-489-0) finden Sie unter Erweiterte Konfiguration der Spalten auf Seite 490.

## **Verwandte Themen**

- Neue Tabelle [erstellen](#page-482-0) auf Seite 483
- [Datenbanksichten](#page-491-0) mit dem Typ Read only erstellen auf Seite 492
- <span id="page-496-0"></span>• [Datenbanksichten](#page-494-0) mit dem Typ Union erstellen auf Seite 495

## **Indexe erstellen**

Definieren Sie Indexe um den Zugriff auf die Datenbankspalten zu optimieren. Ein Index kann eine oder mehrere Datenbankspalten enthalten.

HINWEIS: Für Tabellen, die Sie mit dem Programm Schema Extension erstellen, werden automatisch Indexe für die Primärschlüsselspalte und die Objektschlüsselspalte

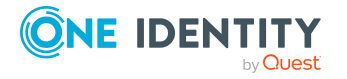

(XObjectKey) erstellt.

#### *Um im Schema Extension einen neuen Index zu erstellen*

- 1. Starten Sie das Launchpad und melden Sie sich an der One Identity Manager-Datenbank an.
- 2. Öffnen Sie das Launchpad und wählen Sie den Eintrag **One Identity Manager Schema erweitern**. Das Programm Schema Extension wird gestartet.
- 3. Auf der Startseite klicken Sie **Weiter**.
- 4. Auf der Seite **Datenbankverbindung** prüfen Sie die Verbindungsdaten zur One Identity Manager-Datenbank an.
- 5. Auf der Seite **Erweiterungsmethode** wählen Sie **Neuen Index**.
- 6. Auf der Seite **Tabelle erweitern** wählen Sie unter **Tabelle** die Tabelle, für die Sie einen Index erstellen möchten.
- 7. Auf der Seite **Index erzeugen** legen Sie die Spalten für die Indexdefinition fest.
	- a. Klicken Sie die Schaltfläche  $\Box$ .

Es wird ein Dialogfenster geöffnet, in dem Sie die Spalten für den Index festlegen. Auf der rechten Seite des Dialogfensters werden alle Spalten der Tabelle angezeigt. Auf der linken Seite des Dialogfensters werden alle Spalten angezeigt, die zum Index gehören.

b. Geben Sie im Eingabefeld **Indexname** den Namen des Indexes an.

Es wird bereits ein Name vorgeschlagen. Diesen können Sie bei Bedarf ändern.

- c. Wählen Sie auf der rechten Seite des Dialogfensters die Spalte, die Sie zum Index hinzufügen möchten.
- d. Fügen Sie die Spalte über die Schaltfläche + zum Index hinzu.

Ändern Sie bei Bedarf die Reihenfolge der Spalten in der Indexdefinition oder entfernen Sie eine Spalte aus dem Index über die entsprechenden Schaltflächen.

e. Klicken Sie **OK**.

# <span id="page-497-0"></span>**Kundenspezifische Schemaerweiterungen entfernen**

HINWEIS: Kundenspezifische Schemaerweiterungen können Sie nur auf Datenbanken mit einer Staging-Ebene **Testumgebung** oder **Entwicklungssystem** entfernen. Ein Transport der Änderungen ist nicht möglich.

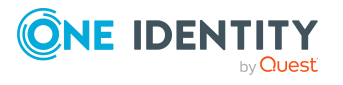

#### *Um im Schema Extension kundenspezfische Schemaerweiterungen zu entfernen*

- 1. Starten Sie das Launchpad und melden Sie sich an der One Identity Manager-Datenbank an.
- 2. Öffnen Sie das Launchpad und wählen Sie den Eintrag **One Identity Manager Schema erweitern**. Das Programm Schema Extension wird gestartet.
- 3. Auf der Startseite klicken Sie **Weiter**.
- 4. Auf der Seite **Datenbankverbindung** prüfen Sie die Verbindungsdaten zur One Identity Manager-Datenbank .
- 5. Auf der Seite **Erweiterungsmethode** wählen Sie **Erweiterung entfernen**.
- 6. Auf der Seite **Erweiterungen entfernen** wählen Sie die kundenspezifische Schemaerweiterung , die Sie entfernen möchten.
- 7. Um eine kundenspezifische Tabelle zu entfernen, wählen Sie in der Auswahlliste **Tabelle** die Tabelle und aktivieren Sie die Option **Die ganze Tabelle entfernen**.
- 8. Um kundenspezifische Spalten zu entfernen, wählen Sie in der Auswahlliste **Tabelle** die Tabelle und wählen Sie unter **Zu entfernende Spalten** die Spalten.
- 9. Klicken Sie **Weiter**.
- 10. Bestätigen Sie die Sicherheitsabfrage mit **Ja**.
- 11. Auf der Seite **Systemanpassungen** werden die Schemaänderungen angezeigt. Weitere Informationen finden Sie unter [Schemaerweiterungen](#page-500-1) in die Datenbank [übernehmen](#page-500-1) auf Seite 501.

## **Verwandte Themen**

• Mögliche Fehlermeldungen beim Entfernen [kundenspezifischer](#page-498-0) [Schemaerweiterungen](#page-498-0) auf Seite 499

## <span id="page-498-0"></span>**Mögliche Fehlermeldungen beim Entfernen kundenspezifischer Schemaerweiterungen**

Fehlermeldungen, die beim Entfernen von Schemaerweiterungen auftreten, werden im Schema Extension angezeigt und im Systemprotokoll aufgezeichnet.

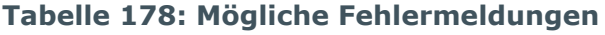

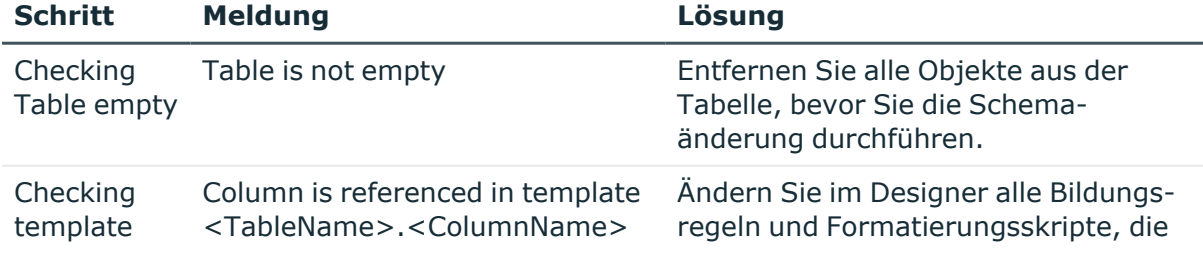

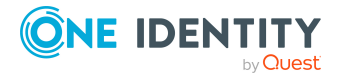

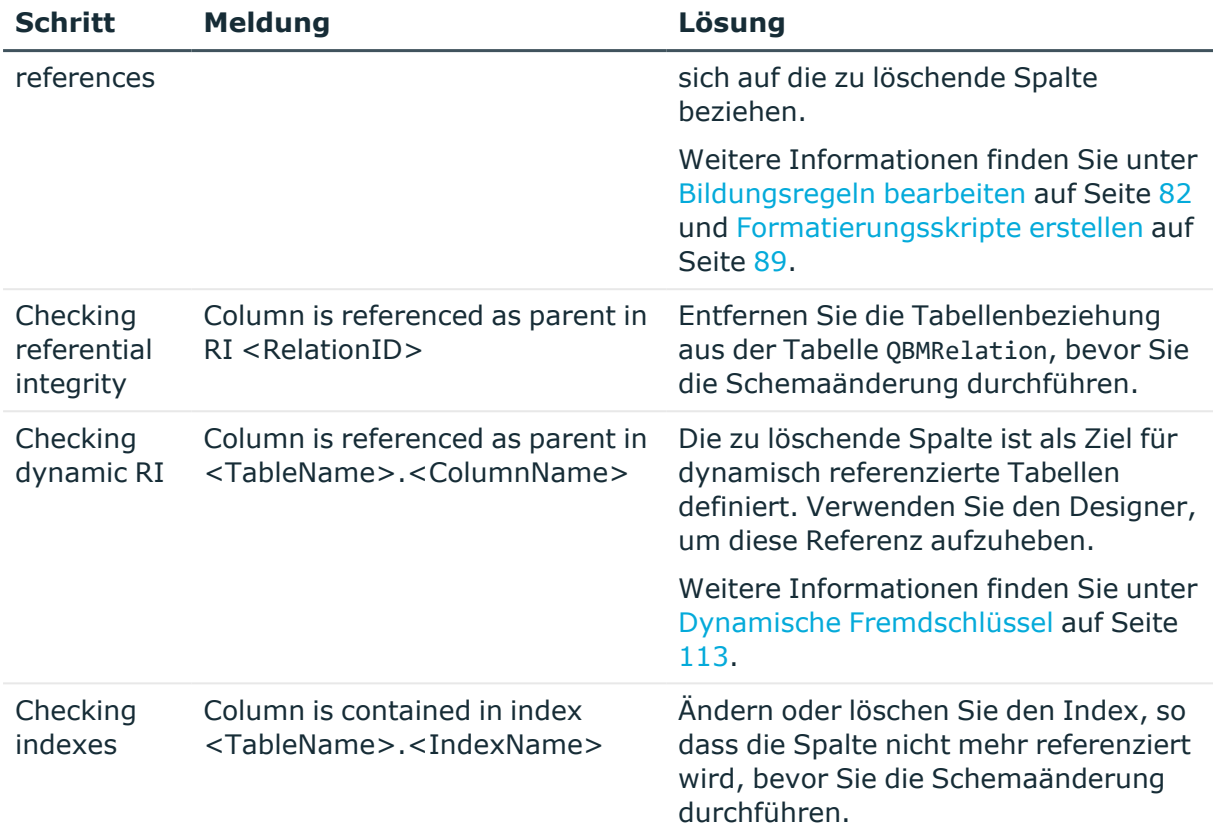

# <span id="page-499-0"></span>**Berechtigungen für die Schemaerweiterungen**

HINWEIS: Auf Datenbankebene wird für kundenspezifische Schemaerweiterungen die Datenbankrolle **Rolle für Endbenutzer** berechtigt.

Für den ersten Zugriff auf die Schemaerweiterungen über die One Identity Manager-Werkzeuge wählen Sie die Berechtigungsgruppen, die Berechtigungen für die Schemaerweiterungen erhalten. Nachdem Sie alle Änderungen in die Datenbank übernommen haben, können Sie zusätzliche Berechtigungen über den Berechtigungseditor im Programm Designer vergeben. Ausführliche Informationen finden Sie im *One Identity Manager Handbuch zur Autorisierung und Authentifizierung*.

## *Um Berechtigungsgruppen im Schema Extension festzulegen*

- <sup>l</sup> Wählen Sie auf der Seite **Berechtigungen** über die Auswahllisten
	- mindestens eine kundenspezifische Berechtigungsgruppe, die Leseberechtigungen und Schreibberechtigungen erhält

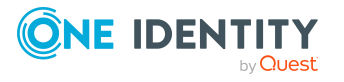

• mindestens eine kundenspezifische Berechtigungsgruppe, die nur Leseberechtigungen erhält

# <span id="page-500-0"></span>**Änderungskennzeichen für die Schemaerweiterungen**

Weisen Sie die Schemaerweiterungen an ein Änderungskennzeichen zu. Änderungskennzeichen werden im Database Transporter bei der Erstellung eines Kundentransportpaketes als Exportkriterium angeboten.

## *Um ein Änderungskennzeichen im Schema Extension zuzuweisen*

- <sup>l</sup> Wählen Sie auf der Seite **Änderungskennzeichen zuordnen** eine der folgenden Optionen.
	- <sup>l</sup> **Kein Änderungskennzeichen vergeben**
	- <sup>l</sup> **Neues Änderungskennzeichen anlegen**: Erfassen Sie im Eingabefeld **Änderungskennzeichen** die Bezeichnung des Änderungskennzeichens.
	- <sup>l</sup> **Bestehendes Änderungskennzeichen verwenden**: Wählen Sie in der Auswahlliste **Änderungskennzeichen** ein Änderungskennzeichen.

Ausführliche Informationen zum Arbeiten mit Änderungskennzeichen finden Sie im *One Identity Manager Administrationshandbuch für betriebsunterstützende Aufgaben*.

# <span id="page-500-1"></span>**Schemaerweiterungen in die Datenbank übernehmen**

In diesem Schritt übernehmen Sie die Schemaerweiterungen in die One Identity Manager-Datenbank.

#### *Um die Schemaerweiterungen im Schema Extension zu übernehmen*

- 1. Auf der Seite **Systemanpassungen** werden die Schemaänderungen angezeigt.
	- a. Wenn die Anweisungen an eine bestehende Datei angefügt werden sollen, aktivieren Sie die Option **Statements an eine bestehende Datei anhängen**.
	- b. Wählen Sie über die Schaltfläche **In Datei speichern** den Ablagepfad und geben Sie den Dateinamen an. Die Anweisungen werden als XML-Datei gespeichert.
- 2. Klicken Sie **Weiter**.
- 3. Bestätigen Sie die Sicherheitsabfrage mit **Ja**.

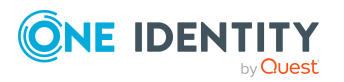

Die Schemaerweiterungen in der Datenbank angelegt und die notwendigen Erweiterungen im One Identity Manager-Systemdatenmodell vorgenommen. Diese Aktion kann einige Zeit in Anspruch nehmen.

- 4. Auf der Seite **Systemverarbeitung** werden die aktuellen Berechnungsaufträge für den DBQueue Prozessor angezeigt. Nachdem die Verarbeitung der Berechnungsaufträge abgeschlossen ist, klicken Sie **Weiter**.
- 5. Auf der Seite **Kompilierung** klicken Sie **Weiter**.

Der Kompiliervorgang kann einige Zeit in Anspruch nehmen.

- 6. Nach Beenden der Kompilierung, klicken Sie **Weiter**.
- 7. Auf der letzten Seite starten Sie weitere Schemaerweiterungen oder klicken Sie **Fertig**, um das Programm zu beenden.

Nach Abschluss der Schemaerweiterungen können Sie mit den One Identity Manager-Werkzeugen auf die Erweiterungen zugreifen und weitere Änderungen vornehmen.

#### **Verwandte Themen**

- Empfehlungen für die weitere Konfiguration [kundenspezifischer](#page-501-0) [Schemaerweiterungen](#page-501-0) auf Seite 502
- Verwaltung von kundenspezifischen [Datenbankobjekten](#page-505-0) innerhalb der Datenbank auf [Seite](#page-505-0) 506

# <span id="page-501-0"></span>**Empfehlungen für die weitere Konfiguration kundenspezifischer Schemaerweiterungen**

Nachdem Sie das One Identity Manager Schema um kundenspezifische Tabellen oder Spalten erweitert haben, sind weitere Schritte erforderlich, um die Erweiterungen in der Benutzeroberfläche des Manager anzuzeigen.

## **Allgemeine Empfehlungen**

- Bearbeiten Sie die Objektschicht mit den One Identity Manager-Werkzeugen. So ist sichergestellt, dass die Daten im erwarteten Format erzeugt werden.
- Bearbeiten Sie die Objektschicht immer in der Standardsprache einer One Identity Manager-Installation **English - United States [en-US]**. Wählen Sie dazu in den One Identity Manager-Werkzeugen die Anmeldesprache **Englisch (USA)**.
- Im Designer finden Sie verschiedene Konsistenzprüfungen. Führen Sie nach einer Schemerweiterung sowie nach Änderungen der Tabellendefinitionen und Spaltendefinitionen die Konsistenzprüfungen aus und verwenden Sie die

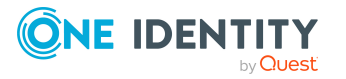

Reparaturmethoden. Ausführliche Informationen zum Prüfen der Datenkonsistenz finden Sie im *One Identity Manager Administrationshandbuch für betriebsunterstützende Aufgaben*.

## **Empfehlungen für Tabellendefinitionen, Spaltendefinitionen und Tabellenbeziehungen**

Zu den Eigenschaften gehören beispielsweise Anzeigenamen, Beschreibungen, Anzeigemuster für Tabellen und Spalten sowie Bildungsregeln, Formatierungen, Pflichtfelddefinitionen. Weitere [Informationen](#page-45-0) finden Sie unter Grundlagen zum [One Identity Manager](#page-45-0) Schema auf Seite 46.

- <sup>l</sup> Verwenden Sie den Schemaeditor des Designer um die Tabellendefinitionen und Spaltendefinitionen weiter zu bearbeiten.
- Legen Sie im Designer den Nutzungstyp der Tabellen fest. Der Nutzungstyp der Tabelle dient als Grundlage für Berichte und die Auswahl von Aufträgen für tägliche Wartungsarbeiten.
- Bearbeiten Sie im Designer für die Tabellen den Anzeigenamen und das Symbol. Diese Eigenschaften werden verwendet, wenn Sie Objektdefinitionen für die Tabelle erstellen.
- <sup>l</sup> Definieren Sie im Designer ein Anzeigemuster für die Darstellung der Tabelleneinträge beispielsweise in der Ergebnisliste der One Identity Manager-Werkzeuge oder in Berichten.

HINWEIS: Für M:N-Tabellen müssen Sie kein Anzeigemuster eintragen. Das Anzeigemuster wird in diesem Fall von der viDB.DLL aus den Fremdschlüsseln gebildet.

- <sup>l</sup> Gibt es für eine Tabelle eine Kombination von Spalten, die eindeutig sein müssen, definieren Sie im Designer mehrspaltige Eindeutigkeiten.
- Ordnen Sie die Tabellen im Designer in der Schemaübersicht des Schemaeditor an. Erfolgt dies nicht, so werden in der Schemaübersicht alle neuen Tabellen in der oberen linken Ecke des Moduls angezeigt. Die farbige Hinterlegung des Moduls wird bei einem erneuten Laden der Objekte automatisch angepasst.
- <sup>l</sup> Erfassen Sie im Designer für jede Spalte den Anzeigenamen und eine Bemerkung für die Anzeige in den One Identity Manager-Werkzeugen.
- <sup>l</sup> Spalten, die Kennwörter enthalten, kennzeichnen Sie im Designer mit der Option **verschlüsselt**.
- Der Syntaxtyp der Spaltendefinition wird genutzt, um in den One Identity Manager-Werkzeugen die entsprechende Syntaxhervorhebung oder Eingabehilfen zur Verfügung zu stellen.
- <sup>l</sup> Spalten, die einen Benutzerkontennamen enthalten, kennzeichnen Sie im Designer in der Eigenschaft **Tabellenübergreifende Suche** mit dem Wert **Zentrales Benutzerkonto**.
- Spalten, die eine E-Mail-Adresse enthalten, kennzeichnen Sie im Designer in der Eigenschaft **Tabellenübergreifende Suche** mit dem Wert **E-Mail-Adresse**.

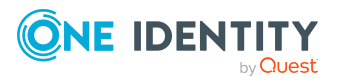

<sup>l</sup> Für Tabellen, die bei der Ermittlung von Identitäten für Benutzerkonten oder E-Mail-Adressen berücksichtigt werden sollen, erfassen Sie im Designer in der Eigenschaft **Pfad zum Identitäten-Objekt für tabellenübergreifende Suche** den Pfad zum Identitäten-Objekt. Die ermittelten Daten werden in QBMSplittedLookup.SplittedElement abgebildet. Für Tabellen, für die keine Ermittlung einer Identität erfolgen soll, erfassen Sie den Wert **no**.

## **Empfehlungen für Berechtigungen**

Bei der Schemaerweiterung mit dem Programm Schema Extension vergeben Sie bereits Berechtigungen für Berechtigungsgruppen. Sie können die Berechtigungen im Berechtigungseditor des Designer weiter bearbeiten und zusätzliche Berechtigungsgruppen mit dem Benutzer-& Berechtigungsgruppeneditor erstellen. Berechtigungsgruppen können mit Anwendungsrollen verknüpft werden. Die Benutzer werden an Anwendungsrollen zugewiesen und erhalten somit die Berechtigungen, die Sie benötigen. Ausführliche Informationen finden Sie im *One Identity Manager Handbuch zur Autorisierung und Authentifizierung*.

## **Empfehlungen für Objektdefinitionen**

Die Darstellung der Daten in den Benutzeroberflächen erfolgt über Objekte. Eine allgemein gültige Objektdefinition ohne einschränkende Auswahlkriterien wird bereits mit dem Programm Schema Extension erzeugt. Zusätzlich können Sie weitere einschränkende Objektdefinitionen erstellen. Die Objektdefinitionen erstellen Sie im Designer. Weitere Informationen finden Sie unter [Objektdefinitionen](#page-118-0) für die [Benutzeroberfläche](#page-118-0) auf Seite 119.

## **Empfehlungen für die Menüführung**

Damit die Daten im Manager angezeigt werden, erweitern Sie die Menüführung. Verwenden Sie den Oberflächeneditor des Designer, um Menüeinträge für die Navigation und Ergebnislisten zu erzeugen. Ausführliche Informationen finden Sie unter [Menüführung](#page-123-0) der [Benutzeroberfläche](#page-123-0) auf Seite 124 und [Empfehlungen](#page-126-0) zur Bearbeitung der Menüführung auf [Seite](#page-126-0) 127.

## **Empfehlungen für Formulare für die Benutzeroberfläche**

Für die Anzeige und die Bearbeitung im Manager erstellen oder erweitern Sie die Formulare. Ausführliche Informationen finden Sie unter [Empfehlungen](#page-154-0) für die Bearbeitung von [Formularen](#page-154-0) auf Seite 155, Bearbeiten von [Oberflächenformularen](#page-155-0) auf Seite 156, Formulare für [kundenspezifische](#page-163-0) Erweiterungen auf Seite 164 und [Bearbeiten](#page-179-0) von [Überblicksformularen](#page-179-0) auf Seite 180.

## **Empfehlungen für Methodendefinitionen**

Wollen Sie im Manager bestimmte Aufgaben für die Objekte anbieten, erstellen Sie im Designer Methodendefinitionen. Weitere [Informationen](#page-211-0) finden Sie unter [Methodendefinitionen](#page-211-0) für die Benutzeroberfläche auf Seite 212.

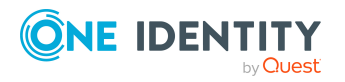
- Erstellen Sie bei Bedarf neue Methodendefinitionen.
- Methodendefinitionen werden für Objektdefinitionen erstellt, so dass abhängig vom ausgewählten Objekt unterschiedliche Methoden in der Benutzeroberfläche angeboten werden. Erstellen Sie bei Bedarf weitere Objektdefinitionen.
- Weisen Sie die Methodendefinitionen an die Berechtigungsgruppen für die nichtrollenbasierte Anmeldung und die rollenbasierte Anmeldung zu.
- Weisen Sie bei Bedarf der Methodendefinition eine Programmfunktion zu. Ausführliche Informationen finden Sie im *One Identity Manager Handbuch zur Autorisierung und Authentifizierung*.

#### **Empfehlungen für Auswertungen**

Für Auswertung von Daten erstellen Sie Statistikdefinitionen und Berichte und binden Sie diese in die Benutzeroberfläche ein. Weitere Informationen finden Sie unter [Statistiken](#page-189-0) im [One Identity Manager](#page-189-0) auf Seite 190 und Berichte im [One Identity Manager](#page-440-0) auf Seite 441.

#### **Empfehlungen für die Lokalisierung der Texte**

Für die sprachabhängige Anzeige von Texten im Manager wie beispielsweise Spaltenbezeichnungen, Kommentaren, Menüeinträgen, Formularbezeichnungen übersetzen Sie die Texte mit dem Wörterbucheditor des Designer. Weitere [Informationen](#page-232-0) finden Sie unter [Sprachabhängige](#page-232-0) Abbildung von Informationen auf Seite 233.

### **Hinweise für kundenspezifische Funktionen, Trigger oder Datenbankprozeduren**

Kundenspezifische Funktionen, Trigger oder Datenbankprozeduren können Sie nicht mit dem Programm Schema Extension erzeugen. Sollten Sie kundenspezifische Funktionen, Trigger oder Datenbankprozeduren benötigen, fügen Sie diese in einem geeigneten Programm zur Ausführung von SQL Abfragen in die Datenbank ein.

Halten Sie die folgenden Konventionen für die Bezeichnung der Datenbankbestandteile ein.

- **·** Die Bezeichnungen beginnen mit der Zeichenkette **CCC\_**.
- Alle Bezeichnungen sind maximal 30 Zeichen lang.
- Für die Schreibweise von Bezeichnungen wird UpperCamelCase empfohlen.

Um kundenspezifische Trigger zentral zu deaktivieren, erstellen Sie einen Konfigurationsparameter unterhalb des Konfigurationsparameters **Custom** und fragen diesen im Trigger-Code ab.

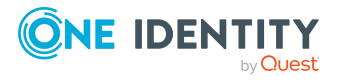

One Identity Manager 9.2 Konfigurationshandbuch

#### **Verwandte Themen**

• Kundenspezifische [Konfigurationsparameter](#page-41-0) erstellen auf Seite 42

### **Verwaltung von kundenspezifischen Datenbankobjekten innerhalb der Datenbank**

Für die Erstellungen von Transportpaketen mit dem Programm Database Transporter sowie zur Erstellung von Berichten über die Systemkonfiguration werden die Informationen über Datenbankobjekte wie kundenspezifische Datenbanktabellen und Datenbankspalten, Datenbankprozeduren, Funktionen, Trigger, Indizes oder Viewdefinitionen in der Datenbank abgelegt. Der DBQueue Prozessor prüft und aktualisiert diese Informationen.

HINWEIS: Eine manuelle Bearbeitung der Daten ist in der Regel nicht erforderlich, lediglich die Bemerkungen können Sie für die Nutzung in Berichten anpassen.

#### *Um Datenbankobjekte anzupassen*

- 1. Wählen Sie im Designer die Kategorie **Basisdaten > Erweitert > SQL Anpassungen**.
- 2. Wählen Sie das Datenbankobjekt.
- 3. Bearbeiten Sie die **Bemerkungen**.

#### **Tabelle 179: Eigenschaften für Datenbankobjekte**

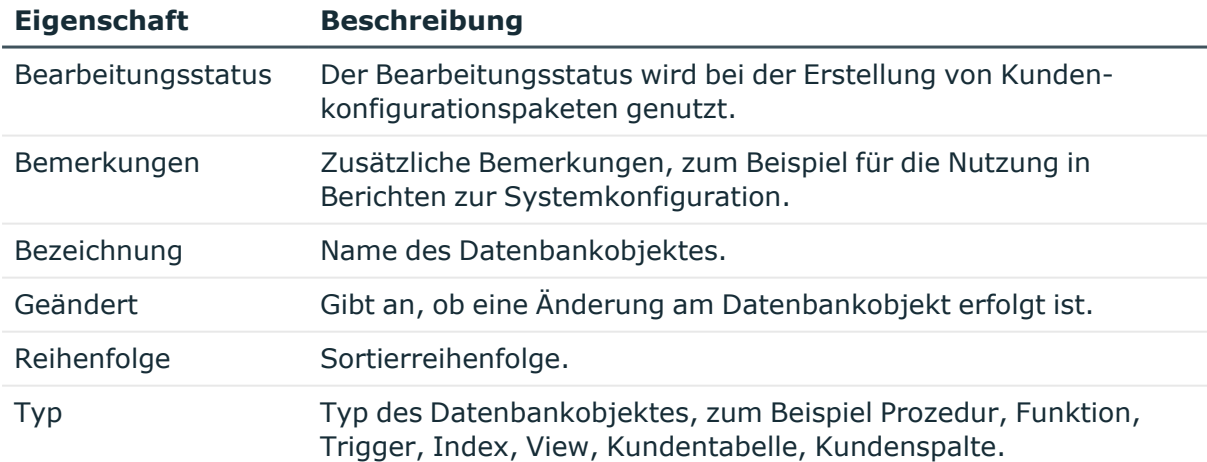

Ausführliche Informationen zur Erstellung von Transportpaketen finden Sie im *One Identity Manager Administrationshandbuch für betriebsunterstützende Aufgaben*.

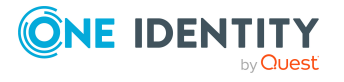

One Identity Manager 9.2 Konfigurationshandbuch

# **Webservice Integration**

Der One Identity Manager bietet die Möglichkeit zur Integration von Webservices. Webservices können Sie beispielsweise nutzen, um Daten in Anwendungen zu schreiben, die nicht als Standard-Zielsystem an den One Identity Manager angebunden werden können.

Daten für externe Anwendungen können aus beliebigen Tabellen des One Identity Manager Schemas stammen. Sie können beispielsweise als kundendefiniertes Zielsystem abgebildet sein.

#### **Beispiel:**

Die Stammdaten einer Telefonanlage sollen aus den Identitätenstammdaten im One Identity Manager ermittelt werden. Die Telefonanlage wird im One Identity Manager als kundendefiniertes Zielsystem abgebildet. Ein Anschluss in der Telefonanlage entspricht einem Benutzerkonto im One Identity Manager.

Sobald ein neuer Mitarbeiter im One Identity Manager angelegt wird, soll in der Telefonanlage ein neuer Anschluss bereitgestellt werden. Per Kontendefinition wird ein neues Benutzerkonto angelegt. Über einen Webservice werden die Stammdaten des Benutzerkontos an die Telefonanlage übermittelt. Dort wird ein neuer Teilnehmer angelegt und eine Telefonnummer generiert. Diese Telefonnummer übergibt der Webservice als Rückgabewert an den One Identity Manager. Die Telefonnummer soll an die Identitätenstammdaten übernommen werden.

#### *So können Sie vorgehen*

- 1. Richten Sie im One Identity Manager ein kundendefiniertes Zielsystem ein.
	- <sup>l</sup> Für die Eigenschaft **Synchronisiert durch** wählen Sie den Wert **Synchronisation per Skript**.
- 2. Richten Sie einen Server für die Provisionierung der Daten ein.
	- Weisen Sie diesen Server dem kundendefinierten Zielsystem als Synchronisationsserver zu.

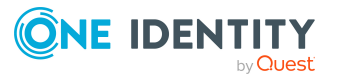

- 3. Richten Sie eine Kontendefinition ein, um Benutzerkonten in diesem Zielsystem automatisch zu verwalten.
- 4. Erfassen Sie die benötigten IT Betriebsdaten.
- 5. Binden Sie den Webservice an den One Identity Manager an. Nutzen Sie dabei den generischen Webserviceaufruf.

Der Webservice-Integrationsassistent unterstützt Sie beim Erstellen der Skripte für die Provisionierung von Daten bei den Standardereignissen **Insert**, **Update** und **Delete**. Die Prozesse zur Provisionierung werden standardmäßig durch den One Identity Manager bereitgestellt.

6. Um den Rückgabewert des Webservice zu verarbeiten, erstellen Sie zusätzliche Skripte und Prozesse.

TIPP: Beim Einfügen, Ändern oder Löschen von Containern, Benutzerkonten und Gruppen in einem kundendefinierten Zielsystem werden die Rückgabewerte standardmäßig als Objekt GUID in der Datenbank gespeichert.

Erstellen Sie einen Prozess, um die Telefonnummer aus der Objekt GUID an die Identitätenstammdaten zu übernehmen.

Ausführliche Informationen zum Einrichten eines kundendefinierten Zielsystems, zu Kontendefinitionen, IT Betriebsdaten und zum Einrichten eines Servers finden Sie im *One Identity Manager Administrationshandbuch für die Anbindung kundendefinierter Zielsysteme*.

#### **Detaillierte Informationen zum Thema**

- Generischer [Webserviceaufruf](#page-508-0) auf Seite 509
- Webservice-Lösung mit dem [Webservice-Integrationsassistenten](#page-510-0) erstellen auf [Seite](#page-510-0) 511
- [Webservice-Lösung](#page-514-0) ändern auf Seite 515
- Abbildung von Prozessen im [One Identity Manager](#page-244-0) auf Seite 245
- Skripte im [One Identity Manager](#page-377-0) auf Seite 378

### **Anbinden eines Webservices**

Für die Integration eines Webservices in den One Identity Manager erstellen Sie kundenspezifische Skripte. Dabei unterstützt Sie ein Assistent. Der Webservice-Integrationsassistent ermittelt alle Methoden, die der Webservice nutzt, und erstellt Skripte, um die benötigten Methoden aufzurufen. Die Daten aus dem One Identity Manager werden als Parameter an die Methoden übergeben. Welche Operationen in der externen Anwendung ausgeführt werden können, wird durch die im Webservice definierten Methoden bestimmt. Der Assistent erzeugt neue Einträge in den Tabellen DialogWebService und DialogScript.

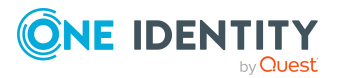

Der Webservice-Integrationsassistent unterscheidet verschiedene Typen des Methodenaufrufs. Jeder Typ unterstützt in unterschiedlichem Maße die Definition des Methodenaufrufs und damit die Erzeugung der Skripte.

### <span id="page-508-0"></span>**Generischer Webserviceaufruf**

Den generischen Webserviceaufruf nutzen Sie, wenn Daten aus einem kundendefinierten Zielsystem über einen Webservice in eine externe Anwendung publiziert werden sollen. Der Webservice-Integrationsassistent fragt alle benötigten Parameter ab und generiert daraus den Skriptcode.

#### **Voraussetzungen**

Die Daten der externen Anwendung sind im One Identity Manager als kundendefiniertes Zielsystem abgebildet.

- <sup>l</sup> Ein kundendefiniertes Zielsystem (Tabelle UNSRootB) ist angelegt. Die Eigenschaft **Synchronisiert durch** hat den Wert **Synchronisation per Skript**.
- Ein Server für die Provisionierung der Daten ist eingerichtet und als Synchronisationsserver am kundendefinierten Zielsystem hinterlegt.

Ausführliche Informationen zum Einrichten der Skript-gesteuerten Provisionierung finden Sie im*One Identity Manager Administrationshandbuch für das Zielsystem-Basismodul*.

#### **Standardprozesse**

Zur Provisionierung von Daten aus einem kundendefinierten Zielsystem an einen Webservice stellt der One Identity Manager Standardprozesse bereit.

Um diese Prozesse zu nutzen, müssen die mit dem Webservice-Integrationsassistenten erstellten Skripte folgender Namenskonvention entsprechen:

<Kundenpräfix>\_<Tabelle>\_<Ident\_UNSRoot>\_<Ereignis>.

WICHTIG: Enthält ihr Zielsystem einen Bindestrich (-) im Namen, müssen Sie diesen in den Skriptfunktionen im Bestandteil <Ident UNSRoot> entfernen. Anderenfalls können Fehler in der Skriptverarbeitung auftreten.

Einige dieser Prozesse verarbeiten auch die Rückgabewerte des Webservice.

#### **Tabelle 180: Standardprozesse für die Synchronisation per Skript**

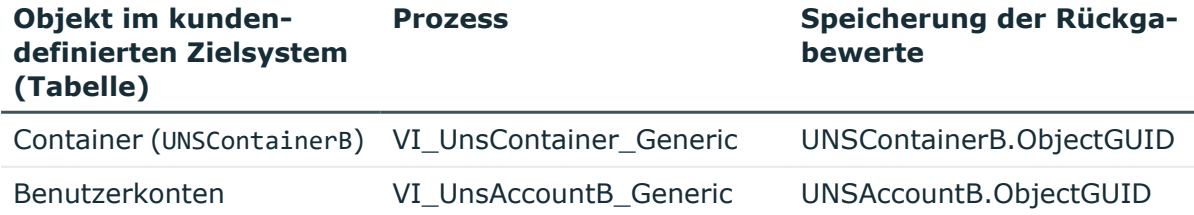

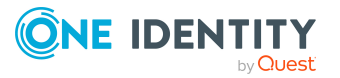

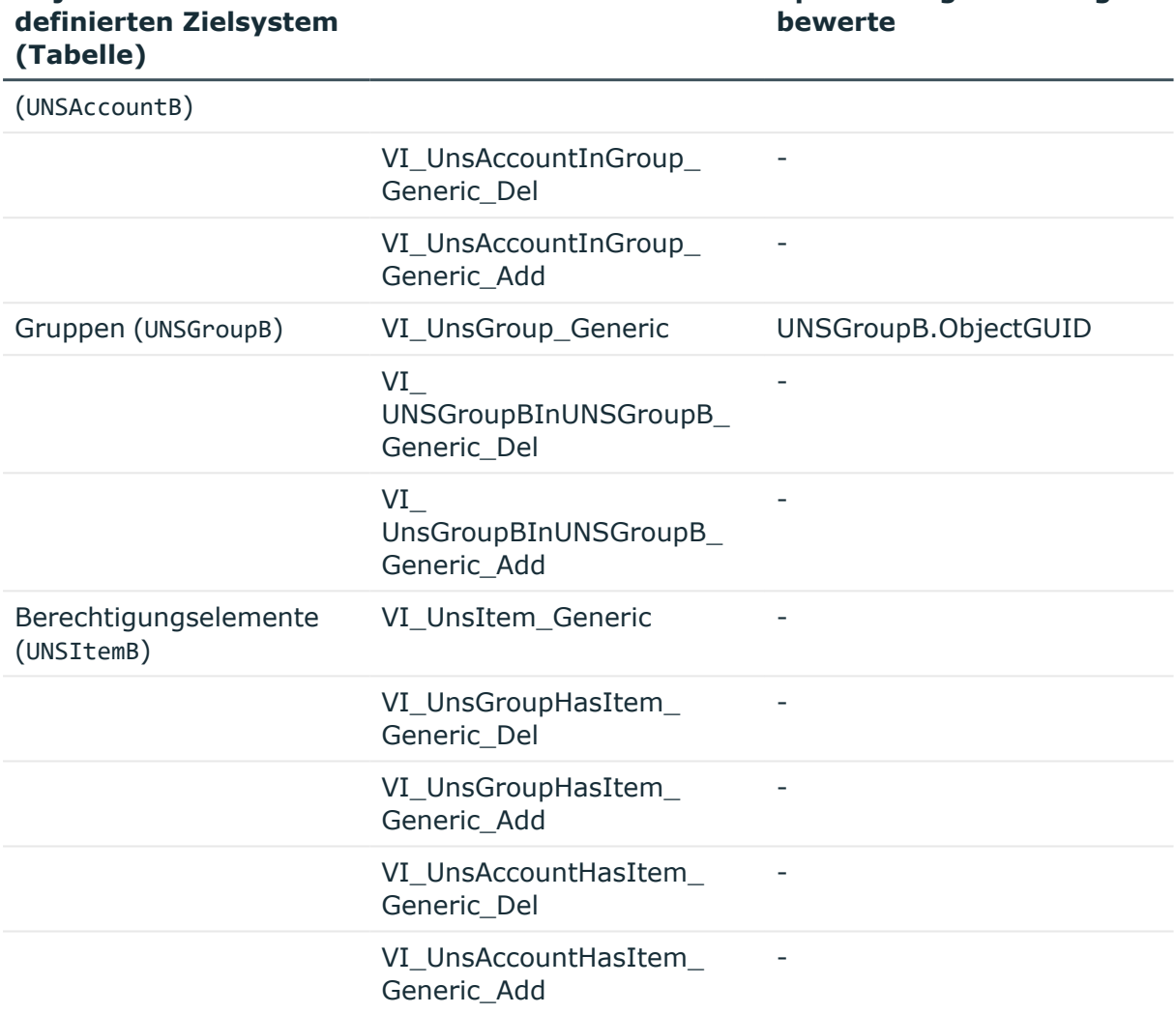

**Prozess Speicherung der Rückga-**

### <span id="page-509-0"></span>**Direkter Webserviceaufruf**

Der Webservice-Integrationsassistent ermittelt alle Parameter, die in der Methode definiert sind, und generiert daraus den Skriptcode. Die Parameter werden im Funktionsaufruf übergeben. Änderungen an den Parametern sind möglich.

#### *Um die Skripte auszuführen*

• Erstellen Sie kundenspezifische Prozesse und übergeben Sie die Skripte und Parameter an die Prozessschritte.

#### **Verwandte Themen**

**Objekt im kunden-**

• Abbildung von Prozessen im [One Identity Manager](#page-244-0) auf Seite 245

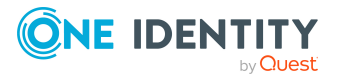

### <span id="page-510-1"></span>**Selbstdefinierter Webserviceaufruf**

Der Webservice-Integrationsassistent ermittelt alle Parameter, die in der Methode definiert sind. Die Übergabe der Parameter muss komplett selbst definiert werden.

#### *Um die Skripte auszuführen*

• Erstellen Sie kundenspezifische Prozesse und übergeben Sie die Skripte und Parameter an die Prozessschritte.

#### **Verwandte Themen**

• Abbildung von Prozessen im [One Identity Manager](#page-244-0) auf Seite 245

### <span id="page-510-0"></span>**Webservice-Lösung mit dem Webservice-Integrationsassistenten erstellen**

#### **Voraussetzung**

<sup>l</sup> Um einen Webservice mit dem Diensttyp **WCF** anbinden zu können, muss im Installationsverzeichnis des One Identity Manager die Datei SvcUtil.exe vorhanden sein.

Informieren Sie sich bei Microsoft, wie Sie diese Datei erwerben können.

<sup>l</sup> Um einen Webservice mit dem Diensttyp **SOAP** anbinden zu können, muss die Datei WSDL.exe auf dem Server, der die Provisionierung ausführt, vorhanden sein.

Informieren Sie sich bei Microsoft, wie Sie diese Datei erwerben können.

#### *Um einen neuen Webservice zu integrieren*

- 1. Wählen Sie im Designer die Kategorie **Basisdaten > Allgemein > Webservices**.
- 2. Wählen Sie die Aufgabe **Neuen Webservice integrieren**.

Der Webservice-Integrationsassistent wird gestartet.

- 3. Auf der Startseite klicken Sie **Weiter**.
- 4. Auf der Seite **Neuen Webservice integrieren** erfassen Sie die Zugangsdaten und allgemeinen Eigenschaften des Webservice.

#### **Tabelle 181: Allgemeine Eigenschaften eines Webservice**

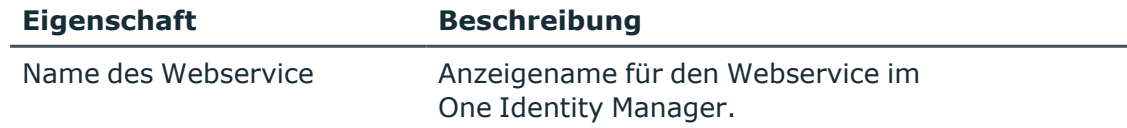

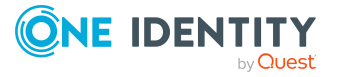

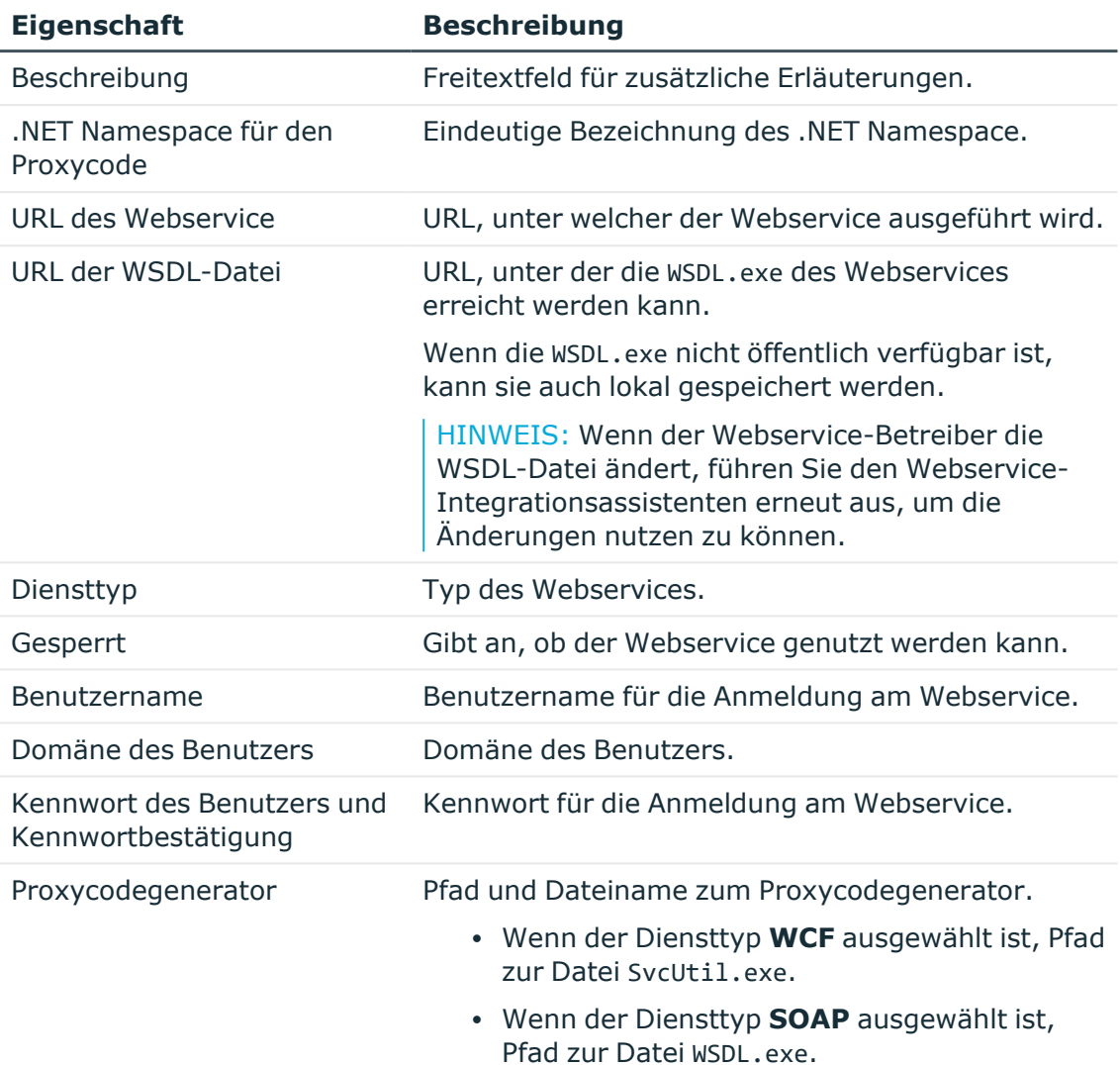

### **Tabelle 182: Erweiterte Eigenschaften eines Webservices**

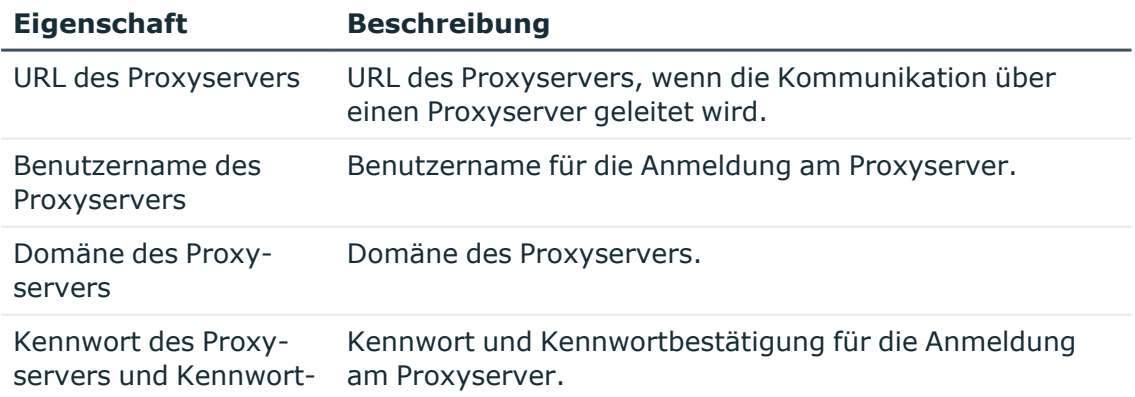

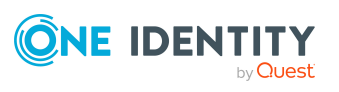

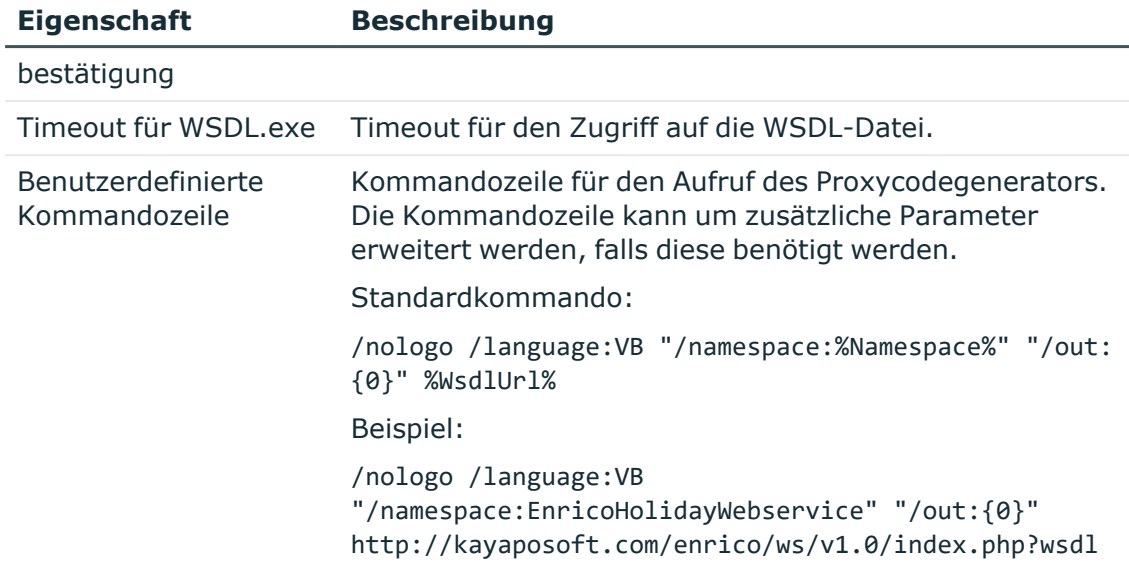

- a. Klicken Sie **Überprüfen**.
	- Der Zugriff auf den Webservice wird getestet.
- b. Wenn der Test erfolgreich war, klicken Sie **Weiter**.
- 5. Auf der Seite **Proxycode erzeugen** wird der generierte Proxycode angezeigt.

Der Proxycode enthält alle Webservicemethoden, die in der WSDL-Datei definiert sind, und stellt sie der One Identity Manager Skriptkomponente zur Verfügung.

6. Auf der Seite **Serviceklasse wählen** wählen Sie die Serviceklasse, die Sie nutzen möchten.

Werden von dem Webservice mehrere Serviceklassen bereitgestellt, muss für jede Serviceklasse, die genutzt werden soll, eine separate Webserviceanbindung erstellt werden.

- 7. Auf der Seite **Methodenaufrufe wählen** wählen Sie die Webservicemethoden aus, die Sie im One Identity Manager nutzen möchten. Für jede gewählte Methode wird im nächsten Schritt ein Skript erzeugt.
- 8. Auf der Seite **Webserviceaufruf generieren** wird ein Skript erzeugt, welches die ausgewählte Methode aufruft. Erfassen Sie alle dafür benötigten Parameter und Eigenschaften.

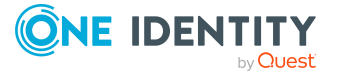

• Klicken Sie ₹, um den Typ des Methodenaufrufs festzulegen.

#### **Tabelle 183: Typ des Methodenaufrufs**

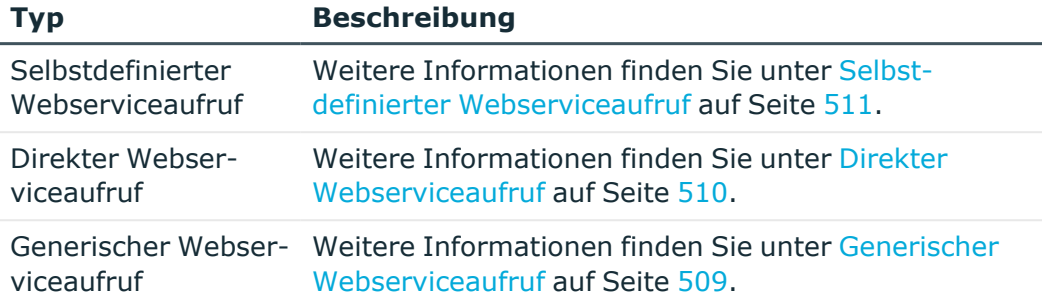

#### **Tabelle 184: Skripteigenschaften**

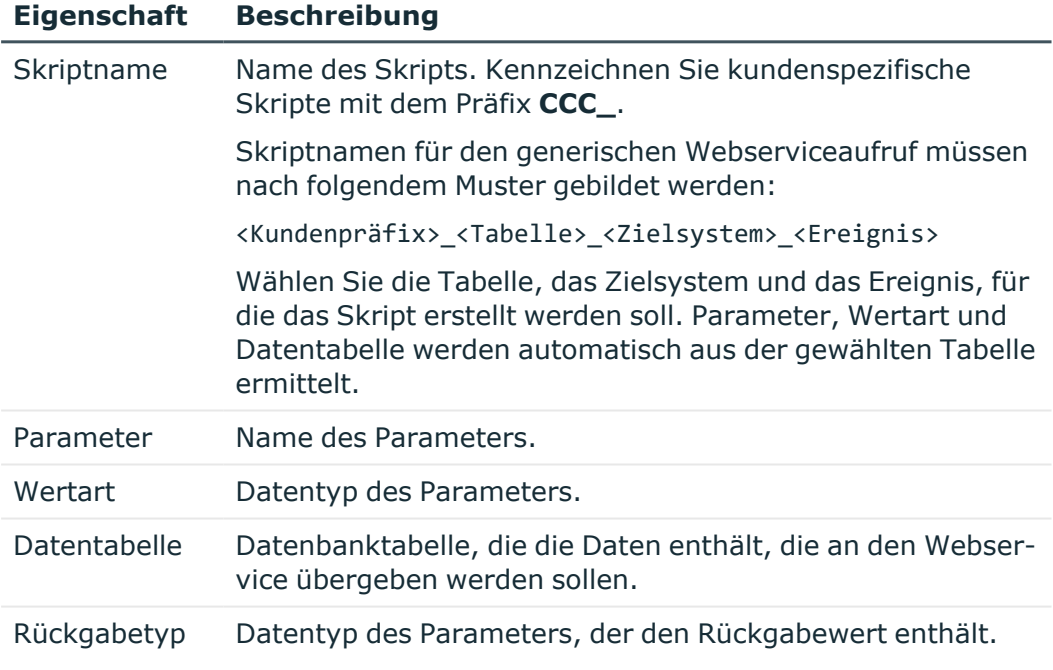

#### **Tabelle 185: Datenübergabe**

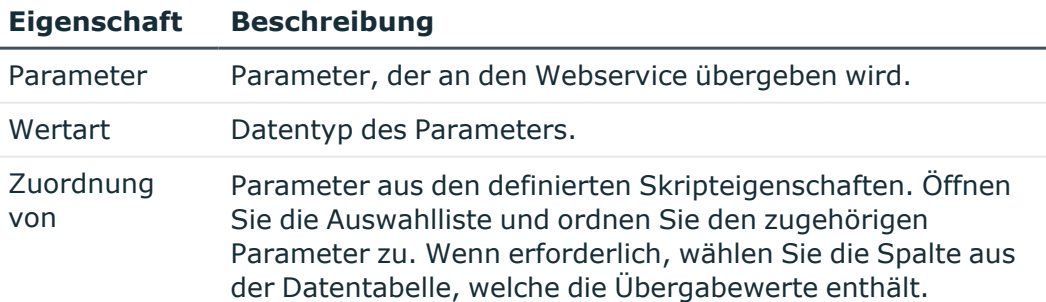

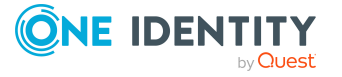

Im Bereich **Skriptcode** sehen Sie das generierte Skript. Sie können den erweiterten Bearbeitungsmodus nutzen, um das Skript zu bearbeiten.

TIPP: Das Skript ruft die Funktion VID\_GetWcfWebService auf, welche wiederum die Funktionen GetWcfBinding und GetWcfEndpointAddress nutzt. Diese drei Funktionen sind überschreibbar.

- 9. Um den Webservice-Integrationsassistenten zu beenden, klicken Sie **Fertig**.
- 10. Speichern Sie die Änderungen.
- 11. Kompilieren Sie die Datenbank.

#### **Verwandte Themen**

- Skripte im [One Identity Manager](#page-377-0) auf Seite 378
- [Überschreiben](#page-407-0) von Skripten auf Seite 408

### <span id="page-514-0"></span>**Webservice-Lösung ändern**

Eine bestehende Webservice-Lösung können Sie jederzeit ändern oder erweitern. Dabei wird ein bestehendes Skript überschrieben. Neue Skripte werden hinzugefügt.

#### *Um eine Webservice-Lösung zu erweitern*

- 1. Wählen Sie im Designer die Kategorie **Basisdaten > Allgemein > Webservices**.
- 2. Wählen Sie im Listeneditor den Webservice.
- 3. Wählen Sie die Aufgabe **Webservice Aufrufe hinzufügen**. Der Webservice-Integrationsassistent wird gestartet.
- 4. Folgen Sie den Anweisungen des Assistenten.
- 5. Speichern Sie die Änderungen.
- 6. Kompilieren Sie die Datenbank.

#### *Um eine Webservice-Lösung zu bearbeiten*

- 1. Wählen Sie im Designer die Kategorie **Basisdaten > Allgemein > Webservices**.
- 2. Wählen Sie im Listeneditor den Webservice.
- 3. Wählen Sie die Aufgabe **Webservice bearbeiten**.

Der Webservice-Integrationsassistent wird gestartet.

4. Folgen Sie den Anweisungen des Assistenten.

Auf der Seite **Proxycode erzeugen** können Sie den generierten Proxycode bearbeiten.

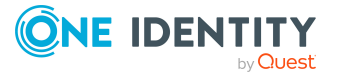

- <sup>l</sup> Um die Änderungen zu überprüfen, aktivieren Sie **Mit vorhandener Version vergleichen**.
- 5. Speichern Sie die Änderungen.
- 6. Kompilieren Sie die Datenbank.

HINWEIS: Wenn der Webservice-Integrationsassistent erneut ausgeführt wird, wird der Proxycode neu generiert. Alle manuellen Änderungen am Proxycode werden dabei überschrieben.

#### **Detaillierte Informationen zum Thema**

• Webservice-Lösung mit dem [Webservice-Integrationsassistenten](#page-510-0) erstellen auf [Seite](#page-510-0) 511

### **Webservice-Lösung löschen**

#### *Um eine Webservice-Lösung aus der Datenbank zu entfernen*

- 1. Löschen Sie den Webservice.
- 2. Löschen Sie alle zugehörigen kundenspezifischen Skripte.
- 3. Ermitteln Sie alle weiteren kundenspezifischen Elemente Ihrer Webservice-Lösung und löschen Sie diese.
- 4. Kompilieren Sie die Datenbank.

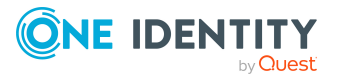

# **One Identity Manager als SCIM 2.0 Serviceprovider**

One Identity Manager stellt eine Schnittstelle entsprechend der System for Cross-domain Identity Management (SCIM) 2.0 zur Verfügung. Die Schnittstelle ermöglicht den Import und den Export von One Identity Manager-Objekten über einen SCIM Client. Die Schnittstelle kann beispielsweise eingesetzt werden für:

- den Import von Daten zu Identitäten, Abteilungen, Kostenstellen und Standorten aus einem HR-System
- den Import von Daten zu Benutzerkonten und Gruppen aus einem Cloud-System
- den Abgleich von kundendefinierten Zielsystemen, die einen SCIM V2.0 Client haben
- die Bereitstellung von Informationen zu Identitäten über eine standardisierte Schnittstelle für die Weiterverarbeitung in Fremdsystemen

Der SCIM 2.0 Serviceprovider für One Identity Manager wird als Plugin für den API Server bereitgestellt und kann bei der Installation des API Servers ausgewählt werden. Ein weitere Konfiguration des SCIM Plugin selbst ist nicht notwendig. Die erfolgreiche Installation und Aktivierung des SCIM Plugins kann im Administrationsportal des API Server überprüft werden. Ausführliche Informationen zur Installation eines API Servers finden Sie im *One Identity Manager Installationshandbuch*.

#### **Detaillierte Informationen zum Thema**

- [Endpunkte](#page-517-0) und Basis-URL auf Seite 518
- SCIM Plugin [Features](#page-517-1) auf Seite 518
- [Authentifizierung](#page-518-0) von SCIM Clients auf Seite 519
- Authentifizierung des SCIM Plugins am [One Identity Manager](#page-518-1) auf Seite 519
- [Besonderheiten](#page-519-0) bei der Generierung des SCIM Schemas auf Seite 520
- [Anfragen](#page-520-0) an das SCIM Plugin auf Seite 521

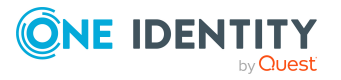

# <span id="page-517-0"></span>**Endpunkte und Basis-URL**

HINWEIS: Die an der Schnittstelle bereitgestellten Provider und Endpunkte sind fest vorgegeben und können nicht konfiguriert werden.

Die SCIM 2.0 Schnittstelle ist im API Server Installationsverzeichnis unter dem festen Unterverzeichnis /ApiServer/scim/v2 erreichbar. Die Basis-URL wird folgendermaßen gebildet:

<http | https>://[< subdomain | servername>.]<domainname>/ApiServer/scim/v2

Es gibt weitere fest definierte Endpunkte. Die Endpunkte werden ohne weitere URL-Parameter aufgerufen.

• /ServiceproviderConfig

Der Endpunkt gibt Auskunft über die implementierten Möglichkeiten des Serviceprovider wie beispielsweise die angebotenen Authentifizierungsarten. Der Endpunkt kann ohne Authentifizierung aufgerufen werden.

• /Schemas

Die Rückgabestruktur des Endpunktes definiert alle Datenobjekte und ihre Eigenschaften, die vom Provider unterstützt werden.

• /ResourceTypes

Beim Aufruf des Endpunktes werden die Metadaten zu den über den Endpunkt /Schemas publizierten Datenobjekten geliefert. Diese werden mit einem Endpunkt basierend auf der Basis-URL verknüpft, unter dem der jeweilige Provider für einen bestimmten Datenobjekttyp erreichbar ist.

#### **Verwandte Themen**

- SCIM Plugin [Features](#page-517-1) auf Seite 518
- [Authentifizierung](#page-518-0) von SCIM Clients auf Seite 519
- [Besonderheiten](#page-519-0) bei der Generierung des SCIM Schemas auf Seite 520
- [Anfragen](#page-520-0) an das SCIM Plugin auf Seite 521

### <span id="page-517-1"></span>**SCIM Plugin Features**

Die Rückgabestruktur des Endpunktes /ServiceproviderConfig definiert unter anderem die Features, die vom SCIM Plugin unterstützt werden.

- patch: Bei der Übertragung von Änderungen werden nur Einzeloperationen auf Eigenschaften übertragen, nicht das komplette zu ändernde Objekt.
- filter: Die Filterung von Objekten direkt bei der Anfrage oder in patch-Operationen wird unterstützt.

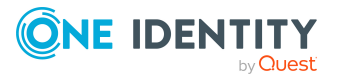

# <span id="page-518-0"></span>**Authentifizierung von SCIM Clients**

In der über den Endpunkt /ServiceproviderConfig abgerufenen Struktur ist eine authenticationSchemes-Liste enthalten. Die Liste publiziert die möglichen Authentifizierungsmethoden und Autorisierungsmethoden, mit denen das SCIM Plugin genutzt werden kann.

Unterstützt werden:

- HTTP Basic access authentication
- NTLM Authentication and Kerberos
- OAuth 2.0 client authorization

#### **Verwandte Themen**

• Authentifizierung des SCIM Plugins am [One Identity Manager](#page-518-1) auf Seite 519

## <span id="page-518-1"></span>**Authentifizierung des SCIM Plugins am One Identity Manager**

Zum Zugriff auf die One Identity Manager-Datenbank muss sich das SCIM Plugin authentifizieren. Die Authentifizierung erfolgt über die One Identity Manager Authentifizierungsmodule. Ausführliche Informationen erhalten Sie im *One Identity Manager Handbuch zur Autorisierung und Authentifizierung*.

Die Authentifizierungsmodule werden in der folgenden Reihenfolge überprüft und das erste erfolgreiche Authentifizierungsmodul zur Anmeldung verwendet. Stellen Sie sicher, dass das mindestens ein Authentifizierungsmodul aktiviert und konfiguriert ist. Ausführliche Informationen zur Authentifizierung von Benutzern am API Server finden Sie im *One Identity Manager API-Entwicklungshandbuch*.

- 1. Active Directory Benutzerkonto (ADSAccount)
- 2. HTTP Header (HTTPHeader)
- 3. OAuth 2.0/OpenID Connect (rollenbasiert) (OAuthRoleBased)

#### **Verwandte Themen**

• [Authentifizierung](#page-518-0) von SCIM Clients auf Seite 519

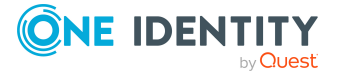

# <span id="page-519-0"></span>**Besonderheiten bei der Generierung des SCIM Schemas**

Das am Endpunkt /Schemas exportierte SCIM 2.0 Schema wird aus dem One Identity Manager Schema generiert. Die zu berücksichtigenden Tabellendefinitionen und zu publizierenden M:N-Abbildungen sind vorgegeben. Es entsteht pro Tabelle eine Datenobjektbeschreibung mit einfachen und komplexen Eigenschaften.

#### **Spalten einer Tabelle**

Die Spalten einer Tabelle werden auf einfache Eigenschaften integraler Typen abgebildet.

#### **Fremdschlüssel-Beziehungen**

Die Fremdschlüssel-Beziehungen einer Tabelle werden nur dann in das Schema aufgenommen, wenn die Zieltabelle der Referenz ebenfalls Bestandteil des Schemas ist. In diesem Fall wird eine komplexe Eigenschaft mit dem Spaltennamen des Fremdschlüssels publiziert. Diese komplexe Eigenschaft besitzt die Eigenschaften value, \$ref und displayName.

Die komplexe Eigenschaft wird im Schema mit dem Attribut "returned" : "request" gekennzeichnet. Um diese Daten lesen zu können, muss die Eigenschaft vom SCIM Client explizit über den URL–Parameter attributes angefordert werden.

#### **Beispiel:**

https://<servername>.<domainname>/ApiServer/scim/v2/Locality/0294ce3c-8286- 4641-bc13-9bcd4a2fd714?attributes=cn,City,UID\_PersonHead

#### **M:N-Tabellen**

M:N-Tabellen werden unter der komplexen Eigenschaft members im Schema publiziert. Dies gilt auch, wenn mehrere M:N-Tabellen zu berücksichtigen sind. Diese komplexe Eigenschaft definiert ein Array von Unterelementen, die die Eigenschaften value, type, \$ref und display besitzen.

Die komplexe Eigenschaft members wird im Schema mit dem Attribut "returned" : "request" gekennzeichnet. Um diese Daten lesen zu können, muss die Eigenschaft vom SCIM Client explizit über den URL–Parameter attributes angefordert werden.

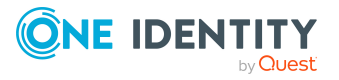

#### **Beispiel:**

http://<servername>.<domainname>/ApiServer/scim/v2/UNSGroupB/94bbe614-0a6e-4659-8fe9-20da94d967c8?attributes=cn,members

Bei mehreren zusammengefassten M:N-Tabellen erfolgt die Unterscheidung, aus welcher Tabelle das jeweilige Element stammt, anhand des Wertes in der Eigenschaft type. Bei schreibenden Zugriffen auf die Eigenschaft ist darauf zu achten, dass der Wert in der Eigenschaft type mit übergeben wird. Die als korrekt akzeptierten Werte sind im Schema am jeweiligen type-Subattribut als Liste in canonicalValues definiert.

Ist der Wert für type für den SCIM Client nicht ermittelbar, so kann dieser leer gelassen werden und nicht mit im PUT- oder PATCH-Request übertragen werden. Das SCIM Plugin versucht den korrekten type zu ermitteln. Dabei wird das Element anhand seiner in der Eigenschaft value übergebenen ID in allen One Identity Manager Tabellen gesucht, die Teil der members-Definition sind. Wird das Objekt dabei gefunden, kann die Operation ausgeführt werden.

### <span id="page-520-0"></span>**Anfragen an das SCIM Plugin**

#### **Benötigte Berechtigungen**

Um Filterausdrücken mit relationalen Vergleichsoperatoren zu verarbeiten, benötigt das verwendeten Benutzerkonto die Programmfunktion **ApiServer\_SCIM**. Ausnahmen davon sind der Test auf Gleichheit (eq) und auf Vorhandensein eines Wertes (pr). Dies gilt sowohl für Filter im URL-Parameter filter als auch für die Verwendung von Path-Filtern in Patch-Operationen.

Soll es bestimmten Benutzern möglich sein, Filterausdrücke zu verarbeiten, können Sie die Berechtigungen über Berechtigungsgruppen an die Benutzer vergeben.

- <sup>l</sup> Für die nicht-rollenbasierte Anmeldung wird die Berechtigungsgruppe **QBM\_ ApiServer\_SCIM** bereitgestellt. Diese Gruppe besitzt die Programmfunktion. Nehmen Sie die Systembenutzer in die Berechtigungsgruppe auf. Administrative Systembenutzer erhalten diese Berechtigungsgruppe automatisch.
- <sup>l</sup> Für die rollenbasierte Anmeldung wird die Berechtigungsgruppe **QER\_4\_ ApiServer\_SCIM** bereitgestellt. Diese Gruppe besitzt die Programmfunktion. Die Berechtigungsgruppe ist mit der Anwendungsrolle **Basisrollen | API Server SCIM Filter** verbunden. Nehmen Sie die Identitäten in die Anwendungsrolle auf.

#### **Anfragen an die Basis-URL**

Die SCIM 2.0 Spezifikation sieht optionale Anfragen an die Basis-URL des SCIM Serviceproviders vor. Diese Anfragen können optional einen Filterausdruck enthalten. Dies dient vorwiegend der Suche nach Objekten, wenn deren Endpunkt nicht genau bekannt ist und somit der Endpunkt-übergreifenden Suche.

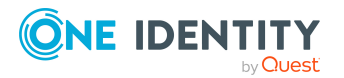

Das SCIM Plugin unterstützt diese Anfragen. Im Filter sind nur logische OR-Verknüpfungen und die Vergleichsoperatoren eq, sw, ew sowie co zugelassen, die sich auf die Metainformation Resourcetype beziehen müssen.

#### **Beispiel:**

https://<servername>.<domainname>/ApiServer/scim/v2?filter= (meta.Resourcetype eq "Locality") or (meta.Resourcetype sw "D")

Das Ergebnis kann eine Liste von Objekten verschiedenen Typs enthalten, wobei die Anzahl der zurückgelieferten Elemente 10.000 aus Last- und Performance-Gründen nicht überschreiten darf. Andernfalls wird eine Fehlermeldung von Typ tooMany zurückgegeben. Die Suchbedingung sollte verfeinert werden und das Ergebnis stärker einschränken.

#### **Anfragen an eine Endpunkt-URL**

Die SCIM 2.0 Spezifikation sieht bei Anfragen an die über /ResourceTypes definierten Endpunkte optional die Parameter filter, attributes, count und startIndex vor. Bei Anfragen mit der ID eines konkreten Objektes (die URL enthält die id des Objektes) sind die Parameter excludedAttributes und attributes erlaubt. Das SCIM Plugin unterstützt diese Parameter.

Bei Anfragen an einen Endpunkt wird eine Liste aller Elemente (oder aller Elemente, die dem Filter entsprechen) zurückgegeben. So kann vom SCIM Client ein indexbasiertes Paging mit Angabe der gewünschten Anzahl von Sätzen pro Seite initiiert werden (Parameter count und startIndex).

#### **Beispiel: Anfrage an einen Endpunkt**

http://<servername>.<domainname>/ApiServer/scim/v2/Person

#### **Beispiel: Anfrage der ersten 100 Elemente an einen Endpunkt mit Paging**

http://<servername>.<domainname>/ApiServer/scim/v2/Person?startindex=1&count =100

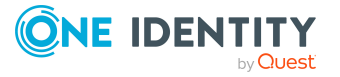

#### **Beispiel: Anfrage an einen Endpunkt mit Filter**

http://<servername>.<domainname>/ApiServer/scim/v2/Person?filter=InternalNam e co "Y"

#### **Beispiel: Anfrage an einen Endpunkt mit Filter und Ausgabe von zwei zusätzlichen Eigenschaften**

http://<servername>.<domainname>/ApiServer/scim/v2/Person?filter=InternalNam e co "Y"&attributes=ExitDate,TechnicalEntryDate

#### **Beispiel: Anfrage eines Objektes an einen Endpunkt**

http://<servername>.<domainname>/ApiServer/scim/v2/UNSGroupB/94bbe614-0a6e-4659-8fe9-20da94d967c8

#### **Beispiel: Anfrage von konkreten Eigenschaften eines Objektes an einen Endpunkt**

http://<servername>.<domainname>/ApiServer/scim/v2/UNSGroupB/94bbe614-0a6e-4659-8fe9-20da94d967c8?attributes=cn,members

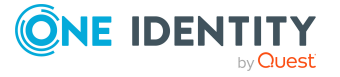

# **Verarbeitung von DBQueue Aufträgen**

Die in die DBQueue eingestellten Aufträge resultieren aus Triggerverarbeitung, Änderungen an Konfigurationsparametern, wie beispielsweise Änderung der Konfigurationsparameter zur Vererbung oder durch die Ausführung zeitgesteuerter Aufträge. Der DBQueue Prozessor verarbeitet die Aufträge aus der DBQueue. Für die parallele Ausführung der Aufträge werden durch den DBQueue Prozessor mehrere Slots verwendet. Die Verarbeitung der internen Aufträge erfolgt durch den Database Agent Service. Stellen Sie sicher, dass der Database Agent Service installiert und konfiguriert ist.

#### **Detaillierte Informationen zum Thema**

- Konfiguration des [DBQueue Prozessor](#page-523-0) für Test-, Entwicklungs- oder [Produktivumgebungen](#page-523-0) auf Seite 524
- [Benachrichtigungsverhalten](#page-525-0) für die DBQueue Prozessor Initialisierung konfigurieren auf [Seite](#page-525-0) 526
- Erneutes Initialisieren des [DBQueue Prozessor](#page-525-1) auf Seite 526
- [Mengenverarbeitung](#page-526-0) im DBQueue Prozessor auf Seite 527
- Verarbeitung der DBQueue Prozessor Aufträge durch den [Database Agent Service](#page-527-0) auf [Seite](#page-527-0) 528

### <span id="page-523-0"></span>**Konfiguration des DBQueue Prozessor für Test-, Entwicklungs- oder Produktivumgebungen**

Über die Staging-Ebene der One Identity Manager-Datenbank legen Sie fest, ob es sich um eine Testdatenbank, Entwicklungsdatenbank oder produktive Datenbank handelt. Über die Staging-Ebene werden einige Datenbankeinstellungen gesteuert.

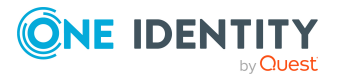

Wenn Sie die Staging-Ebene der Datenbank ändern, werden die folgenden Einstellungen konfiguriert.

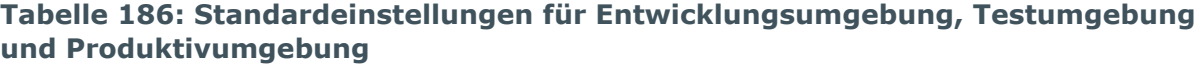

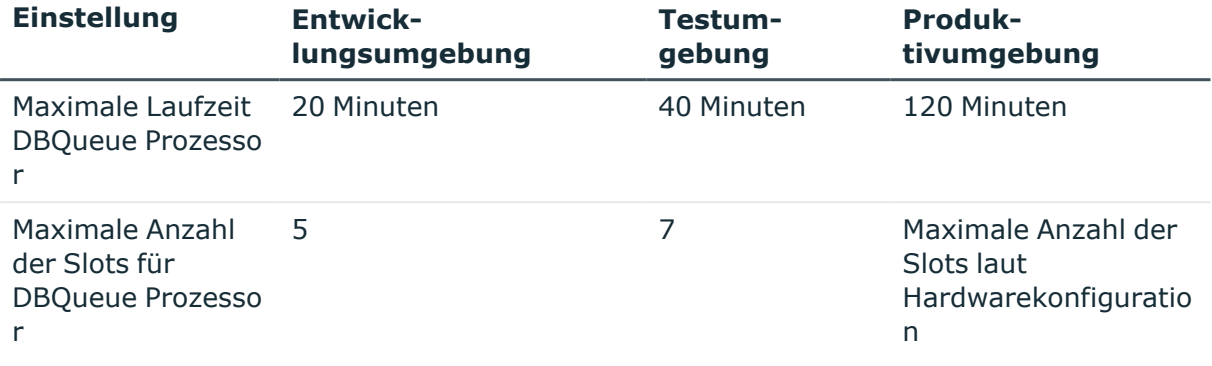

Die Standardeinstellungen für den DBQueue Prozessor sind für einen Normalbetrieb ausgelegt und müssen in der Regel nicht angepasst werden.

Wenn mehrere Datenbanken in einer verwalteten Instanz in Azure SQL-Datenbank betrieben werden, können Sie die Anzahl der Slots fest vorgeben. Passen Sie im Designer den folgenden Konfigurationsparameter an.

<sup>l</sup> **QBM | DBServerAgent | CountSlotAgents**: Genaue Anzahl der Slots. Ist der Konfigurationsparameter aktiviert, wird immer die Anzahl der angegebenen Slot eingerichtet. Es erfolgt keine interne Berechnung der Slotanzahl anhand der Hardwarekonfiguration. Die Änderung der Konfiguration des Servers hat keinen Einfluss. Es wird der Wert **15** empfohlen.

HINWEIS: Für den Einsatz einer Datenbank auf einem SQL Server wird der Konfigurationsparameter nicht empfohlen. Für den Einsatz einer Datenbank auf einem SQL Server hat sich die Ermittlung der Slots über die Hardwarekonfiguration bewährt.

Für Testumgebungen und Entwicklungsumgebungen sind die Konfigurationseinstellungen reduziert, da sich mehrere Datenbanken auf einem Server befinden können. Müssen aus Performancegründen die Einstellungen für Testumgebungen und

Entwicklungsumgebungen angepasst werden, ändern Sie im Designer die Einstellungen der folgenden Konfigurationsparameter an.

<sup>l</sup> **QBM | DBQueue | CountSlotsMax**: Anzahl der maximal zu verwendenden Slots.

Nutzen Sie den Konfigurationsparameter um die Anzahl der Slots bei Bedarf zu reduzieren. Werte kleiner als **5** sind nicht zulässig.

Ausnahme: Für die Nutzung der maximal verfügbaren Slots laut Hardwarekonfiguration geben Sie den Wert **0** an.

<sup>l</sup> **QBM | DBQueue | KeepAlive**: Maximale Laufzeit des zentralen Dispatchers. Nach Ablauf der Laufzeit werden die Aufträge aktuell verwendeter Slots noch abgearbeitet. Anschließend werden die Slots gestoppt und der zentrale Dispatcher beendet.

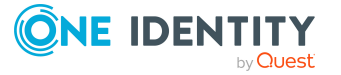

Der minimal zulässige Wert für die Laufzeit ist **5 Minuten**, der maximal zulässige Wert ist **720 Minuten**.

#### **Verwandte Themen**

• [Staging-Ebene](#page-38-0) der Datenbank ändern auf Seite 39

## <span id="page-525-0"></span>**Benachrichtigungsverhalten für die DBQueue Prozessor Initialisierung konfigurieren**

Treten bei der Initialisierung des DBQueue Prozessors Fehler auf, werden die Meldungen im Anwendungsprotokoll protokolliert. Das Anwendungsprotokoll können Sie beispielsweise über die Ereignisanzeige in der Microsoft Management Console anzeigen.

Über den Konfigurationsparameter **QBM | DBServerAgent | CreateNotification** können Sie konfigurieren, in welchen Fällen Meldungen in das Anwendungsprotokoll geschrieben werden. Passen Sie den Konfigurationsparameter bei Bedarf im Designer an.

Zulässige Werte sind:

- **0**: Es erfolgt keine Protokollierung.
- **1**: Es werden nur Erfolgsmeldungen protokolliert.
- **2**: Es werden nur Fehlermeldungen protokolliert (Standard).
- **3**: Es werden alle Meldungen protokolliert.

## <span id="page-525-1"></span>**Erneutes Initialisieren des DBQueue Prozessor**

WICHTIG: Verwenden Sie für die Ausführung der SQL Abfragen den Benutzer, den Sie auch für die Migration der Datenbank verwenden.

- Die Prozedur OBM\_PDBQueuePrepare ist einmalig manuell auszuführen, bei Erweiterung der Serverhardware und bei Erstellung kundenspezifischer DBQueue Prozessor Aufträge.
- Bei Einrichtung einer Referenzdatenbank für eine Test- oder Entwicklungsumgebung sind die Prozeduren QBM\_PDBQueuePrepare und QBM\_PWatchDogPrepare einmalig auszuführen.

Führen Sie mit einem geeigneten Programm zur Ausführung von SQL Abfragen einmalig die folgenden Prozeduren in der Referenzdatenbank aus.

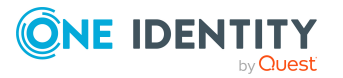

## <span id="page-526-0"></span>**Mengenverarbeitung im DBQueue Prozessor**

#### **Tabelle 187: Konfigurationsparameter für die Mengenverarbeitung im DBQueue Prozessor**

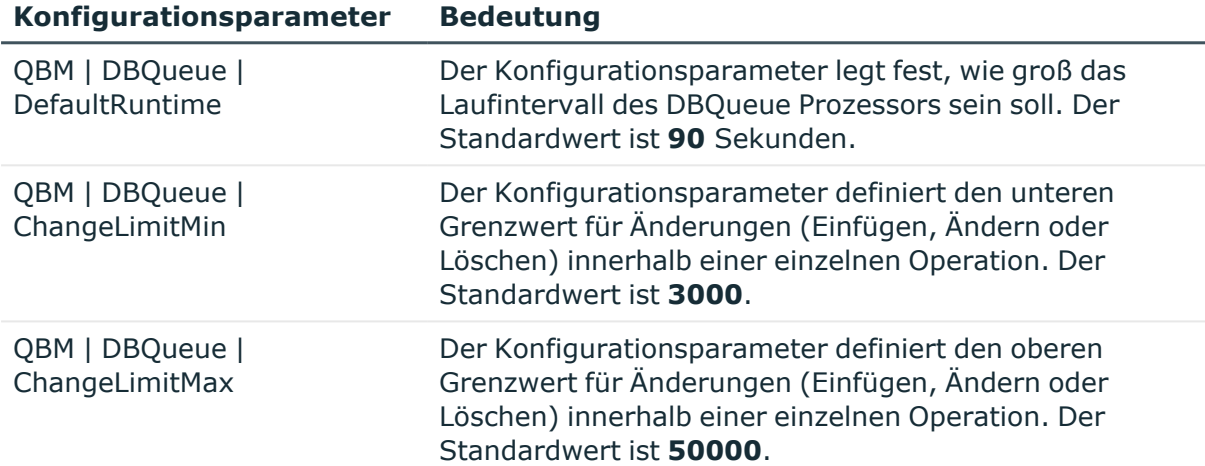

Um die Gesamtzeit der Verarbeitung der DBQueue Aufträge zu reduzieren, sind einige der Prozeduren des DBQueue Prozessors für die Mengenverarbeitung gekennzeichnet. Sind mehrere Einträge für einen derart gekennzeichneten Auftrag in der DBQueue vorhanden, dann schaltet der DBQueue Prozessor von Einzelverarbeitung auf Mengenverarbeitung.

Es ist ein Mechanismus implementiert, anhand dessen entschieden wird, ob die Umstellung auf Mengenverarbeitung gegenüber der Einzelverarbeitung zu einer Zeitersparnis führen würde. Dazu werden zunächst 25 Einzelverarbeitungen eines Auftrages ausgeführt und die Verarbeitungszeiten ermittelt. Alle weiteren Einträge eines Auftrages, werden über Mengenverarbeitung abgearbeitet und die minimale und maximale Ladezeit für eine rentable Mengenverarbeitung bestimmt. Die Aktualisierung der Ladezeiten erfolgt durch ein selbstoptimierendes Berechnungsverfahren. Das eingesetzte Verfahren hat zur Folge, dass sich der DBQueue Prozessor erst einschwingen muss, insbesondere nach einer initialen Schemainstallation oder nach Systemänderungen wie beispielsweise Speicherzuwachs des Datenbankservers.

Über den Konfigurationsparameter **QBM | DBQueue | DefaultRuntime** können Sie festlegen, wie groß das Laufintervall des DBQueue Prozessors sein soll. Der Standardwert ist **90** Sekunden. Dies entspricht dem Zeitraum, für den über das Berechnungsverfahren eine gute Auslastung erzielt wird.

Als Schutz vor Überladung bei zu großen Datenmengen können Grenzwerte für die zu bearbeitende Ergebnismenge definiert werden. Die Steuerung erfolgt über die

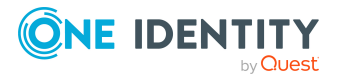

Konfigurationsparameter **QBM | DBQueue | ChangeLimitMin** und **QBM | DBQueue | ChangeLimitMax**.

### <span id="page-527-0"></span>**Verarbeitung der DBQueue Prozessor Aufträge durch den Database Agent Service**

Für die Verarbeitung der internen Aufträge durch den Database Agent Service, stellen Sie sicher, dass der Database Agent Service installiert und konfiguriert ist. Der Database Agent Service wird über ein Plugin des One Identity Manager Service bereitgestellt. Alternativ kann der Database Agent Service über das Kommandozeilenprogramm DatabaseAgentServiceCmd.exe ausgeführt werden. Das Plugin sollte auf dem Jobserver konfiguriert sein, der die Serverfunktion **Aktualisierungsserver** übernimmt. Für die Datenbankverbindung im Jobprovider muss ein administrativer Benutzer verwendet werden.

Der Database Agent Service übernimmt folgende Aufgaben:

- <sup>l</sup> Steuerung der Verarbeitung und Verteilung der Aufträge der DBQueue an die einzelnen Slots (zentraler Dispatcher)
- Prüfen und Starten von zeitgesteuerten Aufträgen
- Entfernen von bereits verarbeiteten DBQueue Aufträgen
- Starten von Wartungsarbeiten
- Befüllen und Aktualisieren der Jobqueue Übersicht
- Archivieren oder Löschen von verarbeiteten Prozessen aus der Jobqueue
- Archivieren oder Löschen von Aufzeichnungen aus der Prozessverarbeitung

HINWEIS: Wenn der Database Agent Service nicht arbeitet, wird in allen Administrationswerkzeugen eine Meldung in der Statuszeile angezeigt. Um diese Meldung zu sehen, benötigen die Benutzer mindestens die Berechtigungsebene für Konfigurationsbenutzer.

#### **Verwandte Themen**

- <sup>l</sup> Steuerung der Verarbeitung von [DBQueue Prozessor](#page-528-0) Aufträgen auf Seite 529
- Verarbeiten der [DBQueue Prozessor](#page-528-1) Aufträge auf Seite 529
- [Kommunikation](#page-530-0) des zentralen Dispatchers mit den einzelnen Slots auf Seite 531
- [DatabaseAgentPlugin](#page-348-0) auf Seite 349

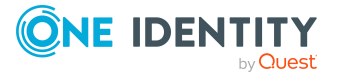

### <span id="page-528-0"></span>**Steuerung der Verarbeitung von DBQueue Prozessor Aufträgen**

Der zentrale Dispatcher übernimmt die Steuerung der Verarbeitung und verteilt die Aufträge der DBQueue an die einzelnen Slots.

Es wird zunächst die Anzahl der aktuell verfügbaren Slots ermittelt, die verwendet werden können. Je mehr Last auf dem Datenbankserver vorhanden ist, desto weniger Slots können aktuell verwendet werden, mindestens werden jedoch 5 Slots verwendet.

Die Anzahl der aktuell verfügbaren Slots ergibt sich aus :

Anzahl aktuell verfügbarer Slots = Anzahl der maximal verfügbaren Slots - Betrag für alle Prozesse der eigenen Datenbank - Betrag für Prozesse auf anderen Datenbanken des Servers

HINWEIS: Die Anzahl der verfügbaren Slots ist weiterhin über den Konfigurationsparameter **QBM | DBQueue | CountSlotsMax** beeinflussbar. Sollte die Anzahl der Anzahl der verfügbaren Slots laut Berechnung größer sein, als der Wert im Konfigurationsparameter, wird der Wert des Konfigurationsparameters verwendet. Weitere Informationen finden Sie unter Konfiguration des [DBQueue Prozessor](#page-523-0) für Test-, Entwicklungs- oder [Produktivumgebungen](#page-523-0) auf Seite 524.

Der zentrale Dispatcher startet die aktuell verfügbaren Slots einmalig. Für jeden Slot ist ein Prozess eingerichtet, der die Aufträge für genau diesen Slot ausführt.

Sobald Aufträge in die DBQueue eingetragen werden, wird der zentrale Dispatcher benachrichtigt. Der zentrale Dispatcher verteilt die Aufträge in die einzelnen Slots und benachrichtigt die Prozesse der Slots, dass Aufträge zur Verarbeitung anstehen. Jeder Prozess verarbeitet die Aufträge, die für seinen Slot eingestellt werden. Nach Beendigung seines Auftrags sendet jeder Prozess eine Benachrichtigung an den zentralen Dispatcher und wartet auf neue Aufträge.

Der zentrale Dispatcher prüft in definierten Abständen, ob die Slots noch aktiv sind und verteilt neue Aufträge an die Slots. Sind keine Aufträge in der DBQueue vorhanden, geht der zentrale Dispatcher in den Wartezustand und wartet auf die Benachrichtigung über neue Aufträge.

Nach Ablauf der Laufzeit werden die Aufträge aktuell verwendeter Slots noch abgearbeitet. Anschließend werden die Slots gestoppt. Weitere [Informationen](#page-530-0) finden Sie unter [Kommunikation](#page-530-0) des zentralen Dispatchers mit den einzelnen Slots auf Seite 531.

### <span id="page-528-1"></span>**Verarbeiten der DBQueue Prozessor Aufträge**

Der zentrale Dispatcher ermittelt die Einträge der DBQueue (Tabelle DialogDBQueue) und verschiebt die Aufträge in die Tabelle QBMDBQueueCurrent mit der Zuordnung Auftrag pro Slot.

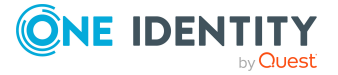

### **Beispiel für Einträge in den Tabellen DialogDBQueue und QBMDBQueueCurrent**

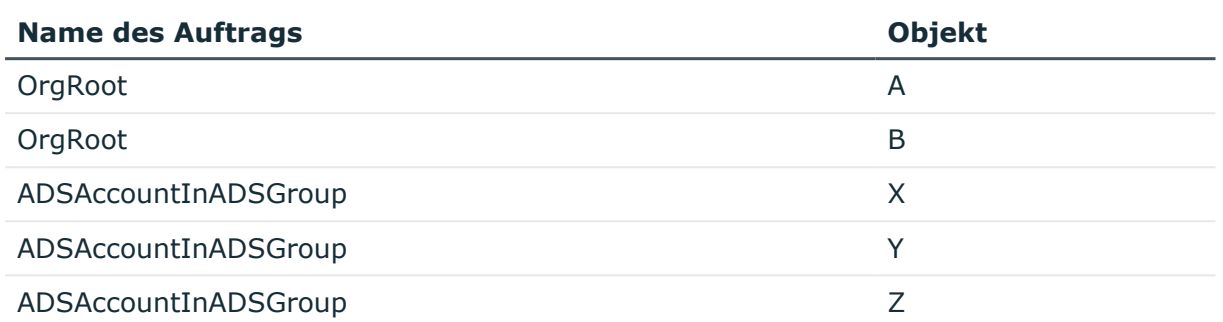

#### **Tabelle 188: Einträge in Tabelle DialogDBQueue (Auszug)**

#### **Tabelle 189: Einträge in Tabelle QBMDBQueueCurrent (Auszug)**

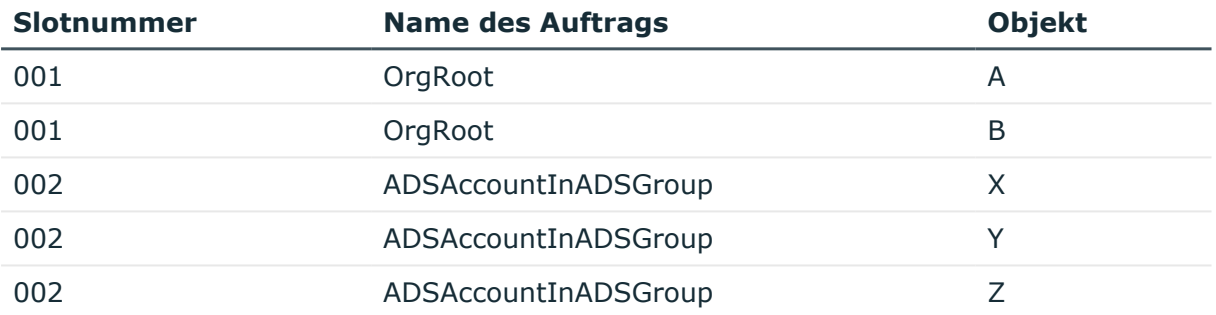

Jeder Prozess verarbeitet die Aufträge, die für seinen Slot in die Tabelle QBMDBQueueCurrent eingestellt werden. Folgeaufträge, die aus der Verarbeitung resultieren, werden in die Tabelle DialogDBQueue eingestellt.

Wenn ein Prozess seine Aufträge abgearbeitet hat und keine weiteren Aufträge anstehen, wird die Slotnummer in der Tabelle QBMDBQueueCurrent durch den Prozess selbst auf **0** gesetzt. Der Eintrag verbleibt zunächst in der Tabelle QBMDBQueueCurrent, wird jedoch nicht mehr beachtet (da Slot 0 kein aktiver Slot ist).

In regelmäßigen Abständen werden alle Einträge mit Slotnummer 0 aus der Tabelle QBMDBQueueCurrent gelöscht.

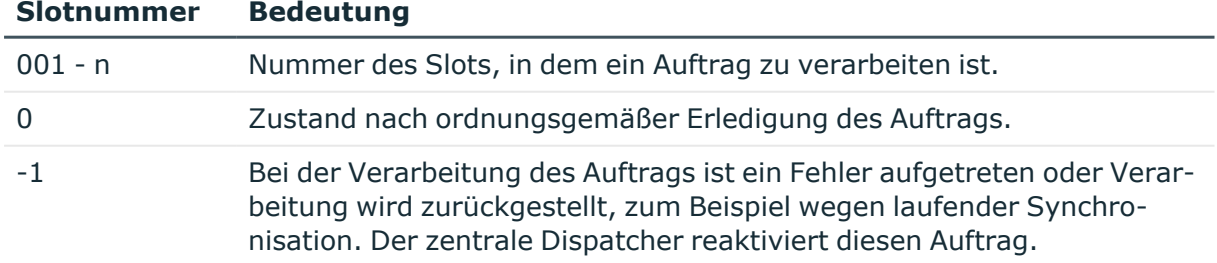

#### **Tabelle 190: Bedeutung der Slotnummern in Tabelle QBMDBQueueCurrent**

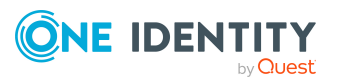

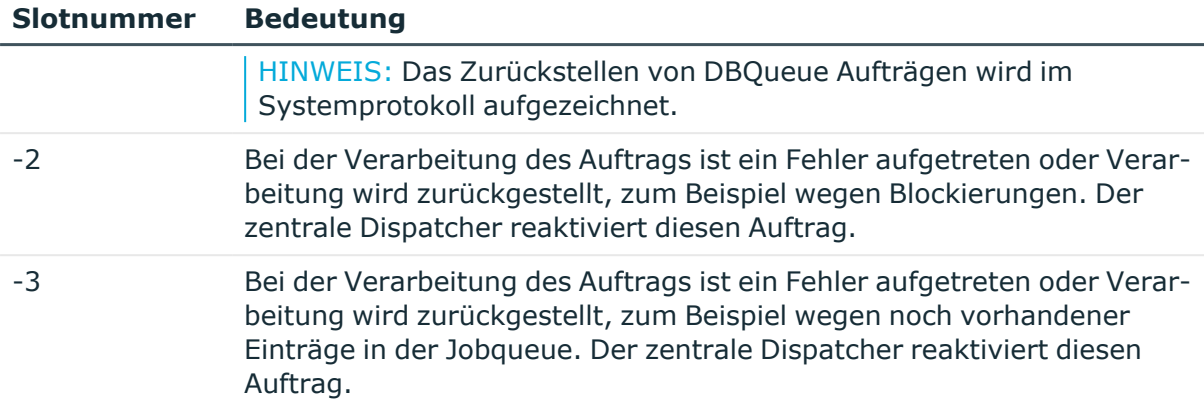

#### **Nutzung des DBQueue Puffers**

Um Blockaden bei der Verarbeitung der Aufträge in der DBQueue durch langlaufende Aktionen, wie beispielsweise Synchronisationen, zu verhindern, wird ein DBQueue Puffer (Tabelle QBMDBQueuePond) genutzt. Synchronisationen schreiben ihre DBQueue Prozessor Aufträge zunächst in die Tabelle QBMDBQueuePond. Nach Abschluss der Synchronisation werden die Einträge aus der Tabelle QBMDBQueuePond in die Tabelle DialogDBQueue verschoben.

Sollte eine langlaufende Aktion über einen definierten Zeitraum keine weiteren Einträge im DBQueue Puffer erzeugen, weil beispielsweise eine Synchronisation nicht korrekt beendet wurde, werden verbliebene Einträge der Tabelle QBMDBQueuePond in die Tabelle DialogDBQueue verschoben. Der Zeitraum ist im Konfigurationsparameter **QBM | DBQueue | BufferTimeout** festgelegt (Standard: **120** Minuten). Die Übernahme der Einträge erfolgt innerhalb der täglichen Wartungsaufträge.

### <span id="page-530-0"></span>**Kommunikation des zentralen Dispatchers mit den einzelnen Slots**

Die Kommunikation des zentralen Dispatchers mit den einzelnen Slots erfolgt über die Tabelle QBMDBQueueSlot. Die Anzahl der maximal verfügbaren Slots wird während der Initialisierung des DBQueue Prozessor ermittelt. Pro Slot wird ein Eintrag in der Tabelle QBMDBQueueSlot erzeugt. Die Tabelle enthält Informationen über die einzelnen Slots und deren Status sowie die momentan laufenden Aufträge.

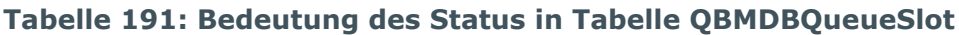

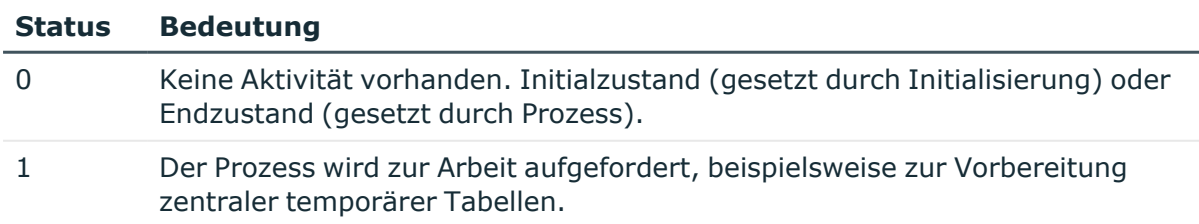

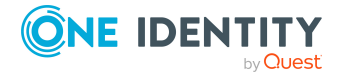

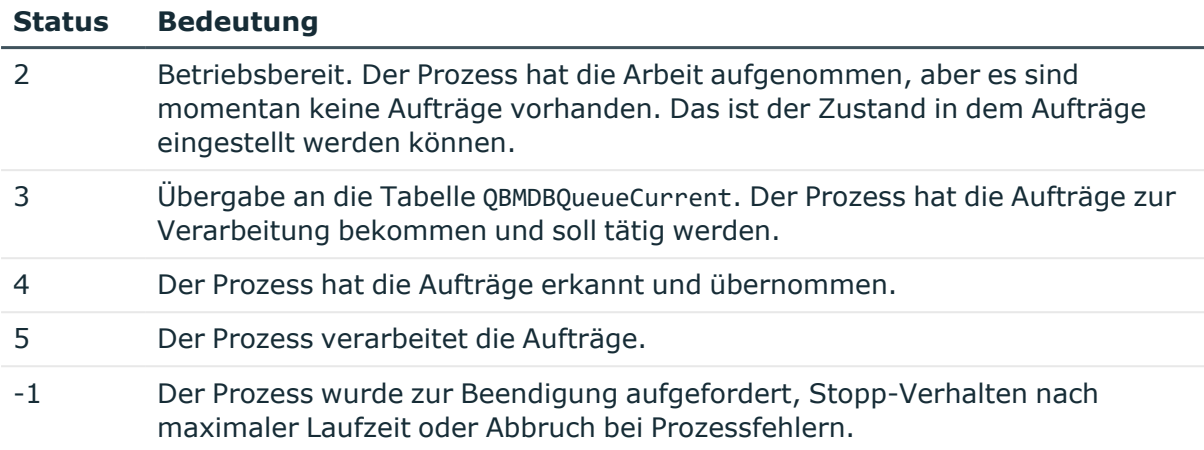

#### **Stopp-Verhalten nach Ablauf der maximalen Laufzeit**

Nach Ablauf der maximalen Laufzeit werden die Aufträge aktuell verwendeter Slots in der Tabelle QBMDBQueueCurrent noch abgearbeitet. Es werden keine neuen Aufträge aus der Tabelle DialogDBQueue übernommen. In der Tabelle QBMDBQueueSlot werden alle Slots mit einem Slotstatus **2** auf den Status **-1** gesetzt. Die Prozesse werden damit zur Beendigung aufgefordert und beenden sich selbst. Der zentrale Dispatcher prüft, ob alle Prozesse beendet sind.

#### **Verwandte Themen**

- Beispiel für die [Kommunikation](#page-531-0) während der Verarbeitung auf Seite 532
- Konfiguration des [DBQueue Prozessor](#page-523-0) für Test-, Entwicklungs- oder [Produktivumgebungen](#page-523-0) auf Seite 524

### <span id="page-531-0"></span>**Beispiel für die Kommunikation während der Verarbeitung**

Nachfolgendes Beispiel zeigt die Einträge in der Tabelle QBMDBQueueSlot während der Verarbeitung.

• Initialisierung der Slots.

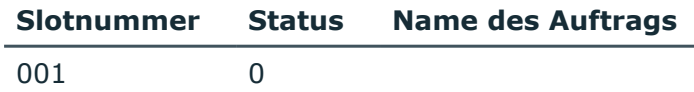

• Start der Prozesse durch den zentralen Dispatcher.

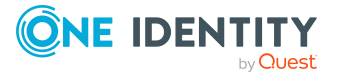

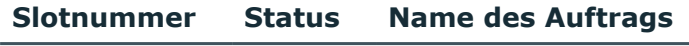

001 1

• Der Prozess ist betriebsbereit. Die Vorbereitungen, wie beispielsweise Vorbereitung temporärer Tabelle, sind abgeschlossen. Es erfolgt die regelmäßige Prüfung des Slotstatus.

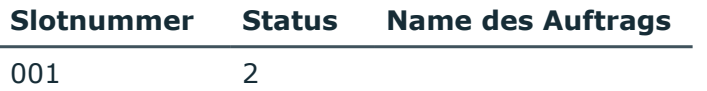

• Der zentrale Dispatcher verteilt die Aufträge. Der zentrale Dispatcher prüft die Betriebsbereitschaft der Slots und stellt die Aufträge der Tabelle DialogDBQueue in die Tabelle QBMDBQueueCurrent mit Slotnummer ein. Nach Übergabe an die Tabelle QBMDBQueueCurrent wird der Status der einzelnen Slots aktualisiert.

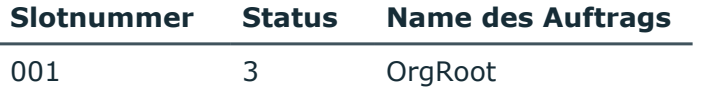

• Der Prozess hat anhand des Status einen Auftrag erkannt, startet die Verarbeitung und aktualisiert den Status seines Slots.

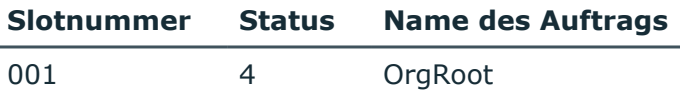

• Der Prozess hat die Verarbeitung abgeschlossen und setzt Slotnummer in der Tabelle DialogDBQueueCurrent auf **0**. Der Prozess ändert den Status seines Slots auf Betriebsbereit.

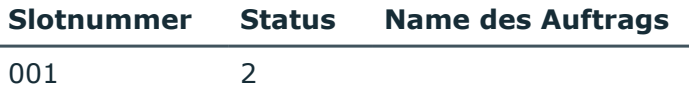

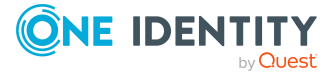

# **Anhang:Konfigurationsdateien des One Identity Manager Service**

Die Konfiguration des One Identity Manager Service erfolgt über eine Konfigurationsdatei. Die Konfigurationsdatei muss im gleichen Verzeichnis wie die viNetworkService.exe liegen. Es werden zwei Konfigurationsdateien unterstützt.

#### **Detaillierte Informationen zum Thema**

- [Jobservice.cfg](#page-533-0) auf Seite 534
- [viNetworkService.exe.config](#page-535-0) auf Seite 536

# <span id="page-533-0"></span>**Jobservice.cfg**

Die Datei Jobservice.cfg ist eine XML-Konfigurationsdatei im One Identity Manager eigenen einfacheren Format. Vorteil dieser Datei ist, dass ein Nachladen im laufenden Betrieb unterstützt wird. Für die verschiedenen Module innerhalb des One Identity Manager Service gibt es jeweils eine eigene Konfigurationssektion innerhalb der Datei.

HINWEIS: Beachten Sie die Groß- und Kleinschreibung. Sowohl die Sektionen als auch der Namen der Werte müssen in Kleinbuchstaben geschrieben werden.

Die Wurzel in der XML-Datei heißt immer configuration. In der Sektion category wird jeweils ein Modul der Konfigurationsdatei und seine Werte definiert werden. Derzeit unterstützt das Programm nur den Sektionentyp System.Configuration.NameValueSectionHandler.

<configuration>

<category name="serviceconfiguration">

```
<value
name="jobprovider">VI.JobService.MSSqlJobProvider,jobservice</value>
<value name="HttpPort">1180</value>
<value name="logwriter">VI.JobService.FileLogWriter,jobservice</value>
```
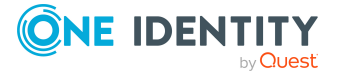

</category>

</configuration>

#### **Beispiel**

Einfache Konfiguration mit:

- direkter Anbindung an SQL Server
- nur eine Jobdestination (JobProcessor)

#### <configuration>

<category name="serviceconfiguration">

```
<value
name="jobprovider">VI.JobService.MSSqlJobProvider,jobservice</value>
<value name="logwriter">VI.JobService.FileLogWriter,jobservice</value>
```
</category>

```
<category name="sqlprovider">
```

```
<value name="connectstring">User ID=sa;initial Catalog=<Database>;Data
Source=<SQL-Server>;Password=<Password></value>
```
</category>

```
<category name="filelogwriter">
```
<value name="loglifetime">0.01:00:00</value>

```
<value name="logseverity">Info</value>
```

```
</category>
```

```
<category name="dispatcher" />
```

```
<category name="jobdestinations">
```

```
<value
```
name="queuex">VI.JobService.JobServiceDestination,jobservice</value>

</category>

```
<category name="queuex">
```
<value name="queue">\%COMPUTERNAME%</value>

</category>

```
</configuration>
```
#### **Verwandte Themen**

• [viNetworkService.exe.config](#page-535-0) auf Seite 536

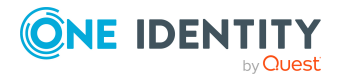

### <span id="page-535-0"></span>**viNetworkService.exe.config**

Die Datei viNetworkService.exe.config ist die Standard-Konfigurationsdatei für .NET-exe's und hat das dafür vorgegebene Format. Für die verschiedenen Module innerhalb des One Identity Manager Service gibt es jeweils eine eigene Konfigurationssektion innerhalb der Datei.

HINWEIS: Beachten Sie die Groß- und Kleinschreibung.

Die Wurzel in der XML-Datei heißt immer configuration. In der immer vorhandenen Sektion configSections müssen alle weiteren Sektionen der Konfigurationsdatei und deren Typ definiert werden. Derzeit unterstützt das Programm nur den Sektionentyp System.Configuration.NameValueSectionHandler.

```
<configuration>
```

```
<configSections>
     <section name="sectionname"
     type="System.Configuration.NameValueSectionHandler" />
</configSections>
<sectionname>
```

```
...
```

```
</sectionname>
```

```
</configuration>
```
### **Beispiel**

Einfache Konfiguration mit:

- direkter Anbindung an SQL Server
- nur eine Jobdestination (JobProcessor)

<configuration>

<configSections>

```
<section name="serviceconfiguration"
type="System.Configuration.NameValueSectionHandler" />
<section name="sqlprovider"
type="System.Configuration.NameValueSectionHandler" />
<section name="filelogwriter"
type="System.Configuration.NameValueSectionHandler" />
<section name="dispatcher"
type="System.Configuration.NameValueSectionHandler" />
<section name="jobdestinations"
type="System.Configuration.NameValueSectionHandler" />
```
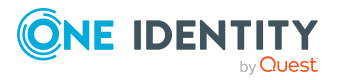

```
<section name="queuex"
     type="System.Configuration.NameValueSectionHandler" />
     <section name="plugins"
     type="System.Configuration.NameValueSectionHandler" />
</configSections>
<serviceconfiguration>
     <add key="jobprovider"
     value="VI.JobService.MSSqlJobProvider,jobservice" />
     <add key="logwriter" value="VI.JobService.FileLogWriter,jobservice" />
</serviceconfiguration>
<sqlprovider>
     <add key="ConnectString" value="User ID=sa;initial
     Catalog=<Database>;Data Source=<SQL-Server>;Password=<Password>" />
</sqlprovider>
<filelogwriter>
     <add key="LogLifeTime" value="0.01:00:00" />
     <add key="LogSeverity" value="Info" />
</filelogwriter>
<dispatcher />
<jobdestinations>
     <add key="QueueX"
     value="VI.JobService.JobServiceDestination,jobservice" />
</jobdestinations>
<queuex>
     <add key="queue" value="\%COMPUTERNAME%" />
```
</queuex>

</configuration>

#### **Verwandte Themen**

• [Jobservice.cfg](#page-533-0) auf Seite 534

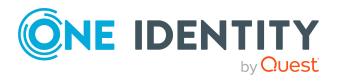

One Identity Lösungen eliminieren die Komplexität und die zeitaufwendigen Prozesse, die häufig bei der Identity Governance, der Verwaltung privilegierter Konten und dem Zugriffsmanagement aufkommen. Unsere Lösungen fördern die Geschäftsagilität und bieten durch lokale, hybride und Cloud-Umgebungen eine Möglichkeit zur Bewältigung Ihrer Herausforderungen beim Identitäts- und Zugriffsmanagement.

# **Kontaktieren Sie uns**

Bei Fragen zum Kauf oder anderen Anfragen, wie Lizenzierungen, Support oder Support-Erneuerungen, besuchen Sie <https://www.oneidentity.com/company/contact-us.aspx>.

## **Technische Supportressourcen**

Technische Unterstützung steht für Kunden von One Identity mit einem gültigen Wartungsvertrag und Kunden mit Testversionen zur Verfügung. Sie können auf das Support Portal unter <https://support.oneidentity.com/> zugreifen.

Das Support Portal bietet Selbsthilfe-Tools, die Sie verwenden können, um Probleme schnell und unabhängig zu lösen, 24 Stunden am Tag, 365 Tage im Jahr. Das Support Portal ermöglicht Ihnen:

- Senden und Verwalten von Serviceanfragen
- Anzeigen von Knowledge-Base-Artikeln
- Anmeldung für Produktbenachrichtigungen
- Herunterladen von Software und technischer Dokumentation
- Anzeigen von Videos unter [www.YouTube.com/OneIdentity](http://www.youtube.com/OneIdentity)
- Engagement in der One Identity-Community
- Chat mit Support-Ingenieuren
- Anzeigen von Diensten, die Sie bei Ihrem Produkt unterstützen

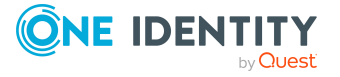

# **Index**

### **#**

#LD-Notation [392](#page-391-0)

### **\$**

\$-Notation [381](#page-380-0) Datentyp [381](#page-380-0)

### **A**

Anwendung Authentifizierungsmodul [219](#page-218-0) Berechtigungsgruppe [219](#page-218-0) einrichten [218-219](#page-217-0) Formular [219](#page-218-0) Konfigurationsdaten [219](#page-218-0) Menüeintrag [219](#page-218-0) Startmenüeintrag [219](#page-218-0) Systembenutzer [219](#page-218-0) Anwendungsserver [17](#page-16-0) **Suchindex** aktualisieren [94](#page-93-0) Verbindungsinformation [301](#page-300-0) AppServerJobProvider [326](#page-325-0) AuthenticationString [326](#page-325-0) ConnectString [326](#page-325-0) RequestQueueLimit [326](#page-325-0) ResultQueueLimit [326](#page-325-0) Aufgabe deaktivieren [214](#page-213-0) Authentifizierungsmodul Standard [34](#page-33-0)

### **B**

Benutzeroberfläche Anwendung [218-219](#page-217-0) Bilder [221](#page-220-0) Formulare [154](#page-153-0) Menüführung [124](#page-123-0) Methodendefinition [212](#page-211-0) Objektdefinition [119](#page-118-0) Statistik [196](#page-195-0) Symbole [221](#page-220-0) Übersetzung [233](#page-232-0) Berechtigungsgruppe kopieren [133](#page-132-0) Bericht Anzeigename [448](#page-447-0) Basistabelle [448](#page-447-0) bearbeiten [447](#page-446-0) Berichtsformular [471](#page-470-0) Berichtsparameter [463](#page-462-0) Anzeigename [466](#page-465-0) bearbeiten [465](#page-464-0) Bedingung (kalk.) [469](#page-468-0) Bedingung (Wertabfrage) [467](#page-466-0) Beschreibung [466](#page-465-0) Datenquelle [467](#page-466-0) Datentyp [467](#page-466-0) Leerer Wert überschreibend [467](#page-466-0) Liste zulässiger Werte [467](#page-466-0) löschen [465](#page-464-0)

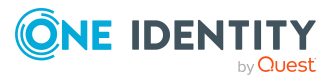

Mehrwertig [467](#page-466-0) Mehrzeilig [467](#page-466-0) Parameterdefinition [467](#page-466-0) Parametertyp [466](#page-465-0) Parameterwert [467](#page-466-0) Pflichtparameter [466](#page-465-0) Reihenfolge [466](#page-465-0) Sichtbar [466](#page-465-0) Skript [469](#page-468-0) Standardwert [467](#page-466-0) Tabellenspalte (kalk.) [469](#page-468-0) Tabellenspalte (Wertabfrage) [467](#page-466-0) Überschreibbar [466](#page-465-0) Wertberechnung [469](#page-468-0) Bezeichnung [448](#page-447-0) Datenabfrage Historie eines Einzelobjektes [456](#page-455-0) Historie mehrerer Objekte [458](#page-457-0) Historische Zuordnungen [459](#page-458-0) Objekt [454](#page-453-0) Sicht [454](#page-453-1) Simulation [462](#page-461-0) SQL [452](#page-451-0) testen [450](#page-449-0) Datenfeld [472](#page-471-0) **Datenquelle** bearbeiten [450](#page-449-0) löschen [450](#page-449-0) virtuell [471](#page-470-1) einbinden [477](#page-476-0) erstellen [447](#page-446-0) exportieren [471](#page-470-0), [477,](#page-476-0) [481](#page-480-0) importieren [471](#page-470-0) kopieren [447](#page-446-0)

laden [447](#page-446-0) mehrsprachig [479](#page-478-0) Oberflächenformular [477](#page-476-0) Präprozessorbedingung [448](#page-447-0) ReportAlias [448](#page-447-0) ReportName [477](#page-476-0) ReportParameter [477](#page-476-0) übersetzen [471,](#page-470-0) [479](#page-478-0) Bildungsregel Abhängigkeiten [50](#page-49-0) Änderung verhindern [84](#page-83-0) Ausführung limitieren [84](#page-83-1) bearbeiten [82](#page-81-0) Empfänger [81](#page-80-0) Konfigurationsbibliothek [82](#page-81-1) lokal [85](#page-84-0) objektübergreifend [86](#page-85-0) Schwellwerte [84](#page-83-1) Sender [81](#page-80-0) testen [414](#page-413-0) überschreibend [82](#page-81-0) Wert einkürzen [82](#page-81-0) **Bundesland** aktivieren [231](#page-230-0) Arbeitsstunden [231](#page-230-0) bearbeiten [229,](#page-228-0) [231](#page-230-0) Feiertage [229](#page-228-0), [231](#page-230-0) Sprache [229](#page-228-0), [231](#page-230-0) Zeitzone [229](#page-228-0), [231](#page-230-0)

### **C**

Collection [21](#page-20-0) Common Table Expressions [494](#page-493-0) Connection CacheReloadInterval [342](#page-341-0)

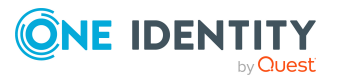

One Identity Manager 9.2 Konfigurationshandbuch

**540**

Index
CacheType [342](#page-341-0) DirectConnection [342](#page-341-0) JobGenLogDir [342](#page-341-0) LogBlobReads [342](#page-341-0) NoReloadBeep [342](#page-341-0) ObjectDumpStackExpression [342](#page-341-0) SupportReadScaleOut [342](#page-341-0) TokenCertificateFile [342](#page-341-0) TokenCertificateThumbprint [342](#page-341-0) Customizer [17,](#page-16-0) [79](#page-78-0)

#### **D**

Database Agent Service [349,](#page-348-0) [528](#page-527-0) DatabaseAgentPlugin ProviderIDs [349](#page-348-0) Dateigruppen [115](#page-114-0) Datenänderung Aufbewahrungszeit [368](#page-367-0) aufzeichnen [353-354](#page-352-0) löschen [368](#page-367-1) Datenbank Authentifizierungsmodul [34](#page-33-0) Dateigruppen [115](#page-114-0) Datenbank-ID [34](#page-33-0) Entwicklungsdatenbank [38,](#page-37-0) [524](#page-523-0) Hauptdatenbank [34](#page-33-0) Kundenname [34](#page-33-0) Kundenpräfix [34](#page-33-0) Land [34,](#page-33-0) [41](#page-40-0) Öffentlicher Schlüssel [34](#page-33-0) Produktive Datenbank [38](#page-37-0), [524](#page-523-0) Sprache [34](#page-33-0) SQL Anpassungen [506](#page-505-0) Staging-Ebene [34](#page-33-0), [38](#page-37-0) Staging Ebene [524](#page-523-0)

Testdatenbank [38](#page-37-0), [524](#page-523-0) Verbindungsdaten [34](#page-33-0), [37](#page-36-0) Versionstand [34](#page-33-0) Datenbankschicht [17](#page-16-0) DBQueue [17](#page-16-0) DBQueue Prozessor [524](#page-523-1) Auftrag verarbeiten [529](#page-528-0) GenProcID [361](#page-360-0) Kommunikation [531](#page-530-0) Konfiguration [524](#page-523-0) Laufzeit [524,](#page-523-0) [527](#page-526-0) Mengenverarbeitung [527](#page-526-0) Prozessüberwachung [361](#page-360-0) QBM\_PDBQueuePrepare [526](#page-525-0) QBM\_PWatchDogPrepare [526](#page-525-0) Slots [524](#page-523-0), [531](#page-530-0) Verarbeitung [529](#page-528-1) Zentraler Dispatcher [531](#page-530-0) DebugMailPlugin [347](#page-346-0) DropFolder [347](#page-346-0) DialogColumn [46](#page-45-0) DialogMultiLanguage [234](#page-233-0) DialogNotification [81](#page-80-0) DialogTable [46](#page-45-0) Dispatcher IsProxy [341](#page-340-0) ProxyIntervall [341](#page-340-0)

## **E**

Einfügewert definieren [148](#page-147-0) Entität [17](#page-16-0) Delayed Logic [21](#page-20-0) Discard [21](#page-20-0) EntityLogic [17](#page-16-0)

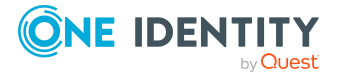

EntitySource [17](#page-16-0), [21](#page-20-0) Interactive [21](#page-20-0) MarkForDeletion [21](#page-20-0) Read Only [21](#page-20-0) UnitOfWork [17](#page-16-0), [21](#page-20-0) Ereignis Assign [265](#page-264-0) bearbeiten [265-266](#page-264-0) Berechtigung [267](#page-266-0) Delete [265](#page-264-0) Execte [265](#page-264-0) Insert [265](#page-264-0) Objektereignis [265-266](#page-264-0) Programmfunktion [265-267](#page-264-0) Prozessinformation [266,](#page-265-0) [359](#page-358-0) Reihenfolge [266](#page-265-0) Remove [265](#page-264-0) Update [265](#page-264-0) EventLogLogWriter [338](#page-337-0) Category [338](#page-337-0) EventID [338](#page-337-0) EventLog [338](#page-337-0) LogSeverity [338](#page-337-0) Source [338](#page-337-0)

## **F**

Feiertag bearbeiten [227](#page-226-0), [233](#page-232-0) Bundesland [229](#page-228-0), [231](#page-230-0) Land [228,](#page-227-0) [230](#page-229-0) FileJobDestination [329](#page-328-0) AutoUpdateSubDirectories [329](#page-328-0) BackupFiles [329](#page-328-0) CheckInputIndex [329](#page-328-0) EventTypes [329](#page-328-0)

Hostname [329](#page-328-0) InputDirectory [329](#page-328-0) MaxListCount [329](#page-328-0) OutputDirectory [329](#page-328-0) Port [329](#page-328-0) ProviderID [329](#page-328-0) SubDirectories [329](#page-328-0) TimerInterval [329](#page-328-0) UseEncryption [329](#page-328-0) FileJobProvider [320](#page-319-0) AutoSubDirectories [320](#page-319-0) BackupFiles [320](#page-319-0) CheckInputIndex [320](#page-319-0) EventTypes [320](#page-319-0) HostName [320](#page-319-0) InputDirectory [320](#page-319-0) MaxListCount [320](#page-319-0) OutputDirectory [320](#page-319-0) Port [320](#page-319-0) SubDirectories [320](#page-319-0) TimerInterval [320](#page-319-0) UseEncryption [320](#page-319-0) FileLogWriter [339](#page-338-0) AddServerName [339](#page-338-0) HistorySize [339](#page-338-0) JobLogLifeTime [339](#page-338-0) LogLifeTime [339](#page-338-0) LogSeverity [339](#page-338-0) MaxLogSize [339](#page-338-0) OutPutFile [339](#page-338-0) ParamMaxLength [339](#page-338-0) Formatierungsskript [89](#page-88-0) testen [414](#page-413-0) Formatierungstyp [88](#page-87-0) Formulararchiv [170](#page-169-0)

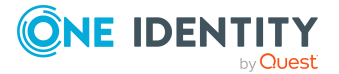

Formulardefinition [167,](#page-166-0) [169](#page-168-0) benötigte Tabellen [172](#page-171-0) Formularfolge [172](#page-171-0) Konfiguration [172-173](#page-171-0) VI\_Common\_ChildRelation\_Grid [164](#page-163-0) VI\_ElementNavigation [164,](#page-163-0) [185](#page-184-0) VI\_Generic\_MasterData [163-164](#page-162-0) VI\_Report [164,](#page-163-0) [477](#page-476-0) VI Wizard [164](#page-163-0) Formulareditor [156](#page-155-0) Formulartyp [170](#page-169-0) Edit [170](#page-169-0) Grid [170](#page-169-0) Info [170](#page-169-0) MemberRelation [166](#page-165-0), [170](#page-169-0) Report [170](#page-169-0) Virtual [170](#page-169-0) Wizard [170](#page-169-0) Formularvorlage [169-170](#page-168-0) Einsatzzweck [170](#page-169-0) Formulararchiv [170](#page-169-0) Formularquelle [170](#page-169-0) Formulartyp [170](#page-169-0) FrmCommonChildRelationGrid [164](#page-163-0) FrmCommonOneChildAndMemberRelation [164](#page-163-0) FrmCommonOneChildRelation [164](#page-163-0) FrmCommonOneDynamicRelation [164](#page-163-0) FrmCommonOneGenericRelation [164](#page-163-0) FrmCommonOneMember AndChildRelation [164](#page-163-0) FrmCommonOneMemberRelation [164](#page-163-0) FrmElementNavigation [164](#page-163-0)

frmGeneric [164](#page-163-0) ReportForm [164](#page-163-0) WizardForm [164](#page-163-0) Fremdschlüsselspalte [51](#page-50-0) Dynamische [51](#page-50-0) FTP Benutzer [322](#page-321-0) FTP Server [322](#page-321-0) FTPJobDestination [331](#page-330-0) AutoUpdateSubDirectories [329](#page-328-0) BackupFiles [329](#page-328-0) CheckInputIndex [329](#page-328-0) EventTypes [329](#page-328-0) FTPPassword [331](#page-330-0) FTPPort [331](#page-330-0) FTPServer [331](#page-330-0) FTPUser [331](#page-330-0) Hostname [329](#page-328-0) InputDirectory [329](#page-328-0) MaxListCount [329](#page-328-0) OutputDirectory [329](#page-328-0) Port [329](#page-328-0) ProviderID [329](#page-328-0) SubDirectories [329](#page-328-0) TimerInterval [329](#page-328-0) UseEncryption [329](#page-328-0) FTPJobProvider [322](#page-321-0) AutoSubDirectories [320](#page-319-0) BackupFiles [320](#page-319-0) CheckInputIndex [320](#page-319-0) EventTypes [320](#page-319-0) FTPPassword [322](#page-321-0) FTPPort [322](#page-321-0) FTPServer [322](#page-321-0) FTPUser [322](#page-321-0) HostName [320](#page-319-0)

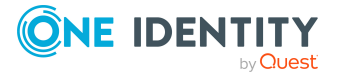

InputDirectory [320](#page-319-0) MaxListCount [320](#page-319-0) OutputDirectory [320](#page-319-0) Port [320](#page-319-0) SubDirectories [320](#page-319-0) TimerInterval [320](#page-319-0) UseEncryption [320](#page-319-0)

## **G**

GenProcID [352](#page-351-0) Ersatz [361](#page-360-0) Globally Unique Identifier (GUID) [51,](#page-50-0) [67](#page-66-0)

## **H**

HTTP-Authentifizierung BasicHttpAuthentication [343](#page-342-0) SessionHttpAuthentication [343](#page-342-0) WindowsHttpAuthentication [343](#page-342-0) HTTP Server [335](#page-334-0) HTTPJobDestination [334](#page-333-0) ChildPort [334](#page-333-0) ProviderID [334](#page-333-0) RemoteDomain [334](#page-333-0) RemotePassword [334](#page-333-0) RemoteUser [334](#page-333-0) Retries [334](#page-333-0) RetryDelay [334](#page-333-0) HTTPJobProvider [325](#page-324-0) ParentPort [325](#page-324-0) ParentServer [325](#page-324-0) RemoteDomain [325](#page-324-0) RemotePassword [325](#page-324-0) RemoteUser [325](#page-324-0) Retries [325](#page-324-0)

RetryDelay [325](#page-324-0) HTTPLogPlugin LogFile [345](#page-344-0) Protokolldatei [345](#page-344-0)

# **I**

Infosystem Ampel [201](#page-200-0) Balkendiagramm [201](#page-200-0) Kreisdiagramm [201](#page-200-0) Liniendiagramm [201](#page-200-0) Statistik [196](#page-195-0) Statistikdefinition [190](#page-189-0) Tabelle [201](#page-200-0) Tachometer [201](#page-200-0) Thermometer [201](#page-200-0) InstallState.config [295](#page-294-0) IsChanged [386](#page-385-0) IsDeleted [386](#page-385-0) IsLoaded [386](#page-385-0)

## **J**

Job Service Configuration Gültigkeitskontrolle [318](#page-317-0) Modultyp [317](#page-316-0) Jobdestination [311](#page-310-0) FileJobDestination [329](#page-328-0) FTPJobDestination [331](#page-330-0) HTTPJobDestination [334](#page-333-0) Jobgate [311](#page-310-0) JobGenLogDir [342](#page-341-0) Jobprovider [311](#page-310-0) AppServerJobProvider [326](#page-325-0) FileJobProvider [320](#page-319-0)

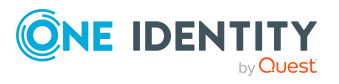

FTPJobProvider [322](#page-321-0) HTTPJobProvider [325](#page-324-0) MSSQLJobProvider [319](#page-318-0) Jobqueue Queue [308](#page-307-0), [326](#page-325-1) JobQueue [17](#page-16-0) **Jobserver** ausführender Server [292](#page-291-0) bearbeiten [290-291](#page-289-0) Dienstkonto [292](#page-291-0) erstellen [291](#page-290-0) Fallback Verbindung [301](#page-300-0) HTTP Anfrage starten [315](#page-314-0) keine direkte Datenbankverbindung [301,](#page-300-0) [303](#page-302-0) Konfiguration übertragen [315](#page-314-0) konfigurieren [315](#page-314-0) Maschinenrolle [298](#page-297-0) Queue [291-292](#page-290-0) Serverbetriebssystem [292](#page-291-0) Serverfunktion [291-292,](#page-290-0) [296](#page-295-0) Statistik [299](#page-298-0) Status [315](#page-314-0) Verbindungsinformation [301](#page-300-0), [303](#page-302-0) Jobservice.cfg [314,](#page-313-0) [534](#page-533-0) JobServiceDestination EncryptionScheme [326](#page-325-1) ExternalSlotEnvironment [326](#page-325-1) ExternalSlotEnvironment32 [326](#page-325-1) ExternalSlots [326](#page-325-1) ExternalSlots32 [326](#page-325-1) InternalSlots [326](#page-325-1) MaxExternalSlotReuse [310,](#page-309-0) [326](#page-325-1) PrivateKey [326](#page-325-1) PrivateKeyId [326,](#page-325-1) [350](#page-349-0)

ProviderID [326](#page-325-1) Queue [326](#page-325-1) RequestTimeout [326](#page-325-1) StartInterval [326](#page-325-1) StatisticInterval [326](#page-325-1)

## **K**

Kompilierung bedingte [372](#page-371-0) Fehlermeldung [272](#page-271-0) Konfiguration ComponentDebugMode [335](#page-334-0) DebugMode [335](#page-334-0) DoNotProtectCryptedValues [335](#page-334-0) DoNotProtectPrivateKeys [335](#page-334-0) DoNotWriteConfigBack [335](#page-334-0) HTTPAddress [335](#page-334-0) HTTPHeaders [335](#page-334-0) HTTPPort [335](#page-334-0) Language [335](#page-334-0) LogDestinationAndProviderId [335](#page-334-0) RetriesOnFailedStart [335](#page-334-0) SecretAllowList [335](#page-334-0) SecretFolder [335](#page-334-0) UseSSL [335](#page-334-0) VerboseLogging [335](#page-334-0) WaitTimeOnFailedStart [335](#page-334-0) Konfigurationsdatei [314](#page-313-0) Konfigurationsparameter aktivieren [42-43](#page-41-0) Anzeigename [43](#page-42-0) bearbeiten [42](#page-41-0) deaktivieren [43](#page-42-0) erstellen [42](#page-41-1) Option [45](#page-44-0)

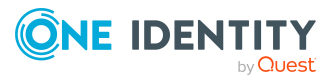

Präprozessorausdruck [45,](#page-44-0) [373](#page-372-0) Präprozessorbedingung [373](#page-372-0) präprozessorrelevant [43](#page-42-0) verschlüsselt [43](#page-42-0) Wert [42-43](#page-41-0) Konfigurationsspeicher [27](#page-26-0)

## **L**

Land aktivieren [226](#page-225-0) Arbeitsstunden [230](#page-229-0) bearbeiten [228](#page-227-0) Feiertage [228,](#page-227-0) [230](#page-229-0) Sprache [228,](#page-227-0) [230](#page-229-0) Zeitzone [228,](#page-227-0) [230](#page-229-0) Länderinformation [226](#page-225-0) Bundesland [229](#page-228-0), [231](#page-230-0) Feiertag [227,](#page-226-0) [233](#page-232-0) Land [228,](#page-227-0) [230](#page-229-0) Zeitzone [225](#page-224-0) Language Pack importieren [243](#page-242-0) Launchpad [208](#page-207-0) Aktion [211](#page-210-0) Aktionen [210](#page-209-0) Erweitern [208](#page-207-0) Menüeintrag [211](#page-210-0) NavigationNodeState [208-209](#page-207-0) Link einrichten [148](#page-147-1) Liste Anzeigemuster [145,](#page-144-0) [147](#page-146-0) bearbeiten [145](#page-144-0) Bedingung [145](#page-144-0) Einfügewert [148](#page-147-0)

einzufügende Werte [145](#page-144-0) Objekt [145](#page-144-0) Sortierung [145](#page-144-0) LogWriter EventLogLogWriter [338](#page-337-0) FileLogWriter [339](#page-338-0) Löschverzögerung [21](#page-20-0)

## **M**

M N Tabelle [72](#page-71-0) MarkForDeletion [21](#page-20-0) Maschinenrolle [295,](#page-294-0) [298](#page-297-0) Menüeintrag Anwendung zuweisen [137](#page-136-0) Anzeigetext [139](#page-138-0) Aufgabe [125](#page-124-0) Aufgabenkategorie [125](#page-124-0) bearbeiten [128](#page-127-0) Bedingung [139,](#page-138-0) [143](#page-142-0) Berechtigungsgruppe zuweisen [138](#page-137-0) datenabhängiger [125](#page-124-0), [143](#page-142-0) Datenbankabfrage [143](#page-142-0) Datenquelle [143](#page-142-0) deaktivieren [139](#page-138-0) Diagrammtyp [196,](#page-195-0) [201](#page-200-0) eindeutig [143](#page-142-0) Eintragsart [139](#page-138-0) erstellen [128](#page-127-0), [134,](#page-133-0) [136-137](#page-135-0) fixer [125](#page-124-0) freier [125](#page-124-0) Konfigurationsschalter [139](#page-138-0) kopieren [128,](#page-127-0) [135](#page-134-0) laden [131](#page-130-0) Launchpad [211](#page-210-0) Link [125,](#page-124-0) [148](#page-147-1)

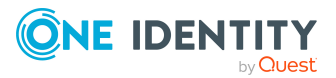

Liste [145](#page-144-0) Menükategorie [125,](#page-124-0) [128](#page-127-0), [134,](#page-133-0) [137](#page-136-1) Oberflächenformular zuweisen [162](#page-161-0) Overlay-Symbol [139,](#page-138-0) [208-209](#page-207-0) Präprozessorbedingung [139](#page-138-0) Reihenfolge [139](#page-138-0) rekursiv [143-144](#page-142-0) Sortierung [143](#page-142-0) Statistik [125](#page-124-0), [196](#page-195-0) Symbol [139](#page-138-0) Variabelendefinition [153](#page-152-0) Variablendefintion [150](#page-149-0) zentrales Formularelement [125](#page-124-0) Menüführung auswählen [129](#page-128-0) erstellen [134](#page-133-0) kopieren [133](#page-132-0) laden [129-131](#page-128-0) Methodendefinition Anzeigetext [216](#page-215-0) bearbeiten [213](#page-212-0) Berechtigung [213](#page-212-0) Berechtigungsgruppe [213,](#page-212-0) [216](#page-215-0) deaktivieren [214,](#page-213-0) [216](#page-215-0) freigeschaltet für [216](#page-215-0) Name [216](#page-215-0) Objekt [216](#page-215-0) Objektdefinition [213](#page-212-0) Programmfunktion [213](#page-212-0), [216](#page-215-0) Skript [216](#page-215-0) Symbol [216](#page-215-0) testen [415](#page-414-0) Verhalten [216](#page-215-0) Modul GUID [67](#page-66-0)

MSSQLJobProvider [319](#page-318-0) ConnectString [319](#page-318-0) FlushTimeoutSeconds [319](#page-318-0) RequestQueueLimit [319](#page-318-0) ResultQueueLimit [319](#page-318-0)

## **N**

NavigationNodeState-Klasse [208-209](#page-207-0)

## **O**

Oberflächenformular Anwendung zuweisen [160](#page-159-0) Anzeige aus der Navigationsstruktur [162](#page-161-0) Anzeigetext [167](#page-166-0) bearbeiten [156,](#page-155-1) [167](#page-166-0) Berechtigungsgruppe zuweisen [160](#page-159-1) Berichtsformular [477](#page-476-0) deaktivieren [157](#page-156-0), [167](#page-166-0) Einfügewert [148](#page-147-0) einzufügende Werte [167](#page-166-0) erstellen [159](#page-158-0) Formulardefinition [167](#page-166-0) Formularname [167](#page-166-0) Formularvorschau [156](#page-155-0) generisches Formular [163](#page-162-0) Konfiguration [167](#page-166-0) kopieren [158](#page-157-0) kundenspezifisch [163-164](#page-162-0) Menüeintrag zuweisen [162](#page-161-0) Objektdefinition [161](#page-160-0) Objektdefinition zuweisen [161](#page-160-1) Präprozessorbedingung [167](#page-166-0) Reihenfolge [167](#page-166-0)

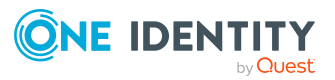

Stammdatenformular [163](#page-162-0) Tabreiter [163](#page-162-0) Überblicksformular [180](#page-179-0) Objekt ändern [21,](#page-20-0) [25](#page-24-0) Assign [21](#page-20-0) base. [388](#page-387-0) Delete [21](#page-20-0) Discard [21](#page-20-0) einfügen [21,](#page-20-0) [25](#page-24-0) EntitySource [21](#page-20-0) Handling [21](#page-20-0) Insert [21](#page-20-0) interaktiv [21](#page-20-0) IsChanged [386](#page-385-0) IsDeleted [386](#page-385-0) IsLoaded [386](#page-385-0) laden [21](#page-20-0) Lebenszyklus [21](#page-20-0) löschen [21](#page-20-0), [25](#page-24-0) MarkForDeletion [21](#page-20-0) Remove [21](#page-20-0) Transaktion [25](#page-24-0) UnitOfWork [21](#page-20-0) Update [21](#page-20-0) verwerfen [21](#page-20-0) verzögert [21](#page-20-0) XMarkedForDeletion [21](#page-20-0) zum Löschen markieren [21](#page-20-0) Objektdefinition Allgemeingültig [122](#page-121-0) Anzeigemuster [122](#page-121-0) Anzeigename [122](#page-121-0) Anzeigetext (Formular) [121](#page-120-0) Anzeigetext (Liste) [121](#page-120-0)

Anziegtext [122](#page-121-0) Auswahlskript [119](#page-118-0), [122](#page-121-0) bearbeiten [122](#page-121-1) Bedingung [119,](#page-118-0) [122](#page-121-0) Einfügewert [148](#page-147-0) Einzufügende Werte [122](#page-121-0) Objekt [122](#page-121-0) Präprozessorbedingung [122](#page-121-0) Tabelle [122](#page-121-0) Objektereignis [265-266](#page-264-0) Berechtigung [267](#page-266-0) Programmfunktion [265-267](#page-264-0) Objektklasse [21](#page-20-0) Objektschicht [17](#page-16-0) One Identity Manager Datenmodell [46](#page-45-0) Softwarearchitektur [17](#page-16-0) Systemkonfiguration [33](#page-32-0) Berichte [30](#page-29-0) Datenbankverbindung [37](#page-36-0) Dokumentation [30](#page-29-0) Konfigurationsparameter [41](#page-40-1) Land aktivieren [226](#page-225-0) Spracheinstellung [39](#page-38-0) Zeitzone [225](#page-224-0) One Identity Manager Abfragesprache [422](#page-421-0) Abfrage-Header [428](#page-427-0) Abfragehinweise [433](#page-432-0) Abfrageparameter [432](#page-431-0) Anzeigewerte [431](#page-430-0) Bedingungen [434](#page-433-0) Bezeichner [423](#page-422-0) Blockkommentar [423](#page-422-1) Datumsbereiche vergleichen [438](#page-437-0)

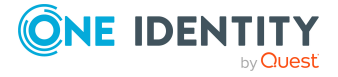

Datumsdifferenzen vergleichen [437](#page-436-0) Datumswerte [425](#page-424-0) Dezimalwerte [425](#page-424-1) Display [431](#page-430-0) Feste Werte vergleichen [439](#page-438-0) Ganzzahlige Werte [425](#page-424-2) In-Klausel [436](#page-435-0) Kommentare [423](#page-422-1) Literale [424](#page-423-0) LongDisplay [431](#page-430-0) Not In-Klausel [436](#page-435-0) Order by-Klausel [430](#page-429-0) Paging [431](#page-430-1) Parameter [426,](#page-425-0) [439](#page-438-1) Parameter vergleichen [439](#page-438-1) Search-Klausel [429](#page-428-0) Select-Klausel [429](#page-428-1) Skip-Klausel [431](#page-430-1) Spalten vergleichen [435](#page-434-0) Sprachelemente [422](#page-421-1) Take-Klausel [431](#page-430-1) Vorformatierte Where-Klausel [426,](#page-425-1) [440](#page-439-0) Where-Klausel [428](#page-427-1) Zeichenkettenwerte [424](#page-423-1) Zeilenkommentar [423](#page-422-1) Zeitwerte [425](#page-424-0) One Identity Manager Schema [46](#page-45-0) Schemaübersicht [47](#page-46-0) One Identity Manager Service AppServerJobProvider [326](#page-325-0) Arbeitsweise [307-310](#page-306-0) Connection [342](#page-341-0) DatabaseAgentPlugin [349](#page-348-0) DebugMailPlugin [347](#page-346-0)

Dispatcher [341](#page-340-0) einrichten [307](#page-306-0) Ereignisanzeige [338](#page-337-0) EventLogWriter [338](#page-337-0) FileJobDestination [329](#page-328-0) FileJobProvider [320](#page-319-0) FileLogWriter [339](#page-338-0) FTPJobDestination [331](#page-330-0) FTPJobProvider [322](#page-321-0) Generierungsprotokoll [342](#page-341-0) HTTP Authentifizierung [343](#page-342-0) HTTPJobDestination [334](#page-333-0) HTTPJobProvider [325](#page-324-0) HTTPLogPlugin [345](#page-344-0) installieren [303](#page-302-1) Jobdestination [326](#page-325-2) JobServiceDestination [326](#page-325-1) Konfiguration [335](#page-334-0) Vorlage [316](#page-315-0) Konfigurationsdatei [314,](#page-313-0) [534](#page-533-0), [536](#page-535-0) konfigurieren [314-315](#page-313-0) Linux-Freigaben [348](#page-347-0) Logwriter [337](#page-336-0) MSSQLJobProvider [319](#page-318-0) PerformanceCounterPlugin [347](#page-346-1) Plugins [345](#page-344-1) Protokolldatei [339](#page-338-0) Prozessabholung [319](#page-318-1) Prozesskomponente [307](#page-306-0) Queue [291-292](#page-290-0) remote installieren [303](#page-302-1) RequestWatchDogPlugin [346](#page-345-0) ScheduleCommandPlugin [346](#page-345-1) ShareInfoPlugin [348](#page-347-0) Sprache [335](#page-334-0)

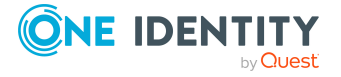

Statistikinformation [326](#page-325-1) StdioProcessor.exe [310](#page-309-0), [326](#page-325-1) StdioProcessor.log [310](#page-309-0) One Identity Manager Service Modul Connection [342](#page-341-0) Dispatcher [341](#page-340-0) HTTP-Authentifizierung [343](#page-342-0) JobDestination [326](#page-325-2) Konfiguration [335](#page-334-0) Logwriter [337](#page-336-0) Plugins [345](#page-344-1) Private Key-Dateien [350](#page-349-0) Prozessabholung [319](#page-318-1)

#### **P**

PerformanceCounterPlugin [347](#page-346-1) Category [347](#page-346-1) CounterType [347](#page-346-1) PollingInterval [347](#page-346-1) Plugins DatabaseAgentPlugin [349](#page-348-0) DebugMailPlugin [347](#page-346-0) HTTPLogPlugin [345](#page-344-0) PerformanceCounterPlugin [347](#page-346-1) RemoteConnectPlugin [348](#page-347-1) RequestWatchDogPlugin [346](#page-345-0) ScheduleCommandPlugin [346](#page-345-1) ShareInfoPlugin [348](#page-347-0) Präprozessorausdruck [373](#page-372-0) Präprozessorbedingung [374-375](#page-373-0) auswerten [376](#page-375-0) Bericht [448](#page-447-0) Konfigurationsparameter [373](#page-372-0) Menüeintrag [139](#page-138-0) Oberflächenformular [167](#page-166-0)

Objekt [122](#page-121-0) Prozess [255](#page-254-0) Prozessschritt [257](#page-256-0) Spalte [98](#page-97-0) Statistik [192](#page-191-0) Tabelle [72](#page-71-0) Präsentationsschicht [17](#page-16-0) Primärschlüsselspalte [51](#page-50-0) Programmfunktion Objektereignis [265](#page-264-0) Propzesshistorie Aufbewahrungszeit [368](#page-367-0) löschen [368](#page-367-1) Proxyserver [341](#page-340-0) Prozess Basisobjekt [255](#page-254-0) bearbeiten [249-250](#page-248-0) Benachrichtigung [274](#page-273-0) Bezeichnung [255](#page-254-0) Ereignis [265-266](#page-264-0) erstellen [250](#page-249-0) exportieren [255](#page-254-1) Fehlerkontrolle [270](#page-269-0) Generierungsbedingung [255](#page-254-0) Gültigkeitsprüfung [270](#page-269-0) importieren [255](#page-254-1) kompilieren [272](#page-271-0) kopieren [250](#page-249-0) nicht generieren [255](#page-254-0) Overlimit [274](#page-273-0) Prä-Skript zur Generierung [255,](#page-254-0) [389](#page-388-0) Präprozessorbedingung [255](#page-254-0) Prozessinformation [255](#page-254-0), [357](#page-356-0) Schwellwert [255,](#page-254-0) [274](#page-273-0) Simulation [268](#page-267-0)

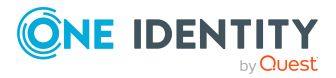

Tabelle [255](#page-254-0) UID [255](#page-254-0) Variable [273](#page-272-0) vergleichen [254](#page-253-0) Prozessauftrag [279](#page-278-0) ausführen [280-281](#page-279-0) Basisobjekt [281](#page-280-0) Bedingung [281](#page-280-0) einrichten [281](#page-280-1) Ereignis [281](#page-280-0) Parameter [281](#page-280-0) Status [280](#page-279-1) Zeitplan [281](#page-280-0) Prozessautomation [279](#page-278-0) Prozesseditor Layoutposition [247](#page-246-0) Prozessdokument [247](#page-246-0) Prozesselement [247](#page-246-0) Prozessschrittelement [247](#page-246-0) Prozessfunktion [282](#page-281-0) Ausführungstyp [284,](#page-283-0) [287](#page-286-0) Betriebssystemklasse [287](#page-286-0) Bezeichnung [287](#page-286-0) Maximale Instanzen [285,](#page-284-0) [287](#page-286-0) Prozesskomponente [287](#page-286-0) Prozessgenerierung simulieren [268](#page-267-0) testen [268](#page-267-0) Prozesshistorie aufzeichnen [360](#page-359-0) Prozessinformation aufzeichnen [355](#page-354-0) Ausbewahrungszeit [368](#page-367-0) Detailtiefe [358](#page-357-0) für Ereignis [359](#page-358-0)

für Prozess [357](#page-356-0) für Prozessschritt [358](#page-357-0) löschen [368](#page-367-1) Prozesskomponente [282,](#page-281-0) [307](#page-306-0), [326](#page-325-1) Anzeigename [287](#page-286-0) AutoUpdateComponent [282](#page-281-0) CommandComponent [282](#page-281-0) ControlFilesComponent [282](#page-281-0) DelayComponent [282](#page-281-0) FileComponent [282](#page-281-0) FtpComponent [282](#page-281-0) HandleObjectComponent [282](#page-281-0) LogComponent [282](#page-281-0) MailComponent [282](#page-281-0) Maximale Instanzen [285](#page-284-0), [287](#page-286-0) PowerShellComponent [282](#page-281-0) ProjectorComponent [282](#page-281-0) Prozessfunktion [287](#page-286-0) ReportComponent [282](#page-281-0) ScriptComponent [282](#page-281-0) SQLComponent [282](#page-281-0) WakeOnLanComponent [282](#page-281-0) ZipComponent [282](#page-281-0) Prozessparametervorlage [287](#page-286-0) Prozessschritt Aufzweigung der Verarbeitung [257](#page-256-0) bearbeiten [251](#page-250-0) Benachrichtigung [257](#page-256-0), [277](#page-276-0) Bezeichnung [257](#page-256-0) erstellen [251](#page-250-0) Fehler ignorieren [257](#page-256-0) Fehler protokollieren [257](#page-256-0) Generierungsbedingung [257](#page-256-0) importieren [251,](#page-250-0) [253](#page-252-0) kopieren [251-252](#page-250-0)

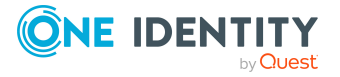

Parameter [261](#page-260-0) bearbeiten [262](#page-261-0) Bezeichnung [262](#page-261-1) IN [262](#page-261-1) INOUT [262](#page-261-1) OUT [262](#page-261-1) Out-Parameter [263](#page-262-0) Parametercollection [263](#page-262-0) Typ [262](#page-261-1) verschlüsselt [262](#page-261-1) versteckt [262](#page-261-1) Vorlage [287](#page-286-0) Wertbelegung [263](#page-262-0) Wertvorlage [262](#page-261-1) Prä-Skript zur Generierung [257](#page-256-0), [389](#page-388-0) Präprozessorbedingung [257](#page-256-0) Priorität [257](#page-256-0) Protokollierungsmodus [257](#page-256-0) Prozessfunktion [257](#page-256-0) Prozessinformation [257,](#page-256-0) [358](#page-357-0) Server [276](#page-275-0) Serverfunktion [257](#page-256-0), [276](#page-275-0) Skript zur Serverauswahl [257](#page-256-0), [276](#page-275-0) Stopp bei Fehlern [257](#page-256-0) suchen [254](#page-253-1) Wartemodus bei Fehlern [257](#page-256-0) Wartezeit [257](#page-256-0) Wiederholversuche [257](#page-256-0) Prozessüberwachung [351-352](#page-350-0) aktivieren [352](#page-351-0) Aufbewahrungszeit [368](#page-367-0) Datenänderung [353-354](#page-352-0) DBQueue Prozessor [361](#page-360-0) löschen [368](#page-367-1) Prozessauslöser [352](#page-351-0)

Prozessinformation [355](#page-354-0) Prozessverarbeitung [355](#page-354-0) Prozessverarbeitung [245](#page-244-0) PWatchDogPrepare [526](#page-525-0)

## **Q**

QBM\_PDBQueuePrepare [115,](#page-114-0) [526](#page-525-0) QBM\_PDiskStorePhysicalSync [115](#page-114-0) QBM\_PTableMove [115](#page-114-0) QBM\_PWatchDogPrepare [115](#page-114-0) QBMRelation [46](#page-45-0) QBMTranslationAddOnSource [238](#page-237-0) QERCentralAccount [98](#page-97-0) QERMailAddress [98](#page-97-0)

## **R**

RemoteConnectPlugin [348](#page-347-1) ADGroupAuthPermittedGroup [348](#page-347-1) AuthenticationMethod [348](#page-347-1) Port [348](#page-347-1) Report Editor [441](#page-440-0) Globalisierungseditor [471](#page-470-0) Programmeinstellung [444](#page-443-0) SQL Protokoll [445](#page-444-0) RequestWatchDogPlugin [346](#page-345-0) Interval [346](#page-345-0) MinRequests [346](#page-345-0)

#### **S**

ScheduleCommandPlugin [346](#page-345-1) Command [346](#page-345-1) Interval [346](#page-345-1) LogSeverity [346](#page-345-1) OutputToLog [346](#page-345-1)

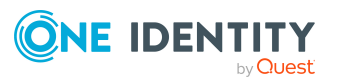

One Identity Manager 9.2 Konfigurationshandbuch

StartCommand [346](#page-345-1) StopCommand [346](#page-345-1) Schema Extension [482](#page-481-0) **Schemaeditor** Schemaübersicht [47](#page-46-0) Schemaerweiterung Änderungskennzeichen [501](#page-500-0) Berechtigungen [500](#page-499-0) Berechtigungsgruppe [500](#page-499-0) Datenbanksicht erstellen [492,](#page-491-0) [495](#page-494-0) Spalte [489](#page-488-0) DDL Anweisungen [501](#page-500-1) Einfache Spalte erstellen [486](#page-485-0) Spaltenname [486](#page-485-0) entfernen [498](#page-497-0) Fremdschlüsselspalte aus Tabelle [487](#page-486-0) erstellen [487](#page-486-0) Spaltenname [487](#page-486-0) In Datei speichern [501](#page-500-1) Index [497](#page-496-0) Indexname [497](#page-496-0) Index erzeugen [497](#page-496-0) kundenspezifisch [482](#page-481-0) Neue Tabelle erstellen [483](#page-482-0) Read Only-Datenbanksicht Anzeigename [492](#page-491-0) Beschreibung [492](#page-491-0) Name [492](#page-491-0) Sichtdefinition [492](#page-491-0) Schema Extension [482](#page-481-0) **Spalte** Anzeigename [490](#page-489-0)

aus Tabelle [487](#page-486-0) Basisspalte [489](#page-488-0) Berechtigung [490](#page-489-0) Datentyp [490](#page-489-0) definieren [485](#page-484-0) Einfache Spalte [486](#page-485-0) Einfügebeschränkung [490](#page-489-0) erstellen [486-487](#page-485-0) Fremdschlüsselspalte [487](#page-486-0) Initialwert [490](#page-489-0) Kommentar [490](#page-489-0) konfigurieren [490](#page-489-0) Löschbeschränkung [490](#page-489-0) Name [490](#page-489-0) Pflichtfeld [490](#page-489-0) Primärschlüssel [483](#page-482-0), [490](#page-489-0) Spaltenname [486-487,](#page-485-0) [489](#page-488-0) UID [490](#page-489-0) Unicode [490](#page-489-0) X-Spalten [483](#page-482-0) Tabelle Anzeigename [483](#page-482-0) Beschreibung [483](#page-482-0) erstellen [483](#page-482-0) erweitern [485](#page-484-1) Name [483](#page-482-0) Primärschlüssel [483](#page-482-0) X-Spalten [483](#page-482-0) Tabelle erweitern [485](#page-484-1) übernehmen [501](#page-500-1) Vereinigungssicht Anzeigename [495](#page-494-0) Beschreibung [495](#page-494-0) Name [495](#page-494-0) Sichtdefinition [495](#page-494-0)

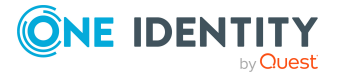

Zuordnungstabelle Indexspalte [497](#page-496-0) Schlüsseldatei [326](#page-325-1) SCIM Plugin [517](#page-516-0) Semaphor [28](#page-27-0) Server festlegen [276](#page-275-0) Serverfunktion [295-296](#page-294-0) Session Session.Config.GetConfigParm [390](#page-389-0) Session.Source.Exists [390](#page-389-1) Session.Variables [391](#page-390-0) Session Services [389](#page-388-1) ShareInfoPlugin [348](#page-347-0) Skript [378](#page-377-0) #LD-Notation [392](#page-391-0) \$-Notation [381](#page-380-0) base. [388](#page-387-0) bearbeiten [404](#page-403-0), [411](#page-410-0) Berechtigung [409](#page-408-0) Datentyp [381](#page-380-0) Datumswerte [379](#page-378-0) Eingabehilfe [397](#page-396-0) Automatische Vervollständigung [397](#page-396-0) erstellen [404](#page-403-0) Funktion [388](#page-387-1) kompilieren [407](#page-406-0) kopieren [405](#page-404-0) Meldung [379](#page-378-1) overridable [408](#page-407-0) overrides [408](#page-407-0) Prä-Skript [389](#page-388-0) Programmfunktion [409](#page-408-0) RaiseMessage [379](#page-378-1)

Session Services [389](#page-388-1) speichern [416](#page-415-0) Syntax [378](#page-377-1) testen [406,](#page-405-0) [409](#page-408-1), [413](#page-412-0) überschreiben [408](#page-407-0) VID\_Write2Log [379](#page-378-1) Webserviceaufruf [511](#page-510-0) Skriptbibliothek [396](#page-395-0) laden [410](#page-409-0) Softwarearchitektur [17](#page-16-0) **Spalte** #LD Inhalt [235](#page-234-0) Abbildung [80](#page-79-0) Abhängigkeiten [90](#page-89-0) Alternativer Primärschlüssel [98](#page-97-0) Anzahl Kommastellen [87,](#page-86-0) [98](#page-97-0) Anzeigename [98](#page-97-0) Aufzeichnen [98](#page-97-0) Basisspalte [98](#page-97-0) bearbeiten [80,](#page-79-0) [98](#page-97-1) Bearbeitung sperren [29](#page-28-0) zulassen [29](#page-28-0) Bildungsregel [81](#page-80-0) Bildunsgregel [98](#page-97-0) Bitmaske [93](#page-92-0), [98](#page-97-0) Datentyp [98](#page-97-0) Dynamischer Fremdschlüssel [98,](#page-97-0) [113](#page-112-0) Eigenschaften [80](#page-79-0) eindeutig [69](#page-68-0) Empfänger [81](#page-80-0) Export für SPML [98](#page-97-0) Format [98](#page-97-0) Formatierungsskript [89](#page-88-0)

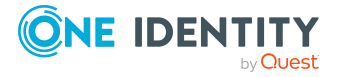

Formatierungstyp [88](#page-87-0) Fremdschlüssel [98](#page-97-0) Gruppe [98](#page-97-0), [163](#page-162-0) Hierachieinformationen [98](#page-97-0) Index Wichtung [94,](#page-93-0) [98](#page-97-0) Kein DB Transport [98](#page-97-0) Keine Protokollierung [98](#page-97-0) Länge [98](#page-97-0) Maximale Länge [86,](#page-85-0) [98](#page-97-0) mehrsprachig [235](#page-234-0) Mehrsprachig [98](#page-97-0) Mehrzeilig [98](#page-97-0), [163](#page-162-0) Minimale Länge [69,](#page-68-0) [86](#page-85-0), [98](#page-97-0) Multi-Value Spezifizierung [93](#page-92-1), [98](#page-97-0) MVP-Spalte [93](#page-92-1), [98](#page-97-0) Namensbestandteile [98](#page-97-0) Pflichtfeld [86](#page-85-0), [98](#page-97-0) Präprossorbedingung [98](#page-97-0) Primärschlüssel [98](#page-97-0) Proxyview [98](#page-97-0) Reihenfolge [98](#page-97-0), [163](#page-162-0) Rekursiver Schlüssel [98](#page-97-0) Schwellwert [98](#page-97-0) Sender [81](#page-80-0) Sprachabhängigkeiten [235](#page-234-0) Standardkonfiguration ändern [27](#page-26-0) wiederherstellen [27](#page-26-0), [29](#page-28-0) Standardwert [98](#page-97-0) Syntax [98](#page-97-0) Tabelle [98](#page-97-0) Tabellenübergreifende Suche [98](#page-97-0) Textspeicher [238](#page-237-0) übersetzen [235](#page-234-0) Übersetzungsquelle [235](#page-234-0)

Übersetzungsziel [235](#page-234-0) verschlüsselt [98](#page-97-0) Werteliste [91](#page-90-0) Wertliste [98](#page-97-0) zulässige Werte [91](#page-90-0) Spaltenbeziehung [109](#page-108-0) Sprache [231](#page-230-0) Anmeldesprache [39](#page-38-0) Bundesland [229](#page-228-0) Land [228](#page-227-0), [230](#page-229-0) Standardsprache [39](#page-38-0) Standard GUID [67](#page-66-0) Statistik [190](#page-189-0) Abfrage [194](#page-193-0) Aggregratfunktion [192](#page-191-0) Anzeigename [192](#page-191-0) Balkendiagramm [201](#page-200-0) Bedingung [194](#page-193-0) Berechnung [192](#page-191-0) Bericht verwenden [198-199](#page-197-0) deaktivieren [196](#page-195-1) deaktiviert [192](#page-191-0) Diagrammtyp [201](#page-200-0) ElementName [194](#page-193-0), [201](#page-200-0) ElementObjectKey [194](#page-193-0) ElementObjectKey2 [194](#page-193-0) ElementOrder [194](#page-193-0) ElementValue [194](#page-193-0), [201](#page-200-0) Historie [192](#page-191-0) Importierte Statistikdaten [192](#page-191-0) Kreisdiagramm [201](#page-200-0) Liniendiagramm [201](#page-200-0) Messwerte [194](#page-193-0) Präprozessorbedingung [192](#page-191-0) Schwellwert [192,](#page-191-0) [194](#page-193-0)

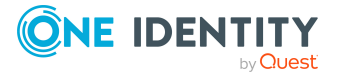

Sofortberechnung [192](#page-191-0) Statistikdefinition bearbeiten [191](#page-190-0) Tabelle [201](#page-200-0) Tachometer [201](#page-200-0) Thermometer [201](#page-200-0) Zeitplan [192](#page-191-0) Statitsik Ampel [201](#page-200-0) StdioProcessor.exe [310](#page-309-0), [326](#page-325-1) SwitchToModuleGuid() [67](#page-66-0) SwitchToNormalGuid() [67](#page-66-0) System Debugger [409](#page-408-1) SQL Protokoll [412](#page-411-0)

## **T**

Tabelle Abbildung [56](#page-55-0) Anzeigemuster [72](#page-71-0) Anzeigename [72](#page-71-0) Arbeitstabelle [51](#page-50-0) Art [51](#page-50-0) Basistabelle [57](#page-56-0), [72](#page-71-0) bearbeiten [56](#page-55-0), [72](#page-71-1) Bedingung für Transport [72](#page-71-0) Cache Informationen [72](#page-71-0) Customizer [72](#page-71-0) Dateigruppe [115](#page-114-0) Eigenschaften [56](#page-55-0) Eindeutige Gruppe [69](#page-68-0) einfache Tabelle [51](#page-50-0) Einfügewert [148](#page-147-0) Export für SPML [72](#page-71-0) Im Speicher vorhalten [72](#page-71-0) Leerwerte ignorieren [69](#page-68-0) Logischer Speicherort [72,](#page-71-0) [115](#page-114-0)

Löschverzögerung [70](#page-69-0), [72](#page-71-0) M allTabelle [51](#page-50-0) M N-Tabelle [51](#page-50-0) M N Tabelle [72](#page-71-0) Mehrspaltige Eindeutigkeiten [69](#page-68-0), [72](#page-71-0) Modul GIUD [72](#page-71-0) Modul GUID erforderlich [67](#page-66-0) Modul GUID zulässig [67](#page-66-0) Nutzungstyp [72](#page-71-0) Pfad in der Hierarchie [72](#page-71-0), [166](#page-165-0) Physischer Speicherort [115](#page-114-0) Präprozessorbedingung [72](#page-71-0) Proxy [57](#page-56-0), [60](#page-59-0) Proxyview [72](#page-71-0) Read only [57,](#page-56-0) [65](#page-64-0) Common Table Expressions [494](#page-493-0) Scope-Hierarchie [72](#page-71-0) Sichtdefinition [72](#page-71-0) Statistikinformationen [72](#page-71-0) Symbol [72](#page-71-0) Tabelle [57](#page-56-0) Tabellenskript [66](#page-65-0), [72](#page-71-0) Tabellenübergreifende Suche [72](#page-71-0) Typ [57](#page-56-0) Union [57,](#page-56-0) [62](#page-61-0) View [57-58](#page-56-0) Zuweisung per Ereignis [72](#page-71-0) Tabellenbeziehung [109](#page-108-0) Änderungsdatum für Abhängigkeiten aktualisieren [109](#page-108-0) Transport nur im Verbund [109](#page-108-0) Tabellenskript [66](#page-65-0), [72](#page-71-0) testen [415](#page-414-1) Transaktion [25](#page-24-0)

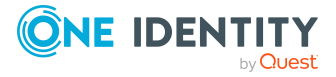

## **U**

Überblicksformular [180](#page-179-0) Anzeigetext [181](#page-180-0) Ausrichtung [186](#page-185-0) Berechtigungsgruppe [181](#page-180-0) deaktivieren [188](#page-187-0) Entwurfsansicht [181](#page-180-0) erstellen [181](#page-180-0) Formulardefinition [185](#page-184-0) Formularelement [181,](#page-180-0) [185](#page-184-0) Formularelement deaktivieren [188](#page-187-0) Formularelement einfügen [183](#page-182-0) Formularelement löschen [189](#page-188-0) Hintergrundfarbe [186](#page-185-0) Kopfzeile [186](#page-185-0) Liste [185-186](#page-184-0) löschen [190](#page-189-1) Menüeintrag [181](#page-180-0) Objekt [181](#page-180-0) OverviewNode [185](#page-184-0) Produktzuordnung [181](#page-180-0) Spalten [181,](#page-180-0) [186](#page-185-0) VI\_ElementNavigation [185](#page-184-0) Vorschau [181](#page-180-0), [188](#page-187-1) zentrales Formularelement [181,](#page-180-0) [185](#page-184-0) Überblicksformulareditor Entwurfsansicht [181](#page-180-0) Vorschau [181](#page-180-0), [188](#page-187-1) Übersetzung [233](#page-232-1) bearbeiten [238](#page-237-1), [240-241](#page-239-0) Fallback [238](#page-237-0) Grundlagen [234](#page-233-0) importieren [243](#page-242-0) Language Pack [243](#page-242-0)

Schlüsseltext ändern [243](#page-242-1) Spalte [235](#page-234-0) Textspeicher [238](#page-237-0) Übersetzungsquelle [235](#page-234-0) Übersetzungsziel [235](#page-234-0)

## **V**

Variable definieren [150](#page-149-0) DialogUserUID [150,](#page-149-0) [391](#page-390-0) EnvUserName [150,](#page-149-0) [391](#page-390-0) Feature\_ [391](#page-390-0) FullSync [391](#page-390-0) GenProcID [391](#page-390-0) LogonUser [150](#page-149-0), [391](#page-390-0) ManageOutstandingOperation [391](#page-390-0) Prä-Skript [273](#page-272-0) Prozessdefinition [273](#page-272-0) SessionType [150,](#page-149-0) [208-209](#page-207-0) ShowCommonDialog [150](#page-149-0), [391](#page-390-0) UserName [150](#page-149-0), [391](#page-390-0) UserUID [150](#page-149-0), [391](#page-390-0) Verschlüsselung PrivateKey [326](#page-325-1) VI.DB.DLL [17](#page-16-0) viNetworkService.exe [314](#page-313-0) viNetworkService.exe.config [314,](#page-313-0) [536](#page-535-0) Volltextsuche Anwendungsserver [94](#page-93-0) konfigurieren [94](#page-93-0)

#### **W**

Webservice integrieren [507](#page-506-0)

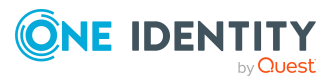

One Identity Manager 9.2 Konfigurationshandbuch

Index

**557**

Methodenaufruf direkt [510](#page-509-0) generisch [509](#page-508-0) selbstdefiniert [511](#page-510-1) Proxycode ändern [515](#page-514-0) Skript erstellen [511](#page-510-0) Skriptparameter [511](#page-510-0) SOAP [511](#page-510-0) Synchronisation per Skript [509](#page-508-0) WCF [511](#page-510-0) WSDL-Datei [511](#page-510-0) Webservice-Integrationsassistent [511](#page-510-0)

# **X**

XDateInserted [51](#page-50-0) XDateSubItem [51](#page-50-0) XDateUpdated [51](#page-50-0) XIsInEffect [51](#page-50-0) XMarkedForDeletion [21,](#page-20-0) [51](#page-50-0) XObjectKey [51](#page-50-0) XOrigin [51](#page-50-0) XTouched [51](#page-50-0) XUserInserted [51](#page-50-0) XUserUpdated [51](#page-50-0)

# **Z**

Zeitzone [225](#page-224-0) Bundesland [229](#page-228-0), [231](#page-230-0) Land [228,](#page-227-0) [230](#page-229-0) Zuordnungsformular [166](#page-165-0) Konfigurationsdaten [173](#page-172-0) Tabreiter [173](#page-172-0)

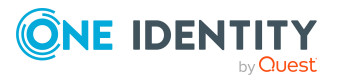